## Alibaba Cloud

**Apsara Stack Enterprise** 

Operations and Maintenance Guide

Product Version: 2012, Internal: V3.13.0

Document Version: 20210621

(-) Alibaba Cloud

## Legal disclaimer

Alibaba Cloud reminds you to carefully read and fully understand the terms and conditions of this legal disclaimer before you read or use this document. If you have read or used this document, it shall be deemed as your total acceptance of this legal disclaimer.

- You shall download and obtain this document from the Alibaba Cloud website or other Alibaba Cloudauthorized channels, and use this document for your own legal business activities only. The content of this document is considered confidential information of Alibaba Cloud. You shall strictly abide by the confidentiality obligations. No part of this document shall be disclosed or provided to any third party for use without the prior written consent of Alibaba Cloud.
- 2. No part of this document shall be excerpted, translated, reproduced, transmitted, or disseminated by any organization, company or individual in any form or by any means without the prior written consent of Alibaba Cloud.
- 3. The content of this document may be changed because of product version upgrade, adjustment, or other reasons. Alibaba Cloud reserves the right to modify the content of this document without notice and an updated version of this document will be released through Alibaba Cloud-authorized channels from time to time. You should pay attention to the version changes of this document as they occur and download and obtain the most up-to-date version of this document from Alibaba Cloud-authorized channels.
- 4. This document serves only as a reference guide for your use of Alibaba Cloud products and services. Alibaba Cloud provides this document based on the "status quo", "being defective", and "existing functions" of its products and services. Alibaba Cloud makes every effort to provide relevant operational guidance based on existing technologies. However, Alibaba Cloud hereby makes a clear statement that it in no way guarantees the accuracy, integrity, applicability, and reliability of the content of this document, either explicitly or implicitly. Alibaba Cloud shall not take legal responsibility for any errors or lost profits incurred by any organization, company, or individual arising from download, use, or trust in this document. Alibaba Cloud shall not, under any circumstances, take responsibility for any indirect, consequential, punitive, contingent, special, or punitive damages, including lost profits arising from the use or trust in this document (even if Alibaba Cloud has been notified of the possibility of such a loss).
- 5. By law, all the contents in Alibaba Cloud documents, including but not limited to pictures, architecture design, page layout, and text description, are intellectual property of Alibaba Cloud and/or its affiliates. This intellectual property includes, but is not limited to, trademark rights, patent rights, copyrights, and trade secrets. No part of this document shall be used, modified, reproduced, publicly transmitted, changed, disseminated, distributed, or published without the prior written consent of Alibaba Cloud and/or its affiliates. The names owned by Alibaba Cloud shall not be used, published, or reproduced for marketing, advertising, promotion, or other purposes without the prior written consent of Alibaba Cloud. The names owned by Alibaba Cloud include, but are not limited to, "Alibaba Cloud", "Aliyun", "HiChina", and other brands of Alibaba Cloud and/or its affiliates, which appear separately or in combination, as well as the auxiliary signs and patterns of the preceding brands, or anything similar to the company names, trade names, trademarks, product or service names, domain names, patterns, logos, marks, signs, or special descriptions that third parties identify as Alibaba Cloud and/or its affiliates.
- ${\bf 6. \ \ Please \ directly \ contact \ Alibaba \ Cloud \ for \ any \ errors \ of \ this \ document.}$

## **Document conventions**

| Style           | Description                                                                                                    | Example                                                                                                    |
|-----------------|----------------------------------------------------------------------------------------------------|----------------------------------------------------------------------------------------------------|
| <u>N</u> Danger | A danger notice indicates a situation that will cause major system changes, faults, physical injuries, and other adverse results. | Danger:  Resetting will result in the loss of user configuration data.                                      |
| <u> </u>        | A warning notice indicates a situation that may cause major system changes, faults, physical injuries, and other adverse results. | Warning: Restarting will cause business interruption. About 10 minutes are required to restart an instance. |
| Notice          | A caution notice indicates warning information, supplementary instructions, and other content that the user must understand.      | Notice:  If the weight is set to 0, the server no longer receives new requests.                             |
| ? Note          | A note indicates supplemental instructions, best practices, tips, and other content.                                              | Note: You can use Ctrl + A to select all files.                                                             |
| >               | Closing angle brackets are used to indicate a multi-level menu cascade.                                                           | Click Settings> Network> Set network type.                                                                  |
| Bold            | Bold formatting is used for buttons , menus, page names, and other UI elements.                                                   | Click OK.                                                                                                   |
| Courier font    | Courier font is used for commands                                                                                                 | Run the cd /d C:/window command to enter the Windows system folder.                                         |
| Italic          | Italic formatting is used for parameters and variables.                                                                           | bae log listinstanceid  Instance_ID                                                                         |
| [] or [a b]     | This format is used for an optional value, where only one item can be selected.                                                   | ipconfig [-all -t]                                                                                          |
| {} or {a b}     | This format is used for a required value, where only one item can be selected.                                                    | switch {active stand}                                                                                       |

## **Table of Contents**

| 1.Overview                                                   | 50 |
|--------------------------------------------------------------|----|
| 2.Get started                                                | 52 |
| 2.1. Prepare an operations account                           | 52 |
| 2.2. Log on to the Apsara Uni-manager Operations Console     | 52 |
| 2.3. Apsara Uni-manager Operations Console homepage          | 53 |
| 2.4. Instructions for the homepage                           | 55 |
| 3.Settings                                                   | 57 |
| 3.1. Default operations roles                                | 57 |
| 3.2. Security policies                                       | 57 |
| 3.2.1. Logon policies                                        | 57 |
| 3.2.2. Physical server passwords                             | 58 |
| 3.3. Offline backup                                          | 60 |
| 3.3.1. Add a backup product                                  | 60 |
| 3.3.2. Configure backup                                      | 61 |
| 3.3.3. View the backup details                               | 62 |
| 3.3.4. Configure a backup server                             | 62 |
| 3.3.5. View the backup server status                         | 63 |
| 3.3.6. View the backup status                                | 64 |
| 3.3.7. Use cases                                             | 65 |
| 3.3.7.1. Offline backup of metadata                          | 65 |
| 3.3.7.1.1. Preparations                                      | 65 |
| 3.3.7.1.2. Collect the Apsara Distributed File System inform | 66 |
| 3.3.7.1.3. Configure a backup server                         | 67 |
| 3.3.7.1.4. Add a backup product                              | 68 |
| 3.3.7.1.5. Configure backup parameters                       | 69 |
| 3.3.7.1.6. View the backup details                           | 70 |

| 3.4. Log clearance                                            | 7 |
|---------------------------------------------------------------|---|
| 3.4.1. Import container or server log cleanup rules           | 7 |
| 3.4.2. Export container or physical server log cleanup rules  | 7 |
| 3.4.3. Modify a log cleanup rule                              | 7 |
| 3.4.4. Delete a log cleanup rule                              | 7 |
| 3.4.5. Obtain the usage information of containers or physical | 7 |
| 3.4.6. Clean up the logs of containers or physical servers    | 7 |
| 3.4.7. Configure automatic cleanups for container or physical | 7 |
| 3.4.8. View cleanup records                                   | 7 |
| 3.5. System settings                                          | 7 |
| 3.5.1. User management                                        | 7 |
| 3.5.2. User group management                                  | 7 |
| 3.5.3. Role management                                        | 8 |
| 3.5.4. Menu management                                        | 8 |
| 3.5.4.1. Add a level-1 menu                                   | 8 |
| 3.5.4.2. Add a submenu                                        | 8 |
| 3.5.4.3. Hide a menu                                          | 8 |
| 3.5.4.4. Modify a menu                                        | 8 |
| 3.5.4.5. Delete a menu                                        | 8 |
| 3.5.5. Two-factor authentication                              | 8 |
| 3.5.6. Department management                                  | 8 |
| 3.5.7. Region management                                      | 8 |
| 3.5.8. Operating system logs                                  | 9 |
| 3.5.9. Operation logs                                         | 9 |
| 3.5.10. View authorization information                        | 9 |
| 3.5.11. Multi-cloud management                                | 9 |
| 3.5.11.1. Add multi-cloud configurations                      | 9 |
| 3.5.11.2. Modify the name of a data center                    | ç |

| 3.6. Personal Settings                                      | 95  |
|-------------------------------------------------------------|-----|
| 3.6.1. Change the logon password                            | 95  |
| 3.6.2. Modify logon settings                                | 96  |
| 4.Resources                                                 | 98  |
| 4.1. Products                                               | 98  |
| 4.1.1. Product overview                                     | 98  |
| 4.1.2. Clusters                                             | 99  |
| 4.1.3. Service roles                                        | 100 |
| 4.2. Network                                                | 101 |
| 4.2.1. Cloud service interconnection                        | 102 |
| 4.2.1.1. Dynamic VIP                                        | 102 |
| 4.2.1.2. Dynamic DNS                                        | 104 |
| 4.2.1.3. Cross-cloud access                                 | 106 |
| 4.2.2. Hybrid cloud resources                               | 108 |
| 4.2.2.1. Physical topology                                  | 109 |
| 4.2.2.2. Network element management                         | 112 |
| 4.2.2.3. IP address pools                                   | 116 |
| 4.2.3. Network service provider                             | 118 |
| 4.2.3.1. View access gateway instances                      | 118 |
| 4.2.3.2. View operation logs                                | 119 |
| 4.2.3.3. View network information of bare metal instances i | 120 |
| 4.2.3.4. O&M configurations                                 | 121 |
| 4.2.3.4.1. Apply for a bare metal instance in the VPC       | 121 |
| 4.2.3.4.2. Release a bare metal instance in the VPC         | 123 |
| 4.2.3.4.3. Delete a VPC route table entry                   | 124 |
| 4.2.3.4.4. Delete a VBR route table entry                   | 125 |
| 4.2.3.4.5. Delete a VPC router interface                    | 127 |
| 12316 Delete a VBR router interface                         | 178 |

| 4.2.3.4.7. Delete a VBR                              | 129 |
|------------------------------------------------------|-----|
| 4.2.3.4.8. Delete a physical connection              | 130 |
| 4.2.3.4.9. Delete all resources                      | 132 |
| 4.2.3.4.10. View the physical connection bandwidth   | 134 |
| 4.2.3.4.11. Modify the physical connection bandwidth | 135 |
| 4.2.3.4.12. View BD usage                            | 136 |
| 4.2.3.4.13. View BM VPN usage                        | 137 |
| 4.2.3.4.14. View trunk usage                         | 137 |
| 4.3. Data centers                                    | 138 |
| 4.3.1. View the physical server information          | 138 |
| 4.3.2. Add a physical server                         | 141 |
| 4.3.3. Modify a physical server                      | 142 |
| 4.3.4. Export server information                     | 143 |
| 4.3.5. Delete a physical server                      | 144 |
| 4.4. Full stack                                      | 144 |
| 4.4.1. SLA                                           | 145 |
| 4.4.1.1. View the current status of a cloud service  | 145 |
| 4.4.1.2. View the history data of a cloud service    | 145 |
| 4.4.1.3. View the availability of an instance        | 146 |
| 4.4.1.4. View the availability of a service          | 147 |
| 4.4.2. Full stack log monitoring                     | 147 |
| 5.Alerts                                             | 149 |
| 5.1. Dashboard                                       | 149 |
| 5.2. View alerts                                     | 150 |
| 5.3. Alert settings                                  | 153 |
| 5.3.1. Policy management                             | 153 |
| 5.3.1.1. Alert contacts                              | 154 |
| 5.3.1.2. Alert contact groups                        | 154 |

| 5.3.1.3. Configure static parameters | 155        |
|--------------------------------------|------------|
| 5.3.2. Alert templates               | 150        |
| 5.3.3. Notification management       | 156<br>157 |
| 5.3.4. Alert masking                 | 159        |
| 5.3.4.1. Add masking rules           | 159        |
| 5.3.4.2. Disable masking             | 161        |
| 6.0&M                                | 162        |
| 6.1. Automated O&M                   | 162        |
| 6.1.1. View host resources           | 162        |
| 6.1.2. View Docker resources         | 162        |
| 6.1.3. Manage scripts                | 163        |
| 6.1.3.1. Create a script             | 163        |
| 6.1.3.2. Import a script             | 164        |
| 6.1.3.3. View scripts                | 165        |
| 6.1.3.4. Modify a script             | 165        |
| 6.1.3.5. Export a script             | 166        |
| 6.1.3.6. Delete a script             | 166        |
| 6.1.4. Manage software               | 166        |
| 6.1.4.1. Upload software             | 166        |
| 6.1.4.2. View software               | 167        |
| 6.1.4.3. Download software           | 167        |
| 6.1.4.4. Delete software             | 168        |
| 6.1.5. Manage processes              | 168        |
| 6.1.5.1. Create a process            | 168        |
| 6.1.5.2. Import a process            | 174        |
| 6.1.5.3. View processes              | 174        |
| 6.1.5.4. Export a process            | 175        |
| 6.1.5.5. Modify a process            | 175        |

| 175 |
|-----|
| 176 |
| 176 |
| 176 |
| 181 |
| 181 |
| 182 |
| 182 |
| 182 |
| 183 |
| 183 |
| 183 |
| 184 |
| 184 |
| 184 |
| 184 |
| 185 |
| 186 |
| 190 |
| 190 |
| 190 |
| 191 |
| 192 |
| 192 |
| 193 |
| 193 |
| 194 |
| 195 |
|     |

| 6.2.2.3. Compare device configurations                | 195 |
|-------------------------------------------------------|-----|
| 6.2.3. SLB management                                 | 196 |
| 6.2.3.1. View cluster monitoring information          | 196 |
| 6.2.3.2. View the instance monitoring information     |     |
| 6.2.4. Collect IP addresses                           | 199 |
| 6.2.5. IP address range management                    | 199 |
| 6.2.5.1. Import the planning file                     |     |
| 6.2.5.2. Manually add the IP address pool information |     |
| 6.2.5.3. Modify the IP address pool information       | 201 |
| 6.2.5.4. Export the IP address pool information       | 202 |
| 6.2.5.5. Delete an IP address pool                    | 202 |
| 6.2.6. View Anytunnel information                     |     |
| 6.2.7. XGW management                                 |     |
| 6.2.7.1. View node information                        |     |
| 6.2.7.2. View the instance monitoring information     |     |
| 6.2.8. Firewall management                            |     |
| 6.2.9. Alerts                                         |     |
| 6.2.9.1. View and process current alerts              |     |
| 6.2.9.2. View historical alerts                       |     |
| 6.2.10. Alert settings                                |     |
| 6.2.10.1. Add a trap                                  |     |
| 6.2.10.2. View traps                                  |     |
| 6.2.11. Physical network integration                  |     |
| 6.2.12. ASW scale-up                                  |     |
| 6.2.13. Push IPv6 configurations                      |     |
|                                                       |     |
| 6.2.14. Check IP address conflicts                    |     |
| 6.2.15. Leased line discovery                         |     |
| 6.2.16. Baseline configuration audit                  | 21/ |

| 6.2.17. Inspection dashboard                   | 218 |
|------------------------------------------------|-----|
| 6.2.18. Inspection history                     | 219 |
| 6.2.19. Inspection management                  | 219 |
| 6.2.19.1. Create a one-time task               | 219 |
| 6.2.19.2. Create a scheduled task              | 221 |
| 6.2.19.3. Manage scheduled inspection tasks    | 221 |
| 6.2.20. Inspection templates                   | 222 |
| 6.2.20.1. Create a template                    | 222 |
| 6.2.20.2. View template details                | 223 |
| 6.2.20.3. Modify a template                    | 223 |
| 6.2.20.4. Delete a template                    | 224 |
| 6.2.20.5. View inspection items                | 224 |
| 6.2.21. Use cases                              | 225 |
| 6.2.21.1. Troubleshoot network failures        | 225 |
| 6.3. Products                                  | 228 |
| 6.3.1. Product list                            | 228 |
| 6.3.2. ISV access settings                     | 229 |
| 6.3.2.1. Configure the ISV access information  | 229 |
| 6.3.2.2. Modify the ISV access information     | 230 |
| 6.3.2.3. Delete the ISV access information     | 231 |
| 6.4. Apsara Distributed File System Management | 231 |
| 6.4.1. View ECS disk size rankings             | 231 |
| 6.4.2. Dashboard                               | 232 |
| 6.4.3. Clusters                                | 233 |
| 6.4.4. Nodes                                   | 235 |
| 6.4.5. Operations and maintenance              | 236 |
| 6.4.6. Modify cluster thresholds               | 237 |
| 6.4.7. Load information                        | 239 |

|    | 6.4.7.1. View NC information                               | 239 |
|----|------------------------------------------------------------|-----|
|    | 6.4.7.2. View virtual machine information                  | 245 |
|    | 6.4.7.3. View block device information                     |     |
|    | 6.4.8. EBS dashboard                                       | 247 |
|    | 6.4.9. Block master operations                             | 248 |
|    | 6.4.10. Block server operations                            | 249 |
|    | 6.4.11. SnapShotServer                                     | 251 |
|    | 6.4.12. Block gcworker operations                          | 253 |
|    | 6.4.13. Device operations                                  | 255 |
|    | 6.4.14. Enable or disable Rebalance                        | 260 |
|    | 6.4.15. IO hang fault analysis                             | 260 |
|    | 6.4.16. Slow IO analysis                                   | 261 |
|    | 6.4.17. Product settings                                   | 263 |
| 6. | 5. Task Management                                         | 263 |
|    | 6.5.1. Overview                                            | 263 |
|    | 6.5.2. View task overview                                  | 264 |
|    | 6.5.3. Create a task                                       | 265 |
|    | 6.5.4. View the execution status of a task                 | 267 |
|    | 6.5.5. Start a task                                        | 268 |
|    | 6.5.6. Delete a task                                       | 269 |
|    | 6.5.7. Process tasks to be intervened                      | 269 |
| 6. | 6. Apsara Infrastructure Management Framework O&M          | 270 |
|    | 6.6.1. Old console                                         | 270 |
|    | 6.6.1.1. What is Apsara Infrastructure Management Framewo  | 270 |
|    | 6.6.1.1.1. Overview                                        | 270 |
|    | 6.6.1.1.2. Basic concepts                                  | 270 |
|    | 6.6.1.2. Log on to the Apsara Infrastructure Management Fr | 272 |
|    | 6.6.1.3. Web page introduction                             | 273 |

| 6.6.1.3.1. Instructions for the homepage                   | 273 |
|------------------------------------------------------------|-----|
| 6.6.1.3.2. Instructions for the left-side navigation pane  | 275 |
| 6.6.1.4. Cluster operations                                | 278 |
| 6.6.1.4.1. View configuration information of a cluster     | 278 |
| 6.6.1.4.2. View dashboard information of a cluster         | 280 |
| 6.6.1.4.3. View information of the cluster O&M center      | 283 |
| 6.6.1.4.4. View the desired state of a service             | 286 |
| 6.6.1.4.5. View operations logs                            | 287 |
| 6.6.1.5. Service operations                                | 288 |
| 6.6.1.5.1. View the service list                           | 288 |
| 6.6.1.5.2. View dashboard information of a service instanc | 289 |
| 6.6.1.5.3. View the server role dashboard                  | 291 |
| 6.6.1.6. Machine operations                                | 294 |
| 6.6.1.6.1. View the machine dashboard                      | 294 |
| 6.6.1.7. Monitoring center                                 | 296 |
| 6.6.1.7.1. Modify an alert rule                            | 296 |
| 6.6.1.7.2. View the status of a monitoring instance        | 297 |
| 6.6.1.7.3. View the alert status                           | 297 |
| 6.6.1.7.4. View alert rules                                | 298 |
| 6.6.1.7.5. View the alert history                          | 298 |
| 6.6.1.8. Tasks and deployment summary                      | 299 |
| 6.6.1.8.1. View rolling tasks                              | 299 |
| 6.6.1.8.2. View running tasks                              | 301 |
| 6.6.1.8.3. View historical tasks                           | 301 |
| 6.6.1.8.4. View the deployment summary                     | 302 |
| 6.6.1.9. Reports                                           | 304 |
| 6.6.1.9.1. View reports                                    | 304 |
| 6.6.1.9.2. Add a report to favorites                       | 305 |

| 6.6.1.10. Appendix                                          | 305 |
|-------------------------------------------------------------|-----|
| 6.6.1.10.1. Project component info report                   | 305 |
| 6.6.1.10.2. IP list                                         | 306 |
| 6.6.1.10.3. Machine info report                             | 307 |
| 6.6.1.10.4. Rolling info report                             | 308 |
| 6.6.1.10.5. Machine RMA approval pending list               | 310 |
| 6.6.1.10.6. Registration vars of services                   | 311 |
| 6.6.1.10.7. Virtual machine mappings                        | 312 |
| 6.6.1.10.8. Service inspector report                        | 312 |
| 6.6.1.10.9. Resource application report                     | 312 |
| 6.6.1.10.10. Statuses of project components                 | 314 |
| 6.6.1.10.11. Relationship of service dependency             | 316 |
| 6.6.1.10.12. Check report of network topology               | 316 |
| 6.6.1.10.13. Clone report of machines                       | 317 |
| 6.6.1.10.14. Auto healing/install approval pending report   | 318 |
| 6.6.1.10.15. Machine power on or off statuses of clusters   | 318 |
| 6.6.2. New console                                          | 320 |
| 6.6.2.1. Introduction to Apsara Infrastructure Management F | 320 |
| 6.6.2.1.1. What is Apsara Infrastructure Management Fram    | 320 |
| 6.6.2.1.2. Features                                         | 320 |
| 6.6.2.1.3. Terms                                            | 320 |
| 6.6.2.2. Log on to the Apsara Infrastructure Management F   | 322 |
| 6.6.2.3. Instructions for the homepage                      | 323 |
| 6.6.2.4. Operations                                         | 326 |
| 6.6.2.4.1. Project operations                               | 326 |
| 6.6.2.4.2. Cluster operations                               | 326 |
| 6.6.2.4.2.1. View the cluster list                          | 326 |
| 6.6.2.4.2.2. View details of a cluster                      | 328 |

| 6.6.2.4.2.3. View configuration information of a cluster | 331 |
|----------------------------------------------------------|-----|
| 6.6.2.4.2.4. View operations logs                        | 333 |
| 6.6.2.4.3. Service operations                            | 334 |
| 6.6.2.4.3.1. View the service list                       | 334 |
| 6.6.2.4.3.2. View details of a server role               | 335 |
| 6.6.2.4.3.3. Block hardware alerts                       | 336 |
| 6.6.2.4.4. Machine operations                            | 338 |
| 6.6.2.5. View tasks                                      | 339 |
| 6.6.2.6. Reports                                         | 340 |
| 6.6.2.6.1. View reports                                  | 340 |
| 6.6.2.6.2. Add a report to favorites                     | 341 |
| 6.6.2.7. Monitoring center                               | 342 |
| 6.6.2.7.1. View the status of a metric                   | 342 |
| 6.6.2.7.2. View the alert status                         | 342 |
| 6.6.2.7.3. View alert rules                              | 343 |
| 6.6.2.7.4. View the alert history                        | 344 |
| 6.6.2.8. Tools                                           | 345 |
| 6.6.2.8.1. Use machine operations tools                  | 346 |
| 6.6.2.8.2. Shut down a data center                       | 347 |
| 6.6.2.8.3. View the clone progress                       | 350 |
| 6.6.2.9. Appendix                                        | 350 |
| 6.6.2.9.1. Project component info report                 | 350 |
| 6.6.2.9.2. IP list                                       | 351 |
| 6.6.2.9.3. Machine info report                           | 351 |
| 6.6.2.9.4. Rolling info report                           | 353 |
| 6.6.2.9.5. Machine RMA approval pending list             | 355 |
| 6.6.2.9.6. Registration vars of services                 | 356 |
| 6.6.2.9.7. Virtual machine mappings                      | 357 |

| 6.6.2.9.8. Service inspector report                      | 357   |
|----------------------------------------------------------|-------|
| 6.6.2.9.9. Resource application report                   | 357   |
| 6.6.2.9.10. Statuses of project components               | 359   |
| 6.6.2.9.11. Relationship of service dependency           | - 361 |
| 6.6.2.9.12. Check report of network topology             | - 361 |
| 6.6.2.9.13. Clone report of machines                     | 362   |
| 6.6.2.9.14. Auto healing/install approval pending report | - 363 |
| 6.6.2.9.15. Machine power on or off statuses of clusters | 363   |
| 7.Analysis                                               | - 365 |
| 7.1. Inventory analysis                                  | 365   |
| 7.2. View the ECS inventory                              | 365   |
| 7.3. View the SLB inventory                              | - 366 |
| 7.4. View the RDS inventory                              | - 367 |
| 7.5. View the OSS inventory                              | - 367 |
| 7.6. View the Tablestore inventory                       | 368   |
| 7.7. View the Log Service inventory                      | 369   |
| 7.8. View the EBS inventory                              | 370   |
| 7.9. View the NAS inventory                              | - 371 |
| 7.10. View the DFS inventory                             | - 371 |
| 8.Network operations                                     | - 373 |
| 8.1. Apsara Network Intelligence                         | - 373 |
| 8.1.1. What is Apsara Network Intelligence?              | - 373 |
| 8.1.2. Log on to the Apsara Network Intelligence console | - 373 |
| 8.1.3. Query information                                 | - 374 |
| 8.1.4. Manage cloud service instances                    | - 375 |
| 8.1.5. Tunnel VIP                                        | - 375 |
| 8.1.5.1. Create a Layer-4 listener VIP                   | 375   |
| 8.1.5.2. Query the tunnel VIP of a cloud service         | 377   |

| 8.1.6. Create a Direct Any Tunnel VIP                    | 378                                                                                                    |
|----------------------------------------------------------|----------------------------------------------------------------------------------------------------|
| 8.1.7. Leased line connection                            | 378                                                                                                    |
| 8.1.7.1. Overview                                        | 378                                                                                                    |
| 8.1.7.2. Manage access points                            | 379                                                                                                    |
| 8.1.7.3. Manage access devices                           | 380                                                                                                    |
| 8.1.7.4. Establish a leased line connection              | 381                                                                                                    |
| 8.1.7.5. Create a VBR                                    | 383                                                                                                    |
| 8.1.7.6. Create router interfaces                        | 385                                                                                                    |
| 8.1.7.7. Create a routing table                          | 386                                                                                                    |
| 8.1.8. Manage Business Foundation System flows in a VPC  | 388                                                                                                    |
| 8.1.9. Configure reverse access to cloud services        | 388                                                                                                    |
| 2. Network Management and Operations                     | 389                                                                                                    |
| 8.2.1. Overview                                          | 389                                                                                                    |
| 8.2.2. Log on to the Network Management and Operations o | 389                                                                                                    |
| 8.2.3. Network Automation                                | 390                                                                                                    |
| 8.2.3.1. Manage devices                                  | 390                                                                                                    |
| 8.2.3.2. Configure templates                             | 391                                                                                                    |
| 8.2.3.2.1. Overview                                      | 391                                                                                                    |
| 8.2.3.2.2. Create a device template                      | 392                                                                                                    |
| 8.2.3.2.3. Create a user template                        | 395                                                                                                    |
| 8.2.3.3. Manage change tasks                             | 398                                                                                                    |
| 8.2.3.4. Trigger real-time tasks                         | 398                                                                                                    |
| 8.2.3.5. Manage files                                    | 399                                                                                                    |
| 8.2.4. Network monitoring                                | 399                                                                                                    |
| 8.2.4.1. Dashboards                                      | 399                                                                                                    |
| 8.2.4.1.1. Check the status of a device                  | 399                                                                                                    |
| 8.2.4.1.2. Check the aggregate status                    | 399                                                                                                    |
| 8.2.4.1.3. Check the data view                           | 400                                                                                                    |
|                                                          | 8.1.7. Leased line connection  8.1.7.1. Overview  8.1.7.2. Manage access points  8.1.7.3. Manage access devices  8.1.7.4. Establish a leased line connection  8.1.7.5. Create a VBR  8.1.7.6. Create router interfaces  8.1.7.7. Create a routing table  8.1.8. Manage Business Foundation System flows in a VPC  8.1.9. Configure reverse access to cloud services  2. Network Management and Operations  8.2.1. Overview  8.2.2. Log on to the Network Management and Operations o  8.2.3.1. Manage devices  8.2.3.2. Configure templates  8.2.3.2. Create a device template  8.2.3.2.3. Create a device template  8.2.3.2.3. Arrigger real-time tasks  8.2.3.4. Trigger real-time tasks  8.2.3.5. Manage files |

| 8.2.4.2. Configuration management                          | 400 |
|------------------------------------------------------------|-----|
| 8.2.4.2.1. Add a monitoring item                           | 400 |
| 8.2.4.2.2. Add a notification group                        | 401 |
| 8.2.4.2.3. Subscription management                         | 401 |
| 8.2.4.2.3.1. Subscribe to single-device notifications      | 401 |
| 8.2.4.2.3.2. Subscribe to aggregate notifications          | 402 |
| 8.2.4.2.4. Add an aggregate data configuration             | 404 |
| 8.2.4.2.5. Add a port set                                  | 404 |
| 8.2.4.2.6. Add a data view                                 | 405 |
| 8.2.5. Security Reinforcement                              | 406 |
| 8.2.5.1. Log on to the srs-master.Server container         | 406 |
| 8.2.5.2. Enable SRS                                        | 407 |
| 8.2.5.3. Disable SRS                                       | 407 |
| 8.2.5.4. Manage IP address whitelists                      | 408 |
| 8.2.5.5. Manage SRS disabled services                      | 409 |
| 8.2.6. Sample templates                                    | 411 |
| 9.Operations of basic cloud products                       | 417 |
| 9.1. Elastic Compute Service (ECS)                         | 417 |
| 9.1.1. ECS overview                                        | 417 |
| 9.1.2. Log on to the Apsara Uni-manager Operations Console | 417 |
| 9.1.3. ECS operations and maintenance                      | 418 |
| 9.1.3.1. Overview                                          | 418 |
| 9.1.3.2. VM                                                | 419 |
| 9.1.3.2.1. Overview                                        | 419 |
| 9.1.3.2.2. Query VMs                                       | 419 |
| 9.1.3.2.3. Start a VM                                      | 419 |
| 9.1.3.2.4. Stop a VM                                       | 420 |
| 9.1.3.2.5. Restart a VM                                    | 420 |

|      | 9.1.3.2.6. Cold migration                    | 421 |
|------|----------------------------------------------|-----|
|      | 9.1.3.2.7. Hot migration                     | 422 |
|      | 9.1.3.2.8. Reset a disk                      | 423 |
| 9    | .1.3.3. Disks                                | 423 |
|      | 9.1.3.3.1. Overview                          | 423 |
|      | 9.1.3.3.2. Query disks                       | 423 |
|      | 9.1.3.3.3. View snapshots                    | 424 |
|      | 9.1.3.3.4. Attach a disk                     |     |
|      | 9.1.3.3.5. Detach a disk                     | 424 |
|      | 9.1.3.3.6. Create a snapshot                 | 425 |
| 9    | .1.3.4. Snapshots                            | 425 |
|      | 9.1.3.4.1. Overview                          | 425 |
|      | 9.1.3.4.2. Query snapshots                   | 425 |
|      | 9.1.3.4.3. Delete a snapshot                 | 426 |
|      | 9.1.3.4.4. Create an image                   | 426 |
| 9    | .1.3.5. Images                               | 427 |
|      | 9.1.3.5.1. Overview                          | 427 |
|      | 9.1.3.5.2. Query images                      | 427 |
| 9    | .1.3.6. Security groups                      | 427 |
|      | 9.1.3.6.1. Overview                          | 427 |
|      | 9.1.3.6.2. Query security groups             | 428 |
|      | 9.1.3.6.3. Add security group rules          | 428 |
| 9    | .1.3.7. Custom instance types                | 429 |
|      | 9.1.3.7.1. Add custom instance types         | 429 |
|      | 9.1.3.7.2. Query custom instance types       | 430 |
|      | 9.1.3.7.3. Modify custom instance types      | 430 |
|      | 9.1.3.7.4. Delete custom instance types      | 431 |
| 9.1. | 4. Apsara Distributed File System Management | 431 |

|   | 9.1.4.1. View ECS disk size rankings                       | 431 |
|---|------------------------------------------------------------|-----|
|   | 9.1.4.2. EBS dashboard                                     | 432 |
|   | 9.1.4.3. Block master operations                           | 432 |
|   | 9.1.4.4. Block server operations                           | 434 |
|   | 9.1.4.5. SnapShotServer                                    | 436 |
|   | 9.1.4.6. Block gcworker operations                         | 438 |
|   | 9.1.4.7. Device operations                                 | 440 |
|   | 9.1.4.8. Enable or disable Rebalance                       | 444 |
|   | 9.1.4.9. IO hang fault analysis                            | 445 |
|   | 9.1.4.10. Slow IO analysis                                 | 446 |
|   | 9.1.4.11. Product settings                                 | 447 |
| 9 | .1.5. VM hot migration                                     | 448 |
|   | 9.1.5.1. Overview                                          | 448 |
|   | 9.1.5.2. Limits on hot migration                           | 448 |
|   | 9.1.5.3. Complete hot migration on AG                      | 449 |
|   | 9.1.5.4. Modify the position of the NC where the VM is loc | 450 |
|   | 9.1.5.5. FAQ                                               | 451 |
| 9 | .1.6. Hot migration of disks                               | 452 |
|   | 9.1.6.1. Overview                                          | 452 |
|   | 9.1.6.2. Limits                                            | 452 |
|   | 9.1.6.3. O&M after hot migration                           | 453 |
| 9 | .1.7. Upgrade solution                                     | 453 |
|   | 9.1.7.1. Overview                                          | 453 |
|   | 9.1.7.2. Limits on GPU clusters                            | 454 |
|   | 9.1.7.3. Limits on FPGA clusters                           | 454 |
| 9 | .1.8. Handle routine alarms                                | 454 |
|   | 9.1.8.1. Overview                                          | 454 |
|   | 9.1.8.2. API proxy                                         | 455 |

| 9.1.8.3. API Server                                        | 456 |
|------------------------------------------------------------|-----|
| 9.1.8.4. RegionMaster                                      | 456 |
| 9.1.8.5. RMS                                               | 457 |
| 9.1.8.6. PYNC                                              | 458 |
| 9.1.8.7. Zookeeper                                         | 458 |
| 9.1.8.8. AG                                                | 459 |
| 9.1.8.9. Server groups                                     |     |
| 9.1.9. Inspection                                          | 460 |
| 9.1.9.1. Overview                                          |     |
| 9.1.9.2. Cluster basic health inspection                   | 460 |
| 9.1.9.2.1. Overview                                        | 460 |
| 9.1.9.2.2. Monitoring inspection                           | 460 |
| 9.1.9.2.3. Inspection of basic software package versions   | 460 |
| 9.1.9.2.4. Basic public resources inspection               | 460 |
| 9.1.9.3. Cluster resource inspection                       | 461 |
| 9.1.9.3.1. Overview                                        | 461 |
| 9.1.9.3.2. Cluster inventory inspection                    | 461 |
| 9.1.9.3.3. VM inspection                                   | 462 |
| 9.2. Container Service for Kubernetes                      | 463 |
| 9.2.1. Components and features                             | 463 |
| 9.2.1.1. Console                                           | 463 |
| 9.2.1.2. Troopers                                          | 464 |
| 9.2.1.3. Mirana                                            | 465 |
| 9.2.2. System restart                                      | 466 |
| 9.2.2.1. Restart a control node                            | 466 |
| 9.3. Auto Scaling (ESS)                                    | 466 |
| 9.3.1. Log on to the Apsara Uni-manager Operations Console | 467 |
| 9.3.2. Product resources and services                      | 468 |

| 9.3.2.1. Application deployment                            | 468 |
|------------------------------------------------------------|-----|
| 9.3.2.2. Troubleshooting                                   | 468 |
| 9.3.3. Inspection                                          | 469 |
| 9.3.3.1. Overview                                          | 469 |
| 9.3.3.2. Monitoring inspection                             | 469 |
| 9.3.3.3. Basic software package version inspection         | 469 |
| 9.4. Resource Orchestration Service (ROS)                  | 469 |
| 9.4.1. ROS component O&M                                   | 470 |
| 9.4.1.1. API Server                                        | 470 |
| 9.4.1.2. Engine Server                                     | 470 |
| 9.4.1.3. RabbitMQ clusters                                 | 470 |
| 9.4.1.4. Notify Server                                     | 471 |
| 9.4.2. Failed to create a scaling group stack              | 472 |
| 9.4.3. Failed to create an ECS resource stack              | 473 |
| 9.5. Object Storage Service (OSS)                          | 477 |
| 9.5.1. Log on to the Apsara Uni-manager Operations Console | 477 |
| 9.5.2. OSS operations and maintenance                      | 478 |
| 9.5.2.1. User data                                         | 478 |
| 9.5.2.1.1. Basic bucket information                        | 478 |
| 9.5.2.1.2. User data overview                              | 478 |
| 9.5.2.1.3. Data monitoring                                 | 479 |
| 9.5.2.2. Cluster data                                      | 480 |
| 9.5.2.2.1. Inventory monitoring                            | 480 |
| 9.5.2.2. Bucket statistics                                 | 480 |
| 9.5.2.2.3. Object statistics                               | 481 |
| 9.5.2.2.4. Data monitoring                                 | 482 |
| 9.5.2.2.5. Resource usage rankings                         | 484 |
| 9.5.3. Tools and commands                                  | 485 |

| 9.5.3.1. Typical commands supported by tsar         | 485 |
|-----------------------------------------------------|-----|
| 9.5.3.2. Configure tsar for statistic collection    | 485 |
| 9.6. Tablestore                                     | 485 |
| 9.6.1. Tablestore Operations and Maintenance System | 486 |
| 9.6.1.1. Overview                                   | 486 |
| 9.6.1.2. User data                                  | 486 |
| 9.6.1.2.1. Instance management                      | 486 |
| 9.6.1.3. Cluster management                         |     |
| 9.6.1.3.1. Cluster information                      | 488 |
| 9.6.1.4. Inspection center                          | 491 |
| 9.6.1.4.1. Abnormal resource usage                  | 491 |
| 9.6.1.5. Monitoring center                          | 492 |
| 9.6.1.5.1. Cluster monitoring                       | 492 |
| 9.6.1.5.2. Application monitoring                   | 492 |
| 9.6.1.5.3. Top requests                             | 493 |
| 9.6.1.5.4. Request log search                       | 494 |
| 9.6.1.6. System management                          | 494 |
| 9.6.1.6.1. Task management                          | 494 |
| 9.6.1.6.2. View tasks                               | 495 |
| 9.6.1.7. Platform audit                             | 496 |
| 9.6.1.7.1. Operation logs                           | 496 |
| 9.6.2. Cluster environments                         | 497 |
| 9.6.3. System roles                                 | 497 |
| 9.6.4. Pre-partition a table                        | 498 |
| 9.6.4.1. Pre-partitioning                           | 498 |
| 9.6.4.2. View partitions                            | 499 |
| 9.7. ApsaraDB RDS                                   | 499 |
| 9.7.1. Architecture                                 | 499 |

| 9.7.1.1. System architecture                                   | 499 |
|----------------------------------------------------------------|-----|
| 9.7.1.1.1 Backup system                                        | 499 |
| 9.7.1.1.2. Data migration system                               | 500 |
| 9.7.1.1.3. Monitoring system                                   | 500 |
| 9.7.1.1.4. Control system                                      | 501 |
| 9.7.1.1.5. Task scheduling system                              | 501 |
| 9.7.2. Log on to the Apsara Uni-manager Operations Console     | 501 |
| 9.7.3. Manage instances                                        | 502 |
| 9.7.4. Manage hosts                                            | 504 |
| 9.7.5. Security maintenance                                    | 505 |
| 9.7.5.1. Network security maintenance                          | 505 |
| 9.7.5.2. Account password maintenance                          | 505 |
| 9.7.6. Redline V4.3.3 O&M description                          | 505 |
| 9.7.6.1. Services provided by Redline Enterprise               | 505 |
| 9.7.6.2. Paths of files in the Docker container of redline-per | 506 |
| 9.7.6.3. Perform environment checks                            | 507 |
| 9.7.6.4. O&M operations                                        | 509 |
| 9.7.6.4.1. Scale in or out a cluster                           | 509 |
| 9.7.6.4.2. Upgrade or restart a cluster                        | 509 |
| 9.7.6.4.3. Fix connection failures                             | 510 |
| 9.7.6.4.4. Activate clusters in the deactived state            | 510 |
| 9.7.6.4.5. Troubleshoot program exceptions                     |     |
| 9.7.6.4.6. Reset node data                                     |     |
| 9.8. AnalyticDB for PostgreSQL                                 |     |
| 9.8.1. Overview                                                |     |
| 9.8.2. Architecture                                            |     |
| 9.8.3. Routine maintenance                                     |     |
| 9.8.3.1. Check for data skew on a regular basis                | 514 |

| 9.8.3.2. Execute VACUUM and ANALYZE statements             | 515 |
|------------------------------------------------------------|-----|
| 9.8.4. Security maintenance                                | 515 |
| 9.8.4.1. Network security maintenance                      | 515 |
| 9.8.4.2. Account password maintenance                      | 515 |
| 9.9. KVStore for Redis                                     | 516 |
| 9.9.1. O&M tool                                            | 516 |
| 9.9.2. Architecture diagram                                | 516 |
| 9.9.3. Log on to the Apsara Uni-manager Operations Console | 516 |
| 9.9.4. Manage ApsaraDB for Redis instances                 | 517 |
| 9.9.5. Manage hosts                                        | 518 |
| 9.9.6. Security maintenance                                | 519 |
| 9.9.6.1. Network security maintenance                      | 519 |
| 9.9.6.2. Password maintenance                              | 519 |
| 9.10. ApsaraDB for MongoDB                                 | 519 |
| 9.10.1. Service architecture                               | 519 |
| 9.10.1.1. System architecture                              | 519 |
| 9.10.1.1.1 Backup system                                   | 519 |
| 9.10.1.1.2. Data migration system                          | 520 |
| 9.10.1.1.3. Monitoring system                              | 520 |
| 9.10.1.1.4. Control system                                 | 521 |
| 9.10.1.1.5. Task scheduling system                         | 521 |
| 9.10.2. ApsaraDB for MongoDB O&M overview                  | 521 |
| 9.10.3. Log on to the Apsara Uni-manager Operations Consol | 521 |
| 9.10.4. Security maintenance                               | 522 |
| 9.10.4.1. Network security maintenance                     | 522 |
| 9.10.4.2. Account password maintenance                     | 523 |
| 9.11. ApsaraDB for OceanBase                               | 523 |
| 9.11.1. Overview                                           | 523 |

| 9.11.2. Architecture                                     | 524 |
|----------------------------------------------------------|-----|
| 9.11.2.1. Architecture                                   | 524 |
| 9.11.2.2. Deployment solutions                           | 525 |
| 9.11.2.2.1. Create a cluster                             | 525 |
| 9.11.2.2.2. Install OBProxy                              | 528 |
| 9.11.2.3. OCP V2.0 components and their features         | 530 |
| 9.11.2.3.1. Components and their features                | 530 |
| 9.11.2.3.2. OcpMetaServer                                | 532 |
| 9.11.2.3.3. OcpMetaInit                                  | 533 |
| 9.11.2.3.4. OcpObproxy                                   | 533 |
| 9.11.2.3.5. OcpApiV2                                     | 533 |
| 9.11.2.3.6. OcpTengine                                   | 534 |
| 9.11.3. Routine maintenance                              | 534 |
| 9.11.3.1. Log on to the ApsaraDB for OceanBase O&M conso | 534 |
| 9.11.3.2. View performance metrics                       | 535 |
| 9.11.3.2.1. Description of performance metrics           | 535 |
| 9.11.3.3. View alert events                              | 542 |
| 9.11.3.4. Upgrade the version of a cluster               | 544 |
| 9.11.4. Security maintenance                             | 545 |
| 9.11.4.1. Network security maintenance                   | 545 |
| 9.11.4.2. Account password maintenance                   | 545 |
| 9.11.4.3. Establish a fault response mechanism           | 545 |
| 9.11.5. Backup and recovery                              | 545 |
| 9.11.5.1. Overview                                       | 546 |
| 9.11.5.2. Go to the Backup and Recovery page             | 546 |
| 9.11.5.3. Preparations                                   | 546 |
| 9.11.5.4. Manage backup and recovery configuration files | 547 |
| 9.11.5.4.1. Add a backup configuration file              | 548 |

| 9.11.5.4.2. Add a recovery configuration file               | 549 |
|-------------------------------------------------------------|-----|
| 9.11.5.4.3. Manage a configuration file                     | 551 |
| 9.11.5.5. Install backup and recovery agents                | 551 |
| 9.11.5.5.1. Install backup and recovery agents              | 552 |
| 9.11.5.5.2. Manage backup and recovery agents               | 552 |
| 9.11.5.6. Run backup tasks                                  | 553 |
| 9.11.5.6.1. Cluster backup scheduling                       | 553 |
| 9.11.5.6.2. Tenant backup scheduling                        | 554 |
| 9.11.5.6.3. Back up now                                     | 555 |
| 9.11.5.7. Recover backup data                               | 556 |
| 9.11.5.8. Monitoring and alert configurations               | 557 |
| 9.11.6. Troubleshooting                                     | 559 |
| 9.11.6.1. Troubleshooting methods                           | 559 |
| 9.11.6.2. Troubleshoot common faults                        | 559 |
| 9.11.6.2.1. Insufficient memory                             | 559 |
| 9.11.6.2.2. Insufficient disk space                         | 559 |
| 9.11.6.2.3. High CPU utilization                            | 560 |
| 9.11.6.2.4. High loads                                      | 560 |
| 9.12. Log Service                                           | 560 |
| 9.12.1. O&M methods                                         | 560 |
| 9.12.2. O&M                                                 | 563 |
| 9.12.2.1. View logs on machines                             | 563 |
| 9.12.2.2. Use Log Service Portal to view logs               | 569 |
| 9.13. Apsara Stack Security                                 | 571 |
| 9.13.1. Log on to the Apsara Infrastructure Management Fram | 571 |
| 9.13.2. Routine operations and maintenance of Server Guard  | 572 |
| 9.13.2.1. Check the service status                          | 572 |
| 9.13.2.1.1. Check the client status                         | 572 |

| 9.13.2.1.2. Check the status of Aegiserver                   | 573 |
|--------------------------------------------------------------|-----|
| 9.13.2.1.3. Check the Server Guard Update Service status     | 574 |
| 9.13.2.1.4. Check the Defender module status                 | 574 |
| 9.13.2.2. Restart Server Guard                               | 575 |
| 9.13.3. Routine operations and maintenance of Network Traff  | 576 |
| 9.13.3.1. Check the service status                           | 576 |
| 9.13.3.1.1. Basic inspection                                 | 576 |
| 9.13.3.1.2. Advanced inspection                              | 576 |
| 9.13.3.2. Common operations and maintenance                  | 577 |
| 9.13.3.2.1. Restart the Network Traffic Monitoring System    | 577 |
| 9.13.3.2.2. Uninstall Network Traffic Monitoring System      | 578 |
| 9.13.3.2.3. Disable TCP blocking                             | 578 |
| 9.13.3.2.4. Enable TCPDump                                   | 578 |
| 9.13.4. Routine operations and maintenance of Anti-DDoS Se   | 579 |
| 9.13.4.1. Check the service status                           | 579 |
| 9.13.4.1.1. Basic inspection                                 | 579 |
| 9.13.4.1.2. Advanced inspection                              | 579 |
| 9.13.4.2. Common operations and maintenance                  | 581 |
| 9.13.4.2.1. Restart Anti-DDoS Service                        | 581 |
| 9.13.4.2.2. Troubleshoot common faults                       | 581 |
| 9.13.5. Routine operations and maintenance of Threat Detect  | 584 |
| 9.13.5.1. Check the service status                           | 584 |
| 9.13.5.1.1. Basic inspection                                 | 584 |
| 9.13.5.1.2. Advanced inspection                              | 584 |
| 9.13.5.2. Restart Threat Detection Service                   | 585 |
| 9.13.6. Routine operations and maintenance of Cloud Firewall | 586 |
| 9.13.6.1. Check the service status                           | 586 |
| 9.13.6.2. Restart Cloud Firewall                             | 587 |

XXVI

| 9.13.7. Routine operations and maintenance of WAF             | 587 |
|---------------------------------------------------------------|-----|
| 9.13.7.1. Check the service status                            | 587 |
| 9.13.7.1.1. Basic inspection                                  | 587 |
| 9.13.7.1.2. Advanced inspection                               | 588 |
| 9.13.8. Routine operations and maintenance of Sensitive Data  | 589 |
| 9.13.8.1. Check the service status                            | 589 |
| 9.13.8.1.1. Basic inspection                                  | 589 |
| 9.13.8.1.2. Advanced inspection: Check the status of the S    | 590 |
| 9.13.8.1.3. Advanced inspection: Check the status of the S    | 591 |
| 9.13.8.1.4. Advanced inspection: Check the status of the S    | 592 |
| 9.13.8.1.5. Advanced inspection: Check the status of the S    | 592 |
| 9.13.8.2. Restart SDDP                                        | 593 |
| 9.13.9. Routine operations and maintenance of Apsara Stack    | 594 |
| 9.13.9.1. Check service status                                | 594 |
| 9.13.9.1.1. Basic inspection                                  | 594 |
| 9.13.9.1.2. Advanced inspection                               | 595 |
| 9.13.9.2. Restart the secure-console service                  | 595 |
| 9.13.10. Routine operations and maintenance of secure-service | 596 |
| 9.13.10.1. Check the service status                           | 596 |
| 9.13.10.1.1. Basic inspection                                 | 596 |
| 9.13.10.1.2. Advanced inspection: Check the secure-service    | 596 |
| 9.13.10.1.3. Check the Dolphin service status                 | 597 |
| 9.13.10.1.4. Check the data-sync service status               | 598 |
| 9.13.10.2. Restart secure-service                             | 598 |
| 9.14. Key Management Service (KMS)                            | 599 |
| 9.14.1. O&M of KMS components                                 | 599 |
| 9.14.1.1. Overview                                            | 599 |
| 9.14.1.2. Log on to the Apsara Infrastructure Management F    | 600 |

| 9.14.1.3. KMS_HOST                                 | 601 |
|----------------------------------------------------|-----|
| 9.14.1.4. HSA                                      | 603 |
| 9.14.1.5. ETCD                                     | 605 |
| 9.14.1.6. Rotator                                  | 606 |
| 9.14.1.6.1. Primary data center                    | 606 |
| 9.14.1.6.2. Secondary data center                  | 607 |
| 9.14.2. Log analysis                               | 608 |
| 9.14.2.1. Overview                                 | 608 |
| 9.14.2.2. View logs by using request IDs           | 608 |
| 9.14.2.3. Common KMS errors                        | 609 |
| 9.14.2.3.1. Overview                               | 609 |
| 9.14.2.3.2. Errors with HTTP status code 4XX       | 609 |
| 9.14.2.3.3. Errors with HTTP status code 500       |     |
| 9.14.2.3.4. Errors with HTTP status code 503       | 609 |
| 9.14.2.3.5. Degradation of dependency on a service | 610 |
| 9.15. Apsara Stack DNS                             | 610 |
| 9.15.1. Introduction to Apsara Stack DNS           | 610 |
| 9.15.2. Maintenance                                | 610 |
| 9.15.2.1. View operational logs                    | 610 |
| 9.15.2.2. Enable and disable a service             | 610 |
| 9.15.2.3. Data backup                              | 611 |
| 9.15.3. DNS API                                    | 611 |
| 9.15.3.1. Manage the API system                    | 611 |
| 9.15.3.2. Troubleshooting                          | 613 |
| 9.15.4. DNS system                                 | 613 |
| 9.15.4.1. Check whether a server role is normal    | 613 |
| 9.15.4.2. Troubleshooting                          | 615 |
| 9.15.4.3. Errors and exceptions                    | 615 |

| 9.15.5. Log analysis                                       | 615 |
|------------------------------------------------------------|-----|
| 9.15.6. View and process data                              | 615 |
| 9.16. API Gateway                                          | 616 |
| 9.16.1. API Gateway introduction                           | 616 |
| 9.16.2. Routine maintenance                                | 616 |
| 9.16.2.1. View operational logs                            | 616 |
| 9.16.2.2. Enable and disable a service                     | 616 |
| 9.16.3. API Gateway O&M                                    | 617 |
| 9.16.3.1. System O&M                                       | 617 |
| 9.16.3.1.1. Check the desired state of API Gateway         | 617 |
| 9.16.3.1.2. Check the service status of OpenAPI            | 617 |
| 9.16.3.1.3. Check the service status of the API Gateway co | 619 |
| 9.16.3.1.4. Check the service status of API Gateway        | 620 |
| 9.16.3.1.5. View results of automated test cases           | 621 |
| 9.16.3.2. Troubleshooting                                  | 622 |
| 9.16.4. Log analysis                                       | 622 |
| 10.Operations of middleware products                       | 623 |
| 10.1. Enterprise Distributed Application Service (EDAS)    | 623 |
| 10.1.1. O&M overview                                       | 623 |
| 10.1.1.1. Architecture                                     | 623 |
| 10.1.1.2. O&M architecture                                 | 625 |
| 10.1.2. Overview of critical operations                    | 625 |
| 10.1.3. O&M preparation                                    | 626 |
| 10.1.4. Routine maintenance                                | 627 |
| 10.1.4.1. Log on to the Apsara Infrastructure Management F | 627 |
| 10.1.4.2. Inspection                                       | 628 |
| 10.1.4.2.1. Component inspection                           | 629 |
| 10.1.4.2.1.1. Manual inspection                            | 629 |

| 10.1.4.3. Monitoring                          | 630 |
|-----------------------------------------------|-----|
| 10.1.4.3.1. Monitoring logs                   | 631 |
| 10.1.5. Troubleshooting                       | 631 |
| 10.1.5.1. Alert handling                      | 632 |
| 10.1.5.1.1. CPU utilization alerts            | 632 |
| 10.1.5.1.2. Memory usage alerts               | 632 |
| 10.1.5.1.3. Disk usage alerts                 | 633 |
| 10.1.5.1.4. Inspection alerts                 | 634 |
| 10.1.5.2. Service continuity exceptions       | 634 |
| 10.1.5.2.1. EDAS monitoring exceptions        | 634 |
| 10.1.5.2.2. Excessive node logs               | 635 |
| 10.1.5.2.3. Console access failure            | 636 |
| 10.1.5.2.4. Failure to import an ECS instance | 636 |
| 10.1.5.2.5. TLog data collection errors       | 637 |
| 10.1.6. Log reference                         | 638 |
| 10.1.6.1. EDAS console logs                   | 639 |
| 10.1.6.2. EDAS admin logs                     | 640 |
| 10.1.6.3. EDAS server logs                    | 641 |
| 10.1.6.4. DiamondServer logs                  | 642 |
| 10.1.6.5. Cai-fs logs                         | 642 |
| 10.1.6.6. ConfigServer logs                   | 643 |
| 10.1.6.7. Cai-address logs                    | 644 |
| 10.1.6.8. EagleEye console logs               | 644 |
| 10.1.7. Configuration reference               | 645 |
| 10.1.7.1. Component configuration             | 645 |
| 10.1.7.2. JVM configuration                   | 649 |
| 11.Operations of big data products            | 651 |
| 11.1. Apsara Big Data Manager (ABM) platform  | 651 |

| 11.1.1. Routine maintenance                                 | 651 |
|-------------------------------------------------------------|-----|
| 11.1.1.1. Perform routine maintenance                       | 651 |
| 11.1.1.2. View the ABM operating status                     | 651 |
| 11.1.1.3. Troubleshooting                                   | 655 |
| 11.1.2. Backup and restore                                  | 656 |
| 11.2. MaxCompute                                            | 656 |
| 11.2.1. Concepts and architecture                           | 656 |
| 11.2.2. O&M commands and tools                              | 659 |
| 11.2.2.1. Before you start                                  | 659 |
| 11.2.2.2. odpscmd commands                                  | 659 |
| 11.2.2.3. Tunnel commands                                   | 661 |
| 11.2.2.4. LogView tool                                      | 667 |
| 11.2.2.4.1. Before you start                                | 667 |
| 11.2.2.4.2. LogView introduction                            | 667 |
| 11.2.2.4.3. Preliminary knowledge of LogView                | 668 |
| 11.2.2.4.4. Basic operations and examples                   | 671 |
| 11.2.2.4.5. Best practices                                  | 673 |
| 11.2.2.5. Apsara Big Data Manager                           | 674 |
| 11.2.3. Routine O&M                                         | 674 |
| 11.2.3.1. Configurations                                    | 674 |
| 11.2.3.2. Routine inspections                               | 674 |
| 11.2.3.3. Shut down a chunkserver, perform maintenance, a   | 678 |
| 11.2.3.4. Shut down a chunkserver for maintenance withou    | 682 |
| 11.2.3.5. Adjust the virtual resources of the Apsara system | 683 |
| 11.2.3.6. Restart MaxCompute services                       | 686 |
| 11.2.4. Common issues and solutions                         | 687 |
| 11.2.4.1. View and allocate MaxCompute cluster resources    | 687 |
| 11.2.4.2. Common issues and data skew troubleshooting       | 696 |

| 11.2.5. MaxCompute O&M                                   | 703 |
|----------------------------------------------------------|-----|
| 11.2.5.1. Log on to the ABM console                      | 703 |
| 11.2.5.2. Business O&M                                   | 704 |
| 11.2.5.2.1. O&M overview and entry                       | 704 |
| 11.2.5.2.2. Project management                           | 705 |
| 11.2.5.2.2.1. Project list                               | 706 |
| 11.2.5.2.2. Project details                              | 708 |
| 11.2.5.2.2.3. Encrypt data                               | 712 |
| 11.2.5.2.2.4. Grant access permissions on the metadata   | 714 |
| 11.2.5.2.2.5. Perform disaster recovery                  | 715 |
| 11.2.5.2.2.6. Migrate projects                           | 718 |
| 11.2.5.2.3. Manage quota groups                          | 725 |
| 11.2.5.2.4. Job management                               | 727 |
| 11.2.5.2.4.1. Job snapshots                              | 727 |
| 11.2.5.2.5. Business optimization                        | 729 |
| 11.2.5.2.5.1. Merge small files                          | 729 |
| 11.2.5.2.5.2. Compress idle files                        | 735 |
| 11.2.5.2.5.3. Analyze resources                          | 740 |
| 11.2.5.3. Service O&M                                    | 743 |
| 11.2.5.3.1. Control service O&M                          | 743 |
| 11.2.5.3.1.1. O&M features and entry                     | 743 |
| 11.2.5.3.1.2. Control service overview                   | 744 |
| 11.2.5.3.1.3. Control service health                     | 745 |
| 11.2.5.3.1.4. Instances                                  | 746 |
| 11.2.5.3.1.5. Control service configuration              | 746 |
| 11.2.5.3.1.6. Metadata warehouse for the control service | 746 |
| 11.2.5.3.1.7. Stop or start a server role                | 747 |
| 11.2.5.3.1.8. Start AdminConsole                         | 748 |

| 11.2.5.3.1.9. Collect service logs                        | 749 |
|-----------------------------------------------------------|-----|
| 11.2.5.3.2. Job Scheduler O&M                             | 750 |
| 11.2.5.3.2.1. O&M features and entry                      | 750 |
| 11.2.5.3.2.2. Overview                                    | 751 |
| 11.2.5.3.2.3. Job Scheduler health                        | 754 |
| 11.2.5.3.2.4. Quotas                                      | 754 |
| 11.2.5.3.2.5. Instances                                   | 756 |
| 11.2.5.3.2.6. Job Scheduler compute nodes                 | 757 |
| 11.2.5.3.2.7. Enable and disable SQL acceleration         | 758 |
| 11.2.5.3.2.8. Restart a master node of Job Scheduler      | 760 |
| 11.2.5.3.3. Apsara Distribute File System O&M             | 761 |
| 11.2.5.3.3.1. O&M features and entry                      | 761 |
| 11.2.5.3.3.2. Overview                                    | 762 |
| 11.2.5.3.3.3 Instances                                    | 765 |
| 11.2.5.3.3.4. Apsara Distributed File System health       | 765 |
| 11.2.5.3.3.5. Apsara Distributed File System storage      | 766 |
| 11.2.5.3.3.6. Change the primary master node of Apsara    | 768 |
| 11.2.5.3.3.7. Clear the recycle bin of Apsara Distributed | 770 |
| 11.2.5.3.3.8. Enable or disable data rebalancing for Aps  | 771 |
| 11.2.5.3.3.9. Run a checkpoint on a master node of Aps    | 773 |
| 11.2.5.3.4. Tunnel service                                | 773 |
| 11.2.5.3.4.1. O&M features and entry                      | 774 |
| 11.2.5.3.4.2. Overview                                    | 774 |
| 11.2.5.3.4.3. Instances                                   | 775 |
| 11.2.5.3.4.4. Traffic analysis                            | 776 |
| 11.2.5.3.4.5. Restart Tunnel servers                      | 776 |
| 11.2.5.4. Cluster O&M                                     | 777 |
| 11.2.5.4.1. O&M features and entry                        | 778 |

| 11.2.5.4.2. Cluster health                               | 778 |
|----------------------------------------------------------|-----|
| 11.2.5.4.3. Overview                                     | 783 |
| 11.2.5.4.4. Servers                                      | 788 |
| 11.2.5.4.5. Scale in and scale out a MaxCompute cluster  | 788 |
| 11.2.5.4.6. Restore environment settings and enable auto | 793 |
| 11.2.5.5. Host O&M                                       | 794 |
| 11.2.5.5.1. O&M features and entry                       | 794 |
| 11.2.5.5.2. Host overview                                | 795 |
| 11.2.5.5.3. Host charts                                  | 800 |
| 11.2.5.5.4. Host health                                  | 800 |
| 11.2.5.5.5. Host services                                | 805 |
| 11.3. DataWorks                                          | 805 |
| 11.3.1. Basic concepts and structure                     | 805 |
| 11.3.1.1. What is DataWorks?                             | 805 |
| 11.3.1.2. Benefits                                       | 806 |
| 11.3.1.3. Introduction to data analytics                 | 807 |
| 11.3.1.4. DataWorks architecture in Apsara Stack V3      | 807 |
| 11.3.1.5. Service directories                            | 808 |
| 11.3.2. O&M by using Apsara Big Data Manager             | 809 |
| 11.3.2.1. Log on to the ABM console                      | 809 |
| 11.3.2.2. DataWorks O&M overview                         | 810 |
| 11.3.2.3. Service O&M                                    | 812 |
| 11.3.2.3.1. Data Warehouse                               | 812 |
| 11.3.2.3.1.1. Service overview                           | 812 |
| 11.3.2.3.1.2. Service health                             | 815 |
| 11.3.2.3.1.3. Service instances                          | 815 |
| 11.3.2.3.1.4. Service slots                              | 816 |
| 11.3.2.3.1.5. Service nodes                              | 820 |

| 11.3.2.3.1.6. Service settings                               | 822 |
|--------------------------------------------------------------|-----|
| 11.3.2.3.2. Data Integration                                 | 822 |
| 11.3.2.3.2.1. Data integration overview                      | 822 |
| 11.3.2.3.2.2. View Data Integration nodes                    | 823 |
| 11.3.2.3.2.3. View historical analysis information           | 824 |
| 11.3.2.3.3. Cluster scaling                                  | 825 |
| 11.3.2.4. Cluster O&M                                        | 828 |
| 11.3.2.4.1. Cluster overview                                 | 828 |
| 11.3.2.4.2. Cluster health                                   | 832 |
| 11.3.2.5. Host O&M                                           | 836 |
| 11.3.2.5.1. Host overview                                    | 836 |
| 11.3.2.5.2. Host health                                      | 841 |
| 11.3.3. Common administration tools and commands             | 845 |
| 11.3.3.1. Find the host where a service resides              | 845 |
| 11.3.3.2. View cluster resources                             | 846 |
| 11.3.3.3. Commands to restart services                       | 846 |
| 11.3.3.4. View logs of a failed instance                     | 846 |
| 11.3.3.5. Rerun multiple instances at a time                 | 847 |
| 11.3.3.6. Stop multiple instances at a time                  | 847 |
| 11.3.3.7. Commonly used Linux commands                       | 847 |
| 11.3.3.8. View the slot usage of resource groups             | 848 |
| 11.3.4. Process daily administration operations              | 849 |
| 11.3.4.1. Daily check                                        | 849 |
| 11.3.4.1.1. Check the service status and basic server inform | 849 |
| 11.3.4.1.2. Check the status of a gateway server             | 850 |
| 11.3.4.1.3. Monitor service roles and servers                | 851 |
| 11.3.4.2. View logs of the services                          | 851 |
| 11.3.4.3. Scale out the cluster that runs the base-biz-gatew | 851 |

| 11.3.4.4. Scale in the base-biz-gateway cluster                | 856 |
|----------------------------------------------------------------|-----|
| 11.3.4.5. Restart the base-biz-tenant service                  | 858 |
| 11.3.4.6. Restart the Redis services                           | 860 |
| 11.3.4.7. Restart the base-biz-dmc service                     | 861 |
| 11.3.4.8. Restart the base-biz-alisa service                   | 863 |
| 11.3.4.9. Restart the base-biz-phoenix service                 | 865 |
| 11.3.4.10. Restart the base-biz-gateway service                | 867 |
| 11.3.4.11. Restart DataWorks Data Service                      | 868 |
| 11.3.4.12. Restart base-biz-gateway                            | 868 |
| 11.3.4.13. Configure a resource group in a multi-region env    | 869 |
| 11.3.4.14. Configure a resource group for Data Integration i   | 872 |
| 11.3.5. Common issues and solutions                            | 874 |
| 11.3.5.1. Nodes remain in the Pending (Resources) state        | 875 |
| 11.3.5.2. An out-of-memory (OOM) error occurs when synch       | 877 |
| 11.3.5.3. A task does not run at the specified time            | 878 |
| 11.3.5.4. The test service of base is not in the desired stat  | 878 |
| 11.3.5.5. The Data Management page does not display the        | 878 |
| 11.3.5.6. Logs are not automatically cleaned up                | 879 |
| 11.3.5.7. The real-time analysis service is not in the desired | 879 |
| 11.4. Realtime Compute                                         | 880 |
| 11.4.1. Job status                                             | 880 |
| 11.4.1.1. Overview                                             | 880 |
| 11.4.1.2. Task status                                          | 880 |
| 11.4.1.3. Health score                                         | 880 |
| 11.4.1.4. Job instantaneous values                             | 880 |
| 11.4.1.5. Running topology                                     | 881 |
| 11.4.2. Curve charts                                           | 883 |
| 11.4.2.1. Overview                                             | 883 |

| 11.4.2.2. Overview                                           | 884 |
|--------------------------------------------------------------|-----|
| 11.4.2.3. Advanced view                                      | 887 |
| 11.4.2.4. Processing delay                                   | 889 |
| 11.4.2.5. Throughput                                         | 889 |
| 11.4.2.6. Queue                                              | 889 |
| 11.4.2.7. Tracing                                            | 890 |
| 11.4.2.8. Process                                            | 890 |
| 11.4.2.9. JVM                                                | 890 |
| 11.4.3. FailOver                                             | 891 |
| 11.4.4. CheckPoints                                          | 891 |
| 11.4.5. JobManager                                           | 892 |
| 11.4.6. TaskExecutor                                         | 892 |
| 11.4.7. Data lineage                                         | 892 |
| 11.4.8. Properties and Parameters                            | 892 |
| 11.4.9. Performance optimization by using automatic configur | 894 |
| 11.4.10. Improve performance by manual configuration         | 901 |
| 11.4.10.1. Overview                                          |     |
| 11.4.10.2. Optimize resource configuration                   | 902 |
| 11.4.10.3. Improve performance based on job parameter set    | 903 |
| 11.4.10.4. Optimize upstream and downstream data storage     | 904 |
| 11.4.10.5. Apply new configuration                           | 904 |
| 11.4.10.6. Concepts                                          | 905 |
| 11.4.11. O&M of Apsara Big Data Manager                      | 906 |
| 11.4.11.1. What is Apsara Big Data Manager?                  | 906 |
| 11.4.11.2. Log on to the ABM console                         | 906 |
| 11.4.11.3. O&M overview of Realtime Compute for Apache F     | 907 |
| 11.4.11.4. Business O&M                                      | 909 |
| 11.4.11.4.1. Projects                                        | 909 |

| 11.4.11.4.2. Jobs                                             | 909 |
|---------------------------------------------------------------|-----|
| 11.4.11.4.3. Queues                                           | 910 |
| 11.4.11.5. Service O&M                                        | 910 |
| 11.4.11.5.1. Blink                                            | 910 |
| 11.4.11.5.2. Yarn                                             | 911 |
| 11.4.11.5.3. HDFS                                             | 912 |
| 11.4.11.6. Cluster O&M                                        | 914 |
| 11.4.11.6.1. Cluster overview                                 | 914 |
| 11.4.11.6.2. Cluster health                                   | 917 |
| 11.4.11.6.3. Hosts                                            | 922 |
| 11.4.11.6.4. Cluster scale-out                                | 922 |
| 11.4.11.6.5. Cluster scale-in                                 | 924 |
| 11.4.11.7. Host O&M                                           | 925 |
| 11.4.11.7.1. Host overview                                    | 925 |
| 11.4.11.7.2. Host health                                      | 931 |
| 11.4.11.7.3. Host charts                                      | 935 |
| 11.4.11.7.4. Host services                                    | 935 |
| 11.4.11.8. Job and queue analysis                             | 935 |
| 11.4.11.8.1. Job analysis                                     | 935 |
| 11.4.11.8.2. Queue analysis                                   | 937 |
| 11.5. Apsara Big Data Manager (ABM)                           | 937 |
| 11.6. Quick BI                                                | 937 |
| 11.6.1. Introduction to O&M and tools                         | 937 |
| 11.6.1.1. O&M overview                                        | 937 |
| 11.6.1.2. Check the Quick BI status in the Apsara Infrastruct | 938 |
| 11.6.1.3. Perform O&M on Quick BI in the ABM console          | 939 |
| 11.6.2. Routine maintenance                                   | 940 |
| 11.6.2.1. Introduction to Quick BI components                 | 940 |

| 11.6.2.2. Database initialization components               | 940 |
|------------------------------------------------------------|-----|
| 11.6.2.3. Cache components                                 | 940 |
| 11.6.2.4. Runtime components                               | 941 |
| 11.6.2.5. Web service components                           | 941 |
| 11.6.2.6. Automated testing components                     | 942 |
| 11.6.3. Quick BI O&M                                       | 943 |
| 11.6.3.1. Log on to the ABM console                        | 943 |
| 11.6.3.2. Quick BI O&M                                     | 944 |
| 11.6.3.3. Service O&M                                      | 945 |
| 11.6.3.3.1. Service overview                               | 945 |
| 11.6.3.3.2. Quick BI service hosts                         | 949 |
| 11.6.3.4. Cluster O&M                                      | 950 |
| 11.6.3.4.1. Cluster overview                               | 950 |
| 11.6.3.4.2. Cluster health                                 | 953 |
| 11.6.3.5. Host O&M                                         | 957 |
| 11.6.3.5.1. Host overview                                  |     |
| 11.6.3.5.2. Host health                                    | 962 |
| 11.7. Graph Analytics                                      | 967 |
| 11.7.1. Operations and maintenance tools and logon methods | 967 |
| 11.7.1.1. Log on to the ABM console                        | 967 |
| 11.7.1.2. Log on to Apsara Infrastructure Management Fram  | 968 |
| 11.7.1.3. Log on to the Graph Analytics container          | 969 |
| 11.7.2. Operations and maintenance                         | 971 |
| 11.7.2.1. Operations and maintenance based on BigData Ma   | 971 |
| 11.7.2.1.1. O&M overview                                   | 971 |
| 11.7.2.1.2. Service O&M                                    | 972 |
| 11.7.2.1.2.1. Service overview                             | 972 |
| 11.7.2.1.2.2. Service hosts                                | 976 |

| 11.7.2.1.3. Cluster O&M                                  | 977  |
|----------------------------------------------------------|------|
| 11.7.2.1.3.1. Cluster overview                           | 977  |
| 11.7.2.1.3.2. Cluster health                             | 980  |
| 11.7.2.1.4. Host O&M                                     | 984  |
| 11.7.2.1.4.1. Host overview                              | 984  |
| 11.7.2.1.4.2. Host health                                | 989  |
| 11.7.2.2. O&M on Apsara Infrastructure Management Framew | 994  |
| 11.7.2.3. Operations and maintenance based on the Graph  | 995  |
| 11.7.2.3.1. View instances                               | 995  |
| 11.7.2.3.2. Log files                                    | 996  |
| 11.7.2.3.3. Database logs                                | 996  |
| 11.7.2.3.4. Stop the service                             | 997  |
| 11.7.2.3.5. Restart the service                          | 997  |
| 11.7.3. Security maintenance                             | 997  |
| 11.7.3.1. Network security maintenance                   | 997  |
| 11.7.3.2. Account password maintenance                   | 998  |
| 11.7.4. Troubleshooting                                  | 998  |
| 11.7.4.1. Fault response mechanism                       | 998  |
| 11.7.4.2. Troubleshooting methods                        | 998  |
| 11.7.4.3. Common failure troubleshooting                 | 998  |
| 11.7.4.4. Hardware troubleshooting                       | 998  |
| 11.8. Machine Learning Platform for AI                   | 999  |
| 11.8.1. Query server and application information         | 999  |
| 11.8.1.1. Apsara Stack Machine Learning Platform for AI  | 999  |
| 11.8.1.1.1. Query server information                     | 999  |
| 11.8.1.1.2. Log on to a server                           | 999  |
| 11.8.1.1.3. Query configurations 1                       | 1000 |
| 11.8.1.1.4. Restart an application service               | 1000 |

| 11.8.1.2. Online model service                             | 1001 |
|------------------------------------------------------------|------|
|                                                            |      |
| 11.8.1.2.1. Query online model service information         |      |
| 11.8.1.2.2. Log on to the online model service container   |      |
| 11.8.1.2.3. Restart a pod                                  | 1002 |
| 11.8.1.3. GPU cluster and task information                 | 1002 |
| 11.8.1.3.1. Query GPU cluster information                  | 1002 |
| 11.8.1.3.2. Query GPU task information                     | 1002 |
| 11.8.2. Maintenance and troubleshooting                    | 1003 |
| 11.8.2.1. Machine Learning Platform for AI maintenance     | 1003 |
| 11.8.2.1.1. Run ServiceTest                                | 1003 |
| 11.8.2.1.2. Common faults and solutions                    | 1004 |
| 11.8.2.1.2.1. Maintenance commands                         | 1004 |
| 11.8.2.1.2.2. pai.xx.xx access failures                    | 1004 |
| 11.8.2.1.2.3. Experiment failures                          | 1005 |
| 11.8.2.1.2.4. Other failures                               | 1005 |
| 11.8.2.2. Online model service maintenance (must be activa | 1005 |
| 11.8.2.3. GPU cluster maintenance (deep learning must be   | 1006 |
| 11.9. DataHub                                              | 1007 |
| 11.9.1. Concepts and architecture                          | 1007 |
| 11.9.1.1. Terms                                            | 1007 |
| 11.9.1.2. Architecture                                     | 1010 |
| 11.9.1.2.1. Architecture                                   | 1010 |
| 11.9.1.2.2. Technical architecture                         | 1011 |
| 11.9.2. Commands and tools                                 | 1013 |
| 11.9.2.1. Common commands for the Apsara system            | 1013 |
| 11.9.2.2. Common commands for Apsara Distributed File Sys  | 1013 |
| 11.9.2.3. Common commands for Job Scheduler                | 1014 |
| 11.9.2.4. Xstream                                          |      |
|                                                            |      |

| 11.9.2.5. DataHub console                                  | 1017 |
|------------------------------------------------------------|------|
| 11.9.2.6. Apsara Big Data Manager                          | 1017 |
| 11.9.3. Routine maintenance                                | 1017 |
| 11.9.3.1. Restore data after a power outage                | 1017 |
| 11.9.3.2. Shut down anomalous chunkserver hosts            | 1018 |
| 11.9.3.3. Shut down a DataHub cluster                      | 1020 |
| 11.9.3.4. Replace a hard drive with a new one on the pan   | 1021 |
| 11.9.4. DataHub O&M                                        | 1022 |
| 11.9.4.1. Log on to the ABM console                        | 1022 |
| 11.9.4.2. Common operations                                | 1023 |
| 11.9.4.3. DataHub O&M overview                             | 1030 |
| 11.9.4.4. Business O&M                                     | 1032 |
| 11.9.4.4.1. Business O&M                                   | 1032 |
| 11.9.4.4.2. Projects                                       | 1033 |
| 11.9.4.4.3. Topics                                         | 1033 |
| 11.9.4.4.4. Hotspot analysis                               | 1034 |
| 11.9.4.4.5. Archiving latency                              | 1035 |
| 11.9.4.5. Service O&M                                      | 1035 |
| 11.9.4.5.1. Control Service O&M                            | 1035 |
| 11.9.4.5.2. Service O&M for Job Scheduler                  | 1035 |
| 11.9.4.5.2.1. Job Scheduler O&M entry                      | 1036 |
| 11.9.4.5.2.2. Service overview                             | 1036 |
| 11.9.4.5.2.3. Service instances                            | 1038 |
| 11.9.4.5.2.4. Service health                               | 1038 |
| 11.9.4.5.2.5. Compute nodes                                | 1038 |
| 11.9.4.5.3. Service O&M for Apsara Distributed File System | 1039 |
| 11.9.4.5.3.1. Apsara Distributed File System O&M entry     | 1039 |
| 11.9.4.5.3.2. Service overview                             | 1040 |

| 11.9.4.5.3.3. Service roles                               | 1043 |
|-----------------------------------------------------------|------|
| 11.9.4.5.3.4. Service health                              | 1043 |
| 11.9.4.5.3.5. Storage nodes                               | 1043 |
| 11.9.4.5.3.6. Clear the recycle bin of Apsara Distributed | 1045 |
| 11.9.4.5.3.7. Enable or disable data rebalancing for Apsa | 1046 |
| 11.9.4.5.3.8. Run a checkpoint on master nodes of Apsa    | 1048 |
| 11.9.4.5.3.9. Change the primary master node of Apsara    | 1049 |
| 11.9.4.6. Cluster O&M                                     | 1051 |
| 11.9.4.6.1. Cluster O&M entry                             | 1051 |
| 11.9.4.6.2. Cluster overview                              | 1051 |
| 11.9.4.6.3. Cluster health                                | 1055 |
| 11.9.4.6.4. Cluster hosts                                 | 1059 |
| 11.9.4.6.5. Cluster scale-out                             | 1059 |
| 11.9.4.6.6. Cluster scale-in                              | 1062 |
| 11.9.4.6.7. Delete topics from a smoke testing project    | 1064 |
| 11.9.4.6.8. Reverse parse request ID                      | 1065 |
| 11.9.4.7. Host O&M                                        |      |
| 11.9.4.7.1. Host O&M entry                                |      |
| 11.9.4.7.2. Host overview                                 | 1066 |
| 11.9.4.7.3. Host charts                                   | 1070 |
| 11.9.4.7.4. Host health                                   | 1071 |
| 11.9.4.7.5. Host services                                 | 1075 |
| 11.9.5. Exceptions and solutions                          | 1075 |
| 11.9.6. Appendix                                          | 1076 |
| 11.9.6.1. Installation environment                        | 1076 |
| 11.9.6.2. Deployment directories and services             | 1076 |
| 11.9.6.3. Error codes                                     | 1077 |
| 11.10. E-MapReduce (EMR)                                  | 1078 |

| 11.10.1. Methods for logging on to O&M platforms           | 1078 |
|------------------------------------------------------------|------|
| 11.10.1.1. Log on to Apsara Infrastructure Management Fram | 1079 |
| 11.10.2. Routine maintenance                               | 1080 |
| 11.10.2.1. O&M in the Apsara Infrastructure Management Fra | 1080 |
| 11.10.3. Troubleshooting                                   | 1081 |
| 11.10.3.1. Troubleshooting methods                         | 1081 |
| 11.11. Dataphin                                            | 1081 |
| 11.11.1. What is Apsara Big Data Manager?                  | 1081 |
| 11.11.2. Log on to the ABM console                         | 1081 |
| 11.11.3. O&M overview and entry                            | 1082 |
| 11.11.4. Service O&M                                       | 1084 |
| 11.11.4.1. Service overview                                | 1084 |
| 11.11.4.2. Service hosts                                   | 1088 |
| 11.11.5. Cluster O&M                                       | 1088 |
| 11.11.5.1. Cluster overview                                | 1088 |
| 11.11.5.2. Cluster health                                  | 1091 |
| 11.11.6. Host O&M                                          | 1096 |
| 11.11.6.1. Host overview                                   | 1096 |
| 11.11.6.2. Host health                                     | 1101 |
| 11.12. Elasticsearch (on ECS)                              | 1105 |
| 11.12.1. What is Apsara Big Data Manager?                  | 1105 |
| 11.12.2. Log on to the ABM console                         | 1105 |
| 11.12.3. Elasticsearch O&M overview                        | 1106 |
| 11.12.4. Business O&M                                      | 1108 |
| 11.12.4.1. Cluster configuration                           | 1108 |
| 11.12.4.2. System configuration                            | 1108 |
| 11.12.5. Service O&M                                       | 1109 |
| 11.12.5.1. Service overview                                | 1109 |

| 1112 |
|------|
| 1113 |
| 1113 |
| 1116 |
| 1120 |
| 1120 |
| 1124 |
| 1125 |
| 1129 |
| 1129 |
| 1129 |
| 1130 |
| 1130 |
| 1130 |
| 1130 |
| 1131 |
| 1131 |
| 1131 |
| 1131 |
| 1132 |
| 1132 |
| 1134 |
| 1134 |
| 1135 |
| 1136 |
| 1138 |
| 1139 |
| 1141 |
|      |

| 12.1.4. Manage groups                                       | 1142 |
|-------------------------------------------------------------|------|
| 12.1.4.1. Modify group information                          | 1142 |
| 12.1.4.2. View group role details                           | 1142 |
| 12.1.4.3. Delete a group                                    | 1143 |
| 12.1.4.4. View authorized groups                            | 1143 |
| 12.1.5. Manage roles                                        | 1143 |
| 12.1.5.1. Query roles                                       | 1143 |
| 12.1.5.2. Modify role information                           | 1144 |
| 12.1.5.3. View the role inheritance tree                    | 1144 |
| 12.1.5.4. Transfer a role                                   | 1144 |
| 12.1.5.5. Delete a role                                     | 1145 |
| 12.1.5.6. View assigned roles                               | 1145 |
| 12.1.5.7. View all roles                                    | 1146 |
| 12.1.6. Search for resources                                | 1146 |
| 12.1.7. View personal information                           | 1146 |
| 12.1.8. Default roles and permissions                       | 1147 |
| 12.1.8.1. Default roles and their functions                 | 1147 |
| 12.1.8.1.1. Default role of OAM                             | 1147 |
| 12.1.8.1.2. Default roles of Tablestore Operations and Main | 1147 |
| 12.1.8.1.3. Default roles of Apsara Infrastructure Managem  | 1148 |
| 12.1.8.1.4. Default roles of Webapp-rule                    |      |
| 12.1.8.1.5. Default roles of the workflow console           | 1150 |
| 12.1.8.1.6. Default roles of Tianjimon                      | 1151 |
| 12.1.8.1.7. Default roles of Rtools                         | 1151 |
| 12.1.8.1.8. Default roles of the Apsara Uni-manager Opera   | 1152 |
| 12.1.8.1.9. Default roles of PaaS                           | 1154 |
| 12.1.8.1.10. Default roles of OCP                           | 1155 |
| 12.1.8.1.11. Default roles of Apsara Stack Security         | 1155 |

| 12.1.8.1.12. Default roles of Apsara Network Intelligence | 1156 |
|-----------------------------------------------------------|------|
| 12.1.8.2. Operation permissions on O&M platforms          | 1156 |
| 12.1.8.2.1. Permissions on Apsara Infrastructure Manageme | 1156 |
| 12.1.8.2.2. Permission list of Webapp-rule                | 1166 |
| 12.1.8.2.3. Permission list of the workflow console       | 1166 |
| 12.1.8.2.4. Permissions on Monitoring System of Apsara In | 1167 |
| 12.1.8.2.5. Permissions on Rtools                         | 1167 |

## 1.0verview

This topic describes the management system of the Apsara Uni-manager Operations service.

In accordance with the Information Technology Infrastructure Library (ITIL) and IT Service Management (ITSM) standards, the operations processes and requirements must be abstract, and automation is implemented by using intelligent operations tools. For customized operations, interfaces and multilevel approval must be used to reduce risks.

Alibaba Cloud Apsara Stack adopts the ISO 20000 standard and references the methods regulated by the Information Technology Service Standards (ITSS) and ITIL frameworks to build the management framework of the Apsara Uni-manager Operations service. The following figure shows the management framework of the Apsara Uni-manager Operations system.

Apsara Uni-manager Operations System

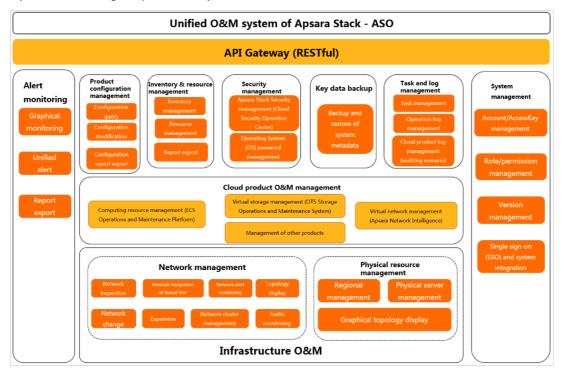

The Apsara Uni-manager Operations Console is a unified and intelligent O&M platform. In the Apsara Uni-manager Operations system, cloud operations is classified into the following layers: infrastructure, cloud service, and business operations. The management framework of the Apsara Uni-manager Operations service provides the full lifecycle management methods, management standards, management modes, management supporting tools, management objects, and process-based management methods of IT operations services.

The Apsara Uni-manager Operations Console provides a centralized operations portal that allows you to have a consistent operations experience. The Apsara Uni-manager Operations Console supports interconnections with third-party platforms and provides centralized API operations capabilities to deliver data to third-party systems by using APIs.

The Apsara Uni-manager Operations Console performs centralized operations management, such as automated deployments, upgrades, changes, and configurations, on physical devices, operating systems, computing resources, network, storage, databases, middleware, and business applications in the cloud computing environment. The Apsara Uni-manager Operations Console also provides the features of alert monitoring and automatic analysis, diagnosis, and troubleshooting for faults, performance, and configurations. By analyzing, processing, and evaluating the running status and quality of cloud platforms, the Apsara Uni-manager Operations Console guarantees the continuous and stable running of cloud computing business applications and provides services and support for operations processes to build an improved operations service management platform.

Based on ITIL and ISO 20000, the management framework of the Apsara Uni-manager Operations system uses management supporting tools to adapt to various management modes in a process-oriented, normalized, and standardized manner. This has implemented the systematic management of the overall process of operations services.

Based on the operations experience and data accumulated and collected from three layers, Alibaba Cloud Apsara Stack aggregates data collected by the operations platform to the Configuration Management Database (CMDB) of the platform. The Apsara Uni-manager Operations Console consolidates, analyzes, and comprehensively processes the data and integrates rich practical experience and operations capabilities to the platform operations tools. The Apsara Uni-manager Operations Console is designed to be desired state-oriented and uses unified operations tools for the fault discovery and tracking, link display, IT IL process, and self-repaired faults of the platform to realize the ultimate goal of artificial intelligence for IT operations (AIOps).

In addition to tools, process assurance and personnel management are essential to ensure the integrity of operations. Apsara Stack provides on-site development supporting services for major problems, on-site services, expert escort services, business consulting services, and business optimization services. Apsara Stack provides the first-line, second-line, and third-line supporting systems to support platform problems of customers and provides upgrade channels to support urgent problems of customers. As an autonomous and controllable platform, the Apsara Uni-manager Operations Console ensures that technical problems can be effectively solved in a timely manner.

The Apsara Uni-manager Operations system defines various entities involved in operations activities and relationships between these entities. Relevant entities are well organized and coordinated based on the Apsara Uni-manager Operations service management system and can provide different levels of operations services based on the service agreements.

## 2.Get started

## 2.1. Prepare an operations account

Before you perform O&M operations in the Apsara Uni-manager Operations Console, make sure that you have obtained an operations account that have corresponding permissions from an administrator.

Perform the following steps to create an operations account and grant permissions to the account:

- 1. Log on to the Apsara Uni-manager Operations Console as an administrator.
- 2. Create a role. For more information, see Role management.
- 3. Create an operations account and grant the created role to the account. For more information, see User management.

Note For a more fine-grained division of the operations role, you can create a basic role as specified in Appendix > OAM, grant permissions to the role, and then grant the role to the corresponding operations account as an administrator.

# 2.2. Log on to the Apsara Uni-manager Operations Console

This topic describes how to log on to the Apsara Uni-manager Operations Console.

#### **Prerequisites**

• The URL, username, and password that are required to log on to the Apsara Uni-manager Operations Console are obtained from the deployment personnel or administrators.

The URL of the Apsara Uni-manager Operations Console is in the format of *region-id*.ops.console.*intra net-domain-id*.

• A browser is available. We recommend that you use Google Chrome.

- 1. Open your browser.
- 2. In the address bar, enter the URL. Then, press the Enter key.

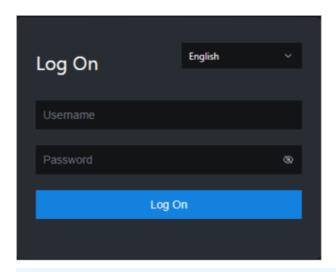

? Note You can select a language from the drop-down list in the upper-right corner of the page.

#### 3. Enter your username and password.

**Note** To obtain the username and password that are used to log on to the Apsara Unimanager Operations Console, contact the deployment personnel or administrators.

If you log on to the Apsara Uni-manager Operations Console for the first time, you must change the password of your username as prompted.

To enhance security, make sure that the password meets the following requirements:

- The password contains uppercase and lowercase letters.
- The password contains digits.
- The password contains special characters such as exclamation points (!), at signs (@), number signs (#), dollar signs (\$), and percent signs (%).
- The password is 10 to 20 characters in length.
- 4. Click Log On.

# 2.3. Apsara Uni-manager Operations Console homepage

This topic describes the basic operations on and features of the Apsara Uni-manager Operations Console.

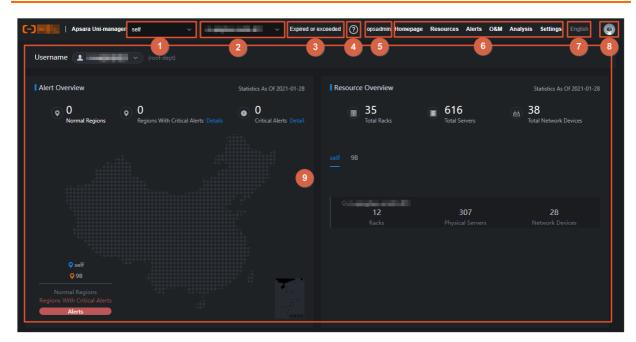

The following table describes the sections on the homepage of the console.

| NO.      | Section                   | Description                                                                                                    |
|----------|---------------------------|----------------------------------------------------------------------------------------------------|
| •        | Cloud                     | Switch the cloud from the drop-<br>down list.                                                                                                    |
| 2        | Region                    | Switch the region from the drop-<br>down list and centrally manage<br>each region.                                                                                                    |
| 3        | Authorization information | Click this section to go to the <b>Authorization</b> page and then view the authorization conditions of services.                                                                         |
| •        | Help center               | View the alert knowledge base and upload other relevant HTML documents.                                                                                                    |
| <b>⑤</b> | Current user              | Show the name of the current logon user.                                                                                                    |
| 6        | Top navigation bar        | Select an O&M operation.                                                                                                    |
| •        | Language                  | Move the pointer over this section and select a language.                                                                                                    |
| 8        | Current user information  | Move the pointer over this section and select an item to view the personal information of the current user, modify the password, configure logon parameters, or log off from the console. |

| NO. | Section   | Description                              |
|-----|-----------|------------------------------------------|
| 9   | Operation | View information and perform operations. |

## 2.4. Instructions for the homepage

The homepage allows you to view the statistics and summary data of Apsara Stack alerts, physical devices, and cloud service inventory.

#### **Procedure**

- 1. Log on to the Apsara Uni-manager Operations Console.
- 2. On the top navigation bar, click **Homepage**.
- 3. View the homepage. The homepage consists of the **opsadmin**, **Alert Overview**, **Resource Overview**, and **Resource Quotas and Usage** sections.

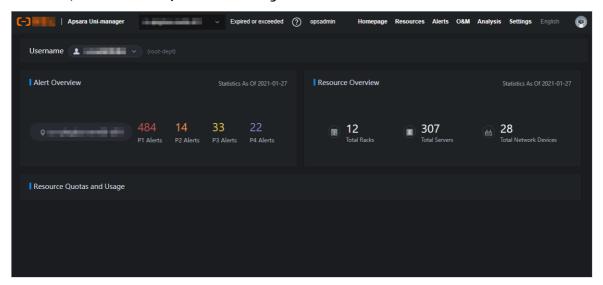

- In the **opsadmin** section, select a user. The department to which the user belongs is displayed on the right.
- o In the Alert Overview section, view the total number of alerts at the P1, P2, P3, and P4 levels.
- o In the Resource Overview section, view the total number of racks, servers, and network devices.
- In the **Resource Quotas and Usage** section, view the resource quotas and usage related to cloud services.

The cloud service-related metrics are displayed in the following dimensions: total quantity, used and available resources, and usage.

| Cloud service | Statistical metric |
|---------------|--------------------|
|               | CPU (Core)         |
|               | Disk EBS (GB)      |
| ECS           | Memory (GB)        |
|               |                    |

| Cloud service | Statistical metric    |
|---------------|-----------------------|
|               | CPU (Core)            |
| RDS           | Disk (GB)             |
|               | Memory (GB)           |
| SLB           | Internal network VIP  |
|               | Public network VIP    |
| OSS           | Storage capacity (GB) |
| DFS           | Memory (GB)           |
| SLS           | SLS-INNER             |
| 313           | SLS-PUBLIC            |
| OTS           | Memory (GB)           |
| NAS           | Memory (GB)           |

# 3.Settings

# 3.1. Default operations roles

This topic describes the default roles for the Apsara Uni-manager Operations Console and their responsibilities.

For quick reference, the following roles are preset in the Apsara Uni-manager Operations Console: Operation Administrator Manager (OAM) super administrator, system administrator, security officer, security auditor, and multi-cloud configuration administrator. The following table describes these roles and their responsibilities.

| Role                                    | Responsibility                                                                                                    |
|-----------------------------------------|----------------------------------------------------------------------------------------------------|
| OAM super administrator                 | The administrator of OAM, with the root permissions of the system. By default, this role is not displayed in the role list.                                       |
| System administrator                    | Manages platform nodes, physical devices, and virtual resources, backs up, restores, and migrates product data, as well as searches for and backs up system logs. |
| Security officer                        | Manages permissions, security policies, and network security, and reviews and analyzes security logs and activities of auditor officers.                          |
| Security auditor                        | Audits, tracks, and analyzes operations of the system administrator and the security officer.                                                                     |
| Multi-cloud configuration administrator | Manages multi-cloud operations, and adds, deletes, and modifies multi-cloud configurations.                                                                       |

## 3.2. Security policies

## 3.2.1. Logon policies

As an administrator, you can configure logon policies to control the logon time and IP addresses that are permitted to log on.

#### Context

The system provides a default policy. You can configure logon policies based on your needs to better control the read and write permissions of users and improve the system security.

- 1. Log on to the Apsara Uni-manager Operations Console.
- 2. In the top navigation bar, click **Settings**.
- 3. In the left-side navigation pane, choose **Security > Logon Policy**.
- 4. On the **Logon Policies** page, perform the following operations:
  - Query policies

In the upper-left corner of the page, enter a policy name in the **Policy Name** field and click **Search** to view the policy information in the list. You can click **Reset** to clear the specified search conditions.

Add a policy

Click **Add Policy**. In the Add Policy dialog box, set the policy name, start time, end time, and logon IP addresses. Click **OK**. If you select blacklist for logon settings, the specified IP addresses are prohibited from logging on to the Apsara Uni-manager Operations Console. If you select whitelist for logon settings, the specified IP addresses are allowed to log on to the Apsara Uni-manager Operations Console. For more information about operations on logon settings, see Modify logon settings.

o Modify a policy

Find the policy that you want to modify, and click **Modify** in the **Actions** column. In the **Modify Policy** dialog box, modify the parameters and click **OK**.

o Delete a policy

Find the policy that you want to delete and click **Delete** in the **Actions** column. In the message that appears, click **OK**.

Notice A logon policy that is bound to a user cannot be deleted. You must unbind the policy before you can delete it.

## 3.2.2. Physical server passwords

The Server Password module allows you to configure and manage passwords, as well as query the historical passwords of all physical servers in the Apsara Stack environment.

#### Context

Server password management covers the passwords of all servers in the Apsara Stack environment.

- The system collects the information of all servers in the Apsara Stack environment.
- The server password is updated periodically.
- You can configure the password expiration period and password length.
- You can manually update the passwords of one or more servers at a time.
- The system records the history of server password updates.
- You can search for server passwords by product, host name, or IP address.

#### Procedure

- 1. Log on to the Apsara Uni-manager Operations Console.
- 2. In the top navigation bar, click **Settings**.
- 3. In the left-side navigation pane, choose **Security > Server Password**.

The **Manage Passwords** tab appears. The **Manage Passwords** tab shows the passwords of all the servers in the current Apsara Stack environment.

- 4. Perform the following operations:
  - Query servers

On the **Manage Passwords** tab, select a product or host name, or enter an IP address, and then click **Search**. You can also click **Reset** to clear the previous search conditions.

- Query a password
  - a. On the Manage Passwords tab, find a server.
  - b. Click the corresponding Password column. The server password in plaintext is displayed and turns into cipher text after 10 seconds. Alternatively, click the cipher text.
- o Update a password
  - a. On the Manage Password tab, find a server.
  - b. Click **Update Password** in the corresponding **Actions** column.
  - c. In the dialog box that appears, enter **New Password** and **Confirm Password** and click **OK**.

    The password of the server is updated.
- Batch update passwords
  - a. On the Manage Password tab, select multiple servers.
  - b. Click **Batch Update** in the upper part of the tab.
  - c. In the dialog box that appears, enter **New Password** and **Confirm Password** and click **OK**.

    The passwords of the selected servers are updated.
- Configure the password expiration period
  - a. On the Manage Password tab, select one or more servers.
  - b. Click Configure in the upper part of the tab.
  - c. In the **Configuration Items** dialog box, specify **Password Expiration Period** and **Unit** and click **OK**.
    - Server passwords are updated immediately and are updated again after the expiration period.
- Query the update history of server passwords
  - Click the **History Password** tab. Select a product, hostname, or IP address, and then click Search to view the update history of server passwords in the search results.
- Query historical passwords of a server
  - a. On the History Password tab, find a server.
  - b. Click the cipher text is displayed and turns into cipher text after 10 seconds. Alternatively, click the cipher text.
- o Query and modify the password configuration policies

- a. Click the **Configuration** tab and view the metadata of server password management, including the initial password, password length, and retry times. Notes:
  - Initial Password indicates the password assigned when server password management is deployed in the Apsara Stack environment. This parameter is necessary to change the password of a server in the Apsara Stack environment.
  - Password Length indicates the length of passwords updated by the system.
  - Retry Times indicates a limit of how many times a password can fail to be updated before the system stops trying.
  - Status indicates whether the configuration takes effect. By default, the switch is turned off. To show the status, turn on \_\_\_\_\_.
- b. Click Save.

## 3.3. Offline backup

Offline Backup is used to back up the key metadata of Apsara Stack. Only the metadata of Apsara Distributed File System can be backed up. The backup metadata information is used for quick recovery from Apsara Stack failures.

## 3.3.1. Add a backup product

The Product Management module allows you to add product backup information. Only the metadata of Apsara Distributed File System can be backed up.

#### Procedure

- 1. Log on to the Apsara Uni-manager Operations Console.
- 2. In the top navigation bar, click **Settings**.
- 3. In the left-side navigation pane, choose Offline Backup > Product Management.
- 4. Click Add Product.
- 5. In the **Add Product** dialog box, add the information of a product as described in the following table and click **OK**.

| Parameter   | Description                                                                                                    |
|-------------|----------------------------------------------------------------------------------------------------|
| Product     | The product name. Set this parameter to pangu to back up the Apsara Distributed File System data.                                                                                                  |
| Backup Item | The name of the backup item. Set this parameter based on the Apsara Distributed File System information of the cloud product to be backed up in the product name_pangu format. Example: ecs_pangu. |
| Script      | The name of the backup script. Example: metadata_backup.py.                                                                                                    |
| Retry Times | The number of times to retry after an error occurs. Typically, set this parameter to 3.                                                                                                    |

6. To add more product backup items, perform the preceding steps again.

? Note You can click Modify or Delete in the Actions column to modify or delete a product backup item.

#### Result

You can view the added product on the Backup Configurations page.

## 3.3.2. Configure backup

After you add a product backup item, you must configure the backup in the Apsara Uni-manager Operations Console.

#### **Prerequisites**

A product backup item is added. For more information about how to add a product backup item, see Add a backup product.

#### Context

The backup item is the minimum unit for backup. You can back up the metadata of Apsara Distributed File System for different products, such as ecs pangu and ots pangu.

- 1. Log on to the Apsara Uni-manager Operations Console.
- 2. In the top navigation bar, click **Settings**.
- 3. In the left-side navigation pane, choose Offline Backup > Backup Configurations. In the left side of the Backup Configurations page, the current backup configurations is displayed in a hierarchical tree-like structure. The root node is a product list and shows the products whose data can be backed up in the current backup system. Only the metadata of Apsara Distributed File System can be backed up.
- 4. Click a product backup item on the left and then configure the parameters on the right.

| Parameter                  | Description                                                                                                    |
|----------------------------|----------------------------------------------------------------------------------------------------|
| Product Cluster IP Address | The IP address of the actual transfer server.                                                                                                    |
| Backup File Folder         | A folder on the transfer server. You are required only to enter a value in the field instead of manually creating a folder.  Example: /apsarapangu/disk8/pangu_master_bak/product name_pangu/bak   |
| Script Execution Folder    | A folder on the transfer server. You are required only to enter a value in the field instead of manually creating the folder.  Example: /apsarapangu/disk8/pangu_master_bak/product name_pangu/bin |

| Parameter            | Description                                                                                                    |
|----------------------|----------------------------------------------------------------------------------------------------|
| Script Parameters    | The execution parameters for the script. You must enter the value in theip=xxx.xxx.xxx format, in which the IP address is one of the IP addresses of the pangu master.                   |
| Backup Schedule      | The execution period of recurring executions. In this example, a value of 1 is entered to specify that the backup is performed only once.                                                |
| Backup Schedule Unit | The unit of the execution period. Valid values: <b>Day</b> , <b>Hour</b> , and <b>Minute</b> . In this example, <b>Hour</b> is selected to specify that the backup is performed by hour. |
| Timeout Period       | The timeout period, in seconds. In this example, set the value to <b>3600</b> .                                                                                                    |

- 5. Click **Modify** to complete the configurations and trigger the backup.
- 6. Perform the preceding steps to configure all the product backup items.

## 3.3.3. View the backup details

During the backup, you can view the backup details of each backup item on the Apsara Uni-manager Operations Console.

#### Procedure

- 1. Log on to the Apsara Uni-manager Operations Console.
- 2. In the top navigation bar, click **O&M**.
- 3. In the left-side navigation pane, choose Offline Backup > Backup Details.
- 4. On the **Backup Details** page, enter the service and backup item, select the start date, and then click **Search**.
- 5. View the backup details of a backup item, including the product, backup item, the name of the file to be backed up, start time, and status.
  - The backup status includes Not started, In transmission, Complete, Time-out, and Failed.
- 6. (Optional) click **Reset** to clear the previous search conditions.

## 3.3.4. Configure a backup server

You can configure a backup server for the subsequent storage of backup files.

- 1. Log on to the Apsara Uni-manager Operations Console.
- 2. In the top navigation bar, click **Settings**.
- 3. In the left-side navigation pane, choose Offline Backup > Backup Server Configurations. The Backup Server Configurations page appears.

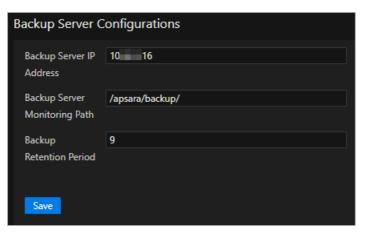

4. Configure the backup server parameters. The following table describes the backup server parameters.

| Parameter                         | Description                                                                                                    |
|-----------------------------------|----------------------------------------------------------------------------------------------------|
| Backup Server IP Address          | <ul> <li>The IP address of the backup server.</li> <li>The backup server must meet the following requirements:</li> <li>The backup server is an independent physical server.</li> <li>The backup server is managed and controlled by Apsara Infrastructure Management Framework.</li> <li>The network of the backup server is connected to other servers in Apsara Stack.</li> <li>Apsara Distributed File System cannot be deployed on the server or on the disk where backup metadata is stored.</li> </ul> |
| Backup Service Monitoring<br>Path | The storage path of backup files on the backup server.  The backup service detects new backup files by monitoring the specified folder on the backup server and determines whether the backup is successful by comparing the MD5 value of the backup file with that of the original file.                                                                                                    |
| Backup Retention Period           | The maximum time period in days that backup files are stored.  Backup files whose retention periods exceed the specified time period are deleted.                                                                                                    |

5. Click Save.

# 3.3.5. View the backup server status

You can view the memory and disk usage, as well as the CPU utilization of the current backup server before and after the backup.

- 1. Log on to the Apsara Uni-manager Operations Console.
- 2. In the top navigation bar, click Settings.

- 3. In the left-side navigation pane, choose Offline Backup > Service Status.
- 4. On the **Service Status** page, view the memory and disk usage, as well as the CPU utilization of the current backup server.

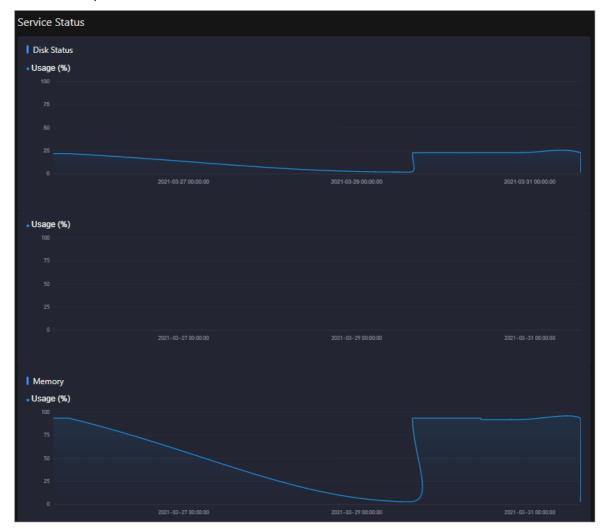

## 3.3.6. View the backup status

You can view the status of the current backup server and backup service, including the backup product, completed backup items, timeout and failed backup items.

- 1. Log on to the Apsara Uni-manager Operations Console.
- 2. In the top navigation bar, click **Settings**.
- 3. In the left-side navigation pane, choose Offline Backup > Status.

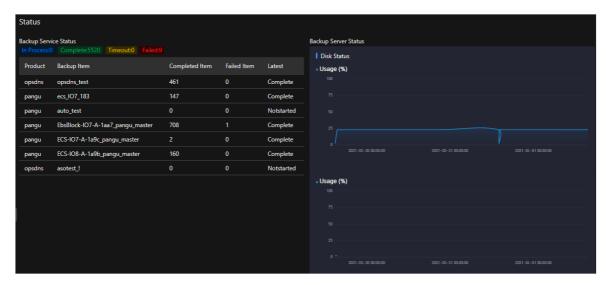

- 4. On the **Status** page, view the current backup status.
  - View the number of backup items that are in the **In Process**, **Complete**, **Timeout**, and **Failed** state.
  - View the status of the latest backup item of the current service.
     The backup status includes Not started, In transmission, Complete, Timeout, and Failed.
  - On the right side of the page, view the status of the current backup server, including the memory and disk usage, as well as the CPU utilization.

### 3.3.7. Use cases

### 3.3.7.1. Offline backup of metadata

To guarantee the availability of cloud platforms, you must back up the pangu data of each product.

### 3.3.7.1.1. Preparations

This topic describes preparations to make before you perform backup operations.

Before the backup, take note of the following items:

• A buffer server is required as the backup server.

If no buffer servers are available, select a physical server that has a large disk capacity and good network performance. Otherwise, the security of the backup data cannot be ensured.

- **Note** Offline backup files cannot be stored on objects to be backed up. If no more physical servers are available and if disk capacity is insufficient in the on-site environment, the system is unable to perform offline backup. In this case, you must add physical servers or increase disk capacity before the offline backup.
- A transfer server is required to store one-time backup data and backup scripts of each product.

  No other requirements are needed for transfer servers.
- The network of the backup server must be connected with that of the Docker container where the offline backup service is located. This ensures that backup containers in the clusters of the Apsara

65

Uni-manager Operations Console can log on to the transfer server and backup server by using SSH key pairs, without the need to provide the username and password.

# 3.3.7.1.2. Collect the Apsara Distributed File System information of each product

The Products module allows you to collect the Apsara Distributed File System information of products to be backed up, which helps add the backup product information to the Apsara Uni-manager Operations Console.

#### Context

In this topic, product names are customized as oss, ecs, ads, and ots, and the information of these products are collected. The products for which you are about to collect Apsara Distributed File System information are subject to the on-site environment.

#### **Procedure**

- 1. Log on to the Apsara Infrastructure Management Framework console.
  - i. Log on to the Apsara Uni-manager Operations Console.
  - ii. In the top navigation bar, click O&M.
  - iii. In the left-side navigation pane, choose **Product Management > Products**.
  - iv. In the Apsara Stack O&M section, choose Basic O&M > Apsara Infrastructure Management Framework.
  - **Note** In this topic, operations are performed in the new Apsara Infrastructure Management Framework console.
- 2. In the left-side navigation pane, choose **Operations** > **Service Operations**.
- 3. Enter pangu in the Service search box to search for the Apsara Distributed File System service.
- 4. Click **Operations** in the **Actions** column corresponding to pangu to go to the service details page.
- 5. Click the Clustes tab.
- 6. Click the name of a cluster.
- 7. On the **Services** tab, click **pangu.PanguMaster#**.

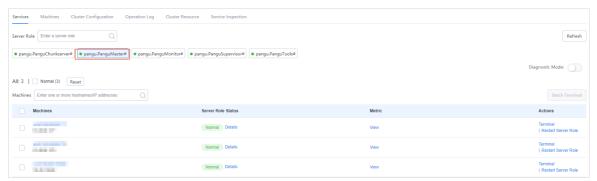

8. View and record the IP addresses of Apsara Distributed File System master in the server list. Record one of the three IP addresses of **PanguMaster#**.

9. Repeat Steps 6 to 8 to view and record the Apsara Distributed File System information of each product. The recorded results are similar to those in the following table.

| Cluster name           | pangumaster IP | Product name |
|------------------------|----------------|--------------|
| AdvanceOssCluster-A-xx | 10.10.10.1     | OSS          |
| ECS-IO7-A-xx           | 10.10.10.2     | ecs          |
| ads-A-xx               | 10.10.10.3     | ads          |
| otsv3_p-A-xx           | 10.10.10.4     | ots          |

? Note You can customize the product name. Make sure that the product name is unique and recognizable.

### 3.3.7.1.3. Configure a backup server

The Backup Server Configurations module allows you to configure parameters related to a backup server.

#### **Procedure**

- 1. Log on to the Apsara Uni-manager Operations Console.
- 2. In the top navigation bar, click **Settings**.
- 3. In the left-side navigation pane, choose Offline Backup > Backup Server Configurations. The Backup Service Configurations page appears.

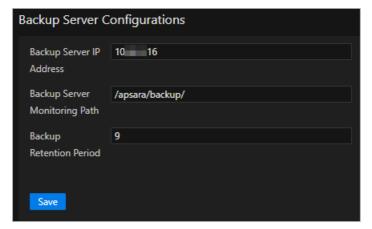

4. Configure the backup server parameters. The following table describes the parameters.

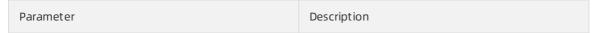

| Parameter                      | Description                                                                                                    |
|--------------------------------|----------------------------------------------------------------------------------------------------|
| Backup Server IP Address       | <ul> <li>The IP address of the server.</li> <li>The backup server must meet the following requirements:</li> <li>The backup server is an independent physical server.</li> <li>The backup server is managed and controlled by Apsara Infrastructure Management Framework.</li> <li>The network of the backup server is connected to other servers in Apsara Stack.</li> <li>Apsara Distributed File System cannot be deployed on the server or on the disk on which backup metadata is stored.</li> </ul> |
| Backup Service Monitoring Path | The storage path of backup files on the backup server.  The backup service detects new backup files by monitoring the specified folder on the backup server and determines whether the backup is successful by comparing the MD5 value of the backup file with that of the original file.                                                                                                    |
| Backup Retention Period        | The amount of time in days that stored backup files are retained. Backup files whose retention periods exceed the specified time period are deleted.                                                                                                    |

5. Click Save.

## 3.3.7.1.4. Add a backup product

The Product Management module allows you to add backup product information.

- 1. Log on to the Apsara Uni-manager Operations Console.
- 2. In the top navigation bar, click **Settings**.
- 3. In the left-side navigation pane, choose Offline Backup > Product Management.
- 4. Click Add Product.
- 5. In the **Add Product** dialog box, add information of a product as described in the following table and click **OK**.

| Parameter | Description                                                                                       |
|-----------|---------------------------------------------------------------------------------------------------|
| Product   | The product name. Set this parameter to pangu to back up the Apsara Distributed File System data. |

| Parameter   | Description                                                                                                    |
|-------------|----------------------------------------------------------------------------------------------------|
| Backup Item | The name of the backup item. Set this parameter based on the product information described in the Collect the Apsara Distributed File System information of each product topic in the product name_pangu format. Example: oss_pangu. |
| Script      | The name of the backup script. Example: metadata_backup.py.                                                                                                    |
| Retry Times | The number of times to retry after an error occurs. Typically, set this parameter to 3.                                                                                                    |

6. Repeat the preceding steps to add all the backup items.

#### Result

You can view the added product on the **Backup Configurations** page.

## 3.3.7.1.5. Configure backup parameters

After you add backup items, you must configure the backup in the Apsara Uni-manager Operations Console.

- 1. Log on to the Apsara Uni-manager Operations Console.
- 2. In the top navigation bar, click **Settings**.
- 3. In the left-side navigation pane, choose Offline Backup > Backup Configurations.
- 4. Click a product backup item on the left and then configure the parameters on the right.

| Parameter                  | Description                                                                                                    |
|----------------------------|----------------------------------------------------------------------------------------------------|
| Product Cluster IP Address | The IP address of the actual transfer server.                                                                                                    |
| Backup File Folder         | A folder on the transfer server. You are required only to enter a folder path in the field without manually creating a folder to store backup files.  Example: /apsarapangu/disk8/pangu_master_bak/product name_pangu/bak |
| Script Execution Folder    | A folder on the transfer server. You are required only to enter a folder path in the field without manually creating a folder to store backup files.  Example: /apsarapangu/disk8/pangu_master_bak/product name_pangu/bin |

| Parameter            | Description                                                                                                    |
|----------------------|----------------------------------------------------------------------------------------------------|
| Script Parameters    | The execution parameters for the script. You must enter the value in theip=xxx.xxx.xxx format, in which the IP address is one of the IP addresses of the pangu master described in the Collect the Apsara Distributed File System information of each product topic. |
| Backup Schedule      | The execution period of recurring executions. In this example, a value of 1 is entered to specify that the backup is performed only once.                                                                                                    |
| Backup Schedule Unit | The unit of the execution period. Valid values: <b>Day</b> , <b>Hour</b> , and <b>Minute</b> . In this example, <b>Hour</b> is selected to specify that the backup is performed by hour.                                                                             |
| Timeout Period       | The timeout period, in seconds. In this example, set the value to <b>3600</b> .                                                                                                    |

- 5. Click **Modify** to complete the configurations and trigger the backup.
- 6. Perform the preceding steps to configure all the product backup items.

### 3.3.7.1.6. View the backup details

After you configure backup items, you can check whether the backup items function normally in the Apsara Uni-manager Operations Console.

#### **Procedure**

- 1. Log on to the Apsara Uni-manager Operations Console.
- 2. In the top navigation bar, click **Settings**.
- 3. In the left-side navigation pane, choose Offline Backup > Backup Details.
- 4. On the **Backup Details** page, specify the product and backup item, select the start date and end date, and then click **Search**.

If the status of a backup item is **Complete**, the backup item functions normally.

Note When a backup task is complete, you must check whether the MD5 values of the offline backup service and the backup server are consistent with each other. If yes, the backup was successful.

# 3.4. Log clearance

The Log Clearance module allows you to clean up logs from specified log files in the specified containers (Docker) or physical machines (virtual machines or bare metal machines) in the system.

# 3.4.1. Import container or server log cleanup rules

If you have configured log cleanup rules on your computer, you can batch import multiple cleanup rules for containers or physical servers.

#### Context

Before you import cleanup rules, take note of the following items:

- Imported rules are added incrementally.
- You must check the values of Product, Service, ServerRole, SrcPath, MatchFile, Threshold, and Method to determine whether a cleanup rule already exists. If all values in the environment are the same as the values specified in the rule to be imported, the rule already exists. If a rule already exists, it is deduplicated and is not imported.
- Before you import rules, you must contact technical support and request the encryption sequence.
- After you import rules, special characters such as spaces, carriage returns, line feeds, and tabs in the rules are automatically deleted.
- The maximum disk usage range specified by a rule is [0%,100%], and the value before the percent sign (%) must be an integer. Otherwise, the rule is automatically filtered out when you import it. We recommend that you set the maximum disk usage to 75%.
- Make sure that cleanup methods specified by rules are tested and can be executed normally.
   Otherwise, exceptions may occur when you use the methods to clean up logs.

#### **Procedure**

- 1. Log on to the Apsara Uni-manager Operations Console.
- 2. In the top navigation bar, click Settings.
- 3. In the left-side navigation pane, choose Log Clearance > Rules.
- 4. Click the **Container** or **Servers** tab.
- 5. Click Import.
- 6. Select the XLS or XLSX files that you want to import and click **Open** to import multiple log cleanup rules. After you import rules, corresponding execution plans are asynchronously generated.

# 3.4.2. Export container or physical server log cleanup rules

You can batch export multiple container or physical server log cleanup rules.

- 1. Log on to the Apsara Uni-manager Operations Console.
- 2. In the top navigation bar, click **Settings**.
- 3. In the left-side navigation pane, choose Log Clearance > Rules.
- 4. Click the Containers or Servers tab.
- 5. Perform the following operations to export the log cleanup rules of containers or physical servers:
  - Click Export to export all cleanup rules.
  - o In the upper part of the page, select a product, service, and service role, and click **Search**. In the search result, select the cleanup rules that you want to export and click **Export**.

Note By default, the Product, Service, and Service Role parameters on the tab do not have any options in their drop-down lists. When you specify these parameters for the first time, you must enter the product, service, and service role in the list and select the corresponding search result. In subsequent queries, the system shows all available options in the drop-down list.

## 3.4.3. Modify a log cleanup rule

You can modify log cleanup rules to suit your business needs.

#### Procedure

- 1. Log on to the Apsara Uni-manager Operations Console.
- 2. In the top navigation bar, click **Settings**.
- 3. In the left-side navigation pane, choose Log Clearance > Rules.
- 4. Click the Containers or Servers tab.
- 5. (Optional)In the upper part of the tab, select the product, service, and service role, and then click **Search** to query the cleanup rules that meet the search conditions.
  - **? Note** By default, no values are available for **Product**, **Service**, and **Service Role** on the tab. When you specify the product, service, and service role for the first time, you must enter the product, service, and service role in the list and select the corresponding search result. In subsequent queries, the system loads all available data in the list.
- 6. Find the cleanup rule that you want to modify and click **Modify** in the **Actions** column.
- 7. In the panel that appears, modify the maximum disk usage and specify whether to automatically clean up logs that match the cleanup rule.
  - Note The maximum disk usage range is [0%,100%], and the value before the percent sign (%) must be an integer We recommend that you set the maximum disk usage to 75%.
- 8. Click OK.

## 3.4.4. Delete a log cleanup rule

You can delete log cleanup rules that are no longer needed.

- 1. Log on to the Apsara Uni-manager Operations Console.
- 2. In the top navigation bar, click **Settings**.
- 3. In the left-side navigation pane, choose Log Clearance > Rules.
- 4. Click the Containers or Servers tab.
- 5. (Optional)In the upper part of the tab, select the product, service, and service role, and then click **Search** to query cleanup rules that meet the search conditions.

Note By default, the Product, Service, and Service Role parameters on the tab do not have any options in their drop-down lists. When you specify these parameters for the first time, you must enter the product, service, and service role in the list and select the corresponding search result. In subsequent queries, the system shows all available data in the drop-down list.

- 6. Find the cleanup rule that you want to delete and click **Delete** in the **Actions** column.
- 7. In the message that appears, click **OK**.
  - **Note** The execution plan corresponding to a cleanup rule is not deleted when you delete the rule. At 02:00 every day, the system cleans up existing execution plans and generates new execution plans based on the current cleanup rules.

# 3.4.5. Obtain the usage information of containers or physical servers

The Log Clearance module allows you to query the disk usage information of containers or physical servers.

### Method 1

- 1. Log on to the Apsara Uni-manager Operations Console.
- 2. In the top navigation bar, click **Settings**.
- 3. In the left-side navigation pane, choose Log Clearance > Plans.
- 4. Click the Containers or Servers tab.
- 5. Perform the following operations to obtain the disk usage information of a container or physical server:
  - In the upper part of the page, select a product, service, and service role, and click Search. In the search results, find the container or physical server in which you want to query the disk usage information and click Obtain Watermark in the Actions column to obtain the disk usage information of a single container or physical server.
    - **? Note** By default, the **Product**, **Service**, and **Service Role** parameters on the tab do not have any options in their drop-down lists. When you specify these parameters for the first time, you must enter the product, service, and service role in the list and select the corresponding search result. In subsequent queries, the system shows all available options in the drop-down list.
  - Select multiple containers or physical servers and click **Obtain Watermarks** to obtain the disk usage information of multiple containers or physical servers.
    - Note The operation for obtaining the usage information is asynchronous. You must refresh the page to view the results. If the current usage of the disk is higher than the specified maximum disk usage, the value is displayed in red.

### Method 2

- 1. Log on to the Apsara Uni-manager Operations Console.
- 2. In the top navigation bar, click **Settings**.
- 3. In the left-side navigation pane, choose Log Clearance > Rules.
- 4. Click the Containers or Servers tab.
- 5. (Optional)In the upper part of the page, select a product, service, and service role, and click **Search**.
  - Note By default, the **Product**, **Service**, and **Service** Role parameters on the tab do not have any options in their drop-down lists. When you specify these parameters for the first time, you must enter the product, service, and service role in the list and select the corresponding search result. In subsequent queries, the system shows all available options in the drop-down list.
- 6. In the search result, select the cleanup rule of the container or physical server in which you want to obtain the disk usage information and click Execution Plan in the Actions column. The Execution Plan page appears.
- 7. Perform the following operations to obtain the disk usage information of a container or physical server:
  - Find the container or physical server for which you want to obtain disk usage information and click **Obtain Watermark** in the **Actions** column.
  - Select multiple containers or physical servers and click **Obtain Watermarks** to obtain the disk usage information of multiple containers or physical servers.
    - **?** Note The operation for obtaining the usage information is asynchronous. You must refresh the page to view the results. If the current usage of the disk is higher than the specified maximum disk usage, the value is displayed in red.

# 3.4.6. Clean up the logs of containers or physical servers

You can clean up the logs of containers or physical servers in a timely manner based on disk usage information of the containers or physical servers.

### Method 1

- 1. Log on to the Apsara Uni-manager Operations Console.
- 2. In the top navigation bar, click **Settings**.
- 3. In the left-side navigation pane, choose Log Clearance > Plans.
- 4. Click the Containers or Servers tab.
- 5. Perform the following operations to clean up the logs of containers or physical servers:
  - In the upper part of the page, select a product, service, and service role, and click Search. In the search results, find the container or physical server for which you want to clean up logs and click Clear in the Actions column.

- Note By default, the Product, Service, and Service Role parameters on the tab do not have any options in their drop-down lists. When you specify these parameters for the first time, you must enter the product, service, and service role in the list and select the corresponding search result. In subsequent queries, the system shows all available options in the drop-down list.
- Select multiple containers or physical servers and click **Clear Logs** in the upper part of the tab to clean up the log information of multiple containers or physical servers at a time.
  - **? Note** The log cleanup operation is asynchronous. You must view the log cleanup results on the **Records** page.

### Method 2

- 1. Log on to the Apsara Uni-manager Operations Console.
- 2. In the top navigation bar, click **Settings**.
- 3. In the left-side navigation pane, choose Log Clearance > Rules.
- 4. Click the Containers or Servers tab.
- 5. (Optional)In the upper part of the page, select a product, service, and service role, and click **Search**.
  - ? Note By default, the Product, Service, and Service Role parameters on the tab do not have any options in their drop-down lists. When you specify these parameters for the first time, you must enter the product, service, and service role in the list and select the corresponding search result. In subsequent queries, the system shows all available options in the drop-down list.
- 6. In the search result, find the cleanup rule of the container or physical servers for which you want to clean up logs and click Execution Plans in the Actions column. The Plans page appears.
- 7. Perform the following operations to clean up logs of containers or physical servers:
  - Find the container or physical server for which you want to clean up logs and click **Clear** in the **Actions** column to clean up the logs of a single container or physical server.
  - Select multiple containers or physical servers and click Clear Records in the upper part of the tab to clean up the logs of multiple containers or physical servers at a time.
    - **? Note** The log cleanup operation is asynchronous, and you must view the log cleanup results on the **Records** page.

# 3.4.7. Configure automatic cleanups for container or physical server logs

You can configure automatic cleanups for container or physical server logs that meet the specified cleanup rules.

### Context

The system deletes the existing execution plans at 02:00 every day and generates corresponding execution plans based on the current cleanup rules. If you turn on **Automatic Deletion** or enable automatic cleanup, the system cleans up the container or physical server logs that meet the cleanup rules based on execution plans at 02:30 every day.

### Procedure

- 1. Log on to the Apsara Uni-manager Operations Console.
- 2. In the top navigation bar, click **Settings**.
- 3. In the left-side navigation pane, choose Log Clearance > Rules.
- 4. Click the Containers or Servers tab.
- 5. Perform the following operations to configure automatic cleanups for container or physical server logs that meet the specified cleanup rules:
  - In the upper part of the page, select a product, service, and service role, and then click Search. In
    the search result, find the cleanup rule for which you want to set automatic cleanups and turn
    on Automatic Deletion. The system cleans up the container or physical server logs that meet
    the cleanup rule.
    - Note By default, the Product, Service, and Service Role parameters on the tab do not have any options in their drop-down lists. When you specify these parameters for the first time, you must enter the product, service, and service role in the list and select the corresponding search result. In subsequent queries, the system shows all available options in the drop-down list.

If you want to disable the automatic cleanup feature, you can turn off Automatic Deletion.

• Select multiple cleanup rules and click **Turn on Automatic Cleanup**. The system cleans up the container or physical server logs that meet the selected cleanup rules.

To disable the automatic cleanup feature, click Turn off Automatic Cleanup.

# 3.4.8. View cleanup records

After you clean up logs, you can view detailed cleanup records.

#### Context

When you perform operations on the **Records** page, take note of the following items:

- Each time you perform a log cleanup operation, the values of Execution Times, Server Roles, and Servers are increased by one.
- Cleared Log Files shows the number of log files that match all the available rules and can be cleaned up, rather than the number of log files that have been cleaned up.
- Cleared Space shows the accumulated total space that are available after you clean up logs.

### Method 1

- 1. Log on to the Apsara Uni-manager Operations Console.
- 2. In the top navigation bar, click **Settings**.
- 3. In the left-side navigation pane, choose Log Clearance > Records.
- 4. (Optional)In the upper part of the page, select a product, service, and service role, and click

#### Search.

Note By default, the Product, Service, and Service Role parameters on the tab do not have any options in their drop-down lists. When you specify these parameters for the first time, you must enter the product, service, and service role in the list and select the corresponding search result. In subsequent queries, the system shows all available options in the drop-down list.

5. Find the cleanup record that you want to view, and click **View Details** in the **Details** column to view the detailed cleanup information.

### Method 2

- 1. Log on to the Apsara Uni-manager Operations Console.
- 2. In the top navigation bar, click Settings.
- 3. In the left-side navigation pane, choose Log Clearance > Plans.
- 4. Click the Containers or Servers tab.
- 5. (Optional)In the upper part of the page, select a product, service, and service role, and click **Search**.

Note By default, the Product, Service, and Service Role parameters on the tab do not have any options in their drop-down lists. When you specify these parameters for the first time, you must enter the product, service, and service role in the list and select the corresponding search result. In subsequent queries, the system shows all available options in the drop-down list.

- 6. In the search result, find the execution plan for which you want to view the cleanup records and click **Clear Records** in the **Actions** column. The **Records** page appears.
- 7. Find the cleanup record that you want to view and click **View Details** in the **Details** column to view the detailed cleanup information.

# 3.5. System settings

The System Settings module allows you to manage departments, roles, and users involved in the Apsara Uni-manager Operations Console in a centralized manner. This makes it easy to grant different resource access permissions to different users. The System Settings module is a core module in managing permissions. It integrates the features such as department management, role management, logon policy management, user management, and password management.

### 3.5.1. User management

You can create users and assign different user roles to meet different requirements for system access control as an administrator.

### **Prerequisites**

Before you create a user, make sure that the following requirements are met:

- A department is created. For more information, see Department management.
- A custom role is created based on your needs. For more information, see Role management.

### Procedure

- 1. Log on to the Apsara Uni-manager Operations Console.
- 2. In the top navigation bar, click **Settings**.
- 3. In the left-side navigation pane, choose **System Settings > User Management**.

The **Users** tab appears.

- 4. On the **Users** tab, perform the following operations:
  - o Query users

**Note** To search for users in the Apsara Uni-manager Operations Console, you must have the security officer role or system administrator role.

In the upper part of the page, set **Username**, **Role**, and **Department**, and then click **Search** to view information about the user in the list.

(Optional) you can click **Reset** to clear the last search conditions.

- Add a user
  - **? Note** To add a user in the Apsara Uni-manager Operations Console, you must have the security officer role.

Click Add in the upper part of the tab. In the Add User dialog box, set User Name and Password and click OK.

The added user is displayed in the user list. The value in the **Primary Key Value** column corresponding to the added user is used to call API operations of applications. When you want to call applications in the Apsara Uni-manager Operations Console for other applications, you must use the primary key value for authentication.

- o Modify a user
  - **Note** To modify a user in the Apsara Uni-manager Operations Console, you must have the security officer role.

In the user list, find the user that you want to modify and click **Modify** in the **Actions** column. In the **Modify User** dialog box, modify the parameters and click **OK**.

o Delete a user

In the user list, find the user that you want to delete and click **Delete** in the **Actions** column. In the message that appears, click **OK**.

Note Deleted users are displayed on the Locked Instances tab. To restore a deleted user, click the Locked Instances tab. Find the user to be restored and click Recover in the Actions column. In the message that appears, click OK.

o Bind a logon policy

In the user list, find the user to which you want to bind a logon policy and click **Bind Logon Policy** in the upper part of the page. In the **Bind Logon Policy** dialog box, select the logon policy to bind and click **OK**.

Query personal information of the current user

Move the pointer over the profile picture in the upper-right corner of the page and click **Personal Information**. On the **User Profile** page, view the personal information of the current user, such as the **Username** and **Department**.

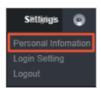

On the **User Profile** page, you can also change the password that the current user uses to log on to the Apsara Uni-manager Operations Console. For more information about how to change the logon password, see Change the logon password.

Configure logon settings

Move the pointer over the profile picture in the upper-right corner of the page and click Login Setting. On the Logon Settings page, you can modify the logon timeout period, whether to allow multi-terminal logon, maximum allowed password retries, logon policy, and validity period of the current account. For more information about how to modify logon settings, see Modify logon settings.

# 3.5.2. User group management

You can add multiple users to a user group and add the same roles to them as an administrator for centralized management.

### Create a user group

- 1. Log on to the Apsara Uni-manager Operations Console.
- 2. In the top navigation bar, click **Settings**.
- 3. In the left-side navigation pane, choose System Settings > User Group Management.
- 4. In the upper part of the page, click Add.
- 5. In the **Add User Group** dialog box, enter a user group name, select a department, and then click **OK**.

### Modify the name of a user group

- 1. Log on to the Apsara Uni-manager Operations Console.
- 2. In the top navigation bar, click **Settings**.
- 3. In the left-side navigation pane, choose **System Settings > User Group Management**.
- 4. (Optional)Select a department name, enter a user group name and user name, and then click **Search**. You can also click **Advanced**, select a department name and role name, enter a user group name and user name, and then click **Search**. If you have defined filter conditions, you can click **Reset** to remove the conditions with one click.
- 5. In the user group list, find the user group that you want to modify and click **Edit User Group** in the **Actions** column.
- 6. In the dialog box that appears, modify the user group name.
- 7. Click OK.

### Manage users in a user group

- 1. Log on to the Apsara Uni-manager Operations Console.
- 2. In the top navigation bar, click **Settings**.
- 3. In the left-side navigation pane, choose System Settings > User Group Management.
- 4. (Optional)Select a department name, enter a user group name and user name, and then click **Search**. You can also click **Advanced**, select a department name and role name, enter a user group name and user name, and then click **Search**. If you have defined filter conditions, you can click **Reset** to remove the conditions with one click.
- 5. In the user group list, find the user group for which you want to manage users and click **Manage** Users in the Actions column.
- 6. In the dialog box that appears, you can add users to or delete users from the user group.
  - Click Add. In the Add dialog box, select one or more users and click OK.
  - Click the m icon to delete the user.
- 7. Click OK.

The added users are displayed in the Users column corresponding to the user group.

The deleted users are no longer displayed in the Users column corresponding to the user group.

### Add a role to a user group

You can add only one role to a user group.

- 1. Log on to the Apsara Uni-manager Operations Console.
- 2. In the top navigation bar, click **Settings**.
- 3. In the left-side navigation pane, choose System Settings > User Group Management.
- 4. (Optional)Select a department name, enter a user group name and user name, and then click **Search**. You can also click **Advanced**, select a department name and role name, enter a user group name and user name, and then click **Search**. If you have defined filter conditions, you can click **Reset** to remove the conditions with one click.
- 5. In the user group list, find the user group to which you want to add a role and click **Add Role** in the **Actions** column.
- 6. Select a role from the Role drop-down list.
- 7. Click OK.

The added role is displayed in the **Role** column corresponding to the user group. All users in the user group are granted the permissions of this role.

### Delete a role

- 1. Log on to the Apsara Uni-manager Operations Console.
- 2. In the top navigation bar, click **Settings**.
- 3. In the left-side navigation pane, choose System Settings > User Group Management.
- 4. (Optional)Select a department name, enter a user group name and user name, and then click **Search**. You can also click **Advanced**, select a department name and role name, enter a user group name and user name, and then click **Search**. If you have defined filter conditions, you can click **Set** to remove the conditions with one click.

- 5. In the user group list, find the user group from which you want to delete a role and click **Delete**Role in the Actions column.
- 6. In the message that appears, click **OK**. The deleted role is no longer displayed in the **Role** column corresponding to the user group. The users in the user group do not have the permissions of the role.

### Delete a user group

Notice Before you delete a user group, make sure that no users or roles are bound to the user group.

- 1. Log on to the Apsara Uni-manager Operations Console.
- 2. In the top navigation bar, click Settings.
- 3. In the left-side navigation pane, choose **System Settings > User Group Management**.
- 4. (Optional)Select a department name, enter a user group name and user name, and then click **Search**. You can also click **Advanced**, select a department name and role name, enter a user group name and user name, and then click **Search**. If you have defined filter conditions, you can click **Reset** to remove the conditions with one click.
- 5. In the user group list, find the user group that you want to delete and click **Delete User Group** in the **Actions** column.
- 6. In the message that appears, click **OK**.

# 3.5.3. Role management

You can customize roles in the Apsara Uni-manager Operations Console to achieve more flexible and efficient permission control.

### Context

A role is a collection of access permissions. You can assign different roles to different users to meet requirements for system access control. Roles are classified into basic and custom roles. Basic roles, also known as atomic roles, are preset by the Operation Access Manager (OAM) system. You cannot modify or delete these roles. Custom roles can be modified and deleted.

### **Procedure**

- 1. Log on to the Apsara Uni-manager Operations Console.
- 2. In the top navigation bar, click **Settings**.
- 3. In the left-side navigation pane, choose System Settings > Role Management.
- 4. On the **Role Management** page, perform the following operations:
  - Query roles

**? Note** To query roles in the Apsara Uni-manager Operations Console, you must have the ASO security officer role or system administrator role.

In the upper-left corner of the page, enter a role name in the **Role** field and click **Search** to view the role information in the list.

#### Add a role

**Note** Only users that have security officer roles of the Apsara Uni-manager Operations Console can add a role in the console.

Click Add in the upper part of the tab. In the Add Role dialog box, set Role Name, Role Description, and Base Role, and then click OK.

### o Modify a role

Note Only users that have security officer roles of the Apsara Uni-manager Operations Console can modify a role in the console.

Find the role to be modified in the role list and click **Edit** in the **Actions** column. In the **Edit Role** dialog box, modify **Role Name** and **Role Description**, select a basic role, and then set menu permissions. Click **OK**.

#### o Delete a role

Notice Before you delete a role, make sure that the role is not bound to any users. Otherwise, the role cannot be deleted.

Find the role that you want to delete in the role list and click **Delete** in the **Actions** column. In the message that appears, click **OK**.

# 3.5.4. Menu management

The Menu Settings module allows you to add, hide, modify, or delete a menu based on your business needs.

### 3.5.4.1. Add a level-1 menu

This topic describes how to add a level-1 menu.

- 1. Log on to the Apsara Uni-manager Operations Console.
- 2. In the top navigation bar, click **Settings**.
- 3. In the left-side navigation pane, choose **System Settings > Menu Settings**.
- 4. In the upper part of the page, click Add Menu Data.
- 5. In the Add Level-1 Menu panel, configure the menu parameters.

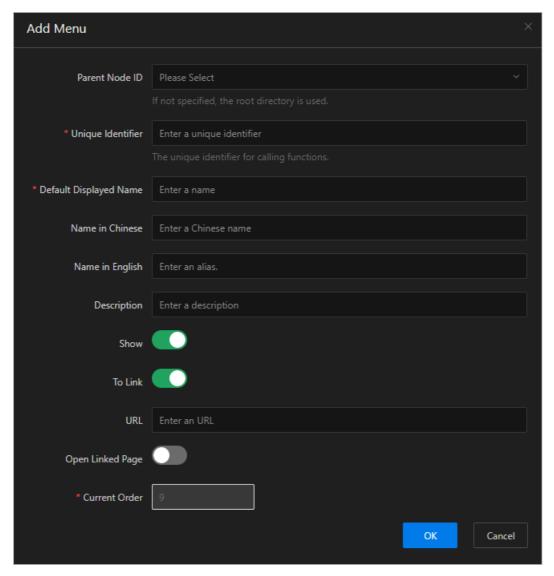

### The following table describes the parameters.

| Parameter              | Description                                                                                                    |
|------------------------|----------------------------------------------------------------------------------------------------|
| Parent Node ID         | The parent menu. You do not need to specify this parameter when you add a level-1 menu.                                                                                          |
| Unique Identifier      | The unique identifier used to call functions. It must be made up of only letters and can be 5 to 20 characters in length.                                                        |
| Default Displayed Name | The default display name of the menu.                                                                                                    |
| Name in Chinese        | The menu name in Chinese. In the Chinese language environment, if the Chinese name of the menu is specified, the default display name of the menu is the specified Chinese name. |
| Name in English        | The menu name in English. In the English language environment, if the English name of the menu is specified, the default display name of the menu is the specified English name. |

| Parameter        | Description                                                                                                    |
|------------------|----------------------------------------------------------------------------------------------------|
| Description      | The description of the menu.                                                                                                    |
| Show             | Specifies whether to show the menu after it is added. You can turn on or off <b>Show</b> . By default, the switch is on.                                                                                                    |
| To Link          | Specifies whether to go to another page when you click the menu.<br>You can turn on or off <b>To Link</b> . By default, the switch is off.                                                                                                    |
| URL              | This parameter appears only when To Link is turned on. Set this parameter to the URL to jump to when you click the menu.  If the URL of a page within the current system is used, enter the absolute path or a relative path of the page. Example: /aso/aso-alarm/dashboard.  If the URL of a third-party system is used, enter the absolute path of the page. Example: http://example.com/TaskManageTool/#/taskView. |
| Open Linked Page | Specifies whether to open a new page for the URL to jump to after you click the menu. You can turn on or off the <b>Open Linked Page</b> switch. By default, the switch is turned off.                                                                                                    |
| Current Order    | The order of the menu among all level-1 menus. You cannot configure the order in the panel. You can modify the configuration on the <b>Menu Settings</b> page after you create the menu.                                                                                                    |

6. Click OK.

### Result

Then, you can view the added level-1 menu in the menu list and the top navigation bar.

### 3.5.4.2. Add a submenu

This topic describes how to add a submenu.

- 1. Log on to the Apsara Uni-manager Operations Console.
- 2. In the top navigation bar, click **Settings**.
- 3. In the left-side navigation pane, choose **Settings > Menu Settings**.
- 4. Add a submenu.
  - i. Find the menu to which you want to add a submenu and click **Add Submenu** in the **Actions** column.
  - ii. In the Add Submenu panel, configure the submenu parameters.

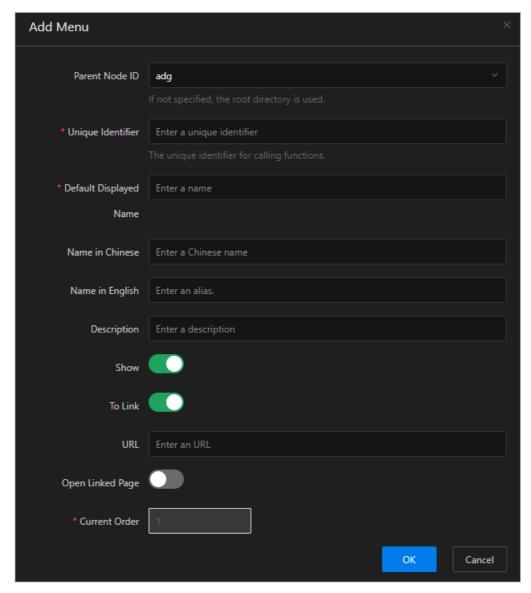

The following table describes the parameters.

| Parameter              | Description                                                                                                    |
|------------------------|----------------------------------------------------------------------------------------------------|
| Parent Node ID         | The parent menu to which the submenu belongs.                                                                                                    |
| Unique Identifier      | The unique identifier used to call functions. It can consist only of letters and can be 5 to 20 characters in length.                                                            |
| Default Displayed Name | The default display name of the menu.                                                                                                    |
| Name in Chinese        | The menu name in Chinese. In the Chinese language environment, if the Chinese name of the menu is specified, the default display name of the menu is the specified Chinese name. |
| Name in English        | The menu name in English. In the English language environment, if the English name of the menu is specified, the default display name of the menu is the specified English name. |

| Parameter        | Description                                                                                                    |
|------------------|----------------------------------------------------------------------------------------------------|
| Description      | The description of the menu.                                                                                                    |
| Show             | Specifies whether to show the menu after it is added. You can turn on or off <b>Show</b> . By default, the switch is on.                                                                           |
| To Link          | Specifies whether to go to another page when you click the menu. You can turn on or off <b>To Link</b> . By default, the switch is off.                                                            |
| URL              | This parameter appears only when <b>To Link</b> is turned on. Set this parameter to the URL to jump to when you click the menu.  If the URL of a page within the current system is used, enter     |
|                  | the absolute path or a relative path of the page. Example: /aso/aso-alarm/dashboard.                                                                                                    |
|                  | If the URL of a third-party system is used, enter the absolute<br>path of the page. Example:<br>http://example.com/TaskManageTool/#/taskView.                                                      |
| Open Linked Page | Specifies whether to open a new page for the URL to jump to after you click the menu. You can turn on or off <b>Open Linked Page</b> . By default, the switch is off.                              |
| Current Order    | The order of the submenu under the selected parent menu. You cannot configure the order in the panel. You can modify the configuration on the <b>Menu Settings</b> page after you create the menu. |

#### iii. Click OK.

After you add a submenu, you can view it under the corresponding parent menu in the menu list and in the left-side navigation pane.

Note We recommend that you create a menu hierarchy of no more than five levels.

## 3.5.4.3. Hide a menu

This topic describes how to hide a menu.

### **Prerequisites**

Notice Only custom menus and submenus can be hidden. After a menu or submenu is hidden, submenus under it are also hidden.

- 1. Log on to the Apsara Uni-manager Operations Console.
- 2. In the top navigation bar, click **Settings**.
- 3. In the left-side navigation pane, choose **System Settings > Menu Settings**.

- 4. In the menu list, find the menu or submenu that you want to hide and click **Modify** in the **Actions** column.
- 5. In the Modify Menu panel, turn off **Show** and click **OK**.

### 3.5.4.4. Modify a menu

After you add a menu or submenu, you can modify its configuration and sorting.

### **Prerequisites**

Notice Only custom menus and submenus can be modified. Built-in menus and submenus only support sorting.

### Procedure

- 1. Log on to the Apsara Uni-manager Operations Console.
- 2. In the top navigation bar, click **Settings**.
- 3. In the left-side navigation pane, choose **System Settings > Menu Settings**.
- 4. In the menu list, find the menu or submenu that you want to modify and click **Modify** in the **Actions** column.
- 5. In the Modify Menu panel, modify the parameters and click **OK**.
- 6. In the Actions column, click Move Up or Move Down to change the order of the menu.

### 3.5.4.5. Delete a menu

This topic describes how to delete a menu or submenu that is no longer needed.

### **Prerequisites**

Notice Only custom menus and submenus can be deleted.

### Procedure

- 1. Log on to the Apsara Uni-manager Operations Console.
- 2. In the top navigation bar, click **Settings**.
- 3. In the left-side navigation pane, choose **System Settings > Menu Settings**.
- 4. In the menu list, find the menu or submenu that you want to delete and click **Delete** in the **Actions** column.
- 5. In the message that appears, click **OK**.

# 3.5.5. Two-factor authentication

To make user logon more secure, you can configure two-factor authentication for users.

### Context

The Apsara Uni-manager Operations Console supports only Google two-factor authentication.

This authentication method uses a password and mobile app to provide a two-layer protection for accounts. You can obtain the logon key after you configure users in the Apsara Uni-manager Operations Console, and then enter the key in the Google Authenticator app on your mobile phone. The app dynamically generates a verification code for logon based on the time and key.

### Procedure

- 1. Log on to the Apsara Uni-manager Operations Console.
- 2. In the top navigation bar, click **Settings**.
- 3. In the left-side navigation pane, choose System Settings > Two-factor Authentication.
- 4. On the Two Factor Authentication page, perform the following operations:
  - Google two-factor authentication
    - a. Set Current Authentication Method to Google Two-Factor Authentication.
    - b. In the upper-right corner of the page, click **Add User**. In the Add User dialog box, enter a username and click OK. The added user is displayed in the user list.
    - c. Find the username for which you want to enable Google two-factor authentication and click Create Key in the Actions column. When the Added message appears, the Show Key button appears in the Actions column. Click Show Key, and the key is displayed in plaintext in the Key column.
    - d. Enter the key in the Google Authenticator app on your mobile phone. The app dynamically generates a verification code for logon based on the time and key. While two-factor authentication is enabled, you are required to enter the verification code on your app whenever you log on to the system.
      - Note The Google Authenticator app and server generate the verification code by using public algorithms and based on the time and key, and can work offline without connecting to the Internet or Google server. Therefore, you must keep your key confidential.
    - e. To disable two-factor authentication, click **Delete Key** in the **Actions** column.
  - o No authentication

Set **Current Authentication Method** to **No Authentication**. Two-factor authentication is then disabled and all two-factor authentication methods become invalid.

# 3.5.6. Department management

The Department Management module allows administrators to create, modify, delete, and search for departments, as well as create users or user groups for departments.

#### Context

After the Apsara Uni-manager Operations Console is deployed, a root organization is automatically generated. You can create other departments under the root department.

Departments are displayed in a hierarchy, and you can create sub-departments under each level of departments. Up to five levels of departments can be created.

- 1. Log on to the Apsara Uni-manager Operations Console.
- 2. In the top navigation bar, click **Settings**.
- 3. In the left-side navigation pane, choose **System Settings > Department Management**. On the **Department Management** page, you can view the tree structure of all created departments and the user information under each department.
- 4. (Optional)In the upper-left corner of the page, enter a department name in the search box and click the search icon to find the department on which you want to perform operations.
- 5. Perform the following operations:
  - Add a department

In the left catalog tree, select the department to which you want to add other sub-departments. Click the icon in the upper part of the page and select Add Department. In the Add Department dialog box, set Department Name, Department Leader, and Department Role, and then click OK. Then, you can view the created department in the left catalog tree.

**?** Note When you add a department, you can select one or more department administrators.

### o Modify a department

In the left catalog tree, select the department that you want to modify. Click the icon in the upper part of the page and select Modify Department. In the Modify Department dialog box, set Department Name, Department Leader, and Department Role, and then click OK.

• Delete a department

Notice Before you delete a department, make sure that no users exist in the department. Otherwise, the department cannot be deleted.

In the left catalog tree, select the department that you want to delete. Click the in the upper part of the page and select **Delete Department**. In the message that appears, click **OK**.

o Add a user to a department

In the left catalog tree, select the department to which you want to add a user. In the Users section on the right, click Create User. In the Add User dialog box, set Username, Password, and Confirm Password. Click OK.

Then, you can choose **System Settings > User Management** to view the added user information on the **Users** tab.

o Add a user group to a department

89

In the left catalog tree, select the department to which you want to add a user group. In the User Group section on the right, click Create User Group. In the Create User Group dialog box, enter a user group name and click OK.

Then, you can choose **System Settings > User Group Management** to view the added user group information .

# 3.5.7. Region management

In multi-region scenarios, the system administrator can bind a department to a region. After you bind a department to a region, users in the department can manage and view resources in the region.

#### Context

In multi-region scenarios, a region is managed by its own administrator. After administrators log on to the Apsara Uni-manager Operations Console, each administrator can manage only resources in the region that they are authorized to manage.

Relationship between departments and regions:

- A department can be bound to multiple regions.
- A region can be bound to multiple departments.

### Procedure

- 1. Log on to the Apsara Uni-manager Operations Console.
- 2. In the top navigation bar, click **Settings**.
- 3. In the left-side navigation pane, choose System Settings > Region Management.
- 4. (Optional)In the upper-left corner of the page, enter a department name in the search box and click the search icon to find the department that you want to bind.
- 5. In the left catalog tree, click a department and select one or more regions in the **Regions** list on the right.
- 6. Click Update Association.

# 3.5.8. Operating system logs

The Operating System Logs module allows you to collect statistics on the number of logs and identify events related to the operating system.

### Procedure

- 1. Log on to the Apsara Uni-manager Operations Console.
- 2. In the top navigation bar, click **Settings**.
- 3. In the left-side navigation pane, choose System Settings > Operating System Logs.
- 4. On the **Operating System Logs** page, select **Time** and set **Range** by specifying IP, HostName, or MachineGroup. Select the **Search by Keyword** check box, enter **Keyword**, and then click **Search**. View the number of logs, the number of events, and the logs generated around the time point when the event occurred. Specify **EventType**, **DataSource**, and **LogLevel** to further filter information. The default value of each parameter is **Total**.

| Parameter  | Description                                                                   |
|------------|-------------------------------------------------------------------------------|
| EventType  | The exception category, which can be kernel, security, or system.             |
| DataSource | The system application from which logs are generated.                         |
| LogLevel   | The log error level, which can be debug, info, notice, warning, err, or crit. |

5. In the section below the graphs, click the 🛊 icon and select an event. Click the 🔰 icon before the

event to show the detailed log information around the time point when the event occurred. Click **Export** to export the full log information within the time range.

# 3.5.9. Operation logs

You can view logs to view the resource usage and running status of all function modules on the platform.

### Context

The Operation Logs page allows you to view all the records of backend API calls, including audit operations. The auditor can filter logs by username and time, view call details, and export selected logs.

### **Procedure**

- 1. Log on to the Apsara Uni-manager Operations Console.
- 2. In the top navigation bar, click Settings.
- 3. In the left-side navigation pane, choose System Settings > Operation Logs.
- 4. On the Log Management page, perform the following operations:
  - Query logs
    - In the upper part of the page, enter **User Name** and select a **Time Period**. Click **Search** to view related logs in the list below.
  - Delete logs
    - Select the logs that you want to delete and click Delete. In the message that appears, click OK.
  - Export logs
    - Select the logs that you want to export and click the icon. If you do not select logs, when you click the icon, all displayed logs are exported.

**? Note** If the number of logs to be exported is greater than 10,000, only the first 10,000 logs can be exported.

## 3.5.10. View authorization information

The Authorization module allows customers, field engineers, and operations engineers to query services experiencing authorization problems and troubleshoot the problems.

### **Prerequisites**

Make sure that the current logon user has administrator permissions. Only after you are granted administrator permissions, are you allowed to view the trial authorization information or enter the authorization code to view the formal authorization information on the **Authorization Details** tab.

If you are not granted administrator permissions, when you access this tab, a message indicating that the user has insufficient permissions is displayed.

- 1. Log on to the Apsara Uni-manager Operations Console.
- 2. In the top navigation bar, click **Settings**.
- 3. In the left-side navigation pane, choose **System Settings > Authorization**. The **Authorization Details** tab appears.

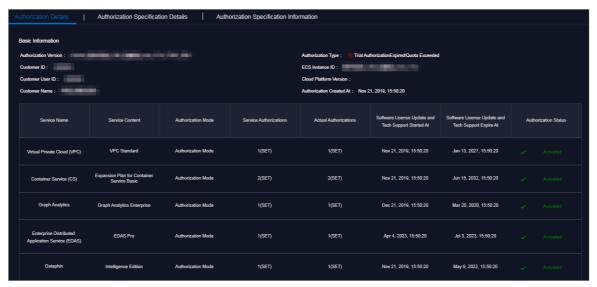

- 4. Perform the following operations to view the authorization information.
  - Note For formal authorization, you must enter the authorization code to view the authorization information. Obtain the authorization code in the authorization letter attached by the project contract or contact the business manager (CBM) of your project to obtain the authorization code.
  - On the Authorization Details tab, view the basic authorization information.

You can view authorization information, including authorization version, customer information, authorization type, Elastic Compute Service (ECS) instance ID, cloud platform version, the creation time of authorization, and the authorization information of all cloud services in different data centers.

The following table describes the detailed authorization information.

| ltem                  | Description                                                                                                    |
|-----------------------|----------------------------------------------------------------------------------------------------|
| Authorization Version | You can use the BP number in the version to associate with a project or contract.  Notes:                                                                     |
|                       | ■ TRIAL in the version indicates that the authorization is trial authorization. The trial authorization is valid for 90 days after the date of deployment.    |
|                       | ■ <b>FORMAL</b> in the version indicates that the authorization is a formal one. The authorization information of the service comes from the signed contract. |
|                       |                                                                                                    |

93

| Item                                                      | Description                                                                                                    |
|-----------------------------------------------------------|----------------------------------------------------------------------------------------------------|
| Authorization Type                                        | Indicates the current authorization type and authorization status.  The following authorization methods are available: Trial Authorization Formal Authorization  The following authorization status is available: Not Activated Expire Soon Activated Expired Expired                                                                                                    |
| Customer Information                                      | The information includes the customer name, customer ID, and customer user ID.                                                                                                    |
| ECS Instance ID                                           | The ECS instance ID in the deployment planner of the field environment.                                                                                                    |
| Cloud Platform Version                                    | The Apsara Stack version of the current cloud platform.                                                                                                    |
| Authorization Created At                                  | The start time of the authorization.                                                                                                    |
| Licensing Details of Apsara<br>Stack Products (IDC Level) | The authorization information of cloud services within different regions, including the service name, service content, current authorization mode, service authorization quantity, actual authorization quantity, software license update and technical support start time, software license update and technical support end time, and real-time product authorization status. |
|                                                           | If the following information appears in the <b>Authorization Status</b> column of a service, take note of the following items:                                                                                                    |
|                                                           | <ul> <li>RENEW Service Expired</li> <li>Indicates that the customer must renew the subscription as soon as possible. Otherwise, field operations services (including ticket processing) are terminated.</li> <li>Specification Quota Exceeded</li> <li>Indicates that the specifications deployed for a service have</li> </ul>                                                 |
|                                                           | exceeded the contract quota, and the customer must scale up the service as soon as possible.                                                                                                    |

• Click the **Authorization Specification Details** tab to view the authorization specification information of services across different data centers or regions.

The following table describes the authorization specification items.

| Column name          | Description                                                                  |
|----------------------|------------------------------------------------------------------------------|
| Service Name         | The name of the authorized service.                                          |
| Specification Name   | The specification name of an authorized service.                             |
| Specifications       | The total number of current authorizations of a specification for a service. |
| Specification Quota  | The authorization quota of a specification for a service.                    |
| Specification Status | The current authorization status of a specification for a service.           |

• Click the **Authorization Specification Information** tab to view the authorization specification information and the authorization specification excess information of services.

Set Licensing Specification Level, Region ID or IDC ID, Service Name, and time range, and then click Search. You can view the authorization specification information of a service in the current environment, including the maximum and minimum number of specifications and their occurrence time points as well as the average number of specifications within the specified time range.

In the Authorization Specification Information or Authorization Specification Excess Information section, click the + icon to the left of a service to view the number of authorization specifications, specification quota, and recorded time of authorization specifications on the latest day of the specified time range for the specification of the service. Click View More to view the authorization specification information of the service within the specified time range by date.

# 3.5.11. Multi-cloud management

The Multi-cloud Management module provides the function of multi-cloud configurations. By using the multi-cloud configurations, you can perform Operations & Maintenance (O&M) operations on different data centers on an operations and maintenance platform.

# 3.5.11.1. Add multi-cloud configurations

When a multi-cloud environment is used, you can add multi-cloud configurations as a multi-cloud configuration administrator or super administrator. After you add multi-cloud configurations, you can switch to different data centers in the same console and then view or perform related operations.

### **Prerequisites**

Before you add multi-cloud configurations, make sure that the following requirements are met:

- Data centers are interconnected and share accounts that have the same usernames and passwords with each other.
- You are granted the permissions of a multi-cloud configuration administrator or super administrator.

- 1. Log on to the Apsara Uni-manager Operations Console.
- 2. In the top navigation bar, click **Settings**.

- 3. In the left-side navigation pane, choose **Settings > Multi-cloud Management**.
- 4. In the upper part of the page, click Add.

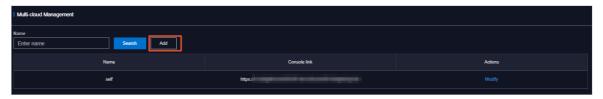

5. In the dialog box that appears, add the console link of another data center and click OK.

| Parameter                   | Description                                                                                                    |
|-----------------------------|----------------------------------------------------------------------------------------------------|
| Cloud Name                  | The name of another data center.                                                                                              |
| Central region Console link | The console link of another data center. Make sure that the console link is correct. Otherwise, an error message is returned. |

After you add multi-cloud configurations, you can log on to the Apsara Uni-manager Operations Console by using a shared account to switch to different data centers and perform related operations.

### 3.5.11.2. Modify the name of a data center

After you add multi-cloud configurations, you can modify the name of a data center as a multi-cloud configuration administrator or super administrator.

### **Procedure**

- 1. Log on to the Apsara Uni-manager Operations Console.
- 2. In the top navigation bar, click **Settings**.
- 3. In the left-side navigation pane, choose System Settings > Multi-cloud Management.
- 4. (Optional)In the Cloud Name field, enter the name of the data center that you want to modify and click Search.
- 5. Find the data center that you want to modify and click Modify in the Actions column.
- 6. In the dialog box that appears, modify the name of the data center and click **OK**.

# 3.6. Personal Settings

The Personal Settings module allows you to modify the logon password and logon settings of the current account.

# 3.6.1. Change the logon password

The Logon Settings module allows you to change the password that you use to log on to the Apsara Uni-manager Operations Console.

### Context

For security reasons, we recommend that you change your logon password on a regular basis.

### **Procedure**

- 1. Log on to the Apsara Uni-manager Operations Console.
- 2. In the top navigation bar, click **Settings**.
- 3. In the left-side navigation pane, choose Personal Settings > Personal Information.
- 4. View the personal information of the current user, such as Username and Department.
- 5. Click **Change Password** to change the password that you use to log on to the Apsara Unimanager Operations Console.
- 6. In the Change Password dialog box, enter Current Password, New Password, and Confirm Password, and then click OK.

# 3.6.2. Modify logon settings

The Logon Settings module allows you to modify the logon timeout period, whether to allow multiterminal logon, maximum allowed password retries, logon policy, and validity period of the account you are using.

### Context

To improve system security, you can modify the logon settings based on your scenario.

- 1. Log on to the Apsara Uni-manager Operations Console.
- 2. In the top navigation bar, click **Settings**.
- 3. In the left-side navigation pane, choose Personal Settings > Logon Settings.
- 4. On the Logon Settings tab, modify the following parameters.
  - Logon Timeout Period (Minutes): Set the logon timeout period of the current account. If the logon time exceeds the specified time period, the system prompts you that the logon timed out and you can try to log on again.
  - Multi-Terminal Logon Settings: Set whether the current account allows multi-terminal logon.
     You can select Multi-Terminal Logon Allowed, Forbid Multi-Terminal Logon in ASO, or
     Forbid Multi-Terminal Logon in O&M.
    - Multi-Terminal Logon Allowed: allows the current account to log on to the Apsara Unimanager Operations Console from multiple terminals at the same time.
    - Forbid Multi-Terminal Logon in ASO: The current account is not allowed to log on to the Apsara Uni-manager Operations Console from multiple terminals at the same time, but is allowed to go to another console from the Apsara Uni-manager Operations Console.
      - For example, User A uses the current account to go to another console from the Apsara Unimanager Operations Console. At the same time, User B uses the current account to log on to the Apsara Uni-manager Operations Console. The system disables the logon of User A only after User A returns to the Apsara Uni-manager Operations Console.
    - Forbid Multi-Terminal Logon in O&M: The current account is not allowed to log on to the Apsara Uni-manager Operations Console or the console redirected from the Apsara Unimanager Operations Console from multiple terminals.
  - o Maximum Allowed Password Retries: Set the maximum number of password retries before

the account may be locked. When the number of retries reaches the specified number, the account is locked. After the account is locked, you must use the system administrator account to unlock it.

- Logon Policies: Set the logon policy of the current account. You can select Blacklist or Whitelist. For information about how to create logon policies, see Logon policies.
  - **Blacklist**: If this option is selected, IP addresses configured in logon policies are not allowed to log onto the Apsara Uni-manager Operations Console.
  - Whitelist: If this option is selected, IP addresses configured in logon policies are allowed to log on to the Apsara Uni-manager Operations Console.
- 5. Click Save.
- 6. Click the Account Validity Period tab and set Account Validity (Days).
  - Note When your account expires, you must use the system administrator account to unlock it.
- 7. Click Save.

# 4.Resources

# 4.1. Products

### 4.1.1. Product overview

On the Product Overview page, you can view the information of each product and its clusters, service roles, machines, alerts, and final-state status.

- 1. Log on to the Apsara Uni-manager Operations Console.
- 2. In the top navigation bar, choose Resources > Products.
- 3. On the **Product Overview** page, view the information of clusters, service roles, machines, alerts, and final-state statuses.

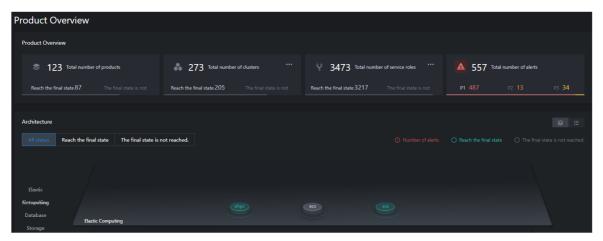

- In the **Product Overview** section, view the total numbers of products, clusters, service roles, and alerts as well as the final-state status of these products, clusters, and service roles.
  - Click the icon next to Total number of clusters and view the information of the clusters on the Cluster list page.
  - Click the icon next to Total number of service roles and view the information of the service roles on the Service role page.
- View the information of the products in the **Architecture** section.
  - Click the All status, Reach the final state, or The final state is not reached. tab to view the information of the products in the corresponding state.
  - Click a product type in the left-side product type list to view the final-state status and alerts of the products of the corresponding type.

 Click the ioon in the upper-right corner to view the cluster status and the numbers of clusters, service roles, machines, and alerts in a list form.

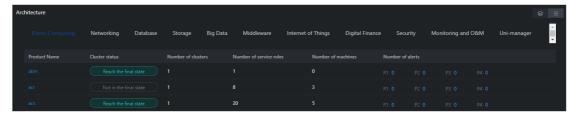

- Click a product type in the upper product type list to view the information of the products of the corresponding type.
- Click a product name in the Product Name column to view the details of the product on the **Product Details** page.

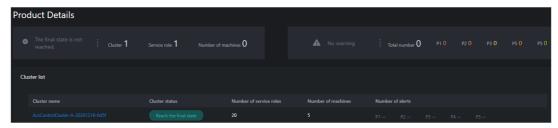

a. Click a cluster name in the Cluster Name column to view the details of the cluster on the **Cluster Details** page.

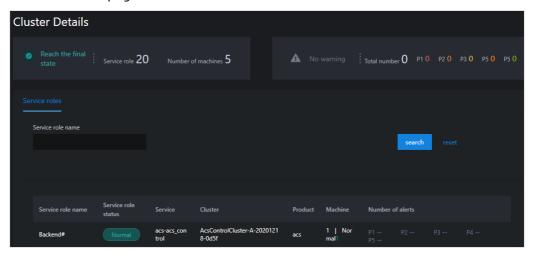

- b. Enter a service role name in the **Service Role Name** search box and click **search** to view the details about the service role.
- c. (Optional) Click reset to clear the search conditions.
- Click the icon in the upper-right corner to view the information about the products in a graphical form.

### 4.1.2. Clusters

You can view the status and alerts of all the deployed clusters and their service roles on the Cluster list page.

### **Procedure**

- 1. Log on to the Apsara Uni-manager Operations Console.
- 2. In the top navigation bar, choose Resources > Products.
- 3. In the left-side navigation pane, click Clusters.
- 4. On the **Cluster list** page, select a product from the **Product Name** drop-down list, select a cluster from the **Cluster Name** drop-down list, and then select a state from the **Cluster Status** drop-down list. Then, click **search** to view the search results.

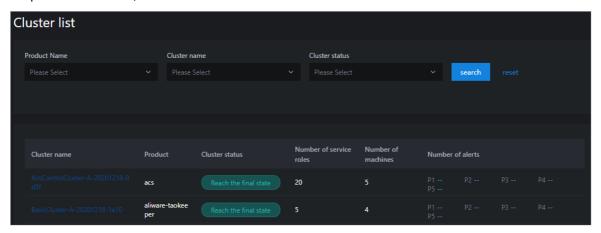

- 5. (Optional) Click reset to clear the filter conditions.
- 6. Click a cluster name in the Cluster Name column to view the details of the cluster on the **Cluster Details** page.

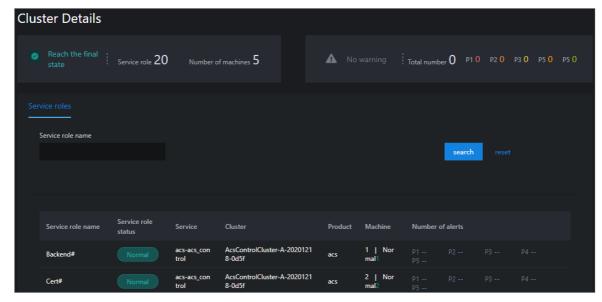

- 7. Enter a service role name in the **Service Role Name** search box and click **search** to view the details of the service role.
- 8. (Optional) Click reset to clear the filter conditions.

# 4.1.3. Service roles

On the Service role page, you can view the service role of a specific product or cluster and the status and alerts of the cluster.

### **Procedure**

- 1. Log on to the Apsara Uni-manager Operations Console.
- 2. In the top navigation bar, choose Resources > Products.
- 3. In the left-side navigation pane, click Service Roles.
- 4. On the Service role page, select a product from the Product Name drop-down list, select a cluster from the Cluster name drop-down list, and then select a state from the Service role status drop-down list. Then, click search to view the search results displayed below.

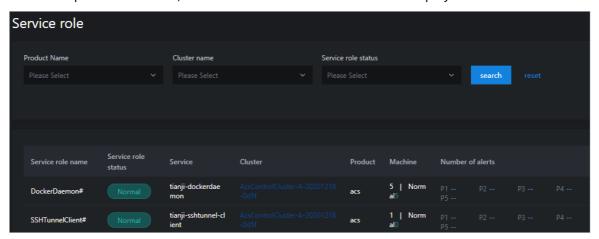

- 5. (Optional) Click reset to clear the filter conditions.
- 6. Click a cluster name in the Cluster column to view the details of the cluster on the **Cluster Details** page.

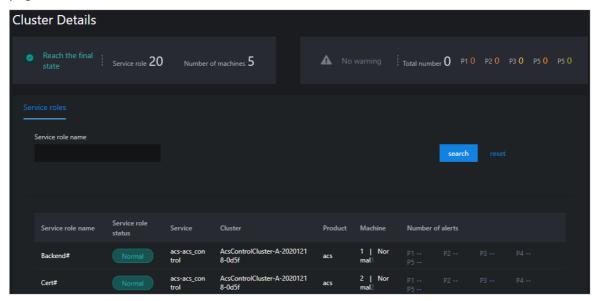

- 7. Enter a service role name in the **Service role name** search bar and click **search** to view the details of the service role.
- 8. (Optional) Click reset to clear the filter conditions.

### 4.2. Network

The network module provides the cloud service interconnection and network resource management features for the hybrid cloud network. The user is the network administrator of Apsara Stack.

### 4.2.1. Cloud service interconnection

The cloud service interconnection feature provides network access to cloud services, configuration of VIPs and DNS, and mutual access between cloud services in multiple clouds, IDCs, and Apsara Stack.

### 4.2.1.1. Dynamic VIP

The dynamic VIP feature expands the network capabilities of cloud service interconnection. It allows you to create dynamic VIPs by using VIP resources applied for by the cloud services in Apsara Infrastructure Management Framework as templates. You can modify the type, tunnel\_type, and ipprotocol properties when you create a dynamic VIP. Other properties are the same as those in the template VIP resources defined by the cloud products. During scaling, upgrades, and downgrades of products, dynamic VIP resources and template VIP resources can be updated simultaneously by linking with Apsara Infrastructure Management Framework.

#### Context

- In scenarios that require large storage capacities, the dynamic VIP feature can be used to scale out multiple OSS Intranet VIP resources to bypass the single-VIP network speed of 5 Gbit/s.
- In hybrid cloud scenarios, you must access the Apsara Uni-manager Operations Console over the Internet and use the dynamic VIP feature to create Internet VIP resources for the Apsara Uni-manager Operations Console.
- The dynamic VIP tunnel type can be set only to classic\_to\_any\_tunnel.

#### **Procedure**

- 1. Log on to the Apsara Uni-manager Operations Console.
- 2. In the top navigation bar, choose Resources > Network.
- 3. On the **Dynamic VIP** page, view the dynamic VIPs.
  - Enter a VIP name in the VIP Address search box, enter a template VIP name in the Template
     VIP Name search box, and then select a type from the SLB Instance Type drop-down list.
     Then, click search to view the dynamic VIPs. Click Details in the Actions column corresponding to
     a dynamic VIP to view the details of the dynamic VIP.

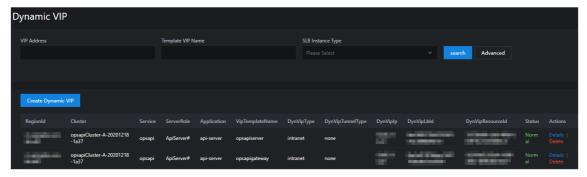

• Use more filter conditions to view the information of dynamic VIPs.

a. Click **Advanced**, select a type from the **Tunnel Type** drop-down list (you can select multiple types), and enter a region name in the **Region** search box. Then, click **search** to view the dynamic VIPs.

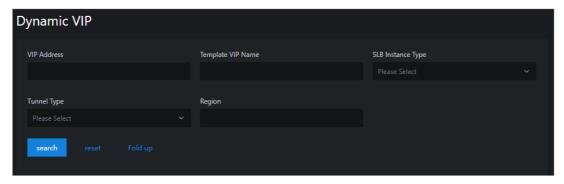

- b. (Optional) Click reset to clear the filter conditions.
- c. (Optional) Click Fold up to hide the Tunnel Type and Region options.
- 4. Create, update, and delete dynamic VIPs.
  - Click Create Dynamic VIP above the dynamic VIP list. In the Create Dynamic VIP dialog box, configure the parameters. Then, click OK to create a dynamic VIP.

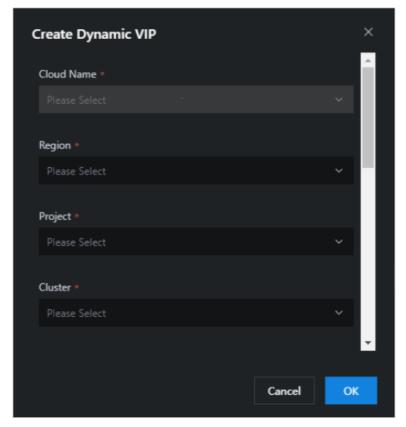

#### Parameters:

- Cloud Name: the name of the cloud instance.
- Region: the ID of the region.
- Project: the name of the product.
- Cluster: the name of the cluster.
- Service: the name of the service.

- ServerRole: the name of the service role.
- Application: the name of the application.
- Template VIP Name: the name of the template VIP.
- DynVipType: the type of the instance.
- DynVipTunnelType: the type of the tunnel.
- Ipprotocol: the type of the dynamic VIP.
- Update a dynamic VIP.

If the basic properties of a dynamic VIP are inconsistent with those of a template VIP, or if an operation on the dynamic VIP fails, **Abnormal** is displayed in the **Status** column corresponding to the dynamic VIP. When the system detects an exception in the dynamic VIP status, the system automatically checks and deletes DNS records associated with the abnormal dynamic VIP to reduce the impact on your business.

The O&M personnel must check whether the abnormal dynamic VIP status is caused by resource changes during product upgrades or scaling and perform the following operations accordingly:

- If the abnormal dynamic VIP status is caused by resource changes during product upgrades or scaling, click Update in the Actions column corresponding to the dynamic VIP. The system queries the template VIP parameters through calls to Apsara Infrastructure Management Framework API operations and combine these parameters with the variable properties of the dynamic VIP to update the dynamic VIP.
- If the abnormal dynamic VIP status is not caused by resource changes during product upgrades or scaling, submit a ticket to contact Apsara Stack technical support.
- To delete a dynamic VIP, click **Delete** in the Actions column corresponding to the dynamic VIP. In the message that appears, click **OK**.

Notice Risks may arise if you delete dynamic VIPs. Proceed with caution. Before you delete a dynamic VIP, make sure that the VIP does not have sessions and that DNS records can no longer be resolved to the dynamic VIP.

### 4.2.1.2. Dynamic DNS

Dynamic DNS works with the dynamic VIP feature. It allows you to implement horizontal network expansion by resolving DNS resources in cloud services to multiple VIPs (one static VIP and multiple dynamic VIPs).

### Context

Dynamic DNS is applicable to scenarios such as multi-cloud geo-disaster recovery and hybrid clouds. The following features are supported:

- Adds domain names for zones corresponding to ops-dns intranet-domain and internet-domain. By default, ops-dns returns the resolution records in rotation mode.
- Adds the forwarding records of a tenant DNS to forward domain name resolution requests in a specified zone to external DNS servers such as DNS servers in Apsara Stack, heterogeneous clouds, and Alibaba Cloud.
  - Notice Before you resolve DNS domain names in the Apsara Infrastructure Management

Framework console, make sure that the parameters of the dynamic VIPs and the static VIP are exactly the same, and VIP listening on access is normal. Otherwise, network exceptions may occur.

- 1. Log on to the Apsara Uni-manager Operations Console.
- 2. In the top navigation bar, choose **Resources** > **Network**.
- 3. In the left-side navigation pane, click **Dynamic DNS**. On the **Dynamic DNS** page, view the information about dynamic DNS.
  - Select a type from the DNS Type drop-down list, select a cloud ID from the Remote Cloud ID drop-down list, and then enter a domain name in the ZoneName search box. Then, click search to view the dynamic DNS records.

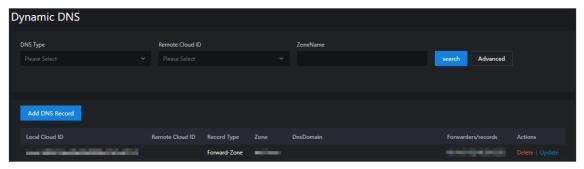

- Use more filter conditions to search for the dynamic DNS records.
  - a. Click **Advanced**, enter a domain name in the **DnsDomain** search box, and then enter a DNS record in the **DNS Record** search box. Then, click **search** to view the dynamic DNS records.

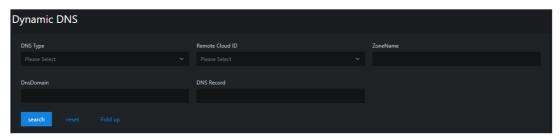

- b. (Optional) Click reset to clear the filter conditions.
- c. (Optional) Click Fold up to hide the DnsDomain and DNS Record options.
- 4. Update and delete the dynamic DNS records or create new dynamic DNS records.
  - Click **Add DNS Record** above the dynamic DNS record list. In the Add DNS Record dialog box, configure the parameters. Then, click **OK** to create a dynamic DNS record.

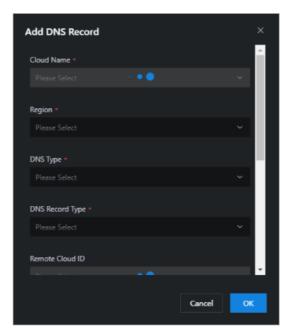

#### Parameters:

- Cloud Name: the name of the cloud instance.
- Region: the ID of the region.
- DNS Type: the DNS type. Valid values: dns product and ops dns.
- DNS Record Type: the type of the DNS record. Valid values: Forward-Zone and A.
- Remote Cloud ID: the ID of the cloud instance in the current cloud.
- DnsZone: the DNS zone. Separate multiple zones with commas (,).
- Forwarders: the forwarding IP addresses. Separate multiple IP addresses with commas (,).
- DnsDomain: the DNS domain address.
- DnsRecord: the IP address of the DNS record.
- Click **Update** in the Actions column corresponding to the DNS record. In the dialog box that appears, modify the Remote Cloud ID and DnsRecord parameters. Then, click **OK**.
- To delete a DNS record, click **Delete** in the Actions column corresponding to the DNS record. In the message that appears, click **OK**.

Notice Risks may arise if you delete DNS records. Proceed with caution. Before you delete a DNS record, make sure that an alternate DNS record is available for the domain name or that no other clients have access to this domain name.

### 4.2.1.3. Cross-cloud access

Cross-cloud access allows you to manage data for network access of cloud services in hybrid clouds.

### Context

Before you enable cross-cloud access, you must configure IP network routing based on the access matrix data and grant the network access permissions.

Cross-cloud access is applicable to the following scenarios:

- Connection between Apsara Stack Enterprise and public cloud VPCs through dedicated lines: Public cloud VPCs and Apsara Stack VPCs can be connected by using dedicated lines.
- Connection between Apsara Stack Enterprise and public cloud VPCs over the Internet: Apsara Stack provides Internet egresses, so that public cloud VPCs and Apsara Stack VPCs can be connected over the Internet.
- Connection between Apsara Stack Agility ZStack and public cloud VPCs over the Internet: Apsara Stack Agility is connected to the Internet and ZStack VPCs are connected to public cloud VPCs over the Internet by using the IPSec VPN.
- Connection between Apsara Stack Enterprise and public cloud services through dedicated lines: Apsara Stack is connected to the public cloud by using dedicated lines to implement cloud management and network connection.
- Connection between Apsara Stack Enterprise, Apsara Stack Agility, and all-in-one cloud services (management) over the Internet: Apsara Stack Enterprise, Apsara Stack Agility, and all-in-one cloud services provide Internet egresses and can access cloud services on the Internet based on the NAT capabilities provided by user-managed firewalls.
- Hybrid clouds for multi-cloud remote disaster recovery: Hybrid clouds are connected to implement remote disaster recovery across regions.

- 1. Log on to the Apsara Uni-manager Operations Console.
- 2. In the top navigation bar, choose Resources > Network.
- 3. In the left-side navigation pane, click Cross-cloud Access. On the Cross-cloud Access page, view the information about access matrices.
  - i. Enter a product name in the **Product Name** search box and click **search**. The access matrices are displayed in the lower part of the page.

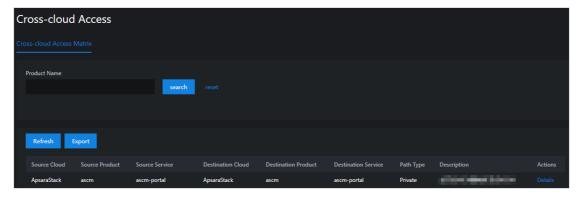

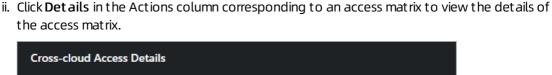

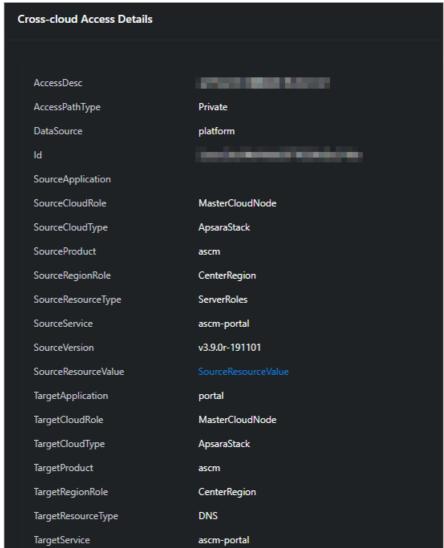

Note If the cloud instance has multiple product clusters deployed or manages multiple lower-level cloud instances, each of the SourceResourceValue and TargetResourceValue parameters has multiple values. You must configure the network based on the source to the destination full mash.

- iii. (Optional) Click reset to clear the filter conditions.
- 4. Click **Ref resh**. Apsara Infrastructure Management Framework API is called to query the VIP, DNS, and SR resource values to refresh the **SourceResourceValue** and **Target ResourceValue** values.
- 5. Click **Export** to download the access matrix to your computer.

# 4.2.2. Hybrid cloud resources

You can manage hybrid cloud network resources such as physical network devices, network topology, and IP addresses in a centralized manner.

# 4.2.2.1. Physical topology

You can view the physical network topologies of hybrid clouds from multiple perspectives on the Physical Topology page.

#### Context

You can view the following types of physical network topologies:

- Standard topology: the physical network topology of the Apsara Stack data center. The initial data comes from Deployment Planner.
- IDC topology: the physical network topology of a self-managed IDC. The data comes from user-defined network devices or links.
- Global topology: the physical network topology of multiple data centers, including the standard topology and all IDC topologies. Data of interconnection links across data centers comes from user-defined links.

- 1. Log on to the Apsara Uni-manager Operations Console.
- 2. In the top navigation bar, choose **Resources > Network**.
- 3. In the left-side navigation pane, choose **Hybrid Cloud Resources > Physical Topology**. On the **Physical Topologies** page, view the physical topologies.

i. Select the required options from the **Topology Type** and **Data Center** drop-down lists and click **search** to view the physical topologies.

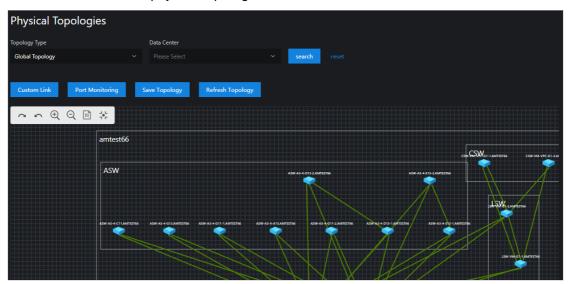

- ? Note Action icons:
  - proceeds with the next step.
  - goes back to the previous step.
  - zooms in.
  - 2: zooms out.
  - scales in proportion to the original aspect ratio.
  - scales to fit canvas.

ii. Click a node in the physical topology graph and the network device information of the node appears on the right side of the page.

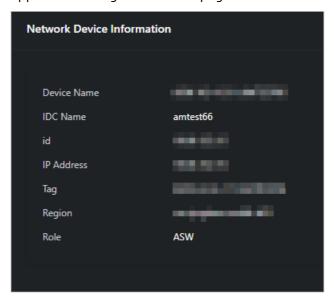

- iii. (Optional) Click reset to clear the filter conditions.
- 4. On the **Physical Topologies** page, click **Custom Link**. In the Custom Link dialog box, configure the parameters and click **OK** to set the link.
- 5. On the **Physical Topologies** page, click **Port Monitoring** to view the status of the ports.

- i. On the Port Monitoring page, configure the parameters and click **search** to view the port status trend chart.
  - ? Note You can select multiple options for Monitoring Metric at a time.

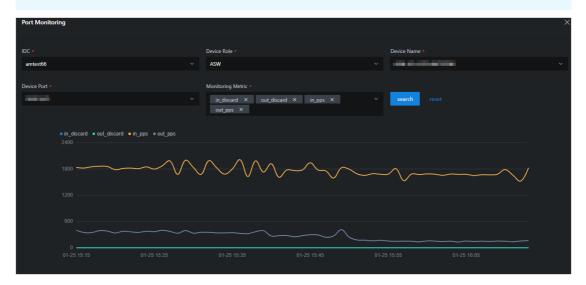

#### Monitoring metrics:

- in\_discard: the inbound packet loss rate
- out discard: the outbound packet loss rate
- in\_pps: the inbound packet rate
- out\_pps: the outbound packet rate
- in bps: the inbound byte rate
- out\_bps: the outbound byte rate
- in error: the inbound packet error rate
- out error: the outbound packet error rate
- ii. (Optional) Click reset to clear the filter conditions.
- 6. If you move a node, click Save Topology to save the new coordinates of the node.
- 7. Click **Refresh Topology** to generate coordinates for the nodes in the background.

## 4.2.2.2. Network element management

You can manage Apsara Stack data centers and user-managed data centers as well as their network element devices on the Network Element Management page.

- 1. Log on to the Apsara Uni-manager Operations Console.
- 2. In the top navigation bar, choose **Resources > Network**.
- 3. In the left-side navigation pane, choose **Hybrid Cloud Resources > Network Element Management**. On the **Network Element Management** page, view the details of the network element devices.

- i. Enter a keyword in the **Device Name/Management IP Address** search box and click **search** to view the information about the network element device.
  - **Note** The current Apsara Stack version supports status monitoring only for network elements in the Apsara Stack data center.

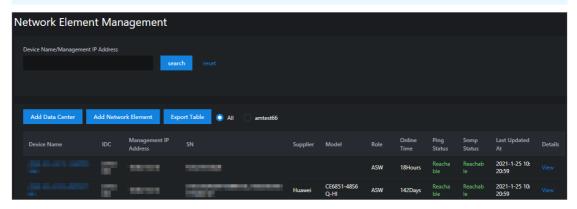

- ii. Click View in the Details column corresponding to a network element device. On the Network element details page, enter a port name in the Port Name search box and click search to view the port information. Click View in the Actions column to view the details of the port.
  - **?** Note The current Apsara Stack version supports management and monitoring only for network element ports in the Apsara Stack data center.

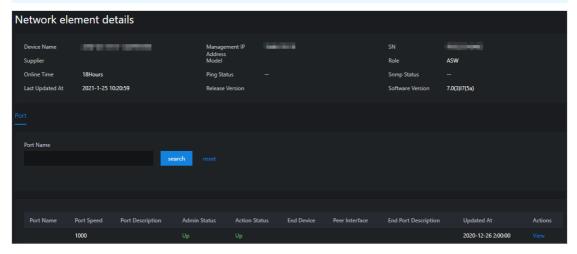

- iii. (Optional) Go back to the **Network Element Management** page and click **reset** to clear the filter conditions.
- 4. Click **Add Data Center**. In the Add Data Center dialog box, configure the parameters and click **OK** to add a data center.

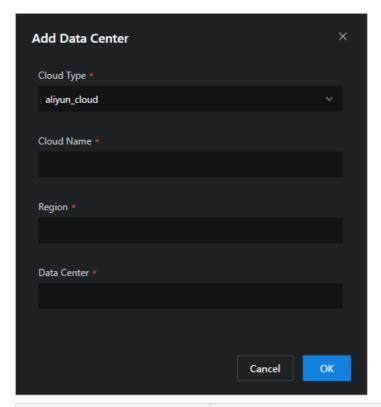

| Parameter   | Description                                  | Example           |
|-------------|----------------------------------------------|-------------------|
| Cloud Type  | The type of the cloud instance.              | apasara_stack     |
| Cloud Name  | The name of the cloud instance.              | gddgzwy           |
| Region      | The region where the cloud instance resides. | cn-qingdao-envxxx |
| Data Center | The name of the data center.                 | amtestxx          |

#### 5. Add a network element.

i. Click Add Network Element. In the Add Network Element panel, configure the parameters.

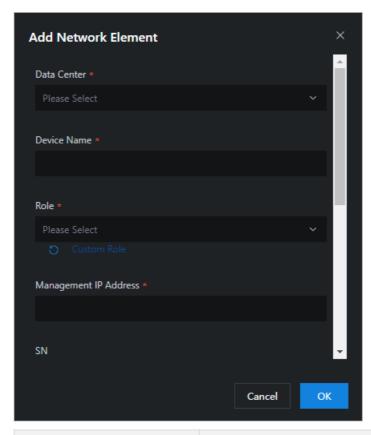

| Parameter             | Description                                                              | Example            |
|-----------------------|--------------------------------------------------------------------------|--------------------|
| Data Center           | The name of the data center where the network element device is located. | amtest11           |
| Device Name           | The name of the network element device.                                  | DSW-VM-G1-P-1.xxxx |
| Role                  | The role of the network element device.                                  | ASW                |
| Management IP Address | The management IP address of the network element device.                 | 10.66.1.1          |
| SN                    | The serial number of the network element device.                         | FDO23511111        |
| Software Version      | The version number of the software run by the network element device.    | 7.1.070            |
| Release Version       | The release version of the network element device.                       | V200R002C50SPC800  |
| Supplier              | The supplier of the network element device.                              | Ruijie             |

| Parameter | Description                              | Example       |
|-----------|------------------------------------------|---------------|
| Model     | The model of the network element device. | S6510-48VS8CQ |

ii. Click Custom Role below Role. On the Add a custom role page, enter a device role name in the Device Role search box and click Add.

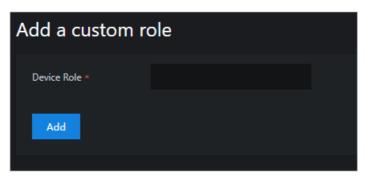

- iii. In the Add Network Element panel, click OK to add the network element.
- 6. Click **Export Table** to download the information about the network element device to your computer.

# 4.2.2.3. IP address pools

Multiple cloud services may be deployed on a single cloud instance and you may need to view the IP addresses of the cloud services in scenarios such as network changes and security audits. You can view the IP address pool of each cloud service on a cloud instance on the IP Address Pools page.

#### **Procedure**

- 1. Log on to the Apsara Uni-manager Operations Console.
- 2. In the top navigation bar, choose **Resources > Network**.
- 3. In the left-side navigation pane, choose **Hybrid Cloud Resources** > **IP Address Pools** to view the IP address pools.
  - Select the required options from the IP Address Pool ID, Cloud Name, and Product Name drop-down lists, and click search to view the information about the IP address pool.

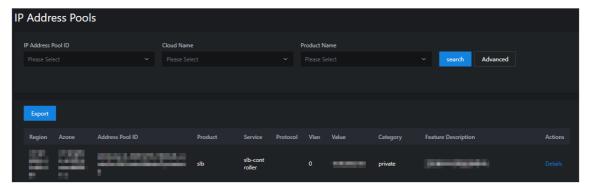

• Use more filter conditions to view the information about the IP address pool.

a. Click Advanced. Select the required options from the additional IP Resource Name, IP Address Type, CIDR Block of the IP Address Pool, Protocol, and Data Source dropdown lists, and click search to view the information of the IP address pool.

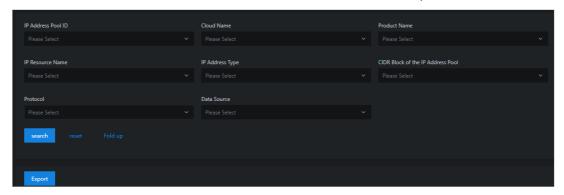

- b. (Optional) Click reset to clear the filter conditions.
- c. (Optional) Click Fold up to hide the advanced filter options.
- 4. Click **Details** in the Actions column to view the details of the IP address pool.

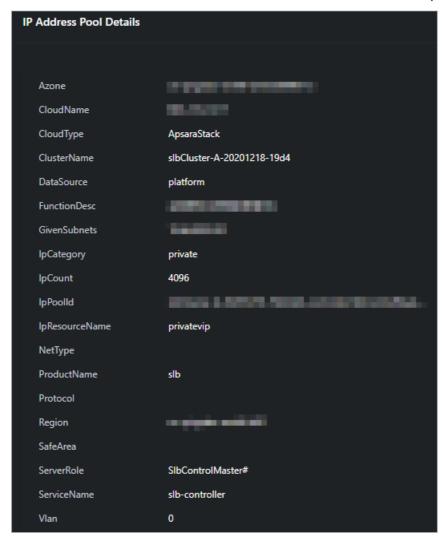

5. Click **Export** to download the information of the IP address pool to your computer.

# 4.2.3. Network service provider

## 4.2.3.1. View access gateway instances

You can view the information of access gateway instances, such as the access gateway name, IBGP role, and creation time, on the Instance Management tab.

- 1. Log on to the Apsara Uni-manager Operations Console.
- 2. In the top navigation bar, choose **Resources > Network**.
- 3. In the left-side navigation pane, click **Network Service Provider**.
- 4. Click the Instance Management tab.
- 5. Enter the region ID in the upper-left corner.
  - Note To view the instances in other regions, click Reset in the upper-right corner and enter the ID of another region.
- 6. Click **Display Device List** to view the list of access gateway devices in the current environment.
  - Note If new devices are added, click Scan for New Devices and then click Display Device List.

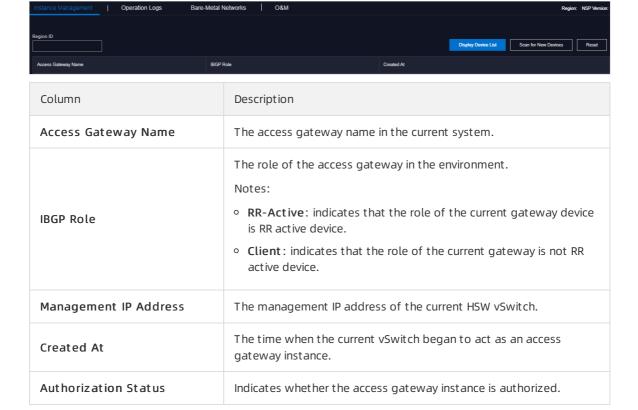

# 4.2.3.2. View operation logs

You can view the API operation logs of bare metal instances based on your O&M needs.

#### **Procedure**

- 1. Log on to the Apsara Uni-manager Operations Console.
- 2. In the top navigation bar, choose **Resources > Network**.
- 3. In the left-side navigation pane, click **Network Service Provider**.
- 4. Click the Operation Logs tab.
- 5. Set filter conditions such as vSwitch ID, bare metal instance name, access gateway name, and time range, and click Search to search for the operation logs that meet the filter conditions.

The following table describes some of the filter conditions.

| Filter condition    | Description                                                                                                    |
|---------------------|----------------------------------------------------------------------------------------------------|
| Vswitch ID          | The ID of the vSwitch when the bare metal instance is applied for or released in the VPC.                                                                                                    |
| Bare Metal Name     | The name of the bare metal instance that was applied for or released in the VPC. To ensure that the name of the bare metal instance is unique within the region, the serial number of the bare metal instance is used. |
| Access Gateway Name | The name of the access gateway to query.                                                                                                    |
| Created At          | The time range of the API operation to query.                                                                                                    |

**? Note** To modify the filter conditions, click **Clear** in the upper-right corner of the tab and set the filter conditions again.

The following table describes the fields in the query result.

| Column     | Description                                |
|------------|--------------------------------------------|
| ID         | The index of the operation log.            |
| Created At | The time when the operation was performed. |

| Column              | Description                                                                                                    |
|---------------------|----------------------------------------------------------------------------------------------------|
| API Operation       | The category of the API operation, such as applying for or releasing a bare metal instance in the VPC.  Notes:  add indicates that a bare metal instance is applied for in the VPC.  del indicates that a bare metal instance is released in the VPC.  del_pc indicates that a physical connection is deleted.  del_vbr indicates that a Virtual Border Router (VBR) is deleted.  del_route_intf indicates that a router interface is deleted.  del_route_entry indicates that a route table entry is deleted. |
| Vswitch ID          | The ID of the vSwitch when the bare metal instance is applied for or released in the VPC.                                                                                                    |
| Access Gateway Name | The name of the access gateway involved with the current operation.                                                                                                    |
| Port                | The port to which the bare metal instance belongs.                                                                                                    |
| Bare Metal Name     | The name of the bare metal instance that is applied for or released in the VPC. To ensure that the name of the bare metal instance is unique within the region, the serial number of the bare metal instance is used.                                                                                                    |
| Status              | The status of the API operation.  success indicates that the operation was successful. If the API operation is in progress, the value indicates the real-time status of the API operation. If the API operation is complete but the value is not success, you can view the failure information in this column.                                                                                                    |

6. Find an operation log in the search results and click **View Details** in the **Detail** column to view the details of the API operation.

# 4.2.3.3. View network information of bare metal instances in a VPC

You can view the information of bare metal instancess that are added to a VPC on the Bare-Metal Networks tab.

- 1. Log on to the Apsara Uni-manager Operations Console.
- 2. In the top navigation bar, choose **Resources > Network**.
- 3. In the left-side navigation pane, click **Network Service Provider**.
- 4. Click the Bare-Metal Networks tab. By default, the network information of bare metal instances in the current system are displayed by page.

5. Configure the filter conditions such as bare metal instance name, VPC ID, vSwitch ID, VBR ID, BD ID, access gateway name, and time range, and click Search to search for the bare metal instances that meet the filter conditions.

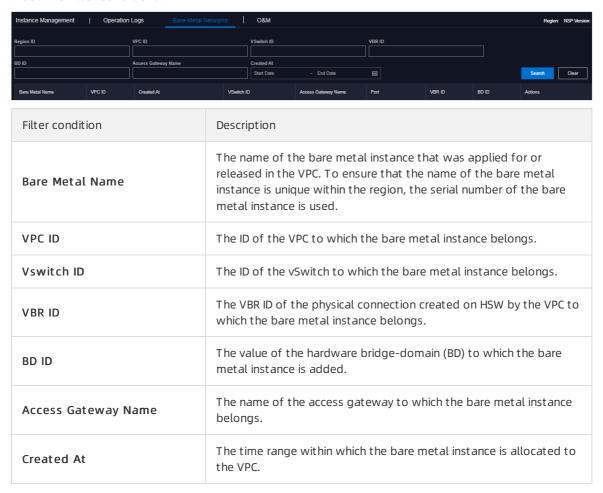

- **? Note** To modify the filter conditions, click **Clear** in the upper-right corner of the tab and configure the filter conditions again.
- 6. Find a bare metal instance in the search result and click **View Details** in the **Detail** column to view the details of the bare metal instance.

## 4.2.3.4. O&M configurations

# 4.2.3.4.1. Apply for a bare metal instance in the VPC

In O&M emergency scenarios, you can use this feature to add the physical port of the access gateway associated with a bare metal instance to the VPC.

## **Prerequisites**

Notice This operation is used only in emergency situations and must be performed under the guidance of technical personnel. Otherwise, normal business operations may be affected.

Before you use this feature, take note of the following items:

- Typically, you cannot use this feature to apply for a bare metal instance in the VPC. You can use the bare metal controller to call an API operation to activate the bare metal network.
- This feature can only be used to connect the bare metal instance to the access gateway port but cannot be used to perform operations on the bare metal instance. To configure the network port IP address and routing information of the bare metal instance, contact the corresponding product team for guidance.

#### **Procedure**

- 1. Log on to the Apsara Uni-manager Operations Console.
- 2. In the top navigation bar, choose **Resources > Network**.
- 3. In the left-side navigation pane, click **Network Service Provider**.
- 4. Click the O&M tab.
- 5. Select Apply for Bare Metal in VPC from the drop-down list in the upper-left corner of the tab.

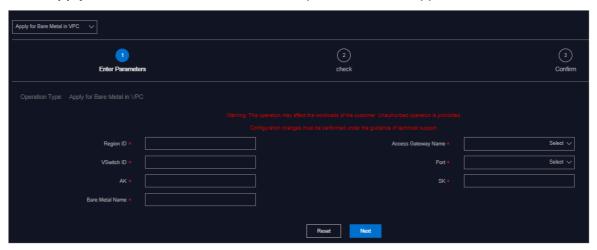

6. Configure the parameters described in the following table.

| Parameter           | Description                                                                                                    |
|---------------------|----------------------------------------------------------------------------------------------------|
| Region ID           | The name of the region in the current environment.                                                                                                    |
| Access Gateway Name | Select the name of the access gateway to which the bare metal instance is connected.                                                                                                    |
| Vswitch ID          | Enter the ID of the vSwitch to which the bare metal instance is to be added. You can obtain the vSwitch ID from the VPC console.                                                                              |
| Port                | Select the port of the access gateway to which the bare metal instance is connected.                                                                                                    |
| AK and SK           | The organization AccessKey ID and AccessKey secret, which can be obtained from the <b>Organizations</b> page of the Apsara Uni-manager Management Console based on the organization to which the VPC belongs. |
| Bare Metal Name     | Enter the name of the bare metal instance. In this case, enter the serial number of the bare metal instance.                                                                                                  |

- 7. Click Next.
- 8. Check the information. If the information is correct, click **Confirm**. The system starts to push the configurations. After the configurations are pushed, the Result: Successful message appears.

After the configurations are pushed, you can search for the bare metal instance based on the bare metal instance name on the **Bare-Metal Networks** tab. If the bare metal instance is displayed, it is added to the VPC.

## 4.2.3.4.2. Release a bare metal instance in the VPC

In O&M emergency scenarios, you can use this feature to disconnect the physical port of the bare metal instance from the VPC.

## **Prerequisites**

Before you use this feature, take note of the following items:

- Typically, you cannot use this feature to release a bare metal instance in the VPC. You can use the bare metal controller to call an API operation to delete the bare metal network.
- This feature can be used only to disconnect the bare metal instance from the access gateway port but cannot be used to perform operations on the bare metal instance. To configure the network port IP address and routing information of the bare metal instance, contact the corresponding product team for guidance.

#### Context

warning This operation is used only in emergency situations and must be performed under the guidance of technical personnel. Otherwise, normal business operations may be affected.

- 1. Log on to the Apsara Uni-manager Operations Console.
- 2. In the top navigation bar, choose **Resources > Network**.
- 3. In the left-side navigation pane, click **Network Service Provider**.
- 4. Click the **O&M** tab.
- 5. Select Release Bare Metal in VPC from the drop-down list in the upper-left corner of the tab.

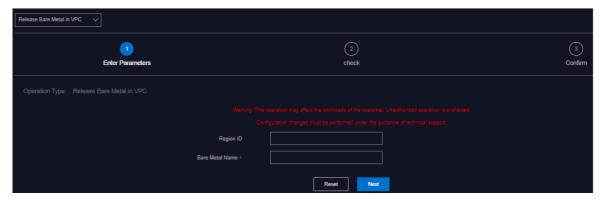

6. Configure the parameters described in the following table.

| Parameter       | Description                                                                                                    |
|-----------------|----------------------------------------------------------------------------------------------------|
| Region ID       | The name of the region in the current environment.                                                                 |
| Bare Metal Name | The name of the bare metal instance that you want to release.  Enter the serial number of the bare metal instance. |

Note If the specified values are incorrect, click Reset in the lower part of the tab and set the parameters again.

- 7. Click Next.
- 8. Check the information. If the information is correct, click **Confirm**. The system starts to push the configurations. After the configurations are pushed, the Result: Successful message appears.

After the configurations are pushed, you can search for the bare metal instance based on the bare metal instance name on the **Bare-Metal Networks** tab. If the bare metal instance is not displayed, it is released.

# 4.2.3.4.3. Delete a VPC route table entry

In O&M emergency scenarios, you can use the VPC route table entry deletion feature to delete route table entries that point to the bare metal subnet in the VPC.

## **Prerequisites**

Before you use this feature, take note of the following items:

- Typically, you cannot use this feature to delete a VPC route table entry. This operation is used only in emergency situations.
- You can perform this operation to delete only a single route table entry at a time. To delete multiple route table entries, you must perform this operation multiple times.

#### Context

warning This operation is used only in emergency situations and must be performed under the guidance of technical personnel. Otherwise, normal business operations may be affected.

- 1. Log on to the Apsara Uni-manager Operations Console.
- 2. In the top navigation bar, choose **Resources > Network**.
- 3. In the left-side navigation pane, click **Network Service Provider**.
- 4. Click the **O&M** tab.
- 5. Select Delete Route Table Entry from the drop-down list in the upper-left corner of the tab.

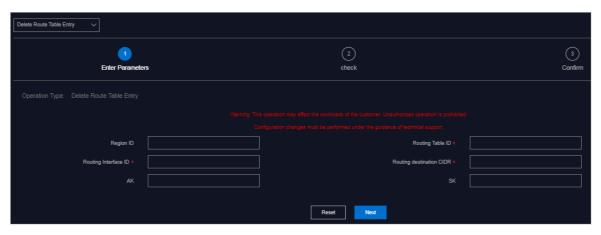

6. Configure the parameters described in the following table.

| Parameter                | Description                                                                                                    |
|--------------------------|----------------------------------------------------------------------------------------------------|
| Region ID                | The name of the region in the current environment.                                                                                                    |
| Routing Table ID         | The VPC route table ID, which can be obtained from the VPC console. For more information about how to obtain the route table ID, see the <i>VPC User Guide</i> .                                              |
| Routing Interface ID     | The VPC router interface ID, which can be obtained from the VPC console. For more information about how to obtain the router interface ID, see the <i>VPC User Guide</i> .                                    |
| Routing destination CIDR | The destination CIDR block to which the VPC points, which can be obtained from the VPC console. For more information about how to obtain the routing destination CIDR block, see the <i>VPC User Guide</i> .  |
| AK and SK                | The organization AccessKey ID and AccessKey secret, which can be obtained from the <b>Organizations</b> page of the Apsara Uni-manager Management Console based on the organization to which the VPC belongs. |

Note If the specified values are not correct, click Reset in the lower part of the tab and set the parameters again.

#### 7. Click Next.

- 8. Check the information. If the information is correct, click **Confirm**. The system begins to push the configurations. After the configurations have been pushed, the appears.

  Result: Successful message
  - After the configurations are pushed, you can log onto the VPC console and view the route table entry of the specified destination CIDR block. If the route table entry is not displayed, it is deleted.
- 9. (Optional)In actual fault scenarios, if multiple route table entries exist in the VPC route table, repeat Step 3 to Step 6 to delete other route table entries.

# 4.2.3.4.4. Delete a VBR route table entry

In O&M emergency scenarios, you can use this feature to delete the default route table entry of a VBR.

#### Context

• Warning This operation is only for emergency situations and must be performed under the guidance of technical personnel. Otherwise, normal business operations may be affected.

- 1. Log on to the Apsara Uni-manager Operations Console.
- 2. In the top navigation bar, choose **Resources > Network**.
- 3. In the left-side navigation pane, click **Network Service Provider**.
- 4. Click the **O&M** tab.
- 5. Select **Delete Route Table Entry** from the drop-down list in the upper-left corner of the tab.
- 6. Configure the parameters described in the following table.

| Parameter                | Description                                                                                                    |
|--------------------------|----------------------------------------------------------------------------------------------------|
| Region ID                | The name of the region in the current environment.                                                                                                    |
|                          | The VBR route table ID.  If the bare metal instance involved with the VBR has already been added to the VPC, you can search for the bare metal instance on the Bare-Metal Networks tab based on the bare metal instance name, and then click View Details. The VBR Route Table ID in the details is the value of this parameter.               |
| Routing Table ID         | If the bare metal instance involved with the VBR is not added to the VPC, specify the bare metal instance name and creation time to search for the operation logs and find an operation log whose API Operation is add on the Operation Logs tab. Click View Details and the VBR Route Table ID in the details is the value of this parameter. |
|                          | The VBR router interface ID.                                                                                                    |
| Routing Interface ID     | If the bare metal instance involved with the VBR has already been added to the VPC, you can search for the bare metal instance on the Bare-Metal Networks tab based on the bare metal instance name, and then click View Details. The VBR RI in the details is the value of this parameter.                                                    |
|                          | If the bare metal instance involved with the VBR is not added to VPC, specify the bare metal instance name and creation time to search for the operation logs and find an operation log whose API Operation is add on the Operation Logs tab. Click View Details and the VBR RI in the details is the value of this parameter.                 |
| Routing destination CIDR | Set the value to 0.0.0.0/0.                                                                                                    |
| AK and SK                | The organization AccessKey ID and AccessKey secret, which can be obtained from the <b>Organizations</b> page of the Apsara Uni-manager Management Console based on the organization to which the VBR belongs.                                                                                                    |

- 7. Click Next.
- 8. Check the information. If the information is correct, click **Confirm**. The system begins to push the configurations. After the configurations are pushed, the **Result: Successful** message appears.

After the configurations are pushed, you can choose **Products > Product List** in the left-side navigation pane and click **Apsara Network Intelligence**. On the homepage of Apsara Network Intelligence, enter the VBR route table ID and search for the VBR route table. If the route table entry 0.0.0.0/0 does not exist in the VBR route table, the route table entry is deleted.

## 4.2.3.4.5. Delete a VPC router interface

In O&M emergency scenarios, you can use this feature to delete a VPC router interface.

#### Context

Warning This operation is only in emergency situations and must be performed under the guidance of technical personnel. Otherwise, normal business operations may be affected.

#### Procedure

- 1. Log on to the Apsara Uni-manager Operations Console.
- 2. In the top navigation bar, choose Resources > Network.
- 3. In the left-side navigation pane, click **Network Service Provider**.
- 4. Click the O&M tab.
- 5. Select **Delete Router Interface** from the drop-down list in the upper-left corner of the tab.

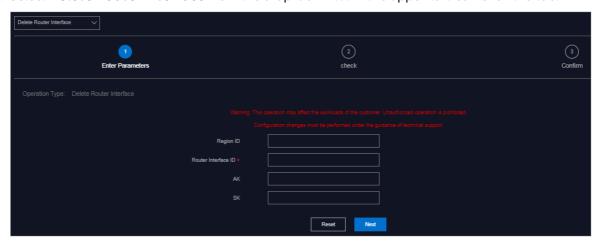

6. Configure the parameters described in the following table.

| Parameter | Description                                        |
|-----------|----------------------------------------------------|
| Region ID | The name of the region in the current environment. |

| Parameter           | Description                                                                                                    |
|---------------------|----------------------------------------------------------------------------------------------------|
| Router Interface ID | The VPC router interface ID. On the <b>Operation Logs</b> tab, specify the bare metal instance name and creation time to search for the operation logs and find an operation log whose <b>API Operation</b> is <b>add</b> . Click <b>View Details</b> and the VPC RI in the details is the value of this parameter. |
| AK and SK           | The organization AccessKey ID and AccessKey secret, which can be obtained on the <b>Organizations</b> page of the Apsara Uni-manager Management Console based on the organization to which the VPC belongs.                                                                                                    |

- 7. Click Next.
- 8. Check the information. If the information is correct, click **Confirm**. The system begins to push the configurations. After the configurations are pushed, the **Result: Successful** message appears.

After the configurations are pushed, you can choose **Products > Product List** in the left-side navigation pane and click **Apsara Network Intelligence**. On the homepage of Apsara Network Intelligence, enter the VPC router interface ID to search for the router interface. If no search result appears, the router interface is deleted.

## 4.2.3.4.6. Delete a VBR router interface

In O&M emergency scenarios, you can use this feature to delete a VBR router interface.

#### Context

warning This operation is only in emergency situations and must be performed under the guidance of technical personnel. Otherwise, normal business operations may be affected.

- 1. Log on to the Apsara Uni-manager Operations Console.
- 2. In the top navigation bar, choose **Resources** > **Network**.
- 3. In the left-side navigation pane, click **Network Service Provider**.
- 4. Click the **O&M** tab.
- 5. Select **Delete Router Interface** from the drop-down list in the upper-left corner of the tab.
- 6. Configure the parameters described in the following table.

| Parameter | Description                                        |
|-----------|----------------------------------------------------|
| Region ID | The name of the region in the current environment. |

| Parameter           | Description                                                                                                    |
|---------------------|----------------------------------------------------------------------------------------------------|
| Router Interface ID | The VBR router interface ID.  If the bare metal instance involved with the VBR is added to VPC, you can search for the bare metal instance on the Bare-Metal Networks tab based on the bare metal instance name, and then click View Details. The VBR RI in the details is the VBR router interface ID.  If the bare metal instance involved with the VBR is not added to VPC, specify the bare metal instance name and creation time to search for the operation logs and find an operation log whose API Operation is add on the Operation Logs tab. Click View Details and the VBR RI in the details is the value of this parameter. |
| AK and SK           | The organization AccessKey ID and AccessKey secret, which can be obtained on the <b>Organizations</b> page of the Apsara Uni-manager Management Console based on the organization to which the VPC belongs.                                                                                                    |

#### 7. Click Next.

8. Check the information. If the information is correct, click **Confirm**. The system begins to push the configurations. After the configurations are pushed, the **Result: Successful** message appears.

After the configurations are pushed, you can choose **Products > Product List** in the left-side navigation pane and click **Apsara Network Intelligence**. On the homepage of Apsara Network Intelligence, enter the VBR router interface ID to search for the router interface. If no search result appears, the router interface is deleted.

## 4.2.3.4.7. Delete a VBR

In O&M emergency scenarios, you can use the delete VBR feature to delete VBRs.

#### Context

warning This operation is used only in emergency situations and must be performed under the guidance of technical personnel. Otherwise, normal business operations may be affected.

- 1. Log on to the Apsara Uni-manager Operations Console.
- 2. In the top navigation bar, choose **Resources > Network**.
- 3. In the left-side navigation pane, click **Network Service Provider**.
- 4. Click the O&M tab.

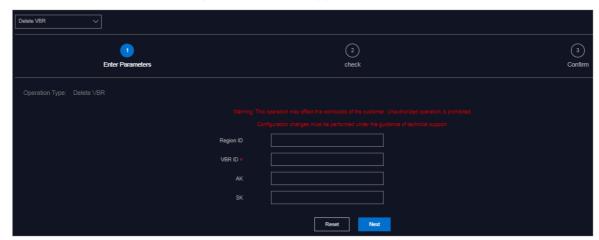

5. Select **Delete VBR** from the drop-down list in the upper-left corner of the tab.

6. Configure the parameters described in the following table.

| Parameter | Description                                                                                                    |
|-----------|----------------------------------------------------------------------------------------------------|
| Region ID | The name of the region in the current environment.                                                                                                    |
| VBR ID    | The ID of the VBR to delete. On the <b>Operation Logs</b> tab, specify the bare metal instance name and creation time to search for the operation logs and find an operation log whose <b>API Operation</b> is <b>add</b> . Click View Details and the VBR ID in the details is the value of this parameter. |
| AK and SK | The organization AccessKey ID and AccessKey secret, which can be obtained on the <b>Organizations</b> page of the Apsara Uni-manager Management Console based on the organization to which the VBR belongs.                                                                                                  |

Note If the specified values are incorrect, click Reset in the lower part of the tab and set the parameters again.

- 7. Click Next.
- 8. Check the information. If the information is correct, click **Confirm**. The system begins to push the configurations. After the configurations are pushed, the **Result: Successful** message appears.

After the configurations are pushed, you can choose **Products > Product List** in the left-side navigation pane and click **Apsara Network Intelligence**. On the homepage of Apsara Network Intelligence, enter the VBR ID to search for the VBR. If no search result appears, the VBR is deleted.

# 4.2.3.4.8. Delete a physical connection

In O&M emergency scenarios, you can use this feature to delete a physical connection.

#### Context

warning This operation is used only in emergency situations and must be performed under the guidance of technical personnel. Otherwise, normal business operations may be affected.

#### **Procedure**

- 1. Log on to the Apsara Uni-manager Operations Console.
- 2. In the top navigation bar, choose Resources > Network.
- 3. In the left-side navigation pane, click **Network Service Provider**.
- 4. Click the **O&M** tab.
- 5. Select **Delete Express Connect Circuit** from the drop-down list in the upper-left corner of the tab.

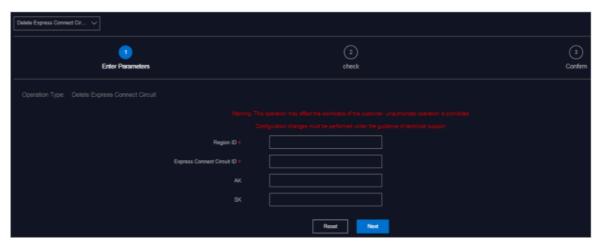

6. Configure the parameters described in the following table.

| Parameter                  | Description                                                                                                    |
|----------------------------|----------------------------------------------------------------------------------------------------|
| Region ID                  | The name of the region in the current environment.                                                                                                    |
| Express Connect Circuit ID | The ID of the physical connection to be deleted. On the <b>Operation Logs</b> tab, specify the bare metal instance name and creation time to search for the operation logs and find an operation log whose <b>API Operation</b> is <b>add</b> . Click <b>View Details</b> and the Express Connect Circuit ID in the details is the value of this parameter. |
| AK and SK                  | The organization AccessKey ID and AccessKey secret, which can be obtained on the <b>Organizations</b> page of the Apsara Uni-manager Management Console based on the organization to which the VBR belongs.                                                                                                    |

Note If the specified values are incorrect, click Reset in the lower part of the tab and configure the parameters again.

- 7. Click Next.
- 8. Check the information. If the information is correct, click **Confirm**. The system begins to push the configurations. After the configurations are pushed, the **Result: Successful** message appears.
  - After the configurations are pushed, you can choose **Products > Product List** in the left-side navigation pane and click **Apsara Network Intelligence**. On the homepage of Apsara Network Intelligence, enter the physical connection ID to search for the physical connection. If no search result appears, the physical connection is deleted.

## 4.2.3.4.9. Delete all resources

In O&M emergency scenarios, you can use this feature to delete all resources, including the VPC route table entries, VBR route table entries, VPC router interfaces, VBR router interfaces, VBRs, and physical connections.

#### Context

Warning This operation is only for emergency situations and must be performed under the guidance of technical personnel. Otherwise, normal business operations may be affected.

#### **Procedure**

- 1. Log on to the Apsara Uni-manager Operations Console.
- 2. In the top navigation bar, choose Resources > Network.
- 3. In the left-side navigation pane, click **Network Service Provider**.
- 4. Click the O&M tab.
- 5. Select **Delete ALL Resources** from the drop-down list in the upper-left corner of the tab.

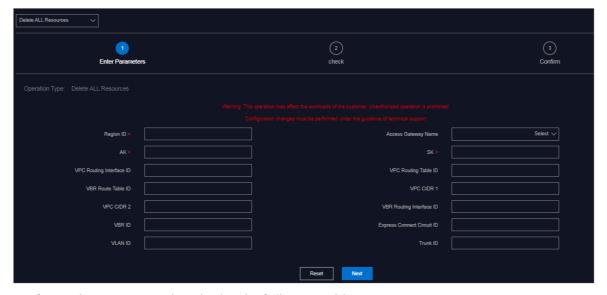

6. Configure the parameters described in the following table.

| Parameter           | Description                                                                                                    |
|---------------------|----------------------------------------------------------------------------------------------------|
| Region ID           | The name of the region in the current environment.                                                                                                    |
| Access Gateway Name | The name of the access gateway to which the bare metal instance is connected.                                                                                                    |
| AK and SK           | The organization AccessKey ID and AccessKey secret, which can be obtained from the <b>Organizations</b> page of the Apsara Uni-manager Management Console based on the organization to which the VBR belongs. |

| Parameter                | Description                                                                                                    |
|--------------------------|----------------------------------------------------------------------------------------------------|
| VPC Routing Interface ID | The VPC router interface ID, which can be obtained from the VPC console. For more information about how to obtain the VPC router interface ID, see the <i>VPC User Guide</i> .                                                                                                    |
| VPC Routing Table ID     | The VPC route table ID, which can be obtained from the VPC console. For more information about how to obtain the VPC route table ID, see the <i>VPC User Guide</i> .                                                                                                    |
| VBR Route Table ID       | The VBR route table ID.  If the bare metal instance involved with the VBR has already been added to the VPC, you can search for the bare metal instance on the Bare-Metal Networks tab based on the bare metal instance name, and click View Details. The VBR Route Table ID in the details is the value of this parameter.  If the bare metal instance involved with the VBR is not added to VPC, specify the bare metal instance name and creation time to search for the operation logs and find an operation log whose API Operation is add on the Operation Logs tab. Click View Details and the VBR Route Table ID in the details is the value of this parameter. |
| CPC CIDR1                | The destination CIDR block 1 to which the VPC points, which can be obtained from the VPC console. For more information about how to obtain the VPC CIDR block 1, see the <i>VPC User Guide</i> .                                                                                                    |
| VPC CIDR2                | The destination CIDR block 2 to which the VPC points, which can be obtained from the VPC console. For more information about how to obtain the VPC CIDR block 2, see the <i>VPC User Guide</i> .                                                                                                    |
| VBR Routing Interface ID | The VBR router interface ID.  If the bare metal instance involved with the VBR has already been added to the VPC, you can search for the bare metal instance on the Bare-Metal Networks tab based on the bare metal instance name, and then click View Details. The VBR RI in the details is the value of this parameter.  If the bare metal instance involved with the VBR is not added to VPC, specify the bare metal instance name and creation time to search for the operation logs and find an operation log whose API Operation is add on the Operation Logs tab. Click View Details and the VBR RI in the details is the value of this parameter.               |
| VBR ID                   | The ID of the VBR to be deleted. On the <b>Operation Logs</b> tab, specify the bare metal instance name and creation time to search for the operation logs and find an operation log whose <b>API Operation</b> is <b>add</b> . Click <b>View Details</b> and the VBR ID in the details is the value of this parameter.                                                                                                    |

| Parameter                  | Description                                                                                                    |
|----------------------------|----------------------------------------------------------------------------------------------------|
| Express Connect Circuit ID | The ID of the physical connection to be deleted. On the <b>Operation Logs</b> tab, specify the bare metal instance name and creation time to search for the operation logs and find an operation log whose <b>API Operation</b> is <b>add</b> . Click <b>View Details</b> and the Express Connect Circuit ID in the details is the value of this parameter. |
| Trunk ID                   | This parameter is not required.                                                                                                    |

- 7. Click Next.
- 8. Check the information. If the information is correct, click **Confirm**. The system starts to push the configurations. After the configurations are pushed, the Result: Successful message appears.

After the configurations are pushed, use the methods provided in Delete a VPC route table entry, Delete a VBR route table entry, Delete a VPC router interface, Delete a VBR router interface, Delete a VBR, and Delete a physical connection to check whether the VPC route table entries, VBR route table entries, VPC router interfaces, VBR router interfaces, VBRs, and physical connections are deleted.

## 4.2.3.4.10. View the physical connection bandwidth

You can view the physical connection bandwidth when the access gateway is connected to a VPC in the system based on your O&M needs.

#### **Procedure**

- 1. Log on to the Apsara Uni-manager Operations Console.
- 2. In the top navigation bar, choose Resources > Network.
- 3. In the left-side navigation pane, click **Network Service Provider**.
- 4. Click the **O&M** tab.
- 5. Select View Express Connect Bandwidth from the drop-down list in the upper-left corner.

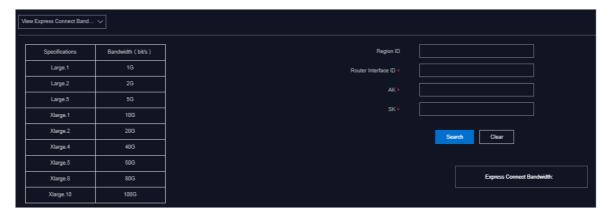

6. Configure the filter conditions and click **Search**.

| Parameter           | Description                                                                                                    |
|---------------------|----------------------------------------------------------------------------------------------------|
| Region ID           | The name of the region in the current environment.                                                                                                    |
| Router Interface ID | The VBR router interface ID. On the <b>Bare-Metal Networks</b> tab, specify the VPC ID and access gateway name, and click View Details. VBR RI is the value of this parameter.                              |
| AK and SK           | The organization AccessKey ID and AccessKey secret, which can be obtained on the <b>Organizations</b> page of the Apsara Uni-manager Management Console based on the organization to which the VBR belongs. |

The information of the physical connection bandwidth that meets the filter conditions is displayed.

The bandwidth information describes the specifications of the physical connection bandwidth on the HSW of the current VPC. View the table on the left and obtain the bandwidth (bit/s) based on the specification.

# 4.2.3.4.11. Modify the physical connection bandwidth

In O&M emergency scenarios, you can use this feature to modify the physical connection bandwidth.

#### Context

warning This operation is used only in emergency situations and must be performed under the guidance of technical personnel. Otherwise, normal business operations may be affected.

- 1. Log on to the Apsara Uni-manager Operations Console.
- 2. In the top navigation bar, choose Resources > Network.
- 3. In the left-side navigation pane, click **Network Service Provider**.
- 4. Click the O&M tab.
- 5. Select Change Express Connect from the drop-down list in the upper-left corner.

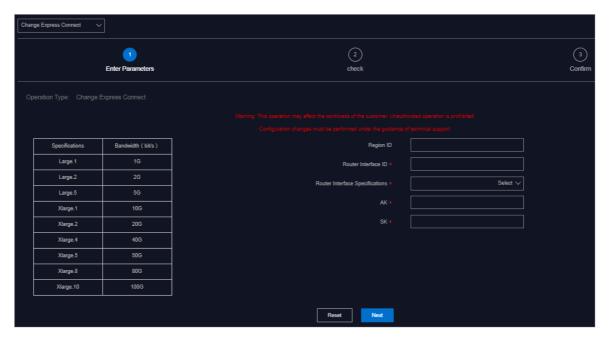

6. Configure the parameters described in the following table.

| Parameter                          | Description                                                                                                    |
|------------------------------------|----------------------------------------------------------------------------------------------------|
| Region ID                          | The name of the region in the current environment.                                                                                                    |
| Router Interface ID                | The ID of the router interface to which the physical connection bandwidth to be modified corresponds. On the Bare-Metal Networks tab, specify the VPC ID and access gateway name to search for the bare metal. Click View Details and the VBR RI in the details is the value of this parameter. |
| Router Interface<br>Specifications | The specification of the physical connection bandwidth.                                                                                                    |
| AK and SK                          | The organization AccessKey ID and AccessKey secret, which can be obtained from the <b>Organizations</b> page of the Apsara Uni-manager Management Console based on the organization to which the VPC belongs.                                                                                   |

Note If the specified values are incorrect, click Reset in the lower part of the tab and configure the parameters again.

#### 7. Click Next.

8. Check the information. If the information is correct, click **Confirm**. The system starts to push the configurations. After the configurations are pushed, the Result: Successful message appears.

After the configurations are pushed, check whether the physical connection bandwidth has been modified. Form more information, see View the physical connection bandwidth.

# 4.2.3.4.12. View BD usage

You can view BD usage to learn about the BD configuration distribution in a timely manner.

#### **Procedure**

- 1. Log on to the Apsara Uni-manager Operations Console.
- 2. In the top navigation bar, choose **Resources > Network**.
- 3. In the left-side navigation pane, click **Network Service Provider**.
- 4. Click the O&M tab.
- 5. Select View BD Usage from the drop-down list in the upper-left corner.
- 6. Configure the filter conditions and click **Search**.

## 4.2.3.4.13. View BM VPN usage

You can view the information of the BM VPN that is assigned to the access gateway instance.

#### Procedure

- 1. Log on to the Apsara Uni-manager Operations Console.
- 2. In the top navigation bar, choose **Resources > Network**.
- 3. In the left-side navigation pane, click **Network Service Provider**.
- 4. Click the O&M tab.
- 5. Specify Access Gateway Name, vxlan id, and BM VPN Name, select a state from the Status drop-down list, and then click Search to view the BM VPNs assigned to all the HSW vSwitches.

## 4.2.3.4.14. View trunk usage

You can view trunk usage to learn about the usage of hardware ports in a timely manner.

#### Procedure

- 1. Log on to the Apsara Uni-manager Operations Console.
- 2. In the top navigation bar, choose Resources > Network.
- 3. In the left-side navigation pane, click **Network Service Provider**.
- 4. Click the **O&M** tab.
- 5. Select View Trunk Usage from the drop-down list in the upper-left corner.

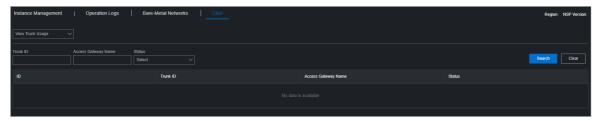

6. Specify the trunk ID and access gateway name, select a trunk state, and then click **Search**. The Trunk Status options include Idle, Used, Creating, and Deleting.

Set **Trunk ID** to the last integer of the **Port** value that is obtained from the **Bare-Metal Networks** tab. For example, if the port number is 10GE1/0/40, set **Trunk ID** to 40.

**Note** To modify the filter conditions, click **Clear** in the upper-right corner and set the filter conditions again.

# 4.3. Data centers

Operations personnel can monitor and view the physical servers where products are located.

# 4.3.1. View the physical server information

This topic describes how to view the physical server list and the details of physical servers.

## Go to the Data Centers page

- 1. Log on to the Apsara Uni-manager Operations Console.
- 2. In the top navigation bar, choose Resources > Data Centers.

The **Product** tab appears. In the upper-right corner of the tab, the numbers of existing physical servers, servers with alerts, and alerts are displayed.

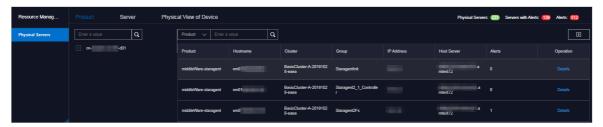

#### Product tab

- 1. On the Product tab, perform the following operations to view the physical server information:
  - Expand the left-side navigation tree by selecting a region, a product, and a cluster in sequence to view the list of physical servers where a cluster of a service is located.
  - In the left-side search box, enter the product name, cluster name, group name, or hostname to search for the corresponding node.
  - In the right-side search box, search for physical servers by product, cluster, group, or hostname, and view the details of a physical server.
  - Select a product and click Details in the Actions column. On the Physical Server Details page, you can view the basic information, monitoring details, and alert information of the physical server to which the product belongs.

You can switch the tab to view the monitoring details and alert information.

Monitoring details include the CPU usage, system load, disk usage, memory usage, network throughput, and disk I/O. When you view the monitoring details, you can select a monitoring item in the upper-right corner of each monitoring graph and select a time range to view the monitoring value within the time range.

In the upper-right corner of the CPU usage, system load, disk usage, memory usage, network throughput, and disk I/O sections, you can perform the following operations:

■ Click the 👪 icon to view the monitoring graph in full screen.

- Click the 👪 icon to download the monitoring graph to your computer.
- Click the to manually refresh the monitoring data.
- Click the icon. The icon turns green. The system automatically refreshes the monitoring data every 10 seconds. To disable the auto-refresh feature, click the icon again.

#### Server tab

- 1. Click the Server tab.
- 2. On the Server tab, perform the following operations to view the physical server list:
  - Expand the left-side navigation tree by selecting an IDC and a rack in sequence to view the physical server list in a rack.
  - Enter a rack name in the left-side search box and press the Enter key or click to search for and view the list of all the physical servers in the rack.

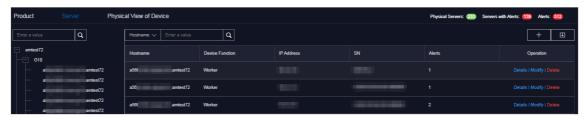

- 3. To view the details of a physical server, enter the hostname, IP address, device role, or serial number (SN) in the right-side search box and press the Enter key.
- 4. Find the physical server whose details you want to view and click **Details** in the **Actions** column. On the **Physical Server Details** page, view the basic information, monitoring details, and alert information of the physical server.

You can switch the tab to view the monitoring details and alert information.

Monitoring details includes the CPU usage, system load, disk usage, memory usage, network throughput, and disk I/O. When you view the monitoring details, you can select a monitoring item in the upper-right corner of each monitoring graph and then select a time range to view the monitoring value within the time range.

In the upper-right corner of the CPU usage, system load, disk usage, memory usage, network throughput, and disk I/O sections, you can perform the following operations:

- Click the ∰ icon to view the monitoring graph in full screen.
- Click the La icon to download the monitoring graph to your computer.
- Click the icon to manually refresh the monitoring data.
- Click the icon. The icon turns green. The system automatically refreshes the monitoring data in 10 second intervals. To disable the auto-refresh feature, click the icon again.

## Physical View of Device tab

1. Click the Physical View of Device tab.

2. On the **Physical View of Device** tab, expand the left-side hierarchy tree by selecting an IDC and a rack in sequence to view the corresponding rack information on the right. In addition, the rack details panel appears on the right side of the tab and shows the server information of the rack.

Racks and servers are displayed in different colors to indicate the alert condition of servers:

- Red indicates a critical alert.
- o Orange indicates a moderate alert.
- Blue indicates that the physical server is normal.

In the upper-right corner, you can view the alert legend. By default, the check box on the left of the legend is selected, indicating that the information of racks or servers of this alert type is displayed on the rack graph or in the rack details panel. Clear the check box on the left of a legend to hide the information of racks or servers of this alert type on the rack graph or in the rack details panel.

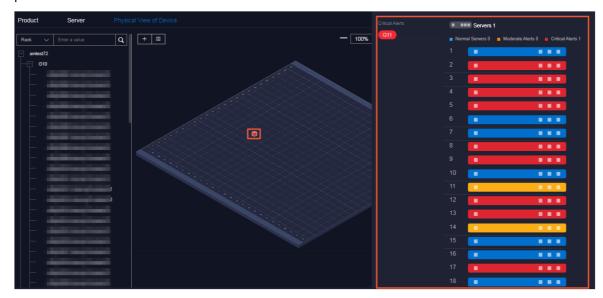

- 3. To view the details of a physical server, perform the following operations:
  - i. Find the physical server whose details you want to view in the left-side navigation tree or rack graph on the right side of the tab.
  - ii. In the rack details panel, click the color block of a server to view the basic information of the server.
  - iii. Click **Details** in the **Operation** section of the basic information.

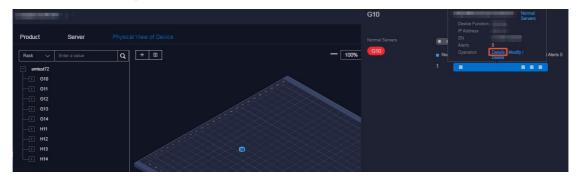

iv. On the **Physical Server Details** page, view the basic information, monitoring details, and alert information of the physical server.

You can switch the tab to view the monitoring details and alert information.

Monitoring details includes the CPU usage, system load, disk usage, memory usage, network throughput, and disk I/O. When you view the monitoring details, you can select a monitoring item in the upper-right corner of each monitoring graph and then select a time range to view the monitoring value within the time range.

In the upper-right corner of the CPU usage, system load, disk usage, memory usage, network throughput, and disk I/O sections, you can perform the following operations:

- Click the 👪 icon to view the monitoring graph in full screen.
- Click the **!** icon to download the monitoring graph to your computer.
- Click the icon to manually refresh the monitoring data.
- Click the icon. The icon turns green. The system automatically refreshes the monitoring data in 10 second intervals. To disable the auto-refresh feature, click the icon again.

# 4.3.2. Add a physical server

Operations personnel can add the existing physical servers in an environment to the Apsara Unimanager Operations Console.

#### **Procedure**

- 1. Log on to the Apsara Uni-manager Operations Console.
- 2. In the top navigation bar, choose **Resources > Data Centers**.
- 3. Click the Server or Physical View of Device tab.
- 4. In the upper-right corner of the **Server** tab or the upper-left corner of the **Physical View of Device** tab, click the 

  icon.
- 5. In the Add Physical Server pane, configure the parameters.

The following table describes the parameters.

| Parameter            | Description                                       |
|----------------------|---------------------------------------------------|
| Zone                 | The zone where to add the physical server.        |
| Data Center          | The data center where to add the physical server. |
| Rack                 | The rack where to add the physical server.        |
| Room                 | The room where to add the physical server.        |
| Physical Server Name | The name of the physical server.                  |
| Memory               | The memory size of the physical server.           |

| Parameter                 | Description                                                       |
|---------------------------|-------------------------------------------------------------------|
| Disk Size                 | The disk size of the physical server.                             |
| CPU Cores                 | The number of CPU cores of the physical server.                   |
| Rack Group                | The rack group to which the physical server belongs.              |
| Server Type               | The type of the physical server.                                  |
| Server Role               | The feature or purpose of the physical server.                    |
| Serial Number             | The serial number (SN) of the physical server.                    |
| Operating System Template | The template used by the operating system of the physical server. |
| IP Address                | The IP address of the physical server.                            |

6. Click OK.

# 4.3.3. Modify a physical server

You can modify the physical server information in the Apsara Uni-manager Management Console when the information is changed in the Apsara Stack environment.

## Go to the Data Centers page

- 1. Log on to the Apsara Uni-manager Operations Console.
- 2. In the top navigation bar, choose **Resources > Data Centers**.

#### Server tab

- 1. Click the Server tab.
- 2. (Optional)In the right-side search box, search for the physical server that you want to modify by hostname, IP address, device role, or serial number (SN).
- 3. Find the physical server and click **Modify** in the **Operation** column.

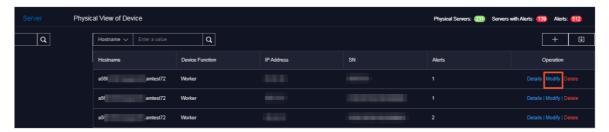

- 4. In the **Modify Physical Server** panel, modify the physical server information. You can modify the following physical server information: zone, data center, rack, room, physical server name, memory size, disk size, number of CPU cores, rack group, server type, server role, serial number, operating system template, and IP address.
- 5. Click OK.

## Physical View of Device tab

- 1. Click the Physical View of Device tab.
- 2. Expand the left-side navigation tree by selecting an IDC and a rack in sequence to find the physical server that you want to modify.
  - **Note** In the left-side search box, you can also search for the physical server by rack, host name, IP address, device role, SN, or IDC.
- 3. In the rack details panel, click the color block of a server to view the basic information of the server.
- 4. Click Modify in the Operation row of the basic information.

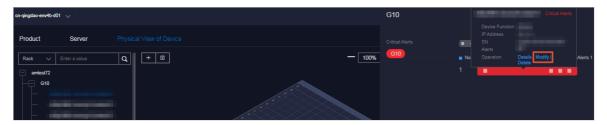

- 5. In the **Modify Physical Server** panel, modify the physical server information. You can modify the following physical server information: zone, data center, rack, room, physical server name, memory size, disk size, number of CPU cores, rack group, server type, server role, serial number, operating system template, and IP address.
- 6. Click OK.

# 4.3.4. Export server information

You can export the information of all physical servers within the system for offline viewing.

## Go to the Data Centers page

- 1. Log on to the Apsara Uni-manager Operations Console.
- 2. In the top navigation bar, choose Resources > Data Centers.

#### Product tab

The physical server information exported from the **Product** tab includes the zone, host name, disk size, number of CPU cores, memory size, information about the data center (data center, rack, room, and rack group), model, device role, serial number, operating system template, IP address, out-of-band IP address, CPU architecture, host server, alerts, region, product, cluster, service role group, and capacity and performance usage (CPU usage, system load, disk usage, memory usage, network throughput, and disk I/O).

1. In the upper-right corner of the tab, click the icon to export the information of all the physical servers of all services to your computer.

### Server or Physical View of Device tab

The physical server information exported from the Server or Physical View of Device tab includes the zone, host name, disk size, number of CPU cores, memory size, information about the data center (data center, rack, room, and rack group), model, device role, serial number, operating system template, IP address, out-of-band IP address, CPU architecture, alerts, and capacity and performance usage (CPU usage, system load, disk usage, memory usage, network throughput, and disk I/O).

- 1. Click the Server or Physical View of Device tab.
- 2. In the upper-right corner of the **Server** tab, click the icon to export all the information of physical servers to your computer.
- 3. In the upper part of the **Physical View of Device** tab, click the information of physical servers to your computer.

# 4.3.5. Delete a physical server

This topic describes how to delete physical servers that no longer need to be monitored.

## Go to the Data Centers page

- 1. Log on to the Apsara Uni-manager Operations Console.
- 2. In the top navigation bar, choose Resources > Data Centers.

#### Server tab

- 1. Click the Server tab.
- 2. (Optional)In the right-side search box, search for the physical server that you want to delete by hostname, IP address, device role, or serial number (SN).
- 3. Find the physical server and click **Delete** in the **Operation** column.
- 4. In the message that appears, click **OK**.

## Physical View of Device tab

- 1. Click the Physical View of Device tab.
- 2. Expand the left-side hierarchy tree tree by selecting an IDC and a rack in sequence to find the physical server that you want to delete.
  - **? Note** In the left-side search box, you can also search for the physical server that you want to delete by rack, host name, IP address, device role, SN, or IDC.
- 3. In the rack details panel that appears, click the color block of a server to view the basic information of the server.
- 4. Click Delete in the Operation section of the basic information.

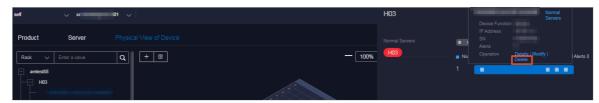

5. In the message that appears, click **OK**.

# 4.4. Full stack

The Full Stack Monitoring module allows you to perform aggregate queries for system alert events. You can query all end-to-end alert data by host IP address, instance ID, and time range, as well as view the end-to-end topology.

### 4.4.1. SLA

The SLA module allows you to view the current state, historical data, instance availability, and product availability of each cloud product. You can view the current status and historical data of a product to obtain the SLA values and unavailability events of product instances for a period of time.

### 4.4.1.1. View the current status of a cloud service

You can view the current status of a cloud service and the details of exception events on the Current State tab.

#### Procedure

- 1. Log on to the Apsara Uni-manager Operations Console.
- 2. In the top navigation bar, choose Resources > Full Stack.
- 3. The Current State tab appears.

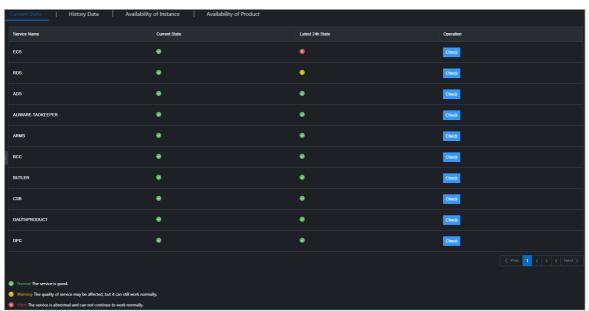

The current status and the statuses within the last 24 hours of each cloud service are displayed on this tab. Services in different states are displayed in different colors:

- Green: normal. The service is running normally.
- Yellow: warning. The service has some latency, but can still run normally.
- Red: faulty. The service is temporarily interrupted and cannot run normally.
- 4. Find the service whose running status you want to view, and click Check in the Operation column.
  - The **Overall Availability** section shows the availability of the service. You can view the availability by minute, hour, or day.
  - The **Related Events** section shows the current exception events. Click **Show Details** corresponding to an event to view the event details.

## 4.4.1.2. View the history data of a cloud service

On the History Data tab, you can view the history status of a cloud service and the details of exception events.

#### Procedure

- 1. Log on to the Apsara Uni-manager Operations Console.
- 2. In the top navigation bar, choose Resources > Full Stack.
- 3. Click the History Data tab.

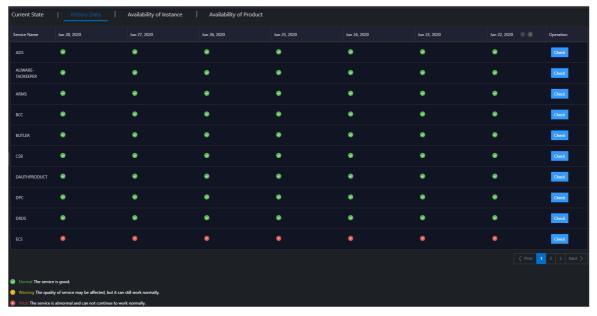

The service availability of each service in the last two weeks is displayed on this tab. Services in different states are displayed in different colors:

- Green: normal. The service is running normally.
- Yellow: warning. The service has some latency, but still can work normally.
- Red: faulty. The service is temporarily interrupted and cannot work normally.
- 4. Find the service whose history status you want to view and click Check in the Operation column.
  - The **Overall Availability** section shows the historical availability of the service. You can view the availability by minute, hour, or day.
  - The **Related Events** section shows the historical exception events. Click **Show Details** corresponding to an event to view the event details.

# 4.4.1.3. View the availability of an instance

You can view the instance availability ratio of a cloud service to know the instance damages.

- 1. Log on to the Apsara Uni-manager Operations Console.
- 2. In the top navigation bar, choose **Resources > Full Stack**.
- 3. Click the **Availability of Instance** tab.

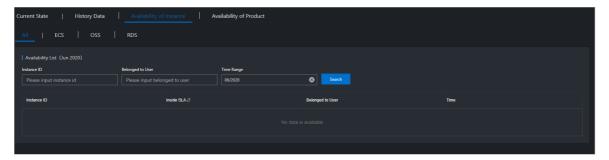

- 4. Specify Instance ID, Belonged to User, or Time Range. Then, click Search.
- 5. Click an **Instance ID** to view the following information of the instance:
  - Basic Information: the instance ID and the user to whom the instance belongs.
  - Availability: the availability ratio of the instance.
  - Damage Event: the exception event list.

## 4.4.1.4. View the availability of a service

You can view the availability ratio of a cloud service to understand its monthly availability.

#### **Procedure**

- 1. Log on to the Apsara Uni-manager Operations Console.
- 2. In the top navigation bar, choose Resources > Full Stack.
- 3. Click the Availability of Product tab.
- 4. Specify **Product** and **Time Range**, and click **Search** to view the availability ratio of the product. For example, if the availability ratio of Elastic Compute Service (ECS) is 100.00%, ECS runs normally this month without faults.

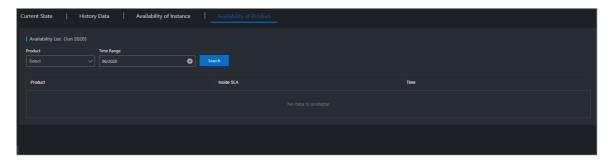

# 4.4.2. Full stack log monitoring

The Full Stack Log Monitoring module allows you to search for logs of ECS-, SLB-, and All in ECS-related applications.

#### Context

- You can search for the logs of a variety of product components on the ECS tab, such as pop, OpenAPI, pync, and OpsApi.
- If the ilogtail reporting feature is enabled on each SLB service node, you can search for logs of pop, slb-yaochi, and slb-control-master on the SLB tab.
- You can search for vm\_adapter logs, all in ECS-Apsara Infrastructure Management Framework

adaption layer logs, and all the other ECS operations logs on the All in ECS tab.

- 1. Log on to the Apsara Uni-manager Operations Console.
- 2. In the top navigation bar, choose **Resources** > **Full Stack**.
- 3. In the left-side navigation pane, click Full Stack Log Monitoring.
- 4. Click the ECS, SLB, or All in ECS tab.
- 5. Enter a keyword in the **Query** search box, select a time range in **Time**, and then click **Search**.
  - **? Note** You can enter a string in the Query search box as the filter condition, such as the instance ID, request ID, or the keyword **error**.
- 6. The search results are displayed. Click an application log.

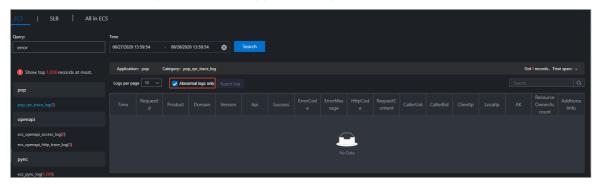

- 7. Select **Abnormal logs only** to view only the exceptional logs.
  - If code!=200, success=false, or error exists in a log, the log is an abnormal log.
- 8. Enter a keyword in the search box to search for the related information in the search results.
- 9. (Optional)After the search is complete, click **Export Log** to export the search results to your computer.

# 5.Alerts

# 5.1. Dashboard

This topic describes how to view alerts within each region of a multi-region scenario.

- 1. Log on to the Apsara Uni-manager Operations Console.
- 2. In the top navigation bar, click Alerts.
- 3. In the **Alerts for Regions** section, view the distribution of alerts in different regions. Move the pointer over a region with alerts, and the system displays the specific number of alerts.

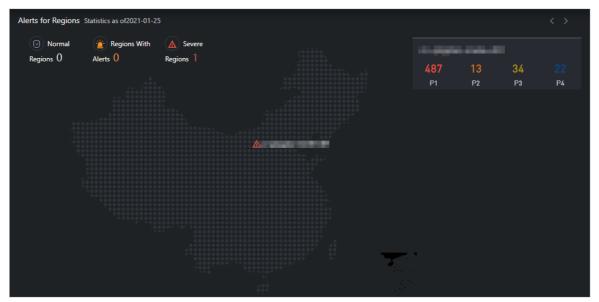

- Note P1, P2, P3, and P4 have the following meanings:
  - o P1: an urgent alert
  - o P2: a major alert
  - o P3: a minor alert
  - o P4: a reminder alert
- 4. In the **Alert Statistics** section, view the statistical data of alerts in the region.

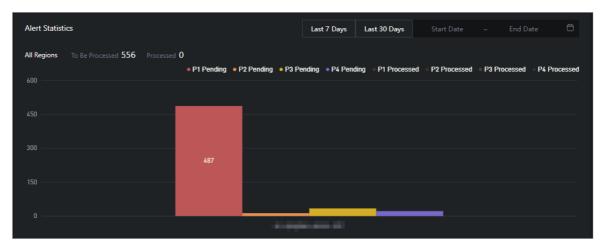

- Click Last 7 Days, Last 30 Days, or specify Start Date and End Date to view the statistical data of alert handling within the period.
- Move the pointer over a column chart, and the corresponding statistical data is displayed.
- Select the required options from the **Region**, **Priority Level**, and **Status** drop-down lists, and click **search** to view the alert details.

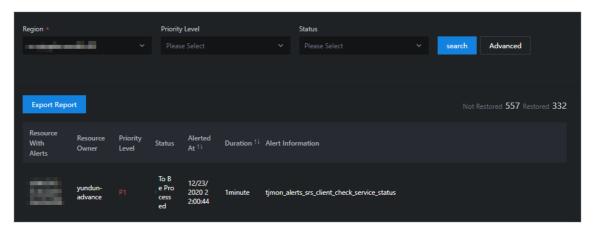

- Specify more filter conditions to query alerts.
  - Click Advanced. Select the required options from the Region, Priority Level, Status, and Resource drop-down lists, and click search to view the alert details.

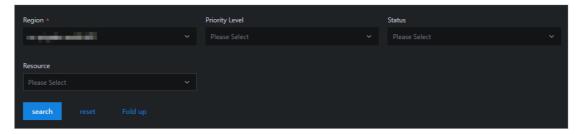

- (Optional) Click reset to clear the filter conditions.
- (Optional) Click Fold up to hide the Resource option.
- 5. Click Export Report to download the alert details to your computer.

## 5.2. View alerts

This topic describes how to view the alerts for each cloud service, basic service, and hardware in the system.

#### **Procedure**

- 1. Log on to the Apsara Uni-manager Operations Console.
- 2. In the top navigation bar, click Alerts.
- 3. In the left-side navigation pane, click Alerts to view the distribution of alerts in the services.
  - Click the Critical Alerts, Existing Alerts, and Alert History tabs to view the information about different types of alerts.
  - The different colors of alerts indicate different ranges of quantities.
  - Drag the scroll bar to view more alerts.
  - Move the pointer over a color block, and alerts of the corresponding service are displayed.
- 4. View alerts.
  - Enter an alert resource ID in the **Resource With Alerts** search box, select the required options from the **Resource Owner** and **Alert Status** drop-down lists, and then click **search** to view the alerts

Move the pointer over an alert resource or a piece of alert information, and the full description of the alert information is displayed.

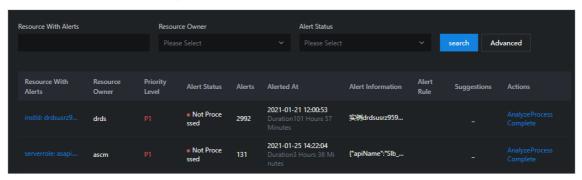

- o Specify more filter conditions to view the alerts.
  - a. Click Advanced. Enter an alert resource ID in the Resource With Alerts search box, select the required options from the Resource Owner, Alert Status, and Alert Level drop-down lists, and then select a start date and an end date to specify Time Range. Then, click search to view the alert information.

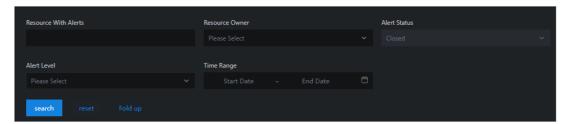

- b. (Optional) Click reset to clear the filter conditions.
- c. (Optional) Click Fold up to hide the Alert Level and Time Range options.
- 5. Analyze the alert information.

i. Click **Analyze** in the Actions column corresponding to the alert information. On the **Alert Analysis** page, view the service role to which the alert belongs, the dependency link diagram of the service, or the logical topology of the server.

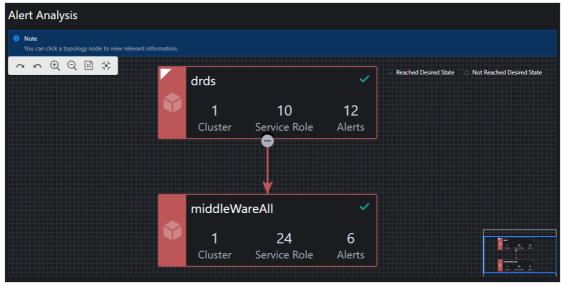

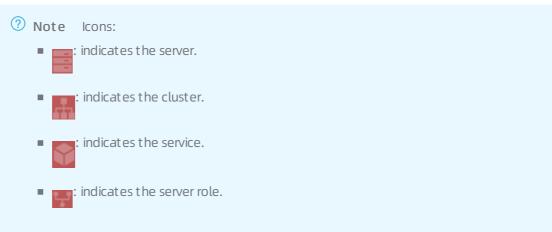

ii. Click a node in the topology. The details panel of the node appears on the right. The panel displays the elements related to this node. You can search for the elements by entering a keyword in the search box.

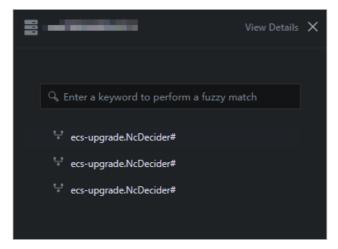

iii. Click **View Details** in the upper-right corner to view the details of the node. Select a start time and an end time to view the monitoring details within the time range.

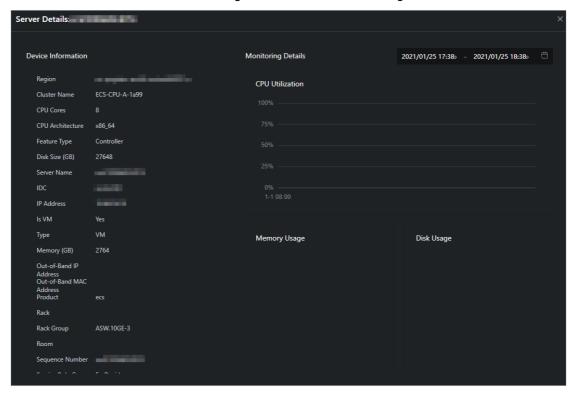

iv. In the node details panel, click an element related to this node to view the details of this element.

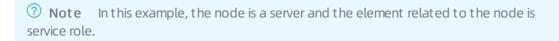

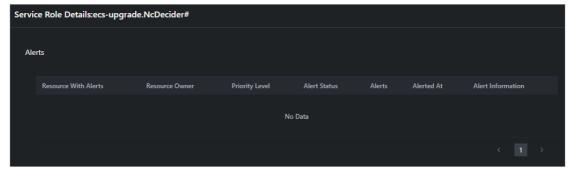

- 6. Click **Treatment** in the Actions column corresponding to the alert information. In the message that appears, click **OK** to mark the alert as being processed.
- 7. Click **Complete** in the Actions column corresponding to the alert information. In the message that appears, click **OK** to mark the alert as processed.

# 5.3. Alert settings

# 5.3.1. Policy management

The Policy Management module allows you to manage contacts and contact groups, and configure static parameters.

### 5.3.1.1. Alert contacts

You can query, add, modify, or delete alert contacts to suit your business needs.

#### **Procedure**

- 1. Log on to the Apsara Uni-manager Operations Console.
- 2. In the top navigation bar, click **Alerts**.
- 3. In the left-side navigation pane, choose Alert Settings > Policy Management.
- 4. On the Contacts tab, perform the following operations:
  - o Query alert contacts
    - In the upper-left corner of the tab, specify the product name, contact name, and phone number, and click **Search**. The alert contacts that meet the filter conditions are displayed in the list.
  - o Add an alert contact
    - In the upper-left corner of the tab, click **Add**. In the **Add Contact** panel, configure the parameters. Then, click **OK**.
  - o Modify an alert contact
    - Find the alert contact whose information you want to modify and click **Modify** in the **Actions** column. In the **Modify Contact** panel, modify the relevant information and click **OK**.
  - o Delete an alert contact
    - Find the alert contact that you want to delete and click **Delete** in the **Actions** column. In the message that appears, click **OK**.

## 5.3.1.2. Alert contact groups

You can query, add, modify, or delete alert contact groups based on your business needs.

- 1. Log on to the Apsara Uni-manager Operations Console.
- 2. In the top navigation bar, click Alerts.
- 3. In the left-side navigation pane, choose Alert Settings > Policy Management.
- 4. Click the Contact Groups tab.
- 5. Perform the following operations:
  - o Query an alert contact group
    - In the upper-left corner of the tab, enter a group name in the search box and click **Search**. The information of the alert contact group that meets the filter conditions is displayed.
  - Add an alert contact group
    - In the upper-left corner of the tab, click **Add**. In the **Add Contact Group** panel, enter a group name and select the contacts to be added to the contact group. Then, click **OK**.
  - o Modify an alert contact group

Find the contact group that you want to modify and click **Modify** in the **Actions** column. In the **Modify Contact Group** panel, modify the group name, description, contacts, and notification method. Then, click **OK**.

o Delete one or more alert contact groups

Find the contact group that you want to delete and click **Delete** in the **Actions** column. In the message that appears, click **OK**.

Select one or more contact groups that you want to delete and click **Delete All** in the upper part of the tab. In the message that appears, click **OK**.

## 5.3.1.3. Configure static parameters

You can configure alert-related static parameters to suit your business needs. Only parameters related to timeout alerts can be configured.

#### Context

You cannot add new alert configurations in the current version. You can modify the default parameter configurations for timeout alerts.

- 1. Log on to the Apsara Uni-manager Operations Console.
- 2. In the top navigation bar, click Alerts.
- 3. In the left-side navigation pane, choose Alert Settings > Policy Management.
- 4. Click the Static Parameter Settings tab.
- 5. (Optional)In the upper-left corner of the tab, enter a parameter name in the search box and click **Search** to query static parameter configurations.
- 6. Find the static parameter that you want to modify and click Modify in the Actions column.
- 7. In the Modify Static Parameter panel, modify the parameters described in the following table.

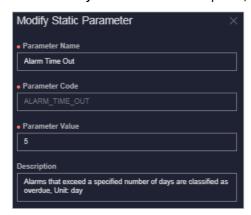

| Parameter      | Description                                          |
|----------------|------------------------------------------------------|
| Parameter Name | Enter a parameter name related to the configuration. |

| Parameter       | Description                                                                                                    |
|-----------------|----------------------------------------------------------------------------------------------------|
| Parameter Value | Enter a parameter value. The default value is 5, indicating five days.  After you complete the configurations, you can choose Alert  Monitoring > Alert Events and then click the Timeout Alert tab to view the alert events that meet the condition specified by this parameter value.  For example, if the parameter value is 5, you can choose Alert  Monitoring > Alert Events and then click the Timeout Alert tab to view the alert events that are retained more than five days. |
| Description     | Enter a description related to the configuration.                                                                                                    |

8. Click OK.

## 5.3.2. Alert templates

For Ant Financial Service products deployed on the PaaS platform, you can upload alert templates to configure or adjust the rules that trigger alerts.

- 1. Log on to the Apsara Uni-manager Operations Console.
- 2. In the top navigation bar, click Alerts.
- 3. In the left-side navigation pane, choose Alert Settings > Alert Template.
- 4. On the **Alert Template** page, select the required options from the **Product**, **Cluster**, and **Service** drop-down lists, and click **search** to view the details of the service.

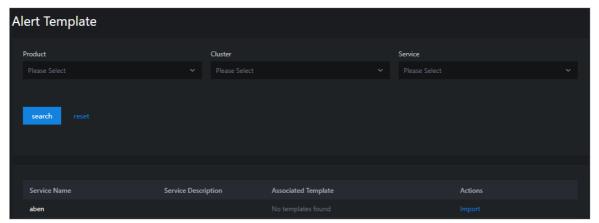

- 5. (Optional) Click reset to clear the filter conditions.
- 6. Download Alert Templates.
  - **? Note** For Ant Financial Service products deployed on the PaaS platform, use the simple\_template.json template.
- 7. Click Import in the Actions column corresponding to an entry. In the Import Template dialog box,

click **Upload and Parse File**. Select the template and click **Open**. After the template is uploaded, click **OK** to import the template.

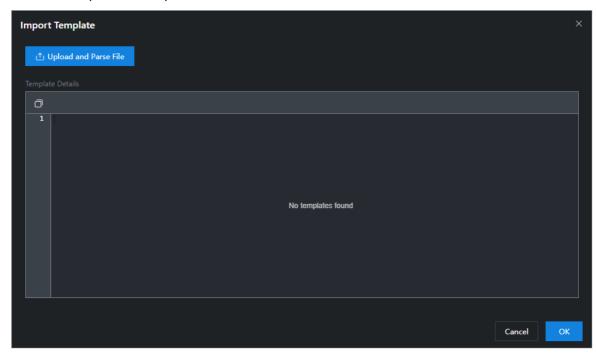

# 5.3.3. Notification management

The notification management feature allows you to configure alert notification channels and then push alerts to O&M engineers.

- 1. Log on to the Apsara Uni-manager Operations Console.
- 2. In the top navigation bar, click Alerts.
- 3. In the left-side navigation pane, choose Alert Settings > Notification Management.

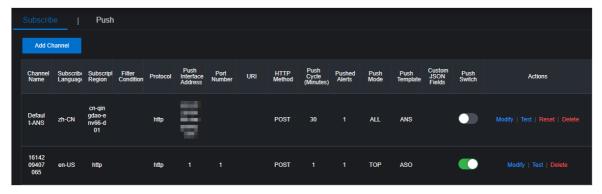

- 4. On the Subscribe tab, click Add Channel.
- 5. In the Add Subscription panel, configure the parameters described in the following table.

| Parameter    | Description                           |
|--------------|---------------------------------------|
| Channel Name | The name of the subscription channel. |

| Parameter                                                                                           | Description                                                                                                    |  |
|----------------------------------------------------------------------------------------------------|----------------------------------------------------------------------------------------------------|--|
| Subscribed Language                                                                                 | The subscription language. Valid values: Chinese and English.                                                                                                    |  |
| Subscription Region                                                                                 | The region where the subscription is located.                                                                                                    |  |
| The filter conditions used to filter aler values:  Basic  Critical  Important  Minor  Custom filter |                                                                                                    |  |
| Protocol                                                                                            | The protocol used to push alerts. Only HTTP is supported.                                                                                                    |  |
| Push Interface Address                                                                              | The IP address of the push interface.                                                                                                    |  |
| Port Number                                                                                         | The port number of the push interface.                                                                                                    |  |
| URI                                                                                                 | The URI of the push interface.                                                                                                    |  |
| HTTP Method                                                                                         | The request method used to push alerts. Only the POST method is supported.                                                                                                    |  |
| Push Cycle (Minutes)                                                                                | The interval at which to push alerts. Unit: minutes.                                                                                                    |  |
| Pushed Alerts                                                                                       | The number of alerts pushed each time.                                                                                                    |  |
| Push Mode                                                                                           | <ul> <li>The mode used to push alerts. Valid values:</li> <li>ALL: All alerts are pushed in each push cycle.</li> <li>TOP: Only high priority alerts are pushed in each push cycle.</li> </ul>                                                                                                    |  |
| Push Template                                                                                       | The template used to push alerts. Valid values:  ASO: the default template.  ANS: Select this template to push alerts by DingTalk, short messages, or emails. You can configure only one channel of this type.  Note A preset ANS template exists if the system is already connected to ANS. To restore the initial configurations of the template, click Reset in the Actions column corresponding to the channel. |  |

| Parameter          | Description                                                                                                    |
|--------------------|----------------------------------------------------------------------------------------------------|
| Custom JSON Fields | The push receiver can use this field to customize an identifier. The field must be in the JSON format.                                                                                          |
| Push Switch        | Specifies whether to push alerts.  If the switch in this panel is not turned on, you can enable the push feature in the <b>Push Switch</b> column after you configure the subscription channel. |

- 6. Click **OK**. To modify or delete a channel, click **Modify** or **Delete** in the **Actions** column corresponding to the channel.
- 7. (Optional)The newly added channel is displayed in the list. Click **Test** in the **Actions** column to test the connectivity of the push channel.
  - **Note** For an ANS push channel, you must enter the mobile phone number, email address, or DingTalkto which the alerts are pushed after you click **Test** in the Actions column.
- 8. After you configure the push channel and turn on the push switch, you can click the **Push** tab to view the push records.

## 5.3.4. Alert masking

The Alert Masking module allows you to mask a type of alerts and remove masking as needed.

## 5.3.4.1. Add masking rules

Masking rules allow you to mask alerts that are no longer needed.

- 1. Log on to the Apsara Uni-manager Operations Console.
- 2. In the top navigation bar, click **Alerts**.
- 3. In the left-side navigation pane, choose Alert Settings > Alert Masking.
- 4. In the upper part of the page, click Add.
- 5. In the **Add** panel, configure the parameters to filter the alerts to be masked.

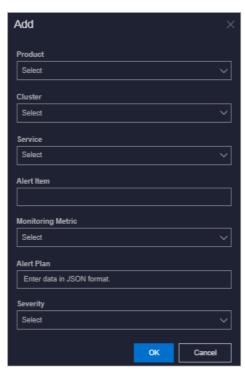

| Parameter         | Description                                                                                              |  |
|-------------------|----------------------------------------------------------------------------------------------------|--|
| Product           | Optional. The product to which the alerts to be masked belong.                                           |  |
| Cluster           | Optional. The cluster to which the alerts to be masked belong.                                           |  |
| Service           | Optional. The service to which the alerts to be masked belong.                                           |  |
|                   | Optional. The name of the alerts to be masked.                                                           |  |
| Alert Item        | Note When you configure Alert Item, you may need to wait a few minutes if the number of alerts is large. |  |
| Monitoring Metric | Optional. The monitoring metric to which the alerts to be masked belong.                                 |  |
|                   | Optional. Details of the alerts to be masked.  Example:                                                  |  |
| Alert Plan        | {"serverrole":"ecs-yaochi.ServiceTest#","machine":"vm01001*****","level":"error"}                        |  |

| Parameter | Description                                                                                                    |
|-----------|----------------------------------------------------------------------------------------------------|
|           | Optional. The severity level of the alerts. Valid values:                                                                                                    |
|           | <ul> <li>P0: indicates the alerts that have been cleared, corresponding to<br/>alerts whose Alert Level is Restored in Monitoring &gt; Alert<br/>History of Apsara Infrastructure Management Framework.</li> </ul> |
|           | <ul> <li>P1: indicates critical alerts, corresponding to alerts whose Alert<br/>Level is P1 in Monitoring &gt; Alert History of Apsara<br/>Infrastructure Management Framework.</li> </ul>                         |
| Severity  | <ul> <li>P2: indicates major alerts, corresponding to alerts whose Alert<br/>Level is P2 in Monitoring &gt; Alert History of Apsara<br/>Infrastructure Management Framework.</li> </ul>                            |
|           | <ul> <li>P3: indicates minor alerts, corresponding to alerts whose Alert<br/>Level is P3 in Monitoring &gt; Alert History of Apsara<br/>Infrastructure Management Framework.</li> </ul>                            |
|           | <ul> <li>P4: indicates reminder alerts, corresponding to alerts whose<br/>Alert Level is P4 in Monitoring &gt; Alert History of Apsara<br/>Infrastructure Management Framework.</li> </ul>                         |
|           | • P5: indicates system alerts.                                                                                                    |

6. Click OK.

#### Result

The added masking rule is displayed in the alert masking list.

After a masking rule is added, alerts that meet the conditions in the masking rule are not displayed in **Alerts > Alerts**.

## 5.3.4.2. Disable masking

You can disable masking for masked alerts.

#### **Procedure**

- 1. Log on to the Apsara Uni-manager Operations Console.
- 2. In the top navigation bar, click Alerts.
- 3. In the left-side navigation pane, choose Alert Settings > Alert Masking.
- 4. (Optional)Specify a product, service, or an alert item. Then, click Search.
- 5. Find the alert masking rule for which you want to disable and click **Delete** in the **Actions** column.

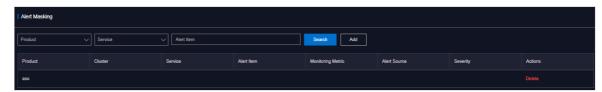

6. In the message that appears, click **OK**.

#### Result

After masking is disabled, the unmasked alerts are displayed in Alerts > Alerts.

# 6.0&M

## 6.1. Automated O&M

The automated O&M feature automates O&M for data centers. A web-based method is provided to implement O&M operations for resources at scale, simplify O&M management of IT resources, and support full-stack automated O&M of the infrastructure, the Apsara Stack environment, operating systems, and the application layer.

### 6.1.1. View host resources

You can view the information about hosts such as physical machines or Docker virtual machines.

#### Context

Before you execute a script or an O&M job on a host, you can view the specific information about the host to ensure that the script or job can be effectively executed.

#### **Procedure**

- 1. Log on to the Apsara Uni-manager Operations Console.
- 2. In the top navigation bar, click **O&M**.
- 3. In the left-side navigation pane, choose Automated O&M > O&M Resources > Host Resources.
- 4. On the **Host Resources** page, enter a host name, project name, or cluster name in the upper-left search box and click **search**. Fuzzy match is supported. You can view the information about the hosts that meet the filter condition, including the host name, IP address, project name, cluster name, operating system, and IDC.
- 5. (Optional) Click reset to clear the filter conditions.

## 6.1.2. View Docker resources

You can view the information about Docker containers.

#### Context

Before you execute a script or an O&M job on a Docker container, you can view the specific information about the Docker container to ensure that the script or job can be effectively executed.

- 1. Log on to the Apsara Uni-manager Operations Console.
- 2. In the top navigation bar, click **O&M**.
- In the left-side navigation pane, choose Automated O&M > O&M Resources > Docker Resources.
- 4. On the **Docker Resources** page, enter a server role name, project name, cluster name, or service name in the upper-left search box and click **search**. Fuzzy match is supported. You can view the information about the Docker containers that meet the filter conditions, including the server role name, type, host name, host IP address, project name, cluster name, and service name.
- 5. (Optional) Click reset to clear the filter conditions.

## 6.1.3. Manage scripts

The script library is used to store scripts for implementing various features and is the basis for automated O&M. All O&M commands are run by using scripts. The system provides some common builtin default scripts and supports custom scripting. You can create, import, view, modify, export, and delete scripts.

## 6.1.3.1. Create a script

You can create a script and test whether it can be properly executed.

#### Procedure

- 1. Log on to the Apsara Uni-manager Operations Console.
- 2. In the top navigation bar, click **O&M**.
- 3. In the left-side navigation pane, choose Automated O&M > O&M Resources > Script Library.
- 4. Click Create Script.
- 5. Configure the parameters for the script.

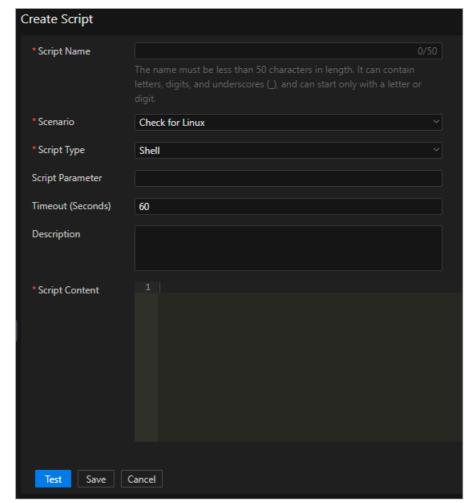

The following table describes the parameters.

| Parameter         | Description                                                                                                    |  |
|-------------------|----------------------------------------------------------------------------------------------------|--|
| Script Name       | The name of the script.                                                                                                    |  |
| Scenario          | The application scenario of the script. Valid values: Check for Linux, Run Command, and Install Software.                                                                                                    |  |
| Script Type       | The type of the script. Valid values: Shell and Python.                                                                                                    |  |
| Script Parameter  | The parameters passed in when the script is executed. Separate multiple parameters with spaces.                                                                                                    |  |
| Timeout (Seconds) | The timeout period for script execution. After the specified number of seconds, the script stops executing and the execution timeout result is returned.                                                                                                    |  |
| Description       | The description of the script.                                                                                                    |  |
| Script Content    | The content of the script. When you write a script, you must add a script interpreter. For example. for a Shell script, you must enter #!/bin/bash. For a Python script, you must enter #!/usr/bin/py thon. The path of the interpreter may vary with the execution resources and environments. |  |

- 6. Click **Test** to test whether the script can be properly executed. If you confirm that the script can be executed, you can directly click **Save**.
  - i. After you click **Save** or **Test**, the system checks the script content. If the **The script has high-risk commands. Do you want to continue?** message appears, check whether the script content is correct.
    - Correct: Click OK.
    - Incorrect: Modify the script and test again.
  - ii. After you click Test, click Host Resources or Docker Resources in the Script Test dialog box, select one or more host resources or Docker resources, and then click Execute.
    - **? Note** The SSH protocol is used to copy files to the host or Docker container. Therefore, the test execution process may be slow.
  - iii. In the **Test Results** dialog box, view the test result of the script.
    - Click **OK** to exit the dialog box and click **Save** to save the script.
    - Click Re-select Resources to select another host or Docker container to test the script.

## 6.1.3.2. Import a script

You can import a script on your computer to the script library.

#### **Procedure**

- 1. Log on to the Apsara Uni-manager Operations Console.
- 2. In the top navigation bar, click **O&M**.
- 3. In the left-side navigation pane, choose Automated O&M > O&M Resources > Script Library.
- 4. Click Import Script.
- 5. In the **Upload Script File** dialog box, click **Click Here to Upload** to upload a script on your computer to the script library.

Note Only JSON files can be uploaded. The file to be uploaded cannot exceed 500 KB in size.

### 6.1.3.3. View scripts

You can view scripts in the script library.

#### Procedure

- 1. Log on to the Apsara Uni-manager Operations Console.
- 2. In the top navigation bar, click **O&M**.
- 3. In the left-side navigation pane, choose Automated O&M > O&M Resources > Script Library.
- 4. In the **Script Name** search box, enter the name of the script that you want to view and click **search**. Fuzzy match is supported. You can view the information about the scripts that meet the filter conditions, including the script name, script type, scenario, parameter, modification time, description, user who updates the script, and whether the script is a default script.
- 5. (Optional) Click reset to clear the filter conditions.

## 6.1.3.4. Modify a script

After a script is created or imported, you can modify the script to suit your requirements.

- 1. Log on to the Apsara Uni-manager Operations Console.
- 2. In the top navigation bar, click **O&M**.
- 3. In the left-side navigation pane, choose Automated O&M > O&M Resources > Script Library.
- 4. Find the script that you want to modify and click **Edit** in the **Actions** column.
- 5. Modify the parameters and click **Test** to test whether the script can be executed. If you confirm that the script can be executed, you can click **Save**.
  - i. After you click Save or Test, the system checks the script content. If the The script has high-risk commands. Do you want to continue? message appears, check whether the content of the script is correct.
    - Correct: Click OK.
    - Incorrect: Modify the script and test again.

- ii. After you click Test, click Host Resources or Docker Resources in the Script Test dialog box, select one or more host resources or Docker resources, and then click Execute.
  - Note The SSH protocol is used to copy files to the host or Docker container, which may result in slow execution speeds.
- iii. In the Test Results dialog box, view the test result of the script.
  - Click **OK** to exit the dialog box and click **Save** to save the script.
  - Click Re-select Resources to select another host or Docker container to test the script.

### 6.1.3.5. Export a script

You can export a script to your computer.

#### Procedure

- 1. Log on to the Apsara Uni-manager Operations Console.
- 2. In the top navigation bar, click **O&M**.
- 3. In the left-side navigation pane, choose Automated O&M > O&M Resources > Script Library.
- 4. Select one or more scripts that you want to export and click **Export Script** to export the scripts to your computer.
  - **Note** If you export multiple scripts at a time, the content of the scripts is stored as a single JSON file.

## 6.1.3.6. Delete a script

You can delete scripts that are no longer needed.

#### Procedure

- 1. Log on to the Apsara Uni-manager Operations Console.
- 2. In the top navigation bar, click **O&M**.
- 3. In the left-side navigation pane, choose Automated O&M > O&M Resources > Script Library.
- 4. Select one or more scripts that you want to delete and click **Delete Script** in the lower part of the page, or click **Delete** in the **Actions** column.
- 5. In the message that appears, click **OK**.

# 6.1.4. Manage software

The software repository is used to manage software, including uploading, viewing, downloading, and deleting software. The term software used in this topic is in its broad sense, including compressed packages, JAR packages, images, and files. Only software uploaded to the software repository can be used in subsequent jobs.

## 6.1.4.1. Upload software

You can upload software to the software repository.

#### Context

When an O&M job is executed in an on-site environment, software is downloaded from the software repository and deployed on the host or Docker container. You must upload the software to the software repository before you can use it in subsequent jobs.

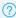

Note Delete software that is no longer needed to free up storage space.

#### Procedure

- 1. Log on to the Apsara Uni-manager Operations Console.
- 2. In the top navigation bar, click **O&M**.
- 3. In the left-side navigation pane, choose Automated O&M > O&M Resources > Software Repository.
- 4. Click Upload Software.
- 5. In the Upload Software dialog box, enter a software name in the Software Name field and click Click Here to Upload to upload a file. If you do not enter a software name, the software name is the same as the file name.

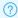

Note The file to be uploaded cannot exceed 500 MB in size.

### 6.1.4.2. View software

You can view software in the software repository.

#### Procedure

- 1. Log on to the Apsara Uni-manager Operations Console.
- 2. In the top navigation bar, click **O&M**.
- 3. In the left-side navigation pane, choose Automated O&M > O&M Resources > Software Repository.
- 4. In the Software Name search box, enter the name of the software that you want to view and click search. Fuzzy match is supported. You can view information about software that meets the filter conditions, including the software name, file name, file size, upload time, and upload user.
- 5. (Optional) Click reset to clear the filter conditions.

### 6.1.4.3. Download software

You can download software from the software repository to your computer.

- 1. Log on to the Apsara Uni-manager Operations Console.
- 2. In the top navigation bar, click **O&M**.
- 3. In the left-side navigation pane, choose Automated O&M > O&M Resources > Software Repository.

4. Select the software that you want to download and click Download in the Actions column.

### 6.1.4.4. Delete software

To save storage space, you can delete software that is no longer needed after O&M jobs are executed.

#### Procedure

- 1. Log on to the Apsara Uni-manager Operations Console.
- 2. In the top navigation bar, click **O&M**.
- 3. In the left-side navigation pane, choose **Automated O&M > O&M Resources > Software Repository**.
- 4. Select one or more software that you want to delete and click **Delete Software** in the lower part of the page, or click **Delete** in the **Actions** column.
- 5. In the message that appears, click **OK**.

# 6.1.5. Manage processes

Process orchestration is one of the core features of automated O&M. It is used to manage processes, including creating, importing, viewing, exporting, modifying, running, and deleting processes. You can define a process to combine a series of logical actions into a task and automate O&M.

### 6.1.5.1. Create a process

You can create a process to visually orchestrate the O&M process and automate O&M.

- 1. Log on to the Apsara Uni-manager Operations Console.
- 2. In the top navigation bar, click **O&M**.
- In the left-side navigation pane, choose Automated O&M > O&M Resources > Process
  Orchestration.
- 4. Click Create Process.
- 5. On the Create Process page, click Process Settings.
- 6. In the **Process Settings** dialog box, configure the following parameters:
  - o Process Name: Enter a name for the process.
  - o Process Description: Enter a description for the process.
  - Trigger Method: Select Manual or Scheduled.
    - Manual: The process must be manually triggered.
    - Scheduled: The process is triggered at the specified time.
  - Timing Rule: This parameter is available only when Trigger Method is set to Scheduled. Set the time to trigger the process.
    - Once: The process is triggered only once at the specified time. Select a date and time to trigger the process.

- **Daily**: The process is triggered once at the specified time every day. Select a time to trigger the process every day.
- Monthly: The process is triggered at the specified date and time every month. Select a date and time to trigger the process. For example, if you set Days to 10 and Time to 09:00:00, the process is triggered at 09:00:00 on the tenth day of every month.

#### 7. Click OK.

- 8. Drag nodes on the left side to the right side and add lines between the nodes. The nodes that can be added to a process include the Start, Task, Judgement, Manual, Wait, and Notification nodes.
  - Ithe Start node. Each process has only one Start node, which represents the start of the process. The Start node has no parameters and can have only one line to connect to another node.
  - the Task node. The Task node is the major node for process execution and can execute one script or job. Click the Task node and configure the following parameters in the Node Properties dialog box.

| Tab                | Parameter        | Description                                                                                                    |
|--------------------|------------------|----------------------------------------------------------------------------------------------------|
| Specify Node       | Node Name        | The name of the node.                                                                                                    |
|                    | Description      | The description of the node.                                                                                                    |
|                    | Input Parameters | Input parameters are the output parameters of the previous node. If a previous node has no output parameters, the current node has no input parameters. Input parameters follow a script in sequence when the script is executed. Example: ./test.sh params1 params2 . |
|                    |                  | Operation to Execute Job on the Select Operation tab, you do not need to specify the input parameters.                                                                                                    |
| Specify Parameters |                  |                                                                                                    |

| Tab              | Parameter         | Description                                                                                                    |
|------------------|-------------------|----------------------------------------------------------------------------------------------------|
|                  | Output Parameters | Output parameters take effect when only one script and execution resource is selected for the node.  Output parameters come from the execution result of the script. Therefore, the script must return a fixed result. For example. if the execution result is echo "CPU=22,MEM=30", click Add to configure the output parameters. Specify Output Parameter Name and enter CPU and MEM in the Parsed Key Value field.  Note If you set Operation tab, you do not need to specify the output parameters. |
| Select Operation | Operation         | Select Script or Execute Job<br>and select a script from the<br>Script drop-down list, or select<br>an execute job from the<br>Execute Job drop-down list.                                                                                                    |

| Tab | Parameter     | Description                                                                                                    |
|-----|---------------|----------------------------------------------------------------------------------------------------|
|     | Resource Type | ■ Host: Click Select Host. In the Select Host dialog box, select one or more hosts and click OK. You can also enter a hostname, project name, or cluster name in the Host search box and press the Enter key to search for the hosts that you want to select. Fuzzy match is supported.  ■ Docker: Click Select Docker dialog box, select one or more Docker containers and click OK. You can also enter a service role name, project name, or cluster name in the Docker search box and press the Enter key to search for the Docker containers that you want to select. Fuzzy match is supported.  You can click the icon to delete the specified host or Docker container. |
|     |               | Select None, Automatically Executed, or Stop Waiting.  None: The scripts or jobs are executed on all the selected hosts or Docker containers in one batch.                                                                                                    |

| Tab                        | Parameter                 | Automatically Executed:<br>Description<br>The scripts or jobs are                                                                                                    |
|----------------------------|---------------------------|----------------------------------------------------------------------------------------------------|
| Select Execution Resources |                           | executed in two batches on<br>the selected hosts or Docker<br>containers. One batch is<br>executed at a time. After<br>the first batch is executed,<br>the second batch starts to<br>be executed. If the first<br>batch fails to be executed,<br>the second batch is not<br>executed.                                                                                                    |
|                            | Phased Execution Settings | Resource Type to Docker, the selected Docker containers are automatically divided into batches based on the service role name such that Docker containers with the same service role are in different batches.                                                                                                    |
|                            |                           | ■ Stop Waiting: The scripts or jobs are executed in two batches on the selected hosts or Docker containers. The first batch is executed first. After the first batch is executed, a process approval is sent. The approver can click Passed or Stop in Process Review. When the approval is passed, the second batch starts to be executed. If the first batch fails to be executed, the execution stops and no process approval is sent. |
|                            |                           | Resource Type to Docker, the selected Docker containers are automatically divided into batches based on the service role name such that Docker containers with the same service role are in different batches.                                                                                                    |

| Tab | Parameter | Description |
|-----|-----------|-------------|
|     |           |             |
|     |           |             |
|     |           |             |
|     |           |             |

- the Judgement node, which is used to judge the process routes of different directions. The previous node of the Judgement node must be a Task node that has output. Otherwise, the Judgement node is of no use. Click the Judgement node. In the **Node Properties** dialog box, configure the following parameters.
  - Node Name: Enter a name for the node.
  - **Description**: Enter a description for the node.
  - Judgement Condition: Click Add. In the Add dialog box, set Output Parameter Name of the previous node and set the judgement condition by specifying Judge and Value. Click OK to save the judgement condition.
  - Judgement Type: If you set multiple judgement conditions, you must select Or or And.
    - Or: The judgement result is yes if one judgement condition is met. The judgement result is no if no judgement conditions are met.
    - And: The judgement result is no if one judgement condition is not met. The judgement result is yes if all the judgement conditions are met.

You must click the lines coming out from the Judgement node and set **Yes** or **No** to define the execution of the subsequent process.

- III: the Manual node. When the process is executed to this node, the process is suspended for manual approval. If the approval is passed, the process continues execution. If the approval is not passed, the subsequent process is not executed. If a timeout period is specified and manual approval is not performed after this period expires, the subsequent process is automatically stopped.
- In the Wait node. When the process is executed to this node, the process waits a specified period of time before the subsequent process is executed. For example, the previous node executed the script for service startup, but usually the service startup takes some time. In this case, you can wait 1 minute and then check whether the service is normal in the next node.
- Type drop-down list. Then, set Recipient, Notification Title, and Notification Content. Separate multiple email addresses with commas (,).
- 9. Click Save in the upper-right corner.

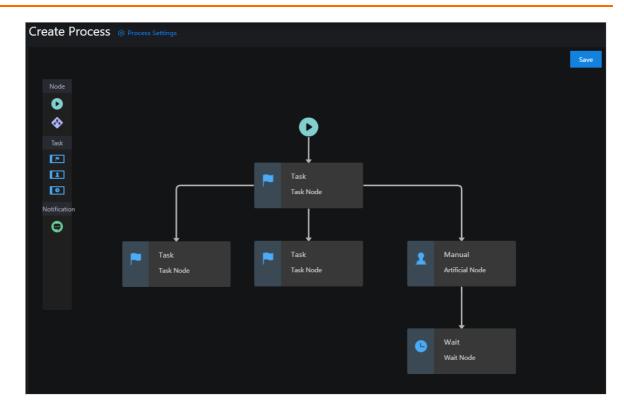

## 6.1.5.2. Import a process

You can import existing processes.

#### **Procedure**

- 1. Log on to the Apsara Uni-manager Operations Console.
- 2. In the top navigation bar, click **O&M**.
- 3. In the left-side navigation pane, choose **Automated O&M > O&M Resources > Process Orchestration**.
- 4. Click Import Process.
- 5. In the Upload Process dialog box, click Click Here to Upload to upload an existing process.

**?** Note Only JSON files can be uploaded. The file to be uploaded cannot exceed 500 KB in size.

## 6.1.5.3. View processes

You can view existing processes.

- 1. Log on to the Apsara Uni-manager Operations Console.
- 2. In the top navigation bar, click **O&M**.
- 3. In the left-side navigation pane, choose **Automated O&M > O&M Resources > Process Orchestration**.

- 4. In the Name search box, enter the name of the process that you want to view and click search. Fuzzy match is supported. You can view the information of processes that meet the filter conditions, including the process name, description, execution method, modification time, execution history, latest execution time, and latest execution status.
- 5. (Optional) Click reset to clear the filter conditions.
- 6. Click the process name to go to the **Process Details** page. On the **Process Details** page, you can perform the following operations:
  - Click the **Process Details** tab to view the structure of the process.
  - Click the Execution History tab to view the execution history of the process. You can also click
     View Details to view the details of the execution history, including the node name, node type,
     start time, end time, task status, and execution information.
  - Click **Run** in the upper-right corner to manually run the process.
  - Click **Modify** in the upper-right corner to modify the process.
  - o Click **Delete** in the upper-right corner to delete the process.

### 6.1.5.4. Export a process

You can export processes to your computer.

#### Procedure

- 1. Log on to the Apsara Uni-manager Operations Console.
- 2. In the top navigation bar, click **O&M**.
- 3. In the left-side navigation pane, choose **Automated O&M > O&M Resources > Process Orchestration**.
- 4. Select one or more processes that you want to export and click **Export Process** to export the processes to your computer.
  - **? Note** If you export multiple processes at a time, the content of the processes is stored in one JSON file.

## 6.1.5.5. Modify a process

After you have created or imported a process, you can modify the process to suit your requirements.

#### Procedure

- 1. Log on to the Apsara Uni-manager Operations Console.
- 2. In the top navigation bar, click **O&M**.
- 3. In the left-side navigation pane, choose **Automated O&M > O&M Resources > Process Orchestration**.
- 4. Select the process that you want to modify and click **Modify** in the **Actions** column.
- 5. Modify the process and click **Save** in the upper-right corner.

## 6.1.5.6. Run a process

You can manually trigger processes.

#### Procedure

- 1. Log on to the Apsara Uni-manager Operations Console.
- 2. In the top navigation bar, click **O&M**.
- 3. In the left-side navigation pane, choose **Automated O&M > O&M Resources > Process Orchestration**.
- 4. Select the process that you want to run and click Run in the Actions column.
- 5. In the message that appears, click **OK**.

### 6.1.5.7. Delete a process

You can delete processes that are no longer needed.

#### Procedure

- 1. Log on to the Apsara Uni-manager Operations Console.
- 2. In the top navigation bar, click **O&M**.
- 3. In the left-side navigation pane, choose **Automated O&M > O&M Resources > Process Orchestration**.
- 4. Select the process that you want to delete and click Delete in the Actions column.
- 5. In the message that appears, click **OK**.

## 6.1.6. Manage O&M jobs

O&M jobs is one of the core features of automated O&M and can be used to independently complete O&M tasks such as software distribution, patch upgrade, and program update. You can create, import, view, export, modify, run, and delete O&M jobs.

Each O&M job is a collection of features for O&M resources, software, and scripts. Scripts are used to implement features and are executed on different hosts or Docker instances in a specified order to reduce the workloads of O&M personnel.

## 6.1.6.1. Create an O&M job

You can create an O&M job to independently complete an O&M task to automate O&M.

- 1. Log on to the Apsara Uni-manager Operations Console.
- 2. In the top navigation bar, click **O&M**.
- 3. In the left-side navigation pane, choose Automated O&M > O&M Resources > O&M Jobs.
- 4. Click Create O&M Job.
- 5. On the Create O&M Job page, configure the parameters described in the following table.

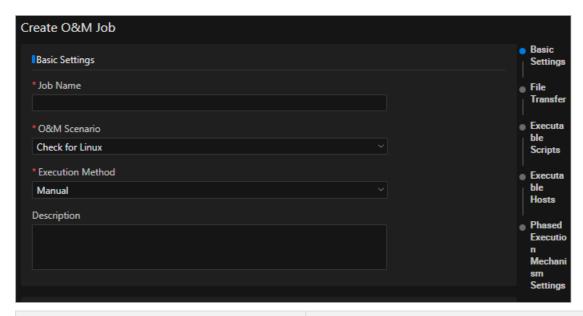

| Parameter        | Description                                                                                                    |
|------------------|----------------------------------------------------------------------------------------------------|
| Job Name         | The name of the O&M job.                                                                                                    |
| O&M Scenario     | The scenario of the O&M job. You can select Check for Linux, Run Command, or Install Software.                                                                                                    |
| Execution Method | <ul> <li>Select Manual or Scheduled.</li> <li>Manual: The O&amp;M job must be manually executed.</li> <li>Scheduled: The O&amp;M job is executed at the specified time.</li> </ul>                                                                                                    |
|                  | This option is available only when Execution  Method is set to Scheduled Execution. Set the time to execute the O&M job.                                                                                                    |
|                  | <ul> <li>Once: The O&amp;M job is executed only once at<br/>the specified time. Select a date and time to<br/>execute the O&amp;M job.</li> </ul>                                                                                                    |
| Timing Rule      | <ul> <li>Daily: The O&amp;M job is executed once at the<br/>specified time every day. Select a time to<br/>execute the O&amp;M job every day.</li> </ul>                                                                                                    |
|                  | <ul> <li>Monthly: The O&amp;M job is executed at the specified date and time every month. Select a date and time to execute the O&amp;M job. For example, if you set Days to 10 and Time to 09:00:00, the O&amp;M job is executed at 09:00:00 on the tenth day of every month.</li> </ul> |
| Description      | The description of the O&M job.                                                                                                    |

| Parameter         | Description                                                                                                    |
|-------------------|----------------------------------------------------------------------------------------------------|
| File Transfer     | Click Add File. In the Add File dialog box, select the file that you want to transmit to the host or Docker container, enter an absolute path in the Transmission Path field, and then click OK.  You can add multiple files or click the conto delete the files that are no longer needed.  Onte The files that you can select all come from the software repository.                                                                                                    |
| Execution Scripts | Add one or more scripts that you want to execute on the host or Docker container, and the system executes them in sequence.  Click Add Executable Script and select a script from the script library, or click Add Script to create a script.  You can click the icon to modify the script. The modification does not change the original script content in the script library.  You can click the or icon to change the order of execution of the script. You can also click the icon to delete the scripts that are no longer needed. |
| Executable Hosts  | Set Resource Type to Host or docker. Click Add Host resources or Add Docker Resources to add one or more hosts or Docker containers. These hosts or Docker containers are where all files are transferred to and where the scripts are executed.  ? Note You can specify only one resource type. You cannot add both host and Docker resources at the same time.                                                                                                    |
|                   | You can select the following options to set the phased execution rules:  None (You do not need to specify this parameter, and all target hosts are executed directly.): The script is executed on all the selected hosts or Docker containers in a single batch. You can select this option if you are selecting only a few hosts or Docker containers, or if you have confirmed that you                                                                                                    |

#### Parameter

- do not have problem with script execution. Description
- Automatically Execute (You do not need to specify batches. The system executes jobs in two batches. After the execution of the first batch is complete, the second batch is automatically executed.): The script is executed in two batches on the selected hosts or Docker containers. The first batch is executed first. If the first batch is executed, the second batch start to be executed. If the first batch fails to be executed, the second batch is not executed.
  - Note If you set Resource Type to docker, the selected Docker containers are automatically divided into batches based on the service role name so that Docker containers with the same service role are in different batches.
- Stop Waiting (You do not need to specify batches. The system executes jobs in two batches. After the execution of the first batch is complete, the process suspends. The second batch is executed after confirmation.): The script is executed in two batches on the selected hosts or Docker containers. The first batch is executed first. If the first batch is executed, a job approval is sent. The approver clicks Passed or Stop in Job Review. When the approval is passed, the second batch is executed. If the first batch fails to be executed, the execution is stopped and no job approval is sent.
  - Note If you set Resource type to docker, the selected Docker containers are automatically divided into batches based on the service role name such that Docker containers with the same service role are in different batches.
- Phased execution rules apply to physical servers by default but are not applicable to VMs or Docker containers. (The default phased execution rule is a cluster-based algorithm and is executed automatically on multiple hosts in parallel.): This option is applicable only to physical machines, but not to VMs or Docker containers. The script is executed in batches based on the phased execution rules provided in Apsara Infrastructure Management Framework. After a batch is executed, a job approval is sent. The approver clicks Passed or Stop in Job

#### Phased Execution Rules

### Review. When the approval is passed, the next Description batch is executed. If the batch fails to be Parameter executed, the execution is stopped and no job approval is sent. Jobs are executed by cluster based on the following rules on the machines in each cluster: ■ For clusters in SLB, VPC, Apsara Infrastructure Management Framework, ApsaraDB RDS, MiniRDS, OSS, and Blink, the job is executed machine by machine. • For clusters other than the preceding ones and that contain 10 or fewer machines, the iob is executed on the machines in the following order: 1 machine, 1 machine, 2 machines, 3 machines, and then the remaining machines. • For clusters other than the preceding ones and that contain more than 10 machines, the job is executed on the machines in the following order: 1 machine, 3 machines, 5 machines, N/3-1 (rounded down) machines, and N/3-1 machines until the job is executed on all the machines. N is the number of machines in the cluster. ? Note If a cluster contains both physical machines and VMs, the job is executed on all the VMs in the last batch. o Custom: You can set the batches on your own to execute the job. In the **Batch Settings** drop-down list, select the hosts or Docker containers to add. You can click the ( icon to add batches or click the ( icon to delete batches. You can add up to three batches. Set Phased Execution Condition to Automatic Execution per Batch or Waiting for Review and Confirmation. ■ Automatic Execution per Batch: A batch is executed first. If the batch is executed, the next batch start to be executed. If the batch fails to be executed, the next batch stops execution. ■ Waiting for Review and Confirmation: A batch is executed first. If the batch is executed, a job approval is sent. The approver clicks Passed or Stop in Job Review. When the approval is passed, the next batch starts execution. If the batch fails to be executed, the execution is stopped and no job approval is sent.

| Parameter      | Description |  |
|----------------|-------------|--|
| 6 Click Create | 20301.pt.o  |  |

# 6.1.6.2. Import an O&M job

You can import existing O&M jobs.

#### Procedure

- 1. Log on to the Apsara Uni-manager Operations Console.
- 2. In the top navigation bar, click **O&M**.
- 3. In the left-side navigation pane, choose Automated O&M > O&M Resources > O&M Jobs.
- 4. Click Import O&M Job.
- 5. In the Upload O&M Job dialog box, click Click Here to Upload to upload an existing O&M Job.

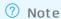

- o Only JSON files can be uploaded. The file to be uploaded cannot exceed 500 KB in size.
- An imported O&M job cannot be directly executed. You must select a host before you can execute the job.

# 6.1.6.3. View O&M jobs

You can view existing O&M jobs.

- 1. Log on to the Apsara Uni-manager Operations Console.
- 2. In the top navigation bar, click **O&M**.
- 3. In the left-side navigation pane, choose Automated O&M > O&M Resources > O&M Jobs.
- 4. In the **O&M Job Name** search box, enter the name of the O&M job that you want to view and click **search**. Fuzzy match is supported. You can view information of the O&M job that meets the filter conditions, including the job name, O&M scenario, description, execution method, modification time, execution history, latest execution time, latest execution status, update user, and whether the job is set to default.
- 5. (Optional) Click reset to clear the filter conditions.
- 6. Click the number in the **Execution History** column to view the execution history of the job, including the start time, end time, execution method, execution result, and job information.
- 7. On the **Execution History** page, you can perform the following operations:
  - Click View in the Details column to view the execution details of each step on each host or Docker container.
  - Click **Snapshot Records** in the **Details** column to view the job history snapshot.
  - Click **Proceed** in the **Details** column to continue to execute the job.

- Note If an O&M job is executed based on the phased execution rules and if you want to execute a subsequent batch when the previous batch fails to be executed, you can click **Proceed**.
- Select one or more execution history entries and click Delete Execution History above the list, or click Delete in the Details column corresponding to the entries. In the message that appears, click OK.

# 6.1.6.4. Export an O&M job

You can export existing O&M jobs to your computer.

### **Procedure**

- 1. Log on to the Apsara Uni-manager Operations Console.
- 2. In the top navigation bar, click **O&M**.
- 3. In the left-side navigation pane, choose Automated O&M > O&M Resources > O&M Jobs.
- 4. Select one or more O&M jobs that you want to export and click **Export O&M Job** to export the O&M jobs to your computer.
  - **? Note** If you export multiple O&M jobs at a time, the content of the jobs is stored in a single JSON file.

# 6.1.6.5. Modify an O&M job

After an O&M job is created or imported, you can modify the O&M job to suit your needs.

## **Procedure**

- 1. Log on to the Apsara Uni-manager Operations Console.
- 2. In the top navigation bar, click **O&M**.
- 3. In the left-side navigation pane, choose Automated O&M > O&M Resources > O&M Jobs.
- 4. Find the O&M job that you want to modify and click Modify in the Actions column.
- 5. On the Modify O&M Job page, modify the settings and click Save.

# 6.1.6.6. Execute an O&M job

You can manually execute O&M jobs.

- 1. Log on to the Apsara Uni-manager Operations Console.
- 2. In the top navigation bar, click **O&M**.
- 3. In the left-side navigation pane, choose Automated O&M > O&M Resources > O&M Jobs.
- 4. Select the O&M job that you want to execute and click Execute in the Actions column.
- 5. In the Execute O&M Job message, click **OK**.

## 6.1.6.7. Delete an O&M job

You can delete O&M jobs that are no longer needed.

### **Procedure**

- 1. Log on to the Apsara Uni-manager Operations Console.
- 2. In the top navigation bar, click **O&M**.
- 3. In the left-side navigation pane, choose Automated O&M > O&M Resources > O&M Jobs.
- 4. Select one or more O&M jobs that you want to delete and click **Delete Job** in the lower part of the page, or click **Delete** in the **Actions** column.
- 5. In the message that appears, click **OK**.

# 6.1.7. Review jobs

If an O&M job is executed based on the phased execution rules, the system enables job review. After a batch is executed, the next batch does not start to be executed until the previous batch passes the review. You can pass or stop an O&M job.

#### Context

During the execution of an O&M job, the system can only judge whether the O&M job is executed, but cannot know the execution result. If the O&M personnel want to confirm the execution results of one batch before they execute the next batch, the O&M personnel can set Phased Execution Rules to Stop Waiting (You do not need to specify batches. The system executes jobs in two batches. After the execution of the first batch is complete, the process suspends. The second batch is executed after confirmation.) to review the O&M jobs.

#### Procedure

- 1. Log on to the Apsara Uni-manager Operations Console.
- 2. In the top navigation bar, click **O&M**.
- 3. In the left-side navigation pane, choose Automated O&M > Audit Management > Job Review.
- 4. Select the O&M job that you want to review and click **Passed** in the **Actions** column to execute the next batch, or click **Stop** to stop the execution of the next batch.
- 5. In the message that appears, click **OK**.

# 6.1.8. Review processes

If a Manual node or a Task node for which **Phased Execution Settings** is set to **Stop Waiting** is available when a process is running, the system initiates process review. You can pass or stop the process.

## Context

When a process is running, the system can judge whether the task is complete but cannot determine whether the task is correctly executed. If a Manual node or a Task node for which **Phased Execution Settings** is set to **Stop Waiting** is available in a process, the O&M personnel can view the task execution result to determine whether to pass or stop the process.

### **Procedure**

- 1. Log on to the Apsara Uni-manager Operations Console.
- 2. In the top navigation bar, click **O&M**.
- In the left-side navigation pane, choose Automated O&M > Audit Management > Process Review.
- 4. Select the process that you want to review and perform the following operations in the **Actions** column:
  - Click **Passed** to pass the process or run the next batch.
  - Click **Stop** to stop the process or stop the execution of the next batch.
- 5. In the message that appears, click **OK**.

# 6.1.9. View O&M logs

You can view the logs of various automated O&M operations.

### Context

You can view the type, time, user, and details of automated O&M operations to help you perform subsequent audits.

### **Procedure**

- 1. Log on to the Apsara Uni-manager Operations Console.
- 2. In the top navigation bar, click **O&M**.
- In the left-side navigation pane, choose Automated O&M > Audit Management > O&M Logs.
- 4. Select an O&M operation type from the **Type** drop-down list, select the start time and end time of the O&M operation, and then click **search**. You can view the operation logs that meet the filter conditions, including the type, time, user, and details of the operation.
- 5. (Optional) Click reset to clear the filter conditions.

# 6.2. Network Operation Center

The Network Operation Center (NOC) is a comprehensive operations tool platform that covers the entire network (virtual and physical).

NOC provides operations capabilities such as the visualization of network-wide monitoring, automated implementation, automated fault location, and network traffic analysis to enhance the efficiency of network operations engineers, reduce operations risks, and improve the quality of Apsara Stack services.

# 6.2.1. Dashboard

## 6.2.1.1. View the dashboard

You can view the status of the current devices, network, and traffic on the Dashboard tab.

### **Procedure**

1. Log on to the Apsara Uni-manager Operations Console.

- 2. In the top navigation bar, click **O&M**.
- 3. In the left-side navigation pane, choose Network Operations Center > Dashboard.
- 4. On the **Dashboard** tab, view the dashboard information.

| ltem                     |                             | Description                                                                                                    |
|--------------------------|-----------------------------|----------------------------------------------------------------------------------------------------|
|                          | Device Overview             | The model distribution of the network devices in use.                                                                                                    |
| Device<br>Managemen<br>t | Ports Usage                 | <ul> <li>Ports Utilization: the proportion of the number of ports in use to the total number of ports in the network devices.</li> <li>Error Packets by Port Top 5: the total number of error packets generated by the device ports within a specified time range, of which the top 5 are displayed.</li> </ul>                                                                                                    |
|                          | Configuration<br>Management | <ul> <li>Automatic Backup: shows the proportions of Backup Completed, Connection Failed, and Outof-Scope data sources. Move the pointer over the corresponding section and the details are displayed.</li> <li>Configuration Sync: shows the proportions of Configuration Synchronized, Connection Failed, and Out-of-Scope data sources. Move the pointer over the corresponding section and the details are displayed.</li> </ul> |
| Alerts                   |                             | The total number of alerts generated by network devices.                                                                                                    |
| Network<br>Monitoring    | Alerting Devices            | The number of network devices that generate alerts and the total number of network devices.                                                                                                    |
|                          | Alarm Details               | The details of the alert.                                                                                                    |
| Traffic<br>Dashboard     | SLB Overview                | The bandwidth utilization of SLB clusters.                                                                                                    |
|                          | XGW Overview                | The bandwidth utilization of XGW clusters.                                                                                                    |

# 6.2.1.2. View the network topology

You can view the physical network topology on the **Network Topology** tab.

- 1. Log on to the Apsara Uni-manager Operations Console.
- 2. In the top navigation bar, click **O&M**.

- 3. In the left-side navigation pane, choose **Network Operations Center > Dashboard**.
- 4. Click the Network Topology tab.
- 5. On the **Network Topology** tab, view the physical network topology of a physical data center.

You can set Topology Type to Standard Topology or Dynamic Topology.

If an offset exists between the dynamic topology and the standard topology, a message appears when you go to the **Network Topology** tab in the upper-right corner of the tab and disappears after a few seconds. You can click **Update Topology** to update the standard topology.

## ? Note

The colors of connections between network devices indicate the connectivity between the network devices:

- Green: The connection works normally.
- Red: The connection has an error.
- Grey: The connection is inactive.

By default, if **Topology Type** is set to **Standard Topology**, the **Refresh Alert** switch is turned on. You can turn off **Refresh Alert** to stop receiving new alerts that are triggered for the devices or connection statuses within the topology.

If Topology Type is set to Dynamic Topology, Refresh Alert is turned off.

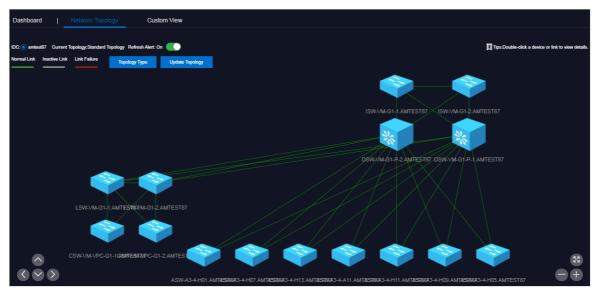

- 6. In the topology, double-click a connection between two devices to view the connection and alerts between the two devices.
- 7. In the topology, double-click a physical network device to view the basic information and node alerts of the device on the right.

# 6.2.1.3. Manage custom views

You can create a custom view to configure how to show the independent monitoring data set. You can configure the content and rules to display in the view to summarize and demonstrate the monitoring data and graph information you are interested in.

## Go to the Dashboard page

- 1. Log on to the Apsara Uni-manager Operations Console.
- 2. In the top navigation bar, click **O&M**.
- 3. In the left-side navigation pane, choose Network Operations Center > Dashboard.

### Create a view

- 1. Click the Custom View tab.
- 2. Create a view.
  - i. In the upper part of the tab, click Create View.

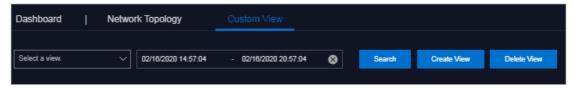

ii. In the dialog box that appears, set View Name and Description and click OK.

The view name cannot be the same as the name of an existing view. If the A view with the same name already exists message appears, you must change the view name to a unique one and then click OK.

- 3. Add a subview. By default, no subviews exist in a view after you create the view.
  - i. Select the created view from the drop-down list in the upper part of the page, select a start time and an end time, and then click **Search**.

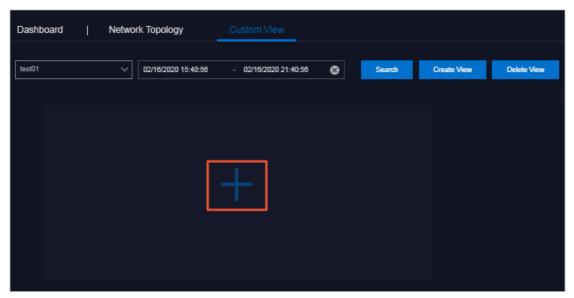

ii. Click the icon.

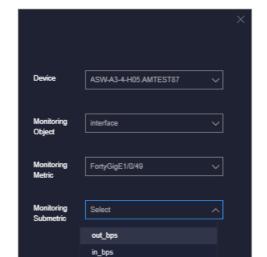

in\_out\_pps

iii. In the panel that appears, configure the parameters described in the following table.

| Parameter            | Description                                                                                                    |
|----------------------|----------------------------------------------------------------------------------------------------|
| Device               | Required. Select the device to be monitored from the drop-down list.                                                                                                    |
| Monitoring Object    | Required. Select the monitoring object from the drop-down list.  interface: the switch interface, including the water level, packet error, and packet loss of the interface.  hardware: the switch hardware, including the memory usage and CPU usage.  capacity: others, which is not supported. |
| Monitoring Metric    | Required. Select the corresponding monitoring metric from the drop-down list.                                                                                                    |
| Monitoring Submetric | Optional. Select the corresponding monitoring submetric from the drop-down list.                                                                                                    |

#### iv. Click OK.

After the subview is added, the system automatically shows the subview on the view to which the subview belongs.

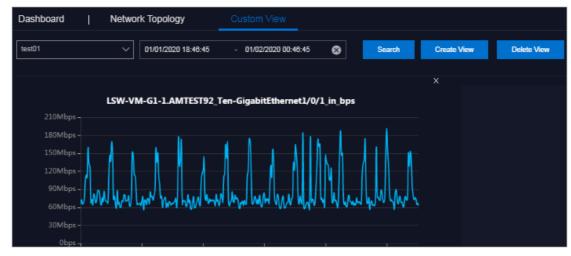

v. You can add other subviews.

### Delete a subview

- 1. Click the Custom View tab.
- 2. Select the view to which the subview that you want to delete belongs from the drop-down list in the upper part of the page, select a start time and an end time, and then click **Search**.
- 3. Click the x icon in the upper-right corner of the subview.

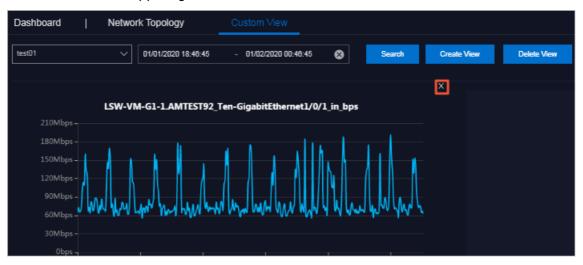

4. In the message that appears, click **OK**.

### Delete a view

- Notice If you delete a view, all subviews of the view are also deleted. Proceed with caution.
- 1. Click the Custom View tab.
- 2. Select the view that you want to delete from the drop-down list in the upper part of the page, select a start time and an end time, and then click **Search**.

- 3. Click **Delete View** in the upper part of the tab.
- 4. In the message that appears, click **OK**.

# 6.2.2. Network element management

Network elements are network devices such as vSwitches and routers. The Network Element Management module shows the basic information and running status of physical network devices. The module also provides configuration management operations for physical network devices, including device management, password management, and configuration comparsion.

## 6.2.2.1. Device management

The Device Management module shows the basic information, running status, traffic monitoring information, and logs of physical network element devices. The module also allows you to configure the collection settings of network devices.

# 6.2.2.1.1. View the network monitoring information

The Network Monitoring tab allows you to view the basic information, running status, and traffic monitoring information of Apsara Stack physical network devices and check the health status of network devices in a timely manner.

### **Procedure**

- 1. Log on to the Apsara Uni-manager Operations Console.
- 2. In the top navigation bar, click **O&M**.
- 3. In the left-side navigation pane, choose **Network Operations Center > Network Element**Management.
- 4. On the **Device Management** tab, click the **Network Monitoring** tab.
- 5. In the upper part of the tab, select an IDC and perform the following operations:
  - View the basic information, ping status, and SNMP status of Apsara Stack physical network devices.

Note You can also click Export to CSV to export network device information to your computer.

If a device has a business connectivity or gateway connectivity problem, the value in the Ping Status or SNMP Status column turns from green to red. The O&M personnel must troubleshoot the problem.

- In the upper-right corner of the tab, enter the device name or IP address in the search box to search for the monitoring information of a specific device.
- View the port information, CPU utilization, memory usage, aggregation port information, and alert information of a device.
  - a. Click a device name, or click **View** in the **Details** column corresponding to a device.

- b. On the **Port** tab, view the ports, port operation status, and other link information of the device.
  - a. In the upper-right corner of the **Port** tab, search for the port that you are about to view by using the search box. Click **View** in the **Details** column corresponding to the port.
  - b. Select a time range on the right and click **Search** to view the traffic in the selected time range.

You can select 5MIN, 30MIN, 1H, 6H for **Quick Query** to view the traffic within the last 5 minutes, 30 minutes, 1 hour, or 6 hours.

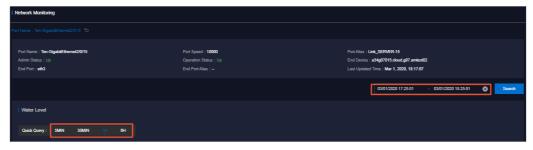

- c. On the CPU Utilization tab, view all the CPU utilization information of the device.
- d. On the Memory Usage tab, view all the memory usage information of the device.
- e. On the **Aggregation Port Management** tab, view all the aggregation port information of the device. You can click **View** in the **Operation** column corresponding to a port to view the usage of the aggregation port.
- f. On the Alert Info tab, view the alert information of the device.

During routine O&M, you must closely monitor the alert list of the device. Typically, if no data is displayed on the **Alert Info** tab, the device is operating normally.

If alert events occur, unrecovered alert events are displayed in the list. You must handle these exceptions in a timely manner. When exceptions are handled, their corresponding alerts are automatically cleared from the list.

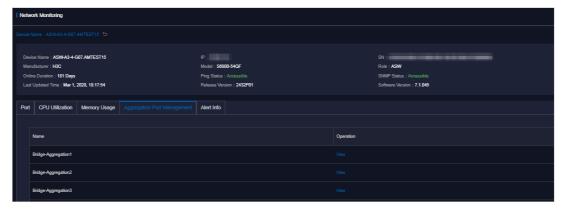

# 6.2.2.1.2. View logs

The Syslogs tab allows you to view logs of physical network element devices and provides necessary data for fault location and diagnosis information collection.

### Context

During the daily inspection, you can search for logs generated by a specific network device during a specific time range on the **Syslogs** tab.

#### **Procedure**

- 1. Log on to the Apsara Uni-manager Operations Console.
- 2. In the top navigation bar, click **O&M**.
- 3. In the left-side navigation pane, choose **Network Operations Center > Network Element**Management.
- 4. On the **Device Management** tab, click the **Syslogs** tab.
- 5. In the upper-right corner of the tab, select a device name from the drop-down list, select a time range, and then click **Search** to check for system logs generated by the device within the specified time range.

If the device has a configuration exception or does not have any generated logs for the specified time range, no search results are returned.

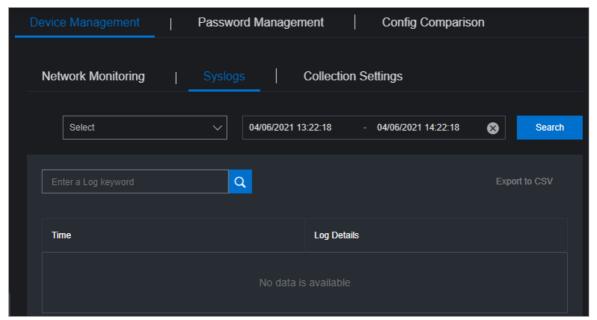

- 6. (Optional)You can filter the search results based on log keywords.
- 7. (Optional)Click Export to CSV in the upper-right corner to export the search results to your computer.

# 6.2.2.1.3. Collection settings

The Collection Settings tab allows you to set the collection interval of physical network element devices and manage OOB network segments.

# 6.2.2.1.3.1. Configure the collection interval

Before you collect network device information, you must configure a collection interval.

### **Procedure**

1. Log on to the Apsara Uni-manager Operations Console.

- 2. In the top navigation bar, click **O&M**.
- 3. In the left-side navigation pane, choose **Network Operations Center > Network Element**Management.
- 4. On the **Device Management** tab, click the **Collection Settings** tab.
- 5. In the **Collection Interval Settings** section, configure the auto scan interval, device scan interval, port scan interval, and link scan interval.
  - If you have no special requirements, we recommend that you use the initial default value.
- 6. Click Submit. Then, the system collects the device information based on your configurations.

# 6.2.2.1.3.2. Modify the collection interval

This topic describes how to modify the interval at which network device information is collected.

## **Procedure**

- 1. Log on to the Apsara Uni-manager Operations Console.
- 2. In the top navigation bar, click **O&M**.
- 3. In the left-side navigation pane, choose **Network Operations Center > Network Element**Management.
- 4. On the Device Management tab, click the Collection Settings tab.
- 5. In the Collection Interval Settings section, modify the parameter values.
  - **? Note** To cancel your modification before you submit it, click **Reset** in the upper-right corner to reset the collection interval to the previous version.
- 6. Click **Submit**. The modified collection interval of the network device information takes effect after 1 minute.

# 6.2.2.1.3.3. Add an OOB network segment

If this is the first time you are using the Network Elements feature of Network Operations Center (NOC), you must add the device loopback network segment planned by the current Apsara Stack network device, which is typically the network segment of the netdev.loopback field in the IP address planning list.

### Context

The OOB Network Segments section is used to configure the management scope of a physical network element device. Typically, O&M engineers must add the loopback network segment in which the network device to be managed resides.

In the Apsara Stack scenario, a loopback network segment is used to configure the management scope of a physical network element device. To expand the network and the loopback network segment, you must add the network segment involved in the expansion to the management scope. The procedure to add an expanded network segment is the same as that used to add the loopback network segment for the first time. Then, you can search for the network segment of the managed device on this page.

- 1. Log on to the Apsara Uni-manager Operations Console.
- 2. In the left-side navigation pane, click **O&M**.
- 3. In the left-side navigation pane, choose **Network Operations Center > Network Element**Management.
- 4. On the **Device Management** tab, click the **Collection Settings** tab.
- 5. In the lower part of the OOB Network Segments section, click Add Network Segment.
- 6. In the Add Network Segment dialog box, enter the network segment that contains the mask information and a subnet mask and select an IDC.

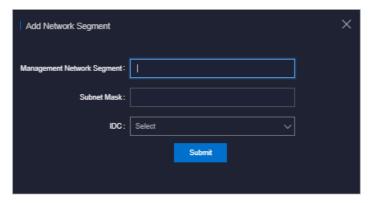

7. Click **Submit**. The initial data entry is complete.

To modify or delete an OOB network segment, find it in the list and click **Edit** or **Delete** in the **Actions** column.

# 6.2.2.1.3.4. View the OOB network segment information

You can search for and view the network segment information of your managed devices.

### **Procedure**

- 1. Log on to the Apsara Uni-manager Operations Console.
- 2. In the top navigation bar, click **O&M**.
- 3. In the left-side navigation pane, choose **Network Operations Center > Network Element Management**.
- 4. On the Device Management tab, click the Collection Settings tab.
- 5. In the OOB Network Management section, click Refresh in the upper-right corner of the section.

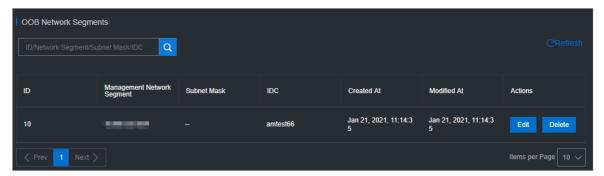

6. In the list, view the network segment information of your managed devices.

**Note** You can search for the information of a specific network segment by entering keywords in the search box.

# 6.2.2.2. Modify the device password

You can modify the passwords of physical network devices.

### **Procedure**

- 1. Log on to the Apsara Uni-manager Operations Console.
- 2. In the top navigation bar, click **O&M**.
- In the left-side navigation pane, choose Network Operations Center > Network Element Management.
- 4. Click the Password Management tab.
- 5. (Optional)Enter the name of the device for which you want to modify the password in the search box of the **Devices on Live Network** section and click **Search**. To search for another device, you can click **Reset** to reset the previous search conditions.
- 6. Select one or more devices and click **Add**. The selected devices are displayed in the **Target Devices** section on the right.
  - Note To remove a device from the Target Devices section, choose Manage > Delete in the Actions column corresponding to the device. You can also click Clear in the upper-right corner to remove all the devices from the Target Devices section.
- 7. The system must verify the old password before you modify it. Enter **Username** and **Old Password** in the lower-right corner and click **Verify**. You must verify the old passwords for all the devices in the **Target Devices** section.
- 8. After the verification is passed, you can modify the password for one or more devices.
  - o Modify the password of a device
    - Choose Manage > Set Username and Password in the Actions column corresponding to a device. In the dialog box that appears, enter the username and password and click OK.
  - Modify the passwords of all devices
    - a. In the lower part of the Target Devices section, click Modify.
    - b. In the dialog box that appears, enter and confirm the new password, and then click **OK**. The passwords of all the devices that are added to the **Target Devices** section are modified.

# 6.2.2.3. Compare device configurations

You can compare the current configuration of a device with its configuration on startup and check whether they are consistent.

- 1. Log on to the Apsara Uni-manager Operations Console.
- 2. In the top navigation bar, click **O&M**.

- 3. In the left-side navigation pane, choose **Network Operations Center > Network Element**Management.
- 4. Click the Config Comparison tab.
- 5. (Optional)Enter the name of the device whose configurations you want to compare in the **Device**Name search box and click **Search**. To search for more devices, you can click **Reset** to reset the configured search condition.
- 6. Select devices and click **Compare Configuration**. After you compare the configurations, click **Refresh** and click **Export Results**.

# 6.2.3. SLB management

The SLB Management module contains the Cluster Monitoring and Instance Monitoring tabs and shows the basic information, running status, and usage of SLB network products.

# 6.2.3.1. View cluster monitoring information

The Cluster Monitoring tab allows you to view the basic information, inbound limit (bit/s), outbound limit (bit/s), inbound limit (PPS), active connection limit, inactive connection limit, and usage of a single device node in a cluster.

- 1. Log on to the Apsara Uni-manager Operations Console.
- 2. In the top navigation bar, click **O&M**.
- 3. In the left-side navigation pane, choose Network Operations Center > SLB Management.
- 4. The Cluster Monitoring tab appears.
- 5. Select the cluster that you want to view from the drop-down list and click **Search**. Information of all the device nodes in the cluster is displayed.

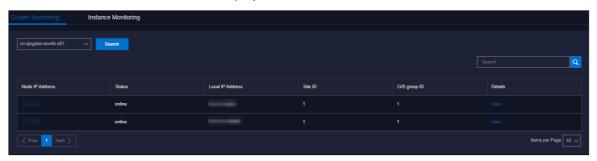

- 6. Find a device node and click View in the Details column.
- 7. On the **Node Message** page, view the basic information, inbound limit (bit/s), outbound limit (bit/s), inbound limit (PPS), outbound limit (PPS), active connection limit, and inactive connection limit of the device node.

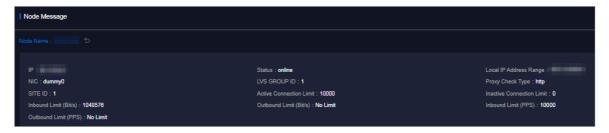

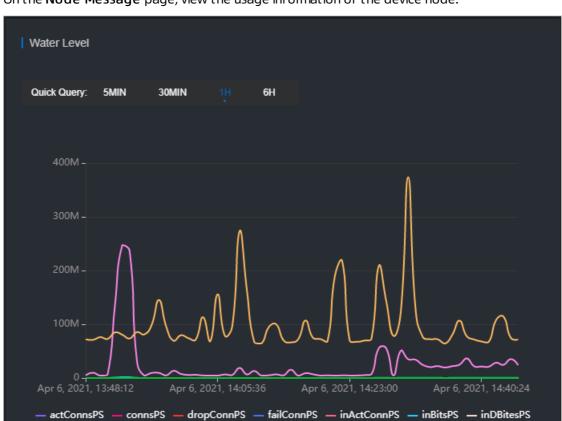

8. On the **Node Message** page, view the usage information of the device node.

• In the upper-right corner, you can set the start and end time and click **Search** to view the usage data within the specified time range.

- inDPktsPS — inPktsPS — maxConnsPs — outBitsPS — outDBitesPS — outDPktsPS — outPktsPS

- You can also click **5MIN**, **30MIN**, **1H**, or **6H** in the upper-left corner to query the usage data within the corresponding time range.
- Click a metric in the lower part of the chart, and the curve corresponding to the metric disappears from the chart. Click the metric again, the curve appears.
- Move the pointer over a point in time to display the values of all metrics for that point in time.

| Metric       | Description                                   | Example |
|--------------|-----------------------------------------------|---------|
| actConnsPS   | The number of active connections.             | 0       |
| connsPS      | The number of new connections.                | 1       |
| dropConnsPS  | The number of connections dropped per second. | 0       |
| failConnPS   | The number of connections failed per second.  | 0       |
| inAct ConnPS | The number of inactive connections.           | 1       |

| Metric         | Description                                        | Example |
|----------------|----------------------------------------------------|---------|
| inBitsPS       | The amount of inbound data per second.             | 248     |
| inDBitesPS     | The amount of inbound data dropped per second.     | 0       |
| inDPktsPS      | The number of inbound packets dropped per second.  | 0       |
| inPktsPS       | The number of inbound packets per second.          | 1       |
| maxConnsPs     | The total number of connections.                   | 1       |
| outBitsPS      | The amount of outbound data per second.            | 208     |
| out DBit es PS | The amount of outbound data dropped per second.    | 0       |
| outDPktsPS     | The number of outbound packets dropped per second. | 0       |
| outPktsPS      | The number of outbound packets per second.         | 1       |

# 6.2.3.2. View the instance monitoring information

The Instance Monitoring tab allows you to view the basic information and usage of an instance, including the BPS and PPS.

- 1. Log on to the Apsara Uni-manager Operations Console.
- 2. In the top navigation bar, click **O&M**.
- 3. In the left-side navigation pane, choose Network Operations Center > SLB Management.
- 4. Click the Instance Monitoring tab.
- 5. Select the cluster where the instance that you want to view is located from the Cluster drop-down list. Enter the ID or VIP address of the instance that you want to query in the search box and click Search.
- 6. In the query result, view the monitoring information of the instance.
  - The first section shows the basic information of the SLB instance, which allows O&M engineers to troubleshoot problems and confirm the owner of a device.
  - The second section shows the operating graph of the instance. Select a time range and click **Search**, or select 5MIM, 30MIN, 1H, or 6H in the Quick Query section to view the operating graph of the instance in a specific time range, including the detailed BPS and PPS.

## 6.2.4. Collect IP addresses

The system routinely collects the IP addresses of all physical networks within the current Apsara Stack environment at a specified collection interval. You can use a CIDR block or IP address, and subnet mask to search for the information of corresponding devices and ports.

### **Procedure**

- 1. Log on to the Apsara Uni-manager Operations Console.
- 2. In the top navigation bar, click O&M.
- 3. In the left-side navigation pane, choose Network Operations Center > IP Address Collection.
- 4. Enter the CIDR block or IP address and subnet mask in the corresponding search boxes, and then click Search. If the CIDR block you are searching for belongs to a CIDR block in the current Apsara Stack environment, the system shows the information of devices and ports to which the specified CIDR block belongs.
  - **Note** If you enter an IP address in the search box and then click Search, the system calculates the corresponding CIDR block based on the IP address and subnet mask.

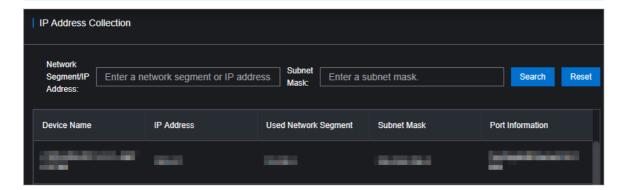

# 6.2.5. IP address range management

The IP Address Ranges module allows you to manage planning information in the Apsara Stack environment, including the network architecture and address planning. You can modify, import, and export the planning information.

# 6.2.5.1. Import the planning file

No data is imported at the time the system is initialized. You must import the planning file to obtain the IP address allocation information of the current Apsara Stack environment. You can also import a new planning file for a change in the environment.

### **Prerequisites**

The IP address allocation table is obtained from the Apsara Stack deployment planner. If you have not obtained the allocation table, contact your account manager or submit a Apsara Stack ticket.

### **Procedure**

1. Log on to the Apsara Uni-manager Operations Console.

- 2. In the top navigation bar, click **O&M**.
- 3. In the left-side navigation pane, choose Network Operations Center > IP Address Ranges.
- 4. Click Import in the upper-right corner.
- 5. In the dialog box that appears, click **Select a file to upload** or **Browse** and select the IP address allocation list.
- 6. Click Import.

# 6.2.5.2. Manually add the IP address pool information

You can also manually add new IP address pool information to the Apsara Uni-manager Operations Console for centralized management.

- 1. Log on to the Apsara Uni-manager Operations Console.
- 2. In the top navigation bar, click **O&M**.
- 3. In the left-side navigation pane, choose **Network Operations Console > IP Address Ranges**.
- 4. Click Add.
- 5. In the dialog box that appears, configure the IP address pool information.

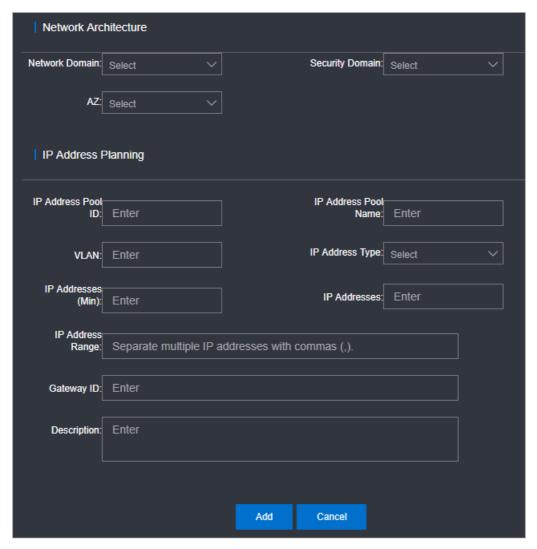

6. Click Add.

# 6.2.5.3. Modify the IP address pool information

If an IP address range is changed, you can modify the IP address pool information.

- 1. Log on to the Apsara Uni-manager Operations Console.
- 2. In the top navigation bar, click **O&M**.
- 3. In the left-side navigation pane, choose **Network Operations Center > IP Address Ranges**.
- 4. (Optional)On the IP Address Ranges page, configure the search conditions and click Search.
  - Note To reset the search conditions, you can click Reset to clear your configurations with one click.
- 5. Find the IP address pool for which you want to modify the configurations and choose Manage > Modify in the Actions column.
- 6. In the dialog box that appears, modify the network architecture and IP address planning.

7. Click Edit.

# 6.2.5.4. Export the IP address pool information

You can export the IP address pool information to your computer and then view the information offline.

#### **Procedure**

- 1. Log on to the Apsara Uni-manager Operations Console.
- 2. In the top navigation bar, click **O&M**.
- 3. In the left-side navigation pane, choose Network Operations Center > IP Address Ranges.
- 4. Select IP address pools that you want to export and click Export.

# 6.2.5.5. Delete an IP address pool

You can delete IP address pools that are no longer needed.

### Procedure

- 1. Log on to the Apsara Uni-manager Operations Console.
- 2. In the top navigation bar, click **O&M**.
- 3. In the left-side navigation pane, choose **Network Operations Center > IP Address Ranges**.
- 4. Find the IP address pool that you want to delete and choose Manage > Delete in the Actions column.

# 6.2.6. View Anytunnel information

You can view the Anytunnel information to see the Anytunnel resources registered by projects within the current environment or whether a project has Anytunnel registered. The system allows you to query the registration information of Anytunnel resources based on the project, cluster, service instance, and server role. You can use the global query feature to query the usage of all the Anytunnel resources in the current environment.

### **Procedure**

- 1. Log on to the Apsara Uni-manager Operations Console.
- 2. In the top navigation bar, click **O&M**.
- 3. In the left-side navigation pane, choose **Network Operations Center > Anytunnel Management**.
- 4. Query all information or specific information. Perform the following steps:
  - In the upper part of the page, click **Query Details** to view all the Anytunnel information in the environment.

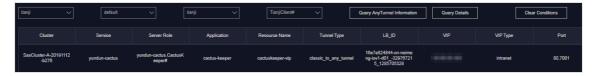

o In the upper part of the page, select the project, cluster, service instance, or service role, and

then click Query AnyTunnel Information to view the AnyTunnel information that meets the search conditions.

Note You can click Clear Conditions and modify the search conditions.

# 6.2.7. XGW management

The XGW Management module allows you to manage VPC gateways and view the usage information of device nodes and service instances.

## 6.2.7.1. View node information

The XGW Management module allows you to view the basic information, running status, aggregated traffic, and usage of each device node of XGW network products.

- 1. Log on to the Apsara Uni-manager Operations Console.
- 2. In the top navigation bar, click **O&M**.
- 3. In the left-side navigation pane, choose Network Operations Center > XGW Management.
- 4. Select the cluster that you want to view from the drop-down list and click Search. The system shows the basic information and usage information of aggregated traffic of all device nodes within the selected cluster. By default, the usage information of the last one hour is displayed. You can select 1 hour, 3 hours, 6 hours, or one day as the time range, or customize the time range to search for the usage information.

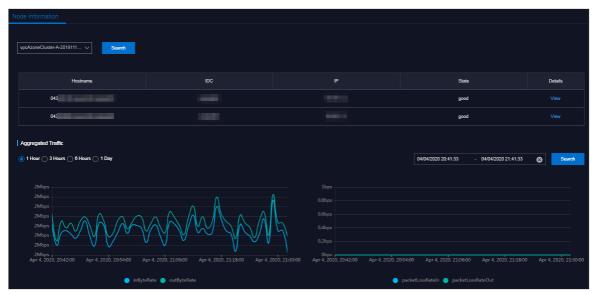

- 5. Find a device node and click View in the Details column.
- 6. On the page that appears, view the traffic usage information of the device node.

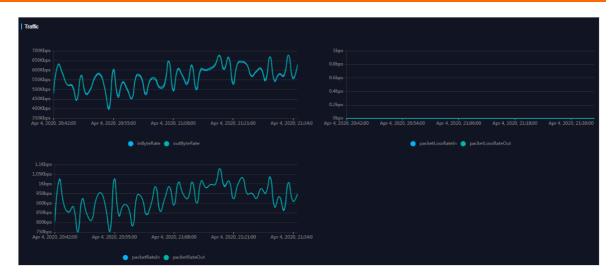

# 6.2.7.2. View the instance monitoring information

The Instance Monitoring tab allows you to view information such as bps, pps, drop\_speed, fin\_speed, ratelimit\_drop\_speed, rst\_speed, and syn\_ack\_speed.

- 1. Log on to the Apsara Uni-manager Operations Console.
- 2. In the top navigation bar, click **O&M**.
- 3. In the left-side navigation pane, choose **Network Operations Center > XGW Management**.
- 4. Click the Instance Monitoring tab.
- 5. Select the cluster where the instance you want to view is located from the drop-down list, enter the instance ID (EIP address) in the search box, and then click **Search**. By default, the data information within the last one hour is displayed. You can select a time range such as 5 minutes, 30 minutes, 1 hour, or 6 hours.

| ltem                    | Description                                            |
|-------------------------|--------------------------------------------------------|
| in_bps                  | The data receiving rate. Unit: bit/s.                  |
| in_drop_speed           | The inbound packet loss rate. Unit: PPS.               |
| in_fin_speed            | The inbound Fin packet forwarding rate. Unit: PPS.     |
| in_pps                  | The inbound packet forwarding rate. Unit: PPS.         |
| in_ratelimit_drop_speed | The inbound throttling packet loss rate. Unit: PPS.    |
| in_rst_speed            | The inbound RST packet forwarding rate. Unit: PPS.     |
| in_syn_ack_speed        | The inbound SYN/ACK packet forwarding rate. Unit: PPS. |
| out_bps                 | The data sending rate. Unit: bit/s.                    |
| out_drop_speed          | The outbound packet loss rate. Unit: PPS.              |

| Item                     | Description                                             |
|--------------------------|---------------------------------------------------------|
| out_fin_speed            | The outbound FIN packet forwarding rate. Unit: PPS.     |
| out_pps                  | The outbound packet forwarding rate. Unit: PPS.         |
| out_ratelimit_drop_speed | The outbound throttling packet loss rate. Unit: PPS.    |
| out_rst_speed            | The outbound RST packet forwarding rate. Unit: PPS.     |
| out_syn_ack_speed        | The outbound SYN/ACK packet forwarding rate. Unit: PPS. |

# 6.2.8. Firewall management

If the cloud firewall is deployed in your environment, you can use the firewall feature to isolate or restore the firewall.

## **Prerequisites**

Notice Confirm with the administrator that the cloud firewall is deployed in your environment. Otherwise, you cannot use the firewall feature to isolate or restore the firewall.

## **Procedure**

- 1. Log on to the Apsara Uni-manager Operations Console.
- 2. In the top navigation bar, click **O&M**.
- 3. In the left-side navigation pane, choose **Network Operations Center > Cloud Firewall Management**.
- 4. Select the operation type, firewall type, and data center from the corresponding drop-down list and click **Confirm**.

Supported operations:

- **Isolate Firewall:** physically isolates the firewall from the network structure. If an exception occurs on the cloud firewall service, the system removes the firewall device from the network forwarding path to ensure that the normal business traffic forwarding is not affected.
- **Restore Firewall**: restores the firewall from the network isolated state to the normal state. After the exception on the cloud firewall is resolved, the system restores the firewall device back to the network forwarding path to ensure that the firewall is restored to the initial online status.

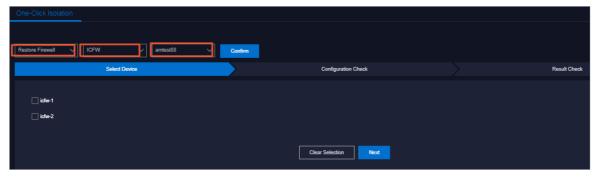

5. In the Select Device step, select devices and click Next.

6. In the **Configuration Check** step, check the selected devices and template information. If the information is correct, click **Confirm**.

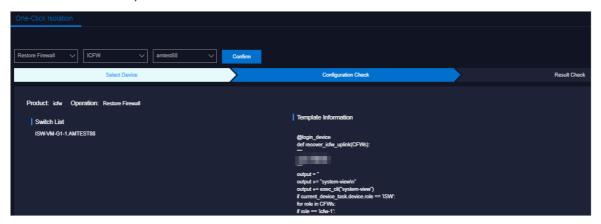

7. In the message that appears, click **OK**.

Then, the system automatically isolates or restores the firewall in the selected devices based on the configuration template.

The results are automatically displayed in the Result Check step.

8. In the **Result Check** step, click **Details** in the **Details** column corresponding to each device to view the corresponding result.

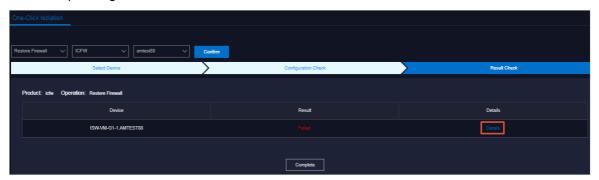

9. Click Complete.

# 6.2.9. Alerts

# 6.2.9.1. View and process current alerts

You can view and process current alerts on the Current Alerts tab.

- 1. Log on to the Apsara Uni-manager Operations Console.
- 2. In the top navigation bar, click **O&M**.
- 3. In the left-side navigation pane, choose **Network Operations Center > Alerts**.
- 4. Click the Current Alerts tab.
- 5. In the upper-right corner, enter a keyword in the search box and click **Search**. Alerts that meet the search conditions are displayed.

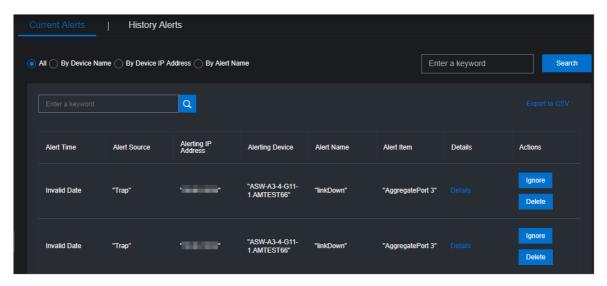

- 6. (Optional)Filter the search results by the device name, device IP address, or alert name.
- 7. Find an alert and move the pointer over **Details** in the **Details** column to view the detailed alert information.
- 8. Find the reason why the alert is triggered and then process the alert.
  - If the alert does not affect the operation of the system, you can click **Ignore** in the **Actions** column corresponding to the alert. In the **Confirmation** message, click **OK** to ignore the alert.
  - If the alert is no longer significant, you can click **Delete** in the **Actions** column corresponding to the alert. In the **Confirm Operation** message, click **OK** to delete the alert.
    - After the alert is deleted, you can query it on the **History Alerts** tab.
- 9. (Optional)Click Export to SCV to export the alert information to your computer.

## 6.2.9.2. View historical alerts

You can view historical alerts on the History Alerts tab.

#### **Procedure**

- 1. Log on to the Apsara Uni-manager Operations Console.
- 2. In the top navigation bar, click **O&M**.
- 3. In the left-side navigation pane, choose **Network Operations Center > Alert Dashboard**.
- 4. Click the History Alerts tab.
- 5. Select Alert Source, Alerting IP Address, Alerting Device, Alert Name, Alert Item, or Alerting Instance from the drop-down list, and then enter a keyword in the field. Select a time range and click **Search**. Alerts that meet the search conditions are displayed.
- 6. Click **Details** in the **Details** column corresponding to an alert to view detailed information about the alert.
- 7. (Optional)Click Export to SCV to export the alert information to your computer.

# 6.2.10. Alert settings

# 6.2.10.1. Add a trap

If the initially configured trap subscription does not meet the monitoring requirements, you can add a trap for monitoring match.

### Context

Simple Network Management Protocol (SNMP) traps are used in this topic. SNMP trap is a part of SNMP and a mechanism that enables devices being managed (here refers to network devices such as switches and routers) to send SNMP messages to NOC monitoring servers. If an exception occurs on the device being monitored or the switch monitoring metrics have an exception, the SNMP agent running in the switch sends an alert event to the NOC monitoring server.

### Procedure

- 1. Log on to the Apsara Uni-manager Operations Console.
- 2. In the top navigation bar, click **O&M**.
- 3. In the left-side navigation pane, choose Network Operations Center > Alert Settings.
- 4. On the Alert Settings page, click Configure Trap.
- 5. In the Configure Trap dialog box, configure the parameters.

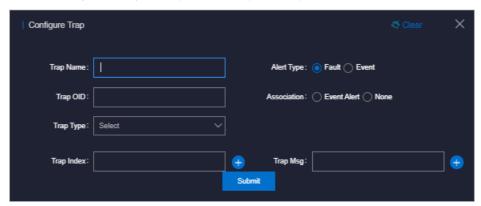

The following table describes the parameters.

| Parameter | Description                  | Example                                                                                                    |
|-----------|------------------------------|----------------------------------------------------------------------------------------------------|
| Trap Name | The name of the alert event. | linkdown or BGPneighbor down.<br>You can customize the value.                                                        |
| Trap OID  | The OID of the alert event.  | .1.3.6.1.4.1.25506.8.35.12.1.12  The value must be configured based on the device document and cannot be customized. |
| Тгар Туре | The type of the alert event. | N/A                                                                                                    |

| Parameter   | Description                                                                                                    | Example |
|-------------|----------------------------------------------------------------------------------------------------|---------|
| Trap Index  | The index ID of the alert item.  The KV information in trap messages, which is used to identify alert objects. Typically, the value of this parameter can be an API name, protocol ID, or index ID.  You can configure multiple values for this parameter.  The value must be configured based on the device document and cannot be customized.                                                                                                    | N/A     |
| Trap Msg    | The message of the alert item.  The KV information in trap messages, which is used to identify the alert data. Typically, the value of this parameter can be the additional information of the alert item, such as a system message or a message indicating the location of the state machine or the current status.  You can configure multiple values for this parameter.  The value must be configured based on the device document and cannot be customized. | N/A     |
| Alert Type  | Specifies whether the alert is of the fault type or the event type.                                                                                                    | N/A     |
| Association | Specifies whether the alert has an event alert.  Note If Event is selected, you must enter the associated alert trap configurations.                                                                                                    | N/A     |

6. Click **Submit**. After the configuration is submitted, the system checks whether the values of Trap OID and Trap Name are the same as the existing ones. If not, the trap is configured.

After the trap is added, the alert events of the configured Trap OID are monitored and are displayed on the Current Alerts and Alert History tabs of the Alert Management module.

## 6.2.10.2. View traps

You can view traps configured in the current system.

### **Procedure**

- 1. Log on to the Apsara Uni-manager Operations Console.
- 2. In the top navigation bar, click **O&M**.
- 3. In the left-side navigation pane, choose Network Operations Center > Alert Settings.
- 4. Enter a keyword in the search box in the upper-right corner and click Search.
  - ? Note You can click Export to CSV in the upper-right corner of the list to export the trap information to your computer.

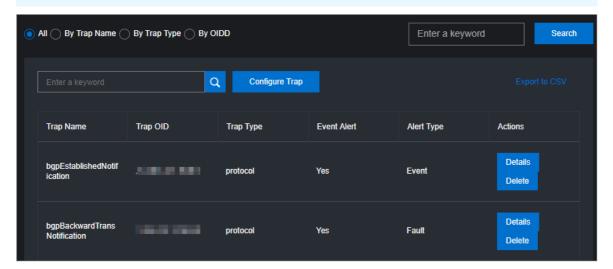

- 5. (Optional)Filter the search results by trap name, trap type, or OID.
- 6. Move the pointer over **Details** in the **Actions** column corresponding to a trap to view detailed information about the trap.
  - Note If a trap is no longer needed, you can click Delete in the Actions column.

# 6.2.11. Physical network integration

The Physical Network Integration module allows network operations engineers to automate the integration of physical networks in the Apsara Uni-manager Operations Console by specifying the integration parameters. Network Operations Center (NOC) automatically generates and issues the configurations to specified devices and then performs the network integration test.

- 1. Log on to the Apsara Uni-manager Operations Console.
- 2. In the top navigation bar, click **O&M**.
- 3. In the left-side navigation pane, choose **Network Operations Center > Physical Network Integration**.
- 4. Enter a project name and click **Create**. You must create a project file for this change to store the parameters related to the change. In the **History** section, you can choose **Manage** > **Import** in the Actions column.
- 5. In the upper-right corner, click Save Project to save the project details. Click Next.
- Select a device.
  - i. In the Select Device step, enter a device name in the search box of the Devices on Live Network section and click Search. After you add a device, you can click Reset to clear the search condition and then search for another device and add it.
  - ii. Find a device and click Add in the Actions column to add it to the Target Device section on the right. To remove a device from the Target Device section, choose Manage > Delete in the Actions column corresponding to the device. You can also choose Manage > Set the username and password in the Actions column to modify the logon username and password of the device.
  - iii. In the upper-right corner, click **Save Project** to save the information of devices added to the Target Device section.
  - iv. Click Next.
- 7. Configure the interface parameters.
  - i. In the **Configure Interfaces** step, click **Edit** in the Actions column. The **Configure Interfaces** section appears.
  - ii. In the **Configure Interfaces** section, configure the parameters and click **Add**. You can choose **Manage > Edit** or **Manage > Delete** to modify or delete the added interface.
  - iii. In the upper-right corner, click **Save Project** to save the configurations.
  - iv. Click Next.
- 8. Configure the route parameters.
  - i. In the **Configure Routes** step, click **Edit** in the Actions column. The **Configure Routes** section appears.
  - ii. In the **Configure Routes** dialog box that appears, configure the parameters and click **Add**. You can choose **Manage > Edit** or **Manage > Delete** to modify or delete the added route.
  - iii. In the upper-right corner, click **Save Project** to save the configurations.
  - iv. Click Next.
- 9. Configure the route policies.
  - i. In the **Configure Route Policies** step, click **Edit** in the Actions column. The **Configure Route Policies** section appears.
  - ii. In the Configure Route Policies section, configure the parameters and click Add. You can choose Manage > Delete or Manage > Delete in the Actions column to modify or delete the added route policy.
  - iii. In the upper-right corner, click **Save Project** to save the information.
  - iv. Click Next.

10. In the Generate Integration Configuration step, click Generate.

The system generates the integration configuration commands and rollback commands for all of the devices that have parameters configured.

O&M engineers can generate configurations for each device based on the configured parameters. After the configurations are generated, click **View** in the **Actions** column. The corresponding commands are displayed on the left.

You can also click **Export** to export the file that contains the configuration and rollback commands of detection devices to your computer.

# 6.2.12. ASW scale-up

This topic describes how to use NOC to automatically scale up ASW devices. After network operations engineers configure the scale-up parameters, NOC automatically generates the configuration and pushes the configuration to a specific device for automatic scale-up.

## **Prerequisites**

Before you scale up ASW devices in the ASO console, you must plan the IP addresses and configure the ASW.

- 1. Log on to the Apsara Uni-manager Operations Console.
- 2. In the top navigation bar, click **O&M**.
- 3. In the left-side navigation pane, choose Network Operations Center > ASW Scale-up.
- 4. Select devices.
  - i. In the Select Device step, enter a device name in the search box of the Devices on Live Network section and click Search. After you add a device, you can click Reset to clear the search condition and search for other devices to add to the list.
  - ii. Find a device and click Add in the Actions column to add it to the Target Device section on the right. To remove a device from the Target Device section, choose Manage > Delete in the corresponding column. You can also modify the logon username and password of a device by choosing Manage > Set the username and password in the Actions column.
- 5. Click Next.
- 6. Disable the DSW port.
  - i. In the **Disable DSW Port** step, find the device for which you want to disable the DSW port and click **Port Settings**.
  - ii. Disable the port and click Implement.
  - iii. In the message that appears, click **OK** to run the script.
- 7. Click Next.
- 8. Configure the DSW port.
  - i. In the Configure DSW Port step, find the device for which you want to configure the DSW port and click Edit in the Actions column. The Interface Parameter Configuration section appears.

- ii. In the Interface Parameter Configuration section, set Display Ports, Port Description, IP Address, and Subnet Mask, and then click Add. You can choose Manage > Edit or Manage > Delete to modify or delete the added interface.
- iii. After you add the interface, click **Implement** in the Actions column corresponding to the device.
- iv. In the message that appears, click **OK** to run the script command. If an exception occurs after the implementation, you can click **Back** to roll back to the previous version.
- 9. Click Next.
- 10. Configure BGP.
  - i. In the **Configure BGP** step, find the device for which you want to configure BGP and click **Edit** in the Actions column. The **Interface Parameter Configuration** section appears.
  - ii. In the Interface Parameter Configuration section, set Group Name, Peer ASN, Peer IP Address, and Local Port Name, and then click Add. You can choose Manage > Edit or Manage > Delete in the Actions column to modify or delete the added interface.
  - iii. After you add the interface, click **Implement** in the Actions column corresponding to the device.
  - iv. In the message that appears, click **OK** to run the script. If an exception occurs after the implementation, you can click **Back** to roll back to the previous version.
- 11. Click Next.
- 12. In the **Upload ASW Configurations** step, upload the new ASW configurations.
- 13. Click Next.
- 14. Enable the DSW ports.
  - i. In the **Enable DSW Port** step, find the device for which you want to enable the DSW port and click **Port Settings** in the Actions column.
  - ii. Enable the port and click Implement in the Actions column.
  - iii. In the message that appears, click **OK** to run the script command.
- 15. Click Next.
- 16. Perform the scale-up test.
  - i. In the **Test Scale-up** step, find the device for which you want to perform the scale-up test and click **Select** in the Actions column. The route table is displayed on the right.
  - ii. In the ASW IP Address search box, enter the IP address to be tested and then click Add.
  - iii. Click Test. The system returns the test result.

# 6.2.13. Push IPv6 configurations

The system can automatically push IPv6 configurations. After network operations engineers configure the IPv6 parameters in the IPv6 Configuration module, the system generates the IPv6 configurations and pushes the configurations to specified devices.

- 1. Log on to the Apsara Uni-manager Operations Console.
- 2. In the top navigation bar, click **O&M**.
- 3. In the left-side navigation pane, choose **Network Operations Center > IPV6 Configuration**.

- 4. In the **Initialize Device** step, select one or more devices and configure the parameters to complete the initialization.
  - i. In the device list, find a device and click **Check** in the **Check** column to check whether the device is accessible. You can check multiple devices.
  - ii. Select one or more devices whose Status is Accessible.
  - iii. Configure the parameters on the right.

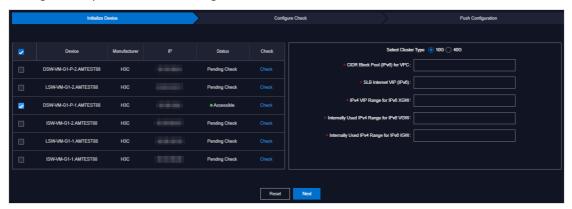

| Parameter                               | Description                                                                                                    |
|-----------------------------------------|----------------------------------------------------------------------------------------------------|
| Select Cluster Type                     | The type of the cluster. Valid values: <b>10G</b> and <b>40G</b> . Select a value based on the planned cluster type. |
| CIDR Block Pool (IPv6) for VPC          | The VPC CIDR block pool in the IPv6 format.                                                                          |
| SLB Internet VIP (IPv6)                 | The SLB public VIP address in the IPv6 format.                                                                       |
| IPv4 VIP Range for IPv6 XGW             | The XGW VIP CIDR block in the IPv4 format.                                                                           |
| Internally Used IPv4 Range for IPv6 VGW | The internally used CIDR block for VGW in the IPv4 format.                                                           |
| Internally Used IPv4 Range for IPv6 IGW | The internally used CIDR block for IGW in the IPv4 format.                                                           |

- 5. Click Next.
- 6. In the Configure Check step, check the configurations.

During the configuration check, the system checks the current configurations of the selected devices and generates the IPv6 configuration script based on the check results. Click **View** on the right of the script file to view the generated configuration script, or click **Download** to download the configuration script to your computer.

Note If you select multiple devices in the Initialize Device step, you can click Batch Download to download multiple configuration scripts to your computer at a time.

One of the following results may occur during the configuration check:

- The configuration is generated. Pending Pushing.
- Failed to check the configuration. No BGP processes have been found.

- Failed to check the configuration. Failed to generate the configuration.
- Failed to check the configuration. The IPv6 configuration already exists.

#### 7. Click Next.

The system checks whether the configuration pushing feature is enabled. If not, the contact the onsite manager to enable the feature before you continue message appears. If yes, check whether the pushing condition is met based on the configuration check results and generation conditions of IPv6 configuration scripts.

- If the configuration check is successful and the IPv6 configuration scripts are generated in the previous step, a dialog box appears. Click Continue to automatically push the configuration scripts to the selected devices.
- If the configuration check result is Failed to check the configuration. No BGP processes have been found., Failed to check the configuration., or Failed to check the configuration. The IPv6 configuration already exists. in the previous step, a dialog box appears and the system does not push the configurations.
- $8. \ \ \text{After the configurations are pushed, view the pushing results in the } \textbf{Push Configuration} \ \text{step}.$

If the system indicates that it is pushing the configurations, click **Refresh** to refresh the pushing results.

After the configurations are pushed, click **View** to view the current running configurations of the selected devices to check whether the IPv6 configurations are pushed.

## 6.2.14. Check IP address conflicts

The IP Address Conflicts module allows you to check whether the current Apsara Stack environment contains conflicting IP addresses.

### Procedure

- 1. Log on to the Apsara Uni-manager Operations Console.
- 2. In the top navigation bar, click **O&M**.
- 3. In the left-side navigation pane, choose **Network Operations Center > IP Address Conflicts**. After you enter the **IP Address Conflict Check** page, the system checks whether the current Apsara Stack environment contains conflicting IP addresses. If it does, the conflicting IP addresses are displayed in the list. You can also view the port information, device name, and corresponding logon IP address of each conflicting IP address.

# 6.2.15. Leased line discovery

You can automate the leased line discovery for devices in the ASO console. After network operations engineers configure the discovery parameters, Network Operations Center (NOC) automatically generates the discovery configuration, pushes the configuration to a specific device, and then automatically performs the discovery test.

- 1. Log on to the Apsara Uni-manager Operations Console.
- 2. In the top navigation bar, click **O&M**.
- 3. In the left-side navigation pane, choose Network Operations Center > Leased Line Discovery.

- 4. Select a discovery source.
  - i. In the Select Sources step, enter a device name in the search box of the Devices on Live Network section and click Search. After you add a device, you can click Reset to clear the search condition, and then search for another device and add it to the Devices for Discovery list.

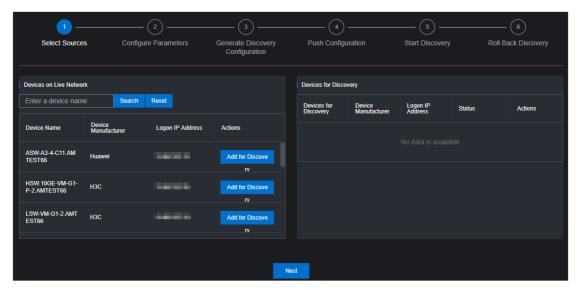

- ii. Click Add for Discovery in the Actions column corresponding to a device to add the device on the live network to the Devices for Discovery list on the right. To remove a device from the Devices for Discovery list, choose Manage > Delete in the Actions column corresponding to the device. You can also modify the logon username and password of the device by choosing Manage > Set the username and password in the Actions column.
- iii. Click Next.
- 5. Configure the discovery parameters.
  - i. In the **Configure Parameters** step, click **Edit**. The **Configure Parameters** section is displayed.
  - ii. Set Link Name, Destination IP Address, Source IP, Discovery Interval, Discoveries, and Discovery Timeout, and then click Add to add the information to the list. You can choose Manage > Edit or Manage > Delete in the Actions column to modify or delete the discovery parameters.
  - iii. Click Next.
- 6. In the **Generate Discovery Configuration** step, click **Generate** to generate the discovery configuration and roll back commands of all devices that have discovery parameters configured.
  - i. Click View in the Actions column. The corresponding commands are displayed on the left.
  - ii. You can also select one or more devices and click **Export** to export the files that contain configuration and rollback commands of discovery devices to your computer.
  - iii. Click Next.
- 7. In the Push Configuration step, click Push Configurations.
  - i. In the message that appears, click **Continue** to push the discovery configuration commands to the corresponding device.
  - ii. After the configuration is pushed, you can click View Logs to view detailed push logs.
  - iii. Click Next.

- 8. In the **Start Discovery** step, click **Started** in the Actions column corresponding to a device to perform the leased line discovery test.
  - After the test is complete, click Next.
- 9. In the Roll Back Discovery step, click Roll Back in the Actions column corresponding to the device on which you have performed the leased line test to roll back the corresponding NQA configurations in the device.
  - i. After the rollback is complete, you can click **View Logs** to view detailed rollback logs.
  - ii. Click Completed.

# 6.2.16. Baseline configuration audit

The Baseline Configuration Audit module allows you to compare the baseline and the current running configurations of devices.

### Procedure

- 1. Log on to the Apsara Uni-manager Operations Console.
- 2. In the top navigation bar, click **O&M**.
- 3. In the left-side navigation pane, choose **Network Operations Center > Baseline Configuration Audit**.
- 4. Select one or more devices in the device list and click **Audit**. The system begins to audit the baseline configurations of the selected devices.

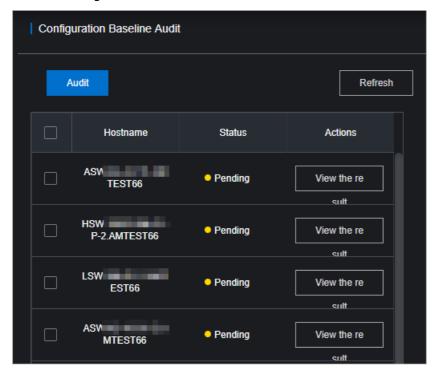

The following table describes the audit status.

| Status  | Description         |
|---------|---------------------|
| Pending | The initial status. |

| Status       | Description                                                                    |
|--------------|--------------------------------------------------------------------------------|
| Auditing     | The baseline configurations of the device are being audited in the background. |
| Pass         | The current configuration is consistent with the baseline configuration.       |
| Fail         | The current configuration is not consistent with the baseline configuration.   |
| Disconnected | The system cannot connect to the device.                                       |
| No Data      | The system cannot obtain the baseline configurations of the device.            |

- 5. After the audit is complete, click **Ref resh** to update the audit results.
- 6. Click View the result in the Actions column of the device. The audit result is displayed on the right.

# 6.2.17. Inspection dashboard

The Inspection Dashboard module allows you to view the inspection data and the last 10 inspection records.

### **Procedure**

- 1. Log on to the Apsara Uni-manager Operations Console.
- 2. In the top navigation bar, click **O&M**.
- 3. In the left-side navigation pane, choose **Network Operations Center > Inspection Dashboard**.
- 4. Perform the following operations:
  - View the inspection statistics of the current day and the last 10 inspection records. The
    inspection statistics include the number of successful tasks, failed tasks, and scheduled tasks for
    the current day, as well as the progress.
  - View inspect ion records

In the **Recent Inspection Tasks** section, click **Details** in the **Result** column corresponding to a task. The following information about the task is displayed: inspection time, inspection template, execution progress, inspection health status, task type, task status, task name, and inspection details of each subtask.

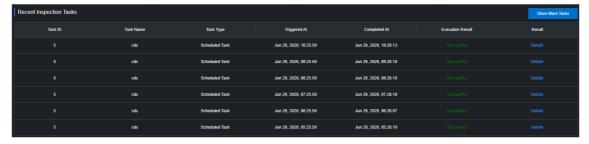

In the **Inspection Details** section, move the pointer over **Details** in the **Rollback** column corresponding to a subtask. The inspection result of the inspection subtask is displayed.

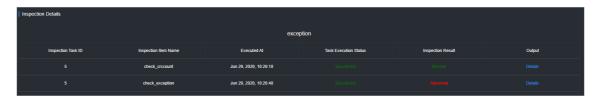

• Click Show More Tasks to go to the Inspection History page to view the inspection history.

# 6.2.18. Inspection history

You can query the inspection history and view detailed inspection records by task type and time range.

### Context

Inspection tasks can be divided into one-time tasks and scheduled tasks. A one-time task can be executed only once. You can set an execution interval for a scheduled task.

### **Procedure**

- 1. Log on to the Apsara Uni-manager Operations Console.
- 2. In the top navigation bar, click **O&M**.
- 3. In the left-side navigation pane, choose **Network Operations Center > Inspection History**. By default, all inspection records in the last 24 hours are displayed.
- 4. Select the inspection type (All, One-time Task, or Scheduled Task), specify the time range, and then click Search.
- 5. View inspection records that meet the query conditions.
- 6. Click **Details** in the **Result** column corresponding to an inspection record. The following information is displayed: inspection time, inspection template, execution progress, inspection health status, task type, task status, task name, and inspection details of each subtask.
- 7. In the Inspection Details section, move the pointer over Details in the Rollback column corresponding to a subtask. The inspection result of the inspection subtask is displayed.

# 6.2.19. Inspection management

The Inspection Management module allows you to create, view, modify, start, suspend, and delete inspection tasks.

# 6.2.19.1. Create a one-time task

This topic describes how to create a one-time task.

# Context

By default, a one-time task can be executed only once after it is created. After a one-time task is executed once, the task automatically enters the **Suspended** state. The task can be manually started and then executed again.

- 1. Log on to the Apsara Uni-manager Operations Console.
- 2. In the top navigation bar, click **O&M**.

- 3. In the left-side navigation pane, choose **Network Operations Center > Inspection Management**.
- 4. Click the **One-time Task** icon. The configuration wizard for the inspection task appears.
- 5. In the Specify Inspection Task Name step, enter the inspection task name and click Next.
- 6. In the **Add Device for Inspection** step, select one or more devices from the drop-down list and click **Next**.

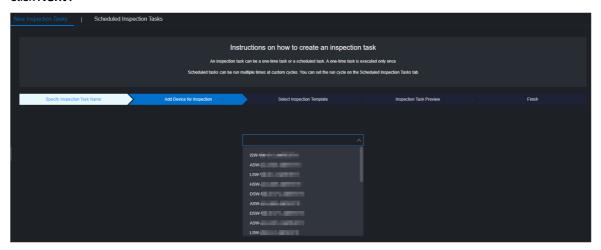

- 7. In the Select Inspection Template step, select an existing template from the drop-down list or click Create Temporary Inspection Template. To create a temporary inspection template, click Create Temporary Inspection Template. In the dialog box that appears, select the inspection items that you want to associate with the temporary inspection template and click OK.
  - Note Some inspection items are provisioned by manufacturers. You must select proper inspection templates or inspection items based on devices. For more information about inspection templates and items in the system, see View template details and View inspection items.
- 8. Click Next.
- 9. In the Inspection Task Preview step, confirm the inspection task information and click Next.

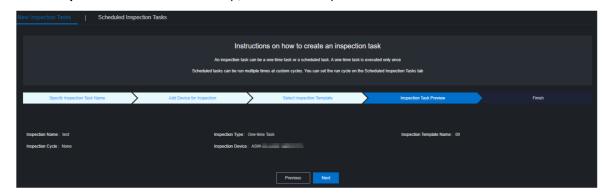

10. Click Finish.

The message Created is displayed. You can choose Network Operations Center > Inspection Management to view the created one-time inspection task on the Scheduled Inspection Tasks tab.

# 6.2.19.2. Create a scheduled task

This topic describes how to create a scheduled task based on routine inspection requirements. You can set an execution interval for the scheduled task.

### Procedure

- 1. Log on to the Apsara Uni-manager Operations Console.
- 2. In the top navigation bar, click **O&M**.
- 3. In the left-side navigation pane, choose **Network Operations Center > Inspection Management**.
- 4. Click the **Scheduled Task** icon. The configuration wizard for the inspection task appears.
- 5. In the Specify Inspection Task Name step, enter the inspection task name and click **Next**.
- 6. In the **Add Device for Inspection** step, select one or more devices from the drop-down list and click **Next**.
- 7. In the Select Inspection Template step, select an existing template from the drop-down list or click Create Temporary Inspection Template. To create a temporary inspection template, click Create Temporary Inspection Template. In the dialog box that appears, select the inspection items that you want to associate with the temporary inspection template and click OK.
- 8 Click Next
- 9. Specify the inspection cycle and the time point when the task is triggered and click Next.

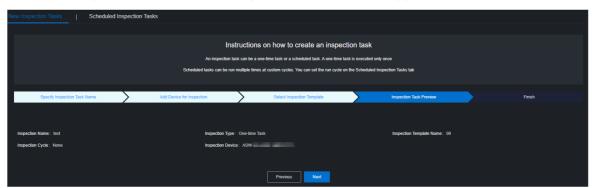

- 10. In the Inspection Task Preview step, confirm the inspection task information and click Next.
- 11. Click Finish.

The message Created is displayed. You can choose Network Operations Center > Inspection Tasks to view the newly created scheduled task on the Scheduled Inspection Tasks tab.

# 6.2.19.3. Manage scheduled inspection tasks

After an inspection task is created, you can view, modify, start, suspend, or delete the task.

# Go to the scheduled inspection task management page

- 1. Log on to the Apsara Uni-manager Operations Console.
- 2. In the top navigation bar, click **O&M**.
- 3. In the left-side navigation pane, choose **Network Operations Center > Inspection Management**.

4. Click the Scheduled Inspection Tasks tab.

### View tasks

1. View the information of all the created inspection tasks in the system, including the task ID, task name, task type, associated template, creation time, and running status.

# Modify task parameters

- 1. In the task list, find the task that you want to modify and click Modify in the Actions column.
- 2. In the dialog box that appears, modify the task parameters.
  - For a one-time task, you can modify the inspection name, inspection type, inspection template, and inspection device.
  - For a scheduled task, you can modify the inspection name, inspection type, inspection template, inspection device, and inspection cycle.
- 3. Click OK.

# Start or suspend a task

You can start a suspended task or suspend a running task based on O&M requirements.

- 1. In the task list, find a task and click **Start** or **Suspend** in the **Actions** column.
  - Note After a one-time task is executed, it automatically enters the Suspended state.
    You can click Start to execute it again.
- 2. In the message that appears, click **OK**.

#### Delete a task

- 1. In the task list, find the task that you want to delete and click **Delete** in the **Actions** column.
- 2. In the message that appears, click **OK**.

# 6.2.20. Inspection templates

The Inspection Templates module allows you to manage, create, view, modify, and delete inspection templates.

# 6.2.20.1. Create a template

You can create a common inspection template to facilitate routine inspection task creation.

- 1. Log on to the Apsara Uni-manager Operations Console.
- 2. In the top navigation bar, click **O&M**.
- 3. In the left-side navigation pane, choose **Network Operations Center > Inspection Templates**.
- 4. Click Create Template.
- 5. In the dialog box that appears, enter the template name and template tag, and select a manufacturer and a template inspection item collection for the device.

| Parameter                           | Description                                                       |
|-------------------------------------|-------------------------------------------------------------------|
| Template Name                       | The name of the inspection template. The name must be unique.     |
| Associated Manufacturer             | The manufacturer of the device.                                   |
| Template Tag                        | The tag added to the template to make it easier to differentiate. |
| Template Inspection Item Collection | The collection of inspection items associated with the template.  |

6. Click OK. After the template is created, you can view the new template in the template list.

# 6.2.20.2. View template details

Before you use an inspection template, you can view its details to determine whether it meets your requirements.

### **Procedure**

- 1. Log on to the Apsara Uni-manager Operations Console.
- 2. In the top navigation bar, click **O&M**.
- 3. In the left-side navigation pane, choose **Network Operations Center > Inspection Templates**.
- 4. In the template list, find the template that you want to view and click **Details** in the **Details** column.

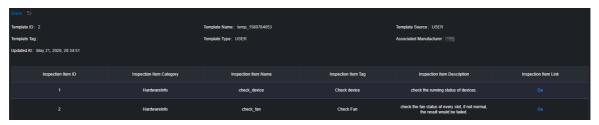

- 5. View the basic information about the template and the inspection items related to the template.
- 6. (Optional)To manage an inspection item in the template, click **Go** in the **Inspection Item Link** column to go to the inspection item management page. For other management operations that can be performed on inspection items, see **Network operations > Network management and operations > Network automation > Configure templates** in *Apsara Stack Enterprise Operations and Maintenance Guide*.
  - **?** Note Typically, no other management operations are required for inspection items.

# 6.2.20.3. Modify a template

After you create a template, you can modify its information based on your needs.

### Procedure

1. Log on to the Apsara Uni-manager Operations Console.

- 2. In the top navigation bar, click **O&M**.
- 3. In the left-side navigation pane, choose Network Operations Center > Inspection Templates.
- 4. In the template list, find the template that you want to modify and click **Modify** in the **Actions** column.
- 5. In the dialog box that appears, modify the template name, associated manufacturer, template tag, and template inspection item collection.
- 6. Click OK.

# 6.2.20.4. Delete a template

You can delete inspection templates that are no longer needed for routine O&M.

### **Procedure**

- 1. Log on to the Apsara Uni-manager Operations Console.
- 2. In the top navigation bar, click **O&M**.
- 3. In the left-side navigation pane, choose **Network Operations Center > Inspection Templates**.
- 4. In the template list, find the template that you want to delete and click **Delete** in the **Actions** column.
  - Notice When you delete a template, its associated inspection tasks and records are also deleted. Exercise caution when you delete templates.
- 5. In the message that appears, click **OK**.

# 6.2.20.5. View inspection items

You can view the details of all inspection items in the system, including the item ID, category, name, tag, and description.

- 1. Log on to the Apsara Uni-manager Operations Console. For more information, see Log on to the Apsara Uni-manager Operations Console.
- 2. In the top navigation bar, click **O&M**.
- 3. In the left-side navigation pane, click Network Operations Center > Inspection Templates.
- 4. Click the Inspection Items tab.
- 5. View the information of all inspection items in the system.
- 6. To perform other management operations on an inspection item, click Go in the Inspection Item Link column to go to the inspection item management page. For other management operations that can be performed on inspection items, see Network operations > Network management and operations > Network automation > Configure templates in Apsara Stack Enterprise Operations and Maintenance Guide.
  - Note Typically, no other management operations are required for inspection items.

# 6.2.21. Use cases

# 6.2.21.1. Troubleshoot network failures

This topic uses a typical case to describe how to use the Network Operations Network module to troubleshoot network failures.

### Scenario

If the visit latency and retransmission time of a cloud service increase, you must determine whether this is caused by network failures.

# **Procedure**

- 1. Log on to the Apsara Uni-manager Operations Console.
- 2. In the top navigation bar, click **O&M**.
- 3. In the left-side navigation pane, choose **Network Operations Center > Dashboard**.
- 4. Click the **Network Topology** tab.
- 5. On the tab that appears, click **Topology Type** and select **Standard Topology**.

Wait five seconds. After the page loads, the system shows the network-wide topology and device connections of the AZ in the current environment.

If device alerts are not triggered in the network, device icons are blue, links between devices are green, and device names are white in the topology. If device alerts are triggered in the network, the topology updates the alert information in the current network every five seconds and shows the updated alert information.

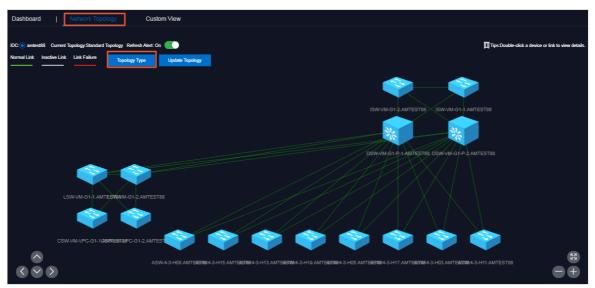

6. If a device name or link in the topology becomes red, alerts are detected in the network device or link port. Double-click the icon of a red device name. In the panel that appears, you can view the basic information of the device and the network alert information related to the device.

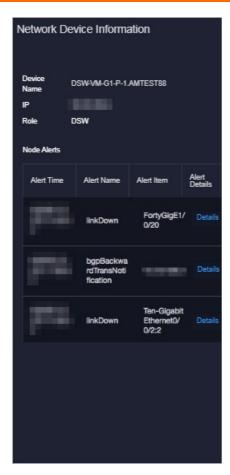

In the preceding figure, the port that is connected to the DSW has a **linkDown** alert and a bgp peer alert. An ASW is identified based on the IP address of the BGP peer. This allows you to determine that a problem in a link between DSW and ASW exists, which caused the port to go down and triggered the alerts.

7. Click the red link in the topology. In the panel that appears, you can view one or more physical links contained in the logical link and the alert information of the link between devices.

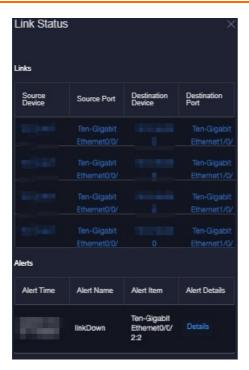

In the preceding figure, the logical link that connects the two devices contains four physical end-to-end links. The port 0/0/2:2 has a port linkDown alert. Then, you can proceed to log on to the device and check whether this is caused by the low optical power or damaged modules.

8. When the problem corresponding to the previous alerts is solved, the system updates the alert information. When the fault is repaired, the alerts automatically disappear, the topology is restored to the normal state, and no device names or links remain red.

# Use the Alert Management module as a supplement to troubleshoot problems

If a device name or link in the topology becomes red, alerts are detected in the network device or link. You can choose **Network Operations Center > Alerts** and view the current alerts that are not recovered in the network on the **Current Alerts** tab.

The Current Alerts tab shows more detailed alert information.

If an alert is for test or generated because of a cutover, you can click **Ignore** or **Delete** in the **Actions** column corresponding to the alert to ignore or delete the alert.

# Use the syslog log query tool as a supplement to troubleshoot problems

If a device name or link in the topology becomes red and you have confirmed that the device alert is not caused by expected changes or because of a cutover by using the alert management feature, you must view the detailed exception logs. You can use the syslog log query tool of vSwitches to search for logs.

- 1. Log on to the Apsara Uni-manager Operations Console.
- 2. In the top navigation bar, click **O&M**.
- 3. In the left-side navigation pane, choose **Network Operations Center > Network Element Management**.
- 4. Click the Syslogs tab.

- 5. In the upper-right corner, select the device that you want to query, specify the time range, and then click **Search**. Logs generated within the specified time range are displayed. By default, you can query a maximum of 1,000 logs.
- 6. In the upper-left corner, enter a keyword in the search box and click **Search**.
- 7. After the query is complete, if you want to export logs to submit a ticket or submit logs to device vendors for troubleshooting, click Export to CSV in the upper-right corner. Logs are stored in your computer as a .csv file.

# 6.3. Products

The Products module allows you to click operations and maintenance services of other products on the cloud platform and ISV access configurations to go to the corresponding page.

# 6.3.1. Product list

On the Product List page, you can go to the O&M page or ISV page corresponding to a product by using Single Sign-On (SSO) and redirection.

# **Prerequisites**

To access the ISV page, make sure that the ISV access information is configured on the **ISV Access**Configurations page. For more information about how to configure the ISV access information, see

Configure the ISV access information.

### Context

When you use accounts that have different permissions to log on to the ASO console, the product O&M icons and ISV icons on the **Product List** page are displayed in different ways. An operations system administrator can view all the O&M components of the cloud platform.

The read and write permissions for product O&M are separated to allow the system to dynamically assign different permissions based on different roles.

- 1. Log on to the Apsara Uni-manager Operations Console.
- 2. In the top navigation bar, click **O&M**.
- 3. In the left-side navigation pane, choose **Product Management > Products**.

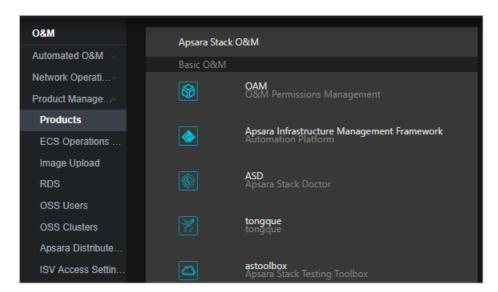

4. On the **Product List** page, you can view the O&M icons of different products and ISV icons based on your permissions.

# 6.3.2. ISV access settings

The ISV Access Settings module allows you to configure, modify, and delete the ISV access information.

# 6.3.2.1. Configure the ISV access information

You can configure the ISV access information in the system to suit your business needs. Then, you can click an icon on the **Product List** page to access the corresponding ISV page.

- 1. Log on to the Apsara Uni-manager Operations Console.
- 2. In the top navigation bar, click **O&M**.
- 3. In the left-side navigation pane, choose **Product Management > ISV Access Settings**.
- 4. On the page that appears, click Add.
- 5. In the Add panel, configure the ISV access information.

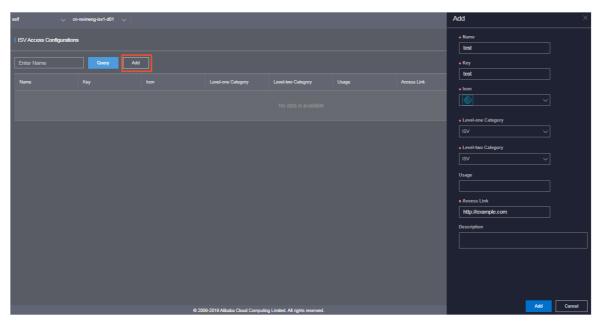

The following table describes the parameters.

| Parameter                                    | Description                                                                           |
|----------------------------------------------|---------------------------------------------------------------------------------------|
| Name                                         | The name of the ISV to access.                                                        |
| Key                                          | Set the value to an identifier related to the ISV business.                           |
| Icon                                         | The icon displayed on the <b>Product List</b> page for the ISV to access.             |
| Level-one Category and<br>Level-two Category | The category to which the ISV to be accessed belongs on the <b>Product List</b> page. |
| Usage                                        | The feature of the ISV to access.                                                     |
| Access Link                                  | The address of the ISV to access.                                                     |
| Description                                  | The description related to the ISV to access.                                         |

# 6. Click Add.

# Result

You can view the added ISV icon on the Product List page by choosing **Product Management > Products**. Click the icon and then you can go to the corresponding page.

# 6.3.2.2. Modify the ISV access information

If the ISV information is changed, you can modify the ISV access information.

- 1. Log on to the Apsara Uni-manager Operations Console.
- 2. In the top navigation bar, click **O&M**.
- 3. In the left-side navigation pane, choose **Product Management > ISV Access Settings**.

- 4. (Optional)Enter the ISV name in the search box and click Query. Fuzzy search is supported.
- 5. Find the ISV for which you want to modify the access information and click **Modify** in the **Actions** column.
- 6. In the **Modify** panel, modify the name, key, icon, level-one category, level-two category, usage, access link, or description of the ISV.
- 7. Click Edit.

# 6.3.2.3. Delete the ISV access information

You can delete the ISV access information added to the system based on your business needs.

### **Procedure**

- 1. Log on to the Apsara Uni-manager Operations Console.
- 2. In the top navigation bar, click **O&M**.
- 3. In the left-side navigation pane, choose **Product Management > ISV Access Settings**.
- 4. (Optional)On the page that appears, enter the ISV name in the search box and click **Query**. Fuzzy search is supported.
- 5. Find the ISV for which you want to delete access information and click **Delete** in the **Actions** column.
- 6. In the message that appears, click OK.

#### Result

Choose **Product Management > Products**, the deleted ISV is no longer displayed on the Product List page.

# 6.4. Apsara Distributed File System Management

# 6.4.1. View ECS disk size rankings

The ECS Disk Size Ranking module allows you to view the amount of space occupied by all disks within the elastic block storage attached to an ECS cluster in Apsara Distributed File System.

# Context

When an ECS cluster occupies a large amount of space in Apsara Distributed File System, the on-site O&M personnel must check the space occupied by each disk in the elastic block storage attached to the ECS clusters. Then, they must contact the business side to migrate data and release disks. The ECS disk size ranking feature helps O&M personnel easily identify which disks occupy a large space in Apsara Distributed File System so that they can perform targeted cleaning and quickly lower the space usage.

- 1. Log on to the Apsara Uni-manager Operations Console.
- 2. In the top navigation bar, click **O&M**.
- 3. In the left-side navigation pane, choose Apsara Distributed File System Management > ECS

#### Disk Size Ranking.

- 4. Select the ECS cluster that you want to query from the Cluster drop-down list and click Search. All disks attached to the elastic block storage of the selected ECS cluster are listed from large to small based on the actual size of the space they occupy in Apsara Distributed File System. You can view the cluster name, cluster ID, and zone of the selected cluster, as well as the storage type, size, and identifier of each disk.
- 5. (Optional) you can click **Reset** to clear the preceding search conditions.

# 6.4.2. Dashboard

The Dashboard module allows you to view the overview information, health heatmap, and data of the top five clusters.

# **Procedure**

- 1. Log on to the Apsara Uni-manager Operations Console.
- 2. In the top navigation bar, click **O&M**.
- In the left-side navigation pane, choose Apsara Distributed File System Management > Dashboard.
- 4. Select the service that you want to view from the Service drop-down list.

The Dashboard module shows the overview information, health heatmap, and data of top five clusters of services as of the current date.

#### Overview

The Overview section shows the storage space, server information, and health information of the specified service. In the **Health** column, values that are greater than 0 are displayed in red.

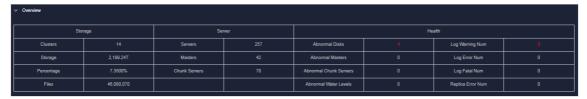

### Heatmap of Health

The Heatmap of Health section shows the health information of all clusters within the specified service. Clusters in different health states are displayed in different colors:

#### Notes:

- Green indicates that the cluster works properly.
- Yellow indicates that the cluster has a warning.
- Red indicates that the cluster has an exception.
- Dark red indicates that the cluster has a fatal error.
- Grey indicates that the cluster is disabled.

Click the name of an enabled cluster to go to the corresponding cluster information page.

Move the pointer over the color block of each cluster to view the corresponding service name, server name, and IP address.

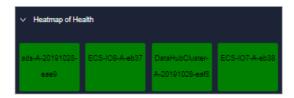

### o Data of Top 5 Services

The Data of Top 5 Services section shows the data of the top five healthiest clusters of the specified service for the current date over the time range from 00:00 to the current time.

This section shows the top five clusters in terms of abnormal disk usage, masters, disks, and chunk servers. Click the cluster name to go to the corresponding cluster information page.

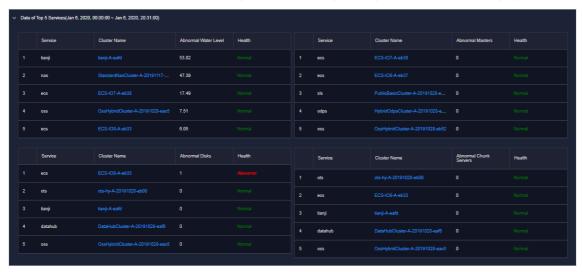

# 6.4.3. Clusters

The Clusters module allows you to view the overview information, alert monitoring information, replica information, and trend charts, and rack information of a cluster.

#### Procedure

- 1. Log on to the Apsara Uni-manager Operations Console.
- 2. In the top navigation bar, click **O&M**.
- 3. In the left-side navigation pane, choose **Apsara Distributed File System Management** > **Clusters**.

On the page that appears, the data of the first cluster in the **Cluster Name** drop-down list is displayed.

4. Select the cluster that you want to view from the **Cluster Name** drop-down list. The following information is displayed:

Note All the enabled clusters in the current environment are displayed in the Cluster Name drop-down list.

### o Overview

This section shows the storage space, device information, and health information of the cluster. In the **Health** column, values that are greater than 0 are displayed in red.

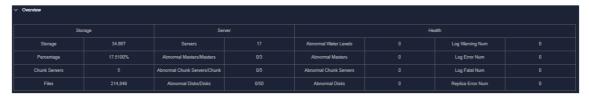

# • Alert Monitoring

This section shows the alert information of the specified cluster. You can query data by keywords.

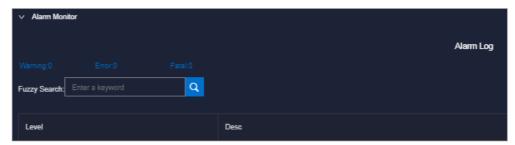

# o Replica

This section shows the replica information of the specified cluster.

### • Run Chart of Clusters

This section shows the charts of historical and predicted usage information, number of files, number of chunk servers, and number of disks for the specified cluster.

Predicted disk usage predicts the run chart of the next seven days.

**Note** The disk usage can only be predicted if historical disk usage data exist. Some clusters may not have predicted disk usage data.

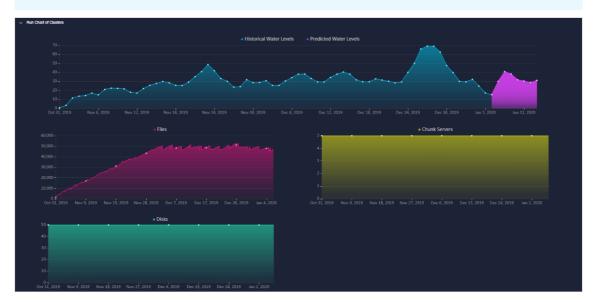

### • Rack Information

This section contains Storage and Servers in Rack.

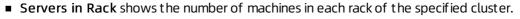

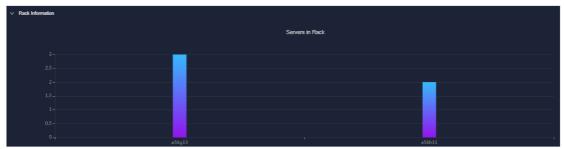

• **Storage** shows the total and used storage of each rack in the specified cluster.

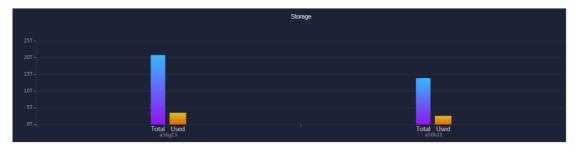

# 6.4.4. Nodes

The Nodes module allows you to view the information of master and chunk servers within a cluster.

# **Procedure**

- 1. Log on to the Apsara Uni-manager Operations Console.
- 2. In the top navigation bar, click **O&M**.
- In the left-side navigation pane, choose Apsara Distributed File System Management > Nodes.

On the page that appears, the data of the first cluster in the **Cluster Name** drop-down list is displayed, including the information of master and chunk servers.

4. Select the name of the cluster that you want to view from the **Cluster Name** drop-down list. The following information is displayed.

Note All the enabled clusters in the current environment are displayed in the Cluster Name drop-down list.

### o Master Info

This section shows the master node information of the specified cluster. You can click **Refresh** in the upper-right corner of the section to refresh the master node information of the cluster.

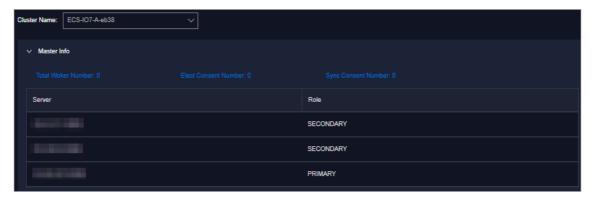

#### Chunk Server Info

This section shows the chunk server information of the specified cluster. You can click **Refresh** in the upper-right corner of the section to refresh the chunk server information of the specified cluster. Click the  $\blacksquare$  icon in front of a server, the disk and SSD cache information of the server is displayed. Fuzzy search is supported in this section.

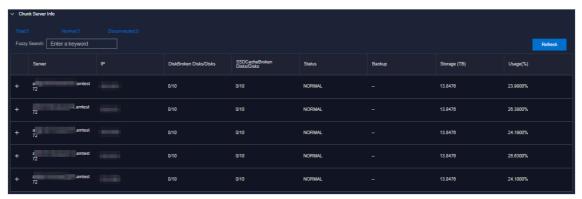

# 6.4.5. Operations and maintenance

The Operations and Maintenance module allows you to view the status of each cluster.

- 1. Log on to the Apsara Uni-manager Operations Console.
- 2. In the top navigation bar, click **O&M**.
- 3. In the left-side navigation pane, choose **Apsara Distributed File System Management > Operations and Maintenance**.
- 4. Select a service from the **Service** drop-down list to view the cluster status of the service. Clusters in different health states are displayed in different colors:
  - o Green indicates that the cluster is working properly.
  - Yellow indicates that the cluster has a warning.
  - Red indicates that the cluster has an exception.
  - o Dark red indicates that the cluster has a fatal error.
  - o Grey indicates that the cluster is disabled.

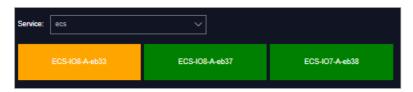

5. Move the pointer over a cluster name to view the service name, server name, and IP address of the cluster.

# 6.4.6. Modify cluster thresholds

By default, thresholds for all clusters are configured by the system. You can modify the thresholds for storage usage, chunk server, and disk of each cluster based on your needs.

# **Procedure**

- 1. Log on to the Apsara Uni-manager Operations Console.
- 2. In the top navigation bar, click **O&M**.
- In the left-side navigation pane, choose Apsara Distributed File System Management > Settings.
- 4. In the Cluster Name drop-down list, select a cluster for which you want to modify the thresholds.
- 5. In the lower part of the page, click **Modify** and configure the parameters.

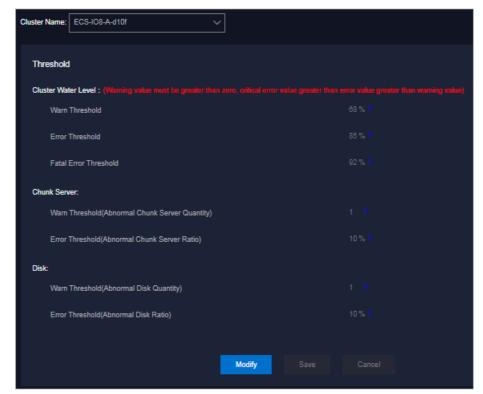

The following table describes the parameters.

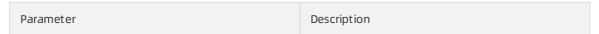

| Parameter                |                                                       | Description                                                                                                    |
|--------------------------|-------------------------------------------------------|----------------------------------------------------------------------------------------------------|
| Cluster Water Level Erro | Warn Threshold                                        | When the storage usage of the cluster is greater than or equal to this value, a warning alert is triggered and the health heatmap of the cluster is displayed in yellow. Value range: (0,100].  The default threshold for the cluster storage usage is 65%.  Note: The fatal error threshold value must be greater than the error threshold value, and the error threshold value must be greater than the warn threshold value.       |
|                          | Error Threshold                                       | When the storage usage of the cluster is greater than or equal to this value, an error alert is triggered and the health heatmap of the cluster is displayed in red. Value range: (0,100].  The default threshold for the cluster storage usage is 85%.  Note: The fatal error threshold value must be greater than the error threshold value, and the error threshold value must be greater than the warn threshold value.           |
|                          | Fatal Error<br>Threshold                              | When the storage usage of the cluster is greater than or equal to this value, a fatal-error alert is triggered and the health heatmap of the cluster is displayed in dark red. Value range: (0,100].  The default threshold for the cluster storage usage is 92%.  Note: The fatal error threshold value must be greater than the error threshold value, and the error threshold value must be greater than the warn threshold value. |
| Chunk Server             | Warn Threshold<br>(Abnormal Chunk<br>Server Quantity) | When the number of abnormal chunk servers is greater than or equal to this value, a warning alert is triggered and the health heatmap of the cluster is displayed in yellow.  The default threshold for the number of abnormal chunk servers is 1.                                                                                                    |
|                          | Error Threshold<br>(Abnormal Chunk<br>Server Ratio)   | If the ratio of abnormal chunk servers to all the chunk servers is greater than this value, an error alert is triggered and the health heatmap of the cluster is displayed in red.  The default threshold for the ratio of abnormal chunk servers to all the chunk servers is 10%.                                                                                                    |
|                          |                                                       |                                                                                                    |

| Parameter                                                                            |                | Description                                                                                                    |
|--------------------------------------------------------------------------------------|----------------|----------------------------------------------------------------------------------------------------|
| Warn Threshold (Abnormal Disk Quantity)  Disk  Error Threshold (Abnormal Disk Ratio) | (Abnormal Disk | When the number of abnormal disks is greater than or equal to this value, a warning alert is triggered and the health heatmap of the cluster is displayed in yellow.  The default threshold for the number of abnormal disks is 1.                   |
|                                                                                      | (Abnormal Disk | When the ratio of abnormal disks to all the disks is greater than this value, an error alert is triggered and the health heatmap of the cluster is displayed in red.  The default threshold for the ratio of abnormal disks to all the disks is 10%. |

Note To reset the configurations, you can click Cancel to cancel the current configurations.

6. Click Save.

# 6.4.7. Load information

The Load Information module allows you to view the NC information, VM information, and block device information.

# 6.4.7.1. View NC information

The Load Information module allows you to view the data overview information for each NC and real-time data such as the load, CPU utilization, memory information, sda usage, traffic, TCP information, network exception metrics, read and write rate, BPS, kernel status, IOPS, and latency.

### Procedure

- 1. Log on to the Apsara Uni-manager Operations Console. For more information, see Log on to the Apsara Uni-manager Operations Console.
- 2. In the top navigation bar, click **O&M**.
- 3. In the left-side navigation pane, choose **Apsara Distributed File System Management > Load Information**. The **NC Info** tab appears.
- 4. Select a cluster from the Cluster Name drop-down list and specify Time Frame. You can select One Hour, Three Hours, Six Hours, or One Day, or you can customize a time range. Click Search and view the following information:
  - Survey

The **Survey** section shows all NCs in the current cluster. You can click the IP address of an NC to view the trend charts of real-time data of the NC in the current cluster.

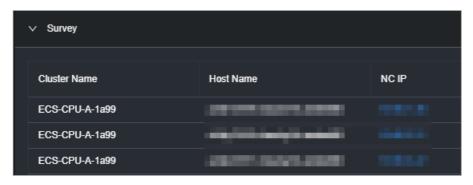

#### o Real-time load

In the **Survey** section, click the IP address of an NC. In the **Real Time Load** section, the load trend chart of the NC within the specified time range is displayed. By default, the real-time load trend chart corresponding to the NC in the first row of the **Data Overview** section is displayed.

The following information is displayed in the real-time load trend chart:

- load\_1: the average load of the NC within the last minute.
- load\_5: the average load of the NC within the last 5 minutes.
- load\_15: the average load of the NC within the last 15 minutes.

You can drag the slider below the chart to zoom in or out the chart.

#### o Real-time CPU utilization

In the **Survey** section, click the IP address of an NC. In the **Real-time CPU Utilization** section, the CPU utilization trend chart of the NC within the specified time range is displayed.

The following information is displayed in the real-time CPU utilization trend chart:

- cpu\_iowait: the amount of time spent waiting for an I/O response.
- cpu guest: the run time duration of vCPUs in a guest OS.
- cpu idle: the duration for which vCPUs are available.
- cpu hardirp: the amount of time spent handling hardware interrupts.
- cpu\_user: the CPU time in user mode.
- cpu softirp: the amount of time spent handling software interrupts.
- cpu steal: the duration for which vCPUs are occupied by other VMs.
- cpu\_sys: the CPU time in system mode.
- cpu\_nice: the amount of CPU times consumed to process data for low-priority programs in user mode.

You can drag the slider below the chart to zoom in or out the chart.

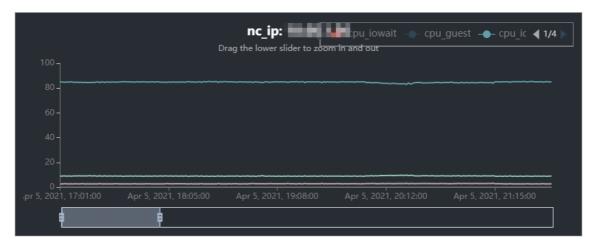

Real-time memory information

In the **Survey** section, click the IP address of an NC. In the **Real-time mem info** section, the memory usage trend chart of the NC within the specified time range is displayed.

The following information is displayed in the real-time memory usage trend chart:

- mem\_sunreclaim: the amount of slab capacity in which the object is active and cannot be reclaimed.
- mem\_cached: the amount of physical memory that has been cached.
- mem\_slab: the total amount of the memory allocated by the slab allocator.
- mem\_free: the amount of available physical memory and swap space.
- mem\_shmem: the memory usage.
- mem used: the amount of physical memory and swap space that is occupied.
- mem\_total: the total amount of the physical memory and swap space of the system.
- mem buffer: the physical memory that has been buffered.
- mem\_dirty: the amount of dirty data, which is the data that is stored in the buffer zone but has not been written to physical disks.

You can drag the slider below the chart to zoom in or out the chart.

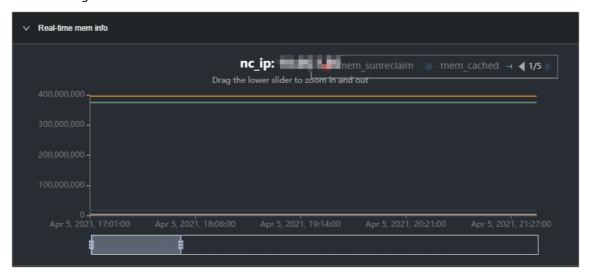

o Real-time sda usage

In the **Survey** section, click the IP address of an NC. In the **Real-time SDA utilization** section, the disk usage trend chart of the NC within the specified time range is displayed.

In the real-time sda usage trend chart, **sda\_until** indicates the sda usage.

You can drag the slider below the chart to zoom in or out the chart.

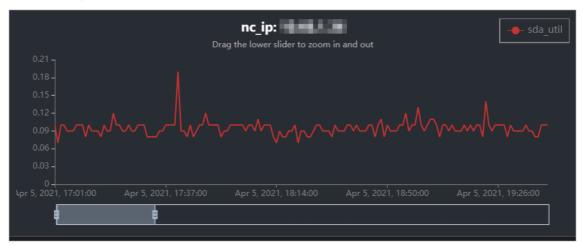

#### o Real-time traffic

In the **Survey** section, click the IP address of an NC. In the **Real-time traffic** section, the traffic trend chart of the NC within the specified time range is displayed.

The following information is displayed in the real-time traffic trend chart:

- traffic\_pkterr: the number of times that errors occur for transmission packages.
- traffic\_pktdrp: the number of times that transmission packets are lost.
- traffic\_pktin: the number of input bytes during the traffic peak.
- traffic\_bytesout: the number of output bytes.
- traffic bytesin: the number of input bytes.
- traffic pktout: the number of output bytes during the traffic peak.

You can drag the slider below the chart to zoom in or out the chart.

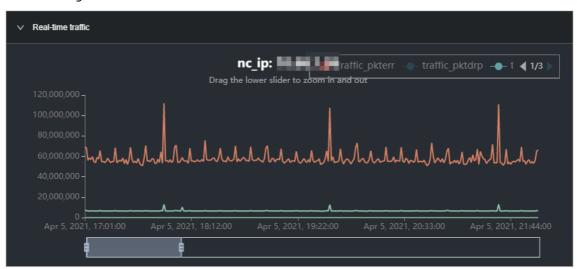

o Real-time TCP information

In the **Survey** section, click the IP address of an NC. In the **Real-time tcp Info** section, the TCP connection trend chart of the NC within the specified time range is displayed.

The following information is displayed in the real-time TCP connection trend chart:

- tcp\_outseqs: the number of TCP packets that have been sent.
- tcp\_estab\_resets: the retry times of TCP connections that are in the ESTABLISHED state.
- tcp\_opens: the number of open TCP connections.
- tcp\_inseqs: the number of received TCP packets.
- tcp attempt fails: the number of failed connection attempts.
- tcp curr estab: the number of TCP connections that are in the ESTABLISHED state.

You can drag the slider below the chart to zoom in or out the chart.

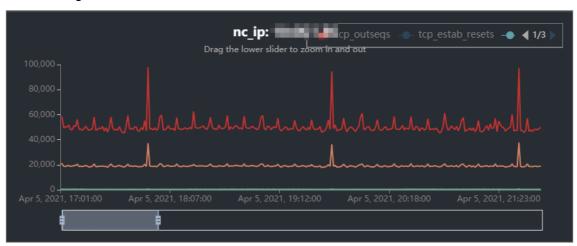

o Real-time network exception metrics

In the **Survey** section, click the IP address of an NC. In the **Real-time network anomaly metrics** section, the trend chart of the network exception metrics of the NC within the specified time range is displayed.

The following information is displayed in the trend chart of the real-time network exception metrics:

- traffic\_pktdrp: the number of times that transmission packets are lost.
- traffic\_pkterr: the number of times that errors occur for transmission packets.
- traffic\_retrans\_ratio: the number of times that transmission packets are retried.

You can drag the slider below the chart to zoom in or out the chart.

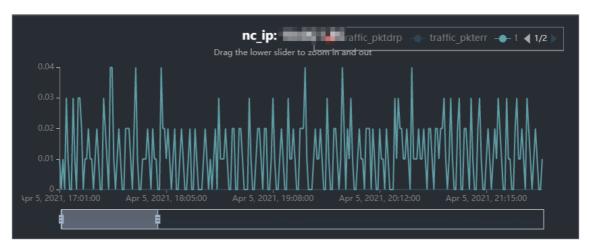

### Reading and writing B/S

In the **Survey** section, click the IP address of an NC. In the **Reading and Writing B/S** section, the trend chart of the reading and writing rate of the NC within the specified time range is displayed.

The following information is displayed in the trend chart of the read and write rate:

- bs\_w: the write rate in byte/s.
- **bs\_r**: the read rate in byte/s.

You can drag the slider below the chart to zoom in or out the chart.

o Real-time BPS

In the **Survey** section, click the IP address of an NC. In the **Real-time BPS** section, the BPS trend chart of the NC within the specified time range is displayed.

The following information is displayed in the real-time BPS trend chart:

- bps\_w: the writing rate in bps.
- **bps r**: the reading rate in bps.

You can drag the slider below the chart to zoom in or out the chart.

o Real-time kernel status

In the **Survey** section, click the IP address of an NC. In the **Real-time Kernel State** section, the kernel status trend chart of the NC within the specified time range is displayed.

In the real-time kernel status trend chart, kernel status indicates the real-time kernel status.

You can drag the slider below the chart to zoom in or out the chart.

Real-time IOPS

In the **Survey** section, click the IP address of an NC. In the **Real-time iops** section, the IOPS trend chart of the NC within the specified time range is displayed.

The following information is displayed in the real-time IOPS trend chart:

- iops w: the number of input operations per second.
- iops\_r: the number of output operations per second.

You can drag the slider below the chart to zoom in or out the chart.

Real-time latency

In the **Survey** section, click the IP address of an NC. In the **Real-time latency** section, the latency trend chart of the NC within the specified time range is displayed.

The following information is displayed in the real-time latency trend chart:

- latency w: the real-time latency of data writes
- latency\_r: the real-time latency of data reads
- latency w qos: the QoS intelligent adjustment for real-time latency of data writes
- latency\_r\_qos: the QoS intelligent adjustment for real-time latency of data reads

You can drag the slider below the chart to zoom in or out the chart.

# 6.4.7.2. View virtual machine information

The Load Information module allows you to view the data overview information and trend charts of read and write rate, real-time BPS, real-time IOPS, and real-time latency of all virtual machines (VMs).

### **Procedure**

- 1. Log on to the Apsara Uni-manager Operations Console.
- 2. In the top navigation bar, click **O&M**.
- 3. In the left-side navigation pane, choose **Apsara Distributed File System Management > Load Information**. The **NC Info** tab appears.
- 4. Click the Virtual Machine Information tab.
- 5. Select a cluster from the Cluster Name drop-down list, select an NC IP address from the nc\_Ip drop-down list, and then set Time Frame to One Hour, Three Hours, Six Hours, One Day, or a customized time range. Click Search and view the following information:
  - Survey

The **Survey** section shows a list of all VMs under an NC of the selected cluster. Click a VM name to view the trend charts of the real-time data of the VM.

Reading and Writing B/S

Click a VM name in the **Survey** section. In the **Reading and Writing B/S** section, the trend chart of the reading and writing rate of the current VM within the specified time range is displayed.

You can drag the slider below the chart to zoom in or out the chart.

- bs\_w: the instance writing rate
- bs\_r: the instance reading rate
- Real-time BPS

Click a VM name in the **Survey** section. In the **Real-time BPS** section, the BPS trend of the current VM within the specified time range is displayed.

You can drag the slider below the chart to zoom in or out the chart.

- bps\_w: the amount of data written per unit time
- bps\_r: the amount of data read per unit time
- o Real-time IOPS

Click a VM name in the **Survey** section. In the **Real-time iops** section, the IOPS trend chart of the current VM within the specified time range is displayed.

You can drag the slider below the chart to zoom in or out the chart.

- iops\_w: the number of times per second data is written to the disk
- iops\_r: the number of times per second data is read from the disk
- o Real-time latency

Click a VM name in the **Survey** section. In the **Real-time latency** section, the latency trend of the current VM within the specified time range is displayed.

You can drag the slider below the chart to zoom in or out the chart.

- latency w: the real-time latency of data writes
- latency\_r: the real-time latency of data reads
- latency\_w\_qos: the intelligent QoS adjustment of real-time data writing latency
- latency r gos: the intelligent QoS adjustment of real-time delay in reading data

# 6.4.7.3. View block device information

The Load Information module allows you to view the overview information and the trend charts of the data read/write rate, real-time BPS, real-time IOPS, and real-time latency for each device.

### Procedure

- 1. Log on to the Apsara Uni-manager Operations Console.
- 2. In the top navigation bar, click **O&M**.
- 3. In the left-side navigation pane, choose **Apsara Distributed File System Management > Load Information**. The **NC Info** tab appears.
- 4. Click the Block Device Information tab.
- 5. Select a cluster from the Cluster Name drop-down list, select an NC IP from the nc\_Ip drop-down list, select an instance name from the vmName drop-down list, and then specify Time Range (1 Hour, 3 Hours, 6 Hours, One Day or a customized time range). Click Search. View the following information:
  - Survey

The **Survey** section shows the information about all block devices in each VM of an NC in the current cluster. You can click a disk ID to view the real-time data trend charts for the device.

Reading and Writing B/S

In the **Survey** section, click a disk ID. In the **Reading and Writing B/S** section, the read/write rate trend chart of the current block device within the specified time range appears.

You can drag the slider below the chart to zoom in or out the chart.

- bs\_w: the instance writing rate
- bs\_r: the instance reading rate
- o Real-time BPS

In the **Survey** section, click a disk ID. In the **Real-time BPS** section, the BPS trend chart of the current block device within the specified time range appears.

You can drag the slider below the chart to zoom in or out the chart.

- bps w: the volume of data written per unit time
- bps\_r: the volume of data read per unit time
- Real-time IOPS

In the **Survey** section, click a disk ID. In the **Real-time iops** section, the IOPS trend chart of the current block device within the specified time range appears.

You can drag the slider below the chart to zoom in or out the chart.

- iops w: the number of times that data is written to the disk per second
- iops\_r: the number of times that data is read from the disk per second
- o Real-time latency

In the **Survey** section, click a disk ID. In the **Real-time latency** section, the latency trend chart of the current block device with the specified time range appears.

You can drag the slider below the chart to zoom in or out the chart.

- latency\_w: the real-time latency of data writes
- latency\_r: the real-time latency of data reads
- latency\_w\_qos: the QoS intelligent adjustment for real-time latency of data writes
- latency\_r\_qos: the QoS intelligent adjustment for real-time latency of data reads

# 6.4.8. EBS dashboard

The EBS Dashboard module allows you to view the overview information and cluster usage trend charts of EBS clusters.

- 1. Log on to the Apsara Uni-manager Operations Console.
- 2. In the top navigation bar, click **O&M**.
- 3. In the left-side navigation pane, choose **Apsara Distributed File System Management > EBS Dashboard**. On the page that appears, cluster overview information and cluster usage trend charts of all EBS clusters are displayed.
- 4. Select a cluster from the Cluster Name drop-down list.
- 5. View the following information:
  - The **Overview** section shows data overview information of the selected cluster, including the storage space, server information, and health information.
    - In the **Health** section, when the value of **Abnormal Cloud Disks**, **Abnormal Masters**, **Abnormal Block GcWorker**, or **Abnormal Block Servers** is greater than 0, it is displayed in red.
  - The Trend Chart of Cluster Usage section shows the storage usage curve of the cluster for the last 30 days.

# 6.4.9. Block master operations

The Block Master Operations module shows the block master node information of EBS clusters, including the IP addresses and roles of nodes. The module also allows you to switch the role of a node to LEADER as well as guery and configure flags.

# **Procedure**

- 1. Log on to the Apsara Uni-manager Operations Console.
- 2. In the top navigation bar, click O&M.
- 3. In the left-side navigation pane, choose **Apsara Distributed File System Management > Block Master Operations**. On the page that appears, the master node list and cluster information of the first cluster in the **Cluster Name** drop-down list are displayed.
- 4. Select a cluster from the Cluster Name drop-down list.
- 5. In the Master List section, perform the following steps:
  - o View the master node list

You can view the master node information of the selected cluster, including the IP address, role, log ID, and status.

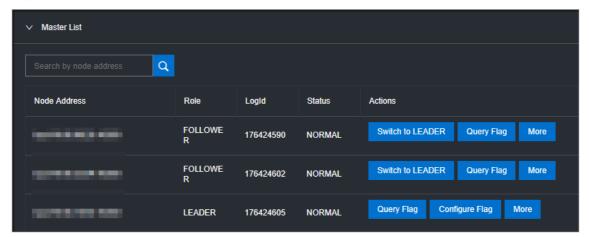

#### Switch to LEADER

A LEADER role for a master node has the same functions as a FOLLOWER role, including controlling and scheduling resources, as well as controlling deployment and service configurations.

If a node in the master node list assumes a FOLLOWER role, you must switch its role to LEADER. Click **Switch to LEADER** in the **Actions** column. In the message that appears, click **OK**.

Query a flag

In the master node list, click **Query Flag** in the **Actions** column corresponding to a node. In the dialog box that appears, set flag\_key and click **Submit**. The deployment and service configurations of the block master node are displayed.

Perform the following steps to query the flag key value:

- a. In the left-side navigation pane of the Apsara Infrastructure Management Framework console, choose **Operations** > **Cluster Operations**.
- b. Enter EBS in the Cluster search box.
- c. Find the EBS cluster and click the cluster name.

- d. Click the Configure tab.
- e. Find the pangu\_blockmaster\_flag.jsonfile in /services/EbsBlockMaster/user/pangu\_blockmaster.

The flag\_key values of all block master nodes are stored in the *pangu\_blockmaster\_flag.json* file.

o Configure a flag

If you want to modify the deployment and service configurations of a block master node, you can configure a flag and assign it to the node.

In the master list, find a node that assumes the LEADER role and click **Configure Flag** in the **Actions** column. In the dialog box that appears, configure the parameters and click **OK**.

The following table describes the parameters.

| Parameter  | Description                                                                                                    |
|------------|----------------------------------------------------------------------------------------------------|
| flag_key   | This value is obtained from the service template of the EBS cluster that is stored in the <i>pangu_bl ockmaster_flag.json</i> file. |
| flag_value | This value is customized.                                                                                                    |
| flag_type  | Select a flag type. Valid values:  int  bool  string  double                                                                        |

o Check the maser node status

In the master node lits, choose **More > Check Master Status** in the **Actions** column corresponding to a node.

- Query the version information
  - In the master node list, choose **More > Query Version Information** in the **Actions** column corresponding to a node.
- 6. In the **Cluster Overview** section, you can query the disk size, number of segments, total storage size, and storage usage of the cluster.

# 6.4.10. Block server operations

The Block Server Operations module shows the block server node information of EBS clusters, including the IP address, status, and real-time server load. The module also allows you to query and modify flags, configure server node status, as well as add nodes to and delete nodes from blacklists.

- 1. Log on to the Apsara Uni-manager Operations Console.
- 2. In the top navigation bar, click **O&M**.

- In the left-side navigation pane, choose Apsara Distributed File System Management > Block
  Master Operations. On the page that appears, the information of the first cluster in the Cluster
  Name drop-down list is displayed.
- 4. Select a cluster from the Cluster Name drop-down list.
- 5. In the Server List section, perform the following operations:
  - View the server node list

You can view server node information of the cluster, including the IP addresses, status, number of segments, and real-time load (read IOPS, write IOPS, read bandwidth, write bandwidth, read latency, and write latency).

### o Query a flag

In the server list, find a node and click **Query Flag** in the **Actions** column. In the dialog box that appears, set flag\_key and click **Submit**. The deployment and service configurations of the block server node are displayed.

Perform the following steps to query the flag\_key value:

- a. In the left-side navigation pane of the Apsara Infrastructure Management Framework console, choose **Operations > Cluster Operations**.
- b. Enter EBS in the Cluster search box.
- c. Find the EBS cluster and click the cluster name.
- d. Click the Configure tab.
- e. Find the pangu\_blockserver\_flag.jsonfile in /services/EbsBlockServer/user/pangu\_blockserve r.

The flag\_key values of all block server nodes are stored in the *pangu\_blockserver\_flag.json* file

# o Configure a flag

In the server list, find a node and click **Configure Flag** in the **Actions** column. In the dialog box that appears, set flag\_key and flag\_value, select flag\_type, and then click **OK**.

The following table describes the parameters.

| Parameter  | Description                                                                                                    |
|------------|----------------------------------------------------------------------------------------------------|
| flag_key   | The flag key. The value of this parameter is obtained from the service template of the EBS cluster that is stored in the <i>pangu_blockserver_flag.json</i> file. |
| flag_value | The customized falg value.                                                                                                    |
| flag_type  | The flag type. Valid values:  int  bool  string  double                                                                                                    |

o Configure server node status

In the server list, find a node and choose **More > Set Server Status** in the **Actions** column. In the dialog box that appears, specify server node status and click **OK**.

The following table describes the server node status.

| Status       | Description                                  |
|--------------|----------------------------------------------|
| NORMAL       | Indicates that the node is running normally. |
| DISCONNECTED | Indicates that the node is disconnected.     |
| OFFLOADING   | Indicates that the node is being disabled.   |
| OFFLOADED    | The node is disabled.                        |
| UPGRADE      | The node is upgraded.                        |
| RECOVERY     | The node is restored.                        |

o Query the version information

In the server list, find a node and choose **More > Query Version Information** in the **Actions** column. In the dialog box that appears, view the version information of the block server node.

- 6. In the Block Server Blacklist section, perform the following operations:
  - o Add a block server node to the blacklist

In the upper-right corner of the **Block Server Blacklist** section, click **Add**. In the dialog box that appears, select the IP address of the block server node that you want to add to the blacklist and click **OK**.

The block server node that was added to the blacklist is disabled and no longer provides services.

View the block server blacklist

You can view all block server nodes that are added to the blacklist in the **Block Server Blacklist** section.

o Remove a block server node from the blacklist

In the **Block Server Blacklist** section, find the block server node that you want to remove from the blacklist and click **Delete** in the **Actions** column. In the message that appears, click **OK**.

The block server node that is removed from the blacklist can continue to provide services.

# 6.4.11. SnapShotServer

The SnapShotServer module shows the snapshot server node information of EBS clusters, including the IP address, status, and other performance parameters. The module also allows you to query and modify flags and configure snapshot server node status.

- 1. Log on to the Apsara Uni-manager Operations Console.
- 2. In the top navigation bar, click **O&M**.

- 3. In the left-side navigation pane, choose **Apsara Distributed File System Management > SnapShotServer**. On the page that appears, the information of the first cluster in the **Cluster Name** drop-down list is displayed.
- 4. Select a cluster from the Cluster Name drop-down list.
- 5. Perform the following operations:
  - View the snapshot server node list

You can view snapshot server node information of the cluster, including the IP address, status, loading rate, and the number of uploads, replicas, and delayed loadings.

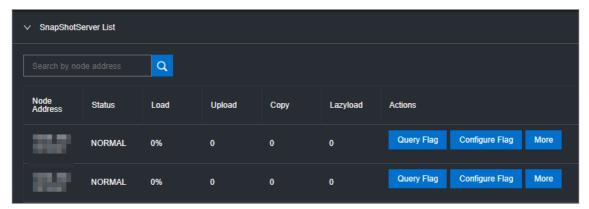

#### Query a flag

In the snapshot server node list, find a node and click **Query Flag** in the **Actions** column. In the dialog box that appears, set flag\_key and click **Submit**. The deployment and service configurations of the snapshot server node are displayed.

Perform the following steps to guery the flag key value:

- a. In the left-side navigation pane of the Apsara Infrastructure Management Framework console, choose **Operations** > **Cluster Operations**.
- b. Enter EBS in the Cluster search box.
- c. Find the EBS cluster and click the cluster name.
- d. Click the Configure tab.
- e. Find the pangu\_snapshotserver\_flag.jsonfile in /services/EbsSnapshotServer/user/pangu\_snapshotserver.

The flag\_key values of all snapshot server nodes are stored in the *pangu\_snapshotserver\_flag.json* file.

#### Configure a flag

In the snapshot server node list, find a node and click **Configure Flag** in the **Actions** column. In the dialog box that appears, set flag\_key, flag\_value, and flag\_type, and then click **OK**.

The following table describes the parameters.

| Parameter | Description                                                                                                    |
|-----------|----------------------------------------------------------------------------------------------------|
| flag_key  | The flag key. The value of this parameter is obtained from the service template of the EBS cluster that is stored in the <i>pangu_snapshotserv er_flag.json</i> file. |

| Parameter  | Description                                             |
|------------|---------------------------------------------------------|
| flag_value | The customized flag value.                              |
| flag_type  | The flag type. Valid values:  int  bool  string  double |

Configure the snapshot server node status

In the snapshot server node list, find a node and choose **More > Set snapshotserver Status** in the **Actions** column. In the dialog box that appears, select the snapshot server node status and click **OK**.

The following table describes the snapshot server node status.

| Status       | Description                                  |
|--------------|----------------------------------------------|
| NORMAL       | Indicates that the node is running normally. |
| DISCONNECTED | Indicates that the node is disconnected.     |
| OFFLOADING   | Indicates that the node is being disabled.   |
| OFFLOADED    | Indicates that the node is disabled.         |

• Query the version information

In the snapshot server node list, find a node and choose **More > Version Information** in the **Actions** column. In the dialog box that appears, view the version information of the node.

## 6.4.12. Block gcworker operations

The Block Gcworker Operations module allows you to view the IP addresses and status of block gcworker nodes in EBS clusters. You can also query and modify flags, configure the gcworker node status, and query version information.

- 1. Log on to the Apsara Uni-manager Operations Console.
- 2. In the top navigation bar, click **O&M**.
- 3. In the left-side navigation pane, choose **Apsara Distributed File System Management > Block Gcworker Operations**. On the page that appears, the information of the first cluster in the **Cluster Name** drop-down list is displayed.
- 4. Select a cluster from the Cluster Name drop-down list.
- 5. Perform the following operations:
  - View the gcworker node list

Search by node address

Node Address

Status

Actions

NORMAL

Query Flag

Configure Flag

More

NORMAL

Query Flag

Configure Flag

More

You can view the IP addresses and status of the block gcworker nodes in the selected cluster.

### o Query a flag

In the gcworker node list, find a node and click **Query Flag** in the **Actions** column. In the dialog box that appears, set flag\_key and click **Submit**. The deployment and service configurations of the block gcworker node are displayed.

Perform the following steps to query the flag\_key value:

- a. In the left-side navigation pane of the Apsara Infrastructure Management Framework console, choose **Operations** > **Cluster Operations**.
- b. Enter EBS in the Cluster search box.
- c. Find the EBS cluster and click the cluster name.
- d. Click the Configure tab.
- e. Find the pangu\_blockgcworker\_flag.jsonfile in /services/EbsBlockGCWorker/user/pangu\_blockgcworker.

The flag\_key values of all block server nodes are stored in the *pangu\_blockgcworker\_flag.jso n* file.

## o Configure a flag

In the gcworker node list, find a node and click **Configure Flag** in the **Actions**column. In the dialog box that appears, set flag\_key, flag\_value, and flag\_type and click **OK**.

The following table describes the parameters.

| Parameter  | Description                                                                                                    |
|------------|----------------------------------------------------------------------------------------------------|
| flag_key   | The flag key. The value of this parameter is obtained from the service template of the EBS cluster that is stored in the <i>pangu_blockgcworke r_flag.json</i> file. |
| flag_value | The customized flag value.                                                                                                    |

| Parameter | Description                                             |
|-----------|---------------------------------------------------------|
| flag_type | The flag type. Valid values:  int  bool  string  double |

o Configure the gcworker node status

In gcworker node list, find a node and choose **More > Configure gcworker Status** in the **Actions** column. In the dialog box that appears, specify the gcworket node status and click **OK**.

The following table describes the gcworker node status.

| Status       | Description                                  |
|--------------|----------------------------------------------|
| NORMAL       | Indicates that the node is running normally. |
| DISCONNECTED | Indicates that the node is disconnected.     |
| OFFLOADING   | Indicates that the node is being disabled.   |
| OFFLOADED    | Indicates that the node is disabled.         |

Query the version information

In the gcworker node list, find a node and choose **More > Query Version Information** in the **Actions** column. In the dialog box that appears, view the version information of the block gcworker node.

## 6.4.13. Device operations

The Device Operations module allows you to view disk information in EBS clusters, such as the disk ID, status, capacity, and category. You can also perform flush operations, modify disk configurations, query segment information, and enable, disable, delete, or restore devices.

- 1. Log on to the Apsara Uni-manager Operations Console.
- 2. In the top navigation bar, click **O&M**.
- 3. In the left-side navigation pane, choose **Apsara Distributed File System Management** > **Device Operations**. On the page that appears, the information of the first cluster in the **Cluster Name** drop-down list is displayed.
- 4. Select a cluster from the Cluster Name drop-down list.
- 5. Perform the following operations:
  - View the device list

You can view the total number of devices, the total logical space of devices, and information about each device in the cluster, including the device ID, status, logical capacity, number of segments, mode, and flags.

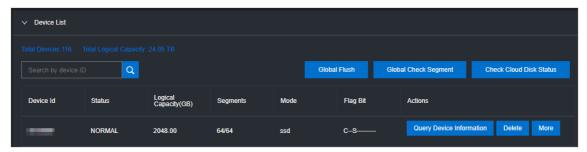

### o Global check segments

In the upper-right corner of the **Device List** section, click **Global Check Segment**. You can view all the segments in the selected cluster and their indexes and status.

#### o Check disk status

In the upper-right corner of the **Device List** section, click **Check Cloud Disk Status**. You can view the number of invalid disks in the selected cluster.

### • Query device information

In the device list, click **Query Device Information** in the **Actions** column corresponding to a device. In the dialog box that appears, view the disk information such as the disk ID, status, and capacity.

### o Delete a device

In the device list, click **Delete** in the **Actions** column corresponding to a disk.

After you delete the disk, its status becomes **DELET ING**, and the disk is unavailable. You are not allowed to perform operations on the deleted disk, such as enabling the device or modifying the configurations.

#### Restore a device

In the device list, find a deleted device that is in the **DELET ING** state and click **Restore** in the **Actions** column. In the dialog box that appears, click **OK** to restore the deleted device to its normal state.

After you restore the disk, it becomes available. You can perform operations on the disk, such as enabling the disk and modifying the configurations.

#### Enable a device

In the device list, find a device and choose **More > Enable** in the **Actions** column. In the dialog box that appears, configure the required parameters and click **Submit**.

**? Note** You can perform read and write operations on a disk only after the disk is enabled.

The following table describes the parameters for enabling a device.

| Parameter | Description |
|-----------|-------------|
|-----------|-------------|

| Parameter | Description                                                                                                    |
|-----------|----------------------------------------------------------------------------------------------------|
| client_ip | Optional. Specifies the client on which the disk is enabled. The client IP address is the IP address of the block server. If the client IP address is not specified, the IP address of the local server is used. |
| token     | Specifies a string as a token to be used to disable the device.                                                                                                    |
| mode      | Specifies the disk mode. Valid values:  ro: read-only  rw: read/write  Default value: rw.                                                                                                    |

### o Disable a device

Notice After a disk is disabled, data can no longer be read from or written to the disk. Proceed with caution.

In the device list, find a device and choose **More > Disable** in the **Actions** column corresponding to the device. In the dialog box that appears, configure the parameters and click **Submit**.

The following table describes the parameters for disabling a device.

| Parameter | Description                                                                                                    |
|-----------|----------------------------------------------------------------------------------------------------|
| client_ip | Specifies the client IP address of the disk to be disabled. If the client IP address is not specified, the IP address of the local server is used.                                                                                                    |
| token     | Specifies the token for disabling the device, which is configured when the device is enabled.  You can query the token by running the dev - query command on any server located in the EBS cluster.                                                                     |
| open_ver  | Specifies the current openversion of the device if the client IP address is not specified. If a client IP address is specified, you do not need to specify openversion.  You can query openversion by running the dev - query command on any server in the EBS cluster. |

### o Flush

In the device list, find a device and choose **More > Flush** in the **Actions** column corresponding to the device. In the dialog box that appears, configure the parameters and click **Submit**.

The following table describes the parameters.

| Parameter | Description                                                                                         |
|-----------|----------------------------------------------------------------------------------------------------|
| segment   | Specifies the segments to be flushed.  If you do not specify segments, all segments are flushed.    |
| ifnsw     | Valid values:  • 0: specifies to flush the index file.  • 1: specifies not to flush the index file. |
| dfnsw     | Valid values:  • 0: specifies to flush the data files.  • 1: specifies not to flush the data files. |

### o Global flush

You can perform the flush operation to clear disks or the transaction logs of segments.

On the right of the **Device List** section, click **Global Flush**. In the dialog box that appears, select if nsw and df nsw, and click **OK**. Then, the transaction logs of all the disks or segments in the current cluster are flushed.

### Query configuration status

In the device list, find a device and choose More > Query Configuration Status in the Actions column corresponding to the device. In the dialog box that appears, enter config\_ver and click OK. You can determine whether the disk is configurable based on the check result.

config\_ver is the config\_version parameter of the queried device information.

### Modify device configurations

You can modify the configurations of a disk, such as specifying whether to enable data compression, compression algorithms, and storage modes.

In the device list, find a device and choose More > Modify Device Configurations in the Actions column corresponding to the device. In the dialog box that appears, modify the parameters and click OK.

The following table describes the parameters.

| Parameter | Description                                                                 |
|-----------|-----------------------------------------------------------------------------|
| compress  | Specifies whether to enable data compression. Valid values:  enable disable |

| Parameter        | Description                                                                                                    |
|------------------|----------------------------------------------------------------------------------------------------|
| algorithm        | <ul> <li>Specifies a data compression algorithm. Valid values:</li> <li>0: indicates that no data compression algorithms are used.</li> <li>1: indicates that the snappy data compression algorithm is used.</li> <li>2: indicates that the LZ4 data compression algorithm is used.</li> </ul> |
| ес               | Specifies whether to enable the EC storage mode. Default value: disable. Valid values:  • enable  • disable                                                                                                    |
| data_chunks      | Specifies the number of data chunks. Default value: 8.                                                                                                    |
| parity_chunks    | Specifies the number of parity chunks. Default value: 3.                                                                                                    |
| packet_bits      | Specifies the size of single data block in EC mode. Default value: 15.                                                                                                    |
| сору             | Specifies the number of data replicas. Default value: 3.                                                                                                    |
| storage_mode     | Specifies the storage mode of the disk.                                                                                                    |
| cache            | Specifies whether to enable the cache mode. Default value: 0.  Valid values:  0: disabled  1: enabled                                                                                                    |
| storage_app_name | Specifies the data storage name.                                                                                                    |
| simsuppress      | Specifies whether to enable the delay simulation feature. Default value: disable. Valid values:  • enable • disable                                                                                                    |
| baselatency      | Specifies the basic latency. Default value: 300.                                                                                                    |
| consumespeed     | Specifies the processing speed. Default value: 256 bit/µs.                                                                                                    |
| lat80th          | Specifies the quantile jitter control of the latency as 80%.                                                                                                    |
| lat90th          | Specifies the quantile jitter control of the latency as 90%.                                                                                                    |
| lat99th          | Specifies the quantile jitter control of the latency as 99%.                                                                                                    |

Query segment information

In the device list, find a device and choose **More > Segment Information** in the **Actions** column corresponding to the device. In the dialog box that appears, view the information about the segments, such as the index and status.

Check a segment

In the device list, find a device and choose More > Check Segment in the Actions column corresponding to the device. In the dialog box that appears, select the segment to be checked and click Submit.

## 6.4.14. Fnable or disable Rebalance

When segments are unevenly distributed among block servers, you can enable the Rebalance feature to redistribute the segments. After you redistribute the segments, you can disable Rebalance.

## **Procedure**

- 1. Log on to the Apsara Uni-manager Operations Console.
- 2. In the top navigation bar, click **O&M**.
- In the left-side navigation pane, choose Apsara Distributed File System Management > Rebalance.
- 4. Click Enable Rebalance or Disable Rebalance.

After you click Enable Rebalance, the status of Rebalance changes to running.

After you click **Disable Rebalance**, the status of Rebalance changes to **stopped**.

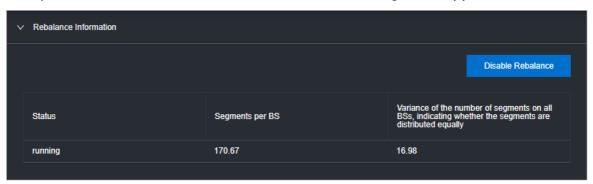

## 6.4.15. IO hang fault analysis

The IO HANG module allows you to view the affected virtual machine (VM) list, VM cluster statistics, and device cluster statistics.

- 1. Log on to the Apsara Uni-manager Operations Console.
- 2. In the top navigation bar, click **O&M**.
- 3. In the left-side navigation pane, choose **Apsara Distributed File System Management > IO HANG.** By default, the system shows the affected VM list, VM cluster statistics, and device cluster statistics for the last 24 hours.
- 4. Select a time range (One Hour, Three Hours, Six Hours, One Day, or a customized time range)

and click Search. View the following information:

## o Affected VM List

The **Affected VM List** section shows the IO hang start time and recovery time of all the VMs, as well as the cluster name and user ID of the cluster to which these VMs belong.

To view the information of a cluster, a user, or a VM, enter the cluster name, user ID, or VM name in the search box to perform a fuzzy search.

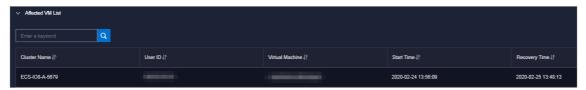

#### VM Cluster Statistics

The VM Cluster Statistics section shows the number of affected VMs in a cluster.

To view the VM statistics of a cluster, enter the cluster name in the search box to perform a fuzzy search.

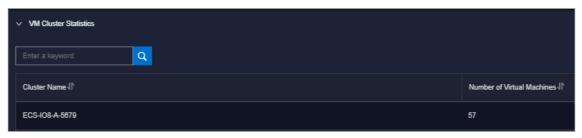

### o Device Cluster Statistics

The Device Cluster Statistics section shows the number of affected devices in a cluster.

To view the device statistics of a cluster, enter the cluster name in the search box to perform a fuzzy search.

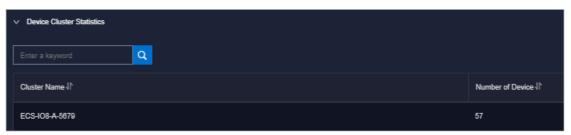

## 6.4.16. Slow IO analysis

The Slow IO Analysis page allows you to view the slow IO list, top ten NCs, cluster statistics, top five cluster statistics, and reasons.

- 1. Log on to the Apsara Uni-manager Operations Console.
- 2. In the top navigation bar, click **O&M**.
- 3. In the left-side navigation pane, choose **Apsara Distributed File System Management > SLOW IO.** By default, the system shows the slow IO list, top ten NCs, cluster statistics, top five cluster statistics, and reasons in the last 24 hours.

4. Select the time range (**One Hour, Three Hours, Six Hours, One Day**, or customize the time range) and click **Search**. View the following information:

#### Slow IO List

The **Slow IO** List section shows the slow IO-related cluster name, NC IP address, virtual machine, device ID, storage type, start time, recovery time, number of slow IOs, and causes.

To view the information of a cluster, an NC, or a block device, you can enter the cluster name, NC IP address, or device ID in the search box to perform a fuzzy search.

You can also sort data by Cluster Name, NC IP, Virtual Machine, Device ID, Storage Type, Start Time, Recovery Time, Number of Slow IO, or Reason.

### ∘ Top10 NC

The system shows the information of the top ten NCs on a graph and table.

#### Notes:

- The **Graphical Analysis** section shows the proportion for the number of slow IO in each cluster of the top ten NCs by using a pie chart.
- The **Top10 NC** section shows the NC IP address, cluster name, number of slow IOs, percentage, and primary cause of slow IOs on the top ten NCs.

To view the information of a cluster or NC, enter the NC IP address or cluster name in the search box to perform a fuzzy search.

You can also sort dat a by NC IP, Cluster Name, Slow IO, and Major Reason.

### Cluster Statistics

The **Cluster Statistics** section shows the cluster name, number of devices, number of slow IOs, percentage, and primary cause of slow IOs on clusters.

To view the information of a cluster, enter the cluster name in the search box to perform a fuzzy search.

You can also sort data by Cluster Name, Number of Device, Number of Slow IO, and Major Reason.

### Top Five Cluster Statistics

The system shows the statistics of top five clusters by using a graph and a table.

## Notes:

- The **Graphical Analysis** section shows the proportion for the number of slow IOs on each of the top five clusters on a pie chart.
- The **Top Five Cluster Statistics** section shows the cluster name, number of devices, number of slow IOs, percentage, and primary cause of slow IOs on the top five clusters on a table.

To view the information of a cluster, enter the cluster name in the search box to perform a fuzzy search.

You can also sort data by Top Five Cluster, Number of Device, Number of Slow IO, and Major Problem.

### Reason

The system shows the primary cause on a graph and table.

Notes:

- The Graphical Analysis section shows the proportion of reasons by using a pie chart.
- The Reason section shows the number of slow IO from the dimension of reasons.

To query the information of a reason, enter the reason information in the search box to perform a fuzzy search.

You can also sort data by Reason and Number of Slow IO.

## 6.4.17. Product settings

The Product Settings module allows you to view the sales status of a cluster, configure the oversold ratio of a cluster, and specify whether a cluster is available for sale.

## **Procedure**

- 1. Log on to the Apsara Uni-manager Operations Console.
- 2. In the top navigation bar, click **O&M**.
- 3. In the left-side navigation pane, choose **Apsara Distributed File System Management > Product Settings**. By default, the system shows the data of each cluster within the current environment, including the cluster name, oversold ratio, and sales status.

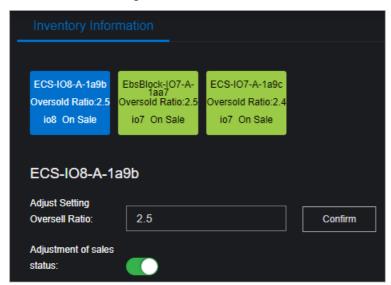

- 4. Perform the following operations:
  - Select a cluster, enter a number in the Adjust Setting Oversell Ratio field, and then click Confirm to set the oversold ratio of the cluster.
  - Select a cluster and turn on or off **Adjustment of sales status** to enable or disable the cluster for sale.

## 6.5. Task Management

The system allows you to run operations scripts on the cloud platform, which reduces your actions by using command lines, lowers misoperations, and improves the security and stability of the cloud platform.

## 6.5.1. Overview

The Task Management module supports the following features:

- Supports task overview and quick task creation.
- Supports the manual, scheduled, regular, and advanced modes.
- Supports the breakpoint feature for scripts, which allows a task to be paused between two scripts to wait for manual intervention.
- Supports querying tasks by name, status, and creation time.
- Supports uploading scripts by using .tar packages.

## 6.5.2. View task overview

The Task Overview page shows the overall running conditions of tasks in the system. You can also create a task on this page.

## **Procedure**

- 1. Log on to the Apsara Uni-manager Operations Console.
- 2. In the top navigation bar, click **O&M**.
- 3. In the left-side navigation pane, choose Task Management > Overview.

The Task Overview page appears.

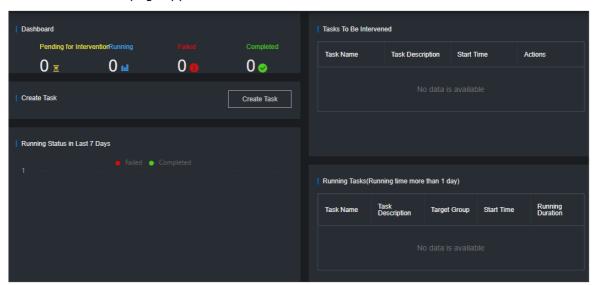

- 4. Perform the following operations:
  - In the Dashboard section, view the number of tasks that are in the Pending for Intervention,
     Running, Failed, or Completed state.
    - Click a state or number to view the tasks of the corresponding state.
  - $\circ \ \ \text{In the Create Task} \ \text{section, click Create Task} \ \text{to create an operations task}.$ 
    - For more information about how to create a task, see Create a task.
  - If a task has a breakpoint and reaches the breakpoint, the task stops and waits for manual confirmation to proceed. You can view and process tasks that require manual intervention in the Tasks To Be Intervened section.
  - In the **Running Status in Last 7 Days** section, view the run trend and success information of tasks within the last seven days.

• In the Running Tasks (Running time more than 1 day) section, view the running status of tasks within the last 24 hours.

## 6.5.3. Create a task

You can make regular modifications as tasks to run in the ASO console.

- 1. Log on to the Apsara Uni-manager Operations Console.
- 2. In the top navigation bar, click **O&M**.
- 3. In the left-side navigation pane, choose Task Management > Tasks.
- 4. Click Create.
- 5. In the dialog box that appears, configure the parameters.

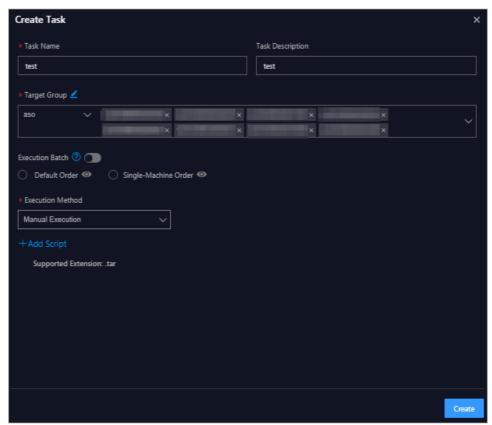

| Parameter        | Description                      |
|------------------|----------------------------------|
| Task Name        | The name of the O&M task.        |
| Task Description | The description of the O&M task. |

| Parameter       | Description                                                                                                    |
|-----------------|----------------------------------------------------------------------------------------------------|
| Target Group    | <ul> <li>The task target. You can use one of the following methods to configure the target group:</li> <li>Select a product, enter a VM or physical machine name in the field and press the Enter key. Multiple VMs or physical machines can be specified in sequence.</li> <li>Click the  icon next to Target Group. In the dialog box that appears, specify the target group, with one VM or physical machine in each line. Click OK.</li> </ul>                                                                                                    |
| Execution Batch | Optional. This option appears after you specify the target group.  If Execution Batch is not specified, Target Group is displayed in the Target Group column, which can be viewed by choosing Task Management > Tasks. If you specify Execution Batch, Batch Execution Policy is displayed in the Target Group column.  You can set Execution Batch to one of the following values:  Default Order  By default, if the number of machines is less than or equal to 10, the machines are allocated to different batches, with one machine in batch 1, one machine in batch 2, two machines in batch 3, three machines in batch 4, and the remaining machines in batch 5. You can adjust the batch for machines based on your needs.  By default, if the number of machines is greater than 10, the machines are allocated to different batches, with one machine in batch 1, three machines in batch 2, five machines in batch 3, N/3-1 (an integer) machines in batch 4, N/3-1 (an integer) machines in batch 5. You can adjust the batch for machines based on your needs.  Single-Machine Order: By default, each batch has one machine. You can adjust the batch for machines based on your actual needs. |

| Parameter        | Description                                                                                                    |
|------------------|----------------------------------------------------------------------------------------------------|
|                  | If Execution Batch is specified, Execution Method can be set only to Manual Execution.                                                                                                    |
|                  | If <b>Execution Batch</b> is not specified, you can select one of the following execution methods:                                                                                                    |
| Execution Method | <ul> <li>Manual Execution: Start the task manually. With Manual<br/>Execution specified, you must click Start in the Actions column<br/>to run the task after the task is created.</li> </ul>                                                                                    |
|                  | <ul> <li>Scheduled Execution: Select the execution time. The task<br/>automatically starts when the execution time is reached.</li> </ul>                                                                                                    |
|                  | • <b>Regular Execution</b> : Select the time interval and times to run the task. If the execution condition is met, the task starts again.                                                                                                    |
|                  | Advanced: Configure the command to run the task periodically.                                                                                                    |
|                  | Click <b>Add Script</b> . Select one or more .tar packages to upload the script file. After you upload a script, you can delete and re-upload the script.                                                                                                    |
| Add Script       | After you upload a script, if <b>Execution Method</b> is set to <b>Manual Execution</b> , you must specify whether to enable <b>Intervention Required</b> . If manual intervention is enabled, when you run the script, the task is suspended and waits for manual intervention. |

6. Click Create.

### Result

The created task is displayed in the task list.

## 6.5.4. View the execution status of a task

After a task starts, you can view its execution status.

### Procedure

- 1. Log on to the Apsara Uni-manager Operations Console.
- 2. In the top navigation bar, click **O&M**.
- 3. In the left-side navigation pane, choose Task Management > Tasks.
- 4. (Optional)Enter the task name, select the task status, start date, and end date, and then click **Query** to search for tasks.
- 5. Find the task that you want to view and click Target Group or Batch Execution Policy in the Target Group column.

Note If Execution Batch is not selected when you create a task, Target Group is displayed in the Target Group column. If you select Execution Batch when you create a task, Batch Execution Policy is displayed in the Target Group column.

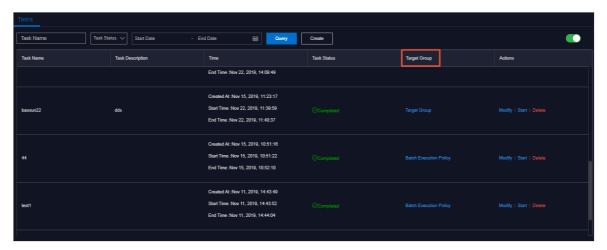

6. In the dialog box that appears, view the task execution status based on the machine color. Click a machine to view the execution results of the task.

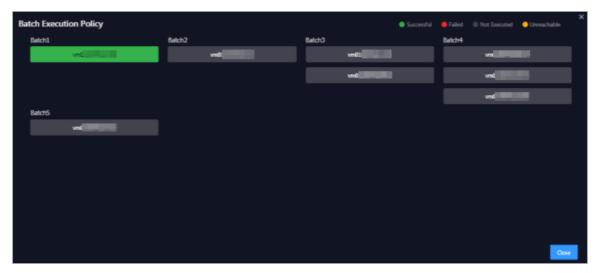

## 6.5.5. Start a task

If you select **Manual Execution** when you create a task, you must manually start the task after it is created.

## **Procedure**

- 1. Log on to the Apsara Uni-manager Operations Console.
- 2. In the top navigation bar, click **O&M**.
- 3. In the left-side navigation pane, choose Task Management > Tasks.
- 4. (Optional)On the Tasks page, enter the task name, select the task status, start date, and end date, and then click **Query**.
- 5. Find the task that you want to start and click **Start** in the **Actions** column.
- 6. In the dialog box that appears, select the batches to start and click **Start**.

For a new task, after you click **Start** for the first time, the system indicates that the task is started. The virtual machines (VMs) or physical machines in batch 1 start to run the task. Click **Start** again and you can select VMs or physical machines in one or more batches to run the task.

If the task has enabled Intervention Required, you must intervene the script after you click **Start**. The **Task Status** turns to **Pending for Intervention**, and the task can only be resumed by clicking **Continue** in the **Actions** column.

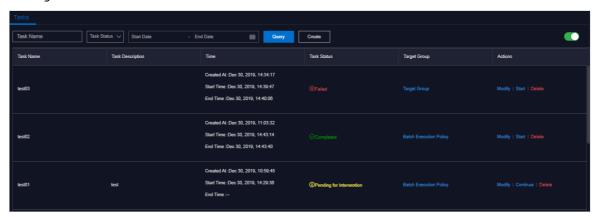

## 6.5.6. Delete a task

You can delete tasks that are no longer needed.

## **Procedure**

- 1. Log on to the Apsara Uni-manager Operations Console.
- 2. In the top navigation bar, click **O&M**.
- 3. In the left-side navigation pane, choose Task Management > Tasks.
- 4. (Optional)Enter the task name, select the task status, start date, and end date, and then click **Query** to search for tasks.
- 5. Find the task that you want to delete and click **Delete** in the **Actions** column.
- 6. In the message that appears, click **OK**.

## 6.5.7. Process tasks to be intervened

If a task reaches a breakpoint, the task stops and waits for manual confirmation. The task proceeds only after receiving manual confirmation.

### **Procedure**

- 1. Log on to the Apsara Uni-manager Operations Console.
- 2. In the top navigation bar, click **O&M**.
- 3. In the left-side navigation pane, choose Task Management > Overview.
- 4. In the Task To Be Intervened section, find the task to be intervened and click Details in the Actions column.

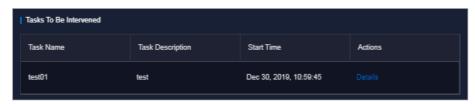

5. On the Task Details tab, check the information and click Continue for the task to continue.

# 6.6. Apsara Infrastructure Management Framework O&M

## 6.6.1. Old console

## 6.6.1.1. What is Apsara Infrastructure Management

## Framework?

This topic describes what Apsara Infrastructure Management Framework is from the aspects of core functions and basic concepts.

## 6.6.1.1.1. Overview

Apsara Infrastructure Management Framework is a distributed data center management system, which manages applications on clusters containing multiple machines and provides the basic functions such as deployment, upgrade, expansion, contraction, and configuration changes.

Apsara Infrastructure Management Framework also supports monitoring data and analyzing reports, which facilitates users to perform one-stop Operation & Maintenance (O&M) control. Based on the Apsara Infrastructure Management Framework services, automated O&M is implemented in the large-scale distributed environment, which greatly improves the operations efficiency and enhances the system availability.

Apsara Infrastructure Management Framework is mainly composed of TianjiMaster and TianjiClient. Apsara Infrastructure Management Framework installs TianjiClient as the agent on machines it manages. Then, TianjiMaster accepts and issues the upper-layer instructions to TianjiClient for execution. In the upper layer, Apsara Infrastructure Management Framework is divided into different components based on different functions, and then provides API server and portal for external use.

### Core functions

- Network initialization in data centers
- Server installation and maintenance process management
- Deployment, expansion, and upgrade of cloud products
- Configuration management of cloud products
- Automatic application for cloud product resources
- Automatic repair of software and hardware faults
- Basic monitoring and business monitoring of software and hardware

## 6.6.1.1.2. Basic concepts

Before using Apsara Infrastructure Management Framework, you must know the following basic concepts for a better understanding.

## project

A collection of clusters, which provides service capabilities for external entities.

### cluster

A collection of physical machines, which logically provides services and is used to deploy project software.

- A cluster can only belong to one project.
- Multiple services can be deployed on a cluster.

### service

A set of software, which provides relatively independent functions. A service is composed of one or more server roles and can be deployed on multiple clusters to form multiple sets of services and provide the corresponding service capabilities. For example, Apsara Distributed File System, Job Scheduler, and Apsara Name Service and Distributed Lock Synchronization System are all services.

### service instance

A service that is deployed on a cluster.

### server role

One or more indivisible deployment units into which a service can be divided based on functions. A server role is composed of one or more specific applications. If a service is deployed on a cluster, all the server roles of the service must be deployed to machines of this cluster. Multiple server roles, such as PanguMaster and TianjiClient, can be deployed on the same server.

## server role instance

A server role that is deployed on a machine. A server role can be deployed on multiple machines.

## application

Applications correspond to each process-level service component in a server role and each application works independently. The application is the minimum unit for deployment and upgrade in Apsara Infrastructure Management Framework, and can be deployed to each machine. Generally, an application is an executable software or Docker container.

If a server role is deployed on a machine, all applications in the server role must be deployed to this machine.

## rolling

Each time when a user updates configurations, Apsara Infrastructure Management Framework upgrades services and modifies the cluster configurations based on the updated configurations. This process is called rolling.

## service configuration template

Some configurations are the same when services are deployed on clusters. A service configuration template can be created to quickly write the same configurations to different clusters. The service configuration template is basically used for large-scale deployment and upgrade.

## associated service template

A *template.conf* file that exists in the configurations. This file declares the service configuration template and its version, of which the configuration is used by the service instance.

## final status

If a cluster is in this status, all hardware and software on each of its machines are normal and all software are in the target version.

## dependency

The dependency between server roles in a service defines that server roles with dependencies run tasks or are upgraded based on the dependency order. For example, if A depends on B, B is upgraded first. A starts to be downloaded after B is downloaded successfully, and upgraded after B is successfully upgraded. (By default, the dependency does not take effect for configuration upgrade.)

## upgrade

A way of aligning the current status with the final status of a service. After a user submits the version change, Apsara Infrastructure Management Framework upgrades the service version to the target version. With the server role as the processing unit, upgrade aims to update the versions of all machines to the target version.

At the beginning, the final status and current status of the cluster are the same. When a user submits the change, the final status is changed, whereas the current status is not. A rolling task is generated and has the final status as the target version. During the upgrade, the current status is continuously approximating to the final status. Finally, the final status and the current status are the same when the upgrade is finished.

## 6.6.1.2. Log on to the Apsara Infrastructure Management

## Framework console

This topic describes how to log on to the Apsara Infrastructure Management Framework console.

## **Prerequisites**

• The endpoint of the Apsara Uni-manager Operations Console and the username and password used to log on to the console are obtained from the deployment personnel or an administrator.

The URL of the Apsara Uni-manager Operations Console is in the following format: *ops*.asconsole.*intr* anet-domain-id.com.

• A browser is available. We recommend that you use Google Chrome.

- 1. Open your browser.
- 2. In the address bar, enter the URL (*ops.*asconsole.*intranet-domain-id.*com). Then, press the Enter key.

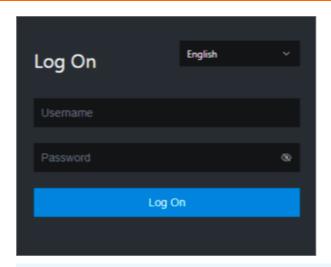

Note You can select a language from the drop-down list in the upper-right corner of the page.

### 3. Enter your username and password.

Note Obtain the username and password used to log on to the Apsara Uni-manager Operations Console from the deployment personnel or an administrator.

When you log on to the Apsara Uni-manager Operations Console for the first time, you must change the password of your username.

For security reasons, your password must meet the following requirements:

- The password contains uppercase and lowercase letters.
- The password contains digits.
- The password contains special characters such as exclamation points (!), at signs (@), number signs (#), dollar signs (\$), and percent signs (%).
- The password must be 10 to 20 characters in length.
- 4. Click Log On.
- 5. In the top navigation bar, click **O&M**.
- 6. In the left-side navigation pane, choose Product Management > Products.
- 7. In the Apsara Stack O&M section, choose Basic O&M > Apsara Infrastructure Management Framework.

## 6.6.1.3. Web page introduction

Before performing Operation & Maintenance (O&M) operations on Apsara Infrastructure Management Framework, you must have a general understanding of the Apsara Infrastructure Management Framework page.

## 6.6.1.3.1. Instructions for the homepage

After you log on to the Apsara Infrastructure Management Framework console, the homepage appears. This topic describes the basic operations and functions on the homepage.

Log on to Apsara Infrastructure Management Framework. The homepage appears, as shown in Homepage of the Apsara Infrastructure Management Framework console.

Homepage of the Apsara Infrastructure Management Framework console

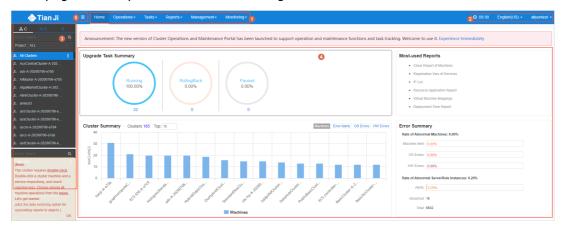

Description of functional sections describes the functional sections on the homepage.

## Description of functional sections

| Section                    |                                                                                                    | Description                                                                                                    |
|----------------------------|----------------------------------------------------------------------------------------------------|----------------------------------------------------------------------------------------------------|
|                            | <ul> <li>Operations: the quick entrance to operations and maintenance (O&amp;M)     operations and their objects. This menu consists of the following     submenus:</li> </ul>                                               |                                                                                                    |
|                            |                                                                                                    | <ul> <li>Cluster Operations: allows you to use the project permissions to<br/>perform O&amp;M and management operations on clusters. For example,<br/>you can view the cluster status.</li> </ul>                                     |
|                            |                                                                                                    | <ul> <li>Service Operations: allows you to use the service permissions to<br/>manage services. For example, you can view the service list.</li> </ul>                                                                                 |
| Top<br>① navigation<br>bar | <ul> <li>Machine Operations: allows you to perform O&amp;M and management<br/>operations on machines. For example, you can view the machine status.</li> </ul>                                                               |                                                                                                    |
|                            | • Tasks: Rolling tasks are generated when you modify the configurations in the system. This menu allows you to view the running tasks, task history, and deployment of clusters, services, and server roles in all projects. |                                                                                                    |
|                            |                                                                                                    | • <b>Reports</b> : allows you to view monitoring data in tables and find specific reports by using fuzzy search.                                                                                                    |
|                            |                                                                                                    | <ul> <li>Monitoring: monitors metrics during system operations and sends alert<br/>notifications for abnormal conditions. This menu allows you to view the<br/>alert status, modify alert rules, and search alert history.</li> </ul> |

| Section |                                 | Description                                                                                                    |
|---------|---------------------------------|----------------------------------------------------------------------------------------------------|
| 2       | Upper-right<br>buttons          | <ul> <li>TJDB Synchronization Time: the time when the data on the current page is generated.</li> <li>Final Status Computing Time: the time when the desired-state data on the current page is calculated.</li> <li>The system processes data as fast as it can after the data is generated. Latency exists because Apsara Infrastructure Management Framework is an asynchronous system. Time information helps explain why data on the current page is generated and determine whether the system experiences an error.</li> <li>English(US) -: the current display language of the console. You can select another language from the drop-down list.</li> <li>aliyuntest -: your logon account. You can select Logout from the drop-down list to log out of your account.</li> </ul> |
| 3       | Left-side<br>navigation<br>pane | In the left-side navigation pane, you can view the logical architecture of Apsara Infrastructure Management Framework.  The tabs allow you to view details and perform operations. For more information, see Introduction on the left-side navigation pane.                                                                                                    |
| 4       | Workspace                       | <ul> <li>Upgrade Task Summary: shows the numbers and proportions of running, rolling back, and suspended upgrade tasks.</li> <li>Cluster Summary: shows the numbers of machines, error alerts, operating system errors, and hardware errors in each cluster.</li> <li>Error Summary: shows metric values about the rate of abnormal machines and the rate of abnormal server role instances.</li> <li>Most-used Reports: shows links of common statistical reports.</li> </ul>                                                                                                    |
| (5)     | Show/hide<br>button             | If you do not need to use the left-side navigation pane, click this button to hide the pane and enlarge the workspace.                                                                                                    |

## 6.6.1.3.2. Instructions for the left-side navigation pane

The left-side navigation pane contains three tabs: C (cluster), S (service), and R (report). This topic describes how to use the tabs to view information.

## Cluster

You can search for clusters in a project and their information such as the cluster status, cluster operations and maintenance (O&M), service desired state, and logs by fuzzy match.

On the C tab of the left-side navigation pane, you can perform the following operations:

- Enter a cluster name or a part of a cluster name in the search box to filter clusters.
- Select a project from the **Project** drop-down list to view all clusters in the project.
- Move the pointer over the icon next to a cluster and select menu items to perform corresponding operations on the cluster.

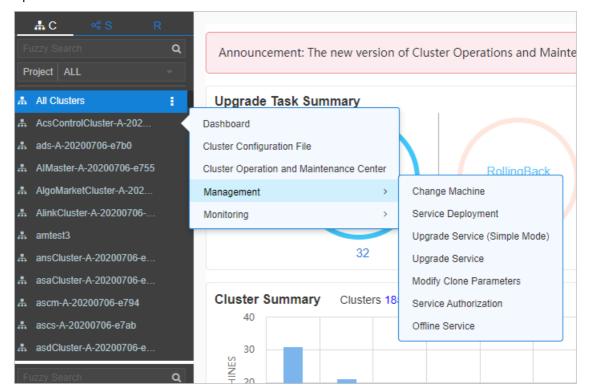

• Click a cluster. All machines and services within the cluster are displayed in the lower part of the left-side navigation pane. Move the pointer over the icon next to a machine or service on the Machine or Service tab and select menu items to perform corresponding operations on the machine or service.

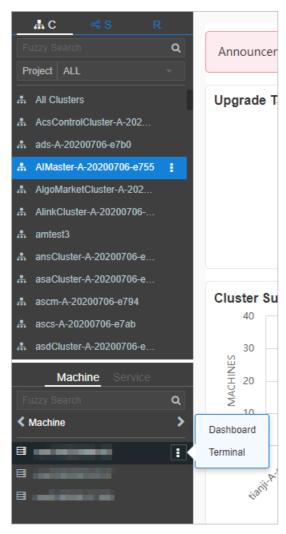

- Click the **Machine** tab. Double-click a machine to view information about all server roles on the machine. Double-click a server role to view applications, and then double-click an application to view log files.
- Click the **Service** tab. Double-click a machine to view information about all server roles on the machine. Double-click a server role to view machines, double-click a machine to view applications, and then double-click an application to view log files.
- Double-click a log file. Move the pointer over the log file, click the icon next to the log file, and then click **Download** to download the log file.

Alternatively, move the pointer over a log file and click **View** next to the log file. The time-ordered log details are displayed on the **Log Viewer** page. You can search for log details by keyword.

## Service

You can search for services and view information about services and service instances by fuzzy match. On the S tab of the left-side navigation pane, you can perform the following operations:

- Enter a service name or a part of a service name in the search box to filter services.
- Move the pointer over the icon next to a service and select menu items to perform corresponding operations on the service.

• Click a service. All service instances within the service are displayed in the lower part of the left-side navigation pane. Move the pointer over the [] icon next to a service instance and select menu items to perform corresponding operations on the service instance.

## Report

You can search for reports by fuzzy match and view report details.

On the R tab of the left-side navigation pane, you can perform the following operations:

- Enter a report name or a part of a report name in the search box to filter reports.
- Click All Reports or Favorites. Corresponding groups are displayed in the lower part of the left-side navigation pane. Double-click a group to view all reports in the group. Double-click a report to view details of the report.

## 6.6.1.4. Cluster operations

This topic describes the actions about cluster operations.

## 6.6.1.4.1. View configuration information of a cluster

This topic describes how to view the basic information, deployment plan, and configuration information of a cluster.

## **Procedure**

- 1. Log on to Apsara Infrastructure Management Framework.
- 2. In the top navigation bar, choose **Operations > Cluster Operations**. The **Cluster Operations** page contains the following information:
  - Cluster

The name of a cluster. Click a cluster name to go to the Cluster Dashboard page. For more information, see View dashboard information of a cluster.

o Scale-Out/Scale-In

The numbers of machines and server roles that are scaled in and out. Click a number to go to the Cluster Operation and Maintenance Center page. For more information, see View information of the cluster O&M center.

Abnormal Machine Count

The number of machines that are not in the Good state within a cluster. Click the number to go to the Cluster Operation and Maintenance Center page. For more information, see View information of the cluster O&M center.

Final Status of Normal Machines

Specifies whether a cluster has reached the desired state. Select **Clusters not Final** above the cluster list to view all clusters that have not reached the desired state. Click a link in the column to view desired state information. For more information, see View the desired state of a service.

Rolling

Specifies whether rolling tasks are running within a cluster. Select **Rolling Tasks** above the cluster list to view all clusters that have rolling tasks. Click rolling in the column to view rolling tasks. For more information see View rolling tasks.

- 3. (Optional)Select a project from the drop-down list or enter a cluster name to search for the cluster.
- 4. Click the cluster name or click **Cluster Configuration** in the **Actions** column to go to the **Cluster Configuration** page.

Cluster configuration description describes the parameters on the Cluster Configuration page.

Cluster configuration description

| Section           | Parameter             | Description                                                                                                    |
|-------------------|-----------------------|----------------------------------------------------------------------------------------------------|
| Basic Information | Cluster               | The name of the cluster.                                                                                                    |
|                   | Project               | The project to which the cluster belongs.                                                                                                    |
|                   | Clone Switch          | <ul> <li>Pseudo-clone: The system is not cloned when a machine is added to the cluster.</li> <li>Real Clone: The system is cloned when a machine is added to the cluster.</li> </ul>                   |
|                   | Machines              | The number of machines included in the cluster. Click View Clustering Machines to view the list of machines.                                                                                           |
|                   | Security Verification | The access control among processes. By default, security verification is disabled in non-production environments. You can enable or disable security verification based on your business requirements. |
|                   | Cluster Type          | <ul> <li>RDS</li> <li>NETFRAME</li> <li>T4: a type of cluster that renders special configurations for the mixed deployment of e-commerce</li> <li>Default</li> </ul>                                   |
| Deployment Plan   | Service               | The service that is deployed within the cluster.                                                                                                    |
|                   | Dependency Service    | The service on which the current service depends.                                                                                                    |
|                   | Service Information   | The service that you want to view. Select a service from the drop-down list to view its configuration information.                                                                                     |
|                   | Service Template      | The template that is used by the service.                                                                                                    |

| Section                | Parameter                     | Description                                                                   |
|------------------------|-------------------------------|-------------------------------------------------------------------------------|
|                        | Monitoring Template           | The monitoring template that is used by the service.                          |
| Service<br>Information | Machine Mappings              | The machines where server roles of the service are deployed.                  |
|                        | Software Version              | The version of the software that is included in server roles of the service.  |
|                        | Availability<br>Configuration | The percentage of availability configuration for server roles of the service. |
|                        | Deployment Plan               | The deployment plan of server roles of the service.                           |
|                        | Configuration<br>Information  | The configuration file that is used for the service.                          |
|                        | Role Attribute                | The server roles and their parameter information.                             |

5. Click **Operation Logs** in the upper-right corner to view version differences. For more information about operation logs, see View operation logs.

## 6.6.1.4.2. View dashboard information of a cluster

This topic describes how to view the basic information and related statistics of a cluster.

- 1. Log on to Apsara Infrastructure Management Framework.
- 2. Use one of the following methods to go to the Cluster Dashboard page:
  - In the left-side navigation pane, click the C tab. Move the pointer over the [] icon next to the target cluster and select Dashboard.
  - In the top navigation bar, choose Operations > Cluster Operations. On the Cluster Operations page, click the name of the target cluster.
- 3. View all information about the cluster on the **Cluster Dashboard** page. The following table describes the information that you can view, such as basic information, desired state information, rolling tasks, dependencies, resources, virtual machine (VM) mappings, and monitoring status.

| Parameter                    | Description                                                                                                    |  |
|------------------------------|----------------------------------------------------------------------------------------------------|--|
| rarameter                    | The basic information about the cluster.  Project Name: the name of the project.  Cluster Name: the name of the cluster.  IDC: the data center to which the cluster belongs.  Final Status Version: the latest version of the cluster.  Cluster in Final Status: specifies whether the cluster has reached the desired state.  Machines Not In Final Status: the number of machines that have                       |  |
| Basic Cluster<br>Information | <ul> <li>not reached the desired state.</li> <li>Real/Pseudo Clone: specifies whether the system is cloned when a machine is added to the cluster.</li> <li>Expected Machines: the number of machines that are expected within the cluster.</li> <li>Actual Machines: the number of machines that are deployed in the</li> </ul>                                                                                    |  |
|                              | <ul> <li>Current environment.</li> <li>Machines Not Good: the number of machines that are not in the Good state within the cluster.</li> <li>Actual Services: the number of services that are deployed within the cluster.</li> <li>Actual Server Roles: the number of server roles that are deployed within the cluster.</li> <li>Cluster Status: specifies whether the cluster is starting or shutting</li> </ul> |  |
| Machine Status Overview      | down machines.  The status of machines within the cluster.                                                                                                    |  |
| Machines In Final State      | The distribution of machines where services are deployed, based on whether the machines have reached the desired state.                                                                                                    |  |
| Load-System                  | The statistics chart of the cluster system load.                                                                                                    |  |
| CPU-System                   | The statistics chart of the CPU load.                                                                                                    |  |
| Mem-System                   | The statistics chart of the memory load.                                                                                                    |  |
| Disk_Usage-System            | The statistics chart of the disk usage.                                                                                                    |  |
| Traffic-System               | The statistics chart of the system traffic.                                                                                                    |  |
| TCP State-System             | The statistics chart of the CPU request status.                                                                                                    |  |
| TCP Retrans-System           | The statistics chart of the CPU retransmission traffic.                                                                                                    |  |
| Disk_IO-System               | The statistics chart of the disk I/O information.                                                                                                    |  |

| Parameter                          | Description                                                                                                    |  |
|------------------------------------|----------------------------------------------------------------------------------------------------|--|
|                                    | The service instances that are deployed within the cluster and their desired state information.                                                                                                    |  |
|                                    | <ul> <li>Service Instance: the service instance that is deployed within the<br/>cluster.</li> </ul>                                                                                                    |  |
|                                    | <ul> <li>Final Status: specifies whether the service instance has reached the<br/>desired state.</li> </ul>                                                                                                    |  |
| Service Instances                  | <ul> <li>Expected Server Roles: the number of server roles that are<br/>expected to deploy in the service instance.</li> </ul>                                                                                                |  |
|                                    | <ul> <li>Server Roles in Final Status: the number of server roles that have<br/>reached the desired state in the service instance.</li> </ul>                                                                                 |  |
|                                    | <ul> <li>Server Roles Going Offline: the number of server roles that are<br/>being unpublished from the service instance.</li> </ul>                                                                                          |  |
|                                    | <ul> <li>Actions: Click Details to go to the Service Instance Information         Dashboard page. For more information about the service instance         dashboard, see View the service instance dashboard.     </li> </ul> |  |
|                                    | The upgrade tasks within the cluster.                                                                                                    |  |
|                                    | Cluster Name: the name of the cluster.                                                                                                    |  |
|                                    | <ul> <li>Type: the type of the upgrade task. Valid values: app and config.<br/>app indicates version upgrade, and config indicates configuration<br/>change.</li> </ul>                                                       |  |
|                                    | Git Version: the change version of the upgrade task.                                                                                                    |  |
|                                    | • Description: the description of the change.                                                                                                    |  |
| Upgrade Tasks                      | Rolling Result: the result of the upgrade task.                                                                                                    |  |
|                                    | Submitted By: the user who submits the change.                                                                                                    |  |
|                                    | Submitted At: the time when the change is submitted.                                                                                                    |  |
|                                    | • Start Time: the time when rolling starts.                                                                                                    |  |
|                                    | End Time: the time when the upgrade task ends.                                                                                                    |  |
|                                    | Time Used: the time consumed for the upgrade.                                                                                                    |  |
|                                    | <ul> <li>Actions: Click Details to go to the Rolling Task page. For more<br/>information about rolling tasks, see View rolling tasks.</li> </ul>                                                                              |  |
|                                    | <ul> <li>Version: the version of the resource request.</li> </ul>                                                                                                    |  |
|                                    | • Msg: the error message.                                                                                                    |  |
|                                    | Begintime: the time when the resource request analysis starts.                                                                                                    |  |
| Cluster Resource<br>Request Status | • Endtime: the time when the resource request analysis ends.                                                                                                    |  |
| •                                  | Build Status: the build status of resources.                                                                                                    |  |
|                                    | <ul> <li>Resource Process Status: the resource request status of the<br/>version.</li> </ul>                                                                                                    |  |

| Parameter            | Description                                                                                                    |  |
|----------------------|----------------------------------------------------------------------------------------------------|--|
|                      | <ul> <li>Service: the name of the service.</li> </ul>                                                                                                    |  |
|                      | <ul> <li>Service Role: the name of the server role.</li> </ul>                                                                                                   |  |
|                      | <ul> <li>App: the name of the application of the server role.</li> </ul>                                                                                         |  |
|                      | Name: the name of the resource.                                                                                                    |  |
|                      | • Type: the type of the resource.                                                                                                    |  |
|                      | Status: the status of the resource request.                                                                                                    |  |
|                      | • Error_Msg: the error message.                                                                                                    |  |
| Cluster Resource     | • Parameters: the parameters of the resource.                                                                                                    |  |
|                      | • Result: the result of the resource request.                                                                                                    |  |
|                      | • Res: the ID of the resource.                                                                                                    |  |
|                      | • Reprocess Status: the request status of AnyTunnel VIP addresses.                                                                                               |  |
|                      | <ul> <li>Reprocess Msg: the error message reported when AnyTunnel VIP<br/>addresses are requested.</li> </ul>                                                    |  |
|                      | • Reprocess Result: the request result of AnyTunnel VIP addresses.                                                                                               |  |
|                      | • Refer Version List: the version that uses the resource.                                                                                                    |  |
|                      | The VMs within the cluster. VM information is displayed only when VMs are deployed within the cluster.                                                           |  |
|                      | • VM: the hostname of the VM.                                                                                                    |  |
| VM Mappings          | <ul> <li>Currently Deployed On: the hostname of the physical machine<br/>where the VM is deployed.</li> </ul>                                                    |  |
|                      | <ul> <li>Target Deployed On: the hostname of the physical machine where<br/>you expect to deploy the VM.</li> </ul>                                              |  |
|                      | The dependency configuration of service instances and server roles within the cluster, and the desired state information of dependency services or server roles. |  |
|                      | Service: the name of the service.                                                                                                    |  |
|                      | • Server Role: the name of the server role.                                                                                                    |  |
| Comice Departments   | • <b>Dependent Service</b> : the service on which the server role depends.                                                                                       |  |
| Service Dependencies | <ul> <li>Dependent Server Role: the server role on which the server role<br/>depends.</li> </ul>                                                                 |  |
|                      | <ul> <li>Dependent Cluster: the cluster where the dependency server role is<br/>deployed.</li> </ul>                                                             |  |
|                      | <ul> <li>Dependency in Final Status: specifies whether the dependency<br/>server role has reached the desired state.</li> </ul>                                  |  |

## 6.6.1.4.3. View information of the cluster O&M center

This topic describes how to view the status and statistics of services and machines within a cluster.

- 1. Log on to Apsara Infrastructure Management Framework.
- 2. Use one of the following methods to go to the **Cluster Operation and Maintenance Center** page:
  - In the left-side navigation pane, click the C tab. Move the pointer over the icon next to the target cluster and select Cluster Operation and Maintenance Center.

  - In the top navigation bar, choose Operations > Cluster Operations. On the Cluster
     Operations page, click the name of the target cluster. On the Cluster Dashboard page,
     choose Operations Menu > Cluster Operation and Maintenance Center.
- 3. View information on the Cluster Operation and Maintenance Center page.

| Parameter                    | Description                                                                                                    |
|------------------------------|----------------------------------------------------------------------------------------------------|
| SR not in Final<br>Status    | All server roles that have not reached the desired state within the cluster.  Click the number to view the list of server roles. Click a server role to view information of machines where the server role is deployed.                                                                                                    |
| Running Tasks                | Specifies whether rolling tasks are running within the cluster.  Click <b>Rolling</b> to go to the <b>Rolling Task</b> page. For more information about rolling tasks, see View rolling tasks.                                                                                                    |
| Head Version<br>Submitted At | The time when the HEAD version is submitted.  Click the time to view details.                                                                                                    |
| Head Version<br>Analysis     | The status of desired state analysis. During desired state analysis, Apsara Infrastructure Management Framework detects the latest cluster version and parses the version to specific change contents. Desired state analysis can be in one of the following states:  • Preparing: No new version is detected.  • Waiting: The latest version has been detected, but the analysis module has not started.  • Doing: The application to be changed is being analyzed.  • done: The desired state analysis succeeds.  • Failed: The desired state analysis fails to parse change contents.  Apsara Infrastructure Management Framework can obtain change contents of server roles in the latest version only when the desired state analysis is in the done state.  Click a state to view related information. |
| Service                      | The service deployed within the cluster. Select a service from the drop-down list.                                                                                                    |

| Parameter          | Description                                                                                                    |
|--------------------|----------------------------------------------------------------------------------------------------|
| Server Role        | The server role of a service within the cluster. Select a server role from the drop-down list.                                                                                                    |
|                    | Note After you select a service and a server role, machines that are related to the service or the server role are displayed.                                                                                                    |
| Total Machines     | The total number of machines within the cluster or machines where the selected server roles are deployed.                                                                                                    |
| Scale-in Scale-out | The numbers of machines and server roles that are scaled in and out.                                                                                                    |
| Abnormal Machines  | <ul> <li>The numbers of machines in an abnormal state for the following reasons:</li> <li>Ping Failed: the number of machines that experience ping_monitor errors because TianjiMaster cannot ping the machines.</li> <li>No Heartbeat: the number of machines that experience TianjiClient or network errors because TianjiClient does not report data on a regular basis.</li> <li>Status Error: the number of machines that experience critical or fatal errors. Resolve problems based on alert information.</li> </ul>                                                                                                    |
| Abnormal Services  | <ul> <li>The number of machines that have abnormal services. The following rules are used to check whether a service has reached the desired state:</li> <li>Each server role on the machine is in the GOOD state.</li> <li>The actual version of each application of each server role on the machine is consistent with the HEAD version.</li> <li>Before the Image Builder builds an application of the HEAD version, Apsara Infrastructure Management Framework cannot obtain the value of the HEAD version, and the desired state of the service is unknown. This process is called change preparation. The desired state of the service cannot be obtained when the preparation process is in progress or if the preparation fails.</li> </ul> |

| Parameter | Description                                                                                                    |
|-----------|----------------------------------------------------------------------------------------------------|
|           | All machines within the cluster or machines where the selected server roles are deployed.                                                                                                    |
|           | <ul> <li>Click the Machine Search search box. In the dialog box that appears, enter<br/>one or more machines. Fuzzy match and batch search are supported.</li> </ul>                                                                                               |
|           | <ul> <li>Click the name of a machine to view its physical information in the<br/>Machine Information dialog box. Click DashBoard to go to the Machine<br/>Details page. For more information about machine details, see View the<br/>machine dashboard.</li> </ul> |
|           | <ul> <li>Move the pointer over the Final Status or Final SR Status column and<br/>click Details to view the machine status and system service information,<br/>as well as status information and error messages of server roles on the<br/>machine.</li> </ul>     |
| Machines  | <ul> <li>Before you filter machines by service and service role, move the pointer<br/>over the Running Status column and click Details to view status<br/>information and error messages of the machine.</li> </ul>                                                |
|           | After you filter machines by service and service role, move the pointer over the SR Running Status column and click Details to view status information and error messages of server roles on the machine.                                                          |
|           | <ul> <li>Click Error, Warning, or Good in the Monitoring Statistics column to<br/>view machine and server role metrics.</li> </ul>                                                                                                    |
|           | <ul> <li>Click Terminal in the Actions column to log on to the machine and<br/>perform operations.</li> </ul>                                                                                                    |
|           | <ul> <li>Click Machine Operation in the Actions column to perform reboot, out-<br/>of-band reboot, or reclone operations on the machine.</li> </ul>                                                                                                    |

## 6.6.1.4.4. View the desired state of a service

This topic describes how to check whether a service within a cluster has reached the desired state and how to view desired state details.

- 1. Log on to Apsara Infrastructure Management Framework.
- 2. Use one of the following methods to go to the Service Final Status Query page:
  - In the left-side navigation pane, click the C tab. Move the pointer over the icon next to the target cluster and choose Monitoring > Service Final Status Query.
  - In the top navigation bar, choose Operations > Cluster Operations. On the Cluster
     Operations page, find the target cluster and choose Monitoring > Service Final Status
     Query in the Actions column.
- 3. View information on the Service Final Status Query page.

| Parameter    | Description                               |
|--------------|-------------------------------------------|
| Project Name | The project to which the cluster belongs. |

| Parameter                                  | Description                                                                                                    |
|--------------------------------------------|----------------------------------------------------------------------------------------------------|
| Cluster Name                               | The name of the cluster.                                                                                                    |
| Head Version<br>Submitted At               | The time when the HEAD version is submitted.                                                                                                    |
|                                            | The status of desired state analysis. During desired state analysis, Apsara Infrastructure Management Framework detects the latest cluster version and parses the version to specific change contents. Desired state analysis can be in one of the following states:  • Preparing: No new version is detected. |
| Hoad Version Analysis                      | <ul> <li>Waiting: The latest version has been detected, but the analysis<br/>module has not started.</li> </ul>                                                                                                    |
| Head Version Analysis                      | <ul> <li>Doing: The application to be changed is being analyzed.</li> </ul>                                                                                                    |
|                                            | <ul> <li>done: The desired state analysis succeeds.</li> </ul>                                                                                                    |
|                                            | Failed: The desired state analysis fails to parse change contents.                                                                                                    |
|                                            | Apsara Infrastructure Management Framework can obtain change contents of server roles in the latest version only when the desired state analysis is in the <b>done</b> state.                                                                                                    |
| Cluster Rolling Status                     | Specifies whether the cluster has reached the desired state. If a rolling task is running, its task information is displayed.                                                                                                    |
| Cluster Machine Final<br>Status Statistics | The status of all machines within the cluster. Click View Details to go to the Cluster Operation and Maintenance Center page and view machine details. For more information about the operations and maintenance (0&M) center, see View the cluster operation and maintenance center.                          |
|                                            | The desired state of services within the cluster.                                                                                                    |
| Final Status of Cluster<br>SR Version      | Note This section includes only the services that have not reached the desired state due to version inconsistency or status exceptions. For other services that fail to reach the desired state due to machine errors, see desired state information of machines within the cluster.                           |
| Final Status of SR<br>Version              | The number of machines that have not reached the desired state. The number is displayed if server roles have rolling tasks.                                                                                                    |

## 6.6.1.4.5. View operations logs

This topic describes how to view differences between Git versions from operation logs.

## **Procedure**

1. Log on to Apsara Infrastructure Management Framework.

- 2. Use one of the following methods to go to the Cluster Operation Logs page:
  - In the left-side navigation pane, click the C tab. Move the pointer over the [1] icon next to the target cluster and choose Monitoring > Operation Logs.
  - In the top navigation bar, choose Operations > Cluster Operations. On the Cluster
     Operations page, find the target cluster and choose Monitoring > Operation Logs in the
     Actions column.
- 3. On the **Cluster Operation Logs** page, click **Refresh** in the upper-right corner to view the Git version, description, submission information, and task status.
- 4. (Optional)On the Cluster Operation Logs page, view differences between versions.
  - i. Find the target operation log and click View Release Changes in the Actions column.
  - ii. On the **Version Difference** page, configure the following parameters:
    - Select Base Version: Select a basic version.
    - Configuration Type: Select Extended Configuration or Cluster Configuration. Extended Configuration allows you to view differences between the merging results of cluster and template configurations. Cluster Configuration allows you to view differences between cluster configurations.
  - iii. Click Obtain Difference.
    - Difference files are displayed.
  - iv. Click each difference file to view its difference details.

## 6.6.1.5. Service operations

This topic describes the actions about service operations.

## 6.6.1.5.1. View the service list

The service list allows you to view the list of all services and the related information.

- 1. Log on to Apsara Infrastructure Management Framework.
- 2. In the top navigation bar, choose **Operations** > **Service Operations**.
- 3. View the information on the **Service Operations** page.

| Item                                  | Description                                     |
|---------------------------------------|-------------------------------------------------|
| Service                               | The service name.                               |
| Service<br>Instances                  | The number of service instances in the service. |
| Service<br>Configuration<br>Templates | The number of service configuration templates.  |

| ltem                    | Description                                                                                                    |
|-------------------------|----------------------------------------------------------------------------------------------------|
| Monitoring<br>Templates | The number of monitoring templates.                                                                                                    |
| Service<br>Schemas      | The number of service configuration validation templates.                                                                                                    |
| Actions                 | Click <b>Management</b> to view the service instances, service templates, monitoring templates, monitoring instances, service schemas, and detection scripts. |

# 6.6.1.5.2. View dashboard information of a service

## instance

This topic describes how to view the basic information and related statistics of a service instance.

- 1. Log on to Apsara Infrastructure Management Framework.
- 2. In the left-side navigation pane, click the S tab.
- 3. (Optional)Enter a service name in the search box to search for the service.
- 4. Click the service name to view service instances of the service.
- 5. Move the pointer over the ricon next to the target service instance and select **Dashboard**.
- 6. View information on the Service Instance Information Dashboard page.

|--|

| Parameter                            | Description                                                                                                    |
|--------------------------------------|----------------------------------------------------------------------------------------------------|
| Service Instance<br>Summary          | The basic information about the service instance.  Cluster Name: the name of the cluster where the service instance is deployed.  Service Name: the name of the service to which the service instance belongs.  Actual Machines: the number of machines that are deployed in the current environment.  Expected Machines: the number of machines that are expected for the service instance.  Target Total Server Roles: the number of server roles that are expected for the service instance.  Actual Server Roles: the number of server roles that are deployed in the current environment.  Template Name: the name of the service template that is used by the service instance.  Template Version: the version of the service template that is used by the service instance. |
| Server Role Statuses                 | <ul> <li>instance.</li> <li>Monitoring System Template: the name of the Monitoring System template that is used by the service instance.</li> </ul> The status of server roles in the service instance.                                                                                                    |
| Machine Statuses for<br>Server Roles | The status of machines where server roles are deployed.                                                                                                    |
| Service Monitoring<br>Information    | <ul> <li>Monitored Item: the name of the metric.</li> <li>Level: the level of the metric.</li> <li>Description: the description of the metric.</li> <li>Updated At: the time when the data is updated.</li> </ul>                                                                                                    |
| Service Alert Status                 | <ul> <li>Alert Name</li> <li>Instance Information</li> <li>Alert Start</li> <li>Alert End</li> <li>Alert Duration</li> <li>Severity Level</li> <li>Occurrences: the number of occurrences of the alert.</li> </ul>                                                                                                    |

| Parameter             | Description                                                                                                    |
|-----------------------|----------------------------------------------------------------------------------------------------|
| Server Role List      | <ul> <li>Server Role</li> <li>Current Status</li> <li>Expected Machines</li> <li>Machines In Final Status</li> <li>Machines Going Offline</li> <li>Rolling Task Status</li> <li>Time Used: the time that is used for the execution of rolling tasks.</li> <li>Actions: Click Details to go to the View the server role dashboard page.</li> </ul>                                                                                                    |
| Service Alert History | <ul> <li>Alert Name</li> <li>Alert Time</li> <li>Instance Information</li> <li>Severity Level</li> <li>Contact Group</li> </ul>                                                                                                    |
| Service Dependencies  | <ul> <li>The dependency configuration of service instances and server roles, and the desired state information of dependency services or server roles.</li> <li>Server Role: the name of the server role.</li> <li>Dependent Service: the service on which the server role depends.</li> <li>Dependent Server Role: the server role on which the server role depends.</li> <li>Dependent Cluster: the cluster where the dependency server role is deployed.</li> <li>Dependency in Final Status: specifies whether the dependency server role has reached the desired state.</li> </ul> |

# 6.6.1.5.3. View the server role dashboard

The server role dashboard allows you to view the statistics of a server role.

- 1. Log on to Apsara Infrastructure Management Framework.
- 2. In the left-side navigation pane, click the S tab.
- 3. (Optional)Enter the service name in the search box. Services that meet the search condition are displayed.
- 4. Click a service name and then service instances in the service are displayed in the lower-left corner.
- 5. Move the pointer over  $\blacksquare$  at the right of a service instance and then select **Dashboard**.
- 6. In the Server Role List section of the Service Instance Information Dashboard page, click Details in the Actions column.

# 7. View the information on the Server Role Dashboard page.

| ltem                             | Description                                                                                                    |
|----------------------------------|----------------------------------------------------------------------------------------------------|
|                                  | Displays the basic information of the server role as follows:                                                    |
|                                  | <ul> <li>Project Name: the name of the project to which the server role<br/>belongs.</li> </ul>                  |
|                                  | <ul> <li>Cluster Name: the name of the cluster to which the server role<br/>belongs.</li> </ul>                  |
|                                  | <ul> <li>Service Instance: the name of the service instance to which the<br/>server role belongs.</li> </ul>     |
|                                  | Server Role: the server role name.                                                                               |
|                                  | • In Final Status: whether the server role reaches the final status.                                             |
|                                  | • Expected Machines: the number of expected machines.                                                            |
| Server Role Summary              | Actual Machines: the number of actual machines.                                                                  |
|                                  | <ul> <li>Machines Not Good: the number of machines whose status is not<br/>Good.</li> </ul>                      |
|                                  | <ul> <li>Machines with Role Status Not Good: the number of server roles<br/>whose status is not Good.</li> </ul> |
|                                  | <ul> <li>Machines Going Offline: the number of machines that are going<br/>offline.</li> </ul>                   |
|                                  | Rolling: whether a running rolling task exists.                                                                  |
|                                  | • Rolling Task Status: the current status of the rolling task.                                                   |
|                                  | • Time Used: the time used for running the rolling task.                                                         |
| Machine Final Status<br>Overview | The statistical chart of the current status of the server role.                                                  |
|                                  | <ul> <li>Updated At: the time when the data is updated.</li> </ul>                                               |
| Server Role Monitoring           | Monitored Item: the name of the monitored item.                                                                  |
| Information                      | <ul> <li>Level: the level of the monitored item.</li> </ul>                                                      |
|                                  | • Description: the description of the monitored item.                                                            |

| Item                                              | Description                                                                                                    |
|---------------------------------------------------|----------------------------------------------------------------------------------------------------|
| Machine Information                               | <ul> <li>Machine Name: the hostname of the machine.</li> <li>IP: the IP address of the machine.</li> <li>Machine Status: the machine status.</li> <li>Machine Action: the action that the machine is performing.</li> <li>Server Role Status: the status of the server role.</li> <li>Server Role Action: the action that the server role is performing.</li> <li>Current Version: the current version of the server role on the machine.</li> <li>Target Version: the expected version of the server role on the machine.</li> <li>Error Message: the exception message.</li> <li>Actions:         <ul> <li>Click Terminal to log on to the machine and perform operations.</li> <li>Click Restart to restart the server roles on the machine.</li> <li>Click Details to go to the Machine Details page. For more information about the machine details, see View the machine dashboard.</li> <li>Click Machine System View to go to the Machine Info Report page. For more information about the machine info report, see Machine info report.</li> <li>Click Machine Operation to restart, out of band restart, or clone the machine again.</li> </ul> </li> </ul> |
| Server Role Monitoring<br>Information of Machines | <ul> <li>Updated At: the time when the data is updated.</li> <li>Machine Name: the machine name.</li> <li>Monitored Item: the name of the monitored item.</li> <li>Level: the level of the monitored item.</li> <li>Description: the description of the monitored item.</li> </ul>                                                                                                    |
| VM Mappings                                       | The information of virtual machines in the cluster. Data is available only when virtual machines are deployed in the cluster.  VM: the hostname of the virtual machine.  Currently Deployed On: the hostname of the physical machine where the virtual machine is currently deployed.  Target Deployed On: the hostname of the physical machine where the virtual machine is expected to be deployed.                                                                                                    |

| Description                                                                                                    |
|----------------------------------------------------------------------------------------------------|
| The dependencies of service instances and server roles in the service instance, and the final status information of the dependent service or server role. |
| • Dependent Service: the service on which the server role depends.                                                                                        |
| <ul> <li>Dependent Server Role: the server role on which the server role<br/>depends.</li> </ul>                                                          |
| <ul> <li>Dependent Cluster: the cluster to which the dependent server role<br/>belongs.</li> </ul>                                                        |
| <ul> <li>Dependency in Final Status: whether the dependent server role<br/>reaches the final status.</li> </ul>                                           |
|                                                                                                    |

# 6.6.1.6. Machine operations

This topic describes the actions about machine operations.

## 6.6.1.6.1. View the machine dashboard

The machine dashboard allows you to view the statistics of a machine.

- 1. Log on to Apsara Infrastructure Management Framework.
- 2. In the left-side navigation pane, click the C tab.
- 3. (Optional)On the **Machine** tab in the lower-left corner, enter the machine name in the search box. Machines that meet the search condition are displayed.
- 4. Move the pointer over  $\blacksquare$  at the right of a machine and then select **Dashboard**.
- 5. On the **Machine Details** page, view all the information of this machine. For more information, see the following table.

| Item               | Description                                         |
|--------------------|-----------------------------------------------------|
| Load-System        | The system load chart of the cluster.               |
| CPU-System         | The CPU load chart.                                 |
| Mem-System         | The memory load chart.                              |
| DISK Usage-System  | The statistical table of the disk usage.            |
| Traffic-System     | The system traffic chart.                           |
| TCP State-System   | The TCP request status chart.                       |
| TCP Retrans-System | The chart of TCP retransmission amount.             |
| DISK IO-System     | The statistical table of the disk input and output. |

| ltem                              | Description                                                                                                    |
|-----------------------------------|----------------------------------------------------------------------------------------------------|
| Machine Summary                   | <ul> <li>Project Name: the name of the project to which the machine belongs.</li> <li>Cluster Name: the name of the cluster to which the machine belongs.</li> <li>Machine Name: the machine name.</li> <li>SN: the serial number of the machine.</li> <li>IP: the IP address of the machine.</li> <li>IDC: the data center of the machine.</li> <li>Room: the room in the data center where the machine is located.</li> <li>Rack: the rack where the machine is located.</li> <li>Unit in Rack: the location of the rack.</li> <li>Warranty: the warranty of the machine.</li> <li>Purchase Date: the date when the machine is purchased.</li> <li>Machine Status: the running status of the machine.</li> <li>Status: the hardware status of the machine.</li> <li>CPUs: the number of CPUs for the machine.</li> <li>Disks: the disk size.</li> <li>Memory: the memory size.</li> <li>Manufacturer: the machine manufacturer.</li> <li>Model: the machine model.</li> <li>os: the operating system of the machine.</li> <li>part: the disk partition.</li> </ul> |
| Server Role Status of<br>Machine  | The distribution of the current status of all server roles on the machine.                                                                                                    |
| Machine Monitoring<br>Information | <ul> <li>Monitored Item: the name of the monitored item.</li> <li>Level: the level of the monitored item.</li> <li>Description: the description of the monitored contents.</li> <li>Updated At: the time when the monitoring information is updated.</li> </ul>                                                                                                    |

| ltem                                  | Description                                                                                                    |
|---------------------------------------|----------------------------------------------------------------------------------------------------|
| Machine Server Role<br>Status         | <ul> <li>Service Instance</li> <li>Server Role</li> <li>Server Role Status</li> <li>Server Role Action</li> <li>Error Message</li> <li>Target Version</li> <li>Current Version</li> <li>Actual Version Update Time</li> <li>Actions:</li> <li>Click Details to go to the Server Role Dashboard page. For more information about the server role dashboard, see View the server role dashboard.</li> <li>Click Restart to restart the server roles on the machine.</li> </ul>                                                                                                    |
| Application Status in<br>Server Roles | <ul> <li>Application Name: the application name.</li> <li>Process Number</li> <li>Status: the application status.</li> <li>Current Build ID: the ID of the current package version.</li> <li>Target Build ID: the ID of the expected package version.</li> <li>Git Version</li> <li>Start Time</li> <li>End Time</li> <li>Interval: the interval between the time when Apsara Infrastructure Management Framework detects that the process exits and the time when Apsara Infrastructure Management Framework repairs the process.</li> <li>Information Message: the normal output logs.</li> <li>Error Message: the abnormal logs.</li> </ul> |

# 6.6.1.7. Monitoring center

You can view the alert status, alert rules, and alert history in the monitoring center.

# 6.6.1.7.1. Modify an alert rule

You can modify an alert rule based on the actual business requirements.

- 1. Log on to Apsara Infrastructure Management Framework.
- 2. In the top navigation bar, choose **Operations > Service Operations**.

- 3. (Optional)Enter the service name in the search box.
- 4. Find the service and then click Management in the Actions column.
- 5. Click the Monitoring Template tab.
- 6. Find the monitoring template that you are about to edit and then click Edit in the Actions column.
- 7. Configure the monitoring parameters based on actual conditions.
- 8. Click Save Change.

Wait about 10 minutes. The monitoring instance is automatically deployed. If the status becomes Successful and the deployment time is later than the modified time of the template, the changes are successfully deployed.

# 6.6.1.7.2. View the status of a monitoring instance

After a monitoring instance is deployed, you can view the status of the monitoring instance.

#### **Procedure**

- 1. Log on to Apsara Infrastructure Management Framework.
- 2. In the top navigation bar, choose **Operations > Service Operations**.
- 3. (Optional)Enter the service name in the search box.
- 4. Find the service and then click Management in the Actions column.
- 5. Click the **Monitoring Instance** tab. In the **Status** column, view the current status of the monitoring instance.

### 6.6.1.7.3. View the alert status

This topic describes how to view the alerts related to different services and the alert details.

- 1. Log on to Apsara Infrastructure Management Framework.
- 2. In the top navigation bar, choose Monitoring > Alert Status.
- 3. (Optional)Search for an alert by service name, cluster name, alert name, or alert time range.
- 4. View alert details on the **Alert Status** page. The following table describes the related parameters.

| Parameter    | Description                                                                                                   |
|--------------|----------------------------------------------------------------------------------------------------|
| Service      | The name of the service.                                                                                      |
| Cluster      | The name of the cluster where the service is deployed.                                                        |
| Instance     | The name of the monitored instance.  Click the name of an instance to view the alert history of the instance. |
| Alert Status | Two alert states are available, which are Normal and Alerting.                                                |

| Parameter   | Description                                                                                                    |
|-------------|----------------------------------------------------------------------------------------------------|
| Alert Level | Alerts are divided into five levels in descending order of severity:  Po: an alert that has been cleared  P1: an urgent alert  P2: a major alert  P3: a minor alert  P4: a reminder alert |
| Alert Name  | The name of the alert.  Click the name of an alert to view alert rule details.                                                                                                    |
| Alert Time  | The time when the alert is triggered and how long the alert lasts.                                                                                                    |
| Actions     | Click <b>Show</b> to view the data before and after the alert time.                                                                                                    |

# 6.6.1.7.4. View alert rules

This topic describes how to view alert rules.

#### **Procedure**

- 1. Log on to Apsara Infrastructure Management Framework.
- 2. In the top navigation bar, choose **Monitoring > Alert Rules**.
- 3. (Optional)Search for alert rules by service name, cluster name, or alert name.
- 4. View alert rules on the **Alert Rules** page. The following table describes the related parameters.

| Parameter        | Description                                                                                                    |
|------------------|----------------------------------------------------------------------------------------------------|
| Service          | The name of the service.                                                                                                   |
| Cluster          | The name of the cluster where the service is deployed.                                                                     |
| Alert Name       | The name of the alert.                                                                                                    |
| Alert Conditions | The conditions that trigger the alert.                                                                                     |
| Periods          | The frequency at which the alert rule is executed.                                                                         |
| Alert Contact    | The groups and members to notify when the alert is triggered.                                                              |
| Status           | The status of the alert rule.  • Running: Click it to stop the alert rule.  • Stopped: Click it to execute the alert rule. |

# 6.6.1.7.5. View the alert history

This topic describes how to view the historical alerts related to different services and the alert details.

#### **Procedure**

- 1. Log on to Apsara Infrastructure Management Framework.
- 2. In the top navigation bar, choose Monitoring > Alert History.
- 3. (Optional)Search for an alert by service name, cluster name, or alert time range.
- 4. View the alert history on the **Alert History** page. The following table describes the related parameters.

| Parameter      | Description                                                                                                    |
|----------------|----------------------------------------------------------------------------------------------------|
| Service        | The name of the service to which the alert belongs.                                                                                                    |
| Cluster        | The name of the cluster where the service is deployed.                                                                                                    |
| Alert Instance | The name of the instance where the alert is triggered.                                                                                                    |
| Status         | Two alert states are available, which are Normal and Alerting.                                                                                                    |
| Alert Level    | Alerts are divided into five levels in descending order of severity:  P0: an alert that has been cleared  P1: an urgent alert  P2: a major alert  P3: a minor alert  P4: a reminder alert |
| Alert Name     | The name of the alert.  Click the name of an alert to view alert rule details.                                                                                                    |
| Alert Time     | The time when the alert is triggered.                                                                                                    |
| Alert Contact  | The groups and members to notify when the alert is triggered.                                                                                                    |
| Actions        | Click <b>Show</b> to view the data before and after the alert time.                                                                                                    |

# 6.6.1.8. Tasks and deployment summary

This topic describes how to view rolling tasks, running tasks, history tasks, and deployment summary on Apsara Infrastructure Management Framework.

# 6.6.1.8.1. View rolling tasks

This topic describes how to view rolling tasks and their status.

#### **Procedure**

1. Log on to Apsara Infrastructure Management Framework.

- 2. In the top navigation bar, choose **Operations** > **Cluster Operations**.
- 3. Select Rolling Tasks to view all clusters that have rolling tasks.
- 4. Click **rolling** in the **Rolling** column.
- 5. On the **Rolling Task** page. view the change task information and change details. Change task parameters

| Parameter                | Description                                                                                                    |
|--------------------------|----------------------------------------------------------------------------------------------------|
| Change Version           | The source version of the rolling task.                                                                                                    |
| Description              | The description of the change.                                                                                                    |
| Head Version<br>Analysis | The status of desired state analysis. During desired state analysis, Apsara Infrastructure Management Framework detects the latest cluster version and parses the version to specific change contents. Desired state analysis can be in one of the following states: |
|                          | <ul> <li>Preparing: No new version is detected.</li> <li>Waiting: The latest version has been detected, but the analysis module has not started.</li> </ul>                                                                                                    |
|                          | o <b>Doing</b> : The application to be changed is being analyzed.                                                                                                    |
|                          | o done: The desired state analysis succeeds.                                                                                                    |
|                          | <ul> <li>Failed: The desired state analysis fails to parse change contents.</li> </ul>                                                                                                    |
|                          | Apsara Infrastructure Management Framework can obtain change contents of server roles in the latest version only when the desired state analysis is in the done state.                                                                                               |
| Blocked Server<br>Role   | The server role that is blocked by dependencies in the rolling task.                                                                                                    |
| Submitter                | The person who submits the change.                                                                                                    |
| Submitted At             | The time when the change is submitted.                                                                                                    |
| Actions                  | Click View Difference to go to the Version Difference page. For more information, see View operation logs.  Click Stop to terminate the rolling task.  Click Pause to suspend the rolling task.                                                                      |

#### Change details parameters

| Parameter    | Description                               |
|--------------|-------------------------------------------|
| Service Name | The name of the service that has changes. |

| Parameter          | Description                                                                                                    |
|--------------------|----------------------------------------------------------------------------------------------------|
| Status             | The current status of the service. The rolling status of a service is an aggregation result of rolling statuses of multiple server roles.  Services can be in one of the following states:  succeeded: A task succeeds.  blocked: A task is blocked.  failed: A task fails.                                                                     |
| Server Role Status | The status of the server role. Click > to the left of a service name to view the rolling task status of each server role in the service.  Server roles can be in one of the following states:  Downloading: A task is being downloaded.  Rolling: A rolling task is in progress.  RollingBack: A rolling task fails and is performing rollback. |
| Depend On          | The services on which the service depends, or the server roles on which the server role depends.                                                                                                    |
| Actions            | Click <b>Stop</b> to terminate the change of the server role.  Click <b>Pause</b> to suspend the change of the server role.                                                                                                    |

# 6.6.1.8.2. View running tasks

This topic describes how to view running tasks.

#### **Procedure**

- 1. Log on to Apsara Infrastructure Management Framework.
- 2. In the top navigation bar, choose Tasks > Running Tasks.
- 3. (Optional)Search for running tasks by cluster name, server role name, task status, task submitter, Git version, or time range.
- 4. Find the target task, move the pointer over the Rolling Task Status column, and then click View Tasks to go to the Rolling Task page. For more information about rolling task details, see View rolling tasks.

# 6.6.1.8.3. View historical tasks

This topic describes how to view historical tasks.

#### Procedure

- 1. Log on to Apsara Infrastructure Management Framework.
- 2. In the top navigation bar, choose Tasks > History Tasks.
- 3. (Optional)Search for historical tasks by cluster name, Git version, submitter, or time range.
- 4. Find the target task and click **Details** in the **Actions** column to go to the **Rolling Task** page. For more information about rolling task details, see View rolling tasks.

# 6.6.1.8.4. View the deployment summary

On the **Deployment Summary** page, you can view the deployment conditions of clusters, services, and server roles in all projects on Apsara Infrastructure Management Framework.

#### Procedure

- 1. Log on to Apsara Infrastructure Management Framework.
- 2. In the top navigation bar, choose Tasks > Deployment Summary.
  - View the deployment status and the duration of a certain status for each project.
    - Gray: wait to be deployed. It indicates that some services of the project depend on server roles or service instances that are being deployed, and other service instances or server roles in the project have already been deployed.
    - Blue: being deployed. It indicates that the project has not reached the final status for one time yet.
    - Green: has reached the final status. It indicates that all clusters in the project have reached the final status.
    - Orange: not reaches the final status. It indicates that a server role does not reach the final status for some reason after the project reaches the final status for the first time.
  - Configure the global clone switch.
    - normal: Clone is allowed.
    - block: Clone is forbidden.
  - o Configure the global dependency switch.
    - normal: All configured dependencies are checked.
    - ignore: The dependency is not checked.
    - ignore\_service: None of the service-level dependencies, including the server role dependencies across services, are checked, and only the server role-level dependencies are checked.
- 3. Click the **Deployment Details** tab to view the deployment details.

For more information, see the following table.

| Item |
|------|
|------|

| ltem                                | Description                                                                                                    |
|-------------------------------------|----------------------------------------------------------------------------------------------------|
| Status Statistics                   | The general statistics of deployment conditions, including the total number of projects that are currently available. Click each status to display the projects in the corresponding status in the list. The projects have five deployment statuses:  • Final: All the clusters in the project have reached the final status.  • Deploying: The project has not reached the final status for one time yet.  • Waiting: Some services of the project depend on server roles or service instances that are being deployed, and other service instances or server roles in the project have already been deployed.  • Non-final: A server role does not reach the final status for some reason after the project reaches the final status for the first time.  • Inspector Warning: An error is detected on service instances in the project during the inspection. |
| Start Time                          | The time when Apsara Infrastructure Management Framework starts the deployment.                                                                                                    |
| Progress                            | The proportion of server roles that reach the final status to all the server roles in the current environment.                                                                                                    |
| Deployment<br>Status                | The time indicates the deployment duration for the following statuses: Final, Deploying, Waiting, and Inspector Warning.  The time indicates the duration before the final status is reached for the Nonfinal status.  Click the time to view the details.                                                                                                    |
| Deployment<br>Progress              | The proportion of clusters, services, and server roles that reach the final status to the total clusters, services, and server roles in the project.  Move the pointer over the blank area at the right of the data of roles and then click <b>Details</b> to view the deployment statuses of clusters, services, and server roles. The deployment statuses are indicated by icons, which are the same as those used for status statistics.                                                                                                    |
| Resource<br>Application<br>Progress | <ul> <li>Total indicates the total number of resources related to the project.</li> <li>Done: the number of resources that have been successfully applied for.</li> <li>Doing: the number of resources that are being applied for and retried. The number of retries (if any) is displayed next to the number of resources.</li> <li>Block: the number of resources whose applications are blocked by other resources.</li> <li>Failed: the number of resources whose applications failed.</li> </ul>                                                                                                    |
| Inspector Error                     | The number of inspection alerts for the current project.                                                                                                    |
| Monitoring<br>Information           | The number of alerts generated for the machine monitor and the machine server role monitor in the current project.                                                                                                    |

| ltem       | Description                                                                                                    |
|------------|----------------------------------------------------------------------------------------------------|
| Dependency | Click the icon to view the project services that depend on other services, and the current deployment status of the services that are depended on. |

# 6.6.1.9. Reports

The system allows you to search for and view reports based on your business needs, and add commonly used reports to your favorites.

# 6.6.1.9.1. View reports

The Reports menu allows you to view the statistical data.

#### Context

You can view the following reports on Apsara Infrastructure Management Framework.

- System reports: default and common reports in the system.
- All reports: includes the system reports and custom reports.

#### **Procedure**

- 1. Log on to Apsara Infrastructure Management Framework.
- 2. You can go to the report list in the following three ways:
  - In the top navigation bar, choose **Reports > System Reports**.
  - In the top navigation bar, choose **Reports > All Reports**.
  - In the left-side navigation pane, click the R tab. Move the pointer over at the right of All Reports and then select View.

See the following table for the report descriptions.

| ltem         | Description                                                                                                    |
|--------------|----------------------------------------------------------------------------------------------------|
| Report       | The report name.  Move the pointer over next to <b>Report</b> to search for reports by report name.                 |
| Group        | The group to which the report belongs.  Move the pointer over next to <b>Group</b> to filter reports by group name. |
| Status       | Indicates whether the report is published.                                                                          |
| Public       | Indicates whether the report is public.                                                                             |
| Created By   | The person who creates the report.                                                                                  |
| Published At | The published time and created time of the report.                                                                  |

| Item    | Description                                                                                                    |
|---------|----------------------------------------------------------------------------------------------------|
| Actions | Click <b>Add to Favorites</b> to add this report to your favorites. Then, you can view the report by choosing <b>Reports</b> > <b>Favorites</b> in the top navigation bar or moving the pointer over at the right of <b>Favorites</b> on the <b>R</b> tab in the left-side navigation pane and then selecting <b>View</b> . |

- 3. (Optional)Enter the name of the report that you are about to view in the search box.
- 4. Click the report name to go to the corresponding report details page. For more information about the reports, see Appendix.

# 6.6.1.9.2. Add a report to favorites

You can add common reports to favorites. Then, find them quickly on the Favorites page.

#### **Procedure**

- 1. Log on to Apsara Infrastructure Management Framework.
- 2. You can go to the report list in the following three ways:
  - In the top navigation bar, choose **Reports** > **System Reports**.
  - In the top navigation bar, choose **Reports** > **All Reports**.
  - In the left-side navigation pane, click the R tab. Move the pointer over at the right of All Reports and then select View.
- 3. (Optional)Enter the name of the report that you are about to add to favorites in the search box.
- 4. At the right of the report, click Add to Favorites in the Actions column.
- 5. In the displayed Add to Favorites dialog box, enter tags for the report.
- 6. Click Add to Favorites.

# 6.6.1.10. Appendix

# 6.6.1.10.1. Project component info report

This report displays the name and status for each type of project components, including services, server roles, and machines.

| ltem        | Description                               |
|-------------|-------------------------------------------|
| Project     | The project name.                         |
| Cluster     | The name of a cluster in the project.     |
| Service     | The name of a service in the cluster.     |
| Server Role | The name of a server role in the service. |

| ltem                  | Description                                                                                                    |
|-----------------------|----------------------------------------------------------------------------------------------------|
| Server Role<br>Status | The running status of the server role on the machine.                                                                                                    |
| Server Role<br>Action | The action that the server role performs on the machine. Data is available only when Apsara Infrastructure Management Framework asks the server role to perform certain actions, such as rolling and restart actions. |
| Machine Name          | The hostname of the machine.                                                                                                    |
| IP                    | The IP address of the machine.                                                                                                    |
| Machine Status        | The running status of the machine.                                                                                                    |
| Machine Action        | The action that Apsara Infrastructure Management Framework asks the machine to perform, such as the clone action.                                                                                                    |

# 6.6.1.10.2. IP list

This report displays the IP addresses of physical machines and Docker applications.

# **IP List of Physical Machines**

| ltem         | Description                    |
|--------------|--------------------------------|
| Project      | The project name.              |
| Cluster      | The cluster name.              |
| Machine Name | The hostname of the machine.   |
| IP           | The IP address of the machine. |

# IP List of Docker Applications

| ltem         | Description                  |
|--------------|------------------------------|
| Project      | The project name.            |
| Cluster      | The cluster name.            |
| Service      | The service name.            |
| Server Role  | The server role name.        |
| Machine Name | The hostname of the machine. |
| Docker Host  | The Docker hostname.         |
| Docker IP    | The Docker IP address.       |

# 6.6.1.10.3. Machine info report

This report displays the statuses of machines and server roles on the machines.

#### **Machine Status**

Displays all the machines currently managed by Apsara Infrastructure Management Framework and their corresponding statuses. In the **Global Filter** section at the top of the page, select the project, cluster, and machine from the **project**, **cluster**, and **machine** drop-down lists, and then click **Filter** on the right to filter the data.

| ltem                     | Description                                    |
|--------------------------|------------------------------------------------|
| Machine Name             | The machine name.                              |
| IP                       | The IP address of the machine.                 |
| Machine Status           | The machine status.                            |
| Machine Action           | The action currently performed by the machine. |
| Machine Action<br>Status | The action status.                             |
| Status Description       | The description about the machine status.      |

## **Expected Server Role List**

Select a row in the Machine Status section to display the corresponding information in this list.

| ltem         | Description                                          |
|--------------|------------------------------------------------------|
| Machine Name | The machine name.                                    |
| Server Role  | The name of the expected server role on the machine. |

## **Abnormal Monitoring Status**

Select a row in the Machine Status section to display the corresponding information in this list.

| ltem           | Description                                     |
|----------------|-------------------------------------------------|
| Machine Name   | The machine name.                               |
| Monitored Item | The name of the monitored item.                 |
| Level          | The level of the monitored item.                |
| Description    | The description of the monitored item contents. |
| Updated At     | The updated time of the monitored item.         |

#### Server Role Version and Status on Machine

Select a row in the Machine Status section to display the corresponding information in this list.

| ltem               | Description                                             |
|--------------------|---------------------------------------------------------|
| Machine Name       | The machine name.                                       |
| Server Role        | The server role name.                                   |
| Server Role Status | The status of the server role.                          |
| Target Version     | The expected version of the server role on the machine. |
| Current Version    | The current version of the server role on the machine.  |
| Status Description | The description about the status.                       |
| Error Message      | The exception message of the server role.               |

## **Monitoring Status**

Select a row in the Machine Status section to display the corresponding information in this list.

| ltem           | Description                                     |
|----------------|-------------------------------------------------|
| Machine Name   | The machine name.                               |
| Server Role    | The server role name.                           |
| Monitored Item | The name of the monitored item.                 |
| Level          | The level of the monitored item.                |
| Description    | The description of the monitored item contents. |
| Updated At     | The updated time of the monitored item.         |

# 6.6.1.10.4. Rolling info report

This report displays the running and completed rolling tasks and the task-related status.

# Choose a rolling action

This list only displays the running rolling tasks. If no rolling task is running, no data is available in the list.

| ltem        | Description                                                                          |
|-------------|--------------------------------------------------------------------------------------|
| Cluster     | The cluster name.                                                                    |
| Git Version | The version of change that triggers the rolling task.                                |
| Description | The description about the change entered by a user when the user submits the change. |
| Start Time  | The start time of the rolling task.                                                  |

| Item                   | Description                                |
|------------------------|--------------------------------------------|
| End Time               | The end time of the rolling task.          |
| Submitted<br>By        | The ID of the user who submits the change. |
| Rolling Task<br>Status | The current status of the rolling task.    |
| Submitted<br>At        | The time when the change is submitted.     |

# Server Role in Job

Select a rolling task in the **Choose a rolling action** section to display the rolling status of server roles related to the selected task. If no rolling task is selected, the server role statuses of all historical rolling tasks are displayed.

| ltem                  | Description                                                                    |
|-----------------------|--------------------------------------------------------------------------------|
| Server Role           | The server role name.                                                          |
| Server Role<br>Status | The rolling status of the server role.                                         |
| Error<br>Message      | The exception message of the rolling task.                                     |
| Git Version           | The version of change to which the rolling task belongs.                       |
| Start Time            | The start time of the rolling task.                                            |
| End Time              | The end time of the rolling task.                                              |
| Approve<br>Rate       | The proportion of machines that have the rolling task approved by the decider. |
| Failure Rate          | The proportion of machines that have the rolling task failed.                  |
| Success Rate          | The proportion of machines that have the rolling task succeeded.               |

# Server Role Rolling Build Information

The source version and target version of each application under the server role in the rolling process.

| ltem        | Description                                                           |
|-------------|-----------------------------------------------------------------------|
| Арр         | The name of the application that requires rolling in the server role. |
| Server Role | The server role to which the application belongs.                     |
| From Build  | The version before the upgrade.                                       |

| ltem     | Description                    |
|----------|--------------------------------|
| To Build | The version after the upgrade. |

#### Server Role Statuses on Machines

Select a server role in the **Server Role in Job** section to display the deployment status of this server role on the machine.

| ltem                | Description                                                                                   |
|---------------------|-----------------------------------------------------------------------------------------------|
| Machine<br>Name     | The name of the machine on which the server role is deployed.                                 |
| Expected<br>Version | The target version of the rolling.                                                            |
| Actual<br>Version   | The current version.                                                                          |
| State               | The status of the server role.                                                                |
| Action Name         | The Apsara Infrastructure Management Framework action currently performed by the server role. |
| Action<br>Status    | The action status.                                                                            |

# 6.6.1.10.5. Machine RMA approval pending list

Some Apsara Infrastructure Management Framework actions (such as restart) on machines and server roles can be triggered by users, but this type of actions must be reviewed and approved. This report is used to process the actions that must be reviewed and approved.

#### Machine

Displays the basic information of pending approval machines.

| ltem          | Description                              |
|---------------|------------------------------------------|
| Project       | The project name.                        |
| Cluster       | The cluster name.                        |
| Hostname      | The hostname of the machine.             |
| IP            | The IP address of the machine.           |
| State         | The running status of the machine.       |
| Action Name   | The action on the machine.               |
| Action Status | The status of the action on the machine. |

| Item    | Description          |
|---------|----------------------|
| Actions | The approval button. |

## Machine Serverrole

Displays the information of server roles on the pending approval machines.

| Item          | Description                                  |
|---------------|----------------------------------------------|
| Project       | The project name.                            |
| Cluster       | The cluster name.                            |
| Hostname      | The hostname of the machine.                 |
| IP            | The IP address of the machine.               |
| Serverrole    | The server role name.                        |
| State         | The running status of the server role.       |
| Action Name   | The action on the server role.               |
| Action Status | The status of the action on the server role. |
| Actions       | The approval button.                         |

# **Machine Component**

Displays the hard disk information of pending approval machines.

| ltem          | Description                                |
|---------------|--------------------------------------------|
| Project       | The project name.                          |
| Cluster       | The cluster name.                          |
| Hostname      | The hostname of the machine.               |
| Component     | The hard disk on the machine.              |
| State         | The running status of the hard disk.       |
| Action Name   | The action on the hard disk.               |
| Action Status | The status of the action on the hard disk. |
| Actions       | The approval button.                       |

# 6.6.1.10.6. Registration vars of services

This report displays values of all service registration variables.

| ltem                    | Description                        |
|-------------------------|------------------------------------|
| Service                 | The service name.                  |
| Service<br>Registration | The service registration variable. |
| Cluster                 | The cluster name.                  |
| Update Time             | The updated time.                  |

# 6.6.1.10.7. Virtual machine mappings

Use the global filter to display the virtual machines of a specific cluster.

Displays the information of virtual machines in the cluster. Data is available only when virtual machines are deployed in the cluster.

| ltem                  | Description                                                                                   |
|-----------------------|-----------------------------------------------------------------------------------------------|
| Project               | The project name.                                                                             |
| Cluster               | The cluster name.                                                                             |
| VM                    | The hostname of the virtual machine.                                                          |
| Currently Deployed On | The hostname of the physical machine on which the virtual machine is currently deployed.      |
| Target Deployed On    | The hostname of the physical machine on which the virtual machine is expected to be deployed. |

# 6.6.1.10.8. Service inspector report

Use the global filter to display the service inspection reports of a specific cluster.

**Service Inspector**: Data is available only for services with inspection configured.

| ltem        | Description                            |
|-------------|----------------------------------------|
| Project     | The project name.                      |
| Cluster     | The cluster name.                      |
| Service     | The service name.                      |
| Description | The contents of the inspection report. |
| Level       | The level of the inspection report.    |

# 6.6.1.10.9. Resource application report

In the **Global Filter** section, select the project, cluster, and machine from the **project**, **cluster**, and **machine** drop-down lists and then click **Filter** on the right to display the corresponding resource application data.

# **Change Mappings**

| ltem                       | Description                                     |
|----------------------------|-------------------------------------------------|
| Project                    | The project name.                               |
| Cluster                    | The cluster name.                               |
| Version                    | The version where the change occurs.            |
| Resource Process<br>Status | The resource application status in the version. |
| Msg                        | The exception message.                          |
| Begintime                  | The start time of the change analysis.          |
| Endtime                    | The end time of the change analysis.            |

# **Changed Resource List**

| Item        | Description                                    |
|-------------|------------------------------------------------|
| Res         | The resource ID.                               |
| Туре        | The resource type.                             |
| Name        | The resource name.                             |
| Owner       | The application to which the resource belongs. |
| Parameters  | The resource parameters.                       |
| Ins         | The resource instance name.                    |
| Instance ID | The resource instance ID.                      |

## **Resource Status**

| ltem        | Description           |
|-------------|-----------------------|
| Project     | The project name.     |
| Cluster     | The cluster name.     |
| Service     | The service name.     |
| Server Role | The server role name. |

| Item                  | Description                                                                                               |
|-----------------------|----------------------------------------------------------------------------------------------------|
| APP                   | The application of the server role.                                                                       |
| Name                  | The resource name.                                                                                        |
| Туре                  | The resource type.                                                                                        |
| Status                | The resource application status.                                                                          |
| Parameters            | The resource parameters.                                                                                  |
| Result                | The resource application result.                                                                          |
| Res                   | The resource ID.                                                                                          |
| Reprocess Status      | The status of the interaction with Business Foundation System during the VIP resource application.        |
| Reprocess Msg         | The error message of the interaction with Business Foundation System during the VIP resource application. |
| Reprocess Result      | The result of the interaction with Business Foundation System during the VIP resource application.        |
| Refer Version<br>List | The version that uses the resource.                                                                       |
| Error Msg             | The exception message.                                                                                    |

# 6.6.1.10.10. Statuses of project components

This report displays the status of all server roles in an abnormal status on machines of the project, and the monitoring information (alert information reported by the server role to Apsara Infrastructure Management Framework monitor) of server roles and machines.

# Error State Component Table

Only displays the information of server roles that are not in GOOD status and server roles to be upgraded.

| ltem         | Description           |
|--------------|-----------------------|
| Project      | The project name.     |
| Cluster      | The cluster name.     |
| Service      | The service name.     |
| Server Role  | The server role name. |
| Machine Name | The machine name.     |

| ltem               | Description                                           |
|--------------------|-------------------------------------------------------|
| Need Upgrade       | Whether the current version reaches the final status. |
| Server Role Status | The current status of the server role.                |
| Machine Status     | The current status of the machine.                    |

# Server Role Alert Information

Select a row in the **Error State Component Table** section to display the corresponding information in the list.

| ltem           | Description                                 |
|----------------|---------------------------------------------|
| Cluster        | The cluster name.                           |
| Service        | The service name.                           |
| Server Role    | The server role name.                       |
| Machine Name   | The machine name.                           |
| Monitored Item | The monitored item name of the server role. |
| Level          | The alert level.                            |
| Description    | The description about the alert contents.   |
| Updated At     | The updated time of the alert information.  |

# **Machine Alert Information**

Select a row in the **Error State Component Table** section to display the corresponding information in the list.

| ltem           | Description                                 |
|----------------|---------------------------------------------|
| Cluster        | The cluster name.                           |
| Machine Name   | The machine name.                           |
| Monitored Item | The monitored item name of the server role. |
| Level          | The alert level.                            |
| Description    | The description about the alert contents.   |
| Updated At     | The updated time of the alert information.  |

# **Service Inspector Information**

Select a row in the **Error State Component Table** section to display the corresponding information in the list.

| Item           | Description                                 |
|----------------|---------------------------------------------|
| Cluster        | The cluster name.                           |
| Service        | The service name.                           |
| Server Role    | The server role name.                       |
| Monitored Item | The monitored item name of the server role. |
| Level          | The alert level.                            |
| Description    | The description about the alert contents.   |
| Updated At     | The updated time of the alert information.  |

# 6.6.1.10.11. Relationship of service dependency

This report displays the dependencies among server roles. Use the global filter to display the data of a specific cluster in the list.

| ltem                          | Description                                                 |
|-------------------------------|-------------------------------------------------------------|
| Project                       | The project name.                                           |
| Cluster                       | The cluster name.                                           |
| Service                       | The service name.                                           |
| Server Role                   | The server role name.                                       |
| Dependent<br>Service          | The service on which the server role depends.               |
| Dependent<br>Server Role      | The server role on which the server role depends.           |
| Dependent<br>Cluster          | The cluster to which the dependent server role belongs.     |
| Dependency in<br>Final Status | Whether the dependent server role reaches the final status. |

# 6.6.1.10.12. Check report of network topology

This report checks if network devices and machines have wirecheck alerts.

# **Check Report of Network Topology**

Checks if network devices have wirecheck alerts.

| Item             | Description                                  |
|------------------|----------------------------------------------|
| Cluster          | The cluster name.                            |
| Network Instance | The name of the network device.              |
| Level            | The alert level.                             |
| Description      | The description about the alert information. |

# **Check Report of Server Topology**

Checks if servers (machines) have wirecheck alerts.

| ltem         | Description                                  |
|--------------|----------------------------------------------|
| Cluster      | The cluster name.                            |
| Machine Name | The server (machine) name.                   |
| Level        | The alert level.                             |
| Description  | The description about the alert information. |

# 6.6.1.10.13. Clone report of machines

This report displays the clone progress and status of machines.

# **Clone Progress of Machines**

| ltem           | Description                                |
|----------------|--------------------------------------------|
| Project        | The project name.                          |
| Cluster        | The cluster name.                          |
| Machine Name   | The machine name.                          |
| Machine Status | The running status of the machine.         |
| Clone Progress | The progress of the current clone process. |

# Clone Status of Machines

| Item         | Description       |
|--------------|-------------------|
| Project      | The project name. |
| Cluster      | The cluster name. |
| Machine Name | The machine name. |

| ltem                     | Description                                                      |
|--------------------------|------------------------------------------------------------------|
| Machine Action           | The action performed by the machine, such as the clone action.   |
| Machine Action<br>Status | The status of the action performed by the machine.               |
| Machine Status           | The running status of the machine.                               |
| Level                    | Whether the clone action performed by the machine is normal.     |
| Clone Status             | The current status of the clone action performed by the machine. |

# 6.6.1.10.14. Auto healing/install approval pending report

The list structure is the same as the machine RMA approval pending list, whereas this view is used for the approval during the installation. For more information, see Machine RMA approval pending list.

# 6.6.1.10.15. Machine power on or off statuses of clusters

After a cluster starts or shuts down machines, you can view the related information in this report.

## **Cluster Running Statuses**

If a cluster is starting or shutting down machines, the corresponding data is available in this list. No data indicates that no cluster has machines shut down.

| Item          | Description                                                            |
|---------------|------------------------------------------------------------------------|
| Project       | The project name.                                                      |
| Cluster       | The cluster name.                                                      |
| Action Name   | The startup or shutdown action that is being performed by the cluster. |
| Action Status | The status of the action.                                              |

#### Server Role Power On or Off Statuses

Displays the power on or off statuses of server roles in the cluster selected in the **Cluster Running Statuses** section.

Select a row in the **Cluster Running Statuses** section to display the information of the corresponding cluster in the list.

| ltem        | Description           |
|-------------|-----------------------|
| Cluster     | The cluster name.     |
| Server Role | The server role name. |

| ltem          | Description                                                                |
|---------------|----------------------------------------------------------------------------|
| Action Name   | The startup or shutdown action that is being performed by the server role. |
| Action Status | The status of the action.                                                  |

#### Statuses on Machines

Displays the running status of the selected server role on machines.

Select a row in the **Server Role Power On or Off Statuses** section to display the information of the corresponding server role in the list.

| ltem                         | Description                                        |
|------------------------------|----------------------------------------------------|
| Cluster                      | The cluster name.                                  |
| Server Role                  | The server role name.                              |
| Machine Name                 | The machine name.                                  |
| Server Role Status           | The running status of the server role.             |
| Server Role Action           | The action currently performed by the server role. |
| Server Role Action<br>Status | The status of the action.                          |
| Error Message                | The exception message.                             |

#### **Machine Statuses**

Displays the running statuses of machines in the selected cluster.

Select a row in the **Statuses on Machines** section to display the information of the corresponding machine in the list.

| ltem                  | Description                                    |
|-----------------------|------------------------------------------------|
| Cluster               | The cluster name.                              |
| Machine Name          | The machine name.                              |
| IP                    | The IP address of the machine.                 |
| Machine Status        | The running status of the machine.             |
| Machine Action        | The action currently performed by the machine. |
| Machine Action Status | The action status of the machine.              |
| Error Message         | The exception message.                         |

# 6.6.2. New console

# 6.6.2.1. Introduction to Apsara Infrastructure

# **Management Framework**

This topic describes the features and terms of Apsara Infrastructure Management Framework.

# 6.6.2.1.1. What is Apsara Infrastructure Management

#### Framework?

Apsara Infrastructure Management Framework is a distributed data center management system. It can manage applications within clusters that contain multiple machines and provide basic features such as deployment, upgrade, scale-in, scale-out, and configuration change.

Apsara Infrastructure Management Framework also provides data monitoring and report analysis features to facilitate end-to-end operations and maintenance (O&M) and management. In large-scale distributed scenarios, Apsara Infrastructure Management Framework offers automatic O&M to improve O&M efficiency and system availability.

Apsara Infrastructure Management Framework is composed of TianjiMaster and TianjiClient. TianjiClient is installed as an agent on a machine. TianjiMaster delivers the received commands to TianjiClient. Apsara Infrastructure Management Framework uses components to implement different features and provides users with the APIServer and console.

#### 6.6.2.1.2. Features

This topic describes the core features of Apsara Infrastructure Management Framework.

Apsara Infrastructure Management Framework provides the following core features:

- Initializes networks within a data center.
- Manages server installation and maintenance processes.
- Deploys, scales, and upgrades cloud services.
- Manages cloud service configurations.
- Applies for cloud service resources.
- Repairs software and hardware faults.
- Monitors software and hardware infrastructure and business processes.

#### 6.6.2.1.3. Terms

This topic describes the basic terms related to Apsara Infrastructure Management Framework.

#### project

A group of clusters. A project provides services for users.

#### cluster

A group of physical machines. A cluster provides services logically and is used to deploy software of a project.

A cluster can only belong to a single project. Multiple services can be deployed within a cluster.

#### service

A group of software programs used to provide an independent set of features. A service is composed of one or more server roles. A service can be deployed within multiple clusters to provide service capabilities. For example, pangu, fuxi, and nuwa are all services.

#### service instance

A service that is deployed within a cluster.

#### server role

One or more indivisible feature units of a service. A server role is composed of one or more applications. If a service is deployed within a cluster, all server roles of the service must be deployed on machines within the same cluster. Multiple server roles, such as PanguMaster and TianjiClient, can be deployed on the same machine.

#### service role instance

A service role that is deployed on a machine. A service role can be deployed on multiple machines.

## application

A process component contained in a server role. Each application works independently. Applications are the minimum units that can be deployed and upgraded in Apsara Infrastructure Management Framework, and can be deployed on each machine. Typically, an application is an executable software program or Docker container.

If a server role is deployed on a machine, all applications in the server role must be deployed on the machine.

## Rolling

A process in which Apsara Infrastructure Management Framework upgrades services and modifies cluster configurations based on the configurations updated by users.

## service configuration template

A template that contains the same service configurations. A service configuration template can make it easy to write the same configurations to different clusters, and applies to large-scale deployment and upgrade scenarios.

## associated service template

A file named template.conf in service configurations. The file declares that a specific version of a service configuration template is used by a service instance.

### service deployment

An action that deploys a service from scratch within a cluster.

#### desired state

A state in which all hardware and software on each machine of a cluster work normally and all software programs are in the desired versions.

## dependency

A dependency relationship between server roles in a service. Tasks are executed or configurations are upgraded based on the dependency relationship. For example, assume that A depends on B. In this case, A is downloaded after B is downloaded and upgraded after B is upgraded. By default, the dependency of configuration upgrade does not take effect.

## upgrade

A way to change the current state of a service to the desired state. After a user submits a version change request, Apsara Infrastructure Management Framework can upgrade the service version to the desired version. An upgrade is performed on each server role, and aims to upgrade all machines to the desired version.

Before an upgrade starts, the current and desired states of a cluster are the same. When a user submits a version change request, the current state remains unchanged, but the desired state changes. A rolling task is generated to gradually approximate the current state to the desired state. When the upgrade ends, the current state is exactly the same as the desired state.

# 6.6.2.2. Log on to the Apsara Infrastructure Management Framework console

This topic describes how to log on to the Apsara Infrastructure Management Framework console.

#### **Prerequisites**

- The endpoint of the Apsara Uni-manager Operations Console and the username and password used to log on to the console are obtained from the deployment personnel or an administrator.
- The endpoint of the Apsara Uni-manager Operations Console is in the following format: *ops.asconsol e.intranet-domain-id.*com.
- A browser is installed. We recommend that you use the Google Chrome browser.

- 1. Open your browser.
- 2. In the address bar, enter the endpoint *ops.asconsole.intranet-domain-id.*com. Press the Enter key.

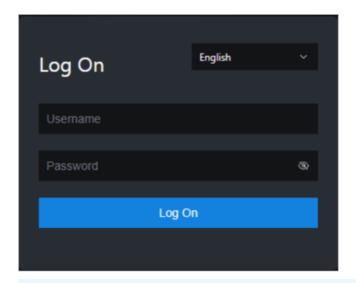

## ? Note

You can select a language from the drop-down list in the upper-right corner of the page.

3. Enter your username and password.

## ? Note

Obtain the username and password used to log on to the Apsara Uni-manager Operations Console from the deployment personnel or an administrator.

When you log on to the Apsara Uni-manager Operations Console for the first time, you must change the password of your username. For security reasons, your password must meet the following requirements:

- The password contains uppercase and lowercase letters.
- The password contains digits.
- The password contains special characters such as exclamation points (!), at signs (@), number signs (#), dollar signs (\$), and percent signs (%).
- The password is 10 to 20 characters in length.
- 4. Click Log On.
- 5. In the top navigation bar, click **O&M**.
- 6. In the left-side navigation pane, choose **Product Management>Products**.
- 7. In the Apsara Stack O&M section, choose Basic O&M>Apsara Infrastructure Management Framework.

# 6.6.2.3. Instructions for the homepage

After you log on to the Apsara Infrastructure Management Framework console, the homepage appears. This topic describes the basic operations and features available on the homepage.

Log on to the Apsara Infrastructure Management Framework console. The homepage appears, as shown in the following figure.

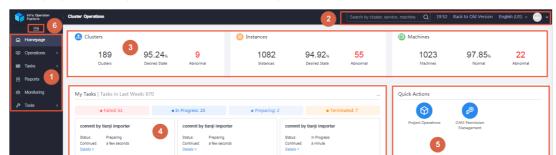

## Homepage of the Apsara Infrastructure Management Framework console

The following table describes the functional sections on the home page.  $\label{eq:following} % \begin{center} \end{center} \begin{center} \end{center} \begin{center} \e$ 

## Description of functional sections

| No.   | Section                         | Description                                                                                                    |
|-------|---------------------------------|----------------------------------------------------------------------------------------------------|
| ① nav |                                 | Operations: the quick entrance to operations & maintenance (O&M) operations, which allows you to find operations and their objects. This menu consists of the following submenus:                                                     |
|       |                                 | <ul> <li>Project Operations: allows you to manage projects based on your<br/>project permissions.</li> </ul>                                                                                                    |
|       |                                 | <ul> <li>Cluster Operations: allows you to perform O&amp;M and management<br/>operations on clusters based on your project permissions. For example,<br/>you can view the status of clusters.</li> </ul>                              |
|       |                                 | <ul> <li>Service Operations: allows you to to manage services based on your<br/>service permissions. For example, you can view the service list.</li> </ul>                                                                           |
|       | Left-side<br>navigation<br>pane | <ul> <li>Machine Operations: allows you to perform O&amp;M and management<br/>operations on all machines. For example, you can view the status of<br/>machines.</li> </ul>                                                            |
|       |                                 | • Tasks: Rolling tasks are generated after you modify configurations in the system. This menu allows you to view the running tasks, task history, and deployment of clusters, services, and server roles in all projects.             |
|       |                                 | • <b>Reports</b> : allows you to view monitoring data in tables and find specific reports by using fuzzy search.                                                                                                    |
|       |                                 | <ul> <li>Monitoring: monitors metrics during system operations and sends alert<br/>notifications for abnormal conditions. This menu allows you to view the<br/>alert status, modify alert rules, and search alert history.</li> </ul> |
|       |                                 | • Tools: provides tools such as machine O&M, IDC shutdown, and clone progress.                                                                                                    |

| No. | Section                              | Description                                                                                                    |  |  |
|-----|--------------------------------------|----------------------------------------------------------------------------------------------------|--|--|
| 2   | Top<br>navigation<br>bar             | <ul> <li>Search box: supports global search. You can enter a keyword in the search box to search for clusters, services, and machines.</li> <li>The following information is displayed when you move the pointer over the time:         <ul> <li>TJDB Sync Time: the time when the data on the current page is generated.</li> <li>Desired State Calc Time: the time when the desired-state data on the current page is calculated.             <ul></ul></li></ul></li></ul>                                                                                                    |  |  |
| 3   | Status bar<br>of global<br>resources | <ul> <li>Cluster: displays the total number of clusters, the percentage of clusters that have reached the desired state, and the number of abnormal clusters.</li> <li>Service Instances: displays the total number of instances, the percentage of instances that have reached the desired state, and the number of abnormal instances.</li> <li>Machine: displays the total number of machines, the percentage of machines in the Normal state, and the number of abnormal machines.</li> <li>You can move the pointer over each section and then click Details to go to the Cluster Operations, Service Operations, or Machine Operations page.</li> </ul> |  |  |
| 4   | Task status<br>bar                   | Displays the information of tasks submitted within the last week. You can click the number next to a task state to go to the My Tasks page and view the task details.  The top 5 latest tasks are displayed in the lower part of the section. You can click <b>Details</b> corresponding to each task to view the task details.                                                                                                    |  |  |
| (5) | Quick<br>actions                     | <ul> <li>Displays links of the following common quick actions:</li> <li>Project Operations: allows you to go to the Project Operation page.</li> <li>OAM Permission Management: allows you to go to the Operation Administrator Manager (OAM) console. OAM is a centralized permission management platform in the ASO console.</li> </ul>                                                                                                    |  |  |

| No. | Section             | Description                                                                                  |
|-----|---------------------|----------------------------------------------------------------------------------------------|
| 6   | Show/hide<br>button | Allows you to show or hide the left-side navigation pane to narrow or enlarge the workspace. |

# 6.6.2.4. Operations

## 6.6.2.4.1. Project operations

This topic describes how to query a project and view its details.

### Procedure

- 1. Log on to the Apsara Infrastructure Management Framework console.
- 2. In the left-side navigation pane, choose **Operations > Project Operations**.

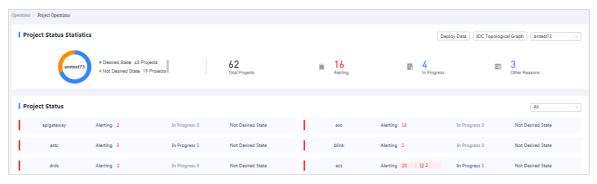

- 3. On the Project Operations page, perform the following operations:
  - o Query a project

In the upper-right corner of the **Project Status** section, enter the name of a project in the search box to search for the project. The search results include the number of alerts, the number of tasks in progress, and whether the project reaches the desired state.

- View project details
  - Click the number next to Alerting corresponding to a project. In the Alert Information dialog box, view the metric name, metric type, and alert source. Click the alert source to view service details.
  - Click the number next to **In Progress** corresponding to a project. In the Tasks dialog box, view details about service upgrade and machine change.

# 6.6.2.4.2. Cluster operations

This topic describes the actions about cluster operations.

## 6.6.2.4.2.1. View the cluster list

This topic describes how to view all clusters and their information.

- 1. Log on to the Apsara Infrastructure Management Framework console.
- 2. Use one of the following methods to go to the cluster list:
  - On the **Home** page, move the pointer over the **Cluster** section and click Details in the upper-right corner.
  - In the left-side navigation pane, choose **Operations** > **Cluster Operations**.

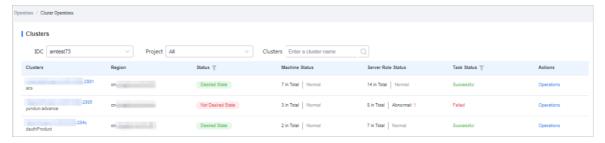

The following table describes the information displayed in the cluster list.

| Parameter      | Description                                                                                                    |  |  |
|----------------|----------------------------------------------------------------------------------------------------|--|--|
| Cluster        | The name of the cluster. Click the cluster name to view the cluster details.                                                                                                    |  |  |
| Region         | The region where the cluster is deployed.                                                                                                    |  |  |
| Status         | Specifies whether the cluster reaches the desired state. Click the vicon to filter clusters.  Desired State: The cluster has reached the desired state.  Not Desired State: The cluster has reached the desired state for the first time but a server role has not reached the desired state due to undefined reasons. |  |  |
| Machine Status | The number of machines within the cluster and the machine status. Click the machine status to go to the Machines tab of the Cluster Details page.                                                                                                    |  |  |

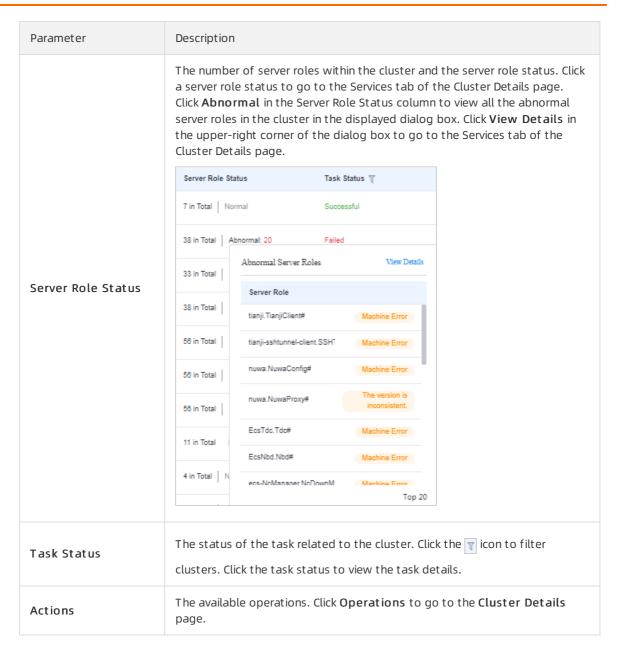

# 6.6.2.4.2.2. View details of a cluster

This topic describes how to view details of a cluster.

- 1. Log on to the Apsara Infrastructure Management Framework console.
- 2. In the left-side navigation pane, choose **Operations** > **Cluster Operations**.
- 3. (Optional)Select a project from the drop-down list or enter a cluster name to search for the cluster.
- 4. Click the cluster name or click **Operations** in the **Actions** column to go to the **Cluster Details** page.

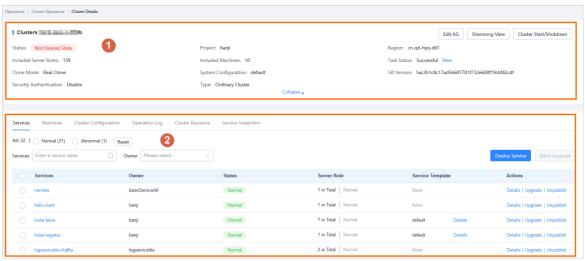

| Section | Parameter                | Description                                                                                                    |
|---------|--------------------------|----------------------------------------------------------------------------------------------------|
|         | Status                   | <ul> <li>Desired State: All clusters in a project have reached the desired state.</li> <li>Not Desired State: A project has reached the desired state for the first time but a server role has not reached the desired state due to undefined reasons.</li> </ul>                                                                                                    |
|         | Project                  | The project to which the cluster belongs.                                                                                                    |
|         | Region                   | The region where the cluster is deployed.                                                                                                    |
|         | Included Server<br>Roles | The number of server roles included in the cluster.                                                                                                    |
|         | Included<br>Machines     | The number of machines included in the cluster.                                                                                                    |
|         | Task Status              | <ul> <li>The status of the task. Click View to view the task details.</li> <li>Successful: The task is successful.</li> <li>Preparing: Data is being synchronized and the task is no started.</li> <li>In Progress: The cluster has a changing task.</li> <li>Paused: The task is paused.</li> <li>Failed: This task failed.</li> <li>Terminated: The task is manually terminated.</li> </ul> |
| D       | Clone Mode               | <ul> <li>Pseudo-clone: The system is not cloned when a machine is added to the cluster.</li> <li>Real Clone: The system is cloned when a machine is added to the cluster.</li> </ul>                                                                                                    |

| Section | Parameter                  | Description                                                                                                    |
|---------|----------------------------|----------------------------------------------------------------------------------------------------|
|         | System<br>Configuration    | The name of the system service template used by the cluster.                                                                                                    |
|         | Git Version                | The change version to which the cluster belongs.                                                                                                    |
|         | Security<br>Authentication | The access control among processes. By default, security authentication is disabled in non-production environments. You can enable or disable security authentication to meet your business requirements.                                                                                                    |
|         |                            | <ul> <li>Ordinary Cluster: an operations unit of machine groups,<br/>where multiple services can be deployed.</li> </ul>                                                                                                    |
|         |                            | <ul> <li>Virtual Cluster: an operations unit of services, which can<br/>manage versions of software on machines within several<br/>physical clusters in a centralized manner.</li> </ul>                                                                                                    |
|         | Type                       | <ul> <li>RDS: a type of cluster that renders special cgroup<br/>configurations based on some rules.</li> </ul>                                                                                                    |
|         | Туре                       | <ul> <li>NET FRAME: a type of cluster that renders special<br/>configurations for special scenarios of Server Load<br/>Balancer (SLB).</li> </ul>                                                                                                    |
|         |                            | <ul> <li>T4: a type of cluster that renders special configurations<br/>for the mixed deployment of e-commerce.</li> </ul>                                                                                                    |
|         |                            | Apsara Stack provides only ordinary clusters.                                                                                                    |
|         |                            | The status of each service within the cluster. You can also upgrade or unpublish a service.                                                                                                    |
|         |                            | Normal: The service works normally.                                                                                                    |
|         |                            | Not Deployed: The service is not deployed on machines.                                                                                                    |
|         |                            | • Changing: Some server roles in the service are changing.                                                                                                    |
|         | Services                   | <ul> <li>Operating: No server role is changing, but a server role is<br/>performing operations and maintenance (O&amp;M)<br/>operations.</li> </ul>                                                                                                    |
|         |                            | <ul> <li>Abnormal: No server role is changing or the machines<br/>where server roles are deployed are not performing 0&amp;M<br/>operations. However, the server role status is not good<br/>or the version that the service runs on the machines is<br/>different from the desired state configuration.</li> </ul> |
| 2       | Machines                   | The running status and monitoring status of each machine within the cluster. You can also view details of server roles that are deployed on each machine.                                                                                                    |
|         | Cluster<br>Configuration   | The configuration file used within the cluster.                                                                                                    |
|         | Operation Logs             | The operation logs. You can also view the version differences.                                                                                                    |

| Section | Parameter             | Description                                                    |  |
|---------|-----------------------|----------------------------------------------------------------|--|
|         | Cluster<br>Resources  | The details of resources that can be filtered.                 |  |
|         | Service<br>Inspection | The inspection information of each service within the cluster. |  |

# 6.6.2.4.2.3. View configuration information of a cluster

This topic describes how to view configuration files and folders of a cluster.

### **Procedure**

- 1. Log on to the Apsara Infrastructure Management Framework console.
- 2. Use one of the following methods to go to the **Cluster Configuration** tab to view configuration files and folders.
  - Enter a cluster name in the search box in the upper-right corner of the page. Click **Operations** next to the found cluster. On the Cluster Details page, click the **Cluster Configuration** tab.
  - In the left-side navigation pane, choose Operations > Cluster Operations. On the Cluster
     Operations page, find a cluster and click Operations in the Actions column. On the Cluster
     Details page, click the Cluster Configuration tab.

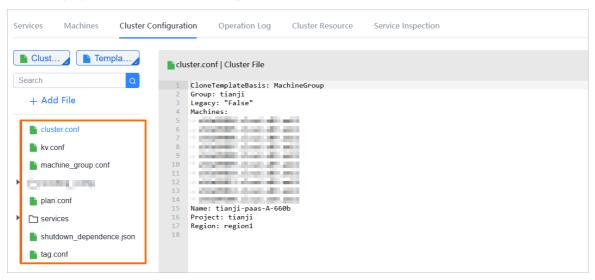

The following table describes configuration files and folders of a cluster.

| Parameter          | Description                                                                                             |
|--------------------|----------------------------------------------------------------------------------------------------|
| cluster.conf       | The configuration file of the cluster, including the cluster name, cluster type, and machines.          |
| kv.conf            | The file that stores the values used to replace template placeholders when configurations are rendered. |
| machine_group.conf | The file that stores information of machine groups within a cluster.                                    |

| Parameter                | Description                                                                                       |
|--------------------------|---------------------------------------------------------------------------------------------------|
| plan.conf                | The file that defines dependencies between services and configuration upgrade parameters.         |
| services                 | The folder that stores configurations of each service.                                            |
| shutdown_dependence.json | The shutdown dependency file.                                                                     |
| tag.conf                 | The file that stores the tags used to calculate tag expressions when configurations are rendered. |

- 3. On the Cluster Configuration tab, move the pointer over a folder, click the 🔞 icon next to the folder name, and then select Add File to add a configuration file.
  - Note You can also click Add File below the search box to add a file or folder to the directory.
  - i. In the Add File dialog box, enter a file or folder name and click OK.

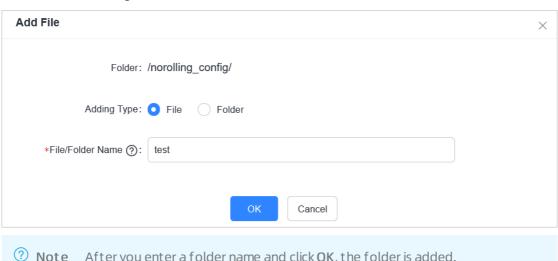

? Note After you enter a folder name and click OK, the folder is added.

ii. Enter configuration file information into the **Cluster File** text editor. Click **Preview and Submit**.

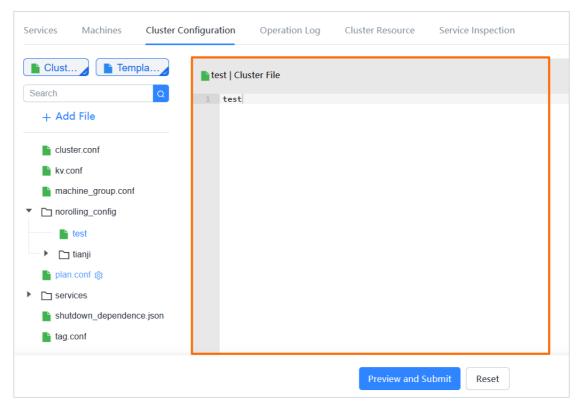

iii. In the Confirm and Submit dialog box, enter Description and click Submit.

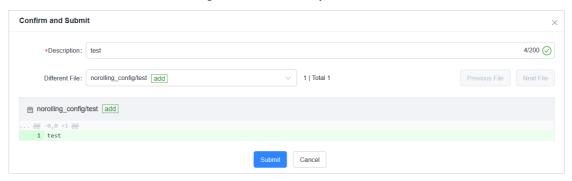

The configuration file is added. You can click the **Operation Logs** tab to view related records.

# 6.6.2.4.2.4. View operations logs

This topic describes how to view differences between Git versions from operation logs.

- 1. Log on to the Apsara Infrastructure Management Framework console.
- 2. Use one of the following methods to go to the operation logs of a cluster:
  - Enter a cluster name in the search box in the upper-right corner of the page. Click **Operations** next to the found cluster. On the Cluster Details page, click the **Operation Logs** tab.
  - In the left-side navigation pane, choose Operations > Cluster Operations. On the Cluster
    Operations page, find a cluster and click Operations in the Actions column. On the Cluster
    Details page, click the Operation Logs tab.

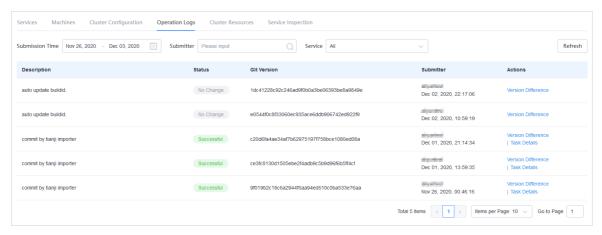

- 3. View the version differences on the Operation Logs tab.
  - i. Find the operation log that you want to view and click **Version Difference** in the **Actions** column.
  - ii. Set Configuration Type to Show Configuration or Cluster Configuration.
    - **Show Configuration**: displays the cluster configuration merged with the template configuration.
    - Cluster Configuration: displays the cluster configuration.
      - Cluster configuration description: Each cluster contains its dedicated configurations, such as the list of machines.
      - Template configuration description: A template that has the same configurations can be used to deploy a service to multiple clusters.
  - iii. Select a basic version below **Configuration Type**. Then, a difference file is displayed in the lower part of the page.
  - iv. Select a difference file from the **Difference File** drop-down list to view the content of each difference file.

# 6.6.2.4.3. Service operations

## 6.6.2.4.3.1. View the service list

This topic describes how to view all services and their information.

- 1. Log on to the Apsara Infrastructure Management Framework console.
- 2. Use one of the following methods to go to the service list:
  - On the **Home** page, move the pointer over the **Service Instances** section and click Details in the upper-right corner.
  - In the left-side navigation pane, choose **Operations** > **Service Operations**.

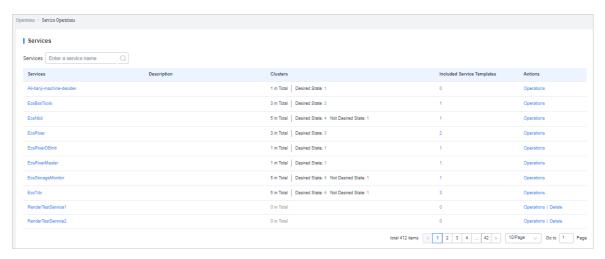

The following table describes the information displayed in the service list.

| Parameter                     | Description                                                                                                    |  |  |
|-------------------------------|----------------------------------------------------------------------------------------------------|--|--|
| Service                       | The name of the service. Click the service name to view the service details.                                         |  |  |
| Clusters                      | The number of clusters where the service is deployed and the cluster status.                                         |  |  |
| Included Service<br>Templates | The number of service templates that are included in the service.                                                    |  |  |
|                               | <ul> <li>Click Operations to go to the Service Details page.</li> <li>Click Delete to delete the service.</li> </ul> |  |  |
| Actions                       | Note A service can be deleted only when the number of<br>clusters where the service is deployed is 0.                |  |  |
|                               |                                                                                                    |  |  |

3. (Optional)Enter a service name in the search box to search for the service.

## 6.6.2.4.3.2. View details of a server role

This topic describes how to view details of a server role.

- 1. Log on to the Apsara Infrastructure Management Framework console.
- 2. In the left-side navigation pane, choose **Operations** > **Service Operations**.
- 3. (Optional) Enter a service name in the search box to search for the service.
- 4. Click the service name or click Operations in the Actions column.
- 5. On the **Clusters** tab, click a state in the **Server Role Status** column to view the server roles included in a cluster.

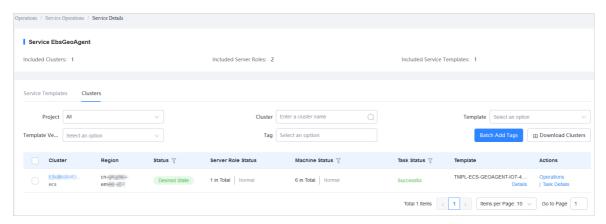

- 6. Select the server role that you want to view.
  - Click the Machines tab to view details of the server role.

| Parameter | Description                                                                                                    |  |
|-----------|----------------------------------------------------------------------------------------------------|--|
| Machine   | The machine where the server role is deployed. Click the machine name to view the machine details.                                                                                                    |  |
| Actions   | <ul> <li>Click Metric to view the server role, machine, and system service metrics.</li> <li>Click Applications to view application versions.</li> <li>Click Terminal to log on to the machine and perform operations.</li> <li>Click Restart to restart the server role.</li> </ul> |  |

• Click the **Upgrade History** tab. Click **Details** in the **Actions** column to view details of a historical task.

## 6.6.2.4.3.3. Block hardware alerts

This topic describes how to block hardware alerts.

## **Background information**

You must block hardware alerts in the following scenarios:

- Alerts are triggered improperly by hardware. In this case, you must block the alerts, and then cancel the block operation after no alerts are reported.
- Upgrades fail to reach the desired state due to hardware faults, and the hardware faults cannot be rectified at this time. In this case, you must block the alerts, and then cancel the block operation after the desired state is reached.

- 1. Log on to the Apsara Infrastructure Management Framework console.
- 2. In the left-side navigation pane, choose Operations > Service Operations.
- 3. In the search box, enter **cruiser** to search for the cruiser service.
- 4. Find the cruiser service and click Operations in the Actions column.
- 5. Click the Clusters tab.

- 6. Click Operations in the Actions column corresponding to a cluster.
- 7. Click the Cluster Configuration tab. Open the /user/ignore\_monitor\_config.json file in Cluster File. Modify the configuration file.

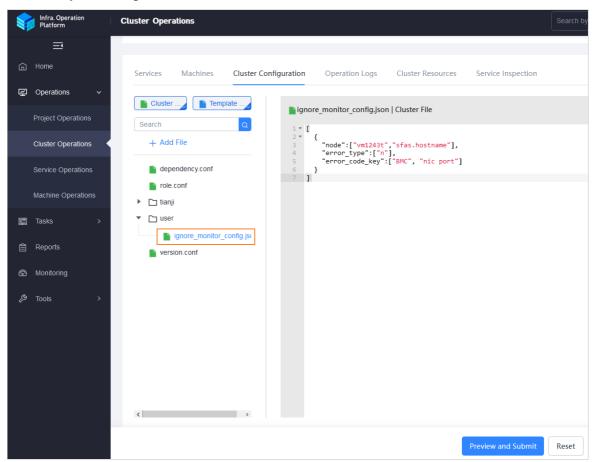

The following table describes parameters in the configuration file.

| Parameter  | Description                                                                                                    | Remarks                                                                                                    |
|------------|----------------------------------------------------------------------------------------------------|----------------------------------------------------------------------------------------------------|
| node       | The name of the machine where alerts are blocked. If you want to block alerts on all machines, set the parameter to "all". |                                                                                                    |
| error_type | The type of the fault that triggers alerts.  Valid values:  • 0: LogicDrive fault                                          | <ul> <li>All the node, error_type, and error_code_key parameters are in an array format.</li> <li>The node parameter is required.</li> <li>At least one of the</li> </ul> |
|            | <ul><li>1: hard disk fault</li><li>2: memory fault</li></ul>                                                               | error_type and error_code_key parameters is required.                                                                                                    |

| Parameter      | Description                                                                         | Remarks |
|----------------|-------------------------------------------------------------------------------------|---------|
| error_code_key | The keyword used to block alerts. The keyword can be the error code or information. |         |

#### Example:

```
{
  "node":["vm1243t", "sfas.hostname"],
  "error_type":["1"]
  "error_code_key":["BMC", "nic port"]
}
```

In the preceding example, the alerts caused by hard disk faults are blocked on the vm1243t and sf as.host name machines. The error information includes BMC and NIC port.

- 8. Click Preview and Submit.
- 9. In the Confirm and Submit dialog box, enter the description and click Submit.

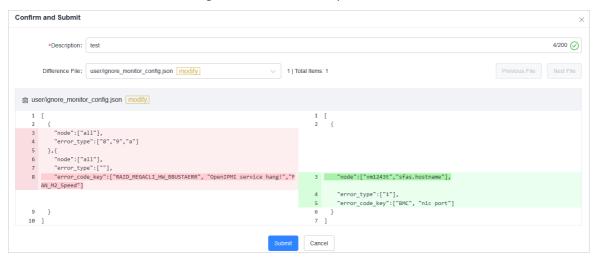

10. Click the Operation Logs tab to view related records.

## 6.6.2.4.4. Machine operations

This topic describes how to view the statistics of all machines.

- 1. Log on to the Apsara Infrastructure Management Framework console.
- 2. Use one of the following methods to go to the machine list:
  - On the **Home** page, move the pointer over the **Machine** section and click Details in the upper-right corner.
  - In the left-side navigation pane, choose **Operations > Machine Operations**.
- 3. (Optional)Select a project from the drop-down list or enter a cluster or machine name to search for the machine.

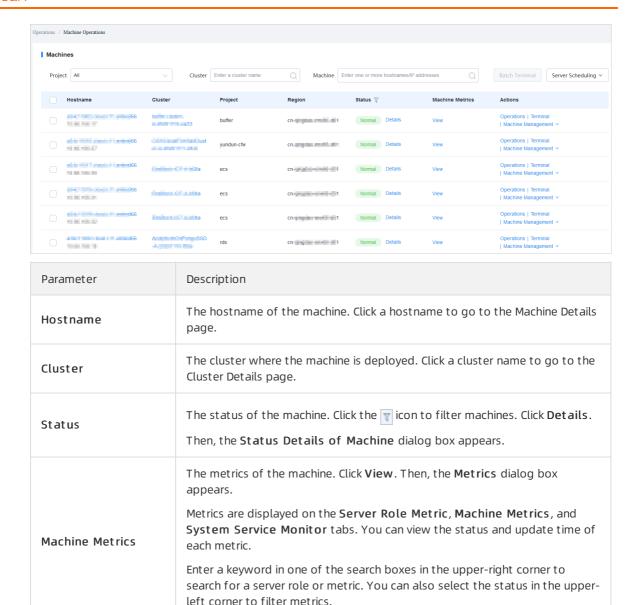

• Click **Operations** to go to the Machine Details page.

corner to log on to multiple machines at a time.

• Click **Terminal** to log on to the machine and perform operations. You can select multiple machines and then click **Batch Terminal** in the upper-right

• Click Machine Management to perform an out-of-band restart operation

## 6.6.2.5. View tasks

This topic describes how to view the submitted tasks and their statuses.

#### **Procedure**

Actions

1. Log on to the Apsara Infrastructure Management Framework console.

on the machine.

2. Use one of the following methods to go to the task list:

- In the left-side navigation pane, choose Tasks > My Tasks.
- In the left-side navigation pane, choose Tasks > Related Tasks.
- 3. (Optional) Click the ricon in the **Status** column to filter tasks.
- 4. Find the task that you want to view and click the task name or **Details** in the **Actions** column.
- 5. View the status and progress of each cluster and server role on the Task Details page.

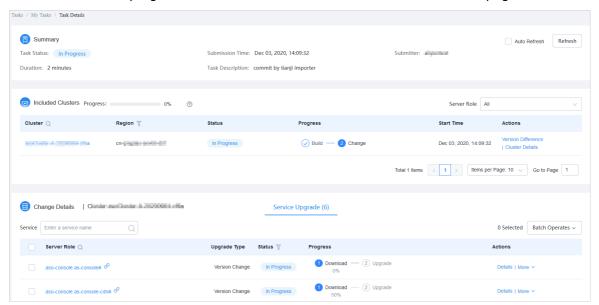

## 6.6.2.6. Reports

# 6.6.2.6.1. View reports

This topic describes how to view report data.

#### Context

The following reports are available in the Apsara Infrastructure Management Framework console:

- System reports: include default and common reports in the system.
- All reports: include system reports and custom reports.

- 1. Log on to the Apsara Infrastructure Management Framework console.
- 2. In the left-side navigation pane, click **Reports**. On the Reports page, click **Go** to go to the All Reports page.

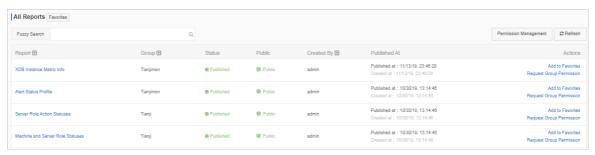

The following table describes information about reports.

| Parameter    | Description                                                                                                    |  |
|--------------|----------------------------------------------------------------------------------------------------|--|
| Report       | The name of the report.  Move the pointer over the down arrow next to Report and search by report name.                                                                                                    |  |
| Group        | The group to which the report belongs.  Move the pointer over the down arrow next to Group and search by group name.                                                                                                    |  |
| Status       | Specifies whether the report is published.  • Published  • Not Published                                                                                                    |  |
| Public       | <ul><li>Specifies whether the report is public.</li><li>Public: visible to all logon users.</li><li>Private: visible only to the current logon user.</li></ul>                                                                                                    |  |
| Created By   | The person who creates the report.                                                                                                    |  |
| Published At | The time when the report is created and published.                                                                                                    |  |
| Actions      | <ul> <li>Click Add to Favorites to add the report to your favorites. Then, you can view the report by choosing Reports &gt; Favorites in the top navigation bar.</li> <li>Click Request Group Permission to go to the Operation Administrator Manager (OAM) console. You can then configure groups and permissions. For more information, see OAM in Operations and Maintenance Guide.</li> </ul> |  |

- 3. (Optional)Enter a report name in the search box to search for the report.
- 4. Click the report name to go to the corresponding report details page. For more information about reports, see Appendix.

# 6.6.2.6.2. Add a report to favorites

This topic describes how to add frequently used reports to favorites. Then, you can find them on the Home or Favorites page.

- 1. Log on to the Apsara Infrastructure Management Framework console.
- 2. In the left-side navigation pane, click **Reports**. On the Reports page, click **Go** to go to the All Reports page.
- 3. (Optional)Search for a report in the search box.
- 4. Click Add to Favorites in the Actions column corresponding to the report.
- 5. In the Add to Favorites dialog box, enter tags for the report.

6. Click Add to Favorites.

## 6.6.2.7. Monitoring center

You can view the alert status, alert rules, and alert history in the monitoring center.

## 6.6.2.7.1. View the status of a metric

This topic describes how to view the status of a metric.

### **Procedure**

- 1. Log on to the Apsara Infrastructure Management Framework console.
- 2. In the left-side navigation pane, choose **Operations** > **Service Operations**.
- 3. (Optional)Enter a service name in the search box to search for the service.
- 4. Click Operations in the Actions column. On the Service Details page, click the Clusters tab.
- 5. Find the cluster that you want to view and click **Operations** in the **Actions** column.
- 6. On the **Services** tab, select a server role and click **Metric** in the **Actions** column corresponding to a machine to view the server role, machine, and system service metrics.

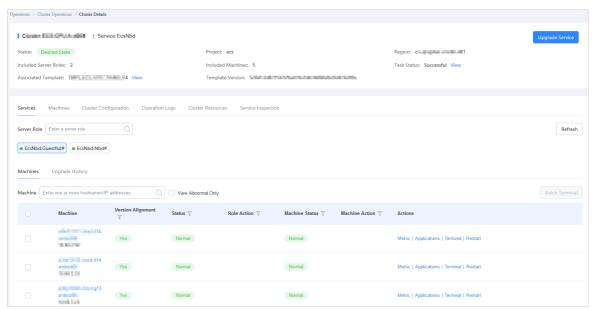

## 6.6.2.7.2. View the alert status

This topic describes how to view the alerts related to different services and the alert details.

- 1. Log on to the Apsara Infrastructure Management Framework console.
- 2. In the left-side navigation pane, click **Monitoring**. On the Monitoring page, click **Go** to go to the Alert Status page.
- 3. In the top navigation bar, choose **Monitoring > Alert Status**.

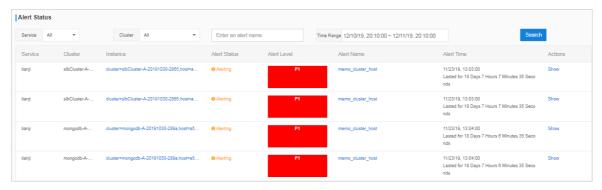

- 4. (Optional)Search for an alert by service name, cluster name, alert time range, or alert name.
- 5. View alert details on the **Alert Status** page. The following table describes the related parameters.

| Parameter    | Description                                                                                                    |
|--------------|----------------------------------------------------------------------------------------------------|
| Service      | The name of the service.                                                                                                    |
| Cluster      | The name of the cluster where the service is deployed.                                                                                                    |
| Instance     | The name of the monitored instance.  Click the name of an instance to view the alert history of the instance.                                                                                                    |
| Alert Status | The state of the alert. Two alert states are available, which are <b>Normal</b> and <b>Alerting</b> .                                                                                                    |
| Alert Level  | The level of the alert. Alerts are divided into five levels in descending order of severity:  P0: an alert that has been cleared  P1: an urgent alert  P2: a major alert  P3: a minor alert  P4: a reminder alert |
| Alert Name   | The name of the alert.  Click the name of an alert to view alert rule details.                                                                                                    |
| Alert Time   | The time when the alert is triggered and how long the alert lasts.                                                                                                    |
| Actions      | The available operations. Click ${f Show}$ to view the data before and after the alert time.                                                                                                    |

# 6.6.2.7.3. View alert rules

This topic describes how to view the alert rules of a service.

- 1. Log on to the Apsara Infrastructure Management Framework console.
- 2. In the left-side navigation pane, click **Monitoring**. On the Monitoring page, click **Go** to go to the Alert Status page.
- 3. In the top navigation bar, choose **Monitoring > Alert Rules**.

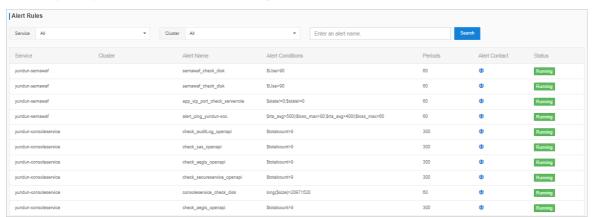

- 4. (Optional)Search for alert rules by service name, cluster name, or alert name.
- 5. View alert rules on the Alert Rules page. The following table describes the related parameters.

| Parameter        | Description                                                                                                    |
|------------------|----------------------------------------------------------------------------------------------------|
| Service          | The name of the service.                                                                                                   |
| Cluster          | The name of the cluster where the service is deployed.                                                                     |
| Alert Name       | The name of the alert.                                                                                                    |
| Alert Conditions | The conditions that trigger the alert.                                                                                     |
| Periods          | The frequency at which the alert rule is executed.                                                                         |
| Alert Contact    | The groups and members to notify when the alert is triggered.                                                              |
| Status           | The status of the alert rule.  • Running: Click it to stop the alert rule.  • Stopped: Click it to execute the alert rule. |

# 6.6.2.7.4. View the alert history

This topic describes how to view the historical alerts related to different services and the alert details.

- 1. Log on to the Apsara Infrastructure Management Framework console.
- 2. In the left-side navigation pane, click **Monitoring**. On the Monitoring page, click **Go** to go to the Alert Status page.
- 3. In the top navigation bar, choose Monitoring > Alert History.

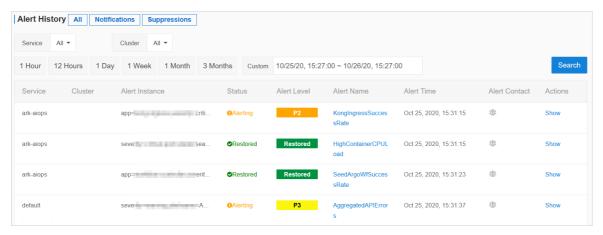

- 4. (Optional)Search for an alert by service name, cluster name, alert cycle, or alert time range.
- 5. View the alert history on the **Alert History** page. The following table describes the related parameters.

| Parameter      | Description                                                                                                    |
|----------------|----------------------------------------------------------------------------------------------------|
| Service        | The name of the service to which the alert belongs.                                                                                                    |
| Cluster        | The name of the cluster where the service is deployed.                                                                                                    |
| Alert Instance | The name of the instance where the alert is triggered.                                                                                                    |
| Status         | The state of the alert. Two alert states are available, which are <b>Normal</b> and <b>Alerting</b> .                                                                                                    |
| Alert Level    | The level of the alert. Alerts are divided into five levels in descending order of severity:  Po: an alert that has been cleared  P1: an urgent alert  P2: a major alert  P3: a minor alert  P4: a reminder alert |
| Alert Name     | The name of the alert.  Click the name of an alert to view alert rule details.                                                                                                    |
| Alert Time     | The time when the alert is triggered.                                                                                                    |
| Alert Contact  | The groups and members to notify when the alert is triggered.                                                                                                    |
| Actions        | The available operations. Click <b>Show</b> to view the data before and after the alert time.                                                                                                    |

## 6.6.2.8. Tools

# 6.6.2.8.1. Use machine operations tools

This topic describes how to use machine operations tools in typical scenarios.

- 1. Log on to the Apsara Infrastructure Management Framework console.
- 2. In the left-side navigation pane, choose **Tools > Operation Tools > Machine Tools**. On the Machine Tools page, click **Go** to go to the Operation Tools page.
- 3. Select a scenario from the Operation Scene drop-down list.

| Scenario                                         | Description                                | Actions                                                                                                    |
|--------------------------------------------------|--------------------------------------------|----------------------------------------------------------------------------------------------------|
| Scene 1. NC Scale-out (with existing machines)   | Scales out an SRG of the worker type.      | Select a cluster from the Target Cluster drop-down list and an SRG from the Target SRG drop-down list. Select the machines to scale out in the left-side section, click Select> to add them to the right-side section, and then click <b>Submit</b> . In the message that appears, click <b>Confirm</b> . |
| Scene 2. Host Scale-out (with existing machines) | Scales out DockerHost#Buffer of a cluster. | Select a cluster from the Target Cluster drop-down list. Select the machines to scale out in the left-side section, click Select> to add them to the right-side section, and then click Submit. In the message that appears, click Confirm.                                                               |
| Scene 3. NC Scale-in                             | Scales in an SRG of the worker type.       | Select a cluster from the Target Cluster drop-down list and an SRG from the Target SRG drop-down list. Select the machines to scale in in the left-side section, click Select> to add them to the right-side section, and then click Submit. In the message that appears, click Confirm.                  |
| Scene 4. Host Scale-in                           | Scales in DockerHost#Buffer of a cluster.  | Select a cluster from the Target Cluster drop-down list. Select the machines to scale in in the left-side section, click Select> to add them to the right-side section, and then click Submit. In the message that appears, click Confirm.                                                                |

| Scenario                | Description                                                  | Actions                                                                                                    |
|-------------------------|--------------------------------------------------------------|----------------------------------------------------------------------------------------------------|
| Scene 5. VM Migration   | Migrates virtual machines (VMs) from a host to another host. | Select a source host from the Source Host drop-down list and a destination host from the Destination Host drop-down list. Select the VMs to migrate in the left-side section, click Select> to add them to the right-side section, and then click Submit. In the message that appears, click Confirm. |
| Scene 6. Host Switching | Switches a standby host to the primary host.                 | Select a source host from the Source Host drop-down list and a destination host from the Destination Host drop-down list. Click <b>Submit</b> . In the message that appears, click <b>Confirm</b> .                                                                                                   |

## 6.6.2.8.2. Shut down a data center

This topic describes how to shut down up to 25 machines within all clusters of a data center in scenarios such as vehicle-mounted devices.

## **Prerequisites**

- The total number of machines within all clusters of a data center cannot exceed 25.
- Your browser is connected with the machines on which Apsara Infrastructure Management Framework
  is deployed over a smooth network. If a proxy is required to log on to the Apsara Infrastructure
  Management Framework console, the proxy is not configured on a machine that you want to shut
  down.
- Your browser remains active while the machines are being shut down.
- Data related to operations such as scaling is not retained within the default cluster before the machines are shut down.

#### Context

When you shut down a data center, business clusters are shut down first, and then the base cluster is shut down.

- 1. Log on to the Apsara Infrastructure Management Framework console.
- 2. In the left-side navigation pane, choose **Tools > IDC Shutdown**. In the right-side workspace, click **Go**.
- 3. On the IDC Shutdown page, click Start Shutdown.
- 4. In the **Confirm Operation** message, enter *SHUTDOWN* and click **Confirm**.

### Warning

- The data center shutdown operation shuts down all services and machines and thus cause business interruption.
- Backend services must communicate with the frontend shutdown page during the data center shutdown process. Do not close the shutdown page until the shutdown is complete.

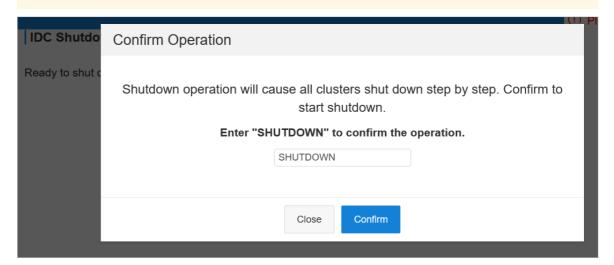

5. View the data center shutdown progress and the statuses of clusters, machines, and server roles.

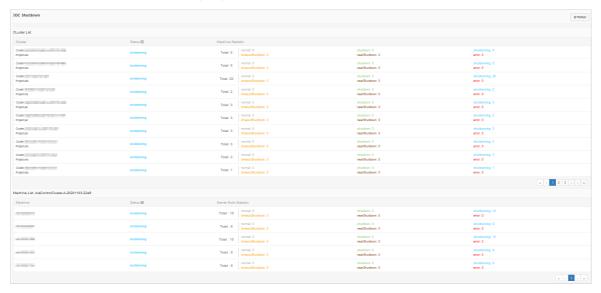

It takes a long time to shut down all clusters and machines within an environment. You can view the shutdown progress on the **IDC Shutdown** page. The following statuses are available for clusters, machines, and server roles:

- o **normal**: A cluster, machine, or server role is running normally.
- **shutdown**: A cluster, machine, or server role is shut down.
- **shut downing**: A cluster, machine, or server role is being shut down.
- o timeout Shut down: The shut down of a cluster, machine, or server role timed out.
- o nearShutdown: A cluster, machine, or server role is about to be shut down.

o error: An error occurred while a cluster, machine, or server role is being shut down.

You can perform the following operations:

- View the data center shutdown progress: In the upper part of the IDC Shutdown page, view the data center shutdown progress.
- View the cluster status: In the **Cluster List** section, view the status of each cluster, the total number of machines within each cluster, and the number of machines in each state.
- View the machine status: In the Cluster List section, click a state corresponding to a cluster. In the Machine List section, view all machines in the corresponding state within the cluster, the total number of server roles on each machine, and the number of server roles in each state.
- View the server role status: In the Machine List section, click a state corresponding to a
  machine. In the SR List--xxx message, view all server roles in the corresponding state on the
  machine.

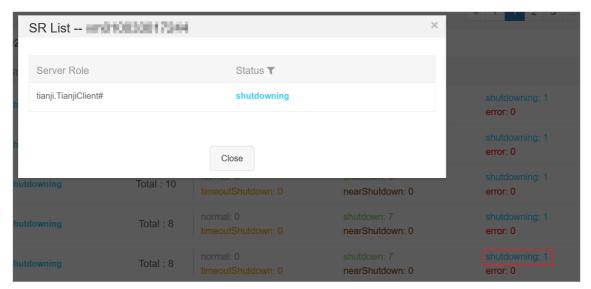

### ? Note

In the left-side navigation pane, click Go. On the All Reports page, enter the entire or part of Machine Power On or Off Statuses of Clusters in the Fuzzy Search search box. In the search results, click Machine Power On or Off Statuses of Clusters to view the status of each server role.

- Filter clusters or machines: In the **Cluster List** or **Machine List** section, click the filter icon in the **Status** column and select a state to filter all clusters or machines in the corresponding state.
- Refresh data: Click **Refresh** in the upper-right corner to refresh data.
- If all clusters in the **Cluster List** section are displayed in the **shut down** state, the data center shut down operation succeeds. After the base cluster is shut down, the OPS1 server is also shut down. Then, the Apsara Infrastructure Management Framework console is inaccessible.
- 6. After all base machines are shut down and inaccessible, go to the data center and confirm that all machines are powered off.

#### What's next

If you want to use the machines in the future, power on each machine one by one in the data center and wait until all services reach the desired state.

## 6.6.2.8.3. View the clone progress

This topic describes how to go to the OS Provision console (Corner Stone) and check the progress, status, and errors about machine installation.

### **Prerequisites**

The username and password used to log on to the OP Provision console are obtained from delivery personnel.

#### Context

Apsara Infrastructure Management Framework provides a quick entry to the OS Provision console, which allows you to view details about machine installation. You can then obtain the progress and status about machine installation and then locate the installation faults.

### Procedure

- 1. Log on to the Apsara Infrastructure Management Framework console.
- 2. In the left-side navigation pane, choose **Tools > Clone Progress**.
- 3. On the logon page of the OS Provision console, enter **Username** and **Password**, and then click **Submit**.

# 6.6.2.9. Appendix

# 6.6.2.9.1. Project component info report

This report displays the name and status for each type of project components, including services, server roles, and machines.

| ltem                  | Description                                                                                                    |
|-----------------------|----------------------------------------------------------------------------------------------------|
| Project               | The project name.                                                                                                    |
| Cluster               | The name of a cluster in the project.                                                                                                    |
| Service               | The name of a service in the cluster.                                                                                                    |
| Server Role           | The name of a server role in the service.                                                                                                    |
| Server Role<br>Status | The running status of the server role on the machine.                                                                                                    |
| Server Role<br>Action | The action that the server role performs on the machine. Data is available only when Apsara Infrastructure Management Framework asks the server role to perform certain actions, such as rolling and restart actions. |
| Machine Name          | The hostname of the machine.                                                                                                    |
| IP                    | The IP address of the machine.                                                                                                    |
| Machine Status        | The running status of the machine.                                                                                                    |

| ltem           | Description                                                                                                    |
|----------------|----------------------------------------------------------------------------------------------------|
| Machine Action | The action that Apsara Infrastructure Management Framework asks the machine to perform, such as the clone action. |

## 6.6.2.9.2. IP list

This report displays the IP addresses of physical machines and Docker applications.

## **IP List of Physical Machines**

| ltem         | Description                    |
|--------------|--------------------------------|
| Project      | The project name.              |
| Cluster      | The cluster name.              |
| Machine Name | The hostname of the machine.   |
| IP           | The IP address of the machine. |

## **IP List of Docker Applications**

| ltem         | Description                  |
|--------------|------------------------------|
| Project      | The project name.            |
| Cluster      | The cluster name.            |
| Service      | The service name.            |
| Server Role  | The server role name.        |
| Machine Name | The hostname of the machine. |
| Docker Host  | The Docker hostname.         |
| Docker IP    | The Docker IP address.       |

# 6.6.2.9.3. Machine info report

This report displays the statuses of machines and server roles on the machines.

### **Machine Status**

Displays all the machines currently managed by Apsara Infrastructure Management Framework and their corresponding statuses. In the **Global Filter** section at the top of the page, select the project, cluster, and machine from the **project**, **cluster**, and **machine** drop-down lists, and then click **Filter** on the right to filter the data.

| ltem                     | Description                                    |
|--------------------------|------------------------------------------------|
| Machine Name             | The machine name.                              |
| IP                       | The IP address of the machine.                 |
| Machine Status           | The machine status.                            |
| Machine Action           | The action currently performed by the machine. |
| Machine Action<br>Status | The action status.                             |
| Status Description       | The description about the machine status.      |

## **Expected Server Role List**

Select a row in the Machine Status section to display the corresponding information in this list.

| ltem         | Description                                          |
|--------------|------------------------------------------------------|
| Machine Name | The machine name.                                    |
| Server Role  | The name of the expected server role on the machine. |

## **Abnormal Monitoring Status**

Select a row in the Machine Status section to display the corresponding information in this list.

| ltem           | Description                                     |
|----------------|-------------------------------------------------|
| Machine Name   | The machine name.                               |
| Monitored Item | The name of the monitored item.                 |
| Level          | The level of the monitored item.                |
| Description    | The description of the monitored item contents. |
| Updated At     | The updated time of the monitored item.         |

### Server Role Version and Status on Machine

Select a row in the Machine Status section to display the corresponding information in this list.

| ltem               | Description                    |
|--------------------|--------------------------------|
| Machine Name       | The machine name.              |
| Server Role        | The server role name.          |
| Server Role Status | The status of the server role. |

| ltem               | Description                                             |
|--------------------|---------------------------------------------------------|
| Target Version     | The expected version of the server role on the machine. |
| Current Version    | The current version of the server role on the machine.  |
| Status Description | The description about the status.                       |
| Error Message      | The exception message of the server role.               |

## **Monitoring Status**

Select a row in the Machine Status section to display the corresponding information in this list.

| ltem           | Description                                     |
|----------------|-------------------------------------------------|
| Machine Name   | The machine name.                               |
| Server Role    | The server role name.                           |
| Monitored Item | The name of the monitored item.                 |
| Level          | The level of the monitored item.                |
| Description    | The description of the monitored item contents. |
| Updated At     | The updated time of the monitored item.         |

# 6.6.2.9.4. Rolling info report

This report displays the running and completed rolling tasks and the task-related status.

# Choose a rolling action

This list only displays the running rolling tasks. If no rolling task is running, no data is available in the list.

| ltem                   | Description                                                                          |
|------------------------|--------------------------------------------------------------------------------------|
| Cluster                | The cluster name.                                                                    |
| Git Version            | The version of change that triggers the rolling task.                                |
| Description            | The description about the change entered by a user when the user submits the change. |
| Start Time             | The start time of the rolling task.                                                  |
| End Time               | The end time of the rolling task.                                                    |
| Submitted<br>By        | The ID of the user who submits the change.                                           |
| Rolling Task<br>Status | The current status of the rolling task.                                              |

| Item            | Description                            |
|-----------------|----------------------------------------|
| Submitted<br>At | The time when the change is submitted. |

## Server Role in Job

Select a rolling task in the **Choose a rolling action** section to display the rolling status of server roles related to the selected task. If no rolling task is selected, the server role statuses of all historical rolling tasks are displayed.

| ltem                  | Description                                                                    |  |
|-----------------------|--------------------------------------------------------------------------------|--|
| Server Role           | The server role name.                                                          |  |
| Server Role<br>Status | The rolling status of the server role.                                         |  |
| Error<br>Message      | The exception message of the rolling task.                                     |  |
| Git Version           | The version of change to which the rolling task belongs.                       |  |
| Start Time            | The start time of the rolling task.                                            |  |
| End Time              | The end time of the rolling task.                                              |  |
| Approve<br>Rate       | The proportion of machines that have the rolling task approved by the decider. |  |
| Failure Rate          | The proportion of machines that have the rolling task failed.                  |  |
| Success Rate          | The proportion of machines that have the rolling task succeeded.               |  |

## Server Role Rolling Build Information

The source version and target version of each application under the server role in the rolling process.

| ltem        | Description                                                           |
|-------------|-----------------------------------------------------------------------|
| Арр         | The name of the application that requires rolling in the server role. |
| Server Role | The server role to which the application belongs.                     |
| From Build  | The version before the upgrade.                                       |
| To Build    | The version after the upgrade.                                        |

### Server Role Statuses on Machines

Select a server role in the **Server Role in Job** section to display the deployment status of this server role on the machine.

| ltem                | Description                                                                                   |
|---------------------|-----------------------------------------------------------------------------------------------|
| Machine<br>Name     | The name of the machine on which the server role is deployed.                                 |
| Expected<br>Version | The target version of the rolling.                                                            |
| Actual<br>Version   | The current version.                                                                          |
| State               | The status of the server role.                                                                |
| Action Name         | The Apsara Infrastructure Management Framework action currently performed by the server role. |
| Action<br>Status    | The action status.                                                                            |

# 6.6.2.9.5. Machine RMA approval pending list

Some Apsara Infrastructure Management Framework actions (such as restart) on machines and server roles can be triggered by users, but this type of actions must be reviewed and approved. This report is used to process the actions that must be reviewed and approved.

### Machine

Displays the basic information of pending approval machines.

| ltem          | Description                              |
|---------------|------------------------------------------|
| Project       | The project name.                        |
| Cluster       | The cluster name.                        |
| Hostname      | The hostname of the machine.             |
| IP            | The IP address of the machine.           |
| State         | The running status of the machine.       |
| Action Name   | The action on the machine.               |
| Action Status | The status of the action on the machine. |
| Actions       | The approval button.                     |

### Machine Serverrole

Displays the information of server roles on the pending approval machines.

| ltem          | Description                                  |
|---------------|----------------------------------------------|
| Project       | The project name.                            |
| Cluster       | The cluster name.                            |
| Hostname      | The hostname of the machine.                 |
| IP            | The IP address of the machine.               |
| Serverrole    | The server role name.                        |
| State         | The running status of the server role.       |
| Action Name   | The action on the server role.               |
| Action Status | The status of the action on the server role. |
| Actions       | The approval button.                         |

## **Machine Component**

Displays the hard disk information of pending approval machines.

| Item          | Description                                |
|---------------|--------------------------------------------|
| Project       | The project name.                          |
| Cluster       | The cluster name.                          |
| Hostname      | The hostname of the machine.               |
| Component     | The hard disk on the machine.              |
| State         | The running status of the hard disk.       |
| Action Name   | The action on the hard disk.               |
| Action Status | The status of the action on the hard disk. |
| Actions       | The approval button.                       |

# 6.6.2.9.6. Registration vars of services

This report displays values of all service registration variables.

| ltem                    | Description                        |
|-------------------------|------------------------------------|
| Service                 | The service name.                  |
| Service<br>Registration | The service registration variable. |

| ltem        | Description       |
|-------------|-------------------|
| Cluster     | The cluster name. |
| Update Time | The updated time. |

# 6.6.2.9.7. Virtual machine mappings

Use the global filter to display the virtual machines of a specific cluster.

Displays the information of virtual machines in the cluster. Data is available only when virtual machines are deployed in the cluster.

| Item                  | Description                                                                                   |
|-----------------------|-----------------------------------------------------------------------------------------------|
| Project               | The project name.                                                                             |
| Cluster               | The cluster name.                                                                             |
| VM                    | The hostname of the virtual machine.                                                          |
| Currently Deployed On | The hostname of the physical machine on which the virtual machine is currently deployed.      |
| Target Deployed On    | The hostname of the physical machine on which the virtual machine is expected to be deployed. |

# 6.6.2.9.8. Service inspector report

Use the global filter to display the service inspection reports of a specific cluster.

**Service Inspector**: Data is available only for services with inspection configured.

| ltem        | Description                            |
|-------------|----------------------------------------|
| Project     | The project name.                      |
| Cluster     | The cluster name.                      |
| Service     | The service name.                      |
| Description | The contents of the inspection report. |
| Level       | The level of the inspection report.    |

# 6.6.2.9.9. Resource application report

In the **Global Filter** section, select the project, cluster, and machine from the **project**, **cluster**, and **machine** drop-down lists and then click **Filter** on the right to display the corresponding resource application data.

# **Change Mappings**

| ltem                       | Description                                     |
|----------------------------|-------------------------------------------------|
| Project                    | The project name.                               |
| Cluster                    | The cluster name.                               |
| Version                    | The version where the change occurs.            |
| Resource Process<br>Status | The resource application status in the version. |
| Msg                        | The exception message.                          |
| Begintime                  | The start time of the change analysis.          |
| Endtime                    | The end time of the change analysis.            |

# **Changed Resource List**

| Item        | Description                                    |
|-------------|------------------------------------------------|
| Res         | The resource ID.                               |
| Туре        | The resource type.                             |
| Name        | The resource name.                             |
| Owner       | The application to which the resource belongs. |
| Parameters  | The resource parameters.                       |
| Ins         | The resource instance name.                    |
| Instance ID | The resource instance ID.                      |

## **Resource Status**

| ltem        | Description                         |
|-------------|-------------------------------------|
| Project     | The project name.                   |
| Cluster     | The cluster name.                   |
| Service     | The service name.                   |
| Server Role | The server role name.               |
| APP         | The application of the server role. |
| Name        | The resource name.                  |

| ltem                  | Description                                                                                               |
|-----------------------|----------------------------------------------------------------------------------------------------|
| Type                  | The resource type.                                                                                        |
| Status                | The resource application status.                                                                          |
| Parameters            | The resource parameters.                                                                                  |
| Result                | The resource application result.                                                                          |
| Res                   | The resource ID.                                                                                          |
| Reprocess Status      | The status of the interaction with Business Foundation System during the VIP resource application.        |
| Reprocess Msg         | The error message of the interaction with Business Foundation System during the VIP resource application. |
| Reprocess Result      | The result of the interaction with Business Foundation System during the VIP resource application.        |
| Refer Version<br>List | The version that uses the resource.                                                                       |
| Error Msg             | The exception message.                                                                                    |

# 6.6.2.9.10. Statuses of project components

This report displays the status of all server roles in an abnormal status on machines of the project, and the monitoring information (alert information reported by the server role to Apsara Infrastructure Management Framework monitor) of server roles and machines.

# **Error State Component Table**

Only displays the information of server roles that are not in GOOD status and server roles to be upgraded.

| ltem               | Description                                           |
|--------------------|-------------------------------------------------------|
| Project            | The project name.                                     |
| Cluster            | The cluster name.                                     |
| Service            | The service name.                                     |
| Server Role        | The server role name.                                 |
| Machine Name       | The machine name.                                     |
| Need Upgrade       | Whether the current version reaches the final status. |
| Server Role Status | The current status of the server role.                |

| ltem           | Description                        |
|----------------|------------------------------------|
| Machine Status | The current status of the machine. |

### Server Role Alert Information

Select a row in the **Error State Component Table** section to display the corresponding information in the list.

| ltem           | Description                                 |
|----------------|---------------------------------------------|
| Cluster        | The cluster name.                           |
| Service        | The service name.                           |
| Server Role    | The server role name.                       |
| Machine Name   | The machine name.                           |
| Monitored Item | The monitored item name of the server role. |
| Level          | The alert level.                            |
| Description    | The description about the alert contents.   |
| Updated At     | The updated time of the alert information.  |

# **Machine Alert Information**

Select a row in the **Error State Component Table** section to display the corresponding information in the list.

| ltem           | Description                                 |
|----------------|---------------------------------------------|
| Cluster        | The cluster name.                           |
| Machine Name   | The machine name.                           |
| Monitored Item | The monitored item name of the server role. |
| Level          | The alert level.                            |
| Description    | The description about the alert contents.   |
| Updated At     | The updated time of the alert information.  |

## **Service Inspector Information**

Select a row in the **Error State Component Table** section to display the corresponding information in the list.

| ltem           | Description                                 |
|----------------|---------------------------------------------|
| Cluster        | The cluster name.                           |
| Service        | The service name.                           |
| Server Role    | The server role name.                       |
| Monitored Item | The monitored item name of the server role. |
| Level          | The alert level.                            |
| Description    | The description about the alert contents.   |
| Updated At     | The updated time of the alert information.  |

## 6.6.2.9.11. Relationship of service dependency

This report displays the dependencies among server roles. Use the global filter to display the data of a specific cluster in the list.

| ltem                          | Description                                                 |
|-------------------------------|-------------------------------------------------------------|
| Project                       | The project name.                                           |
| Cluster                       | The cluster name.                                           |
| Service                       | The service name.                                           |
| Server Role                   | The server role name.                                       |
| Dependent<br>Service          | The service on which the server role depends.               |
| Dependent<br>Server Role      | The server role on which the server role depends.           |
| Dependent<br>Cluster          | The cluster to which the dependent server role belongs.     |
| Dependency in<br>Final Status | Whether the dependent server role reaches the final status. |

## 6.6.2.9.12. Check report of network topology

This report checks if network devices and machines have wirecheck alerts.

## **Check Report of Network Topology**

Checks if network devices have wirecheck alerts.

| Item             | Description                                  |
|------------------|----------------------------------------------|
| Cluster          | The cluster name.                            |
| Network Instance | The name of the network device.              |
| Level            | The alert level.                             |
| Description      | The description about the alert information. |

## **Check Report of Server Topology**

Checks if servers (machines) have wirecheck alerts.

| Item         | Description                                  |
|--------------|----------------------------------------------|
| Cluster      | The cluster name.                            |
| Machine Name | The server (machine) name.                   |
| Level        | The alert level.                             |
| Description  | The description about the alert information. |

# 6.6.2.9.13. Clone report of machines

This report displays the clone progress and status of machines.

## **Clone Progress of Machines**

| ltem           | Description                                |
|----------------|--------------------------------------------|
| Project        | The project name.                          |
| Cluster        | The cluster name.                          |
| Machine Name   | The machine name.                          |
| Machine Status | The running status of the machine.         |
| Clone Progress | The progress of the current clone process. |

## **Clone Status of Machines**

| Item         | Description       |
|--------------|-------------------|
| Project      | The project name. |
| Cluster      | The cluster name. |
| Machine Name | The machine name. |

| ltem                     | Description                                                      |
|--------------------------|------------------------------------------------------------------|
| Machine Action           | The action performed by the machine, such as the clone action.   |
| Machine Action<br>Status | The status of the action performed by the machine.               |
| Machine Status           | The running status of the machine.                               |
| Level                    | Whether the clone action performed by the machine is normal.     |
| Clone Status             | The current status of the clone action performed by the machine. |

## 6.6.2.9.14. Auto healing/install approval pending report

The list structure is the same as the machine RMA approval pending list, whereas this view is used for the approval during the installation. For more information, see Machine RMA approval pending list.

## 6.6.2.9.15. Machine power on or off statuses of clusters

After a cluster starts or shuts down machines, you can view the related information in this report.

## **Cluster Running Statuses**

If a cluster is starting or shutting down machines, the corresponding data is available in this list. No data indicates that no cluster has machines shut down.

| Item          | Description                                                            |
|---------------|------------------------------------------------------------------------|
| Project       | The project name.                                                      |
| Cluster       | The cluster name.                                                      |
| Action Name   | The startup or shutdown action that is being performed by the cluster. |
| Action Status | The status of the action.                                              |

## Server Role Power On or Off Statuses

Displays the power on or off statuses of server roles in the cluster selected in the **Cluster Running Statuses** section.

Select a row in the **Cluster Running Statuses** section to display the information of the corresponding cluster in the list.

| ltem        | Description                                                                |
|-------------|----------------------------------------------------------------------------|
| Cluster     | The cluster name.                                                          |
| Server Role | The server role name.                                                      |
| Action Name | The startup or shutdown action that is being performed by the server role. |

| Item          | Description               |
|---------------|---------------------------|
| Action Status | The status of the action. |

## Statuses on Machines

Displays the running status of the selected server role on machines.

Select a row in the **Server Role Power On or Off Statuses** section to display the information of the corresponding server role in the list.

| ltem                         | Description                                        |
|------------------------------|----------------------------------------------------|
| Cluster                      | The cluster name.                                  |
| Server Role                  | The server role name.                              |
| Machine Name                 | The machine name.                                  |
| Server Role Status           | The running status of the server role.             |
| Server Role Action           | The action currently performed by the server role. |
| Server Role Action<br>Status | The status of the action.                          |
| Error Message                | The exception message.                             |

## **Machine Statuses**

Displays the running statuses of machines in the selected cluster.

Select a row in the **Statuses on Machines** section to display the information of the corresponding machine in the list.

| ltem                  | Description                                    |
|-----------------------|------------------------------------------------|
| Cluster               | The cluster name.                              |
| Machine Name          | The machine name.                              |
| IP                    | The IP address of the machine.                 |
| Machine Status        | The running status of the machine.             |
| Machine Action        | The action currently performed by the machine. |
| Machine Action Status | The action status of the machine.              |
| Error Message         | The exception message.                         |

# 7.Analysis

# 7.1. Inventory analysis

The Inventory Analysis module allows you to predict capacity trends and perform operations based on the available product inventory and usage habits.

#### **Procedure**

- 1. Log on to the Apsara Uni-manager Operations Console.
- 2. In the top navigation bar, click Analysis.
- 3. On the Inventory Analysis page, view the cloud product inventory.

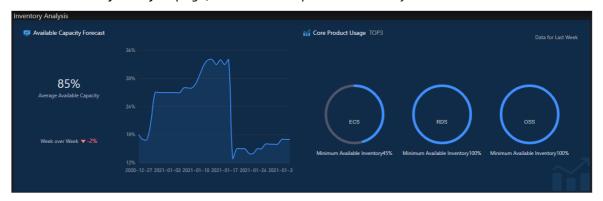

- In the **Inventory Analysis** section, view the average available inventory, changing trends, and core product usage.
- In the **Product available capacity forecast** section, view the inventory of items related to a single product.
  - Click Days, Weeks, or Months to view the predicted available capacity of the product within the specified time range.
  - Click an inventory item under a product name to view the corresponding product inventory.
  - Move the pointer over a curve. Inventory information at a specific time point is displayed.

# 7.2. View the ECS inventory

By viewing the Elastic Computing Service (ECS) inventory, you can query the usage and availability of ECS resources to perform O&M operations more efficiently.

- 1. Log on to the Apsara Uni-manager Operations Console.
- 2. In the top navigation bar, click Analysis.
- 3. In the left-side navigation pane, click ECS.
- 4. Select a date in the upper part of the page and view the ECS inventory.
  - Note You can click the icon in the upper-right corner of the page to specify a zone and configure thresholds.

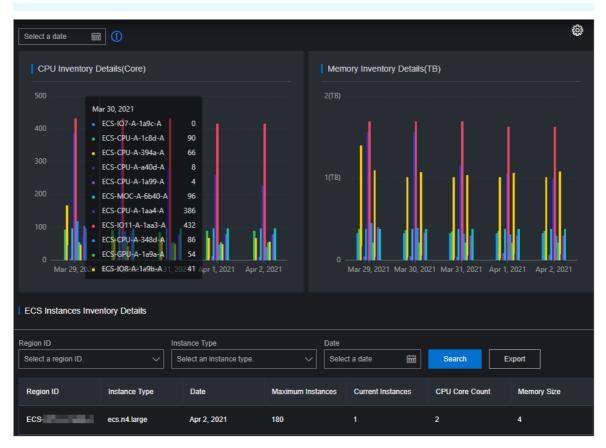

- The CPU Inventory Details (Core) and Memory Inventory Details (TB) sections show the
  usage and availability of CPU (core) and memory (TB) of all ECS instance families for the last five
  days.
- The ECS Instances Inventory Details section shows the inventory details of specified ECS instance type at the specified date on multiple pages by Region ID, Instance Type, and Date, as well as the CPU and memory configurations corresponding to each instance of this type.
- (Optional)Query data by specifying Region ID, Instance Type, and Date in the ECS Instances Inventory Details section, and then click Export to export the ECS inventory details to your computer.

# 7.3. View the SLB inventory

By viewing the Server Load Balancer (SLB) inventory, you can query the usage and availability of SLB resources to perform O&M operations more efficiently.

- 1. Log on to the Apsara Uni-manager Operations Console.
- 2. In the top navigation bar, click Analysis.
- 3. In the left-side navigation pane, click SLB.
  - ? Note You can click the icon in the upper-right corner to configure the thresholds.
- 4. View the SLB inventory.

- The Internal VIP Used Inventory and Public VIP Used Inventory sections show the amount and percentage of internal and public VIP inventory that are being used.
- The Network Card Traffic section shows the inbound and outbound network card traffic.
- The **SLB Inventory Details** section shows the SLB inventory details on multiple pages by **Type** and **Date**.

# 7.4. View the RDS inventory

By viewing the Relational Database Service (RDS) inventory, you can query the usage and availability of RDS resources to perform O&M operations efficiently.

## Procedure

- 1. Log on to the Apsara Uni-manager Operations Console.
- 2. In the top navigation bar, click Analysis.
- 3. In the left-side navigation pane, click RDS.

Note You can click the icon in the upper-right corner to configure inventory thresholds for each engine.

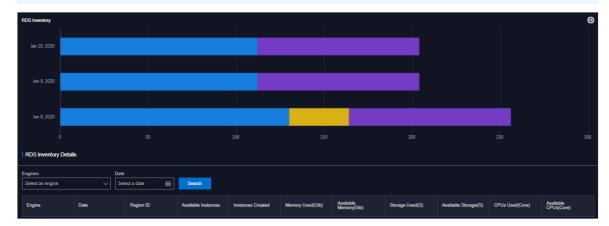

- 4. View the RDS inventory.
  - The RDS Inventory section shows the inventories of different types of RDS instances for the last five days. Different colors represent different types of RDS instances.
  - The RDS Inventory Details section shows the RDS inventory details on multiple pages by Engines and Date.

# 7.5. View the OSS inventory

By viewing the Object Storage Service (OSS) inventory, you can query the usage and availability of OSS resources to perform O&M operations more efficiently.

- 1. Log on to the Apsara Uni-manager Operations Console.
- 2. In the top navigation bar, click Analysis.
- 3. In the left-side navigation pane, click OSS.

Note You can click the icon in the upper-right corner of the page to configure the thresholds.

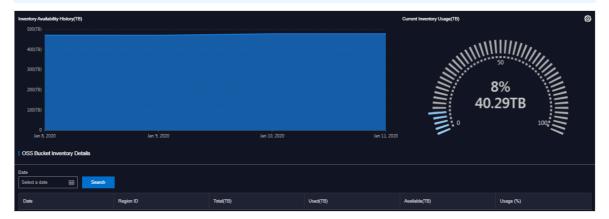

- 4. View the OSS inventory.
  - The **Inventory Availability History (TB)** section shows the available OSS resources for the last five days.
  - The Current Inventory Usage (TB) section shows the amount and percentage of OSS resources that are being used.
  - The OSS Bucket Inventory Details section shows the OSS inventory details on multiple pages by Date.

# 7.6. View the Tablestore inventory

By viewing the Tablestore inventory, you can query the usage and availability of Tablestore resources to perform O&M operations efficiently.

- 1. Log on to the Apsara Uni-manager Operations Console.
- 2. In the top navigation bar, click Analysis.
- 3. In the left-side navigation pane, click OTS.

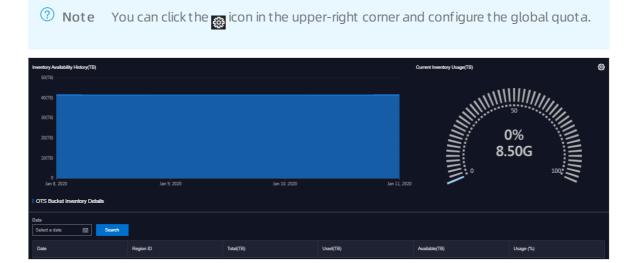

- 4. View the Tablestore inventory.
  - The **Inventory Availability History (TB)** section shows the available Tablestore inventory for the last five days.
  - The Current Inventory Usage (TB) section shows the amount and percentage of Tablestore inventory that are in use.
  - The OTS Bucket Inventory Details section shows the Tablestore inventory details on multiple pages by Date.

# 7.7. View the Log Service inventory

By viewing the Log Service inventory, you can query the usage and availability of Log Service resources to perform O&M operations efficiently.

- 1. Log on to the Apsara Uni-manager Operations Console.
- 2. In the top navigation bar, click **Diagnose**.
- 3. In the left-side navigation pane, click SLS.
  - Note You can click the icon in the upper-right corner of the page to configure the inventory thresholds and global quota.

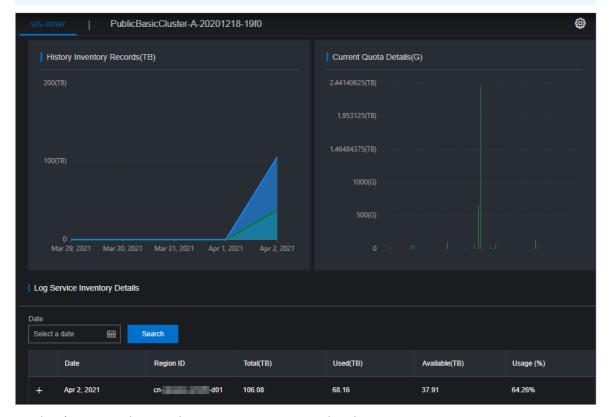

- 4. On the sls-inner tab, view the Log Service inventory details.
  - The **History Inventory Records (TB)** section shows the available and total Log Service inventory for the last five days.

- The Current Quota Details (G) section shows the amount and percentage of Log Service inventory that are currently in use.
- The **Log Service Inventory Details** section shows the Log Service inventory details on multiple pages by **Date**.
- 5. Click the **PublicBasicCluster-XXX** tab to view details about the Log Service inventory for which that you have applied.
  - The **Inventory Availability History (TB)** section shows the available Log Service inventory for the last five days.
  - The Current Inventory Usage (TB) section shows the amount and percentage of Log Service inventory that are currently in use.
  - The SLS Bucket Inventory Details section shows the Log Service inventory details in multiple pages by Date.

# 7.8. View the EBS inventory

By viewing the Elastic Block Storage (EBS) inventory, you can query the usage and availability of EBS resources to perform O&M operations efficiently.

## Context

Note EBS is the Apsara Distributed File System storage provided for ECS by the base, and ECS IO clusters are used for Apsara Distributed File System storage. Therefore, you can view the EBS inventory in ECS IO clusters.

- 1. Log on to the Apsara Uni-manager Operations Console.
- 2. In the top navigation bar, click **Analysis**.
- 3. In the left-side navigation pane, click EBS.

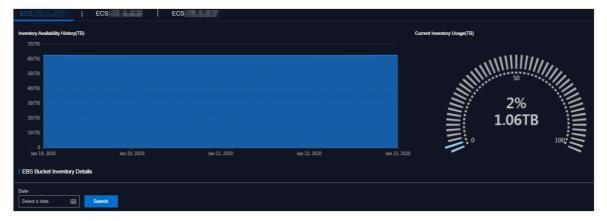

- 4. If multiple ECS IO clusters exist in the environment, click the tab of each ECS IO cluster to view the EBS inventory.
  - The **Inventory Availability History (TB)** section shows the available EBS inventory for the last five days.
  - The Current Inventory Usage (TB) section shows the amount and percentage of EBS inventory that are being used.

• The EBS Bucket Inventory Details section shows the EBS inventory details on multiple pages by Date.

# 7.9. View the NAS inventory

By viewing the Apsara File Storage NAS inventory, you can query the usage and availability of NAS resources to perform O&M operations efficiently.

## **Procedure**

- 1. Log on to the Apsara Uni-manager Operations Console.
- 2. In the top navigation bar, click Analysis.
- 3. In the left-side navigation pane, click NAS.

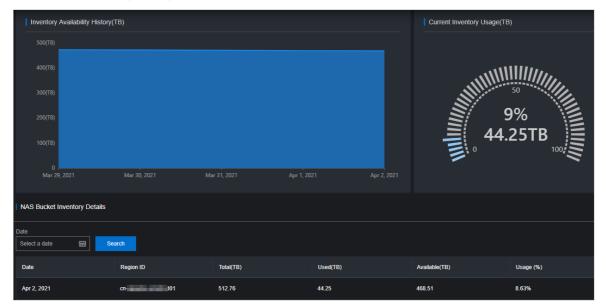

- 4. View the NAS inventory.
  - The **Inventory Availability History (TB)** section shows the available NAS inventory for the last five days.
  - The Current Inventory Usage (TB) section shows the amount and percentage of NAS inventory that are being used.
  - The NAS Bucket Inventory Details section shows the NAS inventory details on multiple pages by date.

# 7.10. View the DFS inventory

By viewing the DFS inventory, you can query the usage and availability of HDFS resources to perform O&M operations efficiently.

- 1. Log on to the Apsara Uni-manager Operations Console.
- 2. In the top navigation bar, click Analysis.
- 3. In the left-side navigation pane, click DFS.

- 4. View the DFS inventory.
  - The **Inventory Availability History (TB)** section shows the available DFS inventory for the last five days.
  - The Current Inventory Usage (TB) section shows the amount and percentage of DFS inventory that are being used.
  - The DFS Bucket Inventory Details section shows the DFS inventory details on multiple pages by Date.

# 8. Network operations

# 8.1. Apsara Network Intelligence

## 8.1.1. What is Apsara Network Intelligence?

Apsara Network Intelligence is a system that can analyze network traffic. It provides data to facilitate resource planning, diagnostic functions, monitoring, system management, and user profiling.

You can use Apsara Network Intelligence to:

- Manage cloud service types.
- Query VPC and SLB instance details with a single click.
- Configure reverse access to cloud services.
- Configure leased lines by using graphical interfaces and set up primary and secondary routes.
- Query the tunnel VIPs of cloud services.
- Create Layer 4 listeners.

# 8.1.2. Log on to the Apsara Network Intelligence console

This topic describes how to log on to the Apsara Network Intelligence console.

## **Prerequisites**

You must log on to the the Apsara Uni-manager Operations Console to access Apsara Network
Intelligence. Before you start, you must obtain the URL, username, and password of the Apsara Unimanager Operations Console from the engineer that deploys the service.

The URL of the Apsara Uni-manager Operations Console is in the *ops.*asconsole.*intranet-domain-id.*com format.

• We recommend that you use the Google Chrome browser.

- 1. Open your browser.
- 2. In the address bar, enter the URL of the Apsara Uni-manager Operations Console: *ops.*asconsole.*intr anet-domain-id.*com and press enter.
- 3. Enter your username and password.

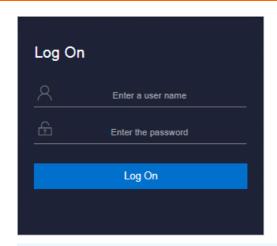

Note You can select a language from the drop-down list in the upper-right corner of the page.

If this is the first time you log on to the Apsara Uni-manager Operations Console, you must change your password as prompted.

For higher security, make sure that the password meets the following requirements:

- The password contains uppercase and lowercase letters.
- The password contains digits.
- The password contains special characters such as exclamation points (!), at signs (@), number signs (#), dollar signs (\$), and percent signs (%).
- The password is 10 to 20 characters in length.
- 4. Click Log On to go to the Apsara Uni-manager Operations Console homepage.
- 5. In the top navigation bar, click **O&M**.
- 6. In the left-side navigation pane, choose **Product Management > Product List**.
- 7. In the Infrastructure as a Service (IaaS) section, click Apsara Network Intelligence.

# 8.1.3. Query information

You can enter an instance ID to guery details of the instance.

- 1. Log on to the Apsara Network Intelligence console.
- 2. Enter the ID of a VPC or an SLB instance to query details.
  - Enter the ID of a VPC to query VPC, VRouter, and VSwitch details.
    - VPC details

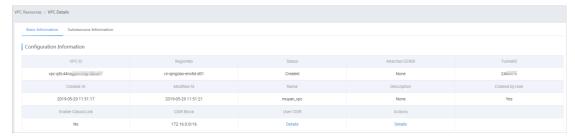

- Information about VRouters, route tables, router interfaces, and VSwitches.
- Enter the ID of an SLB instance to query instance details.
  - Information about SLB instance configurations, VIPs, specifications, and users

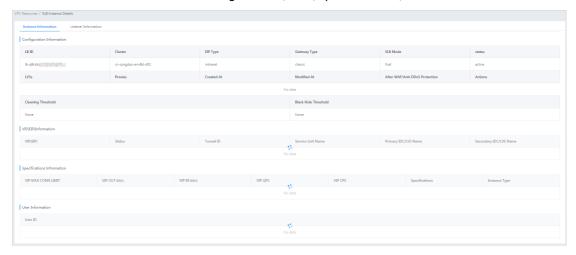

■ List ener information

Click Show in the Back-end Server/Health Check column to view details on backend servers.

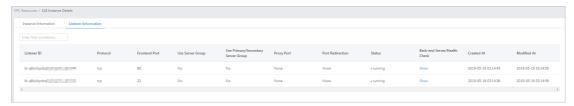

# 8.1.4. Manage cloud service instances

You can create a cloud service in a region or query the instance information of a region.

#### **Procedure**

- 1. Log on to the Apsara Network Intelligence console.
- 2. From the Products menu, choose Virtual Private Cloud > VPC Instance Type Management.
- 3. Select the region from the **Select Region** drop-down list for which you want to create a cloud service instance. All cloud service instances in the specified region are displayed.
- 4. Click **Add** to add a cloud service type.

## 8.1.5. Tunnel VIP

## 8.1.5.1. Create a Layer-4 listener VIP

You can create Layer-4 listener VIPs to forward traffic for cloud services in your VPC.

- 1. Log on to the Apsara Network Intelligence console.
- 2. In the top navigation bar, click **Products** and choose **Server Load Balancer > VIP Management**.

- 3. Click Create VIP.
- 4. In the Create VPC Instance step, set the VPC instance parameters.

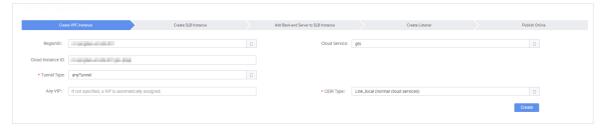

The following tunnel types are available:

- **singleTunnel**: specifies a single tunnel VIP that allows the Elastic Compute Service (ECS) instances in a single VPC to access external cloud services.
- anyTunnel: specifies a tunnel VIP that allows the ECS instances in all VPCs to access a specified cloud service.
- 5. Click Create.
- 6. In the Create SLB Instance step, select a primary data center or use the default data center.

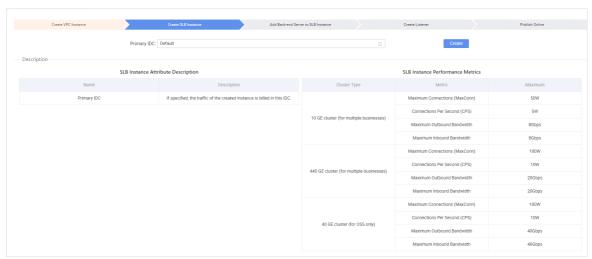

- 7. Click Create.
- 8. In the Add Back-end Server to SLB Instance step, specify the following information:
  - **VPC ID:** Enter the ID of the VPC to which target ECS instances belong. This parameter must be set if the target ECS instances are deployed in a VPC.
  - Back-end Servers: Specify the backend servers that you want to add. You can specify the
    server IP address and weight of only one backend server in each line. You can separate an IP
    address and the weight value with either a space or a comma (,). If no weight value is specified,
    the default value 100 is used.

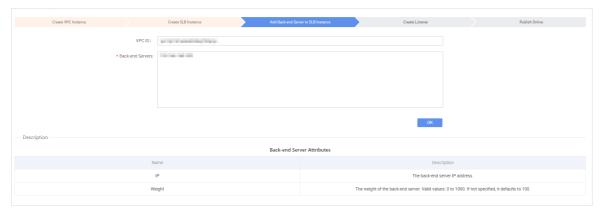

- 9. Click OK.
- 10. In the **Create Listener** step, click **Add** to configure a User Datagram Protocol (UDP) or Transmission Control Protocol (TCP) listener.

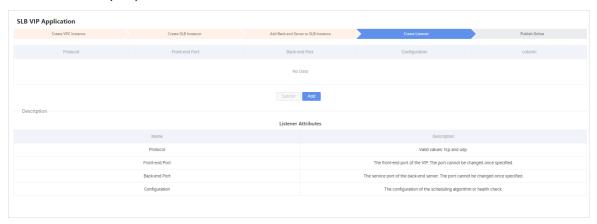

- 11. Click Submit.
- 12. In the Publish Online step, click Yes and then click OK.

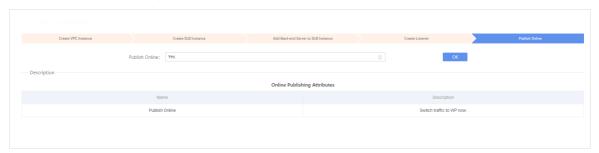

#### Result

The cloud services for which you have created the VIP can forward traffic through the created Layer-4 listener.

## 8.1.5.2. Query the tunnel VIP of a cloud service

You can query information such as creation time, connectivity, and VIP for cloud services that have Server Load Balancer (SLB) VIPs.

## **Procedure**

1. Log on to the Apsara Network Intelligence console.

- 2. From the Products menu, choose Server Load Balancer > VIP Management.
- 3. On the Tunnel VIP Management page, select Region ID, Cloud Service, and Status. Click Search.

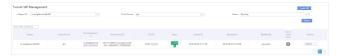

## 8.1.6. Create a Direct Any Tunnel VIP

You can create Direct Any Tunnel VIPs for cloud services in your VPC to allow traffic forwarding through XGW.

#### Procedure

- 1. Log on to the Apsara Network Intelligence console.
- From the Products menu, choose Server Load Balancer > Direct Any Tunnel VIP Management.
- 3. On the Direct Any Tunnel VIP Management page, click Create Direct Any Tunnel VIP.
- 4. On the **Create Direct Any Tunnel VIP** page, configure the parameters for the Direct Any Tunnel VIP.

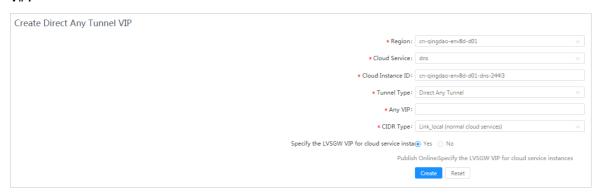

5. Click **Create**. Cloud service instances that have Direct Any Tunnel VIPs can forward traffic through XGW.

## 8.1.7. Leased line connection

## 8.1.7.1. Overview

You can connect a VPC to an IDC through a leased line.

Before connecting to a VPC through a leased line, you must confirm the initial CSW configurations meet the following conditions:

- You have uploaded the licenses required for VLAN functions onto the CSWs.
- You have set the management IP address on the loopback 100 interface of each CSW.
- You have configured the CSW uplink interfaces to ensure interoperability with the Layer 3 interfaces used by VPC APIs.
- You have deleted the default configuration of bridge-domain.
- You have enabled NETCONF and STelnet for CSWs. The configuration details are included in the CSW initial configuration template.

• You have configured the service type of CSW interfaces to tunnel.

You must also obtain the following account information:

- BID: specifies the ID of the account group. The BID for Mainland China users is 26842, and the BID for international users is 26888.
- UID: specifies the ID of the account to which the destination VPC belongs.

## 8.1.7.2. Manage access points

Access points are Alibaba Cloud data centers located in different regions. One or more access points are deployed in each region. This topic describes how to query and modify information about access points of a region.

## Query an access point

Perform the following operations to query an access point:

- 1. Log on to the Apsara Network Intelligence console.
- 2. In the top navigation bar, click Products and choose Express Connect > Daily Operation.
- 3. In the left-side navigation pane, choose Daily Operation > Access Points.
- 4. Select the region and enter the ID of the access point that you want to query.
- 5. Click Search.

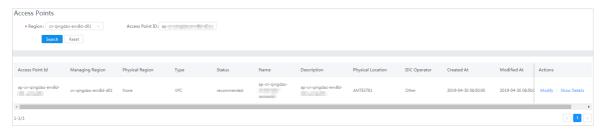

## Modify access point information

Perform the following operations to modify the information about an access point:

- 1. Find the target access point and click Modify in the Actions column.
- 2. In the dialog box that appears, modify the information as needed.
- 3. Click Modify.

Note the following points when you modify access point information:

- Access Point Location: Enter the physical location of the access point. You can set a custom value
- Access Point IDC Operator: Enter the name of the data center operator.

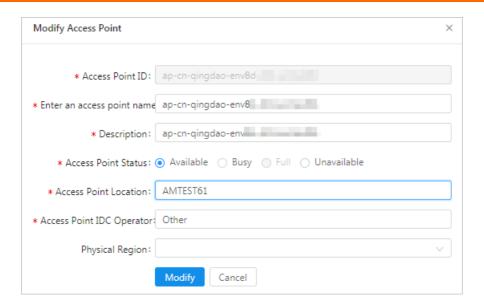

## 8.1.7.3. Manage access devices

This topic describes how to query and modify information about access devices of a region.

## Query an access device

Perform the following operations to guery an access device:

- 1. Log on to the Apsara Network Intelligence console.
- 2. In the top navigation bar, click **Products** and choose **Express Connect > Daily Operation**.
- 3. In the left-side navigation pane, choose Daily Operation > Access Devices.
- 4. Select the region and enter the ID of the access device that you want to query.
  - **?** Note If Device ID is not set, all devices in the specified region are queried.
- 5. Click Search.

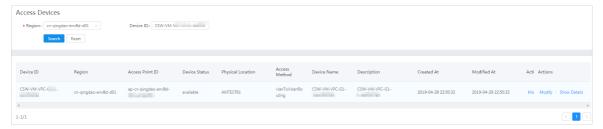

6. Find the target access device and click **Show Details** in the **Actions** column to view details of the access device.

## Modify access device information

Perform the following operations to modify the information about an access device:

- 1. Find the target access device and click Modify in the Actions column.
- 2. In the dialog box that appears, modify the device information.

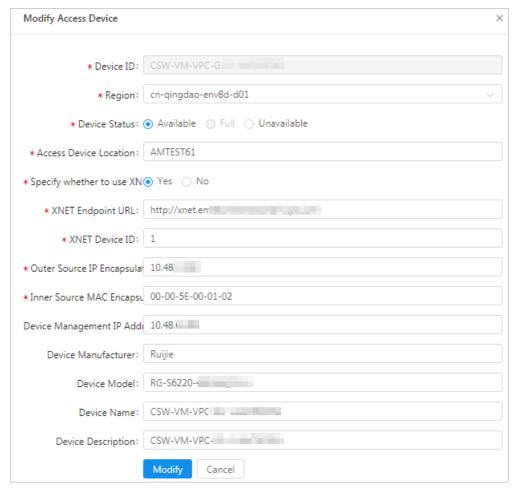

3. Click Modify.

## 8.1.7.4. Establish a leased line connection

A leased line can be obtained from a telecom operator to establish a physical connection between your data center and an Alibaba Cloud access point. This topic describes how to establish a leased line connection and query leased line information of a region.

- 1. Log on to the Apsara Network Intelligence console.
- 2. In the top navigation bar, click **Products** and choose **Express Connect > Network Environment**Management.
- 3. In the left-side navigation pane, choose **Function Modules > Leased Lines**. On the page that appears, click **Create Leased Line**.
- 4. In the dialog box that appears, configure the leased line and click **Create**. Note the following points when you create a leased line:
  - **Device Name**: Optional. If you set a device name, the device name must be the same as the CSW host name.
  - **Device Port**: Optional. If you set a device port, the device port number must be the same as the CSW port number.
  - **UID**: Enter the ID of the account to which the destination VPC belongs.

- Access Point ID: Select the ID of the region where your data center is located.
- **Redundant Leased Lines**: Select a previously obtained leased line as the redundant leased line for the leased line you are creating.

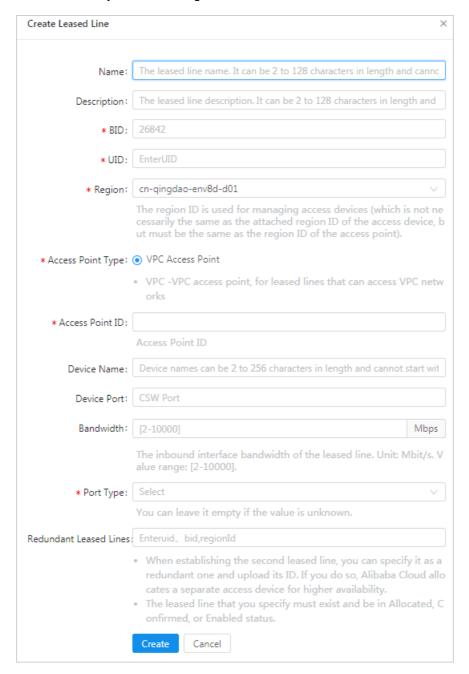

When the leased line state is **Confirmed**, the line is created.

5. On the Leased Lines page, find the created leased line and choose Actions > Enable.

If the allocation process for a leased line persists for several minutes after you click Enable, choose **Products > Network Controller > Business Foundation System Flow**. On the page that appears, set Instance ID to the leased line ID, set **Step Status** to **All**, and click Search. Check the flow status in the search results. A red flow indicates that the corresponding task has failed. You can click **Resend** to restart the task and then requery the flow status.

If the second attempt still fails, run the vpcregiondb -e "select \* from xnet\_publish\_task order by id de sc limit 5" command on the ECS availability group (AG). If an error is returned, you can check service logs in Network Management and Operations to troubleshoot the issue based on the returned error.

## 8.1.7.5. Create a VBR

A virtual border router (VBR) is a router between customer-premises equipment (CPE) and a VPC, and functions as a data forwarding bridge from a VPC to an on-premises IDC. This topic describes how to create a VBR in a region and query VBR information of the region.

## **Procedure**

383

- 1. Log on to the Apsara Network Intelligence console.
- 2. From the Products menu, choose Express Connect > Network Environment Management.
- 3. Choose Network Environment Management > VBRs.
- 4. Click Create VBR.

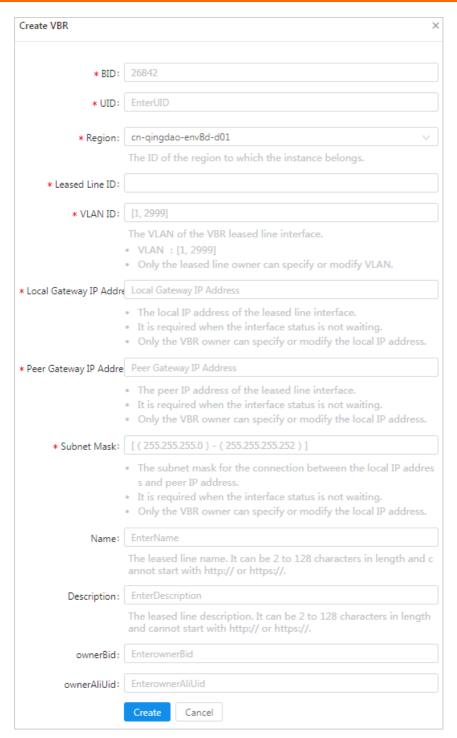

5. Follow the on-screen prompts to configure the VBR parameters.

The parameters are described as follows:

- Leased Line ID: specifies the ID of the leased line that the VBR connects to.
- VLAN ID: specifies the VLAN ID of the VBR. The value ranges from 0 to 2999.

When creating router interfaces, you can use VLAN IDs to identify subsidiaries or departments that use the leased line, thus implementing Layer 2 network isolation between them.

- Local Gateway IP: specifies the local IP address of the router interface for the leased line.
- Peer Gateway IP: specifies the peer IP address of the router interface for the leased line.

• **Subnet Mask**: specifies the subnet mask of the leased line between the local IP address and peer IP address.

Only two IP addresses are required. Therefore, you can enter a longer subnet mask.

#### 6. Click Create.

When the VBR state is **Active**, the VBR is created.

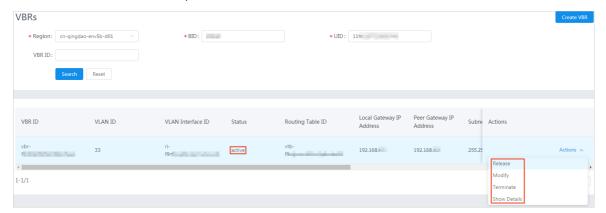

You can click **Release**, **Modify**, **Terminate**, or **Show Details** in the **Actions** column to manage a VBR.

## 8.1.7.6. Create router interfaces

After you create a VBR, you must create a pair of router interfaces to connect the VBR and VPC. The connection initiator must be the VBR.

#### Procedure

- 1. Log on to the Apsara Network Intelligence console.
- 2. From the Products menu, choose Express Connect > Network Environment Management.
- 3. Choose Network Environment Management > Router Interfaces.
- 4. Click Create Router Interface.
- 5. Configure router interface parameters and click Submit.

Set **Create Router Interface** to **Double**. Configure the local router interface based on the created VBR information, and configure the peer router interface based on the destination VPC information.

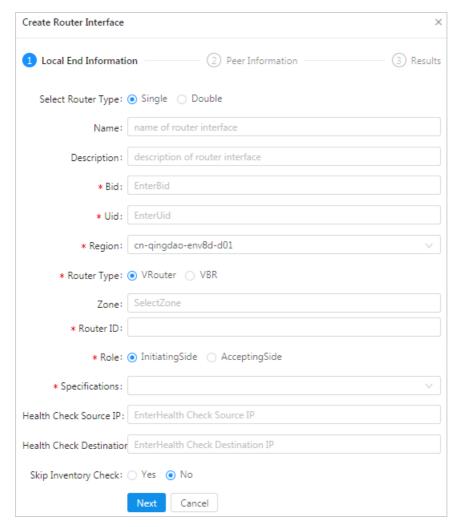

When the router interface state is **Active**, the interface is created.

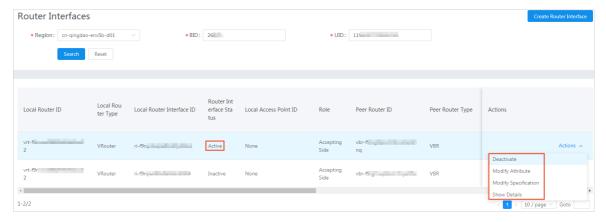

## 8.1.7.7. Create a routing table

A routing table is a list of route entries on a VRouter. This topic describes how to create routing tables in a region and query the routing table information of a region.

- 1. Perform the following steps to add routes on a VBR destined for a VPC and an IDC:
  - i. Log on to the Apsara Network Intelligence console.

- ii. From the Products menu, choose Express Connect > Network Environment Management.
- iii. Choose Function Modules > Routing Tables.
- iv. Set search conditions such as Region, BID, UID, Router Type, Routing Table ID, and Router ID, and click **Search** to query routing tables.
- v. Click Add Route Entry in the Actions column corresponding to a routing table.
- vi. Specify a route entry destined for the CIDR block of a destination VPC, and click Create.

The parameters are described as follows:

- Destination CIDR Block: the destination CIDR block.
- Next Hop Type: the next hop type.
- **Next Hop Instance ID**: the ID of the next hop instance for the specified next hop type.

  Add a route destined for a destination VPC

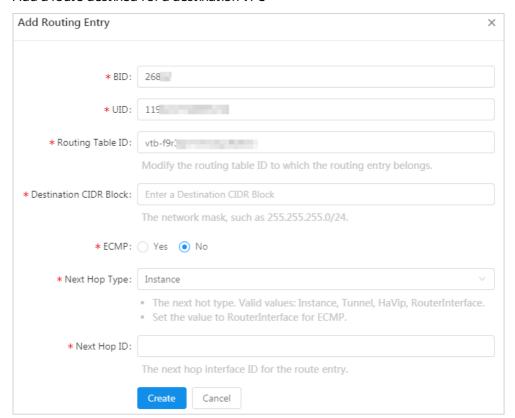

- vii. Repeat the preceding steps to add a route destined for a target IDC.
  - ? Note You can navigate to the VBRs page and locate the VLAN Interface ID area to obtain next hop router interface information.
- 2. Add a route destined for the router interface of a VBR in the VPC.
- 3. On the gateway of the on-premises IDC, configure a route destined for the VPC.

# 8.1.8. Manage Business Foundation System flows in a VPC

You can view the execution state of tasks in a VPC and restart the tasks as needed.

#### **Procedure**

- 1. Log on to the Apsara Network Intelligence console.
- 2. From the Products menu, choose Network Controller > Business Foundation System Flow.
- 3. Query the flow state of the task you want to view.

Enter a leased line ID in Instance ID and set Step Status to All to check the flow status. A flow in red indicates that the corresponding step has failed. Click Resend to restart the task, and then requery the flow status.

#### Flow Management page

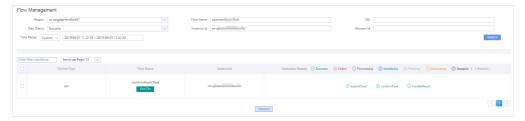

## 8.1.9. Configure reverse access to cloud services

Cloud services cannot be directly accessed from external networks. You must configure reverse access to allow external networks to access cloud services.

## **Prerequisites**

Log on to the Apsara Uni-manager Operations Console, and obtain the **AccessKey ID** and **AccessKey secret** on the **Personal Information** page.

- 1. Log on to the Apsara Network Intelligence console.
- 2. In the top navigation bar, click **Products**, and choose **Cloud Service Management > Cloud Service Reverse Access**.
- 3. Enter the AccessKey ID and AccessKey secret and click OK.
- 4. On the Cloud Service Reverse Access page, click Create Cloud Service Reverse Access.
- 5. On the Allocate Cloud Service ID wizard page, select a region and enter a name and description.
- 6. Click **Continue**. The following information is automatically created and displayed on the **Create**Address Pool wizard page: the application ID of the cloud service that allows reverse access and the address pool that is used for reverse access to the cloud service.
- 7. Click **Continue**. On the **Add Server Address** wizard page, configure the Elastic Compute Service (ECS) instance to be used for reverse access.
  - **VPC ID**: Enter the ID of a virtual private cloud (VPC) and an ECS instance, or a single-tunnel cloud service instance.

- Server IP: Enter the IP address of the ECS instance to be used for reverse access.
- 8. Click **Continue**. On the **Create Mapping IP** wizard page, enter the ID of a vSwitch and the mapping IP address of the ECS instance. The IP address is used to allow access from external networks.
- 9. Click **Continue**. On the **Complete Authorization** wizard page, specify VPC ID, Server IP, and Instance Port for reverse access.
  - Separate multiple port numbers with commas (,). For example, 10,20,30 . You can specify up to 10 ports.

# 8.2. Network Management and Operations

## 8.2.1. Overview

This topic provides an overview of the Apsara Stack Network Operation Platform (NET). NET is a platform where network construction and O&M activities (including planning, design, construction, delivery, maintenance, changing, scheduling, and offlining) are transformed from offline procedures into online automated processes.

NET allows you to establish connections between physical network devices by using Secure Shell (SSH), Telnet, Simple Network Management Protocol (SNMP), REST CONF, or gRPC Remote Procedure Calls (gRPC), and facilitates the creation of subsystems in O&M phases.

NET has the following features:

Network automation

The network automation feature allows you to establish connections by using protocols such as SSH, SNMP, and Telnet. You can create template scripts in Python to manage and organize upper-layer O&M systems and businesses.

Change center

NET provides a change automation engine that operates based on automation templates. You can use the features of the change center to orchestrate the execution sequence and correlations in the templates based on your business scenarios and O&M experience to formulate standardized and reusable change management plans. Such change management plans can be automatically implemented by the system to improve efficiency and reduce the risk of human errors.

#### Intended users

Network engineers who are responsible for construction, operation, and engineering change management of IT infrastructure.

# 8.2.2. Log on to the Network Management and Operations operations console

This topic describes how to log on to the Network Management and Operations console.

## **Prerequisites**

• You must log on to the the Apsara Uni-manager Operations Console to access Network Management and Operations. Before you start, you must obtain the URL, username, and password of the Apsara

Uni-manager Operations Console from the engineer that deploys the service.

The URL of the Apsara Uni-manager Operations Console is in the *ops.*asconsole.*intranet-domain-id.*com format.

• We recommend that you use the Google Chrome browser.

#### Procedure

- 1. Open your browser.
- 2. In the address bar, enter the URL of the Apsara Uni-manager Operations Console: *ops.*asconsole.*intr anet-domain-id.*com and press enter.
- 3. Enter your username and password.

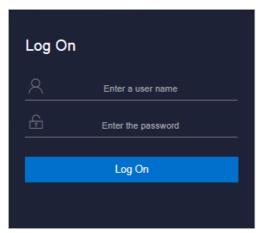

Note You can select a language from the drop-down list in the upper-right corner of the page.

If this is the first time you log on to the Apsara Uni-manager Operations Console, you must change your password as prompted.

For higher security, make sure that the password meets the following requirements:

- The password contains uppercase and lowercase letters.
- o The password contains digits.
- The password contains special characters such as exclamation points (!), at signs (@), number signs (#), dollar signs (\$), and percent signs (%).
- The password is 10 to 20 characters in length.
- 4. Click Log On to navigate to the Apsara Uni-manager Operations Console homepage.
- 5. In the top navigation bar, click **O&M**.
- 6. In the left-side navigation pane, choose Product Management > Product List.
- 7. In the Infrastructure as a Service (laaS) section, click Network Management and Operations.

## 8.2.3. Network Automation

## 8.2.3.1. Manage devices

This topic describes how to query, add, modify, and delete a device. After the NET system is started, the backend services automatically synchronize the data of physical network devices in the planning information to Apsara Infrastructure Management Framework.

#### **Procedure**

- 1. Log on to the NET console.
- 2. In the left-side navigation pane, choose **Net Automation > Device Management**. The list of network devices appears on the page.
- 3. You can perform the following operations on physical switches.
  - Query

Enter device properties and click **Search** to display the filtered results.

Modification

Find the target device and click the icon in the **Actions** column. On the **Update Device** page, modify the device settings.

**Note** If you do not set a user name and password, your Apsara Stack user name and password will be used for task execution. For more information about accounts, contact the O&M personnel.

Addition

Find the target device and click the icon in the **Actions** column. On the **Add Device** page, add a new device.

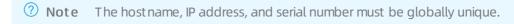

o Deletion

Find the target device and click the icon in the **Actions** column to delete the device.

## 8.2.3.2. Configure templates

## 8.2.3.2.1. Overview

This topic provides a brief overview of template configuration on NET. You can create template scripts in Python and configure input parameters.

The following features are supported:

- Using third-party libraries to abstract the capabilities of establishing connections and running command-line interface (CLI) commands to built-in methods (functions).
- Using nested templates to flexibly design device operations and structure business logic.

## 8.2.3.2.2. Create a device template

This topic describes how to create a device template. Device templates are applied to devices. By default, the system performs device logon and logoff before and after executing the scripts of a device template. The commands contained in a device template are run based on the built-in exec\_cli method.

## **Procedure**

- 1. Log on to the NET console.
- 2. In the left-side navigation pane, choose **Net Automation > Device Templates**.
- 3. Add a single device template.
  - i. Click Add Single Device Template.

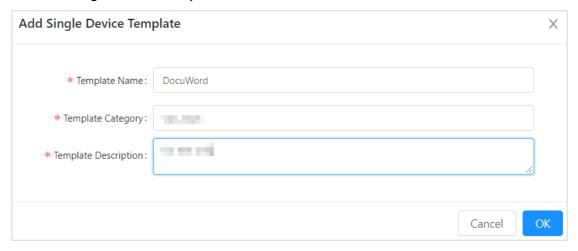

- ii. Configure the device template.
  - Template Name: Enter a name for the template.
  - **Template Category**: Specify a category for the device template. Device templates can be classified into different categories for merged queries.

You can select an existing template category from the drop-down list.

To create a new template category, enter a name for the category and then click OK.

- Template Description: Enter a description for the template.
- iii. Click OK.
- 4. Find the target template and click the icon in the **Actions** column to add a rule to the template.
  - i. Click Add Template.

ii. Click the **Classified Matching** tab. You can add rules based on the six tuples of different devices.

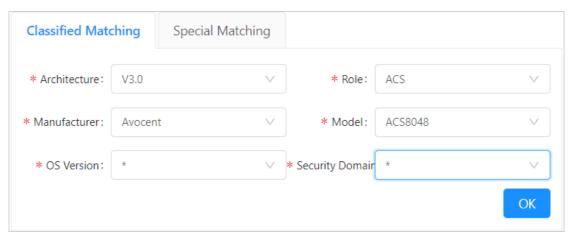

Since configuration commands vary by device model and manufacturer, you can select asterisk (\*) from the drop-down list to denote an absence or omission of information.

- ? Note You can click the Special Matching tab and enter the hostnames to which this template is applicable. Multiple hostnames must be separated with line breaks.
- iii. Click OK.
- 5. On the **Update Rule** page, click the serial number of a script to write template code.

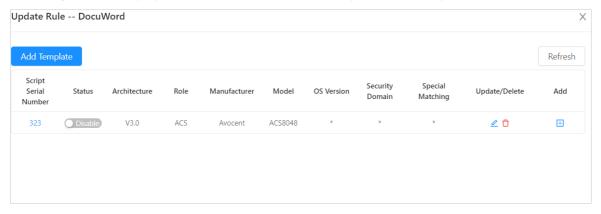

i. On the Edit Script tab, write the script.

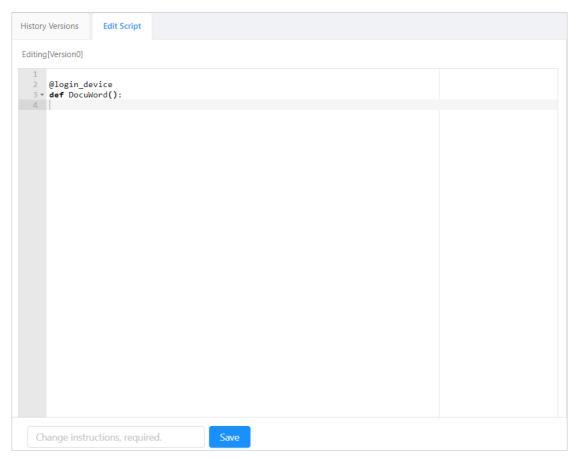

The login decorator (device\_login) and function name (template name) of the device template use default values. You only need to import a library, such as re or JSON, as needed.

The following example illustrates how to query the platform version. The exec cli is a built-in function that can be used directly, which is equivalent to running the display version command and returning the version information.

```
import re
@login_device
def get_software_version():
  output = exec_cli("display version")
  version = re.findall(r'[Ss]oftware, Version (\d+.\d+.?\d*)', output)[0]
  return version
```

- ii. Enter the change instructions and click **Save**.
- iii. On the History Versions tab, click Release.

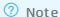

Each Save operation generates an entry recorded in the History Versions. Such scripts are classified as test scripts by default. You can select a test script and click Release to change its version from test to release. Only the scripts of the release version can be executed online.

6. (Optional)In the left-side navigation pane, choose Net Automation > Device Templates. Find

the target template and then click the icon in the **Actions** column. In the dialog box that appears, modify the name, category, and description of the template.

- 7. (Optional)In the left-side navigation pane, choose **Net Automation > Device Templates**. Find the target device template and then click the icon in the **Actions** column to update the rules of the template.
- 8. (Optional)In the left-side navigation pane, choose **Net Automation > Device Templates**. Find the target device template and then click the icon in the **Actions** column to delete the device template.

## 8.2.3.2.3. Create a user template

This topic describes how to create a user template. User templates are not related to devices. You can write user template code in Python, and use the built-in exec\_script method to call other templates.

- 1. Log on to the NET console.
- 2. In the left-side navigation pane, choose **Net Automation > User Templates**.
- 3. Add a user template.
  - i. Click Add User Template.

ii. In the Add User Template dialog box, configure the user template.

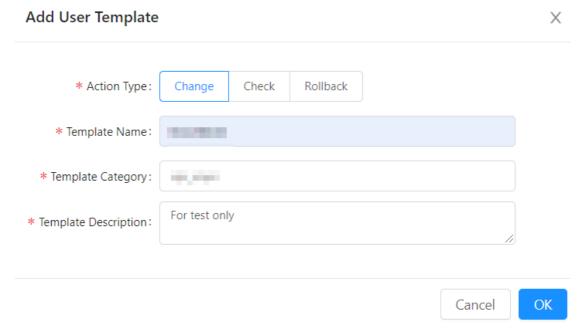

- Action Type: Select the action type for the user template. You can select one from Change, Check, and Rollback.
- Template Name: Enter a name for the user template.
- **Template Category**: Specify a category for the user template. User templates can be classified into different categories for merged queries.

You can select an existing template category from the drop-down list.

You can also enter a category name to create a new template category.

- **Template Description**: Enter a description for the user template.
- iii. Click OK.
- 4. On the **User Templates** page, find the target user template and click the corresponding script serial number to edit the script.

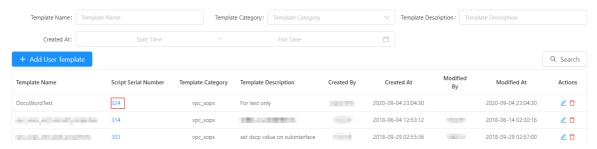

5. On the **Edit Script** tab, add parameters and write the script.

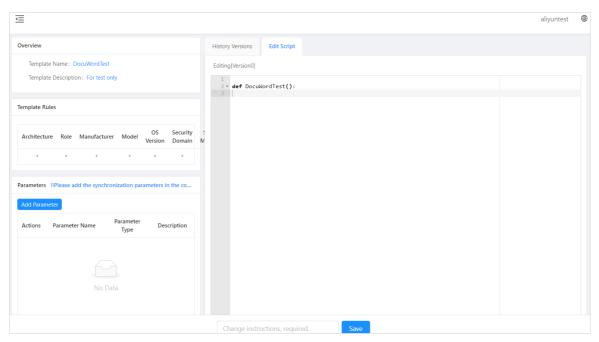

Call get\_software\_version to check whether the software version of the device meets the delivery requirement:

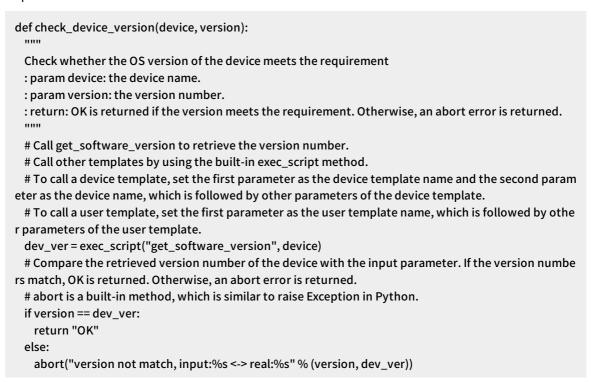

- $\circ \ \, \text{The device\_login decorator is unavailable because user templates are unrelated to devices.} \\$
- You can add parameters to a template function by clicking **Add Parameter** on the left side of the page. Parameters added otherwise will be discarded.
- $\circ \ \ \text{In the template code, exec\_script is a built-in method for nested calls to other templates.}$
- In the template code, abort is a built-in method that is used to throw an exception when a task fails. A normal return value indicates that the task has succeeded.
- 6. Enter the change instructions and click Save.

7. On the **History Versions** tab, click **Release**.

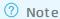

Each Save operation generates an entry recorded in the History Versions. Such scripts are classified as test scripts by default. You can select a test script and click Release to change its version from test to release. Only the scripts of the release version can be executed online.

- 8. (Optional)In the left-navigation pane, choose **Net Automation > User Templates**. On the **User Templates** page, find the target user template and click the icon in the **Actions** column. In the dialog box that appears, modify the action type, and the name, category, and description of the user template.
- 9. (Optional)In the left-navigation pane, choose Net Automation > User Templates. On the User Templates page, find the target user template and click the icon in the Actions column to delete the user template.

## 8.2.3.3. Manage change tasks

This topic describes how to manage change tasks on NET. Change tasks are triggered by platform applications or external API calls. After you specify the information such as the name of the task entry template and necessary parameters, the system automatically executes logic in the background based on the online template script.

#### **Procedure**

- 1. Log on to the NET console.
- In the left-side navigation pane, choose Net Automation > Task Management. The list of change tasks appears on the page.

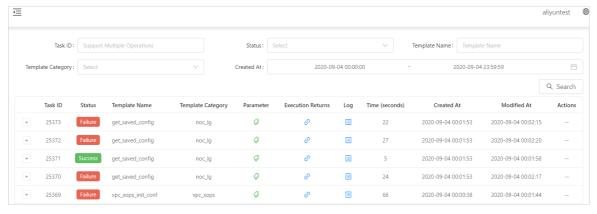

## 8.2.3.4. Trigger real-time tasks

This topic describes how to trigger real-time tasks by using device templates.

#### **Procedure**

1. Log on to the NET console.

- 2. In the left-side navigation pane, choose **Net Automation > Real-time Tasks**.
- 3. In the **Real-time Task Execution** section, select a device template and set the parameters for the real-time task.
- 4. Click Execute. After the execution, you can check the execution result in the Task Execution Results section.

## 8.2.3.5. Manage files

This topic describes how to upload the configuration files of devices by using the file management feature of the NET platform.

#### Procedure

- 1. Log on to the NET console.
- 2. In the left-side navigation page, choose **Net Automation > File Management**.
- 3. Click **Upload**. In the **Upload File** dialog box, specify the file type, hostname, serial number, and description, and then select the file to be uploaded.
- 4. Click Submit.

## 8.2.4. Network monitoring

## 8.2.4.1. Dashboards

### 8.2.4.1.1. Check the status of a device

This topic describes how to check the status of a device by using the status view feature.

#### **Procedure**

- 1. Log on to the NET console.
- 2. In the left-side navigation pane, choose Network Monitor > Monitor View > Status View.
- 3. Select the target device and the event types.
- 4. Click Search.
- 5. Click the icon in the **Details** column to check the monitoring details.

## 8.2.4.1.2. Check the aggregate status

This topic describes how to check the aggregate status. The aggregate status displays the numerical aggregation of status data collected from monitored single devices.

- 1. Log on to the NET console.
- 2. In the left-side navigation pane, choose **Network Monitor > Monitor View > Aggregate Status**.

- 3. Select the alarm status, aggregate data, and aggregate type, and then enter the data items.
- 4. Click Search to check the aggregate status.

#### 8.2.4.1.3. Check the data view

This topic describes how to view monitoring data by using the data view feature. You can use the data view feature to display the dashboards that visualize the data collected based on monitor settings.

#### Procedure

- 1. Log on to the NET console.
- 2. In the left-side navigation pane, choose Network Monitor > Monitor View > Data View.
- 3. Enter one or more keywords in the search bar, and click Search.

## 8.2.4.2. Configuration management

## 8.2.4.2.1. Add a monitoring item

This topic describes how to configure monitoring by adding monitoring items. For each monitoring item, you can specify a collection type, such as PING or Simple Network Management Protocol (SNMP), define a collection interval, set data items, and add alarm rules.

- 1. Log on to the NET console.
- 2. In the left-side navigation pane, choose **Network Monitor > Configuration > Monitoring It ems**.
- 3. On the Monitoring Items page, click Add Monitoring Item.
- 4. On the **Monitoring Item Management** page, configure the monitoring item. The following configuration parameters are included:
  - Monitoring Item Name: Specify a name for the monitoring item. The name must be globally unique. We recommend that you use a name that describes the feature of the monitoring item.
  - **Description**: Enter a comprehensive description of the feature of the monitoring item. A detailed description helps increase maintenance efficiency.
  - **Security Domain**: Security domains are not interconnected. Multiple Server Load Balancer (SLB) instances can be added in each security domain.
  - **Collection Type**: Select a collection type from the displayed options. PING and SNMP are the most common collection types.
    - PING: The device is pinged periodically based on the configuration to calculate the packet loss rate and latency. After you select PING as the collection type, you must set values for constant, interval, and packNum.
    - SNMP: Different types of data are collected based on the definitions of object identifiers (OIDs). After you select SNMP as the collection type, you must define the OIDs supported by the device, set a password, and specify the data types to be monitored.
  - Effective: Select whether to apply the monitoring item. If this parameter is set to NO, the monitoring agent does not collect data as the monitoring item specifies. We recommend that

you perform debugging first, and then set the monitoring item to be effective if no anomaly is detected.

- **Execution Interval**: Specify a time interval for periodic data collection. We recommend that you set the interval to one minute for PING or SNMP monitoring to avoid undetectable anomalies across long intervals.
- **Parsing Code**: The system formats and parses the data collected by the agent, and returns the data items in the specified format.
- **Data Item**: Set the data items to be collected for the monitoring item. This is an optional parameter.
- Alarm Rules: The system categorizes alarms into five status conditions: normal, warning, critical, error, and waiting.

You can specify the rules for warning and critical alarms. The system changes the alarm status based on the specified rules.

- 5. Click Debugging.
- 6. Click Submit.

## 8.2.4.2.2. Add a notification group

This topic describes how to add a notification group to subscribe the intended recipients to receive notifications. You can use notification groups to reduce maintenance costs for subscriptions.

#### Procedure

- 1. Log on to the NET console.
- 2. In the left-side navigation pane, click **Network Monitor > Configuration > Notification Group**.
- 3. Click Add Notification Group.
- 4. In the Add dialog box, specify the name, description, and contacts of the notification group.
- 5. Click OK.

## 8.2.4.2.3. Subscription management

## 8.2.4.2.3.1. Subscribe to single-device notifications

This topic describes how to create a single-device notification subscription. Single-device alarms of different levels are generated based on configured alarm rules for the data collected by monitoring items, and are sent as emails, SMS messages, or DingTalk messages to specified recipients or notification groups.

- 1. Log on to the NET console.
- 2. In the left-side navigation pane, choose **Network Monitor** > **Configuration** > **Subscription**.
- 3. Click the Subscribe Single Device Alarm tab.
- 4. Click Add Subscription.
- 5. In the dialog box that appears, configure the subscription. The following configuration parameters are included:

- Subscription Node: Set a monitoring item.
- Alarm Status: Select the status that triggers the notification.
- **Continuous Trigger:** You can set this parameter to 2 to prevent excessive false alarms. In this case, a notification is not triggered when the status changes from normal to warning or critical for the first time, and is only triggered if such a change occurs for the second time.
- o Inhibition Strategy: Select an inhibition strategy from the drop-down list.
  - No suppression policy is set: A notification is sent whenever the status becomes critical or warning.
  - Iteration slowdown: The notification intervals are prolonged with each successive notification, and a notification interval is the collection interval multiplied by the nth power of the step size.
  - Status change: Notifications are sent when the status becomes critical or warning, and can only be sent up to three consecutive times. When the status returns to normal, the count of notifications is reset backto zero.
- Notice Method: Select a method for sending notifications.
- Receiver: Enter recipient information or select a notification group.
- Advanced Configuration: Configure fine-grained filtering based on the on-premises data center or role to which the device belongs.

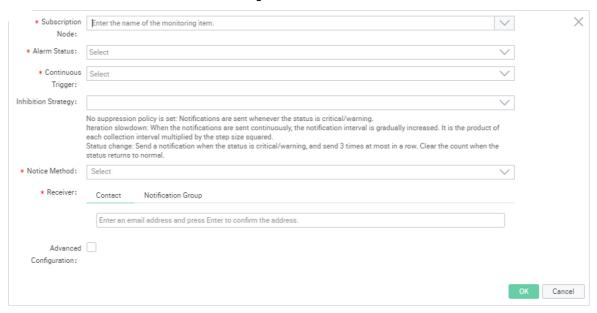

6. Click OK.

## 8.2.4.2.3.2. Subscribe to aggregate notifications

This topic describes how to create an aggregate notification subscription. Aggregate alarms of different levels are generated based on configured alarm rules for the data collected by monitoring items, and are sent as emails, SMS messages, or DingTalk messages to specified recipients or notification groups.

#### **Procedure**

1. Log on to the NET console.

- 2. In the left-side navigation pane, choose **Network Mnitor** > **Configuration** > **Suscription**.
- 3. Click the Subscription Aggregate Alarm tab and then click Add Subscription.
- 4. In the **Add** dialog box, configure the subscription. The following configuration parameters are included:
  - Subscription Node: Set a monitoring item.
  - Aggregate Data: Select aggregate data.
  - o Alarm Status: Select the status that triggers the notification.
  - Inhibition Strategy: Select an inhibition strategy from the drop-down list.
    - No suppression policy is set: A notification is sent whenever the status becomes critical or warning.
    - Iteration slowdown: The notification intervals are prolonged with each successive notification, and a notification interval is the collection interval multiplied by the nth power of the step size
    - Status change: Notifications are sent when the status becomes critical or warning, and can only be sent up to three consecutive times. When the status returns to normal, the count of notifications is reset backto zero.
  - Notice Method: Select a method for sending notifications.
  - Receiver: Enter recipient information or select a notification group.

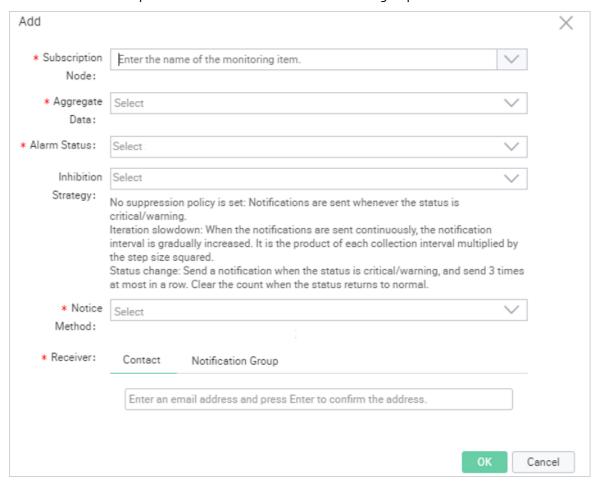

5. Click OK.

## 8.2.4.2.4. Add an aggregate data configuration

This topic describes how to add an aggregate data configuration. Aggregate data is the compilation of data sourced from one or more monitored devices, and is aggregated to calculate the maximum, minimum, average, or sum value of the data objects.

#### **Procedure**

- 1. Log on to the NET console.
- 2. In the left-side navigation pane, choose **Network Monitor > Configuration > Aggregate Data Configuration**.
- 3. On the Aggregate Data Configuration tab, click Add Aggregate Data Configuration.
- 4. In the **Add Aggregate Data Configuration** dialog box, complete the configuration. The following configuration parameters are included:
  - Name: Enter a name for the aggregate data. The name must be globally unique.
  - Monitoring Item: Select the monitor item where the data to be aggregated is located.
  - o Data Item: After the monitoring item is specified, select a data item from the drop-down list.
  - **Description**: Enter a description for the aggregate data.
  - o Covering Device: Select the mode for device coverage.
    - Aggregate All Devices: Data collected from all the devices covered by the monitoring item are aggregated.
    - Select Some Devices: Only the data collected from one or more specified devices covered by the monitoring item are aggregated.
  - **Aggregate Type**: Select one or more aggregate functions. Available options include sum, avg, max, and min.

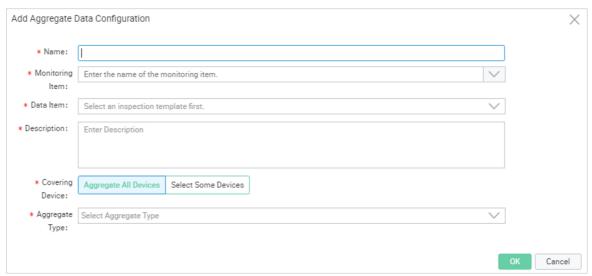

5. Click OK.

## 8.2.4.2.5. Add a port set

This topic describes how to add a port set to collect statistics on inbound and outbound traffic on specified device ports.

#### **Procedure**

- 1. Log on to the NET console.
- 2. In the left-side navigation pane, choose **Network Monitor > Configuration > Port Set**.
- 3. On the Port Set Management tab, click Add Port Set.
- 4. On the **Port Set Management** page, configure the port set. The following configuration parameters are included:
  - o Port Set Name: Enter a name for the port set. The name must be globally unique.
  - **Description**: Enter a comprehensive description of the feature of the port set. A detailed description helps increase maintenance efficiency.
  - Add Port: Select one or more devices and add ports used by the corresponding devices.

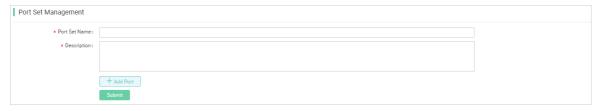

5. Click Submit.

#### 8.2.4.2.6. Add a data view

This topic describes how to add and configure a data view as a monitoring dashboard to display aggregated data or port set statistics.

- 1. Log on to the NET console.
- 2. In the left-side navigation pane, choose **Network Monitor** > **Configuration** > **Data View**.
- 3. On the Aggregate Data View tab, click Add View.
- 4. On the **View Management** page, configure the data view. The following configuration parameters are included:
  - View Name: Enter a name for the data view. The name must be globally unique.
  - **Description**: Enter a comprehensive description of the feature of the data view. A detailed description helps increase maintenance efficiency.
  - Add Chart: Add one or more charts to the data view.
    - Data Sources: Select the source of data to be visualized for a chart. Available options include Aggregate Data and Port Set Traffic.
    - Select Aggregate Data: Select the aggregate data for the chart to display.
    - Chart Type: Choose a chart type for data visualization. Available options include Broken Line Chart and Area Chart.
    - Chart Width: Select a ratio from the drop-down list to determine how much width to be taken up by the chart on the web page.
    - **Sort Number**: Specify an order number for the chart. Charts are displayed in the ascending order in the dashboard.

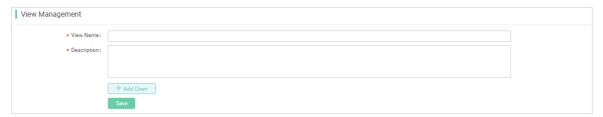

5. Click Save.

# 8.2.5. Security Reinforcement

## 8.2.5.1. Log on to the srs-master. Server container

Security Reinforce Service (SRS) uses independent services to provide micro-segmentation for cloud services that are deployed in classic networks of Apsara Stack. SRS provides high availability, high throughput, and horizontal scaling.

- 1. Log on to the NET console.
- 2. In the left-side navigation pane, choose **Product Management > Products**.
- 3. On the **Products** page, click **Tianji** to log on to the Apsara Infrastructure Management Framework console.
- 4. In the left-side navigation pane, choose **Operations** > **Service Operations**.
- 5. On the **Services** page, click **srs-master** in the service list.
- 6. On the **Service srs-master** page, click the **Clusters** tab, find the cluster that you want to manage, and then click **Operations** in the Actions column.
- 7. On the **Cluster Details** page, click **Terminal** in the Actions column.
- 8. On the **TerminalService** page, click the icon and enter the following commands into the command-line interface (CLI):

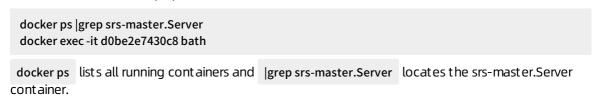

The result is shown in the following figure.

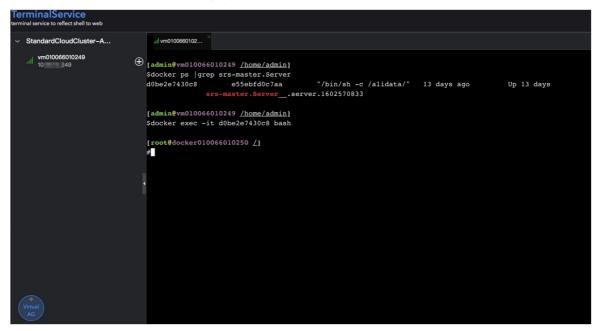

#### 8.2.5.2. Enable SRS

This topic describes how to enable Security Reinforce Service (SRS) in the Apsara Infrastructure Management Framework console.

#### **Procedure**

- 1. Log on to the srs-master. Server container.
- 2. Enter the following command into the command-line interface (CLI):

cd /home/admin/daemon/tools/ && /home/tops/bin/python srs\_open.py 'local'

Parameter descriptions:

- o local: enables security isolation in the current region.
- o all: enables security isolation in all regions.

The result is shown in the following figure.

#### 8.2.5.3. Disable SRS

This topic describes how to disable Security Reinforce Service (SRS) in the Apsara Infrastructure Management Framework console.

- 1. Log on to the srs-master. Server container.
- 2. Enter the following command into the command-line interface (CLI):

cd /home/admin/daemon/tools/ && /home/tops/bin/python srs\_close.py 'local'

Parameter descriptions:

- o local: disables security isolation in the current region.
- o all: disables security isolation in all regions.

The result is shown in the following figure.

## 8.2.5.4. Manage IP address whitelists

This topic describes how to manage IP address whitelists in the Apsara Infrastructure Management Framework console. This extends services for security isolation.

#### View IP address whitelists

To view IP address whitelists in the current region or in all regions, perform the following steps:

- 1. Log on to the srs-master. Server container.
- 2. Enter the following command into the command-line interface (CLI):

```
cd /home/admin/daemon/tools/ && /home/tops/bin/python srs_ip_manager.py 'local' " "
```

Parameter descriptions:

- o local: views IP address whitelists in the current region.
- o all: views IP address whitelists in all regions.

The result is shown in the following figure.

#### Add IP addresses to IP address whitelists

To add IP addresses to IP address whitelists in the current region or in all regions, perform the following steps:

1. Enter the following command into the CLI:

```
cd /home/admin/daemon/tools/ && /home/tops/bin/python srs_ip_manager.py 'local' 'add' '1.x.x.1,2.x.x .2'
```

#### Parameter descriptions:

- o local: adds IP addresses to IP address whitelists in the current region.
- o all: adds IP addresses to IP address whitelists in all regions.
- o add: adds IP addresses to IP address whitelists. This is a fixed parameter.
- o x.x.x.x: the IP addresses that you want to add. Separate multiple IP addresses with commas (,).

The result is shown in the following figure.

#### Remove IP addresses from IP address whitelists

To remove IP addresses from IP address whitelists in the current region or in all regions, perform the following steps:

1. Enter the following command into the CLI:

cd /home/admin/daemon/tools/ && /home/tops/bin/python srs\_ip\_manager.py 'local' 'remove' '1.x.x.1, 2.x.x.2'

#### Parameter descriptions:

- o local: removes IP addresses from IP address whitelists in the current region.
- o all: removes IP addresses from IP address whitelists in all regions.
- o remove: removes IP addresses from IP address whitelists. This is a fixed parameter.
- x.x.x.x: the IP addresses that you want to remove. Separate multiple IP addresses with commas (,).

The result is shown in the following figure.

## 8.2.5.5. Manage SRS disabled services

This topic describes how to manage Security Reinforce Service (SRS) disabled services in the Apsara Infrastructure Management Framework console.

#### View SRS disabled services

To view SRS disabled services in the current region or in all regions, perform the following operations:

1. Log on to the srs-master. Server container.

2. Enter the following command into the command-line interface (CLI):

cd /home/admin/daemon/tools/ && /home/tops/bin/python srs\_project\_manager.py 'local' ""

Parameter descriptions:

- local: lists SRS disabled services in the current region.
- o all: lists SRS disabled services in all regions.

The result is shown in the following figure.

Note In the result shown in the preceding figure, the data parameter indicates SRS disabled services. If the value of the data parameter is empty, it means that all services in the specified region are isolated for security.

#### Add SRS disabled services

To add SRS disabled services to the current region or to all regions, perform the following operations:

1. Enter the following command into the CLI:

cd /home/admin/daemon/tools/ && /home/tops/bin/python srs\_project\_manager.py 'local' 'add' 'srs'

Parameter descriptions:

- o local: adds SRS disabled services to the current region.
- o all: adds SRS disabled services to all regions.
- o add: adds SRS disabled services. This is a fixed parameter.
- o srs: the SRS disabled services that you want to add. Separate multiple services with commas (,).

The result is shown in the following figure.

#### Remove SRS disabled services

To remove SRS disabled services from the current region or from all regions, perform the following operations:

1. Enter the following command into the CLI:

cd /home/admin/daemon/tools/ && /home/tops/bin/python srs\_project\_manager.py 'local' 'remove' 'sr s'

Parameter descriptions:

- local: removes SRS disabled services from the current region.
- o all: removes SRS disabled services from all regions.
- o remove: removes SRS disabled services. This is a fixed parameter.
- srs: the SRS disabled services that you want to remove. Separate multiple services with commas (,).

The result is shown in the following figure.

## 8.2.6. Sample templates

This topic provides sample templates that are provisioned in production environments. Templates help you automate the implementation of network changes and configuration management with script logic and agile orchestration.

#### Sample templates

```
import datetime
import requests
import json
import time
import re
@login_device()
def atom_flow_isolate(restriction):
 Isolate traffic before device OS upgrade
 Return: execution result and default routing peer
 # Exit configuration mode and disable logging.
 exec_cli("return", strict=False)
 exec_cli("undo terminal monitor", strict=False)
 exec_cli("screen-length 0 temporary", strict=False)
 stack_check= exec_cli("display stack", strict=False)
 dis_version=exec_cli("display version", strict=False)
 check_isolate = exec_cli('display curr config bgp | in 2100', strict=False)
 if re.search('filter-policy 2100 export',check_isolate):
   logger.info("The filter-policy 2100 is existed in bgp config,Please check!")
   isolate_res.append([hostname+'(fail)',' filter-policy 2100 exists in BGP configuration.'])
   return default_peers, backup_ospf_stub,interfaces,isolate_res
 # Obtain the Border Gateway Protocol (BGP) number of the device.
 output = exec_cli("display cu configuration bgp | include bgp", strict=False)
 bgp_no = re.search(r"bgp (\d+)", output)
 if bgp_no:
   bgp_no = bgp_no.group(1)
   restriction['rollback_bgp_no']=bgp_no
 exec_cli("sys", strict=False)
```

```
# Obtain the timestamp before isolation.
 time1=time.time()
 get_time()
 logger.info('begin time:%s'%time1)
 #1 Open Shortest Path First (OSPF) traffic isolation (LoadBalance Switch (LSW)).
 if cu_rol == 'LSW':
   output = exec_cli("display cu configuration ospf | include ospf", strict=False)
   ospf_no = re.search(r"ospf(\d+)", output)
   if ospf_no:
     ospf_no = ospf_no.group(1)
     backup_ospf_stub = exec_cli("disp cu conf ospf | in stub", strict=False)
     exec_cli("ospf %s" % ospf_no, strict=False)
     exec_cli("undo stub-router", strict=False)
     exec_cli("stub-router include-stub summary-lsa external-lsa", strict=False)
     exec_cli("commit", strict=False)
     logger.info('ospf_isolate')
     radar_chek=radar_result(15)
     if radar_chek:
       logger.info('%s ospf isolate successfull'%hostname)
     else:
       return default_peers, backup_ospf_stub,interfaces,isolate_res
 # Destack Access Switch (ASW) and Link Layer Discovery Protocol (LLDP) isolation.
 out1 = exec_cli("display stack", strict=False)
 if cu_rol == 'ASW' and (cu_arc == '5.0L' or '4.2' in cu_arc):
   # if 'ASW' in hostname:
   out2 = exec_cli('display lldp nei brief | ex "DSW|PSW|M"', strict=False)
   out3 = exec_cli('display interface brief | in up', strict=False,timeout = 120)
   int_down = []
   tmp_down = get_info(out2,0,2,3)
   for i in tmp_down:
     int_down.append(i[0])
   if 'Standby' in out1:
     isolate_res.append([hostname+'(fail)',' stack configuration exists for the ASW to be destacked, please c
heck'])
     return default_peers, backup_ospf_stub,interfaces,isolate_res
   else:
     exec_cli('sys', strict=False)
     exec_cli('undo lldp enable', strict=False)
     exec_cli('commit', strict=False)
     radar_chek_lldp=radar_result(30)
     if radar_chek_lldp:
       logger.info('%s lldp isolate successfull'%hostname)
     else:
       return default_peers, backup_ospf_stub,interfaces,isolate_res
     exec_cli('return', strict=False)
     exec_cli("reset interface counters", strict=False)
     exec_cli('sys', strict=False)
     radar_chek_lldp=radar_result(30)
     if radar chek lldp:
       logger.info('lldp isolate successfull')
       return default_peers, backup_ospf_stub,interfaces,isolate_res
 if ('4.1' in cu_arc or '3.' in cu_arc) and cu_rol == 'ASW':
   logger.info('stack device')
```

```
eise:
   #2 BGP traffic isolation (all).
   output = exec_cli("display ip interface brief | include Loop", strict=False)
   loop1 = re.search(r"LoopBack1\s+(\d+\.\d+\.\d+\.\d+\)/\d+", output)
   loop1 = loop1.group(1)
   loop2 = re.search(r"LoopBack101\s+(\d+\.\d+\.\d+\.\d+\)/\d+", output)
   loop2 = loop2.group(1) if loop2 else ""
   #2.1 Configure the access control list (ACL)
   exec_cli("acl number 2100", strict=False)
   exec_cli("rule permit source %s 0.0.0.0" % loop1, strict=False)
   if loop2:
     exec_cli("rule permit source %s 0.0.0.0" % loop2, strict=False)
   exec_cli("commit", strict=False)
   #2.2 Check the ACL
   output = exec_cli('dis acl 2100 | in " %s%s"' % (loop1, ('| '+loop2) if loop2 else "), strict=False)
   if not output:
       isolate_res.append([hostname + '(fail)',' ACL 2100 configuration failed, please check'])
       return default_peers, backup_ospf_stub,interfaces,isolate_res
 #2.2 BGP configuration (PoD Switch (PSW), Distribution Switch (DSW), and LSW).
 if cu_rol in ['DSW','PSW','LSW','CSW']:
   exec_cli("bgp %s" % bgp_no, strict=False)
   exec_cli("ipv4-family unicast", strict=False)
   exec_cli("filter-policy 2100 export", strict=False)
   exec_cli("commit", strict=False)
   if cu_rol == 'DSW' and cu_arc! = '4.0V' and cu_arc! = '4.1Lv':
     sdn_check = exec_cli('display sdn openflow session', strict=False)
     adv_check = exec_cli('dis cu conf bgp | in advertise lowest-priority ', strict=False)
     restriction['rollback_sdn_check']=sdn_check
     restriction['rollback_adv_check']=adv_check
     if 'REGISTERED' not in sdn_check and 'advertise lowest-priority on-startup' in adv_check:
       exec_cli('undo advertise lowest-priority on-startup', strict=False)
       exec_cli("commit", strict=False)
     logger.info('bgp_isolate')
 #2.3 ASW destacking and BGP isolation configuration.
 if cu_rol == 'ASW' and rate_check == True and 'Standby' not in out1 and not slot and (cu_arc == '5.0L' or '4.
2' in cu_arc or '5.1' in cu_arc):
   exec_cli("bgp %s" % bgp_no, strict=False)
   exec_cli("ipv4-family unicast", strict=False)
   exec_cli("filter-policy 2100 export", strict=False)
   exec_cli("commit", strict=False)
   logger.info('bgp_isolate')
#2.3 MC BGP isolation.
 if cu rol == 'MC':
   exec_cli("bgp %s" % bgp_no, strict=False)
   exec_cli("ipv4-family vpn-instance Alimaster", strict=False)
   exec_cli("filter-policy 2100 export", strict=False)
   exec_cli("ipv4-family vpn-instance Alimaster-public", strict=False)
   exec_cli("filter-policy 2100 export", strict=False)
   exec_cli("ipv4-family vpn-instance Alipay", strict=False)
   exec_cli("filter-policy 2100 export", strict=False)
   exec_cli("ipv4-family vpn-instance Alipay-public", strict=False)
   exec_cli("filter-policy 2100 export", strict=False)
   exec_cli("ipv4-family vpn-instance Aliyun", strict=False)
   exec_cli("filter-policy 2100 export", strict=False)
   exec_cli("ipv4-family vpn-instance Alivun-public", strict=False)
```

```
exec_cli("filter-policy 2100 export", strict=False)
   exec_cli("commit", strict=False)
   logger.info('bgp_isolate')
 #3 Delete default route advertisements and close open ports.
 if cu rol == 'LSW':
   output = exec_cli("disp cu conf bgp | in default-route-advertise", style='verbose', strict=False)
   logger.debug("default route: %s", output)
   default_peers = re.findall(r"peer (. *?) default-route-advertise", output)
   if default_peers:
     exec_cli("bgp %s" % bgp_no, strict=False)
     exec_cli("ipv4-family unicast", strict=False)
     for peer in default_peers:
       exec_cli("undo peer %s default-route-advertise" % peer)
     exec_cli("commit", strict=False)
   # Obtain the port list.
   output2 = exec_cli("display interface brief | include up | exclude NULL | exclude Loop | exclude M-G | exclu
de MEth", strict=False)
   rvs = re.findall(r"(. *?) \s+up\s+", output2)
   for rv in rvs:
     if '.' in rv:
       continue
     interfaces.append(rv.replace("(10GE)",""))
   # Shut down ports in batches.
   exec_cli("sys", strict=False)
   for interface in interfaces:
     exec_cli("interface %s" % interface)
     exec_cli("shutdown")
   exec_cli("commit", strict=False)
   radar_chek_lsw=radar_result(30)
   if radar_chek_lsw:
     logger.info('%s lsw isolate successfull'%hostname)
   else:
     return default_peers, backup_ospf_stub,interfaces,isolate_res
   # Check the isolation result.
   output3 = exec_cli("display interface brief | include up | exclude NULL0 | exclude Loop | exclude M-G | excl
ude MEth", strict=False)
   rvs = re.findall(r"(. *?) \s+up\s+", output3)
   for rv in rvs:
     if '.' in rv:
       continue
     isolate_res.append([hostname+'(fail)','Physical ports remain open after LSW port isolation, please che
ck')
     return default_peers, backup_ospf_stub,interfaces,isolate_res
# Stack ASW isolation.
 if cu_rol == 'ASW' and 'Standby' in stack_check and slot and action:
   slot1_check=True
   slot2_check=True
   slot1_int=exec_cli("display interface brief | in 1/0", strict=False,timeout=300)
   slot2_int=exec_cli("display interface brief | in 2/0", strict=False,timeout=300)
   if '*down' in slot1_int and slot == '2' and not ingore_ADM:
     slot1_check=False
     isolate_res.append([hostname+'(fail)',unicode('Add/Drop Multiplexer (ADM) port is detected in slot 1 b
efore slot 2 isolation. Slot 2 is not isolated. Please check:\n%s','utf-8')%slot1_int])
     return default_peers, backup_ospf_stub,interfaces,isolate_res
```

```
if '*down' in slot2_int and slot == '1' and not ingore_ADM:
     slot2_check=False
     isolate_res.append([hostname+'(fail)',unicode('ADM port is detected in slot 2 before slot 1 isolation. Sl
ot 1 is not isolated. Please check:\n%s','utf-8')%slot2_int])
     return default_peers, backup_ospf_stub,interfaces,isolate_res
   if 'CE6851' in dis_version and slot == '1':
     exec_cli("sys", strict=False)
     exec_cli("interface M 0/0/0", strict=False)
     exec_cli("shutdown", strict=False,timeout=300)
     exec_cli("commit", strict=False,timeout=300)
     exec_cli("interface range 40GE1/0/3 to 40GE1/0/6", strict=False,timeout=300)
     exec_cli("shutdown", strict=False,timeout=300)
     exec_cli("commit", strict=False,timeout=300)
     exec_cli("interface range 10GE1/0/1 to 10GE1/0/48", strict=False,timeout=300)
     exec_cli("shutdown", strict=False,timeout=300)
     exec_cli("commit", strict=False,timeout=300)
   elif 'CE6851' in dis_version and slot == '2':
     exec_cli("sys", strict=False)
     exec_cli("interface M 0/0/0", strict=False)
     exec_cli("shutdown", strict=False,timeout=300)
     exec_cli("commit", strict=False,timeout=300)
     exec_cli("interface range 40GE2/0/3 to 40GE2/0/6", strict=False,timeout=300)
     exec_cli("shutdown", strict=False,timeout=300)
     exec_cli("commit", strict=False,timeout=300)
     exec_cli("interface range 10GE2/0/1 to 10GE2/0/48", strict=False,timeout=300)
     exec_cli("shutdown", strict=False,timeout=300)
     exec_cli("commit", strict=False,timeout=300)
   elif 'CE5850' in dis_version and slot == '1':
     exec_cli("sys", strict=False)
     exec_cli("interface range 10GE 1/0/1 to 10GE 1/0/4", strict=False,timeout=300)
     exec_cli("shutdown", strict=False,timeout=300)
     exec_cli("commit", strict=False,timeout=300)
     exec_cli("interface range GE 1/0/1 to GE 1/0/48", strict=False,timeout=300)
     exec_cli("shutdown", strict=False,timeout=300)
     exec_cli("commit", strict=False,timeout=300)
   elif 'CE5850' in dis_version and slot == '2':
     exec_cli("sys", strict=False)
     exec_cli("interface range 10GE 2/0/1 to 10GE 2/0/4", strict=False,timeout=300)
     exec_cli("shutdown", strict=False,timeout=300)
     exec_cli("commit", strict=False,timeout=300)
     exec_cli("interface range GE 2/0/1 to GE 2/0/48", strict=False,timeout=300)
     exec_cli("shutdown", strict=False,timeout=300)
     exec_cli("commit", strict=False,timeout=300)
 # Destack ASW and shut down uplink and downlink ports.
 if cu rol == 'ASW' and '5.1' in cu arc and 'CE6865' in dis version:
   exec_cli("interface range 25GE 1/0/1 to 25GE 1/0/48", strict=False,timeout=300)
   exec_cli("shutdown", strict=False,timeout=300)
   exec_cli("commit", strict=False,timeout=300)
   # exec_cli("interface range 100 1/0/1 to 100 1/0/8", strict=False,timeout=300)
   # exec_cli("shutdown", strict=False,timeout=300)
   exec_cli("commit", strict=False,timeout=300)
 check_2100 = exec_cli('display curr config bgp | in 2100', strict=False)
 if cu_rol == 'ASW' and '5.0L' in cu_arc and 'CE6860' in dis_version and '2100' in check_2100:
   exec_cli("interface range 25GE 1/0/1 to 25GE 1/0/48", strict=False,timeout=300)
```

```
exec_cli("shutdown", strict=False,timeout=300)
  exec_cli("commit", strict=False)
  exec_cli("interface range 100 1/0/1 to 100 1/0/12", strict=False,timeout=300)
  exec_cli("shutdown", strict=False,timeout=300)
  exec_cli("commit", strict=False)
if cu_rol == 'ASW' and '4.2L' in cu_arc and 'CE6851' in dis_version and '2100' in check_2100:
  exec_cli("interface range 10GE1/0/1 to 10GE1/0/48", strict=False,timeout=300)
  exec_cli("shutdown", strict=False,timeout=300)
  exec_cli("commit", strict=False)
  exec_cli("interface range 40GE1/0/1 to 40GE1/0/4", strict=False,timeout=300)
  exec_cli("shutdown", strict=False,timeout=300)
  exec_cli("commit", strict=False)
if cu_rol == 'ASW' and '4.2M' in cu_arc and 'CE6851' in dis_version and '2100' in check_2100:
  exec_cli("interface range 10GE1/0/1 to 10GE1/0/48", strict=False,timeout=300)
  exec_cli("shutdown", strict=False,timeout=300)
  exec_cli("commit", strict=False)
  exec_cli("interface range 40GE1/0/3 to 40GE1/0/6", strict=False,timeout=300)
  exec_cli("shutdown", strict=False,timeout=300)
  exec_cli("commit", strict=False)
exec_cli("commit", strict=False)
return default_peers,backup_ospf_stub,interfaces,isolate_res
```

# 9.Operations of basic cloud products

# 9.1. Elastic Compute Service (ECS)

## 9.1.1. ECS overview

Elastic Compute Service (ECS) is a user-friendly computation service featuring elastic processing capabilities that can be managed more efficiently than physical servers. You can create instances, resize disks, and release any number of ECS instances at any time based on your business needs.

An ECS instance is a virtual computing environment that includes basic components such as the CPU, memory, and storage. Users perform operations on ECS instances. Instances are the core concept of ECS, and are operated from the ECS console. Other resources such as block storage, images, and snapshots can be used only after they are integrated with ECS instances. For more information, see ECS instance.

#### ECS instance

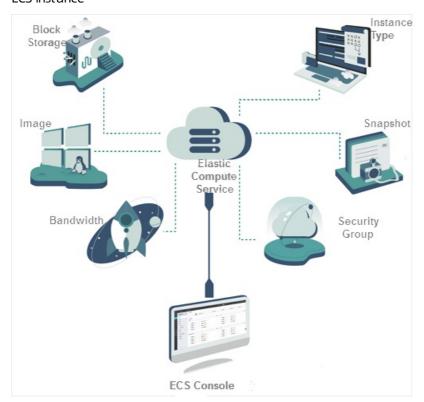

# 9.1.2. Log on to the Apsara Uni-manager Operations Console

This topic describes how to log on to the Apsara Uni-manager Operations Console.

#### **Prerequisites**

• The URL, username, and password that are required to log on to the Apsara Uni-manager Operations Console are obtained from the deployment personnel or administrators.

The URL of the Apsara Uni-manager Operations Console is in the format of *region-id*.ops.console.*intra net-domain-id*.

• A browser is available. We recommend that you use Google Chrome.

#### Procedure

- 1. Open your browser.
- 2. In the address bar, enter the URL. Then, press the Enter key.

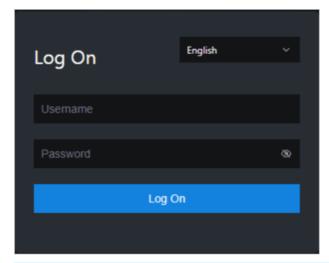

Note You can select a language from the drop-down list in the upper-right corner of the page.

- 3. Enter your username and password.
  - Note To obtain the username and password that are used to log on to the Apsara Unimanager Operations Console, contact the deployment personnel or administrators.

If you log on to the Apsara Uni-manager Operations Console for the first time, you must change the password of your username as prompted.

To enhance security, make sure that the password meets the following requirements:

- The password contains uppercase and lowercase letters.
- The password contains digits.
- The password contains special characters such as exclamation points (!), at signs (@), number signs (#), dollar signs (\$), and percent signs (%).
- The password is 10 to 20 characters in length.
- 4. Click Log On.

# 9.1.3. ECS operations and maintenance

## 9.1.3.1. Overview

The ECS Operations and Maintenance Platform is a platform for support engineers to operate and monitor ECS instances, help users troubleshoot problems with ECS instances, and ensure that ECS instances are properly operated and utilized.

#### 9.1.3.2. VM

#### 9.1.3.2.1. Overview

On the ECS Operations and Maintenance Platform page, the existing ECS VM information and available O&M functions are displayed. You can search for, start, and migrate a VM as needed.

## 9.1.3.2.2. Query VMs

In the ECS Operations and Maintenance Platform, you can view the list of existing VMs and their information.

#### **Procedure**

- 1. Log on to the Apsara Uni-manager Operations Console.
- 2. In the top navigation bar, select an environment version and a region.
- 3. In the top navigation bar, click **O&M**. Then, the in the left-side navigation pane, choose **Product**Management > ECS Operations and Maintenance Platform.
- 4. Click the VMs tab.
- 5. On the VMs tab, set the filter conditions and click View.
- 6. In the VM list, click a VM ID. You can view the information of the VM in the VM Details panel.

#### 9.1.3.2.3. Start a VM

In the ECS Operations and Maintenance Platform, you can start a VM in the same manner as you start a real server.

#### **Prerequisites**

The VM to start is in the **Stopped** state.

- 1. Log on to the Apsara Uni-manager Operations Console.
- 2. In the top navigation bar, select an environment version and a region.
- 3. In the top navigation bar, click **O&M**. Then, the in the left-side navigation pane, choose **Product**Management > ECS Operations and Maintenance Platform.
- 4. Click the VMs tab.
- 5. On the VMs tab, set the filter conditions and click View.
- 6. In the VM list, select the VM to start. Click Start above the list.
- 7. In the Start VM dialog box, set Start. You can select **Normal** or **Repair**.
  - Note If you want to reset the network settings of the VM, set Start to Repair. Otherwise, set Start to Normal.

8. Set Operation Reason. Click OK.

## 9.1.3.2.4. Stop a VM

In the ECS Operations and Maintenance Platform, you can stop a VM in the same manner as you stop a real server.

#### **Prerequisites**

The VM to stop is in the Running state.

#### Context

This operation may interrupt the programs running on the VM. Perform this operation during off-peak hours to minimize the impact on services.

#### **Procedure**

- 1. Log on to the Apsara Uni-manager Operations Console.
- 2. In the top navigation bar, select an environment version and a region.
- 3. In the top navigation bar, click **O&M**. Then, the in the left-side navigation pane, choose **Product**Management > ECS Operations and Maintenance Platform.
- 4. Click the VMs tab.
- 5. On the VMs tab, set the filter conditions and click View.
- 6. In the VM list, select the VM to stop. Click **Stop** above the list.
- 7. In the Stop VM dialog box, set Shutdown Policy. You can select **Non-force Shutdown** or **Force Shutdown**.
  - Note When Force Shutdown is selected, the VM is stopped regardless of whether its processes have been stopped. We recommend that you do not select Force Shutdown unless Non-force Shutdown does not work.
- 8. Set Operation Reason. Click OK.

#### 9.1.3.2.5. Restart a VM

In the ECS Operations and Maintenance Platform, you can restart a VM in the same manner as you restart a real server.

#### **Prerequisites**

The VM to restart is in the Running state.

#### Context

This operation may interrupt the programs running on the VM. Perform this operation during off-peak hours to minimize the impact on services.

#### **Procedure**

1. Log on to the Apsara Uni-manager Operations Console.

- 2. In the top navigation bar, select an environment version and a region.
- 3. In the top navigation bar, click **O&M**. Then, the in the left-side navigation pane, choose **Product**Management > ECS Operations and Maintenance Platform.
- 4. Click the VMs tab.
- 5. On the VMs tab, set the filter conditions and click View.
- 6. In the VM list, select the VM to restart. Click Reboot above the list.
- 7. In the Reboot VM dialog box, set Start and Shutdown Policy.
  - You can set Start to **Normal** or **Repair**.
  - You can set Shutdown Policy to Non-force Shutdown or Force Shutdown.
- 8. Set Operation Reason. Click OK.

## 9.1.3.2.6. Cold migration

In the ECS Operations and Maintenance Platform, you can perform cold migration on a VM to implement failover.

### **Prerequisites**

Cold migration requires that the VM be taken offline. Make sure that the VM is in the **Stopped** state before you migrate it.

#### Context

If a VM or an NC fails, you must fail over the VM by stopping the VM and migrating it to a new NC. Failover can be performed only within the same zone. Cross-zone failover cannot be performed.

- 1. Log on to the Apsara Uni-manager Operations Console.
- 2. In the top navigation bar, select an environment version and a region.
- 3. In the top navigation bar, click **O&M**. Then, the in the left-side navigation pane, choose **Product**Management > ECS Operations and Maintenance Platform.
- 4. Click the VMs tab.
- 5. On the VMs tab, set the filter conditions and click View.
- 6. In the VM list, select the VM to migrate. Click Stop and Migrate above the list.
- 7. In the Stop and Migrate VM dialog box, configure the parameters described in the following table.

| Parameter         | Description                                                             |
|-------------------|-------------------------------------------------------------------------|
| Switchable NC     | The destination NC to which to migrate the VM.                          |
| Switchover Policy | The switchover policy. Valid values:  • Force Migrate  • Active Migrate |

| Parameter | Description                                                                                                    |
|-----------|----------------------------------------------------------------------------------------------------|
| Start     | The startup mode. Valid values:  Normal Repair                                                                                                    |
| Recover   | The recovery mode. Valid values:  Start After Migration  Stop After Migration  Status Unchanged After Migration  Status Unchanged After Migration takes effect only on VMs that are in the Pending state. |

8. Set Operation Reason. Click OK.

## 9.1.3.2.7. Hot migration

In the ECS Operations and Maintenance Platform, you can perform hot migration on VMs.

#### Context

- You can use hot migration to migrate a VM in the **Running** state from one NC to another without interrupting normal services. Hot migration can be used for load balancing or other purposes. If a failure occurs, hot migration cannot be performed and you must perform cold migration instead. For more information, see Cold migration.
- Security risks may arise if you perform hot migration. Exercise caution when you perform hot migration.
- Hot migration does not interrupt services running on the VM.
- Hot migration can be performed only within the same zone. Cross-zone hot migration cannot be performed.

#### **Prerequisites**

You can perform hot migration only on VMs in the Running state.

- 1. Log on to the Apsara Uni-manager Operations Console.
- 2. In the top navigation bar, select an environment version and a region.
- 3. In the top navigation bar, click **O&M**. Then, the in the left-side navigation pane, choose **Product**Management > ECS Operations and Maintenance Platform.
- 4. Click the VMs tab.
- 5. On the VMs tab, set the filter conditions and click View.
- 6. In the VM list, select the VM to migrate. Choose More > Online Migrate above the list.
- 7. Set Throughput Limit.The value of Throughput Limit can range from 1 to 1000. Unit: MByte/s. Default value: 20.
- 8. Set Operation Reason. Click Online Migrate. The destination NC is automatically selected during

migration. You can view the ID of the destination NC in the migration result.

#### 9.1.3.2.8. Reset a disk

In the ECS Operations and Maintenance Platform, you can reset disks to restore them to their initial status.

#### **Prerequisites**

- When you reset a disk, installed applications are cleared from the disk. Before you perform a reset operation, make sure that you have backed up your data.
- To reset a disk, make sure that the VM to which it is attached is in the **Stopped** state.

#### Context

After a disk is reset, it is restored to its initial status but is not reformatted. The image that is used to create the disk still exists after the disk is reset.

#### **Procedure**

- 1. Log on to the Apsara Uni-manager Operations Console.
- 2. In the top navigation bar, select an environment version and a region.
- 3. In the top navigation bar, click **O&M**. Then, the in the left-side navigation pane, choose **Product**Management > ECS Operations and Maintenance Platform.
- 4. Click the VMs tab.
- 5. On the VMs tab, set the filter conditions and click View.
- In the VM list, select the VM to which the disk that you want to reset is attached. Choose More > Reset Disk above the list.
- 7. In the Reset Disk dialog box, select the disk that you want to reset and set Operation Reason. Click

#### 9.1.3.3. Disks

#### 9.1.3.3.1. Overview

In an ECS instance, cloud disks can be considered as physical disks. You can mount, detach, and create snapshots for disks.

## 9.1.3.3.2. Query disks

In the ECS Operations and Maintenance Platform, you can view the list of existing disks and their information.

- 1. Log on to the Apsara Uni-manager Operations Console.
- 2. In the top navigation bar, select an environment version and a region.
- 3. In the top navigation bar, click **O&M**. Then, the in the left-side navigation pane, choose **Product**Management > ECS Operations and Maintenance Platform.

- 4. Click the Disks tab.
- 5. On the Disks tab, set the filter conditions and click View.

## 9.1.3.3.3. View snapshots

In the ECS Operations and Maintenance Platform, you can view the list of snapshots created for a disk and their information.

#### **Procedure**

- 1. Log on to the Apsara Uni-manager Operations Console.
- 2. In the top navigation bar, select an environment version and a region.
- 3. In the top navigation bar, click **O&M**. Then, the in the left-side navigation pane, choose **Product**Management > ECS Operations and Maintenance Platform.
- 4. Click the Disks tab.
- 5. On the Disks tab, set the filter conditions and click View.
- 6. Find the disk whose snapshots you want to view and choose > View Snapshot.

The information of all snapshots on the disk is displayed.

#### 9.1.3.3.4. Attach a disk

After a disk is created, you can attach the disk to a VM.

#### Context

Only disks in the Available state can be attached.

#### Procedure

- 1. Log on to the Apsara Uni-manager Operations Console.
- 2. In the top navigation bar, select an environment version and a region.
- 3. In the top navigation bar, click **O&M**. Then, the in the left-side navigation pane, choose **Product**Management > ECS Operations and Maintenance Platform.
- 4. Click the Disks tab.
- 5. On the Disks tab, set the filter conditions and click View.
- 6. Find the disk to attach and choose **> Mount**.
- 7. In the Mount Disk dialog box, set VM ID and Operation Reason. Click OK.

#### 9.1.3.3.5. Detach a disk

In the ECS Operations and Maintenance Platform, only data disks can be detached. System disks and local disks cannot be detached.

- 1. Log on to the Apsara Uni-manager Operations Console.
- 2. In the top navigation bar, select an environment version and a region.

- 3. In the top navigation bar, click **O&M**. Then, the in the left-side navigation pane, choose **Product**Management > ECS Operations and Maintenance Platform.
- 4. Click the Disks tab.
- 5. On the Disks tab, set the filter conditions and click View.
- 6. Find the disk to detach and choose  $\longrightarrow$  > **Detach**.
- 7. In the Detach Disk dialog box, set Operation Reason. Click OK.

## 9.1.3.3.6. Create a snapshot

In the ECS Operations and Maintenance Platform, you can manually create snapshots for disks.

#### Context

Snapshots can be created only for system disks.

#### **Procedure**

- 1. Log on to the Apsara Uni-manager Operations Console.
- 2. In the top navigation bar, select an environment version and a region.
- 3. In the top navigation bar, click **O&M**. Then, the in the left-side navigation pane, choose **Product**Management > ECS Operations and Maintenance Platform.
- 4. Click the Disks tab.
- 5. On the Disks tab, set the filter conditions and click View.
- 6. Find the disk for which you want to create a snapshot and choose  $\rightarrow$  **Take Snapshot**.
- 7. In the Disk Snapshot dialog box, set Snapshot Name, Snapshot Description, and Operation Reason. Click **OK**.

## 9.1.3.4. Snapshots

#### 9.1.3.4.1. Overview

A snapshot stores the data stored on a disk for a certain point in time. Snapshots can be used to back up data or create a custom image.

When using disks, note the following points:

- When writing or saving data to a disk, we recommend that you use the data on one disk as the basic data for another disk.
- Although the disk provides secure data storage, you must still ensure that stored data is complete.
   However, data can be stored incorrectly due to an application error or malicious usage of vulnerabilities in the application. For these cases, a mechanism is required to ensure that data can be recovered to the desired state.

Alibaba Cloud allows you to create snapshots to retain copies of data on a disk for specific points in time.

## 9.1.3.4.2. Query snapshots

In the ECS Operations and Maintenance Platform, you can view the list of existing snapshots and their information.

#### **Prerequisites**

The AliUid of the disk for which the snapshot is taken is obtained. For more information, see Search for disks.

#### **Procedure**

- 1. Log on to the Apsara Uni-manager Operations Console.
- 2. In the top navigation bar, select an environment version and a region.
- 3. In the top navigation bar, click **O&M**. Then, the in the left-side navigation pane, choose **Product**Management > ECS Operations and Maintenance Platform.
- 4. Click the Snapshots tab.
- 5. On the Snapshots tab, set the filter conditions and click View. AliUid is a required filter condition.

## 9.1.3.4.3. Delete a snapshot

In the ECS Operations and Maintenance Platform, you can delete snapshots that are no longer needed.

#### **Prerequisites**

The AliUid of the disk for which the snapshot is taken is obtained. For more information, see Search for disks.

#### **Procedure**

- 1. Log on to the Apsara Uni-manager Operations Console.
- 2. In the top navigation bar, select an environment version and a region.
- 3. In the top navigation bar, click **O&M**. Then, the in the left-side navigation pane, choose **Product**Management > ECS Operations and Maintenance Platform.
- 4. Click the Snapshots tab.
- 5. On the Snapshots tab, set the filter conditions and click View. AliUid is a required filter condition.
- 6. Find the snapshot that you want to delete and choose **> Delete**.
- 7. Set Operation Reason. Click OK.

## 9.1.3.4.4. Create an image

In the ECS Operations and Maintenance Platform, you can create a custom image from a snapshot. The image contains the operating system and environment variables of the snapshot.

#### **Prerequisites**

The AliUid of the disk for which the snapshot is taken is obtained. For more information, see Search for disks.

#### **Procedure**

1. Log on to the Apsara Uni-manager Operations Console.

- 2. In the top navigation bar, select an environment version and a region.
- 3. In the top navigation bar, click **O&M**. Then, the in the left-side navigation pane, choose **Product**Management > ECS Operations and Maintenance Platform.
- 4. Click the Snapshots tab.
- 5. On the Snapshots tab, set the filter conditions and click View. AliUid is a required filter condition.
- 6. Find the snapshot from which you want to create an image and choose **\_\_\_ > Create Image**.
- 7. In the Create Image dialog box, set Image Name, Image Version, Image Description, and Operation Reason. Specify whether the system disk for which the snapshot was taken uses a public image or a custom image. Click **OK**.

## 9.1.3.5. Images

#### 9.1.3.5.1. Overview

An ECS image is a template that contains software configurations such as the ECS instance operating system and the programs and servers for applications. You must specify an ECS image to create an instance. The operating system and software provided by the image will be installed on the instance that you create.

## 9.1.3.5.2. Query images

In the ECS Operations and Maintenance Platform, you can view the list of existing images and their information.

#### **Procedure**

- 1. Log on to the Apsara Uni-manager Operations Console.
- 2. In the top navigation bar, select an environment version and a region.
- 3. In the top navigation bar, click **O&M**. Then, the in the left-side navigation pane, choose **Product**Management > ECS Operations and Maintenance Platform.
- 4. Click the **Images** tab.
- 5. On the Images tab, set the filter conditions and click View.
  - Note If you set Image Type to Custom Image, you must also set AliUid.

## 9.1.3.6. Security groups

#### 9.1.3.6.1. Overview

A security group is a virtual firewall that provides Stateful Packet Inspection (SPI). Security groups provide virtual firewall-like functionality and are used for network access control for one or more ECS instances. They are important means of network security isolation and are used to divide security domains on the cloud.

Security group rules can permit the inbound and outbound traffic of the ECS instances associated with the security group. You can authorize or cancel security group rules at any time. Changes to security group rules are automatically applied to ECS instances that are members of the security group.

When you configure security group rules, ensure that the rules are concise and easy to manage. If you associate an instance with multiple security groups, hundreds of rules may apply to the instance, which may cause connection errors when you access the instance.

## 9.1.3.6.2. Query security groups

In the ECS Operations and Maintenance Platform, you can view the list of existing security groups and their information.

#### Context

After an ECS instance is added to a security group, you can add security group rules to allow or deny public or internal network traffic to and from the ECS instance. You can add or delete security group rules at any time. Changes to security group rules are automatically applied to ECS instances in the security group.

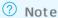

- If two security group rules differ only in Authorization Policy, the deny rules takes precedence over allow rules.
- No rule in a security group can allow outbound traffic from an instance while denying inbound traffic to the instance.

#### **Procedure**

- 1. Log on to the Apsara Uni-manager Operations Console.
- 2. In the top navigation bar, select an environment version and a region.
- 3. In the top navigation bar, click **O&M**. Then, the in the left-side navigation pane, choose **Product**Management > ECS Operations and Maintenance Platform.
- 4. Click the Security Groups tab.
- 5. On the Security Groups tab, set the filter conditions and click View.

## 9.1.3.6.3. Add security group rules

You can add rules to security groups to control access to or from instances in the security groups.

- 1. Log on to the Apsara Uni-manager Operations Console.
- 2. In the top navigation bar, select an environment version and a region.
- 3. In the top navigation bar, click **O&M**. Then, the in the left-side navigation pane, choose **Product**Management > ECS Operations and Maintenance Platform.
- 4. Click the Security Groups tab.
- 5. On the Security Groups tab, set the filter conditions and click View.
- 6. Find the security group to which you want to add a security group rule and choose = > Add Rule.

#### 7. In the Add Rule dialog box, configure parameters. The following table describes the parameters.

| Parameter             | Description                                                                                                    |
|-----------------------|----------------------------------------------------------------------------------------------------|
| Protocol              | <ul> <li>TCP</li> <li>UDP</li> <li>ICMP</li> <li>GRE</li> <li>ALL: All protocols are supported.</li> </ul>                         |
| Rule Priority (1-100) | A smaller value indicates a higher priority.                                                                                       |
| Network Type          | <ul><li>Public: the Internet</li><li>Internal: the internal network</li></ul>                                                      |
| Authorization Policy  | <ul><li>Accept: grants access.</li><li>Drop: discards the packet on access.</li><li>Reject: denies the packet on access.</li></ul> |
| Port Number Range     | Valid values: 1 to 65535. Example: 1/200, 80/80, or -1/-1.                                                                         |
| Access Direction      | <ul><li>Ingress: allows inbound traffic.</li><li>Egress: allows outbound traffic.</li></ul>                                        |
| IP Address Range      | Enter an IP address or a CIDR block. Only IPv4 addresses are supported. Example: 10.0.0.0, 0.0.0.0/0, or 192.168.0.0/24.           |
| Security Group ID     | Enter the ID of the security group which you want to allow or deny access to the current security group.                           |
| Operation Reason      | Optional. Enter a reason for the operation.                                                                                        |

8. Click OK.

## 9.1.3.7. Custom instance types

# 9.1.3.7.1. Add custom instance types

When existing instance types cannot meet your business requirements, you can add custom instance types in the ECS Operations and Maintenance Platform and create instances of the custom instance types.

#### Context

Custom instance types are of the ecs.anyshare instance family. You can set the instance type name, number of vCPUs, and memory size. Parameters such as base bandwidth, network packet forwarding rate, and NIC queues are generated by the system. For more information, see Instance types in ECS Product Introduction.

Note All custom instance types are shared instance types.

#### **Procedure**

- 1. Log on to the Apsara Uni-manager Operations Console.
- 2. In the top navigation bar, select an environment version and a region.
- 3. In the top navigation bar, click **O&M**. Then, the in the left-side navigation pane, choose **Product** Management > ECS Operations and Maintenance Platform.
- 4. Click the Custom Instance Type tab.
- 5. Click Add.
- 6. In the Add Instance Type panel, set the Instance Type, vCPUs, and Mem (GiB) parameters.
- 7. Click OK.

#### Result

The new custom instance type is displayed in the custom instance type list. After you add a custom instance type, you can create ECS instances of the instance type by selecting ecs.anyshare as the instance family. For more information, see Create an instance in ECS User Guide.

## 9.1.3.7.2. Query custom instance types

In the ECS Operations and Maintenance Platform, you can view the custom instance types that you have added and their information.

#### Procedure

- 1. Log on to the Apsara Uni-manager Operations Console.
- 2. In the top navigation bar, select an environment version and a region.
- 3. In the top navigation bar, click **O&M**. Then, the in the left-side navigation pane, choose **Product** Management > ECS Operations and Maintenance Platform.
- 4. Click the Custom Instance Type tab.
- 5. View the information about the custom instance types. If the custom instance type list does not automatically refresh, click Search.

## 9.1.3.7.3. Modify custom instance types

If you want to retain a custom instance type but the specifications of this instance type do not meet your requirements, you can modify the number of vCPUs and memory size of the instance type.

#### **Prerequisites**

A custom instance type is added.

- 1. Log on to the Apsara Uni-manager Operations Console.
- 2. In the top navigation bar, select an environment version and a region.
- 3. In the top navigation bar, click **O&M**. Then, the in the left-side navigation pane, choose **Product**Management > ECS Operations and Maintenance Platform.
- 4. Click the Custom Instance Type tab.
- 5. Find the custom instance type that you want to modify and click Modify in the Actions column.
- 6. In the Modify Instance Type panel, set the vCPUs and Mem (GiB) parameters.
- 7. Click OK.

## 9.1.3.7.4. Delete custom instance types

In the ECS Operations and Maintenance Platform, you can delete custom instance types that are no longer needed. After you delete a custom instance type, you cannot select it when you create a new instance. However, existing instances of this custom instance type can continue to be used.

#### **Procedure**

- 1. Log on to the Apsara Uni-manager Operations Console.
- 2. In the top navigation bar, select an environment version and a region.
- 3. In the top navigation bar, click **O&M**. Then, the in the left-side navigation pane, choose **Product**Management > ECS Operations and Maintenance Platform.
- 4. Click the Custom Instance Type tab.
- 5. Find the custom instance type that you want to delete and click Delete in the Actions column.
- 6. In the **Deleted** message, click **OK**.

#### Result

The custom instance type is removed from the custom instance type list.

# 9.1.4. Apsara Distributed File System Management

## 9.1.4.1. View ECS disk size rankings

The ECS Disk Size Ranking module allows you to view the amount of space occupied by all disks within the elastic block storage attached to an ECS cluster in Apsara Distributed File System.

#### Context

When an ECS cluster occupies a large amount of space in Apsara Distributed File System, the on-site O&M personnel must check the space occupied by each disk in the elastic block storage attached to the ECS clusters. Then, they must contact the business side to migrate data and release disks. The ECS disk size ranking feature helps O&M personnel easily identify which disks occupy a large space in Apsara Distributed File System so that they can perform targeted cleaning and quickly lower the space usage.

#### **Procedure**

1. Log on to the Apsara Uni-manager Operations Console.

- 2. In the top navigation bar, click **O&M**.
- 3. In the left-side navigation pane, choose **Apsara Distributed File System Management > ECS**Disk Size Ranking.
- 4. Select the ECS cluster that you want to query from the Cluster drop-down list and click Search. All disks attached to the elastic block storage of the selected ECS cluster are listed from large to small based on the actual size of the space they occupy in Apsara Distributed File System. You can view the cluster name, cluster ID, and zone of the selected cluster, as well as the storage type, size, and identifier of each disk.
- 5. (Optional) you can click **Reset** to clear the preceding search conditions.

#### 9.1.4.2. EBS dashboard

The EBS Dashboard module allows you to view the overview information and cluster usage trend charts of EBS clusters.

#### **Procedure**

- 1. Log on to the Apsara Uni-manager Operations Console.
- 2. In the top navigation bar, click **O&M**.
- 3. In the left-side navigation pane, choose **Apsara Distributed File System Management > EBS Dashboard**. On the page that appears, cluster overview information and cluster usage trend charts of all EBS clusters are displayed.
- 4. Select a cluster from the Cluster Name drop-down list.
- 5. View the following information:
  - The **Overview** section shows data overview information of the selected cluster, including the storage space, server information, and health information.
    - In the **Health** section, when the value of **Abnormal Cloud Disks**, **Abnormal Masters**, **Abnormal Block GcWorker**, or **Abnormal Block Servers** is greater than 0, it is displayed in red.
  - The **Trend Chart of Cluster Usage** section shows the storage usage curve of the cluster for the last 30 days.

## 9.1.4.3. Block master operations

The Block Master Operations module shows the block master node information of EBS clusters, including the IP addresses and roles of nodes. The module also allows you to switch the role of a node to LEADER as well as guery and configure flags.

- 1. Log on to the Apsara Uni-manager Operations Console.
- 2. In the top navigation bar, click **O&M**.
- 3. In the left-side navigation pane, choose **Apsara Distributed File System Management > Block Master Operations**. On the page that appears, the master node list and cluster information of the first cluster in the **Cluster Name** drop-down list are displayed.
- 4. Select a cluster from the Cluster Name drop-down list.
- 5. In the Master List section, perform the following steps:

#### View the master node list

You can view the master node information of the selected cluster, including the IP address, role, log ID, and status.

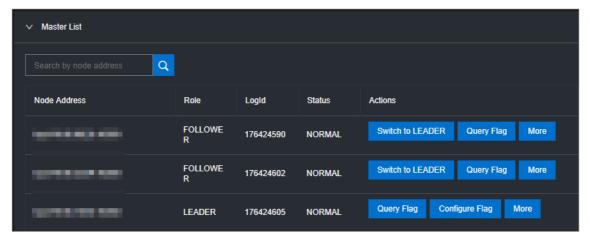

#### o Switch to LEADER

A LEADER role for a master node has the same functions as a FOLLOWER role, including controlling and scheduling resources, as well as controlling deployment and service configurations.

If a node in the master node list assumes a FOLLOWER role, you must switch its role to LEADER. Click **Switch to LEADER** in the **Actions** column. In the message that appears, click **OK**.

#### Query a flag

In the master node list, click **Query Flag** in the **Actions** column corresponding to a node. In the dialog box that appears, set flag\_key and click **Submit**. The deployment and service configurations of the block master node are displayed.

Perform the following steps to query the flag\_key value:

- a. In the left-side navigation pane of the Apsara Infrastructure Management Framework console, choose **Operations** > **Cluster Operations**.
- b. Enter EBS in the Cluster search box.
- c. Find the EBS cluster and click the cluster name.
- d. Click the Configure tab.
- e. Find the <code>pangu\_blockmaster\_flag.jsonfile</code> in <code>/services/EbsBlockMaster/user/pangu\_blockmaster\_ster</code>

The flag\_key values of all block master nodes are stored in the *pangu\_blockmaster\_flag.json* file.

#### o Configure a flag

If you want to modify the deployment and service configurations of a block master node, you can configure a flag and assign it to the node.

In the master list, find a node that assumes the LEADER role and click **Configure Flag** in the **Actions** column. In the dialog box that appears, configure the parameters and click **OK**.

The following table describes the parameters.

| Parameter  | Description                                                                                                    |
|------------|----------------------------------------------------------------------------------------------------|
| flag_key   | This value is obtained from the service template of the EBS cluster that is stored in the <i>pangu_bl ockmaster_flag.json</i> file. |
| flag_value | This value is customized.                                                                                                    |
| flag_type  | Select a flag type. Valid values:  int  bool  string  double                                                                        |

- Check the maser node status
  - In the master node lits, choose **More > Check Master Status** in the **Actions** column corresponding to a node.
- Query the version information
   In the master node list, choose More > Query Version Information in the Actions column
- corresponding to a node.
- 6. In the **Cluster Overview** section, you can query the disk size, number of segments, total storage size, and storage usage of the cluster.

# 9.1.4.4. Block server operations

The Block Server Operations module shows the block server node information of EBS clusters, including the IP address, status, and real-time server load. The module also allows you to query and modify flags, configure server node status, as well as add nodes to and delete nodes from blacklists.

#### **Procedure**

- 1. Log on to the Apsara Uni-manager Operations Console.
- 2. In the top navigation bar, click **O&M**.
- In the left-side navigation pane, choose Apsara Distributed File System Management > Block
  Master Operations. On the page that appears, the information of the first cluster in the Cluster
  Name drop-down list is displayed.
- 4. Select a cluster from the Cluster Name drop-down list.
- 5. In the Server List section, perform the following operations:
  - o View the server node list
    - You can view server node information of the cluster, including the IP addresses, status, number of segments, and real-time load (read IOPS, write IOPS, read bandwidth, write bandwidth, read latency, and write latency).
  - Query a flag

In the server list, find a node and click **Query Flag** in the **Actions** column. In the dialog box that appears, set flag\_key and click **Submit**. The deployment and service configurations of the block server node are displayed.

Perform the following steps to query the flag key value:

- a. In the left-side navigation pane of the Apsara Infrastructure Management Framework console, choose **Operations** > **Cluster Operations**.
- b. Enter EBS in the Cluster search box.
- c. Find the EBS cluster and click the cluster name.
- d. Click the Configure tab.
- e. Find the pangu\_blockserver\_flag.jsonfile in /services/EbsBlockServer/user/pangu\_blockserve r.

The flag\_key values of all block server nodes are stored in the *pangu\_blockserver\_flag.json* file.

## o Configure a flag

In the server list, find a node and click **Configure Flag** in the **Actions** column. In the dialog box that appears, set flag\_key and flag\_value, select flag\_type, and then click **OK**.

The following table describes the parameters.

| Parameter  | Description                                                                                                    |
|------------|----------------------------------------------------------------------------------------------------|
| flag_key   | The flag key. The value of this parameter is obtained from the service template of the EBS cluster that is stored in the <i>pangu_blockserver_fl ag.json</i> file. |
| flag_value | The customized falg value.                                                                                                    |
| flag_type  | The flag type. Valid values:  int  bool  string  double                                                                                                    |

## o Configure server node status

In the server list, find a node and choose **More > Set Server Status** in the **Actions** column. In the dialog box that appears, specify server node status and click **OK**.

The following table describes the server node status.

| Status       | Description                                  |
|--------------|----------------------------------------------|
| NORMAL       | Indicates that the node is running normally. |
| DISCONNECTED | Indicates that the node is disconnected.     |
| OFFLOADING   | Indicates that the node is being disabled.   |

| Status    | Description           |
|-----------|-----------------------|
| OFFLOADED | The node is disabled. |
| UPGRADE   | The node is upgraded. |
| RECOVERY  | The node is restored. |

Query the version information

In the server list, find a node and choose **More > Query Version Information** in the **Actions** column. In the dialog box that appears, view the version information of the block server node.

- 6. In the Block Server Blacklist section, perform the following operations:
  - o Add a block server node to the blacklist

In the upper-right corner of the **Block Server Blacklist** section, click **Add**. In the dialog box that appears, select the IP address of the block server node that you want to add to the blacklist and click **OK**.

The block server node that was added to the blacklist is disabled and no longer provides services.

View the block server blacklist

You can view all block server nodes that are added to the blacklist in the **Block Server Blacklist** section.

• Remove a block server node from the blacklist

In the **Block Server Blacklist** section, find the block server node that you want to remove from the blacklist and click **Delete** in the **Actions** column. In the message that appears, click **OK**.

The block server node that is removed from the blacklist can continue to provide services.

# 9.1.4.5. SnapShotServer

The SnapShotServer module shows the snapshot server node information of EBS clusters, including the IP address, status, and other performance parameters. The module also allows you to query and modify flags and configure snapshot server node status.

#### **Procedure**

- 1. Log on to the Apsara Uni-manager Operations Console.
- 2. In the top navigation bar, click **O&M**.
- 3. In the left-side navigation pane, choose **Apsara Distributed File System Management > SnapShotServer**. On the page that appears, the information of the first cluster in the **Cluster Name** drop-down list is displayed.
- 4. Select a cluster from the **Cluster Name** drop-down list.
- 5. Perform the following operations:
  - View the snapshot server node list

You can view snapshot server node information of the cluster, including the IP address, status, loading rate, and the number of uploads, replicas, and delayed loadings.

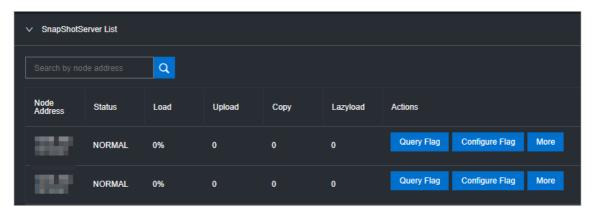

#### Query a flag

In the snapshot server node list, find a node and click **Query Flag** in the **Actions** column. In the dialog box that appears, set flag\_key and click **Submit**. The deployment and service configurations of the snapshot server node are displayed.

Perform the following steps to query the flag\_key value:

- a. In the left-side navigation pane of the Apsara Infrastructure Management Framework console, choose **Operations** > **Cluster Operations**.
- b. Enter EBS in the Cluster search box.
- c. Find the EBS cluster and click the cluster name.
- d. Click the Configure tab.
- e. Find the pangu\_snapshotserver\_flag.jsonfile in /services/EbsSnapshotServer/user/pangu\_snapshotserver.

The flag\_key values of all snapshot server nodes are stored in the *pangu\_snapshotserver\_fla g.json* file.

### Configure a flag

In the snapshot server node list, find a node and click **Configure Flag** in the **Actions** column. In the dialog box that appears, set flag\_key, flag\_value, and flag\_type, and then click **OK**.

The following table describes the parameters.

| Parameter  | Description                                                                                                    |
|------------|----------------------------------------------------------------------------------------------------|
| flag_key   | The flag key. The value of this parameter is obtained from the service template of the EBS cluster that is stored in the <i>pangu_snapshotserv er_flag.json</i> file. |
| flag_value | The customized flag value.                                                                                                    |
| flag_type  | The flag type. Valid values:  int bool string double                                                                                                    |

Configure the snapshot server node status

In the snapshot server node list, find a node and choose More > Set snapshotserver Status in the Actions column. In the dialog box that appears, select the snapshot server node status and click OK.

The following table describes the snapshot server node status.

| Status       | Description                                  |
|--------------|----------------------------------------------|
| NORMAL       | Indicates that the node is running normally. |
| DISCONNECTED | Indicates that the node is disconnected.     |
| OFFLOADING   | Indicates that the node is being disabled.   |
| OFFLOADED    | Indicates that the node is disabled.         |

o Query the version information

In the snapshot server node list, find a node and choose **More > Version Information** in the **Actions** column. In the dialog box that appears, view the version information of the node.

# 9.1.4.6. Block gcworker operations

The Block Gcworker Operations module allows you to view the IP addresses and status of block gcworker nodes in EBS clusters. You can also query and modify flags, configure the gcworker node status, and query version information.

#### Procedure

- 1. Log on to the Apsara Uni-manager Operations Console.
- 2. In the top navigation bar, click **O&M**.
- 3. In the left-side navigation pane, choose Apsara Distributed File System Management > Block Gcworker Operations. On the page that appears, the information of the first cluster in the Cluster Name drop-down list is displayed.
- 4. Select a cluster from the Cluster Name drop-down list.
- 5. Perform the following operations:
  - o View the gcworker node list

You can view the IP addresses and status of the block goworker nodes in the selected cluster.

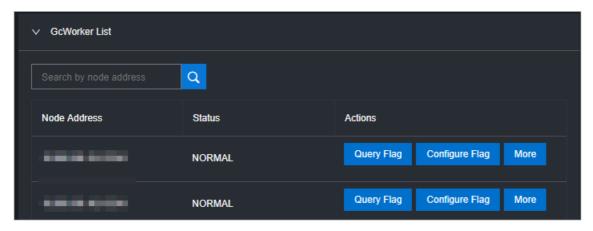

#### o Query a flag

In the gcworker node list, find a node and click **Query Flag** in the **Actions** column. In the dialog box that appears, set flag\_key and click **Submit**. The deployment and service configurations of the block gcworker node are displayed.

Perform the following steps to query the flag\_key value:

- a. In the left-side navigation pane of the Apsara Infrastructure Management Framework console, choose **Operations** > **Cluster Operations**.
- b. Enter EBS in the Cluster search box.
- c. Find the EBS cluster and click the cluster name.
- d. Click the Configure tab.
- e. Find the pangu\_blockgcworker\_flag.jsonfile in /services/EbsBlockGCWorker/user/pangu\_blockgcworker.

The flag\_key values of all block server nodes are stored in the  $pangu\_blockgcworker\_flag.jso$  n file.

#### o Configure a flag

In the gcworker node list, find a node and click **Configure Flag** in the **Actions**column. In the dialog box that appears, set flag\_key, flag\_value, and flag\_type and click **OK**.

The following table describes the parameters.

| Parameter  | Description                                                                                                    |
|------------|----------------------------------------------------------------------------------------------------|
| flag_key   | The flag key. The value of this parameter is obtained from the service template of the EBS cluster that is stored in the <i>pangu_blockgcworke</i> $r_flag.json$ file. |
| flag_value | The customized flag value.                                                                                                    |
| flag_type  | The flag type. Valid values:  int  bool  string  double                                                                                                    |

Configure the gcworker node status

In gcworker node list, find a node and choose **More > Configure gcworker Status** in the **Actions** column. In the dialog box that appears, specify the gcworket node status and click **OK**.

The following table describes the gcworker node status.

| Status       | Description                                  |
|--------------|----------------------------------------------|
| NORMAL       | Indicates that the node is running normally. |
| DISCONNECTED | Indicates that the node is disconnected.     |
| OFFLOADING   | Indicates that the node is being disabled.   |
| OFFLOADED    | Indicates that the node is disabled.         |

• Query the version information

In the gcworker node list, find a node and choose **More > Query Version Information** in the **Actions** column. In the dialog box that appears, view the version information of the block gcworker node.

# 9.1.4.7. Device operations

The Device Operations module allows you to view disk information in EBS clusters, such as the disk ID, status, capacity, and category. You can also perform flush operations, modify disk configurations, query segment information, and enable, disable, delete, or restore devices.

#### **Procedure**

- 1. Log on to the Apsara Uni-manager Operations Console.
- 2. In the top navigation bar, click **O&M**.
- 3. In the left-side navigation pane, choose **Apsara Distributed File System Management** > **Device Operations**. On the page that appears, the information of the first cluster in the **Cluster Name** drop-down list is displayed.
- 4. Select a cluster from the Cluster Name drop-down list.
- 5. Perform the following operations:
  - o View the device list

You can view the total number of devices, the total logical space of devices, and information about each device in the cluster, including the device ID, status, logical capacity, number of segments, mode, and flags.

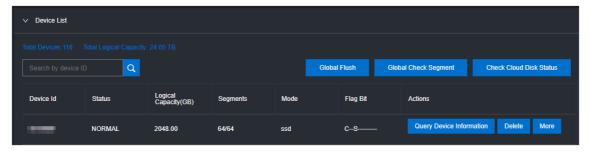

Global check segments

In the upper-right corner of the **Device List** section, click **Global Check Segment**. You can view all the segments in the selected cluster and their indexes and status.

#### Check disk status

In the upper-right corner of the **Device List** section, click **Check Cloud Disk Status**. You can view the number of invalid disks in the selected cluster.

#### • Query device information

In the device list, click **Query Device Information** in the **Actions** column corresponding to a device. In the dialog box that appears, view the disk information such as the disk ID, status, and capacity.

#### o Delete a device

In the device list, click Delete in the Actions column corresponding to a disk.

After you delete the disk, its status becomes **DELET ING**, and the disk is unavailable. You are not allowed to perform operations on the deleted disk, such as enabling the device or modifying the configurations.

#### o Restore a device

In the device list, find a deleted device that is in the **DELET ING** state and click **Restore** in the **Actions** column. In the dialog box that appears, click **OK** to restore the deleted device to its normal state.

After you restore the disk, it becomes available. You can perform operations on the disk, such as enabling the disk and modifying the configurations.

#### o Enable a device

In the device list, find a device and choose **More > Enable** in the **Actions** column. In the dialog box that appears, configure the required parameters and click **Submit**.

**Note** You can perform read and write operations on a disk only after the disk is enabled.

The following table describes the parameters for enabling a device.

| Parameter | Description                                                                                                    |
|-----------|----------------------------------------------------------------------------------------------------|
| client_ip | Optional. Specifies the client on which the disk is enabled. The client IP address is the IP address of the block server. If the client IP address is not specified, the IP address of the local server is used. |
| token     | Specifies a string as a token to be used to disable the device.                                                                                                    |
| mode      | Specifies the disk mode. Valid values:  ro: read-only  rw: read/write  Default value: rw.                                                                                                    |

#### o Disable a device

Notice After a disk is disabled, data can no longer be read from or written to the disk. Proceed with caution.

In the device list, find a device and choose **More > Disable** in the **Actions** column corresponding to the device. In the dialog box that appears, configure the parameters and click **Submit**.

The following table describes the parameters for disabling a device.

| Parameter | Description                                                                                                    |
|-----------|----------------------------------------------------------------------------------------------------|
| client_ip | Specifies the client IP address of the disk to be disabled. If the client IP address is not specified, the IP address of the local server is used.                                                                                                    |
| token     | Specifies the token for disabling the device, which is configured when the device is enabled.  You can query the token by running the dev - query command on any server located in the EBS cluster.                                                                     |
| open_ver  | Specifies the current openversion of the device if the client IP address is not specified. If a client IP address is specified, you do not need to specify openversion.  You can query openversion by running the dev - query command on any server in the EBS cluster. |

## o Flush

In the device list, find a device and choose More > Flush in the Actions column corresponding to the device. In the dialog box that appears, configure the parameters and click Submit.

The following table describes the parameters.

| Parameter | Description                                                                                         |
|-----------|----------------------------------------------------------------------------------------------------|
| segment   | Specifies the segments to be flushed.  If you do not specify segments, all segments are flushed.    |
| ifnsw     | Valid values:  • 0: specifies to flush the index file.  • 1: specifies not to flush the index file. |
| dfnsw     | Valid values:  • 0: specifies to flush the data files.  • 1: specifies not to flush the data files. |

|           | 5           |
|-----------|-------------|
| Parameter | Description |
|           |             |

#### o Global flush

You can perform the flush operation to clear disks or the transaction logs of segments.

On the right of the **Device List** section, click **Global Flush**. In the dialog box that appears, select if nsw and df nsw, and click **OK**. Then, the transaction logs of all the disks or segments in the current cluster are flushed.

#### • Query configuration status

In the device list, find a device and choose **More > Query Configuration Status** in the **Actions** column corresponding to the device. In the dialog box that appears, enter config\_ver and click **OK**. You can determine whether the disk is configurable based on the check result.

config\_ver is the config\_version parameter of the queried device information.

#### o Modify device configurations

You can modify the configurations of a disk, such as specifying whether to enable data compression, compression algorithms, and storage modes.

In the device list, find a device and choose More > Modify Device Configurations in the Actions column corresponding to the device. In the dialog box that appears, modify the parameters and click OK.

The following table describes the parameters.

| Parameter | Description                                                                                                    |
|-----------|----------------------------------------------------------------------------------------------------|
| compress  | Specifies whether to enable data compression. Valid values:  enable disable                                                                                                    |
| algorithm | <ul> <li>Specifies a data compression algorithm. Valid values:</li> <li>0: indicates that no data compression algorithms are used.</li> <li>1: indicates that the snappy data compression algorithm is used.</li> <li>2: indicates that the LZ4 data compression algorithm is used.</li> </ul> |
| ec        | Specifies whether to enable the EC storage mode. Default value: disable. Valid values:  enable disable                                                                                                    |

| Parameter        | Description                                                                                                    |
|------------------|----------------------------------------------------------------------------------------------------|
| data_chunks      | Specifies the number of data chunks. Default value: 8.                                                              |
| parity_chunks    | Specifies the number of parity chunks. Default value: 3.                                                            |
| packet_bits      | Specifies the size of single data block in EC mode. Default value: 15.                                              |
| сору             | Specifies the number of data replicas. Default value: 3.                                                            |
| storage_mode     | Specifies the storage mode of the disk.                                                                             |
| cache            | Specifies whether to enable the cache mode. Default value: 0.  Valid values:  0: disabled  1: enabled               |
| storage_app_name | Specifies the data storage name.                                                                                    |
| simsuppress      | Specifies whether to enable the delay simulation feature. Default value: disable. Valid values:  • enable • disable |
| baselatency      | Specifies the basic latency. Default value: 300.                                                                    |
| consumespeed     | Specifies the processing speed. Default value: 256 bit/µs.                                                          |
| lat80th          | Specifies the quantile jitter control of the latency as 80%.                                                        |
| lat90th          | Specifies the quantile jitter control of the latency as 90%.                                                        |
| lat99th          | Specifies the quantile jitter control of the latency as 99%.                                                        |

#### • Query segment information

In the device list, find a device and choose **More > Segment Information** in the **Actions** column corresponding to the device. In the dialog box that appears, view the information about the segments, such as the index and status.

## o Check a segment

In the device list, find a device and choose **More > Check Segment** in the **Actions** column corresponding to the device. In the dialog box that appears, select the segment to be checked and click **Submit**.

# 9.1.4.8. Enable or disable Rebalance

When segments are unevenly distributed among block servers, you can enable the Rebalance feature to redistribute the segments. After you redistribute the segments, you can disable Rebalance.

## **Procedure**

- 1. Log on to the Apsara Uni-manager Operations Console.
- 2. In the top navigation bar, click **O&M**.
- 3. In the left-side navigation pane, choose **Apsara Distributed File System Management > Rebalance**.
- 4. Click Enable Rebalance or Disable Rebalance.

After you click Enable Rebalance, the status of Rebalance changes to running.

After you click **Disable Rebalance**, the status of Rebalance changes to **stopped**.

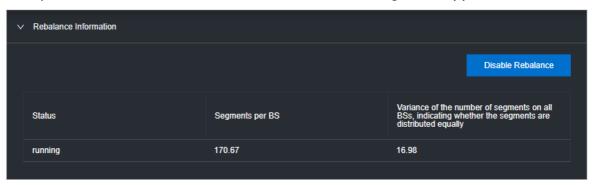

# 9.1.4.9. IO hang fault analysis

The IO HANG module allows you to view the affected virtual machine (VM) list, VM cluster statistics, and device cluster statistics.

#### Procedure

- 1. Log on to the Apsara Uni-manager Operations Console.
- 2. In the top navigation bar, click **O&M**.
- 3. In the left-side navigation pane, choose **Apsara Distributed File System Management > IO HANG.** By default, the system shows the affected VM list, VM cluster statistics, and device cluster statistics for the last 24 hours.
- 4. Select a time range (One Hour, Three Hours, Six Hours, One Day, or a customized time range) and click Search. View the following information:
  - Affected VM List

The **Affected VM** List section shows the IO hang start time and recovery time of all the VMs, as well as the cluster name and user ID of the cluster to which these VMs belong.

To view the information of a cluster, a user, or a VM, enter the cluster name, user ID, or VM name in the search box to perform a fuzzy search.

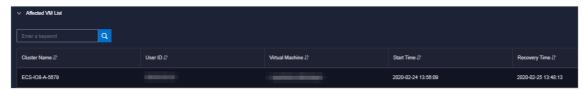

VM Cluster Statistics

The VM Cluster Statistics section shows the number of affected VMs in a cluster.

To view the VM statistics of a cluster, enter the cluster name in the search box to perform a fuzzy search.

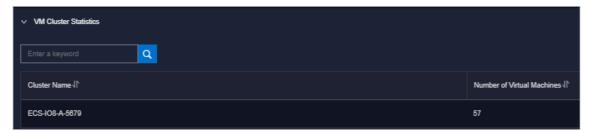

#### o Device Cluster Statistics

The **Device Cluster Statistics** section shows the number of affected devices in a cluster.

To view the device statistics of a cluster, enter the cluster name in the search box to perform a fuzzy search.

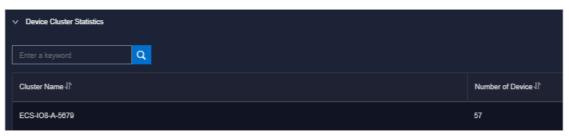

# 9.1.4.10. Slow IO analysis

The Slow IO Analysis page allows you to view the slow IO list, top ten NCs, cluster statistics, top five cluster statistics, and reasons.

#### **Procedure**

- 1. Log on to the Apsara Uni-manager Operations Console.
- 2. In the top navigation bar, click **O&M**.
- 3. In the left-side navigation pane, choose **Apsara Distributed File System Management > SLOW IO.** By default, the system shows the slow IO list, top ten NCs, cluster statistics, top five cluster statistics, and reasons in the last 24 hours.
- 4. Select the time range (**One Hour, Three Hours, Six Hours, One Day**, or customize the time range) and click **Search**. View the following information:
  - Slow IO List

The **Slow IO** List section shows the slow IO-related cluster name, NC IP address, virtual machine, device ID, storage type, start time, recovery time, number of slow IOs, and causes.

To view the information of a cluster, an NC, or a block device, you can enter the cluster name, NC IP address, or device ID in the search box to perform a fuzzy search.

You can also sort data by Cluster Name, NC IP, Virtual Machine, Device ID, Storage Type, Start Time, Recovery Time, Number of Slow IO, or Reason.

## ∘ Top10 NC

The system shows the information of the top ten NCs on a graph and table.

Notes:

- The **Graphical Analysis** section shows the proportion for the number of slow IO in each cluster of the top ten NCs by using a pie chart.
- The **Top10 NC** section shows the NC IP address, cluster name, number of slow IOs, percentage, and primary cause of slow IOs on the top ten NCs.

To view the information of a cluster or NC, enter the NC IP address or cluster name in the search box to perform a fuzzy search.

You can also sort data by NC IP, Cluster Name, Slow IO, and Major Reason.

#### Cluster Statistics

The **Cluster Statistics** section shows the cluster name, number of devices, number of slow IOs, percentage, and primary cause of slow IOs on clusters.

To view the information of a cluster, enter the cluster name in the search box to perform a fuzzy search.

You can also sort data by Cluster Name, Number of Device, Number of Slow IO, and Major Reason.

#### o Top Five Cluster Statistics

The system shows the statistics of top five clusters by using a graph and a table.

Notes:

- The **Graphical Analysis** section shows the proportion for the number of slow IOs on each of the top five clusters on a pie chart.
- The **Top Five Cluster Statistics** section shows the cluster name, number of devices, number of slow IOs, percentage, and primary cause of slow IOs on the top five clusters on a table.

To view the information of a cluster, enter the cluster name in the search box to perform a fuzzy search.

You can also sort data by Top Five Cluster, Number of Device, Number of Slow IO, and Major Problem.

#### o Reason

The system shows the primary cause on a graph and table.

Notes:

- The Graphical Analysis section shows the proportion of reasons by using a pie chart.
- The Reason section shows the number of slow IO from the dimension of reasons.

To query the information of a reason, enter the reason information in the search box to perform a fuzzy search.

You can also sort data by Reason and Number of Slow IO.

# 9.1.4.11. Product settings

The Product Settings module allows you to view the sales status of a cluster, configure the oversold ratio of a cluster, and specify whether a cluster is available for sale.

### **Procedure**

1. Log on to the Apsara Uni-manager Operations Console.

- 2. In the top navigation bar, click **O&M**.
- 3. In the left-side navigation pane, choose **Apsara Distributed File System Management > Product Settings**. By default, the system shows the data of each cluster within the current environment, including the cluster name, oversold ratio, and sales status.

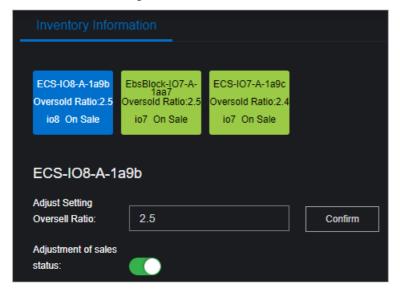

- 4. Perform the following operations:
  - Select a cluster, enter a number in the Adjust Setting Oversell Ratio field, and then click Confirm to set the oversold ratio of the cluster.
  - Select a cluster and turn on or off **Adjustment of sales status** to enable or disable the cluster for sale.

# 9.1.5. VM hot migration

## 9.1.5.1. Overview

Hot migration is the process of migrating a running VM from one host to another. During migration, the VM runs normally and its services are not aware that any migration task is occurring. However, these services can detect a very short interruption between 100 and 1,000 ms.

### Scenarios

During system operations and maintenance, hot migration is typically used for the following scenarios:

- Active O&M: The host is faulty and must be repaired, but the fault does not affect the operation of the system. You can use hot migration to migrate the VM to another host and repair the faulty host in offline mode.
- **Server load balancing**: When a host is experiencing a high load, you can migrate some of its VMs to other idle hosts to reduce resource consumption on the source host.
- Other scenarios where a VM must be migrated without affecting its business operations.

# 9.1.5.2. Limits on hot migration

Before performing hot migration, you must understand the limits.

The hot migration feature of Apsara Stack is subject to the following limits:

- Only the go2hyapi command can be used to implement hot migration in the KVM virtualization environment. ECS Operations and Maintenance Platform does not support hot migration.
- Only standard ECS instances support hot migration. ECS provides a list of migratable images. Alibaba Cloud does not take any responsibility for errors that occur when migrating a VM that is not included in the list of migratable images.
- If a VM is used as an RS to provide SLB or as a client to access SLB, the previous session will be closed after hot migration. New sessions created after migration are not affected.
- Migration can only be performed between hosts of the same type. Furthermore, each host must be running the same versions of software.
- Hot migration is not supported in DPDK avs scenarios.
- VMs using local storage solutions do not support hot migration. This is because after a VM is migrated to another host, it can no longer access the previous local storage space.
- VMs that use GPU, FPGA, or other (passthrough or SR-IOV) devices do not support hot migration.

**Note** VMs created in Apsara Stack versions earlier than V3.3 do not support hot migration. Hot migration becomes available after you restart the VMs.

# 9.1.5.3. Complete hot migration on AG

In the Apsara Uni-manager Operations Console, you can run commands to start and cancel hot migration operations.

# Trigger hot migration

After hot migration is triggered for a VM, you can run the go2which command or use the ECS Operations and Maintenance System to check that the VM enters the migrating state. When hot migration is complete, the VM changes to the running state.

To trigger hot migration, run the following go2which command:

go2hyapi live\_migrate\_vm == Functions usage: == |- live\_migrate\_vm <vm\_name> [nc\_id] [rate] [no\_check\_i mage] [no\_check\_load] [downtime]== Usage: == houyi\_api.sh <function\_name> [--help|-h] [name=value]

#### **Parameters**

| Parameter | Description                                                 | Impact                                                                                   | Value                                                              |
|-----------|-------------------------------------------------------------|------------------------------------------------------------------------------------------|--------------------------------------------------------------------|
| vm_name   | The name of the VM to migrate.                              | N/A                                                                                      | N/A                                                                |
| nc_id     | Specifies the destination NC to which to migrate the VM.    | If the NC does not support the specifications of the VM, the VM may fail to be migrated. | N/A                                                                |
| rate      | The amount of bandwidth to allocate for the migration task. | The migration uses the bandwidth resources of the physical machines.                     | <ul><li>10 GB network: 80 MB</li><li>1 GB network: 40 MB</li></ul> |

| Parameter      | Description                                                                      | Impact                                                           | Value              |
|----------------|----------------------------------------------------------------------------------|------------------------------------------------------------------|--------------------|
| downtime       | The maximum allowable downtime caused by migration. The default value is 300 ms. | The service downtime caused by migration is affected.            | 200 ms to 2,000 ms |
| no_check_image | Forcibly migrates images that are not supported.                                 | The SLA may be violated if this parameter is set to false.       | false              |
| no_check_load  | Forcibly migrates images even when the load threshold requirements are not met.  | Downtime cannot be controlled if this parameter is set to false. | false              |

# Cancel hot migration

To cancel hot migration, run the following command:

go2hyapi cancel\_live\_migrate\_vm == Usage: == houyi\_api.sh <function\_name> [--help|-h] [name=value] == Functions usage: == |- cancel\_live\_migrate\_vm <region\_id> <vm\_name>

#### **Parameters**

| Parameter | Description                                             | Impact | Value |
|-----------|---------------------------------------------------------|--------|-------|
| vm_name   | The name of the VM to migrate.                          | N/A    | N/A   |
| region_id | The ID of the region where the VM is currently located. | N/A    | N/A   |

# 9.1.5.4. Modify the position of the NC where the VM is located

When an exception occurs during hot migration and the migration cannot be rolled backthrough ECS Operations and Maintenance Platform, you can modify the VM state to trigger rollback.

# Trigger rollback

If an exception occurs during hot migration, run the following command to trigger rollback:

go2hyapi call\_api manually\_change\_migration\_status == Functions usage: == |- call\_api manually\_change\_migration\_status <vm\_name> < region\_id> <where>

#### Parameter description

| Parameter | Function                                             | Impact | Value |
|-----------|------------------------------------------------------|--------|-------|
| vm_name   | The name of the VM to be migrated.                   | N/A    | N/A   |
| region_id | The ID of the region where the target VM is located. | N/A    | N/A   |
| where     | The ID of the NC where the VM is located.            | N/A    | N/A   |

# 9.1.5.5. FAQ

This topic lists common problems that you may encounter during hot migration and how to resolve them.

- Which parameters are required to call the Server Controller API to perform a hot migration?
  - o Vm\_name: VM name
  - o nc id
- What preparations should I make before performing a hot migration operation?
  - o Confirm that the VM is in the running state.
  - o Confirm the destination of the VM migration.
- Can hot migration be canceled? How can I cancel hot migration?

Yes. If the API request is successful and the migration has not completed, run the go2hyapi cancel\_liv
e\_migrate\_vm vm\_name=[vm\_name] region\_id=[region\_id] command to cancel the hot migration. If the VM has completed its migration to the destination NC, it is too late to cancel the hot migration.

You can get the value of region\_id by running the <code>go2which[vm\_name]</code> command to view region\_info.

• The VM is still in the migrating state after the hot migration has completed, and the cancel\_live\_migrate\_vm command is not working. What should I do?

You can run the virsh query-migrate [domid] command on the source NC of the VM to check whether the VM is still being migrated. If the VM is still being migrated, a piece of JSON information will be returned. If the VM has finished migration, run the following command on the AG to modify the state of the VM:

go2hyapi manually\_change\_migration\_status vm\_name=[vm\_name] where=[nc\_id for the VM] region\_id= [region\_id]

domid is the name of the VM instance. You can run the virsh list|grep vm\_name command to view it.

- How can I confirm whether the VM is migrated successfully?
  - On the destination NC of the VM, run the sudo virsh list|grep [vm\_name] command. If the VM instance exists and is not in the running state, the migration is successful.
- When an exception occurs during hot migration, which logs should I refer to?

• View the Libvirt bottom layer migration log on the NC.

Run the /var/log/libvirt/libvirt.log command to view information about the migration process, such as vport offline, detach, delete, and relay route.

• Run the following command to view the API management log of Server Controller on the AG:

/var/log/houyi/pync/houyipync.log

- View the Qemu log.
- Run the following command to view the regionmaster log on the VM:

regionmaster/logs/regionmaster/error.log

• A VM fails to start after hot migration. Is the VM still in the pending state?

If error vport update nc conf by vpc master fails dest\_nc\_id:xxx is returned, it indicates that a VPC fault has occurred and the underlying task is interrupted.

• During hot migration, the API returns the following error message: distributed lock fail. What are the possible causes of this issue?

The API has been called too many times within a short period of time. Wait several minutes and then try again.

• What are some common scenarios where migration fails? How can I resolve these issues? Hot migration issues

| Scenario                                                                         | Cause                                           | Solution                                                                                 |
|----------------------------------------------------------------------------------|-------------------------------------------------|------------------------------------------------------------------------------------------|
| The load is too high and the VM migration does not pass the pressure inspection. | Long service interruption.                      | You can run no_check_load=true to skip this inspection.                                  |
| The VM fails to pass image inspection.                                           | It is not an Alibaba Cloud-<br>specified image. | You can run no_check_image=true to skip this inspection. Be aware of the risks involved. |

# 9.1.6. Hot migration of disks

## 9.1.6.1. Overview

Hot migration seeks to facilitate operations and maintenance of online clusters and improve service operation. Hot migration provides online migration capabilities for virtual disks. This function can also quickly copy data to new locations, enhancing the flexibility of services.

# 9.1.6.2. Limits

Before performing hot migration on a disk, you need to understand the limits.

#### Limits

- Only disks of the river type support hot migration.
- The source and destination clusters for hot migration must belong to the same OSS domain.

- Disk sharing is not supported.
- Hot migration is not supported on disks whose capacity is greater than 2 TB.
- Format and capacity changes are not supported.
- Hot migration is only supported within the same zone.
- Due to how hot migration is implemented internally, the names of the source and destination clusters must be less than 15 bytes in length.

## ? Note

- The data of the original source disk will remain on the disk after hot migration has completed. You can use the putool to delete the remaining data. Job recycling is upavailable
- During migration, an I/O latency of less than 1 second is considered normal.
- Migration cannot be rolled back.
- Migration will consume network bandwidth, so you must take measures to limit concurrent traffic during migration.

## Migration operation

For more information about the APIs related to disk hot migration, see "Disk hot migration" in ECS Developer Guide.

# 9.1.6.3. O&M after hot migration

The original source disk data remains on the source disk after hot migration and data backup operations are completed. To release disk space, delete the data from the source disk. After the data is deleted from the source disk, the space will be released at a later time.

#### **Procedure**

- 1. On the compute cluster AG, run the go2houyiregiondbrnd -e 'select task\_id from device\_migrate\_log w here status="complete" command to obtain *task: allTaskIds*.
- 2. On the compute cluster AG. run the go2riverdbrnd -e 'select task id.src pangu path.dst pangu path f rom migration log where task id in (\$allTaskIds) and status=2 and src\_recycled=0 and DATE(gmt\_finish) < DATE\_ADD(CURDATE(), INTERVAL -1 DAY)' command.
- 3. Perform the following operations for each set of <task id,src pangu path,dst pangu path>:
  - i. Run the /apsara/deploy/bsutil rlm --dir=\$dst\_pangu\_path|grep 'not-loaded'|wc-l command on the host that runs the bstools role in the storage cluster. If the command output is not 0, proceed to the next step.
  - ii. Run the /apsara/deploy/bsutil delete-image --dir=\$src\_pangu\_path command on the host that runs the bstools role in the storage cluster.
  - iii. Run the /apsara/river/river\_admin migrate recycle \$task\_id command on the host that runs the river role in the storage cluster.

# 9.1.7. Upgrade solution

# 9.1.7.1. Overview

For both hot and cold migration of GPU and FPGA clusters, you must understand the limitations that apply to cluster upgrades.

## 9.1.7.2. Limits on GPU clusters

Before upgrading a GPU cluster, you must understand the limits.

The upgrade of GPU clusters in Apsara Stack are subject to the following limits:

- GPU clusters are only supported in Apsara Stack 3.3 or later versions.
- To upgrade a GPU cluster, you must restart the NC server.
- VMs that use GPU, FPGA, or other passthrough or SR-IOV devices do not support hot migration.
- The GN5I, GN5E, and GN4 type GPU clusters do not have the specifications of local disk instances and only support offline cold migration.
- When you perform a forced cold migration on GN5 and GA1 type GPU clusters that have specifications of local disk instances, the local disk will be reformatted, resulting in data loss. These disks must be backed up before they can be migrated.

## 9.1.7.3. Limits on FPGA clusters

Before upgrading an FPGA cluster, you must understand the limits.

The upgrade of FPGA clusters in Apsara Stack are subject to the following limits:

- FPGA clusters are only supported in Apsara Stack 3.5 or later versions.
- VMs in an FPGA cluster must be shut down before the cluster can be upgraded.
- The FPGA service relies on Redis to a great extent. If the Redis service is interrupted during the hot upgrade of Apsara Stack, the FPGA service will be interrupted. The FPGA service will recover after the Redis service is restored. However, if a Redis instance fails to be created, you must restart the FPGA service after the Redis service is restored.

# 9.1.8. Handle routine alarms

## 9.1.8.1. Overview

This topic describes the definition of each key metric and how to handle alerts.

The metrics monitored in ECS can be categorized into three types:

- Basic metrics: These metrics are used to monitor the CPU, memory, and correlated service processes of hosts.
- Connectivity metrics: These metrics are used to monitor the connectivity between different components and the connectivity between different networks.
- Service metrics: These metrics are used for service monitoring, such as the state of various types of API requests.

Description of metric types

| Metric type                  | Function                                                                                                    | Solution                                                                                                    |
|------------------------------|----------------------------------------------------------------------------------------------------|----------------------------------------------------------------------------------------------------|
| Basic<br>metric/servi        | Monitors the basic performance of the host and the availability of the services on the host. This kind of metrics               | When CPU utilization is too high: identify which process consumes a large amount of CPU resources. If it is a key process, evaluate whether it can be restarted.                                                                                                    |
| ce<br>availability<br>metric | includes CPU, memory, and handle count.                                                                                         | When the memory usage is too high (for key services): dump the memory data, request the back-end R&D team to analyze the data, and restart the application.                                                                                                    |
| Connectivity<br>metric       | Checks the connectivity between each module and its related modules.                                                            | <ul> <li>First, check the health status of the corresponding modules. For example, check whether the host works normally and whether services, ports, and domain names are normal.</li> <li>If two modules that are connected to each other are healthy, check the network connectivity between them.</li> </ul>                                                                                                    |
| Service<br>metric            | Monitors aspects of key request calls such as the latency, total number, failures of API requests, and database SQL exceptions. | <ul> <li>In case of an API request failure, you must view the corresponding logs to identify the cause of the failure.</li> <li>In case of a database SQL exception, check whether the exception was caused by a database exception (system breakdown or high connection count) or a problem with the application. If it is an application problem, forward the error information to the backend R&amp;D team for troubleshooting.</li> </ul> |

# 9.1.8.2. API proxy

This topic describes the metrics of API proxy.

| Metric                      | Alert item                           | Description                                                                                                    |
|-----------------------------|--------------------------------------|----------------------------------------------------------------------------------------------------|
| check_apiproxy_dns          | Database HA switchover occurs or not | Checks whether Server Controller database switchover occurs. If so, nginx will be reloaded automatically.            |
|                             |                                      | Checks the connectivity to the Server Controller database.                                                           |
| check_apiproxy_conn<br>_new | check_apiproxy_conn_new              | Checks the connectivity to the API Server:  Checks whether the API Server is down.  Checks the network connectivity. |

| Metric                      | Alert item              | Description                                                                   |
|-----------------------------|-------------------------|-------------------------------------------------------------------------------|
| check_apiproxy_proc<br>_new | check_apiproxy_proc_new | Checks the memory usage and CPU utilization for nginx and memcache processes. |

# 9.1.8.3. API Server

The topic describes the metrics of the API Server.

## Metric description

| Metric                       | Alert Item                                                                                                    | Solution                                                                                                    |  |
|------------------------------|----------------------------------------------------------------------------------------------------|----------------------------------------------------------------------------------------------------|--|
| check_API<br>Server_proc_new | The process does not exist or is abnormal.                                                                               | Checks the state of the Java process: whether the process exists, and the CPU utilization and memory usage                                                                                       |  |
|                              | Checks the connectivity between the API Server and Server Controller database.                                           |                                                                                                    |  |
| check_API                    | Checks the connectivity between the API Server and TAIR.                                                                 | Checks whether the corresponding component is down. If the corresponding component is down, fix the issue by taking necessary O&M measures. If the database is down, contact DBA to fix the      |  |
| Server_conn_new              | Checks the connectivity<br>between the API Server and<br>RegionMaster.                                                   | issue.  Checks whether the VIP is connected to the corresponding component. If not, contact the network engineer to fix it.                                                                      |  |
|                              | Checks the connectivity between the API Server and the RMS.                                                              |                                                                                                    |  |
| check_API Server_perf        | Monitors metrics for API requests, such as the latency, total number of API requests, and number of failed API requests. | It is primarily used to identify faults.                                                                                                    |  |
| check_API<br>Server_errorlog | Checks database exceptions and instance creation failures.                                                               | <ul> <li>If an exception occurs to the database, contact DBA to check whether the database is normal.</li> <li>If the creation of an instance fails, locate the cause of the failure.</li> </ul> |  |

# 9.1.8.4. RegionMaster

This topic describes the metrics of RegionMaster.

| Metric                      | Alert item                                                        | Description                                                                                                 |
|-----------------------------|-------------------------------------------------------------------|----------------------------------------------------------------------------------------------------|
| check_regionmaster_proc     | The process does not exist or is abnormal.                        | Checks the state of the Java process: whether the process exists, and the CPU utilization and memory usage. |
|                             | rms_connectivity                                                  | Checks the connectivity to RMS.                                                                             |
| chock regionmaster work     | regiondb_connectivity                                             | Checks the connectivity to the houyiregiondb database.                                                      |
| check_regionmaster_work     | houyi_connectivity                                                | Checks the connectivity to the Server Controller database.                                                  |
|                             | tair_connectivity                                                 | Checks the connectivity to TAIR.                                                                            |
| check_zookeeper_work        | status                                                            | Checks the operating state of<br>the Zookeeper process on the<br>Server Controller.                         |
|                             | errorlog_for_db                                                   | Checks whether the SQL statements are properly                                                              |
| check_regionmaster_errorlog | check_regionmaster_errorlog                                       | executed.                                                                                                   |
| check_workflow_master       | Checks the operating state of the master in the workflow process. | -                                                                                                    |
| check_workflow_worker       | Checks the operating state of the worker in the workflow process. | -                                                                                                    |

# 9.1.8.5. RMS

This topic describes the metrics of RMS.

| Metric                | Alert item                                                                                     | Description                                            |  |
|-----------------------|------------------------------------------------------------------------------------------------|--------------------------------------------------------|--|
| check_rms_proc        | Checks the process status,<br>CPU utilization, and<br>memory usage of RMS.                     | -                                                      |  |
| check_rabbitmq_proc   | Checks the process status,<br>CPU utilization, and<br>memory usage of the<br>rabbitmq cluster. | -                                                      |  |
| check_rabbitmq_status | Checks the number of queues, exchanges, and bindings in the rabbitmq cluster.                  | Follow the maintenance guide for the rabbitmq cluster. |  |

| Metric                | Alert item                               | Description                                                                                                    |  |
|-----------------------|------------------------------------------|----------------------------------------------------------------------------------------------------|--|
| check_rabbitmq_queues | Checks whether messages are accumulated. | If messages are accumulated, it will also check for the cause.                                                                                                    |  |
|                       | Check whether there are consumers.       | If there are no consumers, check whether Regionmaster and APIserver are operating normally. If they are operating normally, check whether there is a problem with the rabbitmq cluster. |  |

# 9.1.8.6. PYNC

This topic describes the metrics that are monitored for PYNC.

## Metric description

| Metric                    | Alert item                                                                                      | Description                                                                                                    |
|---------------------------|-------------------------------------------------------------------------------------------------|----------------------------------------------------------------------------------------------------|
| check_vm_start_fa<br>iled | Checks the causes of a VM startup fault.                                                        | You do not need to handle it immediately. It is typically caused by custom images.                                                                                                    |
| check_pync                | Checks the CPU utilization and memory usage of PYNC.                                            | -                                                                                                    |
|                           | PYNC has too many open file handles.                                                            | -                                                                                                    |
|                           | PYNC process count.                                                                             | PYNC must have four processes.                                                                                                    |
|                           | It has been long since pyncVmMonitor.LOG was last updated at \${pync_monitor_log_last_updated}. | Checks for reasons why a log has not updated for a long period of time, such as:  • Whether a PYNC process has encountered a problem.  • Whether the NC is running a key process called Uninterruptible Sleep. |

# 9.1.8.7. Zookeeper

This topic describes the metrics of Zookeeper.

| Metric               | Alert item | Description                                      |
|----------------------|------------|--------------------------------------------------|
|                      | proc       | The process does not exist.                      |
| check_zookeeper_proc |            | The memory usage or CPU utilization is too high. |

# 9.1.8.8. AG

This topic describes the metrics of AGs.

## Metric description

| Metric              | Alert item                                                                                         | Description                                                                                                    |
|---------------------|----------------------------------------------------------------------------------------------------|----------------------------------------------------------------------------------------------------|
| disk_usage          | apsara_90                                                                                          | /apsara disk usage.                                                                                                    |
|                     | homeadmin_90                                                                                       | Usage of /home/admin.                                                                                                    |
|                     | mem_85                                                                                             | Memory usage.                                                                                                    |
| check_system_ag     | cpu_98                                                                                             | CPU utilization.                                                                                                    |
|                     | df_98                                                                                              | Disk usage of the root directory.                                                                                                    |
| check_ag_disk_usage | check_ag_disk_usage                                                                                | Disk usage.                                                                                                    |
|                     | check_recover_failed                                                                               | <ul> <li>Checks the causes of a VM migration fault. Possible causes include:</li> <li>No resources are available in the cluster.</li> <li>A VM does not belong to any cluster.</li> </ul>                                                                                                    |
|                     | check_repeat_recovered                                                                             | Continuous VM migration.                                                                                                    |
|                     | check_continuous_nc_down                                                                           | Checks continuous NC downtime.                                                                                                    |
| check_nc_down_new   | check_nc_down_with_vm                                                                              | The state of the NC in the database is nc_down, but there are still VMs operating normally on the NC. Checks the NC for hardware faults:  If a hardware fault occurs, you must perform operations and maintenance to resolve the fault.  If no hardware fault is detected, restore the NC and change its state to locked. |
| check_ag_fhtd_new   | Checks whether the FHT downtime migration tool, mostly used by local disks, is operating normally. | If the tool does not exist, download the FHT downtime migration tool.                                                                                                    |

# 9.1.8.9. Server groups

This topic describes the metrics that are monitored for server groups.

| Metric     | Alert item                   | Description                                  |
|------------|------------------------------|----------------------------------------------|
| check_pync | pync_mem                     | Monitors the memory usage of PYNC.           |
|            | pync_cpu                     | Monitors the CPU utilization of PYNC.        |
|            | pync_nofile                  | Monitors the number of PYNC handles.         |
|            | pync_nproc                   | Monitors the number of PYNC processes.       |
|            | pync_monitor_log_not_updated | Monitors the status of PYNC scheduled tasks. |

# 9.1.9. Inspection

## 9.1.9.1. Overview

ECS inspection includes cluster basic health inspection and cluster resources inspection.

# 9.1.9.2. Cluster basic health inspection

## 9.1.9.2.1. Overview

Cluster basic health inspection includes monitoring inspection, inspection of basic software package versions, and basic public resources inspection.

# 9.1.9.2.2. Monitoring inspection

This topic describes basic monitoring inspections and connectivity monitoring inspections.

# 9.1.9.2.3. Inspection of basic software package versions

This topic describes the version inspections of Server Controller components, Apsara system, virtualization packages, and basic service packages.

# 9.1.9.2.4. Basic public resources inspection

This topic describes ISO inspections and basic image inspections.

## ISO inspection

ECS Operations and Maintenance System provides two basic ISO files for each region:

- linux-virt-release-xxxx.iso
- windows-virt-release-xxxx.iso

You can run the following command to search the database for relevant information:

#### \$ houyiregiondb

mysql>select name,os\_type,version,path,oss\_info from iso\_resource where os\_type! ="\G

Parameters in the command are as follows:

- name: the name of the ISO file, such as xxxx.iso.
- os\_type: the operating system (OS) type of an image.
- path: the path on the Apsara Distributed File System cloud disk where the ISO file is stored. You can run the /apsara/deploy/pu meta \$path command to check whether the ISO exists in the files of Apsara Distributed File System.
- oss\_info: the path on the local OSS disk where the ISO file is stored. To search for this path, you must provide relevant information to OSS support engineers for inspection.

## Basic image inspection

• Run the following command to check the state of a basic image in the database:

houyiregiondb mysql>select image\_no,status,visibility,platform, region\_no from image;

• Check whether the basic image is usable. You can call the create\_instance API to use relevant images to create a VM and manually check whether the VM can operate normally.

# 9.1.9.3. Cluster resource inspection

## 9.1.9.3.1. Overview

Cluster resource inspection includes cluster inventory inspection and VM inspection.

# 9.1.9.3.2. Cluster inventory inspection

This topic describes the inspections of cluster inventory resources. Cluster inventory resources are specified by the number of VMs that can be created by using the remaining resources in the cluster. You can use the database to obtain the cluster inventory resources.

Suppose you need to inspect the inventory resources of a cluster based on 16-core 64 GB VMs. Run the following command to obtain the inventory resources of the cluster:

#### \$ houyiregiondb

mysql> select sum( least ( floor(available\_cpu/16),floor(available\_memory/64/1024))) from nc\_resource,nc w here nc.cluster\_id=\$id and nc.biz\_status='free' and nc.id=nc\_resource.id;

If the current cluster contains a relatively large VM, ensure that the cluster has enough free resources to handle the VM, as well as an available host with sufficient resources for backup. This host will be the migration destination of the large VM in case the current host goes down. Otherwise, the large VM cannot be migrated when its host goes down, and you will have to either use hot migration to transfer resources or release redundant VMs in the cluster.

# NC state inspection

NC state inspection mainly checks whether the state of a host is normal in the database and Apsara Infrastructure Management Framework.

- A host can be in one of the following states in Apsara Infrastructure Management Framework:
- Good: indicates that the host is in a normal working state.

- o Error: indicates that the host has an active monitoring alert.
- o Probation: indicates that the host is in the probationary period and may fail.
- OS \_error: indicates that the host has failed and is being cloned.
- Hw\_error: indicates that the hardware of a host has failed and is being repaired.
- OS \_probation: indicates the host is recovering from a fault or hardware failure and is in a
  probationary period. If the host recovers within the probationary period, the state will change to
  probation. If the host fails to recover within the probationary period (an error is reported), the
  state will change to OS \_error.
  - Note The Good state is considered to be the stable state, and all other states are considered to be unstable states.
- Cluster definitions for Apsara Infrastructure Management Framework:
  - o Default cluster: the cluster where NCs are placed when they go offline.
  - o Non-default cluster: the cluster for online NCs.

An NC that is operating normally is placed in a non-default cluster, and is in the Good state.

The mappings of host states between the ECS database and Apsara Infrastructure Management Framework are described in Mappings of host states between the ECS database and Apsara Infrastructure Management Framework.

Mappings of host states between the ECS database and Apsara Infrastructure Management Framework

| Host states in ECS<br>database | Cluster                | Host state | Scenario                                                       |
|--------------------------------|------------------------|------------|----------------------------------------------------------------|
| mlock                          | Non-default<br>cluster | Unstable   | A host that goes online is immediately and proactively locked. |
| locked                         | Non-default<br>cluster | Unstable   | An NC needs to be unlocked.                                    |
| free                           | Non-default<br>cluster | Stable     | A host operates normally.                                      |
| nc_down                        | Non-default<br>cluster | Unstable   | A host operates normally or is in downtime.                    |
| offline                        | Default cluster        | Unstable   | A host goes offline from business attributes.                  |

# 9.1.9.3.3. VM inspection

This topic describes pending VM inspections, VM state inspections, and VM resource inspections.

# Pending VM inspection

This type of inspection focuses on VMs that have been in the pending state for a long period of time. When a VM has been in the pending state for a long period of time, it is considered a redundant resource. Contact the user to handle it.

## VM state inspection

This type of inspection focuses on the VM state consistency. For example, a VM is displayed as stopped in the database, but is displayed as running in NC. During the inspection, the VM states recorded in the database and on the host are checked. If the VM states are inconsistent, corresponding operations are performed.

• Run the following command to obtain the VM state in a database:

```
houyiregiondb - Ne "select status from vm where name=' $name' "
```

• Run the following command to obtain the VM state on a host:

sudo virsh list | grep \$name

## VM resource inspection

After the configuration of a VM is changed, the system checks whether the configuration of the VM recorded in the database is consistent with that used on the host.

• Run the following command to obtain the VM configuration in a database:

```
houyiregiondb - Ne "select vcpu, memory from vm where name=' $name' "
```

• Run the following command to obtain the VM configuration on a host:

sudo virsh list | grep \$name

Obtain information about CPU and memory by viewing the corresponding fields.

# 9.2. Container Service for Kubernetes

# 9.2.1. Components and features

# 9.2.1.1. Console

The Container Service console provides a graphical user interface (GUI) that serves as a portal for all operations on Container Service. The console uses the deployment mode that applies to standard Java applications on Apsara Stack. The Container Service console consists of a Tengine server and a Jetty container.

## Log on to the console

- Log on to the Apsara Uni-manager Operations Console. In the top navigation bar, click O&M. In the left-side navigation pane, choose Product Management > Products. In the Apsara Stack O&M section, click Apsara Infrastructure Management Framework.
- 2. You are redirected to the **Infrastructure Operation Platform** console. In the left-side navigation pane, click **Reports**.
- 3. On the **Reports** page, click **Go**.

4. You are redirected to the Apsara Infrastructure Management Framework console. In the top navigation bar, choose **Operations > Cluster Operations**. On the Cluster Operations page, find the Container Service cluster that you want to manage.

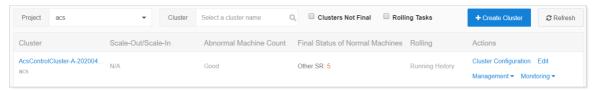

- Click Cluster Configuration in the Actions column. On the Cluster Configuration page, find the CosConsoleAliyunCom server role in the Server Role section and check the machine of the server role.
- 6. In the left-side navigation pane, enter the hostname in the Machine search box. Move the pointer over the More icon next to the hostname and select Terminal from the shortcut menu. This allows you to log on to the host by using a terminal session. On the command line, enter docker ps to query the ID of the cos-console-aliyun-com container.
- 7. Run the sudo docker exec -it container\_id bin/bash command to log on to the container.
- 8. Go to the specified directory to find Tengine and Jetty.

#### **O&M** commands

• Restart Tengine: /etc/rc.d/init.d/tengine restart

• Restart Jetty: /etc/init.d/jetty restart

## **Directories**

- Root directory of web applications: /alidata/www/
- WAR directory of applications: /alidata/www/wwwroot/cos-console-aliyun-com

## Application log files

- The root directory that stores log files: /alidata/www/logs
- The path to Jetty: /alidata/www/logs/jetty
- The path to application log files: /alidata/www/logs/ java/cos-console-aliyun-com/applog

# 9.2.1.2. Troopers

This topic describes the features of Troopers and how to use them.

The Troopers daemon is used to create clusters and machines. You can also use Troopers to manage clusters and machines in Container Service.

Troopers is programmed in Go. Each container runs only the Troopers daemon and does not use any other daemons.

To use Troopers, perform the following steps:

- In the top navigation bar of the Apsara Uni-manager Operations Console, click O&M. In the left-side navigation pane, choose Product Management > Products. In the Apsara Stack O&M section, click Apsara Infrastructure Management Framework.
- 2. You are redirected to the **Infrastructure Operation Platform** console. In the left-side navigation pane, click **Reports**.

- 3. On the **Reports** page, click **Go**.
- 4. You are redirected to the Apsara Infrastructure Management Framework console. In the top navigation bar, choose **Operations** > **Cluster Operations**. On the Cluster Operations page, find the Container Service cluster that you want to manage. Click **Cluster Configuration** in the Actions column. On the Cluster Configuration page, find the Troopers server role in the Server Role section and check the machine of the server role.
- 5. In the left-side navigation pane, enter the hostname in the Machine search box. Move the pointer over the More icon next to the hostname and choose Terminal from the shortcut menu. This allows you to log on to the machine by using a terminal session. On the command line, enter docker ps to query the ID of the Troopers container.
- 6. Run the sudo docker exec -it container\_id bin/bash command to log on to the container.

The following list describes the structures of specific directories of the container:

- /usr/aliyun/acs/troopers: the root directory of the application.
  - o troopers: the main program of Troopers.
  - o troopers.json: the configuration file of Troopers.
  - o troopers.ym: the configurations of certificate encryption.
  - start.sh: the entry script used to start Troopers. If the Troopers daemon already exists, do not run the *start.sh* script.
- /opt/aliyun/install/check\_health.shr. the script that is used to run health checks.
- /usr/aliyun/acs/certs/control: the directory that stores a certificate. Troopers uses the certificate to access the Region Controller (RC). You can use OpenSSL to validate the certificate.

Troopers log files are exported to the stdout stream. No log files are stored in the container. To view log data, run the docker logs command outside the container.

## 9.2.1.3. Mirana

This topic describes the deployment modes and features of Mirana.

#### Server role

- In the top navigation bar of the Apsara Uni-manager Operations Console, click O&M. In the left-side navigation pane, choose Product Management > Products. In the Apsara Stack O&M section, click Apsara Infrastructure Management Framework.
- 2. You are redirected to the **Infrastructure Operation Platform** console. In the left-side navigation pane, click **Reports**.
- 3. On the **Reports** page, click **Go**.
- 4. You are redirected to the Apsara Infrastructure Management Framework console. In the top navigation bar, choose **Operations > Cluster Operations**. On the Cluster Operations page, find the Container Service cluster that you want to manage. Click **Cluster Configuration** in the Actions column. On the Cluster Configuration page, find the Mirana server role in the Server Role section and check the machine of the server role.

## Query log data

In the left-side navigation pane, enter the hostname in the Machine search box. Move the pointer over the More icon next to the hostname and choose Terminal from the shortcut menu. This allows you to log on to the machine by using a terminal session. On the command line, enter docker ps to query the ID of the Mirana container. Run the docker logs contianer\_id command to query the log data.

The Mirana container is stateless. You can try to restart the container if the service is unavailable. On the command line, enter docker restart \${container\_id} to restart the container.

## Deployment modes

- A Mirana container is deployed in each cluster. The deployment mode of the Mirana container is similar to that of the Commander container.
- Mirana containers are deployed on control machines and use HTTPS to provide services. Mirana requires the Kubernetes API certificate that is provided by Troopers.

#### **Features**

- Provides the Kompose tool to convert the Compose file into a YMAL deployment file.
- Allows you to use the Helm client to manage orchestration templates.
- Allows you to call API operations to perform blue-green releases.
- Serves as the proxy for Kubernetes-native API operations.

# 9.2.2. System restart

## 9.2.2.1. Restart a control node

A container control node runs a Docker container where Services such as CosConsoleAliyunCom, Troopers, and etcd are deployed. The following procedure demonstrates how to restart a control node:

#### **Procedure**

- In the top navigation bar of the Apsara Uni-manager Operations Console, click O&M. In the left-side navigation pane, choose Product Management > Products. In the Apsara Stack O&M section, click Apsara Infrastructure Management Framework.
- 2. You are redirected to the **Infrastructure Operation Platform** console. In the left-side navigation pane, click **Reports**.
- 3. On the Reports page, click Go.
- 4. You are redirected to the Apsara Infrastructure Management Framework console. In the top navigation bar, choose **Operations > Cluster Operations**. On the Cluster Operations page, find the Container Service cluster that you want to manage. Click **Cluster Configuration** in the Actions column. On the Cluster Configuration page, find the server role of the control node in the Server Role section and find the machine where the control node is deployed.
- 5. On the command line, enter docker ps|grep [app] to query the container ID.

  [app] specifies the name of the application that is deployed in the container. You can query the container ID by using the application name.
- 6. On the command line, enter docker restart container\_id to restart the container.

# 9.3. Auto Scaling (ESS)

# 9.3.1. Log on to the Apsara Uni-manager Operations Console

This topic describes how to log on to the Apsara Uni-manager Operations Console.

## **Prerequisites**

• The URL, username, and password that are required to log on to the Apsara Uni-manager Operations Console are obtained from the deployment personnel or administrators.

The URL of the Apsara Uni-manager Operations Console is in the format of *region-id*.ops.console.*intra net-domain-id*.

• A browser is available. We recommend that you use Google Chrome.

#### Procedure

- 1. Open your browser.
- 2. In the address bar, enter the URL. Then, press the Enter key.

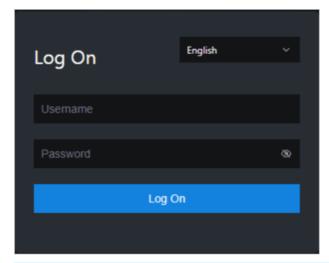

Note You can select a language from the drop-down list in the upper-right corner of the page.

- 3. Enter your username and password.
  - **Note** To obtain the username and password that are used to log on to the Apsara Unimanager Operations Console, contact the deployment personnel or administrators.

If you log on to the Apsara Uni-manager Operations Console for the first time, you must change the password of your username as prompted.

To enhance security, make sure that the password meets the following requirements:

- The password contains uppercase and lowercase letters.
- The password contains digits.
- The password contains special characters such as exclamation points (!), at signs (@), number

signs (#), dollar signs (\$), and percent signs (%).

- The password is 10 to 20 characters in length.
- 4. Click Log On.

# 9.3.2. Product resources and services

# 9.3.2.1. Application deployment

All applications at the Auto Scaling business logic layer are stateless. You must restart the applications by running the docker restart command.

• ess-init

ess-init first initializes the database service and then pushes all API configuration files of Auto Scaling to the pop configuration center to initialize OpenAPI.

- Trigger (dependent on ess-init)
  - Trigger executes tasks such as performing checks on the health, minimum number, and maximum number of instances as well as deleting scaling groups.
  - o Trigger triggers scheduled tasks and event-triggered tasks.
- coordinator

Coordinator is the open API layer that provides public-facing services. It maintains persistent requests and issues tasks.

- worker
  - Worker executes all scaling tasks, such as creating ECS instances, adding instances to SLB backend server groups and RDS whitelists, and synchronizing Cloud Monitor group information.
  - o It retries failed tasks and provides the rollback mechanism.
- service-test

service-test is used for regression tests on the overall application running status. It contains more than 60 regression test cases to test the integrity of features.

# 9.3.2.2. Troubleshooting

This topic describes how to handle issues related to the business logic layer.

## **Procedure**

- 1. Go to the Alibaba Cloud Support Platform to submit a ticket.
- 2. Check the status of services that depend on the business logic layer in the Apsara Infrastructure Management Framework console.

If a service cannot be executed, the Auto Scaling business logic layer is affected. The following table describes the services and their impacts.

Services and their impacts

| Service name | Key impact |  |
|--------------|------------|--|
| Service name | ney impact |  |

| Service name                                | Key impact                                                                     |
|---------------------------------------------|--------------------------------------------------------------------------------|
| middleWare.dubbo                            | Deployment is affected, and the service is unavailable.                        |
| middleWare.tair                             | Deployment is affected, and the service is unavailable.                        |
| middleWare.metaq (message midddleware)      | Deployment is affected.                                                        |
| middleWare.zookeeper                        | Deployment is affected, and the service is unavailable.                        |
| middleWare.jmenvDiamondVips                 | Deployment is affected, and the Diamond configuration item cannot be obtained. |
| ram.ramService (RAM)                        | The RAM user is unavailable.                                                   |
| webapp.pop (API Gateway)                    | The OpenAPI service is unavailable.                                            |
| ecs.yaochi (ECS Business Foundation System) | All ECS creation requests become invalid.                                      |
| slb.yaochi (SLB Business Foundation System) | All SLB association requests become invalid.                                   |
| rds.yaochi (RDS Business Foundation System) | All ApsaraDB RDS association requests become invalid.                          |
| tianjimon (Monitoring System)               | Some services are unavailable.                                                 |

# 9.3.3. Inspection

## 9.3.3.1. Overview

Auto Scaling inspection monitors the basic health conditions of clusters.

The inspected basic health conditions include the following aspects:

- Monitoring inspection
- Basic software package version inspection

# 9.3.3.2. Monitoring inspection

The monitoring inspection includes the basic monitoring and connectivity monitoring inspection.

# 9.3.3.3. Basic software package version inspection

The basic software package version inspection includes the version inspection for trigger, coordinator, worker, and base services.

# 9.4. Resource Orchestration Service (ROS)

# 9.4.1. ROS component O&M

## 9.4.1.1. API Server

The API Server is used to receive ROS requests, send requests to Rabbit MQ clusters, and send the responses returned by the Engine Server to callers. The API Server is used to connect the frontend and backend services.

#### Components

The Engine Server and API Server share three servers, all of which are attached to a special Server Load Balancer (SLB) instance.

#### O&M methods

- The storage path of the API Server information is /home/admin/ros-server/bin/.
- Basic operations of the API Server: #/usr/local/ros-python/bin/python/home/admin/ros-service/bin/ros-api{stop|status|--daemon}
  - stop: stops the API Server.
  - status: queries the status of the API Server.
  - --daemon: starts the API Server in daemon mode.

#### Health criteria

- Intrinsic availability: The CPU usage and system memory are within the normal range. The API Server is running normally.
- Associated component availability: ROS is available.

# 9.4.1.2. Engine Server

The Engine Server is used to process stack requests. It shares the three servers with the API Server.

#### O&M methods

- The storage path of the API Server information is /home/admin/ros-server/bin/.
- Basic operation of the Engine Server: /usr/local/ros-python/bin/python/home/admin/ros-service/bin/ros-engine {stop|status|--daemon}
  - stop: stops the Engine Server.
  - status: queries the status of the Engine Server.
  - --daemon : starts the Engine Server in daemon mode.

#### • Health criteria

- Intrinsic availability: The CPU usage and system memory are within the normal range. The Engine Server is running normally.
- Associated component availability: ROS is available.

# 9.4.1.3. RabbitMQ clusters

Rabbit MQ clusters are used to receive requests from the API Sever and responses from the Engine Server.

Components

Rabbit MQ clusters are composed of nodes.

Rabbit MQ clusters are used for messaging. Nodes in the clusters use disks for non-persistent storage. Messages are written into the queues that correspond to the nodes. Nodes in a cluster can communicate with each other. Typically, to ensure data accuracy, the minimum number of working nodes is set to [Total number of nodes/2] rounded up. If data of nodes are inconsistent, the secondary nodes synchronize queue messages from the primary nodes.

O&M methods

The storage path of the Rabbit MQ information is /opt/rabbit mq-server/.

Common Rabbit MQ commands are as follows:

 You can run the following command to query the cluster status: sudo /usr/local/sbin/rabbitmq-serv er/sbin/rabbitmqctl cluster\_status

- Nodes: indicates the nodes in the cluster.
- Disc: indicates that the cluster uses disks for storage.
- Mem: indicates that the cluster uses memory for non-persistent storage.
- Running\_nodes: indicates the information of the running nodes in the cluster.
- Partition: indicates the partitions of the cluster. If the value field is brackets [], the cluster has no partitions. If this parameter is not empty, the cluster nodes are divided into several partitions.
- You can run the following command to query the virtual hosts in a cluster: sudo /usr/local/sbin/rab bitmqctl list\_vhosts

```
[root@
#/usr/local/sbin/rabbitmqctl list_vhosts
Listing vhosts ...
/
/ros_0112
```

Typically, there are two virtual hosts. One is displayed as a forward slash (/), and the other is named based on the region where it resides.

- o Health criteria
  - Intrinsic availability: The CPU usage and system memory are within the normal range. Rabbit MQ is running normally, which indicates that clusters have no partitions, queues are properly processed, and messages are properly consumed.
  - Associated component availability: ROS is available.

## 9.4.1.4. Notify Server

The Notify Server is the proxy server for ECS instances that reside in a VPC. It sends the execution status and information of operations on ECS instances to ROS.

Components

The Notify Server consists of three servers, all of which are attached to a special SLB instance.

O&M methods

For example, the virtual IP address of the SLB instance is 10.152.XX.XX. You can run curl <a href="http://10.152">http://10.152</a>. XX.XX:80/health-check to check whether the Notify Server is running.

- Health criteria
  - o Intrinsic availability: The CPU usage and system memory are within the normal range.
  - Associated component availability: ROS is available.

# 9.4.2. Failed to create a scaling group stack

## Problem description

When Resource Orchestration Service (ROS) is used to create a scaling group stack, the following error message appears, which indicates that the stack fails to be created.

Resource CREATE failed: ResponseException: resources. ScalingGroup: Ess should be authorized in ram to op erate user resource. Code: UserNotAuthorize Ess RequestId: F1B3E2B9-B537-49AC-B2DB-D58AD697667A

#### Possible cause

In the template, the maximum number of ECS instances in the scaling group may be equal to the minimum number of ECS instances. MaxSize specifies the maximum number of ECS instances in a scaling group, whereas MinSize specifies the minimum number of ECS instances in a scaling group.

```
"ROSTemplateFormatVersion": "2015-09-01",
 "Resources": {
 "ScalingGroup": {
  "Type": "ALIYUN::ESS::ScalingGroup",
  "Properties": {
   "MaxSize": 1,
   "MinSize": 1,
   "VSwitchId":"vsw-zj8hvzg2qhz4wfrnb****"
  }
 }
 "Outputs": {
 "ScalingGroup": {
    "Value": {"Fn::GetAtt": ["ScalingGroup", "ScalingGroupId"]}
 }
}
}
```

#### Solution

Modify the MaxSize value in the template. The MaxSize value must be larger than the MinSize value. For example, you can set the MaxSize value to 10.

#### **Procedure**

- 1. Log on to the ROS console.
- 2. In the upper-right corner of the page, click Create Stack.
- 3. In the Select Template step, set Organization, Resource Set, and regionId.
- 4. In the Prepare Template section, enter template content in the JSON format. Click Next.

```
{
"ROSTemplateFormatVersion": "2015-09-01",
"Resources": {
"ScalingGroup": {
    "Type": "ALIYUN::ESS::ScalingGroup",
    "Properties": {
        "MaxSize": 10,
        "MinSize": 1,
        "VSwitchId":"vsw-zj8hvzg2qhz4wfrnb****"
    }
},
"Outputs": {
    "ScalingGroup": {
        "Value": {"Fn::GetAtt": ["ScalingGroupId"]}
}
}
```

- 5. In the **Configure Template Parameters** step, configure the stack name and parameters, and click **Next**
- 6. In the Configure Stack step, set Rollback on Failure and Timeout Period, and click Next.
- 7. In the **Confirm** step, check the template and stack configurations, and click **Create Stack**. After the stack is created, the status of the stack is **Created**.
- 8. If the problem persists after you perform the preceding operations, submit an Apsara Stack ticket.

# 9.4.3. Failed to create an ECS resource stack

## Problem description

When Resource Orchestration Service (ROS) is used to create an ECS resource stack, the StackValidationFailed error message appears, which indicates that the stack fails to be created.

#### Possible cause

The specified password of the ECS instance is invalid.

#### Solution

Set a new password that complies with the ECS password rules.

- 1. Log on to the ROS console.
- 2. In the upper-right corner of the page, click Create Stack.

- 3. In the Select Template step, set Organization, Resource Set, and regionId.
- 4. In the Prepare Template section, enter template content in the JSON format. Click Next.

```
"ROSTemplateFormatVersion": "2015-09-01",
    "Description": "Create VPC ECS instance",
    "Parameters": {
          "ImageId": {
               "Type": "String",
               "Description": "ECS Image",
               "Label": "ECS Image",
               "Default": "centos_7_02_64_20G_alibase_20170818.raw"
          },
          "InstanceType": {
               "Type": "String",
               "Description": "ECS Instance Type",
               "Label": "ECS Instance Type",
               "Default": "ecs.n4.xlarge"
          "LoginPassword": {
               "NoEcho": true,
               "Type": "String",
               "Description": "ECS Login Password",
               "Allowed Pattern": "(? = ^\S{8,30}$)(? = [^-]*$)(? = [^-]*$)(?! ^[\d_z]*$)(?! ^[\d_z]*")(?! ^[\d_z]*")(?! ^[\d_z
$)(?! ^[\\W_a-z]*$)(?! ^[\\W_A-Z]*$)(?! ^[a-zA-Z]*$)\\S*$",
               "Label": "ECS Login Password",
               "MinLength": 8,
               "MaxLength": 30
          },
          "PublicIP": {
               "Type": "Boolean",
               "Description": "Allocate Public IP or Not",
               "Label": "Allocate Public IP or Not",
               "Default": false
         }
    },
    "Resources": {
          "vswitch": {
               "Type": "ALIYUN::ECS::VSwitch",
               "Properties": {
                    "VpcId": {
                         "Ref": "vpc"
                    "ZoneId": {
                          "Fn::Select": [
                               "0",
                                    "Fn::GetAZs": {
                                        "Ref": "ALIYUN::Region"
                                   }
                              }
                        1
                    "CidrBlock": "192.168.0.0/16"
```

```
}
},
  "Type": "ALIYUN::ECS::Instance",
  "Properties": {
   "IoOptimized": "optimized",
   "PrivatelpAddress": "192.168.0.1",
   "VpcId": {
     "Ref": "vpc"
   "SecurityGroupId": {
     "Ref": "sg"
   "VSwitchId": {
     "Ref": "vswitch"
   },
   "ImageId": {
     "Ref": "ImageId"
   "AllocatePublicIP": {
     "Ref": "PublicIP"
   "InstanceType": {
     "Ref": "InstanceType"
   "SystemDiskCategory": "cloud_ssd",
   "Password": {
     "Ref": "LoginPassword"
 }
},
"sg": {
  "Type": "ALIYUN::ECS::SecurityGroup",
  "Properties": {
   "VpcId": {
     "Ref": "vpc"
   "SecurityGroupName": "mysg",
   "SecurityGroupIngress": [
       "PortRange": "-1/-1",
       "Priority": 1,
       "SourceCidrIp": "0.0.0.0/0",
       "IpProtocol": "all",
       "NicType": "intranet"
     }
   "SecurityGroupEgress": [
     {
       "PortRange": "-1/-1",
       "Priority": 1,
       "IpProtocol": "all",
       "DestCidrIp": "0.0.0.0/0",
       "NicType": "intranet"
```

```
}
       ]
     }
    "vpc": {
     "Type": "ALIYUN::ECS::VPC",
     "Properties": {
       "CidrBlock": "192.168.0.0/16",
       "VpcName": "myvpc"
   }
 },
 "Outputs": {
   "ecs_instance_id": {
     "Value": {
       "Fn::GetAtt":[
         "ecs",
         "InstanceId"
       ]
   }
 }
}
```

- 5. In the **Configure Template Parameters** step, configure a new password based on the ECS password rules, and click **Next** .ECS password rules:
  - The password must be 8 to 30 characters in length
  - and must contain at least three of the following character types: uppercase letters, lowercase letters, digits, and special characters. Special characters include

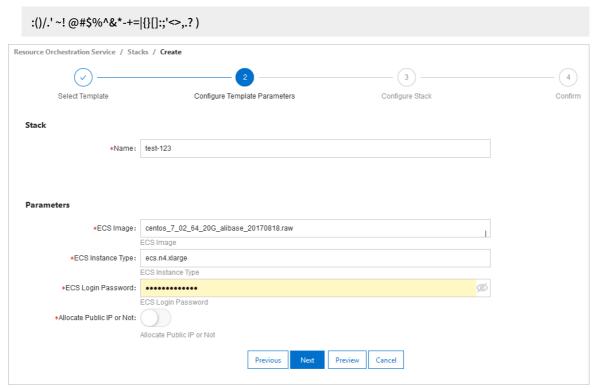

6. In the Configure Stack step, set Rollback on Failure and Timeout Period, and click Next.

- 7. In the **Confirm** step, check the template and stack configurations and stack and click **Create Stack**. After the stack is created, the status of the stack is **Created**.
- 8. If the problem persists after you perform the preceding operations, submit an Apsara Stack ticket.

# 9.5. Object Storage Service (OSS)

# 9.5.1. Log on to the Apsara Uni-manager Operations Console

This topic describes how to log on to the Apsara Uni-manager Operations Console.

## **Prerequisites**

• The URL of the ASO console, and the username and password used for logging on to the console are obtained from the deployment personnel or an administrator.

The URL of the ASO console is in the following format: region-id.aso.intranet-domain-id.com.

• A browser is available. We recommend that you use the Google Chrome browser.

#### **Procedure**

- 1. Open your browser.
- 2. In the address bar, enter the URL region-id.aso.intranet-domain-id.com and press the Enter key.

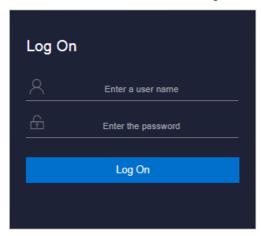

**?** Note You can select a language from the drop-down list in the upper-right corner of the page.

3. Enter your username and password.

**? Note** Obtain the username and password for logging on to the ASO console from the deployment personnel or an administrator.

When you log on to the ASO console for the first time, you must change the password of your username as prompted.

To enhance security, a password must meet the following requirements:

- It must contain uppercase and lowercase letters.
- o It must contain digits.
- It must contain special characters such as exclamation points (!), at signs (@), number signs (#), dollar signs (\$), and percent signs (%).
- It must be 10 to 20 characters in length.
- 4. Click Log On to go to the ASO console.

# 9.5.2. OSS operations and maintenance

## 9.5.2.1. User data

## 9.5.2.1.1. Basic bucket information

This topic describes how to query the basic information about a bucket, such as the cluster deployment location, configurations, current capacity, and the number of objects stored in the bucket.

#### **Procedure**

- 1. Log on to the Apsara Uni-manager Operations Console.
- 2. In the top navigation bar, click **O&M**.
- 3. In the left-side navigation pane, choose **Product Management > OSS Users**.
- 4. On the page that appears, select **Bucket Name** from the drop-down list, and then enter the name of the bucket that you want to query.
- 5. Click **View** to view the basic information about the bucket. You can also click the **Data Monitoring** tab to view the SLA, traffic, and QPS of the bucket.

#### 9.5.2.1.2. User data overview

OSS allows you to view the statistical data of a user, such as the resource usage and the attributes of resources. You can measure the total resource usage of all buckets owned by a user on a specified day.

#### Context

The overview of user data is displayed only when you search the data by using UIDs or Alibaba Cloud accounts. You can view the following user data: total storage capacity, total inbound and outbound traffics (including traffics transferred over public networks, internal networks, and CDN), and total charged requests.

- 1. Log on to the Apsara Uni-manager Operations Console.
- 2. In the top navigation bar, click **O&M**.
- 3. In the left-side navigation pane, choose **Product Management > OSS Users**.
- 4. On the page that appears, select **Alibaba Cloud Account** or **UID** from the drop-down list, and then enter the Alibaba Cloud account or UID whose data you want to view.
- 5. Click View. Then, click the User Data Overview tab. You can select a date and then click View to view the user data on a specified day.

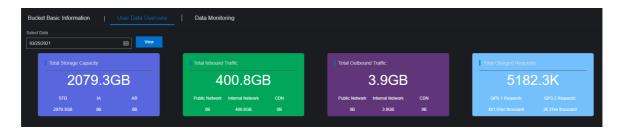

## 9.5.2.1.3. Data monitoring

This topic describes how to monitor the data of OSS in the Apsara Uni-manager Operations Console.

- 1. Log on to the Apsara Uni-manager Operations Console.
- 2. In the top navigation bar, click **O&M**.
- 3. In the left-side navigation pane, choose **Product Management > OSS Users**.
- 4. On the page that appears, select **Alibaba Cloud Account** or **UID** from the drop-down list, and then enter the Alibaba Cloud account or UID whose data you want to monitor. Then, click **View**.
- 5. Click the **Data Monitoring** tab and configure the parameters described in the following table.

| Parameter          | Description                                                                                                    |
|--------------------|----------------------------------------------------------------------------------------------------|
| Bucket Name        | Select the bucket you want to monitor from the drop-down list.                                                                                                    |
| Specify Time Range | Select the time range that you want to monitor.                                                                                                    |
| Monitoring Items   | <ul> <li>Select one or more of the following items that you want to monitor.</li> <li>SLA: The service level agreement provided by OSS. The SLA of OSS can be calculated based on the following formula: Number of non-5XX requests per 10 seconds or an hour/Number of valid requests x 100%.</li> <li>HTTP Status: The number of the returned 5XX, 403, 404, 499, 4XX_other, 2XX, and 3XX status codes and the percentage of the requests to which these codes are returned.</li> <li>Latency: The latencies of API requests and the maximum value of the latencies.</li> <li>Storage Capacity: The storage capacity of the bucket.</li> <li>Image Processing Capacity: The number of images processed by using OSS.</li> <li>Traffic: The traffic generated by the bucket.</li> <li>QPS: The number of API requests sent to the bucket.</li> </ul> |

6. Click View.

## 9.5.2.2. Cluster data

# 9.5.2.2.1. Inventory monitoring

You can monitor the following metrics: total capacity, unused capacity, used capacity, and storage utilization.

#### **Procedure**

- 1. Log on to the Apsara Uni-manager Operations Console.
- 2. In the top navigation bar, click **O&M**.
- 3. In the left-side navigation pane, choose Product Management > OSS Clusters.
- 4. Click the **Inventory Monitoring** tab. You can select the data that you want to monitor from the Data Dimension drop-down list.

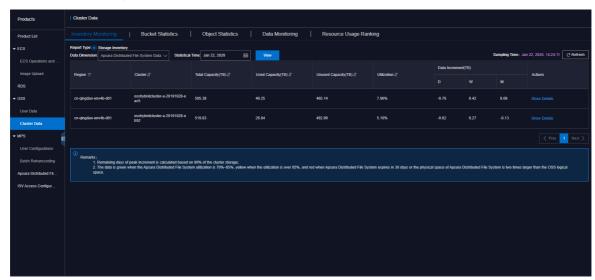

You can select to view the following data:

- Apsara Distributed File System Data: includes the total capacity, used capacity, unused capacity, utilization, and data increment of the cluster.
- o Metric Data: includes the statistical capacity that shares and does not share ECS quota.
- KV Data: includes the logic KV data, KV data in the recycle bin, and data increment (by day, week, or month).

## 9.5.2.2. Bucket statistics

This topic describes how to measure the number of buckets created in each cluster.

- 1. Log on to the Apsara Uni-manager Operations Console.
- 2. In the top navigation bar, click **O&M**.
- 3. In the left-side navigation pane, choose **Product Management > OSS Clusters**.

4. Click the **Bucket Statistics** tab. You can select **Report Statistics**, **Current Overall Statistics**, or **Growth Trend** from the Display Method drop-down list to view the statistics in different methods.

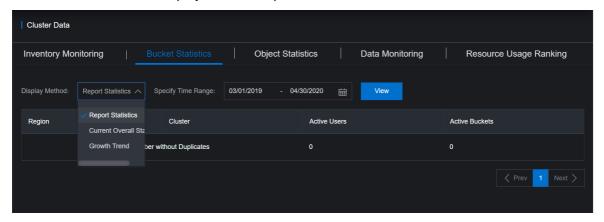

- If you select **Report Statistics**, specify a time range.
- If you select **Current Overall Statistics**, by default, the statistics that you query is generated based on the data in the last hour.
- If you select **Growth Trend**, you can select the following values from the Recent drop-down list to view the statistics within a specific range: *7 Days*, *30 Days*, *3 Months*, *6 Months*, and *1 Year*.
- 5. Click View.

## 9.5.2.2.3. Object statistics

This topic describes how to measure the number of objects stored in each cluster and the trend of the number.

- 1. Log on to the Apsara Uni-manager Operations Console.
- 2. In the top navigation bar, click **O&M**.
- 3. In the left-side navigation pane, choose **Product Management > OSS Clusters**.
- 4. Click the **Object Statistics** tab. You can select **Current Overall Statistics** or **Growth Trend** from the Display Method drop-down list to view the statistics in different methods.

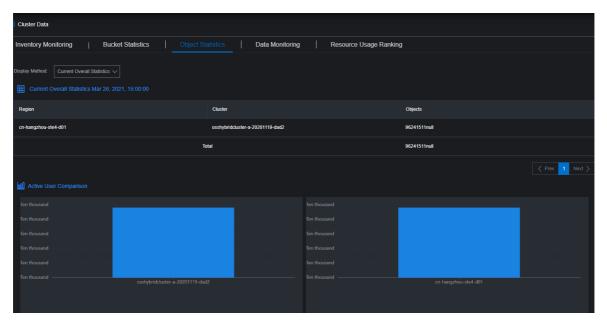

- If you select **Current Overall Statistics**, by default, the statistics that you query is generated based on the data in the last hour.
- If you select **Growth Trend**, you can select the following values from the Recent drop-down list to view the statistics within a specific range: *7 Days*, *30 Days*, *3 Months*, *6 Months*, and *1 Year*.
- 5. Click View.

# 9.5.2.2.4. Data monitoring

This topic describes how to view the metrics used to monitor data.

#### Context

Metrics used to monitor cluster data are the same as those used to monitor user data except that the monitored data are collected by cluster.

- 1. Log on to the Apsara Stack Operations console.
- 2. In the top navigation bar, click **O&M**.
- 3. In the left-side navigation pane, choose **Product Management > OSS Clusters**.
- 4. Click the **Data Monitoring** tab, select the metrics from the **Monitoring Items** drop-down list and set a time range in the **Specify Time Range** field. Then, click **View**.

- **?** Note You can select to view the following monitoring metrics:
  - SLA: The service level agreement provided by OSS. The SLA of OSS can be calculated based on the following formula: Number of non-5XX requests per 10 seconds or an hour/Number of valid requests x 100%.
  - Traffic: The traffic generated by the bucket, including the inbound and outbound traffics transferred over public networks, internal networks, and CDN and the inbound and outbound traffic for synchronization.
  - QPS: The number of the following charged requests sent to the bucket: CopyObject, GetObject, PutObject, UploadPart, PostObject, AppendObject, HeadObject, and GetObjectInfo.
  - Latency: The latencies of API requests such as Put Object, Get Object, and UploadPart and the maximum value of the latencies.
  - HTTP Status: The number of the returned 5XX, 403, 404, 499, 4XX\_other, 2XX, and 3XX status codes and the percentage of the requests to which these codes are returned.
  - Storage Capacity: The storage capacity of the bucket, including the capacity and increment of the Standard, IA, and Archive storage.
- 5. Move the pointer over the trend chart to display data at a specific point in time.

#### Data monitoring 1

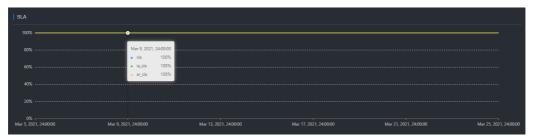

You can view the following monitoring metrics in the chart:

- SLA: The service level agreement provided by OSS. The SLA of OSS can be calculated based on the following formula: Number of non-5XX requests per 10 seconds or an hour/Number of valid requests x 100%.
- HTTP Status: The number of the returned 5XX, 403, 404, 499, 4XX\_other, 2XX, and 3XX status codes and the percentage of the requests to which these codes are returned.
- Latency: The latencies of API requests such as PutObject, GetObject, and UploadPart and the maximum value of the latencies.
- Storage Capacity: The storage capacity of the bucket, including the capacity and increment of the Standard, IA, and Archive storage.
- Image Processing Capacity: The number of images processed by using OSS.
  - **?** Note By default, this metric is not displayed. You can select this metric from the Monitoring Items drop-down list.
- Traffic: The traffic generated by the bucket, including the inbound and outbound traffics transferred over public networks, internal networks, and CDN and the inbound and outbound traffic for synchronization.

• QPS: The number of the following charged requests sent to the bucket: CopyObject, GetObject, PutObject, UploadPart, PostObject, AppendObject, HeadObject, and GetObjectInfo.

The following examples show the common operations that you can perform on the data monitoring trend chart:

• If you want to query the monitored data by user, you can click the bucket name in the trend chart to show or hide the curve.

#### Data monitoring 2

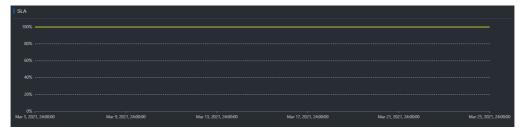

• Move the pointer over the trend chart to display data at a specific point in time.

### Data monitoring 3

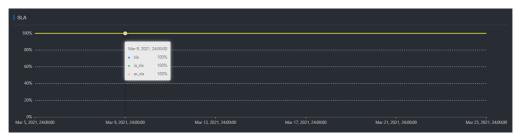

## 9.5.2.2.5. Resource usage rankings

This topic describes how to measure the usage of resources by cluster. This way, administrators can monitor users that consume more resources.

#### Context

Dat a resources can be ranked based on the following metrics:

- Total Requests
- Request Errors
- Public Inbound Traffic and Public Outbound Traffic
- Internal Inbound Traffic and Internal Outbound Traffic
- CDN Uplink Traffic and CDN Downlink Traffic
- Storage Capacity, Storage Increment, and Storage Decrement

- 1. Log on to the Apsara Stack Operations console.
- 2. In the top navigation bar, click **O&M**.
- 3. In the left-side navigation pane, choose **Product Management > OSS Clusters**.
- 4. Click the **Resource Usage Ranking** tab and then select **Report** or **Trend** from the Display Method drop-down list. Select a number from the **Top** drop-down list. Select the metrics from the

**Monitoring Items** drop-down list and set a time range in the **Specify Time Range** field to view resource usage.

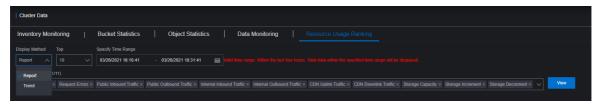

- If you select the **Report** method, you can view the resource usage of the top **10**, **30**, or **50** buckets in reports.
- If you select the **Trend** method, you can view the resource usage of the top **10** buckets in trend charts.
- 5. Click View.

## 9.5.3. Tools and commands

## 9.5.3.1. Typical commands supported by tsar

You can use tsar to perform operations and maintenance on OSS. This topic describes typical commands supported by tsar.

tsar allows you to run the following commands:

View help details of tsar

Command: tsar -help

• View the NGINX operation data of each minute from the past two days

Command: tsar -n 2 -i 1 -nginx

In this command, -n2 indicates the data generated in the past two days. -i1 indicates one result record generated each minute.

• View the tsar load status and operation data of each minute from the past two days

Command: tsar --load -n 2 -i 1

# 9.5.3.2. Configure tsar for statistic collection

You can configure tsar to collect data generated when NGINX runs.

Run the following command to configure tsar for statistic collection:

```
cat /etc/tsar/tsar.conf |grep nginx
```

Ensure themod\_nginx item is in the *on* state. The following figure shows that the status of mod\_nginx is *on*.

```
admin | | /home/admin | Scat /etc/tsar/tsar.conf | grep nginx mod_nginx on output_stdio_mod_mod_bartition,mod_cpu,mod_mem,mod_lvs,mod_haproxy,mod_traffic,mod_squid,mod_load,mod_tcp,mod_udp, mod_tcpx,mod_apache,mod_pcsw,mod_io,mod_percpu,mod_nginx,mod_tcprt
```

# 9.6. Tablestore

# 9.6.1. Tablestore Operations and Maintenance System

## 9.6.1.1. Overview

This document describes the features, domain name, and modules of Tablestore Operations and Maintenance System.

Tablestore Operations and Maintenance System helps find problems during operations and maintenance (O&M) and notifies you of the current running status of the services. Appropriate use of Tablestore Operations and Maintenance System can significantly improve O&M efficiency.

The domain name of Tablestore Operations and Maintenance System is in the following format: chiji.ots.\${global:intranet-domain}.

Tablestore Operations and Maintenance System consists of the following modules: user data, cluster management, inspection center, monitoring center, system management, and platform audit. These modules provide comprehensive O&M functions to meet different requirements.

## 9.6.1.2. User data

## 9.6.1.2.1. Instance management

You can query an instance list by specifying the region, and cluster name. You can also query an instance by specifying the filter conditions and view details of the instance and tables.

Instance management provides the following features:

• Query an instance list by specifying the region, and cluster name.

You can specify a region, and a cluster to view the instances, and the basic information of each instance in the specified cluster.

- Query the list of instances in a cluster.
- View basic information of instances in the instance list.
- View details of an instance by clicking the instance name.
- Update and delete an instance in the instance list.

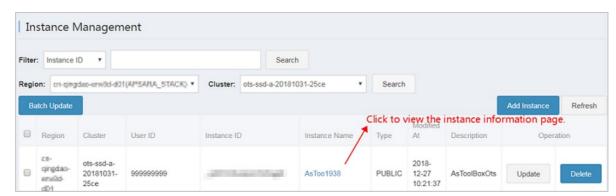

Search for instances based on specified conditions

You can search for an instance based on the instance name, instance ID, user ID or Apsara Stack tenant account in all clusters of all regions.

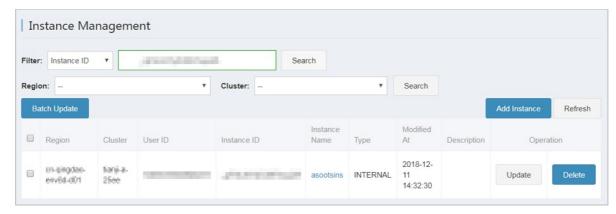

- View instance details
  - Instance overview

Click the instance name. On the **Details** tab, you can view instance details such as the link for instance monitoring, the IP address of the instance for the Internet and internal network, and the statistics information of tables in the instance.

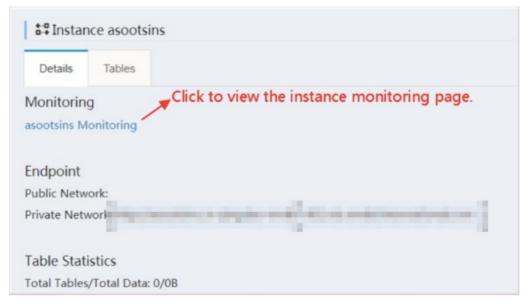

#### Tables information

Click the instance name. On the **Tables** tab, you can view the maxVersion, ttl, readCU, writeCU, and timestamp of tables.

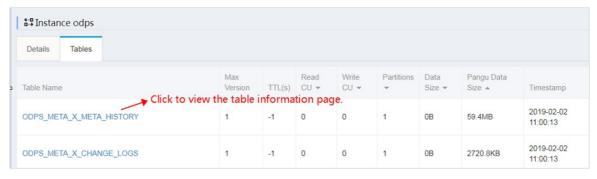

• View table details

#### o Details

Click the table name. On the **Details** tab, you can view the overview information of the table, such as the number of partitions and the table size.

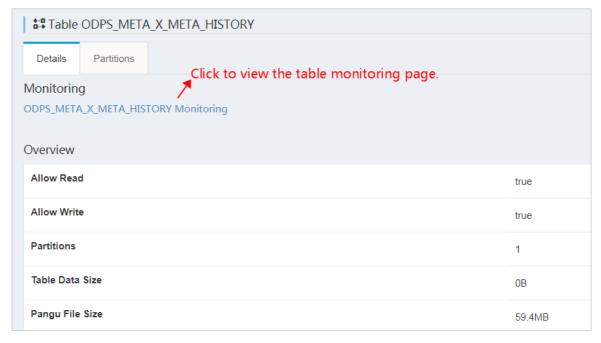

#### o Partitions

Click the table name. On the **Partitions** tab, you can obtain the basic information of an partition, such as the partition ID and Worker information. You can also search for partitions based on the Worker name that is listed in the table or the partition ID.

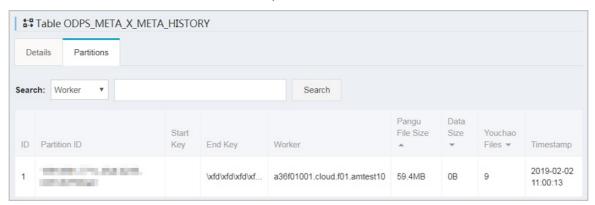

# 9.6.1.3. Cluster management

# 9.6.1.3.1. Cluster information

You can obtain the list of clusters, view cluster usage and top requests based on cluster information.

You can perform the following operations based on the cluster information:

#### Clusters

You can query a list of clusters in all regions or in a specified region. Perform the following operations:

- OCM cluster synchronization: An OCM service is deployed in each region of Tablestore. The OCM service contains all cluster information of a region. This function synchronizes OCM clusters with their corresponding regions in Tablestore Operations and Maintenance System to obtain all clusters in the regions.
- Cluster deletion: You can use this function to remove a cluster from Tablestore Operations and Maintenance System after you confirm that the cluster is taken offline.

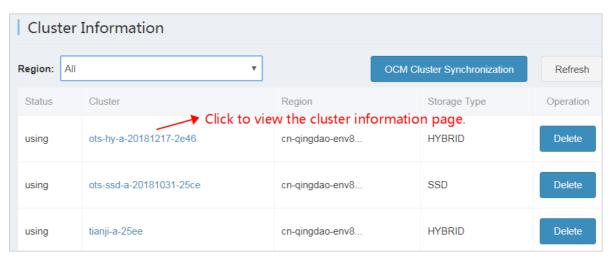

#### Clust er det ails

Click a cluster name in the Cluster column to go to the cluster details page. You can view the detail information of the cluster, including the overview, top request, and cluster usage.

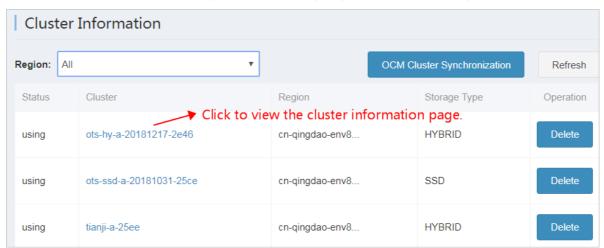

o Overview: provides the basic information of a cluster.

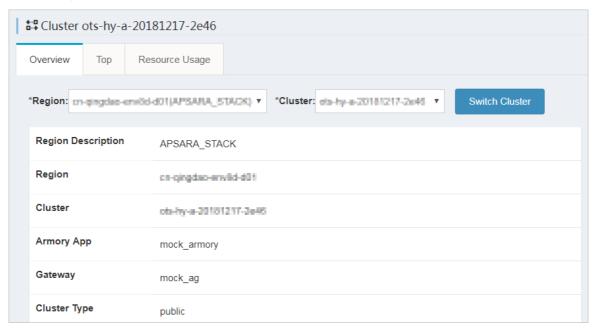

• Top: provides top request information of partitions and tables.

Click an instance name in the InstanceName column to go to the instance details page, where you can view detailed information of the instance. Click a table name in the TabelName column to go to the table details page, where you can view detail information of the table. Click a partition ID in the PartitionID column to go to the partition details page, where you can view detail information of the top request.

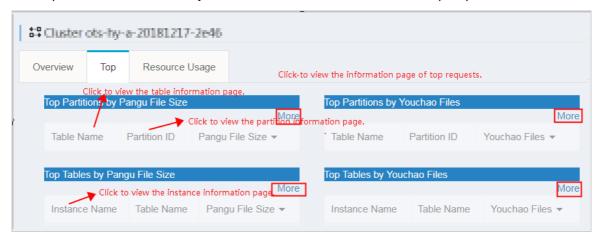

- Resource Usage: provides cluster usage details. The usage statistics collection task is automatically triggered in the background at specific intervals. In special cases, you can click Collect Data to manually trigger the usage statistics collection task. After the usage statistics collection task is completed, refresh the page to display the latest usage statistics.
  - **Note** The usage check either succeeds or fails. In addition, you must pay special attention to the cause of a usage check failure. (The usage check failure is caused by the failure to obtain storage space, as shown in the following figure.)

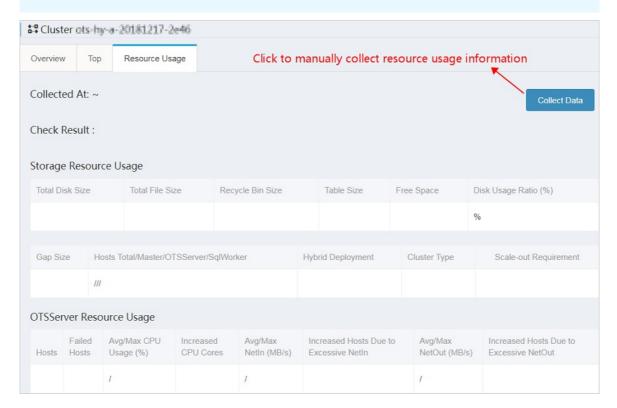

# 9.6.1.4. Inspection center

# 9.6.1.4.1. Abnormal resource usage

You can click Abnormal Resource Usage in the left-side navigation pane to find all cluster abnormalities and their causes.

You can click Abnormal Resource Usage in the left-side navigation pane to inspect cluster abnormalities in all regions. Abnormalities are displayed in red, which allows you to find abnormal clusters.

The usage statistics collection task is automatically triggered in the background at specific intervals. In special cases such as a failure in background task execution, you can click **Collect Data** to manually trigger usage statistics collection. The collection action is performed asynchronously. After the usage statistics collection task is completed, refresh the page to display the latest usage statistics.

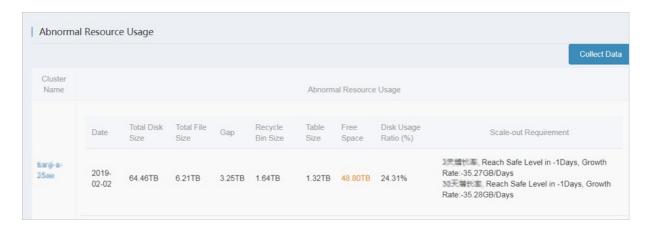

## 9.6.1.5. Monitoring center

# 9.6.1.5.1. Cluster monitoring

You can determine the service status of a cluster based on a series of metrics such as cluster-level monitoring information.

You can query the cluster service metrics within a specified time range, and determine whether a cluster service is healthy based on the metrics in the following dimensions.

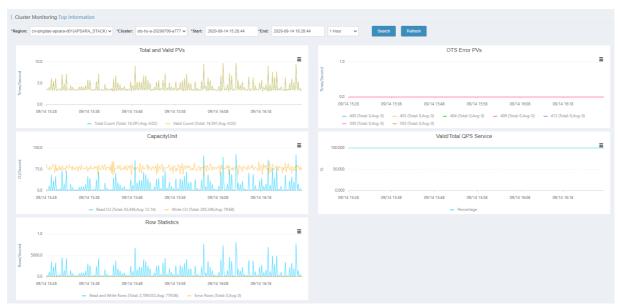

# 9.6.1.5.2. Application monitoring

You can check the instance-level and table-level metrics to determine whether a service that belongs to a user is abnormal.

You can check the following metrics to determine whether a service for a specified user is in the healthy state.

Note The Instance field is required. The Table and Operation fields are optional.

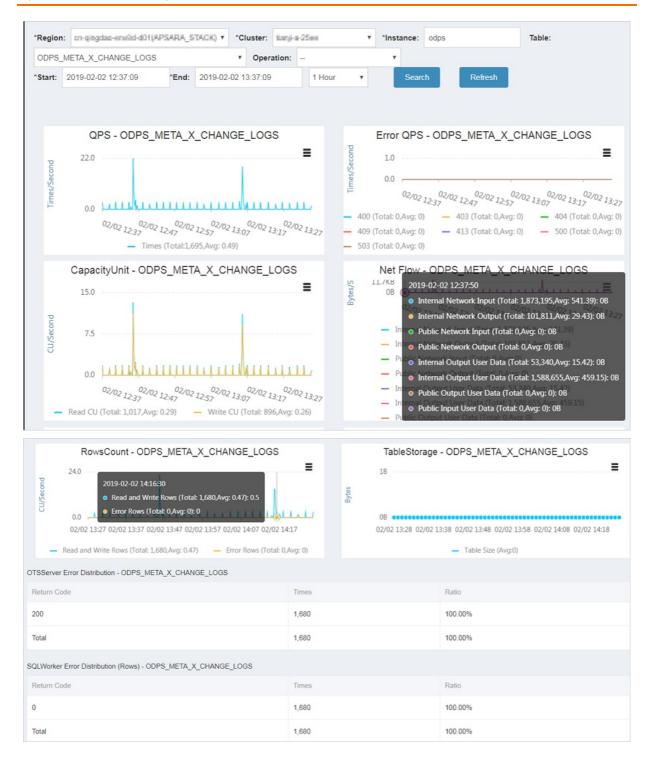

# 9.6.1.5.3. Top requests

You can view the top request distribution of clusters by monitoring level or dimension.

The following monitoring levels are supported for top requests: Instance, Instance-Operation, Instance-Table, and Instance-Table-Operation. You can view the top request details of a cluster based on 13 different metrics such as the total number of requests and the total number of rows.

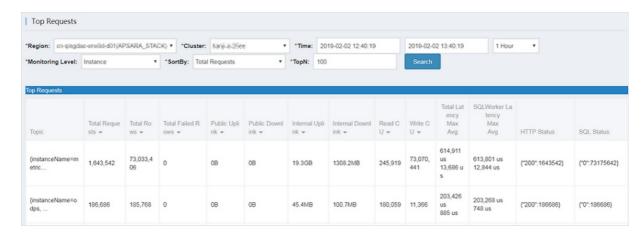

# 9.6.1.5.4. Request log search

You can search for request logs by using request IDs to assist problem investigation.

You can query all logs associated with a region, cluster, and request ID.

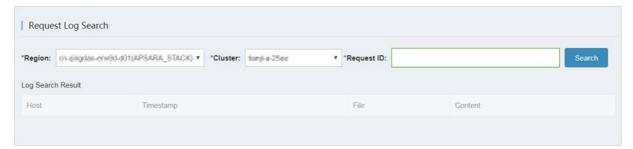

# 9.6.1.6. System management

## 9.6.1.6.1. Task management

Background tasks are managed by Tablestore Operations and Maintenance System.

After Tablestore Operations and Maintenance System is deployed in the Apsara Stack environment, the background tasks that collect usage statistics are automatically integrated.

You can perform the following operations on background tasks:

• View task details such as the specific parameters and running time of each task.

Click **Details** corresponding to a task to view the task details. The following figure shows a monitoring rule displayed on the task details page. The task collects usage statistics at 02:00:00 every day.

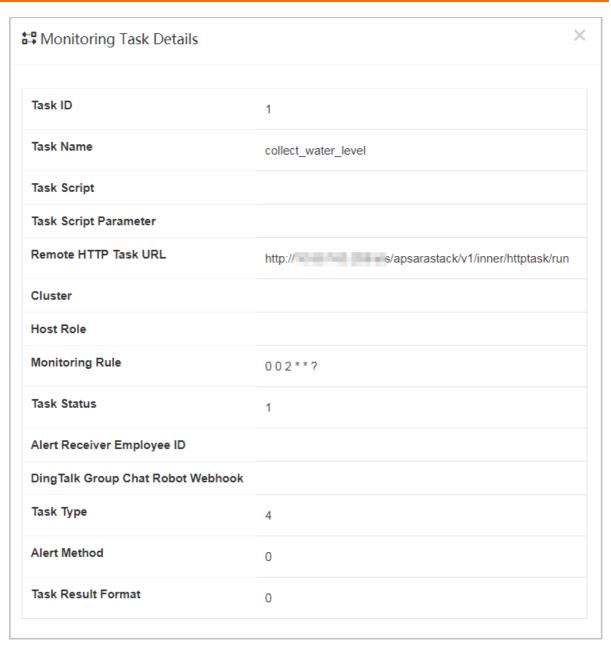

• Enable or disable a task.

? Note Disabled tasks no longer run automatically.

• Run a task immediately.

## 9.6.1.6.2. View tasks

You can view the execution status of background tasks and find the causes of task exceptions.

The following figure shows the execution status of background tasks in Tablestore Operations and Maintenance System. You can view the succeeded or failed tasks.

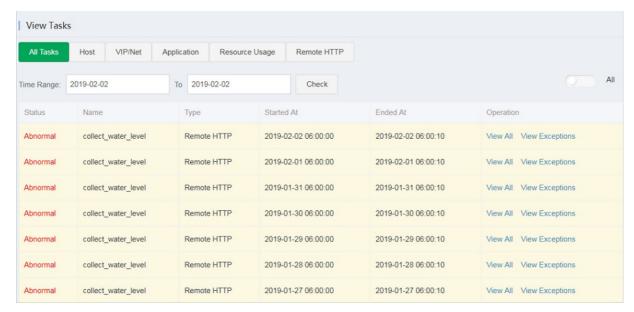

Click View All or View Abnormal in the Operation column corresponding to the abnormal task to view the specific cause of a task failure, as shown in the following figure.

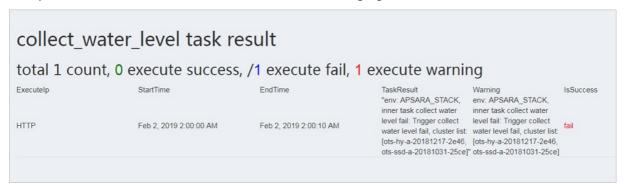

## 9.6.1.7. Platform audit

# 9.6.1.7.1. Operation logs

You can view the management and control operation logs of Storage Operations and Maintenance System.

The **Operation Log** page provides the operation logs of Tablestore Operations and Maintenance System. You can query audit records generated within a specified time range and filter the records to obtain information about the platform status.

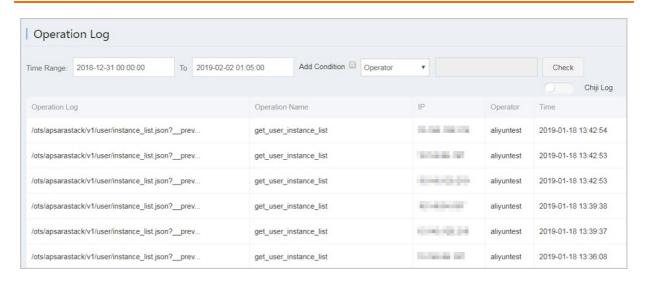

## 9.6.2. Cluster environments

This topic describes the environment and service information of Tablestore.

Two environments are provided for Tablestore: the internal environment for cloud services such as MaxCompute, Log Service, or StreamSQL, and the external environment deployed for users.

Some cloud services use both environments. For example, metadata of StreamSQL is stored in the internal environment, but its user data is stored in the external environment.

Tablestore services include TableStoreOCM, TableStoreInner/TableStore, TableStorePortal, chiji, and TableStoreSqlInner/TableStoreSql.

- TableStoreOCM: the tool used to manage information about clusters, users, and instances
- TableStoreInner/TableStore: the Tablestore data service node
- TableStorePortal: the background of the Tablestore O&M platform
- chiji: the Tablestore O&M platform used for fault location
- TableStoreSqlInner/TableStoreSql: the Tablestore background tool

# 9.6.3. System roles

This topic describes the functions of system roles.

- TableStoreOCM
  - o OCMInit: the OCM initialization tool used to create tables and bind POP APIs
  - o OCM: the service node of OCM
  - ServiceTest: the service test image of OCM
- TableStoreInner/TableStore
  - InitCluster: the process of adding cluster information to OCM, including the domain name, cluster type, and pre-configured Tablestore account information
  - o LogSearchAgent: the log collection node of Tablestore
  - o MeteringServer: the metering node that is available only in Tablestore
  - o MonitorAgent: the data collection node of the Tablestore monitoring system
  - o MonitorAgg: the data aggregation node of the Tablestore monitoring system

- o OTSAlert Checker: the alerting module of Tablestore
- OTSFrontServer: the frontend server of Tablestore, which can be NGINX, OTS Server, or Replication Server
- o OTSServer: the fronted service of Tablestore
- o OTST Engine: the NGINX service for Tablestore frontend servers
- o PortalAgServer: the background service of Tablestore Operations and Maintenance System
- ServiceTest: the test service that runs scheduled smoke tests
- o SQLOnlineReplicationServer: the disaster recovery service of Tablestore
- SQLOnlineWorker: the application that was used to generate alerts but no longer provides services
- o TableStoreAdmin: all O&M tools of Tablestore, including the splitting and merging tools
- TableStorePortal
  - o PortalApiServer: the background service of Tablestore Operations and Maintenance System
- TableStoreSqlInner/TableStoreSql
  - Tools: the background tools of Tablestore such as sqlonline\_console
  - UpgradeSql: the background hot upgrade tool of Tablestore

# 9.6.4. Pre-partition a table

## 9.6.4.1. Pre-partitioning

This topic describes the rules and methods of pre-partitioning.

When you create a table, Tablestore automatically creates a partition for the table. This partition can be configured to automatically split based on the data size or data access load when your business develops. A table that has only one partition may be unable to provide sufficient service capabilities during a stress test or data import. In this scenario, you must pre-partition the table.

## Pre-partitioning rules

You can estimate the required number of partitions based on the standard size of 10 GB per partition. However, other factors such as the number of hosts and concurrent write operations by developers must be considered. We recommend that the total number of partitions do not exceed 256. If data can be written into the table evenly, you can partition the table equally based on the number of partitions required.

**Note** When data is written into the table, the system automatically splits the table to ensure sufficient partitions are available when the data increases.

## Pre-partitioning methods

You can use split\_merge.py to pre-partition a data table. You can obtain split\_merge.py from /apsara/TableStoreAdmin/split on the host of TableStoreAdmin in TableStoreInner.

You can use any of the following methods to partition a data table:

Note You can also use the following methods to partition a table that already has data.

Specify a split point

python2.7 split\_merge.py split\_table -p point1 point2 ... table name

- Specify the number of partitions and the partition key format
  - o The partition key is of the int type.

```
python2.7 split_merge.py split_table -n: number of partitions --key_digit: table name
```

• The partition key starts with an MD5 hash in lowercase. The MD5 hash can contain digits and lowercase letters from a to f.

```
python2.7 split_merge.py split_table -n: number of partitions --key_hex_lower: table name
```

• The partition key starts with an MD5 hash in uppercase. The MD5 hash can contain digits and uppercase letters from A to F.

```
python2.7 split_merge.py split_table -n: number of partitions --key_hex_upper: table name
```

• The partition key is Base64-encoded, and can contain the plus sign (+), forward slash (/), digits and letters.

```
python2.7 split_merge.py split_table -n: number of partitions --key_base64: table name
```

• -- only\_plan: generates split points but does not split the table. -- force: directly splits the table without manual confirmation.

```
python2.7 split_merge.py split_table -n: number of partitions --key_digit --only_plan: table name
```

• Split a partition based on the existing data

```
python2.7 split_merge.py split_partition -n PART_COUNT (number of partitions) partition_id
```

## 9.6.4.2. View partitions

You can view the partitions of a data table in Tablestore Operations and Maintenance System.

On the Tablestore Operations and Maintenance System, find a table in the specified instance. Click the table name to view details of the table. On the **Partitions** tab, you can view the information of all partitions in the table. The information contains the partition ID, range, worker, Apsara Distributed File System file size, and data size. The partition size displayed may not be the current partition size because the data is updated only after the system merges files. The Apsara Distributed File System file size is the compressed data size. The actual storage space is three times the file size because the data is stored in three copies.

# 9.7. ApsaraDB RDS

## 9.7.1. Architecture

# 9.7.1.1. System architecture

# 9.7.1.1.1. Backup system

ApsaraDB RDS can back up databases at any time and restore them to a specific point in time based on the backup policy, which makes the data more traceable.

## Automatic backup

ApsaraDB RDS for MySQL supports both physical and logical backups.

You can flexibly configure the backup start time within off-peak hours. All backup files are retained for seven days.

## Temporary backup

You can create temporary backup files when necessary. Temporary backup files are retained for seven days.

## Log management

ApsaraDB RDS for MySQL generates binlogs that you can download for local incremental backup.

## Instance cloning

A cloned instance is a new instance whose data and settings are the same as those of the primary instance. This feature allows you to restore data of the primary instance or create multiple instances that are the same as the primary instance.

## 9.7.1.1.2. Data migration system

ApsaraDB RDS provides Data Transmission Service (DTS) to help you migrate databases.

## Replicate databases between instances

ApsaraDB RDS allows you to migrate databases from one instance to another.

## Migrate data to or from RDS instances

ApsaraDB RDS provides professional tools and migration wizards to help you migrate data to or from RDS instances.

## Download backup files

ApsaraDB RDS retains backup files for seven days. During this period, you can log on to the RDS console to download the files.

# 9.7.1.1.3. Monitoring system

ApsaraDB RDS provides multi-dimensional monitoring services across the physical, network, and application layers to ensure business availability.

## Performance monitoring

ApsaraDB RDS provides nearly 20 metrics for system performance monitoring, such as disk capacity, input/output operations per second (IOPS), connections, CPU utilization, network traffic, transactions per second (TPS), queries per second (QPS), and cache hit rate. You can obtain the running status information of instances within the past year.

## SQL auditing

The system records the SQL statements and related information sent to ApsaraDB RDS instances, such as the connection IP address, database name, access account, execution time, and number of records returned. You can use SQL auditing to locate problems and check instance security.

## Threshold alerts

ApsaraDB RDS provides alert SMS notifications in the event of exceptions in instance status or performance.

These exceptions include instance locking, disk capacity, IOPS, connections, and CPU. You can configure alert thresholds and up to 50 alert contacts (of which five are effective at a time). When an instance exceeds the threshold, an SMS notification is sent to the alert contacts.

## Web operation logs

The system records all modification operations in the ApsaraDB RDS console for administrators to check. These logs are retained for up to 30 days.

## 9.7.1.1.4. Control system

If a host or instance stops responding, it switches services over within 30 seconds after the high-availability (HA) component detects an exception. This ensures that applications run normally.

## 9.7.1.1.5. Task scheduling system

You can use the ApsaraDB RDS console or API operations to create and delete instances, or switch instances between the internal network and Internet. All instance operations are scheduled, traced, and displayed as tasks.

# 9.7.2. Log on to the Apsara Uni-manager Operations Console

This topic describes how to log on to the Apsara Uni-manager Operations Console.

## **Prerequisites**

• The URL, username, and password that are required to log on to the Apsara Uni-manager Operations Console are obtained from the deployment personnel or administrators.

The URL of the Apsara Uni-manager Operations Console is in the format of *region-id*.ops.console.*intra net-domain-id*.

• A browser is available. We recommend that you use Google Chrome.

- 1. Open your browser.
- 2. In the address bar, enter the URL. Then, press the Enter key.

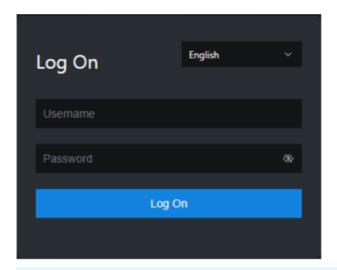

- Note You can select a language from the drop-down list in the upper-right corner of the page.
- 3. Enter your username and password.
  - Note To obtain the username and password that are used to log on to the Apsara Unimanager Operations Console, contact the deployment personnel or administrators.

If you log on to the Apsara Uni-manager Operations Console for the first time, you must change the password of your username as prompted.

To enhance security, make sure that the password meets the following requirements:

- The password contains uppercase and lowercase letters.
- The password contains digits.
- The password contains special characters such as exclamation points (!), at signs (@), number signs (#), dollar signs (\$), and percent signs (%).
- The password is 10 to 20 characters in length.
- 4. Click Log On.

# 9.7.3. Manage instances

This topic describes how to manage ApsaraDB RDS instances. You can view instance details, logs, and user information.

#### **Procedure**

- 1. Log on to the Apsara Uni-manager Operations Console.
- 2. In the top navigation bar, click O&M. In the left-side navigation pane, choose **Product Management > RDS**.
- 3. On the Instance Management tab of the RDS page, you can perform the following operations:
  - View instances

View the instances that belong to your account on the **Instance Management** tab, as shown in **Instances**.

. . . .

#### inst ances

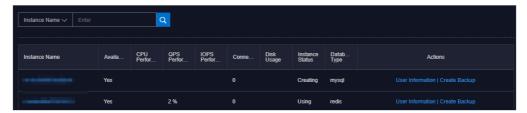

#### o View instance details

Click the ID of an instance to view its details, as shown in Instance details. You can switch your service between primary and secondary instances and query history operations on this page.

**Note** We recommend that you do not perform forced switchover, because it may result in data loss if data is not synchronized between the primary and secondary instances.

#### Instance details

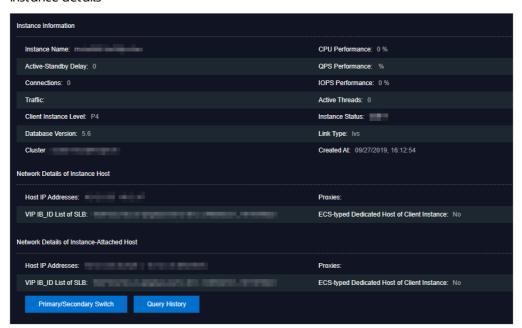

#### o View user information

Click **User Information** in the **Actions** column corresponding to an instance, as shown in **User** information.

#### User information

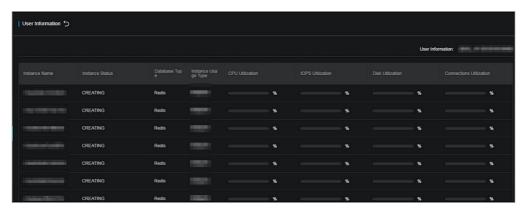

#### Create backups

For ApsaraDB RDS for MySQL instances, click **Create Backup** in the **Actions** column to view the backup information, as shown in Backup information. You can also click **Create Single Database Backup** on the Backup Information page to back up a single database.

Backup information

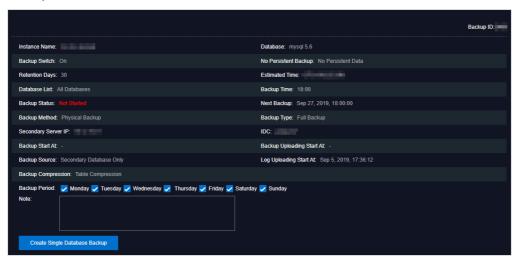

# 9.7.4. Manage hosts

This topic describes how to view and manage hosts.

#### **Procedure**

- 1. Log on to the Apsara Uni-manager Operations Console.
- 2. In the left-side navigation pane, choose **Product Management > RDS**.
- 3. On the Host Management tab of the RDS page, you can view information of all hosts.

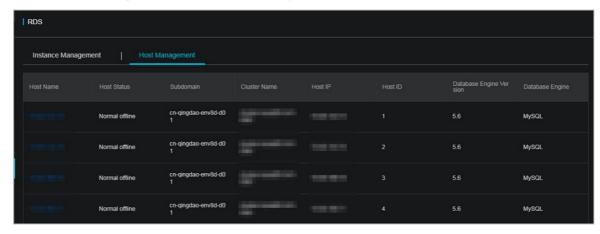

4. Click a host name to go to the RDS Instance page. You can view all instances on this host.

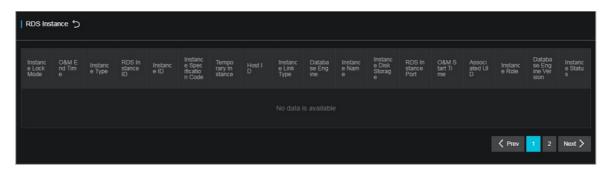

# 9.7.5. Security maintenance

# 9.7.5.1. Network security maintenance

Network security maintenance consists of device and network security maintenance.

#### **Device security**

Check network devices and enable their security management protocols and configurations of devices.

Check for timely updates to secure versions of network device software.

For more information about the security maintenance method, see the device documentation.

#### **Network security**

Based on your network considerations, select the intrusion detection system (IDS) or intrusion prevention system (IPS) to detect abnormal Internet and Intranet traffic and protect against attacks.

# 9.7.5.2. Account password maintenance

Account passwords include RDS system passwords and device passwords.

To ensure account security, you must periodically change the system and device passwords, and use passwords with high complexity.

# 9.7.6. Redline V4.3.3 O&M description

# 9.7.6.1. Services provided by Redline Enterprise

This topic describes the services provided by Redline Enterprise.

Redline Enterprise provides the following services:

- redline-perf.LogWorker#
- redline-perf.OpenApi#
- redline-perf.PerfMaster#
- redline-perf.PerfWorkerr#

#### ? Note

- redline-perf.DbInit is discontinued.
- The collection agent of UE is deployed on physical machines in other modes.

# 9.7.6.2. Paths of files in the Docker container of redlineperf

This topic describes the paths of files in the Docker container of redline-perf.

#### PerfMaster, PerfWorker, and LogWorker

The following table describes the mapping relationships between the preceding data collection services and clusters.

| Service     | Cluster |
|-------------|---------|
| Perf Master | master  |
| PerfWorker  | perf    |
| LogWorker   | log     |

#### Paths:

- Root path: /home/admin/redline-perf/
- Path of database data in the Docker container: /home/admin/redline-perf/ignite
- Paths of database data on the host

| Node                | Path                                                                             |
|---------------------|----------------------------------------------------------------------------------|
| Perf Master<br>node | /cloud/data/redline-perf/PerfMaster#/perf-master/home/admin/redline-perf/ignite/ |
| PerfWorker<br>node  | /cloud/data/redline-perf/PerfWorker#/perf-worker/home/admin/redline-perf/ignite/ |
| LogWorker<br>node   | /cloud/data/redline-perf/LogWorker#/log-worker/home/admin/redline-perf/ignite/   |

• Path of log data in the Docker container: /home/admin/redline-perf/log

#### ? Note

- app.log is the main program log, which contains the log entries that record the extract, transform, load (ETL), storage, data retrieval API operation, and data aggregation to minute granularity.
- datax.log is the synchronization module log, which contains the log entries that record the operations of synchronizing metadata from the metadatabase and pushing real-time tables to Cloud Monitor.

#### • Paths of log data on the host

| Node                | Path                                                                          |
|---------------------|-------------------------------------------------------------------------------|
| Perf Master<br>node | /cloud/data/redline-perf/PerfMaster#/perf-master/home/admin/redline-perf/log/ |
| PerfWorker<br>node  | /cloud/data/redline-perf/PerfWorker#/perf-worker/home/admin/redline-perf/log/ |
| LogWorker<br>node   | /cloud/data/redline-perf/LogWorker#/log-worker/home/admin/redline-perf/log/   |

#### OpenAPI

This is an end-to-end gateway service.

#### Paths:

- Root path: /home/admin/dll-service-aliyun-com
- Path of log data in the Docker container: /home/admin/dll-service-aliyun-com/logs
- Path of log data on the host: /cloud/data/redline-perf/OpenApi#/open-api/home/admin/dll-servic e-aliyun-com/logs

#### 9.7.6.3. Perform environment checks

This topic describes how to perform environment checks.

#### Prepare the script for batch operations

1. Run the following commands on a jumper server to prepare the script for batch operations:

```
curl "http://localhost:7070/api/v3/column/m.ip?m.sr.id=redline-perf.PerfMaster%23" | grep ip | awk -F '"
' '{print $(NF-1)}' > masterhosts
curl "http://localhost:7070/api/v3/column/m.ip?m.sr.id=redline-perf.PerfWorker%23" | grep ip | awk -F '
"' '{print $(NF-1)}' > perfworkerhosts
curl "http://localhost:7070/api/v3/column/m.ip?m.sr.id=redline-perf.LogWorker%23" | grep ip | awk -F '"
' '{print $(NF-1)}' > logworkerhosts
cat perfworkerhosts logworkerhosts masterhosts | sort -u > allhosts
```

2. Run the following command to install parallel-ssh (pssh). Skip this step if pssh has been installed.

wget https://parallel-ssh.googlecode.com/files/pssh-2.3.1.tar.gz
# If the jump server cannot be connected to the Internet, you can download the installation file to anot her machine and upload the file to the jump server.
tar zxvf pssh-2.3.1.tar.gz
cd pssh-2.3.1
python setup.py install

#### Check node connectivity

After you install pssh, check whether all nodes are running normally.

- 1. (Required) Check the communication information between LogWorker nodes.
  - i. Run the following command on the jumper server:

```
pssh -h logworkerhosts -p 1 -P 'docker ps |grep redline | grep LogWorker|awk '"'" { print $1}'"'" | xa rgs -I ID docker exec ID curl 'http://127.0.0.1:8080/admin/makeBaseline?igniteCluster=log''
```

- ii. Check whether the number of nodes displayed in the ONLINE server nodes section is consistent with the number of deployed nodes. If the number is inconsistent or a message of NOT IN BASELINE is returned, fix this issue. For more information, see Fix connection failures.
- 2. (Required) Check the communication information between Perf Worker nodes.
  - i. Run the following command on the jumper server:

```
pssh -h perfworkerhosts -p 1 -P 'docker ps |grep redline | grep PerfWorker|awk '"'"'{ print $1}'"'" | x args -I ID docker exec ID curl 'http://127.0.0.1:8080/admin/makeBaseline?igniteCluster=perf''
```

- ii. Check whether the number of nodes displayed in the ONLINE server nodes section is consistent with the number of deployed nodes. If the number is inconsistent or a message of NOT IN BASELINE is returned, fix this issue. For more information, see Fix connection failures.
- 3. (Required) Check the communication information between Perf Master nodes.
  - i. Run the following command on the jumper server:

```
pssh -h masterhosts -p 1 -P 'docker ps |grep redline | grep PerfMaster|awk '"""{ print $1}'"" | xargs -I ID docker exec ID curl 'http://127.0.0.1:8080/admin/makeBaseline?igniteCluster=master'
```

- ii. Check whether the number of nodes displayed in the ONLINE server nodes section is consistent with the number of deployed nodes. If the number is inconsistent or a message of NOT IN BASELINE is returned, fix this issue. For more information, see Fix connection failures.
- 4. (Required) Check whether clusters are active.
  - i. Run the following command on the jumper server:

```
pssh -h allhosts -p 1 -P 'docker ps |grep redline | grep -v Open|awk '''''' { print $1}'''''' | xargs -I ID sh -c "echo ID && docker exec ID tail -n 50 ./log/app.log |grep ''''deactived '''''''
```

ii. Check whether log entries that include deactived are returned. If yes, go to the corresponding Docker container and activate the clusters in the deactived state. For more information, see Activate clusters in the deactived state.

## Check for program exceptions

(Required) Check application logs for exceptions.

1. Run the following command on the jumper server:

pssh -h allhosts -p 1 -P 'docker ps |grep redline | grep -v Open|awk '"""{ print \$1}""" | xargs -l ID sh -c "ec ho ID && docker exec ID tail -n 100 ./log/app.log |grep -C 10 '"'Exception'""

- 2. If exception logs are returned, fix this issue. For more information, see Troubleshoot program exceptions.
- 3. If this issue cannot be fixed by using the solutions described in Troubleshoot program exceptions, contact development personnel or reset node data. For more information, see Reset node data.

# 9.7.6.4. O&M operations

#### 9.7.6.4.1. Scale in or out a cluster

This topic describes how to scale in or out a cluster.

#### Determine whether scale-out is required

- Check the diagnostic information of an instance in the Apsara Uni-manager Management Console. If the data records of the last 3 hours are displayed after more than 5 seconds, you may need to add nodes. More nodes can increase the response speed. You can balance the return on investment (ROI) of hardware based on your needs.
- Ten nodes can support 3,000 host nodes of ApsaraDB RDS for MySQL instances. A single ApsaraDB RDS for MySQL instance can contain more than one host node.

#### Add a node

- 1. Add a node and start it.
  - ? Note You can add multiple nodes at a time.
- 2. Connect to a node that assumes a master role.
- 3. Run the curl http://127.0.0.1:8080/admin/makeBaseline?apply=false command to check whether the returned node information meets the expectation.
- 4. If yes, run the curl http://127.0.0.1:8080/admin/makeBaseline?apply=true command.

#### Remove a node

- 1. Remove a node.
  - ? Note You can remove only a single node each time.
- 2. Connect to a node that assumes a master role.
- 3. Run the curl http://127.0.0.1:8080/admin/makeBaseline?apply=false command to check whether the returned node information meets the expectation.
- 4. If yes, run the curl http://127.0.0.1:8080/admin/makeBaseline?apply=true command.
- 5. Wait 30 minutes for data to be balanced among the remaining nodes and then continue to remove other nodes based on your needs.

# 9.7.6.4.2. Upgrade or restart a cluster

This topic describes how to upgrade or restart a cluster.

#### Procedure

1. Connect to a Perf Master node and run the following commands to disable its database. If no succ ess message is returned, repeat the following commands until a success message is returned.

```
curl "http://127.0.0.1:8080/admin/deactivatelgnite?igniteCluster=perf" curl "http://127.0.0.1:8080/admin/deactivatelgnite?igniteCluster=log" curl "http://127.0.0.1:8080/admin/deactivatelgnite?igniteCluster=master"
```

- 2. Wait 2 minutes and upgrade or restart the cluster after data is stored to disks.
- 3. After the upgrade or restart is complete, perform environment checks. For more information, see Perform environment checks.

#### 9.7.6.4.3. Fix connection failures

This topic describes how to fix connection failures.

#### Fix the failure of missing nodes in the communication information

1. Connect to a missing node and run the following command:

```
ps aux|grep java|grep -v grep|awk '{ print $2}'|xargs kill -9
```

2. Wait 3 minutes and check node connectivity again.

#### Fix the NOT IN BASELINE failure in the communication information

Run the following command on a Perf Master node:

curl "http://127.0.0.1:8080/admin/makeBaseline?igniteCluster=\${cluster}&apply=true"

Note s{cluster} must be replaced with the cluster to which the node belongs, which can be master, perf, or log.

#### 9.7.6.4.4. Activate clusters in the deactived state

This topic describes how to activate the clusters in the deactived state.

Run the following command on a Perf Master node:

curl "http://127.0.0.1:8080/admin/activateIgnite?igniteCluster=\${cluster}"

Note s{cluster} must be replaced with the cluster to which the node belongs, which can be master, perf, or log.

# 9.7.6.4.5. Troubleshoot program exceptions

This topic describes how to troubleshoot program exceptions.

#### Troubleshoot the exception of "partition has been lostPart"

#### LogWorker node

### Connect to a Docker container of LogWorker and run the following reset commands:

curl "http://127.0.0.1:8080/admin/resetLostPartitions?igniteCluster=log&cacheName=TABLE\_LOG\_AUDIT\_S OLS"

curl "http://127.0.0.1:8080/admin/resetLostPartitions?igniteCluster=log&cacheName=TABLE\_LOG\_ERROR\_S OI S"

 $curl\ "http://127.0.0.1:8080/admin/resetLostPartitions?igniteCluster=log\&cacheName=TABLE\_LOG\_SLOW\_SOLS"$ 

curl "http://127.0.0.1:8080/admin/resetLostPartitions?igniteCluster=log&cacheName=TABLE\_LOG\_AUDIT\_S OL TEMPLATES"

curl "http://127.0.0.1:8080/admin/resetLostPartitions?igniteCluster=log&cacheName=TABLE\_LOG\_AUDIT\_S QLS\_ROUTE\_INFO"

 $curl\ "http://127.0.0.1:8080/admin/resetLostPartitions?igniteCluster=log\&cacheName=CACHE\_CODEC" \\ curl\ "http://127.0.0.1:8080/admin/resetLostPartitions?igniteCluster=log\&cacheName=CACHE\_CODEC\_LOCK \\ "...$ 

curl "http://127.0.0.1:8080/admin/resetLostPartitions?igniteCluster=log&cacheName=CACHE\_CODEC\_ATOM IC LONG"

curl "http://127.0.0.1:8080/admin/resetLostPartitions?igniteCluster=log&cacheName=ignite-sys-atomic-cache@default-ds-group"

curl "http://127.0.0.1:8080/admin/resetLostPartitions?igniteCluster=log&cacheName=ignite-sys-atomic-cache@default-volatile-ds-group"

curl "http://127.0.0.1:8080/admin/resetLostPartitions?igniteCluster=log&cacheName=NOTIFY\_LOG\_IGNITE\_SHUTTING\_DOWN"

#### PerfWorker node

### Connect to a Docker container of PerfWorker and run the following reset commands:

curl "http://127.0.0.1:8080/admin/resetLostPartitions?igniteCluster=perf&cacheName=CACHE\_CODEC" curl "http://127.0.0.1:8080/admin/resetLostPartitions?igniteCluster=perf&cacheName=CACHE\_CODEC\_LOC K"

 $curl\ "http://127.0.0.1:8080/admin/resetLostPartitions?igniteCluster=perf\&cacheName=CACHE\_CODEC\_ATOMIC\_LONG"$ 

curl "http://127.0.0.1:8080/admin/resetLostPartitions?igniteCluster=perf&cacheName=NOTIFY\_PERF\_IGNIT E\_SHUTTING\_DOWN"

 $curl\ "http://127.0.0.1:8080/admin/resetLostPartitions?igniteCluster=perf\&cacheName=MONITOR\_ALERT\_HIS\_CACHE"$ 

 $curl\ "http://127.0.0.1:8080/admin/resetLostPartitions?igniteCluster=perf\&cacheName=MONITOR\_ALERT\_STATUS\_INFO\_CACHE"$ 

 $curl\ "http://127.0.0.1:8080/admin/resetLostPartitions?igniteCluster=perf\&cacheName=CACHE\_REDLINE\_SNAPSHOT"$ 

curl "http://127.0.0.1:8080/admin/resetLostPartitions?igniteCluster=perf&cacheName=seconds-level" curl "http://127.0.0.1:8080/admin/resetLostPartitions?igniteCluster=perf&cacheName=minutes-level"

#### Perf Master node

### Connect to a Docker container of PerfMaster and run the following reset commands:

curl "http://127.0.0.1:8080/admin/resetLostPartitions?igniteCluster=master&cacheName=CACHE\_TS\_CACHE \_NAME"

curl "http://127.0.0.1:8080/admin/resetLostPartitions?igniteCluster=master&cacheName=NOTIFY\_MASTER\_IGNITE\_SHUTTING\_DOWN"

 $curl\ "http://127.0.0.1:8080/admin/resetLostPartitions?igniteCluster=master\&cacheName=LOCK\_MASTER\_COMPETING"$ 

curl "http://127.0.0.1:8080/admin/resetLostPartitions?igniteCluster=master&cacheName=CLUSTER\_COMMA ND"

curl "http://127.0.0.1:8080/admin/resetLostPartitions?igniteCluster=master&cacheName=CACHE\_CODEC" curl "http://127.0.0.1:8080/admin/resetLostPartitions?igniteCluster=master&cacheName=CACHE\_CODEC\_LOCK"

curl "http://127.0.0.1:8080/admin/resetLostPartitions?igniteCluster=master&cacheName=CACHE\_CODEC\_A TOMIC\_LONG"

curl "http://127.0.0.1:8080/admin/resetLostPartitions?igniteCluster=master&cacheName=NODE\_EXECUTE\_C OMMAND RECORD"

curl "http://127.0.0.1:8080/admin/resetLostPartitions?igniteCluster=master&cacheName=IGNITE\_PERF\_LOG \_METADATA"

curl "http://127.0.0.1:8080/admin/resetLostPartitions?igniteCluster=master&cacheName=CHECKPOINT\_CAC HE\_NAME"

#### Troubleshoot the exception of "Failed to perform WAL operation"

If a message of Failed to perform WAL operation is returned, contact technical personnel or reset node data. For more information, see Reset node data.

#### 9.7.6.4.6. Reset node data

This article describes how to reset node data.

#### **Precautions**

This operation deletes all data of a specific node. Monitoring data stored on the node is deleted and cannot be recovered. Proceed with caution.

#### **Procedure**

1. Connect to the node or Docker container whose data you want to reset and run the following command:

touch log/HOLD\_START && ps aux|grep java|grep -v grep|awk '{ print \$2}'|xargs kill -9 && rm -rf ignite/\* & & sleep 60 && rm -f log/HOLD\_START &

2. Wait 3 minutes and run the following commands:

Note \${cluster} must be replaced with the cluster to which the node belongs, which can be master, perf, or log.

# 9.8. AnalyticDB for PostgreSQL

# 9.8.1. Overview

#### **Purpose**

This guide summarizes possible problems that you may encounter during O&M operations and provides solutions for you.

If you encounter system problems not covered in this guide, you can submit a ticket to Alibaba Cloud for technical support.

#### Requirements

You must possess IT skills including computer network knowledge, computer operation knowledge, problem analysis, and troubleshooting.

Additionally, you must pass the pre-job training of the Alibaba Cloud system to learn necessary Alibaba Cloud system knowledge, including but not limited to system principles, networking, features, and the use of maintenance tools.

Note that during maintenance operations, you must comply with operating procedures to ensure personal and system security. User data must be kept strictly confidential and must not be copied or disseminated without the written consent of the users.

#### **Precautions**

To ensure a stable system and avoid unexpected events, you must follow the following guidelines.

• Hierarchical permission management

Permissions on networks, devices, systems, and data are granted based on the services and roles of the O&M personnel to prevent system faults caused by unauthorized operations.

System security

Before performing any system operations, you must be aware of their impacts.

You must record all problems encountered during operations for problem analysis and troubleshooting.

- Personal and data security
  - You must take safety measures in accordance with the device manuals when operating electrical equipment.
  - You must use secure devices to access the business network.
  - Unauthorized data replication and dissemination are prohibited.

#### Support

You can contact Alibaba Cloud technical support for help.

# 9.8.2. Architecture

The following figure shows the system architecture of AnalyticDB for PostgreSQL.

Cyctom architecture

Database

Server 4

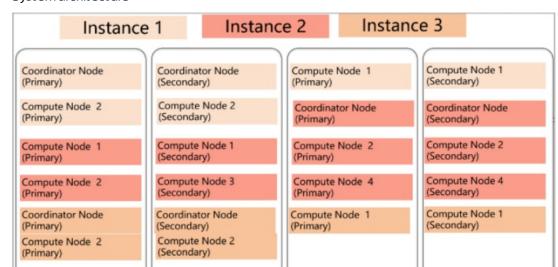

systemarchitecture

Database

Server 1

AnalyticDB for PostgreSQL consists of two major components: the coordinator node and compute nodes.

Database

Server 3

Database

Server 2

The coordinator node is used to access applications. The coordinator node accepts connection and SQL query requests from clients and dispatches computing tasks to compute nodes. The system will deploy a secondary node of the coordinator node on an independent physical server to replicate data from the primary node for failover. The secondary node cannot connect to compute nodes or accept external links.

Compute nodes are independent data nodes in AnalyticDB for PostgreSQL. Each compute node stores a part of data, and all compute nodes work together to execute computing tasks with parallel processing. Each compute node consists of a primary node and a secondary node for failover.

# 9.8.3. Routine maintenance

# 9.8.3.1. Check for data skew on a regular basis

You must check for data skew on a regular basis during maintenance to prevent the instance from being read-only due to excessive data in some compute nodes.

You can use the following methods to locate data skew. The procedure is as follows.

- 1. For a single table or database, you can view the space occupied within each compute node to determine whether data has been skewed.
  - i. Execute the following statement to determine whether the data in a database has been skewed:

SELECT pg\_size\_pretty(pg\_database\_size('postgres')) FROM gp\_dist\_random('gp\_id');

You can view the space occupied by the dbname database in each compute node after the statement is executed. If the space occupied in one or more compute nodes is significantly greater than that of other compute nodes, it indicates the data in this database is skewed.

ii. Execute the following statement to determine whether the data in a table has been skewed:

SELECT pg\_size\_pretty(pg\_relation\_size('tblname')) FROM gp\_dist\_random('gp\_id');

Using the preceding statement, you can view the space occupied by the tblname table within each compute node after the statement is executed. If the space occupied within one or more compute nodes is significantly greater than that of other compute nodes, it indicates the data in this table is skewed. You must modify the partition key to redistribute the data.

- 2. You can use the system views to determine whether data has been skewed.
  - i. Execute the following statement to check whether the storage space is skewed. The principle of this method is similar to that of the preceding space-viewing method:

```
SELECT * FROM gp_toolkit.gp_skew_coefficients
```

You can use the view to check the data volume of rows in a table. The larger the table, the more time it will take for the check to complete.

ii. Use the gp\_toolkit.gp\_skew\_idle\_fractions view to calculate the percentage of idle system resources during a table scan to check whether the data is skewed:

SELECT \* FROM gp\_toolkit.gp\_skew\_idle\_fractions

#### 9.8.3.2. Execute VACUUM and ANALYZE statements

You can execute VACUUM and ANALYZE statements on a regular basis for frequently updated tables and databases. You can also execute VACUUM and ANALYZE statements after you have performed a large number of update or write operations to prevent the operations from consuming excessive resources and storage space.

# 9.8.4. Security maintenance

# 9.8.4.1. Network security maintenance

Regular maintenance will help ensure the security of networks and devices.

#### **Device security**

Check network devices and enable the security management protocols and configurations for the devices you want to secure. Check for up-to-date versions of network device software and update the software to more secure versions in a timely manner. For more information about security maintenance methods, see the product documentation of each device.

#### **Network security**

You can select the intrusion detection system (IDS) or intrusion prevention system (IPS) based on the network status to check public and internal traffic, and defend the network against abnormal behaviors and attacks.

# 9.8.4.2. Account password maintenance

Account passwords include the superuser password of AnalyticDB for PostgreSQL and the password of the host operating system.

To ensure account security, use complex passwords and periodically change the passwords of systems and devices.

# 9.9. KVStore for Redis

## 9.9.1. O&M tool

The Apsara Uni-manager Operations Console is of the Apsara Stack unified intelligent operation and maintenance (O&M) platform. The platform provides the following features to manage ApsaraDB for Redis instances:

- Instance management: allows you to view instance details, instance logs, and user information.
- Host management: allows you to view and manage hosts.

# 9.9.2. Architecture diagram

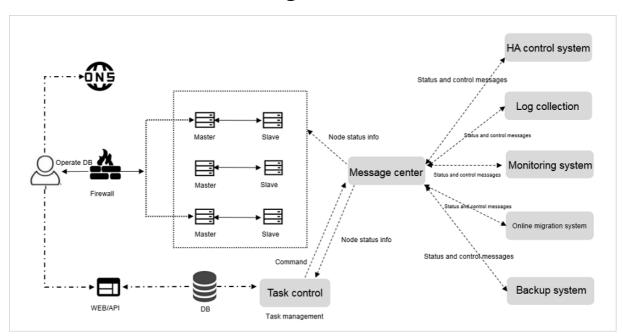

# 9.9.3. Log on to the Apsara Uni-manager Operations Console

This topic describes how to log on to the Apsara Uni-manager Operations Console.

#### **Prerequisites**

• The URL, username, and password that are required to log on to the Apsara Uni-manager Operations Console are obtained from the deployment personnel or administrators.

The URL of the Apsara Uni-manager Operations Console is in the format of *region-id*.ops.console.*intra net-domain-id*.

• A browser is available. We recommend that you use Google Chrome.

#### **Procedure**

- i. Open your browser.
- ii. In the address bar, enter the URL. Then, press the Enter key.

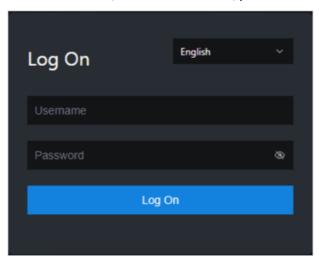

- Note You can select a language from the drop-down list in the upper-right corner of the page.
- iii. Enter your username and password.
  - **? Note** To obtain the username and password that are used to log on to the Apsara Uni-manager Operations Console, contact the deployment personnel or administrators.

If you log on to the Apsara Uni-manager Operations Console for the first time, you must change the password of your username as prompted.

To enhance security, make sure that the password meets the following requirements:

- The password contains uppercase and lowercase letters.
- The password contains digits.
- The password contains special characters such as exclamation points (!), at signs (@), number signs (#), dollar signs (\$), and percent signs (%).
- The password is 10 to 20 characters in length.
- iv. Click Log On.

# 9.9.4. Manage ApsaraDB for Redis instances

This topic describes how to manage ApsaraDB for Redis instances. You can view instance details, logs, and user information.

#### **Procedure**

- 1. Log on to the Apsara Uni-manager Operations Console.
- 2. On the Instance Management tab of the RDS page, you can perform the following operations:
  - View the list of instances.

On the **Instance Management** tab, you can view the instances under your account.

- Query the details of an instance
   Click the ID of a specific instance to view the details of the instance.
- User Information
   Click User Information in the Actions column.

# 9.9.5. Manage hosts

You can view and manage hosts.

#### **Procedure**

- 1. Log on to the Apsara Uni-manager Operations Console.
- 2. On the Host Management tab of the RDS page, you can view information of all hosts.

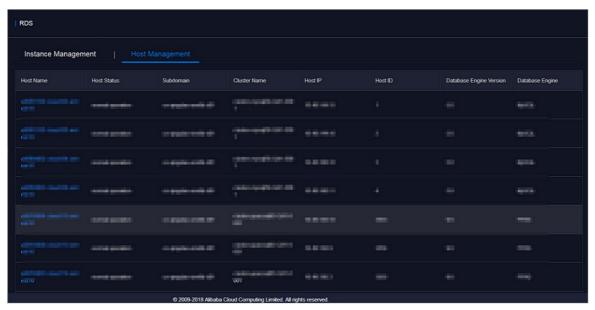

3. Click a host name to go to the RDS Instance page. You can view all instances on this host.

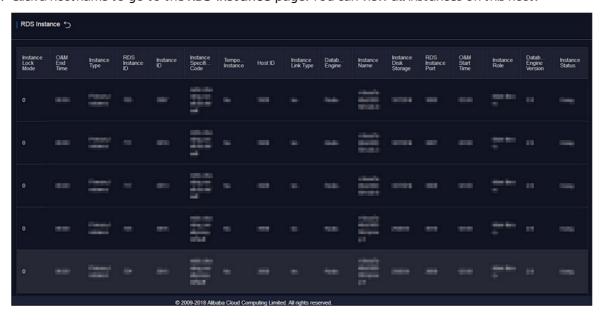

# 9.9.6. Security maintenance

# 9.9.6.1. Network security maintenance

Network security maintenance involves device security and network security.

#### **Device security**

Check network devices, and enable security management protocols and configurations for these devices.

Check software versions of network devices and update them to more secure versions in time.

For more information about security maintenance methods, see documents of related devices.

#### **Network security**

Based on your network conditions, select the intrusion detection system (IDS) or intrusion prevention system (IPS) to detect abnormal Internet and intranet traffic and protect against abnormal behavior and attacks in real time.

#### 9.9.6.2. Password maintenance

Passwords include system passwords and device passwords in KVStore for Redis.

To secure your account, you must periodically change the system and device passwords, and use complex passwords.

# 9.10. ApsaraDB for MongoDB

# 9.10.1. Service architecture

# 9.10.1.1. System architecture

# 9.10.1.1.1. Backup system

## Automatic backup

ApsaraDB for MongoDB supports both physical backup and logical backup.

You can flexibly configure the backup start time based on the service off-peak hours. All backup files are retained for seven days.

## Temporary backup

You can initiate a temporary backup as required. The backup files are retained for seven days.

#### Log management

ApsaraDB for MongoDB generates operation logs and allows you to download them. You can use the operation logs for local incremental backup.

#### Data backtracking

ApsaraDB for MongoDB can use backup files and logs to generate a temporary instance for any time point within the past seven days. After verifying that the data in the temporary instance is correct, you can use the temporary instance to restore data to the specified time point.

Creating a temporary instance does not affect the running of the current instance.

Only one temporary instance can be created for each ApsaraDB for MongoDB instance at a time. A temporary instance is valid for 48 hours. You can create a maximum of 10 temporary instances for an ApsaraDB for MongoDB instance each day.

## 9.10.1.1.2. Data migration system

#### Database replication between instances

ApsaraDB for MongoDB allows you to easily migrate databases from one instance to another.

#### Data migration to or from ApsaraDB for MongoDB

ApsaraDB for MongoDB provides a professional tool and a migration wizard to help you migrate data to or from ApsaraDB for MongoDB.

#### Backup file download

ApsaraDB for MongoDB retains backup files for seven days. During this period, you can log on to the ApsaraDB for MongoDB console to download the backup files.

## 9.10.1.1.3. Monitoring system

## Performance monitoring

ApsaraDB for MongoDB provides nearly 20 metrics for monitoring system performance, such as the disk capacity, IOPS, number of connections, CPU utilization, network traffic, transactions per second (TPS), queries per second (QPS), and cache hit rate. You can obtain such status information for an ApsaraDB for MongoDB instance within the past one year.

## SQL auditing

The system records SQL statements and additional information sent to ApsaraDB for MongoDB instances, such as the IP addresses of connections, database names, access accounts, execution time, and number of records returned. You can use SQL auditing to locate problems and check instance security.

## Threshold alerting

ApsaraDB for MongoDB provides short message service (SMS) notifications to indicate status or performance exceptions that occur in ApsaraDB for MongoDB instances.

These exceptions include instance locking, disk capacity, IOPS, connection quantity, and CPU exceptions. You can configure alert thresholds and up to 50 alert recipients (of which five are effective at a time). If a metric of an ApsaraDB for MongoDB instance exceeds a specific threshold, an SMS notification is sent to alert the recipients.

## Web operation logging

The system logs all modification operations in the ApsaraDB for MongoDB console for administrators to check. These logs are retained for a maximum of 30 days.

# 9.10.1.1.4. Control system

If a host or an instance crashes, the ApsaraDB for MongoDB high-availability (HA) component fails services over within 30 seconds after the exception is detected. This guarantees that applications run properly and ApsaraDB for MongoDB is highly available.

# 9.10.1.1.5. Task scheduling system

You can use the ApsaraDB for MongoDB console or APIs to create or delete instances or switch instances between the intranet and Internet. All instance operations are scheduled, traced, and displayed as tasks.

# 9.10.2. ApsaraDB for MongoDB O&M overview

The Apsara Uni-manager Operations Console provides the following O&M features for ApsaraDB for MongoDB:

- Instance management: allows you to view instance details, instance logs, and user information.
- Host management: allows you to view and manage hosts.

# 9.10.3. Log on to the Apsara Uni-manager Operations Console

This topic describes how to log on to the Apsara Uni-manager Operations Console.

#### **Prerequisites**

• The URL, username, and password that are required to log on to the Apsara Uni-manager Operations Console are obtained from the deployment personnel or administrators.

The URL of the Apsara Uni-manager Operations Console is in the format of *region-id*.ops.console.*intra net-domain-id*.

• A browser is available. We recommend that you use Google Chrome.

#### **Procedure**

- 1. Open your browser.
- 2. In the address bar, enter the URL. Then, press the Enter key.

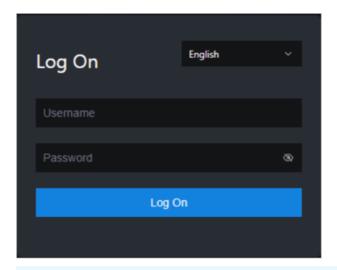

? Note You can select a language from the drop-down list in the upper-right corner of the page.

#### 3. Enter your username and password.

**Note** To obtain the username and password that are used to log on to the Apsara Unimanager Operations Console, contact the deployment personnel or administrators.

If you log on to the Apsara Uni-manager Operations Console for the first time, you must change the password of your username as prompted.

To enhance security, make sure that the password meets the following requirements:

- The password contains uppercase and lowercase letters.
- The password contains digits.
- The password contains special characters such as exclamation points (!), at signs (@), number signs (#), dollar signs (\$), and percent signs (%).
- The password is 10 to 20 characters in length.
- 4. Click Log On.

# 9.10.4. Security maintenance

# 9.10.4.1. Network security maintenance

Network security maintenance is aimed at ensuring device security and network security.

## **Device security**

Check network devices, and enable security management protocols and configurations of devices.

Check for up-to-date versions of network device software and update the software to more secure versions in a timely manner.

For more information about the security maintenance method, see the product document of each device.

# **Network security**

Select the intrusion detection system (IDS) or intrusion prevention system (IPS) based on the network status to check Internet and intranet traffic and defend the network against abnormal behaviors and attacks.

# 9.10.4.2. Account password maintenance

Account passwords include the ApsaraDB for MongoDB system and device passwords.

To ensure account security, change the system and device passwords periodically, and use passwords that meet the complexity requirements.

# 9.11. ApsaraDB for OceanBase

## 9.11.1. Overview

#### **Purpose**

This document is a guide for you to perform operations and maintenance (O&M) tasks such as routine inspections, monitoring, and maintenance on ApsaraDB for OceanBase clusters. These tasks ensure the long-term stable running of the system.

You can follow the instructions in this guide to handle the issues that are identified during the maintenance. If you encounter system issues that are not covered in this guide, contact technical support.

#### Requirements

You must acquire IT skills, including knowledge for computer networks, knowledge for computer operations, issue analysis, and troubleshooting. You must pass the pre-job training to learn the knowledge for the Apsara Stack system. The required knowledge for the system includes, but is not limited to, system principles, networking, features, and the usage of maintenance tools.

Note that during maintenance, you must comply with operation procedures to ensure personal safety and system security. User data must be kept strictly confidential and must not be copied or disseminated without the written consent of the users.

#### Introduction to O&M commands and tools

#### Apsara Stack Operations console for ApsaraDB for OceanBase

The Apsara Stack Operations console for ApsaraDB for OceanBase is a cloud management platform for ApsaraDB for OceanBase. ApsaraDB for OceanBase is a financial-grade distributed relational database service. The console provides a wide range of modules that allow you to implement various features. For example, you can use the modules to manage resources, capacities, clusters, and instance lifecycles. You can also use the modules to monitor performance based on real-time computing and to implement API-related features. These modules provide ApsaraDB for OceanBase cloud services and simplify O&M operations.

#### Considerations

To ensure a stable system and avoid unexpected events, you must follow these guidelines:

• Hierarchical permission management

O&M engineers are granted with only the network, device, system, and data permissions that are required to fulfill their duties. This prevents system faults that are caused by unauthorized operations.

#### System security

Before you perform operations on the system, you must be aware of the impacts of the operations on the system. This ensures that the system is not affected by the high-risk operations. You must record the details about the issues that you encounter during the operations for issue analysis and troubleshooting.

- Personal safety and data security
  - You must take safety measures to ensure personal safety based on device manuals when you use electrical equipment.
  - You must use secure devices to access the business network.
  - Unauthorized data replication and dissemination are prohibited.

#### Technical support

You can contact technical support for help during the maintenance.

## 9.11.2. Architecture

#### 9.11.2.1. Architecture

OceanBase Cloud Platform (OCP) has the following five modules: Management Agent, Management Service, Metadata Repository, Management Console, and OBProxy.

The following figure shows the system architecture of OCP.

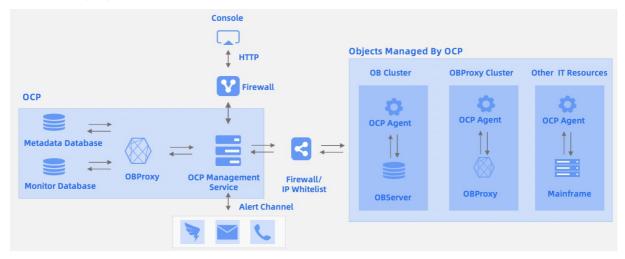

The system consists of the following five modules:

#### Management Agent

Management agents are installed on each host that is monitored in the computing environment. The monitored hosts include physical hosts and virtual hosts. These agent programs are deployed and upgraded in a unified manner by using OCP. They are used to control the startup and shutdown of hosts, remotely execute tasks, and collect metrics. Then, the Management Agent module provides the details of availability, metrics, and task status to the Management Service module of OCP.

• Management Service

This module is a large Java-based application. Management Service integrates with the Management Agent and Metadata Repository modules to collect and store the data of related remote hosts. Management Service also communicates with ApsaraDB for OceanBase clusters. This allows you to remotely execute O& Damp; M commands to manage the related clusters.

#### • Metadata Repository

Metadata Repository is also known as metadatabase or MetaDB. It stores all data that is collected by management agents. Metadata Repository stores the information of hosts, database clusters, tenants, database instances, database users, scheduling tasks, and software versions.

Before you install OCP, a metadata repository must be available.

#### • Management Console

The management console provides a web interface. This allows you to access, monitor, and manage all database clusters. The management console also provides data dashboards. You can view important information after you log on to the management console.

#### OBProxy

An OBProxy is a proxy that you can use to connect to ApsaraDB for OceanBase. OCP management programs send requests to databases, and OBProxies send the routes of the requests to Apsara Stack clusters. Then, OBProxies send the returned information to Management Service of OCP.

## 9.11.2.2. Deployment solutions

#### 9.11.2.2.1. Create a cluster

You can create a cluster based on your business requirements.

#### **Prerequisites**

You are authorized to perform the Create Cluster operation.

#### **Procedure**

- 1. Log on to OceanBase Cloud Platform (OCP), find the entry of Create Cluster based on the actual business scenario.
- If you do not have a cluster, a message appears on the **Cluster Overview** page. In the message that appears, click **Create Cluster**.
- If you have clusters, click Create Cluster in the upper-right corner of the Cluster Overview page.
- 2. On the Create Cluster page, set the required parameters in the Basic Information section.

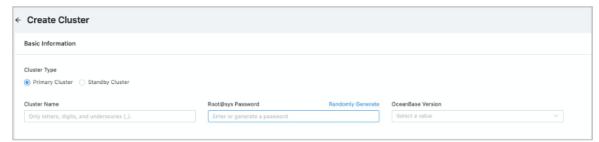

The following table describes the parameters.

| Parameter         | Description                                                                                                    |
|-------------------|----------------------------------------------------------------------------------------------------|
| Cluster Type      | Valid values: <b>Primary Cluster</b> and <b>Standby Cluster</b> . If you select <b>Standby Cluster</b> , you must make sure that you have an existing primary cluster.                                                                                                    |
| Cluster Name      | The name of the cluster to be managed. The cluster name must be 2 to 48 characters in length and can contain letters, digits, and underscores (_). It must start with a letter.                                                                                                    |
| Root@sys Password | You can enter or randomly generate a password.  The password must meet the following requirements:  The length ranges from 8 bits to 32 bits.  At least two numbers, two uppercase letters, two lowercase letters, and two special characters are included.  The following special characters are supported:+@#\$%) |
| OceanBase Version | You can select an existing OceanBase version from the drop-down list. You can also click <b>Add Version</b> in the lower part of the list to upload an OceanBase version.                                                                                                    |

3. Set the required parameters in the Deployment Mode section.

By default, three zones are added. If you want to deploy a cluster with more than three zones, you can click **Add** to add a zone.

If you want to deploy less than three zones in a cluster, you can click the delete icon of a zone.

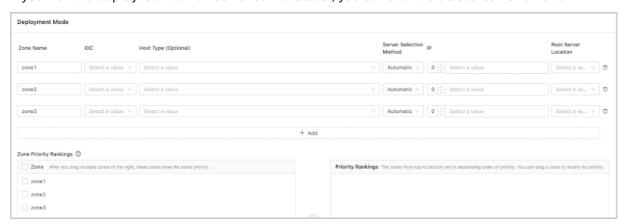

The following table describes the required parameters of a zone.

| Parameter               | Description                                                                                                    |
|-------------------------|----------------------------------------------------------------------------------------------------|
| Zone Name               | You can use the default name or customize a name.  The zone name must be 2 to 962 characters in length and can contain letters, digits, and underscores (_). It must start with a letter.                                                                                                    |
| IDC                     | The data center where the zone resides. Zones must be deployed in the same data center.                                                                                                    |
| Host Type (Optional)    | Optional.  If you select a host type, the host list is filtered based on the selected host type.                                                                                                    |
| Server Selection Method | Valid values: Automatic and Manual.                                                                                                    |
| IP                      | You can select multiple IP addresses.  If you set Machine Selection Method to Automatic, you only need to enter the number of hosts. Then, OCP automatically selects the corresponding number of available hosts. If you set Machine Selection Method to Manual, you must select several IP addresses from the list. |
| Root Server Location    | You can select an IP address as the host where the root server resides.                                                                                                    |

> Document Version: 20210621

| Parameter              | Description                                                                                                    |
|------------------------|----------------------------------------------------------------------------------------------------|
| Zone Priority Rankings | The priority rankings of the zones. The rankings indicate the distribution priority of partition replicas in the tenant.  The left-side list box displays all zones of the current cluster.  You can select one or more zones from the left-side list box and add them to the right-side list box. By default, the zones that are selected earlier have a higher priority than the zones that are selected later. Multiple zones that are selected at a time have the same priority.  After selected zones are added to the right-side list box, you can modify the order by dragging the zones. The zones in the higher part of the list have a higher priority. |

- 4. Click Submit.
- 5. In the Confirm Information dialog box, verify your settings, and then click OK.

# 9.11.2.2.2. Install OBProxy

In the upper-right corner of the page, click Return to Old Version to go to the OBProxy page and install OBProxy.

#### **Procedure**

- 1. In the navigation pane, choose **Maintenance** to go to the **OBProxy** page.
- 2. Click Inst all OBProxy.

3. In the dialog box that appears, specify the following parameters:

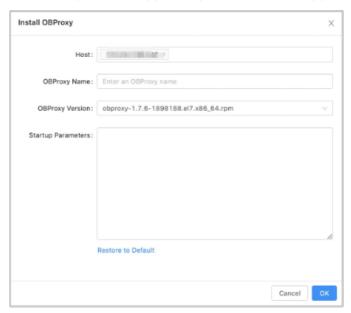

• Host: Select a host from the drop-down list, or click Add Host to add a new host.

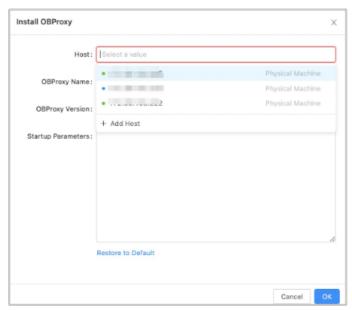

• OBProxy Version: Select an OBProxy version from the drop-down list, or click **Add Version** and click **Upload** in the dialog box that appears, to upload the corresponding OBProxy file.

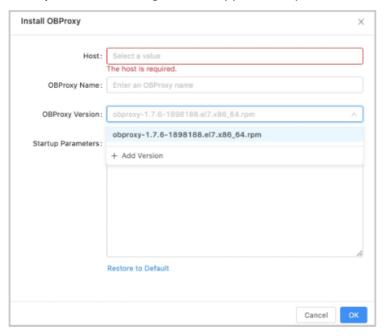

4. Click **OK**. This will generate an OBProxy operations task. You can choose **System Management** > **Tasks** to check the installation progress.

# 9.11.2.3. OCP V2.0 components and their features

# 9.11.2.3.1. Components and their features

ApsaraDB for OceanBase consists of database nodes and a management node. The database nodes are OBServers that are deployed on multiple physical servers. The management node is OceanBase Cloud Platform (OCP). The management components of OCP V2.0 are deployed as Docker containers on physical servers. You can obtain the information about each server from the Apsara Infrastructure Management Framework portal, such as hosts and IP addresses.

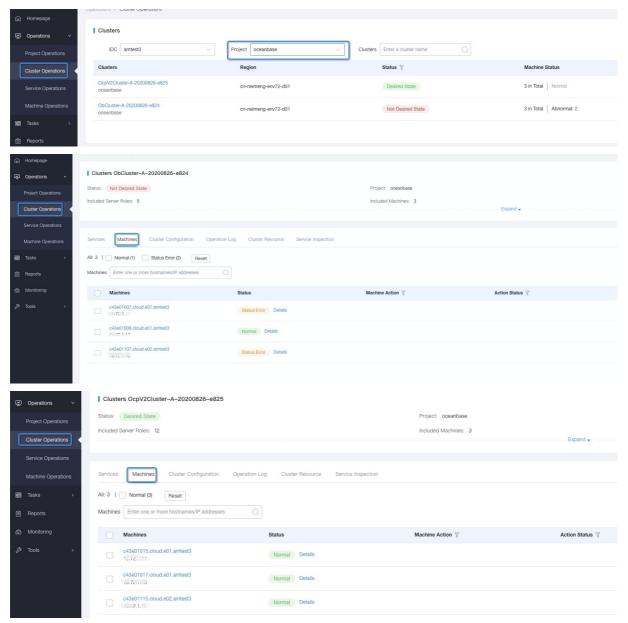

OCP V2.0 consists of the testimage component and the following feature components: OcpMetaServer, OcpMetaInit, OcpObproxy, OcpApiV2, OcpOdc, and OcpTengine. The testimage component is used for automated tests. Each component is deployed as a Docker container.

You can run the commands in the following steps to manage Docker containers:

- 1. Log on to your server of Apsara Stack.
- 2. Log on to the physical server of OCP V2.0 over Secure Shell (SSH).
- 3. Run the following command to view all the processes of the components: docker ps.
- 4. Run the following command to view the logs of a Docker container: docker logs \${containerID}. The logs record the information about the startup and running of the container.

- 5. Run the following command to go to a Docker container: docker exec -ti \${containerID} bash.
- 6. Run the following command to restart a Docker container: docker restart \${containerID}.

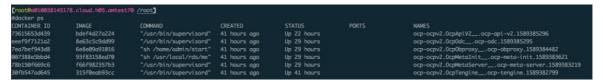

#### OCP V2.0 architecture

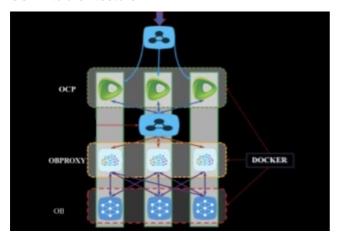

# 9.11.2.3.2. OcpMetaServer

#### Feature description

This component functions as a metadatabase of the management components and tools for ApsaraDB for OceanBase. You can create an ApsaraDB for OceanBase cluster where three nodes and three replicas are deployed. This cluster can be used to provide metadatabase services.

#### Related commands

| Command                                                                                                    | Description                  | Impact                                                  |
|----------------------------------------------------------------------------------------------------|------------------------------|---------------------------------------------------------|
| ps -ef   grep observer   grep -v<br>grep                                                                                                    | Views the OBServer process.  | None.                                                   |
| su - admin -c "cd<br>/home/admin/oceanbase; ulimit<br>-s 10240; ulimit -c unlimited;<br>LD_LIBRARY_PATH=/home/admin<br>/oceanbase/lib:/usr/local/lib:/us<br>r/lib:/usr/lib64:/usr/local/lib64:<br>LD_PRELOAD=""<br>/home/admin/oceanbase/bin/ob<br>server" | Starts the OBServer process. | An error occurs if the OBServer process already exists. |
| tail -f<br>/home/admin/oceanbase/log/o<br>bserver.log                                                                                                    | Views the OBServer log.      | None.                                                   |
| ps -ef   grep -E "ob_lobstat"  <br>grep -v grep   grep -v observer                                                                                                    | Views the OBAgent process.   | None.                                                   |

| Command                                                  | Description                 | Impact                                                                          |
|----------------------------------------------------------|-----------------------------|---------------------------------------------------------------------------------|
| /home/admin/obztools_agent/o<br>b_agent.py stop agent -f | Stops the OBAgent service.  | Stops monitoring ApsaraDB for OceanBase clusters and generating cluster alerts. |
| /home/admin/obztools_agent/o<br>b_agent.py start agent   | Starts the OBAgent service. | None.                                                                           |
| tail -f /home/admin/obztools_agent/l og/*.log            | Views the OBAgent log.      | None.                                                                           |

# 9.11.2.3.3. OcpMetaInit

#### Feature description

You can use this ApsaraDB for OceanBase component to initialize the clusters in the metadatabase, modify system parameters, and create metadata tenants that are required to provide services.

# 9.11.2.3.4. OcpObproxy

#### Feature description

This component functions as the OBProxy that you can use to access the metadata in the metadatabase clusters of ApsaraDB for OceanBase.

#### Related commands

| Command                                               | Description                 | Impact |
|-------------------------------------------------------|-----------------------------|--------|
| ps -ef   grep obproxy   grep -v<br>grep               | Views the OBProxy process.  | None   |
| cd /home/admin/obproxy &&<br>./bin/obproxy            | Starts the OBProxy process. | None   |
| tail -f<br>/home/admin/obproxy/log/obpr<br>oxy. *.log | Views the OBProxy log.      | None   |

# 9.11.2.3.5. OcpApiV2

#### Feature description

This component is a service node of ApsaraDB for OceanBase OCP V2.0. The component provides features such as service management, O&M, monitoring, alerting, and backup and restoration.

#### Related commands

| Command                                          | Description                                                      | Impact |
|--------------------------------------------------|------------------------------------------------------------------|--------|
| ps -ef   grep ocp-server.jar   grep<br>-v grep   | Views the process of the OCP server.                             | None   |
| tail -f /home/admin/logs/ocp/ocp. *.log          | Views the log of the OCP server.                                 | None   |
| ps -ef   grep -E "ob_ monitor"  <br>grep -v grep | Views the process that collects monitoring data in OCP.          | None   |
| tail -f /home/admin/obztools_agent/l og/*.log    | Views the log that records the collected monitoring data in OCP. | None   |

# 9.11.2.3.6. OcpTengine

#### Feature description

This component functions as a frontend reverse proxy for the management components and tools of ApsaraDB for OceanBase. The component provides HTTPS proxy services.

#### Related commands

| Command                                                                                    | Description                           | Impact                                                 |
|--------------------------------------------------------------------------------------------|---------------------------------------|--------------------------------------------------------|
| ps -ef   grep nginx   grep -v grep                                                         | Views the Tengine process.            | None.                                                  |
| /opt/taobao/tengine/bin/tengin<br>e -c<br>/opt/taobao/tengine/conf/nginx<br>_https_sm.conf | Starts the Tengine process.           | An error occurs if the Tengine process already exists. |
| tail -f /home/admin/logs/access. *.log tail -f /home/admin/logs/error. *.log               | Views the log of the Tengine process. | None.                                                  |

# 9.11.3. Routine maintenance

# 9.11.3.1. Log on to the ApsaraDB for OceanBase O&M

## console

This topic describes how to use the Apsara Uni-manager Operations Console to log on to the ApsaraDB for OceanBase O&M console. The Google Chrome browser is used in an example in this topic.

#### **Prerequisites**

• The endpoint of the Apsara Uni-manager Operations Console and the username and password used

to log on to the console are obtained from the deployment personnel or an administrator.

The URL of the Apsara Uni-manager Operations Console is in the following format: *ops.*asconsole.*intr* anet-domain-id.com.

• A browser is available. We recommend that you use Google Chrome.

#### **Procedure**

1. In the address bar, enter the URL region-id.aso.intranet-domain-id.com and press the Enter key.

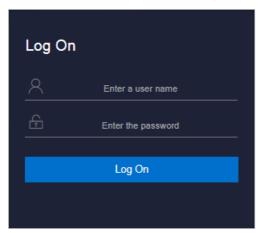

- Note You can select a language from the drop-down list in the upper-right corner of the page.
- 2. Enter your username and password.
  - **? Note** Obtain the username and password for logging on to the ASO console from the deployment personnel or an administrator.

When you log on to the ASO console for the first time, you must change the password of your username as prompted.

To enhance security, a password must meet the following requirements:

- o It must contain uppercase and lowercase letters.
- o It must contain digits.
- It must contain special characters such as exclamation points (!), at signs (@), number signs (#), dollar signs (\$), and percent signs (%).
- It must be 10 to 20 characters in length.
- 3. Click Log On to go to the ASO console.
- 4. In the left-side navigation pane, click **Product Management**. Then, choose **Products** > **Database Services** and click **OceanBase Cloud Platform**. You are directed to the ApsaraDB for OceanBase O&M console.

# 9.11.3.2. View performance metrics

# 9.11.3.2.1. Description of performance metrics

In ApsaraDB for OceanBase, network packets are divided into two types. The network packets of one type are transferred over a remote procedure call (RPC) protocol. The RPC protocol is used as an internal communication protocol in ApsaraDB for OceanBase. The network packets of the other type are used to send SQL requests and are transferred over the MySQL protocol. The statistics about the two types of network packets are collected in a separate way.

In an OBServer, multiple queues are used to process different requests. After the OBServer receives network packets, the server sends the packets to the relevant queues.

| Performance metric                 | Description                                                                                       |
|------------------------------------|---------------------------------------------------------------------------------------------------|
| QPS                                | The number of SELECT executions per second.                                                       |
| TPS                                | The number of INSERT, REPLACE, UPDATE, and DELETE executions per second.                          |
| ACTIVE_SESSION                     | The number of active connections.                                                                 |
| QPS_RT                             | The execution time of the SELECT statements. The statistics are collected in real time.           |
| TPS_RT                             | The average execution time of each transaction.                                                   |
| SQL_DIST RIBUT ED_COUNT            | The number of executions for distributed SQL statements.                                          |
| SQL_LOCAL_COUNT                    | The number of executions for the SQL statements that are executed in the on-premises environment. |
| SQL_REMOTE_COUNT                   | The number of executions for the SQL statements that are executed in the remote environment.      |
| INNER_SQL_CONNECTION_EXECUTE_COUNT | The number of executions for the SQL requests that are sent over the RPC protocol.                |
| INNER_SQL_ CONNECTION_EXECUTE_RT   | The execution time of the SQL requests that are sent over the RPC protocol.                       |
| BLOCK_CACHE_HIT_PERCENT            | The cache hit percentage for the block cache.                                                     |
| BLOCK_INDEX_CACHE_HIT_PERCENT      | The cache hit percentage for the block index cache.                                               |
| BLOOM_FILTER_CACHE_HIT_PERCENT     | The cache hit percentage for the Bloom filter cache.                                              |
| BLOOM_FILTER_FILT_PERCENT          | The cache interception percentage for the Bloom filter cache.                                     |
| CLOG_CACHE_HIT_PERCENT             | The cache hit percentage for the commit log cache.                                                |
| LOCATION_CACHE_HIT_PERCENT         | The cache hit percentage for the location cache.                                                  |
| LOCATION_CACHE_PROXY_HIT_PERCENT   | The cache hit percentage for the OBProxy location cache.                                          |
| PLAN_CACHE_HIT_RATE                | The cache hit percentage for the SQL plan cache.                                                  |

| Performance metric     | Description                                                                                                    |
|------------------------|----------------------------------------------------------------------------------------------------|
| ROW_CACHE_HIT_PERCENT  | The cache hit percentage for the row cache.                                                                                                    |
| MYSQL_PACKET_IN        | The number of the received MySQL requests.                                                                                                    |
| MYSQL_PACKET_OUT       | The number of the delivered MySQL requests.                                                                                                    |
| MYSQL_PACKET_IN_BYTES  | The number of bytes in the received MySQL request.                                                                                                    |
| MYSQL_PACKET_OUT_BYTES | The number of bytes in the delivered MySQL request.                                                                                                    |
| MYSQL_DELIVER_FAIL     | The number of MySQL requests that failed to be delivered.                                                                                                    |
| RPC_DELIVER_FAIL       | The number of RPC requests that failed to be delivered.                                                                                                    |
| RPC_PACKET_IN          | The number of the received RPC requests.                                                                                                    |
| RPC_PACKET_OUT         | The number of the delivered RPC requests.                                                                                                    |
| RPC_PACKET_IN_BYTES    | The number of bytes in the received RPC request.                                                                                                    |
| RPC_PACKET_OUT_BYTES   | The number of bytes in the delivered RPC request.                                                                                                    |
| RPC_NET_FRAME_RT       | The delay of an RPC network packet at the network layer. The delay is the interval between the time when the packet is received and the time when the packet is distributed to the relevant queue.                                                                                                    |
| RPC_NET_RT             | The delay of a network packet. The delay is the interval between the time when the packet is sent and the time when the packet is received. Note that the sending time and the receiving time are recorded on different servers. For example, if a network packet is sent from Server A to Server B, the sending time is recorded on Server A and the receiving time is recorded on Server B. |
| REQUEST_DEQUEUE_COUNT  | The number of requests that are sent to the queue.                                                                                                    |
| REQUEST_ENQUEUE_COUNT  | The number of requests that are moved out of the queue.                                                                                                    |
| REQUEST_QUEUE_TIME     | The interval between the time when a request is received and the time when the request starts to be processed.                                                                                                    |
|                        |                                                                                                    |

| Performance metric             | Description                                                                                                 |
|--------------------------------|----------------------------------------------------------------------------------------------------|
| MEMST ORE_READ_LOCK_WAIT_TIME  | The waiting time to read data from the lock in the MemStore.                                                |
| MEMSTORE_ WRITE_LOCK_WAIT_TIME | The waiting time to write data to the lock in the MemStore.                                                 |
| MEMST ORE_APPLY_FAIL_COUNT     | The number of times that data failed to be written to the MemStore.                                         |
| MEMST ORE_ APPLY_SUCC_COUNT    | The number of times that data were written to the MemStore.                                                 |
| MEMST ORE_GET_FAIL_COUNT       | The number of times that GET queries failed to retrieve data from the MemStore.                             |
| MEMST ORE_GET_SUCC_COUNT       | The number of times that GET queries retrieved data from the MemStore as expected.                          |
| MEMST ORE_SCAN_FAIL_COUNT      | The number of times that scan queries failed to retrieve data from the MemStore.                            |
| MEMST ORE_SCAN_SUCC_COUNT      | The number of times that scan queries retrieved data from the MemStore as expected.                         |
| MEMST ORE_APPLY_RT             | The time that is consumed by writing data to the MemStore.                                                  |
| MEMST ORE_GET_RT               | The time that is consumed by GET requests. The requests are sent to retrieve data from the MemStore.        |
| MEMST ORE_SCAN_RT              | The time that is consumed by scan query requests. The requests are sent to retrieve data from the MemStore. |
| MEMST ORE_ROW_COUNT            | The number of rows in the MemStore.                                                                         |
| IO_READ_COUNT                  | The number of data reads in the I/O operations.                                                             |
| IO_WRITE_COUNT                 | The number of data writes in the I/O operations.                                                            |
| IO_READ_RT                     | The time that is consumed by the data reads in the I/O operations.                                          |
| IO_WRITE_RT                    | The time that is consumed by the data writes in the I/O operations.                                         |
| IO_READ_SIZE                   | The number of bytes that are read in the I/O operations.                                                    |
| IO_WRITE_SIZE                  | The number of bytes that are written in the I/O operations.                                                 |

| Performance metric                        | Description                                                                                  |
|-------------------------------------------|----------------------------------------------------------------------------------------------|
| IO_PREFET CH_MICRO_BLOCK_COUNT            | The number of micro-blocks that are pre-read in the I/O operations.                          |
| IO_PREFET CH_UNCOMPRESS_MICRO_BLOCK_COUNT | The number of uncompressed micro-blocks that are pre-read in the I/O operations.             |
| IO_READ_MICRO_INDEX_COUNT                 | The number of times that the micro-block indexes are read in the I/O operations.             |
| IO_PREFET CH_MICRO_BLOCK_SIZE             | The number of bytes in the micro-blocks that are pre-read in the I/O operations.             |
| IO_PREFET CH_UNCOMPRESS_MICRO_BLOCK_SIZE  | The number of bytes in the uncompressed microblocks that are pre-read in the I/O operations. |
| IO_READ_MICRO_INDEX_SIZE                  | The number of bytes for the micro-block indexes that are read in the I/O operations.         |
| PARTITION_TABLE_OPERATOR_GET_COUNT        | The number of times that the partitioned table receives GET requests.                        |
| PART IT ION_TABLE_OPERAT OR_GET_RT        | The response time of the GET requests for the partitioned table.                             |
| REFRESH_SCHEMA_COUNT                      | The number of times that the table schema is updated.                                        |
| REFRESH_SCHEMA_RT                         | The time that is consumed to update the table schema.                                        |
| CLOG_CB_RT                                | The consumption time of callbacks in the commit logs.                                        |
| CLOG_COUNT                                | The number of commit logs.                                                                   |
| CLOG_EVENT_RT                             | The number of events in the commit logs, such as takeover and revoke events.                 |
| CLOG_FLUSH_TASK                           | The number of tasks in the commit logs. In the tasks, the data records are flushed to disks. |
| CLOG_GROUP_SIZE                           | The statistics about the group commits in the commit logs.                                   |
| CLOG_READ                                 | The statistics about the data reads in the commit logs. Note that data is read from disks.   |
| CLOG_RPC_RT                               | The statistics about the RPC requests in the commit logs.                                    |
| CLOG_RT                                   | The statistics about the response time in the commit logs.                                   |

| Performance metric            | Description                                                                                          |
|-------------------------------|----------------------------------------------------------------------------------------------------|
| CLOG_SIZE                     | The statistics about the sizes in the commit logs.                                                   |
| ACTIVE_MEMSTORE_USED          | The memory space that is occupied by the active MemStore.                                            |
| MAJOR_FREEZE_T RIGGER         | The threshold that triggers the major freeze operation.                                              |
| CPU_USAGE                     | The current CPU utilization for the tenant.                                                          |
| MIN_CPU_SIZE                  | The minimum number of CPU cores for the tenant.                                                      |
| MAX_CPU_SIZE                  | The maximum number of CPU cores for the tenant.                                                      |
| LOCATION_CACHE_PROXY_HIT      | The number of cache hits for the OBProxy location cache.                                             |
| LOCATION_CACHE_PROXY_MISS     | The number of cache misses for the OBProxy location cache.                                           |
| LOCATION_CACHE_RENEW_COUNT    | The number of updates in the location cache.                                                         |
| LOCATION_CACHE_RPC_SUCC_COUNT | The number of RPC requests that retrieved data from the location cache as expected.                  |
| MEMORY_USAGE                  | The current memory usage of the tenant.                                                              |
| MIN_MEMORY_SIZE               | The minimum memory space of the tenant.                                                              |
| MAX_MEMORY_SIZE               | The maximum memory space of the tenant.                                                              |
| MEMST ORE_LIMIT               | The maximum memory space for the incremental data that is stored in the MemStore.                    |
| TOTAL_MEMSTORE_USED           | The total memory space that is occupied by the MemStore.                                             |
| DATA_SIZE                     | The total data size of the tenant.                                                                   |
| DISK_USAGE                    | The disk usage.                                                                                      |
| LEADER_DAT A_SIZE             | The data size of the server where the leader partition resides.                                      |
| ABORT_LOG_REPLAY_RT           | The duration in which the abort logs are replayed in the memory during the two-phase commit process. |
| CLEAR_LOG_REPLAY_RT           | The duration in which the clear logs are replayed in the memory during the two-phase commit process. |

> Document Version: 20210621

| Performance metric              | Description                                                                                            |
|---------------------------------|----------------------------------------------------------------------------------------------------|
| COMMIT_LOG_REPLAY_RT            | The duration in which the commit logs are replayed in the memory during the two-phase commit process.  |
| PREPARE_LOG_REPLAY_RT           | The duration in which the prepare logs are replayed in the memory during the two-phase commit process. |
| REDO_LOG_REPLAY_RT              | The duration in which the redo logs are replayed in the memory during the two-phase commit process.    |
| PLAN_CACHE_MEM_HOLD             | The memory space that can be occupied by the SQL plan cache.                                           |
| PLAN_CACHE_MEM_USED             | The actual memory space that is occupied by the SQL plan cache.                                        |
| PLAN_CACHE_PLAN_NUM             | The number of SQL plans in the SQL plan cache.                                                         |
| PLAN_CACHE_SQL_NUM              | The number of executed SQL statements that are recorded the SQL plan cache.                            |
| PLAN_CACHE_STMTKEY_NUM          | The number of declared keys that are recorded in the SQL plan cache.                                   |
| RE_SUBMITTED_FREEZE_TASK_COUNT  | The number of freeze tasks that are resubmitted.                                                       |
| RE_SUBMITTED_OFFLINE_TASK_COUNT | The number of tasks that are resubmitted to disable objects.                                           |
| RE_SUBMITTED_TRANS_TASK_COUNT   | The number of transaction tasks that are resubmitted.                                                  |

# 9.11.3.3. View alert events

This topic describes how to view the details of an alert event.

## Alert event list

You can view and query all events in the alert event list. The alert event list supports multiple search conditions. You can enter a keyword to match the alert overview, alert details, and values of all tags. For example, If you set Source to OceanBase, you can enter a keyword to match the values of tags. The tags include cluster group, cluster, tenant, and host IP address.

#### Alert event details

In the alert event list, click an alert to go to the details page of the alert event. Then, you can perform the following operations:

• View the details of the alert event.

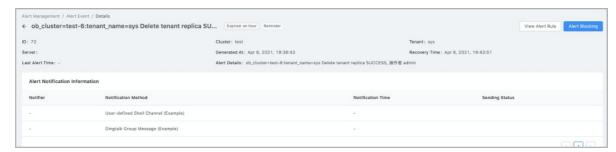

• Click View Alert Rule in the upper-right corner to view the alert rule.

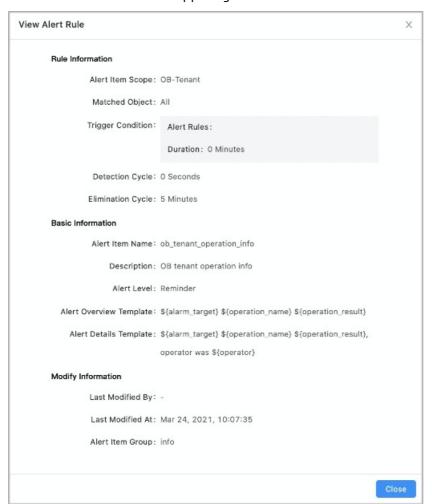

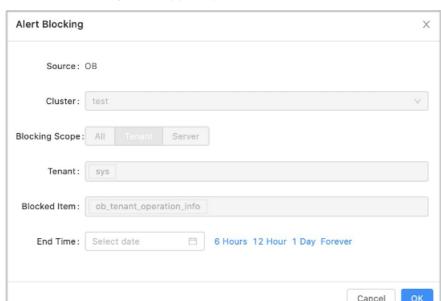

• Click Alert Blocking in the upper-right corner to block the alert.

• View the notification records of the alert.

# 9.11.3.4. Upgrade the version of a cluster

When a new cluster version is available, you can upgrade the version for the cluster that you manage.

## **Prerequisites**

The current logon account must have the cluster management permissions.

#### **Procedure**

- 1. Log on to OceanBase Cloud Platform (OCP). By default, the **Cluster Overview** page appears after you log on to OPC.
- 2. In the **Clusters** section of the **Cluster Overview** page, select the cluster that you want to manage, and then click the cluster name.
- 3. Click the icon in the upper-right corner of the **Overview** page and select **Upgrade Version**.
- 4. In the **Upgrade Version** dialog box, select the version to be upgraded.

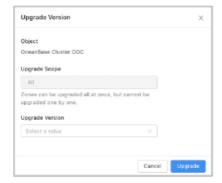

If the version to be upgraded is not uploaded to OCP, you can click **Add Version** in the lower part of the **Upgrade Version** list to upload the related package.

- 5. Click Upgrade.
- 6. In the Confirm Upgrade Path dialog box, click OK.

# 9.11.4. Security maintenance

# 9.11.4.1. Network security maintenance

Network security maintenance helps you ensure device and network security.

- Device security
  - Check network devices and enable security management protocols and configurations for these devices.
  - Check up-to-date versions of network device software and update the software to a secure version in a timely manner.
  - For more information about the security maintenance method, see the product documentation of each device.
- Network security

Based on your network conditions, select the intrusion detection system (IDS) or intrusion prevention system (IPS) to detect abnormal traffic from the Internet or internal networks. This protects services against abnormal behaviors and attacks in real time.

# 9.11.4.2. Account password maintenance

Account passwords include system tenant passwords, service tenant passwords, and device passwords of ApsaraDB for OceanBase clusters. To ensure account security, you must use complex passwords for your system tenants and devices and change the passwords on a regular basis.

# 9.11.4.3. Establish a fault response mechanism

# Designate the owners for handling various types of faults

The O&M engineers of ApsaraDB for OceanBase must establish a fault emergency response mechanism. This ensures that the services can be resumed in a timely manner after a fault or a security issue occurs.

# Stock-up mechanism

A stock-up mechanism must be established for fragile hardware devices to ensure that hardware faults are rectified in a timely manner. This mitigates the negative impacts of hardware faults.

# Technical support

After a system fault is detected during routine maintenance, you can use the O&M platform of ApsaraDB for OceanBase to check fault details. Then, you can analyze the fault causes and rectify the fault based on detailed analysis. If the fault cannot be rectified, you can collect related information such as system information and fault symptoms, and contact technical support.

After you rectify a fault, analyze its causes, review the troubleshooting process, and make improvements.

# 9.11.5. Backup and recovery

## 9.11.5.1. Overview

The backup and recovery feature of OceanBase Cloud Platform (OCP) supports full backup and incremental backup for ApsaraDB for OceanBase clusters and tenants. The log backup, full recovery, and incomplete recovery features are supported.

The following procedure shows how to back up and recover data in OCP:

- 1. Create backup and recovery configuration files.
- 2. Upload and install backup and recovery agents.
- 3. Create a backup scheduling task for a cluster.
- 4. View the result of the backup task that is initiated by the scheduling task.
- 5. Initiate a recovery task.
- 6. Connect to the recovered tenant and view the recovered data.

# 9.11.5.2. Go to the Backup and Recovery page

The Backup and Recovery page is displayed in the old version of OceanBase Cloud Platform (OCP). To use the backup and recovery features, you must switch the OCP version to the old version. On the Backup and Recovery page, you can perform O& M operations, use the backup scheduling feature, and view tasks.

#### **Procedure**

- 1. Log on to OCP.
- 2. In the upper-right corner of the page, click **Return to Old Version**.

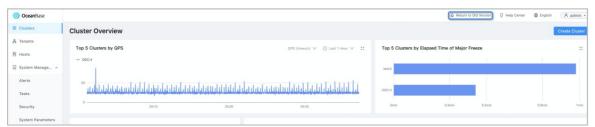

3. In the left-side navigation pane, choose Maintenance > Backup and Recovery.

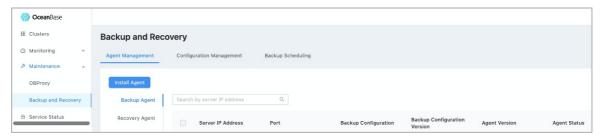

# 9.11.5.3. Preparations

Before you back up and recover data, you must prepare metadatabases and storage media.

# Create a metadatabase for backup and recovery

When you install OCP based on Docker images, four versions of metadatabases are created by default within a metadatabase tenant. The versions are backup1472, backup147x, backup21, and backup2230. You can select to use these four versions based on your ApsaraDB for OceanBase version.

## Prepare a storage medium

You can select Object Storage Service (OSS) or Network File System (NFS) as the storage medium for backup and recovery. NFS is applicable to independent external scenarios, and OSS is applicable to Apsara Stack scenarios.

#### OSS configuration

You must obtain the following settings to set the required parameters when you perform related operations on the Configuration Management tab:

- OSS account
- Bucket
- Endpoint
- AccessKey pair: An AccessKey pair is composed of an AccessKey ID and an AccessKey secret. The AccessKey pair is used to perform access identity verification.

#### NFS configuration

The backup agent, recovery agent, OceanBase Cloud Platform (OCP), and the ApsaraDB for OceanBase cluster to be restored must have access to the specified NFS directory for backup and recovery. Therefore, the NFS directory must be mounted to these hosts. The mounted on-premises directory must be the same as the directory in the backup configuration file.

• NFS server configuration

In this example, the directory name is obbackup.

yum install -y nfs-utils portmap service nfs start echo '/obbackup \*(rw,all\_squash,anonuid=500,anongid=500)' >/etc/exports chmod 777 /obbackup service nfs restart exportfs

• NFS client configuration

The backup agent, recovery agent, OCP, and the ApsaraDB for OceanBase cluster to be restored must be mounted as a NFS client. Otherwise, data cannot be recovered.

showmount -e 11.166.84.52 #The IP address is an example IP address. mkdir /obbackup chmod 777 /obbackup mount -o soft 11.166.84.52:/docker /obbackup

# 9.11.5.4. Manage backup and recovery configuration files

# 9.11.5.4.1. Add a backup configuration file

This topic describes how to add a backup configuration file.

## **Prerequisites**

- A metadatabase for backup and recovery is created.
- A storage medium is prepared.

### **Procedure**

- 1. Log on to OceanBase Cloud Platform (OCP).
- 2. Switch to the old version of OCP and open the Backup and Recovery page.
- 3. On the Configuration Management tab, click Create Configuration in the upper-left corner.
- 4. Set the required parameters on the Basic Configuration tab.
  - i. Set the Configuration Name parameter.
  - ii. Set Configuration Type to Backup.
  - iii. Set the Storage Type parameter.

By default, the database information of the OCP metadatabase is automatically filled in. The OCP database includes a backup and recovery metadatabase. Modify the settings based on the actual metadatabase.

- If you set Storage type to OSS, you must set the File Path, access\_key\_id, secret\_access\_key, rs\_list\_url, meta\_ip, meta\_port, metadb\_user\_name, metadb\_user\_passwd, and metadb\_database\_name parameters. Some parameters are automatically set, confirm whether the settings are correct.
- If you set Storage type to File, you only need to enter the related information of the mounted NFS file.

| Parameter         | Description                                                       |
|-------------------|-------------------------------------------------------------------|
| File path         | The OSS file path or the file path where the NFS file is mounted. |
| host              | The endpoint.                                                     |
| access_key_id     | The AccessKey ID of the OSS account.                              |
| secret_access_key | The AccessKey secret of the OSS account.                          |
| rs_list_url       | The RS List URL provided by current OCP is filled by default.     |

| Paramet er           | Description                                              |
|----------------------|----------------------------------------------------------|
| meta_ip              | The IP address of the backup and recovery metadatabase.  |
| meta_port            | The port number of the backup and recovery metadatabase. |
| metadb_user_name     | The username of the backup and recovery metadatabase.    |
| met adb_user_passwd  | The password of the backup and recovery metadatabase.    |
| metadb_database_name | Select an appropriate metadatabase as prompted.          |

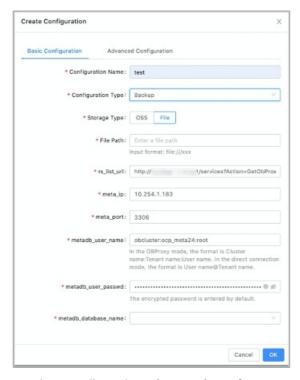

- 5. (Optional) On the **Advanced Configuration** tab, set the required parameters of **Advanced Configuration**. The parameters of Advanced Configuration are automatically set. You do not need to modify the related settings.
- 6. Click OK.

# 9.11.5.4.2. Add a recovery configuration file

This topic describes how to add a recovery configuration file.

# **Prerequisites**

- A metadatabase for backup and recovery is created.
- A storage medium is prepared.

### **Procedure**

- 1. Log on to OceanBase Cloud Platform (OCP).
- 2. Switch to the old version of OCP and open the Backup and Recovery page.
- 3. On the Configuration Management tab, click Create Configuration in the upper-left corner.
- 4. Set the required parameters on the Basic Configuration tab.
  - i. Set the Configuration Name parameter.
  - ii. Set Configuration Type to Recovery.
  - iii. Set the required parameters.

By default, the database information of the OCP metadatabase is automatically filled in. The OCP database includes a backup and recovery metadatabase. Modify the settings based on the actual metadatabase.

| Parameter                   | Description                                                                                                    |
|-----------------------------|----------------------------------------------------------------------------------------------------|
| ocpMetaDb.clusterName       | The name of the cluster where the backup and recovery metadatabase resides. The cluster must be managed by OCP.                                                          |
| ocpMetaDb.tenantName        | The tenant to which the backup and recovery metadatabase belongs.                                                                                                    |
| ocpMetaDb.userName          | The username of the backup and recovery metadatabase.                                                                                                    |
| ocpMetaDb.dbName            | Select an appropriate metadatabase as prompted.                                                                                                    |
| ocpMetaDb.encryptedPassword | The password of the backup and recovery metadatabase.                                                                                                    |
| ocpMetaDb.configUrl         | The configUrl of the cluster where the backup and recovery metadatabase resides. This parameter is automatically set and you do not need to modify the related settings. |

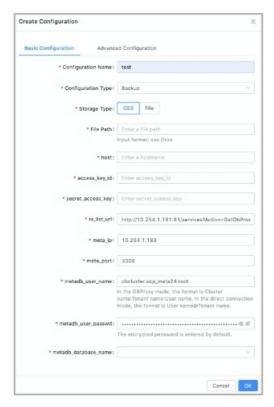

- 5. (Optional) On the **Advanced Configuration** tab, set the required parameters of **Advanced Configuration**. The parameters of Advanced Configuration are automatically set. You do not need to modity the related settings.
- 6. Click OK.

# 9.11.5.4.3. Manage a configuration file

The related parameters in backup and recovery configuration files must be correctly set. Otherwise, the related backup and recovery agents cannot work as required. This results in failed backup and recovery.

You can manage your configuration files on the Configuration Management tab based on your business requirements. You can perform the following operations on a configuration file:

- View the details of the configuration file.
- Modify the configurations.
- Delete a backup or recovery configuration file.

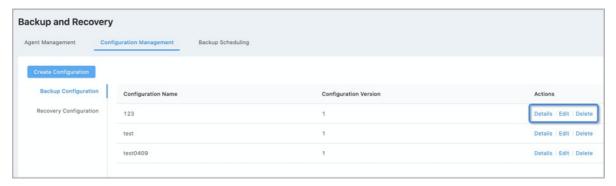

# 9.11.5.5. Install backup and recovery agents

# 9.11.5.5.1. Install backup and recovery agents

This topic describes how to install backup and recovery agents.

## **Prerequisites**

A host is required to install a backup or recovery agent. Make sure that an idle host is available. If no available hosts are available, you can add a host on the **Host Management** page of the new version of OceanBase Cloud Platform (OCP) based on the related documentation of **Host Management**.

#### **Procedure**

- 1. Log on to OCP.
- 2. Switch to the old version of OCP and open the Backup and Recovery page.
- 3. On the Agent Management tab, click Install Agent.
- 4. Set the **Agent Type** parameter and specify a host.
- 5. Set the **Version to Be Deployed** parameter. If no versions are available, you can click Add Version to upload a new installation package.
- 6. The related backup or recovery configuration file is automatically filtered based on the specified deployment version. If no configuration files are available, add a backup configuration file first.
- 7. Click OK.

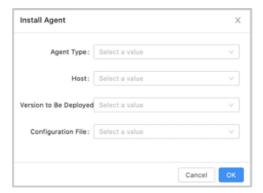

8. After you click OK, a dialog box appears on the page. You can click the link to view the progress.

The progress page is displayed in the new version of OCP. After you view the progress, you need to switch back to the old version. Then, you can perform related O& Moperations on the agent.

The process of installing a recovery agent is the same as that of the backup agent. Both backup and recovery agents can be installed on the same host. However, a version is based on the version number of the agent installed first. Different versions cannot be separately specified.

# 9.11.5.5.2. Manage backup and recovery agents

Installed backup and recovery agents are displayed on the Agent Management tab of the Backup and Recovery page. You can perform some common O& Moperations on these installed agents.

You can perform the following operations:

• View the task history of an agent. In the **Task History** column, click **View** to view the historical O& M status of the agent.

- Restart an agent.
- Delete an agent.
- Upgrade an agent.
- Update the configurations of an agent.

If you want to update the configuration file of an agent, you can modify the configurations on the **Configuration Management** tab, and then update the configurations. The system automatically pushes the latest configurations to the agent side.

# 9.11.5.6. Run backup tasks

# 9.11.5.6.1. Cluster backup scheduling

After you create a backup configuration file and a recovery configuration file, and install a backup agent, you can back up your data as needed.

The following backup granularities are supported:

- A specified cluster within current OceanBase Cloud Platform (OCP) can be backed up.
- A specified tenant of a specified cluster can be backed up.

The following two backup modes are supported:

- Automatic, periodic backup scheduling: The system automatically performs periodic backup based on preset backup configuration rules.
- Manual backup: You can manually back up your data as needed.

## Create a cluster backup schedule

### **Prerequisites**

- The backup configuration file of the related version is created.
- A backup agent is installed.

#### **Procedure**

- 1. Log on to OCP.
- 2. In the upper-right corner of the page, click **Return to Old Version**.
- 3. In the left-side navigation pane, click Clusters.
- 4. Click Cluster Backup in the Actions column of a specified cluster.
- 5. Set the required parameters.
  - i. Set the Backup Mode and Backup Cycle parameters.
  - The valid values of the Backup Mode parameter are Backup By Week and Backup By Month.
  - The backup cycle can be set to the specified day or day of the week for backup based on the specified backup mode.
    - ii. Set the Backup Configuration parameter.
  - Only the backup configuration files of the related version are displayed in the drop-down list.

- If no backup configuration files are available, create a backup configuration file before you configure a cluster backup schedule.
  - iii. Set the Back Start Time parameter.
- iv. Confirm whether to initiate incremental backup. Incremental backup is log backup.
- 6. Click Submit.

## Manage a cluster backup schedule

After you create a cluster backup schedule, the system automatically initiates backup tasks based on the preset cycle and time. You can modify the backup scheduling tasks based on your business requirements. The following operations are supported to manage your schedules:

- Suspend a backup scheduling task.
   Click Suspend in the Actions column of a specified backup scheduling task to suspend the task.
- Rerun a backup scheduling task.

Click Rerun in the Actions column of a specified backup scheduling task to rerun the task. Then, the system automatically initiates backup tasks based on the preset cycle and time.

## View the backup history of a cluster.

On the **Backup Scheduling** tab of the **Backup and Recovery** page, you can view the basic information of all scheduling tasks. The information includes the cluster name, tenant name, backup mode, backup cycle, current scheduling task status, baseline backup task status, incremental backup task, and initiator.

Click a cluster name to view the backup scheduling history, baseline backup history, incremental backup history, and recovery history of the specified cluster. On the Backup Scheduling History tab, you can filter by the status of backup scheduling tasks.

- Backup Scheduling History: The Backup Scheduling History tab displays the task name, ID, cluster, initiator, status, progress, start time, and end time.
- Baseline Backup History: The **Baseline Backup History** tab displays the task ID, backup type, task type, number of tasks, cluster, tenant, start time, end time, data version, backup URL, backup status, and backup size. You can specify a backup task to initiate a data recovery.
- Incremental Backup History: The Incremental Backup History tab displays the cluster name, tenant whitelist, majorVersion, backup URL, agentServerlp, location, latency (seconds), status, stop status, and error message.

# 9.11.5.6.2. Tenant backup scheduling

You cannot back up a tenant and the related cluster at the same time.

Only one tenant backup schedule can be created in a cluster.

- If no backup schedules are available, you can create a cluster backup schedule or a tenant backup schedule.
- If a cluster backup schedule is created, all tenants in the cluster follow the scheduling configuration of the cluster by default. You cannot configure a tenant scheduling task.

• If a tenant backup schedule is created, you cannot create a backup schedule for the related cluster. Before you configure a cluster backup schedule, you must cancel the backup scheduling task of the related tenant and suspend the related incremental backup task.

## **Prerequisites**

No running backup scheduling tasks or incremental backup tasks in the cluster to which the specified tenant belongs.

#### **Procedure**

- 1. Log on to OceanBase Cloud Platform (OCP).
- 2. In the upper-right corner of the page, click Return to Old Version.
- 3. In the left-side navigation pane, click **Tenants**.
- 4. Click Cluster Backup in the Actions column of the specified cluster.
- 5. Set the required parameters.
  - i. Set the Backup Mode and Backup Cycle parameters.
  - The valid values of the Backup Mode parameter are Backup By Week and Backup By Month.
  - The backup cycle can be set to the specified day or day of the week for backup based on the specified backup mode.
    - ii. Set the Backup Configuration parameter.
  - Only the backup configuration files of the related version are displayed in the drop-down list.
  - If no backup configuration files are available, create a backup configuration file before you configure a cluster backup schedule.
    - iii. Set the Back Start Time parameter.
  - iv. Set the Initiate Incremental Backup parameter. Incremental backup is log backup.
- 6. Click Submit.

555

# Manage a tenant backup schedule

After you create a tenant backup schedule, the system automatically initiates backup tasks based on the preset cycle and time. You can modify the backup scheduling tasks based on your business requirements. The following operations are supported to manage your schedules:

- Suspend a backup scheduling task. Click **Suspend** in the Actions column of a specified backup scheduling task to suspend the task.
- Click **Rerun** in the Actions column of a specified backup scheduling task to rerun the task. Then, the system automatically initiates backup tasks based on the preset cycle and time.

# 9.11.5.6.3. Back up now

You can initiate an instant backup task for a cluster or tenant that has a backup schedule. If a backup schedule is available, you can manually perform a baseline backup task.

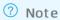

A major freeze version of ApsaraDB for OceanBase can only have one baseline backup task. If multiple backup tasks are initiated based on the same version, errors are reported for subsequent backup tasks. However, the backup tasks of this version are available.

## **Prerequisites**

A backup scheduling task is configured for a cluster or a tenant.

#### Procedure

- 1. Log on to OceanBase Cloud Platform (OCP).
- 2. In the upper-right corner of the page, click Return to Old Version.
- 3. In the left-side navigation pane, click **Tenants** or **Clusters**.
- 4. Click Back Up Now in the Actions column of the tenant or cluster.

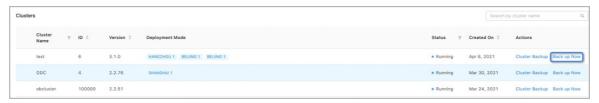

5. In the dialog box that appears, click **OK**.

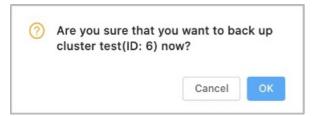

# 9.11.5.7. Recover backup data

After the system performs a backup operation, it can initiate a recovery task based on the backup. The minimum granularity of recovery tasks is tenant-level data. Multiple tenants can be recovered in batches.

## **Prerequisites**

A baseline backup task is performed on the cluster or tenant to be recovered.

## **Procedure**

- 1. Log on to OceanBase Cloud Platform (OCP).
- 2. Go to the Backup and Recovery page.
- 3. On the **Backup Scheduling** tab, click the name of the specified cluster.
- 4. On the Baseline Backup History tab, find the baseline backup to be restored.

- 5. In the **Actions** column, click **Initiate Recovery**. The click position and the recovery version have no relations. The system automatically calculates and chooses a baseline version for recovery based on recovery time.
- 6. Specify **Cluster for Recovery** and **Restore to Point in Time**. The cluster to be recovered can be a source cluster or another cluster.
- 7. Enter the user password.
- 8. Select the tenant to be restored and confirm the settings of Target Tenant Name, Restore Locality, Restore Pool List, and Restore Primary Zone. The system automatically fills the related fields based on the backup information. You must confirm whether the filled content is correct.
- o If you recover data to the source cluster, you must change the tenant name to a new name.
- Restore Pool List indicates the related resource configurations of the tenant. The resource pool name cannot exist in the destination cluster.
- 9. Click **OK**. After the recovery request is successfully initiated, a success message appears.

## View the status of a recovery task

In the **Recovery History** column, you can view the status of the recovery task. You must refresh the page to view the updated information.

The recovery process consists of the following two phases. Only when both phases are successful, the tenant recovery is successful.

- Baseline recovery
- Increment al recovery

## Use a recovery tenant

The connection password of the recovery tenant is empty. When the message is prompted, enter to confirm.

# 9.11.5.8. Monitoring and alert configurations

Backup and recovery settings are configured as system parameters in OceanBase Cloud Platform (OCP).

On the System Management>System Parameters page of the new version of OCP, enter backup in the search box to query and view the parameters of backup and recovery.

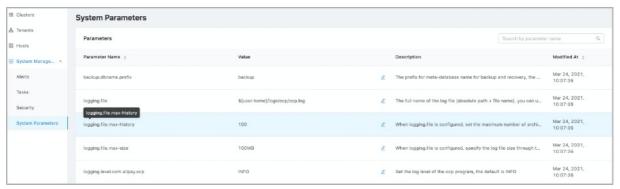

# Monitoring configurations

In the current OCP version, you can manage and configure the following parameters of backup and recovery:

- o Status monitoring of agents.
- o Monitoring of failed baseline backup tasks.
- Monitoring of incremental backup task latency. For more information, see
   ocp.backup.alarm.inc-backup-delay-threshold
- Monitoring of failed backup scheduling tasks.
- Monitoring of expired backup file cleaning. For more information, see
   ocp.backup.alarm.backup-data-retention-days
- Monitoring for the log cleaning of backup agents. For more information, see
   ocp.backup.alarm.backup-liboblog-expire-days

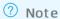

The current version does not support the monitoring for the capacity of backup files.

# Alert configurations

The following table describes the parameters of alerts.

| Parameter                                                  | Default value | Description                                                                                                    |
|------------------------------------------------------------|---------------|----------------------------------------------------------------------------------------------------|
| ocp.backup.alarm.base-backup-<br>last-finished-threshold   | 12960         | The baseline has not been successfully backed up for 9 days, the initial threshold is 9 days (12960 minutes), the unit is minutes                                                                                              |
| ocp.backup.alarm.base-backup-<br>timeout                   | 10            | Baseline backup scheduling timeout period (minutes)                                                                                                    |
| ocp.backup.alarm.inc-backup-<br>delay-threshold            | 3600          | Incremental backup delay alarm threshold (seconds)                                                                                                    |
| ocp.backup.alarm.last-data-<br>backup-max-interval-minutes | 1440          | Check whether the baseline backup task failed in a certain time range recently, the default is 1 day, the unit is minute; that is, the maximum allowable interval between the last successful data backup and the current time |

For more information about alert configurations, see related documentation to subscribe and configure.

# 9.11.6. Troubleshooting

# 9.11.6.1. Troubleshooting methods

After a system fault is detected during routine maintenance, you can log on to the Apsara Stack Operations console for ApsaraDB for OceanBase to check the fault details. Then, you can analyze the fault causes and rectify the fault based on detailed analysis.

If the fault cannot be rectified, you can collect related information such as system information and fault symptoms, and contact technical support.

After you rectify a fault, analyze its causes, review the troubleshooting process, and make improvements.

## 9.11.6.2. Troubleshoot common faults

# 9.11.6.2.1. Insufficient memory

### Possible causes

Insufficient memory may occur due to three possible causes. One of the possible causes is that the service data is written to the memory of a tenant at a high rate. Another possible cause is that the tenant is allocated with only a small amount of memory space. The last possible cause is that the cluster processes high loads of service data.

The memory space that is occupied by the MemStore of one tenant or all the tenants may reach the upper limit for the memory space. If this occurs, data cannot be written to ApsaraDB for OceanBase nodes, or the "Over tenant memory limits" error is reported. In this scenario, errors occur if you perform operations in ApsaraDB for OceanBase.

#### **Solutions**

- Trigger major freeze operations or configure minor freeze operations to release some memory space.
- Allocate more memory resources to the tenant.
- Scale out the cluster.
- Implement rate limiting and throttling.

# 9.11.6.2.2. Insufficient disk space

### Possible causes

A large number of system log files or commit log files are written into the disks.

#### **Solutions**

- If a large number of system log files are written to the disks, delete the earliest system log files in the oceanbase/log directory.
- If a large number of commit log files are written to the disks, delete the earliest files in the clog folder. Then, you can perform two major freeze operations.

# 9.11.6.2.3. High CPU utilization

### Possible causes

High CPU utilization may be caused by high program workloads, slow SQL queries, or inappropriate resource allocation.

#### **Solutions**

- If high CPU utilization is detected on some servers, increase the value of the unit\_number parameter to increase the CPU resources that are allocated to the tenants of the servers. This allows the servers to occupy more resources and helps you balance the server loads.
- If high CPU utilization is caused by slow SQL queries, contact the developers to check the issue and optimize the SQL statements that result in the issue.

# 9.11.6.2.4. High loads

## Possible causes

One of the possible causes is that a large number of programs are concurrently running. Another possible cause is that SQL statements are executed at a low efficiency.

#### **Solutions**

- If the loads of some servers are high, increase the value of the unit\_number parameter to increase the resources that are allocated to the tenants of the servers. This allows the servers to occupy more resources and helps you balance the server loads.
- If a large number of programs are concurrently running, contact the developers to reduce the number of concurrent programs.
- If high loads are caused by low efficiency of executing SQL statements, execute the EXPLAIN statement to check how the system processes the SQL statements and to find performance bottlenecks. If you cannot use indexes to improve the execution efficiency, contact the developers.

# 9.12. Log Service

# 9.12.1. O&M methods

This topic describes two O&M methods of Log Service.

Log Service is deployed, operated, and maintained by using the Apsara Infrastructure Management Framework console. Log Service supports the following two O&M methods:

- Terminal: In the Apsara Infrastructure Management Framework console, you can use the terminal service to log on to the server where Log Service resides and view logs.
- Portal: The Portal provides a user interface to manage Log Service. The Portal complies with the standard Java applications of Alibaba Cloud.

#### **Terminal**

1. Log on to the Apsara Uni-manager Operations Console. For more information, see the **ASAPI**Reference > Log on to the API Tool console topic in Log Service Operation Guide.

- 2. In the left-side navigation pane, choose **Products > Product List**.
- 3. On the page that appears, click **Apsara Infrastructure Management Framework** to go to the Apsara Infrastructure Management Framework console.
- 4. In the left-side navigation pane, choose **Operations** > **Service Operations**.
- 5. On the page that appears, find sls-backend-server in the Services column, and then click Operations in the Actions column.
- 6. On the **Clusters** tab, find the destination cluster in the Clusters column, and then click **Operations** in the Actions column.
- 7. On the **Services** tab, select the destination server role, for example, sls-backend-server.ServiceTest#, and then click **Terminal** in the Actions column.

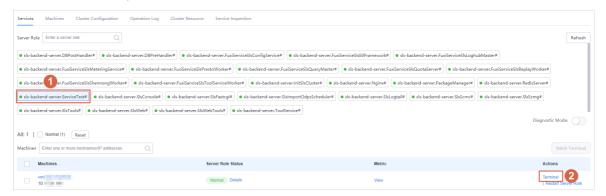

8. Log on to the server by using the terminal service and go to the related directory to view logs.

#### **Portal**

You can collect logs from your server and send the logs to the portal service. Then, you can query, retrieve, and analyze these logs by using the portal service.

- 1. Log on to the Apsara Infrastructure Management Framework console to obtain the endpoint of the portal service.
  - i. For more information, see Terminal.
  - ii. In the left-side navigation pane, click Reports. You are redirected to the All Reports page.
  - iii. In the Report column, click Registration Vars of Services.
  - iv. In the dialog box that appears, click the icon in the column, enter sls in the search box, and then click Apply Filter.

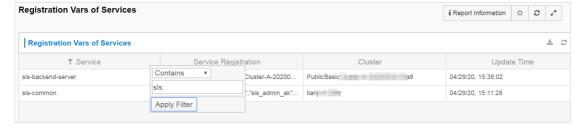

v. Right-click the **Service Registration** column of the **sls-backend-server** service, and then select **Show More**.

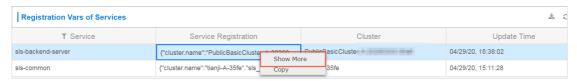

vi. On the Details page, find the endpoint of the Portal.

- 2. Log on to the Apsara Infrastructure Management Framework console to obtain the AccessKey pair of the portal service.
  - i. Log on to the Apsara Infrastructure Management Framework console. For more information, see Terminal.
  - ii. In the left-side navigation pane, click Reports. You are redirected to the All Reports page.
  - iii. On the left side of the page, click the **Cluster** tab, find the destination cluster, and then choose > **Cluster Configuration File**.

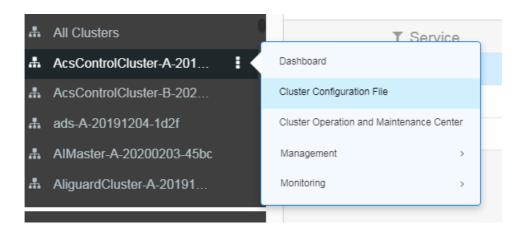

iv. Click kv.conf to obtain the AccessKey pair of the portal service.

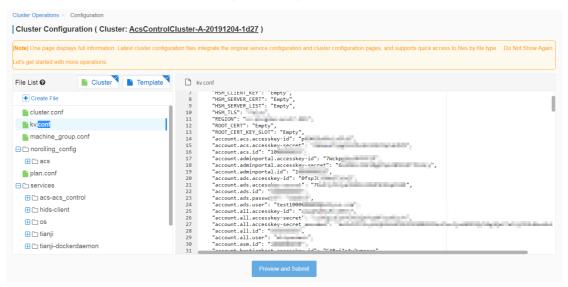

- 3. Log on to the Apsara Infrastructure Management Framework console.Log on to the portal service by using the endpoint obtained in Step 1 and the AccessKey pair obtained in Step 2.
- 4. Find the destination project and Logstore, and then query and analyze logs.

# 9.12.2. O&M

# 9.12.2.1. View logs on machines

## InitSlsCluster#

- Startup log: /cloud/app/sls-backend-server/InitSlsCluster#/init\_sls\_cluster/current/log/start.log
- Service log: none

## Nginx#

- Startup log: /cloud/app/sls-backend-server/Nginx#/nginx/current/log/start.log
- Service logs:
  - /apsara/nginx/logs/access.log
  - /apsara/nginx/logs/error.log
  - /apsara/nginx/logs/fastcgi agent access.log
  - /apsara/nginx/logs/offline\_access.log
  - /apsara/nginx/logs/scmc\_access.log
  - /apsara/nginx/logs/scmc\_err\_log
  - /apsara/nginx/logs/scmc\_op\_log
  - /apsara/nginx/logs/scmg\_access.log
  - /apsara/nginx/logs/scmg\_err\_log
  - /apsara/nginx/logs/scmg op log
  - /apsara/nginx/logs/sls\_console.log
  - /apsara/nginx/logs/web\_access.log

# PackageManager#

- Startup log: /cloud/app/sls-backendserver/PackageManager#/package\_manager/current/log/start.log
- Service log: none

#### RedisServer#

- Startup log: /cloud/app/sls-backend-server/RedisServer#/sls\_redis/current/log/start.log
- Service log: /var/log/redis/redis.log

#### SlsConsole#

- Startup log: /cloud/app/sls-backend-server/SlsConsole#/sls\_console/current/log/start.log
- Service logs: /alidata/www/logs/
  - /alidata/www/logs/java/sls/
    - /alidata/www/logs/java/sls/dashboard.log
    - /alidata/www/logs/java/sls/debug.log
    - /alidata/www/logs/java/sls/error.log
    - /alidata/www/logs/java/sls/info.log
    - /alidata/www/logs/java/sls/reasons.log
    - /alidata/www/logs/java/sls/tairSave.log
  - /alidata/www/logs/java/sls-service/applog
    - /alidata/www/logs/java/sls-service/applog/error.log
    - /alidata/www/logs/java/sls-service/applog/info.log
    - /alidata/www/logs/java/sls-service/applog/warn.log
  - /usr/share/jetty/logs/
    - /usr/share/jetty/logs/request.log
    - /usr/share/jetty/logs/stderrout.log

## SlsFastcgi#

- Startup log: /cloud/app/sls-backend-server/SlsFastcgi#/sls\_fastcgi/current/log/start.log
- Service logs:
  - o /apsara/fcgi\_agent/FastcgiAgent.LOG
  - /apsara/fcgi\_agent/metering.LOG
  - /apsara/fcgi\_agent/monitor.LOG
  - /apsara/fcgi\_agent/ols\_operation.LOG

### SlsLogtail#

- Startup log: /cloud/app/sls-backend-server/SlsLogtail#/sls\_ilogtail/current/log/start.log
- Service logs
  - o Service log on Apsara Stack: /usr/local/ilogtail\_private/ilogtail.LOG
  - Service log on on-premises machines: /usr/local/ilogtail/ilogtail.LOG

#### SlsScmc#

- Startup log: /cloud/app/sls-backend-server/SlsScmc#/sls\_scmc/current/log/start.log
- Service logs:
  - /var/www/html/SCMC/logs/scm op log
  - /var/www/html/SCMC/logs/scm\_err\_log

## SlsScmg#

- Startup log: /cloud/app/sls-backend-server/SlsScmg#/sls\_scmg/current/log/start.log
- Service logs:
  - /var/www/html/SCMG/logs/scm\_err\_log
  - /var/www/html/SCMG/logs/scm\_op\_log

## SIsTools#

- Startup log: /cloud/app/sls-backend-server/SlsTools#/aliyun\_log\_cli/current/log/start.log
- Service log: none

#### SlsWeb#

- Startup log: /cloud/app/sls-backend-server/SlsWeb#/sls\_web/current/log/start.log
- Service logs:
  - /apsara/sls/web/logs/access.log
  - /apsara/sls/web/logs/apidetail.log
  - /apsara/sls/web/logs/httpclient.log
  - /apsara/sls/web/logs/normal.log
  - /apsara/sls/web/logs/sysinfo.log
  - /apsara/sls/web/logs/worker.log

## SlsWebTools#

- Startup log: /cloud/app/sls-backend-server/SlsWebTools#/sls\_web\_tools/current/log/start.log
- Service log: none

## ToolService#

- Startup logs:
  - o /cloud/app/sls-backend-server/ToolService#/init\_db/current/log/start.log
  - o /cloud/app/sls-backend-server/ToolService#/init\_diamond/current/log/start.log
  - /cloud/app/sls-backend-server/ToolService#/init\_odps/current/log/start.log
  - /cloud/app/sls-backend-server/ToolService#/init\_pop/current/log/start.log
  - /cloud/app/sls-backend-server/ToolService#/jdk\_uploader/current/log/start.log
- Service log: none

## SlsImportOdpsScheduler#

• Startup log: /cloud/app/sls-backendserver/SlsImportOdpsScheduler#/sls\_import\_odps\_scheduler/current/log/start.log • Service Logs: Job Scheduler service

# FuxiServiceSlsConfigService#

- Startup log: /cloud/app/sls-backendserver/FuxiServiceSlsConfigService#/sls\_config\_service/current/log/start.log
- Service log: none

#### FuxiServiceSlsEtlFramework#

- Startup log: /cloud/app/sls-backendserver/FuxiServiceSlsEtlFramework#/sls\_etl\_framework/current/log/start.log
- Service log: none

## FuxiServiceSlsLoghubMaster#

- Startup log: /cloud/app/sls-backendserver/FuxiServiceSlsLoghubMaster#/sls\_loghub\_master/current/log/start.log
- Service log: none

## FuxiServiceSlsMeteringService#

- Startup log: /cloud/app/sls-backendserver/FuxiServiceSlsMeteringService#/sls\_metering\_service/current/log/start.log
- Service log: none

#### FuxiServiceSlsPrestoWorker#

- Startup log: /cloud/app/sls-backendserver/FuxiServiceSlsPrestoWorker#/sls\_presto\_worker/current/log/start.log
- Service log: none

## FuxiServiceSlsQueryMaster#

- Startup log: /cloud/app/sls-backendserver/FuxiServiceSlsQueryMaster#/sls\_query\_master/current/log/start.log
- Service log: none

## FuxiServiceSlsQuotaServer#

- Startup log: /cloud/app/sls-backendserver/FuxiServiceSlsQuotaServer#/sls quota server/current/log/start.log
- Service log: none

## FuxiServiceSlsReplayWorker#

- Startup log: /cloud/app/sls-backendserver/FuxiServiceSlsReplayWorker#/sls replay worker/current/log/start.log
- Service log: none

# FuxiServiceSlsShennongWorker#

• Startup log: /cloud/app/sls-backendserver/FuxiServiceSlsShennongWorker#/sls\_shennong\_worker/current/log/start.log • Service log: none

### FuxiServiceSlsToolServiceWorker#

• Startup log: /cloud/app/sls-backendserver/FuxiServiceSlsToolServiceWorker#/sls\_tool\_service\_worker/current/log/start.log

• Service log: none

## **NGINX**

Error log: /apsara/nginx/log/error.log

| Error               | Action                                                                           |
|---------------------|----------------------------------------------------------------------------------|
| Bind Address Failed | Check the port listening information in<br>/etc/init.d/nginx.conf.               |
| open() failed       | Check whether the item that you want to open exists in the static resource file. |

#### Console

Error log: /alidata/www/logs/java/sls/error.log

| Error              | Action                                                                |
|--------------------|-----------------------------------------------------------------------|
| SLS SDK Exception  | No action is required.                                                |
| Create Bean Failed | Check the dubbo settings in the console configurations of SIsConsole. |

## Service

Error log: /alidata/www/logs/java/sls-service/applog/error.log

| Error              | Action                                                                |
|--------------------|-----------------------------------------------------------------------|
| Create Bean Failed | Check the dubbo settings in the service configurations of SlsConsole. |
| Invoke failed      | Check the scmg settings in the service configurations of SIsConsole.  |

# Query Job Scheduler service logs

1. In the startup log, find the **rpc sql** command.

For example, if the command is /apsara/deploy/pc\_wrapper/rpc.sh spl EtlFramework, EtlFramework is the name of the Job Scheduler service.

[root@vm010025018250 /cloud/app/sls-backend-server/FuxiServiceSlsEtlFramework#/sls\_etl\_framework/current]

#tail-n 10 /cloud/app/sls-backend-server/FuxiServiceSlsEtlFramework#/sls\_etl\_framework/current/log /start.log

2020-01-07 15:06:55,213 - 83648 - root - tianji\_starter.handle\_check\_alive:353 - INFO - Enter the check alive phase, deploy\_flag=True

2020-01-07 15:06:55,213 - 83648 - root - command\_executor.exec\_cmd:12 - INFO - Prepare to execute cm d, cmd=[/apsara/deploy/rpc\_wrapper/rpc.sh spl EtlFramework]

2020-01-07 15:06:55,414 - 83648 - root - tianji\_proxy\_client.report\_status:23 - INFO - Prepare to report st atus, monitor=sls\_etl\_framework\_monitor\_app, level=good, description=, hostname=vm01002501825 0, server\_role=sls-backend-server.FuxiServiceSlsEtlFramework#

 $2020-01-07\ 15:06:55,854-83648-root-tianji\_starter.do\_check\_conf\_notify:214-INFO-Check\ conf\_notify, last\_check\_time=1576942460.83, cur\_check\_time=1576942460.83$ 

 $2020-01-07\ 15:07:05,357-83648-root-tianji\_starter.handle\_check\_alive:353-INFO-Enter the check alive:phase, deploy\_flag=True$ 

2020-01-07 15:07:05,358 - 83648 - root - command\_executor.exec\_cmd:12 - INFO - Prepare to execute cm d, cmd=[/apsara/deploy/rpc\_wrapper/rpc.sh spl EtlFramework]

 $2020-01-07\ 15:07:05,426-83648-root-tianji\_starter. handle\_check\_alive:353-INFO-Enter the check alive:phase, deploy\_flag=True$ 

 $2020-01-07\ 15:07:05,427-83648-root-command\_executor.exec\_cmd:12-INFO-Prepare\ to\ execute\ cm\ d,\ cmd=[/apsara/deploy/rpc\_wrapper/rpc.sh\ spl\ EtlFramework]$ 

2020-01-07 15:07:05,580 - 83648 - root - tianji\_proxy\_client.report\_status:23 - INFO - Prepare to report st atus, monitor=sls\_etl\_framework\_monitor\_app, level=good, description=, hostname=vm01002501825 0, server\_role=sls-backend-server.FuxiServiceSlsEtlFramework#

 $2020-01-07\ 15:07:05,856-83648-root-tianji\_starter.do\_check\_conf\_notify:214-INFO-Check\ conf\_notify, last\_check\_time=1576942460.83, cur\_check\_time=1576942460.83$ 

2. Find the Job Scheduler machine.

/apsara/deploy/rpc\_wrapper/rpc.sh spl EtlFramework

Partition | WorkerName | LastUpdateTime | status

- 66 | EtlFrameworkPartitionRole@a34h11080.cloud.h11.amtest87 | Sun Jan 5 16:03:01 2020 | loaded
- 62 | EtlFrameworkPartitionRole@a34h11080.cloud.h11.amtest87 | Sun Jan 5 16:03:01 2020 | loaded
- 111 | EtlFrameworkPartitionRole@a34h11080.cloud.h11.amtest87 | Sun Jan 5 16:03:01 2020 | loaded
- 113 | EtlFrameworkPartitionRole@a34h11080.cloud.h11.amtest87 | Sun Jan 5 16:03:01 2020 | loaded
- 3. Log on to the Job Scheduler machine without using a password.

ssh a34h11080.cloud.h11.amtest87

4. View the logs.

[root@a34h11078.cloud.h11.amtest87 /root]

 $\verb|#ls/apsara/tubo/TempRoot/sys/EtlFramework/EtlFrameworkPartitionRole@a34h11078.cloud.h11.amt est87/etl\_worker.LOG|$ 

 $/apsara/tubo/TempRoot/sys/EtlFramework/EtlFrameworkPartitionRole@a34h11078.cloud.h11.amtest\\87/etl\_worker.LOG$ 

- /apsara/tubo/TempRoot/sys/: fixed directory
- EtlFramework: the service name obtained in Step 1.
- Et lFrameworkPartitionRole@a34h11078.cloud.h11.amtest87: the Job Scheduler machine name obtained in Step 2.
- etl\_worker.LOG: the log name.

# 9.12.2.2. Use Log Service Portal to view logs

# Project admin

| Logstore              | Log directory                                                                    |
|-----------------------|----------------------------------------------------------------------------------|
| metering              | /tmp/metering_*.LOG metering.log                                                 |
| sls_service_error_log | /alidata/www/logs/java/sls-<br>service/applog/error.log                          |
| sls_service_info_log  | /alidata/www/logs/java/sls-<br>service/applog/info.log                           |
| sls_console_error_log | /alidata/www/logs/java/slserror.log                                              |
| sls_console_info_log  | /alidata/www/logs/java/slsinfo.log                                               |
| scmc_access_log       | /apsara/nginx/logsscmc_access.log                                                |
| scmc_err_log          | /apsara/nginx/logs/scmc_err_log                                                  |
| scmc_op_log           | /apsara/nginx/logs/scmc_op_log                                                   |
| sls_operation_agg_log | /apsara/fcgi_agent/metering_*.LOG                                                |
| sls_operation_log     | /apsara/fcgi_agent/ols_operation*.LOG                                            |
| offline_scheduler_log | /apsara/sls/import_odps/scheduler/*.[ Ll][Oo][Gg]                                |
| sls_fastcgi_log       | /apsara/fcgi_agent/FastcgiAgent*.LOG                                             |
| trace_log             | /apsara/shennong_agent/tracer/index_worker_trac<br>e.LOG                         |
| dispatch_worker_log   | /apsara/tubo/TempRoot/sys/DispatchWorker/[[user<br>@ip]]/log_dispatch_worker.LOG |
| etl_framework_log     | /apsara/tubo/TempRoot/sys/EtlFramework/[[user@ip]]/etl_worker.LOG                |
| etl_golang_worker_log | /apsara/tubo/TempRoot/sys/EtlFramework/[[user@ip]]/etl_golang_worker.LOG         |
| fc_trigger_log        | /apsara/tubo/TempRoot/sys/FcTriggerWorker/[[use<br>r@ip]]/fc_trigger.log         |
| query_master_log      | /apsara/tubo/TempRoot/sys/QueryMaster/[[user@i<br>p]]/query_master.LOG           |
| sls_configservice_log | /apsara/tubo/TempRoot/sys/ConfigService/[[user@ip]]/sls_config_service.LOG       |

> Document Version: 20210621

| Logstore                    | Log directory                                                                             |
|-----------------------------|-------------------------------------------------------------------------------------------|
| sls_configservice_query_log | /apsara/tubo/TempRoot/sys/ConfigService/[[user@ip]]/config_service_query.LOG              |
| sls_consumergroup_log       | /apsara/tubo/TempRoot/sys/QuotaServer/[[user@i<br>p]]/monitor.LOG                         |
| sls_index_status_log        | /apsara/tubo/TempRoot/sys/ShennongWorker/[[user@ip]]/project_index_size.LOG               |
| sls_indexworker_log         | /apsara/tubo/TempRoot/sys/OlsIndexWorker/[[user<br>@ip]]/ols_index_worker.LOG             |
| sls_loghub_shard_status_log | /apsara/tubo/TempRoot/sys/LoghubMaster/[[user<br>@ip]]/loghub_master_meta.LOG             |
| sls_loghubmaster_log        | /apsara/tubo/TempRoot/sys/LoghubMaster/[[user<br>@ip]]/sls_loghub_master.LOG              |
| sls_quotaserver_log         | /apsara/tubo/TempRoot/sys/QuotaServer/[[user@i<br>p]]/quota_server.LOG                    |
| sls_quotausage_log          | /apsara/tubo/TempRoot/sys/QuotaServer/[[user@i<br>p]]/charge.LOG                          |
| sls_replayworker_log        | /apsara/tubo/TempRoot/sys/ShennongReplayWork<br>er/[[user@ip]]/shennong_replay_worker.LOG |
| sls_shennongworker_log      | /apsara/tubo/TempRoot/sys/ShennongWorker/[[user@ip]]/shennong_worker.LOG                  |
| worker_input_log            | /apsara/tubo/TempRoot/sys/ShennongWorker/[[user@ip]]/shennong_worker_input.LOG            |

# Project scmg

| Logstore              | Log directory                      |
|-----------------------|------------------------------------|
| scmg_access_log       | /apsara/nginx/logs/scmg_access.log |
| nginx_error_log       | /apsara/nginx/logs/error.log       |
| scmg_err_log          | /apsara/nginx/logs/scmg_err_log    |
| scmg_op_log           | /apsara/nginx/logs/scmg_op_log     |
| sls_portal_access_log | /apsara/sls/web/logsaccess.log     |
| sls_portal_http_req   | /apsara/sls/web/logshttpclient.log |
| sls_portal_sys_info   | /apsara/sls/web/logssysinfo.log    |
| sls_portal_normal     | /apsara/sls/web/logsnormal.log     |

| Logstore             | Log directory                     |
|----------------------|-----------------------------------|
| sls_portal_api_audit | /apsara/sls/web/logsapidetail.log |

# 9.13. Apsara Stack Security

# 9.13.1. Log on to the Apsara Infrastructure Management Framework console

This topic describes how to log on to the Apsara Infrastructure Management Framework console.

## **Prerequisites**

• The URL, username, and password that are required to log on to the Apsara Uni-manager Operations Console are obtained from the deployment personnel or administrators.

The URL of the Apsara Uni-manager Operations Console is in the format of *region-id*.ops.console.*intra net-domain-id*.

• A browser is available. We recommend that you use Google Chrome.

#### Procedure

- 1. Open your browser.
- 2. In the address bar, enter the URL. Then, press the Enter key.

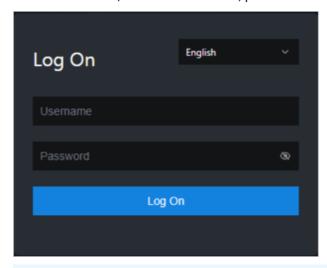

Note You can select a language from the drop-down list in the upper-right corner of the page.

3. Enter your username and password.

**Note** To obtain the username and password that are used to log on to the Apsara Unimanager Operations Console, contact the deployment personnel or administrators.

If you log on to the Apsara Uni-manager Operations Console for the first time, you must change the password of your username as prompted.

To enhance security, make sure that the password meets the following requirements:

- The password contains uppercase and lowercase letters.
- The password contains digits.
- The password contains special characters such as exclamation points (!), at signs (@), number signs (#), dollar signs (\$), and percent signs (%).
- The password is 10 to 20 characters in length.
- 4. Click Log On.
- 5. In the top navigation bar of the Apsara Uni-manager Operations Console, click **O&M**. In the left-side navigation pane, choose **Product Management > Products**. In the **Apsara Stack O&M** section, click **Apsara Infrastructure Management Framework**.

# 9.13.2. Routine operations and maintenance of Server Guard

## 9.13.2.1. Check the service status

## 9.13.2.1.1. Check the client status

Check the following status information about the Server Guard client to verify that the client is running properly:

## Client logs

Client logs are stored in the data directory under the directory of the Server Guard process file, for example, /usr/local/aegis/aegis\_client/aegis\_xx\_xx/data.

Client logs are saved by day, for example, data.1 to data.7

## Client's online status

Run the following command to check the client's online status:

ps -aux | grep AliYunDun

# Network connectivity

Run the following command to check whether the client has set up a TCP connection with the server:

netstat -tunpe | grep AliYunDun

## Client UUID

Open the client log file data.x and check the character string following Currentuid Ret . This character string is the UUID of the current client.

### Client processes

The Server Guard client has three resident processes: AliYunDun, AliYunDunUpdate, and AliHids.

When the client runs properly, all of the three processes run normally.

**Note** On a Windows OS client, the AliYunDun and AliYunDunUpdate processes exist in the form of services. The service names are Server Guard Detect Service and Server Guard Update Service, respectively.

# 9.13.2.1.2. Check the status of Aegiserver

### Context

To check the running status of Aegiserver, follow the following steps:

#### Procedure

- 1. Run the ssh server IP address command to log on to the server of Aegiserver.
- 2. Run the following command to find the Aegiserver image ID:

docker ps -a |grep aegiserver

The following message is displayed:

#### b9e59994df41

reg.docker.alibaba-inc.com/aqs/aegiserverlite@sha256:f9d292f54c58646b672a8533a0d78fba534d26d3 76a194034e8840c70d9aa0b3 "/bin/bash /startApp." 2 hours ago Up 2 hours 80/tcp, 7001/tcp, 8005/tcp, 8 009/tcp yundun-aegis.Aegiserverlite\_\_.aegiserverlite. 1484712802

3. Run the following command to go to the Docker container:

docker exec -it [imageId] /bin/bash

4. Run the following command to check whether the Java process is normal:

ps aux |grep aegiserver

The following message is displayed:

root 153 0.6 25.8 2983812 1084588 ? Sl 12:13 1:01 /opt/taobao/java/bin/java -Djava.util.logging.config.fil e=/home/admin/aegiserverlite/.default/conf/logging.properties -Djava.util.logging.manager=org.apach e.juli.ClassLoaderLogManager -server -Xms2g -Xmx2g -XX:PermSize=96m -XX:MaxPermSize=384m -Xmn1 g-XX:+UseConcMarkSweepGC-XX:+UseCMSCompactAtFullCollection-XX:CMSMaxAbortablePrecleanTim e=5000 -XX:+CMSClassUnloadingEnabled -XX:+UseCMSInitiatingOccupancyOnly -XX:CMSInitiatingOccup ancyFraction=80 -XX:+HeapDumpOnOutOfMemoryError -XX:HeapDumpPath=/home/admin/logs/java.h prof-verbose:gc -Xloggc:/home/admin/logs/gc.log -XX:+PrintGCDetails -XX:+PrintGCDateStamps -Djava. awt.headless=true -Dsun.net.client.defaultConnectTimeout=10000 -Dsun.net.client.defaultReadTimeo ut=30000 -XX:+DisableExplicitGC -Dfile.encoding=UTF-8 -Ddruid.filters=mergeStat -Ddruid.useGloalData SourceStat=true -Dproject.name=aegiserverlite -Dcatalina.vendor=alibaba -Djava.security.egd=file:/de v/./urandom -Dlog4j.defaultInitOverride=true -Dorg.apache.tomcat.util.http.ServerCookie.ALLOW\_EQ UALS\_IN\_VALUE=true -Dorg.apache.tomcat.util.http.ServerCookie.ALLOW\_HTTP\_SEPARATORS\_IN\_V0= true -Djava.endorsed.dirs=/opt/taobao/tomcat/endorsed -classpath /opt/taobao/tomcat/bin/bootstra p.jar:/opt/taobao/tomcat/bin/tomcat-juli.jar -Dcatalina.logs=/home/admin/aegiserverlite/.default/logs -Dcatalina.base=/home/admin/aegiserverlite/.default -Dcatalina.home=/opt/taobao/tomcat -Djava.io.t mpdir=/home/admin/aegiserverlite/.default/temp org.apache.catalina.startup.Bootstrap -Djboss.serve r.home.dir=/home/admin/aegiserverlite/.default -Djboss.server.home.url=file:/home/admin/aegiserverl ite/.default start

5. Run the following command to perform the health check:

#### curl 127.0.0.1:7001/checkpreload.htm

If the response is "success", the service is normal.

- 6. View related logs.
  - **Protocol logs**: View logs about upstream and downstream protocol messages between the server and client in /home/admin/aegiserver/logs/AEGIS\_MESSAGE.log.
  - **Operation logs**: View abnormal stack information during operation in /home/admin/aegiserver/logs/aegis-default.log.
  - **Offline logs**: View the logs about client disconnection caused by time-out in /home/admin/ae giserver/logs/AEGIS\_OFFLINE\_MESSAGE.log.

# 9.13.2.1.3. Check the Server Guard Update Service status

#### Context

To check the status of Server Guard Update Service, follow the following steps:

#### Procedure

- 1. Run the ssh host IP address command to log on to the server of Aegiserver.
- 2. Run the following command to find the Aegiserver image ID:

```
docker ps -a |grep aegiserver
```

3. Run the following command to go to the Docker container:

```
docker exec -it [imageId] /bin/bash
```

4. Run the following command to check whether the Java process is normal:

```
ps aux |grep aegisupdate
```

5. Run the following command to perform the health check:

```
curl 127.0.0.1:7001/checkpreload.htm
```

If the response is "success", the service is normal.

# 9.13.2.1.4. Check the Defender module status

#### Context

To check the status of the Defender module of Server Guard, follow these steps:

#### Procedure

- 1. Run the ssh server IP address command to log on to the server that hosts the Defender module of Server Guard.
- 2. Run the following command to find the image ID of the Defender module of Server Guard:

```
docker ps -a | grep defender
```

3. Run the following command to go to the Docker container:

```
docker exec -it [imageId] /bin/bash
```

4. Run the following command to check whether the Java process is normal:

ps aux |grep defender

5. Run the following command to perform health check:

curl 127.0.0.1:7001/checkpreload.htm

If the response is "success", the service is normal.

## 9.13.2.2. Restart Server Guard

#### Context

To restart Server Guard when a fault occurs, follow these steps:

#### **Procedure**

- 1. Run the ssh server IP address command to log on to the server that hosts Server Guard.
- 2. Run the following command to find the image ID of Server Guard:

docker ps -a | grep application name

3. Run the following command to go to the Docker container:

docker exec -it [imageId] /bin/bash

- 4. Restart related services.
  - o Restart the Server Guard client service.
    - For a server running a Windows OS, go to the service manager, locate *Server Guard Detect Service*, and restart this service.
    - For a server running a Linux OS, use either of the following methods to restart the Server Guard client service:
      - Run the service aegis restart command to restart the service.
      - Run the killall AliYunDun command as the root user to stop the current process, and then restart the /usr/local/aegis/aegis\_client/aegis\_xx\_xx/AliYunDun process.
  - Restart the Aegiserver service.
    - a. Run the following command to view the Java process ID:

ps aux |grep aegiserver

b. Run the following command to stop the current process:

kill -9 process

c. Run the following command to restart the process:

sudo -u admin /home/admin/aegiserever/bin/jbossctl restart

d. Run the following command to check whether the process has been successfully restarted:

curl 127.0.0.1:7001/checkpreload.htm

- Restart Server Guard Update Service:
  - a. Run the following command to view the Java process ID:

ps aux |grep aegisupdate

b. Run the following command to stop the current process:

kill -9 process

c. Run the following command to restart the process:

sudo -u admin /home/admin/aegisupdate/bin/jbossctl restart

d. Run the following command to check whether the process has been successfully restarted:

```
curl 127.0.0.1:7001/checkpreload.htm
```

- Restart the Defender service of Server Guard.
  - a. Run the following command to view the Java process ID:

ps aux |grep secure-service

b. Run the following command to stop the current process:

kill -9 process

c. Run the following command to restart the process:

sudo -u admin /home/admin/secure-service/bin/jbossctl restart

d. Run the following command to check whether the process has been successfully restarted: curl 127.0.0.1:7001/checkpreload.htm

# 9.13.3. Routine operations and maintenance of Network Traffic Monitoring System

# 9.13.3.1. Check the service status

# 9.13.3.1.1. Basic inspection

The basic inspection of Network Traffic Monitoring System checks whether the service status is normal.

### **Procedure**

- 1. Log on to the Apsara Infrastructure Management Framework console.
- 2. In the left-side navigation pane, choose **Operations** > **Cluster Operations**.
- 3. In the Clusters search box, enter BeaverCluster.
- 4. Click the name of the target cluster. The Cluster Details page appears.
- 5. On the **Services** tab, enter yundun-beaver-advance in the **Services** search box. Then, check whether the service status is normal.

# 9.13.3.1.2. Advanced inspection

The advanced inspection of Network Traffic Monitoring System checks the service status and features.

#### **Procedure**

- 1. Log on to the Apsara Infrastructure Management Framework console.
- 2. Log on to the two physical machines of Network Traffic Monitoring System.

- i. In the left-side navigation pane, choose **Operations > Cluster Operations**.
- ii. In the Clusters search box, enter BeaverCluster. Then, click the cluster name. The Cluster Details page appears.
- iii. On the Services tab, enter yundun-beaver-advance in the Services search box. Then, click Details. The Service Details page appears.
- iv. In the Service Role search box, enter BeaverAdvance#.
- v. View the machine information, and click **Terminal** in the Actions column to log on to the two physical machines of Network Traffic Monitoring System.
- 3. Check the log status of Network Traffic Monitoring System. Run the sudo cat /var/log/messages command. If a record is returned, the log status is normal.
- 4. Check the status of mirrored traffic. Run the value of **speed** in the second-to-last row is not 0, the mirrored traffic is normal.
- 5. Check the protected CIDR block in the log file. Run the tail-f/dev/shm/banff-2018-xx.log command. In the command, set xx to the month. For example, the log file for May in 2018 is named banff-201 8-05.log. The CIDR block in the command output is an SLB or EIP CIDR block in the classic network. However, if the CIDR block is connected to Network Traffic Monitoring System through CSWs, a CIDR block in a VPC is returned.
- 6. Check the network connectivity between Network Traffic Monitoring System and a VM. Run the pin g VM IP address command to check the network connectivity. In the command, set VM IP address to an IP address in the CIDR block returned in the previous step.
- 7. Check the tcp\_decode process status. Run the returned, the tcp\_decode process is normal. ps -ef|grep tcp\_decode command. If a record is
- 8. Check configurations of the traffic scrubbing server. Run the cat /home/admin/beaver-dj-schedule/conf/dj.conf command. Check whether the value of the ip parameter in the aliguard\_smart field that is not commented out is set to the DNS virtual IP address mapped to the aliguard.\${qlobal:internet-domain} domain name.
- 9. View the following logs:
  - DDoS alert logs

Run the grep -A 10 -B 10 LIDS /var/log/messages command to view the DDoS alert logs.

o TCP intercept command logs

Run the grep add\_to\_blacklist.htm /var/log/messages command to view the TCP intercept command logs.

Outbound attack logs

Run the grep zombie\_new /var/log/messages command to view the outbound attack logs.

# 9.13.3.2. Common operations and maintenance

## 9.13.3.2.1. Restart the Network Traffic Monitoring

## System process

#### Context

To restart the Network Traffic Monitoring System process, follow the following steps:

#### Procedure

- 1. Log on to the physical machine of Network Traffic Monitoring System.
- 2. Switch to the root account.
- 3. Run the following command to restart the Network Traffic Monitoring System process: rm -rf/dev/shm/drv\_setup\_path

# 9.13.3.2.2. Uninstall Network Traffic Monitoring System

#### Context

To uninstall Network Traffic Monitoring System, follow the following steps:

### **Procedure**

- 1. Log on to a physical machine of Network Traffic Monitoring System.
- 2. Switch to the root account.
- 3. Run the following command to uninstall Network Traffic Monitoring System:

bash /opt/beaver/bin/uninstall.sh

## 9.13.3.2.3. Disable TCP blocking

#### Context

To disable TCP blocking for Network Traffic Monitoring System, follow the following steps:

## **Procedure**

- 1. Log on to a physical machine of Network Traffic Monitoring System.
- 2. Switch to the root account.
- 3. Open the /beaver\_client.sh file on each server of Network Traffic Monitoring System, and add a number sign (#) to the start of the ./tcp\_reset line to comment out the line.
- 4. Run the following command on each server of Network Traffic Monitoring System to disable TCP blocking:

killall tcp\_reset

# 9.13.3.2.4. Enable TCPDump

## Context

To enable TCPDump for Network Traffic Monitoring System, follow the following steps:

## Procedure

- 1. Log on to a physical machine of Network Traffic Monitoring System.
- 2. Switch to the root account.
- 3. Run the following command to enable TCPDump:

echo 1 > /proc/ixgbe\_debug\_dispatch

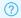

#### ? Note

When TCPDump is enabled, the performance of Network Traffic Monitoring System may be affected. We recommend that you run the following command to disable TCPDump after packet capture is complete.

echo 0 > /proc/ixgbe\_debug\_dispatch

# 9.13.4. Routine operations and maintenance of Anti-DDoS Service

## 9.13.4.1. Check the service status

# 9.13.4.1.1. Basic inspection

The basic inspection of Traffic Scrubbing checks whether the service status is normal.

#### **Procedure**

- 1. Log on to the Apsara Infrastructure Management Framework console.
- 2. In the left-side navigation pane, choose **Operations** > **Cluster Operations**.
- 3. In the Clusters search box, enter Aliguard Cluster.
- 4. Click the name of the target cluster. The Cluster Details page appears.
- 5. On the Services tab, enter yundun-aliquard in the Services search box. Then, check whether the service status is normal.

# 9.13.4.1.2. Advanced inspection

The advanced inspection of Traffic Scrubbing checks the service status and features.

- 1. Log on to the two physical machines of Traffic Scrubbing.
  - i. Log on to the Apsara Infrastructure Management Framework console. In the left-side navigation pane, choose Operations > Cluster Operations.
  - ii. In the Clusters search box, enter Aliguard Cluster. Then, click the cluster name. The Cluster **Details** page appears.
  - iii. On the Services tab, enter yundun-aliguard in the Services search box. Then, click Details. The Service Details page appears.
  - iv. In the **Service Role** search box, enter **AliguardConsole#**.
  - v. View the machine information, and click Terminal in the Actions column to log on to the two physical machines of Traffic Scrubbing.
- 2. Check the deployment status of Traffic Scrubbing. Run the /home/admin/aliguard/target/AliguardDe fender/bin/aliguard\_defender\_check command and check the command output.

- **Note** If the host of Traffic Scrubbing has just restarted, wait for 3 to 5 minutes before you run the command to check the deployment status.
- If aliguard status check OK! is returned, Traffic Scrubbing is properly deployed, and its service status is normal, as shown in the Traffic Scrubbing status figure.

Traffic Scrubbing status

• If the error message shown in Reinjection route error message is returned, the reinjection route is incorrect.

Reinjection route error message

```
1 Error: route status error, we need two default routes to reinject the net flow!
2 Error: route error, can't get to the target ip.
```

**Troubleshooting:** The reinjection route is a default route generated by Traffic Scrubbing. Its next hop is the ISW interface that is bound to the VPN. If an error occurs, check whether this route is generated by Traffic Scrubbing. If the route is generated, check ISW configurations to determine whether the route to downstream devices is available.

• If the error message shown in BGP route error message is returned, the BGP route is incorrect.

BGP route error message

```
1 Error: bgp status error!
```

**Troubleshooting**: If the BGP route is incorrect, troubleshoot the error based on the following operations:

- a. Check whether the BGP neighbor is normal on the ISW.
- b. Check whether the destination of the BGP route is an attacked IP address with a 32-bit subnet mask and the next hop of the BGP route is the Traffic Scrubbing address.
- c. Check whether the BGP routing policy on the ISW is correct.
- o If other errors are reported, the core process is faulty. Contact Alibaba Cloud technical support.
- 3. Check the status of the NICs or optical modules of Traffic Scrubbing.
  - **Note** Traffic Scrubbing must use NICs or optical modules equipped with Intel X520 or Intel 82599.

Run the | Ispci | grep Eth | command. Information containing Intel X520 or Intel 82599 is returned.

## 9.13.4.2. Common operations and maintenance

## 9.13.4.2.1. Restart Anti-DDoS Service

#### Context

To restart Anti-DDoS Service when an error occurs, follow the following steps:

### **Procedure**

- 1. Run the ssh server IP address command to log on to the server that hosts Anti-DDoS Service.
- 2. Run the following command to stop Anti-DDoS Service: /home/admin/aliguard/target/AliguardDefen der/bin/aliguard stop

Note If the ERROR: Module net\_msg is in use message is displayed, run the command again later. If Anti-DDoS Service cannot be stopped after several attempts, restart the server of Anti-DDoS Service.

- 3. Run the following command to restart Anti-DDoS Service: /home/admin/aliguard/target/AliguardDef ender/bin/aliguard start
- 4. Run the service status check command five minutes after Anti-DDoS Service is restarted.

## 9.13.4.2.2. Troubleshoot common faults

## Context

When an error occurs in Anti-DDoS Service, follow the following troubleshooting steps:

- 1. Restart Anti-DDoS Service.
  - If Anti-DDoS Service is in the normal status after being restarted but an error message is returned during the health check performed later, non-standard NICs or optical modules are used. To check whether standard NICs or optical modules are used, see Check the status of the NICs or optical modules of Anti-DDoS Service. If non-standard NICs or optical modules are used, change the NICs or optical modules.
  - o If Anti-DDoS Service is in an unusual status after being restarted, go to the next step.
- 2. View the aliguard\_dynamic\_config file. Carefully check whether each configuration item in the file

is exactly the same as that in the plan.

Note Ensure that the AS number specified in aliguard local is 65515 and that the BGP password is correct.

3. Check the wiring and switch configuration.

Note If any incorrect configuration is found, the current fault is caused by incorrect wiring or switch IP address configuration, rather than incorrect deployment of Anti-DDoS Service. In this case, contact the network engineer.

Assume that the Anti-DDoS Service configurations to be checked are listed in the following figure, among which the server IP address is 10.1.4.12. To check whether the four ports of Anti-DDoS Service can ping the ports of the switch, follow the following steps:

Anti-DDoS Service configuration example

| aliguard_host_ip | port | aliguard_port_ip | csr_port_ip |
|------------------|------|------------------|-------------|
| 10.1.4.12        | TO   | 10.1.0.34        | 10.1.0.33   |
| 10.1.4.12        | T1   | 10.1.0.38        | 10.1.0.37   |
| 10.1.4.12        | T2   | 10.1.0.50        | 10.1.0.49   |
| 10.1.4.12        | T3   | 10.1.0.54        | 10.1.0.53   |
| 10.1.4.28        | TO   | 10.1.0.42        | 10.1.0.41   |
| 10.1.4.28        | T1   | 10.1.0.46        | 10.1.0.45   |
| 10.1.4.28        | T2   | 10.1.0.58        | 10.1.0.57   |
| 10.1.4.28        | T3   | 10.1.0.62        | 10.1.0.61   |

i. Run the following commands to check the NIC PCI IDs of Anti-DDoS Service:

cd /sys/bus/pci/drivers/igb\_uio

ls

Record the PCI IDs of the four NICs, for example, 0000:01:00.0, 0000:01:00.1, 0000:82:00.0, and 0000:82:00.1.

- ii. Run the /home/admin/aliguard/target/AliguardDefender/bin/aliguard stop command to stop Anti-DDoS Service.
- iii. In the /sys/bus/pci/drivers/igb\_uio directory, unbind the four NICs recorded in the first step from the igb\_uio driver, as shown in Unbind NICs.

## Unbind NICs

```
1 echo "0000:01:00.0" >> unbind
2 echo "0000:01:00.1" >> unbind
3 echo "0000:82:00.0" >> unbind
4 echo "0000:82:00.1" >> unbind
```

iv. In the /sys/bus/pci/drivers/ixgbe directory, bind the four NICs to the ixgbe driver for Linux, as shown in Bind NICs.

Bind NICs

```
1 echo "0000:01:00.0" >> bind
2 echo "0000:01:00.1" >> bind
3 echo "0000:82:00.0" >> bind
4 echo "0000:82:00.1" >> bind
```

v. Set Anti-DDoS Service IP addresses for the NICs.

The local server IP address is 10.1.4.12, and the NIC IP addresses are set to 10.1.0.34, 10.1.0.38, 10.1.0.50, and 10.1.0.54, as shown in Anti-DDoS Service configuration example.

- a. Run the ifconfig-a command to display all NICs, and run the ethtool-i command to view the PCI ID of each NIC. Find the four NICs of which the IDs are the same as those recorded in the first step, for example, eth0, eth1, eth2, and eth3.
- b. Run the following commands to move these NICs to the top of the queue:

```
ifconfig eth0 up
ifconfig eth1 up
ifconfig eth2 up
ifconfig eth3 up
```

c. Set Anti-DDoS Service IP addresses for the NICs. Run the following commands to set Anti-DDoS Service IP addresses for the NICs based on their PCI IDs in an ascending order:

```
ifconfig eth0 10.1.0.34 netmask 255.255.255.252 ifconfig eth1 10.1.0.38 netmask 255.255.255.252 ifconfig eth2 10.1.0.50 netmask 255.255.255.252 ifconfig eth3 10.1.0.54 netmask 255.255.255.252
```

vi. Try to ping the peer IP addresses configured. If the peer IP addresses cannot be pinged, the switch configuration or wiring is incorrect.

```
ping 10.1.0.33
ping 10.1.0.37
ping 10.1.0.49
ping 10.1.0.53
```

vii. If these four IP addresses can all be pinged, you can directly start Anti-DDoS Service without unbinding the NICs.

Run the /home/admin/aliguard/target/AliguardDefender/bin/aliguard start command to start Anti-DDoS Service.

After Anti-DDoS Service has been started for a while, run the /home/admin/aliguard/target/Alig uardDefender/bin/aliguard\_rule -v 0.0.0.0 -d drop\_icmp command to disable the drop\_icmp policy.

viii. Ping the peer IP addresses again.

ping 10.1.0.33 ping 10.1.0.37 ping 10.1.0.49 ping 10.1.0.53

If the peer IP addresses cannot be pinged, non-standard NICs or optical modules are used or the configuration is incorrect.

4. If these four peer IP addresses can be pinged after Anti-DDoS Service is started but an error is reported during a status check of Anti-DDoS Service, contact Alibaba Cloud technical support.

# 9.13.5. Routine operations and maintenance of Threat Detection Service

## 9.13.5.1. Check the service status

# 9.13.5.1.1. Basic inspection

The basic inspection of Threat Detection Service (TDS) checks whether the service status is normal.

#### Procedure

- 1. Log on to the Apsara Infrastructure Management Framework console.
- 2. In the left-side navigation pane, choose **Operations** > **Cluster Operations**.
- 3. In the Clusters search box, enter BasicThinCluster.
- 4. Click the name of the target cluster. The Cluster Details page appears.
- 5. On the **Services** tab, enter yundun-sas in the **Services** search box. Then, check whether the service status is normal.

# 9.13.5.1.2. Advanced inspection

The advanced inspection of Threat Detection Service (TDS) checks the service status and features.

- 1. Log on to the Apsara Infrastructure Management Framework console.
- 2. Log on to the two physical machines of TDS.
  - i. In the left-side navigation pane, choose **Operations > Cluster Operations**.
  - ii. In the Clusters search box, enter BasicThinCluster. Then, click the cluster name. The Cluster Details page appears.
  - iii. On the Services tab, enter yundun-sas in the Services search box. Then, click Details. The Service Details page appears.
  - iv. In the Service Role search box, enter SasApp#.
  - v. View the machine information, and click **Terminal** in the Actions column to log on to the two physical machines of TDS.

- 3. Log on to the two Docker containers of TDS. Run the sudo docker exec -it \$(sudo docker ps | grep sas | awk '{print \$1}') bash command.
- 4. Check the service process status. Run the process is normal. | ps aux | grep sas | command. If a record is returned, the
- 5. Check the health status. Run the curl 127.0.0.1:3008/check.htm command. If ok is returned, the service is normal.
- 6. View logs.
  - View all logs in the /home/admin/sas/logs/sas-default.log file, including metaq message logs, execution logs of scheduled tasks, and error logs. You can locate TDS faults based on these logs.
  - View info logs generated when TDS is running in the /home/admin/sas/logs/common-default.lo q file.
  - View TDS error logs in the /home/admin/sas/logs/common-error.log file.
  - View logs about metaq messages received by TDS in the /home/admin/sas/logs/SAS\_LOG.log file.
    - **Note** Asset verification is performed on messages in this log file. Therefore, the number of messages in this log file is less than that in the sas-default.log file.
  - View logs generated when the alert contact sends alert notifications in the /home/admin/sas/logs/notify.log file.

## 9.13.5.2. Restart Threat Detection Service

#### Context

When a fault occurs, you can restart Threat Detection Service (TDS).

#### **Procedure**

- 1. Run the ssh Host IP address command to log on to the host of TDS.
- 2. Run the following command to find the image ID of TDS:

docker ps -a | grep sas

3. Run the following command to enter the Docker container:

docker exec -it [imageId] /bin/bash

4. Run the following command to find the Java process:

ps aux | grep sas

5. Run the following command to stop the process:

kill -9 Process ID

6. Run the following command to restart the process:

sudo -u admin /home/admin/sas/bin/jbossctl restart

7. Run the following command to check whether the process is restarted:

curl 127.0.0.1:7001/check.htm

# 9.13.6. Routine operations and maintenance of Cloud Firewall

## 9.13.6.1. Check the service status

To check the running status of the Cloud Firewall server, follow the following steps:

## **Procedure**

- 1. Run the ssh server IP address command to log on to the server that hosts Cloud Firewall.
- 2. Run the following command to find the image ID of the Cloud Firewall server: sudo docker ps | grep cloudfirewall

The following message is displayed:

af8a1a182a17 reg.docker.aliyun-inc.com/yundun-advance/cloudfirewall:696dcf568512deceb7199dc4c 9aa70855e66aca71244296cf13bfaf4a0897ebe "/bin/bash /home/admi" 23 hours ago Up 23 hours yu ndun-cloudfirewall.CloudFirewallApp\_\_.cloudfirewall-app. 1523453835

- 3. Run the following command to go to the Docker container: docker exec -it [imageId] /bin/bash
- 4. Run the following command to check whether the Java process is normal: ps aux |grep cloudfirewall

The following message is displayed:

admin 118 0.5 28.2 6261808 2368828 ? Sl Apr11 8:06 /opt/taobao/java/bin/java -Djava.util.logging.config. file=/home/admin/cloud-fi

rewall/.default/conf/logging.properties -Djava.util.logging.manager=org.apache.juli.ClassLoaderLogMa nager -server -Xms4g -Xmx4g -XX:PermSize=96m -XX:MaxPermSize=384m -Xmn2g -XX:+UseConcMarkSwe  $epGC\ - XX: + UseCMSCompactAtFullCollection\ - XX: CMSMaxAbortable Preclean Time = 5000\ - XX: + CMSClassU$ nloadingEnabled -XX:+UseCMSInitiatingOccupancyOnly -XX:CMSInitiatingOccupancyFraction=80 -XX:+H eapDumpOnOutOfMemoryError -XX:HeapDumpPath=/home/admin/logs/java.hprof -verbose:gc -Xloggc: /home/admin/logs/gc.log -XX:+PrintGCDetails -XX:+PrintGCDateStamps -Djava.awt.headless=true -Dsun .net.client.defaultConnectTimeout=10000 -Dsun.net.client.defaultReadTimeout=30000 -XX:+DisableExp licitGC -Dfile.encoding=UTF-8 -Ddruid.filters=mergeStat -Ddruid.useGloalDataSourceStat=true -Dproje ct.name=cloud-firewall -Dhsf.server.port=21015 -Djdk.tls.ephemeralDHKeySize=2048 -Dcatalina.vendor =alibaba -Djava.security.egd=file:/dev/./urandom -Dlog4j.defaultInitOverride=true -Dorg.apache.tomca t.util.http.ServerCookie.ALLOW\_EQUALS\_IN\_VALUE=true -Dorg.apache.tomcat.util.http.ServerCookie. ALLOW\_HTTP\_SEPARATORS\_IN\_V0=true -Dcatalina.logs=/home/admin/cloud-firewall/.default/logs -Dig nore.endorsed.dirs=-classpath/opt/taobao/tomcat/bin/bootstrap.jar:/opt/taobao/tomcat/bin/tomcat -juli.jar -Dcatalina.base=/home/admin/cloud-firewall/.default -Dcatalina.home=/opt/taobao/tomcat -Dj ava.io.tmpdir=/home/admin/cloud-firewall/.default/temp org.apache.catalina.startup.Bootstrap -Djbo ss.server.home.dir=/home/admin/cloud-firewall/.default -Djboss.server.home.url=file:/home/admin/clo ud-firewall/.default startroot 4931 0.0 0.0 61208 764 ? S+ 21:32 0:00 grep cloud-firewall

5. Run the following command to perform the health check: curl 127.0.0.1:2015/cloud-firewall/check\_h

If OK is returned, the service is normal.

- 6. View related logs.
  - View the routine printing logs of the Cloud Firewall server in /home/admin/cloud-firewall/logs/cl

oud-firewall-info.log.

- View the error printing logs of the Cloud Firewall server in /home/admin/cloud-firewall/logs/cloud-firewall-error.log.
- View the logs returned after Cloud Firewall calls OpenAPI in /home/admin/cloud-firewall/logs/cl oud-firewall-openApi.log.

## 9.13.6.2. Restart Cloud Firewall

To restart Cloud Firewall when an error occurs, follow the following steps:

#### **Procedure**

- 1. Run the ssh server IP address command to log on to the server that hosts Cloud Firewall.
- 2. Run the following command to find the image ID of Cloud Firewall: sudo docker ps | grep cloudfirew all
- 3. Run the following command to go to the Docker container: docker exec –it [imageId] /bin/bash
- 4. Restart Cloud Firewall.
  - i. Run the following command to view the Java process ID: ps-aux | grep cloud-firewall
  - ii. Run the following command to stop the current process: kill -9 process
  - iii. Run the following command to restart the process: sudo –u admin /home/admin/cloud-firewall/bin/jbossctl restart
  - iv. Run the following command to check whether the process has been successfully restarted: cu rl 127.0.0.1:2015/cloud-firewall/check\_health

If OK is returned, the service is normal.

# 9.13.7. Routine operations and maintenance of WAF

## 9.13.7.1. Check the service status

# 9.13.7.1.1. Basic inspection

The basic inspection of Web Application Firewall (WAF) checks whether the service status is normal.

- 1. Log on to the Apsara Infrastructure Management Framework console.
- 2. In the left-side navigation pane, choose **Operations** > **Cluster Operations**.
- 3. In the Clusters search box, enter SemaWaf Cluster.
- 4. Click the name of the target cluster. The Cluster Details page appears.
- 5. On the **Services** tab, enter yundun-semawaf in the **Services**. Then, check whether the service status is normal.

## 9.13.7.1.2. Advanced inspection

The advanced inspection of Web Application Firewall (WAF) checks the system status and service status.

- 1. Log on to the Apsara Infrastructure Management Framework console.
- 2. Log on to the two physical machines of WAF.
  - i. In the left-side navigation pane, choose **Operations > Cluster Operations**.
  - ii. In the Clusters search box, enter SemaWaf Cluster. Then, click the cluster name. The Cluster Details page appears.
  - iii. On the Services tab, enter yundun-semawaf in the Services search box. Then, click Details. The Service Details page appears.
  - iv. In the Service Role search box, enter YundunSemawaf App#.
  - v. View the machine information, and click **Terminal** in the Actions column to log on to the two physical machines of WAF.
- 3. Check the system status.
  - i. View system logs. Run the dmesg-T | tail-30 command to check for exception logs.
  - ii. Check the system loads.
    - Run the free -h command to check whether the memory usage is normal.
    - Run the df-h command to check whether the disk usage is normal.
    - Run the uptime command to check whether the average system load is normal.
    - Run the top command to check whether the CPU utilization is normal.
- 4. Check the service status.
  - **? Note** Perform the following operations in the WAF installation directory, which is */home/safeline* by default.
  - i. Run the cd /home/safeline command to open the installation directory.
  - ii. Check the minion service.
    - a. Run the systemctl status minion command to check the execution time and status of the Minion service.
    - b. Run the tail-100 logs/minion/minion.log command to check for exception logs.
  - iii. Check the mgt-api service.
    - a. Run the docker logs -- tail 50 mgt-api command to check for exception logs.
    - b. Run the docker exec-it mgt-api supervisorctl status command to check whether the service properly runs and whether uptime is normal.
    - c. Run the tail-50 logs/management/gunicorn.log command to check for exception logs.
    - d. Runthe tail-50 logs/management/daphne.log command to check for exception logs.
    - e. Run the tail-50 logs/management/scheduler.log command to check for exception logs.
    - f. Runthe tail-50 logs/management/dramatiq.log command to check for exception logs.

- iv. Check the redis service. Run the docker logs --tail 50 mgt-redis command to check for exception logs.
- v. Check the detector service.
  - a. Run the docker logs --tail 50 detector-srv command to check for exception logs.
  - b. Run the tail-50 logs/detector/snserver.log command to check for exception logs.
  - c. Run the curl 127.0.0.1:8001/stat | grep num command to check whether the service responds and whether the real-time request processing data is normal. For example, check the req\_num\_total parameter, which indicates the number of requests that were processed within the last 5 seconds.
- vi. Check the tengine service.
  - a. Run the docker logs --tail 50 tengine command to check for exception logs.
  - b. Run the tail-50 logs/nginx/error.log command to check for exception logs.
- vii. Check the mario service.
  - a. Run the docker logs -- tail 50 mario command to check for exception logs.
  - b. Run the tail-50 logs/mario/mario.log command to check for exception logs.
  - c. Run the curl 127.0.0.1:3335/api/v1/state command to check whether the service responds and whether the real-time request processing data is normal. For example, check whether the num\_pending parameter remains at a high value of nearly 10,000 or whether the num\_processed\_last\_10s parameter, which indicates the number of requests that were processed within the last 10 seconds, is normal.

# 9.13.8. Routine operations and maintenance of Sensitive Data Discovery and Protection

## 9.13.8.1. Check the service status

# 9.13.8.1.1. Basic inspection

During the basic inspection of Sensitive Data Discovery and Protection (SDDP), check whether the service has reached the final status.

- 1. Log on to the Apsara Infrastructure Management Framework console.
- 2. Choose Operations > Project Operations.
- 3. In the Fuzzy Search field, enter yundun-sddp.
- 4. Click **Details** in the **Actions** column of the yundun-sddp project to go to the **Cluster Operations** page.
- 5. In the cluster list, click the cluster name that starts with **SddpCluster**.
- 6. In the Service Instances section of the Cluster Dashboard page, check whether the yundunsddp service instance is in the final status.

# 9.13.8.1.2. Advanced inspection: Check the status of the SddpService service

This topic describes how to check the running status of the SddpService service.

#### **Procedure**

- 1. Log on to the Apsara Infrastructure Management Framework console.
- 2. Log on to the two physical servers of Sensitive Data Discovery and Protection (SDDP), respectively.
  - i. Choose Operations > Project Operations.
  - ii. In the Fuzzy Search field, enter *yundun-sddp*. Click Details in the Actions column of the yundun-sddp project to go to the Cluster Operations page.
  - iii. In the cluster list, click the cluster name that starts with **SddpCluster**.
  - iv. In the Service Instances section, find yundun-sddp and click Details in the Actions column to go to the Service Instance Information Dashboard page.

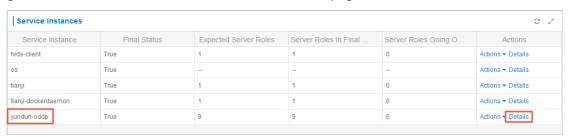

v. In the Server Role List section, find SddpService# and click Details in the Actions column to go to the Server Role Dashboard page.

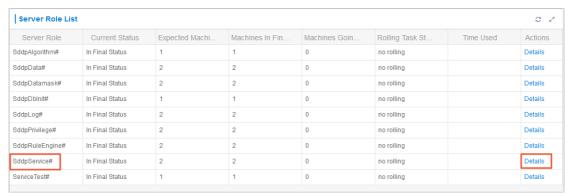

vi. In the **Machine Information** section, click **Terminal** in the **Actions** column to log on to the two physical servers of SDDP, respectively.

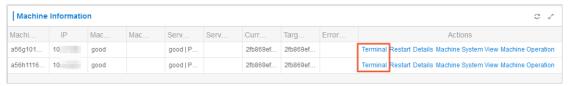

- 3. Log on to two Docker containers of the SddoService service, respectively. Run the sudo docker exec -it \$(sudo docker ps | grep SddpService | awk '{print \$1}') bash command.
- 4. Check the process status of the SddpService service. Run the ps aux | grep java | grep yundun-sddp-se rvice command. If any record is returned, the service is normal.

#ps aux | grep java | grep yundun-sddp-service
rot 162 0.1 30.7 7224188 2579604 ? S1 May31 26:35 /opt/taobao/java/bin/java -Dspring.profiles.acti
ve=cloud -server -Xms4g -Xmx4g -Xmx2g -XX:MetaspaceSize=256m -XX:MaxMetaspaceSize=512m -XX:MaxDirectMemorySize=1g
-XX:SurvivorRatio=10 -XX:+UseConcMarkSweepGC -XX:CMSMaxAbortablePrecleanTime=5000 -XX:+CMSClassUnloadingEnabled -X
X:CMSInitiatingOccupancyFraction=80 -XX:+UseCMSInitiatingOccupancyOnly -XX:+ExplicitGCInvokesConcurrent -Dsun.rmi.
dgc.server.gcInterval=2592000000 -Dsun.rmi.dgc.client.gcInterval=2592000000 -XX:ParallelGCThreads=4 -Xloggc:/root/
logs/gc.log -XX:+PrintGCDetails -XX:+PrintGCDateStamps -XX:+HeapDumpOnOutOfMemoryError -XX:HeapDumpPath=/root/logs
/java.hprof -Djava.awt.headless=true -Dsun.net.client.defaultConnectTimeout=10000 -Dsun.net.client.defaultReadTime
out=30000 -DJM.LOG.PATH=/root/logs -DJM.SNAPSHOT.PATH=/root/snapshots -Dfile.encoding=UTF-8 -Dhsf.publish.delayed=
true -Dproject.name=yundun-sddp-service -Dpandora.boot.wait=true -Dlog4j.defaultInitOverride=true -Dserver.port=700
01 -Dmanagement.port=7002 -Dmanagement.server.port=7002 -Dpandora.location=/home/admin/yundun-sddp-service/target/
taobao-hsf.sar -classpath /home/admin/yundun-sddp-service/target/yundun-sddp-service/target/yundun-sddp-servi

5. Check the health status. Run the curl 127.0.0.1:7001/checkpreload.htm command. If the response is success, the service is normal.

#curl 127.0.0.1:7001/checkpreload.htm
"success"

- 6. View related logs.
  - View common logs in the /home/admin/yundun-sddp-service/logs/common-log.log file.
  - View application logs in the /home/admin/yundun-sddp-service/logs/application.log file.
  - View front-end request logs in the /home/admin/yundun-sddp-service/logs/common-request.l og file.
  - View system logs in the /home/admin/yundun-sddp-service/logs/service-stdout.log file.

# 9.13.8.1.3. Advanced inspection: Check the status of the SddpData service

This topic describes how to check the running status of the SddpData service.

- 1. Log on to the Apsara Infrastructure Management Framework console.
- 2. Log on to the two physical servers of Sensitive Data Discovery and Protection (SDDP), respectively.
  - i. Choose Operations > Project Operations.
  - ii. In the Fuzzy Search field, enter *yundun-sddp*. Click Details in the Actions column of the yundun-sddp project to go to the Cluster Operations page.
  - iii. In the cluster list, click the cluster name that starts with **SddpCluster**.
  - iv. In the Service Instances section, find yundun-sddp and click Details in the Actions column to go to the Service Instance Information Dashboard page.
  - v. In the Server Role List section, find SddpData# and click Details in the Actions column to go to the Server Role Dashboard page.
  - vi. In the **Machine Information** section, click **Terminal** in the **Actions** column to log on to the two physical servers of SDDP, respectively.
- 3. Log on to two Docker containers of the SddpData service, respectively. Run the sudo docker exec-it \$(sudo docker ps | grep SddpData | awk '{print \$1}') bash command.
- 4. Check the process status of the SddpData service. Run the ps aux | grep yundun-sddp-data

command. If any record is returned, the service is normal.

5. View related logs. View logs in the /home/admin/yundun-sddp-data/logs/sddp.log file.

# 9.13.8.1.4. Advanced inspection: Check the status of the SddpPrivilege service

This topic describes how to check the running status of the SddpPrivilege service.

### **Procedure**

- 1. Log on to the Apsara Infrastructure Management Framework console.
- 2. Log on to the two physical servers of Sensitive Data Discovery and Protection (SDDP), respectively.
  - i. Choose Operations > Project Operations.
  - ii. In the Fuzzy Search field, enter *yundun-sddp*. Click Details in the Actions column of the yundun-sddp project to go to the Cluster Operations page.
  - iii. In the cluster list, click the cluster name that starts with **SddpCluster**.
  - iv. In the Service Instances section, find yundun-sddp and click Details in the Actions column to go to the Service Instance Information Dashboard page.
  - v. In the Server Role List section, find SddpPrivilege# and click Details in the Actions column to go to the Server Role Dashboard page.
  - vi. In the **Machine Information** section, click **Terminal** in the **Actions** column to log on to the two physical servers of SDDP, respectively.
- 3. Log on to two Docker containers of the SddpPrivilege service, respectively. Run the sudo docker exe c-it \$(sudo docker ps | grep SddpPrivilege | awk '{print \$1}') bash command.
- 4. Check the process status of the SddpPrivilege service. Run the ps aux | grep java | grep yundun-sddp-privilege command. If any record is returned, the service is normal.
- 5. Check the health status. Run the curl 127.0.0.1:7001/checkpreload.htm command. If the response is success, the service is normal.
- 6. View related logs.
  - View exception logs in the /home/admin/yundun-sddp-privilege/logs/exception.log file.
  - View application logs in the /home/admin/yundun-sddp-privilege/logs/application.log file.
  - View task logs in the /home/admin/yundun-sddp-privilege/logs/task.log file.
  - View system logs in the /home/admin/yundun-sddp-privilege/logs/service-stdout.log file.

# 9.13.8.1.5. Advanced inspection: Check the status of the SddpLog service

This topic describes how to check the running status of the SddpLog service.

- 1. Log on to the Apsara Infrastructure Management Framework console.
- 2. Log on to the two physical servers of Sensitive Data Discovery and Protection (SDDP), respectively.

- i. Choose Operations > Project Operations.
- ii. In the Fuzzy Search field, enter *yundun-sddp*. Click Details in the Actions column of the yundun-sddp project to go to the Cluster Operations page.
- iii. In the cluster list, click the cluster name that starts with **SddpCluster**.
- iv. In the Service Instances section, find yundun-sddp and click Details in the Actions column to go to the Service Instance Information Dashboard page.
- v. In the Server Role List section, find SddpLog# and click Details in the Actions column to go to the Server Role Dashboard page.
- vi. In the **Machine Information** section, click **Terminal** in the **Actions** column to log on to the two physical servers of SDDP, respectively.
- 3. Log on to two Docker containers of the SddpLog service, respectively. Run the sudo docker exec-it \$(sudo docker ps | grep SddpLog | awk '{print \$1}') bash command.
- 4. Check the process status of the SddpLog service. Run the ps aux | grep java | grep yundun-sddp-log . If any record is returned, the service is normal.
- 5. Check the health status. Run the curl 127.0.0.1:7001/checkpreload.htm command. If the response is success, the service is normal.
- 6. View related logs.
  - View exception logs in the /home/admin/yundun-sddp-log/logs/exception.log file.
  - View application logs in the /home/admin/yundun-sddp-log/logs/application.log file.
  - View debug logs in the /home/admin/yundun-sddp-log/logs/debug.log file.
  - View system logs in the /home/admin/yundun-sddp-log/logs/service-stdout.log file.

## 9.13.8.2. Restart SDDP

This topic describes how to restart Sensitive Data Discovery and Protection (SDDP) when a fault occurs.

#### **Procedure**

- 1. Run the ssh Server IP address command to log on to the server that hosts SDDP.
- 2. Run the following command to find the image ID of the service:

docker ps -a |grep service name

3. Run the following command to log on to the Docker container:

docker exec -it [imageId] /bin/bash

- 4. Restart related services.
  - Restart the yundun-sddp-service service.
    - a. Run the following command to stop the current process:

kill -9 \$(ps -ef | grep java | grep yundun-sddp-service | grep -v grep | awk '{print\$2}')

b. Run the following command to restart the process:

/bin/bash /home/admin/start.sh

c. Run the following command to check whether the process is restarted:

curl 127.0.0.1:7001/check.htm

If the response is success, the service is normal.

- Restart the yundun-sddp-log service.
  - a. Run the following command to stop the current process:

kill -9 \$(ps -ef | grep java | grep yundun-sddp-log | grep -v grep | awk '{print \$2}')

b. Run the following command to restart the process:

/bin/bash /home/admin/start.sh

c. Run the following command to check whether the process is restarted:

curl 127.0.0.1:7001/check.htm

If the response is **success**, the service is normal.

- Restart the yundun-sddp-privilege service.
  - a. Run the following command to stop the current process:

kill -9 \$(ps -ef | grep java | grep yundun-sddp-privilege | grep -v grep | awk '{print \$2}')

b. Run the following command to restart the process:

/bin/bash /home/admin/start.sh

c. Run the following command to check whether the process is restarted:

curl 127.0.0.1:7001/check.htm

If the response is success, the service is normal.

- Restart the yundun-sddp-data service.
  - a. Run the following command to stop the current process:

kill -9 \$(ps -ef | grep yundun-sddp-data | grep -v grep | awk '{print \$2}')

b. Run the following command to restart the process:

/bin/bash /home/admin/yundun-sddp-data/start.sh

c. Check whether the process is restarted.

Run the ps aux | grep yundun-sddp-data command. If any record is returned, the service is normal.

# 9.13.9. Routine operations and maintenance of Apsara Stack Security Center

## 9.13.9.1. Check service status

# 9.13.9.1.1. Basic inspection

During the basic inspection of Apsara Stack Security Center, check whether the service has reached the final status.

## **Procedure**

- 1. Log on to the Apsara Infrastructure Management Framework console.
- 2. Choose **Operations > Project Operations**. Enter *yundun-advance*, and click Details to go to the Cluster Operations page.
- 3. Select BasicCluster.
- 4. Check whether yundun-secureconsole has reached the final status in Service Instances List.

## 9.13.9.1.2. Advanced inspection

Check the running status of Apsara Stack Security Center.

#### Context

To check the running status of Apsara Stack Security Center, follow the following steps:

#### **Procedure**

- 1. Log on to the Apsara Infrastructure Management Framework console.
- 2. Log on to two physical machines, respectively.
  - i. Choose Operations > Project Operations.
  - ii. Enter yundun-advance, and click Details to go to the Cluster Operations page.
  - iii. Select BasicCluster.
  - iv. Select **yundun-secureconsole** from Service Instances List, and click **Details** to go to the **Service Instance Dashboard** page.
  - v. Select **SecureConsoleApp#** from Service Role List, and click **Details** to go to the **Service Role Dashboard** page.
  - vi. View Server Information, and use TerminalService to log on to two physical machines, respectively.
- 3. Log on to two secure-console Docker containers, respectively. Run sudo docker exec -it \$(sudo docker ps | grep secureconsole | awk '{print \$1}') bash .
- 4. Check the console progress status. Run ps aux |grep console . If any record is returned, the console progress is normal.
- 5. Check the health status. Run curl 127.0.0.1:3014/check.htm . If OK is returned, the service is normal.
- 6. View related logs.
  - View the Tomcat logs in /home/admin/console/logs/jboss stdout.log.

## 9.13.9.2. Restart the secure-console service

#### Context

To restart the secure-console service when an error occurs, follow the following steps:

#### Procedure

1. Run the server IP address command to log on to the server that hosts the secure-console

2. Run the following command to find the image ID of the secure-console service:

sudo docker ps -a | grep console

3. Run the following command to go to the Docker container:

docker exec -it [imageId] /bin/bash

4. Run the following command to locate the Java process:

ps aux | grep console

5. Run the following command to stop the current process:

kill -9 process

6. Run the following command to restart the process:

sudo -u admin /home/admin/console/bin/jbossctl restart

7. Run the following command to check whether the process has been successfully restarted:

curl 127.0.0.1:7001/check.htm

# 9.13.10. Routine operations and maintenance of secure-service

## 9.13.10.1. Check the service status

# 9.13.10.1.1. Basic inspection

During the basic inspection of secure-service, check whether the service has reached the final status.

#### Procedure

- 1. Log on to the Apsara Infrastructure Management Framework console.
- 2. Choose **Operations** > **Project Operations**. On the page that appears, enter *yundun-advance*, and click Details to go to the Cluster Operations page.
- 3. Select BasicCluster.
- 4. Check whether yundun-secureservice has reached the final status in Service Instances List.

# 9.13.10.1.2. Advanced inspection: Check the secureservice status

This topic describes how to check the secure-service running status.

- 1. Log on to the Apsara Infrastructure Management Framework console.
- 2. Log on to two physical machines, respectively.
  - i. Choose Operations > Project Operations.
  - ii. Enter yundun-advance, and click **Details** to go to the Cluster Operations page.
  - iii. Select BasicCluster.

- iv. Select **yundun-secureservice** from Service Instances List, and click **Details** to go to the **Service Instance Dashboard** page.
- v. Select **SecureServiceApp#** from Service Role List, and click **Details** to go to the **Service Role Dashboard** page.
- vi. View Server Information, and click Terminal to log on to two physical machines, respectively.
- 3. Log on to two secure-service Docker containers, respectively. Run sudo docker exec -it \$(sudo docker ps | grep secureservice | awk '{print \$1}') bash .
- 4. Check the secure-service process status. Run ps aux | grep secure-service | . If any record is returned, the secure-service process is normal.
- 5. Check the health status. Run curl 127.0.0.1:3010 . If OK is returned, the service is normal.
- 6. Run the following command to go to the Docker container:

sudo docker exec -it [imageId] /bin/bash

- 7. View related logs.
  - View the Server Guard logs in /home/admin/secure-service/logs/aegis-info.log.
  - View the error logs in /home/admin/secure-service/logs/Error.
  - View the vulnerability analysis and scanning logs in /home/admin/secure-service/logs/leakage-in fo.log.
  - View the cloud intelligence logs in /home/admin/secure-service/logs/threat-info.log.
  - View the web attack logs in /home/admin/secure-service/logs/web-info.log.

# 9.13.10.1.3. Check the Dolphin service status

#### Context

To check the running status of the Dolphin service, follow the following steps:

#### Procedure

- 1. Run the ssh server IP address command to log on to the server that hosts the Dolphin service.
- 2. Run the following command to find the image ID of the Dolphin service:

sudo docker ps -a | grep dolphin

3. Run the following command to go to the Docker container:

sudo docker exec -it [imageId] /bin/bash

4. Run the following command to check whether the Java process is normal:

ps aux | grep dolphin

5. Run the following command to perform the health check:

curl 127.0.0.1:7001/checkpreload.htm

If the response is "success", the service is normal.

- 6. View related logs.
  - View the info logs generated when the Dolphin service is running in /home/admin/dolphin/logs/common-default.log.
  - View the Dolphin service error logs in /home/admin/dolphin/logs/common-error.log.

• View the metaq messages received by the Dolphin service in /home/admin/dolphin/logs/dolphin -message-consumer.log.

**Note** Currently, only Threat Detection Service (TDS) sends messages to the Dolphin service.

- View the metaq messages sent by the Dolphin service in /home/admin/dolphin/logs/dolphin-me ssage-producer.log.
  - Note Currently, the Dolphin service sends messages only to TDS.

# 9.13.10.1.4. Check the data-sync service status

#### Context

To check the running status of the data-sync service, follow these steps:

#### Procedure

- 1. Run the ssh server IP address command to log on to the server that hosts the data-sync service.
- 2. Run the following command to find the image ID of the data-sync service:

sudo docker ps -a |grep data-sync

3. Run the following command to go to the Docker container:

sudo docker exec -it [imageId] /bin/bash

4. Run the following command to check whether the Java process is normal:

ps aux | grep data-sync

5. Run the following command to perform health check:

curl 127.0.0.1:7001/check\_health

If OK is returned, the service is normal.

6. View related logs.

View the data-sync service logs in data-sync.log.

## 9.13.10.2. Restart secure-service

#### Context

To restart secure-service when a fault occurs, follow the following steps:

#### Procedure

- 1. Run the ssh server IP address command to log on to the server of the service.
- 2. Run the following command to find the image ID of the service:

docker ps -a | grep application name

3. Run the following command to go to the Docker container:

docker exec -it [imageId] /bin/bash

- 4. Restart related services.
  - Restart secure-service.
    - a. Run the following command to view the Java process ID:

ps aux |grep secure-service

b. Run the following command to stop the current process:

kill -9 process

c. Run the following command to restart the process:

sudo -u admin /home/admin/secure-service/bin/jbossctl restart

d. Run the following command to check whether the process has been successfully restarted:

curl 127.0.0.1:7001

- Restart the Dolphin service.
  - a. Run the following command to view the Java process ID:

ps aux | grep dolphin

b. Run the following command to stop the current process:

kill -9 process

c. Run the following command to restart the process:

sudo -u admin /home/admin/dolphin/bin/jbossctl restart

d. Run the following command to check whether the process has been successfully restarted:

curl 127.0.0.1:7001/checkpreload.htm

- Restart the data-sync service.
  - a. Run the following command to view the Java process ID:

ps aux | grep data-sync

b. Run the following command to stop the current process:

kill -9 process

c. Run the following command to restart the process:

sudo -u admin /home/admin/data-sync/bin/jbossctl restart

d. Run the following command to check whether the process has been successfully restarted:

curl 127.0.0.1:7001/check\_health

# 9.14. Key Management Service (KMS)

# 9.14.1. O&M of KMS components

## 9.14.1.1. Overview

You can deploy KMS and perform O&M on KMS components in the Apsara Infrastructure Management Framework console.

You can log on to the machine where KMS resides from **Machine Operations** in the Apsara Infrastructure Management Framework console.

# 9.14.1.2. Log on to the Apsara Infrastructure

## Management Framework console

This topic describes how to log on to the Apsara Infrastructure Management Framework console.

## **Prerequisites**

• The URL of the Apsara Uni-manager Operations Console and the username and password used to log on to the console are obtained from a deployment engineer or an administrator.

The URL of the Apsara Uni-manager Operations Console is in the format of *ops*.asconsole.*intranet-do main-id*.com.

• A browser is available. We recommend that you use Google Chrome.

#### **Procedure**

- 1. Open your browser.
- 2. In the address bar, enter the URL. Then, press the Enter key.

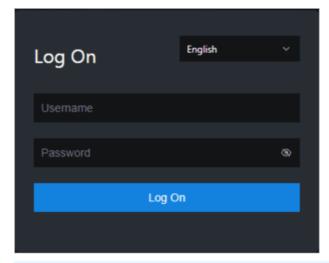

**?** Note You can select a language from the drop-down list in the upper-right corner of the page.

3. Enter your username and password.

Note Obtain the username and password used to log on to the Apsara Uni-manager Operations Console from a deployment engineer or an administrator.

When you log on to the Apsara Uni-manager Operations Console for the first time, you must change the password of your username.

To ensure security, your password must meet the complexity requirements. The password must be 10 to 20 characters in length. It must contain the following character types: uppercase letters, lowercase letters, digits, and special characters such as exclamation points (!), at signs (@), number signs (#), dollar signs (\$), and percent signs (%).

- 4. Click Log On to log on to the Apsara Uni-manager Operations Console.
- 5. In the top navigation bar, click **O&M**.
- 6. In the left-side navigation pane, choose **Product Management > Products**.
- 7. In the Apsara Stack O&M section, click Apsara Infrastructure Management Framework.

## 9.14.1.3. KMS\_HOST

This topic describes how to check the status of the KMS\_HOST service.

### Check whether the server role is normal

- 1. Log on to the Apsara Infrastructure Management Framework console. For more information, see Log on to the Apsara Infrastructure Management Framework console.
- 2. In the left-side navigation pane, choose **Operations** > **Cluster Operations**.
- 3. On the Cluster Operations page, search for the Key Management Service (KMS) cluster.

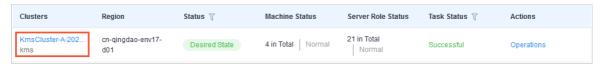

- 4. Click the link in the Clusters column to go to the Cluster Details page.
- 5. On the Services tab, click kms in the Service column to go to the Service Details page.

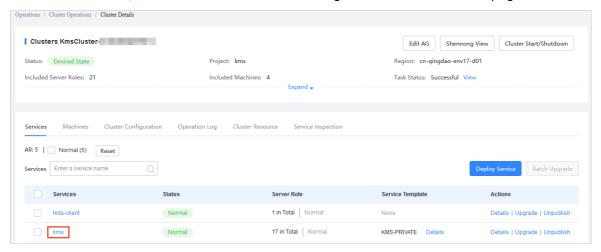

- 6. On the **Service Details** page, check whether the KMS\_HOST server role is at desired state. If the indicator for the kms.KmsHost# server role is green, the server role is at desired state.
- 7. On the **Service Details** page, click **kms.KmsHost#**. The information of the machines on which the KMS\_HOST service is deployed is displayed in the lower part of the page. The IP addresses of the machines are required in subsequent steps.

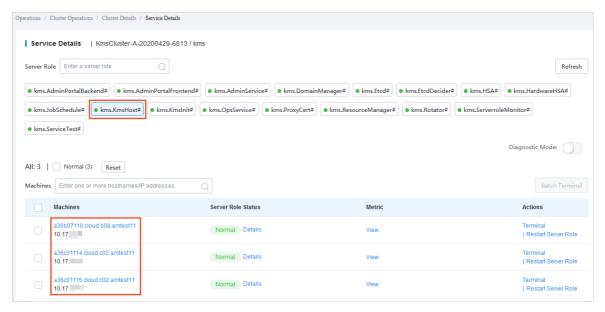

- 8. Click **Terminal** in the Actions column for a machine to log on to this machine.
- 9. Run the curl http://ip:5555/status.html command and check whether the success message is returned.

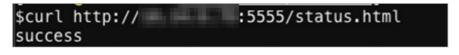

? Note

- Replace ip in the command with the IP address of this machine you obtained in Step 7.
- Use this method to verify all machines on which the KMS HOST service is deployed.

## **Troubleshooting**

- 1. View logs in the /cloud/log/kms/KmsHost#/kms\_host directory.
- 2. Check whether the KMS\_HOST service is running normally.
  - If KMS\_HOST abnormally exits after it starts, view debug logs in the *debug.log* file to troubleshoot the specific error.
  - If KMS\_HOST is running but does not function normally, view status logs in the *status.log* file to troubleshoot the specific error.

### Possible errors

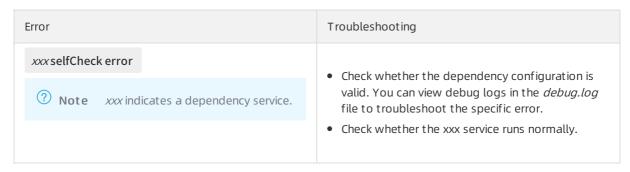

| Error       | Troubleshooting                                                                          |
|-------------|------------------------------------------------------------------------------------------|
| exit code 1 | View debug logs in the <i>debug.log</i> file to identify the cause of the abnormal exit. |

## 9.14.1.4. HSA

This topic describes how to check the status of the HSA service.

## Check whether the server role is normal

- 1. Log on to the Apsara Infrastructure Management Framework console. For more information, see Log on to the Apsara Infrastructure Management Framework console.
- 2. In the left-side navigation pane, choose **Operations > Cluster Operations**.
- 3. On the Cluster Operations page, search for the Key Management Service (KMS) cluster.

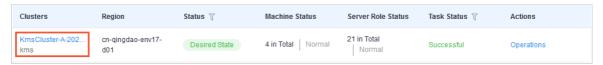

- 4. Click the link in the Clusters column to go to the Cluster Details page.
- 5. On the Services tab, click kms in the Service column to go to the Service Details page.

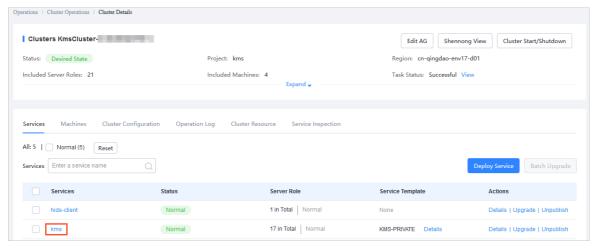

- 6. On the **Service Details** page, check whether the HSA server role is at desired state. If the indicator for the kms. HSA# server role is green, the server role is at desired state.
- 7. On the **Service Details** page, click **kms.HSA#**. The information of the machines on which the HSA service is deployed is displayed in the lower part of the page. The IP addresses of the machines are required in subsequent steps.

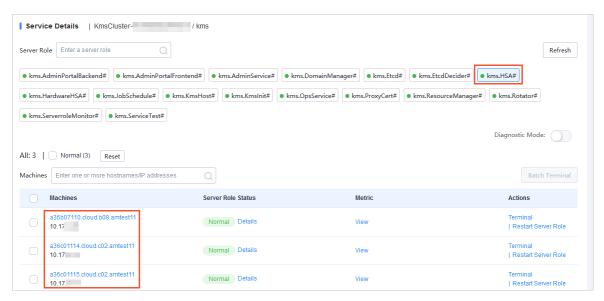

- 8. Click **Terminal** in the Actions column for a machine to log on to this machine.
- 9. Run the curl http://ip:5555/status.html command and check whether the success message is returned.

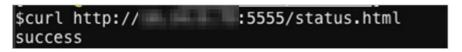

? Note

- Replace ip in the command with the IP address of this machine you obtained in Step 7.
- Use this method to verify all machines on which the HSA service is deployed.

## Troubleshooting

- 1. View logs in the /cloud/log/kms/HSA#/hsa directory.
- 2. Check whether the HSA service is running normally.
  - If the HSA service abnormally exits after it starts, view debug logs in the *debug.log* file to troubleshoot the specific error.
  - If the HSA service is running but does not function normally, view status logs in the *status.log* file to troubleshoot the specific error.

#### Possible errors

Error: exit code 1

Troubleshooting: View debug logs in the debug.log file to identify the cause of the abnormal exit. This error can be caused by one of the following reasons:

- The etcd service does not start normally.
- The etcd service starts normally, but its data is invalid.

**Note** During disaster recovery, synchronization errors in the secondary cluster may cause this error.

## 9.14.1.5. ETCD

This topic describes how to check the status of the etcd service.

## Check whether the server roles are normal

In the Apsara Infrastructure Management Framework console, check whether the Etcd and EtcdDecider server roles are at desired state.

- 1. Log on to the Apsara Infrastructure Management Framework console. For more information, see Log on to the Apsara Infrastructure Management Framework console.
- 2. In the left-side navigation pane, choose **Operations** > **Cluster Operations**.
- 3. On the Cluster Operations page, search for the Key Management Service (KMS) cluster.

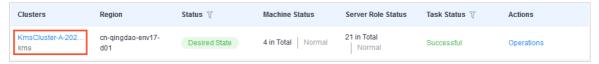

- 4. Click the link in the Clusters column to go to the Cluster Details page.
- 5. On the Services tab, click kms in the Service column to go to the Service Details page.

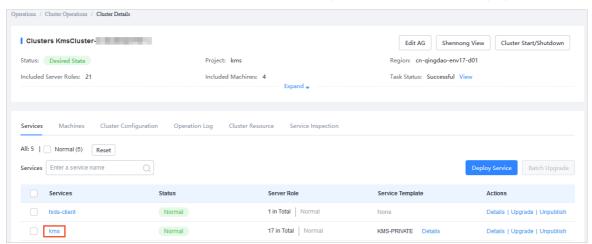

6. On the **Service Details** page, check whether the Etcd and EtcdDecider server roles are at desired state. If the indicators for the kms.Etcd# and kms.EtcdDecider# server roles are green, the server roles are at desired state.

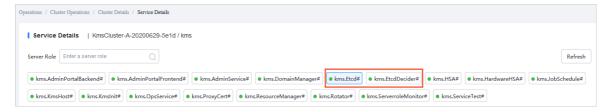

## Troubleshooting

View logs in the /cloud/log/kms/Etcd#/etcd and /cloud/log/kms/EtcdDecider#/decider directories to troubleshoot errors of the etcd service.

## Possible errors

| Error                                                                                          | Troubleshooting                                                                                                    |  |
|------------------------------------------------------------------------------------------------|----------------------------------------------------------------------------------------------------|--|
|                                                                                                | Find the correct settings of the startup parameters in the historical records of the <i>debug.log</i> file. Then, manually start the etcd service.                                   |  |
| The startup parameters of the etcd service are invalid.                                        | Note Retain the error logs and request<br>the technical support team to identify the<br>cause.                                                                                       |  |
| Errors in the EtcdDecider server role during service updates cause errors in the etcd service. | In most scenarios, this issue occurs when a rolling task exists. You can analyze the issue and identify the cause based on the <i>debug.log</i> file of the EtcdDecider server role. |  |
| The data directory of the etcd service is missing and the etcd service cannot start normally.  | Solution: Use the Apsara Infrastructure Management Framework console to remove the abnormal etcd node from its server role group, and then add it back.                              |  |

## 9.14.1.6. Rotator

# 9.14.1.6.1. Primary data center

This topic describes how to check the status of the rotator of the primary data center.

The rotator is a special component. Even if the server role of the rotator is at desired state in the Apsara Infrastructure Management Framework console, the rotator is not necessarily working normally.

Rotator exceptions do not have an impact on the API logic of Key Management Service (KMS).

In most scenarios, you must identify the cause of a rotator exception only when unexpected results are found, for example, when the data in ApsaraDB RDS does not meet expectations.

## Check whether the rotator starts in primary data center mode

View the value of current idc master in the /cloud/log/kms/Rotator#/rotator/debug.log file to check whether the rotator of the primary data center starts in primary data center mode, as shown in the following figure.

```
[INFO] [logger.(*LoggerWrapper).Infof] [logwrapper.go:37] PKIVersion:pssl [2017-10-16 13:07:50.497312] [INFO] [logger.(*LoggerWrapper).Infof] [logwrapper.go:37] current idc master: true [2017-10-16 13:07:50.553460] [INFO] [logger.(*LoggerWrapper).Infof] [logwrapper.go:37] CurrentClients:map[a27d0500 7.cloud.d05.ew9-5:0xc4206d6720 a27d08007.cloud.d08.ew9-5:0xc420647da0 a27d11007.cloud.d11.ew9-5:0xc4206d7980]
```

If the value of current idc master is true, the rotator starts in primary data center mode. If the value of current idc master is false, the rotator starts in secondary data center mode.

## Check whether the rotator is in the working state

The rotator of the primary data center is deployed on all nodes. The nodes work in distributed lock mode to ensure that only one node can work at a time. All the other nodes remain in the standby state.

View status logs in the /cloud/log/kms/Rotator#/rotator/status.log file and check the status of each node.

Check the value of the RotatorState parameter in the status logs. Valid values: ExecuteWorker and TryLock.

- ExecuteWorker: The node is in the working state.
- TryLock: The node is in the standby state.

Working state

#### Possible errors

- Abnormal ApsaraDB RDS database access. Statistics collection and key deletion tasks cannot be executed.
- Abnormal HSA service. Key rotation tasks cannot be executed.
- Abnormal Log Service. Metering tasks cannot be executed.
- Abnormal etcd service. Distributed locks are unavailable and tasks cannot be executed.
- If one of the tasks on the rotator is abnormal, the rotator may be unable to be at desired state. However, when this occurs, the rotator may still appear to be at desired state in the Apsara Infrastructure Management Framework console.

# 9.14.1.6.2. Secondary data center

This topic describes how to check the running status of the rotator of the secondary data center.

The rotator of the secondary data center is deployed on all nodes, which are all in the working state. The work scopes of the nodes are idempotent in a certain time range.

## Check whether the rotator starts in secondary data center mode

Check the value of current idc master in /cloud/log/kms/Rotator#/rotator/debug.log, as shown in the following figure.

```
[2017-10-21 16:34:34.412535] [INFO] [logger.(*LoggerWrapper).Infof] [logwrapper.go:37] PKIVersion:pssl [2017-10-21 16:34:34.446620] [INFO] [logger.(*LoggerWrapper).Infof] [logwrapper.go:37] current idc master: false
```

If the value of current idc master is false, the rotator starts in secondary data center mode. If the value of current idc master is true, the rotator starts in primary data center mode.

## Possible errors

- Abnormal network of the primary data center. The etcd of the primary data center is inaccessible.
- Abnormal etcd of the primary data center. The etcd of the primary data center is inaccessible.
- Abnormal etcd of the secondary data center. Data cannot be written into etcd.
- Incorrect etcd information of the primary data center. Data synchronization errors occur.

Notice Rotator exceptions of the secondary data center has a severe impact on KMS in the secondary data center. You must fix the exceptions in a timely manner.

# 9.14.2. Log analysis

## 9.14.2.1. Overview

Logtail is a log collection client provided by Log Service to facilitate your access to logs. After installing Logtail on a host that has KMS deployed, you can monitor a specified log. The newly written log entries are automatically uploaded to a specified log library.

Logtail is used to transmit the logs of KMS to Log Service. Then the portal or API of Log Service analyzes the logs. If Log Service has no portals, you have to log on to the hosts that have KMS deployed individually and check the hosts one by one.

## 9.14.2.2. View logs by using request IDs

After you send a request to Key Management Service (KMS), KMS sends you a message that contains a request ID. This topic describes how to view logs by using request IDs.

Request IDs can be used in the following scenarios:

- You can view the KMS audit logs in the /cloud/log/kms/KmsHost#/kms\_host/audit.log file.

  You can view the audit log information of the current access based on the value of request\_id.
- For log entries whose expected\_code values are not 200, you can view error information in the debug logs based on the value of request\_id.

Path to the on-premises logs: /cloud/log/kms/KmsHost#/kms\_host/debug.log

- **Note** The /cloud/log/kms/KmsHost#/kms\_host/debug.log and audit.log files are stored on the same machine.
- If you need all details of a request, you can view detailed information in the trace logs.

Path to the on-premises logs: /cloud/log/kms/KmsHost#/kms host/debug.log

- Note The /cloud/log/kms/KmsHost#/kms\_host/debug.log and audit.log files are stored on the same machine.
- You can associate a cryptographic API operation with the trace logs of HSA by using the value of request id.

Path to the on-premises logs: /cloud/log/kms/HSA#/hsa/trace.log

- ? Note The /cloud/log/kms/KmsHost#/kms\_host/trace.log and audit.log files may be stored on different machines.
- You can retrieve log information based on other information.

You can retrieve the information in the audit logs of KMS by using information other than request\_id. If you need to associate the audit logs with other logs, you must use request\_id.

## 9.14.2.3. Common KMS errors

## 9.14.2.3.1. Overview

KMS has two HTTP status codes in audit.log: expected\_code and status\_code.

Typically, the expected code and status code of an error are the same. ( expected\_code = status\_code ). However, there are exceptions.

status\_code is the HTTP status code that is actually returned to a user.

## 9.14.2.3.2. Errors with HTTP status code 4XX

Most errors with HTTP status code 4XX are included in the business logic of KMS. For example, HTTP status code 403 indicates a user request authentication failure, and HTTP status code 400 indicates that an input parameter is invalid.

You can view the details of an error in the debug log by using the value of request\_id.

## 9.14.2.3.3. Errors with HTTP status code 500

This type of error is not included in the business logic of KMS. They are severe errors and must be fixed immediately.

In most scenarios, if the status code of an error is 500, the expected code of this error is also 500.

Such an error may be caused by an unexpected exception in a dependency service. We recommend that you contact the technical support personnel of the dependency service for further assistance.

You can view the details of an error in the debug log by using the value of request id.

## 9.14.2.3.4. Errors with HTTP status code 503

An error with HTTP status code 503 occurs when the user interrupts the connection or a dependency service of Key Management Service (KMS) is abnormal. We recommend that you handle the exception at the earliest opportunity.

The status code and expected code of such an error may be different or consistent.

• The status code is 503 but the expected code is not 503.

Possible causes:

- The client of a user interrupts the connection in advance.
- The client times out because KMS that functions as the server does not respond within the timeout period.

You can check the trace logs by using the value of request\_id to determine whether the error is caused by a slow response of the server and identify the specific module.

• Both the status code and expected code are 503.

Such an error is an expected error in a dependency service of KMS. It may occur when the performance of the dependency service is unstable.

You can view the details of the error in the debug logs by using the value of request\_id. We recommend that you contact the technical support of the dependency service for further assistance.

## 9.14.2.3.5. Degradation of dependency on a service

KMS stores the data of its dependency services in the local cache. If a dependency service is unavailable, KMS uses the obsolete data stored in the cache.

In this scenario, the status code in the audit log of KMS is 200, but an additional debug log will be generated.

When this situation occurs, users with cached data can access KMS. However, users without cached data encounter a 503 error when they try to access KMS.

# 9.15. Apsara Stack DNS

# 9.15.1. Introduction to Apsara Stack DNS

This topic describes Apsara Stack DNS and the features of its modules.

## Database management system

The database management system compares the versions in the baseline configuration with those in the database to better manage databases. This allows you to validate the database version in each update.

## API system

The API system determines the business logic of all calls and manages all data and tasks. This system is written in Java.

### DNS

The DNS system consists of BIND and Agent. Agent receives and processes task information passed from the API system. Agent parses the tasks into commands, and then delivers the commands to the BIND system.

# 9.15.2. Maintenance

## 9.15.2.1. View operational logs

During operations and maintenance, you can query and view logs that are stored at specific locations in different systems to troubleshoot errors.

The operational logs of the API service are stored in the /home/admin/gdns/logs/ directory. You can query logs as needed.

The operational logs of the Agent service are stored in the /var/log/dns/ directory of the DNS server. Each log contains log entries of a specific day.

The operational logs of the BIND service are stored in the /var/named/chroot/var/log/ directory of the DNS server.

## 9.15.2.2. Enable and disable a service

You can log on to the API server as an administrator and run the /home/admin/gdns/bin/appctl.sh restart command to restart the API service. We recommend that you run the command on one server at a time to ensure that another server can provide services. You can specify the start, stop, and restart parameters in the preceding command.

Apsara Stack DNS provides services by using anycast IP addresses. You must run the command to disable the OSPF service before you run the DNS service.

service named stop command to disable the DNS service.

You must run the service named start command to enable the DNS service before you run the service ospfd start command to enable the OSPF service.

You can run the /usr/local/AgentService/agent -s start command to enable the Agent service. If you receive a message that indicates the PID file already exists, delete the command again.

You can run the /usr/local/AgentService/agent -s stop command to disable the Agent service.

## 9.15.2.3. Data backup

If you need to back up data before updating the service, copy the /var/named/ and /etc/named/ directories to a backup location. When you need to restore your data, copy the backup data to the original directories. Do not trigger automatic update during a data restoration process. Otherwise, data inconsistency may occur.

## 9.15.3. DNS API

# 9.15.3.1. Manage the API system

You can manage the API system in the Apsara Infrastructure Management Framework console. To log on to the server in which the API system resides, choose **Operations > Machine Operations** in the Apsara Infrastructure Management Framework console.

#### Context

To determine whether a service role is running as expected, follow these steps:

- 1. In the Apsara Infrastructure Management Framework console, check whether the API is at desired state
  - i. Log on to the Apsara Infrastructure Management Framework console.
  - ii. In the top navigation bar, choose **Tasks > Deployment Summary** to open the **Deployment Summary** page.
  - iii. Click Deployment Details.
  - iv. On the **Deployment Details** page, find the dnsProduct project.

v. Find the dnsServerRole# service role, and click **Details** in the Deployment Progress column to check whether the service role is at desired state. If a green check mark is displayed after dnsServerRole#, then dnsServerRole# is at desired state.

#### View API status

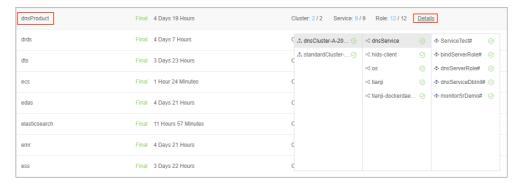

- 2. Obtain the IP addresses of servers where the API services are deployed.
  - i. Log on to the Apsara Infrastructure Management Framework console.
  - ii. In the top navigation bar, choose **Operations** > **Cluster Operations**.
  - iii. Click a cluster URL to open the Cluster Dashboard page.
  - iv. On the Cluster Dashboard page, choose Operations Menu > Cluster Operation and Maintenance Center.

Cluster Operation and Maintenance Center

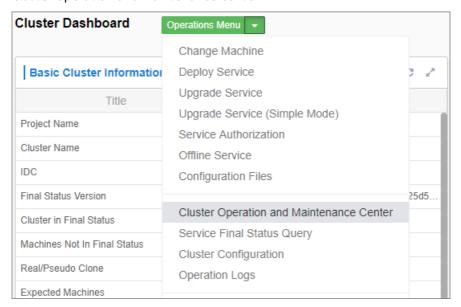

v. On the **Cluster Operation and Maintenance Center** page, view and obtain the IP addresses of servers that are deployed with the API service.

View the IP addresses of servers

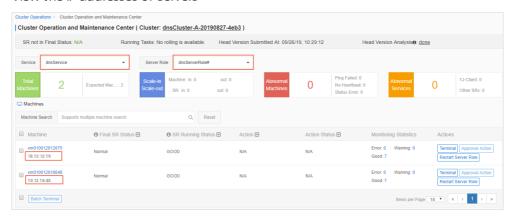

- 3. Log on to the DNS API server. Run the curl http://localhost/checkpreload.htm command, and check whether the command output is "success".
  - i. Log on to the Apsara Infrastructure Management Framework console.
  - ii. In the top navigation bar, choose **Operations > Machine Operations**.
  - iii. Click **Terminal** in the Actions column of a server to log on to the server.
  - iv. Run the curl http://localhost/checkpreload.htm command on the server where the API service is deployed and check whether the command output is "success".

Verify the server

```
[root@docker010036017163 /]
#curl localhost/checkpreload.htm
success
```

## 9.15.3.2. Troubleshooting

#### Procedure

- 1. View logs stored in /home/admin/gdns/logs/.
- 2. Check whether the API service is running. If an error occurs when you call an API operation, check the log to troubleshoot the error.
- 3. If the API service is running, but its features do not function as expected, check the application.log file.

# 9.15.4. DNS system

## 9.15.4.1. Check whether a server role is normal

#### **Procedure**

1. In the Apsara Infrastructure Management Framework console, check whether the Apsara Stack DNS

system is in its final state.

- i. Log on to the Apsara Infrastructure Management Framework console.
- ii. In the top navigation bar, choose Tasks > Deployment Summary.
- iii. On the Deployment Summary page, click Deployment Details.
- iv. On the Deployment Details page, find dnsProduct.
- v. Click **Details** in the **Deployment Progress** column to check whether the bindServerRole# role is in its final state.

Checking whether the bindServerRole# server role is in its final state

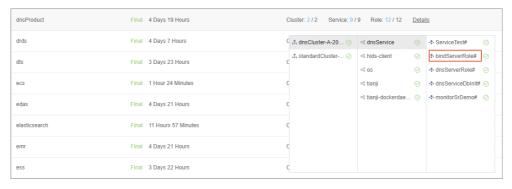

- 2. Obtain the IP addresses of the servers where DNS services are deployed.
  - i. Log on to the Apsara Infrastructure Management Framework console.
  - ii. In the top navigation bar, choose **Operations** > **Cluster Operations**.
  - iii. Click a cluster URL to go to the Cluster Dashboard page.
  - iv. On the Cluster Dashboard page, choose **Operations Menu > Cluster Operation and Maintenance Center**.

Cluster Operation and Maintenance Center

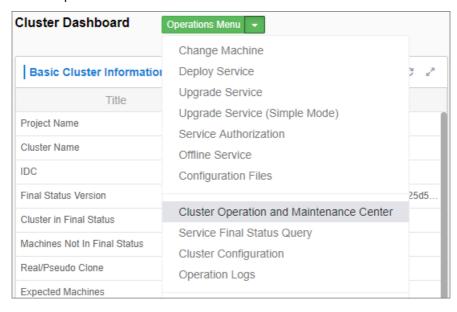

- v. On the Cluster Operation and Maintenance Center page, view and obtain IP addresses of all the servers that are assigned with the bindServerRole# role.
- 3. Log on to the DNS server, run the **python /bind/hello/check\_health.py|echo** \$? command, and check whether the command output is 0.

- i. Log on to the Apsara Infrastructure Management Framework console.
- ii. Choose Operations > Machine Operations.
- iii. Select a server and click **Terminal** to log on to the server.
- iv. Run the python /bind/hello/check\_health.py|echo \$? command on each server that is assigned with the bindServerRole# role and check whether the command output is 0.

Verifying the server

```
[root@101h08207.cloud.h10.amtest1284 /bind/hello]
#python check_health.py|echo $?
0
```

## 9.15.4.2. Troubleshooting

#### **Procedure**

- 1. Check the operational logs of the BIND service that are stored in the /var/named/chroot/var/log/directory, and determine whether errors have occurred.
- 2. Check the operational logs of the Agent service that are stored in the /var/log/dns/ directory, and determine whether errors have occurred.
- 3. Run the **named-checkconf** command to check whether errors have occurred in the configuration file

# 9.15.4.3. Errors and exceptions

Error: exit code 1

Run the health check script to view the cause of this error.

Common causes include:

- The DNS service is not running.
- The Agent service is not running.
- The OSPF service is not running, or anycast and public IP addresses cannot be advertised because of a network information retrieval error.
- Failed to run the task.

# 9.15.5. Log analysis

#### Query log entries by request ID

After you send a request, you will receive a response that contains the request ID. The request ID can be used in the following scenarios:

- 1. Query the tasks that are associated with the current request from the database.
- 2. Retrieve the execution results and error messages of the current request from the API system log.
- 3. Retrieve the results of the current request from the log of with information that is retrieved from multiple other systems.

## 9.15.6. View and process data

#### Context

You can view task records and execution results.

#### **Procedure**

- 1. Log on to the API server to view database connection details.
- 2. Run the use genesisdns command of MySQL to log on to the database and then run the select \* from task command to retrieve the progress and status of each task.

# 9.16. API Gateway

# 9.16.1. API Gateway introduction

This topic describes Apsara Stack API Gateway and the features of its modules.

#### API Gateway console

The API Gateway console is used to configure and manage your APIs and related policies. With the API management system, you can query, update, edit, and delete APIs. You can also create, associate, disassociate, and delete API management policies. API Gateway also provides a full range of API lifecycle management functions, including creating, testing, publishing, and unpublishing APIs. It improves API management and iteration efficiency. All your data will eventually be used as the API metadata for API Gateway.

#### **API Gateway**

API Gateway is a complete API hosting service. It helps you use APIs to provide capabilities, services, and data to your partners. API Gateway is initialized based on the API metadata generated by the API management system, and ultimately acts as the agent to send API requests. API Gateway provides a range of mechanisms to enhance security and reduce risks arising from APIs. These mechanisms include attack prevention, replay prevention, request encryption, identity authentication, permission management, and throttling.

# 9.16.2. Routine maintenance

## 9.16.2.1. View operational logs

During O&M, you can query and view logs that are stored in specific directories of different systems to troubleshoot issues.

API Gateway pop logs: The operational log files are stored in the /apsara/alidata/www/logs/java/cloudapi-openapi/ directory. You can query the files as required.

API Gateway logs: The operational log files are stored in the /apsara/alidata/logs/ directory. Each log file contains log entries that are generated over a single day. You can query the files as required.

#### 9.16.2.2. Enable and disable a service

Perform the following operations to enable a service: Log on to the Apsara Infrastructure Management Framework console. Find the apigateway service instance in the Service Instances section of the Cluster Dashboard page and click Details in the Actions column.

On the Service Instance Information Dashboard page, find the target SR in the Server Role List section and click Details in the Actions column.

On the Server Role Dashboard page, find the target machine in the Machine Information section and click Restart in the Actions column.

In the message that appears, click OK. To disable a service, click Terminal in the Actions column and run the docker stop [containerId] command.

## 9.16.3. API Gateway O&M

## 9.16.3.1. System O&M

## 9.16.3.1.1. Check the desired state of API Gateway

You can use Apsara Infrastructure Management Framework to operate and maintain API Gateway. To log on to the machines in which the API Gateway console resides, choose Operations > Server Operations in the Apsara Infrastructure Management Framework console.

#### Procedure

- 1. Log on to the Apsara Infrastructure Management Framework console.
- 2. In the top navigation bar, choose Tasks > Deployment Summary.
- 3. On the Deployment Summary page that appears, click Deployment Details.
- 4. On the **Deployment Details** page, find the apigateway project.
- 5. Click **Details** in the **Deployment Progress** column corresponding to the apigateway project. Check whether the ApigatwayLite# server role is in the desired state. If a green tick appears for the server role item, the server role has reached the desired state.

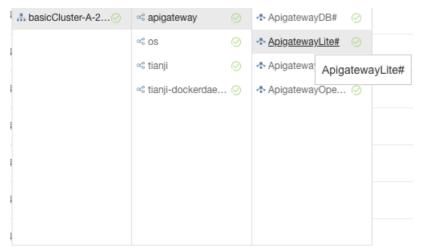

## 9.16.3.1.2. Check the service status of OpenAPI

- 1. Find machines in the ApigatewayOpenAP# server role.
  - i. Log on to the Apsara Infrastructure Management Framework console.

- ii. Click the C tab in the left-side navigation pane.
- iii. Select apigateway from the Project drop-down list.

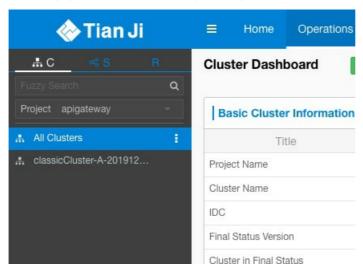

- iv. Place the pointer over the icon next to one of the filtered clusters and choose

  Dashboard from the shortcut menu.
- v. In the **Service Instance List** section, click Details in the Actions column corresponding to the apigateway service instance.
- vi. In the Server Role List section, you can view the deployment status of each role.

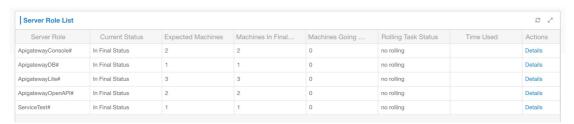

vii. Click Details in the Actions column corresponding to the ApigatewayOpenAP# role and view machine information of the role in the **Machine Information** section.

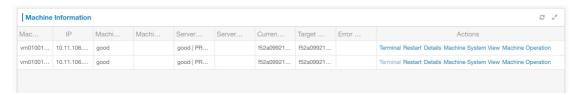

- 2. Click **Terminal** in the Actions column corresponding to a machine to log on to the machine.
- 3. Run the following command to find the container: docker ps|grep cloudapi-openapi
- 4. Run the following command to find the container IP address: **docker inspect [container ID] | grep IPAddress**
- 5. Run the following command to check whether OK is returned: curl -i http://localhost:18080/cloudapi-openapi/check\_health

If OK is returned, the service status of the OpenAPI component is normal.

# 9.16.3.1.3. Check the service status of the API Gateway console

#### **Procedure**

- 1. Find machines in the ApigatewayConsole# server role.
  - i. Log on to the Apsara Infrastructure Management Framework console.
  - ii. Click the C tab in the left-side navigation pane.
  - iii. Select apigateway from the Project drop-down list.

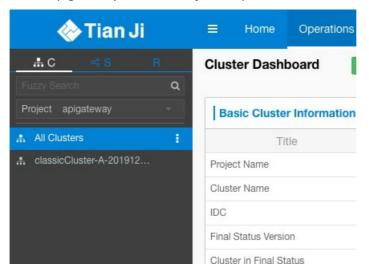

iv. Place the pointer over the icon next to one of the filtered clusters and choose

Dashboard from the shortcut menu.

v. In the **Service Instance** List section, click Details in the Actions column corresponding to the apigateway service instance.

619

vi. In the Server Role List section, you can view the deployment status of each role.

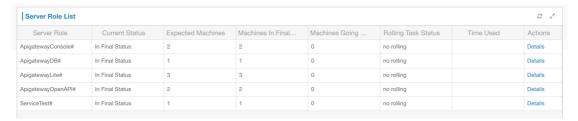

vii. Click Details in the Actions column corresponding to the ApigatewayConsole# role and view machine information of the role in the **Machine Information** section.

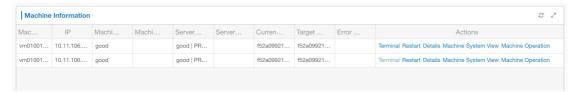

- 2. Click **Terminal** in the Actions column corresponding to a machine to log on to the machine.
- 3. Run the following command to find the container: docker ps|grep cloudapi-openapi
- 4. Run the following command to find the container IP address: **docker inspect [container ID] | grep IPAddress**
- 5. Run the following command to check whether OK is returned: curl -i http://localhost:18080/cag-console-aliyun-com/check\_health

If OK is returned, the service status of the API Gateway console is normal.

## 9.16.3.1.4. Check the service status of API Gateway

- 1. Find machines in the ApigatewayLite# server role.
  - i. Log on to the Apsara Infrastructure Management Framework console.
  - ii. Click the C tab in the left-side navigation pane.

iii. Select apigateway from the Project drop-down list.

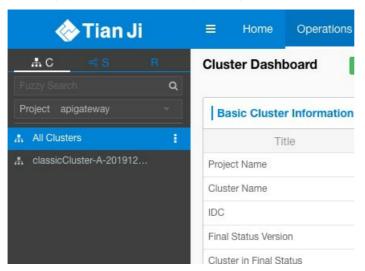

- iv. Place the pointer over the icon next to one of the filtered clusters and choose

  Dashboard from the shortcut menu.
- v. In the **Service Instance List** section, click Details in the Actions column corresponding to the apigateway service instance.
- vi. In the Server Role List section, you can view the deployment status of each role.

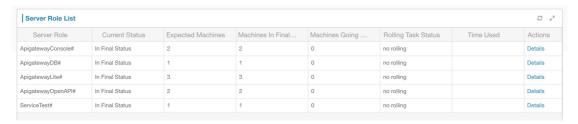

vii. Click Details in the Actions column corresponding to the ApigatewayLite# role and view machine information of the role in the **Machine Information** section.

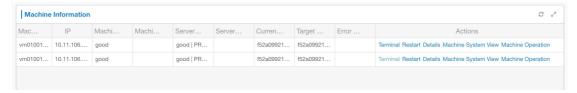

- 2. Click Terminal in the Actions column corresponding to a machine to log on to the machine.
- 3. Run the following command to check whether the I'm fine, thank you, and you? message is returned: curl -i http://localhost/status -H Host:status.taobao.com

#### 9.16.3.1.5. View results of automated test cases

- 1. Log on to the Apsara Infrastructure Management Framework console.
- 2. Click the C tab in the left-side navigation pane.
- 3. Select apigateway from the Project drop-down list.

- 4. Place the pointer over the icon next to one of the filtered clusters and choose **Dashboard** from the shortcut menu.
- 5. In the **Service Instance List** section, click **Details** in the Actions column corresponding to the apigateway service instance.
- 6. In the **Service Monitoring Information** section, click **Details** in the Actions column to view the automated test case report.

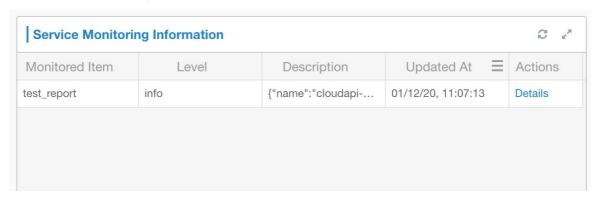

## 9.16.3.2. Troubleshooting

#### Context

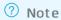

- /alidata/logs/system.log: API Gateway logs.
- /usr/share/jetty/logs/stderrout.log: API Gateway console and OpenAPI logs.

#### **Procedure**

- 1. Start the application and check whether any errors have occurred. Check whether the system is operating normally.
  - If the system is operating but does not function properly, check the logs to troubleshoot errors.
  - If the system quits shortly after being started up, check the logs to troubleshoot errors.

# 9.16.4. Log analysis

You can perform log analysis based on the ID of an individual API request.

After you send a request, you will receive a response that contains the request ID from API Gateway.

You can use the request ID to perform the following operations:

- All API Gateway logs are uploaded to Log Service, where you can view the request ID.
- You can use the request ID to query the response to or error message for the current request in the API system logs.

# 10.Operations of middleware products

# 10.1. Enterprise Distributed Application Service (EDAS)

## 10.1.1. O&M overview

This topic describes the system architecture, component architecture, and O&M architecture of EDAS.

#### 10.1.1.1. Architecture

This topic describes the system architecture and component architecture of Enterprise Distributed Application Service (EDAS), which helps you familiarize yourself with this knowledge when you perform O&M for EDAS.

#### System architecture

The system architecture of EDAS includes the console, data collection system, configuration registry, authentication center, and file system. System architecture of EDAS shows the overall architecture of EDAS.

#### • EDAS console

The EDAS console is the only EDAS system component that you can use directly. You can implement resource management, application lifecycle management, maintenance control and service governance, three-dimensional monitoring, and digital operation in the console.

#### • Dat a collection system

This system component allows you to collect, compute, and store the runtime status, trace query logs, and other information about clusters and instances where applications are deployed in EDAS in real time.

#### Configuration registry

This is a central server that is used to publish and subscribe to High-speed Service Framework (HSF) services (remote procedure call (RPC) framework) and to push distributed configurations.

#### • Authentication center

This system component controls permissions for user data to ensure data security.

#### File system

This system component stores WAR packages and required components, such as JDK and Ali-Tomcat, which are uploaded by users.

#### Component architecture

Each system component of EDAS consists of one or more components. The following figure shows the component architecture of EDAS.

| Component        | Node type    | Node quantity | Description                                                                                                    |
|------------------|--------------|---------------|----------------------------------------------------------------------------------------------------|
| EDAS console     | Control node | 2             | The console of EDAS. It provides the core features of the PaaS platform, including resource management, application lifecycle management, service governance, and auto scaling.              |
| EDAS admin       | Control node | 2             | A background task service. It provides the instance synchronization and application health check features.                                                                                   |
| EDAS server      | Control node | 2             | It synchronizes status information with EDAS Agent.                                                                                                    |
| Cai-fs           | Control node | 2             | A file server. It stores the EDAS Agent installation package and EDAS application packages.                                                                                                  |
| EagleEye console | Control node | 2             | It is used to query and view service traces.                                                                                                    |
| Cai address      | Control node | 3             | An address discovery service. It provides the address lists for DiamondServer and ConfigServer.                                                                                              |
| Diamond          | Control node | 3             | A configuration management service. It provides configuration storage, query, and notification features, and mainly stores database metadata and EDAS feature switch configurations in EDAS. |

| Component    | Node type    | Node quantity | Description                                                                                              |
|--------------|--------------|---------------|----------------------------------------------------------------------------------------------------|
| ConfigServer | Control node | 3             | An RPC service registry. It is used to query and store the publishing and subscription data of services. |

For information about other external components, such as DAuth and TLog, see the corresponding O&M documents.

#### 10.1.1.2. O&M architecture

This topic describes the O&M architecture of Enterprise Distributed Application Service (EDAS). Before you use this topic, familiarize yourself with the system architecture of EDAS.

You can perform O&M for EDAS by mainly using the command-line interface (CLI).

| O&M category          | Description                                                                                                    | O&M tool                                                                            |
|-----------------------|----------------------------------------------------------------------------------------------------|-------------------------------------------------------------------------------------|
| Routine maintenance   | Perform inspection and monitoring.                                                                                                    | CLI: You can use the CLI to manually inspect the containers and components of EDAS. |
| Power-off maintenance | <ul> <li>Check and determine the statuses of containers and components.</li> <li>Stop and start containers and components.</li> </ul> | CLI                                                                                 |
| Troubleshooting       | Handle component availability and service continuity faults of EDAS.                                                                  | CLI                                                                                 |

# 10.1.2. Overview of critical operations

Routine O&M for EDAS must be performed in strict accordance with the O&M guide. Failure to follow the O&M guide may cause risks to components and services.

O&M operations are classified into three levels: G1, G2, and G3. Operations vary by level. See the following table.

Definitions of operation levels

| Level | Description                                                                                                    |
|-------|----------------------------------------------------------------------------------------------------|
| G1    | L1 L2: Operations can be performed safely based on documented instructions, without having to apply for changes. Such operations will not affect the service. |

| Level | Description                                                                                                    |
|-------|----------------------------------------------------------------------------------------------------|
| G2    | L1 L2: The onsite personnel must obtain confirmation from the product personnel before performing operations, which require applying for changes and following the documented instructions. Such operations will not affect the service.             |
| G3    | L1 L2: The onsite personnel must obtain confirmation from the product personnel and the customer before performing operations, which require applying for changes and following the documented instructions. Such operations may affect the service. |

G3 is the highest level, which involves critical operations. See the following table.

#### A list of critical operations

| Operation                                 | Operation or Command                                                                                                    |
|-------------------------------------------|----------------------------------------------------------------------------------------------------|
| Check the AccessKeyId and AccessKeySecret | cat /home/admin/.spas_key/default                                                                                                    |
| Clear logs                                | <ul> <li>For EagleEye: find<br/>/home/admin/eagleeye/logs/ -name<br/>"*log.*" -exec rm {}</li> <li>For EDAS: find /home/admin/edas/logs/ -<br/>name "*log.*" -exec rm {}</li> </ul> |
| Restart containers                        | docker start {containerId}                                                                                                    |

# 10.1.3. O&M preparation

This topic describes the logon portal, account, permissions, and tools required for O&M.

O&M preparation

| ltem                                                                             | Purpose                                               | Description                                                                                                    |
|----------------------------------------------------------------------------------|-------------------------------------------------------|----------------------------------------------------------------------------------------------------|
| Remote Secure Shell (SSH) logon tool (such as <i>MobaXterm</i> or <i>PuTTY</i> ) | Log on to the instances where components are located. | The logon account must be assigned the corresponding permissions. We recommend that you do not use the <b>root</b> or <b>admin</b> account for logon. |

| ltem    | Purpose                               | Description                                                                                                    |
|---------|---------------------------------------|----------------------------------------------------------------------------------------------------|
|         |                                       | <ul> <li>Obtain the account and<br/>password for console logon<br/>from EDAS Customer Services.</li> </ul>                                                                                                    |
| Account | Log on to the console or an instance. | <ul> <li>The account used to log on to<br/>the instances where EDAS<br/>components are located must<br/>be assigned the corresponding<br/>permissions. We recommend<br/>that you do not use the root<br/>or admin account for logon.</li> </ul> |

## 10.1.4. Routine maintenance

EDAS routine maintenance includes inspection and monitoring.

- Inspection is the process where a periodic dialing test is performed on URLs or ports to determine whether EDAS services are normal. Currently, inspections in HTTP, TCP, ping, and JDBC modes are supported.
- Monitoring is the process where logs are collected from clients through TLog to summarize key
  metrics for measuring the system runtime status. Monitoring includes infrastructure monitoring and
  JVM monitoring.

# 10.1.4.1. Log on to the Apsara Infrastructure

## Management Framework console

This topic describes how to log on to the Apsara Infrastructure Management Framework console.

#### **Prerequisites**

• The URL, username, and password that are used to log on to the Apsara Uni-manager Operations Console are obtained from the deployment engineer or administrator.

The URL of the Apsara Uni-manager Operations Console is in the following format: *region-id*.aso.*intra net-domain-id*.com.

• A browser is available. We recommend that you use the Google Chrome browser.

- 1. Open your browser.
- 2. In the address bar, enter the region-id.aso.intranet-domain-id.com. URL and press the Enter key.

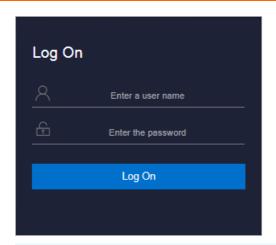

**?** Note You can select a language from the drop-down list in the upper-right corner of the page.

- 3. Enter your username and password.
  - **Note** To obtain the username and password that are used to log on to the Apsara Unimanager Operations Console, contact the deployment engineer or administrator.

If you log on to the Apsara Uni-manager Operations Console for the first time, you must change the password of your username.

To enhance security, make sure that the password meet the following requirements:

- The password contains uppercase and lowercase letters.
- The password contains digits.
- The password contains special characters such as exclamation points (!), at signs (@), number signs (#), dollar signs (\$), and percent signs (%).
- The password is 10 to 20 characters in length.
- 4. Click Log On.
- 5. In the top navigation bar of the Apsara Uni-manager Operations Console, click **O&M**.
- 6. In the left-side navigation pane, choose **Product S > Product List**. On the **Product List** page, choose **Apsara Stack O&M > Apsara Infrastructure Management Framework**.

## 10.1.4.2. Inspection

You can configure the inspection rules of the HTTP, TCP, ping, and database types to inspect the components and services of Enterprise Distributed Application Service (EDAS). An inspection rule provides a response code that is used to check the configured alert rule. The alert content is configured in Alert Description. You can also log on to the instances where components and services are deployed and run commands for inspection.

EDAS inspection items lists the default inspection items of EDAS.

EDAS inspection items

| Inspected object | Description                                                                      | Inspection method               |
|------------------|----------------------------------------------------------------------------------|---------------------------------|
| ConfigServer     | Request /configserver/serverlist to check whether ConfigServer is normal.        | Check /configserver/serverlist. |
|                  | Check whether the API operation for querying the DiamondServer status is normal. | Check /diamond-server/diamond.  |
| Diamond          | Check whether the<br>DiamondServer database is<br>connected.                     | Check the database connection.  |
|                  | Check whether the TLog service is normal.                                        | Check /api/StageHealthCheck.    |
| TLog             | Check whether the TLog listening port is normal.                                 | Check port 8080.                |
|                  | Check whether the TLog database is connected.                                    | Check the database connection.  |
|                  | Check whether the edas-console service is normal.                                | Check /checkpreload.htm.        |
| edas-console     | Check whether the edas-console port is normal.                                   | Check port 8080.                |
|                  | Check whether the EDAS database is connected.                                    | Check the database connection.  |
| HiStore          | Check whether the HiStore listening port is normal.                              | Check port 5029.                |
| Histore          | Check whether HiStore is connected.                                              | Check the database connection.  |
| Redis            | Check whether the Redis listening port is normal.                                | Check port 6379.                |
| edas-admin       | Check whether the edas-admin service is running properly.                        | Check /index.                   |
|                  | Check whether the edas-admin listening port is normal.                           | Check port 8080.                |

# 10.1.4.2.1. Component inspection

You can inspect Enterprise Distributed Application Service (EDAS) components by using the CLI.

# 10.1.4.2.1.1. Manual inspection

Enterprise Distributed Application Service (EDAS) allows you to manually perform complex logic inspection by using the CLI.

Manual inspection uses commands typical of Linux operating systems. Set specific parameters based on the actual environment.

## 10.1.4.3. Monitoring

You can monitor the containers, system components, and services of Enterprise Distributed Application Service (EDAS) by using monitoring metrics.

## Container monitoring

By default, the container status of each EDAS component is checked based on the monitoring script that is configured in an environment variable.

#### System monitoring

 $System\ monitoring\ includes\ infrastructure\ monitoring\ and\ Java\ Virtual\ Machine\ (JVM)\ monitoring.$ 

#### System metrics

| Monitoring type           | Metric                              | Threshold |
|---------------------------|-------------------------------------|-----------|
| Infrastructure monitoring | CPU utilization                     | 70%       |
|                           | Memory usage                        | 70%       |
|                           | Disk usage                          | 90%       |
|                           | Young garbage collection (GC) times | 60        |
| JVM monitoring            | FullGC                              | 5         |
|                           | Old generation usage                | 90%       |
|                           | Permanent generation usage          | 90%       |

## Service monitoring

Service monitoring is configured by EDAS and reported by API operations for monitoring and alerts. The following table lists the service metrics.

| Monitored object | Monitoring type          | Monitoring description                                             |
|------------------|--------------------------|--------------------------------------------------------------------|
|                  | QPS                      | Monitors the QPS of the HTTP service.                              |
| HTTP service     | Time consumption         | Monitors the input/output (I/O) time consumed by the HTTP service. |
|                  | Service provisioning QPS | Monitors the QPS of HSF service provisioning.                      |

| Monitored object | Monitoring type                            | Monitoring description                                 |
|------------------|--------------------------------------------|--------------------------------------------------------|
| HSF service      | Response time (RT) of service provisioning | Monitors the RT of HSF service provisioning.           |
|                  | Service consumption QPS                    | Monitors the QPS of HSF service consumption.           |
|                  | RT of service consumption                  | Monitors the RT of HSF service consumption.            |
| Container        | Heap memory usage                          | Measures how much heap memory is used by services.     |
| Container        | Off-heap memory usage                      | Measures how much off-heap memory is used by services. |

## 10.1.4.3.1. Monitoring logs

Logs are critical for O&M of Enterprise Distributed Application Service (EDAS). You can monitor logs to promptly locate runtime faults.

The following table lists the EDAS logs that can be monitored.

| Component    | Log              | Path                  |
|--------------|------------------|-----------------------|
| edas-console | console.log      | /home/admin/edas/logs |
| edas-admin   | admin.log        | /home/admin/edas/logs |
| edas-server  | agent-server.log | /home/admin/edas/logs |

EDAS also provides other component logs, including the infrastructure monitoring log, service monitoring log, container monitoring log, and JVM monitoring log. For more information, see Log reference.

# 10.1.5. Troubleshooting

Faults may occur during EDAS usage. This topic describes the typical faults that may occur during O&M as well as their handling methods.

#### Fault classification

Currently, EDAS-related faults are classified into two categories:

- Component unavailability
- Service discontinuity

## Fault locating

You can locate faults through inspection, monitoring, logs, and alarms.

## 10.1.5.1. Alert handling

During O&M of Enterprise Distributed Application Service (EDAS), you can inspect and monitor the status and metrics of each EDAS component. Alerts are triggered when inspection and monitoring are abnormal. This topic describes how to handle inspection and monitoring alerts.

#### 10.1.5.1.1. CPU utilization alerts

The CPU utilization threshold is 70%. The CPU utilization is abnormal and an alert is triggered if it exceeds the threshold.

#### Possible causes

- High access concurrency
- Insufficient application instances

#### Impact on the system

Service performance is compromised.

#### Procedure

- 1. Open the Secure Sockets Layer (SSL) tool (MobaXterm Personal Edition).
- 2. Run ssh <Username>@<IP address of your Ark client> and enter your password to log on to the client.
- 3. Go to the target container and run top to check the CPU utilization of components.
  - If the CPU utilization is normal, no further action is required.
  - o If the CPU utilization is abnormal, check the number of calls.
- 4. Run **netstat** -t**nlp | grep** -E "80|8080" | wc -l to checkthe call status of components.
  - o If the number of calls is relatively large and meets the service status, scale out instances.
  - If the number of calls is not large, identify the cause of high CPU utilization by completing the following steps.
    - **?** Note You can use the open-source script to locate and print the processes with high CPU utilization.
    - a. Runtop -Hp <Component process ID> to locate the processes with high CPU utilization or memory usage and convert them into the hexadecimal format.
    - b. Go to the *jstack process id* path, open **ps.txt**, and identify the specific process class based on the hexadecimal thread ID.
    - c. If Full GC occurs, check **gc.log** or run **jstat** -**gcutil** [**pid**] to check the corresponding GC log. Record *top/jstack file/full GC* and send the record to EDAS Customer Services.

## 10.1.5.1.2. Memory usage alerts

The memory usage threshold is 90%. Memory usage is abnormal if it exceeds the threshold.

#### Possible causes

- High access concurrency
- Insufficient application instances

#### Impact on the system

Service performance is compromised.

#### Procedure

- 1. Open the SSL tool (MobaXterm Personal Edition).
- 2. Run ssh <Username>@<IP address of your Ark client> and enter your password to log on to the client.
- 3. Go to the target container and run top to check the memory usage of components.
  - If the memory usage is normal, check the disk usage and JVM metrics.
  - o If the memory usage is abnormal, check whether this is caused by JVM.
- 4. Run jmap to check memory usage.
- 5. Run jst at -gcutil [pid] to check memory usage.
- 6. Run vmst at to analyze and collect statistics on virtual memory.

#### Result

Log on to the target container by using the SSH tool and run top to check whether the memory usage is normal (less than 90%).

## 10.1.5.1.3. Disk usage alerts

The disk usage threshold is 90%. The disk usage is abnormal if it exceeds the threshold.

#### Possible causes

- High access concurrency
- Insufficient application instances
- Insufficient disk space or no periodic disk cleanup

#### Impact on the system

Service performance is compromised.

- 1. Open the SSL tool (MobaXterm Personal Edition).
- 2. Run ssh <Username>@<IP address of your Ark client> and enter your password to log on to the client.
- 3. Go to the target container and run **df** -**lh** to check the disk usage of each directory and identify the directories with excessive and fast disk usage.
- 4. Run **iost at** to check the data write status. Perform disk cleanup if the *logs* directory occupies excessive disk space.
- 5. Run **netstat** to check the number of calls, view logs for call errors, and take relevant measures such as scale-out.

#### Result

Go to the target container by using the SSH tool and run **df** -**lh** to check whether the disk usage is normal (less than 90%).

## 10.1.5.1.4. Inspection alerts

The monitoring component periodically inspects EDAS over HTTP, TCP, PING, or DB based on the default inspection rule to monitor the condition of each component. An alert is triggered if a component is abnormal.

#### Possible causes

- 1. The check script is missing.
- 2. The component process breaks down.
- 3. The container breaks down.

#### Impact on the system

- If a single container is down, the business is not affected due to the high availability of the component cluster.
- If all containers are down, you cannot log on to the console and tasks cannot be implemented in the console. However, the business is not affected.

#### Solutions

- 1. Log on to the Apsara Infrastructure Management Framework console.
- 2. Log on to TerminalService of the component.
- 3. In the command line section next to **TerminalService**, run the command to check whether the component process exists.
  - If the process does not exist, run the docker restart \${container\_id} command to restart the container, and then run the dial test again.
  - o For information about how to troubleshoot the issue if the process exists, see .
- 4. Check the components such as OVS and VLAN based on the *Basic Component O&M Guide* to troubleshoot network faults.

## 10.1.5.2. Service continuity exceptions

## 10.1.5.2.1. EDAS monitoring exceptions

This topic describes how to troubleshoot Enterprise Distributed Application Service (EDAS) monitoring exceptions.

### **Problem description**

- No application data can be monitored in the EDAS console.
- Dat a monitoring in the EDAS console has a significant lag.
- The monitoring and alerts features are ineffective.
- Traces cannot be queried.

#### Possible causes

The EDAS components and dependent components are abnormal.

#### Impact on the system

EDAS cannot monitor applications or services, or monitoring is inefficient.

#### **Procedure**

- 1. Check whether related components, such as Tlog, JSt orm, and HBase, are normal.
  - If TLog is abnormal, log on to the instance where TLog is located, go to /home/admin/logs/, and check the tlogconsole.log file. Then, troubleshoot the problem and restart TLog.
  - o If JStorm is abnormal, log on to the instance where JStorm is located and check the log for the data collection task, such as /home/admin/logs/tlog\_eagleeye-worker-6801.log. Troubleshoot the problem and restart JStorm.
    - Note You need to restart each JStorm process. Otherwise, data cannot be written to HBase due to a connection error.
  - If HBase is abnormal, log on to the instance where HBase is located and check the related error log. Troubleshoot the problem and restart HBase.

#### Result

Check whether EDAS monitoring becomes normal.

## 10.1.5.2.2. Excessive node logs

This topic describes how to troubleshoot the problem of excessive node logs for EDAS.

## Problem description

- Trace queries and system responses slow down, and disk usage alerts are reported.
- The service instance generates excessive log files.

#### Possible causes

A large amount of log files are not cleared from the disk in a timely manner, which affects system performance.

#### Impact on the system

Service nodes become less responsive.

- 1. Log on to the EDAS component node to check logs.
  - Path to EagleEye logs: /home/admin/logs/eagleeye
  - o Path to EDAS logs: /home/admin/edas/logs
- 2. Ensure that service logs are not printed on the preceding paths or that service logs have been backed up.

3. Clear backup logs by running find /home/admin/logs/ -name "\*log.\*" -exec rm {}; or find /home/admin/edas/logs/ -name "\*log.\*" -exec rm {};.

#### Result

Check whether the service nodes become normal.

#### 10.1.5.2.3. Console access failure

This topic describes how to troubleshoot EDAS console access failures.

#### **Symptoms**

The EDAS console cannot be accessed.

#### Possible causes

- The edas-console node is abnormal.
- An error occurs during DNS resolution.

#### Impact on the system

The EDAS console is unavailable.

#### Procedure

- 1. Troubleshoot the edas-console node errors.
  - If the EDAS console becomes accessible again, no further action is required.
  - If the EDAS console remains inaccessible, proceed with the next step.
- 2. Log on to the ECS instance where the edas-console node is located, go to /home/admin/edas/log s, and check console.log for the problem.

#### Result

The EDAS console becomes accessible again.

## 10.1.5.2.4. Failure to import an ECS instance

This topic describes how to troubleshoot the failure to import an Elastic Compute Service (ECS) instance.

## Problem description

An ECS instance fails to be imported.

#### Possible causes

- An Alibaba Cloud API operation fails to be called.
- An image fails to be replaced.
- The ECS instance fails to be registered.

#### Impact on the system

The service availability and reliability are compromised.

#### **Procedure**

- 1. Log on the EDAS console, and manually import the ECS instance.
- 2. If the ECS instance failed to be registered, register it again by running edas init.
- 3. If the image failed to be registered, Log on the ECS console, and check the specific status.

## 10.1.5.2.5. TLog data collection errors

This topic describes how to fix TLog data collection errors.

#### **Symptoms**

- The application monitoring dashboard is inaccessible.
- Application and service monitoring is inaccessible, and alarms cannot be triggered.
- Infrastructure monitoring is inaccessible, auto scaling is ineffective, and alarms cannot be triggered.
- Traces cannot be queried.

#### Possible causes

**Collection point**: Each collection job of TLog is called a collection point.

Collection points are the basic units for task processing by TLog. The monitoring function of EDAS is provided by one or more collection points in TLog. When working properly, collection points are in the activated or running state.

If the collection point for a product encounters an error, the corresponding EDAS monitoring data or page shows an exception.

- The basic data of the monitoring dashboard corresponds to the collection point service group TLog and the collection point infrastructure.
- The service data of the monitoring dashboard corresponds to the collection point service group EagleEye and the collection point stats\_logger\_agg.
- The zoom-in (more than 30 minutes) function in infrastructure monitoring corresponds to the collection point service group TLog and the collection point infrastructure.
- Service monitoring corresponds to the collection point service group EagleEye and the collection point stats logger agg.
- Trace analysis and query corresponds to the collection point service group TLog and the collection point EagleEye.

#### Impact on the system

An application change fails.

- 1. Identify the corresponding TLog collection point based on the abnormal function.
- 2. Check whether the collection point has been started properly.

- i. On the Collection Points page, locate the row that contains the collection point, and click
   More > Manually Assign Task in the Actions column. View the dialog box that appears.
  - If the number in the dialog box is greater than 0, the collection point has been started properly. You can go to the next step.
  - If the collection point is not started properly, return to the Collection Points page and click Edit/Deployment Process. On the page shown in the following figure, click Start and wait until "Operation successful" appears in the result. If "Operation successful" does not appear in the result, contact EDAS Customer Services and give feedback like "The xxx collection point does not start properly."
  - If "Operation successful" appears in the result, return to the Collection Points page, wait for three to five minutes, and click Manually Assign Task again. If the number in the dialog box that appears is greater than 0, the collection point has been started properly. Go to the next step.
- 3. If the collection point has been started, check whether the collection rules are correctly distributed (operation risk level: G1).
  - On the Collection Points page, check whether the distribution status is Active. If it is Inactive, click **Activate** and **OK** in sequence.
  - Click **Collection Point Details** to go to the **Collector Status** tab. If the status list is not empty, collection rules are distributed properly. Go to the next step.
  - If the status list on the Collector Status tab is empty, return to the Collection Points page to manually distribute collection rules as follows: Click Create Task by Rule under Collection Rule. If the number of created tasks in the dialog box shown in the following figure is greater than 0, click OK. Return to the Collection Points page and click Manually Assign Task and OK in sequence. If manual distribution is successful, a dialog box appears.
  - If the number of created tasks in Create Task by Rule is 0, contact EDAS Customer Services for troubleshooting and give feedback like "The xxx collection point has 0 created tasks in Create Task by Rule."
- 4. If the collection point has been started and collection rules are distributed properly but no data exists, perform troubleshooting as follows (operation risk level: G1):
  - Click Collection Point Details to go to the Collector Status tab. Check the data in the Last Collection Attempt column. Normally, the time in this column is less than 1 minute. If the time in this column is generally greater than 1 minute, contact EDAS Customer Services and give feedback like "On the Collector Status tab for the xxx collection point, the time in the Last Collection Attempt column is generally greater than 1 minute. The collection point must be scaled up."
  - On the Collector Status tab, check the data in the Status column. Normally, the states in this column are Normal or File Not Modified. If states such as File Not Found, No Permission, Connection Timeout, and SProxy Not Found appear in this column, contact EDAS Customer Services and give feedback like "On the Collector Status tab for the xxx collection point, the yyy state appears in the Status Column."
  - on the Collection Points page, click More > Perform Health Check. Then, contact EDAS Customer Services and provide the JSON content on the health check page to help engineers quickly locate the problem.

# 10.1.6. Log reference

You can check logs to view the status of each EDAS component or locate faults during O&M.

EDAS provides logs for the following components:

- EDAS console
- EDAS admin
- EDAS server
- Cai-fs
- DiamondServer
- ConfigServer
- Cai-address
- EagleEye console

EDAS archives and clears the logs for these components based on predefined policies.

## 10.1.6.1. EDAS console logs

The EDAS console is the console component of EDAS. It provides the core functions of the PaaS platform, including resource management, application lifecycle management, service governance, and auto scaling.

#### Log files

#### EDAS console logs

| File            | Description                                                      |
|-----------------|------------------------------------------------------------------|
| console.log     | The EDAS console log.                                            |
| changeorder.log | The change order log.                                            |
| openapi.log     | The API log.                                                     |
| tengine.log     | The TEngine log.                                                 |
| debug.log       | The log that records the internal API calls of the EDAS console. |

#### Path

• Logging path: \${user.home}/edas/logs

• Archive path: \${user.home}/edas/logs/bak

#### **Format**

openapi.log: %msg%n (print log information directly) others: %d{yyyy-MM-dd HH:mm:ss.SSS} [%thread] %-5level %logger{50}:%line - %msg%n (date and time, thread name, log level, class name: number of lines - specific log information)

#### **Archiving policies**

EDAS console log archiving policies

| Log             | Archiving policy                                                                                                    |
|-----------------|----------------------------------------------------------------------------------------------------|
| console.log     | <ul> <li>Maximum size: 100 MB</li> <li>The name of the new file takes the format console.{d}.log. Seven logs are retained.</li> </ul>                                         |
| changeorder.log | <ul> <li>A file is created every day.</li> <li>The name of the new file takes the format changeorder.{yyyy-MM-dd}.log. Logs from the last seven days are retained.</li> </ul> |
| openapi.log     | <ul> <li>A file is created every day.</li> <li>The name of the new file takes the format opanapi.{yyyy-MM-dd}.log.<br/>Logs from the last seven days are retained.</li> </ul> |
| tengine.log     | <ul> <li>A file is created every day.</li> <li>The name of the new file takes the format tengine.{yyyy-MM-dd}.log.<br/>Logs from the last seven days are retained.</li> </ul> |
| debug.log       | <ul> <li>Maximum size: 100 MB</li> <li>The name of the new file takes the format debug.{d}.log. Three logs are retained.</li> </ul>                                           |

# 10.1.6.2. EDAS admin logs

The EDAS admin is a background task service that provides the instance synchronization and application health check functions.

#### File

#### EDAS admin logs

| File        | Description              |
|-------------|--------------------------|
| admin.log   | The scheduling task log. |
| tengine.log | The Tengine log.         |

#### Path

• Logging path: \${user.home}/edas/logs

• Archive path: *\${user.home}/edas/logs/bak* 

#### **Format**

 $\% d \{yyyy-MM-dd\ HH:mm:ss.SSS\}\ [\%thread]\ \%-5level\ \%logger \{50\}:\%line-\%msg\%n\ (date\ and\ time,\ thread\ name,\ log\ level,\ category\ name:\ number\ of\ lines-specific\ log\ information)$ 

## Archiving policy

#### EDAS admin log archiving policies

| Log         | Archiving policy                                                                                                    |
|-------------|----------------------------------------------------------------------------------------------------|
| admin.log   | <ul> <li>Maximum size: 100 MB</li> <li>The name of the new file takes the format admin.{d}.log. Three logs are retained.</li> </ul>                                           |
| tengine.log | <ul> <li>A file is created every day.</li> <li>The name of the new file takes the format tengine.{yyyy-MM-dd}.log.<br/>Logs from the last seven days are retained.</li> </ul> |

# 10.1.6.3. EDAS server logs

The EDAS server synchronizes status information with EDAS Agent.

#### File

#### EDAS server logs

| File             | Description                                             |
|------------------|---------------------------------------------------------|
| agent-server.log | The log for the instance where EDAS Agent is installed. |
| changeorder.log  | The change order log.                                   |
| tengine.log      | The Tengine log.                                        |

#### **Path**

• Logging path: *\${user.home}/edas/logs* 

• Archive path: \${user.home}/edas/logs/bak

#### **Format**

agent-server: %d{HH:mm:ss.SSS} [%thread] %-5level %logger{36}:%line - %msg%n(time, thread name, log level, category name: number of lines - specific log information) others: %d{yyyy-MM-dd HH:mm:ss.SSS} [%thread] %-5level %logger{50}:%line - %msg%n (date and time, thread name, log level, category name: number of lines - specific log information)

## Archiving policy

Archiving policy for EDAS server logs

| Log              | Archiving policy                                                                                                    |
|------------------|----------------------------------------------------------------------------------------------------|
| agent-server.log | <ul> <li>A file is created every day.</li> <li>The name of the new file takes the format agent-server{yyyy-MM-dd}.log. Logs from the last seven days are retained.</li> </ul> |

| Log             | Archiving policy                                                                                                    |
|-----------------|----------------------------------------------------------------------------------------------------|
| tengine.log     | <ul> <li>A file is created every day.</li> <li>The name of the new file takes the format tengine.{yyyy-MM-dd}.log.<br/>Logs from the last seven days are retained.</li> </ul> |
| changeorder.log | <ul> <li>A file is created every day.</li> <li>The name of the new file takes the format changeorder.{yyyy-MM-dd}.log. Logs from the last seven days are retained.</li> </ul> |

# 10.1.6.4. DiamondServer logs

A configuration management service. It provides configuration storage, query, and notification functions, and primarily stores database metadata and EDAS function switch configurations in EDAS.

#### File

#### DiamondServer logs

| File              | Description                                                                                                    |
|-------------------|----------------------------------------------------------------------------------------------------|
| diamondServer.log | The DiamondServer log.                                                                                                    |
| fata.log          | The most important system log, which records database service errors, "master db not found" messages, and other information. |
| dump.log          | The log that records the dumping of configurations to the local device.                                                      |

#### Path

• Logging path: \${user.home}/admin/diamond/logs

• Archive path: \${user.home}/admin/diamond/logs

#### **Format**

[%p] [%t] %d{MM-dd HH:mm:ss,SSS} [%c{1}] - %m%n (log information priority, log event thread name, logging time, log information category, and specific log information)

#### Archiving policy

The archiving policies vary depending on the version. For example, in the latest version 3.8.8, a log is 15 MB in size and 10 logs are retained.

## 10.1.6.5. Cai-fs logs

A file server. It stores the EDAS Agent installation package and EDAS application packages.

## Log files

#### EDAS console logs

| File           | Description |
|----------------|-------------|
| efs-server.log | Cai-fs logs |

#### **Path**

Logging path: \${user.home}/efs/logsArchive path: \${user.home}/efs/logs

### **Format**

%d{HH:mm:ss} [%thread] %-5level %logger{36} - %msg%n (time, thread name, log level, class name: number of lines - specific log information)

## **Archiving policies**

EDAS admin log archiving policies

| Log            | Archiving policy                                                                                                    |
|----------------|----------------------------------------------------------------------------------------------------|
| efs-server.log | <ul> <li>Maximum size: 100 MB</li> <li>The name of the new file takes the format efs-server.log.{d}. Three logs are retained.</li> </ul> |

# 10.1.6.6. ConfigServer logs

An RPC service registry. It is used to query and store the publishing and subscription data of services.

## Log files

EDAS console logs

| File           | Description                                                                                                    |
|----------------|----------------------------------------------------------------------------------------------------|
| cluster.log    | The log that records cluster operations, such as merging tasks and connecting to or disconnecting from other instances in the cluster. |
| memory.log     | The log that records memory statuses, including the total number of subscriptions and the amount of persistent data of an instance.    |
| persistent.log | The data persistence log.                                                                                                    |
| push.log       | The data push log.                                                                                                    |
| http.log       | The log that records the instance commands called over HTTP.                                                                           |
| monitor.log    | The warning code log.                                                                                                    |

#### Path

• Logging path: \${user.home}/admin/configserver/log

• Archive path: \${user.home}/admin/configserver/log

#### **Format**

%date %level %msg%n%n (logging time, log level, and specific log information)

#### Archiving policies

- A file is created every day.
- The name of the new file takes the format {module}.log.%d{yyyy-MM-dd}.log. Logs from the last 15 days are retained.

## 10.1.6.7. Cai-address logs

An address discovery service. It provides the address lists for DiamondServer and ConfigServer.

#### Log files

EDAS console logs

| File       | Description     |
|------------|-----------------|
| access.log | All access logs |
| error.log  | Error logs      |

#### Path

• Logging path: \${user.home}/admin/cai/logs

• Archive path: \$\{user.home\}/admin/cai/logs

#### **Format**

"\$remote\_addr \$request\_time\_usec \$http\_x\_readtime [\$time\_local] \"\$request\_method http://\$host\$request\_uri\" \$status \$body\_bytes\_sent \"\$http\_referer\" \"\$http\_user\_agent\" \"\$md5\_encode\_cookie\_unb\" \"\$md5\_encode\_\$cookie\_cookie2\" \"\$eagleeye\_traceid\""; records the client IP address - request elapsed time - request header - request status - the number of bytes sent to the client - records the link from which the access request is received - records information about the web browser of the client - performs MD5 on cookies to obtain fixed-length cookies - eagleeye trace id

## Archiving policies

Log splitting is not performed.

## 10.1.6.8. EagleEye console logs

You can query and view service traces.

#### Log files

EDAS console logs

| File                 | Description             |
|----------------------|-------------------------|
| eagleeye-console.log | All console access logs |
| eagleeye-sql.log     | Trace query logs        |

#### Path

• Logging path: *\${user.home}/admin/logs* 

• Archive path: *\${user.home}/admin/logs* 

#### **Format**

%d{yyyy-MM-dd HH:mm:ss.SSS} [%thread] %msg%n (time, thread name, and specific log information)

### Archiving policies

Archiving policies of EagleEye console access logs

| Log                  | Archiving policy                                                         |
|----------------------|--------------------------------------------------------------------------|
| eagleeye-console.log | <ul><li>Maximum size: 500 MB</li><li>Retention period: 30 days</li></ul> |
| eagleeye-sql.log     | <ul><li>Maximum size: 200 MB</li><li>Retention period: 15 days</li></ul> |

# 10.1.7. Configuration reference

You need to complete basic configuration and optimization configuration during the EDAS O&M process.

The configuration during EDAS O&M is divided into component configuration and JVM configuration.

# 10.1.7.1. Component configuration

You can configure the basic settings of components by using configuration files.

#### **Parameters**

| Component | Configuration<br>file | Path | Configuration item | Description | Value |
|-----------|-----------------------|------|--------------------|-------------|-------|
|-----------|-----------------------|------|--------------------|-------------|-------|

| Component     | Configuration file    | Path                                  | Configuration item             | Description                      | Value                                                                                                    |
|---------------|-----------------------|---------------------------------------|--------------------------------|----------------------------------|----------------------------------------------------------------------------------------------------|
| EDAS console  | config.propert<br>ies | /home/admin<br>/edas/conf/            | dataSource.co<br>nfig.URL      | Database<br>connection<br>string | Standard database connection string, such as jdbc:mysql:// edastest.mysq l.rds.aliyuncs.c om/edas? rewriteBatche dStatements= true |
|               |                       |                                       | dataSource.co<br>nfig.user     | Username                         | Standard<br>database<br>username                                                                                                   |
|               |                       |                                       | dataSource.co<br>nfig.password | Password                         | Standard<br>database<br>password                                                                                                   |
| EDAS admin    | config.propert<br>ies | /home/admin<br>/edas/conf/            | dataSource.co<br>nfig.URL      | Database<br>connection<br>string | Standard database connection string, such as jdbc:mysql:// edastest.mysq l.rds.aliyuncs.c om/edas? rewriteBatche dStatements= true |
|               |                       |                                       | dataSource.co<br>nfig.user     | Username                         | Standard<br>database<br>username                                                                                                   |
|               |                       |                                       | dataSource.co<br>nfig.password | Password                         | Standard<br>database<br>password                                                                                                   |
| Redis console | redis.conf            | /home/admin<br>/redis-<br>2.8.17/src/ | dataSource.co<br>nfig.URL      | Database<br>connection<br>string | Standard<br>database<br>connection<br>string                                                                                       |
|               |                       |                                       | dataSource.co<br>nfig.user     | Username                         | Standard<br>database<br>username                                                                                                   |
|               |                       |                                       | dataSource.co<br>nfig.password | Password                         | Standard<br>database<br>password                                                                                                   |

| Configuration file                  | Path                                                               | Configuration item                                                                                                    | Description                             | Value                                                                                                    |
|-------------------------------------|--------------------------------------------------------------------|----------------------------------------------------------------------------------------------------|-----------------------------------------|----------------------------------------------------------------------------------------------------|
| tlog- /<br>cloud.properti t<br>es ; | /home/admin<br>/taobao-<br>tomcat-<br>production-<br>7.0.59.3/lib/ | config.tlog.zk.<br>servers                                                                                                | ZooKeeper<br>connection<br>string       | Standard<br>ZooKeeper<br>address<br>information,<br>such as<br>192.168.1.2:21<br>81,<br>192.168.1.3:21<br>81, and<br>192.168.1.4:21                                                                                                    |
|                                     |                                                                    | config.tlog.hb<br>ase.zkServers                                                                                           | ZooKeeper<br>used by HBase              | Standard ZooKeeper connection string, which is shared by default and is consistent with the preceding ZooKeeper                                                                                                    |
|                                     |                                                                    | config.tlog.hb<br>ase.zkRootNo<br>de                                                                                      | HBase root<br>node                      | Default value:<br>/hbase                                                                                                    |
|                                     |                                                                    | config.nimbus.<br>host                                                                                                    | JStorm nimbus<br>node                   | IP address of<br>the primary<br>node                                                                                                    |
|                                     |                                                                    | config.edas.co<br>nsole.url                                                                                               | EDAS admin<br>address                   | EDAS admin<br>domain name                                                                                                    |
| hbase-site.xml                      | /home/admin<br>/hbase{-<br>Version}/conf/                          | hbase.rootdir                                                                                                    | Host name of<br>the primary<br>instance | Note that the host name cannot be an IP address and must be bound in /etc/hosts if it cannot be resolved. All HBase-based applications must be bound to the host names of all HBase instances.                                                                                                    |
|                                     | tlog-cloud.properti es                                             | file  /home/admin /taobao- tomcat- production- 7.0.59.3/lib/  /home/admin /home/admin /home/admin /home/admin /home/admin | file                                    | tlog- cloud.properti es  //home/admin /taobao- tomcat- production- 7.0.59.3/lib/   config.tlog.hb ase.zkServers  config.tlog.hb ase.zkServers  Log- config.tlog.hb ase.zkServers  config.tlog.hb ase.zkRootNo de  config.nimbus. host  config.edas.co nsole.url  Host name of the primary instance  //home/admin //hbase{ |

| Component         | Configuration file    | Path                                                                    | Configuration item                          | Description                                                         | Value                                                                                                    |
|-------------------|-----------------------|-------------------------------------------------------------------------|---------------------------------------------|---------------------------------------------------------------------|----------------------------------------------------------------------------------------------------|
|                   |                       |                                                                         | hbase.zookee<br>per.quorum                  | ZooKeeper<br>connection<br>string                                   | ZooKeeper<br>connection<br>string                                                                                                    |
|                   |                       |                                                                         | hbase.zookee<br>per.property.cl<br>ientPort | ZooKeeper<br>port                                                   | ZooKeeper<br>port                                                                                                    |
| Jstorm s          | storm.yaml            | /home/admin<br>/jstorm/conf/                                            | storm.zookee<br>per.servers                 | IP addresses<br>of all storm<br>nodes                               | IP addresses<br>of all storm<br>nodes                                                                                                    |
|                   |                       |                                                                         | nimbus.host                                 | Primary node<br>of JStorm<br>nimbus                                 | Primary node<br>of JStorm<br>nimbus                                                                                                    |
|                   |                       |                                                                         | supervisor.slot<br>s.port.cpu.wei<br>ght    | CPU weight                                                          | Number of<br>CPUs occupied<br>by each task                                                                                                    |
| ConfigServer      | confsrv.conf          | /home/admin<br>/configserver/<br>conf/                                  | serverlist                                  | Server list                                                         | A list of IP<br>addresses<br>separated<br>with commas<br>(,)                                                                                                    |
|                   |                       |                                                                         | unitserverlist                              | Modular server<br>list                                              | The content is<br>the same as<br>that of<br>serverlist.                                                                                                    |
| DiamondServe<br>r | config.propert<br>ies | /home/admin<br>/diamond/tar<br>get/diamond.<br>war/WEB-<br>INF/classes/ | openInnerInter<br>faceFilter                | Indicates whether to enable internal interface access verification. | The default value is false. Enter false to avoid failed verification because Address-Server is typically configured with a virtual IP address rather than a real one. |
|                   |                       |                                                                         | OPEN_SPAS                                   | Indicates<br>whether to<br>enable<br>authentication                 | The value is true, which indicates that authentication is enabled.                                                                                                    |

# 10.1.7.2. JVM configuration

You can optimize system performance through a JVM configuration.

The parameters vary slightly depending on the JDK versions.

#### **Parameters**

649

| Name                                         | Description                                                                    | Applicable JDK version | Reference value |
|----------------------------------------------|--------------------------------------------------------------------------------|------------------------|-----------------|
| -Xms                                         | Specifies the initial heap memory size for the JVM.                            | All JDK versions       | 4 GB            |
| -Xmx                                         | Specifies the maximum heap memory size for the JVM.                            | All JDK versions       | 4 GB            |
| -Xmn                                         | Specifies the size of the young generation.                                    | All JDK versions       | 2 GB            |
| -Xss                                         | Specifies the stack size of each thread.                                       | All JDK versions       | 2 MB            |
| -<br>XX:+UseCompressedOo<br>ps               | Compresses common object pointers.                                             | All JDK versions       | -               |
| -XX:SurvivorRatio                            | Specifies the ratio of Survivor to Eden.                                       | All JDK versions       | 10              |
| -<br>XX:+UseConcMarkSwee<br>pGC              | Uses the Concurrent<br>Mark Sweep (CMS)<br>collector for memory<br>collection. | All JDK versions       | -               |
| -<br>XX:+UseCMSCompactAt<br>FullCollection   | Instructs the CMS collector to compress the old generation upon full GC.       | All JDK versions       | -               |
| -<br>XX:CMSMaxAbortablePr<br>ecleanTime      |                                                                                | All JDK versions       | 5000            |
| -<br>XX:+CMSClassUnloading<br>Enabled        | Specifies that CMS GC is triggered after class unloading.                      | All JDK versions       | -               |
| -<br>XX: CMSInitiating Occupa<br>ncyFraction | Sets the threshold size of the old generation that triggers CMS GC.            | All JDK versions       | 80              |

> Document Version: 20210621

| Name                                    | Description                                                                             | Applicable JDK version   | Reference value                  |
|-----------------------------------------|-----------------------------------------------------------------------------------------|--------------------------|----------------------------------|
| -XX:PermSize                            | Specifies the initial value of the permanent generation.                                | 1.7 and earlier versions | 196 MB                           |
| -XX:MaxPermSize                         | Specifies the maximum value of the permanent generation.                                | 1.7 and earlier versions | 256 MB                           |
| MetaspaceSize                           | Sets the threshold size<br>of the allocated<br>metadata space that<br>triggers full GC. | 1.8 and later versions   | 196 MB                           |
| MaxMetaspaceSize                        | Sets the maximum size<br>of the allocated<br>metadata space that<br>triggers full GC.   | 1.8 and later versions   | 256 MB                           |
| -XX:+DisableExplicitGC                  | Disables System.gc().                                                                   | All JDK versions         | -                                |
| -<br>XX:+HeapDumpOnOutO<br>fMemoryError |                                                                                         | All JDK versions         | -                                |
| -XX:HeapDumpPath                        | Specifies the heap dump path.                                                           | All JDK versions         | /home/admin/logs/oo<br>mDump.log |

# 11.Operations of big data products 11.1. Apsara Big Data Manager (ABM) platform

# 11.1.1. Routine maintenance

# 11.1.1.1. Perform routine maintenance

You can perform routine maintenance on Apsara Big Data Manager (ABM) through the Apsara Infrastructure Management Framework console.

#### Apsara Infrastructure Management Framework

- 1. Log on to the ABM console.
- 2. Click in the upper-left corner, and then click **TIANJI** to log on to the Apsara Infrastructure Management Framework console.
- 3. Go to the Clusters page in the ABM console and verify that all containers are in their final state.
- 4. Go to the Dashboard page in the ABM console and verify that alerts have not been generated.

# Metrics and alert handling

Hardware monitoring

The system retains logs for 30 days and automatically deletes old logs. If a disk alert is triggered when a large volume of logs exhaust disk space, contact technical support.

System exception

If a system exception is thrown during the inspection, handle the exception in the ABM console. If the exception message is unclear, contact technical support.

# 11.1.1.2. View the ABM operating status

ABM monitors its own health and operating metrics. You need to regularly handle ABM alerts and view ABM operating metrics to evaluate system downtime risks in the future.

# View ABM operating metrics

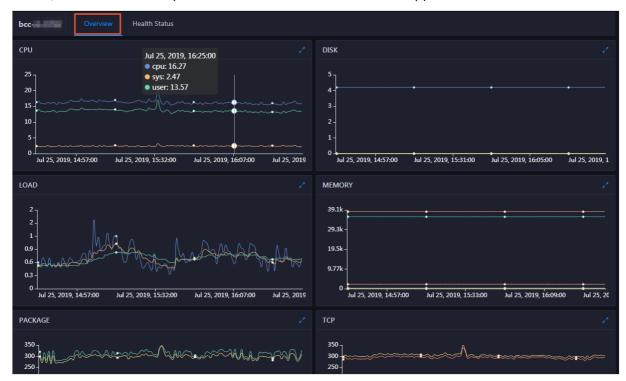

In ABM, click **O&M** on the top and click **Clusters**. The **Overview** tab appears.

The **Overview** tab displays tendency charts for cluster metrics, including the CPU, memory, disk, load, package, TCP, and disk root directory usage. You need to regularly view and record these metrics to evaluate system downtime risks in the future.

#### Handle ABM alerts

ABM cluster alerts are classified into Critical, Warning, and Exception alerts. You need to handle these alerts in time, especially Critical and Warning alerts.

1. On the Clusters page, click the Health Status tab.

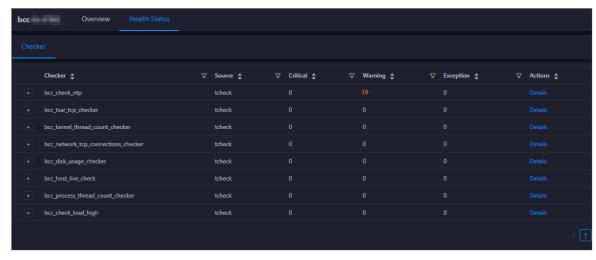

The **Health Status** tab displays all check items and the alerts that were generated during the check

2. Click the **Fold** icon for a check item with alerts. All hosts on which the check item was performed appear.

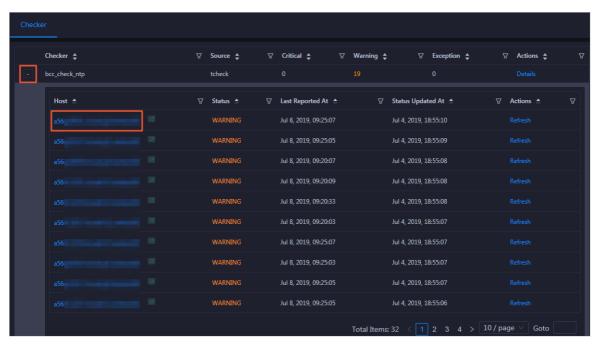

3. Click a host. In the dialog box that appears, click **Det ails** for an alert. The alert cause appears on the right.

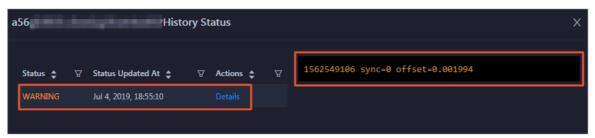

4. Click **Details** for a check item with an alert and view the fix method for the alert in the dialog box that appears.

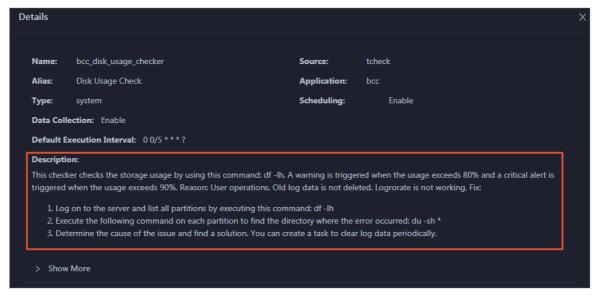

5. Handle the alert based on the fix method.

You may need to log on to the host when handling the alert. For more information, see Log on to a host.

6. After the alert is handled, click **Refresh** for the host to perform the check again in real time. In this way, you can check whether the alert is cleared.

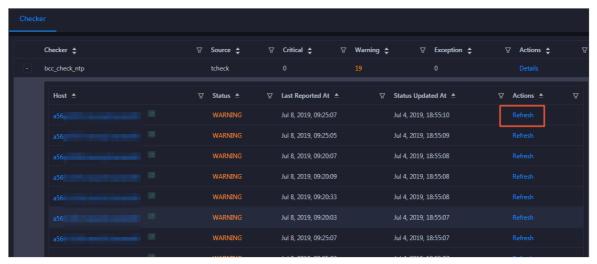

# Log on to a host

You may need to log on to a host to handle alerts or other issues that occurred on the host.

1. On the Health Status tab, click the Fold icon for a check item.

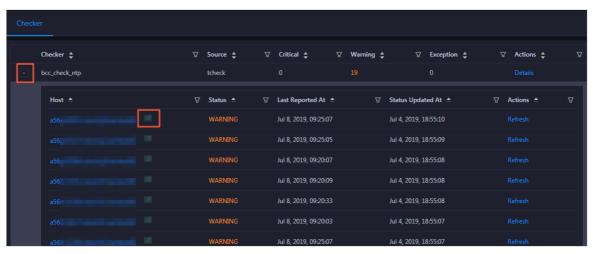

2. Click the **Logon** icon for a host. The **TerminalService** page appears.

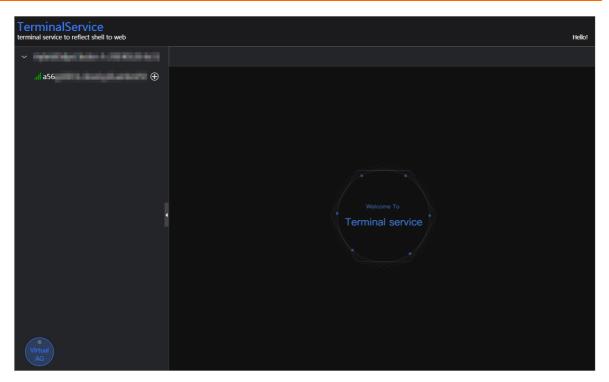

3. On the TerminalService page, select the host on the left to log on to it.

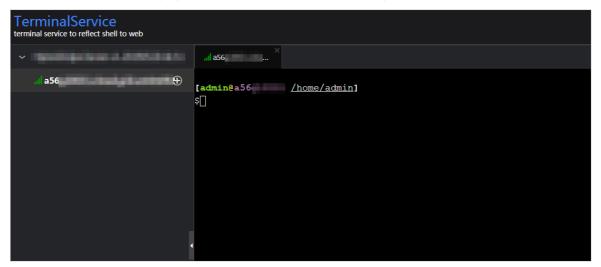

# 11.1.1.3. Troubleshooting

### Common failures

#### • Logon failure

If you failed to log on to ABM, clear the cache and cookies in your web browser, and then try again.

Based on the logon failure message that appears, check whether the following issues exist:

- The password that you entered is incorrect.
- Your account has been locked.
- Your account has been disabled.

#### • Other failures

Contact technical support.

# 11.1.2. Backup and restore

# Back up data

ABM uses a high-availability database. You do not need to manually back up data. To obtain full backup data, contact technical support.

#### Restore data

You do not need to restore data for ABM.

# 11.2. MaxCompute

# 11.2.1. Concepts and architecture

MaxCompute architecture shows the MaxCompute architecture.

MaxCompute architecture

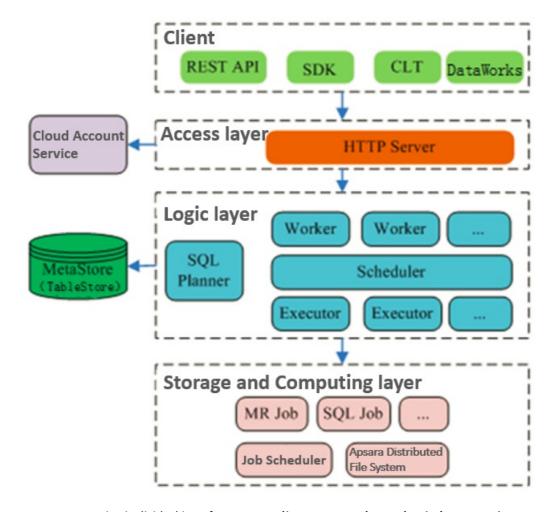

The MaxCompute service is divided into four parts: client, access layer, logic layer, and storage and computing layer. Each layer can be horizontally scaled.

The following methods can be used to implement the functions of a MaxCompute client:

- API: RESTful APIs are used to provide offline data processing services.
- **SDK**: RESTful APIs are encapsulated within SDKs. SDKs are currently available in programming languages such as Java.
- Command line tool (CLT): This client-side tool runs on Windows and Linux. CLT allows you to submit commands to manage projects and use DDL and DML.
- **DataWorks**: DataWorks provides upper-layer visual ETL and BI tools that allow you to synchronize data, schedule tasks, and create reports.

The access layer of MaxCompute supports HTTP, HTTPS, load balancing, user authentication, and service-level access control.

The logic layer is at the core of MaxCompute and supports project and object management, command parsing and execution logic, and data object access control and authorization. The logic layer contains two clusters: control and compute clusters. The control cluster is designed to manage projects and objects, parse and start queries and commands, and control and authorize access to data objects. The compute cluster executes tasks. Both control and compute clusters can be horizontally scaled as needed. The control cluster has three roles: Worker, Scheduler, and Executor. These roles are described as follows:

- The Worker role processes all RESTful requests and manages projects, resources, and jobs. Workers forward jobs that need to launch Fuxi tasks (such as SQL, MapReduce, and Graph jobs) to the Scheduler for further processing.
- The Scheduler role schedules instances, splits instances into multiple tasks, sorts tasks that are pending for submission, and queries resource usage from FuxiMaster in the compute cluster for throttling. If there are no idle slots in Job Scheduler, the Scheduler stops processing task requests from Executors.
- The Executor role is responsible for launching SQL and MapReduce tasks. Executors submit Fuxi tasks to FuxiMaster in the compute cluster and monitor the operating status of these tasks.

When you submit a job request, the web server at the access layer queries the IP addresses of registered Workers and sends API requests to randomly selected Workers. The Workers then send these requests to the Scheduler for scheduling and throttling. Executors actively poll the Scheduler queue. If the necessary resources are available, the Executors start executing tasks and return the task execution status to the Scheduler. The following figure shows the MaxCompute job execution process.

MaxCompute job execution process

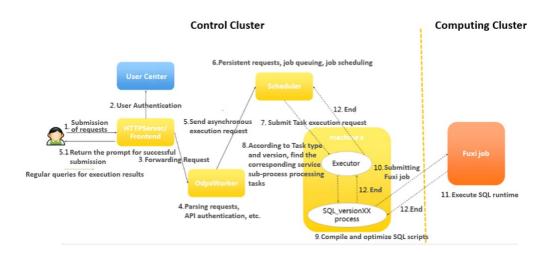

The following concepts are involved in the MaxCompute job execution process:

- MaxCompute instance: the instance of a MaxCompute job. A job is anonymous if it is not defined. A
  MaxCompute job can contain multiple MaxCompute tasks. In a MaxCompute instance, you can
  submit multiple SQL or MapReduce tasks, and specify whether to run the tasks in parallel or serial
  mode. This scenario is rarely seen because MaxCompute jobs are not commonly used. In most cases,
  an instance contains only one task.
- 2. MaxCompute task: a specific task in MaxCompute. Currently, there are almost 20 task types, such as SQL, MapReduce, Admin, Lot, and Xlib. The execution logic varies greatly depending on the task type. Different tasks in an instance are differentiated by their task name. MaxCompute tasks can run in the control cluster. Simple tasks such as metadata modification can run in the control cluster for their entire lifecycles. To run computing tasks, submit Fuxi jobs to the compute cluster.
- 3. Fuxi job: a computing model provided by the Job Scheduler module. A Fuxi job corresponds to a Fuxi service. A Fuxi job represents a task that can be completed, while a Fuxi service represents a resident process.
  - The DAG scheduling approach can be used to schedule Fuxi jobs. Each job has a job master to schedule its job resources.
  - For SQL, Fuxi jobs are divided into offline and online jobs. Online jobs evolve from the service mode jobs. An online job is also called a quasi-real-time task. An online job is a resident process that can be executed whenever there are tasks, reducing the time required to start and stop a job.
  - You can submit a MaxCompute task to multiple compute clusters. The primary key name of a Fuxi job is the cluster name followed by the job name.
  - The JSON plan for Job Scheduler to submit a job and the status of a finished job are stored in Apsara Distributed File System.
- 4. Fuxi task: a sub-concept of Fuxi job. Similar to MaxCompute tasks, different Fuxi tasks represent different execution logics. Fuxi tasks can be linked together as pipes to implement complex logic.
- 5. Fuxi instance: the instance of a Fuxi task. A Fuxi instance is the smallest unit that can be scheduled by Job Scheduler. During the actual execution process, a task is divided into many logical units to improve the processing speed. Different instances will run on the same execution logic but work with different input and output data.
- 6. Fuxi worker: an underlying concept of Job Scheduler. A worker represents an operating system

process. A worker can be reused by multiple Fuxi instances, but a worker can only handle one instance at a time.

#### ? Note

- InstanceID: the unique identifier of a MaxCompute job. It is commonly used for troubleshooting. You can construct the LogView of the current instance based on the project name and instance ID.
- Service master or job master: a primary node of the service or job type. The primary node is responsible for requesting and scheduling resources, creating work plans for workers, and monitoring workers across their entire lifecycles.

The storage and computing layer of MaxCompute is a core component of the proprietary cloud computing platform of Alibaba Cloud. As the kernel of the Apsara system, this component runs in the compute cluster independent of the control cluster. The architecture diagram illustrates only the major modules.

# 11.2.2. O&M commands and tools

# 11.2.2.1. Before you start

Before using MaxCompute O&M commands and tools, you must be aware of the following information:

During the MaxCompute O&M process, the default account is admin. You must run all commands as an admin user. You must use your admin account and sudo to run commands that require sudo privileges.

# 11.2.2.2. odpscmd commands

You can use the command line to perform operations and maintenance. You must log on to the command line tool before you can run commands. The specific procedure is as follows:

- 1. Log on to the Apsara Infrastructure Management Framework console. In the left-side navigation pane, choose **Operations > Cluster Operations**. In the **Cluster** search box, enter odps to search for the expected cluster.
- 2. Click the cluster in the search result. On the Cluster Details page, click the **Services** tab. In the **Services** search box, search for **odps-service-computer**. Click odps-service-computer in the search result.
- 3. After you access the **odps-service-computer** service, select **ComputerInit#** on the Service Details page. In the Actions column corresponding to the machine, click **Terminal**. In the TerminalService window that appears, you can perform subsequent command line operations.

# Console command directories and configurations

The MaxCompute client is located in the clt folder under the /apsara/odps\_tools directory of odpsag. The client configuration file is located in the conf directory under the clt folder. The access\_id, access kev. end point, log\_view, and tunnel\_point parameters are configured by default. You can use the ./clt/bin/odpscmd command to view information such as the version number in interactive mode. For example, run the HTTP GET /projects/admin\_task\_project/system; command to check the version information of MaxCompute.

# Description of client command options

The following figure shows the client command options.

#### Client command options

- -e: The MaxCompute client does not execute SQL statements in interactive mode.
- --project, -u, and -p: The client directly uses the specified values for the project, user, and pass parameters. If you do not specify a parameter, the client uses the corresponding value configured in the conf file.
- -k and -f: The client directly executes local SQL files.
- --instance-priority: This option is used to assign a priority to the current task. Valid values: 0 to 9. A lower value indicates a higher priority.
- -r: This option indicates the number of times a failed command will be retried. It is commonly used in scripting jobs.

#### Commonly used SQL commands for O&M

The following table lists the commonly used commands.

#### Commonly used commands

| Command                         | Description                                                                                                    |
|---------------------------------|----------------------------------------------------------------------------------------------------|
| whoami;                         | Allows you to view your Apsara Stack tenant account and endpoint information.                                                                                                    |
| show p;                         | Allows you to view information about all instances that have been run.                                                                                                    |
| wait <instanceid>;</instanceid> | Allows you to re-generate the LogView and Fuxi job information of a task. To run this command, you must have owner permissions, and the LogView and Fuxi job information must be stored in the same project. |
| kill <instanceid>;</instanceid> | Allows you to terminate specified instances.                                                                                                    |
| tunnel upload/download;         | Allows you to test whether Tunnel is functioning.                                                                                                    |

| Command                                             | Description                                                                                                    |
|-----------------------------------------------------|----------------------------------------------------------------------------------------------------|
| desc project <projectname> -extended;</projectname> | <ul> <li>Allows you to view the project usage.</li> <li>desc extended table: allows you to view table information.</li> <li>desc table_name partition(pt_spec): allows you to view partition information.</li> <li>desc resource \$resource_name: allows you to view project resource information.</li> <li>desc project \$project_name -extended: allows you to view cluster information.</li> </ul> |
| export <project name=""> local_file_path;</project> | Allows you to export DDL statements of all tables in a project.                                                                                                    |
| create table tablename ();                          | Allows you to create a table.                                                                                                    |
| select count(*) from tablename;                     | Allows you to search for a table.                                                                                                    |
| Explain                                             | Allows you to create plans without submitting Fuxi jobs to view resources required for tasks.                                                                                                    |
| list                                                | Allows you to list tables, resources, and roles.                                                                                                    |
| show                                                | Allows you to view table and partition information.                                                                                                    |
| purge                                               | Allows you to remove all data from the MaxCompute recycle bin directly to the Apsara Distributed File System recycle bin.  • purge table <tablename>: allows you to purge a single table.  • purge all: allows you to purge all tables from the current project.</tablename>                                                                                                    |

# 11.2.2.3. Tunnel commands

The client provides Tunnel commands that implement the original functions of the Dship tool. Tunnel commands are mainly used to upload or download data.

#### Tunnel commands

| Command         | Description                                                                                                    |
|-----------------|----------------------------------------------------------------------------------------------------|
| tunnel upload   | Allows you to upload data to MaxCompute tables. You can upload files or level-1 directories. Data can only be uploaded to a single table or table partition each time. The destination partition must be specified for partitioned tables.    |
| tunnel download | Allows you to download data from MaxCompute tables. You can only download data to a single file. Only data in one table or partition can be downloaded to one file each time. For partitioned tables, the source partition must be specified. |

| Command       | Description                                                                                                    |
|---------------|----------------------------------------------------------------------------------------------------|
| tunnel resume | If an error occurs because of network or Tunnel service faults, you can resume file or directory transmission after interruption. This command only allows you to resume the previous data upload. Every data upload or download operation is called a session. Run the resume command and specify the ID of the session to be resumed. |
| tunnel show   | Allows you to view historical task information.                                                                                                    |
| tunnel purge  | Purges the session directory. Sessions from the last three days are purged by default.                                                                                                    |

Tunnel commands allow you to view help information by using the Help sub-command on the client. The sub-commands of each Tunnel command are described as follows:

# Upload

Imports data of a local file into a MaxCompute table. The following example shows how to use the sub-commands:

```
odps@ project_name>tunnel help upload;
usage: tunnel upload [options] <path> <[project.]table[/partition]>
      upload data from local file
-acp,-auto-create-partition <ARG> auto create target partition if not
                exists, default false
-bs,-block-size <ARG>
                           block size in MiB, default 100
                          specify file charset, default ignore.
-c,-charset <ARG>
               set ignore to download raw data
-cp,-compress <ARG>
                            compress, default true
-dbr,-discard-bad-records <ARG> specify discard bad records
                action(true|false), default false
-dfp,-date-format-pattern <ARG> specify date format pattern, default
               yyyy-MM-dd HH:mm:ss
-fd,-field-delimiter <ARG>
                             specify field delimiter, support
                unicode, eg \u0001. default ","
-h,-header <ARG>
                          if local file should have table
               header, default false
-mbr,-max-bad-records <ARG>
                                  max bad records, default 1000
-ni,-null-indicator <ARG>
                             specify null indicator string,
                default ""(empty string)
-rd,-record-delimiter <ARG>
                               specify record delimiter, support
               unicode, eg \u0001. default "\r\n"
                        specify scan file
-s,-scan <ARG>
               action(true|false|only), default true
-sd,-session-dir <ARG>
                            set session dir, default
                D:\software\odpscmd_public\plugins\ds
                hip
-ss,-strict-schema <ARG>
                              specify strict schema mode. If false,
                extra data will be abandoned and
                insufficient field will be filled
               with null. Default true
-te,-tunnel_endpoint <ARG>
                                tunnel endpoint
 -threads <ARG>
                         number of threads, default 1
                            time zone, default local timezone:
-tz,-time-zone <ARG>
               Asia/Shanghai
 tunnel upload log.txt test_project.test_table/p1="b1",p2="b2"
```

#### Parameters:

- -acp: indicates whether to automatically create the destination partition if it does not exist. No destination partition is created by default.
- -bs: specifies the size of each data block uploaded with Tunnel. Default value: 100 MiB (MiB = 1024 \* 1024B).
- -c: specifies the local data file encoding format. Default value: UTF-8. If this parameter is not set, the encoding format of the downloaded source data is used by default.
- -cp: indicates whether to compress the local data file before it is uploaded to reduce network traffic. By default, the local data file is compressed before it is uploaded.
- -dbr: indicates whether to ignore dirty data (such as additional columns, missing columns, and columns with mismatched data types).
  - o If this parameter is set to true, all data that does not comply with table definitions is ignored.

- If this parameter is set to false, an error is returned when dirty data is found, so that raw data in the destination table is not contaminated.
- -dfp: specifies the DateTime format. Default value: yyyy-MM-dd HH:mm:ss.
- -fd: specifies the column delimiter used in the local data file. Default value: comma (,).
- -h: indicates whether the data file contains the header. If this parameter is set to true, Dship skips the header row and starts uploading data from the second row.
- -mbr: terminates any attempts to upload more than 1,000 rows of dirty data. This parameter allows you to adjust the maximum allowable volume of dirty data.
- -ni: specifies the NULL data identifier. Default value: an empty string ("").
- -rd: specifies the row delimiter used in the local data file. Default value: \r\n.
- -s: indicates whether to scan the local data file. Default value: false.
  - If this parameter is set to true, the system scans the source data first, and then imports the data if the format is correct.
  - o If this parameter is set to false, the system imports data directly without scanning.
  - If this parameter is set to only, the system only scans the source data, and does not import the data after scanning.
- -sd: sets the session directory.
- -te: specifies the Tunnel endpoint.
- -threads: specifies the number of threads. Default value: 1.
- -tz: specifies the time zone. Default value: Asia/Shanghai.

#### Show

Displays historical records. The following example shows how to use the sub-commands:

```
odps@ project_name>tunnel help show;
usage: tunnel show history [options]
show session information
-n,-number <ARG> lines
Example:
tunnel show history -n 5
tunnel show log
```

#### Parameters:

-n: specifies the number of rows to be displayed.

#### Resume

Resumes the execution of historical operations (only applicable to data upload). The following example shows how to use the sub-commands:

```
odps@ project_name>tunnel help resume;
usage: tunnel resume [session_id] [-force]
resume an upload session
-f,-force force resume
Example:
tunnel resume
```

#### Download

The following example shows how to use the sub-commands:

```
odps@ project_name>tunnel help download;
usage: tunnel download [options] <[project.]table[/partition] > <path>
      download data to local file
                        specify file charset, default ignore.
-c,-charset <ARG>
               set ignore to download raw data
-ci,-columns-index <ARG>
                             specify the columns index(starts from
              0) to download, use comma to split each
              index
-cn,-columns-name <ARG>
                              specify the columns name to download,
              use comma to split each name
-cp,-compress <ARG>
                          compress, default true
-dfp,-date-format-pattern <ARG> specify date format pattern, default
              yyyy-MM-dd HH:mm:ss
                           When download double values, use
-e,-exponential <ARG>
              exponential express if necessary.
               Otherwise at most 20 digits will be
               reserved. Default false
-fd,-field-delimiter <ARG> specify field delimiter, support
               unicode, eg \u0001. default ","
                         if local file should have table header,
-h,-header <ARG>
               default false
 -limit <ARG>
                     specify the number of records to
              download
                            specify null indicator string, default
-ni,-null-indicator <ARG>
               ""(empty string)
-rd,-record-delimiter <ARG>
                             specify record delimiter, support
               unicode, eg \u0001. default "\r\n"
-sd,-session-dir <ARG>
                           set session dir, default
               D:\software\odpscmd_public\plugins\dshi
-te,-tunnel_endpoint <ARG> tunnel endpoint
 -threads <ARG>
                       number of threads, default 1
                          time zone, default local timezone:
-tz,-time-zone <ARG>
              Asia/Shanghai
usage: tunnel download [options] instance://<[project/]instance_id> <path>
      download instance result to local file
-c,-charset <ARG>
                        specify file charset, default ignore.
               set ignore to download raw data
-ci,-columns-index <ARG>
                             specify the columns index(starts from
              0) to download, use comma to split each
              index
-cn,-columns-name <ARG>
                              specify the columns name to download,
              use comma to split each name
                           compress, default true
-cp,-compress <ARG>
-dfp,-date-format-pattern <ARG> specify date format pattern, default
              yyyy-MM-dd HH:mm:ss
-e,-exponential <ARG>
                           When download double values, use
              exponential express if necessary.
              Otherwise at most 20 digits will be
               reserved. Default false
```

```
-ta,-tiela-aelimiter <ARG> specity fiela aelimiter, support
               unicode, eg \u0001. default ","
-h,-header <ARG>
                         if local file should have table header,
               default false
 -limit <ARG>
                     specify the number of records to
               download
-ni,-null-indicator <ARG> specify null indicator string, default
               ""(empty string)
-rd,-record-delimiter <ARG> specify record delimiter, support
               unicode, eg \u0001. default "\r\n"
-sd,-session-dir <ARG>
                           set session dir, default
               D:\software\odpscmd_public\plugins\dshi
-te,-tunnel_endpoint <ARG> tunnel endpoint
 -threads <ARG>
                       number of threads, default 1
                          time zone, default local timezone:
-tz,-time-zone <ARG>
              Asia/Shanghai
Example:
 tunnel download test_project.test_table/p1="b1",p2="b2" log.txt
 tunnel download instance://test_project/test_instance log.txt
```

#### Parameters:

- -c: specifies the local data file encoding format. Default value: UTF-8.
- -ci: specifies the column index (starting from 0) for downloading. Separate multiple entries with commas (,).
- -cn: specifies the names of columns to be downloaded. Separate multiple entries with commas (,).
- -cp, -compress: indicates whether to compress the data file before it is uploaded to reduce network traffic. By default, a data file is compressed by it is uploaded.
- -dfp: specifies the DateTime format. Default value: yyyy-MM-dd HH:mm:ss.
- -e: allows you to express the values as exponential functions when you download Double type data. If this parameter is not set, a maximum of 20 digits can be retained.
- -fd: specifies the column delimiter used in the local data file. Default value: comma (,).
- -h: indicates whether the data file contains a header. If this parameter is set to true, Dship skips the header row and starts downloading data from the second row.

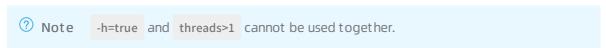

- -limit: specifies the number of files to be downloaded.
- -ni: specifies the NULL data identifier. Default value: an empty string ("").
- -rd: specifies the row delimiter used in the local data file. Default value: \r\n.
- -sd: sets the session directory.
- -te: specifies the Tunnel endpoint.
- -threads: specifies the number of threads. Default value: 1.
- -tz: specifies the time zone. Default value: Asia/Shanghai.

#### Purge

Purges the session directory. Sessions from the last three days are purged by default. The following example shows how to use the sub-commands:

```
odps@ project_name>tunnel help purge;
usage: tunnel purge [n]
force session history to be purged.([n] days before, default
3 days)

Example:
tunnel purge 5
```

# 11.2.2.4. LogView tool

# 11.2.2.4.1. Before you start

You must confirm the LogView process status before using LogView. If the process status is off, you must start the LogView process.

The procedure for querying the process status and starting the process is as follows:

- 1. Log on to the Apsara Infrastructure Management Framework console. In the left-side navigation pane, choose **Operations > Cluster Operations**. In the **Cluster** search box, enter odps to search for the expected cluster.
- 2. Click the cluster in the search result. On the Cluster Details page, click the **Services** tab. In the **Service** search box, search for **odps-service-console**. Click odps-service-console in the search result.
- 3. After you access the **odps-service-console** service, select **LogView#** on the Service Details page. In the Actions column corresponding to the machine, click **Terminal** to open the TerminalService window.
- 4. Run the following command to find the Docker container where LogView resides:

```
docker ps|grep logview
```

5. Run the following commands to view the LogView process status:

```
ps -aux|grep logview

netstat -ntulp|grep 9000
```

6. If the process status is off, run the following command to start the process:

```
/opt/aliyun/app/logview/bin/control start
```

The following sections describe what is LogView and how to use LogView to perform basic operations.

# 11.2.2.4.2. LogView introduction

LogView is a tool for checking and debugging a job submitted to MaxCompute. LogView allows you to check the running details of a job.

# LogView functions

LogView allows you to check the running status, details, and results of a job, and the progress of each phase.

# LogView endpoint

Take the odpscmd client as an example. After you submit an SQL task on the client, a long string starting with logview is returned.

A long string starting with logview

```
ID = 20151214065043617g1jgn2i8
_og view:
fttp://logview.odps.aliyun.com/logview/?h=http://service.odps.aliyun.com/api&p=yunxiang_U1&i=2U151214U65U43617g1jgn2i8&toke
JNTA2ODA2NDMseyJTdGF0ZW1lbnQi0lt7IkFjdGlvbiI6WyJvZHBz0lJIYWQiXSwiRWZmZWN0IjoiQWxsb3ciLCJSZXNvdXJjZSI6WyJhY3M6b2RwczoaQnByb2
VmVvc2lvbiI6IiFifQ==
```

Enter the string with all carriage return and line feed characters removed in the address bar of the browser.

#### Composition of a LogView string

A LogView string consists of five parts, as shown in the following figure.

Composition of a LogView string

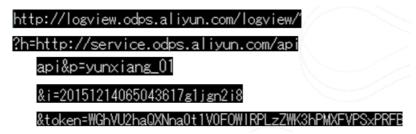

# 11.2.2.4.3. Preliminary knowledge of LogView

For complex SQL queries, you must have an in-depth knowledge of the relationships between MaxCompute tasks and Fuxi instances before you can understand LogView.

In short, a MaxCompute task consists of one or more Fuxi jobs. Each Fuxi job consists of one or more Fuxi tasks. Each Fuxi task consists of one or more Fuxi instances.

Relationships between MaxCompute tasks and Fuxi instances

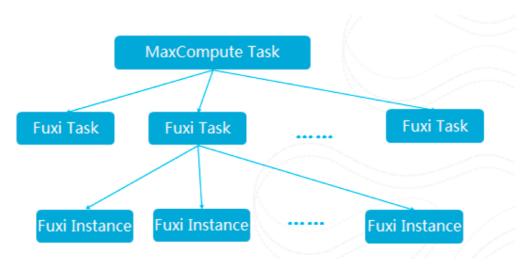

The following figures show the relevant information in LogView.

#### MaxCompute Instance

MayCompute Instance

#### махсоприсе изсапсе

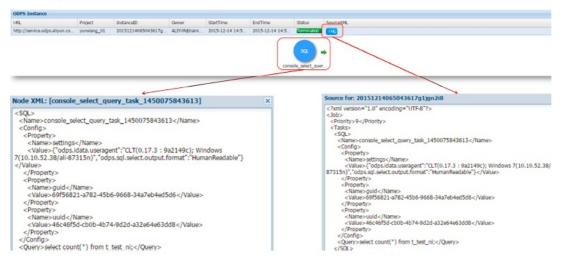

### **MaxCompute Task**

#### MaxCompute Task

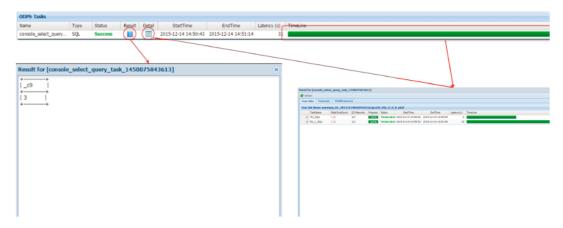

# Task Detail - Fuxi Job

Task Detail - Fuxi Job(1)

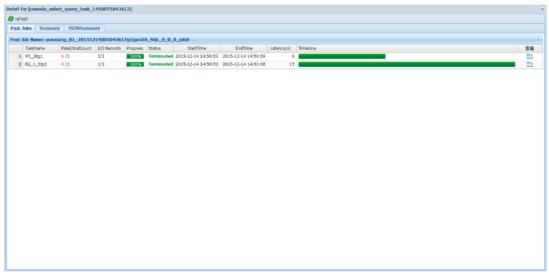

Task Detail - Fuxi Job(2)

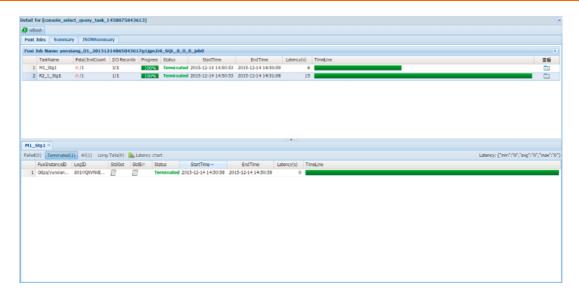

# Task Detail - Summary

Task Detail - Summary

```
Summary:
resource cost: cpu 0.00 Core * Min, memory 0.00 GB * Min
inputs:
yunxiana_01.t_test_ni: 3 (824 bytes)

Job run time: 15.000

Job run mode: fuxi job

M1_Stgl:
instance count: 1
run time: 6.000
instance time:
    min: 0.000, max: 0.000, avg: 0.000
input records:
    input: 3 (min: 3, max: 3, avg: 3)

output records:
    R2_1_Stgl: 1 (min: 1, max: 1, avg: 1)
    writer dumps:
    R2_1_Stgl: (min: 0, max: 0, avg: 0)

R2_1_Stgl:
    instance count: 1
    run time: 15.000
    instance time:
        min: 0.000, max: 0.000, avg: 0.000
    input records:
        input: 1 (min: 1, max: 1, avg: 1)

output records:
        input: 1 (min: 1, max: 1, avg: 1)
reader dumps:
        R2_1_StglFS_940124: 1 (min: 1, max: 1, avg: 1)
reader dumps:
    input: (min: 0, max: 0, avg: 0)
```

# Task Detail - JSONSummary

Task Detail - JSONSummary

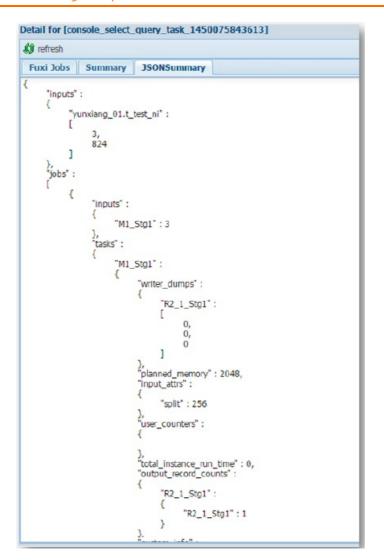

# 11.2.2.4.4. Basic operations and examples

View each point in time in the life cycle of a job.

View each point in time in the life cycle of a job

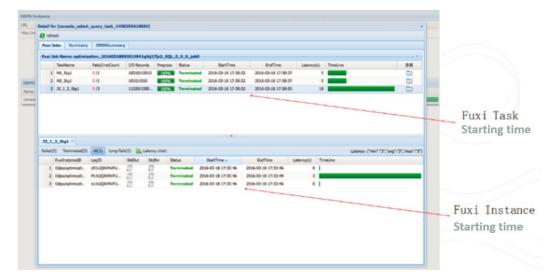

# View the time it takes for Job Scheduler to schedule an instance.

View the time it takes for Job Scheduler to schedule an instance

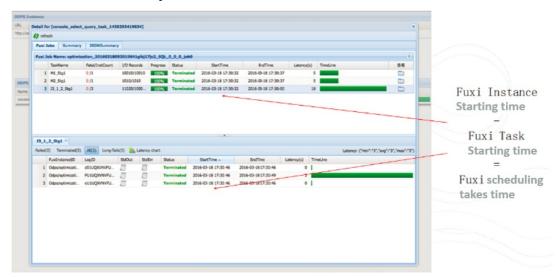

# View the polling interval.

View the polling interval

```
odps@ optimization>select * from skew a join small b on a.key=b.key;

ID = 20160318092653630gstax6jc2
Log view:
http://logview.odps.aliyun.com/logview/?h=http://service.odps.aliyun.com/api&p=optimization&i=20160318092653630gs
tax6jc2&token=d05vbmzoMUpSRkhcVllzUHdGM311SEFoeEFvPSxPRFBTX09CTzoxMDExODIyNTI0DDIzMDUSLDE0NTg4OTgwMTMseyJTdGF0ZW1
lbnQi01t71kFjdGlvb1I6WyJvZHBz01JlYWQiXSwiRWzmZWN0IjoiQWxsb3ciLCJSzXNvdXJjzSI6WyJhY3M6b2Rwczoq0nByb2plY3RzL29wdGlt
aXphdGlvb19pbnNVMy5jZXMVMjAxNjAzMTgwOTIZNTMZMzBnc3RheDZqYZIIXXIdLCJWzXJzaW9uIjoiMSJ9
2016-03-18 17:27:10 M1_Stg1_job0:0/0/1[09] M2_Stg1_job0:0/0/1[09] J3_1_2_Stg1_job0:0/0/3[0%]
2016-03-18 17:27:10 M1_Stg1_job0:0/1/1[100%] M2_Stg1_job0:0/1/1[100%] J3_1_2_Stg1_job0:0/0/3[0%]
2016-03-18 17:27:16 M1_Stg1_job0:0/1/1[100%] M2_Stg1_job0:0/1/1[100%] J3_1_2_Stg1_job0:0/0/3[0%]
2016-03-18 17:27:16 M1_Stg1_job0:0/1/1[100%] M2_Stg1_job0:0/1/1[100%] J3_1_2_Stg1_job0:0/0/3[0%]
2016-03-18 17:27:16 M1_Stg1_job0:0/1/1[100%] M2_Stg1_job0:0/1/1[100%] J3_1_2_Stg1_job0:0/0/3[0%]
2016-03-18 17:27:10 M1_Stg1_job0:0/1/1[100%] M2_Stg1_job0:0/1/1[100%] J3_1_2_Stg1_job0:0/0/3[0%]
2016-03-18 17:27:10 M1_Stg1_job0:0/1/1[100%] M2_Stg1_job0:0/1/1[100%] J3_1_2_Stg1_job0:0/0/3[0%]
2016-03-18 17:27:10 M1_Stg1_job0:0/1/1[100%] M2_Stg1_job0:0/1/1[100%] J3_1_2_Stg1_job0:0/0/3[0%]
2016-03-18 17:27:10 M1_Stg1_job0:0/1/1[100%] M2_Stg1_job0:0/1/1[100%] J3_1_2_Stg1_job0:0/0/3[0%]
2016-03-18 17:27:10 M1_Stg1_job0:0/1/1[100%] M2_Stg1_job0:0/1/1[100%] J3_1_2_Stg1_job0:0/0/3[0%]
2016-03-18 17:27:10 M1_Stg1_job0:0/1/1[100%] M2_Stg1_job0:0/1/1[100%] M2_Stg1_job0:0/1/1[10
```

After a MaxCompute instance is submitted, odpscmd polls the execution status of the job at a specified interval of approximately 5s.

#### Check for data skews

Check for data skews

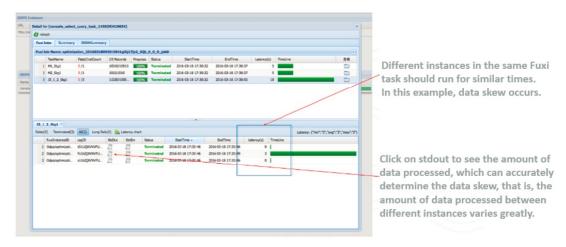

# View the UDF and MR debugging information

View the LIDE and MR debugging information

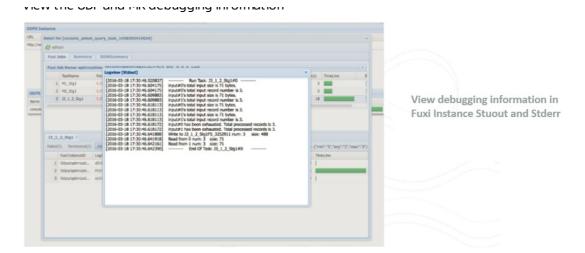

### View the task status - Terminated

View the task status - Terminated

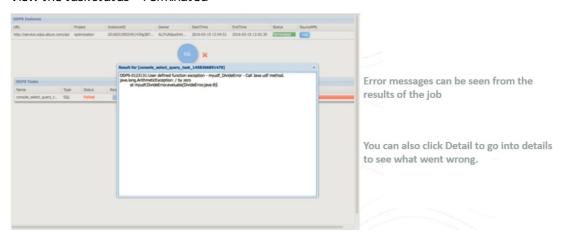

# 11.2.2.4.5. Best practices

# Locate LogView based on the instance ID

After you submit a iob. vou can press Ctrl+C to return to odpscmd and perform other operations. You can run the wait <instanceid>; command to locate LogView and obtain the job status.

Locate LogView based on the instance ID

# Locate running tasks

After you exit the control window, you can run the show p; command to locate currently running tasks and historical tasks.

Locate running tasks

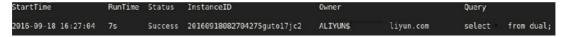

# 11.2.2.5. Apsara Big Data Manager

Apsara Big Data Manager (ABM) supports O&M on big data services from the perspectives of business, services, clusters, and hosts. You can also update big data services, customize alert configurations, and view the O&M history in the ABM console.

On-site Apsara Stack engineers can use ABM to easily manage big data services by performing actions, such as viewing resource usage, checking and handling alerts, and modifying configurations.

For more information about how to log on to the ABM console and perform O&M operations in the console, see *MaxCompute O&M*.

# 11.2.3. Routine O&M

# 11.2.3.1. Configurations

MaxCompute configurations are stored in the /apsara/odps\_service/deploy/env.cfg directory in odpsag. The configuration file contains the following content:

odps\_worker\_num=3
executor\_worker\_num=3
hiveserver\_worker\_num=3
replication\_server\_num=3
messager\_partition\_num=3

You can modify these parameter values based on your requirements and start the corresponding MaxCompute services based on the configured values. For more information, see *Restart a MaxCompute service*.

If you add <a href="max\_worker\_num=3">xstream\_max\_worker\_num=3</a> at the end of the configuration file, XStream will be started with three running workers.

# 11.2.3.2. Routine inspections

- 1. On the Cluster Operations page in Apsara Infrastructure Management Framework, check whether all machines have reached the desired state.
  - i. Log on to the Apsara Infrastructure Management Framework console. In the left-side navigation pane, choose **Operations > Cluster Operations**. In the **Cluster** search box, enter odps and click the search icon to search for the expected cluster.
  - ii. Check whether all machines have reached the desired state based on the information in the Status, Machine Status, and Server Role Status columns. The following figure shows that some machines have not reached the desired state.
  - iii. Click the exceptions in the Machine Status and Server Role status columns to view the exception details.

2. Go to the /home/admin/odps/odps\_tools/clt/bin/odpscmd -e directory and run the following command:

select count(\*) from datahub\_smoke\_test;

```
odps@ odps_smoke_test select count(*) from dual;
ID = 20180420061754827g78x7i
Log view:
http://logview.cn-hangzhou-env6-d01.odps.aliyun-inc.com:9000/logview/?h=http://s
180420061754827g78x7i&token=aEVmNTF1dm5GMnF0V1BSWjViZE0r0WRERnZFPSxPRFBTX09CTzox
SwiRWZmZWN0IjoiQWxsb3ciLCJSZXNvdXJjZSI6WyJhY3M6b2RwczoqOnByb2plY3RzL29kcHNfc21va
Job Queueing.
Summary:
resource cost: cpu 0.00 Core * Min, memory 0.00 GB * Min
        odps_smoke_test.dual: 1 (1408 bytes)
outputs:
Job run time: 0.000
Job run mode: service job
Job run engine: execution engine
M1:
        instance count: 1
        run time: 0.000
        instance time:
                min: 0.000, max: 0.000, avg: 0.000
        input records:
                TableScan REL5136522: 1 (min: 1, max: 1, avg: 1)
        output records:
                StreamLineWrite REL5136523: 1 (min: 1, max: 1, avg: 1)
R2_1:
        instance count: 1
        run time: 0.000
        instance time:
                min: 0.000, max: 0.000, avg: 0.000
        input records:
                StreamLineRead_REL5136524: 1 (min: 1, max: 1, avg: 1)
        output records:
                ADHOC_SINK_5136527: 1 (min: 1, max: 1, avg: 1)
   c0
```

The following figure shows that fuxi job is running. The command output indicates that fuxi job functions properly.

```
odps@ odps_smoke_test>select count(*) from datahub_smoke_test
ID = 20180420065305115gv5pf9d
Log view:
http://logview.cn-beijing-bgm-d01.odps.bgm.com:9000/logview/?h=http://servic
80420065305115gv5pf9d&token=VS9hRzc4RjAzeXJ2bmRF0UtyYnNWSXFkNW0wPSxPRFBTX090
iI6WyJvZHBz0lJlYWQiXSwiRWZmZWN0IjoiQWxsb3ciLCJSZXNvdXJjZSI6WyJhY3M6b2Rwczoq0
UzMDUxMTVndYvZjlkIl9XSwiVmVyczlvbiIGP=
2018-04-20 14:53:10 Ml_Stgl_job0:0/0/1[0%]
2018-04-20 14:53:15 Ml_Stgl_job0:0/1/1[100%]
2018-04-20 14:53:20 Ml_Stgl_job0:0/1/1[100%]
2018-04-20 14:53:25 Ml_Stgl_job0:0/1/1[100%]
                                                                        R2_1_Stg1_job0:0/0/1[0%]
                                                                        R2_1_Stg1_job0:0/0/1[0%]
R2_1_Stg1_job0:0/1/1[100%]
R2_1_Stg1_job0:0/1/1[100%]
Summary:
resource cost: cpu 0.00 Core * Min, memory 0.00 GB * Min
inputs:
            odps_smoke_test.datahub_smoke_test: 10 (745 bytes)
outputs:
Job run time: 10.000
Job run mode: fuxi job
M1_Stgl:
            instance count: 1
            run time: 5.000
            instance time:
                        min: 0.000, max: 0.000, avg: 0.000
            input records:
                        input: 10 (min: 10, max: 10, avg: 10)
            output records:
                        R2 1 Stg1: 1 (min: 1, max: 1, avg: 1)
            writer dumps:
                        R2_1_Stg1: (min: 0, max: 0, avg: 0)
R2_1_Stg1:
            instance count: 1
            run time: 10.000
            instance time:
            min: 0.000, max: 0.000, avg: 0.000
input records:
```

- 3. Run the following commands to check whether the following workers exist and whether they have been restarted recently:
  - i. r swl Odps/MessagerServicex

ii. r swl Odps/OdpsServicex

```
$r swl Odps/OdpsServicex
                                                                                                                                                                  loaded |
 RecycleWorker@101h08114.cloud.h09.amtest1284
DdpsWorker@101h08114.cloud.h09.amtest1284
                                                                                                                                  52905
52904
                                                                                   Mon Apr
Mon Apr
                                                                                                    9 17:05:42 2018
9 17:05:42 2018
                                                                                                                                                                  0000000
                                                                                                   9 17:03:42 2018
9 17:04:06 2018
9 17:05:42 2018
9 17:04:22 2018
9 17:05:47 2018
9 17:05:48 2018
 OdpsWorker@101h11010.cloud.h11.amtest1284
ExecutorWorker@101h08114.cloud.h09.amtest1284
                                                                                    Mon Apr
Mon Apr
Mon Apr
                                                                                                                                  4454
52903
                                                                                                                                                                                  0
            rWorker@101h11010.cloud.h11.amtest1284
                                                                                                                                  6524
53609
  chedulerWorker@101h08114.cloud.h09.amtest1284
                                                                                    Mon Apr
Mon Apr
   orkflowWorker@101h08114.cloud.h09.amtest1284
```

iii. r swl Odps/HiveServerx

iv. r swl Odps/QuotaServicex

v. r swl Odps/ReplicationServicex

4. Run the following command to check for errors:

```
puadmin lscs |grep -vi NORMAL|grep -vi DISK_OK
```

- 5. Run the following commands to check data integrity:
  - i. puadmin fs -abnchunk -t none

```
$puadmin fs -abnchunk -t none
Master Address: nuwa://localcluster/sys/pangu/master
ChunkId Type FoundTime
```

ii. puadmin fs -abnchunk -t onecopy

```
$puadmin fs -abnchunk -t onecopy
Master Address: nuwa://localcluster/sys/pangu/master
ChunkId Type FoundTime
```

iii. puadmin fs -abnchunk -t lessmin

```
$puadmin fs -abnchunk -t lessmin
Master Address: nuwa://localcluster/sys/pangu/master
ChunkId Type FoundTime
```

6. Log on to the machine where Apsara Name Service and Distributed Lock Synchronization System resides.

```
echo srvr | nc localhost 10240 | grep Mode
```

#### Examples:

tj\_show -r nuwa.NuwaZK#>/tmp/nuwa;pssh -h /tmp/nuwa -i "echo srvr | nc localhost 10240 | grep Mode "

```
$tj_show -r nuwa.NuwaZK#>/tmp/nuwa;pssh -h /tmp/nuwa -i "echo srvr | nc localhost 10240 | grep Mode"
[1] 15:59:01 [SUCCESS] vm010036016093
Mode: follower
[2] 15:59:02 [SUCCESS] vm010036032042
Mode: leader
[3] 15:59:02 [SUCCESS] vm010036024022
Mode: follower
```

7. Run the following commands to check whether Apsara Distributed File System functions properly:

```
puadmin gems
 puadmin gss
spuadmin gems
lectMasterStatus : ELECT_MASTER_OVER_ELECTION
PrimaryId
referedWorkerid
PrimaryLogId
                         617851602
 otalWokerNumber
ElectConsentNumber
SyncConsentNumber
ElectSequence
                      : [935155f0-fb68-4cd9-bee9-08d23afe84eb, 4, 1328760004]
 orkerStatus
                                     : ELECT_WORKER_STATUS_SECONDARY
: ELECT_WORKER_STATUS_SECONDARY
         tcp://
                                    : ELECT WORKER STATUS PRIMARY
         tcp://
                          /home/admin]
$puadmin gss
PrimaryStatus : PRIMARY_STARTUP_SERVICE_STARTED
PrimaryCurrentLogId : 617852679
 orkerSyncStatus :
                                    [SyncedLogId:617852670, LastFailTime:2018-04-17 12:07:43, WorkerType: NORMAL [SyncedLogId:617852638, LastFailTime:1970-01-01 08:00:00, WorkerType: NORMAL
         tcp://1
```

8. Perform daily inspections in Apsara Big Data Manager (ABM) to check disk usage.

# 11.2.3.3. Shut down a chunkserver, perform maintenance, and then clone the chunkserver

#### **Prerequisites**

- A customer has asked to fix a faulty instance of odps\_cs and clone a new one.
- You must inform the customer that this operation will temporarily render a chunkserver in the cluster unavailable, but will not affect the overall operation of the service.
- All MaxCompute services have reached the desired state and are functioning properly.
- All services on the OPS1 server have reached the desired state and are functioning properly.
- You must ensure that the disk space available is sufficient for data migration triggered when a node goes offline.
- If the primary node exists on the machine to be brought offline, you must ensure that services are switched from the primary node to the secondary node.

#### Procedure

1. In Apsara Infrastructure Management Framework, find **ComputerInit#** in the odps-service-computer service of the odps cluster, and open the corresponding TerminalService window. Run the following commands to check the data integrity of Apsara Distributed File System:

puadmin abnchunk fs -t none

- -- Check for any missing files. If no output is displayed, no files are missing. puadmin abnchunk fs -t onecopy
- -- Check whether each file has only one copy. If no output is displayed, each file has only one copy. puadmin abnchunk fs -t lessmin
- -- Check whether the number of files is smaller than the minimum number of backups. If no output is dis played, the number of files is smaller than the minimum number of backups.
- 2. Add the machine to be shut down to a Job Scheduler blacklist.
  - i. Run the following command to enable the blacklisting function of Job Scheduler (ignore this step if the function has been enabled):

 $/apsara/deploy/rpc\_caller -- Server = nuwa: // local cluster/sys/fuxi/master/ForClient -- Method = /fuxi/SetGlobal Flag -- Parameter = { `"fuxi\_Enable\_BadNodeManager \": false }$ 

ii. Run the following command to check the host names in the existing blacklist:

/apsara/deploy/rpc\_wrapper/rpc.sh blacklist cluster get

iii. Run the following command to add the machine to be shut down to the blacklist:

/apsara/deploy/rpc\_wrapper/rpc.sh blacklist cluster add \$hostname

iv. Run the following command to check whether the machine to be shut down is already included in the blacklist:

/apsara/deploy/rpc\_wrapper/rpc.sh blacklist cluster get

- 3. Shut down the machine, perform maintenance, and then restart the machine.
  - **?** Note Do not compromise the system during maintenance.
- 4. Run the following commands to remove the Job Scheduler blacklist:

/apsara/deploy/rpc\_wrapper/rpc.sh blacklist cluster remove \$hostname /apsara/deploy/rpc\_wrapper/rpc.sh blacklist cluster get

5. Set the status of rma to pending for the faulty machine.

i. Log on to the OPS1 server. Set the status of the rma action to pending for the faulty machine. The host name of the faulty machine is m1.

Run the following command:

curl "http://127.0.0.1:7070/api/v5/SetMachineAction?hostname=m1" -d
'{"action\_name":"rma", "action\_status":"pending"}'

The command output is as follows:

```
{
  "err_code": 0,
  "err_msg": "",
  "data": [
     {
        "hostname": "m1"
     }
  ]
}
```

ii. Run the following command to configure the audit log:

```
 curl "http://127.0.0.1:7070/api/v5/AddAuditLog?object=/m/m1&category=action" -d '{"category":"action", "from":"tianji.HealingService#", "object":"/m/m1", "content": "{\n \action\" : \"/action/rma\",\n \"description\" : \"/monitor/rma=error, mtime: 1513488046851649\",\n \"status\" : \"pending\"\n\\n" }'
```

The mtime parameter, which represents action\_description@mtime, is set to 1513488046851649 in the example. Set the parameter to the current system time when you configure the audit log. Run the following command to query the mtime value:

curl "http://127.0.0.1:7070/api/v5/GetMachineInfo? hostname=m1&attr=action\_name,action\_status,action\_description@mtime"

The command output is as follows:

```
{
  "err_code": 0,
  "err_msg": "",
  "data": {
    "action_description": "",
    "action_name": "rma",
    "action_name@mtime": 1516168642565661,
    "action_name@mtime": 1516777552688111,
    "action_status": "pending",
    "action_status@mtime": 1516777552688111,
    "hostname": "m1",
    "hostname@mtime": 1516120875605211
}
```

6. Wait for approval.

i. Wait until the status of the rma action becomes approved or doing on the machine. Check the action status.

Run the following command to obtain the machine information:

curl "http://127.0.0.1:7070/api/v5/Get MachineInfo?host name=m1"

Command out put:

A large amount of information is returned. You can locate the following keyword: "action\_status": "pending".

ii. Check the SR approval status on the machine. pending indicates that the SR is being approved. approved, doing, or done indicates that the SR has been approved. If no action was taken, the SR was not approved.

Run the following query command:

```
curl http://127.0.0.1:7070/api/v5/GetMachineInfoPackage?
hostname=m1&attr=sr.id,sr.action_name,sr.action_status
```

Command output: A large amount of information is returned. You can also view items in the doing state on the webpage.

- 7. Shut down the machine when the status of rma becomes approved or doing. After the maintenance is completed, start the machine.
  - **Note** If you need to clone the machine after the maintenance is completed, proceed with the next step. Otherwise, skip the next step.
- 8. Clone the machine.
  - i. After the maintenance is completed, run the following command to clone the machine on the OPS1 server:

```
curl "http://127.0.0.1:7070/api/v5/SetMachineAction?
hostname=m1&action_name=rma&action_status=doing" -d
'{"action_name":"clone", "action_status":"approved", "action_description":"",
"force":true}'
```

The command output is as follows:

```
{
"err_code":0,
"err_msg":"",
"data":[
{
"hostname":"m1"
}
]
```

- ii. Access the clone container. Run the following commands to check the clone status and confirm whether the clone operation takes effect.
  - a. Run the following command to query the clone container:

#### docker ps|grep clone

The command output is as follows:

18c1339340ab reg.docker.god7.cn/tianji/ops\_service:1f147fec4883e082646715cb79c3710f7b2 ae9c6e6851fa9a9452b92b4b3366a ops.OpsClone\_\_.clone.1514969139

b. Run the following command to log on to the container:

docker ps|grep clone

c. Run the following command to guery the clone task:

/home/tops/bin/python/root/opsbuild/bin/opsbuild.py acli list --status=ALL - n 10000 | vim -

9. Run the following command to restore the machine status:

```
curl "http://127.0.0.1:7070/api/v5/SetMachineAction?
hostname=m1&action_name=rma" -d '{"action_name":"rma","action_status":"done",
"force":true}'
```

10. Check the machine status through the command or Apsara Infrastructure Management Framework. If the status is GOOD, the machine is normal.

Run the following command to check the machine status:

curl "http://127.0.0.1:7070/api/v5/GetMachineInfo? hostname=m1&attr=state,hostname"

- 11. Check whether the cluster has reached the desired state. Ensure that all services on the machine being brought online have reached the desired state.
- 12. Run the following commands to remove the Job Scheduler blacklist:

/apsara/deploy/rpc\_wrapper/rpc.sh blacklist cluster remove \$hostname /apsara/deploy/rpc\_wrapper/rpc.sh blacklist cluster get

# 11.2.3.4. Shut down a chunkserver for maintenance without compromising the system

# **Prerequisites**

Check that all MaxCompute services have reached the final status and are functioning properly.

#### **Procedure**

1. In Apsara Infrastructure Management Framework, locate **ComputerInit#** in the odps-service-computer service of the odps cluster, and open the corresponding TerminalService window. Run the following commands to check the data integrity of Apsara Distributed File System:

puadmin abnchunk fs -t none

- -- Check for any missing files. If no output is displayed, no files are missing. puadmin abnchunk fs -t onecopy
- -- Check whether each file has only one copy. If no output is displayed, each file has only one copy. puadmin abnchunk fs -t lessmin
- -- Check whether the number of files is smaller than the minimum number of backups. If no output is dis played, the number of files is smaller than the minimum number of backups.
- 2. Add the machine to be shut down to a Job Scheduler blacklist.
  - i. Run the following command to enable the blacklisting function of Job Scheduler (ignore this step if the function has been enabled):

 $/apsara/deploy/rpc\_caller -- Server = nuwa: // local cluster/sys/fuxi/master/ForClient -- Method = /fuxi/SetGlobal Flag -- Parameter = { `"fuxi\_Enable\_BadNodeManager \": false }$ 

ii. Run the following command to check the host names in the existing blacklist:

/apsara/deploy/rpc\_wrapper/rpc.sh blacklist cluster get

iii. Run the following command to add the machine to be shut down to the blacklist:

/apsara/deploy/rpc\_wrapper/rpc.sh blacklist cluster add \$hostname

iv. Run the following command to check whether the machine to be shut down is already included in the blacklist:

/apsara/deploy/rpc\_wrapper/rpc.sh blacklist cluster get

- 3. Shut down the machine for maintenance and then restart the machine.
  - **?** Note Do not compromise the system during maintenance.
- 4. Run the following commands to remove the Job Scheduler blacklist:

/apsara/deploy/rpc\_wrapper/rpc.sh blacklist cluster remove \$hostname /apsara/deploy/rpc\_wrapper/rpc.sh blacklist cluster get

#### **Expected results**

During the shutdown of Pangu\_chunkserver, Apsara Distributed File System will keep trying to read data, and SQL tasks will remain in the running state. The tasks are completed after seven to eight minutes, or after the machine resumes operation.

# 11.2.3.5. Adjust the virtual resources of the Apsara system in MaxCompute

# **Prerequisites**

All MaxCompute services have reached the desired state and are functioning properly.

#### **Procedure**

- 1. Log on to the Apsara Infrastructure Management Framework console. In the left-side navigation pane, choose **Operations > Cluster Operations**. In the **Cluster** search box, enter odps to search for the expected cluster.
- 2. Click the cluster in the search result. On the Cluster Details page, click the **Cluster Configuration** tab. In the left-side file list, find the role.conf file in the fuxi directory.

role.conf file

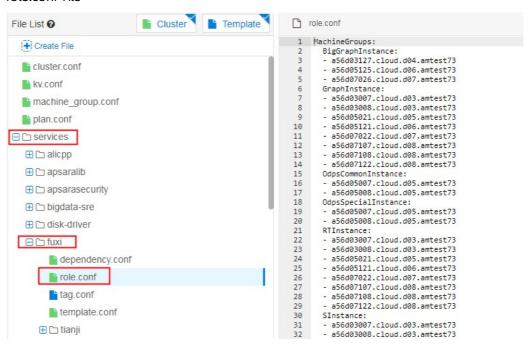

3. Adjust the machine tags on the right and click Preview and Submit.

Adjust machine tags

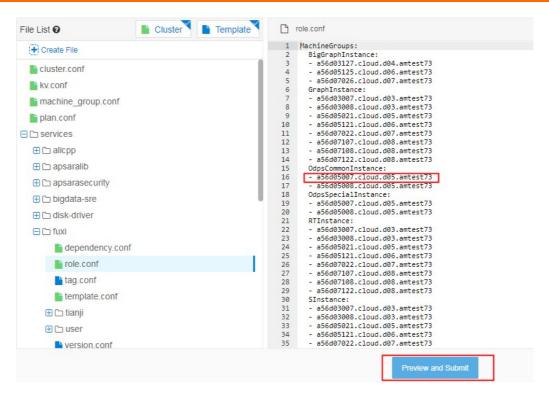

4. In the **Confirm and Submit** dialog box that appears, enter the change description and click **Submit**.

#### Submit

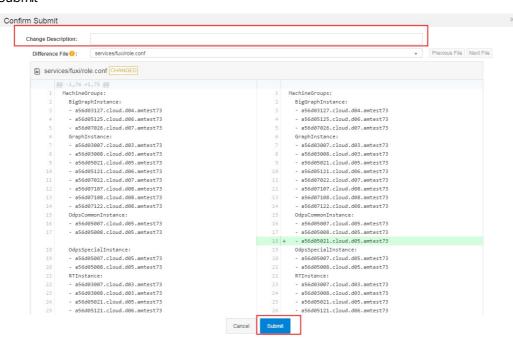

- 5. The cluster starts rolling and the changes start to take effect.
  - ? Note You can check the task status in the operation log. If the changes take effect, the status becomes Successful.
- 6. After the changes are made, run the changes are made, run the changes.

# 11.2.3.6. Restart MaxCompute services

#### **Procedure**

- 1. Log on to the Apsara Infrastructure Management Framework console. In the left-side navigation pane, choose **Operations** > **Cluster Operations**. In the **Cluster** search box, enter odps to search for the expected cluster.
- 2. Click the cluster in the search result. On the Cluster Details page, click the **Services** tab. In the **Service** search box, search for **odps-service-computer**. Click odps-service-computer in the search result.
- 3. After you access the odps-service-computer service, select ComputerInit# on the Service Details page. In the Actions column corresponding to the machine, click Terminal. In the TerminalService window that appears, you can perform subsequent command line operations.
- 4. Run the following command to obtain the number of machines:

```
tj_show -r fuxi.Tubo#
```

- 5. Divide the number of machines by 3 to obtain the workernum value.
  - ? Note The workernum value ranges from 1 to 3.
- 6. Modify workernum in vim /apsara/odps\_service/deploy/env.cfg.

```
odps_worker_num = 2
executor_worker_num = 2
hiveserver_worker_num = 2
replication_server_num = 2
messager_partition_num = 2
-- The values here are used as an example. Set these values as needed.
```

7. Restart Hive and MaxCompute.

```
/apsara/odps_service/deploy/install_odps.sh restart_hiveservice
-- Restart Hive.
/apsara/odps_service/deploy/install_odps.sh restart_odpsservice
-- Restart MaxCompute.
```

```
r swl Odps/OdpsServicex
r swl Odps/HiveServerx
-- Check the service update status and time after restart.
```

8. Restart the messager service.

```
cd /apsara/odps_service/deploy/; sh install_odps.sh pedeploymessagerservice -- Restart the messager service.
```

```
r swl Odps/MessagerServicex
```

- -- Check the service update status and time after restart.
- 9. Restart the quota service.

cd /apsara/odps\_service/deploy/; sh install\_odps.sh pedeployquotaservice -- Restart the quota service.

r swl Odps/QuotaServicex

- -- Check the service update status and time after restart.
- 10. Restart the replication service.

cd /apsara/odps\_service/deploy/; sh install\_odps.sh pedeployreplicationservice -- Restart the replication service.

r swl Odps/ReplicationServicex

- -- Check the service update status and time after restart.
- 11. Restart the service mode.

r plan Odps/CGServiceControllerx >/home/admin/servicemode.json r sstop Odps/CGServiceControllerx r start /home/admin/servicemode.json

-- Restart the service mode.

r swl Odps/CGServiceControllerx

-- Check the CGServiceControllerx service update status and time after restart.

# 11.2.4. Common issues and solutions

# 11.2.4.1. View and allocate MaxCompute cluster

#### resources

This topic describes how to view the storage and computing resources in a MaxCompute cluster. This topic also describes the quota group-related concepts, relationships between a quota group and a MaxCompute project, and quota group division policies.

# Resources that can be allocated to projects in a MaxCompute cluster

- Storage resources: The total sum of storage resources available in a MaxCompute cluster is limited and can be calculated based on the number of compute nodes in the entire cluster. The storage capacity in a MaxCompute cluster is managed through Apsara Distributed File System. You can run Apsara Distributed File System commands to view the total storage capacity, such as the current storage usage statistics. The following metrics are available for measuring storage resources:
  - Storage capacity metric: indicates the total size of files that can be stored in a cluster. You can calculate the total file size in a cluster based on the following formula: Total file size in a cluster = Number of machines \* (Size of a single disk \* (Number of disks on a single machine 1)) \* System security level \* System compression ratio/Number of distributed replicas.

# ? Note

- Based on the standard TPC-Htest data set, the ratio of the original data size to the compressed data size is 3:1. The ratio varies depending on the characteristics of business data.
- Typically, three replicas are stored in a distributed manner.
- Security level: The default value is 0.85 in the MaxCompute system. You can set a custom security level as required. For example, when the business data increases rapidly and reaches 85% of the total storage quota, the security level is low. You must scale out the system as required or delete unnecessary data.

## How to view the storage capacity of a MaxCompute cluster

■ Run the puadmin lscs command on the cluster AG. The total disk size, total free disk size, and total file size are displayed at the end of the command output.

## Capacity information

```
The pangu disk status:
Total Disk Size:681225 GB
Total Free Disk Size:635921 GB
Total File Size:997 GB
Total UnReserved Disk Space4Piops:0 GB
Total Disk Space4Piops:0 GB
Total UnReserved Disk Iops4Piops:0
Total Disk Iops4Piops:0
```

# ? Note Parameters:

- Total Disk Size: the total amount of physical space. Each file is stored in three copies. The logical space is one third the size of the physical space.
- Total Free Disk Size: the total size of available disks, excluding recycle bins on chunkservers.
- Total File Size: the total amount of physical space used by Apsara Distributed File System files, including the /deleted/ directory.

Run the following command on the cluster AG to view the storage capacity used by all projects:

```
pu ls -l pangu://localcluster/product/aliyun/odps/
```

#### Example:

```
pu ls -l pangu://localcluster/product/aliyun/odps/|grep adsmr -A 4 -- View the capacity used by a single project, such as adsmr.
```

#### Project capacity information

```
$pu ls -l pangu://localcluster/product/aliyun/odps/|grep adsmr -A 4
pangu://localcluster/product/aliyun/odps/adsmr/
Length : 551267930
FileNumber : 570
DirNumber : 143
Pinned : 0
```

## ? Note Parameters:

- Length: the logical length used by a project. The physical length required is three times the logical length.
- FileNumber: the number of files used.
- DirNumber: the number of directories used.
- File size metric: The total size of files that can be stored in a cluster is limited based on the memory capacity of PanguMaster. The existence of a large number of small files or an improper number of files in a cluster can also affect the stability of the cluster and its services.

The Apsara Distributed File System index files, including the information of Apsara Distributed File System files and directories, are stored in the PanguMaster memory. Each file in PanguMaster corresponds to a file node. Each file node uses XXX bytes of memory, each level of directory uses XXX bytes of memory, and each chunk uses XXX bytes of memory. A large file is split into multiple chunks in Apsara Distributed File System. Therefore, the factors that affect PanguMaster memory usage include the number of files, directory hierarchy, and number of chunks.

If the size of the original files in Apsara Distributed File System is large, the memory usage of PanguMaster is relatively low. When a large number of small files exist, the memory usage of PanguMaster is relatively high.

We recommend that you perform the following operations to reduce the memory usage of PanguMaster:

- Reduce or even delete empty directories which occupy memory, and reduce the number of directory levels.
- Do not create directories. A directory is created automatically when you create a file.
- Store multiple files in a directory. However, a maximum of 100,000 files can be stored.
- Decrease the length of file names and directory names to reduce the memory usage and network traffic in PanguMaster.
- Reduce the number of small tables and files. We recommend that you use Tunnel to upload and commit MaxCompute tables only when the table data size reaches 64 MB.

The following figure shows the numbers of files that can be stored in Apsara Distributed File System for different PanguMaster memory capacities.

Numbers of files that can be stored for different PanduMaster memory canacities

realmosts of these that earlies stored for anticient fangamaster memory capacities

48G memory Upper limit of total number of files: 87.5 million
96G memory Upper limit of total number of files: 175 million
128G memory Upper limit of total number of files: 233 million

How to view the number of files stored in a MaxCompute cluster

Run the pu quota command on the cluster AG to view the total number of files stored in a MaxCompute cluster.

Total number of files

```
$pu quota
quota under pangu://localcluster/
EntryNumber Limit:unlimited
  Used:16632877
  Used(excluding hardlink):16632712
FileNumber Limit:unlimited
  Used:8594596
  Used(excluding hardlink):8594431
FilePhysicalLength Limit:unlimited
  Used:1415115960895
  Used(excluding hardlink):1414395196936
FileLogicalLength Limit:unlimited
  Used:467814050981
  Used(excluding hardlink):467573796328
```

■ This example uses the adsmr project to demonstrate how to view the number of files. Run the following command on the cluster AG to view the number of files for a single project in a MaxCompute cluster:

pu ls -l pangu://localcluster/product/aliyun/odps/|grep adsmr -A 4

Number of files for a single project

```
$pu ls -l pangu://localcluster/product/aliyun/odps/|grep adsmr -A 4
pangu://localcluster/product/aliyun/odps/adsmr/
Length : 551267930
FileNumber : 570
DirNumber : 143
Pinned : 0
```

- ? Note Parameters:
  - FileNumber: the number of files used.
  - DirNumber: the number of directories used.
  - FileNumber + DirNumber = Number of files for the current project.
- Computing resources: CPU and memory are typically referred to as computing resources in a MaxCompute cluster. The total amount of computing resources is calculated based on the following

formula: Total amount of computing resources = (Number of CPU cores + Memory size of each machine) \* Number of machines. For example, each machine has 56 CPU cores. One core on each machine is used by the system. The remaining 55 cores are managed by the distributed scheduling system and are scheduled for use by the MaxCompute service. The memory (aside from the chunk of memory for system overhead) is allocated by Job Scheduler. Typically, 4 GB of memory is allocated per CPU core in each MaxCompute task. The ratio varies depending on MaxCompute tasks.

How to view computing resources

o Run the rttrl command on the cluster AG to view all computing resources.

All computing resources

```
otal tubo in cluster=13
detail table for every machine:
                                           Memory
170,453
234,014
170,453
                                                       Other
                                  CPU
                   .amtest1284
                                  6,300
                                                        GraphInstance:8 RTInstance:4 SInstance:99
         .cloud.
         cloud.
                   .amtest1284
                                  6,300
                                                        BigGraphInstance:99
          cloud.
                   .amtest1284
                                                        GraphInstance:8 RTInstance:4 SInstance:99
                                 6,300
         .cloud.
                  .amtest1284
                                                        ElasticSearchInstance:5
         .cloud. .amtest1284
                                           234,014
                                                        BigGraphInstance:99
         .cloud. .amtest1284
                  .amtest1284
         .cloud.
                                 6,300
                                           170,453
                                                        GraphInstance:8 RTInstance:4 SInstance:99
                                  6,300
                                                        OdpsSpecialInstance:20 OdpsCommonInstance:20
                   .amtest1284
                                           170,453
         .cloud.
                                                        ElasticSearchInstance:
         cloud.
                                                        ElasticSearchInstance:5
                                  6.300
         cloud.
                   .amtest1284
                                                        BigGraphInstance:99
                   .amtest1284
                                                        OdpsSpecialInstance:20 OdpsCommonInstance:20
         cloud.
                                  6,300
          cloud.
                   .amtest1284
                                                        GraphInstance:8 RTInstance:4 SInstance:99
```

Note In the command output, the domain name, total CPU capacity (Unit: U. 100 U = 1 core), and total memory (Unit: MB) of each Tubo machine, as well as the role of each Tubo machine in Job Scheduling System are listed in four columns.

• Run the rtfrl command on the cluster AG to view the remaining computing resources.

Remaining computing resources

```
otal tubo in cluster=13
etail table for every machine:
chine Name
                                                          Other
                                             150,990
226,874
                                   5,025
6,090
                                                          GraphInstance:8 RTInstance:4 SInstance:81
         cloud.
                    .amtest1284
         cloud.
                    .amtest1284
                                                          BigGraphInstance:98
                    .amtest1284
                                                           GraphInstance:8 RTInstance:4 SInstance:83
                                   6,100
                                             68,521
227,850
                                                          ElasticSearchInstance:3
         cloud.
                    .amtest1284
                    .amtest1284
                                                          BigGraphInstance:98
         cloud.
                    .amtest1284
                                   5,035
4,600
         cloud.
                    .amtest1284
                                             150,450
                                                          GraphInstance:8 RTInstance:4 SInstance:83
                    .amtest1284
                                                           OdpsSpecialInstance: 15 OdpsCommonInstance: 12
                                             131,565
         cloud.
                                                           ElasticSearchInstance: 4
                    .amtest1284
          cloud.
                    .amtest1284
                                   6,000
                                             67,521
                                                          ElasticSearchInstance: 3
                    .amtest1284
                                   5,790
                                             218,634
                                                          BigGraphInstance:97
         cloud.
                                                           OdpsSpecialInstance:20 OdpsCommonInstance:13
                    amtest1284
                                                          GraphInstance:8 RTInstance:4 SInstance:8
                                     . 485
          cloud.
```

Note In the command output, the domain name, total CPU capacity (Unit: U. 100 U = 1 core), and total memory (Unit: MB) of each Tubo machine, as well as the role of each Tubo machine in Job Scheduling System are listed in four columns.

• Run the r cru command on the cluster AG to view the resources used by all running jobs in MaxCompute.

Resources used by all running jobs

```
| CPU | Memory | VirturlResource | Value | Value | Value | Value | Value | Value | Value | Value | Value | Value | Value | Value | Value | Value | Value | Value | Value | Value | Value | Value | Value | Value | Value | Value | Value | Value | Value | Value | Value | Value | Value | Value | Value | Value | Value | Value | Value | Value | Value | Value | Value | Value | Value | Value | Value | Value | Value | Value | Value | Value | Value | Value | Value | Value | Value | Value | Value | Value | Value | Value | Value | Value | Value | Value | Value | Value | Value | Value | Value | Value | Value | Value | Value | Value | Value | Value | Value | Value | Value | Value | Value | Value | Value | Value | Value | Value | Value | Value | Value | Value | Value | Value | Value | Value | Value | Value | Value | Value | Value | Value | Value | Value | Value | Value | Value | Value | Value | Value | Value | Value | Value | Value | Value | Value | Value | Value | Value | Value | Value | Value | Value | Value | Value | Value | Value | Value | Value | Value | Value | Value | Value | Value | Value | Value | Value | Value | Value | Value | Value | Value | Value | Value | Value | Value | Value | Value | Value | Value | Value | Value | Value | Value | Value | Value | Value | Value | Value | Value | Value | Value | Value | Value | Value | Value | Value | Value | Value | Value | Value | Value | Value | Value | Value | Value | Value | Value | Value | Value | Value | Value | Value | Value | Value | Value | Value | Value | Value | Value | Value | Value | Value | Value | Value | Value | Value | Value | Value | Value | Value | Value | Value | Value | Value | Value | Value | Value | Value | Value | Value | Value | Value | Value | Value | Value | Value | Value | Value | Value | Value | Value | Value | Value | Value | Value | Value | Value | Value | Value | Value | Value | Value | Value | Value | Value | Value | Value | Value | Value | Value | Value | Value | Value | Value | Value | Value | Value | Value | Value | Value | Value | Value | Val
```

**Note** The name, total CPU capacity, total memory of each job, as well as the number of Fuxi instances started in the role of each job in Job Scheduling System are listed in four columns.

# How to allocate project resources in a MaxCompute cluster

• Storage resource allocation: Based on the characteristics of a project, the space size and file size limit are configured when you create the project.

If the following error messages are displayed, the file size limit of the project has been exceeded. In this case, you must organize the data in the project by deleting unnecessary table data or increasing the storage resource quota.

Error messages

```
018-03-16 18:24:46 1:0:383:tog.txt 3% 15 bytes 0 bytes/s
ava.util.concurrent.ExecutionException: java.io.10Exception: RequestId=2018031618244658a751640003alfa, ErrorCode=InternalServerError, ErrorMes
quota not enough.
at java.util.concurrent.FutureTask5ync.innerGet(FutureTask.java:222)
at java.util.concurrent.FutureTask_get(FutureTask.java:83)
at com.aliyun.odps.ship.upload.DshipUpload.uploadBlock(OshipUpload.java:152)
at com.aliyun.odps.ship.05hip.run5ubCommand(Oship.Java:73)
at com.aliyun.odps.ship.05hip.run5ubCommand(Oship.Java:73)
at com.aliyun.odps.ship.05hip.command.run(Oship.Command.java:99)
at com.aliyun.openservices.odps.console.commands.CompositeCommand.run(InteractiveCommand.java:225)
at com.aliyun.openservices.odps.console.commands.CompositeCommand.run(CompositeCommand.java:225)
at com.aliyun.openservices.odps.console.commands.CompositeCommand.run(CompositeCommand.java:250)
at com.aliyun.openservices.odps.console.commands.TretractiveCommand.run(CompositeCommand.java:250)
at com.aliyun.openservices.odps.console.commands.TretractiveCommand.run(CompositeCommand.java:250)
at com.aliyun.openservices.odps.console.commands.TretractiveCommand.run(CompositeCommand.java:250)
at com.aliyun.openservices.odps.console.commands.TretractiveCommand.run(CompositeCommand.java:250)
at com.aliyun.openservices.odps.console.commands.TretractiveCommand.run(CompositeCommand.java:250)
at com.aliyun.openservices.odps.console.commands.TretractiveCommand.run(CompositeCommand.java:250)
at com.aliyun.openservices.odps.console.commands.TretractiveCommand.run(CompositeCommand.java:250)
at com.aliyun.openservices.odps.console.commands.TretractiveCommand.run(CompositeCommand.java:250)
at com.aliyun.openservices.odps.console.commands.TretractiveCommand.run(CompositeCommand.java:250)
at com.aliyun.openservices.odps.console.commands.TretractiveCommand.run(CompositeCommand.java:250)
at com.aliyun.openservices.odps.console.commands.TretractiveCommand.run(CompositeCommand.gava:250)
at com.aliyun.openservices.odps.console.commands.Tretracti
```

Notice The sum of the storage capacity of all projects cannot exceed the total allowable storage capacity of a service. Similarly, the total file size of all projects cannot exceed the total allowable file size. Therefore, you must properly allocate the storage space and file size limit by project and make timely adjustment based on your business requirements.

- Computing resource allocation: division of quota groups.
  - What is a quot a group?

A MaxCompute cluster allows you to divide computing resources into different quota groups, and schedule them as required. A quota group represents a certain amount of CPU and memory resources. MinQuota and MaxQuota are used for CPU and memory configurations. MinQuota is the minimum quota allowed for the quota group, and MaxQuota is the maximum quota allowed for the quota group. For example, MinCPU=500 indicates that the quota group has been assigned at least 500/100=5 cores. MaxCPU=2000 indicates that the quota group has been assigned at least 2000/100=20 cores.

MaxCompute uses a FAIR scheduling policy and a first-in-first-out (FIFO) scheduling policy by default. The difference between the FAIR and FIFO scheduling polices lies in the keys by which tasks in waiting queues are sorted. If each schedule unit has its own priority, both FAIR and FIFO scheduling policies allocate high-priority schedule units first. If all schedule units share the same priority, the FIFO scheduling policy sorts the schedule units by the time when they are submitted. The earlier they are submitted, the higher priority they have. The FAIR scheduling policy sorts the scheduling units by the slot Num allocated to them. The smaller the slot Num is, the higher priority they have. For the FAIR policy group, this can basically ensure that the same amount of resources are assigned to schedule units with the same priority.

You can run the r quota command on the cluster AG to view quota group settings.

View quota group settings

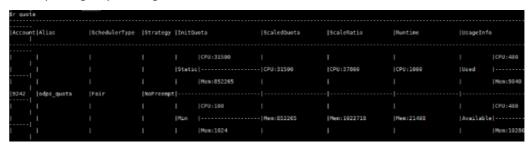

You can run the following command on the cluster AG to create and modify a quota as needed:

sh /apsara/deploy/rpc\_wrapper/rpc.sh setquota -i \$QUOTAID -a \$QUOTANAME -t fair -s \$max\_cpu\_quot a \$max\_mem\_quota -m \$min\_cpu\_quota \$min\_mem\_quota

Note The command with \$QUOTAID is used to modify a quota. The command without \$QUOTAID is used to create a quota.

Create a quota

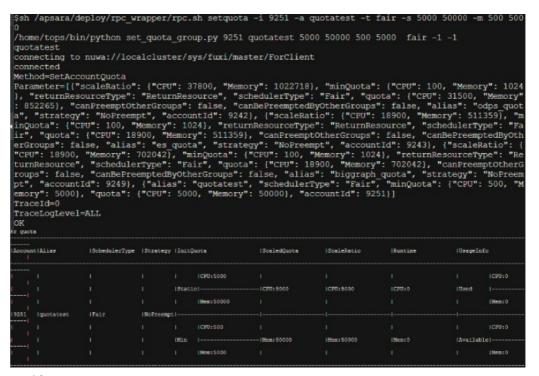

## Modify a quota

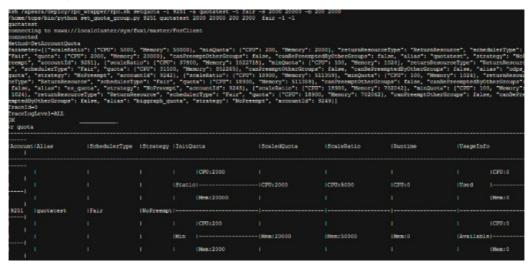

#### How to divide quota groups

To divide quota groups correctly, you must understand the relationship between a MaxCompute project and a quota group.

You can select the quota group to which a project belongs upon project creation or modify the quota group after project creation.

Resources in a quota group can be used by all running tasks of all projects in this quota group. Therefore, the project tasks in the same quota group may be affected during peak hours. That is, one or several large tasks may take up all resources in the quota group, while other computing tasks can only wait for resources.

For example, in the following two figures, the first figure shows that a lot of jobs are waiting for resources (in red box). However, a lot of cluster resources are left unused. You can check the quota usage. In the second figure, quota 9243 is only allocated with 5000U, all of which are in use. The CPU quota for 9243 is used up, but there are still pending tasks in 9243. In this case, even if there are unused cluster resources, the tasks under this quota cannot have resources allocated to them.

Jobs waiting for resources

#### Quota used up

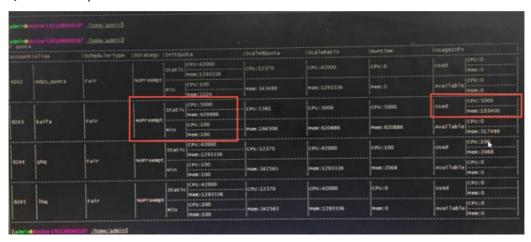

You must divide quota groups based on the following general principles:

- You must plan quota groups in a way that they do not mutually interfere with each other in a large resource pool, and avoid overly fine-grained division of resource groups. For example, some large tasks cannot be scheduled due to quota group limits, or occupy a quota group for an extended period of time, which affects other tasks in the group.
- You must consider the configured MinQuota and MaxQuota when dividing quota groups.
- You can oversell the resources in your cluster, that is, the sum of MaxQuotas of all quota groups can be greater than the total amount of cluster resources. However, the oversell ratio cannot be too high. If the oversell ratio is too high, a quota group with a running project may perpetually occupy a large amount of resources.
- When dividing quota groups, you must consider the priorities of tasks, task execution duration, amount of task data, and characteristics of computing types.

- Properly configure quota groups for peak hours. We recommend that you configure a separate quota group for tasks that are important and time-consuming.
- The division of quota groups and the selection and configuration of projects are conducted based on a resource pre-allocation policy, which needs to be adjusted in a timely manner, based on actual requirements.

# 11.2.4.2. Common issues and data skew troubleshooting

# Scenario 1: how to determine whether a job has stopped running due to insufficient resources

Symptom: The job does not progress as expected.

Symptom

```
2016-01-29 13:52:09 M1_Stg1_job0:0/0/5[0%]
                                                 R2_1_Stg1_job0:0/0/1[0
2016-01-29 13:52:14 M1_Stg1_job0:0/0/5[0%]
                                                 R2_1_Stg1_job0:0/0/1[0%
                                                 R2_1_Stg1_job0:0/0/1[0%
2016-01-29 13:52:19 M1_Stg1_job0:0/0/5[0%]
2016-01-29 13:52:24 M1_Stg1_job0:0/0/5[0%]
                                                 R2_1_Stg1_job0:0/0/1[0%
2016-01-29 13:52:29 M1_Stg1_job0:0/0/5[0%]
                                                 R2_1_Stg1_job0:0/0/1[0%
2016-01-29 13:52:34 M1_Stg1_job0:0/0/5[0%]
                                                 R2_1_Stq1_job0:0/0/1[0%
2016-01-29 13:52:39 M1_Stg1_job0:0/0/5[0%]
                                                 R2_1_Stg1_job0:0/0/1[0%
2016-01-29 13:52:44 M1_Stg1_job0:0/0/5[0%]
                                                 R2 1 Stg1 job0:0/0/1[0%
2016-01-29 13:52:49 M1_Stg1_job0:0/0/5[0%]
                                                    _1_Stg1_job0:0/0/1[0%
2016-01-29 13:52:54 M1_Stg1_job0:0/0/5[0%]
                                                 R2_1_Stg1_job0:0/0/1[0%
2016-01-29 13:52:59 M1_Stg1_job0:0/0/5[0%]
                                                 R2_1_Stg1_job0:0/0/1[0%
2016-01-29 13:53:04 M1_Stg1_job0:0/0/5[0%]
                                                 R2_1_Stg1_job0:0/0/1[0%
2016-01-29 13:53:09 M1_Stq1_job0:0/0/5[0%]
                                                 R2 1 Stq1 job0:0/0/1[0%
2016-01-29 13:53:15 M1_Stg1_job0:0/0/5[0%]
                                                    1_Stg1_job0:0/0/1[0%
2016-01-29 13:53:20 M1_Stg1_job0:0/0/5[0%]
                                                 R2_1_Stg1_job0:0/0/1[0%
2016-01-29 13:53:25 M1_Stg1_job0:0/0/5[0%]
                                                 R2_1_Stg1_job0:0/0/1[0%
2016-01-29 13:53:30 M1_Stg1_job0:0/0/5[0%]
                                                 R2_1_Stg1_job0:0/0/1[0%
2016-01-29 13:53:35 M1_Stg1_job0:0/0/5[0%]
                                                 R2_1_Stg1_job0:0/0/1[0%
2016-01-29 13:53:40 M1_Stg1_job0:0/0/5[0%]
                                                 R2_1_Stg1_job0:0/0/1[0%
2016-01-29 13:53:45 M1_Stg1_job0:0/0/5[0%]
                                                 R2_1_Stg1_job0:0/0/1[0
2016-01-29 13:53:50 M1_Stg1_job0:0/0/5[0%]
                                                 R2_1_Stg1_job0:0/0/1[0%
2016-01-29 13:53:55 M1_Stg1_job0:0/0/5[0%]
                                                 R2_1_Stg1_job0:0/0/1[0%]
```

Cause: The issue is typically caused by insufficient resources. You can use LogView to determine the status of job resources (task instance status).

- Ready: indicates that instances are waiting for Job Scheduler to allocate resources. Instances can resume operation after they obtain the necessary resources.
- Wait: indicates that instances are waiting for dependent tasks to complete.

The task instances in the Ready state shown in the following figure indicate that there are insufficient resources to run these tasks. After an instance obtains the necessary resources, its status changes to Running.

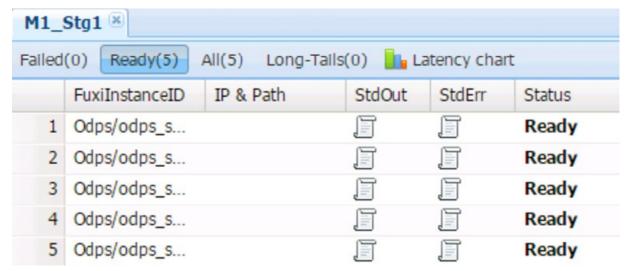

#### Solution:

- If there are insufficient resources during peak hours, you can reschedule the tasks to run during offpeak hours.
- If the computing quotas are insufficient, check whether the quota group of the project has sufficient computing resources.
- If computing resources in the cluster are occupied for long periods of time, you can develop a computing quota allocation policy to scale the quota as necessary.
- We recommend that you do not run abnormally large jobs to prevent the jobs from occupying resources for extended periods of time.
- You can enable SQL acceleration, so that you can run small jobs without requesting resources from Job Scheduler.
- You can use the First-In First-Out (FIFO) scheduling policy.

# Scenario 2: how to find the root cause of a job that has been running for an extended period of time

Symptom: The MaxCompute job execution progress has remained at 99% for a long period of time.

Cause: The running time of some Fuxi instances in the MaxCompute job is significantly longer than that of other Fuxi instances.

#### Cause analysis

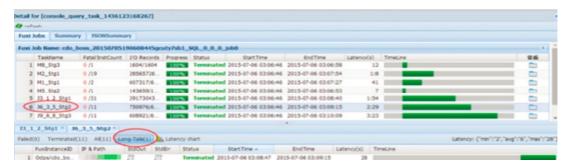

Further analysis: Analyze the job summary in LogView, and calculate the difference between the max and avg values of input and output records of a slow task. If the max and avg values differ by several orders of magnitude, it can be initially determined that the job data is skewed.

Further analysis

```
R2_1_Stg1:
    instance count: 1
    run time: 12.000
    instance time:
        min: 0.000, max: 0.000, avg: 0.000
    input records:
        input: 15 (min: 15, max: 15, avg: 15)
    output records:
        R2_1_Stg1FS_11934: 15 (min: 15, max: 15, avg: 15)
```

Solution: If there are slow Fuxi instances on a particular machine, check whether a hardware failure has occurred on the machine.

# Scenario 3: How to improve the concurrency of MaxCompute jobs

Fault locating: The concurrency of Map tasks depends on the following factors:

• Split size and merge limit.

Map takes a series of data files as inputs. Larger files are split into partitions based on the odps.sql.mapper.split.size value, which is 256 MB by default. An instance is started for each partition. However, starting an instance requires resources and time. Small files can be merged into a single partition based on the odps.sql.mapper.merge.limit.size value and be processed by a single instance to improve instance utilization. The default value of odps.sql.mapper.merge.limit.size is 64 MB. The total size of small files merged cannot exceed this value.

• Instances cannot process data across multiple partitions.

A partition is mapped to a folder in Apsara Distributed File System. You must run at least one instance to process data in a partition. Instances cannot process data across multiple partitions. In a partition, you must run instances based on the preceding rule.

Typically, the number of instances for Reduce tasks is 1/4 of that for Map tasks. The number of instances for Join tasks is the same as that for Map tasks, but cannot exceed 1,111.

You can use the following methods to increase the number of concurrent instances for Reduce and Join tasks:

```
set odps.sql.reducer.instances = xxx
set odps.sql.joiner.instances = xxx
```

Scenarios that require higher concurrency:

• A single record only contains a small amount of data.

Because a single record contains a small amount of data, there are many records in a file of the same size. If you split data into 256 MB chunks, a single Map instance needs to process a large number of records, reducing concurrency.

• Dump operations occur in the Map, Reduce, and Join stages.

Based on the preceding job summary analysis, the displayed dump information indicates that the instance does not have sufficient memory to sort data in the Shuffle stage. Improving concurrency can reduce the amount of data processed by a single instance to the amount of data that can be handled by the memory, eliminate disk I/O time consumption, and improve the processing speed.

Time-consuming UDFs are used.

The execution of UDFs is time-consuming. If you execute UDFs concurrently, you can reduce the UDF execution time of an instance.

#### Solution:

• You can decrease the following parameter values to improve the concurrency of Map tasks:

```
odps.sql.mapper.split.size = xxx
odps.sql.mapper.merge.limit.size = xxx
```

• You can increase the following parameter values to improve the concurrency of Reduce and Join tasks:

```
odps.sql.reducer.instances = xxx
odps.sql.joiner.instances = xxx
```

Note: Improving concurrency will result in a greater amount of resources being consumed. We recommend that you take cost into account when improving concurrency. An instance takes an average of 10 minutes to complete after optimization, improving overall resource utilization. We recommend that you optimize jobs in critical paths so that they consume less time.

## Scenario 4: how to resolve data skew issues

Different types of data skew issues in SQL are resolved in different ways.

GROUP BY dat a skew

The uneven distribution of GROUP BY keys results in data skew on reducers. You can set the anti-skew parameter before executing SQL tasks.

```
set odps.sql.groupby.skewindata=true
```

After this parameter is set to true, the system automatically adds a random number to each key when running the Shuffle hash algorithm and prevents data skew by introducing a new task.

• DIST RIBUT E BY dat a skew

Using constants to execute the DISTRIBUTE BY clause for full sorting of the entire table will result in data skew on reducers. We recommend that you do not perform this operation.

Dat a skew in the Join stage

Data is skewed in the Join stage when the Join keys are unevenly distributed. For example, a key exists in multiple joined tables, resulting in a Cartesian explosion of data in the Join instance. You can use one of the following solutions to resolve data skew in the Join stage:

- When a large table and a small table are joined, use MapJoin instead of Join to optimize query performance.
- Use a separate logic to handle a skewed key. For example, when a large number of null values exist in the key, you can filter out the null values or execute a CASE WHEN statement to replace them with random values before the Join operation.
- If you do not want to modify SQL statements, configure the following parameters to allow MaxCompute to perform automatic optimization:

```
set odps.sql.skewinfo=tab1:(col1,col2)[(v1,v2),(v3,v4),...] set odps.sql.skewjoin=true;
```

• Dat a skew caused by multi-distinct

Multi-distinct syntax aggravates GROUP BY data skew. You can use the GROUP BY clause with the COUNT function instead of multi-distinct to alleviate the data skew issue.

UDF OOM

Some iobs report an OOM error during runtime. The error message is as follows: FAILED: ODPS-0123144: Fuxi job failed - WorkerRestart errCode:9,errMsg:SigKill(OOM), usually caused by OOM(out of memory). You can fix the error by configuring the UDF runtime parameters. Example:

```
odps.sql.mapper.memory=3072;
set odps.sql.udf.jvm.memory=2048;
set odps.sql.udf.python.memory=1536;
```

The related data skew settings are as follows:

```
set odps.sql.groupby.skewindata=true/false
```

Description: allows you to enable GROUP BY optimization.

```
set odps.sql.skewjoin=true/false
```

Description: allows you to enable Join optimization. It is effective only when odps.sql.skewinfo is set.

```
set odps.sql.skewinfo
```

Description: allows you to set detailed information for Join optimization. The command syntax is as follows:

```
set odps.sql.skewinfo=skewed_src:(skewed_key)[("skewed_value")] src a join src_skewjoin1 b on a.key = b.key;
```

### Example:

set odps.sql.skewinfo=src\_skewjoin1:(key)[("0")]

-- The output result for a single skewed value of a single field is as follows: explain select a.key c1, a.value c2, b.key c3, b.value c4 from src a join src\_skewjoin1 b on a.key = b.key;

```
set odps.sql.skewinfo=src_skewjoin1:(key)[("0")("1")]
```

-- The output result for multiple skewed values of a single field is as follows: explain select a.key c1, a.value c 2, b.key c3, b.value c4 from src a join src\_skewjoin1 b on a.key = b.key;

## Scenario 5: how to configure common SQL parameters

### Map settings

```
set odps.sql.mapper.cpu=100
```

Description: allows you to set the number of CPUs used by each instance in a Map task. Default value: 100. Valid values: 50 to 800.

#### set odps.sql.mapper.memory=1024

Description: allows you to set the memory size of each instance in a Map task. Unit: MB. Default value: 1024. Valid values: 256 to 12288.

set odps.sql.mapper.merge.limit.size=64

Description: allows you to set the maximum size of control files to be merged. Unit: MB. Default value: 64. You can set this variable to control the inputs of mappers. Valid values: 0 to Integer.MAX\_VALUE.

set odps.sql.mapper.split.size=256

Description: allows you to set the maximum data input volume for a Map task. Unit: MB. Default value: 256. You can set this variable to control the inputs of mappers. Valid values: 1 to Integer.MAX\_VALUE.

Join settings

set odps.sql.joiner.instances=-1

Description: allows you to set the number of instances in a Join task. Default value: -1. Valid values: 0 to 2000.

set odps.sql.joiner.cpu=100

Description: allows you to set the number of CPUs used by each instance in a Join task. Default value: 100. Valid values: 50 to 800.

set odps.sql.joiner.memory=1024

Description: allows you to set the memory size of each instance in a Join task. Unit: MB. Default value: 1024. Valid values: 256 to 12288.

Reduce settings

set odps.sql.reducer.instances=-1

Description: allows you to set the number of instances in a Reduce task. Default value: -1. Valid values: 0 to 2000.

set odps.sql.reducer.cpu=100

Description: allows you to set the number of CPUs used by each instance in a Reduce task. Default value: 100. Valid values: 50 to 800.

set odps.sql.reducer.memory=1024

Description: allows you to set the memory size of each instance in a Reduce task. Unit: MB. Default value: 1024. Valid values: 256 to 12288.

**UDF** settings

#### set odps.sql.udf.jvm.memory=1024

Description: allows you to set the maximum memory size used by the UDF JVM heap. Unit: MB. Default value: 1024. Valid values: 256 to 12288.

## set odps.sql.udf.timeout=600

Description: allows you to set the timeout period of a UDF. Unit: seconds. Default value: 600. Valid values: 0 to 3600.

#### set odps.sql.udf.python.memory=256

Description: allows you to set the maximum memory size used by the UDF Python API. Unit: MB. Default value: 256. Valid values: 64 to 3072.

#### set odps.sql.udf.optimize.reuse=true/false

Description: When this parameter is set to true, each UDF function expression can only be calculated once, improving performance. Default value: true.

#### set odps.sql.udf.strict.mode=false/true

Description: allows you to control whether functions return NULL or an error if dirty data is found. If the parameter is set to true, an error is returned. Otherwise, NULL is returned.

#### MapJoin settings

### set odps.sql.mapjoin.memory.max=512

Description: allows you to set the maximum memory size for a small table when running MapJoin. Unit: MB. Default value: 512. Valid values: 128 to 2048.

### set odps.sql.reshuffle.dynamicpt=true/false

### Description:

- Dynamic partitioning scenarios are time-consuming. Disabling dynamic partitioning can accelerate SQL.
- If there are few dynamic partitions, disabling dynamic partitioning can prevent data skew.

# Scenario 6: how to check the storage usage of a single project

Launch the MaxCompute console as a project owner and run the desc project project\_name>extended; command to view the following information.

Storage information

| lame                             | odps_smoke_test              |
|----------------------------------|------------------------------|
| Description                      |                              |
| wner                             | ALIYUN\$odpsadmin@aliyun.com |
| reatedTime                       | Fri Dec 25 00:43:06 CST 2015 |
| Properties:                      |                              |
| dps.table.lifecycle              | optional                     |
| odps.function.strictmode         | false                        |
| dps.table.drop.ignorenonexistent | false                        |
| dps.instance.priority.level      | 3                            |
| dps.task.sql.write.str2null      | false                        |
| dps.instance.priority.autoadjust | false                        |
| odps.table.lifecycle.value       | 37231                        |
| odps.task.sql.outerjoin.ppd      | false                        |
| odps.optimizer.mode              | hbo                          |
| odps.instance.remain.days        | 30                           |
| READ_TABLE_MAX_ROW               | 10000                        |
| extended Properties:             |                              |
| empDataLogicalSize               | 3642                         |
| empDataPhysicalSize              | 10926                        |
| ableLogicalSize                  | 20530                        |
| usedQuotaPhysicalSize            | 4162347                      |
| esourcePhysicalSize              | 4043403                      |
| empResourcePhysicalSize          | 0                            |
| ableBackupPhysicalSize           | 38016                        |
| olumePhysicalSize                | 0                            |
| rolumeLogicalSize                | 0                            |
| ailoverPhysicalSize              | 8412                         |
| ableBackupLogicalSize            | 12672                        |
| ailoverLogicalSize               | 2804                         |
| empResourceLogicalSize           | 0                            |
| ablePhysicalSize                 | 61590                        |
| sedQuotaLogicalSize              | 1387449                      |
| resourceLogicalSize              | 1347801                      |

The preceding figure shows the capacity-related storage information of the project. The relationship between the physical and logical values of the related metrics is: Physical value of a metric = Logical value of the metric \* Number of replicas.

# 11.2.5. MaxCompute O&M

# 11.2.5.1. Log on to the ABM console

This topic describes how to log on to the Apsara Big Data Manager (ABM) console.

# **Prerequisites**

• The endpoint of the Apsara Uni-manager Operations Console and the username and password used to log on to the console are obtained from the deployment personnel or an administrator.

The URL of the Apsara Uni-manager Operations Console is in the following format: *ops*.asconsole.*intr* anet-domain-id.com.

• A browser is available. We recommend that you use Google Chrome.

#### Procedure

- 1. Open your browser.
- 2. In the address bar, enter the URL (*ops.*asconsole.*intranet-domain-id.*com). Then, press the Enter key.

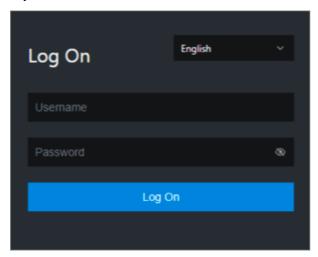

Note You can select a language from the drop-down list in the upper-right corner of the page.

- 3. Enter your username and password.
  - **Note** Obtain the username and password used to log on to the Apsara Uni-manager Operations Console from the deployment personnel or an administrator.

When you log on to the Apsara Uni-manager Operations Console for the first time, you must change the password of your username.

For security reasons, your password must meet the following requirements:

- The password contains uppercase and lowercase letters.
- The password contains digits.
- The password contains special characters such as exclamation points (!), at signs (@), number signs (#), dollar signs (\$), and percent signs (%).
- The password must be 10 to 20 characters in length.
- 4. Click Log On.
- 5. In the top navigation bar of the Apsara Uni-manager Operations Console, click **O&M**.
- 6. In the left-side navigation pane, choose **Product Management > Products**.
- 7. In the Big Data Services section, choose General-Purpose O&M > Apsara Big Data Manager.

# 11.2.5.2. Business O&M

# 11.2.5.2.1. O&M overview and entry

This topic describes the business O&M features and how to go to the business O&M page.

# **Business O&M features**

- Projects:
  - Project List: shows all projects and project details in a MaxCompute cluster. You can search for and filter projects. You can also change the quota group of a project. If zone-disaster recovery is enabled, you can specify resource replication parameters and determine whether to enable resource replication for a project.
  - Authorize Package for Metadata Repository: allows you to authorize members of a project to access the metadata warehouse.
  - Encryption at Rest: allows you to encrypt the data stored in MaxCompute projects.
  - o Disaster Recovery: allows you to view the cluster status when zone-disaster recovery is enabled for MaxCompute. You can enable the switchover between the primary and secondary clusters. You can also determine whether to run scheduled tasks to synchronize resources between the primary and secondary clusters.
- Quota Groups: shows the quota groups of all projects in a MaxCompute cluster. It allows you to create and modify quota groups. You can also view details about quota groups and enable period management for quota groups.
- Jobs: shows information about jobs in a MaxCompute cluster. You can search for and filter jobs. You can also view the operational logs, terminate running jobs, and collect job logs.
- Business Optimization:
  - File Merging: allows you to create file merge tasks for clusters and projects. You can also filter merge tasks and view the records of the tasks.
  - File Archiving: allows you to create file archive tasks for clusters and projects. You can also filter archive tasks and view the records of the tasks.
  - Resource Analysis: allows you to view the resource usage of the cluster from different dimensions.

# Go to the business O&M page

- 1. Log on to the Apsara Big Data Manager (ABM) console.
- 2. In the upper-left corner, click the is icon and then MaxCompute.
- 3. On the MaxCompute page, click **O&M** in the top navigation bar. Then, click the **Business** tab. In the left-side navigation pane, choose **Projects > Project List**.

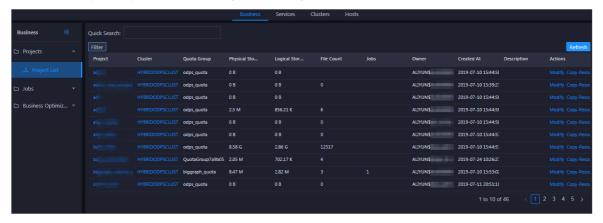

# 11.2.5.2.2. Project management

# 11.2.5.2.2.1. Project list

The Project List page shows all projects and project details in a MaxCompute cluster. You can filter, query, and sort projects. You can also change the quota group of a project. If zone-disaster recovery is enabled, you can specify resource replication parameters and determine whether to enable resource replication for a project.

# Go to the Project List page

In the left-side navigation pane of the **Business** tab, choose **Projects > Project List** to view projects in a cluster.

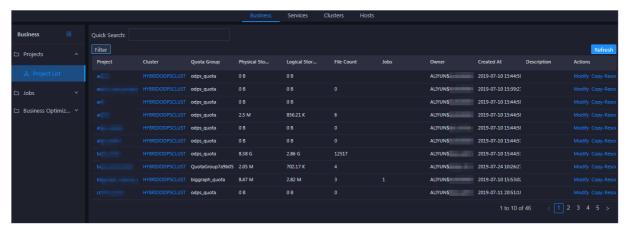

The **Project List** page shows the detailed information about all projects in a cluster. You can view the name, cluster, used storage, storage quota, storage usage, number of files, owner, and creation time of a project.

# View project details

On the **Project List** page, click the name of a project to view its details. You can view the project overview, jobs, storage, configuration, quota group, and tunnel, as well as information about resource analysis and cross-cluster replication. For more information, see MaxCompute workbench. You can also grant access permissions on the metadata warehouse to project members and encrypt data of the project. For more information, see Grant access permissions on the metadata warehouse and Encrypt data.

# Change a quota group

You can change the default quota group of a project.

1. On the **Project List** page, find the target project, click **Actions** in the Actions column, and select **Change Default Quota Group**. In the **Change Default Quota Group** pane, specify the required parameters.

#### Parameters:

- Region: the region of the project.
- **Cluster**: the default cluster of the project. If the project belongs to multiple clusters, select a cluster from the drop-down list to serve as the default cluster.
- **Quota Group**: the quota group to which the project belongs. To change the quota group, select a quota group from the drop-down list.
- 2. After you specify the parameters, click Run.

# Modify the storage quota

You can modify the storage quota of a project.

1. On the **Project List** page, find the target project, click **Actions** in the Actions column, and select **Modify Storage Quota**. In the **Change Storage Quota** pane, specify the required parameters.

#### Parameters:

- o Region: the region of the project
- Project: the name of the project for which you want to modify the storage quota
- o Cluster: the default cluster of the project
- o Target Storage Quota (TB): the new storage quota
- o Reason: the cause for the modification
- 2. After you specify the parameters, click Run.

# Configure resource replication

The resource replication feature can be configured only in zone-disaster recovery scenarios. In other scenarios, you can only view the settings. In zone-disaster recovery scenarios, you can determine whether to enable the resource replication feature for a project in the primary cluster. If the resource replication feature is enabled for a project, you can configure data synchronization rules for the project to regularly synchronize data such as table data to a secondary cluster.

1. On the **Project List** page, find the target project, click **Actions** in the Actions column, and select **Resource Replication**. In the **Copy Resource** pane, specify the required parameters.

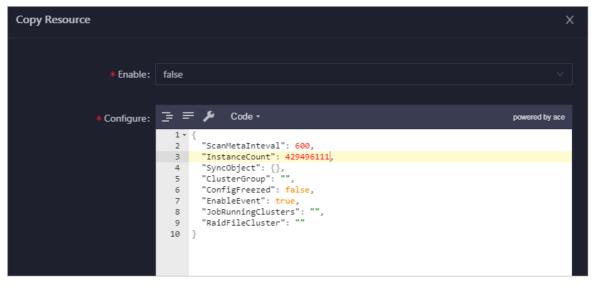

#### Parameters:

- **Enable**: specifies whether to enable the resource replication feature. The value **true** indicates that the resource replication feature is enabled. The value **false** indicates that the resource replication feature is disabled. Default value: **false**.
- **Configure**: the data synchronization rules of a project. In most cases, the default settings are used. If you want to modify the settings, consult second-line O&M engineers.
- 2. After you modify code in the **Configure** field, click **Compare Versions** to view the differences, which are highlighted.

3. Click Run.

# 11.2.5.2.2. Project details

The Apsara Big Data Manager (ABM) console shows your MaxCompute projects and project details. You can view the project overview, jobs, storage, configurations, quota groups, and tunnels, as well as information about resource analysis, storage encryption, and cross-cluster replication.

# Go to the project details page

- 1. Log on to the ABM console.
- 2. In the upper-left corner, click the icon and then MaxCompute.
- 3. On the MaxCompute page, click **O&M** in the top navigation bar. Then, click the **Business** tab. The **Project List** page appears by default. Click the name of a project to view its details.

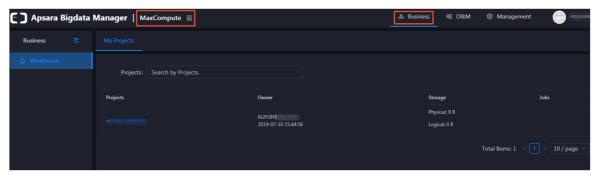

#### Overview

On the Overview tab, you can view the following information about the selected project:

- Basic information, such as the default quota group, creator, creation time, service, and region
- Trend charts that show the trend lines of requested and used CPU and memory resources by minute in different colors
- Trend chart that shows the trend lines of CPU utilization and memory usage by day in different colors

# Jobs

On the **Jobs** tab, you can view job snapshots by day over the last week. Detailed information about a job snapshot includes the job ID, project, quota group, submitter, running duration, minimum CPU utilization, maximum CPU utilization, minimum memory usage, maximum memory usage, DataWorks node, running status, start time, priority, and type. You can also view the operational logs of a job to locate its running faults.

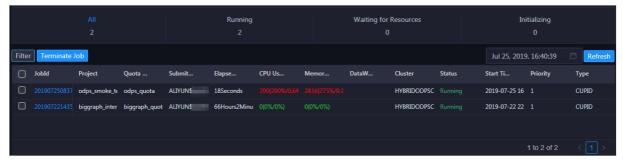

You can perform the following operations on the Jobs tab:

- Customize columns or sort job snapshots by column.
- View the operational logs of jobs or terminate jobs.

# Storage

On the **Storage** tab, you can view the storage usage, used storage space, storage quota, and available storage space. You can also view a trend chart that shows the trend lines of storage usage, the number of files in Apsara Distributed File System, the number of tables, the number of partitions, and idle storage by day in different colors.

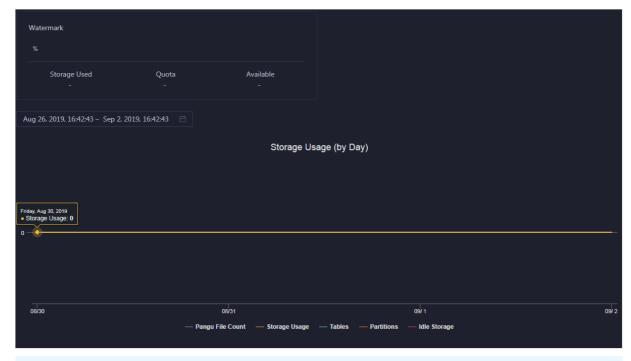

**? Note** The Storage tab shows only information about storage resources. To query information about computing resources, go to the Quota Groups tab.

# Configuration

On the **Configuration** tab, you can configure the general, sandbox, SQL, MapReduce, access control, and resource recycling properties of the project. You can configure package-based authorization to allow access to the metadata warehouse.

On the **Properties** tab, you can view and modify each configuration item. Then, click **Submit**. To restore all configuration items to the default settings, click **Reset**.

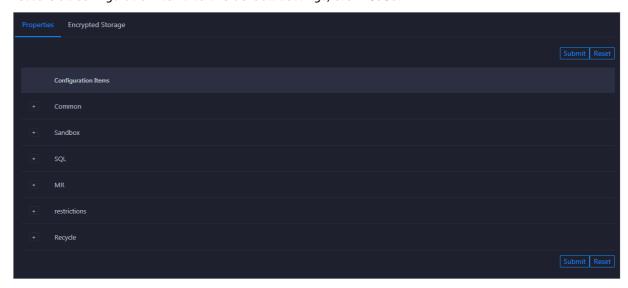

On the **Authorize Package for Metadata Repository** tab, you can install the package and perform package-based authorization.

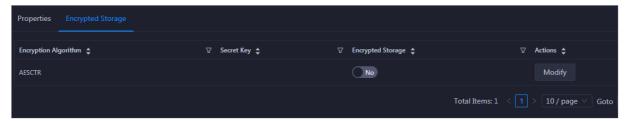

# **Quota Groups**

On the **Quota Groups** tab, you can view the quota groups of a project and the details of each quota group.

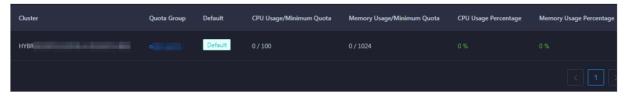

To view details about a quota group, click the quota group name in the **Quota** column. For more information, see Manage quota groups.

**? Note** The Quota Groups tab shows only information about computing resources. To query information about storage resources, go to the Storage tab.

## **Tunnel**

On the **Tunnel** tab, you can view the tunnel throughput of the project in the unit of bytes per minute. The Tunnel Throughput (Bytes/Min) chart shows the trend lines of inbound and outbound traffic in different colors.

# **Resource Analysis**

On the **Resource Analysis** tab, you can view the resource usage of the project from different dimensions, including tables, tasks, execution time, start time, and engines.

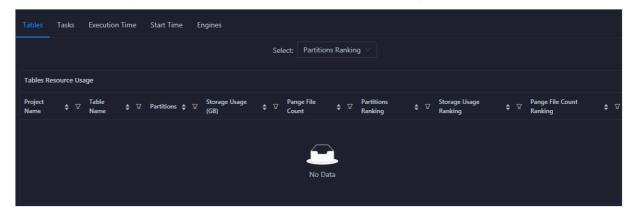

# **Encryption at Rest**

On the **Encryption at Rest** tab, you can encrypt data by using the following encryption algorithms: AES-CTR, AES256, RC4, and SM4.

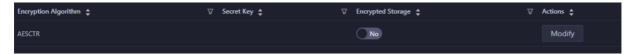

# **Cross-cluster Replication**

On the **Cross-cluster Replication** tab, you can view the projects that have the cross-cluster replication feature enabled and the details and status of cross-cluster replication.

When you deploy multiple clusters to use MaxCompute, MaxCompute projects may be mutually dependent. In this case, data may be directly read between projects. MaxCompute regularly scans tables or partitions that are directly read by other tables or partitions. If the duration of direct data reading reaches the specified threshold, MaxCompute adds the tables or partitions to the cross-cluster replication list.

Assume that Project1 in Cluster A depends on Table1 of Project2 in Custer B. In this case, Project1 directly reads data from Table1. If the duration of direct data reading reaches the specified threshold, MaxCompute adds Table1 to the cross-cluster replication list.

The Cross-cluster Replication tab consists of the Replication Details and Replication Configuration sub-tabs.

- Replication Details: shows information about the tables that support cross-cluster replication. The information includes the project name, cluster name, table name, partition, storage space, number of files, and cluster to which the data is synchronized.
- Replication Configuration: shows the configuration of the tables that support cross-cluster replication. The configuration includes the table name, priority, cluster to which the data is synchronized, and lifecycle. You can also view the progress of cross-cluster replication for a table.

# 11.2.5.2.2.3. Encrypt data

You can specify whether to encrypt the data stored in MaxCompute projects.

# **Prerequisites**

If MaxCompute V3.8.0 or later is deployed, storage encryption is supported by default. If MaxCompute is upgraded to V3.8.0 or later, storage encryption is not supported by default. If you want to enable storage encryption, complete the configuration for your MaxCompute cluster.

#### Context

After storage encryption is enabled for a project, it cannot be disabled. After storage encryption is enabled, only the data that is newly written to the project is automatically encrypted. To encrypt historical data, you can create rules and configure tasks.

Before you encrypt historical data for a project, make sure that you understand the concepts of rules and tasks in Apsara Big Data Manager (ABM). A rule is used to specify the time period of historical data that you want to encrypt in a specific project. After you create a rule, the system obtains the data in the specified time period every day after the data is exported from the metadata warehouse. You can create only one rule every day. If multiple rules are created on a single day, only the latest rule takes effect. Each rule takes effect only once. You can create a key rotate task to encrypt the selected historical data.

## **Procedure**

- 1. Log on to the ABM console.
- 2. In the upper-left corner, click the 🔳 icon and then MaxCompute.
- 3. On the MaxCompute page, click **O&M** in the top navigation bar. Then, click the **Business** tab. In the left-side navigation pane, choose **Projects** > **Project List**.
- 4. On the **Project List** page, click the name of the required project to go to the project details page.
- 5. On the project details page, click the Encryption at Rest tab. The Encrypt tab appears.
- 6. Enable storage encryption.

After storage encryption is enabled, all data that is newly written to the project is automatically encrypted.

i. On the Encrypt tab, click Modify in the Actions column. In the Configure Encrypted Storage panel, specify Encryption Algorithm, region, and project.

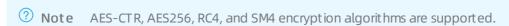

ii. Click Run.

After storage encryption is enabled, the switch in the **Encrypted Storage** column is turned on.

7. To encrypt historical data or encrypted data, perform the following steps:

## i. Create a rule.

713

On the Create Rule tab, click OK in the Actions column of a time period in the Create Rule section. In the Create Rule message, click Run. The new rule appears in the rule list.

The available time periods include Last Three Months, Last Six Months, Three Months Ago, Six Months Ago, and All.

## ii. Create a key rotate task.

On the Configure Task tab, click Add a key rotate task. In the Edit Key Rotate Task panel, specify the required parameters and click Run.

| D                                    | Providition                                                                                                    |  |
|--------------------------------------|----------------------------------------------------------------------------------------------------|--|
| Parameter                            | Description                                                                                                    |  |
| Region                               | The region where the project whose data is to be encrypted resides. Select a region from the drop-down list.                                                                                                    |  |
| Project Name                         | The name of the project whose data is to be encrypted.                                                                                                    |  |
| Start<br>Timestamp                   | The start time of the task.                                                                                                    |  |
| Ended At                             | The end time of the task.                                                                                                    |  |
| Priority                             | The priority of the task. A small value indicates a high priority.                                                                                                    |  |
| Enabled                              | Specifies whether the task is enabled.                                                                                                    |  |
| Bandwidth<br>Limit                   | Specifies whether to limit the concurrency of merge tasks for the project.  Yes: indicates that merge tasks cannot be concurrently run.  No: indicates that merge tasks can be concurrently run.                                                 |  |
| Maximum<br>Concurrent<br>Tasks       | The maximum number of merge tasks that can be run for the cluster of the selected project at the same time. This parameter is valid only when <b>Bandwidth Limit</b> is set to <b>No</b> .                                                       |  |
| Maximum<br>Number of<br>Running Jobs | The maximum number of jobs that can be run for the cluster of the selected project at the same time. This parameter is a global parameter. The jobs refer to all types of jobs in the cluster of the selected project, not only the merge tasks. |  |

| Parameter           | Description                                                                                                    |
|---------------------|----------------------------------------------------------------------------------------------------|
| Merge<br>Parameters | {   "odps.merge.cross.paths": "true",   "odps.idata.useragent": "odps encrypt key rotate via force mergeTask",   "odps.merge.max.filenumber.per.job": "10000000",   "odps.merge.max.filenumber.per.instance": "10000",   "odps.merge.failure.handling": "any",   "odps.merge.maintain.order.flag": "true",   "odps.merge.smallfile.filesize.threshold": "4096",   "odps.merge.quickmerge.flag": "true",   "odps.merge.maxmerged.filesize.threshold": "4096",   "odps.merge.force.rewrite": "true",   "odps.merge.force.rewrite": "true",   "odps.merge.restructure.action": "hardlink" } |

8. (Optional)View the history of data encryption in the project.

On the **Historical Queries** tab, select a date from the **Date** drop-down list. Then, you can view information about storage encryption on the specified date.

# 11.2.5.2.2.4. Grant access permissions on the metadata

# warehouse

You can grant access permissions on the metadata warehouse to projects and project members.

# **Prerequisites**

- If MaxCompute V3.8.1 or later is deployed, the package of the metadata warehouse is installed by default. In this case, you can directly use Apsara Big Data Manager (ABM) to grant access permissions on the metadata warehouse. If MaxCompute is upgraded to V3.8.1 or later, the package of the metadata warehouse is not installed by default. Before you grant access permissions on the metadata warehouse, you must manually install the package of the metadata warehouse.
- A project is created in DataWorks.

## Context

To allow a project to access the metadata warehouse, grant the required permissions to the project and install the package to the project in the ABM console. When you install the package, ABM retrieves authentication information, such as the AccessKey pair, of the project from DataWorks. If the project is created in MaxCompute, an error message is returned during installation.

## **Procedure**

- 1. Log on to the ABM console.
- 2. In the upper-left corner, click the is icon and then MaxCompute.
- 3. On the MaxCompute page, click **O&M** in the top navigation bar. Then, click the **Business** tab. The **Project List** page appears by default.
- 4. Click the name of the required project to go to the project details page.
- 5. On the project details page, click the **Configuration** tab. Then, click the **Authorize Package for Metadata Repository** tab.
- 6. Click **Authorize** in the Actions column. In the **Authorize Package** message, click **Run**. A message appears, indicating that the permissions are granted.
- 7. Click Install in the Actions column. In the Install Package message, click Run. A message appears, indicating that the package is installed. After the package is installed, the switch in the Authorized column is turned on.

# 11.2.5.2.2.5. Perform disaster recovery

When a primary MaxCompute cluster fails, you can perform a primary/secondary switchover in the Apsara Big Data Manager (ABM) console to restore services. This topic describes the prerequisites and procedure of disaster recovery. In this topic, disaster recovery indicates zone-disaster recovery.

# **Prerequisites**

- The resource replication feature is disabled in the ABM console. To disable the feature, perform the following steps:
  - i. Log on to the ABM console.
  - ii. In the upper-left corner, click the iii icon and then MaxCompute.
  - iii. In the left-side navigation pane of the Business tab, choose Projects > Disaster Recovery.
  - iv. On the page that appears, turn off Resource Synchronization Status.
- The domain name of ABM is pointed to the IP address of the secondary ABM cluster. To point the domain name to the IP address, perform the following steps:
  - i. Log on to the ABM console.
  - ii. In the upper-left corner, click the 🖪 icon and then MaxCompute.
  - iii. On the MaxCompute page, click **Management** in the top navigation bar. In the left-side navigation pane of the page that appears, click **Jobs**. The **Jobs** tab appears by default.
  - iv. Find the Change Bcc Dns-Vip Relation For Disaster Recovery job and click **Run** in the Actions column. The **Job Properties** section appears.
  - v. Click the 🗾 icon next to Group Name to configure the IP address of the Docker container.

**Note** NewBccAGIp indicates the IP address of the Docker container under AG# for the bcc-saas service of the secondary ABM cluster. You must configure an IP address at the #Docker# level.

715 > Document Version: 20210621

In the dialog box that appears, click the **Servers** tab. Enter the IP address of a server in the field and click **Add Server**. Then, click **OK**. The IP address is configured.

- vi. In the upper-right corner, click **Run**. In the message that appears, click **Confirm**.
- vii. On the page that appears, click **Start** in the upper-right corner. The switchover starts.
  - Note If a step fails, click Retry. After all the steps are complete, the domain name of ABM is pointed to the IP address of the secondary ABM cluster.
- The secondary ABM cluster page is accessible. If this page is inaccessible, go to the /usr/loca/bigdata k/controllers/bcc/tool/disaster\_recoverv directory of the Docker container in bcc-saa.AG# of the secondary ABM cluster. Then, run the /home/tops/bin/python change\_dns vip.pv script in the directory. If job\_success appears, the execution succeeds. Then, run the /home/tops/bin/python disast er\_init.py script in the current directory. If job\_success appears, the execution succeeds. After the scripts are successfully run, you can go to the secondary cluster page.
  - **?** Note If an exception occurs when you run the scripts, click Retry.
- The Business Continuity Management Center (BCMC) switchover of MaxCompute is complete. The services on which MaxCompute depends are running normally. The services include AAS, Tablestore, and MiniRDS.
- By default, the data synchronization feature is disabled for MaxCompute projects because the computing and storage resources of the primary and secondary data centers are limited. To enable the data synchronization feature, submit a ticket.

#### Context

Pay attention to the following points for a disaster recovery switchover:

- By default, the logon to Apsara Big Data Manager depends on the Apsara Uni-manager Operations
   Console. If the Apsara Uni-manager Operations Console has not reached the desired state, single
   sign-on is not supported. In this case, go to the /usr/loca/bigdatak/controllers/bcc/tool/disaster\_re
   covery directory of the Docker container in bcc-saa.AG#. Then, run change\_login\_by\_bcc.sh to
   switch the logon mode to the mode that is independent of the Apsara Uni-manager Operations
   Console. After the Apsara Uni-manager Operations Console has reached the desired state, run change\_login\_by\_aso.sh to switch the logon mode back to the mode that depends on the Apsara Uni-manager Operations Console.
- An exception may occur in each step of the switchover process. If an exception occurs, click **Retry**. If the retry succeeds, proceed to the next step. If the exception persists after multiple retries, contact O&M engineers to perform troubleshooting. Then, click **Retry** to complete the step.
- For each switchover, the Apsara distributed operating system of the original primary MaxCompute cluster must be restarted. Otherwise, the admintask service may be faulty after the switchover is complete.
- In the Collect Unsynchronized Data step, an exception shown in the following figure may occur. If this occurs, click **Recollect Unsynchronized Data**.

#### **Procedure**

- 1. Log on to the ABM console.
- 2. In the upper-left corner, click the 🔳 icon and then MaxCompute.

- 3. In the left-side navigation pane of the Business tab, choose Projects > Disaster Recovery.
- 4. In the upper-right corner, click Switchover Process to start the disaster recovery process.
- 5. Wait for resource replication to automatically stop.

Wait for resource replication to automatically stop. After Next becomes blue, click Next.

- **? Note** If an error occurs, click **Retry**. If the retry is invalid, contact O&M engineers to perform troubleshooting and try again.
- 6. Switch control clusters.
  - i. Wait for the primary/secondary switchover to complete for control clusters.
    - **? Note** After the original primary cluster becomes the secondary cluster, the switchover is complete.
  - ii. Click Restart Standby Cluster.
    - ? Note The MaxCompute clusters become abnormal.
  - iii. After the MaxCompute clusters become normal, click **Restart Frontend Server** and wait until the restart result is returned.
  - iv. After the restart succeeds, click Test adminTask.
    - **? Note** If an exception occurs, click **Retry** and then **Test adminTask**. Alternatively, repeat from Step 6.b.
  - v. After Next becomes blue, click Next.
    - Note The Switching message remains displayed until the test succeeds.
- 7. Switch computing clusters.

The computing cluster switchover automatically starts for the projects that have two computing clusters. The switchover cannot be performed for the projects that have only one computing cluster. After the switchovers are complete for all the projects, click **Next**.

- ? Note If the computing clusters of a project fail to be switched, contact O&M engineers to identify the cause of the exception. If the exception can be fixed, fix it and click Retry to continue the switchover. If the project is damaged or does not need a cluster switchover, click Next after you confirm that computing clusters of other projects are switched.
- 8. Switch the replication service to the secondary clusters.

The script is automatically run at the background. When a success message appears, click Next.

9. Collect unsynchronized data.

- i. Wait for the system to collect statistics on projects that contain unsynchronized data.
  - **Note** This step requires a long time to complete. The specific time depends on the data volume.
- ii. After the collection is complete, click **Download Unsynchronized Data of Selected Projects** to download the unsynchronized data to your computer.
  - ? Note The unsynchronized data that is obtained from this step is required for the Manually Fill in Missing Data step. The projects that are obtained from this step must be the same as those for the Repair Metadata and Manually Fill in Missing Data steps.
- iii. After the unsynchronized data is downloaded, verify the data and click **Next**. If all data is synchronized, click **Next**.
  - Note If the unsynchronized data is abnormal, you can click Recollect Unsynchronized Data.
- 10. Repair met adat a.

Select all projects, click **Repair Metadata of Selected Projects**, and then wait for results. If the metadata of some projects fails to be repaired, click **Download Last Execution Log** and send the logs to O&M engineers. The logs can be used to identify and analyze the cause of the exception. After the exception is fixed, repair the metadata of the projects again. If you do not need to repair the metadata of all projects, click **Next** after the metadata of required projects is repaired.

11. Manually supplement missing data.

Use DataWorks or the odpscmd client to manually supplement the missing data based on the unsynchronized data that you downloaded. After you supplement the missing data, select all projects and click Confirm Data Repair Complete. Then, click Next.

- 12. Repair unsynchronized resources.
  - i. Wait for the system to collect statistics on projects that contain unsynchronized resources.
    - ? Note This step requires a long time to complete. The specific time depends on the data volume.
  - ii. Use DataWorks or the odpscmd client to manually supplement the missing resources based on the unsynchronized resources that you collected. If an exception occurs, send exception information to O&M engineers to perform troubleshooting. After all the project resources are repaired, click Complete and Next.
- 13. Wait for resource replication to automatically start.

Wait for resource replication to automatically start. After Next becomes blue, click Next.

14. Exit the configuration wizard.

After the switchover is complete, click **Back** to exit the wizard.

# 11.2.5.2.2.6. Migrate projects

Apsara Big Data Manager (ABM) allows you to migrate MaxCompute projects across regions from one cluster to another. This allows you to balance the computing and storage resources of each cluster.

**? Note** The project migration feature is supported only when the clusters are deployed in multi-region mode.

# Create a project migration task

- 1. In the left-side navigation pane of the Business tab, choose Projects > Project Migration.
- 2. In the upper part of the Migration Mission page, select the region where the project resides.

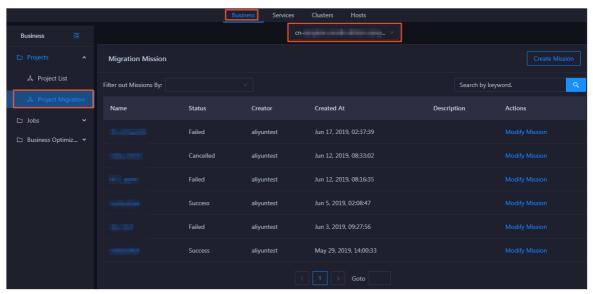

3. In the upper-right corner, click **Create Mission**. On the page that appears, specify the parameters in the **General**, **Source**, **Target Selection**, and **Cluster for Mission Execution** sections as prompted.

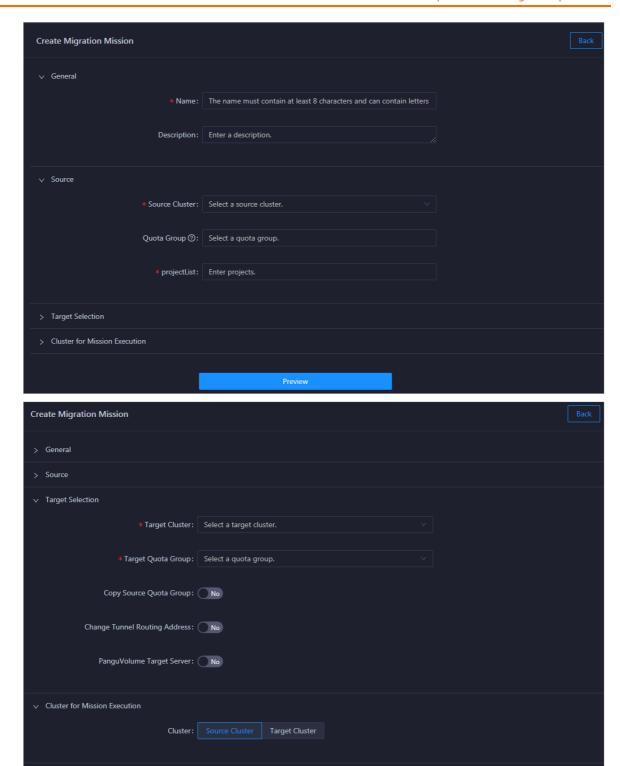

The following table describes the required parameters.

| Source Cluster  The name of the source cluster. Select a cluster from the drop-down list. | Section | Parameter      | Description |
|-------------------------------------------------------------------------------------------|---------|----------------|-------------|
|                                                                                           |         | Source Cluster |             |

| Section                             | Parameter                           | Description                                                                                                    |
|-------------------------------------|-------------------------------------|----------------------------------------------------------------------------------------------------|
| Source                              | Quota Group                         | The quota group of the source cluster. Select a quota group from the drop-down list.                                                                                                    |
|                                     | projectList                         | The projects that you want to migrate. After <b>Quota Group</b> is specified, all the projects in the quota group are automatically loaded. You can migrate these projects at a time.  If some projects in the quota group do not need to be migrated, you can remove the projects.                                               |
| T arget<br>Selection                | Copy Source<br>Quota Group          | Specifies whether the destination cluster uses the same quota group as the source cluster. If you enable this feature, the Target Quota Group parameter cannot be specified.                                                                                                    |
|                                     | Change Tunnel<br>Routing<br>Address | Specifies whether to use a new Tunnel route. Tunnel provides highly concurrent upload and download services for offline data. Each project has a default Tunnel route. If you want to use a new Tunnel route after a project is migrated to a new cluster, enable Change Tunnel Routing Address and specify the new Tunnel route. |
|                                     | PanguVolume<br>Target Server        | Specifies whether the destination Apsara Distributed File System volume can be specified. Cross-volume project migration is not supported. Set this parameter to <b>No</b> .                                                                                                    |
| Cluster for<br>Mission<br>Execution | Cluster                             | <ul> <li>Source Cluster: indicates that the source cluster pushes the project to the destination cluster.</li> <li>Target Cluster: indicates that the destination cluster pulls the project from the source cluster.</li> </ul>                                                                                                   |

4. Click Preview to preview project migration details.

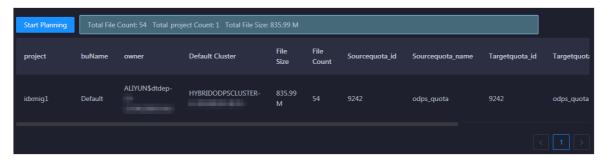

5. After you confirm the configuration, click **Start Planning** in the upper-left corner. A project migration task is generated. The migration details appear.

It requires some time to generate the task.

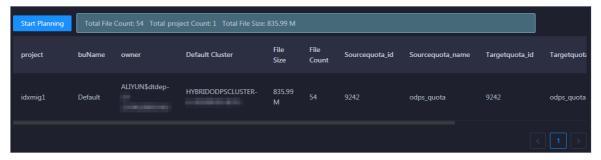

A standard project migration task generally includes five steps:

- i. **Add Target Cluster**: Add the destination cluster to the cluster list of the project that you want to migrate.
- ii. Start to Replicate: Replicate the project from the source cluster to the destination cluster.
- iii. **Switch Default Cluster**: Change the default cluster of the project to the destination cluster. After the default cluster is changed, generated data is written to the destination cluster.
- iv. Clear Replication: Clear the data replication list. During project migration, the migrated project in the source cluster and the corresponding project in the destination cluster synchronize data based on the data replication list. This ensures data consistency between the two projects. Data is continuously synchronized until the data replication list is cleared.
- v. **Remove Source Cluster**: Delete the migrated project from the source cluster.

For more information about how to modify a task after it is generated, see Modify a project migration task.

## Run the project migration task

After the project migration task is created, you can run the task on the Migration Details page.

- 1. Click the task name in the task list to go to the **Migration Details** page.
- 2. On the Migration Details page, click Submit for Execution.

After the project migration task starts, the system automatically runs the **Add Target Cluster** and **Start to Replicate** steps in sequence.

If you migrate multiple projects at a time, the process requires many steps to complete. Therefore, we recommend that you sort the steps by project to view the migration steps for each project. If the status of a step is **Success**, the step is complete. If the status of a step is **Failed**, the step fails.

In the migration process, some steps can be run only after you click **OK**. If you do not need to run a step, click **Skip**. To confirm or skip multiple steps at a time, select the steps and click **OK** or **Skip** in the upper-left corner.

You can also click the status of a migration step for a project. In the dialog box that appears, click **Yes** to skip the remaining steps.

3. When the **Start to Replicate** step is complete, check the difference in data volumes between the migrated project in the source cluster and the corresponding project in the destination cluster.

Notice We recommend that you run the next step only when the difference in data volumes does not exceed 5%.

To check the data volume of a project, log on to the admingateway host in the cluster where the project resides and run the **pu dirmeta /product/aliyun/odps/\${project\_name}**/ command.

- 4. If the difference in data volumes does not exceed 5%, perform one of the following operations:
  - Change the default cluster: Click OK in the Actions column of the Switch Default Cluster step.
     After this operation, the destination cluster becomes the default cluster of the migrated project. The default cluster is changed in this example.
  - o Do not change the default cluster: Click **Skip** in the Actions column of the **Switch Default Cluster** step. After this operation, the source cluster is still used as the default cluster of the project.

After the default cluster is changed, generated data is written to the destination cluster.

☐ Warning During project migration, the migrated project in the source cluster and the corresponding project in the destination cluster synchronize data based on the data replication list to ensure data consistency. It requires some time for data synchronization to complete. Therefore, after the default cluster is changed, we recommend that you wait for about one week before you proceed to the next step.

5. Wait for about one week and check whether the data volume of the migrated project in the source cluster is the same as that of the corresponding project in the destination cluster.

To check the data volume of a project, log on to the admingateway host in the cluster where the project resides and run the pu dirmeta /product/aliyun/odps/\${project name}/ command.

Warning Before you proceed to the next step, make sure that the data volume of the migrated project in the source cluster is the same as that of the corresponding project in the destination cluster. Otherwise, data may be lost.

- 6. To retain the migrated project in the source cluster, click **Skip** in the Actions column of the **Remove Source Cluster** step before you perform the **Clear Replication** step.
- 7. After the data volume of the migrated project in the source cluster becomes the same as that of the project in the destination cluster, click **OK** in the Actions column of the **Clear Replication** step to clear the data replication list.

After the data replication list is cleared, data is no longer synchronized between the migrated project in the source cluster and the corresponding project in the destination cluster.

The system automatically runs the **Remove Source Cluster** step to delete all migrated projects from the source cluster. This releases storage and computing resources.

## View migration details

You can view the details of a project migration task, including the steps, results, and debugging information.

- 1. If multiple migration tasks exist, search for a task or filter tasks on the **Migration Mission** page.
  - Filter tasks: Select a task state from the **Filter out Mission By** drop-down list. All tasks in this state are automatically filtered from the migration task list.
  - Search for a task: Enter the name of a migration task in the search box in the upper-right corner and click the search icon to search for the task.

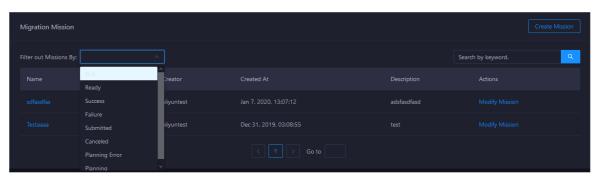

2. Click the name of a task. On the Migration Details page, view the details of the task.

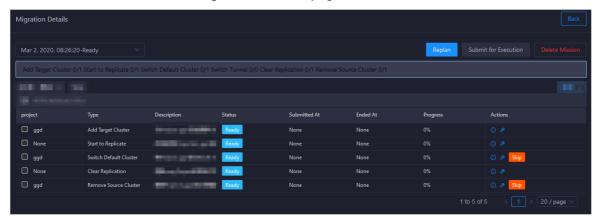

- 3. If a step fails, click the **Details** or **Debugging** icon in the Actions column to view the details or debugging information of the step. This allows you to identify the cause of the failure.
- 4. Perform other required operations.

Click **Menu** in the upper-right corner. You can export the step list, change the column width to automatically fit the content, or customize whether to show or hide a column.

You can also right-click a cell in the step list and copy the cell content.

## View step details and debugging information

If a step fails, you can view the step details and debugging information to identify the cause of the failure.

1. Find the step that fails to run during the migration of a project.

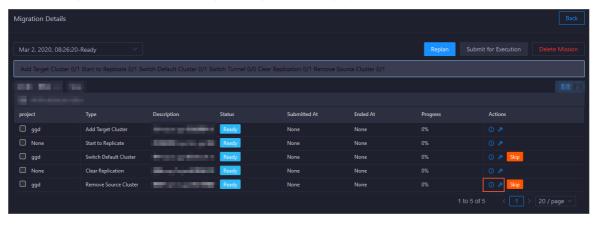

2. Click the **Details** icon in the Actions column to view the details of the step.

```
"mission_status": string "Failed"

"submittedTime": string "Z019-06-03T14:08:192"

"ptype": string "RemoveOdpsProjectClusterProposal"

"proposalId": string "RemoveProjectClusterProposal_20190603015905628-74078666"

"percents": int 0

"terminatedTime": string "Z019-06-03T14:08:212"

"status": string "Failed"

"project": string "biggraph_internal_project"

"cluster": string "HYBRIDODPSCLUSTER-A-

"type": string "Remove Source Cluster"

"id": string "RemoveProjectClusterProposal_20190603015905628-74078666"

@ "preConditions": [] 0 items
```

3. Click the **Debugging** icon in the Actions column to view the debugging information of the step.

```
proposal.run()
File "/home/admin/grip-api/py/template/../run/20190603/remove_odps_project_cluster_proposal_doc_test_RemoveProjectCluster
self.adminTask.deleteProjectCluster(self.project, self.cluster)
File "/home/admin/grip-api/py/run/20190603/../../odps_sdk/odps_admintask_new_replication_service.py", line 405, in delete
raise RuntimeError("DELETE_CLUSTER_4PROJECT fail.\n Result:%s" % result)
RuntimeError: DELETE_CLUSTER_4PROJECT fail.
Result:<?xml version="1.0" encoding="UTF-8"?>
<Instance><Tasks><Task Type="Admin"><Name>grip_admin_task</Name><Result Format="text"><![CDATA[AdminTask failed:Has running</pre>
```

## Modify a project migration task

After a project migration task is created, you can modify the task if the task does not meet your requirements.

To modify the task, find the required task, click **Modify Mission** in the Actions column, or click **Replan** on the **Migration Details** page.

# 11.2.5.2.3. Manage quota groups

Apsara Big Data Manager (ABM) shows the quota groups of all projects in a MaxCompute cluster. It allows you to create and modify quota groups. You can also view details about quota groups and enable period management for quota groups.

## Go to the Quota Groups page

- 1. Log on to the ABM console.
- 2. In the upper-left corner, click the 🔳 icon and then MaxCompute.
- 3. On the MaxCompute page, click **O&M** in the top navigation bar. Then, click the **Business** tab. In the left-side navigation pane of the tab that appears, click **Quota Groups**. Then, click **Quota Groups** or **Periods** as required.

#### Create a quota group

In the upper-right corner of the **Quota Groups** page, click **Create Quota Group**. In the panel that appears, configure the parameters and click **Run**.

| Parameter           | Description                                                                                                    |
|---------------------|----------------------------------------------------------------------------------------------------|
| Cluster             | The cluster of the quota group that you want to create.                                                             |
| Quota Group         | The name of the quota group that you want to create.                                                                |
| Preemption Policy   | The preemption policy of the quota group. Valid values: No Preemption and Preemption. Default value: No Preemption. |
| Scheduling Type     | The type of resource scheduling. Valid values: First In, First Out and Average. Default value: First In, First Out. |
| Minimum CUs         | The minimum number of compute units (CUs) that are provided by the quota group.                                     |
| Maximum CUs         | The maximum number of CUs that are provided by the quota group.                                                     |
| CPU-to-Memory Ratio | The ratio of CPUs to memory of hosts in the quota group.                                                            |

## Modify a quota group

On the **Quota Groups** page, find the quota group that you want to modify and click **Modify** in the Actions column. In the panel that appears, modify the settings and click **Run**.

**? Note** If period management has been enabled for the quota group you want to modify, first modify the period management configuration.

## View details about a quota group

On the **Quota Groups** page, find the quota group whose details you want to view and click **Details** in the Actions column. Then, you can view information about the resource usage, resource analysis, and period management of the quota group.

### Enable period management for a quota group

- 1. On the **Periods** page, find the quota group for which you want to enable period management and click **Period Management** in the Actions column.
- 2. On the **Period Management** tab, click **Set Periods**. In the dialog box that appears, set Period and click **Enable Period Management**.

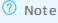

- You can click Add to specify more than one period and Delete to delete a period.
- For the quota group that has period management enabled, click Edit in the Actions column. In the Modify Period Configuration panel, you can modify the parameters of the quota group within the specified period.

3. To disable period management for a quota group, click **Set Periods** again. In the dialog box that appears, click **Disable Period Management**.

# 11.2.5.2.4. Job management

# 11.2.5.2.4.1. Job snapshots

The job snapshots feature allows you to manage the tasks that are created in MaxCompute and the merge tasks that are created in Apsara Big Data Manager (ABM). You can also view Logview information about jobs, terminate jobs, and collect job logs.

## View job snapshots

You can view job snapshots by day in the last week. The information about a job snapshot includes the job ID, project, quota group, submitter, running duration, minimum CPU utilization, and maximum CPU utilization. It also includes the minimum memory usage, maximum memory usage, DataWorks node, running status, start time, priority, and type. You can also view the operational logs of a job to identify job failures.

1. In the left-side navigation pane of the **Business** tab, choose **Jobs > Job Snapshots**. The **Job Snapshots** page appears.

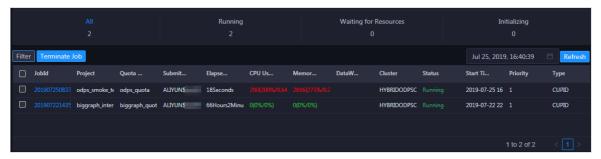

2. In the upper-right corner, select the date and time to view job snapshots by day.

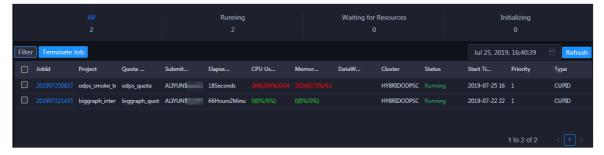

- 3. Click **All**, **Running**, **Waiting for Resources**, or **Initializing** to view job snapshots on the specified date.
- 4. Find the required snapshot and click **Logview** in the Actions column. In the dialog box that appears, click **Run** to view Logview information about the job.

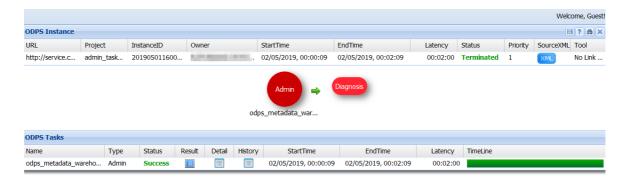

### Terminate jobs

1. In the left-side navigation pane of the **Business** tab, choose **Jobs > Job Snapshots**. The **Job Snapshots** page appears.

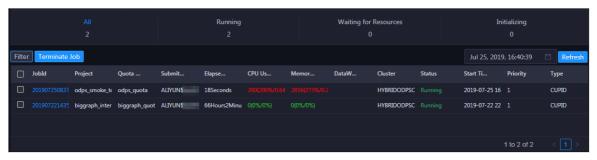

2. Select one or more jobs and click **Terminate Job** above the snapshot list. In the panel that appears, view information about the job or jobs that you want to terminate.

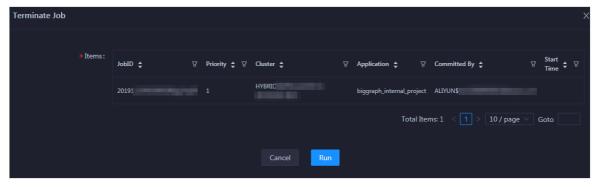

3. Click Run. A message appears, indicating the running result.

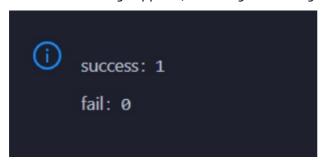

# Collect job logs

If an exception occurs during job running, you can collect job logs to identify and analyze the exception.

1. In the left-side navigation pane of the Business tab, choose Jobs > Job Snapshots. The Job

#### Snapshots page appears.

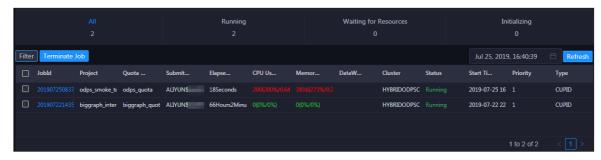

- 2. In the upper-right corner of the **Job Snapshots** page, choose **Actions > Collect Job Logs**.
- 3. In the Collect Job Logs panel, configure the parameters.

The following table describes the parameters.

| Parameter             | Description                                                                                                    |
|-----------------------|----------------------------------------------------------------------------------------------------|
| Target Service        | The service from which you want to collect job logs.                                                                                                    |
| instanceid            | Optional. The ID of the job instance.                                                                                                    |
| requestid             | Optional. The request ID returned when the job fails. If the value you specify is not a request ID, job logs that contain the specified value are collected. |
| Time Period           | The time period to collect job logs.                                                                                                    |
| Time Interval         | Optional. The time interval to collect job logs. Unit: hours.                                                                                                |
| Degree of Concurrency | The maximum number of nodes from which you can collect job logs at the same time.                                                                            |

- 4. Click Run to start job log collection.
- 5. View the execution status and progress of job log collection.

In the upper-right corner of the **Job Snapshots** page, click **Actions** and select **Execution History** next to **Collect Job Logs**. In the **Execution History** panel, view the execution status and history of job log collection.

RUNNING indicates that the execution is in progress. SUCCESS indicates that the execution succeeds. FAILED indicates that the execution fails. If the status is RUNNING, click **Details** in the Actions column of a task to view the execution progress.

6. View the path to store job logs.

In the **Execution History** panel, click **Details** in the Details column of an execution record to view the details. In the Steps section, view the path to store the job logs.

# 11.2.5.2.5. Business optimization

# 11.2.5.2.5.1. Merge small files

Excessive small files in a MaxCompute cluster occupy a lot of memory resources. Apsara Big Data Manager (ABM) allows you to merge multiple small files in clusters and projects to free up memory occupied by the files.

## Create a file merge task for a cluster

If multiple small files exist in most projects of a MaxCompute cluster, you can create a task to merge these files in a centralized manner.

1. In the left-side navigation pane of the Business tab, choose Business Optimization > File Merging. The Merge Tasks tab appears.

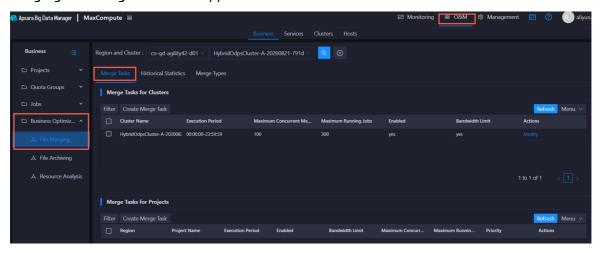

2. In the Merge Tasks for Clusters section, click Create Merge Task. In the Modify Merge Task for Cluster panel, specify the required parameters.

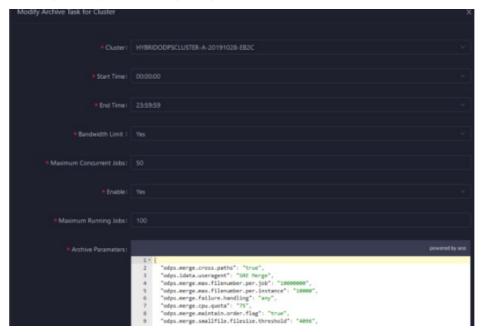

The following table describes the parameters.

| Parameter | Description                                                                                     |
|-----------|-------------------------------------------------------------------------------------------------|
| Cluster   | The cluster for which you want to run the merge task. Select a cluster from the drop-down list. |

| Parameter                      | Description                                                                                                    |
|--------------------------------|----------------------------------------------------------------------------------------------------|
| Start Time                     | The start time of the task.                                                                                                    |
| End Time                       | The end time of the task.                                                                                                    |
| Bandwidth<br>Limit             | Specifies whether to limit the concurrency of merge tasks for the cluster.  • Yes: indicates that merge tasks cannot be concurrently run.  • No: indicates that merge tasks can be concurrently run.                                                                                                    |
| Maximum<br>Concurrent<br>Tasks | The maximum number of merge tasks that can be run for the selected cluster at the same time. This parameter is valid only when <b>Bandwidth Limit</b> is set to <b>No</b> .                                                                                                    |
| Enabled                        | Specifies whether the task is enabled.                                                                                                    |
| Merge<br>Parameters            | The parameter configuration for the merge task. You can use the following default configuration:  {     "odps.idata.useragent": "SRE Merge",     "odps.merge.cpu.quota": "75",     "odps.merge.quickmerge.flag": "true",     "odps.merge.cross.paths": "true",     "odps.merge.smallfile.filesize.threshold": "4096",     "odps.merge.maxmerged.filesize.threshold": "4096",     "odps.merge.max.filenumber.per.instance": "100000",     "odps.merge.max.filenumber.per.job": "100000000",     "odps.merge.maintain.order.flag": "true",     "odps.merge.failure.handling": "any" } |
| Maximum<br>Running Jobs        | The maximum number of jobs that can be run for the selected cluster at the same time. This parameter is a global parameter. The jobs refer to all types of jobs in the selected cluster, not only merge tasks.                                                                                                    |

3. Click **Compare Versions** below Merge Parameters to view the differences between the original and modified values.

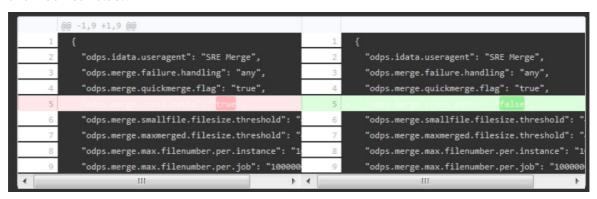

4. Click Run.

The newly created merge task appears in the list of merge tasks for clusters.

## Create a merge task for a project

If excessive small files exist in only a few projects of a MaxCompute cluster, you can create a merge task to merge the small files in a specific project.

1. In the left-side navigation pane of the Business tab, choose Business Optimization > File Merging. The Merge Tasks tab appears.

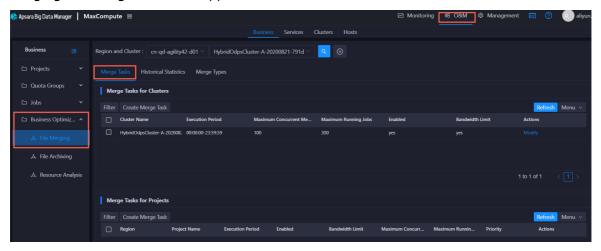

2. In the Merge Tasks for Projects section, click Create Merge Task. In the Modify Merge Task for Project panel, specify the required parameters.

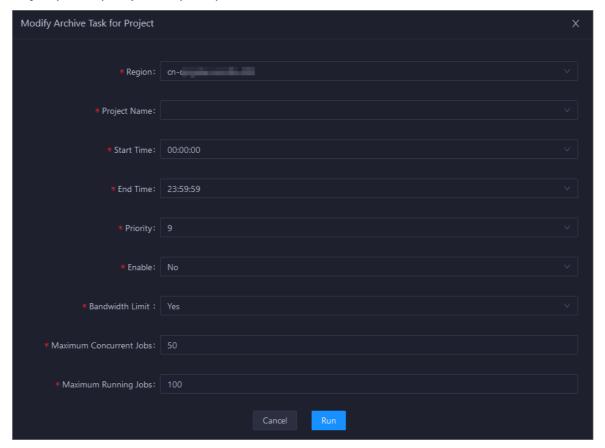

The following table describes the parameters.

| Parameter                      | Description                                                                                                    |
|--------------------------------|----------------------------------------------------------------------------------------------------|
| Region                         | The region where the selected project resides. Select a region from the drop-down list.                                                                                                    |
| Project Name                   | The name of the project for which you want to run the merge task. Select a project from the drop-down list.                                                                                                    |
| Start Time                     | The start time of the task.                                                                                                    |
| Priority                       | The priority of the task. A small value indicates a high priority.                                                                                                    |
| End Time                       | The end time of the task.                                                                                                    |
| Enabled                        | Specifies whether the task is enabled.                                                                                                    |
| Bandwidth<br>Limit             | Specifies whether to limit the concurrency of merge tasks for the project.  • Yes: indicates that merge tasks cannot be concurrently run.  • No: indicates that merge tasks can be concurrently run.                                                               |
| Maximum<br>Concurrent<br>Tasks | The maximum number of merge tasks that can be run for the cluster where the selected project resides at the same time. This parameter is valid only when <b>Bandwidth Limit</b> is set to <b>No</b> .                                                              |
| Maximum<br>Running Jobs        | The maximum number of jobs that can be run for the cluster where the selected project resides at the same time. This parameter is a global parameter. The jobs refer to all types of jobs in the cluster where the selected project resides, not only merge tasks. |

#### 3. Click Run.

The newly created merge task appears in the list of merge tasks for projects.

### View merge task statistics

In the left-side navigation pane of the **Business** tab, choose **Business Optimization > File Merging**. Then, click the **Historical Statistics** tab to view the historical statistics of merge tasks for clusters and projects.

#### Merge Task Statistics

The trend chart for merge tasks shows statistics on the execution of all merge tasks for each day in the last month. It shows the numbers of running tasks, finished tasks, waiting tasks, timeout tasks, failed tasks, invalid tasks, merged partitions, and reduced files. It also shows the reduced data volume on physical storage, in bytes.

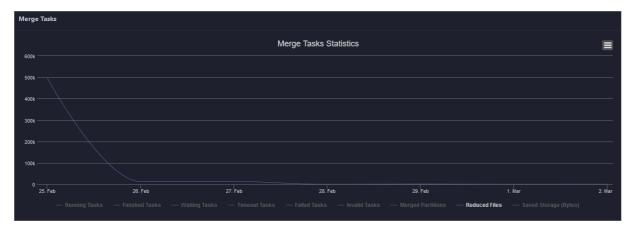

Merge Tasks for Clusters and Merge Tasks for Projects

The two tables show statistics on the execution of merge tasks for clusters and projects on a specific day in the last month. The tables show the numbers of running tasks, finished tasks, waiting tasks, timeout tasks, failed tasks, invalid tasks, merged partitions, and reduced files. The tables also show the reduced data volume on physical storage, in bytes.

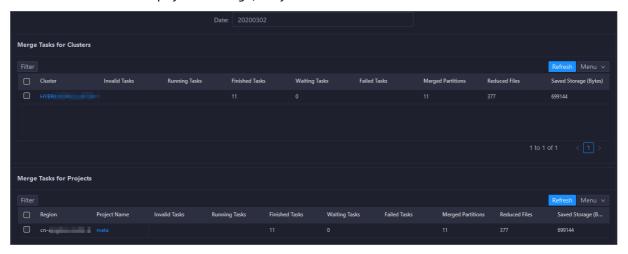

### Manage merge types

In the left-side navigation pane of the **Business** tab, choose **Business Optimization > File Merging**. Then, click the **Merge Types** tab to view the existing merge types and merge parameters.

#### Create Merge Type

1. In the Merge Tasks section, click Create Merge Type. In the Modify Merge Type panel, specify the required parameters.

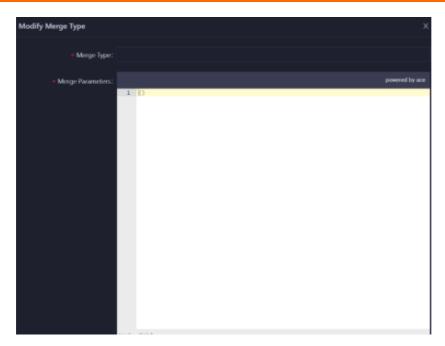

The following table describes the parameters.

| Parameter           | Description                             |
|---------------------|-----------------------------------------|
| Merge Type          | The name of the merge type.             |
| Merge<br>Parameters | The merge parameters of the merge type. |

2. Click **Compare Versions** below Merge Parameters to view the differences between the original and modified values.

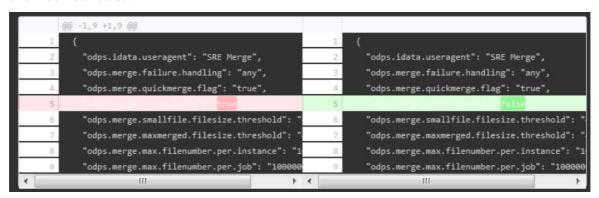

3. Click Run.

The newly created merge type appears in the list of merge types.

# 11.2.5.2.5.2. Compress idle files

Apsara Big Data Manager (ABM) allows you to create archive tasks to compress idle files in MaxCompute clusters and projects. This saves storage space for the clusters.

#### Definition

In a cluster, ABM sorts the tables or partitions created more than 90 days ago by storage space. Then, it compresses the first 100,000 tables or partitions.

#### Create an archive task for a cluster

If excessive idle files exist in most projects of a MaxCompute cluster, you can create an archive task to compress the idle files in the cluster in a centralized manner.

1. In the left-side navigation pane of the Business tab, choose Business optimization > File Archiving. The Archive Tasks tab appears.

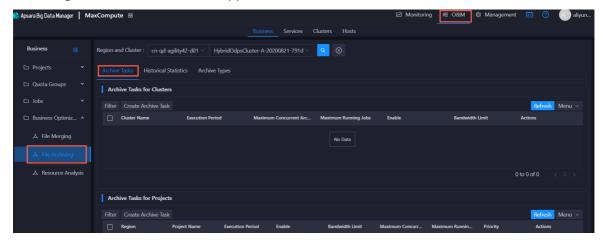

2. In the **Archive Tasks for Clusters** section, click **Create Archive Task**. In the Modify Archive Task for Cluster panel, specify the required parameters.

The following table describes the parameters.

| Parameter                     | Description                                                                                                    |
|-------------------------------|----------------------------------------------------------------------------------------------------|
| Cluster                       | The cluster for which you want to run the archive task. Select a cluster from the drop-down list.                                                                                                    |
| Start Time                    | The start time of the task.                                                                                                    |
| End Time                      | The end time of the task.                                                                                                    |
| Bandwidth<br>Limit            | Specifies whether to limit the concurrency of archive tasks for the cluster.  • Yes: indicates that archive tasks cannot be concurrently run.  • No: indicates that archive tasks can be concurrently run.       |
| Maximum<br>Concurrent<br>Jobs | The maximum number of archive tasks that can be run for the selected cluster at the same time. This parameter is valid only when <b>Bandwidth Limit</b> is set to <b>No</b> .                                    |
| Enable                        | Specifies whether the task is enabled.                                                                                                    |
| Maximum<br>Running Jobs       | The maximum number of jobs that can be run for the selected cluster at the same time. This parameter is a global parameter. The jobs refer to all types of jobs in the selected cluster, not only archive tasks. |

| The parameter configuration for the archive task. You can use the following default configuration:  {      "odps.idata.useragent": "SRE Archive",     "odps.oversold.resources.ratio": "100",     "odps.merge.quickmerge.flag": "true",     "odps.merge.cross.paths": "true",     "odps.merge.smallfile.filesize.threshold": "4096",     "odps.merge.maxmerged.filesize.threshold": "4096",     "odps.merge.max.filenumber.per.instance": "10000",     "odps.merge.max.filenumber.per.job": "100000000",     "odps.merge.max.filenumber.per.job": "100000000",     "odps.merge.maintain.order.flag": "true", |
|----------------------------------------------------------------------------------------------------|
| "odps.sql.hive.compatible": "true",     "odps.merge.compression.strategy": "normal",     "odps.compression.strategy.normal.compressor": "zstd",     "odps.merge.failure.handling": "any",     "odps.merge.archive.flag": "true" }                                                                                                    |

- 3. Click **Compare Versions** below Archive Parameters to view the differences between the original and modified values.
- 4. Click Run.

The newly created archive task appears in the list of archive tasks for clusters.

# Create an archive task for a project

If excessive idle files exist in only a few projects of a MaxCompute cluster, you can create an archive task to compress the idle files in a specific project.

**Note** If the tables or partitions of a project are not ranked top 100,000 in the cluster of the project, the archive task cannot compress the idle files in the project.

1. In the left-side navigation pane of the Business tab, choose Business Optimization > File Archiving. The Archive Tasks tab appears.

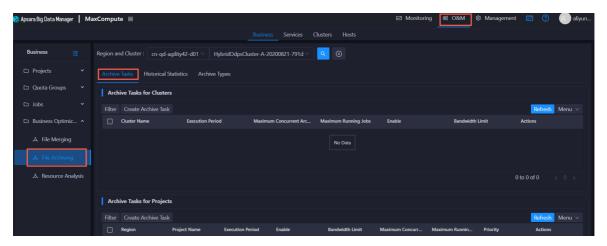

2. In the Archive Tasks for Projects section, click Create Archive Task. In the Modify Archive Task for Project panel, specify the required parameters.

The following table describes the parameters.

| Parameter                     | Description                                                                                                    |
|-------------------------------|----------------------------------------------------------------------------------------------------|
| Region                        | The region where the selected project resides. Select a region from the drop-down list.                                                                                                    |
| Project Name                  | The name of the project for which you want to run the archive task. Select a project from the drop-down list.                                                                                                    |
| Start Time                    | The start time of the task.                                                                                                    |
| Priority                      | The priority of the task. A small value indicates a high priority.                                                                                                    |
| End Time                      | The end time of the task.                                                                                                    |
| Bandwidth<br>Limit            | Specifies whether to limit the concurrency of archive tasks for the project.  • Yes: indicates that archive tasks cannot be concurrently run.  • No: indicates that archive tasks can be concurrently run.                                                           |
| Maximum<br>Concurrent<br>Jobs | The maximum number of archive tasks that can be run for the cluster where the selected project resides at the same time. This parameter is valid only when <b>Bandwidth Limit</b> is set to <b>No</b> .                                                              |
| Enable                        | Specifies whether the task is enabled.                                                                                                    |
| Maximum<br>Running Jobs       | The maximum number of jobs that can be run for the cluster where the selected project resides at the same time. This parameter is a global parameter. The jobs refer to all types of jobs in the cluster where the selected project resides, not only archive tasks. |

#### 3. Click Run.

The newly created archive task appears in the list of archive tasks for projects.

### View archive task statistics

In the left-side navigation pane of the **Business** tab, choose **Business Optimization > File Archiving**. Then, click the **Historical Statistics** tab to view the historical statistics of archive tasks for clusters and projects.

#### Archive Tasks

The trend chart for archive tasks shows statistics on the execution of all archive tasks for each day in the last month. It shows the numbers of running tasks, finished tasks, waiting tasks, timeout tasks, failed tasks, invalid tasks, merged partitions, and reduced files. It also shows the reduced data volume on physical storage, in bytes.

Statistics by Cluster and Statistics by Project

The two tables show statistics on the execution of archive tasks for clusters and projects on a specific day in the last month. The tables show the numbers of running tasks, finished tasks, waiting tasks, timeout tasks, failed tasks, invalid tasks, merged partitions, and reduced files. The tables also show the reduced data volume on physical storage, in bytes.

## Manage archive types

In the left-side navigation pane of the Business tab, choose Business Optimization > File Archiving. Then, click the Archive Types tab to view the existing archive types and archive parameters.

#### Create Archive Type

1. In the Archive Tasks section, click Create Archive Type. In the Modify Archive Type panel, specify the required parameters.

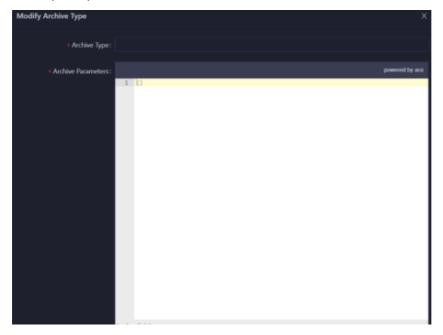

The following table describes the parameters.

| Parameter             | Description                                 |
|-----------------------|---------------------------------------------|
| Archive Type          | The name of the archive type.               |
| Archive<br>Parameters | The archive parameters of the archive type. |

- 2. Click **Compare Versions** below Archive Parameters to view the differences between the original and modified values.
- 3. Click Run.

The newly created archive type appears in the list of archive types.

# 11.2.5.2.5.3. Analyze resources

Apsara Big Data Manager (ABM) allows you to analyze the resources for MaxCompute clusters on different tabs in the ABM console. This way, you can better understand the data storage in MaxCompute. The tabs include Tables, Projects, Tasks, Execution Time, Start Time, and Engines.

#### **Tables**

On the Tables tab, you can view the detailed information about all tables in each project, including Partitions, Storage Usage (GB), Pangu File Count, Partitions Ranking, Storage Usage Ranking, and Pangu File Count Ranking. You can sort tables by partition quantity, physical storage usage, and file quantity of Apsara Distributed File System.

In the left-side navigation pane of the **Business** tab, choose **Business Optimization > Resource Analysis**. The **Tables** tab appears.

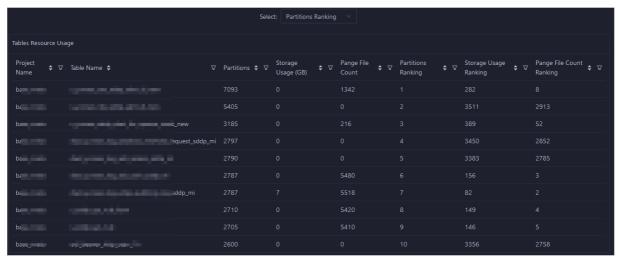

#### **Projects**

On the Projects tab, you can view the detailed information about storage for each project, including Pangu File Count, Storage Usage (GB), CU Usage, Total Memory Usage, Tasks, Tables, Idle Storage, and daily and weekly increases in percentage of these items.

In the left-side navigation pane of the Business tab, choose Business Optimization > Resource Analysis. Click the Projects tab.

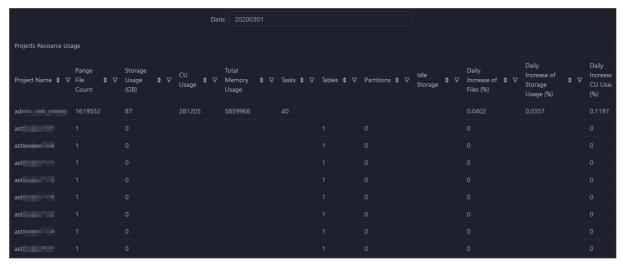

#### **Tasks**

On the Tasks tab, you can view the detailed information about all tasks in each project, including instanceid, Status, CU Usage, Start Time, End Time, Execution Time (s), CU Usage Ranking, and SQL Statements.

In the left-side navigation pane of the **Business** tab, choose **Business Optimization > Resource Analysis**. Click the **Tasks** tab.

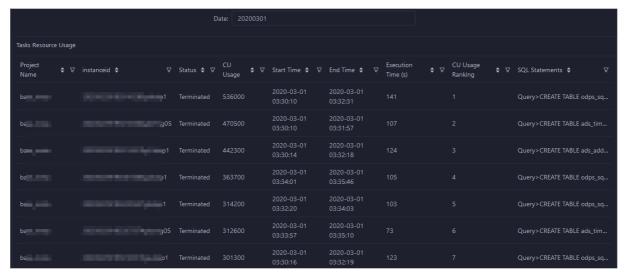

#### **Execution Time**

On the Execution Time tab, you can view the numbers of tasks whose execution time is within different time ranges in each project. The metrics include Less than 5 Minutes, Less than 15 Minutes, Less than 30 Minutes, Less than 60 Minutes, and More than 60 Minutes. The Execution Time chart displays the trend lines of task quantity in different colors by day.

In the left-side navigation pane of the Business tab, choose Business Optimization > Resource Analysis. Click the Execution Time tab.

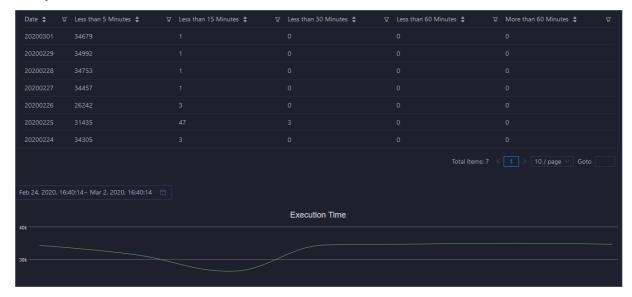

#### Start Time

On the Start Time tab, you can view the numbers of tasks started in different time periods for each project. The time interval is 30 minutes. The Tasks chart displays the trend line of the number of tasks started in a specified time period by day.

In the left-side navigation pane of the Business tab, choose Business Optimization > Resource Analysis. Click the Start Time tab.

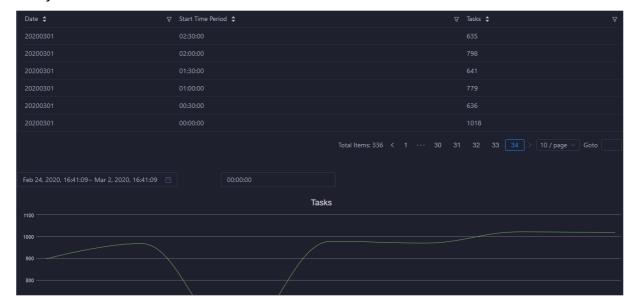

### **Engines**

On the Engines tab, you can view the trend lines of performance statistics of tasks in each project in the Task Performance Analysis chart. The performance metrics include cost\_cpu, cost\_mem, cost\_time, input\_bytes, input\_bytes\_per\_cu, input\_records, input\_records\_per\_cu, output\_bytes, output\_bytes\_per\_cu, output\_records, and output\_records\_per\_cu.

In the left-side navigation pane of the Business tab, choose Business Optimization > Resource Analysis. Click the Engines tab.

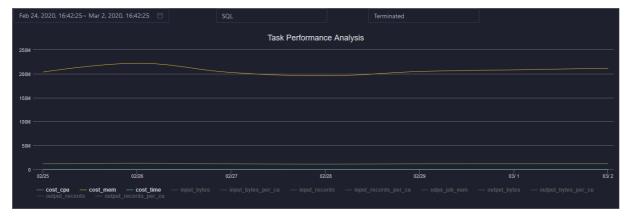

# 11.2.5.3. Service O&M

## 11.2.5.3.1. Control service O&M

# 11.2.5.3.1.1. O&M features and entry

This topic describes control service O&M features and how to go to the control service O&M page.

#### Control service O&M features

- Overview: shows the overall running information about the control service. You can view the service overview, service status, job running, executor pool size, and job status.
- Health Status: shows all checkers for the control service. You can query checker details, check results for hosts in a cluster, and schemes to clear alerts (if any exists). You can also log on to a host and perform manual checks on the host.
- Instances: shows information about the server roles of the control service. You can view the host, status, requested CPU resources, and requested memory of each server role.
- Configuration: provides the access entry to configure global computing, cluster-level computing, computing scheduling, and cluster endpoints.
- Metadata Repository: allows you to view the completion time and status of the output tasks of the metadata warehouse and the trend chart of the consumed time for running tasks in MaxCompute.
- Start Service Role or Stop Service Role: allows you to start or stop the server roles of the MaxCompute control service and view the execution history. If you fail to start or stop the server roles, you can identify the cause of the failure.
- Start Admin Console: allows you to start AdminConsole.
- Collect Service Logs: allows you to collect service logs for the specified time period. This enables you to identify the cause of a failure.

## Go to the control service O&M page

- 1. Log on to the Apsara Big Data Manager (ABM) console.
- 2. In the upper-left corner, click the is icon and then MaxCompute.
- 3. On the MaxCompute page, click **O&M** in the top navigation bar. Then, click the **Services** tab.

4. In the left-side navigation pane of the **Services** tab, click **Control**. The **Overview** tab for the control service appears.

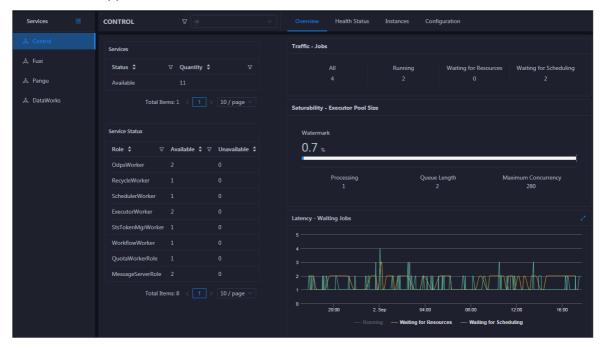

# 11.2.5.3.1.2. Control service overview

The Overview page displays the overall running information about the control service, including the service summary, service status, job summary, executor pool summary, and job status.

#### **Entry**

On the **Services** page, click **Control** in the left-side navigation pane. The **Overview** page for the control service appears.

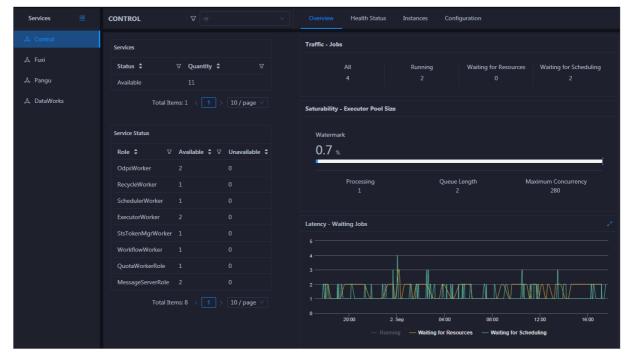

On the **Overview** page, you can view the overall running information about the control service, including the service summary, service status, job summary, executor pool summary, and job status.

#### Services

This section displays the numbers of available services and unavailable services respectively.

#### Service Status

This section displays all control service roles. You can also view the numbers of available and unavailable services respectively for each service role.

## Traffic - Jobs

This section displays the total number of jobs in the cluster, and the numbers of running jobs, jobs waiting for resources, and jobs waiting for scheduling respectively.

### Saturability - Executor Pool Size

The section displays information about the thread pool, including the resource usage, number of jobs being processed, queue length, and maximum concurrency.

## Latency - Waiting Jobs

This section displays the trend chart of jobs. The chart displays the trend lines of the numbers of running jobs, jobs waiting for resources, and jobs waiting for scheduling in different colors.

### 11.2.5.3.1.3. Control service health

On the Health Status page for the control service, you can view all checkers of a cluster, including the checker details, check results for the hosts in the cluster, and schemes to clear alerts (if any). In addition, you can log on to a host and perform manual checks on the host.

#### **Entry**

On the **Services** page, click **Control** in the left-side navigation pane, and then click the **Health Status** tab.

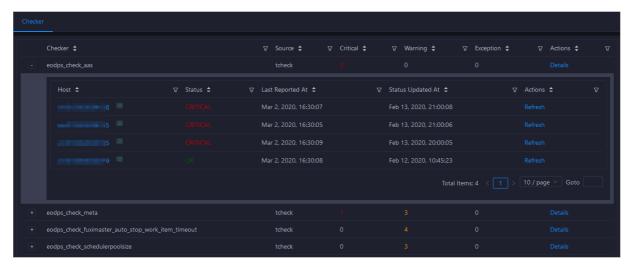

On the **Health Status** page, you can view all checkers of the cluster and the check results for the hosts in the cluster. The check results are divided into **Critical**, **Warning**, and **Exception**. They are displayed in different colors. Pay attention to the check results, especially the **Critical** and **Warning** results, and handle them in a timely manner.

### Supported operations

On the Health Status page, you can view all checkers of a cluster, including the checker details, check results for the hosts in the cluster, and schemes to clear alerts (if any). In addition, you can log on to a host and perform manual checks on the host. For more information, see Cluster health.

### 11.2.5.3.1.4. Instances

The Instances tab shows information about server roles, which includes the host, status, requested CPU resources, and requested memory of each server role.

#### Go to the Instances tab

In the left-side navigation pane of the Services tab, click Control. Then, click the Instances tab.

The Instances tab shows information about server roles, which includes the host, status, requested CPU resources, and requested memory of each server role.

# 11.2.5.3.1.5. Control service configuration

The Configuration page under Control is the access to configuring global computing, cluster-level computing, computing scheduling, and cluster endpoints. If you need to modify the configurations of the control service, submit a ticket to apply for technical support, and then modify the configurations carefully under the guidance of technical support engineers.

On the **Services** page, click **Control** in the left-side navigation pane, and then click the **Configuration** tab.

The **Configuration** page consists of the following tabs:

- Computing: provides the global computing configuration, cluster-level computing configuration, and compute scheduling configuration features.
- Tunnel Routing Address: provides the cluster endpoint configuration feature.

## 11.2.5.3.1.6. Metadata warehouse for the control service

This topic describes how to view the completion time and status of the output tasks of the metadata warehouse and the trend chart of the consumed time for running tasks in MaxCompute.

The metadata warehouse in MaxCompute regularly runs output tasks every day. Apsara Big Data Manager (ABM) obtains the status of output tasks every 30 minutes. If an output task of the metadata warehouse is not complete within 24 hours, the output task is regarded as a failure.

In the left-side navigation pane of the **Services** tab, click **Control**. On the page that appears, click the **Metadata Repository** tab.

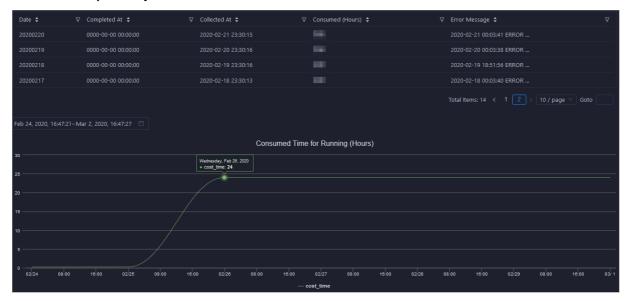

The Metadata Repository tab displays the completion time of the output tasks of the metadata warehouse and the trend chart of the consumed time for running tasks. The time displayed in the Completed At column indicates the time when an output task is complete. The time displayed in the Collected At column indicates the last time at which ABM obtains the status of output tasks.

# 11.2.5.3.1.7. Stop or start a server role

Apsara Big Data Manager (ABM) allows you to start or stop the server roles of the MaxCompute control service and view the execution history. If you fail to start or stop the server roles, you can identify the failure.

## Stop a server role

- 1. Log on to the ABM console.
- 2. In the upper-left corner, click the 🔳 icon and then MaxCompute.
- 3. On the MaxCompute page, click **O&M** in the top navigation bar. Then, click the **Services** tab.
- 4. In the left-side navigation pane of the **Services** tab, click **Control**. In the upper-right corner of the tab that appears, choose **Actions** > **Stop Service Role**.
- 5. In the Stop Service Role panel, select a server role that you want to stop and click Run.
- 6. In the upper-right corner, click **Actions** and select **Execution History** next to **Stop Service Role** to check whether the action is successful in the execution history.
  - The Execution History panel shows the current status, submission time, start time, end time, and operator of each action.
- 7. Click **Details** in the Details column to view the execution details.
  - On the execution details page, you can view the job name, execution status, execution steps, script, and parameter settings. You can also download the execution details to your computer.

#### Start a server role

- 1. Log on to the ABM console.
- 2. In the upper-left corner, click the **iii** icon and then **MaxCompute**.
- 3. On the MaxCompute page, click **O&M** in the top navigation bar. Then, click the **Services** tab.
- 4. In the left-side navigation pane of the **Services** tab, click **Control**. In the upper-right corner of the tab that appears, choose **Actions** > **Start Service Role**.
- 5. In the Start Service Role panel, select a server role that you want to start and click Run.
- 6. In the upper-right corner, click **Actions** and select **Execution History** next to **Start Service Role** to check whether the action is successful in the execution history.
  - The Execution History panel shows the current status, submission time, start time, end time, and operator of each action.
- 7. Click **Details** in the Details column to view the execution details.
  - On the execution details page, you can view the job name, execution status, execution steps, script, and parameter settings. You can also download the execution details to your computer.

## Identify the cause of a failure

This section describes how to identify the cause of the failure to start a server role.

- 1. In the Execution History panel, click **Details** in the Details column of the task to view the details.
- 2. In the Start Service Role panel, click **View Details** for a failed step to identify the cause of the failure.

You can view the parameter settings, outputs, error messages, script, and runtime parameters to identify the cause of the failure.

## 11.2.5.3.1.8. Start AdminConsole

AdminConsole is a management platform of MaxCompute. It is disabled by default. Apsara Big Data Manager (ABM) allows you to quickly start AdminConsole to better manage MaxCompute clusters.

#### **Prerequisites**

Your ABM account is granted the required permissions to perform O&M operations on MaxCompute.

#### Step 1: Start AdminConsole

- 1. Log on to the ABM console.
- 2. In the upper-left corner, click the is icon and then MaxCompute.
- 3. On the MaxCompute page, click **O&M** in the top navigation bar. Then, click the **Services** tab.
- 4. In the left-side navigation pane of the **Services** tab, click **Control**.
- 5. In the upper-right corner of the page that appears, choose Actions > Start Admin Console.
- 6. In the **Start Admin Console** panel, click **Run**.

#### Step 2: View the execution status or progress

1. On any tab of the CONTROL page, click Actions and select Execution History next to Start Admin Console in the upper-right corner to view the execution history.

**RUNNING** indicates that the execution is in progress. **SUCCESS** indicates that the execution succeeds. **FAILED** indicates that the execution fails.

2. If the status is **RUNNING**, click **Details** in the Details column to view the execution progress.

## Step 3: (Optional) Identify the cause of a failure

If the status is FAILED, you can view the execution logs to identify the cause of the failure.

- 1. On any tab of the **CONTROL** page, click **Actions** and select **Execution History** next to **Start Admin Console** in the upper-right corner to view the execution history.
- 2. In the Execution History panel, click **Details** in the Details column of the task to view the details.
- 3. On the **Servers** tab of the failed step, click **View Details** in the Actions column of a failed server. The **Execution Output** tab appears in the Execution Details section. You can view the output to identify the cause of the failure.

# 11.2.5.3.1.9. Collect service logs

Apsara Big Data Manager (ABM) allows you to collect service logs for the specified time period. This enables you to identify the cause of a failure.

## **Prerequisites**

Your ABM account is granted the required permissions to perform O&M operations on MaxCompute.

## Step 1: Collect service logs

- 1. Log on to the ABM console.
- 2. In the upper-left corner, click the 🔳 icon and then MaxCompute.
- 3. On the MaxCompute page, click **O&M** in the top navigation bar. Then, click the **Services** tab.
- 4. In the left-side navigation pane of the Services tab, click Control.
- 5. In the upper-right corner of the page that appears, choose **Actions > Collect Service Logs**.
- 6. In the Collect Service Logs panel, specify the required parameters.

The following table describes the parameters.

| Parameter                | Description                                                                                                    |
|--------------------------|----------------------------------------------------------------------------------------------------|
| Target Service           | The service from which you want to collect service logs. Select a service from the drop-down list. You can select multiple services. |
| Time Period              | The time period in which the logs that you want to collect are generated.                                                            |
| Degree of<br>Concurrency | The maximum number of nodes from which you can collect service logs at the same time.                                                |
| Hostname                 | The name of the host. Separate multiple hostnames with commas (,).                                                                   |

7. Click Run.

### Step 2: View the execution status or progress

- 1. On any tab of the **CONTROL** page, click **Actions** and select **Execution History** next to **Collect Service Logs** in the upper-right corner to view the execution history.
  - **RUNNING** indicates that the execution is in progress. **SUCCESS** indicates that the execution succeeds. **FAILED** indicates that the execution fails.
- 2. If the status is **RUNNING**, click **Details** in the Details column to view the execution progress.

## Step 3: (Optional) Identify the cause of a failure

If the status is FAILED, you can view the execution logs to identify the cause of the failure.

- 1. On any tab of the **CONTROL** page, click **Actions** and select **Execution History** next to **Collect Service Logs** in the upper-right corner to view the execution history.
- 2. In the Execution History panel, click **Details** in the Details column of the task to view the details.
- 3. On the **Servers** tab of the failed step, click **View Details** in the Actions column of a failed server. The **Execution Output** tab appears in the Execution Details section. You can view the output to identify the cause of the failure.

# 11.2.5.3.2. Job Scheduler O&M

# 11.2.5.3.2.1. O&M features and entry

This topic describes Job Scheduler O&M features. It also provides more information about how to go to the Job Scheduler O&M page.

## Job Scheduler O&M features

- Overview: displays the key operating information of Job Scheduler. The information includes the service overview, service status, resource usage, compute node overview, and the trend charts of CPU utilization and memory usage.
- Health Status: displays all checkers for Job Scheduler. You can query checker details, check results for hosts in a cluster, and schemes to clear alerts (if any exists). You can also log on to a host and perform manual checks on the host.
- Quotas: allows you to view, create, or modify the quota groups in Job Scheduler.
- Instances: displays information about the master nodes and server roles of Job Scheduler and allows you to restart the master nodes.
- Compute Nodes: displays all compute nodes in Job Scheduler and allows you to add compute nodes to or remove compute nodes from a blacklist or read-only list.
- Enable SQL Acceleration or Disable SQL Acceleration: allows you to enable or disable SQL acceleration for Job Scheduler.
- Restart Fuxi Master Node: allows you to restart the primary and secondary master nodes for Job Scheduler.

# Go to the Job Scheduler O&M page

- 1. Log on to the Apsara Big Data Manager (ABM) console.
- 2. In the upper-left corner, click the 🔳 icon and then MaxCompute.
- 3. On the MaxCompute page, click **O&M** in the top navigation bar. Then, click the **Services** tab.
- 4. In the left-side navigation pane of the Services tab, click Fuxi. The Overview tab appears.

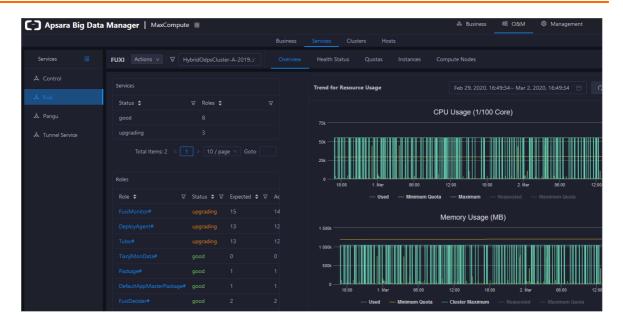

## 11.2.5.3.2.2. Overview

The Overview tab shows the key operating information of Job Scheduler. The information includes the service overview, service status, resource usage, compute node overview, and the trend charts of CPU utilization and memory usage.

### Go to the Overview tab

- 1. In the left-side navigation pane of the Services tab, click Fuxi.
- 2. Select a cluster and click the **Overview** tab. The **Overview** tab for the selected cluster appears.

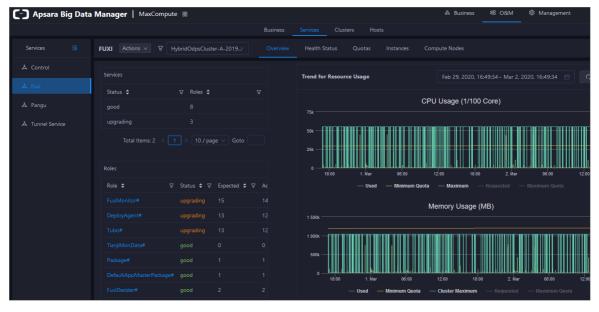

The **Overview** tab shows the key operating information of Job Scheduler. The information includes the service overview, service status, resource usage, compute node overview, and the trend charts of CPU utilization and memory usage.

#### Services

This section shows the numbers of available services, unavailable services, and services that are being updated.

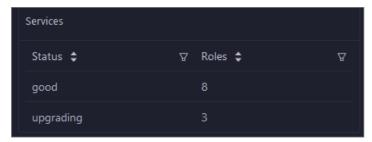

#### Roles

This section shows all Job Scheduler server roles and their states. You can also view the expected and actual numbers of machines for each server role.

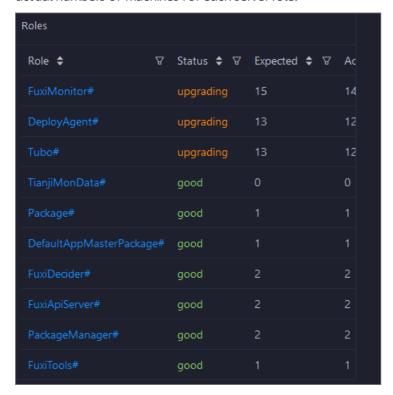

Click the name of a server role to go to the Apsara Infrastructure Management Framework console and view its details.

# CPU Usage (1/100 Core) and Memory Usage (MB)

The Trend for Resource Usage section shows the trend charts of CPU utilization and memory usage for Job Scheduler. Each trend chart shows information about the used quota, minimum quota, maximum cluster quota, requested quota, and maximum quota in different colors. The trend charts are periodically refreshed. You can also manually refresh the trend charts. You can also view the trend charts of CPU utilization and memory usage for a specific period.

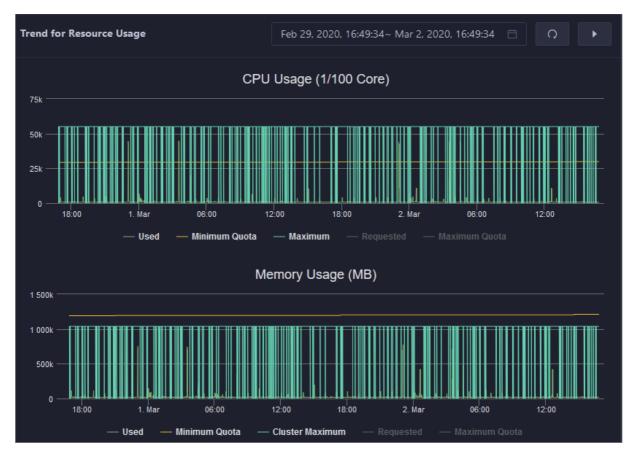

## Saturability - Resource Usage

This section shows the allocation of CPU and memory resources.

- CPU (Core): shows the CPU utilization, the total number of CPU cores, the number of available CPU cores, and the CPU cores for SQL acceleration.
- Memory (Bytes): shows the memory usage, the total memory size, the available memory size, and the memory size for SQL acceleration.

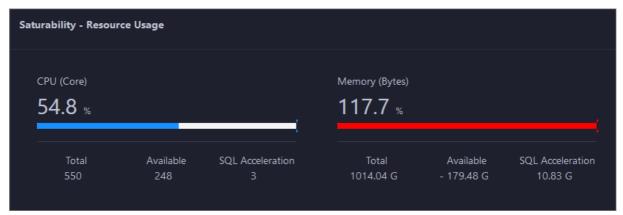

## **Compute Nodes**

This section shows the details of compute nodes in Job Scheduler. The details include the percentage of online compute nodes, the total number of compute nodes, the number of online compute nodes, and the number of compute nodes in a blacklist.

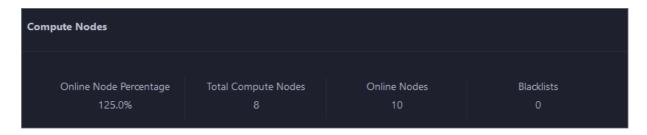

# 11.2.5.3.2.3. Job Scheduler health

On the Health Status page for Job Scheduler, you can view all checkers of Job Scheduler, including the checker details, check results, and schemes to clear alerts (if any). In addition, you can log on to a host and perform manual checks on the host.

### **Entry**

- 1. On the Services page, click Fuxi in the left-side navigation pane.
- 2. Select a cluster from the drop-down list, and then click the **Health Status** tab. The **Health Status** page for Job Scheduler appears.

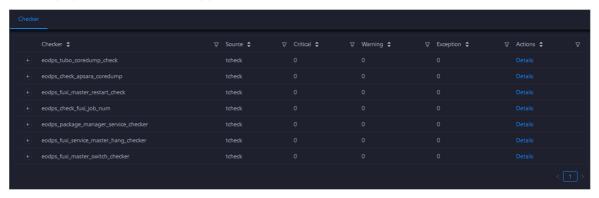

On the **Health Status** page, you can view all checkers of the Job Scheduler service and the check results for all hosts in the cluster. The check results are divided into **Critical**, **Warning**, and **Exception**. They are displayed in different colors. Pay attention to the check results, especially the **Critical** and **Warning** results, and handle them in a timely manner.

## Supported operations

On the Health Status page, you can view all checkers of a cluster, including the checker details, check results for the hosts in the cluster, and schemes to clear alerts (if any). In addition, you can log on to a host and perform manual checks on the host. For more information, see Cluster health.

# 11.2.5.3.2.4. Quotas

You can view, create, or modify quota groups in Job Scheduler on the Quotas tab. A quota group is used to allocate computing resources to MaxCompute projects, including CPU and memory resources.

### Go to the Quotas tab

- 1. In the left-side navigation pane of the **Services** tab, click **Fuxi**.
- 2. Select a cluster and click the **Quotas** tab. The **Quotas** tab for the selected cluster appears.

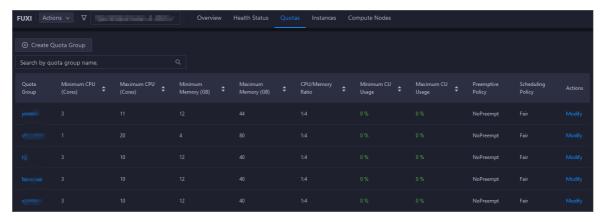

The Quotas tab lists existing quota groups in Job Scheduler.

### Create a quota group

- 1. In the upper-left corner of the **Quotas** tab, click **Create Quota Group**.
- 2. In the Quota Group pane, specify the required parameters.

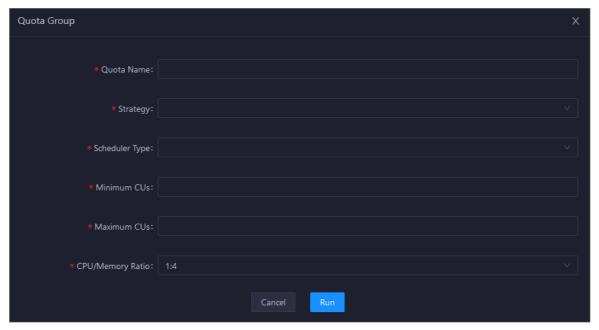

3. Click Run.

The newly created quota group appears in the quota group list.

### View quota group details

Click the name of a quota group to view its details. The **Resource Usage** tab shows the trend charts of CPU utilization and memory usage. The **Applications** tab shows the projects that use the quota group resources.

Resource usage

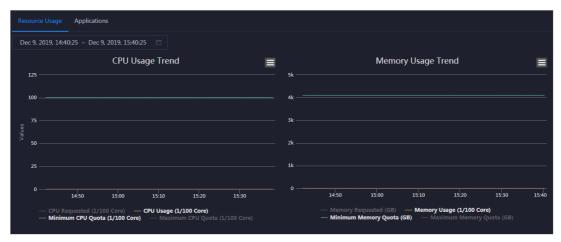

#### **Applications**

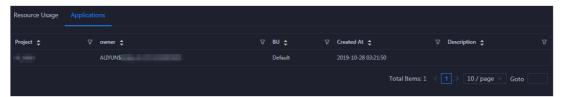

# Modify a quota group

- 1. On the **Quotas** tab, find the quota group that you want to modify and click **Modify** in the Actions column. In the pane that appears, modify parameters as instructed.
- 2. Click Run.

After the configuration is complete, you can check whether the quota group is modified in the quota group list.

### 11.2.5.3.2.5. Instances

This topic describes how to view information about the master nodes and server roles of Job Scheduler and how to restart the master nodes.

#### Go to the Instances tab

- 1. In the left-side navigation pane of the Services tab, click Fuxi.
- 2. Select a cluster and click the Instances tab. The Instances tab for the selected cluster appears.

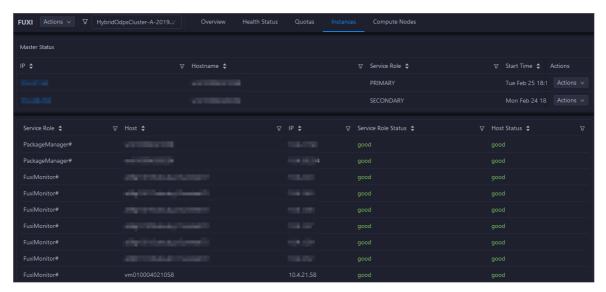

The Instances tab shows information about the master nodes and server roles of Job Scheduler. The information about the master nodes includes the IP address, hostname, server role, and start time. The information about a server role includes the role name, hostname, role status, and host status.

#### Supported operations

You can restart the master nodes of Job Scheduler. For more information, see Restart the primary master node of Job Scheduler.

# 11.2.5.3.2.6. Job Scheduler compute nodes

You can view the details of compute nodes on the Compute Nodes page for Job Scheduler, including the total CPU, idle CPU, total memory, and idle memory of each compute node. You can also check whether a node is added to the blacklist and whether it is active. In addition, you can add compute nodes to or remove compute nodes from the blacklist or read-only list on the Compute Nodes page.

#### Entry

- 1. On the **Services** page, click **Fuxi** in the left-side navigation pane.
- 2. Select a cluster from the drop-down list, and then click the **Compute Nodes** tab. The **Compute Nodes** page for Job Scheduler appears.

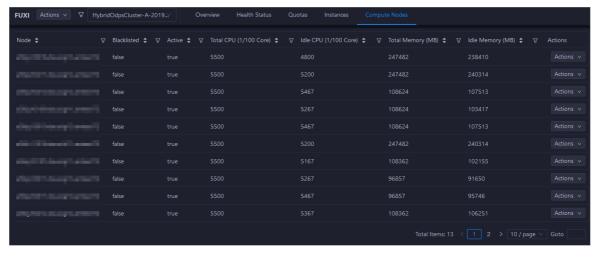

You can view the details of compute nodes on the Compute Nodes page for Job Scheduler, including the total CPU, idle CPU, total memory, and idle memory of each compute node. You can also check whether a node is added to the blacklist and whether it is active.

## Blacklist and read-only setting

You can add compute nodes to or remove compute nodes from the blacklist or read-only list. To add compute nodes to the blacklist, follow these steps:

- 1. On the **Compute Nodes** page, click **Actions** for the target compute node and then select **Add** to **Blacklist**.
- 2. In the dialog box that appears, click **Run**. A message appears, indicating that the action has been submitted.

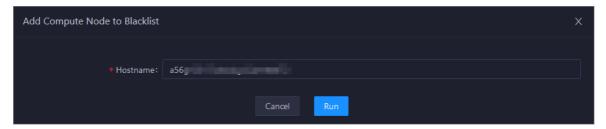

The value of the **Host name** parameter is automatically filled. You do not need to specify a value for this parameter.

You can check whether a compute node is added to the blacklist in the compute node list after the configuration is completed.

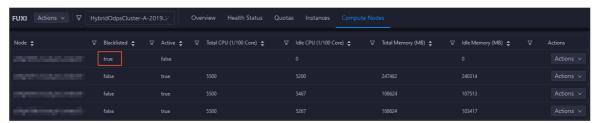

# 11.2.5.3.2.7. Enable and disable SQL acceleration

You can enable or disable SQL acceleration for Job Scheduler in the Apsara Big Data Manager (ABM) console. The execution speed of SQL statements in Job Scheduler is greatly increased with SQL acceleration enabled, but more computing resources are consumed.

# **Enable SQL acceleration**

- 1. In the left-side navigation pane of the Services tab, click Fuxi. Then, select a cluster.
- 2. In the upper-right corner of the tab that appears, choose Actions > Enable SQL Acceleration.
- 3. In the Enable SQL Acceleration panel, set the **WorkerSpans** parameter.

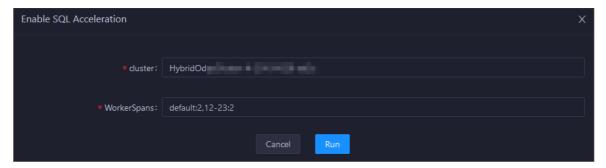

**WorkerSpans**: the default resource quota of the cluster and the resource quota for a specific period. Default value: **default:2,12-23:2**.

**? Note** The default value indicates that the default resource quota is 2 and the resource quota for the period from 12:00 to 23:00 is also 2. You can set the resource quota as needed. For example, you can set this parameter to default:2,12-23:4 to increase the resource quota in peak hours.

4. Click Run.

#### Disable SQL acceleration

- 1. In the left-side navigation pane of the Services tab, click Fuxi. Then, select a cluster.
- 2. In the upper-right corner of the tab that appears, choose Actions > Disable SQL Acceleration.
- 3. In the Disable SQL Acceleration panel, click Run.

## View the execution history of enabling or disabling SQL acceleration

After you submit the action of enabling or disabling SQL acceleration, you can view the execution history to check whether the action is complete. The system executes the action as a job. It provides execution records and logs for each execution so that you can identify faults encountered during its execution. This section describes how to view the execution history of enabling SQL acceleration.

- 1. In the left-side navigation pane of the Services tab, click Fuxi. Then, select a cluster.
- 2. In the upper-right corner of the tab that appears, click **Actions** and select **Execution History** next to **Enable SQL Acceleration**.
- 3. In the Execution History panel, view the execution history of enabling SQL acceleration.

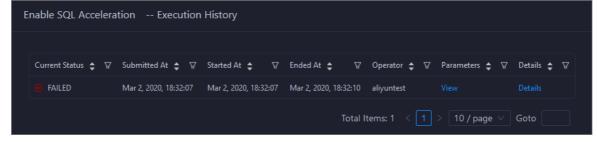

The execution history shows the current status, submission time, start time, end time, and operator of each execution.

4. If the execution fails, click **Details** in the Details column to identify the cause of the failure.

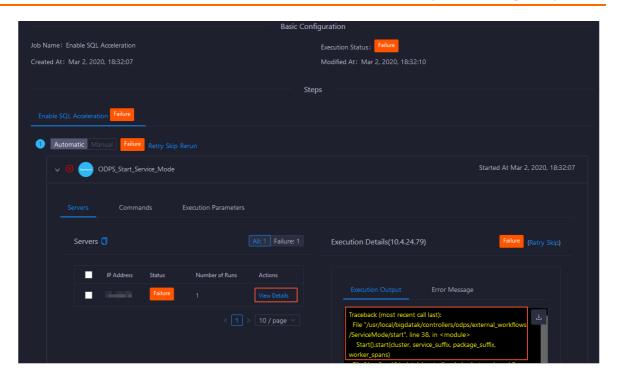

# 11.2.5.3.2.8. Restart a master node of Job Scheduler

Job Scheduler is the resource management and task scheduling system of the Apsara distributed operating system. Apsara Big Data Manager (ABM) allows you to quickly restart the primary and secondary master nodes of Job Scheduler. Cluster services are not affected during the restart process.

## **Prerequisites**

Your ABM account is granted the required permissions to perform O&M operations on MaxCompute.

## Step 1: Restart a master node of Job Scheduler

- 1. Log on to the ABM console.
- 2. In the upper-left corner, click the 🔳 icon and then MaxCompute.
- 3. On the MaxCompute page, click **O&M** in the top navigation bar. Then, click the **Services** tab.
- 4. In the left-side navigation pane of the Services tab, click Fuxi. Then, click the Instances tab.
- 5. On the **Instances** tab, choose **Actions** > **Restart Fuxi Master Node** in the Actions column of a primary or secondary master node.
- 6. In the **Restart Fuxi Master Node** panel, click **Run**. The **Restart Fuxi Master Node** panel appears.

#### Step 2: View the execution status or progress

- 1. In the **Restart Fuxi Master Node** panel, check the execution history of restarting master nodes.

  The **Restart Fuxi Master Node** panel displays the restart history. **RUNNING** indicates that the execution is in progress. **SUCCESS** indicates that the execution succeeds. **FAILED** indicates that the execution fails.
- 2. If the status is RUNNING, click Details in the Details column to view the execution progress.

## Step 3: (Optional) Identify the cause of a failure

If the status is FAILED, you can view the execution logs to identify the cause of the failure.

- 1. In the **Restart Fuxi Master Node** panel, check the execution history of restarting master nodes.
- 2. Click Details in the Details column of the task to view the details.
- 3. On the **Servers** tab of the failed step, click **View Details** in the Actions column of a failed server. The **Execution Output** tab appears in the Execution Details section. You can view the output to identify the cause of the failure.

# 11.2.5.3.3. Apsara Distribute File System O&M

# 11.2.5.3.3.1. O&M features and entry

This topic describes the O&M features of Apsara Distributed File System. It also provides more information about how to go to the Apsara Distributed File System O&M page.

## Apsara Distributed File System O&M features

- Overview: shows the key operating information of Apsara Distributed File System. The information includes the service overview, service status, storage usage, storage node overview, and the trend charts of storage usage and file count.
- Health Status: shows all checkers for Apsara Distributed File System. You can query checker details, check results for hosts in a cluster, and schemes to clear alerts (if any exists). You can also log on to a host and perform manual checks on the host.
- Instances: shows information about the master nodes and server roles of Apsara Distributed File System. You can change the primary master node or run a checkpoint on a master node of Apsara Distributed File System.
- Storage Nodes: shows information about the storage nodes of Apsara Distributed File System. You can set the status of a storage node to Disabled or Normal. You can also set the status of a disk on a storage node to Normal or Error.
- Change Primary Master Node: allows you to change the primary master node of Apsara Distributed File System in a cluster.
- Run Checkpoint on Master Node: allows you to run checkpoints on master nodes of Apsara Distributed File System to write memory data to disks.
- Empty Recycle Bin: allows you to clear the recycle bin of Apsara Distributed File System.
- Enable Data Rebalancing or Disable Data Rebalancing: allows you to enable or disable the data rebalancing feature of Apsara Distributed File System.

# Go to the Pangu page

- 1. Log on to the Apsara Big Data Manager (ABM) console.
- 2. In the upper-left corner, click the is icon and then MaxCompute.
- 3. On the MaxCompute page, click **O&M** in the top navigation bar. Then, click the **Services** tab.
- 4. In the left-side navigation pane of the **Services** tab, click **Pangu**. Then, select a cluster. The **Overview** tab for the selected cluster appears.

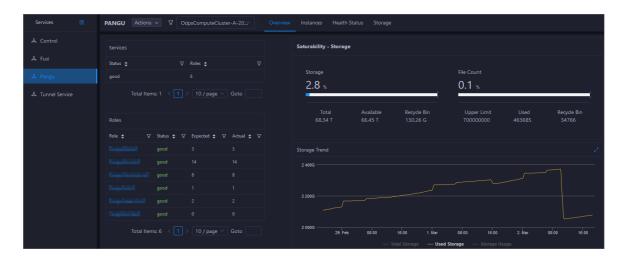

## 11.2.5.3.3.2. Overview

The Overview tab shows the key operating information about Apsara Distributed File System. The information includes the service overview, service status, storage usage, storage node overview, and the trend charts of storage usage and file count.

#### Go to the Overview tab

- 1. In the left-side navigation pane of the **Services** tab, click **Pangu**.
- 2. Select a cluster and click the **Overview** tab. The **Overview** tab for the selected cluster appears.

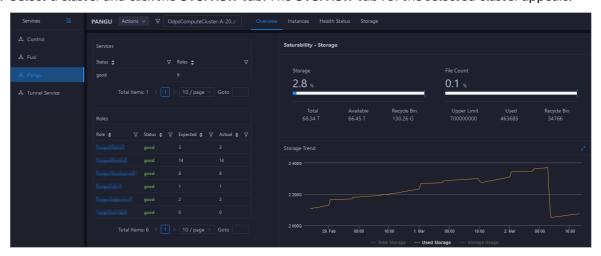

The **Overview** tab shows the key operating information about Apsara Distributed File System. The information includes the service overview, service status, health check result, health check history, storage usage, storage node overview, and the trend charts of storage usage and file count.

#### Services

This section shows the status of Apsara Distributed File System and the number of server roles.

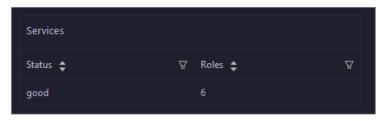

## Roles

This section shows all server roles of Apsara Distributed File System and their states. You can also view the expected and actual numbers of hosts for each server role.

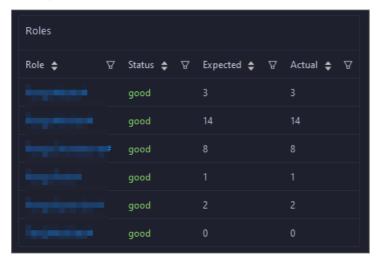

## Saturability - Storage

This section shows the storage usage and file count.

- Storage: shows the storage usage, total storage space, available storage space, and recycle bin size.
- File Count: shows the file count usage, maximum number of files, number of existing files, and number of files in the recycle bin.

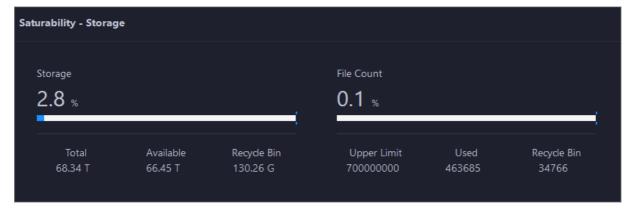

# Storage Trend and File Count Trend

This section shows the trend charts of the storage usage and file count. The storage usage chart shows the trend lines of the total storage space, used storage space, and storage usage in different colors. The file count chart shows the trend line of the file count.

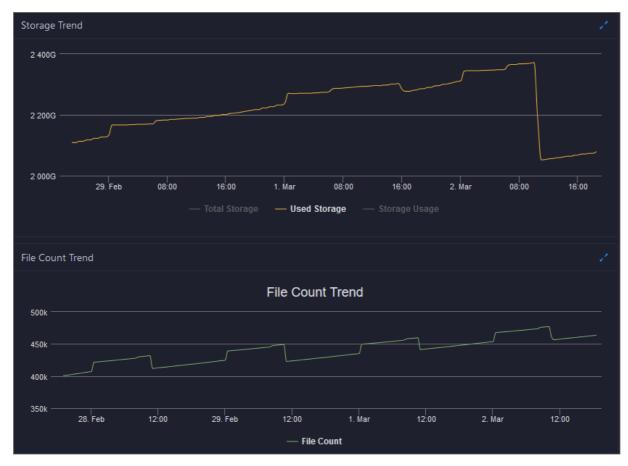

In the upper-right corner of the chart, click the icon to zoom in the chart. The following figure shows an enlarged chart of storage usage.

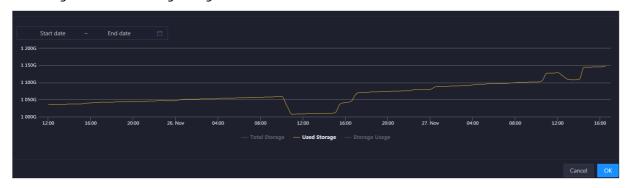

You can specify the start time and end time in the upper-left corner of the enlarged chart to view the storage usage of the cluster in the specified period.

# **Storage Nodes**

This section shows information about the storage nodes of Apsara Distributed File System. The information includes the numbers of data nodes, normal nodes, disks, and normal disks. You can also view the faulty node percentage and faulty disk percentage.

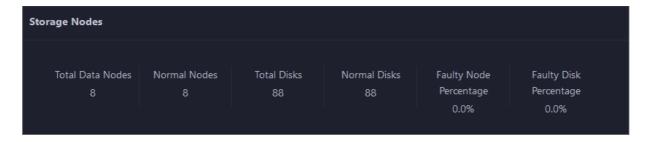

## 11.2.5.3.3.3. Instances

This topic describes how to view information about the master nodes and server roles of Apsara Distributed File System. It also describes how to change the primary master node or run a checkpoint on a master node of Apsara Distributed File System.

#### Go to the Instances tab

- 1. In the left-side navigation pane of the Services tab, click Pangu.
- 2. Select a cluster and click the Instances tab. The Instances tab for the selected cluster appears.

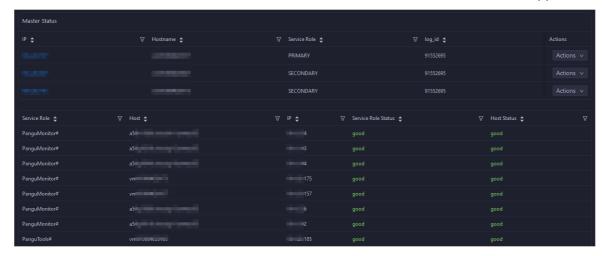

The Instances tab shows information about the master nodes and server roles of Apsara Distributed File System. The information about a master node includes the IP address, hostname, server role, and log ID. The information about a server role includes the role name, hostname, role status, and host status.

#### Supported operations

You can change the primary master node or run a checkpoint on a master node of Apsara Distributed File System. For more information, see Change the primary master node for Apsara Distributed File System and Run a checkpoint on the master nodes of Apsara Distributed File System.

# 11.2.5.3.3.4. Apsara Distributed File System health

On the Health Status page for Apsara Distributed File System, you can view all checkers of Apsara Distributed File System, including the checker details, check results, and schemes to clear alerts (if any). In addition, you can log on to a host and perform manual checks on the host.

#### **Entry**

1. On the **Services** page, click **Pangu** in the left-side navigation pane.

2. Select a cluster from the drop-down list, and then click the **Health Status** tab. The **Health Status** page for Apsara Distributed File System appears.

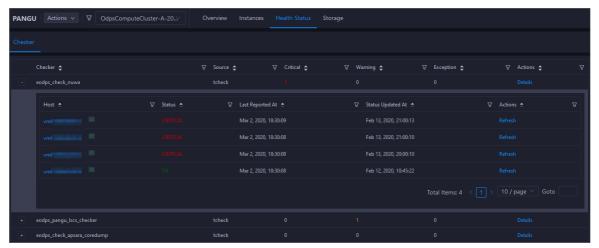

On the **Health Status** page, you can view all checkers of Apsara Distributed File System and the check results for all hosts in the cluster. The check results are divided into **Critical**, **Warning**, and **Exception**. They are displayed in different colors. Pay attention to the check results, especially the **Critical** and **Warning** results, and handle them in a timely manner.

#### Supported operations

On the Health Status page, you can view all checkers of a cluster, including the checker details, check results for the hosts in the cluster, and schemes to clear alerts (if any). In addition, you can log on to a host and perform manual checks on the host. For more information, see Cluster health.

# 11.2.5.3.3.5. Apsara Distributed File System storage

This topic describes how to view the storage overview and storage node information of Apsara Distributed File System, and how to set the status of storage nodes and data disks.

# Entry to the Storage Overview page

- 1. On the **Services** page, click **Pangu** in the left-side navigation pane.
- 2. Select a cluster from the drop-down list, and then click the **Storage** tab. The **Storage Overview** page for Apsara Distributed File System appears.

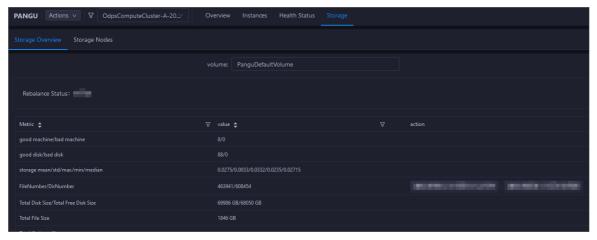

The **Storage Overview** page displays whether data rebalancing is enabled, key metrics and their values, suggestions to handle exceptions, and rack specifications of Apsara Distributed File System. The **Storage Nodes** page displays the information about all storage nodes of Apsara Distributed File System, including the total storage size, available storage size, status, time to live (TTL), and send buffer size. You can also set the status of storage nodes and data disks on this page.

## Entry to the Storage Nodes page

- 1. On the **Services** page, click **Pangu** in the left-side navigation pane.
- 2. Select a cluster from the drop-down list, and then click the **Storage** tab. The **Storage Overview** page for Apsara Distributed File System appears.
- 3. Click the **Storage Nodes** tab. The **Storage Nodes** page appears.

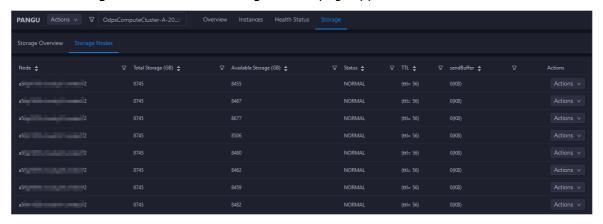

The **Storage Nodes** page displays the information about all storage nodes of Apsara Distributed File System, including the total storage size, available storage size, status, TTL, and send buffer size.

## Set the storage node status

You can set the storage node status to Disabled or Normal. This section describes how to set the status of a storage node to Disabled.

- 1. On the **Storage Nodes** page, find the target storage node and choose **Actions > Set Node Status to Disabled** in the Actions column.
- 2. In the dialog box that appears, click **Run**. A message appears, indicating that the action has been submitted.

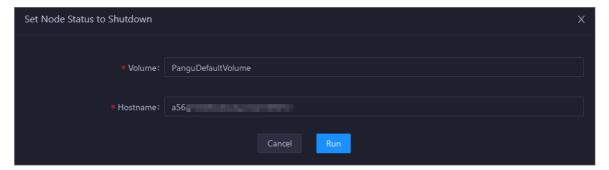

The values of the **Volume** and **Hostname** parameters are automatically filled based on the selected storage node. You do not need to specify values for the parameters.

You can check whether the status of storage node is changed in the storage node list.

#### Set the data disk status

You can set the data disk status to Error or Normal. This section describes how to set the status of a data disk to Error.

- 1. On the **Storage Nodes** page, find the target storage node and choose **Actions** > **Set Disk Status to Error** in the Actions column.
- 2. In the dialog box that appears, set the **Diskid** parameter.

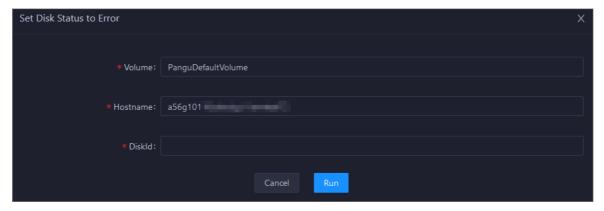

The values of the **Volume** and **Hostname** parameters are automatically filled based on the selected storage node. You do not need to specify values for the parameters.

3. Click Run. A message appears, indicating that the action has been submitted.

# 11.2.5.3.3.6. Change the primary master node of Apsara

# Distributed File System

Apsara Big Data Manager (ABM) allows you to perform a primary/secondary switchover on the master nodes of Apsara Distributed File System. After the primary/secondary switchover is complete, an original secondary master node becomes the primary master node, and the original primary master node becomes a secondary master node.

#### **Prerequisites**

Your ABM account is granted the required permissions to perform O&M operations on MaxCompute.

## **Background information**

A volume in Apsara Distributed File System is similar to a namespace. The default volume is PanguDefaultVolume. If a cluster contains a large number of nodes, multiple volumes may exist. A volume has three master nodes. One of the nodes serves as the primary master node, and the other two nodes serve as secondary master nodes.

#### **Procedure**

- 1. Log on to the ABM console.
- 2. In the upper-left corner, click the 🔳 icon and then MaxCompute.
- 3. On the MaxCompute page, click **O&M** in the top navigation bar. Then, click the **Services** tab.
- 4. In the left-side navigation pane of the **Services** tab, click **Pangu**. Then, select a cluster and click the **Instances** tab.

 In the Master Status section of the Instances tab, find the required master node and choose Actions > Change Primary Master Node in the Actions column. In the Change Primary Master Node panel, specify the required parameters.

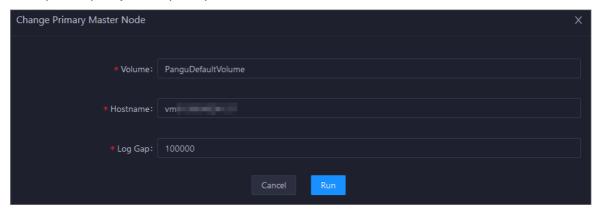

#### Parameter description:

- Volume: the volume whose primary master node needs to be changed. Default value:
   PanguDefaultVolume. If a cluster contains multiple volumes, set this parameter to the name of the actual volume whose primary master node needs to be changed.
- **Hostname**: the hostname of the secondary master node that is to be the new primary master node.
- o **Log Gap**: the maximum log number gap between the original primary and secondary master nodes you want to switch. During the switchover, the system checks the log number gap. If the gap is less than the specified value, the switchover is allowed. Otherwise, you cannot change the primary master node. Default value: **100000**.
- 6. Click Run. The Change Primary Master Node panel appears.

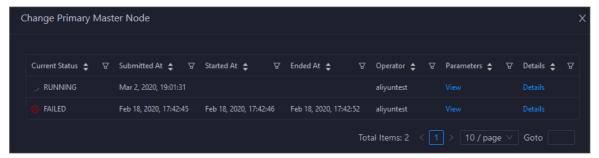

The **Change Primary Master Node** panel shows the switchover history. **RUNNING** indicates that the execution is in progress. **SUCCESS** indicates that the execution succeeds. **FAILED** indicates that the execution fails.

7. If the status is FAILED, click **Details** in the Details column to identify the cause of the failure.

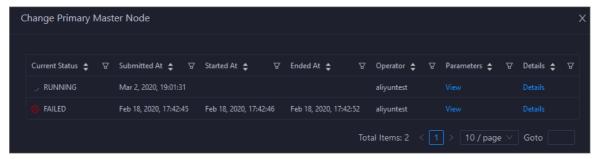

You can view information about parameter settings, host details, script, and runtime parameters to identify the cause of the failure.

# 11.2.5.3.3.7. Clear the recycle bin of Apsara Distributed

# File System

Apsara Big Data Manager (ABM) allows you to clear the recycle bin of Apsara Distributed File System to release storage space.

## **Prerequisites**

Your ABM account is granted the required permissions to perform O&M operations on MaxCompute.

#### Procedure

- 1. In the left-side navigation pane of the **Services** tab, click **Pangu**. Then, select a cluster. The **Overview** tab for the selected cluster appears.
- 2. In the upper-right corner, choose Actions > Empty Recycle Bin.
- 3. In the Empty Recycle Bin panel, set the **Volume** parameter. The default value is **PanguDefaultVolume**.

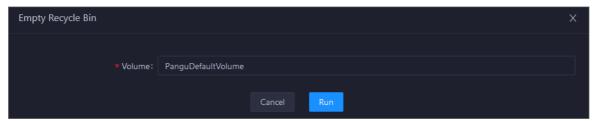

- 4. Click Run.
- 5. View the execution status.

In the upper-right corner, click **Actions** and select **Execution History** next to **Empty Recycle Bin** to view the execution history.

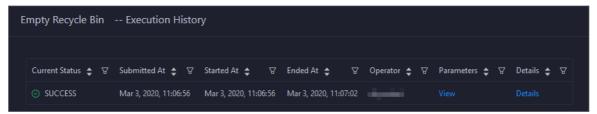

**RUNNING** indicates that the execution is in progress. **SUCCESS** indicates that the execution succeeds. **FAILED** indicates that the execution fails.

6. If the status is FAILED, click **Details** in the Details column to identify the cause of the failure.

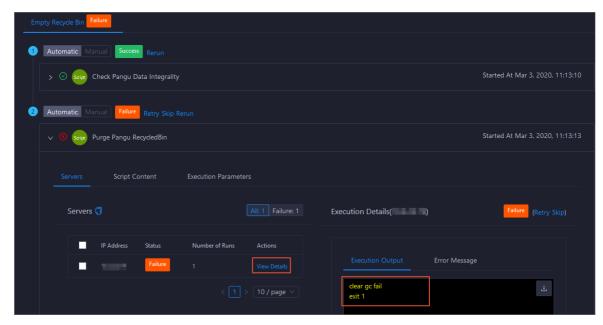

You can view information about parameter settings, host details, script, and runtime parameters to identify the cause of the failure.

# 11.2.5.3.3.8. Enable or disable data rebalancing for Apsara Distributed File System

Apsara Big Data Manager (ABM) allows you to enable or disable data rebalancing for Apsara Distributed File System.

## **Prerequisites**

Your ABM account is granted the required permissions to perform O&M operations on MaxCompute.

## Disable data rebalancing

- 1. In the left-side navigation pane of the **Services** tab, click **Pangu**. Then, select a cluster. The Overview tab for the selected cluster appears.
- 2. In the upper-right corner of the tab that appears, choose Actions > Disable Data Rebalancing.
- 3. In the Disable Data Rebalancing panel, set the **Volume** parameter. The default value is **PanguDefaultVolume**.

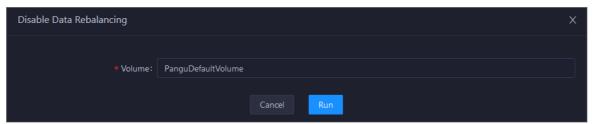

- 4. Click Run.
- 5. View the execution status.

Click **Actions** and select **Execution History** next to **Disable Data Rebalancing** to view the execution history.

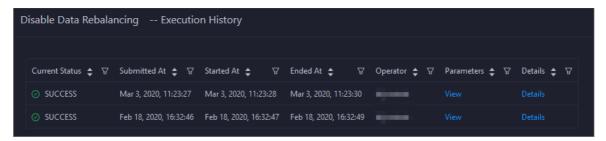

**RUNNING** indicates that the execution is in progress. **SUCCESS** indicates that the execution succeeds. **FAILED** indicates that the execution fails.

6. If the status is FAILED, click **Details** in the Details column to identify the cause of the failure. For more information, see Identify the cause of a failure.

#### Enable data rebalancing

- 1. In the left-side navigation pane of the **Services** tab, click **Pangu**. Then, select a cluster. The Overview tab for the selected cluster appears.
- 2. In the upper-right corner of the tab that appears, choose Actions > Enable Data Rebalancing.
- 3. In the Enable Data Rebalancing panel, set the **Volume** parameter. The default value is **PanguDefaultVolume**.

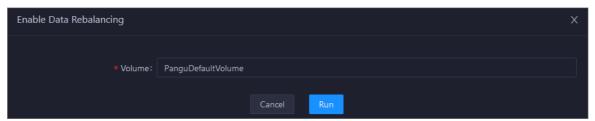

- 4. Click Run.
- 5. View the execution status.

Click **Actions** and select **Execution History** next to **Enable Data Rebalancing** to view the execution history.

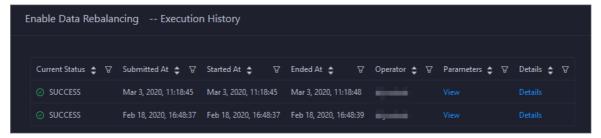

**RUNNING** indicates that the execution is in progress. **SUCCESS** indicates that the execution succeeds. **FAILED** indicates that the execution fails.

6. If the status is FAILED, click **Details** in the Details column to identify the cause of the failure. For more information, see Identify the cause of a failure.

# Identify the cause of a failure

This section uses the procedure of identifying the cause of the failure to enable data rebalancing as an example.

1. In the Execution History panel, click **Details** in the Details column for a failed execution.

2. In the Enable Data Rebalancing panel, click **View Details** for a failed step to identify the cause of the failure.

You can view information about parameter settings, host details, script, and runtime parameters to identify the cause of the failure.

# 11.2.5.3.3.9. Run a checkpoint on a master node of

# Apsara Distributed File System

Apsara Big Data Manager (ABM) allows you to run checkpoints on master nodes of Apsara Distributed File System. This operation writes memory data to disks. If Apsara Distributed File System is faulty, you can use checkpoints to restore data to the status before the failure. This ensures data consistency.

#### **Prerequisites**

Your ABM account is granted the required permissions to perform O&M operations on MaxCompute.

#### **Procedure**

- 1. Log on to the ABM console.
- 2. In the upper-left corner, click the 🔳 icon and then MaxCompute.
- 3. On the MaxCompute page, click **O&M** in the top navigation bar. Then, click the **Services** tab.
- 4. In the left-side navigation pane of the **Services** tab, click **Pangu**. Then, select a cluster and click the **Instances** tab.
- In the Master Status section of the Instances tab, find the required master node and choose Actions > Run Checkpoint on Master Node in the Actions column. In the Run Checkpoint on Master Node panel, set the Volume parameter.
  - Note The default value of Volume is PanguDefault Volume.
- 6. Click Run. The Run Checkpoint on Master Node panel appears.

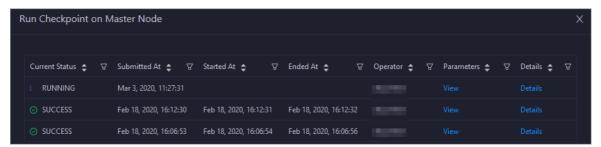

The **Run Checkpoint on Master Node** panel shows the execution history of the checkpoint on the master node. **RUNNING** indicates that the execution is in progress. **SUCCESS** indicates that the execution succeeds. **FAILED** indicates that the execution fails.

7. If the status is FAILED, click **Details** in the Details column to identify the cause of the failure.

You can also view information about parameter settings, host details, script, and execution parameters to identify the cause of the failure.

## 11.2.5.3.4. Tunnel service

# 11.2.5.3.4.1. O&M features and entry

This topic describes the definition and O&M features of the Tunnel service. It also provides more information about how to go to the O&M page of the Tunnel service.

#### Definition of the Tunnel service

The Tunnel service serves as a data tunnel of MaxCompute. You can use this service to upload data to or download data from MaxCompute.

#### O&M features of the Tunnel service

- Overview: shows information about the Tunnel service. The information includes the service overview, service status, and throughput trend chart.
- Instances: shows information about the server roles of the Tunnel service.
- Traffic Analysis: shows the traffic curves of specific projects in a specific period. The curves show traffic types and the peak throughout in the specified period, which helps you make informed decisions.
- Restart Tunnel Server: allows you to restart one or more Tunnel servers.

## Go to the Tunnel Service page

- 1. Log on to the Apsara Big Data Manager (ABM) console.
- 2. In the upper-right corner, click the in icon and then MaxCompute.
- 3. On the MaxCompute page, click **O&M** in the top navigation bar. Then, click the **Services** tab.
- 4. In the left-side navigation pane of the **Services** tab, click **Tunnel Service**. The **Overview** tab for the Tunnel service appears.

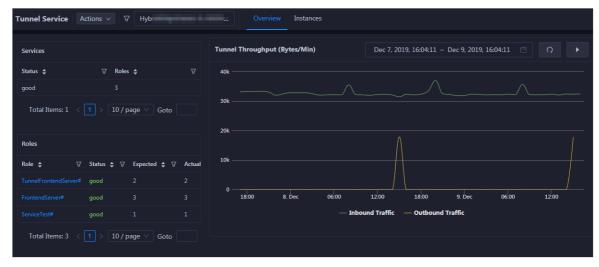

## 11.2.5.3.4.2. Overview

The Overview tab for the Tunnel service shows key operating information. The information includes the service overview, service status, and throughput.

#### Go to the Overview tab

In the left-side navigation pane of the **Services** tab, click **Tunnel Service**. The **Overview** tab for the Tunnel service appears.

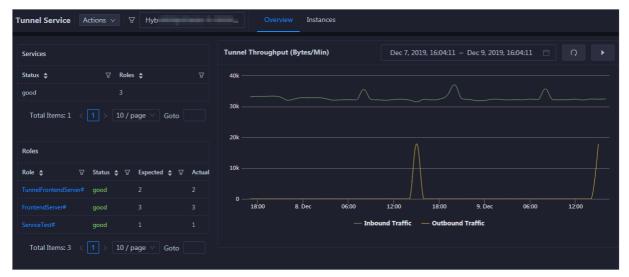

The **Overview** tab shows key operating information about the Tunnel service. The information includes the service overview, service status, and throughput trend chart.

#### Services

The Services section shows the numbers of available services, unavailable services, and services that are being updated.

#### Roles

The Roles section shows all Tunnel server roles and their status. You can also view the expected and actual numbers of hosts for each server role.

## Tunnel throughput

The Tunnel Throughput (Bytes/Min) chart shows the trend lines of the inbound and outbound traffic in different colors. This trend chart can be automatically or manually refreshed. You can view the trend chart of Tunnel throughput in a specific period.

#### 11.2.5.3.4.3. Instances

The Instances tab shows information about the Tunnel server roles. The information includes the role name, hostname, IP address, role status, and host status.

#### Go to the Instances tab

In the left-side navigation pane of the Services tab, click Tunnel Service. Then, click the Instances tab. The Instances tab for the Tunnel service appears.

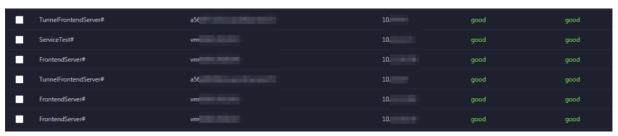

The **Instances** tab shows information about all Tunnel server roles. The information includes the role name, hostname, IP address, role status, and host status. The status can be good, error, or upgrading.

# 11.2.5.3.4.4. Traffic analysis

The Traffic Analysis tab displays the traffic curves of specific projects in a specific period. The curves show traffic types and the peak throughout in the specified period, which helps you make informed decisions.

## Go to the Traffic Analysis tab

In the left-side navigation pane of the **Services** tab, click **Tunnel Service**. Then, click the **Traffic Analysis** tab. The **Traffic Analysis** tab for the Tunnel service appears.

After you specify a period and the project for traffic analysis, click the cicon. Then, you can view the upstream and downstream throughput curves of Tunnel traffic for traffic analysis.

# ? Note

- The traffic data comes from Monitoring System. Make sure that this system is normal.
- By default, the top five projects that have the most traffic are selected. You can also filter projects based on your business requirements.
- By default, the beginning of the period is two days before the current time, and the end of the period is one day before the current time. You can also specify the period based on your business requirements.

## 11.2.5.3.4.5. Restart Tunnel servers

Apsara Big Data Manager (ABM) allows you to restart Tunnel servers for the corresponding server roles.

## **Prerequisites**

Your ABM account is granted the required permissions to perform O&M operations on MaxCompute.

#### Context

You can restart one or more Tunnel servers at a time on the **Instances** tab.

#### Step 1: Restart Tunnel servers

- 1. Log on to the ABM console.
- 2. In the upper-left corner, click the is icon and then MaxCompute.
- 3. On the MaxCompute page, click **O&M** in the top navigation bar. Then, click the **Services** tab.
- 4. In the left-side navigation pane of the **Services** tab, click**Tunnel Service**. Then, click the **Instances** tab.
- 5. On the Instances tab, select one or more server roles for which you want to restart the Tunnel service. In the upper-right corner, choose **Actions > Restart Tunnel Server**.
- 6. In the **Restart Tunnel Server** panel, configure the required parameters.

The following table describes the required parameters.

| Parameter     | Description                                                                                                    |
|---------------|----------------------------------------------------------------------------------------------------|
| Force Restart | Specifies whether to forcibly restart the Tunnel server for the selected server role. Valid values:                                                                      |
|               | <ul> <li>no_force: Do not forcibly restart the Tunnel server. If a server role is in<br/>the running state, the corresponding Tunnel server is not restarted.</li> </ul> |
|               | <ul> <li>force: Forcibly restart the Tunnel server. The Tunnel server is restarted<br/>regardless of the server role state.</li> </ul>                                   |
| Hostname      | The hostname of the selected server role. The value is automatically provided. You do not need to specify a value for this parameter.                                    |

7. Click Run.

#### Step 2: View the execution status or progress

 On the Overview or Instances tab of the Tunnel Service page, click Actions in the upper-right corner. Then, select Execution History next to Restart Tunnel Server to view the execution history.

**RUNNING** indicates that the execution is in progress. **SUCCESS** indicates that the execution succeeds. **FAILED** indicates that the execution fails.

2. If the status is RUNNING, click Details in the Details column to view the execution progress.

## Step 3: (Optional) Identify the cause of a failure

If the status is FAILED, you can view the execution logs to identify the cause of the failure.

- 1. On the **Overview** or **Instances** tab of the **Tunnel Service** page, click **Actions** in the upper-right corner. Then, select **Execution History** next to **Restart Tunnel Server** to view the execution history.
- 2. In the Execution History panel, click **Details** in the Details column of the task to view the details.
- 3. On the **Servers** tab of the failed step, click **View Details** in the Actions column of a failed server. The **Execution Output** tab appears in the Execution Details section. You can view the output to identify the cause of the failure.

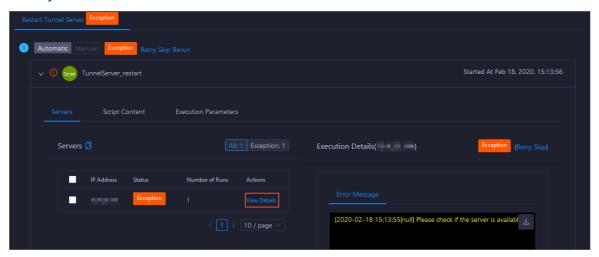

# 11.2.5.4. Cluster O&M

# 11.2.5.4.1. O&M features and entry

This topic describes the O&M features of MaxCompute clusters. It also provides more information about how to go to the MaxCompute cluster O&M page.

#### Cluster O&M features

O&M features of MaxCompute clusters:

- Overview: shows the overall running information about a cluster. You can view the host status, service status, health check result, and health check history. You can also view the trend charts of CPU utilization, disk usage, memory usage, load, and packet transmission for the cluster. In the Log on section, you can click the name of the host whose role is pangu master, fuxi master, or odps ag to log on to the host.
- Health Status: shows all checkers for a cluster. You can query checker details, check results for hosts in the cluster, and schemes to clear alerts (if any exists). You can also log on to a host and perform manual checks on the host.
- Servers: shows information about hosts in a cluster. The information includes the host name, IP address, role, type, CPU utilization, memory usage, root disk usage, packet loss rate, and packet error rate.
- Scale out Cluster or Scale in Cluster: allows you to add or remove physical hosts to scale out or scale in a MaxCompute cluster.
- Enable Auto Repair: allows you to enable auto repair for MaxCompute clusters.
- Restore Environment Settings: allows you to restore environment settings for multiple hosts in a MaxCompute cluster at a time.

#### Go to the Clusters tab

- 1. Log on to the Apsara Big Data Manager (ABM) console.
- 2. In the upper-left corner, click the 🔳 icon and then MaxCompute.
- 3. On the MaxCompute page, click **O&M** in the top navigation bar. Then, click the **Clusters** tab.
- 4. In the left-side navigation pane of the **Clusters** tab, click a cluster. The **Overview** tab for the selected cluster appears.

## 11.2.5.4.2. Cluster health

The Health Status tab shows all checkers for a cluster. You can query checker details, check results for hosts in the cluster, and schemes to clear alerts (if any exists). You can also log on to a host and perform manual checks on the host.

#### Go to the Health Status tab

- 1. Log on to the Apsara Big Data Manager (ABM) console.
- 2. In the upper-left corner, click the 🔳 icon and then MaxCompute.
- 3. On the MaxCompute page, click **O&M** in the top navigation bar. Then, click the **Clusters** tab.
- 4. In the left-side navigation pane of the **Clusters** tab, select a cluster. Then, click the **Health Status** tab. The **Health Status** tab for the selected cluster appears.

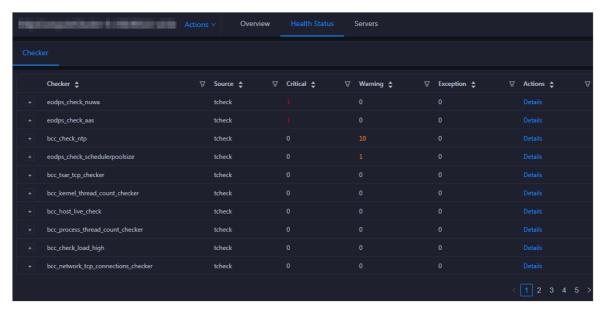

On the **Health Status** tab, you can view all checkers for the cluster and the check results for the hosts in the cluster. The following alerts may be reported on a host: **CRITICAL**, **WARNING**, and **EXCEPTION**. The alerts are represented in different colors. You must handle the alerts in a timely manner, especially the **CRITICAL** and **WARNING** alerts.

#### View checker details

1. On the Health Status tab, click **Details** in the Actions column of a checker. On the Details page, view checker details.

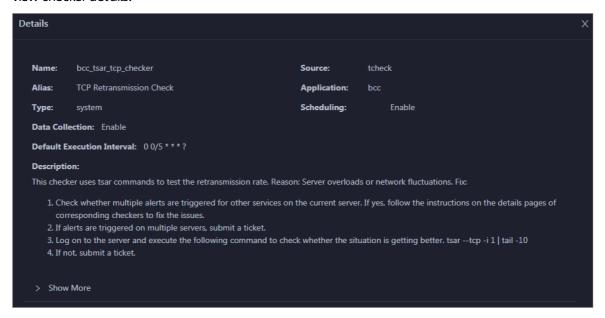

The checker details include Name, Source, Alias, Application, Type, Scheduling, Data Collection, Default Execution Interval, and Description. The schemes to clear alerts are provided in the description.

2. Click **Show More** to view more information about the checker.

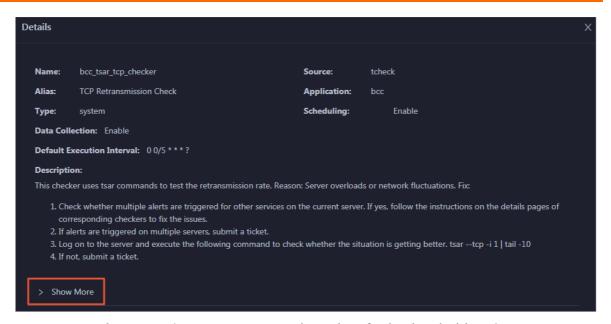

You can view information about Script, Target (Tianji), Default Threshold, and Mount Point.

## View the hosts for which alerts are reported and causes for the alerts

You can view the check history and check results of a checker on a host.

1. On the Health Status tab, click + to expand a checker for which alerts are reported. You can view all hosts where the checker is run.

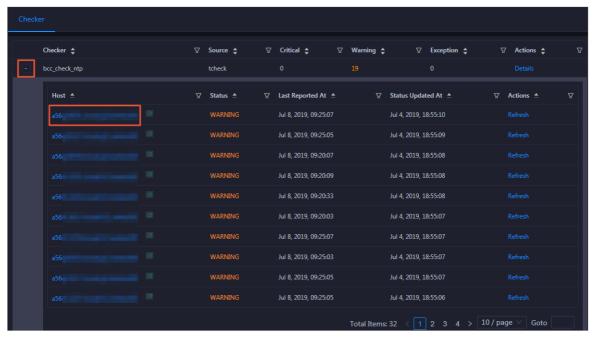

2. Click a hostname. In the panel that appears, click **Details** in the Actions column of a check result to view the cause of the alert.

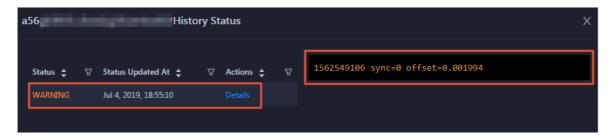

#### Clear alerts

On the Health Status tab, click **Details** in the Actions column of a checker for which alerts are reported. On the Details page, view the schemes to clear alerts.

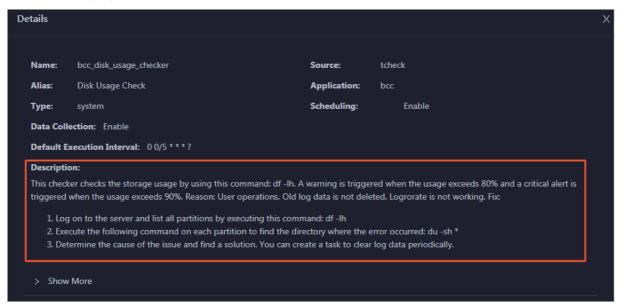

# Log on to a host

You may need to log on to a host to handle alerts or other issues that occurred on the host.

1. On the Health Status tab, click + to expand a checker for which alerts are reported.

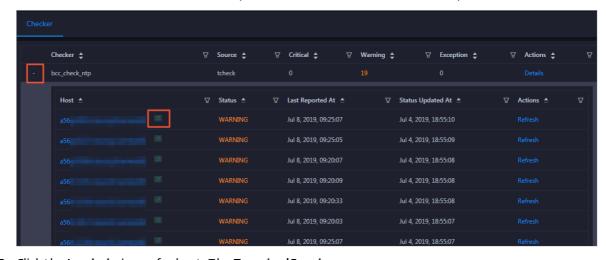

2. Click the **Login in** icon of a host. The **TerminalService** page appears.

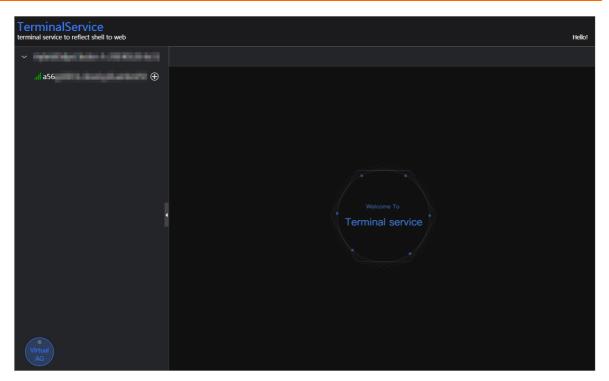

3. On the **TerminalService** page, click the hostname in the left-side navigation pane to log on to the host.

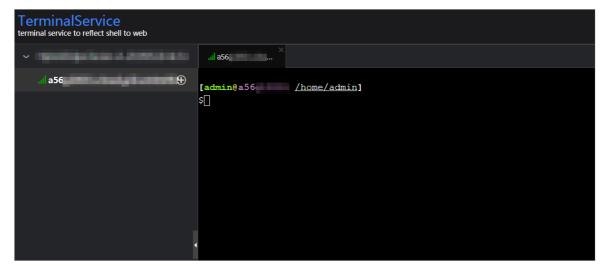

# Run a checker again

After you clear an alert for a host, click **Refresh** in the Actions column of the host to run the checker again for the host. This way, you can check whether the alert is cleared.

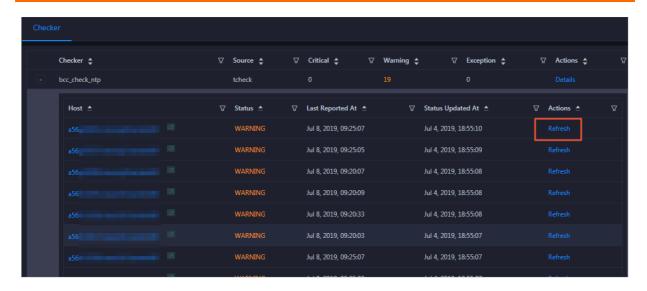

#### 11.2.5.4.3. Overview

This topic describes how to go to the Overview tab of a MaxCompute cluster. It also shows the cluster overview and describes the operations that you can perform on this tab.

#### Go to the Overview tab

- 1. Log on to the Apsara Big Data Manager (ABM) console.
- 2. In the upper-left corner, click the 🔳 icon and then MaxCompute.
- 3. On the MaxCompute page, click **O&M** in the top navigation bar. Then, click the **Clusters** tab.
- 4. In the left-side navigation pane of the **Clusters** tab, select a cluster. The **Overview** tab for the selected cluster appears.

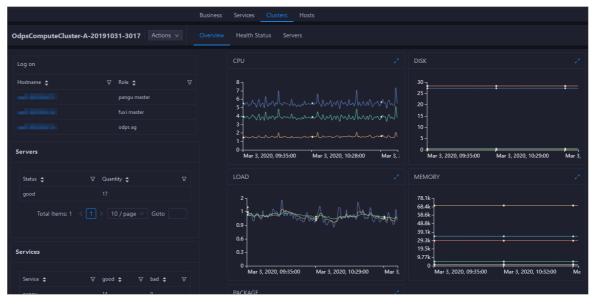

On the **Overview** tab, you can quickly log on to a host that is commonly used in MaxCompute cluster O&M. You can view the host status, service status, health check result, and health check history. You can also view the trend charts of CPU utilization, disk usage, memory usage, load, and packet transmission for the cluster.

#### Log on

In this section, you can log on to a host that is commonly used in MaxCompute cluster O&M and whose role is pangu master, fuxi master, or odps ag.

- 1. In the **Log on** section, click the host name in the **Host name** column. The **Hosts** tab for the host appears.
- 2. In the upper-left corner, click the Login in icon of the host. The TerminalService page appears.

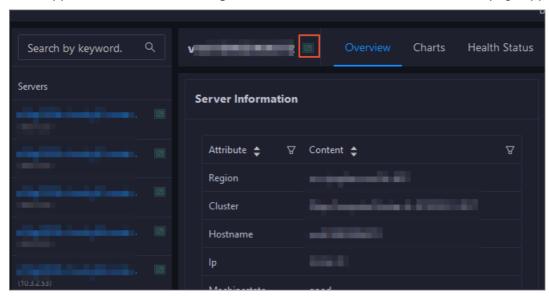

3. In the left-side navigation pane, click the host name to log on to the host.

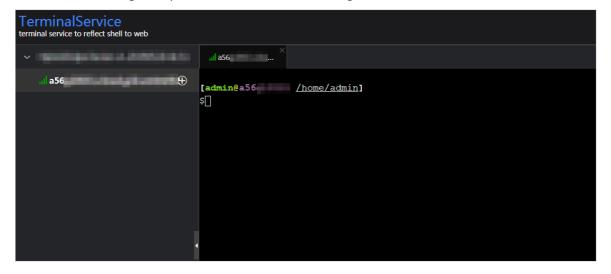

#### Servers

This section shows all host status and the number of hosts in each state. A host can be in the **good** or **error** state.

#### Services

This section displays all services deployed in the cluster and the respective number of services in the **good** and **bad** states.

#### **CPU**

This chart shows the trend lines of the total CPU utilization (cpu), CPU utilization for executing code in kernel space (sys), and CPU utilization for executing code in user space (user) for the cluster in different colors.

In the upper-right corner of the chart, click the **z** icon to zoom in the chart.

You can specify the start time and end time in the upper-left corner of the enlarged chart to view the CPU utilization of the cluster in the specified period.

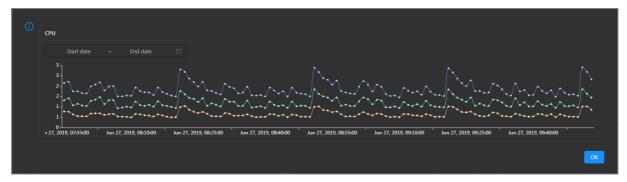

#### DISK

This chart shows the trend lines of the storage usage on the /, /boot, /home/admin, and /home directories for the cluster over time in different colors.

In the upper-right corner of the chart, click the **r**icon to zoom in the chart.

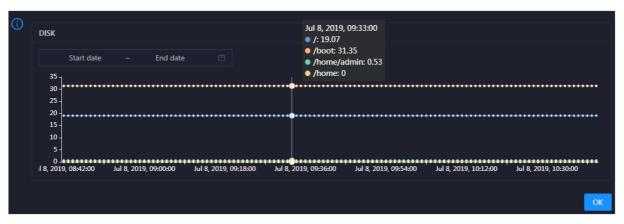

You can specify the start time and end time in the upper-left corner of the enlarged chart to view the storage usage of the cluster in the specified period.

#### LOAD

This chart shows the trend lines of the 1-minute, 5-minute, and 15-minute load averages for the cluster in different colors.

In the upper-right corner of the chart, click the **z** icon to zoom in the chart.

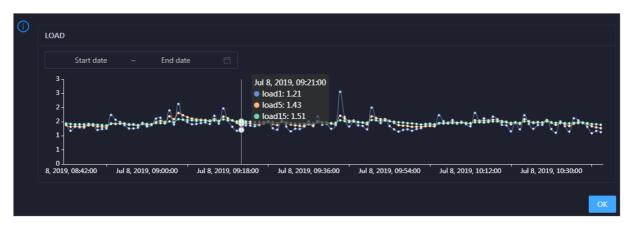

You can specify the start time and end time in the upper-left corner of the enlarged chart to view the 1-minute, 5-minute, and 15-minute load averages of the cluster in the specified period.

#### **MEMORY**

This chart shows the trend lines of the memory usage (mem), total memory size (total), used memory size (used), size of memory used by buffers (buff), size of memory used by the page cache (cach), and available memory size (free) for the cluster in different colors.

In the upper-right corner of the chart, click the **r**icon to zoom in the chart.

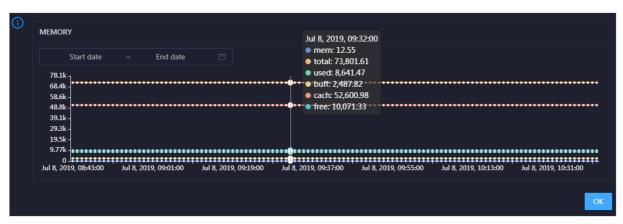

You can specify the start time and end time in the upper-left corner of the enlarged chart to view the memory usage of the cluster in the specified period.

#### **PACKAGE**

This chart shows the trend lines of the numbers of dropped packets (drop), error packets (error), received packets (in), and sent packets (out) for the cluster in different colors. These trend lines reflect the data transmission status of the cluster.

In the upper-right corner of the chart, click the **r**icon to zoom in the chart.

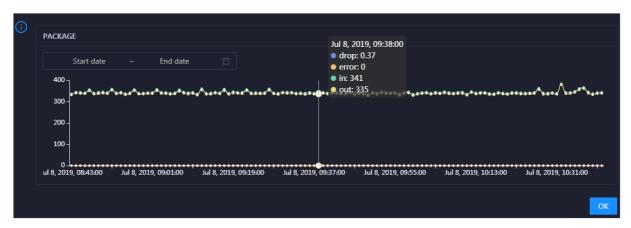

You can specify the start time and end time in the upper-left corner of the enlarged chart to view the data transmission status of the cluster in the specified period.

#### **Health Check**

This section shows the number of checkers for the cluster and the numbers of CRITICAL, WARNING, and EXCEPTION alerts.

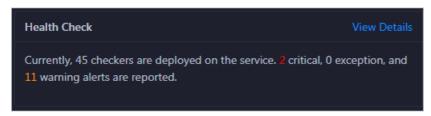

Click **View Details** to go to the Health Status tab. On this tab, you can view health check details. For more information, see Cluster health.

# **Health Check History**

This section shows the records of the health checks performed on the cluster. You can view the numbers of CRITICAL, WARNING, and EXCEPTION alerts.

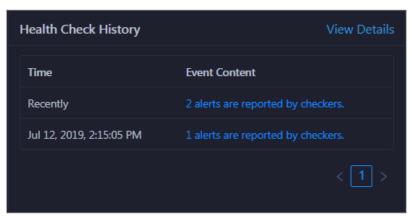

Click **View Details** to go to the Health Status tab. On this tab, you can view health check details. For more information, see Cluster health.

You can click the event content of a check to view the exception items.

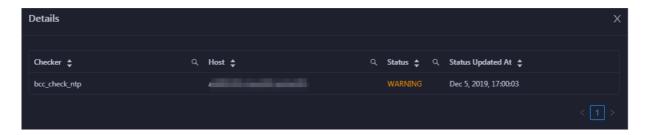

#### 11.2.5.4.4. Servers

The Servers tab shows information about hosts. The information includes the hostname, IP address, role, type, CPU utilization, total memory size, available memory size, load, root disk usage, packet loss rate, and packet error rate.

In the left-side navigation pane of the **Clusters** tab, click a cluster. Then, click the **Servers** tab. The **Servers** tab for the selected cluster appears.

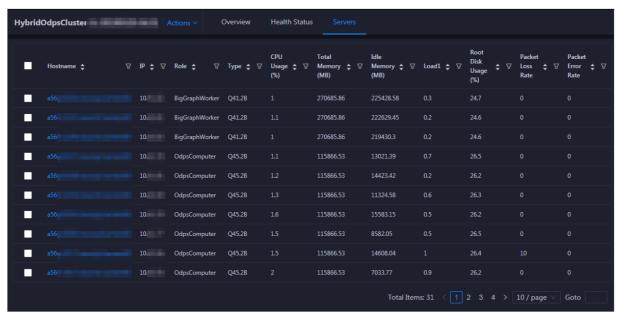

To view more information about a host, click the name of the host. The Hosts tab appears.

# 11.2.5.4.5. Scale in and scale out a MaxCompute cluster

Apsara Big Data Manager (ABM) supports MaxCompute cluster scaling. To scale out a MaxCompute cluster, add physical hosts in the default cluster of Apsara Infrastructure Management Framework to the MaxCompute cluster. To scale in a MaxCompute cluster, remove physical hosts from the MaxCompute cluster to the default cluster of Apsara Infrastructure Management Framework.

## Description

In Apsara Stack, scaling out a cluster involves complex operations. You must configure a new physical host on Deployment Planner and Apsara Infrastructure Management Framework so that it can be added to the default cluster of Apsara Infrastructure Management Framework. The default cluster of Apsara Infrastructure Management Framework is an idle resource pool that provides resources to scale out clusters. If you want to scale out a cluster, add physical hosts in the default cluster of Apsara Infrastructure Management Framework to the cluster. If you want to scale in a cluster, remove physical hosts from the cluster to the default cluster of Apsara Infrastructure Management Framework.

You can use this method to scale out or in a MaxCompute cluster in the ABM console.

#### **Prerequisites**

- Scale-out: The physical host that you want to add is an Sinstance host in the default cluster of Apsara Infrastructure Management Framework.
- Scale-out: The template host must be an Sinstance host. You can log on to the admingateway host in a MaxCompute cluster to view Sinstance hosts.
- Scale-in: The physical host that you want to remove is an SInstance host. You can log on to the admingateway host in a MaxCompute cluster to view SInstance hosts.

#### Scale out a MaxCompute cluster

You can add multiple hosts to a MaxCompute cluster at a time to scale out the cluster. To add hosts to a MaxCompute cluster, you must specify an existing host as the template host. The hosts that you want to add copy configurations from the template host. This allows the hosts to be added to the cluster at a time.

1. Log on to the admingateway host in the MaxCompute cluster. Run the rttrl command to query and record SInstance hosts. For more information about how to log on to a host, see Log on to a host.

```
TerminalService
erminal service to reflect shell to web
                                                      /home/admin]
                                 total tubo in cluster=11
                                 detail table for every machine:
                                                                  CPU
                                 a56f11
                                                                  3,900
                                                                            235,048
                                                                                        BigGraphInstance:99
                                 a56f11
                                                                           235,048
                                                                                       | BigGraphInstance:99
                                                                  3,900
                                                                                        OdpsSpecialInstance:20 OdpsCommonInstance:20
                                 a56e09
                                                                            235,048
                                                                                        BigGraphInstance:99
                                                                           167,510
167,510
                                 a56f11
                                                                  3,900
                                                                                        GraphInstance:8 RTInstance:4
                                 a56f11
                                                                  3,900
                                                                                        GraphInstance:8 RTInstance:4
                                                                                                                         SInstance
                                                                                        GraphInstance:8 RTInstance:4
                                                                                         OdpsSpecialInstance:20 OdpsC
                                  56e09
                                                                  3,900
                                                                                         GraphInstance:8 RTInstance:4
                                                                  3,900
                                                                           167,510
                                                                                        GraphInstance:8 RTInstance:4
                                                                  42,900 | 2,045,224 | NA
                                 [admin@vm(
                                                    /home/admin]
```

2. In the left-side navigation pane of the **Clusters** tab, click a cluster. Then, click the **Servers** tab. On the tab that appears, select an Sinstance host and use it as the template host.

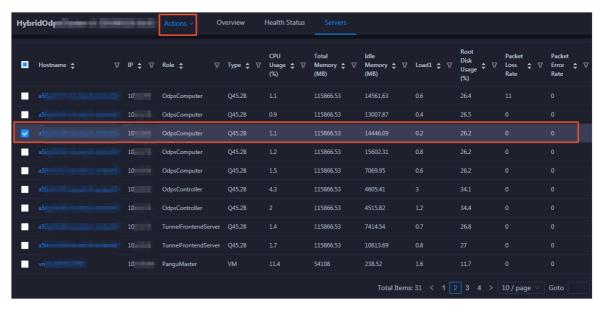

3. In the upper-right corner, choose Actions > Scale out Cluster. In the Scale out Cluster panel, configure the parameters.

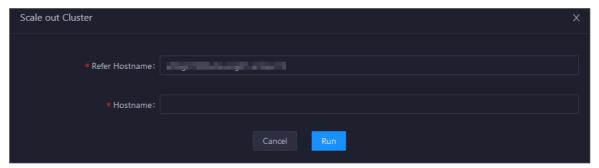

#### Parameters:

- Region: the region of the host that you want to add.
- Refer Hostname: the name of the template host. By default, the name of the selected host is used.
- Hostname: the name of the host that you want to add. The drop-down list displays all available
  hosts in the default cluster for scale-out operations. You can select one or more hosts from the
  drop-down list.
- 4. Click Run. A message appears, indicating that the request has been submitted.
- 5. View the scale-out status.
  - In the upper-right corner, click **Actions** and select **Execution History** next to **Scale out Cluster** to view the scale-out history.
  - It requires some time for the cluster to be scaled out. RUNNING indicates that the execution is in progress. SUCCESS indicates that the execution succeeds. FAILED indicates that the execution fails.
- 6. If the status is RUNNING, click **Details** in the Details column to view the steps and progress of the execution.

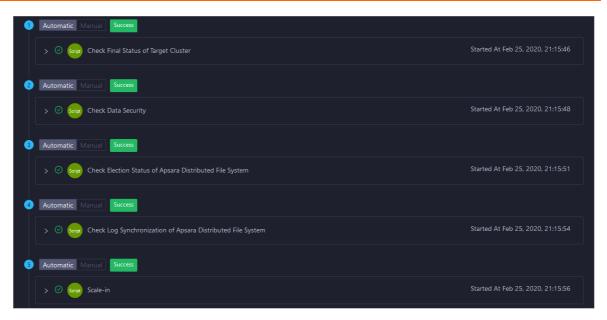

7. If the status is FAILED, click **Details** in the Details column to identify the cause of the failure.

## Scale in a MaxCompute cluster

You can remove multiple hosts from a MaxCompute cluster at a time to scale in the cluster.

1. Log on to the admingateway host in the MaxCompute cluster. Run the rttrl command to query and record SInstance hosts. For more information about how to log on to a host, see Log on to a host.

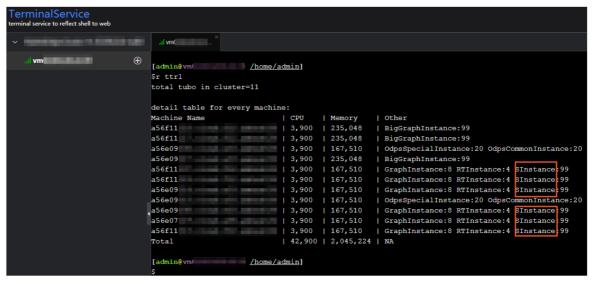

2. In the left-side navigation pane of the **Clusters** tab, click a cluster. Then, click the **Servers** tab. On the tab that appears, select one or more Sinstance hosts that you want to remove.

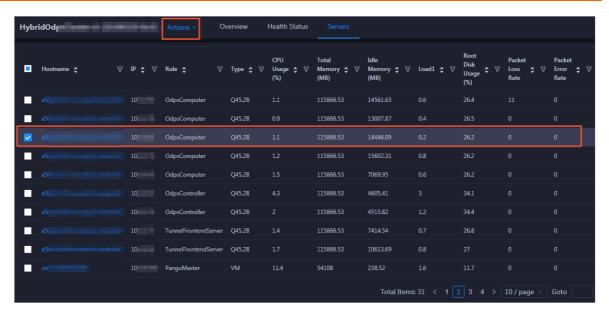

3. In the upper-right corner, choose **Actions > Scale in Cluster**. In the **Scale in Cluster** panel, configure the parameters.

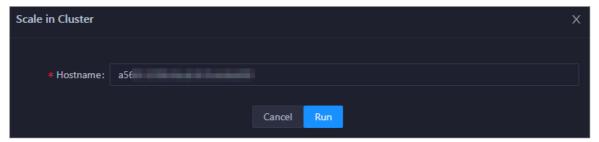

#### Parameters:

- o Region: the region of the host that you want to remove.
- Host name: the name of the host that you want to remove. By default, the name of the selected host is used.
- 4. Click Run. A message appears, indicating that the request has been submitted.
- 5. View the scale-in status.
  - In the upper-right corner, click **Actions** and select **Execution History** next to **Scale in Cluster** to view the scale-in history.
  - It requires some time for the cluster to be scaled in. RUNNING indicates that the execution is in progress. SUCCESS indicates that the execution succeeds. FAILED indicates that the execution fails.
- 6. If the status is RUNNING, click **Details** in the Details column to view the steps and progress of the execution.

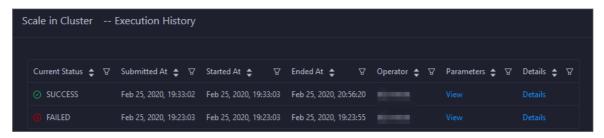

7. If the status is FAILED, click **Details** in the Details column to identify the cause of the failure.

# Identify the cause of a scale-in or scale-out failure

This section uses cluster scale-in as an example to describe how to identify the cause of a failure.

- 1. In the upper-right corner of the **Clusters** tab, click **Actions** and select **Execution History** next to **Scale in Cluster** to view the scale-in history.
- 2. Click **Details** in the Details column of a failed operation to identify the cause of the failure.

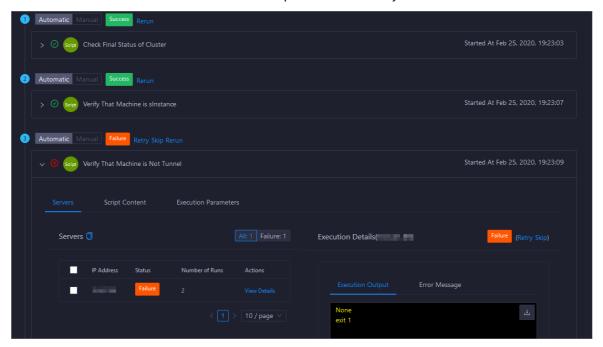

You can view information about parameter settings, host details, scripts, and runtime parameters to identify the cause of the failure.

# 11.2.5.4.6. Restore environment settings and enable auto repair

Apsara Big Data Manager (ABM) allows you to restore the environment settings for multiple hosts in a MaxCompute cluster at a time. It also allows you to enable the auto repair feature for a MaxCompute cluster.

# Restore environment settings

ABM allows you to restore the environment settings for multiple hosts in a MaxCompute cluster at a time.

1. In the upper-right corner of the **Clusters** tab, choose **Actions** > **Restore Environment Settings**. In the **Restore Environment Settings** panel, set the Hosts parameter.

**?** Note You can enter the names of multiple hosts and must separate the names with commas (,).

- 2. Click Run. A message appears, indicating that the request has been submitted.
- 3. View the restoration status.

Click **Actions** and select **Execution History** next to **Restore Environment Settings** to view the restoration history.

It requires some time for the restoration to complete. RUNNING indicates that the execution is in progress. SUCCESS indicates that the execution succeeds. FAILED indicates that the execution fails.

- 4. If the status is RUNNING, click **Details** in the Details column to view the steps and progress of the execution.
- 5. If the status is FAILED, click **Details** in the Details column to identify the cause of the failure.

# Enable auto repair

ABM allows you to enable the auto repair feature for a MaxCompute cluster. After this feature is enabled, repair tickets reported by Xunyangjian are automatically handled.

1. In the upper-right corner of the Clusters tab, choose Actions > Enable Auto Repair. In the Enable Auto Repair panel, set the Cluster parameter and select Enable for Auto Repair.

#### Parameters:

- Cluster: the name of the cluster for which you want to enable the auto repair feature.
- Auto Repair: If you require the feature, select Enable. Otherwise, select Disable.
- 2. Click Run. A message appears, indicating that the request has been submitted.
- 3. View the status of the feature.

Click **Actions** and select **Execution History** next to **Enable Auto Repair** to view the feature-related operation history.

RUNNING indicates that the execution is in progress. SUCCESS indicates that the execution succeeds. FAILED indicates that the execution fails.

- 4. If the status is RUNNING, click **Details** in the Details column to view the steps and progress of the execution.
- 5. If the status is FAILED, click **Details** in the Details column to identify the cause of the failure.

#### 11.2.5.5. Host O&M

# 11.2.5.5.1. O&M features and entry

This topic describes MaxCompute host O&M features. It also provides more information about how to go to the host O&M page.

#### Host O&M features

- Overview: shows brief information about hosts in a MaxCompute cluster. The information includes the server information, server role status, health check result, and health check history. You can also view the trend charts of CPU utilization, disk usage, memory usage, load, and packet transmission for the host.
- Charts: shows the enlarged trend charts of CPU utilization, memory usage, disk usage, load, and packet transmission.
- Health Status: shows all checkers for a host. You can query checker details, check results for hosts in a cluster, and schemes to clear alerts (if any exists). You can also log on to a host and perform manual checks on the host.

• Services: shows the cluster, service instances, and service instance roles of a host.

#### Go to the Hosts tab

- 1. Log on to the Apsara Big Data Manager (ABM) console.
- 2. In the upper-left corner, click the 🔳 icon and then MaxCompute.
- 3. On the MaxCompute page, click **O&M** in the top navigation bar. Then, click the **Hosts** tab.
- 4. In the left-side navigation pane of the **Hosts** tab, select a host. The **Overview** tab for the host appears.

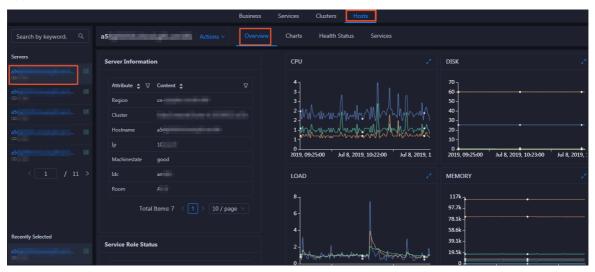

### 11.2.5.5.2. Host overview

The Overview tab for a host shows brief information about the host in a MaxCompute cluster. On this tab, you can view server information, service role status, health check result, and health check history of the host. You can also view the trend charts of CPU utilization, disk usage, memory usage, load, and packet transmission for the host.

#### Go to the Overview tab

39.1k

In the left-side navigation pane of the **Hosts** tab, click a host. Then, click the **Overview** tab. The **Overview** tab for the host appears.

On the **Overview** tab, you can view server information, service role status, health check result, and health check history of the host. You can also view the trend charts of CPU utilization, disk usage, memory usage, load, and packet transmission for the host.

#### Server Information

Service Role Status

The Server Information section shows information about the host. Server information includes the region, cluster, name, IP address, data center, and server room.

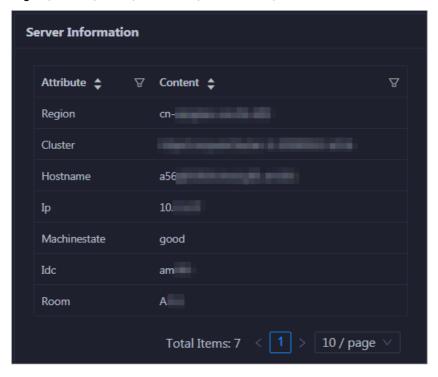

Service Role Status

The Service Role Status section shows information about the services deployed on the host, including the roles, status, and number of services.

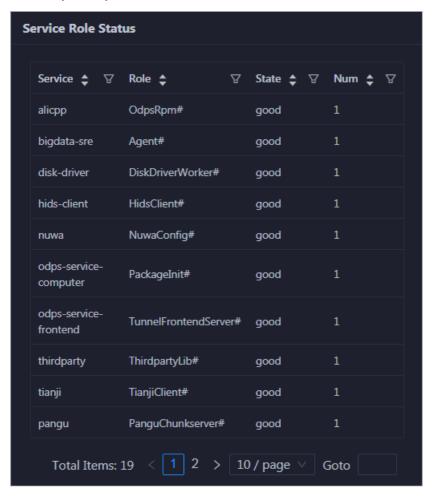

#### **CPU**

The CPU chart shows the trend lines of the total CPU utilization (cpu), CPU utilization for executing code in kernel space (sys), and CPU utilization for executing code in user space (user) of the host over time in different colors.

In the upper-right corner of the chart, click the **z** icon to zoom in the chart.

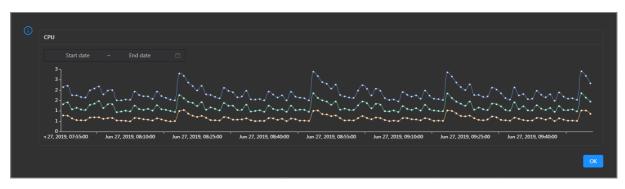

You can specify the start time and end time in the upper-left corner of the enlarged chart to view the CPU utilization of the host in the specified period.

#### DISK

The DISK chart shows the trend lines of the storage usage in the /, /boot, /home/admin, and /home directories for the host over time in different colors.

In the upper-right corner of the chart, click the **r**icon to zoom in the chart.

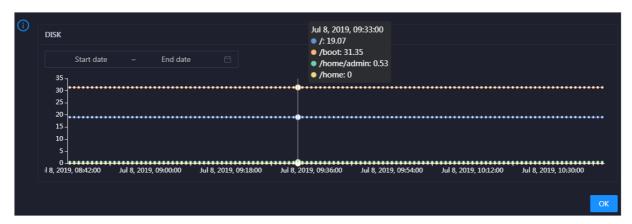

You can specify the start time and end time in the upper-left corner of the enlarged chart to view the storage usage of the host in the specified period.

#### LOAD

The LOAD chart shows the trend lines of the 1-minute, 5-minute, and 15-minute load averages for the host over time in different colors.

In the upper-right corner of the chart, click the **z** icon to zoom in the chart.

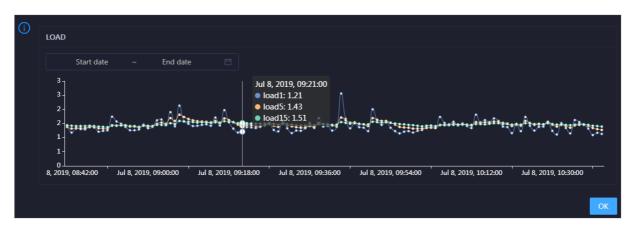

You can specify the start time and end time in the upper-left corner of the enlarged chart to view the 1-minute, 5-minute, and 15-minute load averages of the host in the specified period.

#### **MEMORY**

The MEMORY chart shows the trend lines of the memory usage (mem), total memory size (total), used memory size (used), size of memory used by kernel buffers (buff), size of memory used by the page cache (cach), and available memory size (free) for the host over time in different colors.

In the upper-right corner of the chart, click the **z** icon to zoom in the chart.

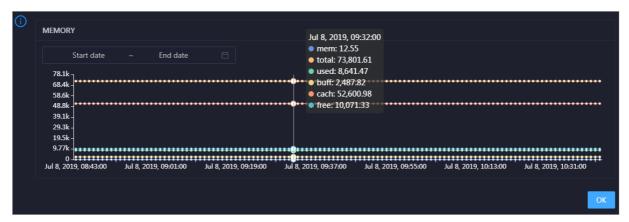

You can specify the start time and end time in the upper-left corner of the enlarged chart to view the memory usage of the host in the specified period.

#### **PACKAGE**

The PACKAGE chart shows the trend lines of the number of dropped packets (drop), that of error packets (error), that of received packets (in), and that of sent packets (out) for the host over time in different colors. These trend lines reflect the data transmission status of the host.

In the upper-right corner of the chart, click the **z** icon to zoom in the chart.

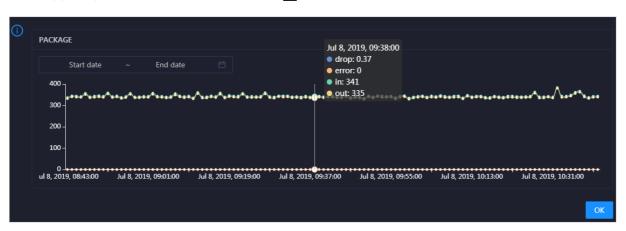

You can specify the start time and end time in the upper-left corner of the enlarged chart to view the data transmission status of the host in the specified period.

#### **Health Check**

The Health Check section shows the number of checkers deployed for the host and the numbers of CRITICAL, WARNING, and EXCEPTION alerts.

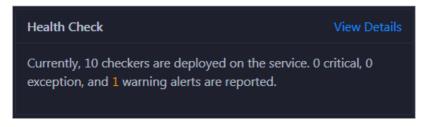

Click View Details to go to the Health Status tab. On this tab, you can view the health check details.

# **Health Check History**

The Health Check History section shows the records of the health checks performed on the host.

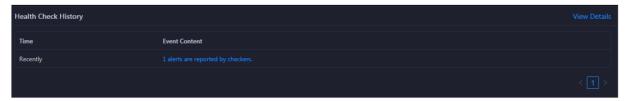

Click View Details to go to the Health Status tab. On this tab, you can view the health check details.

You can click the event content of a check to view the abnormal items.

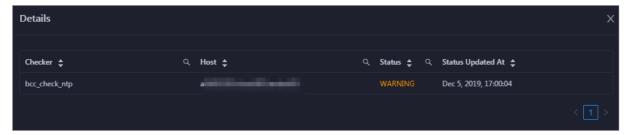

# 11.2.5.5.3. Host charts

On the host chart page, you can view the enlarged trend charts of CPU usage, memory usage, storage usage, load, and packet transmission.

On the **Hosts** page, select a host in the left-side navigation pane, and then click the **Charts** tab. The **Charts** page for the host appears.

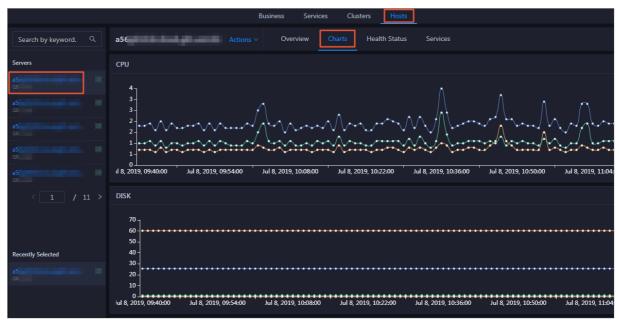

The **Charts** page displays trend charts of CPU usage, disk usage, memory usage, load, and packet transmission for the host. For more information, see Host overview.

# 11.2.5.5.4. Host health

On the Health Status page, you can view the checkers of the selected host, including the checker details, check results, and schemes to clear alerts (if any). In addition, you can log on to the host and perform manual checks on the host.

#### Entry

On the **Hosts** page, select a host in the left-side navigation pane, and then click the **Health Status** tab. The **Health Status** page for the host appears.

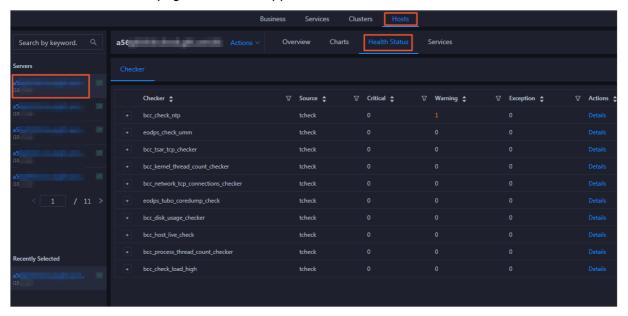

On the **Health Status** page, you can view all checkers and the check results for the host. The check results are divided into **Critical**, **Warning**, and **Exception**. They are displayed in different colors. Pay attention to the check results, especially the **Critical** and **Warning** results, and handle them in a timely manner.

#### View checker details

1. On the Health Status page, click **Details** in the Actions column of a checker. In the dialog box that appears, view the checker details.

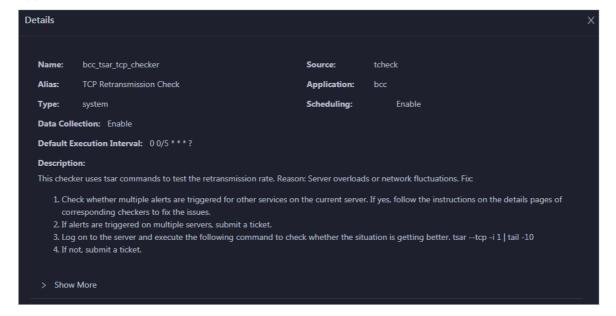

The checker details include the name, source, alias, application, type, default execution interval, and description of the checker, whether scheduling is enabled, and whether data collection is enabled. The schemes to clear alerts are provided in the description.

2. Click **Show More** at the bottom to view more information about the checker.

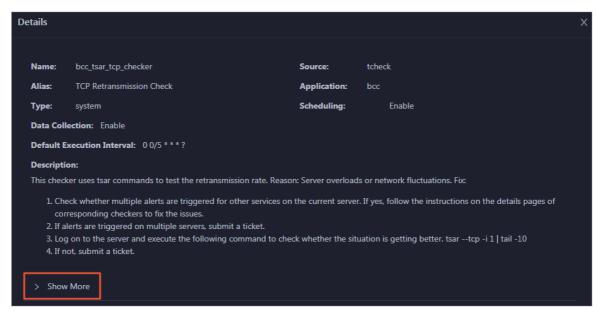

You can view information about the execution script, execution target, default threshold, and mount point for data collection.

#### View alert causes

You can view the check history and check results of a checker.

1. On the Health Status page, click + to expand a checker with alerts.

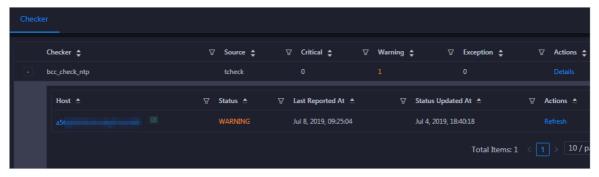

2. Click the host name. In the dialog box that appears, click **Details** in the Actions column of a check result to view the alert causes.

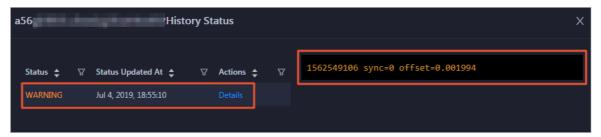

#### Clear alerts

On the Health Status page, click **Details** in the Actions column of a checker with alerts. In the dialog box that appears, view the schemes to clear alerts.

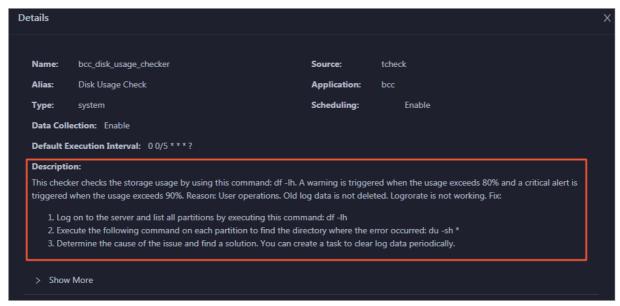

# Log on to a host

To log on to a host to clear alerts or perform other operations, follow these steps:

1. On the Health Status page, click + to expand a checker with alerts.

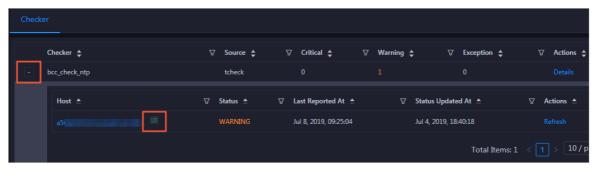

2. Click the **Log On** icon of a host. The **TerminalService** page appears.

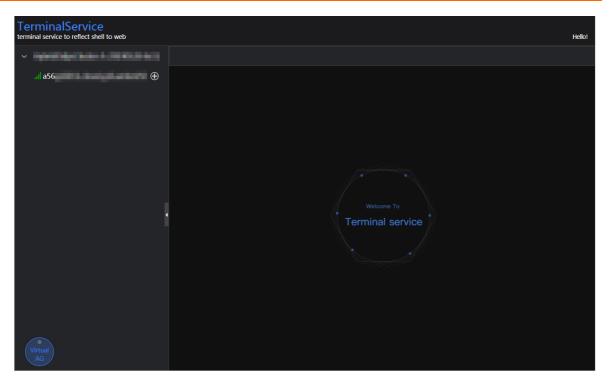

3. On the **TerminalService** page, click the hostname on the left to log on to the host.

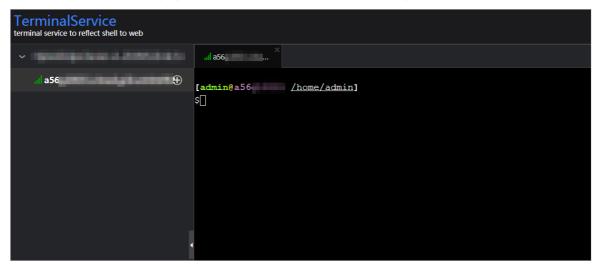

# Run a checker again

After you clear an alert for a host, click **Refresh** in the Actions column of the host to run the checker again for the host. In this way, you can check whether the alert is cleared.

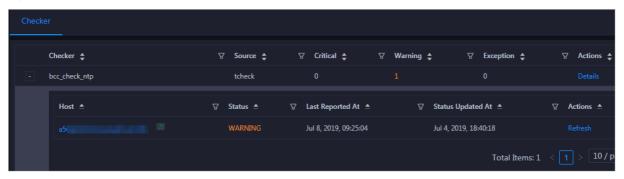

### 11.2.5.5.5. Host services

On the Services page, you can view information about service instances and service instance roles of a host.

On the **Hosts** page, select a host in the left-side navigation pane, and then click the **Services** tab. The **Services** page for the host appears.

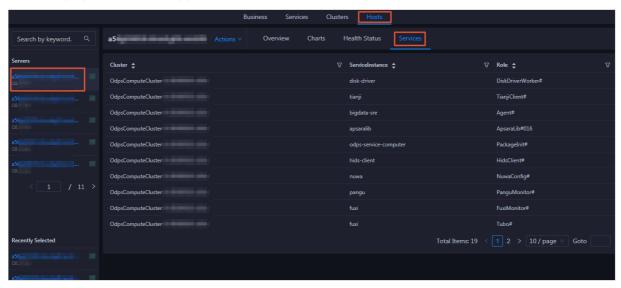

On the **Services** page, you can view the cluster, service instances, and service instance roles of the host.

# 11.3. DataWorks

805

# 11.3.1. Basic concepts and structure

# 11.3.1.1. What is DataWorks?

DataWorks is an end-to-end big data platform based on compute engines such as MaxCompute and E-MapReduce. It integrates all processes from data collection to data display and from data analysis to application running. DataWorks provides various features to help you complete the entire research and development (R&D) process in a quick and effective manner. The entire R&D process involves data integration, data development, data governance, data service provisioning, data quality control, and data security assurance.

DataWorks is an all-in-one solution for collecting, presenting, and analyzing data, and driving application development. It not only supports offline processing, analysis, and mining of large amounts of data, but also integrates core data-related technologies such as data development, data integration, production and operations and maintenance (O&M), real-time analysis, asset management, data quality control, data security assurance, and data sharing. In addition, it provides the DataService Studio and Machine Learning Platform for Artificial Intelligence (PAI) services.

In 2018, Forrester, a globally recognized market research company, named Alibaba Cloud DataWorks and MaxCompute as a world-leading cloud-based data warehouse solution. This solution is by far the only solution from a Chinese company to receive such an acknowledgment. Building on the success of the previous version, DataWorks V2.0 incorporates several new additions, such as workflows and script templates. DataWorks V2.0 supports dual workspaces for development, isolates the development environment from the production environment, adopts standard development processes, and uses a specific mechanism to reduce errors in code.

# 11.3.1.2. Benefits

This topic describes the benefits of DataWorks.

Powerful computing capabilities

DataWorks integrates with compute engines that can process large amounts of data.

- DataWorks supports join operations for trillions of data records, millions of concurrent jobs, and petabytes (PB) of I/O throughput per day.
- The offline scheduling system can run millions of concurrent jobs. You can configure rules and alerts to monitor the running statuses of nodes in real time.
- DataWorks provides efficient and easy-to-use SQL and MapReduce engines, and supports most standard SQL syntax.
- MaxCompute protects user data from loss, breach, or theft by using multi-layer data storage and access security mechanisms, including triplicate backups, read/write request authentication, application sandboxes, and system sandboxes.

#### End-to-end platform

DataWorks provides the graphical user interface (GUI) and allows multiple users to collaborate on a workspace.

- DataWorks integrates all processes from data integration, processing, management, and monitoring to output.
- You can create and edit workflows in a visual manner by using the workflow designer.
- DataWorks provides a collaborative development environment. You can create and assign roles for varying nodes, such as development, online scheduling, maintenance, and data permission management, without locally processing data and nodes.
- Integration of heterogeneous data stores

DataWorks supports batch synchronization of data among heterogeneous data stores at custom intervals in minutes, days, hours, weeks, or months. More than 400 pairs of heterogeneous data stores are supported.

Web-based software

DataWorks is an out-of-the-box service. You can use it on the Internet or an internal network without the need for installation and deployment.

Multitenancy

Data is isolated among different tenants. Each tenant controls permissions, processes data, allocates resources, and manages members in a unified and independent manner.

Intelligent monitoring and alerting

By setting monitoring thresholds, you can control the entire process of all nodes as well as monitor the running status of each node.

• Easy-to-use SQL editor

The SQL editor supports automatic code and metadata completion, code formatting and folding, and pre-compilation. It offers two editor themes. These features ensure a good user experience.

Comprehensive data quality monitoring

DataWorks allows you to control the quality of data in heterogeneous data stores, offline data, and real-time data. You can check data quality, configure alert notifications, and manage connections.

• Convenient API development and management

The DataService Studio service of DataWorks interacts with API Gateway. This makes it easy for you to develop and publish APIs for data sharing.

Secure data sharing

Dat aWorks enables you to de-identify sensitive data before you share it with other tenants, which ensures the security of your big data assets and maximizes their value.

# 11.3.1.3. Introduction to data analytics

This topic describes two typical scenarios of data analytics.

# Scenario 1: data synchronization and analysis

Scenario 1 shows a typical scenario of data analytics.

- 1. Collect data from various databases to MaxCompute by using DataWorks.
- 2. Log on to DataWorks, create SQL, MapReduce, and shell nodes, and commit the nodes to MaxCompute for data analysis.
- 3. Use DataWorks to synchronize the analysis results from MaxCompute to the databases from which vou collect data.

Scenario 1

Note Base is the name of DataWorks from the technical perspective.

# Scenario 2: data synchronization

Dat aWorks supports dat a synchronization between various dat abases. You can synchronize dat a by using Dat aWorks.

# 11.3.1.4. DataWorks architecture in Apsara Stack V3

This topic describes the framework and services of DataWorks.

DataWorks framework

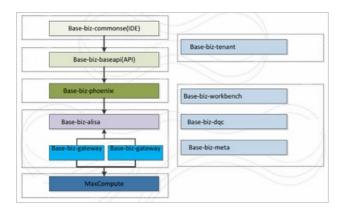

Services shown in the preceding figure play an important role for node scheduling and running. You can perform all O&M operations for DataWorks of Apsara Stack V3 in Apsara Infrastructure Management Framework. The following figure shows the services in DataWorks.

#### DataWorks services

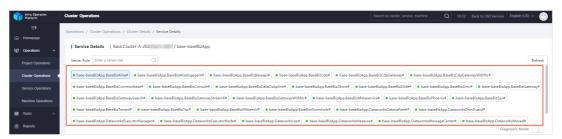

All services in DataWorks are deployed in Docker containers. You can log on to a host and run the docker ps command to view the containers in which the services are deployed.

Service architecture shows the architecture of each service except base-biz-gateway.

#### Service architecture

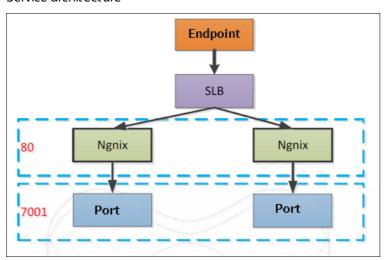

# 11.3.1.5. Service directories

This topic describes the directory structure of each service.

# base-biz-gateway service

The base-biz-gateway service receives and runs nodes from the DataWorks integrated development environment (IDE) and the scheduling system.

- Logs directory: stores the operational logs of the base-biz-gateway service.
- taskinfo directory: stores the code run by user nodes and the execution logs.
- target directory: the main directory of the base-biz-gateway service. This directory stores the service code, start script, stop script, and configuration files.

### base-biz-cdp service

The base-biz-cdp service is used to synchronize data.

- Logs directory: stores the operational logs of the base-biz-cdp service.
- Conf directory: stores the configuration files of the base-biz-cdp service.
- Bin directory: stores the start script.

#### Other services

The base-biz-alisa service directory is used as an example.

- Logs directory: stores the operational logs of the base-biz-alisa service.
- Conf directory: stores the configuration files of the base-biz-alisa service.
- Bin directory: stores the start script.

# 11.3.2. O&M by using Apsara Big Data Manager

# 11.3.2.1. Log on to the ABM console

This topic describes how to log on to the Apsara Big Data Manager (ABM) console.

### **Prerequisites**

• The endpoint of the Apsara Uni-manager Operations Console and the username and password used to log on to the console are obtained from the deployment personnel or an administrator.

The URL of the Apsara Uni-manager Operations Console is in the following format: *ops*.asconsole.*intr* anet-domain-id.com.

• A browser is available. We recommend that you use Google Chrome.

#### Procedure

- 1. Open your browser.
- 2. In the address bar, enter the URL (*ops.*asconsole.*intranet-domain-id.*com). Then, press the Enter key.

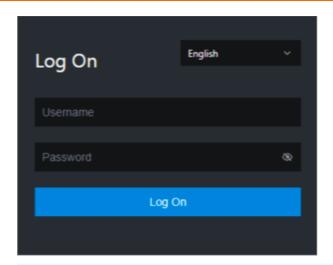

? Note You can select a language from the drop-down list in the upper-right corner of the page.

#### 3. Enter your username and password.

Note Obtain the username and password used to log on to the Apsara Uni-manager Operations Console from the deployment personnel or an administrator.

When you log on to the Apsara Uni-manager Operations Console for the first time, you must change the password of your username.

For security reasons, your password must meet the following requirements:

- The password contains uppercase and lowercase letters.
- The password contains digits.
- The password contains special characters such as exclamation points (!), at signs (@), number signs (#), dollar signs (\$), and percent signs (%).
- The password must be 10 to 20 characters in length.
- 4. Click Log On.
- 5. In the top navigation bar of the Apsara Uni-manager Operations Console, click **O&M**.
- 6. In the left-side navigation pane, choose Product Management > Products.
- 7. In the Big Data Services section, choose General-Purpose O&M > Apsara Big Data Manager.

# 11.3.2.2. DataWorks O&M overview

This topic describes the features of DataWorks O&M supported by Apsara Big Data Manager (ABM) and how to access the DataWorks O&M page.

#### **Modules**

The modules provided by ABM for DataWorks O&M include the service, cluster, and host O&M modules. The following table describes them in detail.

| Module                             | Sub-module                                                         | Description                                                                                                    |
|------------------------------------|--------------------------------------------------------------------|----------------------------------------------------------------------------------------------------|
| Data Warehouse<br>under Services   | Overview                                                           | Displays the key operation metrics, including service overview, service status, instance scheduling information, and slot usage. On this page, you can also view the trend chart of the total number of finished nodes.                                                                                                    |
|                                    | Health Status                                                      | Displays all checkers of a cluster, including the checker details, check results for the hosts in the cluster, and schemes to clear alerts (if any). In addition, you can log on to a host and perform manual checks on the host.                                                                                                 |
|                                    | Instances                                                          | Displays the service roles of DataWorks.                                                                                                    |
|                                    | Slot                                                               | Displays the information about slot usage in DataWorks and allows you to change the number of slots in resource groups and hosts.                                                                                                    |
|                                    | Tasks                                                              | Displays the running status of DataWorks nodes.                                                                                                    |
|                                    | Settings                                                           | Allows you to change the values of configuration items for various service roles in DataWorks.                                                                                                    |
|                                    | Scale-up for<br>Normal Hosts and<br>Scale-down for<br>Normal Hosts | Allows you to scale in or out a DataWorks cluster.                                                                                                    |
| Data Integration<br>under Services | Overview                                                           | Displays overall information about Data Integration in the Task Scheduling Overview, Today's Tasks, Third-party Dependencies - Response Time (milliseconds), Third-party Dependencies - Total Requests, and Third-party Dependencies - Request Error Rate sections.                                                               |
|                                    | Task                                                               | Displays information about Data Integration nodes on the Instances and Multi-dimensional Analysis tabs.                                                                                                    |
|                                    | Historical Analysis                                                | Displays historical analysis information about Data Integration on the Multi-dimensional Analysis, Execution Time Analysis, and Task Rankings tabs.                                                                                                    |
| Clusters                           | Overview                                                           | Displays the overall running and health check information about a cluster. On this page, you can view the health check result and health check history of the cluster. You can also view the trend charts of CPU usage, disk usage, memory usage, load, packet transmission, TCP connection, and root disk usage for the cluster. |
|                                    | Health Status                                                      | Displays all checkers of a cluster, including the checker details, check results for the hosts in the cluster, and schemes to clear alerts (if any). In addition, you can log on to a host and perform manual checks on the host.                                                                                                 |

| Module | Sub-module    | Description                                                                                                    |
|--------|---------------|----------------------------------------------------------------------------------------------------|
| Hosts  | Overview      | Displays the overall running and health check information about a host. On this page, you can view the root disk usage, total usage, 1-minute load, 5-minute load, 15-minute load, health check result, and health check history of the host. You can also view the trend charts of CPU usage, disk usage, memory usage, load, packet transmission, TCP connection, and root disk usage for the host. |
|        | Health Status | Displays all checkers of a host, including the checker details, check results for the hosts in the cluster, and schemes to clear alerts (if any). In addition, you can log on to a host and perform manual checks on the host.                                                                                                    |

# Go to the DataWorks O&M page

- 1. Log on to the ABM console.
- 2. Click in the upper-left corner and select **DataWorks**.
- 3. On the page that appears, click **O&M** in the upper-right corner. The **Overview** tab under the **Data Warehouse** page appears.

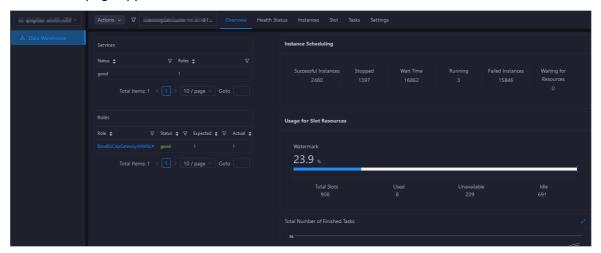

The **O&M** page includes three modules: **Services**, **Clusters**, and **Hosts**.

# 11.3.2.3. Service O&M

# 11.3.2.3.1. Data Warehouse

# 11.3.2.3.1.1. Service overview

The DataWorks Overview page displays the key operation metrics, including service overview, service status, instance scheduling information, and slot usage. On this page, you can also view the trend chart of the total number of finished tasks.

# Go to the Overview page under Services

1. Log on to the ABM console.

- 2. Click in the upper-left corner and select **DataWorks**.
- 3. On the page that appears, click **O&M** in the upper-right corner. The **Overview** tab under the **Data Warehouse** page appears.

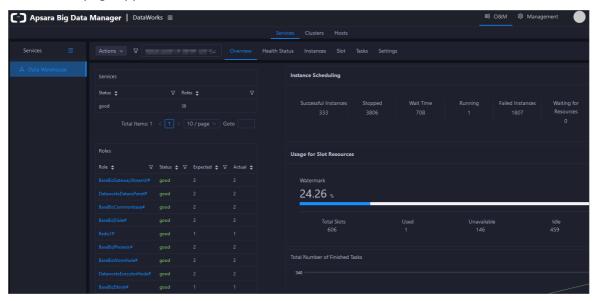

#### Services

This section displays the numbers of available services, unavailable services, and services that are being respectively upgraded.

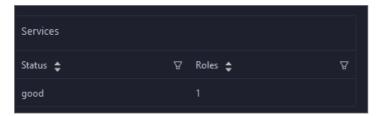

#### Roles

This section displays all DataWorks service roles and their statuses. You can also view the expected and actual numbers of hosts in the desired state for each service role.

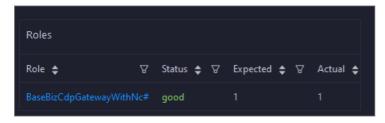

# **Instance Scheduling**

This section displays the number of successful instances, number of instances not running, waiting duration, number of running instances, number of failed instances, and number of instances waiting for resources.

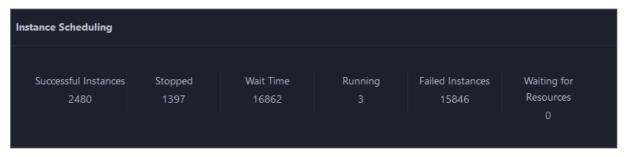

# **Usage for Slot Resources**

This section displays the total number of slots, the number of used slots, the number of unavailable slots, and the number of idle slots for DataWorks.

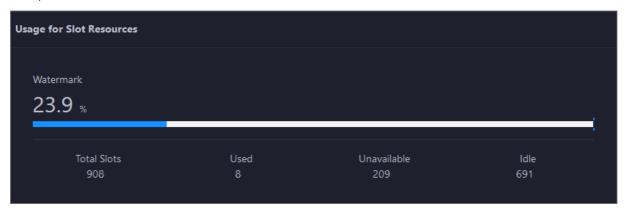

**Note** Slots are resources that can be used by DataWorks for instance scheduling.

#### Total Number of Finished Tasks

This section displays the trend chart of the total number of finished nodes. The trend chart displays the trend lines of the number of nodes finished yesterday, the number of nodes finished today, and the average number of nodes finished each day over time in different colors.

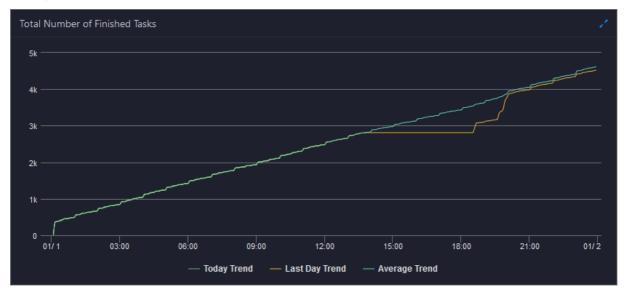

### 11.3.2.3.1.2. Service health

On the Health Status page for DataWorks, you can view all checkers of a cluster, including the checker details, check results for the hosts in the cluster, and schemes to clear alerts (if any). In addition, you can log on to a host and perform manual checks on the host.

#### **Entry**

- 1. Log on to the ABM console.
- 2. Click in the upper-left corner, and then click **DataWorks**.
- 3. On the page that appears, click **O&M** in the upper-right corner. The **Overview** page under the **Data Warehouse** page appears.
- 4. Select a cluster from the drop-down list, and then click the **Health Status** tab. The **Health Status** page appears.

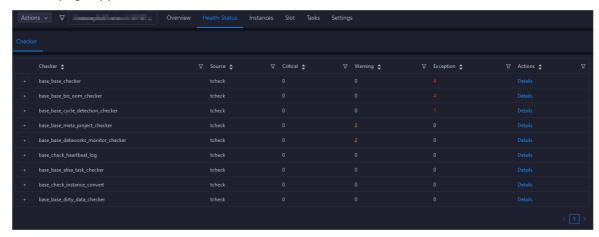

The **Health Status** page displays all checkers of the cluster and the check results for the hosts in the cluster. The check results are divided into **Critical**, **Warning**, and **Exception**. They are displayed in different colors. Pay attention to the check results, especially the **Critical** and **Warning** results, and handle them in a timely manner.

### Supported operations

On the **Health Status** page, you can view checker details, hosts with alerts, and alert causes. You can also log on to hosts with alerts, clear alerts, and run checkers again. For more information, see Cluster health.

### 11.3.2.3.1.3. Service instances

The Instances page displays information about all DataWorks service roles, including the name, status, and expected and actual numbers of hosts in the desired state.

### Go to the Instances page under Services

- 1. Log on to the ABM console.
- 2. Click in the upper-left corner and select **DataWorks**.
- 3. On the page that appears, click **O&M** in the upper-right corner. The **Overview** tab under the **Data Warehouse** page appears.

4. Select a cluster from the drop-down list, and click the **Instances** tab. The **Instances** page appears.

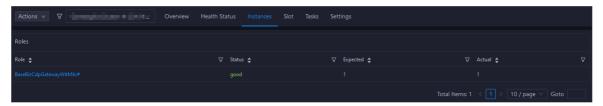

The **Instances** page displays information about all DataWorks service roles, including the status and the expected and actual numbers of hosts in the desired state. The statuses include **good**, **bad**, and **upgrading**.

# Supported operations

You can filter or sort service roles based on a column to facilitate information retrieval on the **Instances** page.

# 11.3.2.3.1.4. Service slots

Slots are resources used to process tasks. Apsara Big Data Manager (ABM) allows you to view the slot information of DataWorks clusters, resource groups, and hosts. The information includes the maximum number of slots, the number of used slots, and slot usage. You can also migrate resource groups, modify the number of slots for resource groups or hosts, and modify the host status.

#### **Terms**

A data migration unit (DMU) represents the minimum operating capability required by a Data Integration task. This capability indicates the data synchronization processing capability in the case of limited CPU, memory, and network resources.

Resources measured by DMU are allocated by slot. Each DMU occupies two slots.

#### Entry

- 1. Log on to the ABM console.
- 2. Click in the upper-left corner and select **DataWorks**.
- 3. On the page that appears, click **O&M** in the upper-right corner. The **Overview** page appears.
- 4. Select a cluster from the drop-down list and click the **Slot** tab.

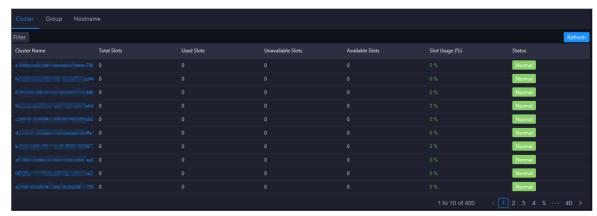

#### **Cluster slots**

Click the Cluster tab on the Slot tab.

The **Cluster** tab displays the slot overview of all DataWorks clusters, including the total number of slots, the numbers of used slots and available slots, and slot usage. It also displays the cluster running status.

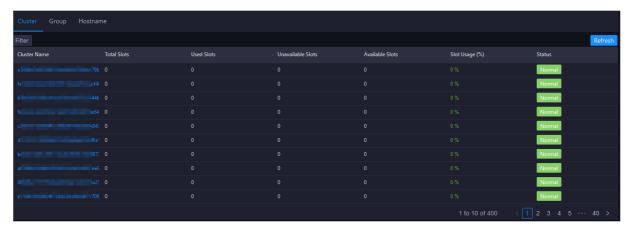

To view more information about the slots of a specified cluster, click the name of the cluster in the **Cluster Name** column.

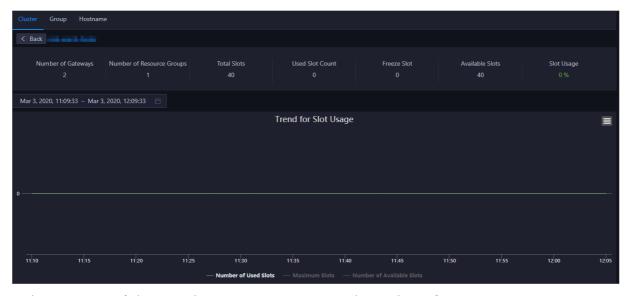

In the upper part of the page that appears, you can view the numbers of gateways, resource groups, slots, used slots, frozen slots, and available slots, and the slot usage of the cluster. You can also view the trend chart of slot usage over time in the lower part of the page. The trend chart displays trend lines for the number of used slots, the maximum number of slots, and the number of available slots in different colors.

You can click the name of a metric under the chart to determine whether to display the related trend line in the chart. A highlighted metric name indicates that the related trend line is displayed, whereas a dimmed metric name indicates that the related trend line is not displayed.

#### Resource group slots

Click the **Group** tab on the **Slot** tab.

The **Group** tab displays the slot overview of all DataWorks resource groups, including the maximum number of slots, the numbers of used slots and available slots, and slot usage. The tab also displays the name, cluster, project, and running status of each resource group.

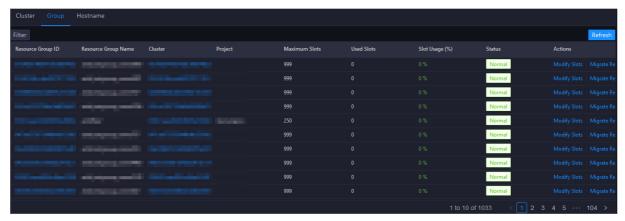

To view more information about slots of a specified resource group, click the ID of the resource group in the **Resource Group ID** column.

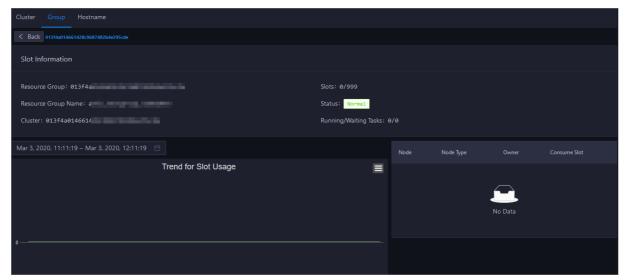

In the upper part of the page that appears, you can view the current slot information of the resource group, such as the number of used slots and the maximum number of slots. You can also view the trend chart of slot usage over time, the nodes that occupy the slots, and the owners in the lower part. The trend chart displays trend lines for the number of used slots, the maximum number of slots, and the number of available slots in different colors.

You can click the name of a metric under the chart to determine whether to display the related trend line in the chart. A highlighted metric name indicates that the related trend line is displayed, whereas a dimmed metric name indicates that the related trend line is not displayed.

# Change the number of slots for a resource group

If the number of slots for a resource group is insufficient or excessive, you can change the number of slots to add or remove resources for the resource group.

- 1. On the **Group** tab, find the resource group for which you want to change the number of slots, and click **Change Maximum Slots** in the Actions column.
- 2. In the dialog box that appears, change the value of Maximum Slots.
- 3. Click Run. A message appears, indicating that the action is submitted.

### Migrate a resource group

If the slots in a cluster that is associated with a resource group are insufficient and slots cannot be added for the cluster, you can associate the resource group with another cluster.

- 1. On the **Group** tab, find the resource group that you want to manage. Then, move the pointer over Change Maximum Slots in the Actions column and click **Bind Resource Group**.
- 2. In the dialog box that appears, change the value of Target Cluster.
- 3. Click Run. A message appears, indicating that the action is submitted.

#### **Host slots**

Click the Host name tab on the Slot tab.

The **Host name** tab displays the slot overview of all DataWorks hosts, including the maximum number of slots, the number of used slots, and the slot usage. The tab also displays the IP address, cluster, running status, activeness, and monitoring status of each host.

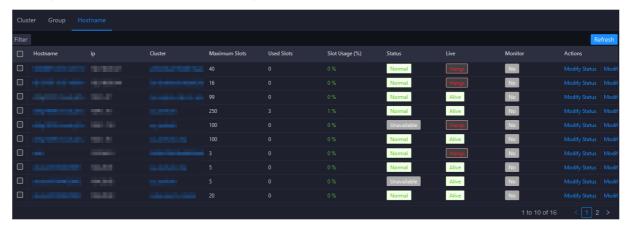

To view more information about the slots of a specified host, click the name of the host in the **Host name** column.

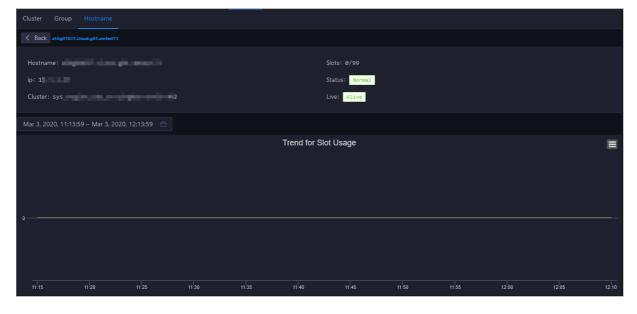

In the upper part of the host details page, you can view the current slot information of the host, such as the number of used slots and the maximum number of slots. You can also view the trend chart of slot usage over time in the lower part of the page. The trend chart displays trend lines for the number of used slots, the maximum number of slots, and the number of available slots in different colors.

You can click the name of a metric under the chart to determine whether to display the related trend line in the chart. A highlighted metric name indicates that the related trend line is displayed, whereas a dimmed metric name indicates that the related trend line is not displayed.

# Modify the host status

A host can be in the normal, unavailable, or suspended state. You can modify the host status based on your business requirements.

- 1. On the **Host name** tab, find the host whose status you want to modify and click **Change Status** in the Actions column.
- 2. In the dialog box that appears, set **Status**.
- 3. Click Run. A message appears, indicating that the action is submitted.

# Change the number of slots for a host

If the number of slots for a host is insufficient or excessive, you can change the number of slots to add or remove resources for the host.

- 1. On the **Host name** tab, find the host that you want to manage and click **Change Maximum Slots** in the Actions column.
- 2. In the dialog box that appears, change the value of Maximum Slots.
- 3. Click Run. A message appears, indicating that the action is submitted.

### 11.3.2.3.1.5. Service nodes

The Tasks page displays nodes created by users in DataWorks. You can filter or sort nodes based on a column to facilitate information retrieval.

# Go to the Tasks page under Services

- 1. Log on to the ABM console.
- 2. Click in the upper-left corner and select **DataWorks**.
- 3. On the page that appears, click **O&M** in the upper-right corner. The **Overview** tab under the **Data Warehouse** page appears.
- 4. Select a cluster from the drop-down list, and click the Tasks tab. The Tasks page appears.

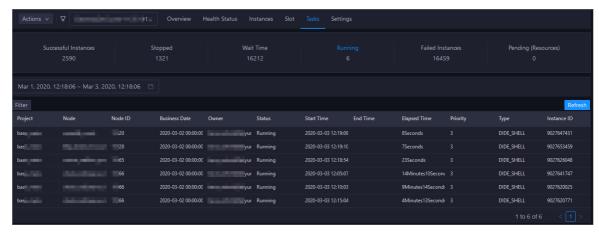

The **Tasks** page displays the node information of the current cluster, including the project name, node ID, data timestamp, owner, running status, start time, end time, running duration, priority, type, and instance ID.

# Filter nodes by status

On the **Tasks** page, the respective number of nodes in all statuses is displayed at the top. Click a node state to view corresponding nodes in the list. By default, nodes in the **Running** state appear.

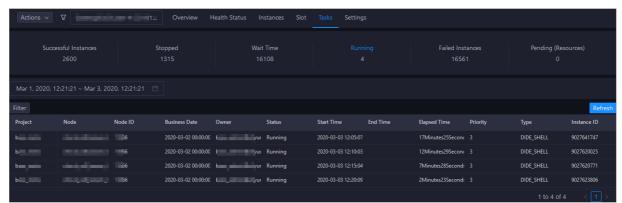

# Filter nodes by time

Select a time period, including both the date and time, in the upper-left corner of the node list to view the nodes in the corresponding time period.

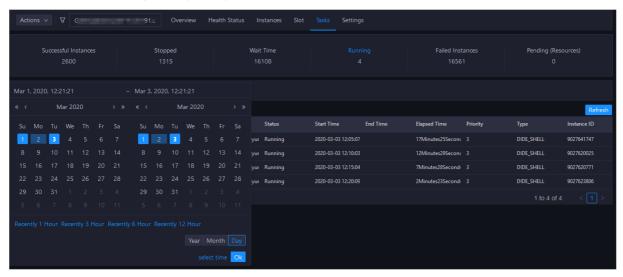

# Other operations

You can filter nodes, sort nodes based on a column, and customize columns on the Tasks page.

# 11.3.2.3.1.6. Service settings

The Settings page allows you to change the values of configuration items for various service roles in DataWorks.

- 1. Log on to the ABM console.
- 2. Click in the upper-left corner, and then click DataWorks.
- 3. On the page that appears, click **O&M** in the upper-right corner. The **Overview** page under the **Data Warehouse** page appears.
- 4. Select a cluster from the drop-down list, and then click the **Settings** tab. The **Settings** page appears.

# 11.3.2.3.2. Data Integration

# 11.3.2.3.2.1. Data integration overview

The Overview page of Data Integration displays information in the Task Scheduling Overview, Today's Tasks, Third-party Dependencies - Response Time (milliseconds), Third-party Dependencies - Total Requests, and Third-party Dependencies - Request Error Rate sections.

#### Procedure

- 1. Log on to the ABM console.
- 2. Click in the upper-left corner and select **DataWorks**.
- 3. On the page that appears, click **O&M** in the upper-right corner. The **Overview** tab under the **Data Warehouse** page appears.
- 4. In the left-side navigation pane, click **Data Integration**. The **Overview** page appears. After you set the **Aggregation Period** parameter and select a time period, you can view the desired information in the following sections:
  - Task Scheduling Overview
  - o Today's Tasks

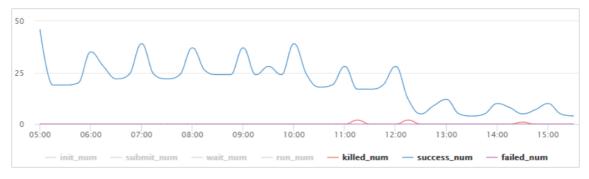

o Third-party Dependencies - Response Time (milliseconds)

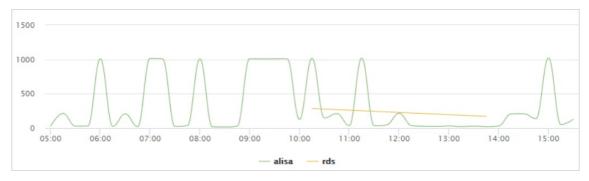

#### o Third-party Dependencies - Total Requests

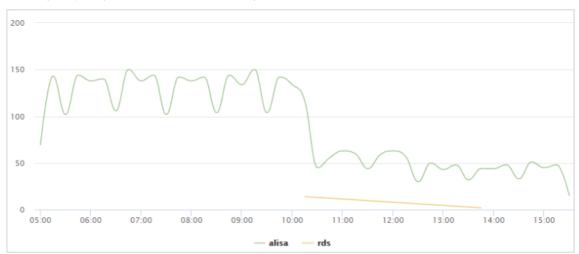

#### o Third-party Dependencies - Request Error Rate

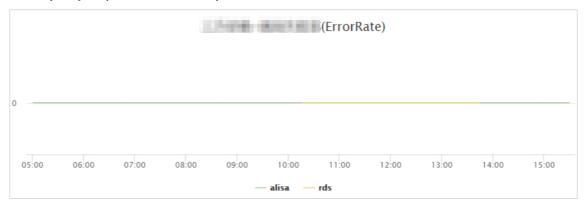

### o Third-party Dependencies - Failed Requests

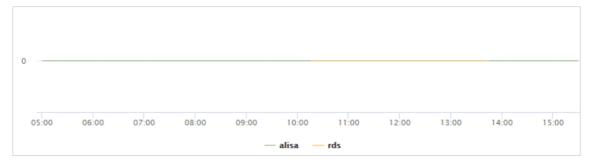

# 11.3.2.3.2.2. View Data Integration nodes

This topic describes how to view node information on the Tasks page of Data Integration, and obtain the required data such as the amount of synchronized data, synchronization speed, and node data volume.

# Go to the Tasks page

- 1. Log on to the ABM console.
- 2. Click in the upper-left corner and select **DataWorks**.
- 3. On the page that appears, click **O&M** in the upper-right corner. The **Overview** tab under the **Data Warehouse** page appears.
- 4. In the left-side navigation pane, click **Data Integration**. The **Overview** page appears.
- 5. Click the Tasks tab. The Instances tab appears by default.

#### View instance information

On the Instances tab, you can filter instances by Project Name, Resource Group, Host, Status, Read Plug-in Type, Write Plug-in Type, and Data Source. If you need to customize more filter criteria, click Advanced Search.

You can also click the request ID, synchronization script number, or resource group name to view the corresponding details.

- After you click the request ID, you can view the event type, IP address from which the request is submitted, and start time of the instance.
- After you click the synchronization script number, you can view the following information:
  - On the **Job Statistics by Day** page, you can view the trends of the synchronized data volume, synchronization speed, and consumed time.
  - On the **Job Statistics by Run** page, you can view the trends of the synchronized data volume, synchronization speed, and consumed time.
  - On the **Jobs in the Final Status** page, you can view the trends of successful nodes, failed nodes, and killed nodes.
- After you click the resource group name, you can view the slot usage of the resource group.

After you view the corresponding details, you can click **Back** to return to the **Instances** page under **Task**.

On the Task page, you can also view the number of initialized nodes, submitted nodes, running nodes, failed, nodes, successful nodes, and nodes waiting to be scheduled.

### View multi-dimensional analysis information

On the Multi-dimensional Analysis tab, you can filter historical analysis information by Project Name, Resource Group, Host, Status, Read Plug-in Type, Write Plug-in Type, or Data Source from the perspective of Sync Data Size, Sync Speed, or Tasks.

# 11.3.2.3.2.3. View historical analysis information

On the Historical Analysis page, you can view information about multi-dimensional analysis, execution time analysis, and nodes rankings.

# Go to the Historical Analysis page

- 1. Log on to the ABM console.
- 2. Click in the upper-left corner and select **DataWorks**.
- 3. On the page that appears, click **O&M** in the upper-right corner. The **Overview** tab under the **Data Warehouse** page appears.
- 4. In the left-side navigation pane, click Data Integration. The Overview page appears.
- 5. Click the Historical Analysis tab. The Multi-dimensional Analysis page appears.

# View multi-dimensional analysis information

On the Multi-dimensional Analysis tab, you can filter historical analysis information by Project Name, Resource Group, Host, Status, Read Plug-in Type, Write Plug-in Type, or Data Source from the perspective of Sync Data Size, Sync Speed, Time, or Tasks.

# View execution time analysis information

On the Execution Time Analysis tab, you can filter required execution time information by Project Name, Resource Group, Host, Status, Read Plug-in Type, Write Plug-in Type, or Data Source.

# View top 10 nodes

On the Task Rankings tab, you can filter top 10 nodes by Project Name, Resource Group, Host, Status, Read Plug-in Type, Write Plug-in Type, or Data Source.

# 11.3.2.3.3. Cluster scaling

Apsara Big Data Manager (ABM) supports DataWorks cluster scaling. To scale out a DataWorks cluster, add physical hosts in the default cluster of Apsara Infrastructure Management Framework to the DataWorks cluster. To scale in a DataWorks cluster, remove physical hosts from the DataWorks cluster to the default cluster of Apsara Infrastructure Management Framework.

# **Background information**

In Apsara Stack, scaling out a cluster involves complex operations. You must configure new physical hosts on Deployment Planner so that they can be added to the default cluster of Apsara Infrastructure Management Framework. The default cluster of Apsara Infrastructure Management Framework is considered as a resource pool that can provide resources for scaling out business clusters. To scale out a cluster, add physical hosts in the default cluster of Apsara Infrastructure Management Framework to the cluster. To scale in a cluster, remove physical hosts from the cluster to the default cluster of Apsara Infrastructure Management Framework.

When you scale out a DataWorks cluster, ABM adds physical hosts in the default cluster to the DataWorks cluster. When you scale in a DataWorks cluster, ABM removes physical hosts from the DataWorks cluster to the default cluster. The server roles of physical hosts in DataWorks include BaseBizCdpGatewayWithNc# and BaseBizGatewayWithNc#. DataWorks cluster scaling supports only the two server roles.

#### **Prerequisites**

- Scale-out
  - The physical hosts that you want to add to your DataWorks cluster are in the default cluster of Apsara Infrastructure Management Framework.

- The server role of the template host is BaseBizCdpGatewayWithNc# or BaseBizGatewayWithNc#.
- Scale-in

The server role of the template host is **BaseBizCdpGatewayWithNc#** or **BaseBizGatewayWithNc#**.

Note You can go to the DataWorks page. Then, click O&M in the upper-right corner, and click the Services tab. In the left-side navigation pane, click Data Warehouse. On the page that appears, click the Instances tab. In the server role list, find the server role
BaseBizCdpGatewayWithNc# or BaseBizGatewayWithNc#, and click the server role name to go to the Apsara Infrastructure Management Framework console and view the hosts with the server role BaseBizCdpGatewayWithNc# or BaseBizGatewayWithNc#.

#### Scale out a DataWorks cluster

You can add multiple hosts to a DataWorks cluster at a time to scale out the cluster. To achieve this, you must specify an existing host as the template host. During the scale-out, the configurations of the template host are copied to the hosts so that the hosts can be added to the cluster at a time.

- 1. Log on to the ABM console.
- 2. Click in the upper-left corner and select **DataWorks**.
- 3. On the page that appears, click **O&M** in the upper-right corner. The **Overview** tab appears.
- 4. Select a cluster from the drop-down list and click the **Slot** tab.
- 5. On the **Slot** tab, click the **Host name** tab. Then, select a physical host whose server role is **BaseBizCdpGatewayWithNc#** or **BaseBizGatewayWithNc#** in the host list as the template host.

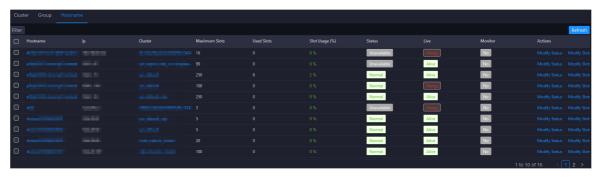

6. Move the pointer over **Actions** in the upper-right corner and click **Scale-up for Normal Hosts**. In the **Scale-up for Normal Hosts** panel, configure the parameters

#### Parameters:

- **Refer Host name**: the name of the template host. By default, the name of the selected host is used.
- **Host name**: the name of the host that you want to add to the DataWorks cluster. Enter the name of an available host in the default cluster for scale-out. If you want to add multiple hosts, enter multiple host names and separate the host names with commas (,).
- 7. Click Run. A message appears, indicating that the action is submitted.
- 8. View the scale-out status.

Move the pointer over **Actions** in the upper-right corner and click **Execution History** next to **Scale-up for Normal Hosts** to view the scale-out history.

The scale-out may require a long period. In the Current Status column, **RUNNING** indicates that the execution is in progress, **SUCCESS** indicates that the execution is successful, and **FAILED** indicates that the execution fails.

If **RUNNING** is displayed in the Current Status column, you can click **Details** in the Details column to view the steps and progress of the scale-out.

If **FAILED** is displayed in the Current Status column, click **Details** in the Details column to locate the failure cause. For more information, see Locate the cause of a scaling failure.

#### Scale in a DataWorks cluster

You can remove physical hosts from a DataWorks cluster to the default cluster of Apsara Infrastructure Management Framework to scale in the DataWorks cluster.

- 1. Log on to the ABM console.
- 2. Click in the upper-left corner and select **DataWorks**.
- 3. On the page that appears, click **O&M** in the upper-right corner. The **Overview** page appears.
- 4. Select a cluster from the drop-down list and click the **Slot** tab.
- 5. On the **Slot** tab, click the **Host name** tab. Then, select a physical host whose server role is **BaseBizCdpGatewayWithNc#** or **BaseBizGatewayWithNc#** in the host list as the template host.

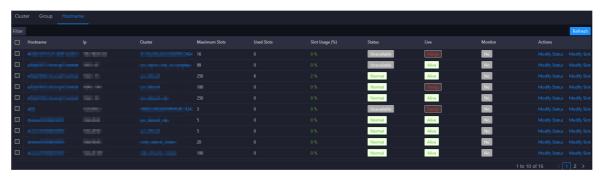

6. Move the pointer over **Actions** in the upper-right corner and click **Scale-down for Normal Hosts**. In the **Scale-up for Normal Hosts** panel, configure the parameters.

#### Parameters:

- **Host name**: the name of the host that you want to remove from the DataWorks cluster. By default, the name of the selected host is used.
- Biz Name: the server role of the host that you want to remove from the DataWorks cluster.
   Select the actual server role from the drop-down list. Valid values: base-biz-cdpgatewaywithnc# and base-biz-gatewaywithnc#.
- 7. Click Run. A message appears, indicating that the action is submitted.
- 8. View the scale-in status.

Move the pointer over **Actions** in the upper-left corner and click **Execution History** next to **Scale-down for Normal Hosts** to view the scale-in history.

The scale-in may require a long period. In the Current Status column, **RUNNING** indicates that the execution is in progress, **SUCCESS** indicates that the execution is successful, and **FAILED** indicates that the execution fails.

If **RUNNING** is displayed in the Current Status column, you can click **Details** in the Details column to view the steps and progress of the scale-in.

If **FAILED** is displayed in the Current Status column, click **Details** in the Details column to locate the failure cause. For more information, see Locate the cause of a scaling failure.

# Locate the cause of a scaling failure

The method for locating the cause of a scale-out failure and that of a scale-in failure are similar. This section describes how to locate the cause of a scale-out failure.

- 1. Log on to the ABM console.
- 2. Click in the upper-left corner and select **DataWorks**.
- 3. On the page that appears, click **O&M** in the upper-right corner. The **Overview** page appears.
- 4. Move the pointer over **Actions** in the upper-right corner and click **Execution History** next to **Scale-up for Normal Hosts** to view the scale-out history.
- 5. In the panel that appears, click **Details** in the Details column of a failed execution to locate the failure cause.

You can locate the failure cause based on the following information: parameter settings, host details, scripts, and execution parameters.

# 11.3.2.4. Cluster O&M

# 11.3.2.4.1. Cluster overview

The cluster overview page displays the overall running and health check information about a cluster. On this page, you can view the health check result and health check history of the cluster. You can also view the trend charts of CPU usage, disk usage, memory usage, load, packet transmission, TCP connection, and root disk usage for the cluster.

#### Entry

- 1. Log on to the ABM console.
- 2. Click in the upper-left corner, and then click **DataWorks**.
- 3. On the page that appears, click O&M in the upper-right corner.
- 4. Click the Clusters tab at the top of the O&M page.
- 5. On the **Clusters** page, select a cluster in the left-side navigation pane, and then click the **Overview** tab. The **Overview** page appears.

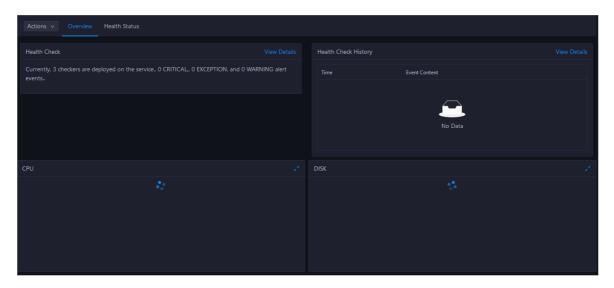

#### **Health Check**

This section displays the number of checkers deployed for the cluster and the respective number of Critical, Warning, and Exception alerts.

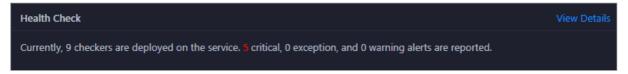

Click **View Details** to go to the Health Status page. On this page, you can view the health check details. For more information, see Cluster health.

## **Health Check History**

This section displays a record of the health checks performed on the cluster.

Click **View Details** to go to the Health Status page. On this page, you can view the health check details. For more information, see Cluster health.

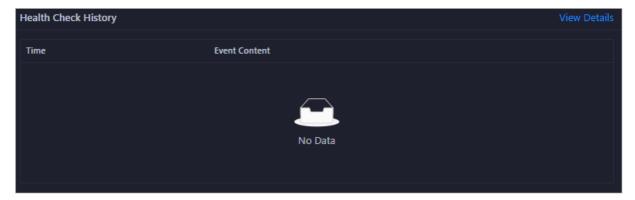

You can click the event content of a check to view the exception items.

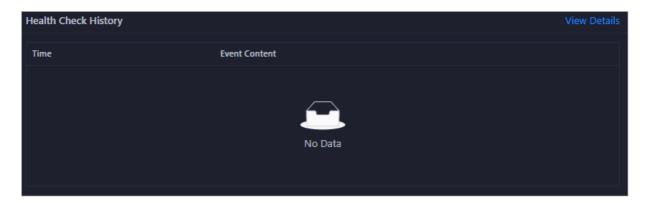

#### **CPU**

This chart shows the trend lines of the total CPU utilization (cpu), CPU utilization for executing code in kernel space (sys), and CPU utilization for executing code in user space (user) for the cluster in different colors.

In the upper-right corner of the chart, click the **r**icon to zoom in the chart.

You can specify the start time and end time in the upper-left corner of the enlarged chart to view the CPU utilization of the cluster in the specified period.

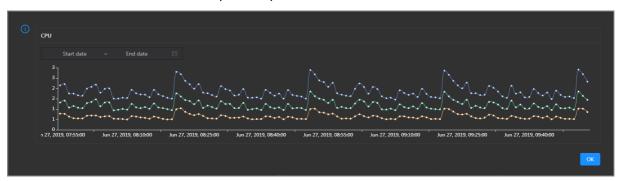

#### DISK

This chart shows the trend lines of the storage usage on the /, /boot, /home/admin, and /home directories for the cluster over time in different colors.

In the upper-right corner of the chart, click the **z** icon to zoom in the chart.

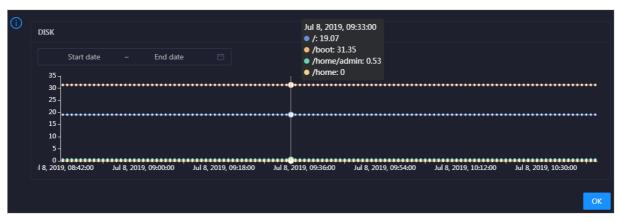

You can specify the start time and end time in the upper-left corner of the enlarged chart to view the storage usage of the cluster in the specified period.

#### **MEMORY**

This chart shows the trend lines of the memory usage (mem), total memory size (total), used memory size (used), size of memory used by buffers (buff), size of memory used by the page cache (cach), and available memory size (free) for the cluster in different colors.

In the upper-right corner of the chart, click the  $\overline{z}$  icon to zoom in the chart.

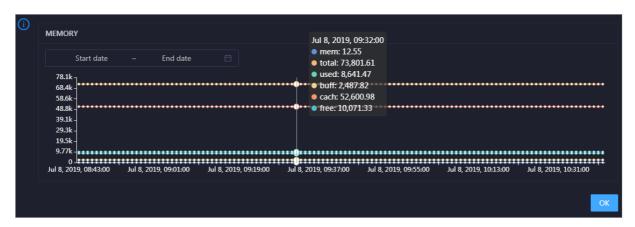

You can specify the start time and end time in the upper-left corner of the enlarged chart to view the memory usage of the cluster in the specified period.

#### **PACKAGE**

This chart shows the trend lines of the numbers of dropped packets (drop), error packets (error), received packets (in), and sent packets (out) for the cluster in different colors. These trend lines reflect the data transmission status of the cluster.

In the upper-right corner of the chart, click the **z** icon to zoom in the chart.

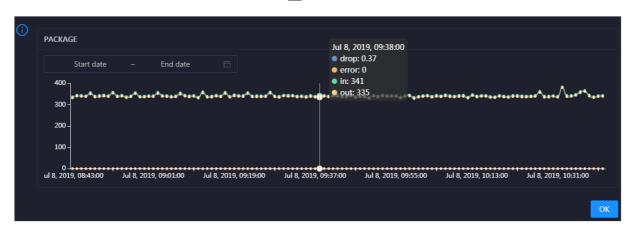

You can specify the start time and end time in the upper-left corner of the enlarged chart to view the data transmission status of the cluster in the specified period.

#### LOAD

This chart shows the trend lines of the 1-minute, 5-minute, and 15-minute load averages for the cluster in different colors.

In the upper-right corner of the chart, click the zicon to zoom in the chart.

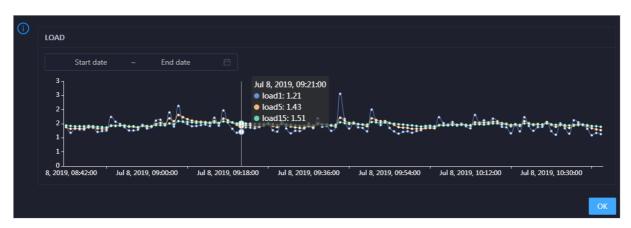

You can specify the start time and end time in the upper-left corner of the enlarged chart to view the 1-minute, 5-minute, and 15-minute load averages of the cluster in the specified period.

## 11.3.2.4.2. Cluster health

On the Health Status page, you can view all checkers of a cluster, including the checker details, check results for the hosts in the cluster, and schemes to clear alerts (if any). In addition, you can log on to a host and perform manual checks on the host.

## Go to the Health Status page under Clusters

- 1. Log on to the ABM console.
- 2. Click in the upper-left corner and select **DataWorks**.
- 3. On the page that appears, click **O&M** in the upper-right corner.
- 4. Click the Clusters tab at the top of the O&M page.
- 5. On the **Clusters** page, select a cluster in the left-side navigation pane, and click the **Health Status** tab. The **Health Status** page appears.

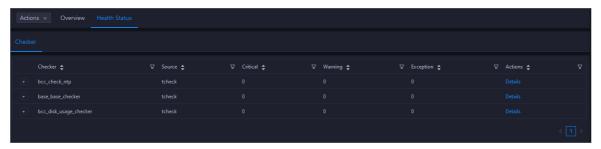

On the **Health Status** tab, you can view all checkers for the cluster and the check results for the hosts in the cluster. The following alerts may be reported on a host: **CRITICAL**, **WARNING**, and **EXCEPTION**. The alerts are represented in different colors. You must handle the alerts in a timely manner, especially the **CRITICAL** and **WARNING** alerts.

#### View checker details

1. On the Health Status tab, click **Details** in the Actions column of a checker. On the Details page, view checker details.

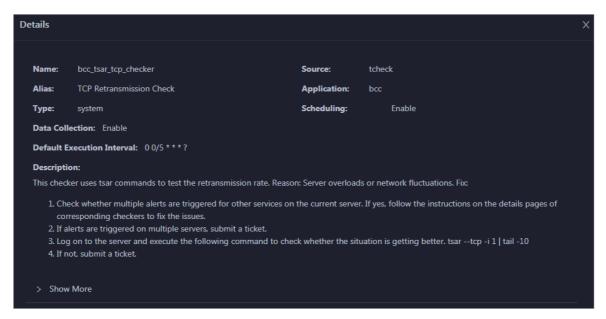

The checker details include Name, Source, Alias, Application, Type, Scheduling, Data Collection, Default Execution Interval, and Description. The schemes to clear alerts are provided in the description.

2. Click **Show More** to view more information about the checker.

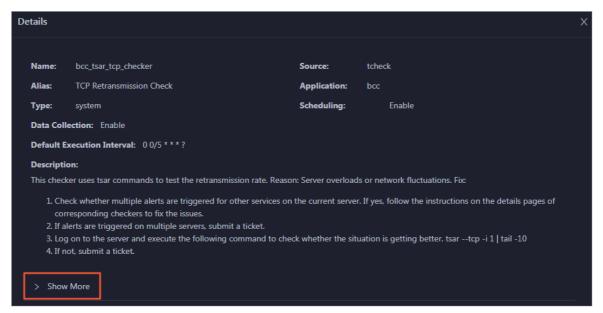

You can view information about Script, Target (TianJi), Default Threshold, and Mount Point.

## View the hosts for which alerts are reported and causes for the alerts

You can view the check history and check results of a checker on a host.

1. On the Health Status tab, click + to expand a checker for which alerts are reported. You can view all hosts where the checker is run.

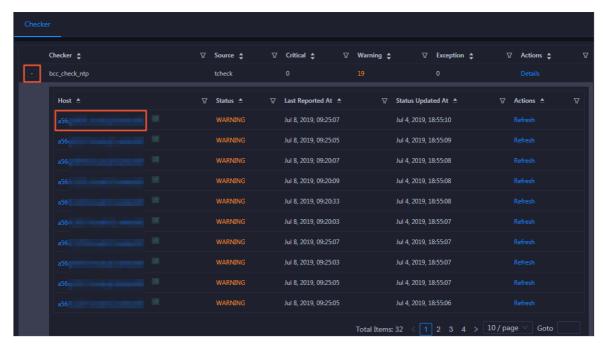

2. Click a hostname. In the panel that appears, click **Details** in the Actions column of a check result to view the cause of the alert.

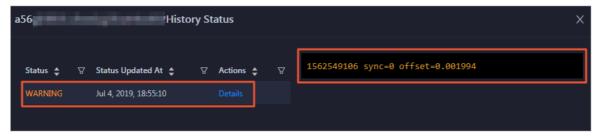

#### Clear alerts

On the Health Status tab, click **Details** in the Actions column of a checker for which alerts are reported. On the Details page, view the schemes to clear alerts.

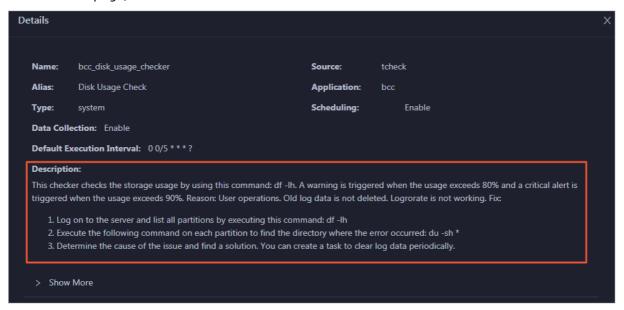

## Log on to a host

You may need to log on to a host to handle alerts or other issues that occurred on the host.

1. On the Health Status tab, click + to expand a checker for which alerts are reported.

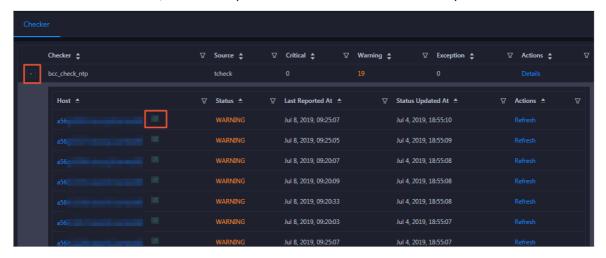

2. Click the **Login in** icon of a host. The **TerminalService** page appears.

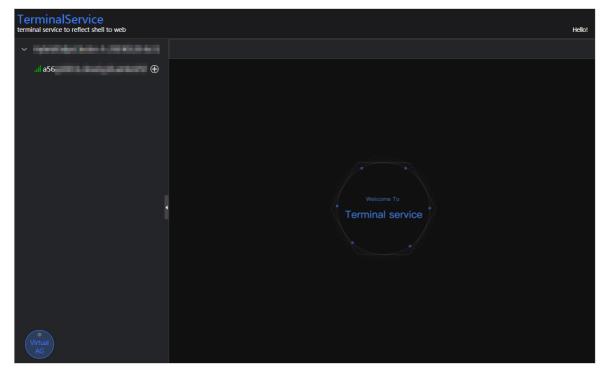

3. On the **TerminalService** page, click the hostname in the left-side navigation pane to log on to the host.

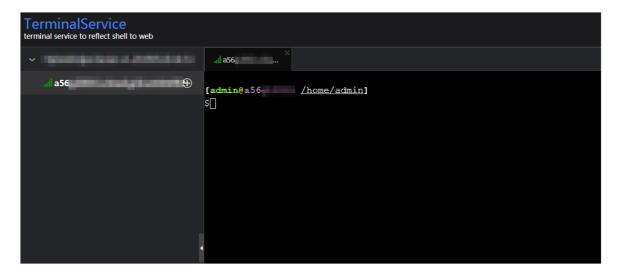

## Run a checker again

After you clear an alert for a host, click **Refresh** in the Actions column of the host to run the checker again for the host. This way, you can check whether the alert is cleared.

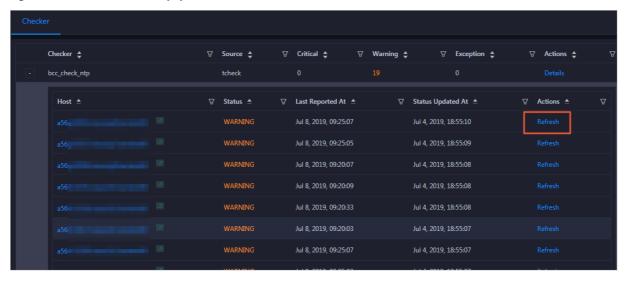

## 11.3.2.5. Host O&M

## 11.3.2.5.1. Host overview

The host overview page displays the overall running information about a host in a DataWorks cluster. On this page, you can view the root disk usage, total usage, 1-minute load, 5-minute load, 15-minute load, health check result, and health check history of the host. You can also view the trend charts of CPU usage, disk usage, memory usage, load, packet transmission, TCP connection, and root disk usage for the host.

#### Entry

- 1. Log on to the ABM console.
- 2. Click in the upper-left corner, and then click DataWorks.
- 3. On the page that appears, click **O&M** in the upper-right corner.

- 4. Click the Hosts tab at the top of the O&M page.
- 5. On the **Hosts** page, select a host in the left-side navigation pane, and then click the **Overview** tab. The **Overview** page appears.

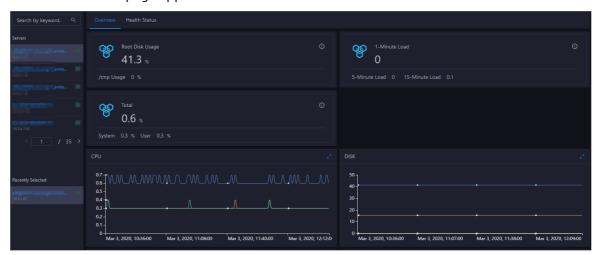

## Root Disk Usage, Total, and 1-Minute Load

These sections display the root disk usage, total usage, and 1-minute load for the selected host. The Root Disk Usage section provides the usage of the /tmp directory. The Total section provides the system usage and user usage. The 1-Minute Load section provides the 1-minute, 5-minute, and 15-minute load averages.

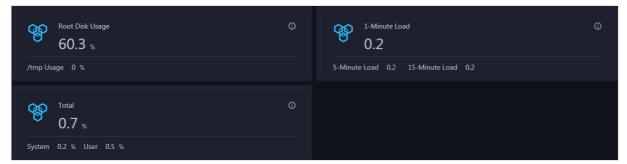

#### **CPU**

The CPU chart shows the trend lines of the total CPU utilization (cpu), CPU utilization for executing code in kernel space (sys), and CPU utilization for executing code in user space (user) of the host over time in different colors.

In the upper-right corner of the chart, click the **z** icon to zoom in the chart.

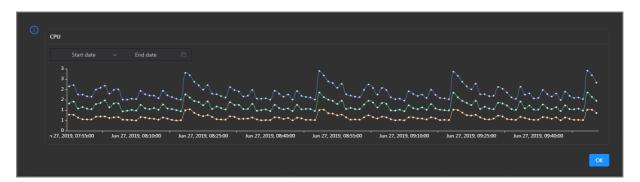

You can specify the start time and end time in the upper-left corner of the enlarged chart to view the CPU utilization of the host in the specified period.

#### DISK

The DISK chart shows the trend lines of the storage usage in the /, /boot, /home/admin, and /home directories for the host over time in different colors.

In the upper-right corner of the chart, click the **r**icon to zoom in the chart.

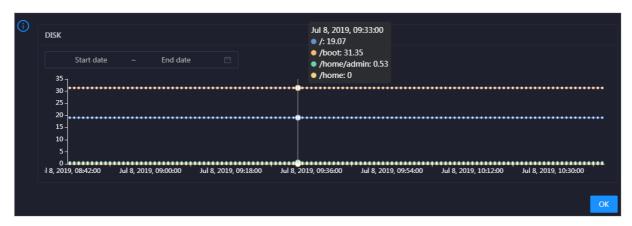

You can specify the start time and end time in the upper-left corner of the enlarged chart to view the storage usage of the host in the specified period.

#### **MEMORY**

The MEMORY chart shows the trend lines of the memory usage (mem), total memory size (total), used memory size (used), size of memory used by kernel buffers (buff), size of memory used by the page cache (cach), and available memory size (free) for the host over time in different colors.

In the upper-right corner of the chart, click the zicon to zoom in the chart.

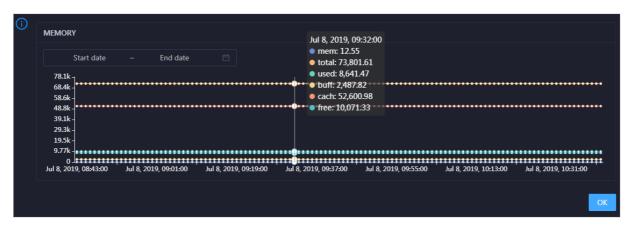

You can specify the start time and end time in the upper-left corner of the enlarged chart to view the memory usage of the host in the specified period.

#### LOAD

The LOAD chart shows the trend lines of the 1-minute, 5-minute, and 15-minute load averages for the host over time in different colors.

In the upper-right corner of the chart, click the **z** icon to zoom in the chart.

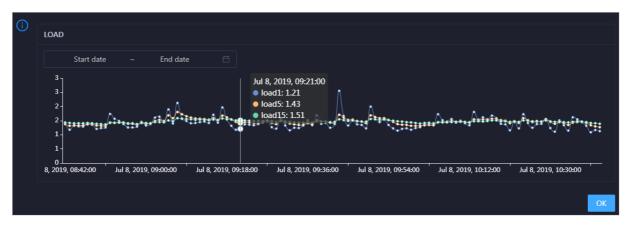

You can specify the start time and end time in the upper-left corner of the enlarged chart to view the 1-minute, 5-minute, and 15-minute load averages of the host in the specified period.

#### **PACKAGE**

The PACKAGE chart shows the trend lines of the number of dropped packets (drop), that of error packets (error), that of received packets (in), and that of sent packets (out) for the host over time in different colors. These trend lines reflect the data transmission status of the host.

In the upper-right corner of the chart, click the **z** icon to zoom in the chart.

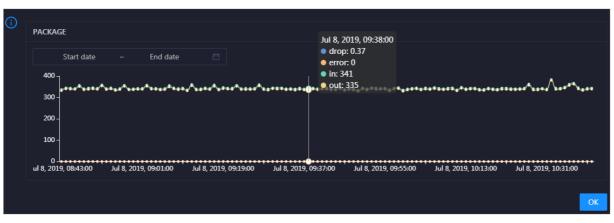

You can specify the start time and end time in the upper-left corner of the enlarged chart to view the data transmission status of the host in the specified period.

#### **TCP**

This chart displays the trend lines of the number of failed TCP connection attempts (atmp\_fail), that of the times of resetting TCP connections in the ESTABLISHED state (est\_reset), that of active TCP connections (active), that of passive TCP connections (pasive), that of received TCP packets (iseg), and that of sent TCP packets (outseg) for the host over time in different colors. These trend lines reflect the TCP connection status of the host.

Click in the upper-right corner of the chart to zoom in the chart.

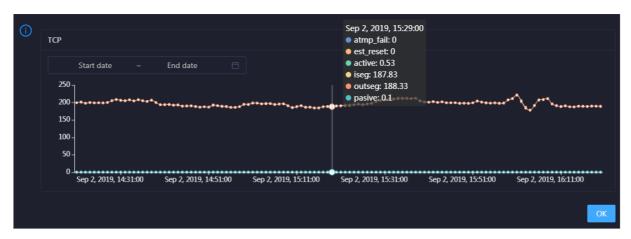

You can specify the start time and end time in the upper-left corner of the enlarged chart to view the TCP connection status of the host in the specified period.

#### **DISK ROOT**

This chart displays the trend line of the average usage of the root disk (/) for the host over time.

Click in the upper-right corner of the chart to zoom in the chart.

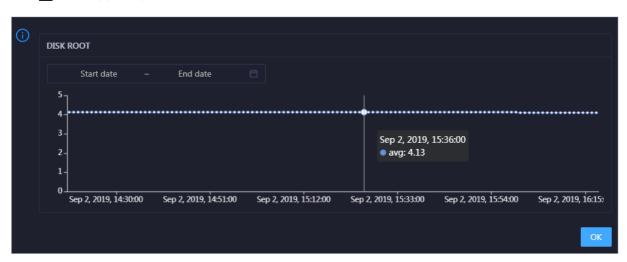

You can specify the start time and end time in the upper-left corner of the enlarged chart to view the average root disk usage of the host in the specified period.

#### **Health Check**

This section displays the number of checkers deployed for the host and the respective number of Critical, Warning, and Exception alerts.

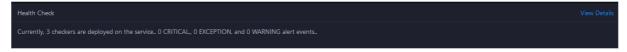

Click **View Details** to go to the Health Status page. On this page, you can view the health check details. For more information, see Host health.

## **Health Check History**

This section displays a record of the health checks performed on the host.

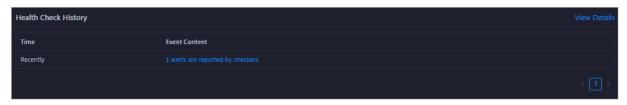

Click **View Details** to go to the Health Status page. On this page, you can view the health check details. For more information, see Host health.

You can click the event content of a check to view the exception items.

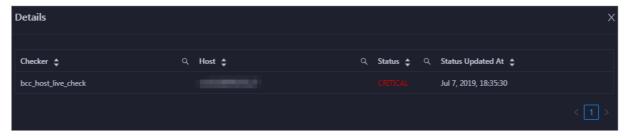

## 11.3.2.5.2. Host health

On the Health Status page, you can view the checkers of the selected host, including the checker details, check results, and schemes to clear alerts (if any). In addition, you can log on to the host and perform manual checks on the host.

## Go to the Health Status page under Hosts

- 1. Log on to the ABM console.
- 2. Click in the upper-left corner and select **DataWorks**.
- 3. On the page that appears, click **O&M** in the upper-right corner.
- 4. Click the Hosts tab at the top of the O&M page.
- 5. On the **Hosts** page, select a host in the left-side navigation pane, and click the **Health Status** tab. The **Health Status** page appears.

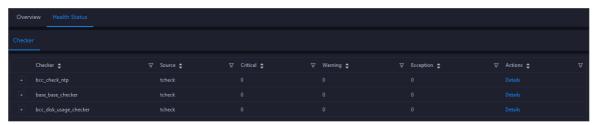

On the **Health Status** page, you can view all checkers and the check results for the host. The check results are divided into **Critical**, **Warning**, and **Exception**. They are displayed in different colors. Pay attention to the check results, especially the **Critical** and **Warning** results, and handle them in a timely manner.

#### View checker details

1. On the Health Status page, click **Details** in the Actions column of a checker. In the dialog box that appears, view the checker details.

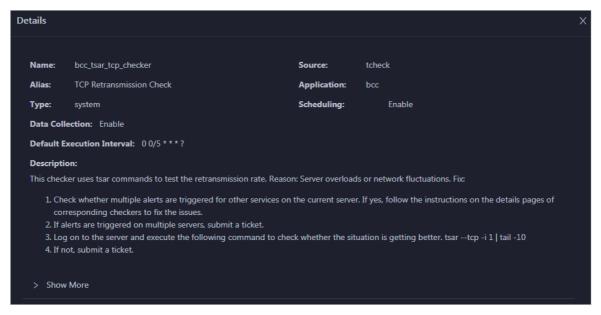

The checker details include the name, source, alias, application, type, default execution interval, and description of the checker, whether scheduling is enabled, and whether data collection is enabled. The schemes to clear alerts are provided in the description.

2. Click Show More at the bottom to view more information about the checker.

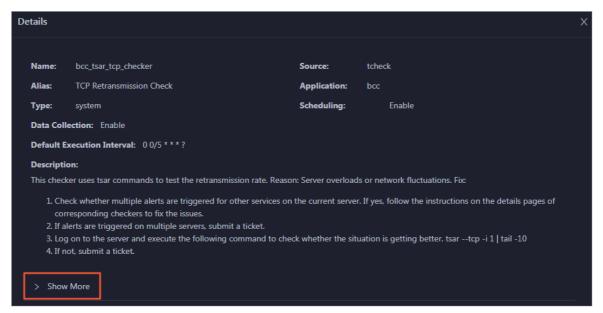

You can view information about the execution script, execution target, default threshold, and mount point for data collection.

#### View alert causes

You can view the check history and check results of a checker.

1. On the Health Status page, click + to expand a checker with alerts.

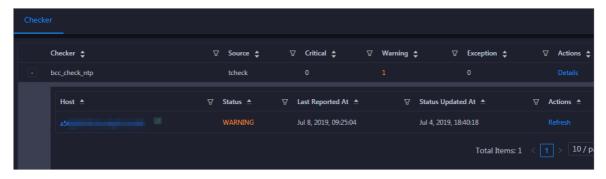

2. Click the host name. In the dialog box that appears, click **Details** in the Actions column of a check result to view the alert causes.

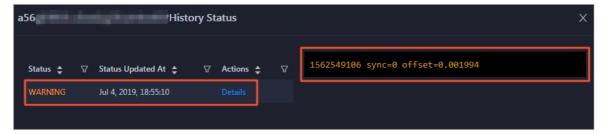

#### Clear alerts

On the Health Status page, click **Details** in the Actions column of a checker with alerts. In the dialog box that appears, view the schemes to clear alerts.

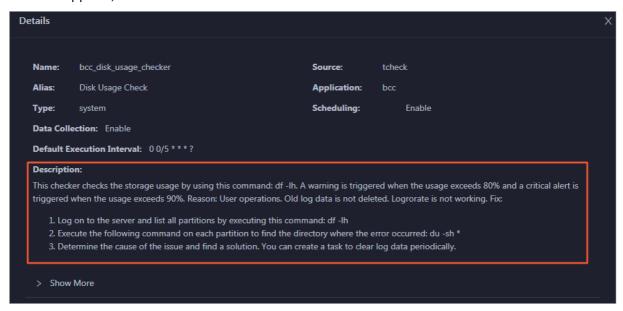

## Log on to a host

To log on to a host to clear alerts or perform other operations, follow these steps:

1. On the Health Status page, click + to expand a checker with alerts.

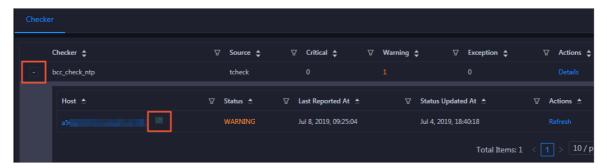

2. Click the Log On icon of a host. The TerminalService page appears.

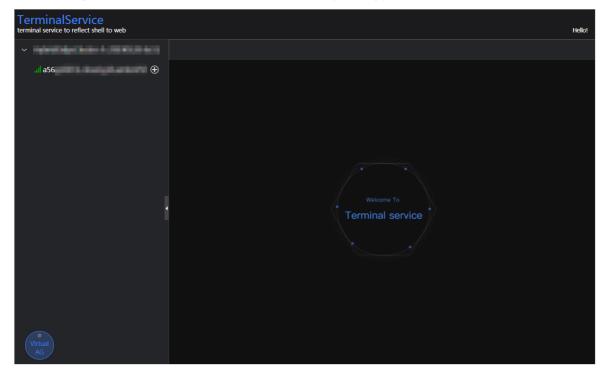

3. On the Terminal Service page, click the hostname on the left to log on to the host.

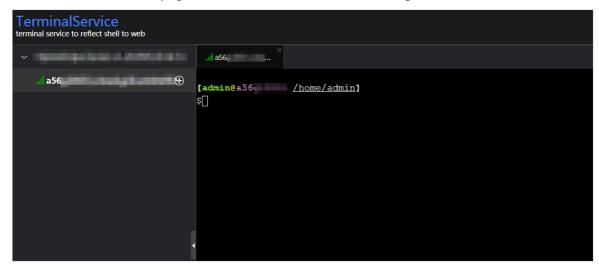

## Run a checker again

After you clear an alert for a host, click **Refresh** in the Actions column of the host to run the checker again for the host. In this way, you can check whether the alert is cleared.

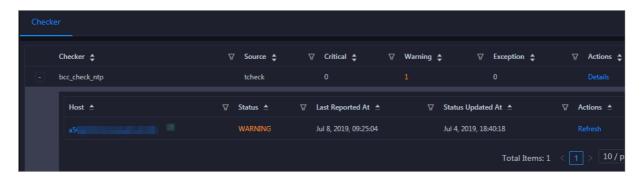

# 11.3.3. Common administration tools and commands

## 11.3.3.1. Find the host where a service resides

This topic describes how to find the host where a service resides.

#### **Procedure**

- 1. Log on to Apsara Infrastructure Management Framework.
  - i. Log on to the ABM console.
  - ii. In the left-side navigation pane, choose Products > Product List.
  - iii. On the page that appears, choose Apsara Stack O&M > Basic O&M > Apsara Infrastructure Management Framework.
- 2. In the left-side navigation pane, choose **Operations** > **Cluster Operations**.
- 3. On the page that appears, select base from the Project drop-down list to filter clusters.
- 4. Click the name of the target cluster. The Cluster Details page appears.

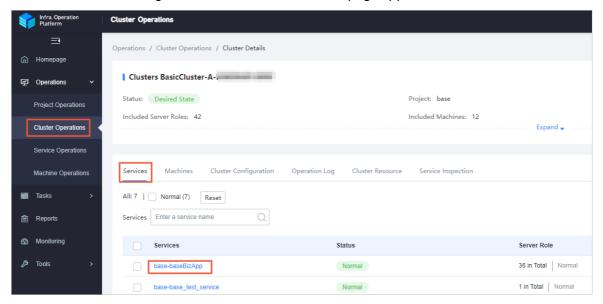

5. Click the base-baseBizApp service. On the Machine Details page, view information about the host where the service resides.

## 11.3.3.2. View cluster resources

This topic describes how to view the applications, resources, status, and version of a cluster.

#### **Procedure**

- 1. Log on to Apsara Infrastructure Management Framework.
  - i. Log on to the ABM console.
  - ii. In the left-side navigation pane, choose Products > Product List.
  - iii. On the page that appears, choose **Apsara Stack O&M > Basic O&M > Apsara** Infrastructure Management Framework.
- 2. In the left-side navigation pane, choose **Operations** > **Cluster Operations**.
- 3. On the page that appears, select base from the Project drop-down list to filter clusters.
- 4. Click the name of the target cluster. The Cluster Details page appears.
- 5. Click the Cluster Resource tab. Then, you can filter required cluster information by Server Role, Version, Name, Type, or Status. Find the target application and click Details in the Application Result column to view detailed information about the application. For example, if you need to log on to the database of a specific application, you can find detailed logon information about the database in the Application Result message.

## 11.3.3.3. Commands to restart services

Enter the container that runs the service as an admin user, and then run the following commands to restart services.

Note Only admin users can run the following commands to restart the service.

- To restart the base-biz-cdp service, run the /home/admin/cdp\_server/bin/appctl.sh restart command.
- To restart the base-biz-gateway service, run the /home/admin/alisatasknode/target/alisatasknode/bin/serverctl restart command.
- To restart other services, run the /home/admin/base-biz-[application name]/bin/jbossctl restart command.

For example, to restart the base-biz-alisa service, run /home/admin/base-biz-alisa/bin/jbossctl restart .

## 11.3.3.4. View logs of a failed instance

This topic describes how to view logs of a failed instance in Operation Center.

#### Procedure

- 1. Log on to the DataWorks console.
- 2. On the DataStudio page, click in the upper-left corner and choose All Products > Operation Center.
- 3. On the **Dashboard** page, click **Failed** in the **Instances** section. The **Cycle Instance** page appears. On this page, you can view all the instances that failed to run in the current workspace.
- 4. Click the target instance, and then right-click the failed node on the DAG that appears on the right

side of the page.

5. Select View Runtime Log.

## 11.3.3.5. Rerun multiple instances at a time

You can use the batch rerun feature of DataWorks to rerun multiple instances at a time.

#### **Procedure**

- 1. Log on to the DataWorks console.
- 2. On the DataStudio page, click in the upper-left corner and choose All Products > Operation Center.
- 3. On the **Dashboard** page, click **Failed** in the **Instances** section. The **Cycle Instance** page appears. On this page, you can view all the instances that failed to run in the current workspace.
- 4. Select the instances to be rerun.
- 5. Choose More > Rerun in the lower-left corner.
- 6. In the message that appears, click Rerun.

## 11.3.3.6. Stop multiple instances at a time

You can use the batch stop feature of DataWorks to stop multiple instances at a time.

#### **Procedure**

- 1. Log on to the DataWorks console.
- 2. On the DataStudio page, click in the upper-left corner and choose All Products > Operation Center.
- 3. On the **Dashboard** page, click **Running** in the **Instances** section. The **Cycle Instance** page appears. On this page, you can view all the running instances in the current workspace.
  - Note You can stop only instances that are running.
- 4. Select the instances that you want to stop.
- 5. Choose **More** > **Stop** in the lower-left corner.
- 6. In the message that appears, click **Stop**.

## 11.3.3.7. Commonly used Linux commands

This topic describes the commonly used Linux commands.

## Display workloads in the Linux system: top

View the three numbers after load average, which indicate the workload averages for the last 5, 10, and 15 minutes, respectively. If you divide one of these numbers by the quantity of logical CPUs and the result is greater than 5, the Linux system is overloaded.

List the sizes of files: du

You can run the du-sh command with a file name added at the end to view the size of the specified file. If you run the du-sh\* command, you can view the sizes of all the files in the current directory.

## List processes in the Linux system: ps

You can run the ps -ef command to view the processes that are running in the Linux system.

## Search for strings: grep

To search for a string in a specified log file and display all lines that contain the string, run the command in the following format:

```
grep ["String"] [File name]
```

To search for a string in a specified file and display only the first few lines that contain the string, run the command in the following format:

grep -C Number of lines ["String"] [File name]

**2** No. 1 Th

Note The -C parameter is an uppercase letter. Set its value to a number.

To search for a string in a specified file and display only the last few lines that contain the string, run the command in the following format:

grep -A Number of lines ["String"] [File name]

## Terminate processes: kill

You can run the kill-9 command with the PID of a process added at the end to terminate the process.

#### docker commands

List all containers: docker ps -a

List the logs of a container: docker logs [Container ID]

Log on to a container: docker exec -it [Container ID] bash

## 11.3.3.8. View the slot usage of resource groups

This topic describes how to view the slot usage of a resource group.

Scenario: When a large number of nodes are waiting for resources in Operation Center, you can run a set of commands to view the slot usage of each resource group.

First, log on to the base-biz-alisa database. In an Apsara Stack V3 environment, select base from the Project drop-down list on the Clusters page in Apsara Infrastructure Management Framework. Locate the base-biz-alisa service whose type is db in the filtered results. Right-click the Result column and choose Show More from the shortcut menu to obtain the connection information of the database. Then, run a MySQL command to log on to the database based on the obtained information.

Run the following command to view the top 10 nodes by execution duration:

select task\_id,gateway,slot,create\_time from alisa\_task where status=2 order by create\_time limit 10;

Run the following command to view the top 10 nodes by slot usage:

select task\_id,gateway,slot,create\_time from alisa\_task where status=2 order by slot desc limit 10;

Run the following command to view the total number of nodes for each slot. Based on the command output, you can find out nodes that occupy a large number of slot resources.

select slot,count(\*) from alisa\_task where status=2 group by slot;

Run the following command to view the slot usage of each resource group:

select exec\_target,sum(slot) from alisa\_task where status=2 group by exec\_target;

View the status of each gateway server. If the values of live and active\_type are 1 for any gateway server, the gateway server fails.

select \* from alisa\_node;

## 11.3.4. Process daily administration operations

## 11.3.4.1. Daily check

## 11.3.4.1.1. Check the service status and basic server

## information

This topic describes how to view the basic cluster information, server status, and the number of servers in the desired state.

### **Procedure**

- 1. Log on to Apsara Infrastructure Management Framework.
  - i. Log on to the ABM console.
  - ii. In the left-side navigation pane, choose Products > Product List.
  - iii. On the page that appears, choose Apsara Stack O&M > Basic O&M > Apsara Infrastructure Management Framework.
- 2. In the left-side navigation pane, click Reports.
- 3. On the C tab, select base from the Project drop-down list.
- 4. Move the pointer over next to the target server and select **Dashboard**. On the **Cluster Dashboard** page, view information in the **Basic Cluster Information**, **Machine Status Overview**, and **Machines in Final Status** sections.

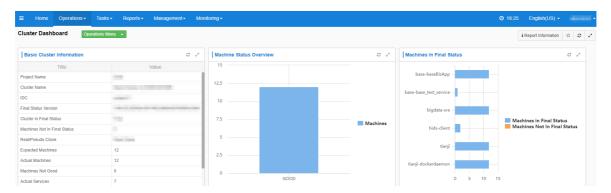

If only blue is shown in the Machine Status Overview section, all servers in the current cluster are running properly. If yellow is shown in the Machine Status Overview section, errors occur on servers.

## 11.3.4.1.2. Check the status of a gateway server

This topic describes how to check the status of a gateway server.

#### **Procedure**

- 1. Log on to Apsara Infrastructure Management Framework.
  - i. Log on to the ABM console.
  - ii. In the left-side navigation pane, choose Products > Product List.
  - iii. On the page that appears, choose Apsara Stack O&M > Basic O&M > Apsara Infrastructure Management Framework.
- 2. In the left-side navigation pane, click Reports.
- 3. On the C tab, select base from the Project drop-down list.
- 4. Move the pointer over next to the target server and select **Dashboard**.
- 5. In the Cluster Resource section, move the pointer over the App column and click.
- 6. In the dialog box that appears, enter base-biz-alisa in the Filter field and click Apply Filter.

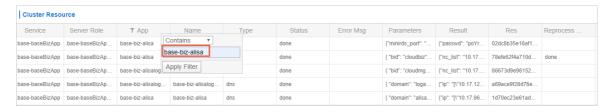

- 7. Filter services whose type is **db** in the same way.
- 8. Find the target service, right-click the information in the **Result** column, and then select **Show**More to view the endpoint, username, and password for logging on to the database.

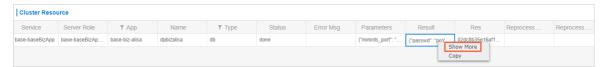

9. Connect to the database and run the following MySQL command to guery the node information:

Select \* from alisa\_node;

Operations of big data products

If the value of the active\_type or live parameter in the command output contains -1 or 0, the service is abnormal. Contact Alibaba Cloud technical support engineers.

## 11.3.4.1.3. Monitor service roles and servers

This topic describes how to view the details of monitored service roles and servers.

#### **Procedure**

- 1. Log on to Apsara Infrastructure Management Framework.
  - i. Log on to the ABM console.
  - ii. In the left-side navigation pane, choose Products > Product List.
  - iii. On the page that appears, choose Apsara Stack O&M > Basic O&M > Apsara Infrastructure Management Framework.
- 2. In the left-side navigation pane, choose **Operations** > **Cluster Operations**.
- 3. On the page that appears, select base from the Project drop-down list to filter clusters.
- 4. Click the name of the target cluster. The Cluster Details page appears.
- 5. Click the Services tab and then click the base-baseBizApp service.
- 6. On the **Service Details** page, click the target service role to view the servers where the service resides.
- 7. Find the target server and click **View** in the **Metric** column.
- 8. In the Machine Metrics dialog box, view the information on the Server Role Metric and Machine Metrics tabs.

## 11.3.4.2. View logs of the services

Logs of the gateway service are stored in /home/admin/alisatasknode/logs/alisatasknode.log .

Logs of the cdp services are stored in /home/admin/cdp\_server/logs/cdp\_server.log .

Logs of other services are stored in /home/admin/base-biz-[service name]/base-biz-[service name].log .

For example, the logs of the base-biz-phoenix service are stored in /home/admin/base-biz-phoenix/base-biz-phoenix.log .

# 11.3.4.3. Scale out the cluster that runs the base-bizgateway service

This topic describes how to scale out the cluster that runs the base-biz-gateway service.

## **Prerequisites**

Before you apply a scaling change, make sure that the system is running in a status that is conducive to your change. For example, make sure that the storage space is large enough, and verify prerequisites such as the permissions on the files, the owners and paths of the files, and the software version.

- Before you scale out a BasicCluster cluster, make sure that it reaches the desired state and works as expected.
- A screenshot of the key initial configurations for the cluster is saved.

- IP addresses do not conflict. If you need to use a new buffer cluster for the scale-out, make sure that the IP addresses that Deployment Planner assigns to the servers in the cluster are not used in the current environment. This can avoid exceptions arising from IP address conflicts after the scale-out.
- The clone\_mode parameter is set to normal.

Note Apsara Infrastructure Management Framework of V3.3 and later versions support cloning protection. Before the scale-out, you must set the clone\_mode parameter to normal. After the scale-out is complete, set this parameter to block.

To set the clone mode parameter to normal, perform the following steps:

- i. Log on to Apsara Infrastructure Management Framework.
- ii. In the left-side navigation pane, click **Reports**.
- iii. In the top navigation bar, choose **Operations > Cluster Operations**.
- iv. Click Global Clone Switch. In the Global Clone Switch dialog box, select normal.

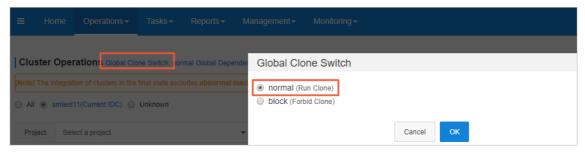

v. Click OK.

#### **Procedure**

- 1. Create a buffer cluster. Skip this step if an existing buffer cluster has idle servers and the physical machine, memory, CPU, and disk size of the idle servers are the same as those of current servers that run the base-biz-gateway service.
  - \*In the scale-out procedure, use the actual parameter values and IP addresses instead of the specific parameter values in this guide.
    - **? Note** When you plan to scale out the cluster with Deployment Planner, make sure that the name of the new buffer cluster is different from that of any existing buffer cluster.
    - i. Copy and paste \_tianji\_imports to the /apsarapangu/disk3/u\_disk/ directory of the OPS1 server and run the following command in the tianji\_zhuque\_sdk directory:

./tianji\_zhuque\_exchanger.py import --skip\_packages -o \${Final status in Apsara Infrastructure Ma nagement Framework} -c tianji\_dest.conf

- ii. Log on to Apsara Infrastructure Management Framework. Select **buffer** from the **Project** drop-down list.
- iii. Click the buffer cluster to view the status of servers in the cluster.

iv. Run the following commands on the OPS1 server to check scale-out information by calling API operations:

cd /cloud/app/tianji-tools/PrivateCloudTool#/tianji\_ops\_tool/current ln-s /cloud/data/bootstrap\_controller/BootstrapController#/bootstrap\_controller/tianji\_dest.con f clt2.conf ./tianji\_clt machinestatus -c buffer --config clt2.conf

- 2. Scale in the buffer cluster by moving idle servers to the default cluster.
  - Note You can use the default cluster to scale out the cluster that runs base-biz-cdp and base-biz-gateway services.
  - i. On the Cluster Operations page, click the target buffer cluster.
  - ii. On the Cluster Details page, click the Cluster Configuration tab.
  - iii. Click the machine\_group.conf file. Make sure that the value of the scalable tag value is true for the new buffer cluster.

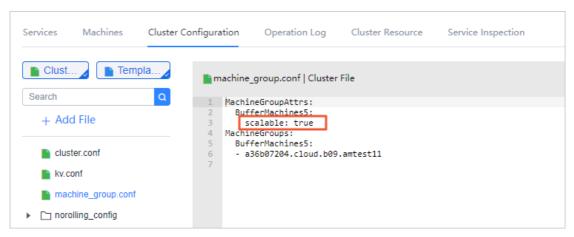

iv. Run the following commands on the OPS1 server to scale in the buffer cluster:

 $cd\ /cloud/app/tianji-tools/PrivateCloudTool\#/tianji\_ops\_tool/current$ 

In -s /cloud/data/bootstrap\_controller/BootstrapController#/bootstrap\_controller/tianji\_dest.con f clt2.conf (After you run this command, if a message appears indicating that a soft link already exis ts, proceed with the next command.)

./tianji\_ops\_tool.py contract\_nc -c [buffer cluster name] -l [Hostname of the server to be removed] , [Hostname of the server to be removed],.... --config clt2.conf -s [SRG name]

| Parameter | Description                                                                                                    |
|-----------|----------------------------------------------------------------------------------------------------|
| -с        | The name of the buffer cluster that you scale in, which starts with buffer-cluster.                                                  |
| -(        | The list of hostnames of servers to be removed. Separate multiple hostnames with commas (,).                                         |
| -s        | The name of the SRG where the servers reside. You can find the SRG name in the <i>machine_group.conf</i> file of the buffer cluster. |
| -config   | The tianji_clt file.                                                                                                    |
|           | Note These commands cannot contain Chinese characters.                                                                               |
|           |                                                                                                    |

- v. On the Cluster Operations page, verify that the servers have been removed.
- vi. Run the following commands on the OPS1 server to check scale-in information by calling API operations:

cd /cloud/app/tianji-tools/PrivateCloudTool#/tianji\_ops\_tool/current ln-s /cloud/data/bootstrap\_controller/BootstrapController#/bootstrap\_controller/tianji\_dest.con f clt2.conf (After you run this command, if a message appears indicating that a soft link already exis ts, proceed with the next command.)
./tianji\_clt machinestatus -c default --config clt2.conf

- vii. Go to the details page of the new buffer cluster, and check whether the servers have been deleted from the machine\_group.conf file. If the servers still exist, delete them from the machine\_group.conf file and then submit a rolling task.
- 3. Add servers to the BasicCluster cluster and specify the name of the SRG where the servers reside.
  - i. Log on to Apsara Infrastructure Management Framework. In the left-side navigation pane, click **Reports**.
  - ii. In the top navigation bar, choose **Operations** > **Cluster Operations**.

iii. Right-click the target BasicCluster cluster and choose Monitoring > Cluster Configuration. On the page that appears, verify that Clone Switch is set to Real Clone.

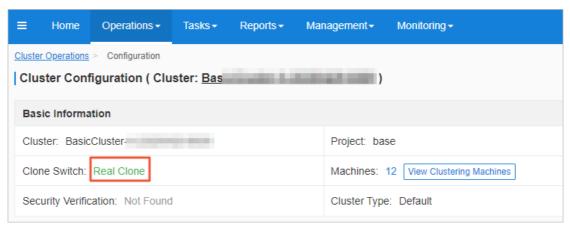

iv. Run the following commands to perform scaling. A rolling task is triggered after you run these commands.

cd /cloud/app/tianji-tools/PrivateCloudTool#/tianji\_ops\_tool/current ln -s /cloud/data/bootstrap\_controller/BootstrapController#/bootstrap\_controller/tianji\_dest.con f clt2.conf (After you run this command, if a message appears indicating that a soft link already exis ts, proceed with the next command.)

To add servers to the cluster that runs the base-biz-gateway service, run the following command:

./tianji\_ops\_tool.py expand\_nc -c [BasicCluster cluster name] -s BaseGwGroup -l [machine1,machine2] --config clt2.conf

To add servers to the cluster that runs the base-biz-gateway service, run the following command:

./tianji\_ops\_tool.py expand\_nc -c [BasicCluster cluster name] -s BaseCdpGwGroup -l [machine1,ma chine2] --config clt2.conf

v. Run the following command to call an API operation to check the scaling result:

curl http://127.0.0.1:7070/api/v3/column/m. \*?m.id=[machine hostname]

vi. Log on to the OpsClone container and run the following command to view the clone status:

/home/tops/bin/python/root/opsbuild/bin/opsbuild.py acli list --status=ALL -n 10000 | vim -

- 4. Export the file that contains the information of desired state. After you complete the scale-out, export the file that contains the information of recent desired state to Deployment Planner. This ensures the success of subsequent scale-in and scale-out operations.
- 5. Verify the scale-out.
  - i. Check the heartbeat logs of the servers. Open the terminal of each added server, log on to the gateway container, and then run the tail-f/home/admin/alisatasknode/logs/heartbeat.log command.

If the logs are refreshed every 5 seconds, the heart beat service is running as expected.

ii. Query the database information and check whether the server is online. Log on to Apsara Infrastructure Management Framework. Go to the Cluster Details page of the target BasicCluster cluster, click the Cluster Resource tab, set the Type parameter to db, and then find the base-biz-alisa service. Click Details in the Application Result column to check the database connection information.

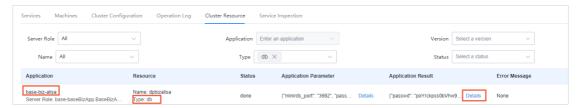

Connect to the database by using a MySQL command, and run the select \* from alisa\_node; command. The information of all servers that run the base-biz-gateway service appears.

Check the values of the live and active\_type parameters for each added server. If both the two values are 1, the server is online.

## 11.3.4.4. Scale in the base-biz-gateway cluster

## **Prerequisite**

If a server in the base-biz-gateway cluster fails, you can repair and restart the server to redeploy the server

If you want to remove a healthy server from the base-biz-gateway cluster, follow the instructions in this topic.

- **Note** Before removing a healthy server, perform an on-site check to guarantee that the following conditions are met:
  - No business applications are running on the server.
  - The hostname of the server is correct.

#### **Procedure**

Perform checks before the scale-in

- 1. Perform an on-site check.
  - Collect the detailed information of the server to be removed and the cluster that contains the server.
- 2. Make sure that the value of the scalable tag is true for the service resource group (SRG) of the server to be removed. If the value is false, change it to true and submit a rolling task.

Log on to Apsara Infrastructure Management Framework. In the left-side navigation pane, choose **BasicCluster > Cluster Configuration File > machine\_group.conf**. In this file, verify that the value of the scalable tag is true for the SRG of the server to be removed.

Stop the base-biz-gateway service

- 1. Log on to the server to be removed and run the container ID of the base-biz-gateway service. ps -ef|grep gateway command to obtain the
- 2. Run the docker exec-it [container ID] bash command to enter the container.

- 3. Switch to the admin account and run the vtl stop command. /home/admin/alisatasknode/target/alisatasknode/bin/server
- 4. Run the ps -ef|grep java command to check whether any process is running on the server. If any process is running, run the kill -9 [process ID] command to terminate the process.
- 5. Delete the program directories from the server.

Clean up the disks of the server. Skip this step if you want to clone the server.

#rm -rf /home/admin/\*

#rm -rf /opt/taobao/tbdpapp/

Move servers from the base-biz-gateway cluster to the default cluster in Apsara Infrastructure Management Framework

1. Log on to the ops1 server and run the following commands to remove a server from the base-biz-gateway cluster:

cd /cloud/app/tianji-tools/PrivateCloudTool#/tianji\_ops\_tool/current

In -s /cloud/data/bootstrap\_controller/BootstrapController#/bootstrap\_controller/tianji\_dest.conf clt 2.conf (After you run this command, if a message appears indicating that a symbolic link already exists, proceed with the next command.)

./tianji\_ops\_tool.py contract\_nc -c [clusterName] -l [machineList] --config tianji\_clt.conf -s [SRGname]

The parameters are described as follows:

- -c: Required. Set this parameter to the name of the base cluster to be scaled in. To obtain the cluster name, choose Operations > Cluster Operations in the top navigation bar and select base from the Project drop-down list.
- -l: Required. Set this parameter to the hostname of the server to be removed. Separate multiple host names with commas (,).
- -s: Required. Set this parameter to the SRG name of the server to be removed. Find the
  machine\_group.conf file among the configuration files of the base cluster. In this file, find the
  SRG of the server to be removed.
- o -config: Required. Set this parameter to tianji clt.conf.
- 2. After you run the preceding command, check whether the scale-in operation succeeds in Apsara Infrastructure Management Framework.

Go to the Cluster Operation and Maintenance Center of the base cluster.

- 3. On the **Cluster Operation and Maintenance Center** page, check the number of servers that are being removed.
- 4. Click the number next to Machine: in: to identify the status of the servers that are being removed.

If the scale-in operation succeeds, the number of servers that are being removed decreases to zero. Otherwise, check the server status on this page.

You can follow the preceding steps to scale in a node cluster by moving servers to the default cluster in Apsara Infrastructure Management Framework. The following section describes how to remove servers from Apsara Infrastructure Management Framework.

Remove servers from Apsara Infrastructure Management Framework

1. In the top navigation bar, choose **Operations > Machine Operations**.

- 2. On the Machine Operations page that appears, click Machine Online/Offline in the upper-right corner.
- 3. In the Machine Online/Offline dialog box that appears, click Remove Machine.
- 4. On the Remove Machine tab, search for the server to be removed by hostname in the left-side Enter Machine List section. You can only remove servers in the default cluster.
- 5. Confirm the information of the server and click Clear Machines to remove it.

Verify the server removal result

- 1. Check whether the server is moved to the default cluster in Apsara Infrastructure Management Framework.
  - In the top navigation bar, choose **Operations > Machine Operations**. On the Machine Operations page that appears, search for the target server by hostname and check whether it is in the default cluster.
- 2. Check whether the server is removed from the default cluster.
  - In the top navigation bar, choose **Operations > Machine Operations**. On the Machine Operations page that appears, search for the server by hostname. If you cannot find the server in the search results, the server is removed.
- 3. To check whether the server is removed from the default cluster, run the following command on the ops1 server to call the Get Machine operation:

curl http://127.0.0.1:7070/api/v5/GetMachineInfo?hostname=\$hostname

## 11.3.4.5. Restart the base-biz-tenant service

This topic describes how to go to the Service Details page and restart the base-biz-tenant service.

## Go to the Service Details page

- 1. Log on to Apsara Infrastructure Management Framework.
  - i. Log on to the ABM console.
  - ii. In the left-side navigation pane, choose Products > Product List.
  - iii. On the page that appears, choose Apsara Stack O&M > Basic O&M > Apsara Infrastructure Management Framework.
- 2. In the left-side navigation pane, choose **Operations** > **Cluster Operations**.
- 3. On the page that appears, select base from the Project drop-down list to filter clusters.
- 4. Click the name of the target cluster. The Cluster Details page appears.
- 5. Click the base-baseBizApp service. The Service Details page appears.

#### Restart the base-biz-tenant service

1. On the Service Details page, click the base-baseBizApp.BaseBizTenant service. You can also enter BaseBizTenant in the Server Role field to search for the target service.

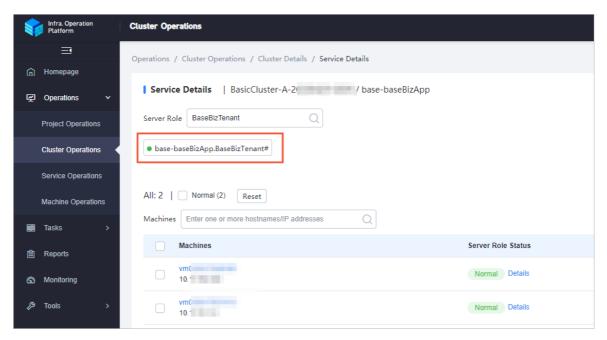

- 2. Click the name of the target server. The Machine Details page appears.
- 3. Click **Terminal** in the upper-right corner of the page.
- 4. In the left-side navigation pane of the **TerminalService** page, click the server name. The configuration tab appears on the right-side of the page.
- 5. Enter docker ps|grep tenant and press Enter to view the ID of the server.

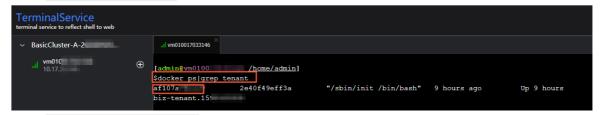

- 6. Enter docker exec -it yourID bash and press Enter to enter the corresponding container.
  - **?** Note The *yourlD* parameter specifies the container ID.
- 7. Enter su-admin and press Enter to switch to the admin user.
- 8. Enter /home/admin/base-biz-tenant/bin/jbossctl restart and press Enter to restart the base-biz-tenant service.

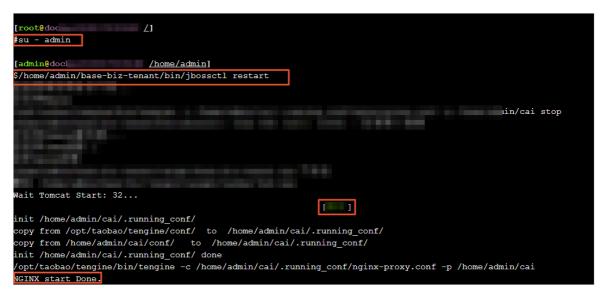

When the **OK** and **NGINX** start **Done** information appears, the base-biz-tenant service is restarted.

## 11.3.4.6. Restart the Redis services

This topic describes how to go to the Service Details page and restart the Redis services.

## Go to the Service Details page

- 1. Log on to Apsara Infrastructure Management Framework.
  - i. Log on to the ABM console.
  - ii. In the left-side navigation pane, choose Products > Product List.
  - iii. On the page that appears, choose Apsara Stack O&M > Basic O&M > Apsara Infrastructure Management Framework.
- 2. In the left-side navigation pane, choose **Operations** > **Cluster Operations**.
- 3. On the page that appears, select base from the Project drop-down list to filter clusters.
- 4. Click the name of the target cluster. The Cluster Details page appears.
- 5. Click the base-baseBizApp service. The Service Details page appears.

#### Restart the Redis services

- On the Service Details page, click the base-baseBizApp.Redis1# service.Redis services include Redis1 and redis2. This topic uses Redis1 as an example. You can also enter Redis in the Server Role field to search for the target service.
- 2. Click the name of the target server. The Machine Details page appears.
- 3. Click **Terminal** in the upper-right corner of the page.
- 4. In the left-side navigation pane of the **TerminalService** page, click the server name. The configuration tab appears on the right-side of the page.
- 5. Enter docker ps grep redis and press Enter to view the ID of the server.

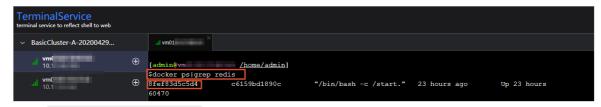

- 6. Enter docker exec-it your/Dbash and press Enter to enter the corresponding container.
  - **?** Note The yourID parameter specifies the container ID.
- 7. Enter the following statements and press Enter to restart the Redis service:

```
/etc/init.d/redis-sentinel restart

[root@ 5 /]

#/etc/init.d/redis-sentinel restart

Stopping redis-server: (error) NOAUTH Authentication required.

[ OK ]

Starting redis-server: [ OK ]

[root@ /]

#/etc/init.d/redis-sentinel restart

Stopping redis-sentinel: [ OK ]

Starting redis-sentinel: [ OK ]
```

## 11.3.4.7. Restart the base-biz-dmc service

This topic describes how to go to the Service Details page and restart the base-biz-dmc service.

## Go to the Service Details page

- 1. Log on to Apsara Infrastructure Management Framework.
  - i. Log on to the ABM console.
  - ii. In the left-side navigation pane, choose **Products > Product List**.
  - iii. On the page that appears, choose Apsara Stack O&M > Basic O&M > Apsara Infrastructure Management Framework.
- 2. In the left-side navigation pane, choose **Operations > Cluster Operations**.
- 3. On the page that appears, select base from the Project drop-down list to filter clusters.
- 4. Click the name of the target cluster. The **Cluster Details** page appears.
- 5. Click the base-baseBizApp service. The Service Details page appears.

#### Restart the base-biz-dmc service

1. On the Service Details page, click the **base-baseBizApp.BaseBizDmc** service. You can also enter BaseBizDmc in the **Server Role** field to search for the target service.

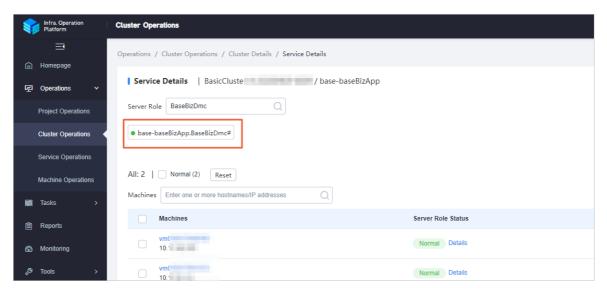

- 2. Click the name of the target server. The Machine Details page appears.
- 3. In the left-side navigation pane of the **TerminalService** page, click the server name. The configuration tab appears on the right-side of the page.
- 4. Enter docker ps|grep dmc and press Enter to view the ID of the server.

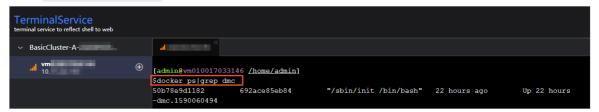

- 5. Enter docker exec -it yourID bash and press Enter to enter the corresponding container.
  - **?** Note The *yourlD* parameter specifies the container ID.
- 6. Enter su-admin and press Enter to switch to the admin user.

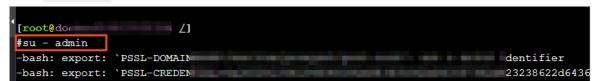

7. Enter /home/admin/base-biz-dmc/bin/jbossctl restart and press Enter to restart the base-biz-dmc service.

```
[admin@docker010017033154 /home/admin]
$/home/admin/base-biz-dmc/bin/jbossctl restart

ing_conf/nginx-proxy.conf -p /home/admin/cai stop

wait Tomcat Start: 36...
init /home/admin/cai/.running_conf/
copy from /opt/taobao/tengine/conf/ to /home/admin/cai/.running_conf/
copy from /home/admin/cai/conf/ to /home/admin/cai/.running_conf/
init /home/admin/cai/.running_conf/ done
/opt/taobao/tengine/bin/tengine -c /home/admin/cai/.running_conf/nginx-proxy.conf -p /home/admin/cai
NGINX start Done.
```

When the **OK** and **NGINX** start **Done** information appears, the base-biz-dmc service is restarted.

## 11.3.4.8. Restart the base-biz-alisa service

This topic describes how to go to the Service Details page and restart the base-biz-alisa service.

## Go to the Service Details page

- 1. Log on to Apsara Infrastructure Management Framework.
  - i. Log on to the ABM console.
  - ii. In the left-side navigation pane, choose Products > Product List.
  - iii. On the page that appears, choose Apsara Stack O&M > Basic O&M > Apsara Infrastructure Management Framework.
- 2. In the left-side navigation pane, choose **Operations** > **Cluster Operations**.
- 3. On the page that appears, select base from the Project drop-down list to filter clusters.
- 4. Click the name of the target cluster. The Cluster Details page appears.
- 5. Click the base-baseBizApp service. The Service Details page appears.

## Restart the base-biz-alisa service

1. On the Service Details page, click the **base-baseBizApp.BaseBizAlisa** service. You can also enter BaseBizAlisa in the **Server Role** field to search for the target service.

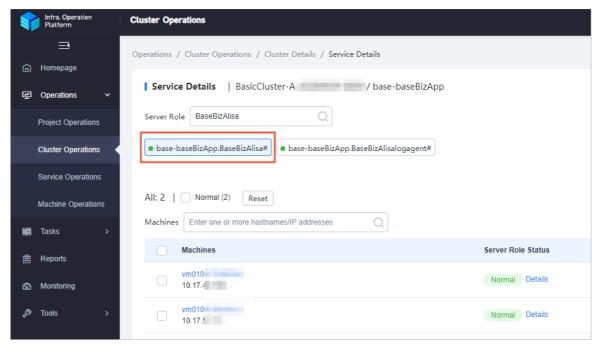

- 2. Click the name of the target server. The Machine Details page appears.
- 3. Click **Terminal** in the upper-right corner of the page.
- 4. In the left-side navigation pane of the **TerminalService** page, click the server name. The configuration tab appears on the right-side of the page.
- 5. Enter docker ps|grep alisa and press Enter to view the ID of the server.

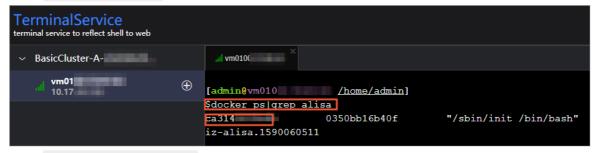

- 6. Enter docker exec-it yourID bash and press Enter to enter the corresponding container.
  - **Note** The *yourlD* parameter specifies the container ID.
- 7. Enter su-admin and press Enter to switch to the admin user.
- 8. Enter /home/admin/base-biz-alisa/bin/jbossctl restart and press Enter to restart the base-biz-alisa service. When the OK and NGINX start Done information appears, the base-biz-alisa service is started.

## 11.3.4.9. Restart the base-biz-phoenix service

This topic describes how to go to the Service Details page and restart the base-biz-phoenix service.

#### Go to the Service Details page

- 1. Log on to Apsara Infrastructure Management Framework.
  - i. Log on to the ABM console.
  - ii. In the left-side navigation pane, choose Products > Product List.
  - iii. On the page that appears, choose Apsara Stack O&M > Basic O&M > Apsara Infrastructure Management Framework.
- 2. In the left-side navigation pane, choose **Operations** > **Cluster Operations**.
- 3. On the page that appears, select base from the Project drop-down list to filter clusters.
- 4. Click the name of the target cluster. The Cluster Details page appears.
- 5. Click the base-baseBizApp service. The Service Details page appears.

## Restart the base-biz-phoenix service

1. On the Service Details page, click the **base-baseBizApp.BaseBizPhoenix** service. You can also enter BaseBizPhoenix in the **Server Role** field to search for the target service.

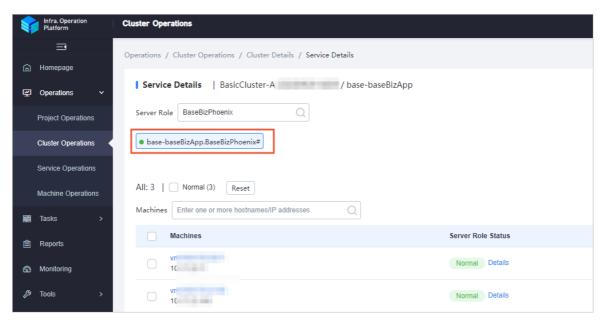

- 2. Click the name of the target server. The Machine Details page appears.
- 3. Click **Terminal** in the upper-right corner of the page.
- 4. In the left-side navigation pane of the **TerminalService** page, click the server name. The configuration tab appears on the right-side of the page.
- 5. Enter docker ps|grep phoenix and press Enter to view the ID of the server.

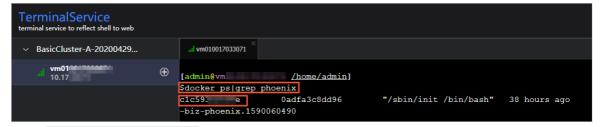

- 6. Enter docker exec-it your/Dbash and press Enter to enter the corresponding container.
  - ? Note The yourID parameter specifies the container ID.
- 7. Enter su-admin and press Enter to switch to the admin user.
- 8. Enter /home/admin/base-biz-phoenix/bin/jbossctl restart and press Enter to restart the base-biz-phoenix service.

When the OK and NGINX start Done information appears, the base-biz-phoenix service is started.

## 11.3.4.10. Restart the base-biz-gateway service

This topic describes how to go to the Service Details page and restart the base-biz-gateway service.

#### Go to the Service Details page

- 1. Log on to Apsara Infrastructure Management Framework.
  - i. Log on to the ABM console.
  - ii. In the left-side navigation pane, choose Products > Product List.
  - iii. On the page that appears, choose Apsara Stack O&M > Basic O&M > Apsara Infrastructure Management Framework.
- 2. In the left-side navigation pane, choose **Operations > Cluster Operations**.
- 3. On the page that appears, select base from the Project drop-down list to filter clusters.
- 4. Click the name of the target cluster. The Cluster Details page appears.
- 5. Click the base-baseBizApp service. The Service Details page appears.

### Restart the base-biz-gateway service

1. On the Service Details page, click the **base-baseBizApp.BaseBizCdpGateway** service. You can also enter BaseBizCdpGateway in the **Server Role** field to search for the target service.

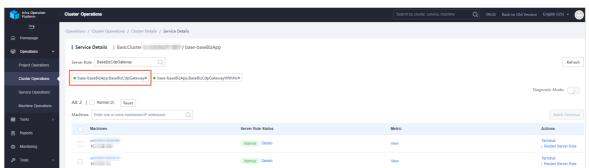

- 2. Click the name of the target server. The Machine Details page appears.
- 3. Click **Terminal** in the upper-right corner of the page.
- 4. In the left-side navigation pane of the Terminal Service page, click the server name. The

configuration tab appears on the right-side of the page.

5. Enter docker ps|grep gateway and press Enter to view the ID of the server.

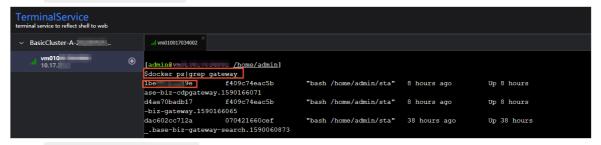

- 6. Enter docker exec-it your/Dbash and press Enter to enter the corresponding container.
  - Note The yourlD parameter specifies the container ID.

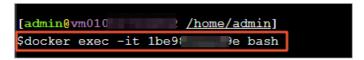

- 7. Enter su-admin and press Enter to switch to the admin user.
- 8. Enter /home/admin/alisatasknode/target/alisatasknode/bin/serverctl restart and press Enter to restart the base-biz-gateway service.

#### 11.3.4.11. Restart DataWorks Data Service

#### **Procedure**

- 1. In the Apsara Infrastructure Management Framework console, search for dataworks-dataservice on the S tab.
- 2. Hover over the vertical dots next to BasicCluster, and then click Operations to open the Operations page to view the details of dataworks-dataservice.
- 3. Click the service instance name to open Service Instance Dashboard, and then find Service Role List.
- 4. If you want to restart the server, select BaseBizDataServiceServer#. If you want to restart the Web application, select BaseBizDataServiceWeb#. Hover over the vertical dots next to the service name, and then click **Details** to open the Service Role Dashboard page, and then find the virtual machine in the Server Information area.
- 5. Open the terminal window of the VM host, and run the find the container ID. docker ps|grep dataservice command to
- 6. Run the docker exec -it [container ID] bash command to enter the container.
- 7. Switch to the admin account, and run the command to restart the service. /home/admin/data-service-web/bin/jbossctl restart
  - If you are restarting the server, run the /home/admin/data-service-server/bin/jbossctl restart command.
- 8. After you run the command, if the status is **OK** and the command output displays [OK] -- SUCCESS at the end, the dataservice service is restarted successfully.

## 11.3.4.12. Restart base-biz-gateway

#### **Procedure**

- 1. In the Apsara Infrastructure Management Framework console, select base from the project drop-down list and then select BasicCluster from the search result.
- 2. On the Service tab in the lower part of the left-side navigation pane, double-click base-baseBizApp, double-click BaseBizCdpGateway, and then the host that runs the service appears.
- 3. Open the terminal window of the host, and run the container ID. docker ps|grep gateway command to find the
- 4. Run the docker exec -it [container ID] bash command to enter the container.
- 5. Switch to the admin account, and run the /home/admin/alisatasknode/target/alisatasknode/bin/serve rctl restart command to restart the service.
- 6. After the service is restarted, run the started, run the started. ps -ef|grep java command to check whether the process is

**Note** This method can only be used where the gateway service is deployed in a Docker container.

#### For the service deployed on a physical server

If the service is deployed on a physical server, use the following method to restart the service.

- 1. In the Apsara Infrastructure Management Framework console, open the Dashboard page of BasicCluster. In the cluster resource list, find and right-click the base-biz-alisa service that has a type of db, and then click Show More. The database logon address, username, and password are displayed.
- 2. Run the select \* from alisa\_node; command in the database to view the information of all gateway servers, and use the node IP address to find and maintain the gateway server.
- 3. In the terminal window of the server, switch to the admin account, and then run the /home/admin/alisatasknode/target/alisatasknode/bin/serverctl restart command.

## 11.3.4.13. Configure a resource group in a multi-region

#### environment

In a multi-region environment, nodes in all regions are run on the resource group named sys\_default in the central region by default. This is the cause of resource preemption and node backlog. To resolve the issues, you must isolate resources and enable level-1 scheduling nodes in your region to run on your own resource groups.

#### **Prerequisites**

- Idle Elastic Compute Service (ECS) instance resources are available in a region rather than the central region. You can view the idle resources in the Apsara Infrastructure Management Framework console.
- Resource groups are created in DataWorks and resources are isolated.
- A cust om resource group is specified as the default resource group in your workspace.
- Historical nodes that are run on the original default resource group are migrated to the new resource group. This is a high-risk operation.

#### Create a resource group

- 1. Go to the Schedule Resources page in DataWorks.
  - i. Log on to the DataWorks console.
  - ii. Click the 🔳 icon in the upper-left corner and choose All Products > Project Management.
  - iii. In the left-side navigation pane, click **Schedule Resources**.
- 2. On the Schedule Resources page, click Add scheduling resources in the upper-right corner.
- 3. In the Add scheduling resources dialog box, set the Resource Name and Belonging workspace parameters. In this example, the resource name is region\_test. The resource group belongs to a tenant that is a level-1 department. All workspaces that are created by the tenant can use this resource group, whereas other tenants need to create their own resource groups.
  - After a resource group is created, a cluster that corresponds to the resource group is also created. In the background database, you can view the resource group in the alisa\_group table and view the cluster in the alisa\_cluster table.
- 4. Click **Confirm**. After you create the resource group, you can log onto the dpbizalisa background database to view detailed information about the resource group and cluster.

```
select group_name,group_display_name,cluster_name,max_slot where group_display_name='xxxx'; select cluster_name,username,password from alisa_cluster where cluster_name ='xxxx'; // max_slot: the number of slots that are assigned to the current resource group. The number is determined based on actual resources and requirements. You must set the number of slots to a proper value. // group_display_name: the name of the custom resource group. // cluster_name: the name of the cluster that corresponds to the custom resource group.
```

#### Migrate ECS instances to a new cluster

1. To migrate an ECS instance, run the following command:

```
update alisa_node set cluster_name='xxxxxx' where node_name='${hostname}';
```

2. To set the number of slots in the resource group to a proper value, run the following command:

```
update alisa_group set max_slot = xxxx where group_display_name='region_test';
```

3. Restart the base-biz-alisa service. For more information, see Restart the base-biz-alisa service.

**? Note** Both base-biz-alisa services need to be restarted. After one base-biz-alisa service is restarted, you can restart the other.

## Specify the custom resource group as the default resource group in your workspace

1. Log on to the dwphoenix background database to view data.

```
select resource_group_id,name,identifier,is_default,project_env from phoenix_resgroup where name = 'region_test';

// resource_group_id: the ID of the resource group in the phoenix database.

// name: the name of the resource group.

// identifier: the name of the resource group in the alisa database.

// project_env: the production environment or the development environment.

select * from phoenix_app_resgroup where app_id=xxxx;

// app_id: the ID of the project. The app_id parameter is equivalent to the project_id parameter that is d escribed in other topics.
```

2. Specify a new resource group as the default resource group in your workspace.

```
create table phoenix_app_resgroup_20200108_bak as select * from phoenix_app_resgroup; // Back up t he table.
update phoenix_app_resgroup set is_default=1 where is_default=0 and app_id=xxxx;
update phoenix_app_resgroup set is_default=0 where app_id=xxxx and resource_group_id=1;
select * from phoenix_app_resgroup where app_id=xxxx; // View data again after the change.
```

Note After the change, one workspace has only two data entries whose is\_default value is 1. If the preceding result is not displayed, the change is invalid. You must check the operations you have performed.

The resource group belongs to a tenant so that you must change the default resource group for all workspaces that are created by the tenant.

#### Change the resource group for multiple nodes at a time

You can change the resource group for multiple nodes at a time on the Operation Center page. If a large number of nodes exist, you must perform the change operation multiple times on the page until the resource group is changed for all the nodes. If you do not want to change the resource group in that way, you can change the resource group for all the nodes at a time in the scheduled database. However, this is a high-risk operation. To change the resource group in the database, you must perform the operations based on your business requirements. You must write the code based on the data in the current environment by following the template. In this example, the resource group for nodes in the datam4 workspace is changed to the resource group named region\_test in the following way:

- 1. Log on to the dwphoenix database that corresponds to the base-biz-phoenix service.
- 2. Query the ID of the resource group named sys\_default. The obtained value is used as the default ID.

select resource\_group\_id from phoenix\_resgroup where name='Default Group';

```
mysql> select resource_group_id from phoenix_resgroup where name='Default Group';
+-----+
| resource_group_id |
+-----+
| 1 |
| 1 |
| 1 |
+------+
2 rows in set (0.00 sec)
```

3. Query the ID of the resource group named region\_test. The obtained value is used as the region test id value.

select resource\_group\_id from phoenix\_resgroup where name='region\_test';

4. Query the ID of the required workspace. The obtained value is used as the app\_id value.

```
select app_id from phoenix_app_config where name="datam4";
```

5. Change the resource group for historical nodes in the workspace that you want to change to the new resource group named region test.

create table phoenix\_node\_def\_20200108\_bak as select \* from phoenix\_node\_def; // Back up the table. update phoenix\_node\_def set resgroup\_id={region\_test\_id} where resource\_group\_id={Default ID} and app\_id={app\_id};

This way, the resource group for historical nodes in the datam4 workspace is changed to the resource group named region\_test. After the resource group is changed, test whether all the historical nodes can be run as expected.

# 11.3.4.14. Configure a resource group for Data Integration in a multi-region environment

This topic describes how to configure a resource group for Data Integration in a multi-region environment.

#### **Procedure**

- On the Data Integration page in DataWorks, create a custom resource group. This custom resource group must be real and can be used. In this example, you can specify the Elastic Compute Service (ECS) instance on which the region\_group custom resource group is hosted as the default ECS instance to run nodes.
  - i. Log on to the DataWorks console.
  - ii. Click the iii icon in the upper-left corner and choose All Products > Data Aggregation > Data Integration.
  - iii. In the left-side navigation pane, click **Custom Resource Group**.
  - iv. Click Add Resource Group in the upper-right corner.
- 2. In the Add Resource Group wizard, perform the following steps:
  - i. In the Create Resource Group step, set the Resource Group Name parameter.
    - ? Note The name can contain letters, digits, and underscores (\_), and must start with a letter.

- ii. Click Next.
- iii. In the Add Server step, set the parameters as required.
- iv. Click Next.
- v. Perform the steps that are described in the Install Agent step.
  - Note If an error occurs when you run the again, run the rm-rf install.sh command in the same directory as the install.sh command to delete the generated file. Then, run the install.sh command again.

The commands to run during the installation and initialization process differ for each user. Run relevant commands based on the instructions on the initialization interface.

- vi. Click Next.
- vii. In the **Test Connection** step, click **Refresh** and check the status of the ECS instance.
- viii. Click Complete.

Resource groups that you have created on the Data Integration page can be used only in workspaces to which they belong. If you create a resource group in Workspace A, this resource group cannot be used in Workspace B. If you need to use a resource group in Workspace B, perform the preceding steps to create one in Workspace B.

3. View the newly created resource group in the alisa database.

select \* from alisa\_group where group\_display\_name='region\_group'\G;

4. Create an alisa cluster. To deploy services in a new region, you must first create an alisa cluster. You can find the dpbizalisa database and execute the following SQL statements in this database:

```
insert ignore into alisa_cluster(
    cluster_name,
    cluster_display_name,
    username,
    password,
    create_time,
    last_modify_time
)
    values(
    'sys_region_cdp_${regionId}',
    'sys_region_cdp_${regionId}',
    'private_cluster',
    'tyn3n71c2oyhah447m6fnfuq',
    now(),
    now()
);
```

Replace \${regionId} in the code with an actual value. You can log on to the Apsara Infrastructure Management Framework console and go to the **Cluster Configuration** tab to view the cluster file.

5. Migrate the ECS instance that you have bound to the custom resource group to this cluster.

update alisa\_node set cluster\_name='sys\_region\_cdp\_\${regionId}' where node\_name='ECS instance na me';

- Note You must check the name of the ECS instance in the current region.
- 6. Mount the cluster that is created in this region to the resource group.

update alisa\_group set cluster\_name='sys\_region\_cdp\_\${regionId}' where group\_name='4be29b9408f2 4bd4be1566131f97afb4';

In the code, group\_name indicates the resource group name that is specified in Step 2.

- 7. Log on to the Apsara Infrastructure Management Framework console and restart the BaseBizAlisa service.
- 8. On the configuration tab of a sync node, select the name of the required custom resource group, and save and commit the node. The preceding steps describe how to create a resource group in a region for the first time. If you need to create resource groups for multiple workspaces, repeat steps 1, 2, 3, 6, and 7 to create resource groups as required.

To perform the rollback operation, run the following command:

```
update alisa_group set cluster_name='4be2***' where group_name='4be2***';
```

Note group\_name and cluster\_name indicate the name and cluster name of the custom resource group.

## 11.3.5. Common issues and solutions

## 11.3.5.1. Nodes remain in the Pending (Resources) state

#### **Symptom**

After you log on to the DataWorks console and click **Operation Center** in the upper-right corner of the console, the following issue occurs on the **Dashboard** page that appears: The instances of many recurring nodes remain in the Pending (Resources) state for a long period of time.

#### Causes

The issue may occur due to any one of the following four reasons:

- A gateway server is overloaded or offline and its status value is -1 in the database.
- The slots that handle concurrent jobs are fully occupied.
- The disk on a gateway server is full.
- The system time of servers in the base cluster is out of sync with the time of the Network Time Protocol (NTP) server.

#### **Solutions**

To resolve this issue, follow these steps:

- Check the status of a gateway server in the database.
  - i. Log on to the database that hosts the base-biz-alisa service. In Apsara Stack V3, you can find the database endpoint from the resource list of the base cluster in Apsara Infrastructure Management Framework.
  - ii. Run the select \* from alisa\_node; command to check the values of the active\_type and live fields.

If the value of the live field is -1, the server is offline. If the value of the active\_type field is -1, the server is overloaded.

- **? Note** In either case, use SSH to connect to the gateway server and then check the server load and heartbeat.
  - Run the tail-f/home/admin/alisatasknode/logs/heartbeat.log command to check the heart beat of the gateway server.
    - If the heartbeat log is updated every five seconds, the heartbeat is normal. Otherwise, check the configuration files for an error.
  - Run the top command to display the load of the gateway server.
    - The status of the server becomes -1 in the database as a result of the high load. In this case, check whether the CPU and memory are overloaded. You can find out the high-load processes in the output of the top command.
    - You can run the ps -ef|greppid command to view processes of the specified node and identify which process causes the high load. To terminate a process, run the kill-9 [process ID] command. After the load drops, check whether the status of the server resumes to 1.
- Check whether the slots that handle concurrent jobs are fully occupied.

Log on to the database that hosts the base-biz-alisa service and run the following statements:

select group\_name,max\_slot from alisa\_group where group\_name like '%default%'; select exec\_target,sum(slot) from alisa\_task where status=2 group by exec\_target;

Compare the query results of the two statements.

- The first statement returns the maximum number of slots that can be assigned in each resource group.
- The second statement returns the number of slots that are occupied in each resource group.

If the query results of the two statements are the same or almost the same, all resource groups run out of slots. In this case, if a large number of nodes are running, the subsequent nodes do not run until the preceding nodes are completed.

Run the following statement to list the top 10 nodes that require the longest runtime:

select task\_id,gateway,slot,create\_time from alisa\_task where status=2 and create\_time>current\_time or der by create\_time desc limit 10;

Log on to the gateway server and run the ps-ef|grep task\_id command.

**Note** Replace task\_id in this command with one of the node IDs that are returned by the preceding SELECT statement. You can obtain the node name from the command output.

Then, you can troubleshoot the node. If required, run the kill-9 command to terminate the node and release resources immediately. Otherwise, new nodes can start only after the existing nodes are completed.

• Check whether the disk on a gateway server is full.

Log on to the gateway server and run the df-h command to check whether the disk attached to /home/admin is full. If the disk is full, run the du-sh command to identify the files in the /home/admin directory that consume a large amount of space. You can manually remove some large log files from the /home/admin/alisatasknode/taskinfo/ directory.

- Check the system time of servers in the base cluster against the time of the NTP server.
  - i. Log on to the database that hosts the base-biz-alisa service and run the command to view the current time of the database.
  - ii. Check the system time of servers in the base cluster against the time of the database.
  - iii. Run the date command on the servers to check whether the system time of each server is synchronized with the time of the database. If the time difference is greater than 30 seconds, the base-biz-alisa service may fail. In this case, synchronize the system time of servers in the base cluster with the time of the NTP server.

**Note** In Apsara Stack V3, you can find the servers of the base cluster in the service list in the Apsara Infrastructure Management Framework console and follow the proceeding steps to resolve the issue.

• Rename the phoenix folder to change it to a .bak file and restart the base-biz-alisa service.

If the issue persists after you perform the preceding steps, run the following command on the gateway server:

#### cd /home/admin/alisatasknode/taskinfo/prevDay/phoenix/

**Note** Replace prevDay in this command with the date of the previous day in the format YYYYMMDD, for example, 20180306.

In this directory, run the mkdir test command. If the error message "Cannot create directory too many links" appears, the issue occurs because the number of subdirectories in the directory has reached the maximum and you cannot create more subdirectories. To resolve this issue, follow these steps:

- i. Rename the /home/admin/alisatasknode/taskinfo/20180306/phoenix directory as /home/admin/alisatasknode/taskinfo/20180306/phoenix.bak.
- ii. Run the following command to restart the base-biz-alisa service:

sudo su admin -c "/home/admin/alisatasknode/target/alisatasknode/bin/serverctlrestart"

**Note** This is a rare problem which tends to occur when a gateway server uses the third extended (ext3) file system.

# 11.3.5.2. An out-of-memory (OOM) error occurs when synchronizing data from an Oracle database

#### Description

During the data synchronization from an Oracle database to MaxCompute or other platforms, an java.lang.OutOfMemoryError: Java heap space error is displayed in the task log.

#### Cause

This issue is often caused by a large volume of data in the data synchronization task, which causes a JVM OOM error.

#### Solution

Set a low fetchsize value.

Use MySQL statements to connect to the cdp database, and modify the template configuration of the Oracle reader plug-in by changing the fetchsize value from 1024 to 128. Run the following statement:

update t\_plugin\_template set template=replace(template,'1024','128') where name='oracle' and type='read er';

Rerun the task after the fetchsize value is changed. To reset the fetchsize value, run the following statement:

update t\_plugin\_template set template=replace(template,'128','1024') where name='oracle' and type='read er';

## 11.3.5.3. A task does not run at the specified time

#### Description

A periodic task does not run, and no data is displayed in the overview.

#### Solution

1. Check whether periodic scheduling is enabled in this workspace.

On the Workspace Configuration page in Workspace Management, ensure that the periodic scheduling is enabled.

2. If it is enabled, check whether the phoenix service runs properly.

Connect to the phoenix database and run the following statement.

select to\_char(to\_timestamp(next\_fire\_time/1000),'YYYY-MM-DDHH24:MI:SS') from qrtz\_triggers;

If the output contains 00:00:00 of the next day, the service is running properly. If not, you need to check whether the time of the two base-biz-phoenix containers are different.

If the two containers have the same system time, you need to switch to the admin account and run the /home/admin/base-biz-phoenix/bin/jbossctl restart command to restart the phoenix service, and then check the time again.

3. After the time is corrected, you can run tasks that failed to run on the previous day.

Run the following command in either of the phoenix containers. Note that you can run this command only once.

 $\label{lem:content-type:application/json"-H "Content-type:application/json"-X POST -d'{"opCode":11,"opSE Q":12345,"opUser":"067605","name":"SYSTEM","bizdate":"2017-04-2300:00:00","gmtdate":"2017-04-2400:00:00"}' http://localhost:7001/engine/2.0/flow/create_unified_daily$ 

? Note bizdate refers to the previous day, and gmtdate refers to the current day. Modify the command if needed before running it.

## 11.3.5.4. The test service of base is not in the desired status

- 1. On the Stab, select base-baseBizApp.
- 2. Select the cluster in the lower part of the left-side navigation pane, and then open the dashboard.
- 3. View the report of service monitoring.

Analyze the causes of the failed test based on the log.

# 11.3.5.5. The Data Management page does not display the number of tables and the usage of tables

#### Description

The Data Management page is blank.

#### Solution

- 1. Log on to the Apsara Infrastructure Management Framework console, select odps from the project drop-down list, and then open the HybridOdpsCluster dashboard page.
- 2. Find the accesskey type base\_admin service in the Cluster Resource area.
- 3. Right-click the result field, and click Show More to view the username and the password.
- 4. Log on to DataWorks.
  - **Note** To log on to DataWorks, enter the domain name of base in the browser. By default, the domain name is ide.[your Apsara Stack second-level domain].
- 5. Select the base\_meta workspace, and go to Administration.

Rerun all failed tasks, and then check whether the Data Management page is displayed properly. If the task fails again, contact Alibaba Cloud Customer Support.

## 11.3.5.6. Logs are not automatically cleaned up

#### Description

Logs are not cleaned up automatically because of an error.

#### Solution

Follow the following steps to clean up the logs manually.

- 1. Establish a terminal session to the VM.
- 2. Run the following command to clean up real-time analysis logs.

```
find /home/admin/cai/logs/cronolog/ -mtime +7 -type f -exec rm -rf {} \;
find /home/admin/dw-realtime-analysis/logs/ -mtime +7 -type f -exec rm -rf {} \;
```

3. Run the following command to clean up base-biz-diide application logs.

```
find /home/admin/cai/logs/cronolog/ -mtime +7 -type f -exec rm -rf {} \;
find /home/admin/base-biz-diide/logs/ -mtime +7 -type f -exec rm -rf {} \;
```

4. Run the following command to clean up base-biz-cdp application logs.

```
find /home/admin/cai/logs/cronolog/ -mtime +7 -type f -exec rm -rf {} \;
find /home/admin/base-biz-cdp/logs/ -mtime +7 -type f -exec rm -rf {} \;
```

## 11.3.5.7. The real-time analysis service is not in the desired status

#### Description

The real-time analysis service is not in the desired status.

#### Solution

- 1. On the Stab, select dataworks-realtime.
- 2. Open the dashboard page of the cluster in the lower part of the left-side navigation pane.
- View the report of service monitoring.View the log to find out what caused the failed test.

## 11.4. Realtime Compute

## 11.4.1. Job status

### 11.4.1.1. Overview

RealtimeCompute allows you to view the real-time running information and instantaneous values of a job. You can also determine whether a job is running properly and whether the job performance meets expectations based on the job status.

## 11.4.1.2. Task status

A task can be in one of the following seven statuses: created, running, failed, completed, scheduling, canceling, and canceled. You can determine whether a job is running properly based on the task status.

#### 11.4.1.3. Health score

To help you quickly locate job performance issues, Realtime Compute offers a health check feature.

If the health score of a job is lower than 60, lots of data has been piled up on the current task node and data processing performance needs to be optimized. To optimize the performance, you can enable automatic resource configuration or manually reconfigure the resources. You can optimize the performance based on your business requirements.

## 11.4.1.4. Job instantaneous values

#### Job parameters

| Name                  | Description                                                                                                    |
|-----------------------|----------------------------------------------------------------------------------------------------|
| Consumed compute time | Indicates the computing performance of a job.                                                                                                    |
| Input TPS             | Indicates the number of data blocks that are read from the source per second. For Log Service, multiple data records can be included in a log group and the log group functions as the basic unit of measurement for data. In this scenario, the number of blocks indicates the number of log groups that are read from the source per second. |
| Input RPS             | Indicates the number of data records that are read from the source table per second.                                                                                                    |

| Name             | Description                                                                             |
|------------------|-----------------------------------------------------------------------------------------|
| Output RPS       | Indicates the number of data records that are written into result tables per second.    |
| Input BPS        | Indicates the data transmission rate per second, which is measured in bytes per second. |
| CPU usage        | Indicates the CPU usage of the job.                                                     |
| Start time       | Indicates the start time of the job.                                                    |
| Running duration | Indicates the duration during which the job has been running.                           |

## 11.4.1.5. Running topology

A running topology shows the execution of the computing logic of Realtime Compute. Each component corresponds to a task. Each data stream starts from one or more sources and ends in one or more result tables. The data flow resembles an arbitrary directed acyclic graph (DAG). To enable efficient distributed execution, Realtime Compute chains operator subtasks together into tasks if possible. Each task is executed by one thread.

You can chain operators together into tasks for the following benefits:

- Reduces thread-to-thread handovers.
- Reduces message serialization and deserialization.
- Reduces data handovers in the buffer zone.
- Increases the overall throughput while decreasing the delay.

An operator describes the computing logic, and a task is a collection of operators.

#### View mode

The computing logic is visualized in the view mode for an intuitive display, as shown in the View mode figure.

View mode

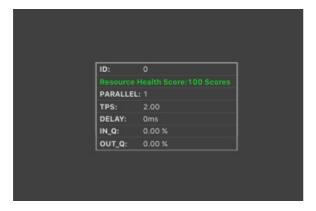

You can view the detailed information about a task by moving the pointer over the task. The Task parameters table describes the task parameters.

Task parameters

| Parameter | Description                                                                 |
|-----------|-----------------------------------------------------------------------------|
| ID        | The ID of the task in the running topology.                                 |
| PARALLEL  | The number of requests that are concurrently processed.                     |
| CPU       | The CPU usage of a parallel instance for the task.                          |
| MEM       | The memory usage of a parallel instance for the task.                       |
| TPS       | The amount of data that is read from the upstream. Unit: blocks per second. |
| LATENCY   | The compute time consumed at the task node.                                 |
| DELAY     | The processing delay that occurs at the task node.                          |
| IN_Q      | The percentage of input queues for the task node.                           |
| OUT_Q     | The percentage of output queues for the task node.                          |

You can also click a task node to access its details page. On this page, you can view its subtasks, as shown in the Task details figure.

#### Task details

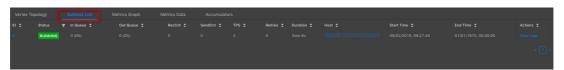

The **Curve Charts** tab provides curve charts that show the metrics of each task, as shown in the **Curve charts for task metrics** figure.

#### Curve charts for task metrics

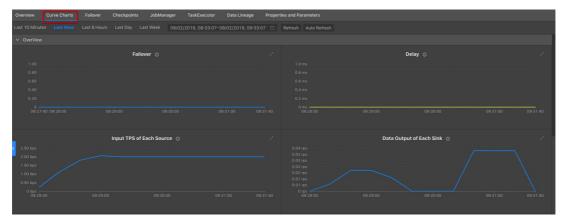

#### List mode

In addition to the view mode, Realtime Compute allows you to view each task in the list mode, as shown in the List mode figure.

List mode

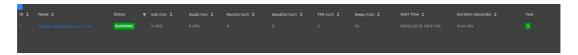

The Task parameters table describes the task parameters.

#### Task parameters

| Parameter          | Description                                                         |
|--------------------|---------------------------------------------------------------------|
| ID                 | The ID of the task in the running topology.                         |
| Name               | The name of the task. The name shows the task details.              |
| Status             | The status of the task.                                             |
| InQ max            | The percentage of input queues for the task node.                   |
| Out Q max          | The percentage of output queues for the task node.                  |
| RecCnt sum         | The total amount of data that is received by the task node.         |
| SendCnt sum        | The total amount of data that is sent from the task node.           |
| TPS sum            | The total amount of data that is read from the upstream per second. |
| Delay max          | The processing delay that occurs at the task node.                  |
| Task               | The status of parallel instances for the task node.                 |
| Start Time         | The start time of the task node.                                    |
| Duration (Seconds) | The running duration of the task node.                              |

## 11.4.2. Curve charts

## 11.4.2.1. Overview

On the Curve Charts tab of the Realtime Compute development platform, you can view the key metrics of a job. This allows you to easily analyze the performance of a job. Currently, we are working on intelligent and automatic diagnosis by developing in-depth intelligent analysis algorithms based on the job running information.

Curve Charts tab

#### ? Note

- The metrics shown in this figure are displayed only when the job is in the running status.
- The metrics are asynchronously collected in the background, which results in delays. The
  metrics can be collected and displayed only after a job has been running for more than 1
  minute.

#### 11.4.2.2. Overview

#### **Failover**

The failover rate indicates the percentage of the number of times that errors or exceptions occur on the current job. The failover rate curve allows you to easily analyze the issues of the current job.

#### Processing delay

The processing delay refers to the time interval between the timestamp carried by the streaming data in the source table and the time when Realtime Compute processes the streaming data. If no field in the source table indicates the streaming data timestamp, the delay is calculated based on the system timestamp assigned by source data stores to the data. Examples of the source data stores include DataHub and LogHub. The processing delay shows the timeliness of end-to-end data processing. For example, if the current processing time is 05:00 and the timestamp of the stored data is 01:00, the processing delay is four hours. In this example, the data to be processed was stored at 01:00, which is four hours earlier than the current processing time. The data processing progress is based on the processing delay. For example, if data fails to flow into the DataHub source data store because of faults, the processing delay increases, which causes the processing progress to be delayed. Processing delay shows the processing delay.

#### Processing delay

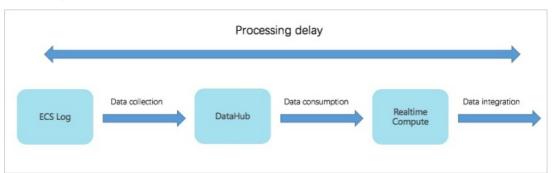

The processing delay can be categorized into the following three types:

• Shortest delay: indicates the shortest processing delay that a shard in each data source experiences.

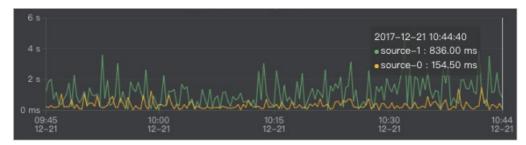

• Longest delay: indicates the longest processing delay that a shard in each data source experiences.

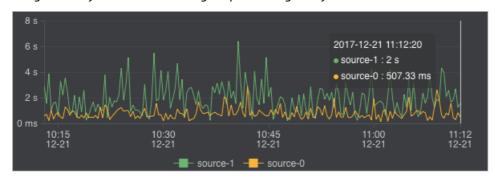

• Average delay: indicates the average processing delay of shards in each data source.

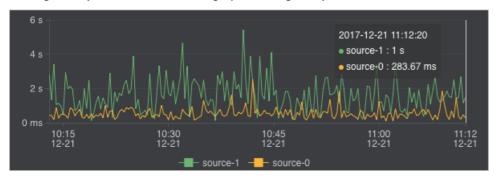

#### Input TPS of each source

Realtime Compute collects statistics about streaming data inputs of each job to visualize input transactions per second (TPS). The input TPS describes the amount of data read from the source table, which is measured in blocks per second. Unlike TPS, records per second (RPS) indicates the number of data records parsed based on the data blocks that are read from the source table.

For example, in Log Service, X log groups are read per second and Y log records are parsed based on the X log groups. In this example, the input TPS is X, and the output RPS is Y.

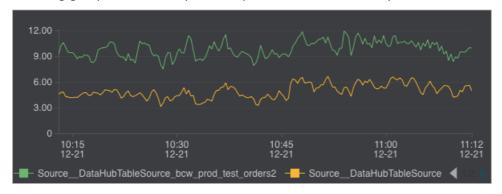

#### Data outputs of each sink

Realtime Compute collects statistics about data outputs of each job to visualize the output RPS.

**Note** You can view the data outputs for all the target data stores, including data stores for streaming and non-streaming data.

If you find that no data outputs are detected during job administration, you must check whether data inputs exist in the upstream. You must also check whether data outputs exist in the downstream.

Data outputs of each sink

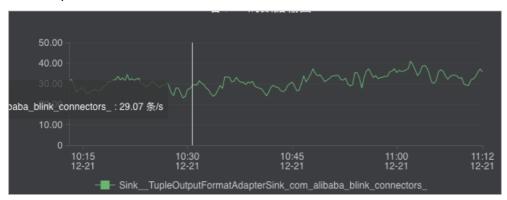

#### Input RPS of each source

Realtime Compute collects statistics about streaming data inputs of each job to visualize the input data records per second. If you find that no data outputs are detected during job administration, you must check whether data inputs from the source exist.

Input RPS of each source

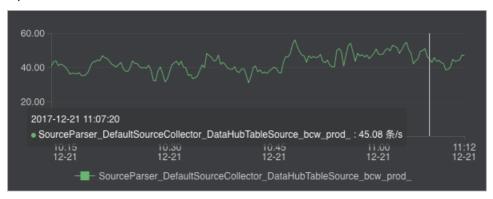

#### Input BPS of each source

Realtime Compute collects statistics about streaming data inputs of each job to visualize the input data bytes per second (BPS). The input BPS indicates the amount of data that is read from the source table per second.

Input BPS of each source

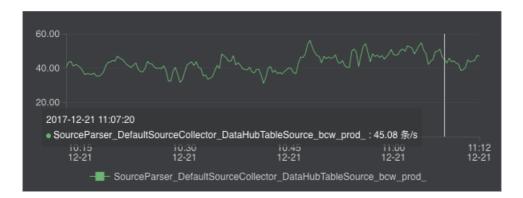

#### CPU usage

The CPU usage describes the CPU resources that are consumed by a Realtime Compute job. Realtime Compute provides the following two metrics to reflect the CPU usage:

- The number of CPUs that you have requested.
- The CPU usage of the current job at a specified time. You can view the CPU usage from the curve chart.

#### Memory usage

The memory usage describes the memory resources that are consumed by a Realtime Compute job. Realtime Compute provides the following two metrics to reflect the memory usage:

- The memory size that you have requested.
- The memory usage of the current job at a specified time. You can view the memory usage from the curve chart.

#### Dirty data from each source

Realtime Compute allows you to view the statistics of dirty data from each source in a curve chart.

Dirty data from each source

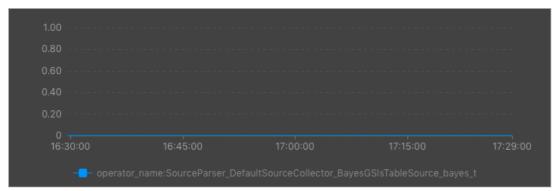

### 11.4.2.3. Advanced view

Realtime Compute offers a fault tolerance mechanism to consistently recover the state of data streaming applications. The central part of the fault tolerance mechanism is creating consistent snapshots of distributed data streams and the state. These snapshots act as consistent checkpoints to which the system can fall back when a failure occurs.

One of the core concepts of distributed snapshots is the barrier. Barriers are inserted into data streams and flow together with the data streams to the downstream. Barriers do not overtake the source streaming data records, and the records flow strictly in line. A barrier separates the records in a data stream into two sets of records.

- One set of records goes into the current snapshot.
- The other set of records goes into the next snapshot.

Each barrier carries the ID of a snapshot that contains the records pushed before the barrier. Barriers do not interrupt the flow of the stream, and therefore are very lightweight. Multiple barriers from different snapshots can be found in the stream at the same time, which means that multiple snapshots may be concurrently created.

#### **Barriers**

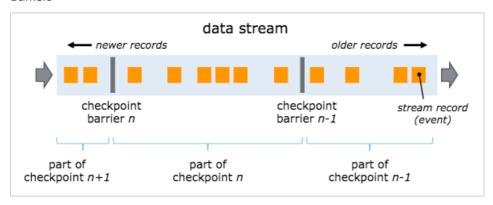

Barriers are inserted into data streams at data sources. The point where the barriers for snapshot n are inserted is the position in the source stream, up to which the snapshot covers the data. This point is indicated by Sn. The barriers then flow to the downstream. When an intermediate operator has received a barrier for snapshot n from all of its input streams, the operator emits a barrier for snapshot n into all of its outgoing streams. When a sink operator has received barrier n from all of its input streams, the sink operator acknowledges that snapshot n to the checkpoint coordinator. A sink operator is the end of a streaming directed acyclic graph (DAG). After all sink operators have acknowledged a snapshot, the snapshot is considered completed.

#### **Barrier**

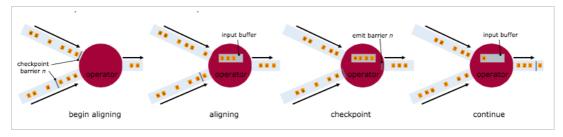

#### Checkpoint parameters

#### • Checkpoint Duration

This parameter indicates the time spent on saving the state for each checkpoint. The duration is measured in milliseconds.

#### • Checkpoint Size

This parameter indicates the state size of a checkpoint, which is measured in MiB.

#### • Checkpoint Alignment Time

This parameter indicates the time that is spent on receiving and acknowledging barrier n from all input streams. When a sink operator has received barrier n from all of its input streams, it acknowledges the snapshot n to the checkpoint coordinator. After all sink operators have acknowledged the snapshot n to the checkpoint coordinator, this snapshot is considered completed. The time consumed by the acknowledgement is included in the checkpoint alignment time.

#### • Checkpoint Count

#### Get

This parameter indicates the longest time that a subtask spends on performing a GET operation on the RocksDB database within a specified period.

#### Put

This parameter indicates the longest time that a subtask spends on performing a PUT operation on the RocksDB database within a specified period.

#### Seek

This parameter indicates the longest time that a subtask spends on performing a SEEK operation on the RocksDB database within a specified period.

#### • State Size

This parameter indicates the state size of a job. If the size increases excessively fast, we recommend that you check and resolve potential issues.

#### CMS GC Time

This parameter indicates the garbage collection (GC) time consumed by the underlying container that runs the job.

#### • CMS GC Rate

This parameter indicates how often the garbage collection is performed in the underlying container that runs the job.

## 11.4.2.4. Processing delay

## Top 15 source subtasks with the longest processing delay

This metric describes the processing delays of each parallelism of a source.

## 11.4.2.5. Throughput

#### Task Input TPS

This indicates the data inputs of all tasks for the job.

#### Task Output TPS

This indicates the data outputs of all tasks for the job.

## 11.4.2.6. Queue

#### Input Queue Usage

This indicates the input data queues of all tasks for the job.

#### **Output Queue Usage**

This indicates the output data queues of all tasks for the job.

## 11.4.2.7. Tracing

The available parameters for advanced users are as follows:

#### • Time Used In Processing Per Second

This parameter indicates the time that a task spends on processing the data of each second.

#### • Time Used In Waiting Output Per Second

This parameter indicates the time that a task spends on waiting for outputs of each second.

#### TaskLatency

This parameter indicates the computing delay of each task for a job. This delay is indicated by the interval between the time when data enters a task node and the time when data processing is completed on the task node. You can view the delay from the corresponding curve chart.

#### • Wait Out put

This parameter indicates the time that a task spends on waiting for outputs. You can view the waiting time from the corresponding curve chart.

#### • WaitInput

This parameter indicates the time that a task spends on waiting for inputs. You can view the waiting time from the corresponding curve chart.

#### Source Latency

This parameter indicates the delay of each parallelism for a data source. You can view the delay from the corresponding curve chart.

#### 11.4.2.8. Process

#### **Process MEM Rss**

You can view the memory usage of each process from the curve chart.

#### Memory NonHeap Used

You can view the non-heap memory usage of each process from the curve chart.

#### **CPU Usage**

You can view the CPU usage of each process from the curve chart.

## 11.4.2.9. JVM

#### **Memory Heap Used**

This indicates the Java Virtual Machine (JVM) heap memory usage of the job.

#### Memory NonHeap Used

This indicates the JVM non-heap memory usage of the job.

#### **Threads Count**

This indicates the number of threads for the job.

#### GC (CMS)

This indicates how often garbage collection (GC) is performed for the job.

## 11.4.3. FailOver

On the FailOver tab of the Realtime Compute development platform, you can check whether the job is running properly.

#### Latest FailOver

On the Latest FailOver tab, you can view the running errors of the job.

#### FailOver History

On the FailOver History tab, you can view the previous running errors of the job.

## 11.4.4. CheckPoints

Realtime Compute offers a fault tolerance mechanism to consistently recover the state of data streaming applications. The central part of the fault tolerance mechanism is drawing consistent snapshots of the distributed data stream and the state. These snapshots act as consistent checkpoints to which the system can fall back when a failure occurs.

### **Completed Checkpoints**

On this tab, you can view the checkpoints that have been created. Parameter description describes the parameters for the created checkpoints.

#### Parameter description

| Parameter     | Description                                        |
|---------------|----------------------------------------------------|
| ID            | The ID of the checkpoint.                          |
| StartTime     | The start time when the checkpoint is created.     |
| Durations(ms) | The time that is spent on creating the checkpoint. |

#### Task Latest Completed Checkpoint

On this tab, you can view the detailed information about the latest checkpoint. Parameter description describes the parameters for the latest checkpoint.

#### Parameter description

| Parameter   | Description                       |
|-------------|-----------------------------------|
| SubT ask ID | The ID of the subtask.            |
| State Size  | The state size of the checkpoint. |

| Parameter     | Description                                        |
|---------------|----------------------------------------------------|
| Durations(ms) | The time that is spent on creating the checkpoint. |

## 11.4.5. JobManager

After a Realtime Compute cluster is started, one JobManager and one or more TaskManagers are started. A client submits jobs to the JobManager, and the JobManager assigns the tasks of jobs to TaskManagers. During task execution, TaskManagers report the heart beats and statistics to the JobManager. The TaskManagers exchange the data streams.

Similar to Storm Nimbus, a JobManager schedules jobs and functions as a coordinator to create checkpoints for tasks. A JobManager receives resources, such as jobs and JAR files, from a client. Then, the JobManager generates an optimized execution plan based on these resources and assigns tasks to TaskManagers.

## 11.4.6. TaskExecutor

After a Realtime Compute cluster is started, one JobManager and one or more TaskManagers are started. A client submits jobs to the JobManager, and the JobManager assigns the tasks of jobs to TaskManagers. During task execution, TaskManagers report the heart beats and statistics to the JobManager. The TaskManagers exchange the data streams.

The number of slots is specified before a TaskManager is started. A TaskManager executes each task in each slot, and each task can be considered as a thread. A TaskManager receives tasks from the JobManager, and then establishes a Netty connection with its upstream to receive and process data.

TaskExecutor shows the detailed information about each TaskManager.

## 11.4.7. Data lineage

On the Data Lineage tab of the Realtime Compute development platform, you can view the dependencies of a job, including its relationship with its source table and result table. The topology on this tab allows you to easily and clearly view the complex dependencies of a job.

## Data sampling

Realtime Compute provides the data sampling feature for source tables and result tables of jobs. The data to be sampled is the same as the data on the Development page. The data sampling feature allows you to check data at any time on the Administration page to facilitate fault locating. In the topology, click the button on the right side of the table name to enable the data sampling feature.

## 11.4.8. Properties and Parameters

The Properties and Parameters page provides detailed information about the current job, including the current running information and running history.

### Job Code

On this tab page, you can preview the SQL job. You can also click **Edit Job** to go to the **Development** page.

## **Resource Configuration**

On this tab page, you can view the resources that have been configured for the current job, including the CPU, memory, and parallelism.

#### **Properties**

On this tab page, you can view the basic running information of the current job. Job properties describes the basic job properties that are displayed on this tab page.

#### Job properties

| No. | Field and Description                                                         |
|-----|-------------------------------------------------------------------------------|
| 1   | Job Name: indicates the name of the job.                                      |
| 2   | Job ID: indicates the ID of the job.                                          |
| 3   | Referenced Resources: indicates the resources that are referenced by the job. |
| 4   | Execution Engine: indicates the engine of the job.                            |
| 5   | Last Operated By: indicates the user who last operates the job.               |
| 6   | Action: indicates the action that is last performed.                          |
| 7   | Created By: indicates the user who creates the job.                           |
| 8   | Created At: indicates the time when the job is created.                       |
| 9   | Last Modified By: indicates the user who last modifies the job.               |
| 10  | Last Modified At: indicates the time when the job is last modified.           |

#### **Running Parameters**

On this tab page, you can view the underlying checkpoints, start time, and running parameters of the job.

#### History

On this tab page, you can view the detailed information about all versions of the job, including the start time, end time, and the user who operates the job.

#### **Parameters**

On this tab page, you can view additional job parameters, such as the separator used in the debugging file.

## 11.4.9. Performance optimization by using automatic configuration

To improve user experience, Realtime Compute allows you to use automatic configuration to optimize job performance.

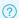

? Note Automatic configuration applies to Blink 1.0 and Blink 2.0.

#### Background and scope

If all the operators and both the upstream and downstream storage systems of your Realtime Compute job meet the performance requirements and remain stable, automatic configuration can help you properly adjust job configurations, such as operator resources and parallelism. It also helps optimize your job throughout the entire process to resolve performance issues such as low throughput or upst ream and downst ream backpressure.

In the following scenarios, you can use this feature to optimize job performance but cannot eliminate job performance bottlenecks. To eliminate the performance bottlenecks, manually configure the resources or contact the Realtime Compute support team.

- Performance issues exist in the upstream or downstream storage systems of a Realtime Compute job.
  - Performance issues in the data source, such as insufficient DataHub partitions or Message Queue (MQ) throughput. In this case, you must increase the partitions of the relevant source table.
  - Performance issues in a data sink, such as a deadlock in ApsaraDB RDS.
- Performance issues of user-defined extensions (UDXs) such as user-defined functions (UDFs), userdefined aggregate functions (UDAFs), and user-defined table-valued functions (UDTFs) in your Realtime Compute job.

#### Description

- New jobs
  - i. Publish a job.
    - a. After you complete SQL development and syntax check on the **Development** page, click Publish. The Publish New Version dialog box appears.

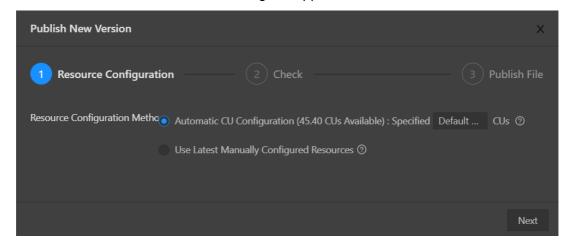

- b. Specify Resource Configuration Method.
  - Automatic CU Configuration: If you select this option, you can specify the number of compute units (CUs). The automatic configuration algorithm generates an optimized resource configuration and assigns a value for the number of CUs based on the default configuration. If you use automatic CU configuration for the first time, the default number of CUs is used. This algorithm generates an initial configuration based on empirical data when you use automatic CU configuration for the first time. We recommend that you select Automatic CU Configuration if your job has been running for 5 to 10 minutes and its metrics, such as source RPS, remain stable for 2 to 3 minutes. You can obtain the optimal configuration after you repeat the optimization process for three to five times.
  - Use Latest Manually Configured Resources: The latest saved resource configuration is used. If the latest resource configuration is generated based on automatic CU configuration, the latest resource configuration is used. If the latest resource configuration is obtained based on the manual configuration, the manual configuration is used.
- ii. Use the default configuration to start the job.
  - a. Use the default configuration to start the job, as shown in the following figure.

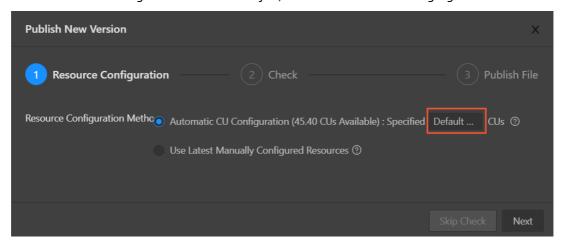

b. On the Administration page, find the job and click **Start** in the Actions column to start the job.

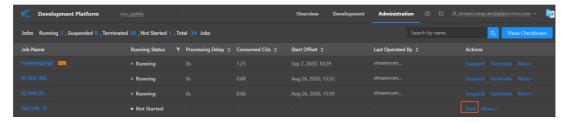

Assume that the default number of CUs generated the first time is 71.

Note Make sure that your job runs longer than 10 minutes and its metrics such as source RPS remain stable for 2 to 3 minutes before you select Automatic CU Configuration for Resource Configuration Method.

iii. Use the automatic CU configuration to start a job.

#### a. Resource performance optimization

If you select Automatic CU Configuration for Resource Configuration Method and specify 40 CUs to start your job, you can change the number of CUs based on your job to optimize resource performance.

■ Determine the minimum number of CUs.

We recommend that you set the number of CUs to a value that is greater than or equal to 50% of the default value. The number of CUs cannot be less than 1. Assume that the default number of CUs for automatic CU configuration is 71. The recommended minimum number of CUs is 36, which is calculated by using the following formula: 71 CUs  $\times$  50% = 35.5 CUs.

■ Increase the number of CUs.

If the throughput of your Realtime Compute job does not meet your requirements, increase the number of CUs. We recommend that you increase the number of CUs by more than 30% of the current value. For example, if the number of CUs that you specified last time is 10 CUs, you can increase the number to 13.

Repeat the optimization process.

If the first optimization attempt does not meet your requirements, repeat the process until you obtain the desired results. You can change the number of CUs based on your job status after each optimization attempt.

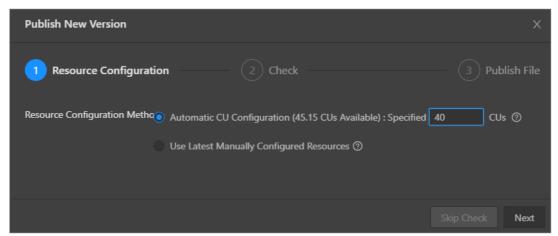

b. View the result of optimization. The following figure shows an example.

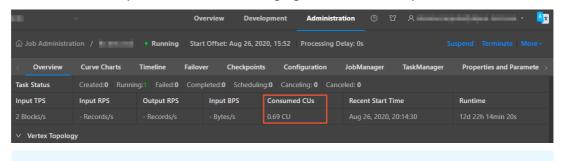

Note Do not select Use Latest Manually Configured Resources for a new job. Otherwise, an error is returned.

Existing jobs

• The following figure shows the optimization process of automatic configuration.

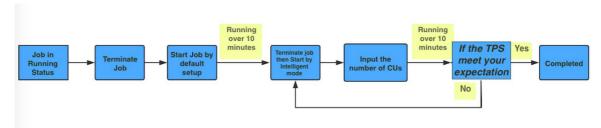

#### ? Note

- Before you use automatic configuration for a job that is in the running state, check whether stateful operations are involved. This is because the saved state data of a job may be cleared during the optimization process of automatic configuration.
- If you make changes to a job, for example, modifying SQL statements or changing the Realtime Compute version, automatic configuration may fail. These changes may lead to topology changes, which results in some issues. For example, curve charts may not be able to display the latest data, or the state data may not able to be used for fault tolerance. In this case, resource configurations cannot be optimized based on the job running history and therefore an error is returned when you perform automatic configuration. To rectify the fault, you must treat the changed job as a new job and repeat the previous operations.

#### o Procedure

a. Suspend the job.

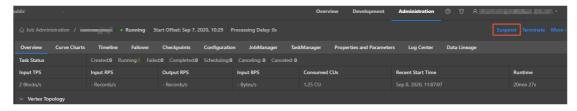

b. Repeat the steps performed for new jobs and resume the job with the latest configuration.

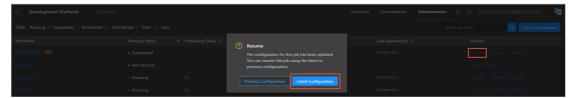

#### **FAO**

The optimization result of automatic configuration may not be accurate in the following scenarios:

- If the job runs only for a short period of time, the data collected during data sampling is insufficient. We recommend that you increase the running duration of the job and make sure that the curves of job metrics such as source RPS remain stable for at least 2 to 3 minutes.
- A job fails. We recommend that you check and fix the failure.
- Only a small amount of data is available for a job. We recommend that you retrieve more historical data.

• The effect of automatic configuration is affected by multiple factors. Therefore, the latest configuration obtained by using automatic configuration may not be optimal. If the effect of automatic configuration does not meet your requirements, you can manually configure the resources. For more information, see Optimize performance by manual configuration.

#### Recommendations

- To help automatic configuration accurately collect the runtime metric information of a job, make sure that the job runs stably for more than 10 minutes before you apply automatic configuration to the job.
- Job performance can be improved after you use automatic configuration for three to five times.
- When you use automatic configuration, you can specify the start offset to retrieve historical data or even accumulate large amounts of data for a job to create backpressure to accelerate the optimization effect.

## Method used to determine the effectiveness of automatic configuration

Automatic configuration of Realtime Compute is enabled based on a JSON configuration file. After you use automatic configuration to optimize a job, you can view the JSON configuration file to check whether the feature is running as expected.

- You can view the JSON configuration file by using one of the following methods:
  - i. View the file on the job edit page, as shown in the following figure.

```
"blink." > auto
es": 0.2,
mb": 512
                                        "blink.resource.allocation.jm.min.memory.mb": 512
                                      "autoConfig": {
                                          "maxResourceUnits": 10000
                                          "attemptId": 3,
                                          "attemptsCurrentPlan": 3,
                                          "statusMessage": "Unable to get running metrics, continue to use l
                                          "scalingAction": "InitialScale",
                                          "allocatedResourceUnits": 2.3,
                                          "allocatedMemoryInMB": 9420,
                                              "attemptId": 1,
                                              "statusMessage": "New job, using default configuration."
fault configuration."
ning metrics, continue to u
                                              "statusMessage": "Unable to get running metrics, continue to u
```

ii. View the file on the Job Administration page, as shown in the following figure.

```
"side": "second"
}, {
    "source": 6,
    "target": 7,
    "side": "second"
}    ],

"vertexAdjustments": {
    "0": {
        "parallelismLimit": 4
}

"autoConfig": {
        "goal": {
        "maxResourceUnits": 10000.0
},
        "result": {
        "scalingAction": "InitialScale",
        "allocatedResourceUnits": 2.0,
        "allocatedCpuCores": 2.0,
        "allocatedCpuCores": 7168
}

/*Vertices: {
        "0": {
        "vertexId": 0
```

• JSON configuration description

```
"autoconfig":{
    "goal":{ // The goal of automatic configuration.
    "maxResourceUnits": 10000.0, // The maximum number of CUs for a Blink job. This value cannot be cha nged. Therefore, you can ignore this item when you check whether the feature is running as expected.
    "targetResoureUnits": 20.0 // The number of CUs that you specified. The specified number of CUs is 20
.
},
    "result":{ // The result of automatic configuration. We recommend that you pay attention to this item.
    "scalingAction": "ScaleToTargetResource", // The action of automatic configuration. *
    "allocatedResourceUnits": 18.5, // The total resources allocated by automatic configuration.
    "allocatedCpuCores": 18.5, // The total CPU cores allocated by automatic configuration.
    "allocatedMemoryInMB": 40960 // The total memory size allocated by automatic configuration.
    "messages": "xxxxx" // We recommend that you pay attention to these messages. *
}
}
```

o scalingAction: If the value of this parameter is InitialScale, this is the first time that you use automatic configuration. If the value of this parameter is ScaleToTargetResource, this is not the first time that you use automatic configuration.

- If no message appears, automatic configuration runs properly. If some messages appear, you must analyze these messages. Messages are categorized into the following two types:
  - Warning: This type of message indicates that automatic configuration runs properly but you must pay attention to potential issues, such as insufficient partitions in a source table.
  - Error or exception: This type of message indicates that automatic configuration failed. The following error message is usually displayed: Previous job statistics and configuration will be used.
     The automatic configuration for a job fails in the following two scenarios:
    - The job or Blink version is modified before you use automatic configuration. In this case, the previous running information cannot be used for automatic configuration.
    - An error message that contains "exception" is reported when you use automatic configuration. In this case, you must analyze the error based on the job running information and logs. If you do not have enough information, submit a ticket.

#### Error messages

#### IllegalStateException

If the following error messages are displayed, the state data cannot be used for fault tolerance. To resolve this issue, terminate the job, clear its state, and then specify the start offset to re-read the data.

If you cannot migrate the job to a backup node, perform the following steps to mitigate the negative impact of service interruption: Roll back the job to an earlier version and specify the start offset to reread the data during off-peak hours. To roll back the job, click **Versions** on the right side of the **Development** page. On the page that appears, move the pointer over More in the Actions column, click Compare, and then click Roll Back to Version.

java.lang.lllegalStateException: Could not initialize keyed state backend.

at org.apache.flink.streaming.api.operators.AbstractStreamOperator.initKeyedState(AbstractStreamOperator.java:687)

at org.apache.flink.streaming.api.operators.AbstractStreamOperator.initializeState(AbstractStreamOperator.java:275)

at org. apache. flink. streaming. runtime. tasks. Stream Task. initialize Operators (Stream Task. java: 870)

at org.apache.flink.streaming.runtime.tasks.StreamTask.initializeState(StreamTask.java:856)

at org.apache.flink.streaming.runtime.tasks.StreamTask.invoke(StreamTask.java:292)

at org.apache.flink.runtime.taskmanager.Task.run(Task.java:762)

at java.lang.Thread.run(Thread.java:834)

Caused by: org.apache.flink.api.common.typeutils.SerializationException: Cannot serialize/deserialize the object.

at com.alibaba.blink.contrib.streaming.state.AbstractRocksDBRawSecondaryState.deserializeStateEntry( AbstractRocksDBRawSecondaryState.java:167)

at com. alibaba. blink. contrib. streaming. state. Rocks DBIncremental Restore Operation. restore Raw State Data (Rocks DBIncremental Restore Operation. java: 425)

at com.alibaba.blink.contrib.streaming.state.RocksDBIncrementalRestoreOperation.restore(RocksDBIncrementalRestoreOperation.java:119)

at com.alibaba.blink.contrib.streaming.state.RocksDBKeyedStateBackend.restore(RocksDBKeyedStateBackend.java:216)

at org.apache.flink.streaming.api.operators.AbstractStreamOperator.createKeyedStateBackend(AbstractStreamOperator.java:986)

at org.apache.flink.streaming.api.operators.AbstractStreamOperator.initKeyedState(AbstractStreamOperator.java:675)

... 6 more

Caused by: java.io.EOFException

at java.io.DataInputStream.readUnsignedByte(DataInputStream.java:290)

at org.apache.flink.types.StringValue.readString(StringValue.java:770)

at org.apache.flink.api.common.typeutils.base.StringSerializer.deserialize(StringSerializer.java:69)

at org.apache.flink.api.common.typeutils.base.StringSerializer.deserialize(StringSerializer.java:28)

at org.apache.flink.api.java.typeutils.runtime.RowSerializer.deserialize(RowSerializer.java:169)

at org.apache.flink.api.java.typeutils.runtime.RowSerializer.deserialize(RowSerializer.java:38)

at com.alibaba.blink.contrib.streaming.state.AbstractRocksDBRawSecondaryState.deserializeStateEntry( AbstractRocksDBRawSecondaryState.java:162)

... 11 more

# 11.4.10. Improve performance by manual configuration

#### 11.4.10.1. Overview

You can manually configure resources to improve job performance using one of the following methods:

- Optimize resource configuration. You can modify the resources to improve the performance by reconfiguring parameters, such as parallelism, core, and heap\_memory.
- Improve performance based on job parameter settings. You can specify the job parameters such as miniBatch to improve the performance.
- Improve upstream and downstream data storage based on parameter settings. You can specify related parameters to optimize the upstream and downstream storage for a job.

More details about these three methods are described in the following sections. After parameters are reconfigured to improve the performance of a job, the corresponding job must be re-published and started or resumed to apply the new configuration. The detailed process is provided in the following section.

# 11.4.10.2. Optimize resource configuration

# **Problem analysis**

- 1. The percentage of input queues at task node 2 has reached 100%. Large amounts of data have piled up at task node 2, which results in the piling up of output queues at task node 1 in the upstream.
- 2. You can click task node 2 and find the subtask where the percentage of input queues has reached 100%. Then, click View TaskExecutor Logs to view the detailed information.
- 3. On the TaskExecutor page, you can view the CPU and memory usage. You can increase the number of CPU cores and expand the memory based on the current usage to handle the large amounts of data that have piled up.

# Performance improvement

- 1. On the Development page of the RealtimeCompute development platform, click Properties.
- 2. Click Configure Resources to enter the page for editing resources.
- 3. Find the group (if any) or operator that corresponds to task node 2. You can modify the parameters of one operator or multiple operators in one group at a time.
  - Modify the parameters of multiple operators in a group.
  - Modify the parameters of an operator.
- 4. After modifying the parameters, click **Apply and Close the Page** in the upper-right corner of the page.

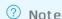

If the resources of a group have increased but the performance is not improved, you need to separately analyze each operator in the group and find the abnormal operators. Then, you can modify the resources for the abnormal operators for performance tuning. To separately analyze each operator in a group, click the target operator and change the value of its chainingStrategy parameter to HEAD. If the value is already set to HEAD, click the next operator and change the value of its chainingStrategy parameter to HEAD. The values of the chainingStrategy parameter are as follows:

- ALWAYS: indicates that operators are chained into a group.
- NEVER: indicates that operators are not chained.
- HEAD: indicates that operators are separated from a group.

# Principles and recommendations

You can modify the following parameters:

parallelism

#### Source

Set the parallelism parameter based on the number of source table partitions. For example, if the number of sources is 16, set the parallelism parameter to 16, 8, or 4. Note that the maximum value is 16.

#### Operators

Set the parallelism parameter based on the estimated queries per second (QPS). For tasks with low QPS, set the parallelism parameter for the operators to the same value as that for the sources. For tasks with high QPS, set the parallelism parameter to a larger value, such as 64, 128, or 256.

#### Sinks

Set the parallelism parameter for the sinks to a value that is two or three times the number of downstream sink partitions. However, if the specified parallelism limit is exceeded, a write timeout or failure occurs. For example, if the number of downstream sinks is 16, the maximum value of the parallelism parameter for sinks is 48.

#### core

This parameter indicates the number of CPU cores. The default value is 0.1. Set this parameter based on CPU usage. We recommend that you set this parameter to a value whose reciprocal is an integer. The recommended value is 0.25.

#### heap\_memory

This parameter indicates the heap memory size, whose default value is 256 MB. The value is determined based on the actual memory usage. You can click GROUP on the resource editing page to modify the preceding parameters.

• For the task nodes that use the GROUP BY operator, you can configure the state\_size parameter.

This parameter specifies the state size. The default value is 0. If the operator state is used, set the state\_size parameter to 1. In this case, the corresponding job requests extra memory for this operator. The extra memory is used to store the state. If the state\_size parameter is not set to 1, the corresponding job may be killed by YARN.

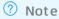

- The state\_size parameter must be set to 1 for the following operators: GROUP BY, JOIN, OVER, and WINDOW.
- General users only need to focus on the core, parallelism, and heap\_memory parameters.
- o For each job, we recommend that you assign 4 GB memory for each core.

# 11.4.10.3. Improve performance based on job parameter

# settings

The miniBatch parameter can be used to optimize only GROUP BY operators. During the streaming data processing of Flink SQL, the state is read each time a data record arrives for processing, which consumes large amounts of high I/O resources. After the miniBatch parameter is set, the state is read only once for data records with the same key, and the output contains only the latest data record. This reduces the frequency of reading state and minimizes the data output updates. The settings of the miniBatch parameter are described as follows:

1. The allowed delay for a job.

#### blink.miniBatch.allowLatencyMs=5000

2. The size of a batch.

blink.miniBatch.size=1000

# 11.4.10.4. Optimize upstream and downstream data storage based on parameter settings

In Realtime Compute, each data record can trigger read and write operations on source and result tables. This brings considerable challenges for upstream and downstream data storage performance. To address these challenges, you can configure batch size parameters to specify the number of data records that are read from a source table or written to a result table at a time. The following table describes the available batch size parameters.

#### Parameter description

| Object                            | Parameter     | Description                                            | Value                             |
|-----------------------------------|---------------|--------------------------------------------------------|-----------------------------------|
| DataHub source table              | batchReadSize | The number of data records that are read at a time.    | Optional. Default value:<br>10.   |
| DataHub result table              | batchSize     | The number of data records that are written at a time. | Optional. Default value: 300.     |
| Log Service source table          | batchGetSize  | The number of log groups that are read at a time.      | Optional. Default value:<br>10.   |
| AnalyticDB for MySQL result table | batchSize     | The number of data records that are written at a time. | Optional. Default value:<br>1000. |
| ApsaraDB RDS result table         | batchSize     | The number of data records that are written at a time. | Optional. Default value:<br>50.   |

Note To complete batch data read and write settings, add the parameters in the table to the WITH parameter list in DDL statements for the related data storage. For example, add batchReadSize=' 500' to the WITH parameter list in DDL statements for the DataHub source table.

# 11.4.10.5. Apply new configuration

After resources are reconfigured for a job, you must restart or resume the job to apply the new configuration. Perform the following operations:

- 1. Publish the job of the new version. In the Publish New Version dialog box, select **Use Latest Configuration**.
- 2. Suspend the job.

- 3. Resume the job. In the Resume Job dialog box, select **Resume with Latest Configuration**. Otherwise, the resource configuration cannot take effect.
- 4. After resuming the job, choose **Administration > Overview > Vertex Topology** to check whether the new configuration has taken effect.

# ? Note

We do not recommend that you terminate and restart a job to apply the new configuration. After a job is terminated, its status is cleared. In this case, the computing result may be inconsistent with the result that is obtained if you suspend and resume the job.

# 11.4.10.6. Concepts

Global

isChainingEnabled: indicates whether the chaining is enabled. Use the default value (true).

- Nodes
  - id: specifies the unique ID of a node. The ID is automatically generated and does not need to be changed.
  - uid: specifies the UID of a node, which is used to calculate the operator ID. If this parameter is not specified, the value of id is used.
  - o pact: specifies the type of a node, such as the data source, operator, and data sink. Use the default value.
  - o name: specifies the name of a node, which can be customized.
  - slotSharingGroup: Use the default value.
  - chainingStrategy: specifies the chaining strategy. The options include HEAD, ALWAYS, and NEVER. Use the default value.
  - o parallelism: specifies the number of parallel subtasks. The default value is 1. You can increase the value based on the data volume.
  - core: specifies the number of CPU cores. The default value is 0.1. The value is configured based on the CPU usage. We recommend that you set this parameter to a value whose reciprocal is an integer. The recommended value is 0.25.
  - heap\_memory: specifies the heap memory size. The default value is 256 MB. Set this parameter based on the memory usage.
  - direct\_memory: specifies the JVM non-heap memory size. We recommend that you use the default value (0).
  - o native\_memory: specifies the JVM non-heap memory size for the Java Native Interface (JNI). The default value is 0. The recommended value is 10 MB.
- Chain

A Flink SQL task is a directed acyclic graph (DAG) that contains many nodes, which are also known as operators. Some upstream and downstream operators can be combined to form a chain when they are running. The CPU capacity of a chain is set to the maximum CPU capacity among operators in the chain. The memory size of a chain is set to the total memory size of operators in the chain. For example, after node 1 (256 MB, 0.2 cores), node 2 (128 MB, 0.5 cores), and node 3 (128 MB, 0.25 cores) are combined to form a chain, the CPU capacity of the chain is 0.5 cores and the memory is 512 MB. The prerequisite for chaining operators is that the operators to be chained must have the same parallelism settings. However, some operators cannot be chained, such as GROUP BY operators. We recommend that you chain operators to improve the efficiency of network transmission.

# 11.4.11. O&M of Apsara Big Data Manager

# 11.4.11.1. What is Apsara Big Data Manager?

Apsara Big Data Manager (ABM) provides O&M on big data products from the perspective of business, services, clusters, and hosts. You can also upgrade big data products, customize alert configurations, and view the O&M history in the ABM console.

Onsite Apsara Stack engineers can use ABM to easily manage big data products. They can view resource usage, check and handle alerts, and modify configurations.

For more information about the logon methods and O&M operations of Realtime Compute in the ABM console, see the following topics.

# 11.4.11.2. Log on to the ABM console

This topic describes how to log on to the Apsara Big Data Manager (ABM) console.

# **Prerequisites**

• The endpoint of the Apsara Uni-manager Operations Console and the username and password used to log on to the console are obtained from the deployment personnel or an administrator.

The URL of the Apsara Uni-manager Operations Console is in the following format: *ops.*asconsole.*intr anet-domain-id.*com.

• A browser is available. We recommend that you use Google Chrome.

#### Procedure

- 1. Open your browser.
- 2. In the address bar, enter the URL (*ops.*asconsole.*intranet-domain-id.*com). Then, press the Enter key.

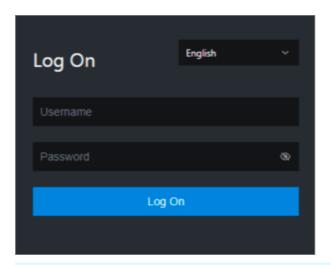

? Note You can select a language from the drop-down list in the upper-right corner of the page.

#### 3. Enter your username and password.

**Note** Obtain the username and password used to log on to the Apsara Uni-manager Operations Console from the deployment personnel or an administrator.

When you log on to the Apsara Uni-manager Operations Console for the first time, you must change the password of your username.

For security reasons, your password must meet the following requirements:

- The password contains uppercase and lowercase letters.
- The password contains digits.
- The password contains special characters such as exclamation points (!), at signs (@), number signs (#), dollar signs (\$), and percent signs (%).
- The password must be 10 to 20 characters in length.
- 4. Click Log On.
- 5. In the top navigation bar of the Apsara Uni-manager Operations Console, click **O&M**.
- 6. In the left-side navigation pane, choose Product Management > Products.
- 7. In the Big Data Services section, choose General-Purpose O&M > Apsara Big Data Manager.

# 11.4.11.3. O&M overview of Realtime Compute for

# Apache Flink

This topic describes the O&M features of Realtime Compute for Apache Flink supported by Apsara Bigdata Manager (ABM). It also shows how to access the O&M page of Realtime Compute for Apache Flink.

#### **Modules**

O&M of Realtime Compute for Apache Flink includes business O&M, service O&M, cluster O&M, and host O&M. The following table describes these modules.

| Module   | Feature       | Description                                                                                                    |
|----------|---------------|----------------------------------------------------------------------------------------------------|
| Business | ltem          | Displays information about all projects in Realtime Compute for Apache Flink.                                                                                                    |
|          | Job           | Displays information about all jobs in Realtime Compute for Apache Flink and supports job diagnosis and analysis.                                                                                                    |
|          | Queues        | Displays information about all queues in Realtime Compute for Apache Flink.                                                                                                    |
| Services | Blink         | Displays the overview of the Blink service in Realtime Compute for Apache Flink.                                                                                                    |
|          | Yarn          | Displays the overview and health status of the YARN service in Realtime Compute for Apache Flink.                                                                                                    |
|          | HDFS          | Displays the overview and health status of the HDFS service in Realtime Compute for Apache Flink.                                                                                                    |
| Clusters | Overview      | Displays the overall running and health check information about a cluster. On this page, you can view the health check result and health check history of the cluster. You can also view the trend charts of CPU utilization, disk usage, memory usage, load, and packet transmission for the cluster.                                                                                                    |
|          | Health Status | Displays all check items of a cluster, including the check item details, check results for the hosts in the cluster, and methods to handle alerts. In addition, you can log on to a host and perform manual checks on the host.                                                                                                    |
|          | Hosts         | Displays the information about hosts in a cluster, including the hostname, IP address, role, type, CPU utilization, memory usage, root disk usage, packet loss rate, and packet error rate.                                                                                                    |
| Hosts    | Overview      | Displays the overall running and health check information about a host. On this page, you can view the root disk usage, total usage, 1-minute load, 5-minute load, 15-minute load, health check result, and health check history of the host. You can also view the trend charts of CPU utilization, disk usage, memory usage, load, packet transmission, TCP connection, and root disk usage for the host. |
|          | Health Status | Displays the check items of the selected host, including the check item details, check results for the host, and methods to handle alerts. In addition, you can log on to the host and perform manual checks on the host.                                                                                                    |

# **Entry**

- 1. Log on to the ABM console.
- 2. Click in the upper-left corner of the ABM console, and then click **RealtimeCompute**.
- 3. On the RealtimeCompute page, click **O&M** in the upper-right corner. The **Business** page appears by

default.

The O&M page includes four modules, Business, Services, Clusters, and Hosts.

#### 11.4.11.4. Business O&M

# 11.4.11.4.1. Projects

This topic describes how to view information about the projects in Realtime Compute and how to go to the Queue Analysis page from the Projects page.

#### **Projects**

On the **Business** page, click **Projects** in the left-side navigation pane. The **Projects** page for Realtime Compute appears.

The **Projects** page displays information about the projects in Realtime Compute, including the name, BRS, queue, used compute units (CUs), total CUs, CU usage percentage, and number of jobs.

#### Go to the Queue Analysis page

The Queue Analysis page displays the status and resource usage of a queue, and information about jobs running in the queue, so that you can quickly know the running status of the queue.

On the **Projects** page, click a queue in the Queue column. The **Queue Analysis** page of the queue appears. For more information about the Queue Analysis page and operations that you can perform on this page, see **Queues**.

# 11.4.11.4.2. Jobs

This topic describes how to view information about the jobs in Realtime Compute and how to go to the Job Analysis page, Queue Analysis page, and Realtime Compute console from the Jobs page.

#### Jobs

On the **Business** page, click **Jobs** in the left-side navigation pane. The **Jobs** page for Realtime Compute appears.

The **Jobs** page displays information about the jobs in Realtime Compute, including the job names, users who created the jobs, projects to which the jobs belong, queues where the jobs are running, transactions per second (TPS) in the inbound direction, job latency, requested compute units (CUs), job statuses, and start time.

#### Go to the Realtime Compute console

On the **Jobs** page, click the content in the Failover column of a job to go to the Realtime Compute console.

# Go to the Job Analysis page

The job analysis feature allows you to diagnose jobs to quickly troubleshoot job failures.

On the **Jobs** page, click a job in the Name column. The **Job Analysis** page of the job appears. For more information about the Job Analysis page and operations that you can perform on this page, see **Job analysis**.

# Go to the Queue Analysis page

The Queue Analysis page displays the status and resource usage of a queue, and information about jobs running in the queue, so that you can quickly know the running status of the queue.

On the **Jobs** page, click a queue in the Queue column. The **Queue Analysis** page of the queue appears. For more information about the Queue Analysis page and operations that you can perform on this page, see **Queues**.

# 11.4.11.4.3. Queues

Apsara Big Data Manager (ABM) allows you to view the information about the queues in Realtime Compute, including the queue names, queue statuses, minimum numbers of CPU cores and minimum memory capacity guaranteed for the queues, maximum numbers of CPU cores and maximum memory capacity available for the queues, and numbers of jobs running in the queues.

#### Queues

On the **Business** page, click **Queues** in the left-side navigation pane. The **Queues** page for Realtime Compute appears.

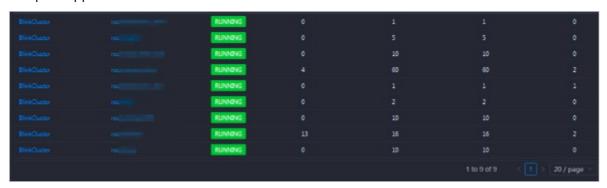

The **Queues** page displays information about the queues in Realtime Compute, including the clusters to which the queues belong, queue names, queue statuses, requested compute units (CUs), minimum CUs guaranteed, maximum CUs available, and numbers of jobs running in the queues.

# Go to the Queue Analysis page

The Queue Analysis page displays the status and resource usage of a queue, and information about jobs running in the queue, so that you can learn the running status of the queue.

On the **Queues** page, click a queue in the Queue column. The **Queue Analysis** page of the queue appears. For more information about the Queue Analysis page and operations that you can perform on this page, see **Queues**.

# 11.4.11.5. Service O&M

# 11.4.11.5.1. Blink

Apsara Big Data Manager (ABM) allows you to view the overview of the Blink service in Realtime Compute.

On the **Services** page, click **Blink** in the left-side navigation pane. The **Overview** page for the Blink service appears.

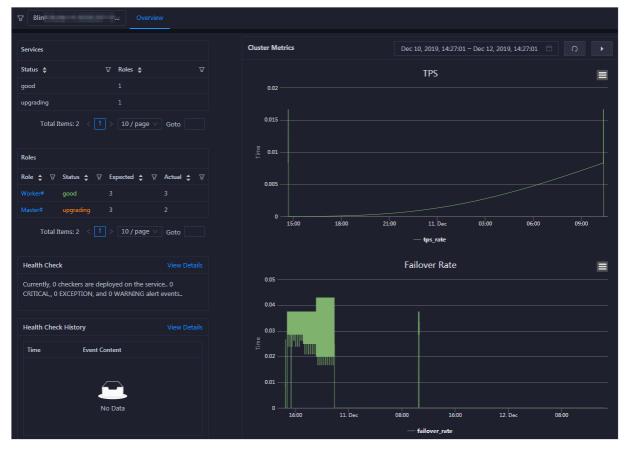

The **Overview** page displays the overview, status, health check result, and health check history, as well as two core cluster metrics, transactions per second (TPS) and failover rate, of the Blink service.

#### 11.4.11.5.2. Yarn

Apsara Big Data Manager (ABM) allows you to view the overview and health status of the YARN service in Realtime Compute.

#### Overview

On the **Services** page, click **Yarn** in the left-side navigation pane. The **Overview** page for the YARN service appears.

The **Overview** page displays the health check result, health check history, application status, container status, node status, logical CPU usage, and logical memory usage for the YARN service.

Click View Details in the Health Check or Health Check History section. The Health Status page for the YARN service appears. On this page, you can view more details about the health check.

#### Heath status

On the **Services** page, click **Yarn** in the left-side navigation pane. Click the **Health Status** tab on the top of the Services page. The **Health Status** page for the YARN service appears.

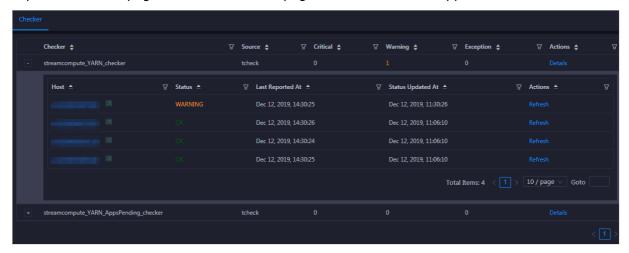

On the **Health Status** page, you can view all checkers of the YARN service and the check results for all hosts. The following alerts may be reported on a host: **Critical**, **Warning**, and **Exception**. The alerts are repesented in different colors. Pay attention to the check results, especially the **Critical** and **Warning** results, and handle them in a timely manner.

The operations you can perform on the **Health Status** page for the YARN service are the same as those on the Health Status page for Realtime Compute clusters. For more information, see Cluster health.

#### 11.4.11.5.3. HDFS

Apsara Big Data Manager (ABM) allows you to view the overview and health status of the Hadoop Distributed File System (HDFS) service in Realtime Compute.

#### Overview

On the **Services** page, click **HDFS** in the left-side navigation pane. The **Overview** page for the HDFS service appears.

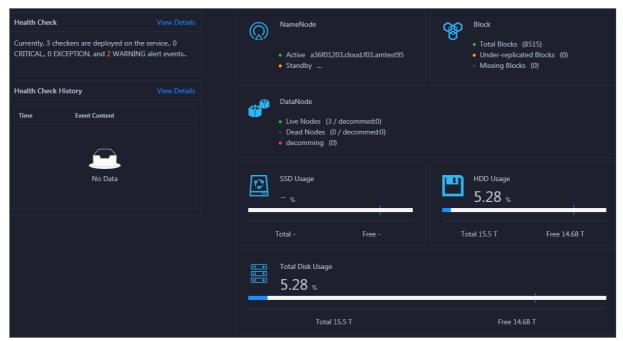

The **Overview** page displays the health check result, health check history, the information of NameNode, blocks, and DataNode, solid-state disk (SSD) usage, hard disk drive (HDD) usage, and total disk usage.

Click View Details in the Health Check or Health Check History section. The Health Status page for the HDFS service appears. On this page, you can view more details about the health check.

#### Health status

On the **Services** page, click **HDFS** in the left-side navigation pane. Click the **Health Status** tab on the top of the Services page. The **Health Status** page for the HDFS service appears.

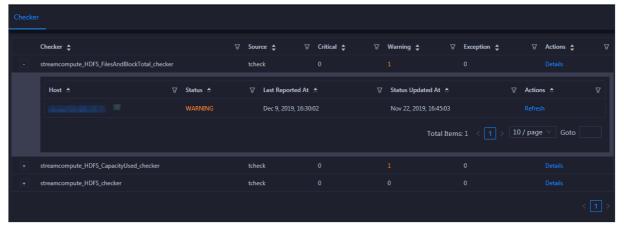

On the **Health Status** page, you can view all checkers of the HDFS service and the check results for all hosts in the cluster. The following check results can be returned: **Critical**, **Warning**, and **Exception**. They are displayed in different colors. Pay attention to the check results, especially the **Critical** and **Warning** results, and handle them in a timely manner.

The operations you can perform on the **Health Status** page for the HDFS service are the same as those on the Health Status page for Realtime Compute clusters. For more information, see Cluster health.

#### 11.4.11.6. Cluster O&M

## 11.4.11.6.1. Cluster overview

The cluster overview page displays the overall running and health check information about a cluster. On this page, you can view the health check result and health check history of the cluster. You can also view the trend charts of CPU usage, disk usage, memory usage, load, and packet transmission for the cluster.

#### **Entry**

On the **Clusters** page, select a cluster in the left-side navigation pane, and then click the **Overview** tab. The **Overview** page for the cluster appears.

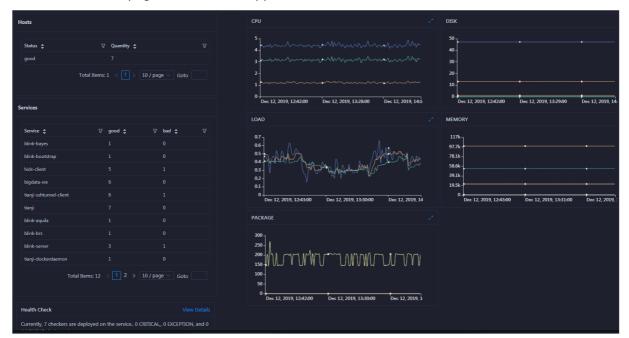

#### Hosts

This section displays all host statuses and the number of hosts in each status. The host statuses include **good** and **bad**.

#### Services

This section displays all services deployed in the cluster and the respective number of available and unavailable services.

#### **CPU**

This chart shows the trend lines of the total CPU utilization (cpu), CPU utilization for executing code in kernel space (sys), and CPU utilization for executing code in user space (user) for the cluster in different colors.

In the upper-right corner of the chart, click the **z** icon to zoom in the chart.

You can specify the start time and end time in the upper-left corner of the enlarged chart to view the CPU utilization of the cluster in the specified period.

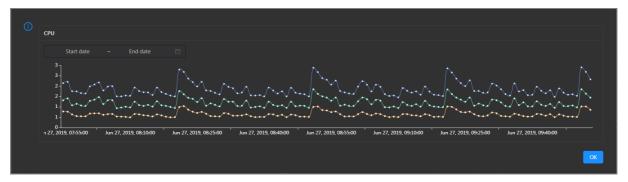

#### DISK

This chart shows the trend lines of the storage usage on the /, /boot, /home/admin, and /home directories for the cluster over time in different colors.

In the upper-right corner of the chart, click the **r**icon to zoom in the chart.

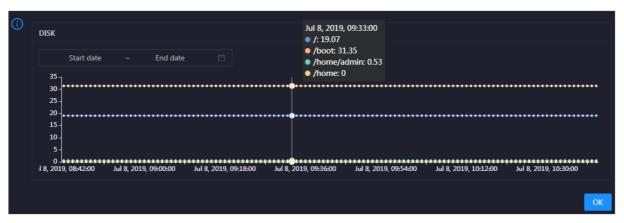

You can specify the start time and end time in the upper-left corner of the enlarged chart to view the storage usage of the cluster in the specified period.

#### **MEMORY**

This chart shows the trend lines of the memory usage (mem), total memory size (total), used memory size (used), size of memory used by buffers (buff), size of memory used by the page cache (cach), and available memory size (free) for the cluster in different colors.

In the upper-right corner of the chart, click the **z** icon to zoom in the chart.

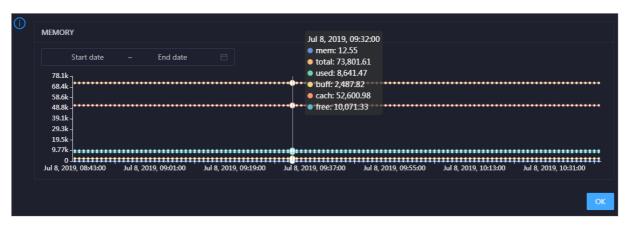

You can specify the start time and end time in the upper-left corner of the enlarged chart to view the memory usage of the cluster in the specified period.

#### **PACKAGE**

This chart shows the trend lines of the numbers of dropped packets (drop), error packets (error), received packets (in), and sent packets (out) for the cluster in different colors. These trend lines reflect the data transmission status of the cluster.

In the upper-right corner of the chart, click the **z** icon to zoom in the chart.

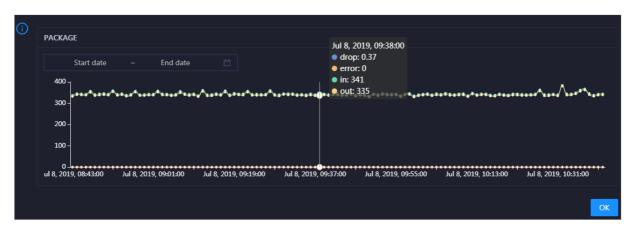

You can specify the start time and end time in the upper-left corner of the enlarged chart to view the data transmission status of the cluster in the specified period.

#### LOAD

This chart shows the trend lines of the 1-minute, 5-minute, and 15-minute load averages for the cluster in different colors.

In the upper-right corner of the chart, click the **z** icon to zoom in the chart.

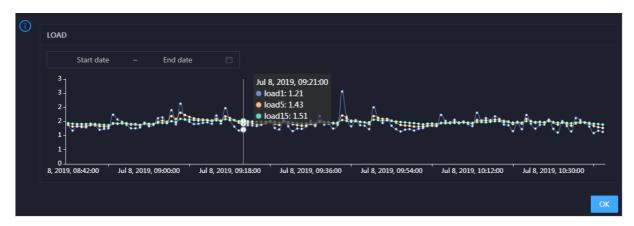

You can specify the start time and end time in the upper-left corner of the enlarged chart to view the 1-minute, 5-minute, and 15-minute load averages of the cluster in the specified period.

#### **Health Check**

This section displays the number of checkers deployed for the cluster and the respective number of Critical, Warning, and Exception alerts.

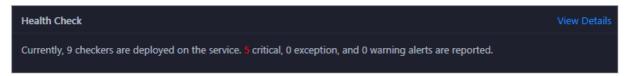

Click **View Details** to go to the Health Status page. On this page, you can view the health check details. For more information, see Cluster health.

# **Health Check History**

This section displays a record of the health checks performed on the cluster.

Click **View Details** to go to the Health Status page. On this page, you can view the health check details. For more information, see Cluster health.

You can click the event content of a check to view the exception items.

#### 11.4.11.6.2. Cluster health

On the Health Status page, you can view all checkers of a cluster, including the checker details, check results for the hosts in the cluster, and schemes to clear alerts (if any). In addition, you can log on to a host and perform manual checks on the host.

#### **Entry**

On the **Clusters** page, select a cluster in the left-side navigation pane, and then click the **Health Status** tab. The Health Status page for the cluster appears.

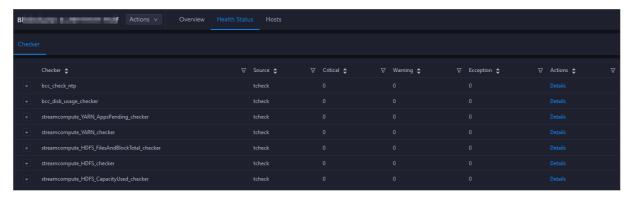

On the **Health Status** tab, you can view all checkers for the cluster and the check results for the hosts in the cluster. The following alerts may be reported on a host: **CRITICAL**, **WARNING**, and **EXCEPTION**. The alerts are represented in different colors. You must handle the alerts in a timely manner, especially the **CRITICAL** and **WARNING** alerts.

#### View checker details

1. On the Health Status tab, click **Details** in the Actions column of a checker. On the Details page, view checker details.

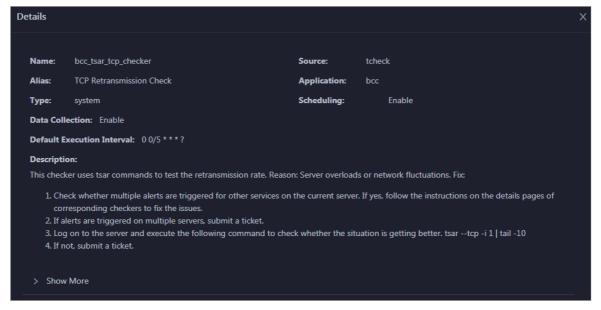

The checker details include Name, Source, Alias, Application, Type, Scheduling, Data Collection, Default Execution Interval, and Description. The schemes to clear alerts are provided in the description.

2. Click Show More to view more information about the checker.

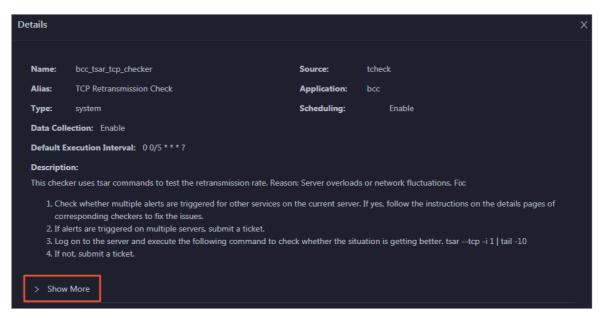

You can view information about Script, Target (Tianji), Default Threshold, and Mount Point.

# View the hosts for which alerts are reported and causes for the alerts

You can view the check history and check results of a checker on a host.

1. On the Health Status tab, click + to expand a checker for which alerts are reported. You can view all hosts where the checker is run.

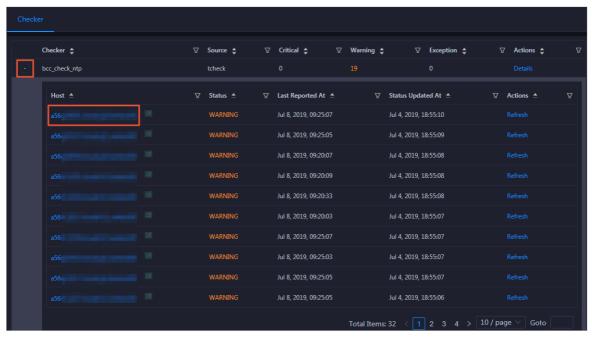

2. Click a hostname. In the panel that appears, click **Details** in the Actions column of a check result to view the cause of the alert.

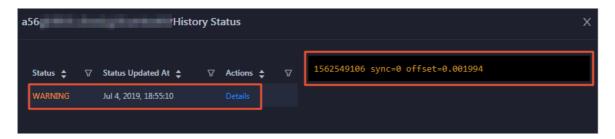

#### Clear alerts

On the Health Status tab, click **Details** in the Actions column of a checker for which alerts are reported. On the Details page, view the schemes to clear alerts.

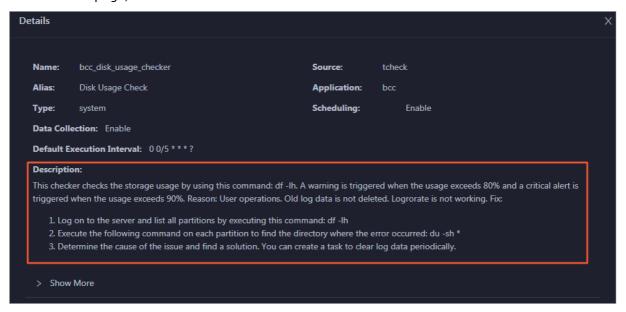

# Log on to a host

You may need to log on to a host to handle alerts or other issues that occurred on the host.

1. On the Health Status tab, click + to expand a checker for which alerts are reported.

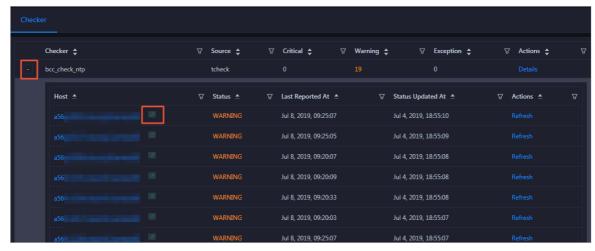

2. Click the Login in icon of a host. The Terminal Service page appears.

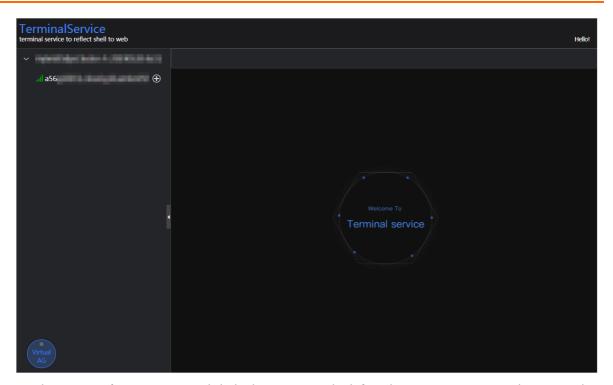

3. On the **TerminalService** page, click the hostname in the left-side navigation pane to log on to the host.

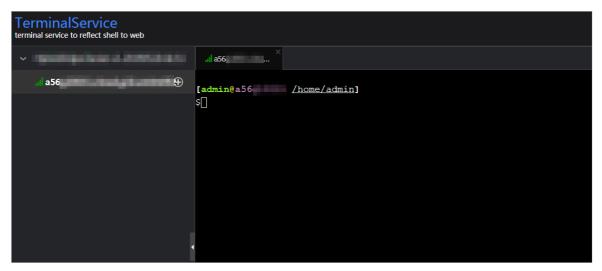

# Run a checker again

After you clear an alert for a host, click **Refresh** in the Actions column of the host to run the checker again for the host. This way, you can check whether the alert is cleared.

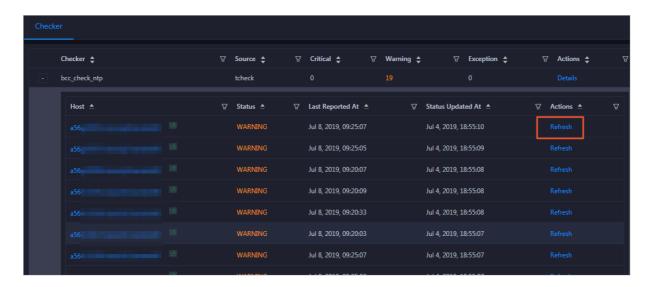

#### 11.4.11.6.3. Hosts

The Hosts page displays information about hosts, including the hostname, IP address, role, type, CPU usage, total memory size, available memory size, load, root disk usage, packet loss rate, and packet error rate.

On the **Clusters** page, select a cluster in the left-side navigation pane, and then click the **Hosts** tab. The **Hosts** page for the cluster appears.

To view more information about a host, click the name of the host. The Overview tab of the Hosts page appears. For more information, see Host overview.

# 11.4.11.6.4. Cluster scale-out

Apsara Big Data Manager (ABM) allows you to scale out a Realtime Compute cluster by adding physical hosts. Cluster scale-out refers to the process of adding physical hosts in the default cluster of Apsara Infrastructure Management Framework to a Realtime Compute cluster. You can perform the scale-out operation only for **worker** nodes in a Realtime Compute cluster.

### **Prerequisites**

- Your ABM account is granted the required permissions to perform O&M operations on Realtime Compute.
- Hosts whose service type is blink are deployed in the default cluster of Apsara Infrastructure
  Management Framework.

# **Background information**

In Apsara Stack, scaling out a cluster involves complex operations. You need to configure a new physical host on Deployment Planner so that it can be added to the default cluster of Apsara Infrastructure Management Framework. The default cluster of Apsara Infrastructure Management Framework can be considered as a resource pool that can provide resources for scaling out business clusters. To scale out a cluster, add physical hosts in the default cluster of Apsara Infrastructure Management Framework to the cluster. To scale in a cluster, remove physical hosts from the cluster to the default cluster of Apsara Infrastructure Management Framework.

# Step 1: Obtain the name of the host that is to be added to a Realtime Compute cluster

Before the scale-out operation, obtain the name of the available host in the default cluster of Apsara Infrastructure Management Framework.

- 1. Log on to the ABM console.
- 2. Click the cion in the upper-left corner, and click **TIANJI** to log on to the Apsara Infrastructure Management Framework console.
- 3. In the top navigation bar of the page that appears, choose **Operations > Machine Operations**.
- 4. On the **Machine Operations** page, search for a host whose service type is **blink** in the default cluster. Copy the name of the host.

## Step 2: Add the host to a Realtime Compute cluster

You can add multiple hosts to a Realtime Compute cluster at a time to scale out the cluster. To achieve this, you must specify an existing host as the template host. When you scale out the Realtime Compute cluster, the hosts copy configurations from the template host so that they can be added to the cluster at a time.

- 1. Log on to the ABM console.
- 2. Click the is icon in the upper-left corner, and click StreamCompute.
- 3. On the page that appears, click **O&M** in the upper-right corner. The **Business** page appears by default.
- 4. Click the Clusters tab. On the page that appears, click the Hosts tab, and select a host whose Role is Worker as the template host.
- 5. Choose Actions > Scale out Cluster in the upper-left corner. In the Scale out Cluster pane, configure the required parameters.

You must configure the following parameters in this step:

- **Refer Host name**: the name of the template host. By default, the name of the selected host is used.
- **Host name**: the name of the host that you want to add to the Realtime Compute cluster. The drop-down list displays all available hosts in the default cluster for scale-out. You can select one or more hosts from the drop-down list.
- 6. Click Run. A message appears, indicating that the action is submitted.
- 7. View the scale-out status.

Move the pointer over **Actions** in the upper-left corner, and click **Execution History** next to **Scale out Cluster** to view the scale-out history.

It may take some time for the cluster to be scaled out. In the Current Status column, **RUNNING** indicates that the scale-out operation is in progress, **SUCCESS** indicates that the scale-out operation succeeds, and **FAILED** indicates that the scale-out operation fails.

#### Step 3: View the scale-out progress

If the status is **RUNNING**, click **Details** in the Details column to check the current step and progress of the scale-out operation.

# Step 4: Optional. Locate the cause of a scale-out failure

If the status is FAILED, click Details in the Details column to locate the failure cause.

You can also view information about parameter settings, host details, scripts, and execution parameters to locate the failure cause.

# 11.4.11.6.5. Cluster scale-in

Apsara Big Data Manager (ABM) allows you to remove physical hosts to scale in a Realtime Compute cluster. Cluster scale-in refers to the process of removing physical hosts from a Realtime Compute cluster to the default cluster of Apsara Infrastructure Management Framework. Scale-in operations can be performed only on the **worker** nodes in a Realtime Compute cluster.

#### **Prerequisites**

- Your ABM account is granted the required permissions to perform O&M operations on Realtime Compute.
- More than three **worker** nodes are deployed in the current cluster. A Realtime Compute cluster creates three replicas for data by default. At least three **worker** nodes are required. Make sure that the cluster has at least three worker nodes after scale-in.
- Resources of the cluster, including the disk, CPU, and memory, are checked and still sufficient if the cluster is scaled in. For more information about how to check CPU and memory usage, see Yarn. You can run the df command to check disk usage.

Notice Scale-in triggers a job failover on hosts. If the cluster resources are insufficient after scale-in, the failover fails. This leads to negative effects on your business.

# **Background information**

In Apsara Stack, scaling out a cluster involves complex operations. You must configure a new physical host on Deployment Planner so that it can be added to the default cluster of Apsara Infrastructure Management Framework. The default cluster of Apsara Infrastructure Management Framework can be considered as an available resource pool that provides resources for scaling out business clusters. ABM allows you to scale in or out a cluster for your business. To scale out a cluster, add physical hosts in the default cluster of Apsara Infrastructure Management Framework to the cluster. To scale in a cluster, remove physical hosts from the cluster to the default cluster of Apsara Infrastructure Management Framework.

You can remove multiple hosts from a Realtime Compute cluster at a time to scale in the cluster.

#### Procedure

(Optional)

- 1. On the O&M page of the ABM console, click the Clusters tab. On the page that appears, select a cluster in the left-side navigation pane. Click the Hosts tab and select one or more hosts whose role is Worker.
- 2. On the Clusters page, choose Actions > Scale in Cluster. The Scale in Cluster pane appears.

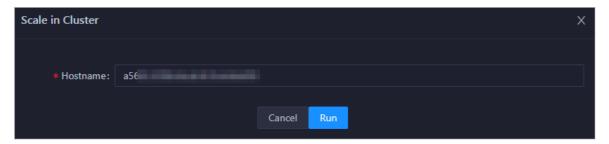

**Host name**: the name of the host to be removed from the cluster. The name of the selected host is used by default.

- 3. Click Run. A message appears, indicating that the action has been submitted.
- 4. View the scale-in status.

Move the pointer over **Actions** in the upper-left corner, and then click **Execution History** next to **Scale in Cluster** to view the scale-in history.

It may take some time for the cluster to be scaled in. In the Current Status column, **RUNNING** indicates that the execution is in progress, **SUCCESS** indicates that the execution succeeds, and **FAILED** indicates that the execution fails.

5. (Optional)View the scale-in progress.

If the status is **RUNNING**, click **Details** in the Details column to view the steps and progress of the scale-in operation.

6. Locate the cause of a scale-in failure.

If the status is FAILED, click Details in the Details column to locate the failure cause.

You can also view information about parameter settings, host details, script, and execution parameters to locate the failure cause.

#### 11.4.11.7. Host O&M

# 11.4.11.7.1. Host overview

The host overview page displays the overall running information about a host in a Realtime Compute cluster. On this page, you can view the root disk usage, total usage, 1-minute load, 5-minute load, 15-minute load, health check result, and health check history of the host. You can also view the trend charts of CPU usage, disk usage, memory usage, load, packet transmission, TCP connection, and root disk usage for the host.

#### Entry

On the **Hosts** page, select a host in the left-side navigation pane. The **Overview** page for the host appears.

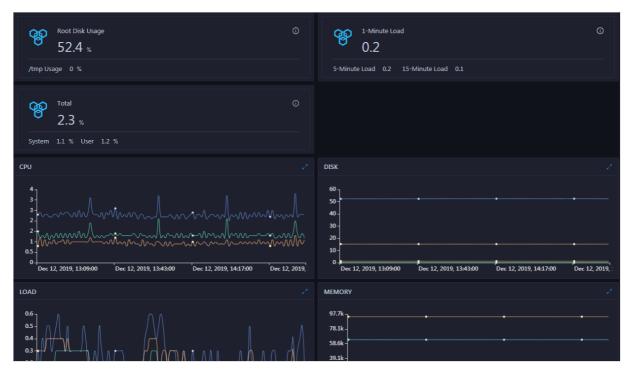

On the **Overview** page, you can view the root disk usage, total usage, 1-minute load, 5-minute load, 15-minute load, health check result, and health check history of the host. You can also view the trend charts of CPU usage, disk usage, memory usage, load, packet transmission, TCP connection, and root disk usage for the host.

# Root Disk Usage, Total, and 1-Minute Load

These sections display the root disk usage, total usage, and 1-minute load for the selected host. The Root Disk Usage section provides the usage of the /tmp directory. The Total section provides the system usage and user usage. The 1-Minute Load section provides the 1-minute, 5-minute, and 15-minute load averages.

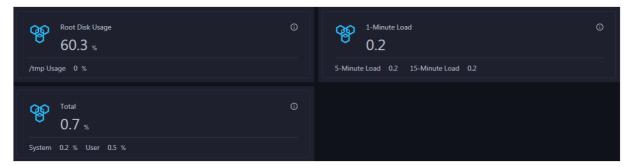

#### **CPU**

The CPU chart shows the trend lines of the total CPU utilization (cpu), CPU utilization for executing code in kernel space (sys), and CPU utilization for executing code in user space (user) of the host over time in different colors.

In the upper-right corner of the chart, click the **z** icon to zoom in the chart.

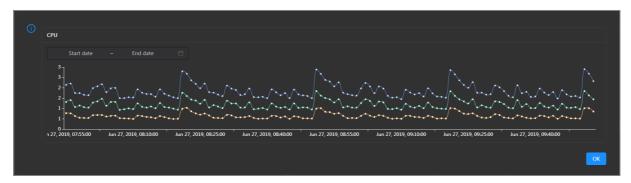

You can specify the start time and end time in the upper-left corner of the enlarged chart to view the CPU utilization of the host in the specified period.

#### DISK

The DISK chart shows the trend lines of the storage usage in the /, /boot, /home/admin, and /home directories for the host over time in different colors.

In the upper-right corner of the chart, click the **z** icon to zoom in the chart.

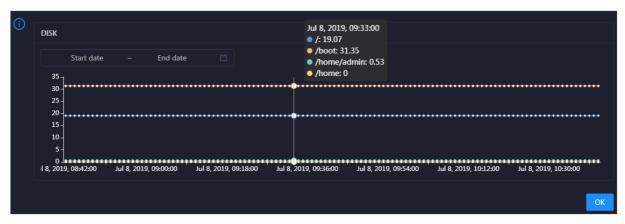

You can specify the start time and end time in the upper-left corner of the enlarged chart to view the storage usage of the host in the specified period.

#### **MEMORY**

The MEMORY chart shows the trend lines of the memory usage (mem), total memory size (total), used memory size (used), size of memory used by kernel buffers (buff), size of memory used by the page cache (cach), and available memory size (free) for the host over time in different colors.

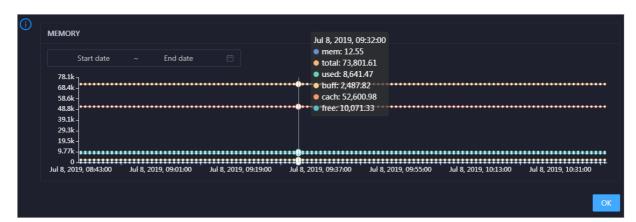

In the upper-right corner of the chart, click the **z** icon to zoom in the chart.

You can specify the start time and end time in the upper-left corner of the enlarged chart to view the memory usage of the host in the specified period.

#### LOAD

The LOAD chart shows the trend lines of the 1-minute, 5-minute, and 15-minute load averages for the host over time in different colors.

In the upper-right corner of the chart, click the **r**icon to zoom in the chart.

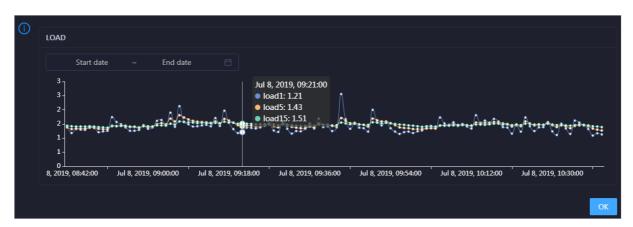

You can specify the start time and end time in the upper-left corner of the enlarged chart to view the 1-minute, 5-minute, and 15-minute load averages of the host in the specified period.

#### **PACKAGE**

The PACKAGE chart shows the trend lines of the number of dropped packets (drop), that of error packets (error), that of received packets (in), and that of sent packets (out) for the host over time in different colors. These trend lines reflect the data transmission status of the host.

In the upper-right corner of the chart, click the zicon to zoom in the chart.

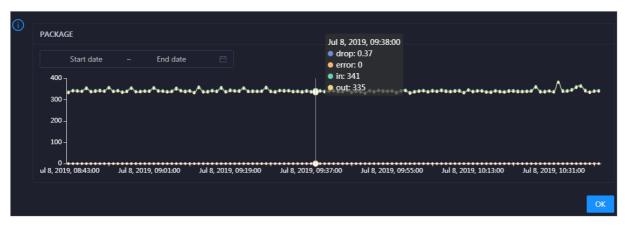

You can specify the start time and end time in the upper-left corner of the enlarged chart to view the data transmission status of the host in the specified period.

#### **TCP**

This chart displays the trend lines of the number of failed TCP connection attempts (atmp\_fail), that of the times of resetting TCP connections in the ESTABLISHED state (est\_reset), that of active TCP connections (active), that of passive TCP connections (pasive), that of received TCP packets (iseg), and that of sent TCP packets (outseg) for the host over time in different colors. These trend lines reflect the TCP connection status of the host.

Click in the upper-right corner of the chart to zoom in the chart.

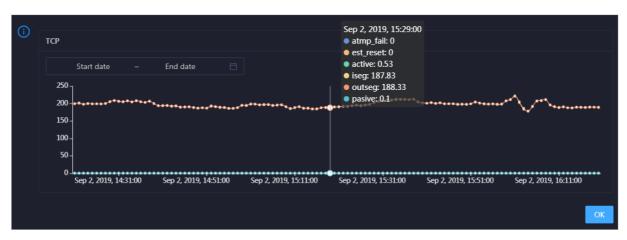

You can specify the start time and end time in the upper-left corner of the enlarged chart to view the TCP connection status of the host in the specified period.

#### **DISK ROOT**

This chart displays the trend line of the average usage of the root disk (/) for the host over time.

Click in the upper-right corner of the chart to zoom in the chart.

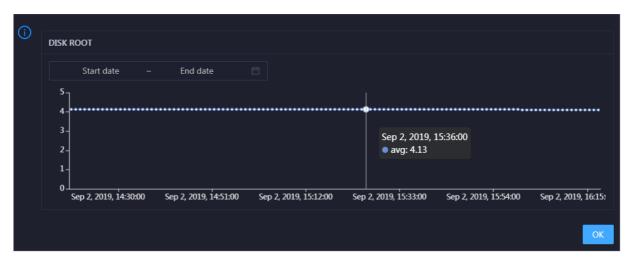

You can specify the start time and end time in the upper-left corner of the enlarged chart to view the average root disk usage of the host in the specified period.

#### **Health Check**

This section displays the number of checkers deployed for the host and the respective number of Critical, Warning, and Exception alerts.

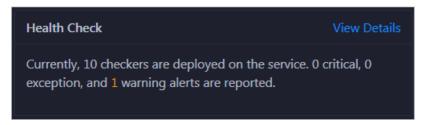

Click **View Details** to go to the Health Status page. On this page, you can view the health check details. For more information, see Host health.

# **Health Check History**

This section displays a record of the health checks performed on the host.

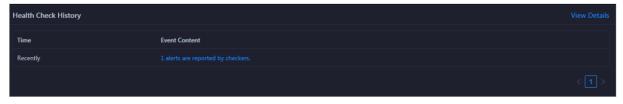

Click **View Details** to go to the Health Status page. On this page, you can view the health check details. For more information, see Host health.

You can click the event content of a check to view the exception items.

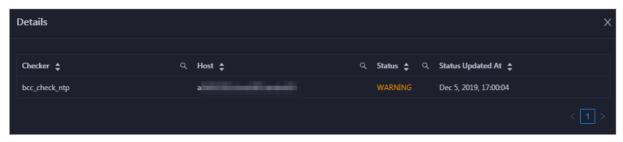

# 11.4.11.7.2. Host health

On the Health Status page, you can view the checkers of the selected host, including the checker details, check results, and schemes to clear alerts (if any). In addition, you can log on to the host and perform manual checks on the host.

#### **Entry**

On the **Hosts** page, select a host in the left-side navigation pane, and then click the **Health Status** tab. The **Health Status** page for the host appears.

On the **Health Status** page, you can view all checkers and the check results for the host. The check results are divided into **Critical**, **Warning**, and **Exception**. They are displayed in different colors. Pay attention to the check results, especially the **Critical** and **Warning** results, and handle them in a timely manner.

#### View checker details

1. On the Health Status page, click **Details** in the Actions column of a checker. In the dialog box that appears, view the checker details.

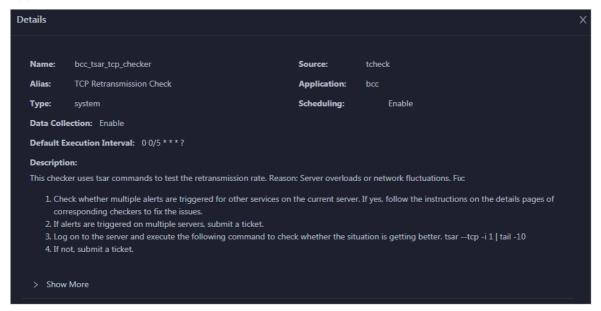

The checker details include the name, source, alias, application, type, default execution interval, and description of the checker, whether scheduling is enabled, and whether data collection is enabled. The schemes to clear alerts are provided in the description.

2. Click **Show More** at the bottom to view more information about the checker.

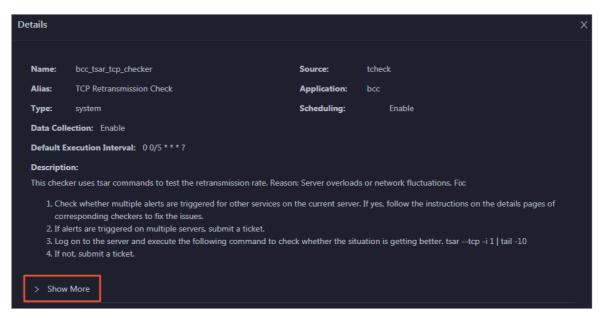

You can view information about the execution script, execution target, default threshold, and mount point for data collection.

#### View alert causes

You can view the check history and check results of a checker.

1. On the Health Status page, click + to expand a checker with alerts.

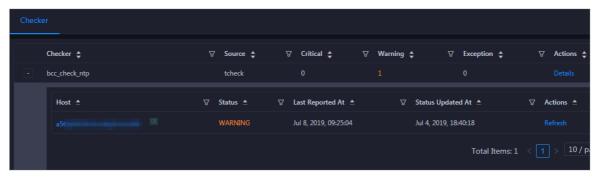

2. Click the host name. In the dialog box that appears, click **Details** in the Actions column of a check result to view the alert causes.

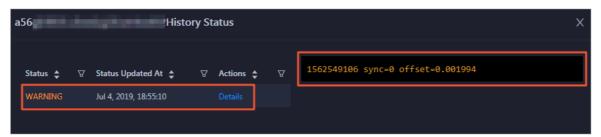

#### Clear alerts

On the Health Status page, click **Details** in the Actions column of a checker with alerts. In the dialog box that appears, view the schemes to clear alerts.

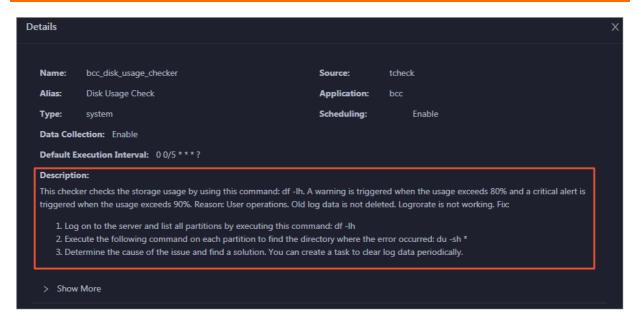

# Log on to a host

To log on to a host to clear alerts or perform other operations, follow these steps:

1. On the Health Status page, click + to expand a checker with alerts.

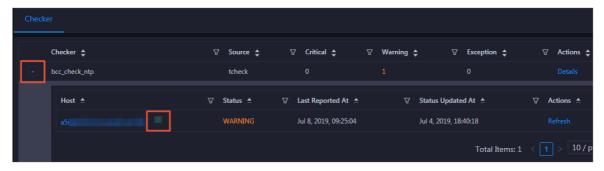

2. Click the **Log On** icon of a host. The **TerminalService** page appears.

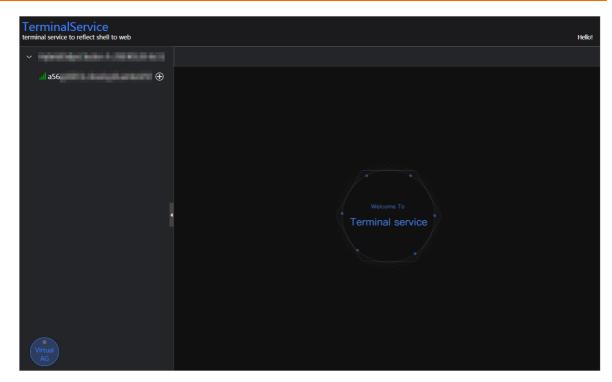

3. On the **TerminalService** page, click the hostname on the left to log on to the host.

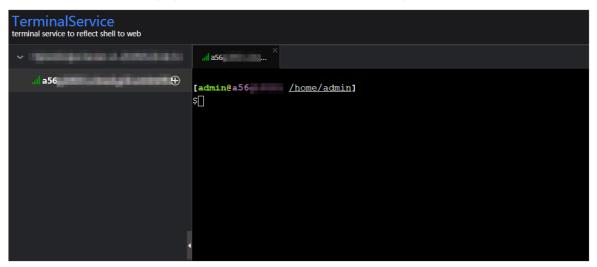

# Run a checker again

After you clear an alert for a host, click **Refresh** in the Actions column of the host to run the checker again for the host. In this way, you can check whether the alert is cleared.

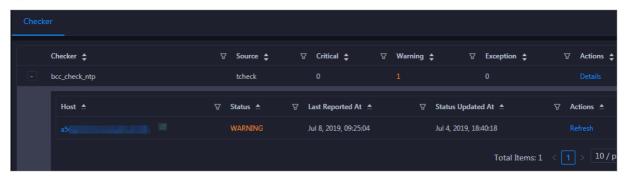

## 11.4.11.7.3. Host charts

On the host chart page, you can view the enlarged trend charts of CPU usage, memory usage, storage usage, load, and packet transmission.

On the **Hosts** page, select a host in the left-side navigation pane, and then click the **Charts** tab. The **Charts** page for the host appears.

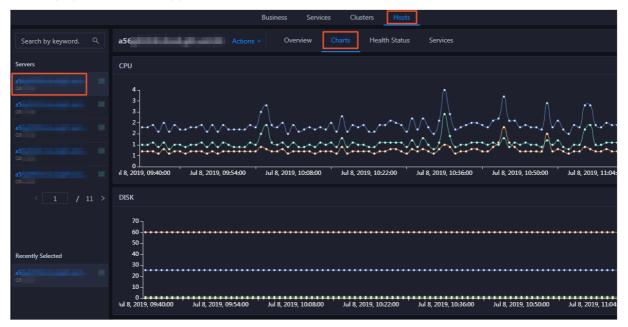

The **Charts** page displays trend charts of CPU usage, disk usage, memory usage, load, and packet transmission for the host. For more information, see Host overview.

# 11.4.11.7.4. Host services

On the host service page, you can view information about service instances and service instance roles of a host.

On the **Hosts** page, select a host in the left-side navigation pane, and then click the **Services** tab. The **Services** page for the host appears.

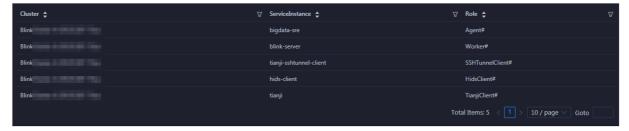

On the **Service**s page, you can view the cluster, service instances, and service instance roles of the host.

# 11.4.11.8. Job and queue analysis

# 11.4.11.8.1. Job analysis

The job analysis feature allows you to diagnose jobs to quickly troubleshoot job failures.

#### **Prerequisites**

Jobs are in the running state.

#### Context

Job analysis has two steps, namely, Failover and Blink Metric. In the Blink Metric step, the system checks the latency, garbage collection (GC) time, transactions per second (TPS), the number of times of GC, data skew, and back pressure nodes of a job.

#### Procedure

- 1. Log on to the ABM console.
- 2. Click in the upper-left corner, and then click StreamCompute.
- 3. On the page that appears, click **Analyze** in the upper-right corner. The **Job Analysis** page appears.
  - You can also click Business on the O&M page, click **Jobs** in the left-side navigation pane, and then click a job name in the Name column to go to the **Job Analysis** page.
- 4. Select the job to be diagnosed and analyzed from the Select Job drop-down list.
- 5. In the Diagnosis section, click Start Diagnosis.
  - After the diagnosis starts, the system automatically evaluates the time required for the diagnosis. Wait until the diagnosis is completed.
- 6. After the diagnosis is completed, click **View Log** to view the log details if the diagnosis result appears in red.

The following table lists the metrics for job diagnosis.

| Metric       | Sub-metric            | Description                                                                                                    |
|--------------|-----------------------|----------------------------------------------------------------------------------------------------|
| Failover     | N/A                   | Checks whether a failover is triggered for a job in a specified period and displays the information about the failover.                               |
| Blink Metric | Job Latency           | Checks whether the latency of a subtask exceeds 10 minutes.                                                                                           |
|              | Job GC                | Checks whether the GC time of a Concurrent Low Pause<br>Collector (CMS) exceeds 100 ms. This metric applies to all<br>containers.                     |
|              | Job TPS               | Checks whether the TPS of a subtask is 0.                                                                                                    |
|              | Number of GC<br>Times | Checks whether the number of the GC times exceeds 15 per minute. This metric applies to all containers.                                               |
|              | Data Skew             | Checks whether the deviation of the input data size of each subtask in a task to the average input data size of all subtasks in the task exceeds 30%. |
|              |                       |                                                                                                    |

| Metric | Sub-metric             | Description                                                                              |
|--------|------------------------|------------------------------------------------------------------------------------------|
|        | Back Pressure<br>Nodes | Checks whether each task has back pressure and finds the nodes that cause back pressure. |

# 11.4.11.8.2. Queue analysis

The queue analysis page displays the basic information, resource information, and job list of a queue, so that you can quickly know the resource usage of the queue and locate job exceptions.

#### **Procedure**

- 1. Log on to the ABM console.
- 2. Click in the upper-left corner, and then click **StreamCompute**.
- 3. On the page that appears, click **Analyze** in the upper-right corner. Then click **Queue Analysis** in the left-side navigation pane.

You can also click Business on the O&M page, click **Queues** or **Jobs** in the left-side navigation pane, and then click a queue in the Queue column to go to the **Queue Analysis** page.

The Queue Analysis page displays the following queue information:

- Basic information: the status and name of the queue, the cluster and partition to which the queue belongs, and the number of jobs running in the queue.
- Resource information: the minimum number of CPU cores and minimum memory capacity guaranteed as well as the maximum number of CPU cores and maximum memory capacity available for the gueue.
- Job list: information about all jobs in the queue, including the job names, users who created the
  jobs, projects to which the jobs belong, transactions per second (TPS) in the inbound direction,
  job latency, requested compute units (CUs), failover frequency, and start time.
- 4. On the **Queue Analysis** page, select a cluster and queue respectively from the **Select Cluster** and **Select Queue** drop-down lists at the top to view the details of the specified queue.

# 11.5. Apsara Big Data Manager (ABM)

# 11.6. Quick BI

# 11.6.1. Introduction to O&M and tools

### 11.6.1.1. O&M overview

Quick BI Operations and Maintenance Guide provides guidance for you to perform daily inspection, monitoring, and maintenance on Quick BI, and detect and rectify faults. These operations ensure the availability, stability, and security of Quick BI.

You can use the Apsara Infrastructure Management Framework console to resolve the unavailability issues of Quick BI.

Onsite engineers can use Apsara Big Data Manager (ABM) to manage big data products. In the ABM console, they can view metrics, modify configurations, and check and handle alerts of big data products.

# 11.6.1.2. Check the Quick BI status in the Apsara Infrastructure Management Framework console

The Apsara Infrastructure Management Framework console is a tool that allows you to perform O&M on Quick BI. You can handle the unavailability issues of Quick BI in the console.

#### **Procedure**

- 1. Log on to the Apsara Infrastructure Management Framework console. Make sure that you have obtained the URL of the Apsara Uni-manager Operations Console, and the username and password used for logging on to the console from a deployment engineer or administrator.
  - i. Open a browser, enter the URL in the address bar, and press Enter. The URL is in the format of *o ps.*asconsole.*intranet-domain-id.*com.

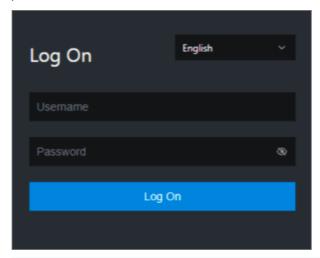

**?** Note We recommend that you use the Google Chrome browser.

You can select a language from the drop-down list in the upper-right corner of the page.

ii. Enter your username and password. If you log on to the Apsara Uni-manager Operations Console for the first time, you must change the password of your username.

For security concerns, your password must contain the following characters:

- Letters
- Digits
- Special characters, such as exclamation points (!), at signs (@), number signs (#), dollar signs
   (\$), and percent signs (%)
- The password must be 10 to 20 characters in length.
- iii. Click Log On.
- iv. In the top navigation bar, click **O&M**.
- v. In the left-side navigation pane, choose **Product Management > Products**.

- vi. In the Apsara Stack O&M section, choose **Basic O&M > Apsara Infrastructure Management Framework**.
- vii. In the left-side navigation pane of Infra. Operation Platform, choose Operations > Cluster Operations.
- 2. On the homepage of the Apsara Infrastructure Management Framework console, enter the keywords of the name of the Quick BI cluster in the search box, select the cluster from the drop-down list, and click **Operations** next to the cluster.
- 3. On the **Cluster Operations** page, check the status of the Quick BI cluster. Check whether the cluster is at desired state:
  - o If the cluster is at desired state, the system is running properly.
  - o If the cluster is not at desired state, go to the next step.
- 4. On the Services tab, click the name of the service whose status is abnormal in the **Service** column or an exception number in the **Server Role** column to check the details of the service instance.
- 5. Click Details in the Server Role Status column to view the exception information.
- 6. (Optional)If a service instance is not at desired state, resolve the issue. Dependencies exist between server roles. If an upstream server role does not reach the desired state, its downstream server roles cannot reach the desired state. We recommend that you first troubleshoot the upstream server role. The following figure Dependencies between Quick BI server roles shows the dependencies between Quick BI server roles.

Dependencies between Quick BI server roles

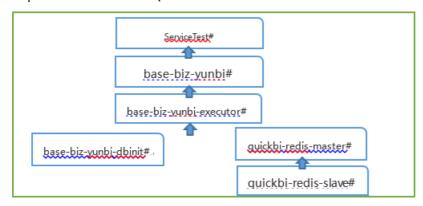

For example, if server role base-biz-yunbi-executor# does not reach the desired state, base-biz-yunbi# and ServiceTest# cannot reach the desired state. In this case, you must make sure that server role base-biz-yunbi-executor# reaches the desired state. After base-biz-yunbi-executor# reaches the desired state, base-biz-yunbi# and ServiceTest# will reach the desired state sequentially in normal cases.

# 11.6.1.3. Perform O&M on Quick BI in the ABM console

Apsara Big Data Manager (ABM) allows you to perform O&M on big data products from the perspectives of business, service, cluster, and host. You can also update big data products, customize alert configurations, and view the O&M history in the ABM console.

ABM, formerly known as BCC, is an operations and management platform tailored for big data products.

For more information about how to log on to ABM and perform O&M operations on Quick BI, see *Quick BI O&M*.

# 11.6.2. Routine maintenance

# 11.6.2.1. Introduction to Quick BI components

You can use container monitoring and inspection management to check whether server roles related to Quick BI components are at desired state, so as to perform routine maintenance. This topic describes Quick BI operations and maintenance (O&M) components, including their server roles and functions.

The following table lists Quick BI O&M components, related server roles, and component functions.

| Component                         | Server role              | Function                                                                                                    |
|-----------------------------------|--------------------------|----------------------------------------------------------------------------------------------------|
| Database initialization component | base-biz-yunbi-dbinit#   | Initializes Quick BI metadata. The server role must be at desired state. Otherwise, Quick BI cannot run properly. |
| Cache component                   | quickbi-redis-master#    | Caches Quick BI data to improve                                                                                   |
| cache component                   | quickbi-redis-slave#     |                                                                                                    |
| Runtime component                 | base-biz-yunbi-executor# | Retrieves table metadata and data from data sources.                                                              |
| Web service component             | base-biz-yunbi#          | Provides web services. The server role allows frontend clients to visit Quick BI web pages.                       |
| Automated testing component       | ServiceTest#             | Checks the overall availability of<br>Quick BI by running multiple test<br>cases at a time.                       |

**Note** When you deploy or update Quick BI, the server roles are automatically started.

# 11.6.2.2. Database initialization components

This topic describes how to troubleshoot issues when you perform container monitoring on database initialization components.

In the Apsara Infrastructure Management Framework, you need to check whether the **base-biz-yunbi-dbinit#** service role is at the desired state.

**Note** The service role that is related to database initialization components must be at the desired state before Quick BI is running as expected. If the check result indicates that the service role is not at the desired state, we recommend that you contact Quick BI Technical Support.

# 11.6.2.3. Cache components

This topic describes how to detect and troubleshoot issues when you perform container monitoring on cache components.

## **Container monitoring**

In the Apsara Infrastructure Management Framework, you need to check whether the **quickbi-redis-master#** and **quickbi-redis-slave#** service roles are at the desired state.

**Note** You can also check the redis process. If the redis process exists, it means that the preceding service roles are at the desired state.

Quick BI is unavailable if the check result indicates that the linked service roles are not at the desired state. Cause: The redis process is interrupted or not started.

Solution: You need to restart the linked service roles. You need to restart the **quickbi-redis-master#** service role and then restart the **quickbi-redis-slave#** service role.

#### Periodical detection

You can check the service availability based on the exit status that is returned after you run the /checkRedis.sh script. Quick BI is available if the value of the exit status is 0. Otherwise, Quick BI is unavailable. You can use the preceding script to check whether the redis process exists. The redis process exists if the value of the returned exit status is 0. Otherwise, the redis process does not exist. The detection interval is one second.

# 11.6.2.4. Runtime components

This topic describes how to detect and troubleshoot issues when you perform container monitoring on runtime components.

# Container monitoring

In the Apsara Infrastructure Management Framework, you need to check whether the **base-biz-yunbi-executor#** service role is at the desired state.

Quick BI is unavailable if the check result indicates that the linked service role is not at the desired state. Cause: The runtime component process is interrupted or not started.

Solution: You need to restart the base-biz-yunbi-executor# service role.

#### Periodical detection

You can visit <a href="http://container:7001/checkpreload.htm">http://container:7001/checkpreload.htm</a> at regular intervals to call the HTTP service. Quick BI is available if a status code of 200 is returned. Otherwise, Quick BI is unavailable. The detection interval is one second.

**Note** The container in the preceding HTTP link is a variable. You must replace the variable with an IP address that is used by the **base-biz-yunbi#** service role.

# 11.6.2.5. Web service components

This topic describes how to detect and troubleshoot issues when you perform container monitoring for Web service components.

# Container monitoring

Check whether the base-biz-yunbi# service role is at the desired state.

Quick BI is unavailable if the check result indicates that the linked service role is not at the desired state. Cause:

- The Java process is interrupted or not started. Symptom: You cannot visit <a href="http://container:7001/checkpreload.htm">http://container:7001/checkpreload.htm</a>.
- No HTTPS certificate is issued and port 443 is inaccessible. Symptom: You cannot visit <a href="https://container/checkpreload.htm">https://container/checkpreload.htm</a>.

**Note** The container in the preceding link is a variable. You must replace the variable with an IP address that is used by the base-biz-yunbi# service role.

#### Solutions:

- If the Java process is interrupted or not started, you need to restart the base-biz-yunbi# service role
- If no HTTPS certificate is issued, you need to restart the base-biz-yunbi# service after the HTTPS certificate is issued.

#### Periodical detection

You can visit <a href="https://container/checkpreload.htm">https://container/checkpreload.htm</a> at regular intervals to call an HTTPS service. Quick BI is available if a value of 200 is returned. Otherwise, Quick BI is unavailable. The detection interval is five minutes.

**Note** The container in the preceding HTTPS link is a variable. You must replace the variable with an IP address that is requested by the base-biz-yunbi# service role.

# 11.6.2.6. Automated testing components

This topic describes how to identify and troubleshoot issues when you perform container monitoring and inspection management on automated testing components.

# Container monitoring

In the Apsara Infrastructure Management Framework console, check whether server role **ServiceTest#** is at desired state.

If the server role is not at desired state, a service error occurs. Causes:

- The service is unavailable. Symptom: You cannot visit <a href="https://container/checkpreload.htm">https://container/checkpreload.htm</a> or log on to the Quick BI console.
  - **Note** "container" in the link is a variable. You must replace it with the IP address that is used by server role base-biz-yunbi#.
- The service is available but an error occurs. Symptom: You can log on to the Quick BI console and search data. However, a logon error is reported in the Apsara Infrastructure Management Framework console. You can view the error message displayed in the Description column. For more information, see the instance status monitoring description Quick BI Operations and Maintenance Guide.

#### Solutions:

• If the service is unavailable, check whether other server roles are at desired state. If they are not,

resolve the issue.

• If the service is available but an error occurs, contact Quick BI technical support and provide error information.

## Inspection management

You can execute test cases at regular intervals to check the availability of Quick BI. A service is available if the linked server role is at desired state. Otherwise, the service is unavailable. The detection interval is 30 minutes.

# 11.6.3. Quick BI O&M

# 11.6.3.1. Log on to the ABM console

This topic describes how to log on to the Apsara Big Data Manager (ABM) console.

## **Prerequisites**

• The endpoint of the Apsara Uni-manager Operations Console and the username and password used to log on to the console are obtained from the deployment personnel or an administrator.

The URL of the Apsara Uni-manager Operations Console is in the following format: *ops*.asconsole.*intr anet-domain-id*.com.

• A browser is available. We recommend that you use Google Chrome.

#### **Procedure**

- 1. Open your browser.
- 2. In the address bar, enter the URL (*ops.*asconsole.*intranet-domain-id.*com). Then, press the Enter key.

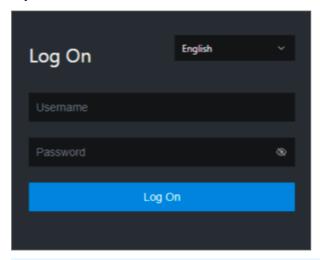

? Note You can select a language from the drop-down list in the upper-right corner of the page.

3. Enter your username and password.

**Note** Obtain the username and password used to log on to the Apsara Uni-manager Operations Console from the deployment personnel or an administrator.

When you log on to the Apsara Uni-manager Operations Console for the first time, you must change the password of your username.

For security reasons, your password must meet the following requirements:

- The password contains uppercase and lowercase letters.
- The password contains digits.
- The password contains special characters such as exclamation points (!), at signs (@), number signs (#), dollar signs (\$), and percent signs (%).
- The password must be 10 to 20 characters in length.
- 4. Click Log On.
- 5. In the top navigation bar of the Apsara Uni-manager Operations Console, click **O&M**.
- 6. In the left-side navigation pane, choose **Product Management > Products**.
- 7. In the Big Data Services section, choose General-Purpose O&M > Apsara Big Data Manager.

# 11.6.3.2. Quick BI O&M

This topic describes the features of Quick BI O&M supported by Apsara Big Data Manager (ABM) and how to access the Quick BI O&M page.

# Quick BI O&M

Quick BI O&M includes service O&M, cluster O&M, and host O&M. The following table describes them in detail.

| Displays the trend charts of CPU utilization, disk usage, usage, load, packet transmission, TCP connection, and rusage for each service in a cluster.  Displays the host list of each service in a cluster so that understand the service deployment on hosts.  Displays the trend charts of CPU utilization, disk usage, usage, load, packet transmission, TCP connection, and rusage for a cluster.  Displays all checkers of a cluster, including the checker of check results for the hosts in the cluster, and schemes to the trend charts of the cluster, and schemes to the trend charts of the cluster, and schemes to the trend charts of the cluster, and schemes to the trend charts of the cluster, and schemes to the charts of the cluster, and schemes to the chart series of the cluster. |            |
|----------------------------------------------------------------------------------------------------|------------|
| Overview  Displays the trend charts of CPU utilization, disk usage, usage, load, packet transmission, TCP connection, and rusage for a cluster.  Displays all checkers of a cluster, including the checker of check results for the hosts in the cluster, and schemes to                                                                                                    |            |
| Overview  usage, load, packet transmission, TCP connection, and rusage for a cluster.  Displays all checkers of a cluster, including the checker check results for the hosts in the cluster, and schemes to                                                                                                    | ıt you can |
| check results for the hosts in the cluster, and schemes t                                                                                                    |            |
| alerts. In addition, you can log on to a host and perform manual checks on the host.                                                                                                    | to clear   |

| Module | Submodule or feature | Description                                                                                                    |
|--------|----------------------|----------------------------------------------------------------------------------------------------|
| Hosts  | Overview             | Displays the overall running and health check information about a host. On this tab, you can view the root disk usage, total usage, 1-minute load, 5-minute load, 15-minute load, health check result, and health check history of the host. You can also view the trend charts of CPU utilization, disk usage, memory usage, load, packet transmission, TCP connection, and root disk usage. |
|        | Health Status        | Displays the checkers of the selected host, including the checker details, check results, check history, and schemes to clear alerts. In addition, you can log on to the host and perform manual checks on the host.                                                                                                    |

## Quick BI O&M

- 1. Log on to the ABM console.
- 2. Click in the upper-left corner, and then click QuickBI.
- 3. On the page that appears, click **O&M** in the upper-right corner. The **Clusters** page appears. The **O&M** page includes three modules: **Services**, **Clusters**, and **Hosts**.

## 11.6.3.3. Service O&M

# 11.6.3.3.1. Service overview

The service overview page lists all Quick BI services in a cluster. You can view the trend charts of CPU usage, disk usage, memory usage, load, packet transmission, TCP connection, and root disk usage for each service.

#### **Entry**

- 1. At the top of the **O&M** page, click **Services**.
- 2. On the **Services** page, search for a cluster in the search box above the left-side service list, and then select a service in the service list.
- 3. Click the **Overview** tab. The **Overview** page for the service appears.

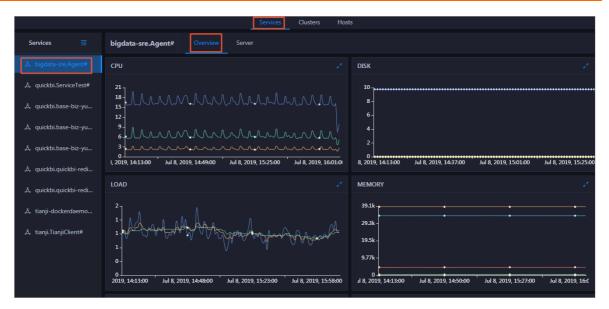

On the **Overview** page, you can view the trend charts of CPU usage, disk usage, memory usage, load, packet transmission, TCP connection, and root disk usage for the selected service.

#### **CPU**

This chart displays the trend lines of the total CPU usage (cpu), CPU usage for executing code in kernel space (sys), and CPU usage for executing code in user space (user) for the selected service over time in different colors.

Click in the upper-right corner of the chart to zoom in the chart.

You can specify the start time and end time in the upper-left corner of the enlarged chart to view the CPU usage of the service in the specified period.

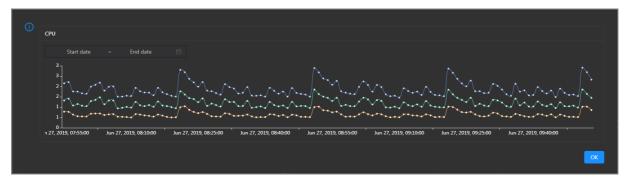

#### DISK

This chart displays the trend lines of the storage space usage on the /, /boot, /home/admin, and /home directories for the selected service over time in different colors.

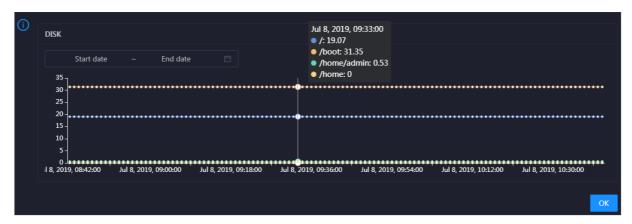

You can specify the start time and end time in the upper-left corner of the enlarged chart to view the storage space usage of the service in the specified period.

#### LOAD

This chart displays the trend lines of the 1-minute, 5-minute, and 15-minute load averages for the selected service over time in different colors.

Click in the upper-right corner of the chart to zoom in the chart.

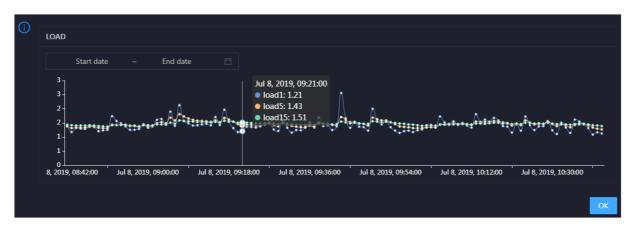

You can specify the start time and end time in the upper-left corner of the enlarged chart to view the 1-minute, 5-minute, and 15-minute load averages of the selected service in the specified period.

#### **MEMORY**

This chart displays the trend lines of the memory usage (mem), total memory size (total), used memory size (used), size of memory used by kernel buffers (buff), size of memory used by the page cache (cach), and available memory size (free) for the selected service over time in different colors.

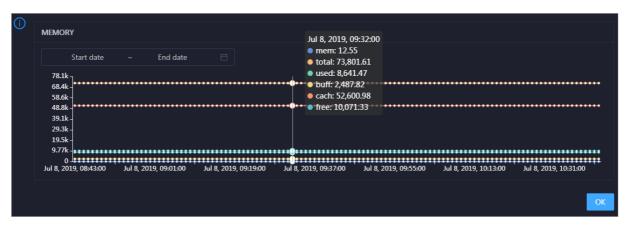

You can specify the start time and end time in the upper-left corner of the enlarged chart to view the memory usage of the selected service in the specified period.

#### **PACKAGE**

This chart displays the trend lines of the number of dropped packets (drop), that of error packets (error), that of received packets (in), and that of sent packets (out) for the selected service over time in different colors. These trend lines reflect the data transmission status of the service.

Click in the upper-right corner of the chart to zoom in the chart.

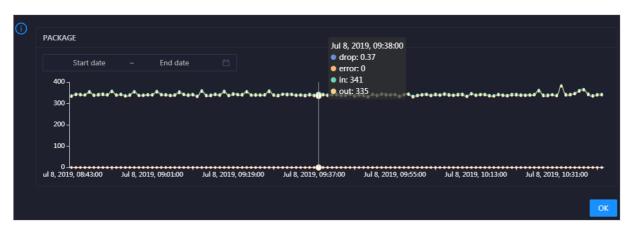

You can specify the start time and end time in the upper-left corner of the enlarged chart to view the data transmission status of the selected service in the specified period.

#### **TCP**

This chart displays the trend lines of the number of failed TCP connection attempts (atmp\_fail), that of the times of resetting TCP connections in the ESTABLISHED state (est\_reset), that of active TCP connections (active), that of passive TCP connections (pasive), that of received TCP packets (iseg), and that of sent TCP packets (outseg) for the selected service over time in different colors. These trend lines reflect the TCP connection status of the service.

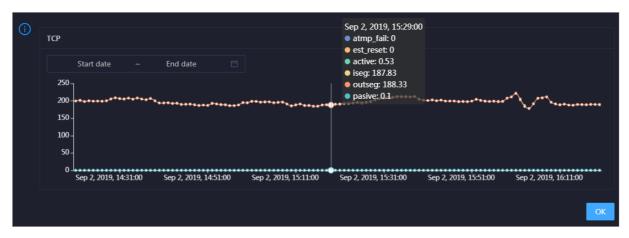

You can specify the start time and end time in the upper-left corner of the enlarged chart to view the TCP connection status of the selected service in the specified period.

#### **DISK ROOT**

This chart displays the trend line of the average root disk usage (avg) for the selected service over time.

Click in the upper-right corner of the chart to zoom in the chart.

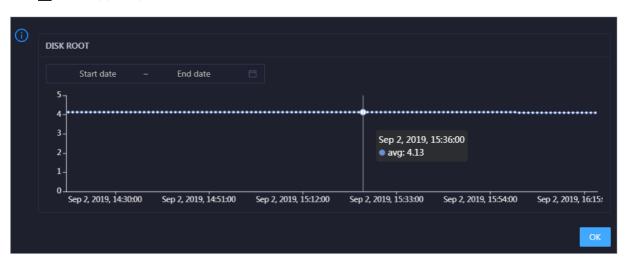

You can specify the start time and end time in the upper-left corner of the enlarged chart to view the average root disk usage of the selected service in the specified period.

# 11.6.3.3.2. Quick BI service hosts

Apsara Big Data Manager (ABM) allows you to view the host list of each Quick BI service so that you can understand the service deployment on hosts.

- 1. At the top of the **O&M** page, click **Services**.
- 2. On the **Services** page, click your service in the left-side service list.
- 3. Click the Server tab.

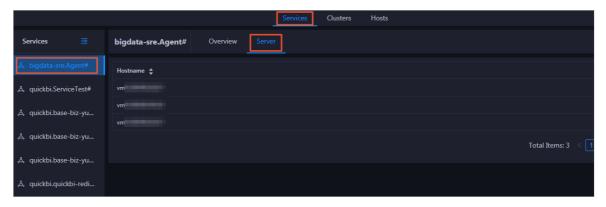

On the **Server** tab, you can view the hosts on which the selected service is running.

# 11.6.3.4. Cluster O&M

# 11.6.3.4.1. Cluster overview

The cluster overview page displays the trend charts of CPU usage, disk usage, memory usage, load, packet transmission, TCP connection, and root disk usage for a cluster.

## **Entry**

- 1. At the top of the **O&M** page, click **Clusters**.
- 2. On the **Clusters** page, select a cluster in the left-side navigation pane, and then click the **Overview** tab. The **Overview** page for the cluster appears.

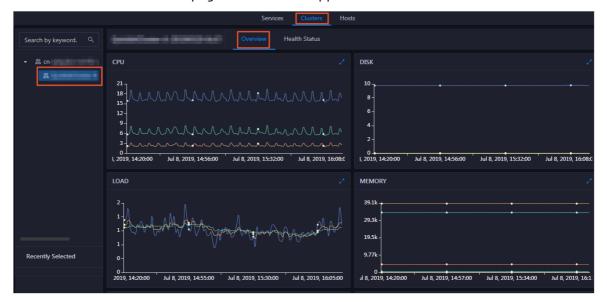

#### **CPU**

This chart shows the trend lines of the total CPU utilization (cpu), CPU utilization for executing code in kernel space (sys), and CPU utilization for executing code in user space (user) for the cluster in different colors.

In the upper-right corner of the chart, click the  $\mathbb{Z}$  icon to zoom in the chart.

You can specify the start time and end time in the upper-left corner of the enlarged chart to view the CPU utilization of the cluster in the specified period.

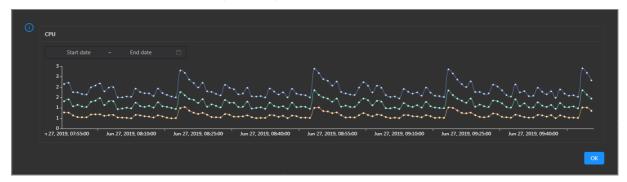

#### DISK

This chart shows the trend lines of the storage usage on the /, /boot, /home/admin, and /home directories for the cluster over time in different colors.

In the upper-right corner of the chart, click the **z** icon to zoom in the chart.

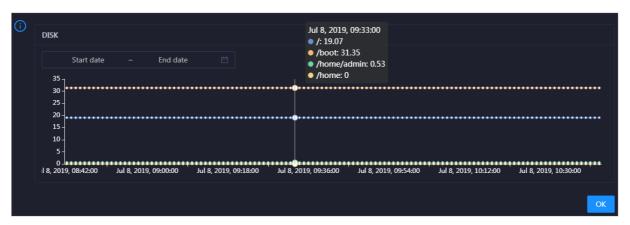

You can specify the start time and end time in the upper-left corner of the enlarged chart to view the storage usage of the cluster in the specified period.

#### **MEMORY**

This chart shows the trend lines of the memory usage (mem), total memory size (total), used memory size (used), size of memory used by buffers (buff), size of memory used by the page cache (cach), and available memory size (free) for the cluster in different colors.

In the upper-right corner of the chart, click the  $\mathbb{Z}$  icon to zoom in the chart.

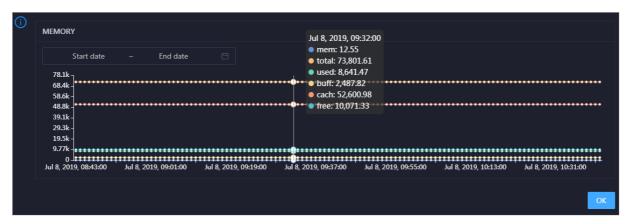

You can specify the start time and end time in the upper-left corner of the enlarged chart to view the memory usage of the cluster in the specified period.

#### **PACKAGE**

This chart shows the trend lines of the numbers of dropped packets (drop), error packets (error), received packets (in), and sent packets (out) for the cluster in different colors. These trend lines reflect the data transmission status of the cluster.

In the upper-right corner of the chart, click the zicon to zoom in the chart.

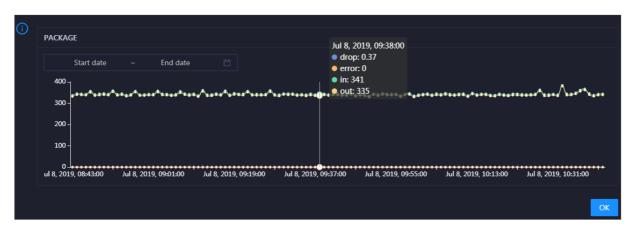

You can specify the start time and end time in the upper-left corner of the enlarged chart to view the data transmission status of the cluster in the specified period.

#### LOAD

This chart shows the trend lines of the 1-minute, 5-minute, and 15-minute load averages for the cluster in different colors.

In the upper-right corner of the chart, click the **z** icon to zoom in the chart.

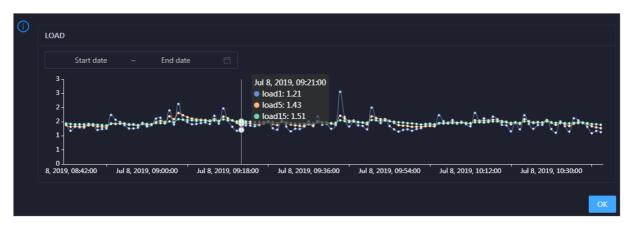

You can specify the start time and end time in the upper-left corner of the enlarged chart to view the 1-minute, 5-minute, and 15-minute load averages of the cluster in the specified period.

# 11.6.3.4.2. Cluster health

On the Health Status page, you can view all checkers of a cluster, including the checker details, check results for the hosts in the cluster, and schemes to clear alerts (if any). In addition, you can log on to a host and perform manual checks on the host.

## **Entry**

- 1. At the top of the **O&M** page, click **Clusters**.
- 2. On the **Clusters** page, select a cluster in the left-side navigation pane, and then click the **Health Status** tab. The **Health Status** page for the cluster appears.

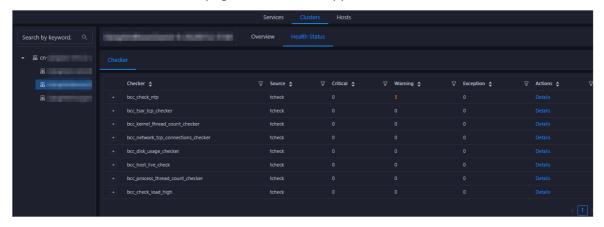

On the **Health Status** tab, you can view all checkers for the cluster and the check results for the hosts in the cluster. The following alerts may be reported on a host: **CRITICAL**, **WARNING**, and **EXCEPTION**. The alerts are represented in different colors. You must handle the alerts in a timely manner, especially the **CRITICAL** and **WARNING** alerts.

#### View checker details

1. On the Health Status tab, click **Details** in the Actions column of a checker. On the Details page, view checker details.

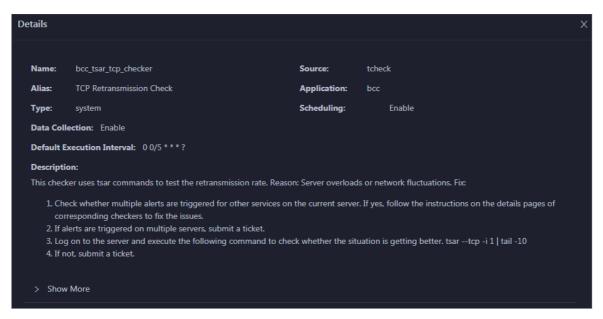

The checker details include Name, Source, Alias, Application, Type, Scheduling, Data Collection, Default Execution Interval, and Description. The schemes to clear alerts are provided in the description.

2. Click **Show More** to view more information about the checker.

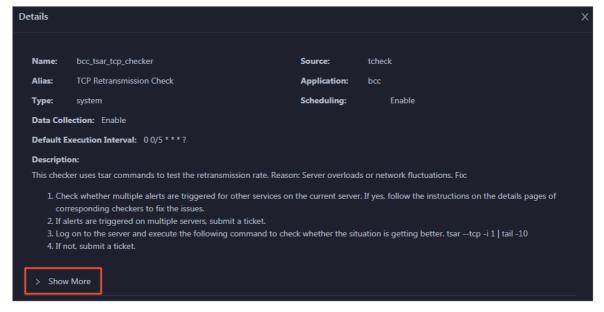

You can view information about Script, Target (TianJi), Default Threshold, and Mount Point.

# View the hosts for which alerts are reported and causes for the alerts

You can view the check history and check results of a checker on a host.

1. On the Health Status tab, click + to expand a checker for which alerts are reported. You can view all hosts where the checker is run.

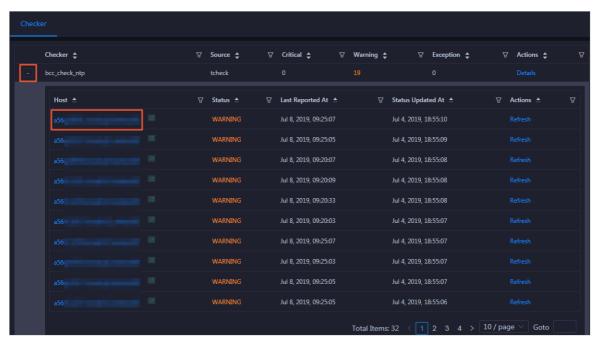

2. Click a host name. In the panel that appears, click **Details** in the Actions column of a check result to view the cause of the alert.

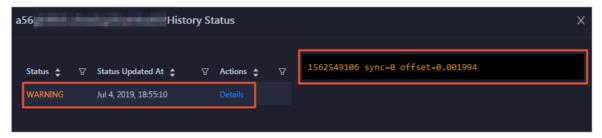

#### Clear alerts

On the Health Status tab, click **Details** in the Actions column of a checker for which alerts are reported. On the Details page, view the schemes to clear alerts.

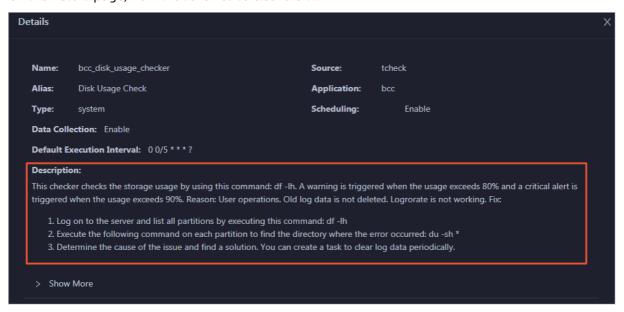

# Log on to a host

You may need to log on to a host to handle alerts or other issues that occurred on the host.

1. On the Health Status tab, click + to expand a checker for which alerts are reported.

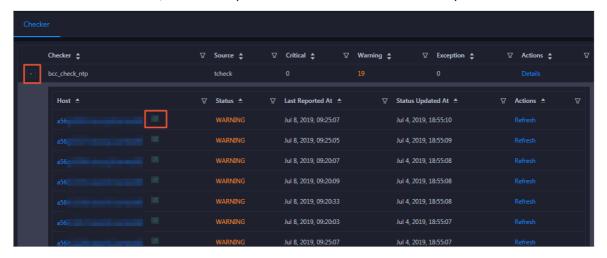

2. Click the **Login in** icon of a host. The **TerminalService** page appears.

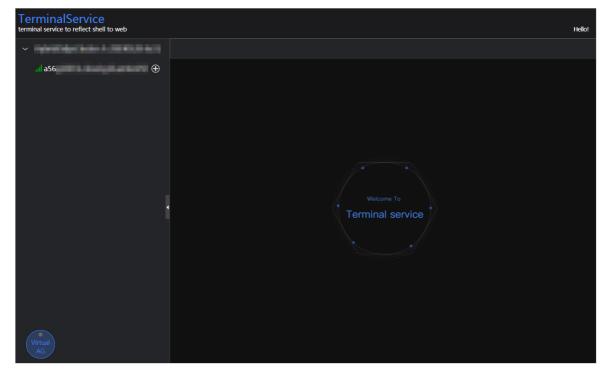

3. On the **TerminalService** page, click the hostname in the left-side navigation pane to log on to the host.

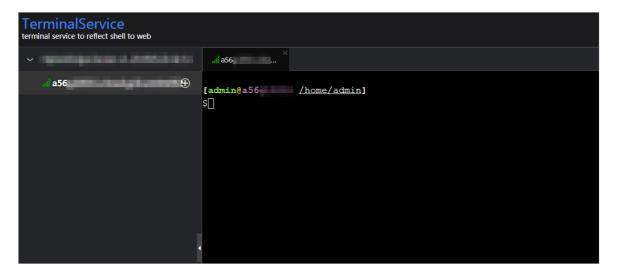

## Run a checker again

After you clear an alert for a host, click **Refresh** in the Actions column of the host to run the checker again for the host. This way, you can check whether the alert is cleared.

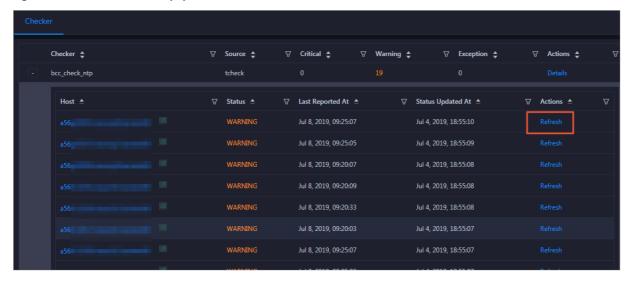

# 11.6.3.5. Host O&M

## 11.6.3.5.1. Host overview

The host overview page displays the overall running information about a host in an ElasticSearch cluster. On this page, you can view the root disk usage, total usage, 1-minute load, 5-minute load, 15-minute load, health check result, health check history of the host. You can also view the trend charts of CPU usage, disk usage, memory usage, load, packet transmission, TCP connection, and root disk usage.

#### **Entry**

- 1. At the top of the **O&M** page, click **Hosts**.
- 2. On the **Hosts** page, select a host in the left-side navigation pane, and then click the **Overview** tab. The **Overview** page for the host appears.

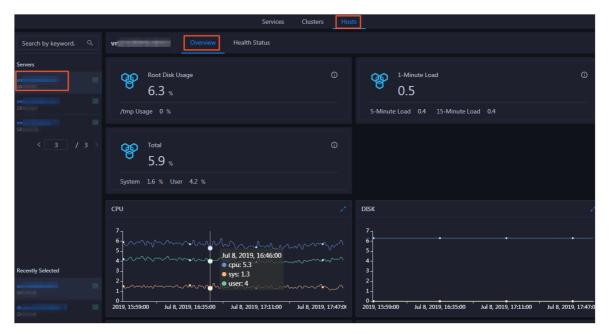

On the **Overview** page, you can view the root disk usage, total usage, 1-minute load, 5-minute load, 15-minute load, health check result, health check history of the host. You can also view the trend charts of CPU usage, disk usage, memory usage, load, packet transmission, TCP connection, and root disk usage.

## Root Disk Usage, Total, and 1-Minute Load

These sections display the root disk usage, total usage, and 1-minute load for the selected host. The Root Disk Usage section provides the usage of the /tmp directory. The Total section provides the system usage and user usage. The 1-Minute Load section provides the 1-minute, 5-minute, and 15-minute load averages.

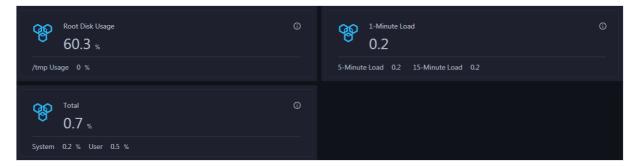

#### **CPU**

The CPU chart shows the trend lines of the total CPU utilization (cpu), CPU utilization for executing code in kernel space (sys), and CPU utilization for executing code in user space (user) of the host over time in different colors.

In the upper-right corner of the chart, click the **z** icon to zoom in the chart.

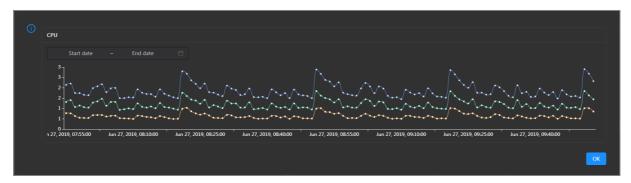

You can specify the start time and end time in the upper-left corner of the enlarged chart to view the CPU utilization of the host in the specified period.

#### DISK

The DISK chart shows the trend lines of the storage usage in the /, /boot, /home/admin, and /home directories for the host over time in different colors.

In the upper-right corner of the chart, click the **z** icon to zoom in the chart.

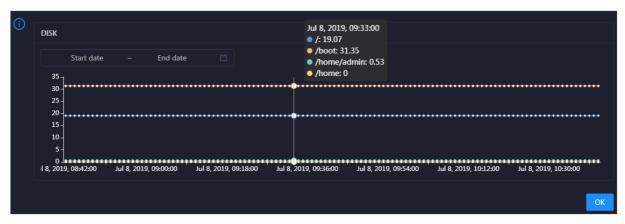

You can specify the start time and end time in the upper-left corner of the enlarged chart to view the storage usage of the host in the specified period.

#### **MEMORY**

The MEMORY chart shows the trend lines of the memory usage (mem), total memory size (total), used memory size (used), size of memory used by kernel buffers (buff), size of memory used by the page cache (cach), and available memory size (free) for the host over time in different colors.

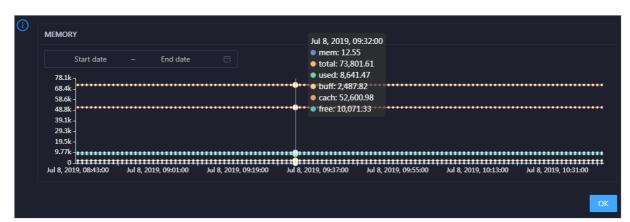

In the upper-right corner of the chart, click the **z** icon to zoom in the chart.

You can specify the start time and end time in the upper-left corner of the enlarged chart to view the memory usage of the host in the specified period.

#### LOAD

The LOAD chart shows the trend lines of the 1-minute, 5-minute, and 15-minute load averages for the host over time in different colors.

In the upper-right corner of the chart, click the **r**icon to zoom in the chart.

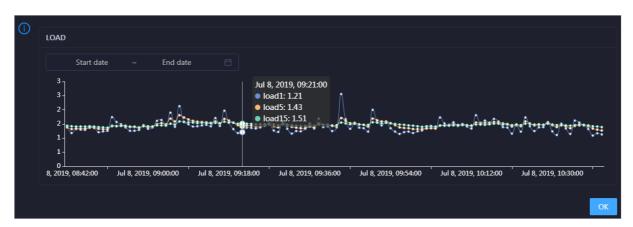

You can specify the start time and end time in the upper-left corner of the enlarged chart to view the 1-minute, 5-minute, and 15-minute load averages of the host in the specified period.

#### **PACKAGE**

The PACKAGE chart shows the trend lines of the number of dropped packets (drop), that of error packets (error), that of received packets (in), and that of sent packets (out) for the host over time in different colors. These trend lines reflect the data transmission status of the host.

In the upper-right corner of the chart, click the **z** icon to zoom in the chart.

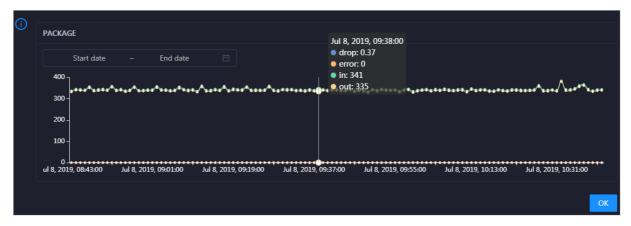

You can specify the start time and end time in the upper-left corner of the enlarged chart to view the data transmission status of the host in the specified period.

#### **TCP**

This chart displays the trend lines of the number of failed TCP connection attempts (atmp\_fail), that of the times of resetting TCP connections in the ESTABLISHED state (est\_reset), that of active TCP connections (active), that of passive TCP connections (pasive), that of received TCP packets (iseg), and that of sent TCP packets (outseg) for the host over time in different colors. These trend lines reflect the TCP connection status of the host.

Click in the upper-right corner of the chart to zoom in the chart.

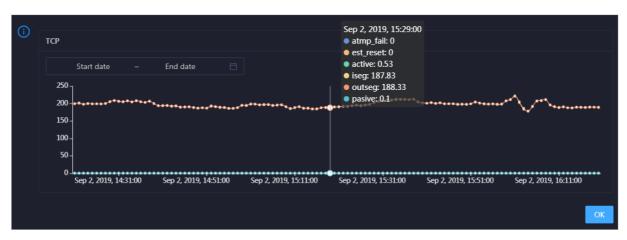

You can specify the start time and end time in the upper-left corner of the enlarged chart to view the TCP connection status of the host in the specified period.

#### **DISK ROOT**

This chart displays the trend line of the average usage of the root disk (/) for the host over time.

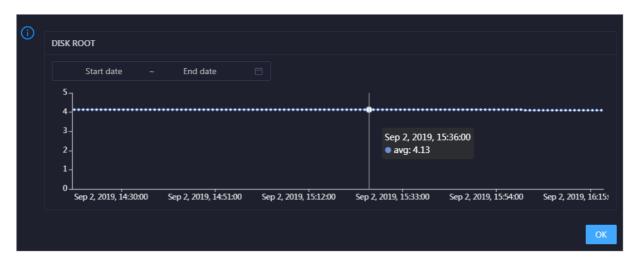

You can specify the start time and end time in the upper-left corner of the enlarged chart to view the average root disk usage of the host in the specified period.

#### **Health Check**

This section displays the number of checkers deployed for the host and the respective number of Critical, Warning, and Exception alerts.

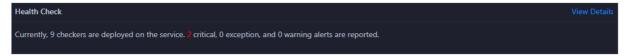

Click View Details to go to the Host health page. On this page, you can view the health check details.

# **Health Check History**

This section displays a record of the health checks performed on the host.

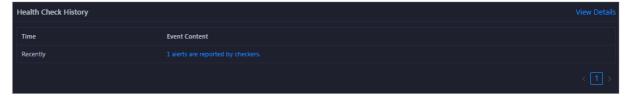

Click View Details to go to the Host health page. On this page, you can view the health check details.

You can click the event content of a check to view the exception items.

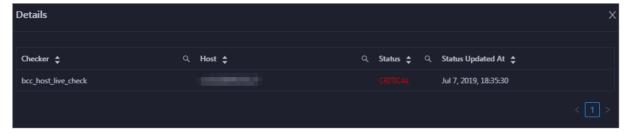

## 11.6.3.5.2. Host health

On the Health Status page, you can view the checkers of the selected host, including the checker details, check results, and schemes to clear alerts (if any). In addition, you can log on to the host and perform manual checks on the host.

## **Entry**

- 1. At the top of the **O&M** page, click **Hosts**.
- 2. On the page that appears, select a host in the left-side navigation pane, and then click the **Health Status** tab. The **Health Status** page for the host appears.

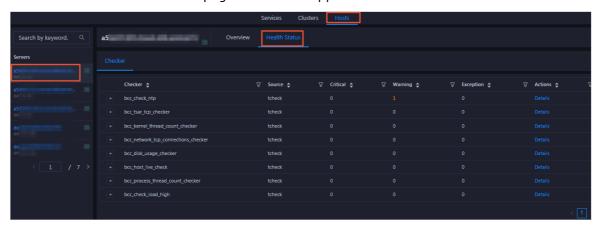

On the **Health Status** page, you can view all checkers and the check results for the host. The check results are divided into **Critical**, **Warning**, and **Exception**. They are displayed in different colors. Pay attention to the check results, especially the **Critical** and **Warning** results, and handle them in a timely manner.

#### View checker details

1. On the Health Status page, click **Details** in the Actions column of a checker. In the dialog box that appears, view the checker details.

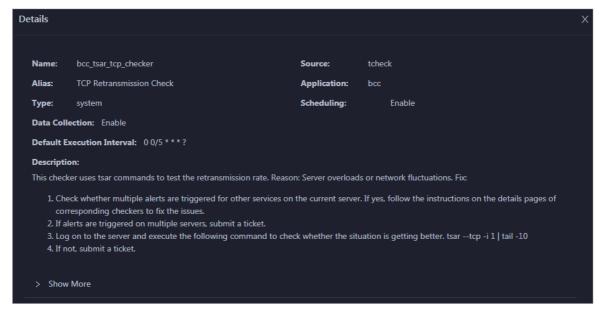

The checker details include the name, source, alias, application, type, default execution interval, and description of the checker, whether scheduling is enabled, and whether data collection is enabled. The schemes to clear alerts are provided in the description.

2. Click **Show More** at the bottom to view more information about the checker.

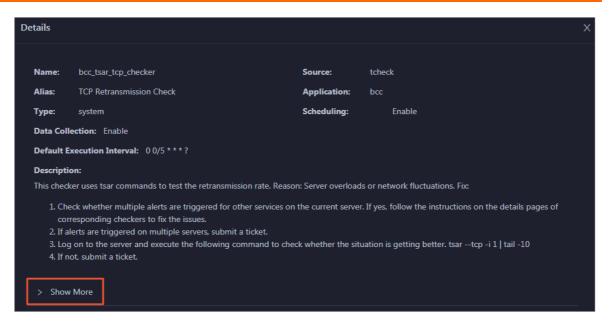

You can view information about the execution script, execution target, default threshold, and mount point for data collection.

## View alert causes

You can view the check history and check results of a checker.

1. On the Health Status page, click + to expand a checker with alerts.

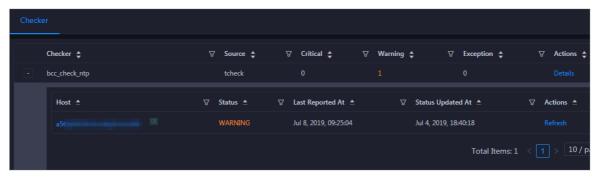

2. Click the host name. In the dialog box that appears, click **Details** in the Actions column of a check result to view the alert causes.

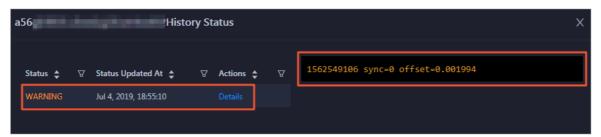

#### Clear alerts

On the Health Status page, click **Details** in the Actions column of a checker with alerts. In the dialog box that appears, view the schemes to clear alerts.

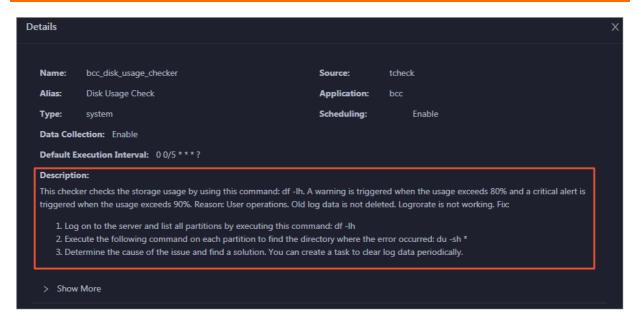

# Log on to a host

To log on to a host to clear alerts or perform other operations, follow these steps:

1. On the Health Status page, click + to expand a checker with alerts.

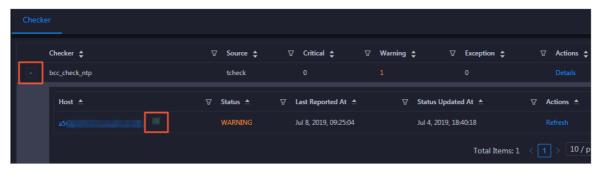

2. Click the **Log On** icon of a host. The **TerminalService** page appears.

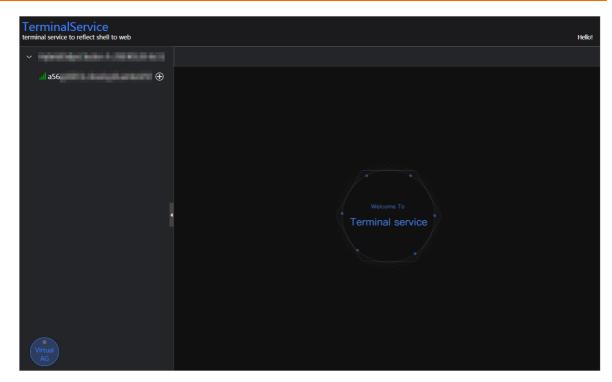

3. On the **TerminalService** page, click the hostname on the left to log on to the host.

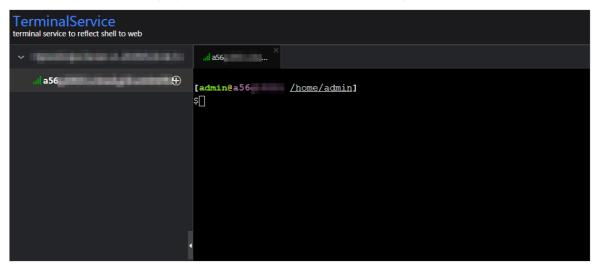

# Run a checker again

After you clear an alert for a host, click **Refresh** in the Actions column of the host to run the checker again for the host. In this way, you can check whether the alert is cleared.

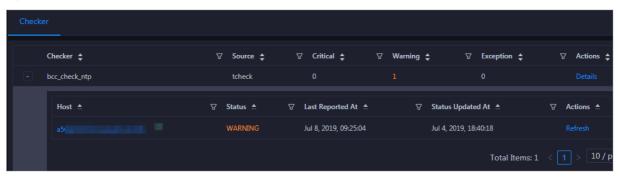

# 11.7. Graph Analytics

# 11.7.1. Operations and maintenance tools and logon methods

# 11.7.1.1. Log on to the ABM console

This topic describes how to log on to the Apsara Big Data Manager (ABM) console.

## **Prerequisites**

• The endpoint of the Apsara Uni-manager Operations Console and the username and password used to log on to the console are obtained from the deployment personnel or an administrator.

The URL of the Apsara Uni-manager Operations Console is in the following format: *ops*.asconsole.*intr* anet-domain-id.com.

• A browser is available. We recommend that you use Google Chrome.

#### **Procedure**

- 1. Open your browser.
- 2. In the address bar, enter the URL (*ops.*asconsole.*intranet-domain-id.*com). Then, press the Enter key.

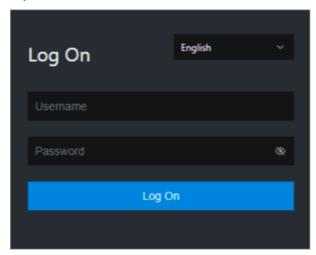

Note You can select a language from the drop-down list in the upper-right corner of the page.

3. Enter your username and password.

**? Note** Obtain the username and password used to log on to the Apsara Uni-manager Operations Console from the deployment personnel or an administrator.

When you log on to the Apsara Uni-manager Operations Console for the first time, you must change the password of your username.

For security reasons, your password must meet the following requirements:

- The password contains uppercase and lowercase letters.
- The password contains digits.
- The password contains special characters such as exclamation points (!), at signs (@), number signs (#), dollar signs (\$), and percent signs (%).
- The password must be 10 to 20 characters in length.
- 4. Click Log On.
- 5. In the top navigation bar of the Apsara Uni-manager Operations Console, click **O&M**.
- 6. In the left-side navigation pane, choose **Product Management > Products**.
- 7. In the Big Data Services section, choose General-Purpose O&M > Apsara Big Data Manager.

# 11.7.1.2. Log on to Apsara Infrastructure Management

## Framework

This topic describes how to log on to Apsara Infrastructure Management Framework. Apsara Infrastructure Management Framework supports operations and maintenance (O&M) management for Graph Analytics.

## **Prerequisites**

• The endpoint of the Apsara Uni-manager Operations Console and the username and password used to log on to the console are obtained from the deployment personnel or an administrator.

The URL of the Apsara Uni-manager Operations Console is in the following format: *ops*.asconsole.*intr* anet-domain-id.com.

• A browser is available. We recommend that you use Google Chrome.

#### Procedure

- 1. Open your browser.
- 2. In the address bar, enter the URL (*ops.*asconsole.*intranet-domain-id.*com). Then, press the Enter key.

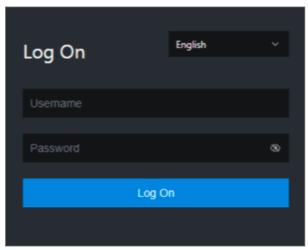

- ? Note You can select a language from the drop-down list in the upper-right corner of the page.
- 3. Enter your username and password.
  - Note Obtain the username and password used to log on to the Apsara Uni-manager Operations Console from the deployment personnel or an administrator.

When you log on to the Apsara Uni-manager Operations Console for the first time, you must change the password of your username.

For security reasons, your password must meet the following requirements:

- The password contains uppercase and lowercase letters.
- The password contains digits.
- The password contains special characters such as exclamation points (!), at signs (@), number signs (#), dollar signs (\$), and percent signs (%).
- The password must be 10 to 20 characters in length.
- 4. Click Log On.
- 5. In the top navigation bar of the Apsara Uni-manager Management Console, click **Operations**.
- 6. In the left-side navigation pane, choose **Products > Product List**.
- 7. On the Product List page, choose Apsara Stack O&M > Apsara Infrastructure Management Framework.

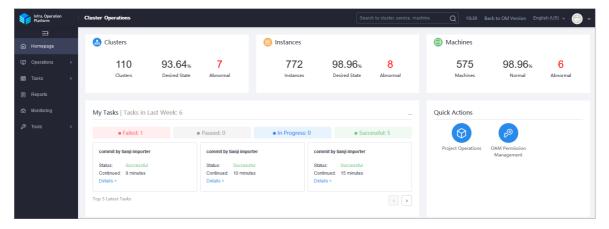

# 11.7.1.3. Log on to the Graph Analytics container

You can log on to the Graph Analytics container through Apsara Infrastructure Management Framework to perform operations and maintenance.

#### Procedure

- 1. Log on to Apsara Infrastructure Management Framework.
- 2. In the left-side **Project** drop-down list, enter or select *iplus* to display Graph Analytics clusters.
- 3. Select a Graph Analytics cluster. On the Services page, double click iplus-iplus\_biz > IplusBizBackend#. Click the More icon next to vmxxxxxxxxxxx and then select Terminal in the menu that appears. The TerminalService page appears.

Operations and maintenance are typically performed on the virtual machines of <code>IplusBizBackend#</code> and <code>IplusBizBackendControl#</code>. You can use the same method to open the virtual machine where the <code>IplusBizBackendControl#</code> service is deployed.

TerminalService page

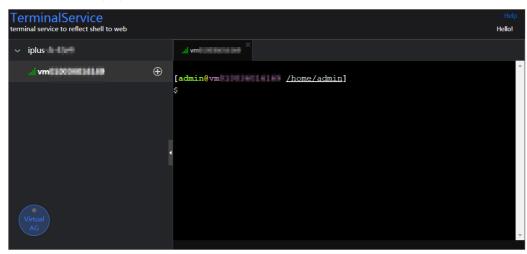

The left-side navigation pane on the **TerminalService** page displays the virtual machine selected by you (**vmxxxxxxxxxxx**).

- 4. In the left-side navigation pane on the **TerminalService** page, click **vmxxxxxxxxxxx**, and the command-line tool appears on the right-side of the page.
- 5. Run the  $docker\ ps|grep\ \it iplus\ command\ to\ query\ the\ docker\ ID\ in\ the\ Graph\ Analytics\ cluster.$

Query the docker ID

```
[admin@vm /home/admin]

$docker ps|grep iplus
bc000 reg.docker. // ice_images/frontend:aeed8a997e1

508810471f302b "/bin/sh -c 'sudo sh " 2 days ago Up 2 days
s_biz.IplusBizFrontend__iplus-biz-frontend.1531202126
ad97d reg.docker. /imore/imore_background_service:
c05393b231d593a656f28ccd6 "sh /home/admin/ccbin" 3 days ago Up 3 days
s_biz.IplusBizBackend__.iplus-biz-backend.1531153975
```

The query results of this sample display two docker IDs, which indicates that the IplusBizBackend# service is running on two containers.

6. Run the docker exec -ti docker/Dbash command to log on to the docker container.

Enter the docker ID of the container you need to log on to in dockerID.

Log on to the docker container

7. The root account is used by default. You can use the **su** - **admin** command to switch to the admin account.

Switch to the admin account

# 11.7.2. Operations and maintenance

# 11.7.2.1. Operations and maintenance based on BigData Manager

# 11.7.2.1.1. O&M overview

This topic describes the features of I+ O&M and how to access the I+ O&M page.

#### **Modules**

I+ O&M includes service O&M, cluster O&M, and host O&M. The following table describes them in detail.

| Module   | Feature          | Description                                                                                                    |
|----------|------------------|----------------------------------------------------------------------------------------------------|
| Services | Service overview | Displays the trend charts of CPU utilization, disk usage, memory usage, load, packet transmission, TCP connection, and root disk usage for each service in a cluster.                                                                                                    |
|          | Server           | Displays the host list of each service in a cluster so that you can understand the service deployment on hosts.                                                                                                    |
| Clusters | Cluster overview | Displays the trend charts of CPU utilization, disk usage, memory usage, load, packet transmission, TCP connection, and root disk usage for a cluster.                                                                                                    |
|          | Cluster health   | Displays all checkers of a cluster, including the checker details, check results for the hosts in the cluster, and schemes to clear alerts (if any). In addition, you can log on to a host and perform manual checks on the host.                                                                                                    |
| Hosts    | Host overview    | Displays the overall running and health check information about a host. On this page, you can view the root disk usage, total usage, 1-minute load, 5-minute load, 15-minute load, health check result, and health check history of the host. You can also view the trend charts of CPU utilization, disk usage, memory usage, load, packet transmission, TCP connection, and root disk usage for the host. |
|          | Host health      | Displays the checkers of the selected host, including the checker details, check results, check history, and schemes to clear alerts (if any). In addition, you can log on to the host and perform manual checks on the host.                                                                                                    |

## **Entry**

- 1. Log on to the ABM console.
- 2. Click in the upper-left corner, and then click I+.
- 3. On the page that appears, click **O&M** in the top navigation bar. The **Services** page appears.

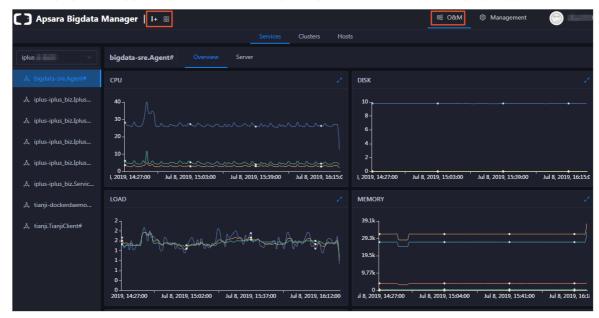

The O&M page includes three modules: Services, Clusters, and Hosts.

## 11.7.2.1.2. Service O&M

## 11.7.2.1.2.1. Service overview

The service overview page lists all H services in a cluster. You can view the trend charts of CPU usage, disk usage, memory usage, load, packet transmission, TCP connection, and root disk usage for each service.

## **Entry**

On the **Services** page, search for a cluster in the search box above the left-side service list, select a service in the service list, and then click the **Overview** tab. The **Overview** page for the service appears.

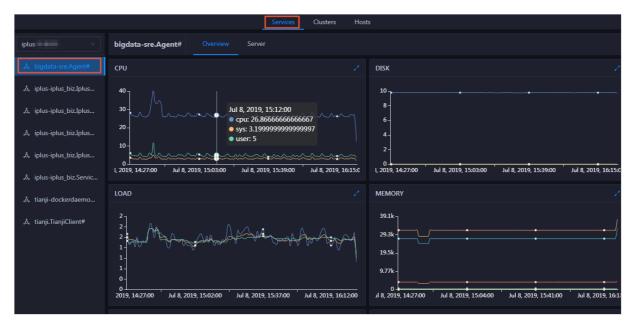

On the **Overview** page, you can view the trend charts of CPU usage, disk usage, memory usage, load, packet transmission, TCP connection, and root disk usage for the selected service.

#### **CPU**

This chart displays the trend lines of the total CPU usage (cpu), CPU usage for executing code in kernel space (sys), and CPU usage for executing code in user space (user) for the selected service over time in different colors.

Click in the upper-right corner of the chart to zoom in the chart.

You can specify the start time and end time in the upper-left corner of the enlarged chart to view the CPU usage of the service in the specified period.

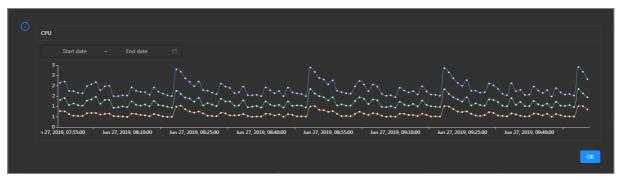

## DISK

This chart displays the trend lines of the storage space usage on the /, /boot, /home/admin, and /home directories for the selected service over time in different colors.

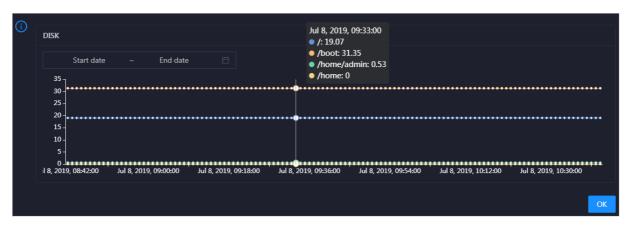

You can specify the start time and end time in the upper-left corner of the enlarged chart to view the storage space usage of the service in the specified period.

#### LOAD

This chart displays the trend lines of the 1-minute, 5-minute, and 15-minute load averages for the selected service over time in different colors.

Click in the upper-right corner of the chart to zoom in the chart.

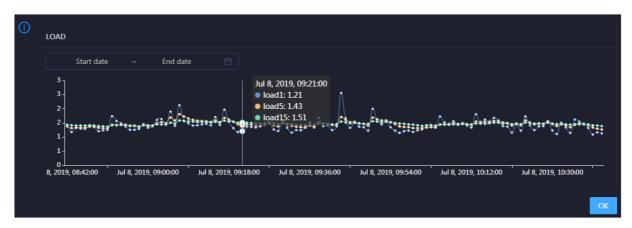

You can specify the start time and end time in the upper-left corner of the enlarged chart to view the 1-minute, 5-minute, and 15-minute load averages of the selected service in the specified period.

#### **MEMORY**

This chart displays the trend lines of the memory usage (mem), total memory size (total), used memory size (used), size of memory used by kernel buffers (buff), size of memory used by the page cache (cach), and available memory size (free) for the selected service over time in different colors.

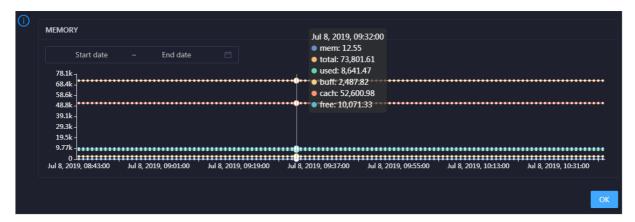

You can specify the start time and end time in the upper-left corner of the enlarged chart to view the memory usage of the selected service in the specified period.

#### **PACKAGE**

This chart displays the trend lines of the number of dropped packets (drop), that of error packets (error), that of received packets (in), and that of sent packets (out) for the selected service over time in different colors. These trend lines reflect the data transmission status of the service.

Click in the upper-right corner of the chart to zoom in the chart.

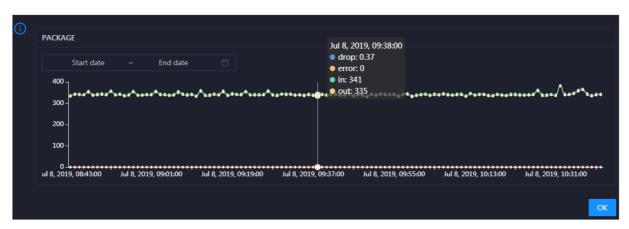

You can specify the start time and end time in the upper-left corner of the enlarged chart to view the data transmission status of the selected service in the specified period.

#### **TCP**

This chart displays the trend lines of the number of failed TCP connection attempts (atmp\_fail), that of the times of resetting TCP connections in the ESTABLISHED state (est\_reset), that of active TCP connections (active), that of passive TCP connections (pasive), that of received TCP packets (iseg), and that of sent TCP packets (outseg) for the selected service over time in different colors. These trend lines reflect the TCP connection status of the service.

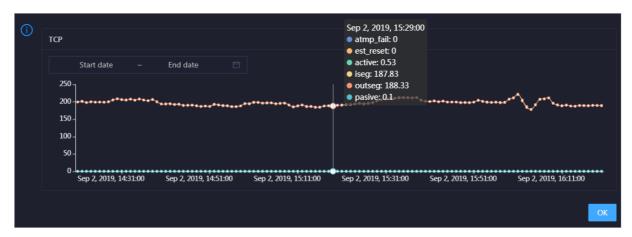

You can specify the start time and end time in the upper-left corner of the enlarged chart to view the TCP connection status of the selected service in the specified period.

#### **DISK ROOT**

This chart displays the trend line of the average root disk usage (avg) for the selected service over time.

Click in the upper-right corner of the chart to zoom in the chart.

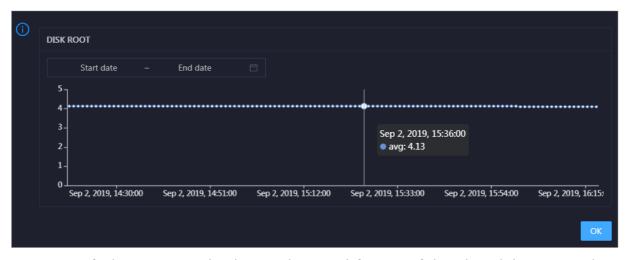

You can specify the start time and end time in the upper-left corner of the enlarged chart to view the average root disk usage of the selected service in the specified period.

### 11.7.2.1.2.2. Service hosts

Apsara Big Data Manager allows you to view the hosts of each I+ service so that you can understand the service deployment on hosts.

On the **Services** page, search for a cluster in the search box above the left-side service list, select a service in the service list, and then click the **Server** tab. The **Server** page for the service appears.

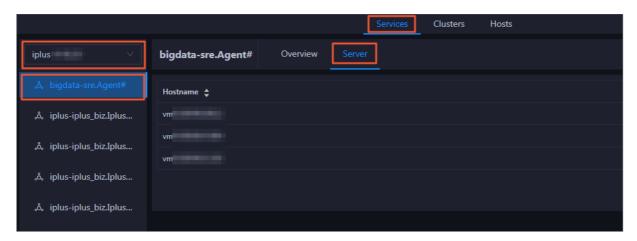

On the **Server** page, you can view the hosts where the selected service is run.

## 11.7.2.1.3. Cluster O&M

## 11.7.2.1.3.1. Cluster overview

The cluster overview page displays the trend charts of CPU utilization, disk usage, memory usage, load, packet transmission, TCP connection, and root disk usage for a cluster.

## **Entry**

On the **Clusters** page, select a cluster in the left-side navigation pane, and then click the **Overview** tab. The **Overview** page for the cluster appears.

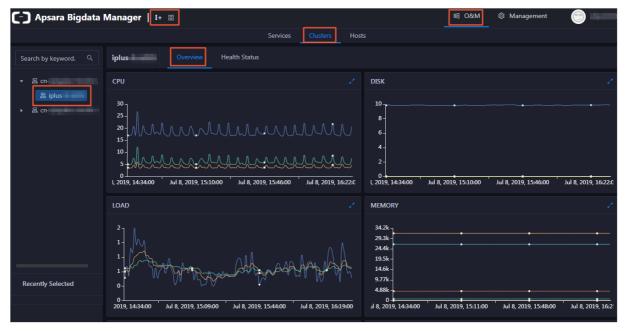

#### **CPU**

This chart shows the trend lines of the total CPU utilization (cpu), CPU utilization for executing code in kernel space (sys), and CPU utilization for executing code in user space (user) for the cluster in different colors.

You can specify the start time and end time in the upper-left corner of the enlarged chart to view the CPU utilization of the cluster in the specified period.

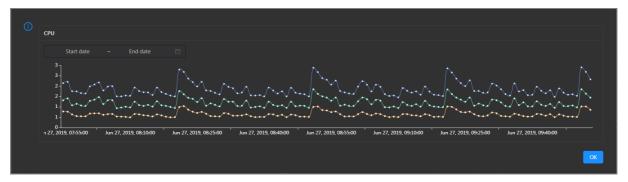

#### DISK

This chart shows the trend lines of the storage usage on the /, /boot, /home/admin, and /home directories for the cluster over time in different colors.

In the upper-right corner of the chart, click the **z** icon to zoom in the chart.

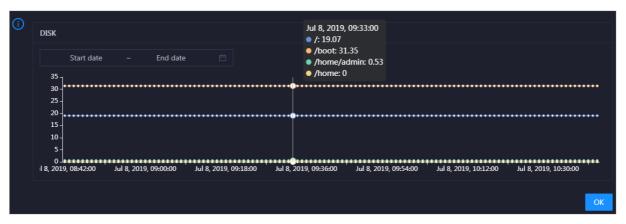

You can specify the start time and end time in the upper-left corner of the enlarged chart to view the storage usage of the cluster in the specified period.

#### **MEMORY**

This chart shows the trend lines of the memory usage (mem), total memory size (total), used memory size (used), size of memory used by buffers (buff), size of memory used by the page cache (cach), and available memory size (free) for the cluster in different colors.

In the upper-right corner of the chart, click the zicon to zoom in the chart.

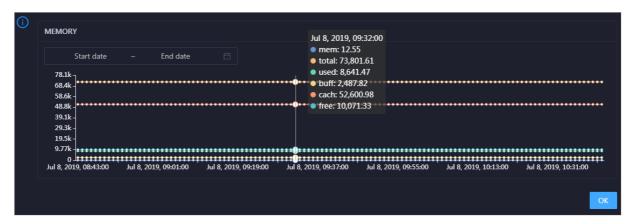

You can specify the start time and end time in the upper-left corner of the enlarged chart to view the memory usage of the cluster in the specified period.

#### **PACKAGE**

This chart shows the trend lines of the numbers of dropped packets (drop), error packets (error), received packets (in), and sent packets (out) for the cluster in different colors. These trend lines reflect the data transmission status of the cluster.

In the upper-right corner of the chart, click the zicon to zoom in the chart.

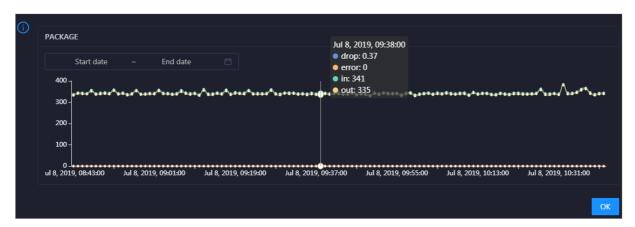

You can specify the start time and end time in the upper-left corner of the enlarged chart to view the data transmission status of the cluster in the specified period.

#### LOAD

This chart shows the trend lines of the 1-minute, 5-minute, and 15-minute load averages for the cluster in different colors.

In the upper-right corner of the chart, click the **z** icon to zoom in the chart.

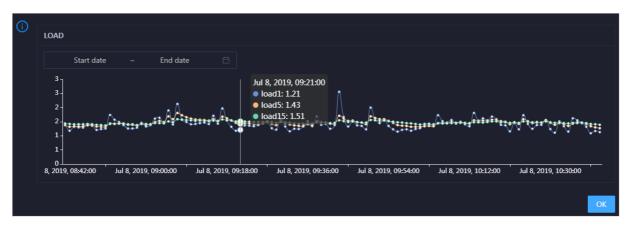

You can specify the start time and end time in the upper-left corner of the enlarged chart to view the 1-minute, 5-minute, and 15-minute load averages of the cluster in the specified period.

## 11.7.2.1.3.2. Cluster health

On the Health Status page, you can view all checkers of a cluster, including the checker details, check results for the hosts in the cluster, and schemes to clear alerts (if any). In addition, you can log on to a host and perform manual checks on the host.

#### Entry

On the **Clusters** page, select a cluster in the left-side navigation pane, and then click the **Health Status** tab. The Health Status page for the cluster appears.

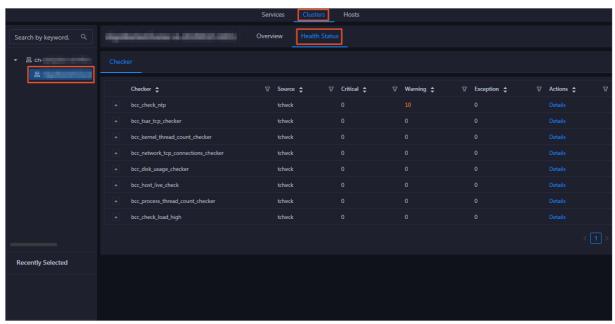

On the **Health Status** tab, you can view all checkers for the cluster and the check results for the hosts in the cluster. The following alerts may be reported on a host: **CRITICAL**, **WARNING**, and **EXCEPTION**. The alerts are represented in different colors. You must handle the alerts in a timely manner, especially the **CRITICAL** and **WARNING** alerts.

#### View checker details

1. On the Health Status tab, click **Details** in the Actions column of a checker. On the Details page, view checker details.

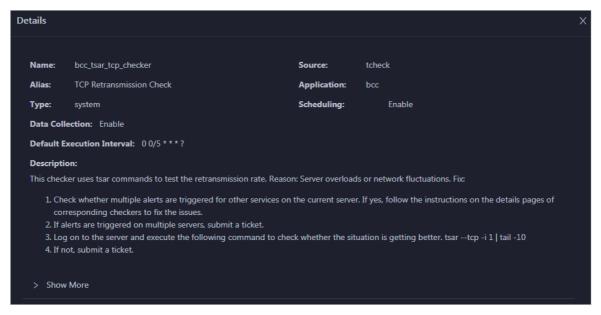

The checker details include Name, Source, Alias, Application, Type, Scheduling, Data Collection, Default Execution Interval, and Description. The schemes to clear alerts are provided in the description.

2. Click **Show More** to view more information about the checker.

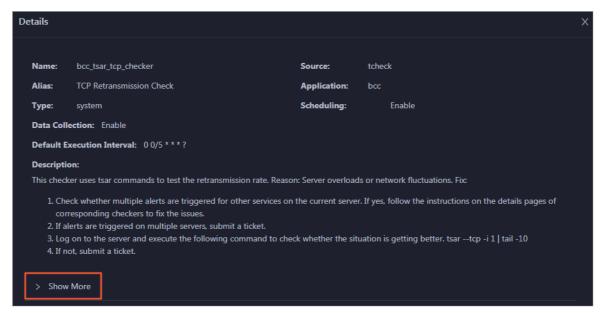

You can view information about Script, Target (TianJi), Default Threshold, and Mount Point.

## View the hosts for which alerts are reported and causes for the alerts

You can view the check history and check results of a checker on a host.

1. On the Health Status tab, click + to expand a checker for which alerts are reported. You can view all hosts where the checker is run.

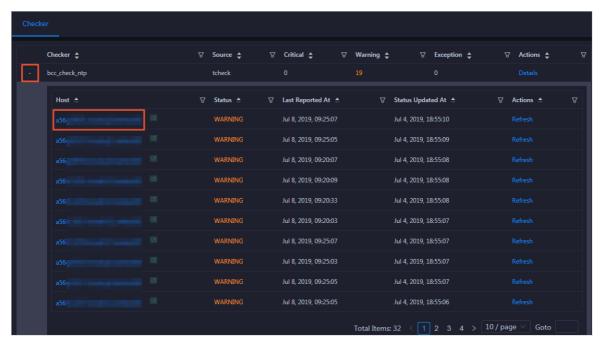

2. Click a hostname. In the panel that appears, click **Details** in the Actions column of a check result to view the cause of the alert.

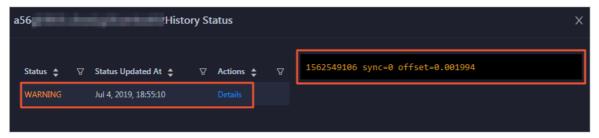

### Clear alerts

On the Health Status tab, click **Details** in the Actions column of a checker for which alerts are reported. On the Details page, view the schemes to clear alerts.

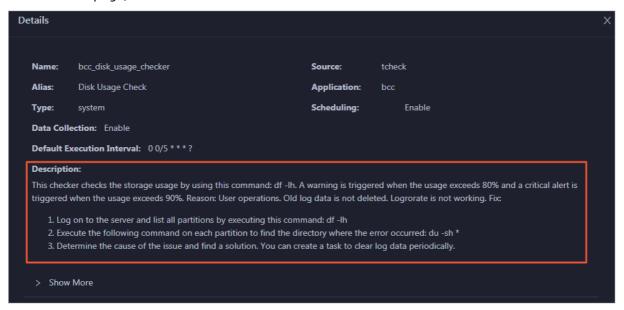

# Log on to a host

You may need to log on to a host to handle alerts or other issues that occurred on the host.

1. On the Health Status tab, click + to expand a checker for which alerts are reported.

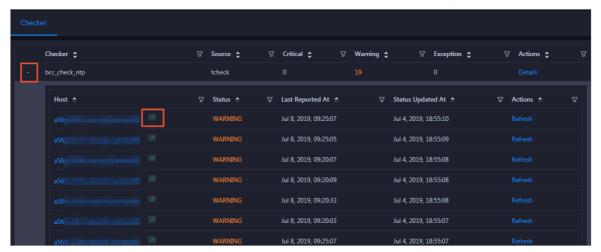

2. Click the **Login in** icon of a host. The **TerminalService** page appears.

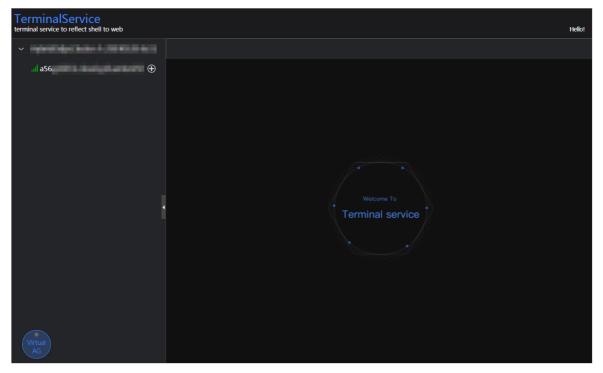

3. On the **TerminalService** page, click the hostname in the left-side navigation pane to log on to the host.

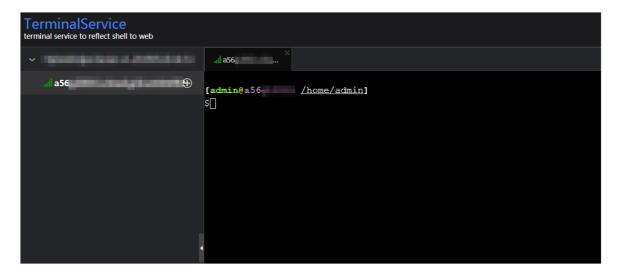

## Run a checker again

After you clear an alert for a host, click **Refresh** in the Actions column of the host to run the checker again for the host. This way, you can check whether the alert is cleared.

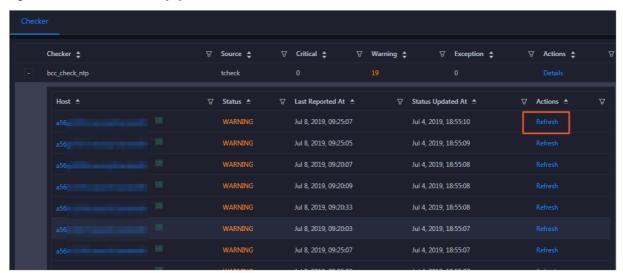

## 11.7.2.1.4. Host O&M

## 11.7.2.1.4.1. Host overview

The host overview page displays the overall running information about a host in an I+ cluster. On this page, you can view the root disk usage, total usage, 1-minute load, 5-minute load, 15-minute load, health check result, health check history of the host. You can also view the trend charts of CPU usage, disk usage, memory usage, load, packet transmission, TCP connection, and root disk usage.

### **Entry**

On the **Hosts** page, select a host in the left-side navigation pane. The **Overview** page for the host appears.

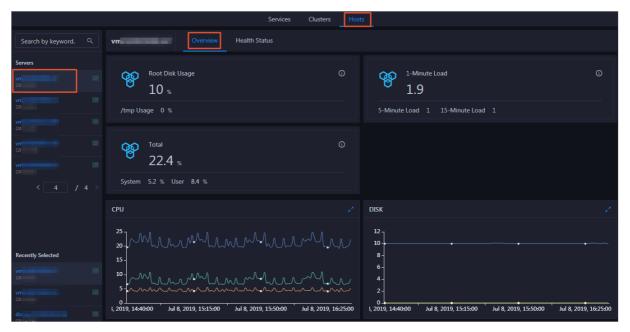

On the **Overview** page, you can view the root disk usage, total usage, 1-minute load, 5-minute load, 15-minute load, health check result, health check history of the host. You can also view the trend charts of CPU usage, disk usage, memory usage, load, packet transmission, TCP connection, and root disk usage.

## Root Disk Usage, Total, and 1-Minute Load

These sections display the root disk usage, total usage, and 1-minute load for the selected host. The Root Disk Usage section provides the usage of the /tmp directory. The Total section provides the system usage and user usage. The 1-Minute Load section provides the 1-minute, 5-minute, and 15-minute load averages.

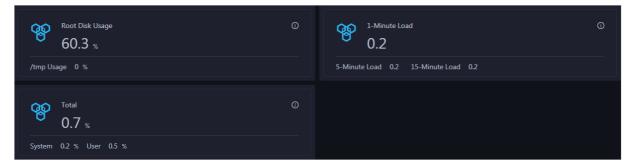

### **CPU**

The CPU chart shows the trend lines of the total CPU utilization (cpu), CPU utilization for executing code in kernel space (sys), and CPU utilization for executing code in user space (user) of the host over time in different colors.

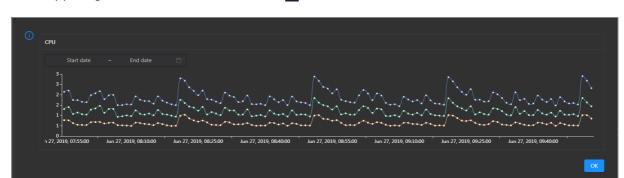

You can specify the start time and end time in the upper-left corner of the enlarged chart to view the CPU utilization of the host in the specified period.

#### DISK

The DISK chart shows the trend lines of the storage usage in the /, /boot, /home/admin, and /home directories for the host over time in different colors.

In the upper-right corner of the chart, click the **r**icon to zoom in the chart.

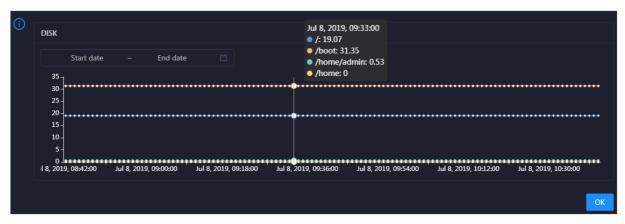

You can specify the start time and end time in the upper-left corner of the enlarged chart to view the storage usage of the host in the specified period.

#### **MEMORY**

The MEMORY chart shows the trend lines of the memory usage (mem), total memory size (total), used memory size (used), size of memory used by kernel buffers (buff), size of memory used by the page cache (cach), and available memory size (free) for the host over time in different colors.

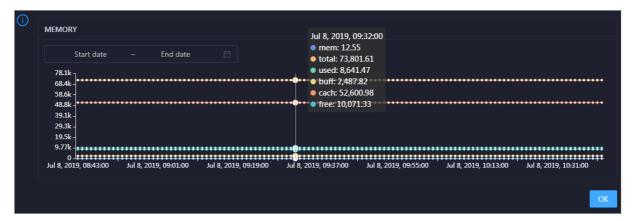

You can specify the start time and end time in the upper-left corner of the enlarged chart to view the memory usage of the host in the specified period.

#### LOAD

The LOAD chart shows the trend lines of the 1-minute, 5-minute, and 15-minute load averages for the host over time in different colors.

In the upper-right corner of the chart, click the **r**icon to zoom in the chart.

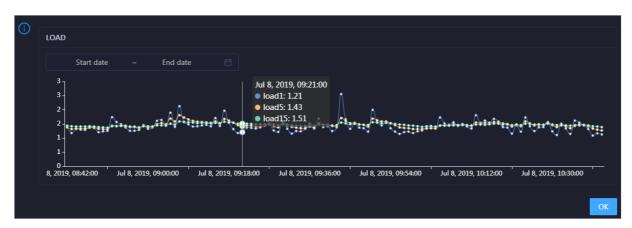

You can specify the start time and end time in the upper-left corner of the enlarged chart to view the 1-minute, 5-minute, and 15-minute load averages of the host in the specified period.

#### **PACKAGE**

The PACKAGE chart shows the trend lines of the number of dropped packets (drop), that of error packets (error), that of received packets (in), and that of sent packets (out) for the host over time in different colors. These trend lines reflect the data transmission status of the host.

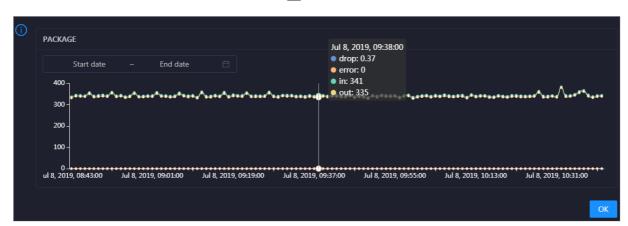

You can specify the start time and end time in the upper-left corner of the enlarged chart to view the data transmission status of the host in the specified period.

#### **TCP**

This chart displays the trend lines of the number of failed TCP connection attempts (atmp\_fail), that of the times of resetting TCP connections in the ESTABLISHED state (est\_reset), that of active TCP connections (active), that of passive TCP connections (pasive), that of received TCP packets (iseg), and that of sent TCP packets (outseg) for the host over time in different colors. These trend lines reflect the TCP connection status of the host.

Click in the upper-right corner of the chart to zoom in the chart.

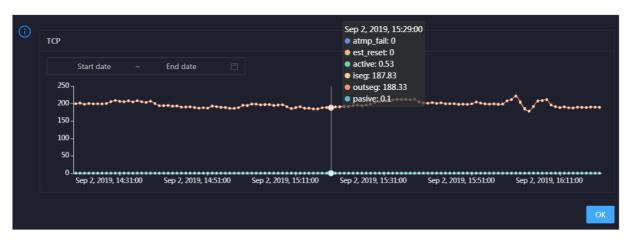

You can specify the start time and end time in the upper-left corner of the enlarged chart to view the TCP connection status of the host in the specified period.

#### **DISK ROOT**

This chart displays the trend line of the average usage of the root disk (/) for the host over time.

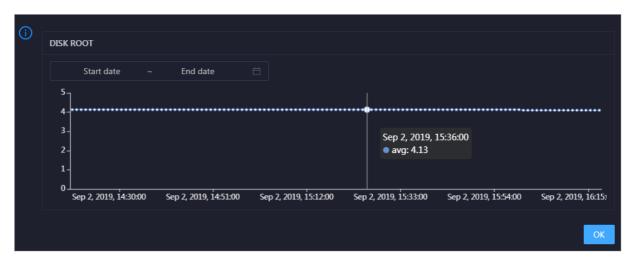

You can specify the start time and end time in the upper-left corner of the enlarged chart to view the average root disk usage of the host in the specified period.

#### **Health Check**

This section displays the number of checkers deployed for the host and the respective number of Critical, Warning, and Exception alerts.

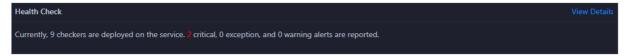

Click View Details to go to the Host health page. On this page, you can view the health check details.

## **Health Check History**

This section displays a record of the health checks performed on the host.

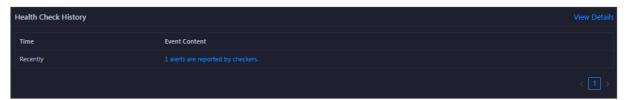

Click View Details to go to the Host health page. On this page, you can view the health check details.

You can click the event content of a check to view the exception items.

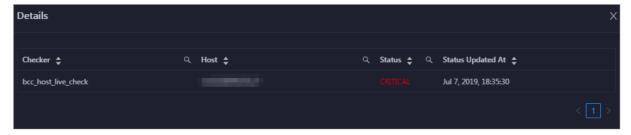

## 11.7.2.1.4.2. Host health

On the Health Status page, you can view the checkers of the selected host, including the checker details, check results, and schemes to clear alerts (if any). In addition, you can log on to the host and perform manual checks on the host.

## **Entry**

On the **Hosts** page, select a host in the left-side navigation pane, and then click the **Health Status** tab. The **Health Status** page for the host appears.

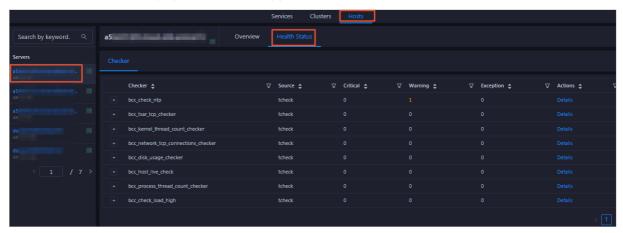

On the **Health Status** page, you can view all checkers and the check results for the host. The check results are divided into **Critical**, **Warning**, and **Exception**. They are displayed in different colors. Pay attention to the check results, especially the **Critical** and **Warning** results, and handle them in a timely manner.

#### View checker details

1. On the Health Status page, click **Details** in the Actions column of a checker. In the dialog box that appears, view the checker details.

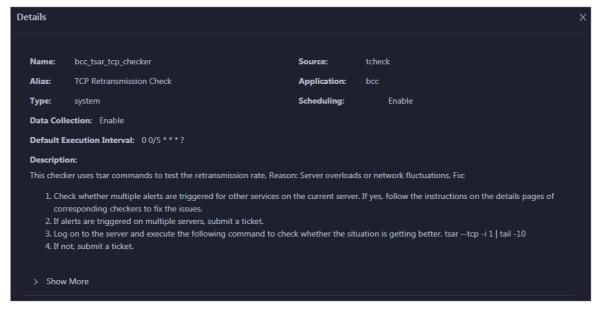

The checker details include the name, source, alias, application, type, default execution interval, and description of the checker, whether scheduling is enabled, and whether data collection is enabled. The schemes to clear alerts are provided in the description.

2. Click Show More at the bottom to view more information about the checker.

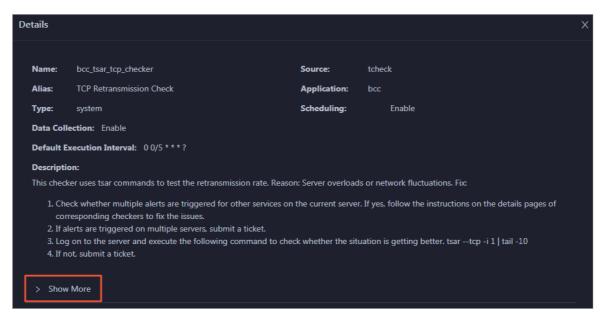

You can view information about the execution script, execution target, default threshold, and mount point for data collection.

#### View alert causes

You can view the check history and check results of a checker.

1. On the Health Status page, click + to expand a checker with alerts.

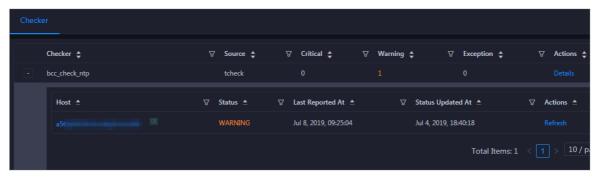

2. Click the host name. In the dialog box that appears, click **Details** in the Actions column of a check result to view the alert causes.

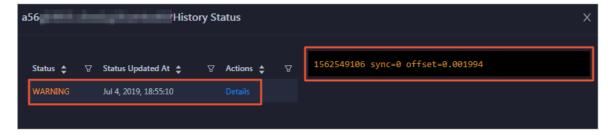

#### Clear alerts

On the Health Status page, click **Details** in the Actions column of a checker with alerts. In the dialog box that appears, view the schemes to clear alerts.

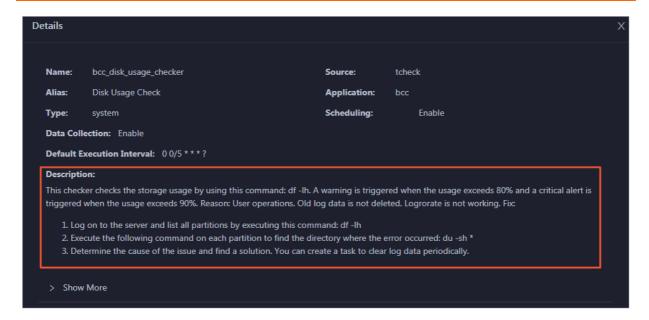

## Log on to a host

To log on to a host to clear alerts or perform other operations, follow these steps:

1. On the Health Status page, click + to expand a checker with alerts.

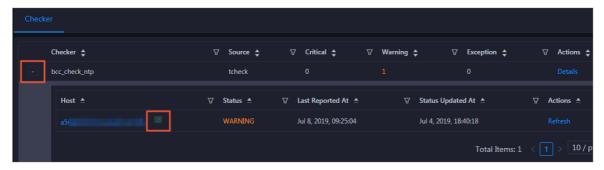

2. Click the Log On icon of a host. The TerminalService page appears.

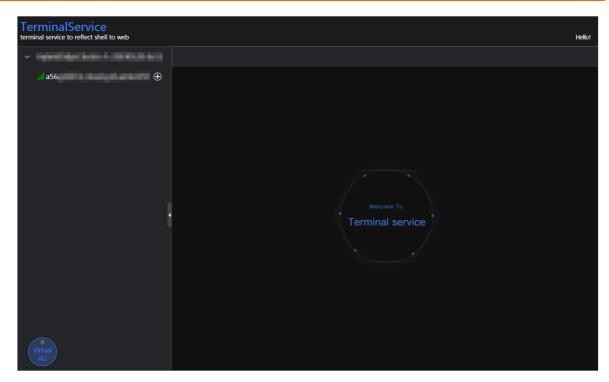

3. On the **TerminalService** page, click the hostname on the left to log on to the host.

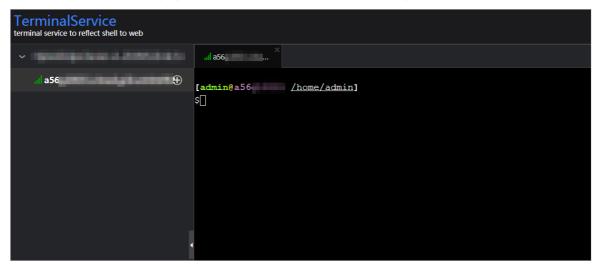

## Run a checker again

After you clear an alert for a host, click **Refresh** in the Actions column of the host to run the checker again for the host. In this way, you can check whether the alert is cleared.

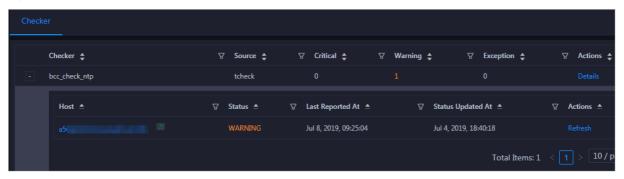

# 11.7.2.2. O&M on Apsara Infrastructure Management

## Framework

- 1. Log on to Apsara Infrastructure Management Framework.
- 2. Enter *iplus* in the search box to search for the iplus cluster, as shown in Search for the iplus cluster.

  Search for the iplus cluster

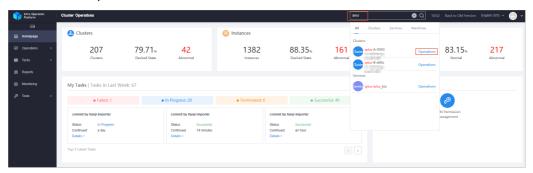

3. Click **O&M** on the right of the cluster name to redirect to the **Cluster Details** page, as shown in **Cluster Details** page.

#### Cluster Details page

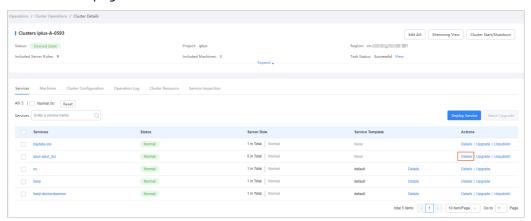

4. On the **Services** tab, find the **iplus-iplus\_biz** service and click **Details** in the Actions column to view the details, as shown in **Service Details** page.

#### Service Details page

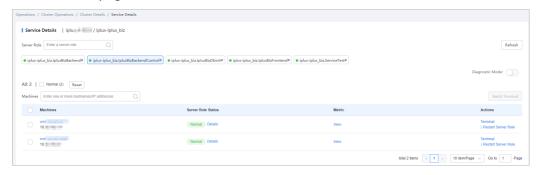

You can restart any role in the server role list, as shown in Server role list. Typically, you only need to restart the IplusBizBackendControl# and IplusBizBackend# roles.

#### Notice

You must restart the IplusBizBackendControl# and IplusBizBackend# roles in the following sequence:

- Restart IplusBizBackendControl# first, and then IplusBizBackend#.
- You must follow this sequence to restart the two roles within 10 minutes.

Other roles can be restarted without strict sequence.

#### Server role list

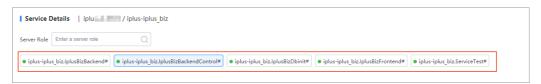

5. Click the role you want to restart. In the Machines list, click **Restart** in the **Actions** column of all machines listed for this role, as shown in **Restart** a server role.

#### Restart a server role

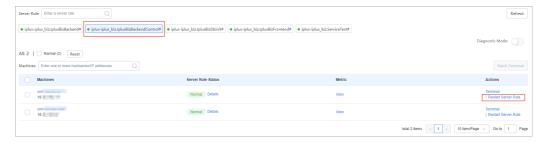

# 11.7.2.3. Operations and maintenance based on the Graph Analytics container

## 11.7.2.3.1. View instances

By viewing and examining instances, you can know the running status of instances and fix the problematic instances, for example, perform a switchover or clear logs.

#### View Java running instances

Log on to the Graph Analytics container, and run the ps-ef|grep java|grep iplus command. If the progress shown in View Java running instances exists, Administration Console is in the normal status.

#### View Java running instances

Sps\_eff [gep\_favalgrep] [plus]

00:2115 jans\_server\_xes18000\_xext18000\_xext180000\_xext18000\_xext18000\_xext18000\_xext18000\_xext18000\_xext

#### View node instances

Log on to the Graph Analytics application server, and run the process shown in View node instances exists, the node service of Graph Analytics is normal.

View node instances

#### view node instances

In the preceding information, i3-web indicates that Analytics Workbench is in a normal status, and i3-admin indicates that Administration Console is in a normal status. If Administration Console is not released, the i3-admin process may not exist.

# 11.7.2.3.2. Log files

Graph Analytics application log:

The log files of Graph Analytics are stored in the /home/admin/logs directory.

A 100-GB data disk is mounted to the /home/admin/logs directory. Log files will increase with the execution time, which requires automatic cleanup. Two cleanup policies are available:

- Policy one: Time-based cleanup. The disk automatically deletes the log files that were created two weeks ago.
- Policy two: Cleanup based on the log size in the directory. If the log files occupy more than 80% of the total data disk space, the disk automatically deletes the earliest log files.

## 11.7.2.3.3. Database logs

Database logs record the execution information of i3-related programs, mainly the SQL statements. This information includes the execution time, whether the statements have been executed successfully, and whether an exception has occurred.

- 1. Log on to the Graph Analytics container.
- 2. Run the **cat** /home/admin/iplus\_pack/config/application-service.yml command to view the database information in application-service.yml.

View database information

```
datasource:
     url: jdbc:mysql://iplus_meta?useUn
eSSL=true
      username:
      password:
      driver: com.mysql.jdbc.Driver
      type: com.alibaba.druid.pool.DruidDataSource
      druid:
           max-active: 50
           initial-size: 1
           min-idle: 3
           max-wait: 60000
           time-between-eviction-runs-millis: 60000
           min-evictable-idle-time-millis: 300000
           test-while-idle: true
           test-on-borrow: false
           test-on-return: false
```

3. Run the mysql -h\${db\_host} -P\${db\_port} -u\${db\_user} -p\${db\_password} -D\${db\_name}

command to log on to the database.

4. Query the latest SQL statement executed by Graph Analytics and the time track.

```
SELECT * from i3eye_time_trace WHERE main_time_trace_id in (
SELECT max(main_time_trace_id) from i3eye_time_trace);
```

5. View the SQL statements executed within the last hour.

```
select * from i3eye_time_trace where name like 'com.alibaba.iplus.common.dal.manual%' and (gmt_create < now() and gmt_create > date_sub(now(), interval 1 hour));
```

6. View the SQL statements that have errors within the last hour.

select \* from i3eye\_time\_trace where complete = 0 and name like 'com.alibaba.iplus.common.dal.manu al%' and (gmt\_create < now() and gmt\_create > date\_sub(now(), interval 1 hour));

# 11.7.2.3.4. Stop the service

Use admin Log on to the Graph Analytics container, run the start script, and run the following ps commands to view processes:

- View Java process: ps -ef|grep java
- View node process: ps -ef|grep node

You can stop a service by killing the corresponding thread.

## 11.7.2.3.5. Restart the service

Use admin Log on to the Graph Analytics container and run the startup script:

- Directly start iplus, i3-web, and i3-admin: iplus-deploy.sh start
- Start iplus only: iplus-deploy.sh start\_iplus
- Start i3web only: iplus-deploy.sh start\_i3web
- Start i3admin only: iplus-deploy.sh start\_i3admin

# 11.7.3. Security maintenance

# 11.7.3.1. Network security maintenance

Network security maintenance handles the device security and the network security.

## **Device security**

- Check network devices, and enable security management protocols and configurations of the devices.
- Check for new versions of the network device software and update to a more secure version in a timely manner.
- For more information about the security maintenance methods, see the product documentation of each device.

# **Network security**

Select the intrusion detection system (IDS) or intrusion prevention system (IPS) based on the network situations to detect public and internal network traffic and protect the network against attacks and unusual activities.

## 11.7.3.2. Account password maintenance

Account passwords include the Graph Analytics system password and the device password.

To ensure account security, you must change the system and device passwords periodically, and use passwords with high complexity.

# 11.7.4. Troubleshooting

## 11.7.4.1. Fault response mechanism

The IT administrator must establish a fault emergency response mechanism, so that the service can be recovered quickly after a fault or security accident occurs.

# 11.7.4.2. Troubleshooting methods

After a system fault is detected during routine maintenance, the IT administrator can read the Operations and Maintenance part of this documentation for reference.

If the fault cannot be fixed, collect the fault information, including the system information and fault symptoms, contact Alibaba Cloud technical support engineers, and troubleshoot the fault under the guidance of the engineers.

After the fault is fixed, the IT administrator must analyze the causes, review the troubleshooting process, and make improvements.

# 11.7.4.3. Common failure troubleshooting

# Insufficient disk space

Possible cause: The log size in the Graph Analytics system is too large.

Solution: Monitoring logs are usually stored in the logs to free up space. /home/admin/logs directory. You can delete earlier

#### Machine maintenance or downtime

Possible cause: The hardware is damaged or the warranty of the machine is expired.

Solution: Reinst all Graph Analytics.

## Suspicious processes

Possible cause: If the process fails to start automatically or is terminated unexpectedly, view the logs in /home/admin/logs to identify the cause.

Solution: Restart Graph Analytics.

# 11.7.4.4. Hardware troubleshooting

#### Dick failura

#### סואר ומונעוב

Solution: Graph Analytics supports cluster deployment. Therefore, you can directly end all Graph Analytics threads, replace the hard drive, and then start the threads again.

# Failures requiring server shutdown, including memory, MPU, CPU, and power supply failures

Solution:

Repairs involving server shutdown:

- If you can access the system, you can follow the service stop procedure to disable the Graph Analytics service on the server.
- If you cannot access the system, you must force the server to shut down.

# 11.8. Machine Learning Platform for AI

# 11.8.1. Query server and application information

# 11.8.1.1. Apsara Stack Machine Learning Platform for AI

# 11.8.1.1.1. Query server information

Machine Learning Platform for AI is deployed based on Apsara Infrastructure Management Framework. Its application information and database information can be found by accessing the corresponding Apsara Infrastructure Management Framework address. This topic describes how to query server information.

#### **Procedure**

- 1. Open Chrome and ensure that you can access internal services through the network.
- 2. Enter the username and password to log on to the homepage of Apsara Infrastructure Management Framework.

Notice To avoid logon failures, make sure that your network is connected and the hosts have been bound.

- 3. Click the C and search for pai. Hover over the dots next to PaiCluster-20170630-c34b, and choose **Dashboard** from the shortcut menu.
- 4. Query the server information for an application, such as the server where PaiDmscloud runs.
  - i. Find the service instance and click **Details**. The instance detail page appears.
  - ii. Find the role list and click **Details**. The role detail page appears.
  - iii. The IP address of the server is displayed in the server information list. You can click **Terminal** to manage the server on the terminal management page.

# 11.8.1.1.2. Log on to a server

Machine Learning Platform for AI is deployed based on Apsara Infrastructure Management Framework. Its application information and database information can be found by accessing the corresponding Apsara Infrastructure Management Framework address. This topic describes how to log on to a server.

#### Context

Each module is deployed on two servers with the same application package and configuration. You can log on to the back-end server through the server IP address and perform operations.

#### **Procedure**

- 1. Ensure that the network is connected and the IP address of the jump server has been obtained.
- 2. Log on to the jump server.
- 3. Switch to the root account.
- 4. All applications are deployed by using a Docker container. You can run the following command to view the current container:

sudo docker ps

5. Run the following command to go to the container:

sudo docker exec -ti container\_id /bin/bash

The application log is stored in the /home/admin/logs/\${app} path.

# 11.8.1.1.3. Query configurations

## **Prerequisites**

Log on to the server of an application and go to the application container to view the configuration of the application.

#### **Procedure**

- 1. View the application configuration in the /home/admin/{app}/target/exploded/BOOTINF/classes/application.yml file.
  - Note In the preceding file path, {app} indicates the component name, such as pai-dms.
- 2. View the application log in the /home/admin/pai-dms/ path.

The pai-dms.log, err\_pai-dms.log, java.log, and access.log files store the application log, error log, framework log, and access log, respectively.

- 3. Log on to a database.
  - i. Query the database information of modules from the Dashboard cluster information of Apsara Infrastructure Management Framework. Find the corresponding result column and click More from the shortcut menu to obtain db\_host, db\_port, db\_name, db\_password, and db\_user of the application.
  - ii. Run the following command to connect to the database through a MySQL client:

mysql-h\$db\_host-P\$db\_port-u\$db\_user-p\$db\_password-D\$db\_name

# 11.8.1.1.4. Restart an application service

The application structures and directories of the PaiCap, PaiDmscloud, and PaiJcs modules are almost the same. You can restart an application service in either of the following ways:

- Log on to the container and run the following command to restart the service:
  - sudo -u admin /home/admin/pai-dms/bin/appclt.sh restart
- Run the following command on the server to restart the container:

sudo docker restart \$container\_id

Run the following command to check whether the service is restarted:

curl localhost/status.taobao

## 11.8.1.2. Online model service

# 11.8.1.2.1. Query online model service information

## Check the online model service status

Online model services are deployed in the Kubernetes cluster. Log on to the master node in the Kubernetes cluster and run the following command to query the service deployment status:

kubectl get pod -n eas-system

If no errors occur, all pods in the STATUS column display Running.

If not, run the following command to perform troubleshooting:

kubectl describe pod \${pod\_name} -n eas-system

## View the online model service configurations

- 1. Log on to the homepage of Apsara Infrastructure Management Framework.
- 2. Click the C tab and search for **pai**. Hover over the dots next to the PAI cluster, and choose **Dashboard** from the shortcut menu.
- 3. Search for the eas-sentinel role and log on to the VM from the terminal.
- 4. Run the docker ps | grep eas-sentinel | command to view the ID of the container for the sentinel.
- 5. Run the docker logs \${sentinelcontainerid} command to view the output log, which contains the configuration information of the online model service.

# 11.8.1.2.2. Log on to the online model service container

#### **Prerequisites**

Ensure that the network is connected and the IP address of the jump server has been obtained.

#### Procedure

- 1. Log on to the jump server.
- 2. Switch to the root account.
- 3. All applications are deployed with a container. Run the following command to log on to the current pod: kubectl exec -ti \${pod\_name} -n \${pod\_namespace} bash

# 11.8.1.2.3. Restart a pod

#### **Procedure**

- 1. Log on to the master node in the Kubernetes cluster.
- 2. Run the kubectl get command to find the corresponding pod name.
- 3. Run the following command to restart the pod: kubectl delete \${pod\_name}

## 11.8.1.3. GPU cluster and task information

# 11.8.1.3.1. Query GPU cluster information

## **Prerequisites**

You must deploy the deep learning service before querying the GPU cluster information. Deep learning tasks are performed in the GPU cluster. You can log on to ApsaraAG of the GPU cluster to query the GPU cluster status.

#### **Procedure**

- 1. Log on to the homepage of Apsara Infrastructure Management Framework.
- 2. Click the C tab and search for *PAIGPU*. Move the pointer over the dots next to the deployed GPU cluster. Log on to the cluster O&M center.
- 3. Select *pai-deep\_learning* from the Service drop-down list and *ApsaraAG#* from the Service Role drop-down list. Log on to the VM from the terminal.
- 4. Run the rttrl command to view all GPU workers in the current GPU cluster.

If the Other column displays FUXI\_GPU:200, the worker has two GPUs. If the column displays FUXI\_GPU:800, the worker has eight GPUs.

# 11.8.1.3.2. Query GPU task information

#### **Procedure**

- 1. Perform steps 1 through 3 in Query GPU cluster information and log on to ApsaraAG of the GPU cluster.
- 2. Run the ral command to view the running tasks.
- 3. Run the rwwl WorkItemName command to view the status of a task and the allocated resources. WorkItemName: specifies the values in the first column displayed by the ral command.
- 4. Run the r cru command to view the resources allocated to the current cluster, including CPU, memory, and FUXI\_GPU resources.
- 5. Notice Use caution when performing this step.

Run the rjstop WorkItemName command to stop a Fuxi task. WorkItemName : specifies the values in the first column displayed by the ral command.

# 11.8.2. Maintenance and troubleshooting

# 11.8.2.1. Machine Learning Platform for AI maintenance

## 11.8.2.1.1. Run ServiceTest

After ServiceTest is run, the automated test case is executed.

- 1. Log on to the homepage of Apsara Infrastructure Management Framework and choose **Tasks** > **Deployment Summary** from the top navigation bar. The **Deployment Summary** page appears.
- 2. On the **Deployment Summary** page, click **Deployment Details**. The Deployment Details page appears.
- 3. Move the pointer over the row in which the project name is PAI. Click **Details**, and click **ServiceTest#** to go to the server list page.
- 4. On the machine learning list page, click **Terminal** to access **TerminalService**.
- 5. Run the sudo docker ps -a command to find the ServiceTest instance of PAI, as shown in the following figure.

#### ServiceTest instance

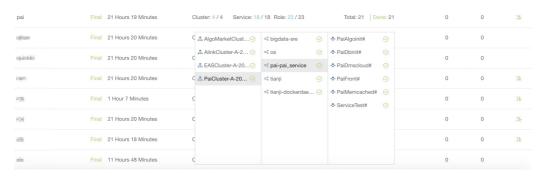

6. Run the sudo docker restart e90f70353031 command to restart the ServiceTest service, as shown in the following figure.

Restart the ServiceTest service

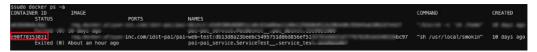

The test case is executed when the service\_test service is restarted. After the execution, you can view the log information.

- 7. Run the sudo docker logs e90f70353031 --tail 1000 command to view the log. Only the last 1,000 rows are displayed.
- 8. After the test case is executed, the testing results for all algorithms are displayed, as shown in the following figure.

Testing results

```
[admin@vm010036032130 /home/admin]
$sudo docker restart e90f70353031
e90f70353031
```

• PASS: The algorithm is running properly.

• SKIP or FAIL: The algorithm fails.

## 11.8.2.1.2. Common faults and solutions

## 11.8.2.1.2.1. Maintenance commands

nc, telent, curl, ping, mysql

docker images : shows all images on a server.

docker ps: shows the running images on a server.

docker exec -ti containerID /bin/bash

docker log containerID: shows the container log.

curl http://localhost/status.taobao : determines whether the SpringBoot service is started.

# 11.8.2.1.2.2. pai.xx.xx access failures

#### **Procedure**

1. Run the ping pai.xx.xx command to check whether the domain name has been translated to the corresponding VIP.

If the domain name cannot be resolved properly, contact the on-site engineer to check the network configurations.

2. Run the curl http://ip/status.taobao command to check whether all service modules are running normally.

If the status.taobao module fails the check, perform the following operations:

- i. Log on to the server to check whether the container is active.
- ii. Go to the container and run the following command to check whether the service process is active:

```
ps -lef | grep java
```

iii. View the /home/admin/{app}/logs/err\_pai-dms.log file to locate causes, such as dependent tenant service request timeout, dependent OCS timeout, and database connection exceptions.

We recommend that you view the log after checking all items in the checklist to verify whether the malfunction was not caused by a component exception.

- 3. Verify whether ApsaraDB RDS is accessible.
  - i. Run the following command to check whether the port is active:

```
nc -v -z $rds_host $port
```

ii. Run the following command to check whether the database is accessible:

```
mysql-h$Host-P$Port-u$user-p$password
```

4. Verify whether the caching service is functioning properly.

Run the following command to check whether port 11211 is active:

```
nc -v -z $ocs_host 11211
```

#### Search for ocs\_host as follows:

i. Search for the dmscloud instance, as shown in the following figure.

ii. Run the sudo docker inspect b6ead0fa1d58 | grep ocs command to view the ocs\_host information, as shown in the following figure.

```
$sudo docker inspect dad1ad2379ab | grep ocs
    "_AUTOCONF_ocs__host=a1d2af7272c64107.m.cnhzaligrpzmfpub001.ocs.aliyuncs.com",
    "_AUTOCONF_ocs__name=TODO",
    "_AUTOCONF_ocs__password=wangcuiFY102300",
    "_AUTOCONF_ocs__port=11211",
    "_AUTOCONF_ocs__username=a1d2af7272c64107",
```

host is a list of servers on which OCS (caching service) is deployed. port indicates the port number.

Machine Learning Platform for AI in Apsara Stack typically uses the built-in memcached service as the dependent caching service. If port 11211 is inaccessible, log on to the server and run the following command to restart the memcached service:

docker restart containerid

# 11.8.2.1.2.3. Experiment failures

We recommend that you run a Machine Learning Platform for AI experiment in Google Chrome version 66 or later. Google Chrome is the only supported browser.

- Components cannot be dragged and dropped.
  - Clear cookies and caches, and then retry. Check the version of Chrome. If the problem persists, it is due to a service failure. Log on to the container to view the log.
- An error message is displayed while an algorithm is running.

If an error message is displayed, the task has been submitted to MaxCompute. Check the parameters and source data against the user guide and algorithm descriptions to locate the error.

## 11.8.2.1.2.4. Other failures

If a problem persists after you have checked all items by referring to pai.xx.xx access failures, troubleshoot the underlying dependency services, including MaxCompute and DataWorks (tenants and metadata).

- MaxCompute: Make sure that MaxCompute can pass the pai console test.
- DataWorks: Make sure the configured domain name is accessible, and verify the application log.

If no errors are found, restart the service.

# 11.8.2.2. Online model service maintenance (must be activated separately)

Node maintenance

Online model service nodes are Kubernetes nodes. You can run the <a href="kubectl get node">kubectl get node</a> command to view all nodes in a cluster. A healthy node is in the Ready state. When a node is not in the Ready state, the one of the following errors may have occurred:

Node failures

There are many reasons that may cause a node to fail. Typically, a node fails when the kernel crashes or the disk does not have sufficient space. If the node can be restarted properly, it rejoins the cluster after it is restarted. If the node cannot be restarted properly, contact the corresponding ECS support personnel.

• Docker daemon exceptions

A Docker daemon exception rarely occurs. Docker daemon exceptions are typically caused by storage issues. Run the systemctl restart docker command to restart the Docker daemon.

#### Online model service maintenance

- A service cannot be created or deleted.
  - If Error 500 is returned while an operation is called, the configurations of the eas-ui component are incorrect. Contact Apsara Stack delivery engineers.
  - o If a creation or deletion operation is called but no response is returned in a timely manner, the jobworker of the service does not work properly. Check whether the KVStore for Redis service in the cluster is normal. If not, restart the pod for KVStore for Redis.
- The system fails to read the monitoring data.

Check whether the influxdb-0 pod under *eas-system* is created properly. If the pod is not in the running state, an influxdb out of memory error has occurred. You can expand the influxdb-0 memory.

#### Service maintenance

• Service creation failures.

The request is sent but the service creation result displays Failed. A model error has caused a crash. The system then fails to create the model. Check whether the model code contains any null pointers or has any other problems.

• The system fails to obtain the monitoring data.

Check whether the influxdb-0 of each service is normal. The service cannot be created because a persistent volume cannot be created. Check whether the Apsara Stack environment has sufficient disk space. If influxdb-0 runs properly but you cannot obtain the monitoring data, restart the influxdb-0 pod.

# 11.8.2.3. GPU cluster maintenance (deep learning must be activated separately)

#### Node maintenance

A deep learning node is a server where a GPU cluster runs.

- 1. Perform steps 1 through 3 in Query GPU cluster information and log on to ApsaraAG of the GPU cluster.
- 2. Run the rttrl command to view all nodes that support deep learning tasks.

#### Node failures

There are many reasons that may cause a node to fail. Typically, a node fails when the kernel crashes or the disk does not have sufficient space. If the node can be restarted properly, it rejoins the cluster after it is restarted. If the node cannot be restarted properly, contact the corresponding service support team.

Docker daemon exceptions

A Docker daemon exception rarely occurs. Docker daemon exceptions are typically caused by storage issues. Run the systemctl restart docker command to restart the Docker daemon.

#### Service maintenance

#### Failure to allocate resources to a task

Perform the following steps for troubleshooting:

- 1. Perform steps 1 through 3 in Query GPU cluster information and log on to ApsaraAG of the GPU cluster.
- 2. Run the r quota command to view the quota information of the GPU cluster.
- 3. Run the r cru command to view the resources allocated to each task in the current cluster.
- 4. Run the ral command to view all tasks submitted to the cluster.
- 5. Run the rwwl WorkItemName command to view the status of a specific task.
  - o If only ChildMaster is displayed, no resources are allocated to the worker.
  - If worker name is displayed but no host name is displayed, service resuming is pending or has failed. Log onto the server of the ChildMaster and locate the error. You can also contact the service support team.
- 6. Run the rttrl command to check the value of **FUXI\_GPU** in the **Other** column. If the value is 200, the worker has two GPUs. If the value is 800, the worker has eight GPUs.
- 7. Log on to a GPU worker in the worker list obtained in Step 3 over SSH. Run the **nvidia-smi** command to view the GPU status. If an exception occurs, contact the relevant service support personnel.

# 11.9. DataHub

# 11.9.1. Concepts and architecture

## 11.9.1.1. Terms

### **Project**

A project is an organizational unit in DataHub and contains one or more topics. DataHub projects and MaxCompute projects are independent of each other. Projects that you create in MaxCompute cannot be used in DataHub.

#### Topic

The smallest unit for data subscription and publishing. You can use topics to distinguish different types of streaming data. For more information about projects and topics, see Limits in *Product Introduction*.

## Topic lifecycle

The period that each record can be retained in the topic. Unit: day. Valid values: 1 to 7.

#### Shard

A shard in a topic. Shards ensure the concurrent data transmission of a topic. Each shard has a unique ID. A shard can be in different states. For more information about shard status, see the following table. Each active shard consumes server resources. We recommended that you create shards as needed.

| Note Shard status |                                                                                                    |
|-------------------|----------------------------------------------------------------------------------------------------|
| Status            | Description                                                                                                    |
| Activating        | All shards in a topic are in the Activating state when the topic is created. You cannot perform read or write operations on shards because they are being activated.                |
| Active            | Read and write operations are allowed when a shard is in the Active state.                                                                                                    |
| Deactivating      | A shard is in the Deactivating state when it is being split or merged with another shard. You cannot perform read or write operations on the shard because it is being deactivated. |
| Deactivated       | A shard is in the Deactivated state when the split or merge operation is complete. The shard is read-only when it is in the Deactivated state.                                      |

# Hash key range

The range of hash key values for a shard, which is in the format of [Starting hash key,Ending hash key). The hashing mechanism ensures that all records with the same partition key are written to the same shard.

## Shard merge

The operation that merges two adjacent shards. Two shards are considered adjacent if the hash key ranges for the two shards form a contiguous set with no gaps.

## Shard split

The operation that splits one shard into two adjacent shards.

#### Record

A unit of data that is written into DataHub.

## Record type

The data type of records in a topic. Tuple and blob are supported. A tuple is a sequence of immutable objects. A blob is a chunk of binary data stored as a single entity.

# ? Note

• The following table describes the data types that are supported in a tuple topic. Tuple data types

| Data type | Description                                                                                                 | Valid values                                                  |  |
|-----------|----------------------------------------------------------------------------------------------------|---------------------------------------------------------------|--|
|           | An 8-byte signed integer.                                                                                   | -9223372036854775807 to<br>9223372036854775807                |  |
| Bigint    | Note Do not use the minimum value, which is - 9223372036854775808, because this is a system reserved value. |                                                               |  |
| String    | A string. Only UTF-8 encoding is supported.                                                                 | A string whose size is no greater than 1 MB                   |  |
| Boolean   | One of two possible values.                                                                                 | True and False, true and false, or 0 and 1                    |  |
| Double    | A double-precision floating-point number. It is 8 bytes in length.                                          | -1.0 <i>10</i> <sup>308</sup> to 1.0 <i>10</i> <sup>308</sup> |  |
| TimeStamp | A timestamp.                                                                                                | A timestamp that is accurate to microseconds                  |  |

• In a blob topic, a chunk of binary data is stored as a record. Records written to DataHub are Base64 encoded.

## Service roles

Available service roles in DataHub

| Service | Service role      | Description                                                                                                    |
|---------|-------------------|----------------------------------------------------------------------------------------------------|
| DataHub | Xstream           | Receives read and write requests from the frontend server and forwards the requests to Apsara Distributed File System.                               |
|         | Shipper/Connector | Synchronizes data from DataHub to other Apsara<br>Stack services, including MaxCompute, ApsaraDB RDS<br>for MySQL, and Object Storage Service (OSS). |
|         | Coordinator       | Saves consumption offsets for applications. You can resume data consumption from a saved consumption offset.                                         |
|         | Frontend          | Receives all the read and write requests.                                                                                                    |

Run the following command on the admin gateway of a cluster to query the services deployed on the cluster:

r al

Services deployed on the cluster

Run the following command on the admin gateway of the cluster to query the service role and the hosts where the service is running:

r wwl \$WorkItemName

Service role and hosts where the service is running

```
total resource planned for the workitem:
[('CPU', 1600), ('Memory', 111616)]
detail:
                                                                I status I tubo's address
worker name
                                     I process start time
ChildMaster
                                     | Fri Jan 19 10:48:12 2018 | Running | tcp
XStreamBroker@b25f09396.cloud.st3
                                     | Fri Jan 19 10:48:18 2018 |
                                                                  Running |
                                                                            tcp
XStreamBroker@b25f09397.cloud.st3
                                                                 Running
                                    | Fri Jan 19 10:48:18 2018 |
                                                                            tcp
XStreamBroker@b25f09399.cloud.st3
                                     | Fri Jan 19 10:48:18 2018 |
                                                                  Running
                                                                            tcp
XStreamBroker@b25f09402.cloud.st3
                                    | Fri Jan 19 10:48:18 2018 |
                                                                  Running |
                                                                            tcp
XStreamBroker@b25f09407.cloud.st3
                                     | Fri Jan 19 10:48:18 2018 |
                                                                  Running
XStreamBroker@b25f09416.cloud.st3
                                     | Fri Jan 19 10:48:18 2018
                                                                  Running
XStreamBroker@b25f09424.cloud.st3
                                    | Fri Jan 19 10:48:18 2018 |
                                                                  Running |
                                                                            tcp
XStreamBroker@b25f09430.cloud.st3
                                     | Fri Jan 19 10:48:18 2018
                                                                  Running
                                                                            tcp
XStreamBroker@b25f12348.cloud.st3
                                     I Fri Jan 19 10:48:18 2018
                                                                  Running
                                                                            tcp
XStreamBroker@b25f12359.cloud.st3
                                    | Fri Jan 19 10:48:18 2018 |
                                                                  Running
                                                                            tcp
XStreamBroker@b25f12363.cloud.st3
                                      Fri Jan 19 10:48:18 2018
                                                                  Running
XStreamBroker@b25f12373.cloud.st3
                                      Fri Jan 19 10:48:18 2018 |
                                                                  Running
                                                                            tcp
XStreamMeter@b25f09397.cloud.st3
                                     | Fri Jan 19 10:48:18 2018 |
                                                                  Running |
                                                                            tcp
XStreamMetric@b25f09397.cloud.st3
                                      Fri Jan 19 10:48:18 2018
                                                                  Running
                                                                            tcp
XStreamRecycler@b25f09397.cloud.st3 | Fri
                                          Jan 19 10:48:18 2018
```

## 11.9.1.2. Architecture

## 11.9.1.2.1. Architecture

Architecture shows the architecture of DataHub.

**Architecture** 

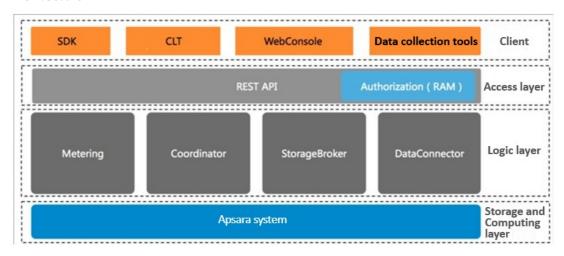

The architecture of DataHub consists of four layers: clients, access layer, logic layer, and storage and scheduling layer.

#### Clients

DataHub supports the following types of clients:

- SDKs: DataHub provides SDKs in a variety of languages such as C++, Java, Python, Ruby, and Go.
- Command-line tools (CLTs): You can run commands in Windows, Linux, or Mac operating systems to manage projects and topics.
- Console: In the console, you can manage projects and topics, create subscriptions, view the shard status, monitor topic performance, and manage DataConnectors.
- Data collection tools: You can use Logstash, Fluentd, and Oracle GoldenGate (OGG) to collect data to DataHub.

## Access layer

You can access DataHub by using HTTP and HTTPS. DataHub supports Resource Access Management (RAM) authorization and horizontal scaling of topic performance.

#### Logic layer

1011

The logic layer handles the key features of DataHub, including project and topic management, data read and write, offset-based data consumption, traffic statistics, and data synchronization. Based on these key features, the logic layer is composed of the following modules: StorageBroker, Metering, Coordinator, and DataConnector.

- StorageBroker: provides data reads and writes in DataHub. This module adopts the log file storage model of Apsara Distributed File System, halving the read/write volume compared with the conventional write-ahead logging (WAL) model. This module stores three copies of data to ensure that no data is lost if a server fault occurs, and supports disaster recovery between data centers. It supports real-time data caching to ensure efficient consumption of real-time data and supports an independent read cache of historical data to enable concurrent consumption of historical data.
- Metering: supports shard-level billing based on the consumption period.
- Coordinator: supports offset-based data consumption and horizontal scaling of the processing capacity. It supports up to 150,000 QPS on a single node.
- DataConnector: supports automatic data synchronization from DataHub to other Apsara Stack services, including MaxCompute, OSS, AnalyticDB, ApsaraDB RDS for MySQL, Tablestore, and Elasticsearch.

# Storage and scheduling layer

- Storage: Based on the log file storage model of Apsara Distributed File System, DataHub supports append operations and solid state drive (SSD) storage. Data in each shard is stored in a separate file based on the timestamp of the data.
- Scheduling: Based on Job Scheduler, DataHub assigns shards to nodes based on the traffic on each shard. This ensures that the shards do not occupy the CPU or memory of Job Scheduler. The number of partitions on a single node has no upper limit. DataHub supports failovers within milliseconds and hot upgrades.

## 11.9.1.2.2. Technical architecture

Technical architecture of DataHub shows the technical architecture of DataHub.

#### DTS Producer App StreamCompute Comsumer App OSS FrontEnd server FrontEnd server FrontEnd server FrontEnd server shard RW partition OSS connector partition RDS RDS connector partition shard RW partition Master Table Store connector partition Broker DataConnector TableStore Apsara Name Service and Distributed Lock Apsara Distributed File System Job Scheduler

#### Technical architecture of DataHub

Synchronization System

The figure shows the process from data ingestion to consumption.

- 1. A shard is the smallest unit of data management in DataHub, and is a first-in, first-out (FIFO) collection of records.
- 2. Data in each shard is stored in a set of log files in Apsara Distributed File System.
- 3. The master distributes each shard to a StorageBroker. Each StorageBroker is responsible for the read and write operations on multiple shards.
- 4. The frontend server finds a StorageBroker based on the project, topic, and shard information specified in the request and forwards the request to the StorageBroker.
- 5. DataConnectors read data from the StorageBroker and forward the data to other Apsara Stack services.

#### Data collection

You can write data to DataHub from applications developed by using SDKs and data collection tools such as Logstash, Fluentd, and OGG. You can also write data by using Data Transmission Service (DTS) and Realtime Compute.

#### Frontend server

Frontend servers constitute the access layer and support horizontal scaling. You can call RESTful API operations to access DataHub. RAM authorization is supported.

#### Master

The master handles metadata management and shard scheduling. It supports create, read, update, and delete operations on projects and topics. The master also supports split and merge operations on shards.

#### StorageBroker

StorageBrokers handle read and write operations on each shard including data indexing, caching, and file organization and management.

#### DataConnector

DataConnectors forward data in DataHub to other Apsara Stack services. DataConnectors provide different features for various destination services. These features include automatically creating partitions in MaxCompute and converting data streams into files stored in OSS.

# 11.9.2. Commands and tools

# 11.9.2.1. Common commands for the Apsara system

DataHub is built based on the Apsara system. Both DataHub and the Apsara system including Job Scheduler, Apsara Distributed File System, and Apsara Name Service and Distributed Lock Synchronization System are hosted by Apsara Infrastructure Management Framework.

• Run the following command to view the server roles that are installed on the server:

ti\_show

• Run the following command to view all server roles:

ti\_show-l

• Run the following command to retrieve a list of servers that the pangu\_chunkserver server role is installed on:

tj\_show -r pangu.PanguChunkserver# //The hostnames of the servers are returned.

tj\_show -r pangu.PanguChunkserver# -ip //The IP addresses of the servers are returned.

• Run the following command to retrieve a list of servers that the FrontEnd server role is installed on:

tj\_show -r datahub-frontend.Frontend#

• Run the following command to retrieve a list of servers that the WebConsole server role is installed on:

tj\_show -r datahub-webconsole.WebConsole#

# 11.9.2.2. Common commands for Apsara Distributed File

# System

Commands for Apsara Distributed File System start with pu or puadmin. To view the complete description of a command, enter the command followed by --help and press enter.

• Run the following command similar to the Is command used in Linux to retrieve the file content in a specific directory:

pu ls

• Run the following command to upload local files to Apsara Distributed File System:

pu put

• Run the following command to retrieve metadata:

pu meta

• Run the following command to retrieve details about all masters in Apsara Distributed File System:

puadmin gems

• Run the following command to retrieve details about all chunk servers:

puadmin lscs

• Run the following command to view version information:

puadmin --buildinfo

- Before maintaining a chunk server, remove the chunk server from the cluster. Perform the following operations:
  - i. Run the following command to retrieve the current status of a chunk server:

pyadmin cs -stat tcp://x.x.x.x:10260

ii. Run the following command to remove the chunk server from the cluster by setting its status to shutdown:

pyadmin cs -stat tcp://x.x.x.x:10260 --set=shutdown

iii. After the maintenance is completed, run the following command to add the chunk server back to the cluster:

pyadmin cs -stat tcp://x.x.x.x:10260 --set=normal

# 11.9.2.3. Common commands for Job Scheduler

The commands for Job Scheduler start with  $\, \mathbf{r} \,$ , which is encapsulation of rpc.sh.

alias r='sh /apsara/deploy/rpc\_wrapper/rpc.sh'

• Run the following command to retrieve all services and service jobs:

r al

- Note Typically, service jobs are deployed on the DataHub cluster. The list returned has many entries.
- Run the following command to retrieve the status of a service:

r wwl Sservicename

• Run the following command to terminate a service:

r sstop \$servicename

• Run the following command to start a service:

r sstart \$servicename

• Run the following command to retrieve a list of all resources in the cluster:

r ttrl

• Run the following command to retrieve a list of idle resources in the cluster:

r tfrl

You can run other commands for scheduling purposes as needed.

#### 11.9.2.4. Xstream

You can run commands on a service terminal by using Xstream for maintenance purposes. To access the target service terminal, perform the following operations:

**?** Note To use Xstream, you must log on as the administrator.

- 1. Log on to the Apsara Infrastructure Management Framework console. In the left-side navigation pane, choose **Operations > Cluster Operations**. On the Cluster Operations page, enter datahub in the **Clusters** search box in the upper-right corner.
- 2. Click the name of the cluster in the search result. The Services tab on the Cluster Details page appears. In the Service search box, enter datahub-webconsole. Click datahub-webconsole in the search result.
- 3. The server role datahub-webconsole.WebConsole# appears. Click Terminal in the Actions column of the host to go to the TerminalService page.

On the TerminalService page, you can use Xstream to run commands for maintenance purposes.

1. Run the following command and find the IP address of ChildMaster. Log on to the host where ChildMaster is running by using Secure Shell (SSH).

r wwl Datahub/XStreamServicex

Find the IP address of ChildMaster

2. Run the following command to go to the specified directory:

cd /apsara/tubo/TempRoot/Datahub/XStreamServicex/tool

3. Run the following command to configure environment variables:

```
export LD_LIBRARY_PATH=/apsara/lib64/:../lib/
```

4. Run the following command to view resources:

```
./xstream_tool -x x mo
```

View resources

If LoadingPartitions, UnloadingPartitions, and StartingWorker are returned with values, run the command again. If these parameters are repeatedly returned with values, an error may occur when the shards are being activated or deactivated.

5. Run the following command to check the status of all StorageBrokers:

```
./xstream_tool gws -x x -r broker
```

Check the status of all StorageBrokers

When 0 is returned for **UnloadedPartition** and **UnconnectedWorker**, the StorageBrokers are functioning properly.

6. Run the following command to check the status of all shards in the topic:

```
./xstream_tool -x x lsw -p $project -t $topic -r broker
```

Check the status of all shards in the topic

```
$ ./xstream_tool -x x lsw -p smoke_test_project -t datahub_to_datahub_input_1 -r broker
err_code: 0
err_msg: "Success"
workers {
    key: 3
    value: "Datahub/XStreamServicex/XStreamBroker@rc8255140.cloud.nu17"
}
workers {
    key: 5
    value: "Datahub/XStreamServicex/XStreamBroker@rc8255142.cloud.nu17"
}
workers {
    key: 2
    value: "Datahub/XStreamServicex/XStreamBroker@rc8255138.cloud.nu17"
}
workers {
    key: 7
    value: "Datahub/XStreamServicex/XStreamBroker@rc8255132.cloud.nu17"
}
workers {
    key: 7
    value: "Datahub/XStreamServicex/XStreamBroker@rc8255132.cloud.nu17"
}
workers {
    key: 4
    value: "Datahub/XStreamServicex/XStreamBroker@rc8255141.cloud.nu17"
}
```

From the command output, you can find the anomalous shards.

Note We recommend that you do not run other commands by using Xstream except for those described in the preceding example. If you need to run other commands, contact an operations engineer.

#### 11.9.2.5. DataHub console

In the DataHub console, you can obtain performance statistics to facilitate O&M.

For more information about how to log on to the DataHub console, see Log on to the DataHub console in *User Guide*.

To check the performance statistics in the DataHub console, perform the following steps:

- 1. Log on to the DataHub console. In the left-side navigation pane, click **Project Manager**. On the Project List page, find the target project that you want to view performance statistics and click **View** in the Operate column. The project details page appears.
- 2. On the project details page, find the target topic and click View in the Operate column.
- 3. On the topic details page that appears, click the **Metric Statistics** tab to view the charts that display the performance statistics of the selected topic.

# 11.9.2.6. Apsara Big Data Manager

Apsara Big Data Manager provides O&M on big data services from the perspective of business, services, clusters, and hosts. You can upgrade big data services, customize alert configurations, and view the O&M history in the Apsara Big Data Manager console.

Apsara Big Data Manager allows onsite Apsara Stack engineers to manage big data services. For example, they can view resource usage, check and handle alerts, and modify configurations.

For information about how to log on to the Apsara Big Data Manager console and the O&M operations of DataHub, see the relevant topics in *DataHub O&M*.

# 11.9.3. Routine maintenance

# 11.9.3.1. Restore data after a power outage

## **Prerequisites**

None.

#### **Procedure**

1. DataHub stores data in Apsara Distributed File System. A power outage may cause data loss. After a power outage, run the following command in the DataHub console to check whether the data stored in Apsara Distributed File System has been lost:

puadmin fs -abnchunk|grep NONE|awk '{print \$1}'|awk -F"\_" '{print \$1}'|while read line;do puadmin who is \$line;done|grep FileId|awk '{print \$4}' |sort|uniq >/home/admin/lostfile

- -- Ignore directories that start with /deleted/ and send all other directories to an operations engineer to check the lost data.
- 2. Restore data based on file types.
  - o If DataHub files have been lost, notify your users that they must re-create the corresponding

topics.

- o If metadata has been lost, re-install the corresponding package or initialize the Docker container.
- 3. After the data is restored, wait until the tianji cluster is at desired state. For assistance, contact an operations engineer.

## 11.9.3.2. Shut down anomalous chunkserver hosts

#### **Prerequisites**

None.

#### **Procedure**

- 1. Configure the action and action status for the anomalous chunkserver hosts.
  - i. Log on to the ops1 host and set action to rma and action status to pending for the anomalous chunkserver host. In this example, the name of the anomalous chunkserver host is m1.

Run the following command to configure the action and action status for the anomalous chunkserver host:

```
curl "http://127.0.0.1:7070/api/v5/SetMachineAction?hostname=m1"-d '{"action\_name":"rma", "action\_status":"pending"}'
```

The following response is returned:

```
{
  "err_code": 0,
  "err_msg": "",
  "data": [
     {
        "hostname": "m1"
     }
  ]
}
```

Set action to rma and action status to pending for the anomalous chunkserver host

? Note Replace the IP address and host name in the sample code with those of your anomalous chunkserver host.

ii. Run the following command to configure audit logs:

#### ? Note

- Replace the IP address and hostname in the sample code with those of your anomalous chunkserver host.
- Replace the value of the mtime parameter in the sample code with the current time
- Run the following command to query mtime. The sample code is for your reference only.

curl "http://127.0.0.1:7070/api/v5/GetMachineInfo?hostname=m1&attr=action\_name,action\_status,action\_description@mtime"

The following response is returned:

```
{
  "err_code": 0,
  "err_msg": "",
  "data": {
    "action_description": "",
    "action_name": "rma",
    "action_name@mtime": 1516777552688111,
    "action_status": "pending",
    "action_status@mtime": 1516777552688111,
    "hostname": "m1",
    "hostname@mtime": 1516120875605211
}
```

#### Query mt ime

```
curl "http://127.0.0.1:7070/api/v5/GetMachineInfo?hostname=101h11016.cloud.hll:amtest1284&attr=action_name,action_status,action_description@mtime"
{
    "err_code": 0,
    "err_msg": "",
    "data": {
        "hostname@mtime": 1520068516551024,
        "action_description': "",
        "action_description': "",
        "action_name@mtime": 1520070081504751;
        "action_name@mtime": 1520322814718320,
        "action_status": "pending",
        "action_status": "pending",
        "action_status@mtime": 1522322814718320
}
```

2. Wait for approval.

i. Check the action status of the host.

Run the following command to check the action status of the host:

```
curl "http://127.0.0.1:7070/api/v5/GetMachineInfo?hostname=m1"
```

The response is a long list. We recommend that you search for the host by the keyword "action status": "pending".

After you verify that the action status is pending, you can approve the action in the Apsara Infrastructure Management Framework console.

ii. Check the action status of the server role. When the status is approved or done, you can shut down the host for maintenance.

Run the following command to check the action status:

curl http://127.0.0.1:7070/api/v5/GetMachineInfoPackage?hostname=m1&attr=sr.id,sr.action\_name,sr.action\_status

The response is a long list. We recommend that you search for the host by the keyword "action\_status": "pending".

- 3. After the action of the host changes to rma and action status changes to approved or done, shut down the host. Restart the host after the maintenance is completed.
- 4. After the host is restarted, run the following command to configure the action status of the host:

```
curl "http://127.0.0.1:7070/api/v5/SetMachineAction?hostname=m1&action_name=rma" -d '{"action_n ame":"rma","action_status":"done", "force":true}'
```

5. Check whether the cluster has reached the desired state.

## 11.9.3.3. Shut down a DataHub cluster

#### **Prerequisites**

None.

#### **Procedure**

- 1. Terminate DataHub services.
  - i. Log on to the webconsole host of the target cluster and run the following commands as an administrator. Ensure that no data is returned.

```
puadmin abnchunk fs -t none
puadmin abnchunk fs -t onecopy
puadmin abnchunk fs -t lessmin
```

ii. On the webconsole host, run the following commands as an administrator to terminate all services run by chunkserver hosts in the Apsara system:

```
r ttrl |grep disk |awk '{print $1}' > tubo.list
pssh -h tubo.list -i "/apsara/cloud/tool/tianji/apsarad stop"
```

iii. On the webconsole host, run the following command as an administrator to make sure that all services in the Apsara system have been terminated:

pssh -h tubo.list -i "/apsara/cloud/tool/tianji/apsarad status"

- 2. Shut down the cluster.
- 3. Restart DataHub services.
  - i. On the webconsole host, run the following command as an administrator to restart all services run by chunkserver hosts in the Apsara system:

```
r ttrl |grep disk |awk '{print $1}' > tubo.list
pssh -h tubo.list -i "/apsara/cloud/tool/tianji/apsarad start"
```

ii. On the webconsole host, run the following command as an administrator to make sure that all services in the Apsara system are functioning properly:

pssh -h tubo.list -i "/apsara/cloud/tool/tianji/apsarad status"

# 11.9.3.4. Replace a hard drive with a new one on the pangu\_cs node

#### Prerequisite

Obtain the following information:

- The host name or the IP address.
- The drive letters of the problematic drive. For example, /dev/sdk.
- The ID of the problematic drive. For example, if the path of the problematic drive in the Apsara Distributed File System is /apsarapangu/disk5, the drive ID is 5. You can also obtain the drive ID by running the following command: puadmin lscs -m

#### Procedure

1. Run the following command to check that the drive to be replaced is in DISK\_ERROR status.

puadmin lscs -m

Note If the hard drive is not in DISK\_ERROR status, run the following command to change the status:

puadmin cs -stat tcp://hostname or IP address:10260 -d drive ID --set=ERROR

2. Run the following command to unmount the drive. In this example, the drive letters of the drive to be unmounted are /dev/sdk.

sudo umount /dev/sdk1

**Note** Ignore this operation if the df command output shows that the drive is not mounted.

- 3. After the unmount operation is completed, replace the hard drive in hot swap mode.
- 4. Upload the **sudo repair\_app\_disk.sh** script to the server and execute the script to format the drive.
- 5. Run the following command to set the drive status in the Apsara Distributed File System to OK:

puadmin cs -stat tcp://hostname or IP address:10260 -d drive ID --set=OK

- 6. Restart the server. After the server is started up, it detects a new hard drive.
  - Note Kill the processes running on the pangu\_cs chunk server and restart the server.
    Restarting a chunk server does not affect the continuity of your business because DataHub adopts a distributed storage model.
- 7. Run the following command to check whether the drive status is DISK\_OK.

puadmin lscs -m

You can log on to the server to confirm that the drive has the chunks sub-directory. For example, the chunks exists in the /apsarapangu/disk5/chunks/ directory and new chunks are written into the sub-directory.

## 11.9.4. DataHub O&M

# 11.9.4.1. Log on to the ABM console

This topic describes how to log on to the Apsara Big Data Manager (ABM) console.

## **Prerequisites**

• The endpoint of the Apsara Uni-manager Operations Console and the username and password used to log on to the console are obtained from the deployment personnel or an administrator.

The URL of the Apsara Uni-manager Operations Console is in the following format: *ops.*asconsole.*intr anet-domain-id.*com.

• A browser is available. We recommend that you use Google Chrome.

#### Procedure

- 1. Open your browser.
- 2. In the address bar, enter the URL (*ops.*asconsole.*intranet-domain-id.*com). Then, press the Enter key.

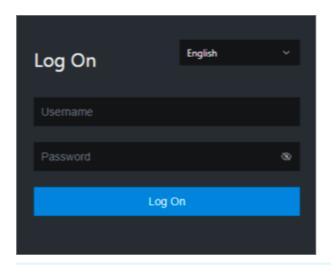

**?** Note You can select a language from the drop-down list in the upper-right corner of the page.

#### 3. Enter your username and password.

**Note** Obtain the username and password used to log on to the Apsara Uni-manager Operations Console from the deployment personnel or an administrator.

When you log on to the Apsara Uni-manager Operations Console for the first time, you must change the password of your username.

For security reasons, your password must meet the following requirements:

- The password contains uppercase and lowercase letters.
- The password contains digits.
- The password contains special characters such as exclamation points (!), at signs (@), number signs (#), dollar signs (\$), and percent signs (%).
- The password must be 10 to 20 characters in length.
- 4. Click Log On.
- 5. In the top navigation bar of the Apsara Uni-manager Operations Console, click **O&M**.
- 6. In the left-side navigation pane, choose Product Management > Products.
- 7. In the Big Data Services section, choose General-Purpose O&M > Apsara Big Data Manager.

# 11.9.4.2. Common operations

The data tables and legends in the Apsara Big Data Manager (ABM) console facilitate operations. This topic uses MaxCompute as an example to describe the common operations.

## Search for a project quickly

You can quickly search for a project based on the project name.

- 1. On the MaxCompute page, click O&M in the upper-right corner, and then click the Business tab. The Project List page under Projects appears.
- 2. In the Quick Search field, enter the project name. Auto-suggestion is supported. Select the target

project from the drop-down list, or select the project by using the up and down arrow keys, and then press **Enter**.

**Note** When a project is matched, the region of the project appears before the project name.

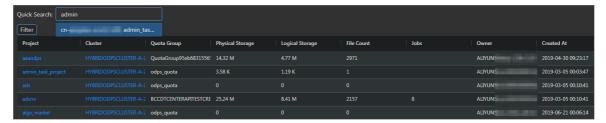

#### Example:

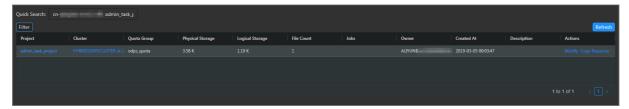

#### Filter projects

You can set filter conditions for multiple columns at the same time to quickly filter the projects you want.

- 1. On the MaxCompute page, click O&M in the upper-right corner, and then click the Business tab. The Project List page under Projects appears.
- 2. On the **Project List** page, click **Filter** in the upper-left corner of the list. A field for setting filter conditions appears for each column.
- 3. Click the icon next to each field for setting filter conditions and select the filtering method. The default method is **Contains**.

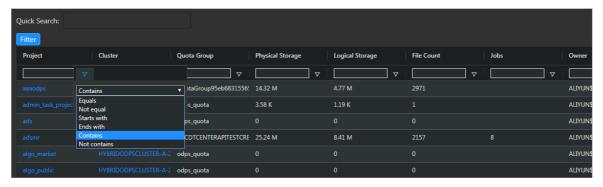

Optional filtering methods include:

- o Equals
- Not equal
- o Starts with
- o Ends with
- o Contains

#### Not contains

4. After selecting the filtering method, enter the filter condition. The projects that meet the filter condition are automatically filtered.

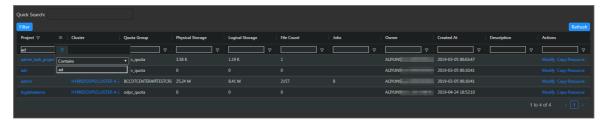

5. If the filtering result is not accurate, you can continue performing this operation on other columns.

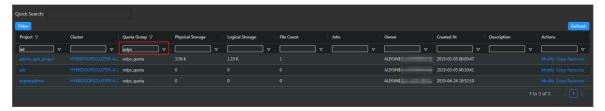

After you set the filter conditions for the projects, the **Filter** button is highlighted. If you need to cancel filtering, click the highlighted **Filter** button.

#### Search for items

You can search for items in a table by column, which is similar to filtering projects. For example, follow these steps to search for a checker:

- 1. On the MaxCompute page, click O&M in the upper-right corner, and then click the Clusters tab.

  On the Clusters page, click the Health Status tab.
- 2. In the checker list, click the Filter icon in a column, and enter a keyword in the search box.

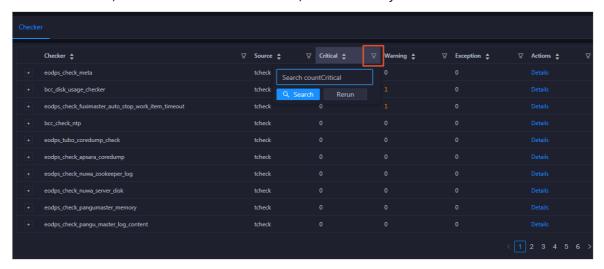

- 3. Click  $\mathbf{Search}$ . The checkers that meet the requirements appear.
- 4. If the search result is not accurate, you can continue performing this operation on other columns.

#### Customize a column

You can customize columns in the list. For example, you can set the column position or column width, and determine whether to display a column. You can also set filter conditions for columns.

On the **Project List** page, you can drag a column to change its position.

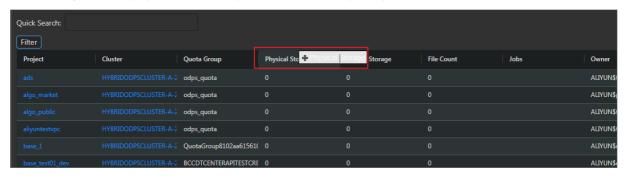

You can click in a column heading to customize the column.

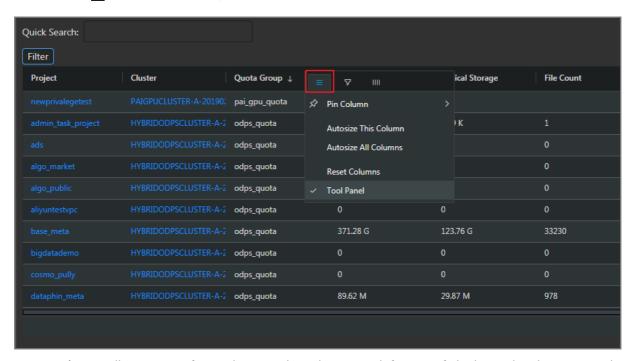

- **Pin Column**: allows you to fix a column to the rightmost or leftmost of the list. Unless being pinned, a column appears at the default position.
- Autosize This Column: allows you to adjust the width of a column automatically.
- Autosize All Columns: allows you to adjust the width of all columns automatically.
- Reset Columns: allows you to reset a column to its initial status.
- Tool Panel:

Click in a column heading and set a filter condition to filter projects based on the column.

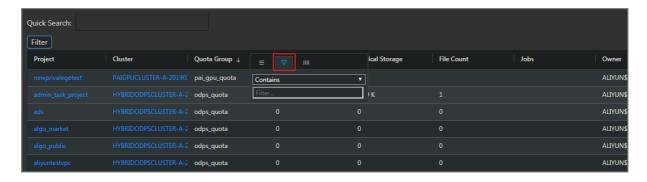

Click in a column heading and select the columns to be displayed.

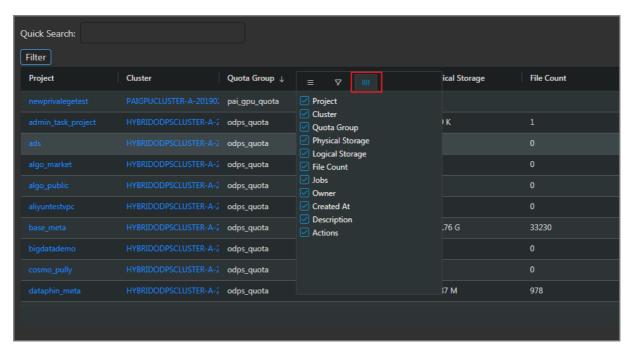

If you select the check box of a column name, the column appears. Otherwise, the column is hidden.

## Show the tool panel

After the tool panel appears, it is attached to the right of the list so that you can quickly set the columns to be displayed.

On the **Project List** page, click in a column heading and then select **Tool Panel**. The tool panel is then attached to the right of the list.

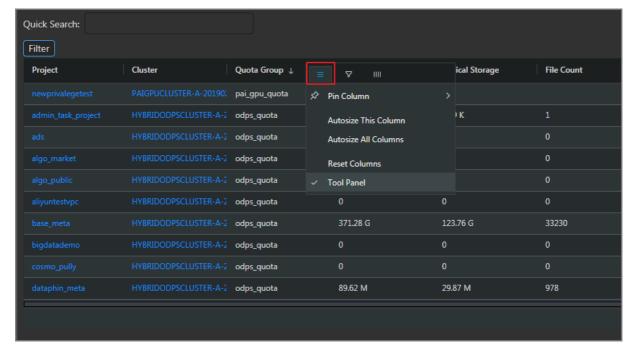

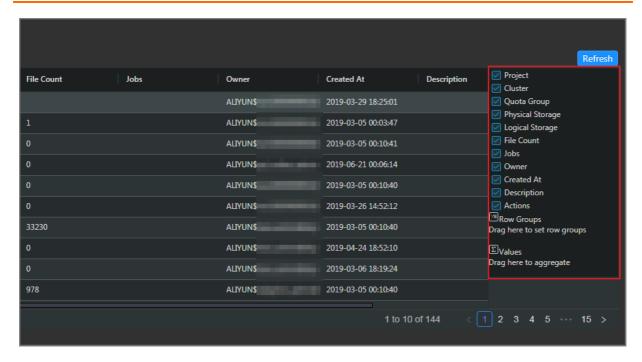

#### Sort projects based on a column

You can sort projects based on a column in ascending or descending order.

On the **Project List** page, click a column heading in the list. When you click the column heading for the first time, the projects are sorted based on the column in ascending order. When you click the column heading for the second time, the projects are sorted in descending order. When you click the column heading for the third time, the default sorting is restored.

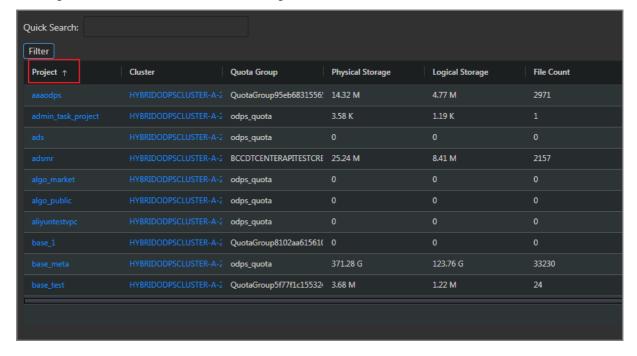

#### Sort items based on a column

You can sort items based on a column in ascending or descending order. The procedure and display method are different from those described in Sort projects based on a column.

1. On the MaxCompute page, click O&M in the upper-right corner, and then click the Clusters tab.

On the Clusters page, click the **Health Status** tab.

2. In the checker list, click a column heading or the Sort icon in the column heading to sort checkers in ascending order or descending order.

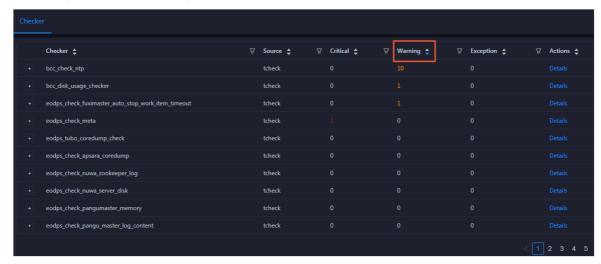

The highlighted up arrow indicates that the checkers are sorted in ascending order. The highlighted down arrow indicates that the checkers are sorted in descending order.

#### Trend chart 1

On the MaxCompute page, click O&M in the upper-right corner, and then click the Clusters tab. On the Clusters page, you can view relevant metrics, such as CPU and memory, of the selected cluster.

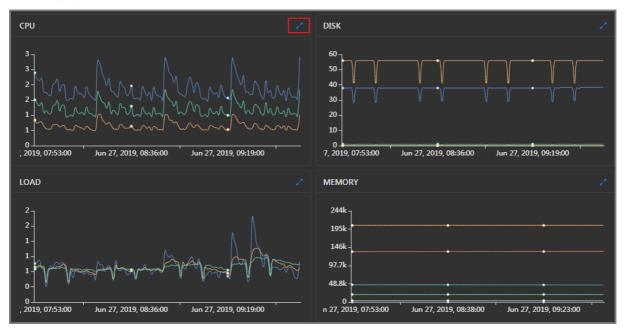

Take CPU as an example. The trend chart displays the trend lines of the total CPU usage (cpu), CPU usage for executing code in kernel space (sys), and CPU usage for executing code in user space (user) for the specified cluster over time in different colors.

Click in the upper-right corner of the chart to zoom in the chart.

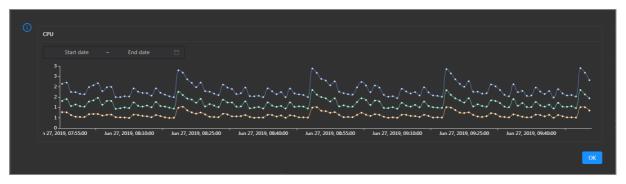

You can specify the start time and end time in the upper-left corner of the enlarged chart to view the CPU usage of the cluster in the specified period.

## 11.9.4.3. DataHub O&M overview

This topic describes the features of DataHub O&M and how to go to the DataHub O&M page.

#### Modules and features

DataHub O&M includes the business O&M, service O&M, cluster O&M, and host O&M modules. The following table describes the submodules and features contained in each module.

| Module       | Submodule or feature |                                                                                                    | Description                                                                                                    |
|--------------|----------------------|----------------------------------------------------------------------------------------------------|----------------------------------------------------------------------------------------------------|
| Business O&M | Projects             |                                                                                                    | Displays the name, owner, the number of topics, read traffic, write traffic, storage usage of each project, and the time when a project was created.                                                                                                    |
|              | Topics               |                                                                                                    | Displays the name, number of shards, storage usage, read traffic, and write traffic of each topic, the name of the project to which a topic belongs, and the time when a topic was created.                                                                             |
|              | Hotspot Analysis     |                                                                                                    | Displays the distribution of shards on the hosts of a cluster for you to perform hotspot analysis.                                                                                                    |
| Fuxi         |                      | Overview                                                                                                    | Displays the key operation metrics of Job Scheduler, including the service overview, service status, health check result, health check history, resource usage, and overview of compute nodes. You can also view the trend charts of CPU and memory usage on this page. |
|              | Instances            | Displays the information about the Job Scheduler service roles, including the name, host, IP address, and status of a service role, and host status. |                                                                                                    |
|              | Fuxi                 | Health Status                                                                                                    | Displays the information about the checkers of a cluster, including the checker details, check results for the hosts in the cluster, and schemes to clear alerts. In addition, you can log on to a host and perform manual checks on the host.                          |
|              |                      |                                                                                                    |                                                                                                    |

| Module             | Submodule or fe                                      | ature                  | Description                                                                                                    |
|--------------------|------------------------------------------------------|------------------------|----------------------------------------------------------------------------------------------------|
| Service O&M  Pangu |                                                      | Compute<br>Nodes       | Displays the information about compute nodes of a cluster, including the total CPU, idle CPU, total memory, and idle memory of each compute node. You can also check whether a node is added to the blacklist and whether it is active. In addition, you can add compute nodes to or remove compute nodes from the blacklist or read-only list on the Compute Nodes page. |
|                    |                                                      | Overview               | Displays the key operation metrics of Apsara Distributed File System, including the service overview, service status, health check result, health check history, storage usage, and overview of storage nodes. You can also view the trend charts of storage usage and file count on this page.                                                                           |
|                    | Dangu                                                | Instances              | Displays the information about the Apsara Distributed File System service roles, including the name, host, IP address, and status of a service role, and host status.                                                                                                    |
|                    | Pangu                                                | Health St <i>a</i> tus | Displays the information about the checkers of a cluster, including the checker details, check results for the hosts in the cluster, and schemes to clear alerts. In addition, you can log on to a host and perform manual checks on the host.                                                                                                    |
|                    |                                                      | Storage<br>Nodes       | Displays the information about the storage nodes of Apsara Distributed File System, including the total storage size, available storage size, status, TTL, and send buffer size. You can also set the status of storage nodes and data disks on this page.                                                                                                    |
|                    | Overview                                             |                        | Displays the overall running information about a cluster, including the host status, service status, health check result, and health check history. You can also view the trend charts of CPU usage, disk usage, memory usage, load, and packet transmission.                                                                                                    |
| Clusters           | Health Status                                        |                        | Displays the information about the checkers of a cluster, including the checker details, check results for the hosts in the cluster, and schemes to clear alerts. In addition, you can log on to a host and perform manual checks on the host.                                                                                                    |
|                    | Hosts                                                |                        | Displays the information about all hosts in a cluster, including the CPU usage, memory usage, root disk usage, packet loss rate, and packet error rate.                                                                                                    |
|                    | Scale in Cluster and Scale out<br>Cluster operations |                        | Allow you to scale in or out a DataHub cluster by removing or adding physical hosts.                                                                                                    |

| Module | Submodule or feature                      | Description                                                                                                    |
|--------|-------------------------------------------|----------------------------------------------------------------------------------------------------|
|        | Delete Topic from Smoke Testing operation | Allows you to delete topics from a DataHub test project and view the execution history.                                                                                                    |
|        | Reverse Parse Request ID operation        | Allows you to reverse parse RequestId to obtain the time when a job was run and the IP address of the host. You can use the obtained information to query logs for troubleshooting.                                                                                                    |
| Hosts  | Overview                                  | Displays the overall running information about a host in a DataHub cluster. On this page, you can view the root disk usage, total usage, 1-minute load, 5-minute load, 15-minute load, health check result, and health check history of the host. You can also view the trend charts of CPU usage, disk usage, memory usage, load, packet transmission, TCP connection, and root disk usage for the host. |
|        | Charts                                    | Displays the enlarged trend charts of CPU usage, memory usage, storage usage, load, and packet transmission of a host.                                                                                                    |
|        | Health Status                             | Displays the information about the checkers of a host, including the checker details, check results, and schemes to clear alerts. In addition, you can log on to the host and perform manual checks on the host.                                                                                                    |
|        | Services                                  | Displays the information about service instances and service roles of a host.                                                                                                    |

## DataHub O&M entry

- 1. Log on to the ABM console.
- 2. Click in the upper-left corner and select **DataHub**.
- 3. On the DataHub page, click **O&M** in the upper-right corner. The **Business** tab appears.

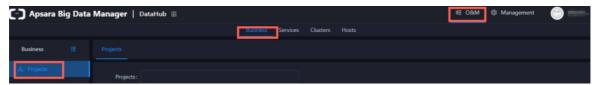

The **O&M** page includes four modules, namely, **Business**, **Services**, **Clusters**, and **Hosts**.

## 11.9.4.4. Business O&M

## 11.9.4.4.1. Business O&M

This topic describes how to go to the business O&M page for DataHub in the Apsara Big Data Manager console.

- 1. Log on to the Apsara Big Data Manager console.
- 2. Click the icon in the upper-left corner, and then click DataHub.
- 3. On the DataHub page, click **O&M** in the upper-right corner, and then click the **Business** tab. The **Projects** page appears.

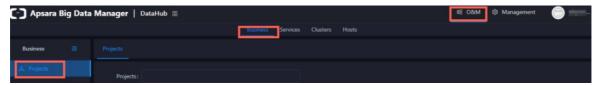

# 11.9.4.4.2. Projects

The Projects page displays the name, owner, number of topics, read traffic, write traffic, storage, and creation time of each project.

## Go to the Projects page

On the **Business** tab, click **Projects** in the left-side navigation pane to view the information of all projects.

#### View project overview

On the **Projects** page, click the name of a project that you want to view. The **Overview** tab for the project appears.

## View topics of a project

On the **Projects** page, click the name of a project that you want to view. On the page that appears, click the **Topics** tab. On this tab, you can view the information of all topics in the project.

# 11.9.4.4.3. Topics

The topic list displays the name, project, number of shards, storage, read traffic, write traffic, and creation time of each topic.

## View the topic list

On the Business tab, click Topics in the left-side navigation pane to view the topic list.

# View the details of a topic

On the List page, click the name of the topic that you want to view. On the page that appears, you can view the number of shards, the time when the topic was created and modified, the current storage usage, the lifecycle, the type, and the description of the topic. You can also view more details about monitoring metrics, shards, subscriptions, DataConnectors, and schema.

The Metric, Shard, Subscriptions, DataConnector, and Schema tabs provide more details about the topic.

- Metric: On the Metric tab, you can view the throughput and latency of the topic in near real time.
- Shard: Shards are concurrent tunnels used for data transmission in the topic.

  On the Shard tab, you can view the ID, status, and active time of each shard.

- Subscriptions: The subscription feature allows you to save consumption offsets to the server and resume data consumption from a saved consumption offset.
  - On the Subscriptions tab, you can view the ID, status, owner, and description of each subscription and the time when the subscription was modified.
- DataConnector: DataConnectors synchronize the streaming data from DataHub to other Apsara Stack services. You can configure a DataConnector so that the data you write to DataHub can be used in other Apsara Stack services.
  - On the DataConnector tab, you can view the name, ID, owner, and status of each DataConnector, and the time when the DataConnector was created and modified.
- Schema: Schemas define the data types of fields.
   On the Schema tab, you can view the data type and name of each field.

## Disable or enable a topic

When you view the topic information, you may find that the DataHub instance has abnormal traffic or its cluster resources are nearly full. In this case, you need to temporarily disable data read/write for abnormal topics and low-priority topics. When abnormal Meta requests increase, you also need to temporarily disable requests related to abnormal topics to ensure cluster stability.

In this case, you can click **Disable** in the Actions column. In the dialog box that appears, specify the topic that you want to disable. After you disable a topic, all requests for the topic trigger errors, including read and write requests.

After the issue is solved, you can click **Enable** in the Actions column to enable the topic. After the topic is enabled, you can use the topic again.

You can view the information in the Status column to check whether a topic is disabled or enabled. The off status indicates that the topic is disabled, and the on status indicates that the topic is enabled.

# 11.9.4.4.4. Hotspot analysis

The Hotspot Analysis page displays the distribution of shards on the servers of a cluster.

# Go to the Hotspot Analysis page

On the **Business** tab, click **Hotspot Analysis** in the left-side navigation pane. On the Hotspot Analysis page, you can view the distribution of shards on the servers of a specific cluster in the column chart.

#### Refresh the column chart and filter the data

On the **Hotspot Analysis** page, you can click **Shards** to refresh the column chart. You can also set conditions in the list below the chart to filter the data.

qps indicates the number of machine-level requests per second in the cluster. If the qps of a server is high, the request quantity of this server may be higher than that of other servers. In this case, hot spots may exist.

#### ? Note

- If a cluster is running, at least four rows of data are displayed. This is because a cluster can contain a minimum of four servers.
- At least two qps values in the four rows are not N/A, that is, at least two of the four servers
  play Frontend roles. If the qps value of a server is N/A, the server plays the Chunckserver
  role. In this case, the server is not in a Frontend hybrid deployment or the server is not
  running.

# 11.9.4.4.5. Archiving latency

The Archiving Tasks page displays the latency during data archiving.

## View the archiving tasks

On the **Business** tab, click **Archiving Latency** in the left-side navigation pane to view the archiving tasks.

## View the archiving latency

On the **Archiving Tasks** page, the archiving latency of each topic is displayed in the min\_done\_time column.

For archived MaxCompute data (sink\_type is sink\_odps), if the time in the min\_done\_time column is more than 30 minutes later than the current time, check whether the task encounters exceptions.

For other archived data, if the time in the min\_done\_time column is more than 5 minutes later than the current time, check whether the task encounters exceptions.

You can click the **topic name** to go to the DataConnector tab on the **Topics** page. On this tab, you can view the detailed archive information and perform O&M.

#### 11.9.4.5. Service O&M

#### 11.9.4.5.1. Control Service O&M

The Overview page for the control service displays the overall running information about the service, including the service overview, service status, health check result, health check history, and trends of resource usage.

## Go to the O&M page for the control service

- 1. Log on to the ABM console.
- 2. Click in the upper-left corner and select **DataHub**.
- 3. On the DataHub page, click **O&M** in the upper-right corner, and then click the **Services** tab.
- 4. On the **Services** tab, click **Manage Service** in the left-side navigation pane. The **Overview** page for the control service appears.

# 11.9.4.5.2. Service O&M for Job Scheduler

# 11.9.4.5.2.1. Job Scheduler O&M entry

This topic describes how to go to the service O&M page for Job Scheduler in DataHub in the ABM console.

- 1. Log on to the ABM console.
- 2. Click in the upper-left corner and select **DataHub**.
- 3. On the DataHub page, click **O&M** in the upper-right corner, and then click the **Services** tab.
- 4. On the **Services** tab, click **Fuxi** in the left-side navigation pane and select a cluster from the drop-down list. The **Overview** page for Job Scheduler appears.

#### 11.9.4.5.2.2. Service overview

The Overview page displays the key operation metrics of Job Scheduler, including the service overview, service status, health check result, health check history, resource usage, and overview of compute nodes. You can also view the trend charts of CPU and memory usage on this page.

## Go to the Overview page

- 1. On the Services tab, click Fuxi in the left-side navigation pane.
- 2. Select a cluster from the drop-down list and click the **Overview** tab. The **Overview** page for Job Scheduler appears.

The **Overview** page displays the key operation metrics of Job Scheduler, including the service overview, service status, health check result, health check history, resource usage, and overview of compute nodes. You can also view the trend charts of CPU and memory usage on this page.

#### Services

This section shows the numbers of available services, unavailable services, and services that are being updated.

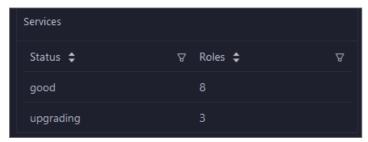

#### Roles

This section shows all Job Scheduler server roles and their states. You can also view the expected and actual numbers of machines for each server role.

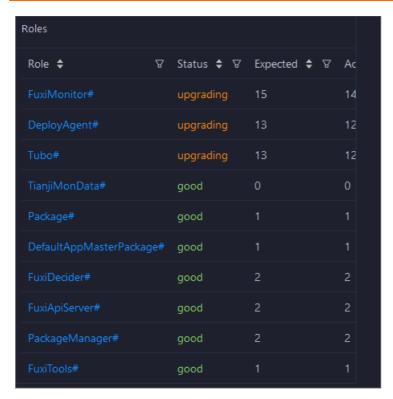

Click the name of a server role to go to the Apsara Infrastructure Management Framework console and view its details.

## Saturability - Resource Usage

This section shows the allocation of CPU and memory resources.

- CPU (Core): shows the CPU utilization, the total number of CPU cores, the number of available CPU cores, and the CPU cores for SQL acceleration.
- Memory (Bytes): shows the memory usage, the total memory size, the available memory size, and the memory size for SQL acceleration.

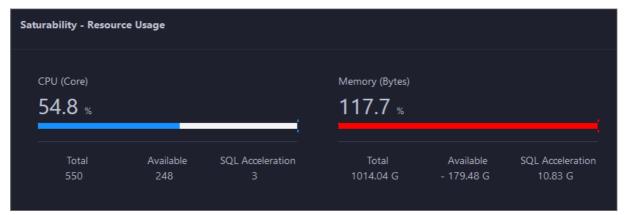

## View the trend charts of CPU and memory usage

In the CPU Usage (1/100 Core) and Memory Usage (MB) sections, you can view the trend charts of CPU and memory usage of the selected cluster. Each trend chart displays the trend lines of the used quota, idle quota, and total quota of the relevant resource over time in different colors.

Click in the upper-right corner of the chart to zoom in the chart.

You can specify the start time and end time in the upper-left corner of the enlarged chart to view the CPU usage of the cluster in the specified period.

#### **Compute Nodes**

This section shows the details of compute nodes in Job Scheduler. The details include the percentage of online compute nodes, the total number of compute nodes, the number of online compute nodes, and the number of compute nodes in a blacklist.

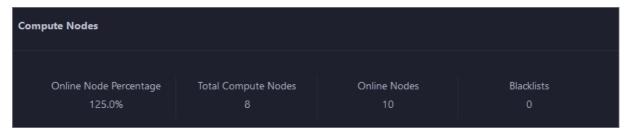

#### 11.9.4.5.2.3. Service instances

The Instances page displays information about the Job Scheduler service roles, including the name, host, IP address, and status of a service role, and host status.

- 1. On the **Services** page, click **Fuxi** in the left-side navigation pane.
- 2. Select a cluster from the drop-down list, and then click the **Instances** tab. The **Instances** page for Job Scheduler appears.

On the **Instances** page, you can view information about the Job Scheduler service roles, including the name, host, IP address, and status of a service role, and host status.

#### 11.9.4.5.2.4. Service health

On the Health Status page for Job Scheduler, you can view all checkers of Job Scheduler, including the checker details, check results, and schemes to clear alerts (if any). In addition, you can log on to a host and perform manual checks on the host.

## Go to the Health Status page

- 1. On the **Services** tab, click **Fuxi** in the left-side navigation pane.
- 2. Select a cluster from the drop-down list and click the **Health Status** tab. The **Health Status** page for Job Scheduler appears.

On the **Health Status** page, you can view all checkers of the Job Scheduler service and the check results for all hosts in the cluster. The check results are divided into **Critical**, **Warning**, and **Exception**. They are displayed in different colors. Pay attention to the check results, especially the **Critical** and **Warning** results, and handle them in a timely manner.

#### Supported operations

On the Health Status page, you can view the information about the checkers of a cluster, including the checker details, hosts with alerts and alert causes, and schemes to clear alerts. In addition, you can log on to a host and perform manual checks on the host. For more information, see Cluster health.

# 11.9.4.5.2.5. Compute nodes

You can view the details of compute nodes on the Compute Nodes page for Job Scheduler, including the total CPU, idle CPU, total memory, and idle memory of each compute node. You can also check whether a node is added to the blacklist and whether it is active. In addition, you can add compute nodes to or remove compute nodes from the blacklist or read-only list on the Compute Nodes page.

#### Go to the Compute Nodes page

- 1. On the Services tab, click Fuxi in the left-side navigation pane.
- 2. Select a cluster from the drop-down list and click the **Compute Nodes** tab. The **Compute Nodes** page for Job Scheduler appears.

On this page, you can view the details of compute nodes, including the total CPU, idle CPU, total memory, and idle memory of each compute node. You can also check whether a node is added to the blacklist and whether it is active.

## Blacklist and read-only setting

You can add compute nodes to or remove compute nodes from the blacklist or read-only list. To add compute nodes to the blacklist, follow these steps:

- 1. On the **Compute Nodes** page, click **Actions** for the target compute node and then select **Add** to **Blacklist**.
- 2. In the dialog box that appears, click **Run**. A message appears, indicating that the action has been submitted.

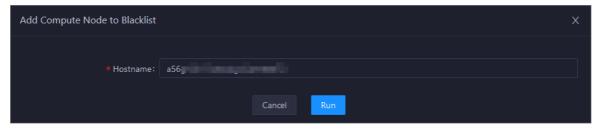

The value of the **Hostname** parameter is automatically filled. You do not need to specify a value for this parameter.

You can check whether a compute node is added to the blacklist in the compute node list after the configuration is completed.

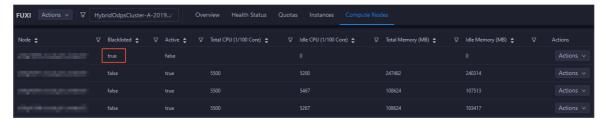

# 11.9.4.5.3. Service O&M for Apsara Distributed File System

# 11.9.4.5.3.1. Apsara Distributed File System O&M entry

This topic describes how to go to the service O&M page for Apsara Distributed File System in DataHub in the ABM console.

- 1. Log on to the ABM console.
- 2. Click in the upper-left corner and select **DataHub**.
- 3. On the DataHub page, click **O&M** in the upper-right corner, and then click the **Services** tab.
- 4. On the **Services** tab, click **Pangu** in the left-side navigation pane and select a cluster from the drop-down list. The **Overview** page for Apsara Distributed File System appears.

#### 11.9.4.5.3.2. Service overview

The Overview tab shows the key operating information about Apsara Distributed File System. The information includes the service overview, service status, storage usage, storage node overview, and the trend charts of storage usage and file count.

## Go to the Overview page

- 1. On the **Services** tab, click **Pangu** in the left-side navigation pane.
- 2. Select a cluster from the drop-down list and click the **Overview** tab. The **Overview** page for Apsara Distributed File System appears.

The **Overview** page displays the key operation metrics of Apsara Distributed File System, including the service overview, service status, health check result, health check history, storage usage, and overview of storage nodes. You can also view the trend charts of storage usage and file count on this page.

#### Services

This section shows the status of Apsara Distributed File System and the number of server roles.

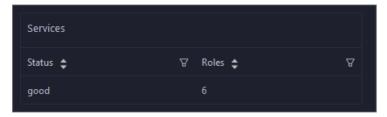

#### Roles

This section shows all server roles of Apsara Distributed File System and their states. You can also view the expected and actual numbers of hosts for each server role.

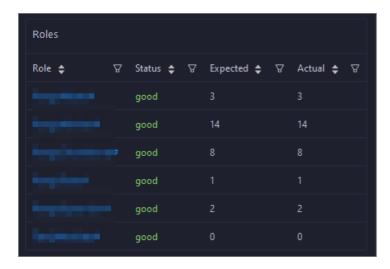

## Saturability - Storage

This section shows the storage usage and file count.

- Storage: shows the storage usage, total storage space, available storage space, and recycle bin size.
- File Count: shows the file count usage, maximum number of files, number of existing files, and number of files in the recycle bin.

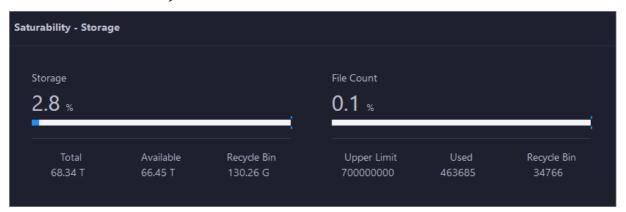

# Storage Trend and File Count Trend

This section shows the trend charts of the storage usage and file count. The storage usage chart shows the trend lines of the total storage space, used storage space, and storage usage in different colors. The file count chart shows the trend line of the file count.

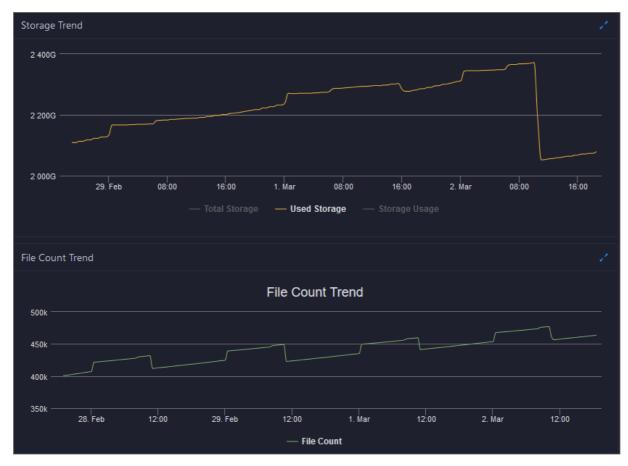

In the upper-right corner of the chart, click the icon to zoom in the chart. The following figure shows an enlarged chart of storage usage.

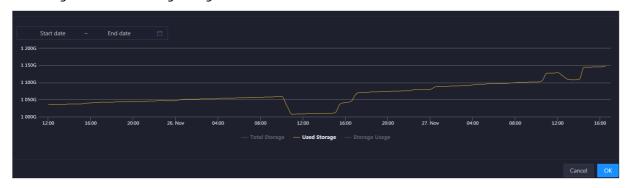

You can specify the start time and end time in the upper-left corner of the enlarged chart to view the storage usage of the cluster in the specified period.

# **Storage Nodes**

This section shows information about the storage nodes of Apsara Distributed File System. The information includes the numbers of data nodes, normal nodes, disks, and normal disks. You can also view the faulty node percentage and faulty disk percentage.

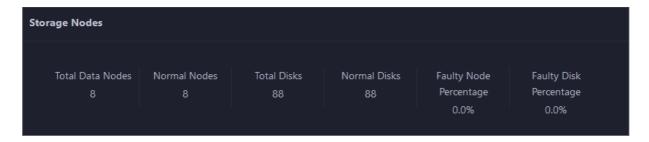

#### 11.9.4.5.3.3. Service roles

The Instances page displays information about the Apsara Distributed File System service roles, including the name, host, IP address, and status of a service role, and host status.

## Go to the Instances page

- 1. On the **Services** tab, click **Pangu** in the left-side navigation pane.
- 2. Select a cluster from the drop-down list and click the **Instances** tab. The **Instances** page for Apsara Distributed File System appears.

On the **Instances** page, you can view information about the Apsara Distributed File System service roles, including the name, host, IP address, and status of a service role, and host status.

#### Supported operations

You can filter or sort service roles by column to facilitate information retrieval. For more information, see Common operations.

You can change the primary master node or run a checkpoint on a master node of Apsara Distributed File System. For more information, see Change the primary master node for Apsara Distributed File System and Run a checkpoint on the master nodes of Apsara Distributed File System.

#### 11.9.4.5.3.4. Service health

On the Health Status page for Apsara Distributed File System, you can view all checkers of Apsara Distributed File System, including the checker details, check results, and schemes to clear alerts (if any). In addition, you can log on to a host and perform manual checks on the host.

## Go to the Health Status page

- 1. On the **Services** tab, click **Pangu** in the left-side navigation pane.
- 2. Select a cluster from the drop-down list and click the **Health Status** tab. The **Health Status** page for Apsara Distributed File System appears.

On the **Health Status** page, you can view all checkers of Apsara Distributed File System and the check results for all hosts in the cluster. The check results are divided into **Critical**, **Warning**, and **Exception**. They are displayed in different colors. Pay attention to the check results, especially the **Critical** and **Warning** results, and handle them in a timely manner.

# 11.9.4.5.3.5. Storage nodes

This topic describes how to view the storage overview and storage node information of Apsara Distributed File System, and how to set the status of storage nodes and data disks.

## Entry to the Storage Overview page

- 1. On the **Services** page, click **Pangu** in the left-side navigation pane.
- 2. Select a cluster from the drop-down list, and then click the **Storage** tab. The **Storage Overview** page for Apsara Distributed File System appears.

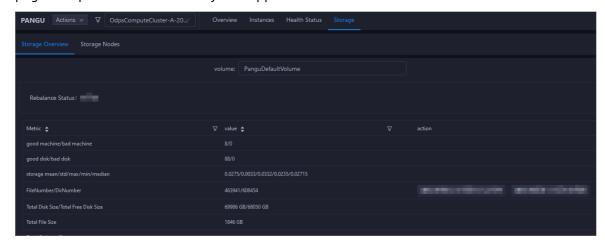

The **Storage Overview** page displays whether data rebalancing is enabled, key metrics and their values, suggestions to handle exceptions, and rack specifications of Apsara Distributed File System. The **Storage Nodes** page displays the information about all storage nodes of Apsara Distributed File System, including the total storage size, available storage size, status, time to live (TTL), and send buffer size. You can also set the status of storage nodes and data disks on this page.

## Set the storage node status

You can set the storage node status to Disabled or Normal. This section describes how to set the status of a storage node to Disabled.

- 1. On the **Storage Nodes** page, find the target storage node and choose **Actions** > **Set Node Status to Disabled** in the Actions column.
- 2. In the dialog box that appears, click **Run**. A message appears, indicating that the action has been submitted.

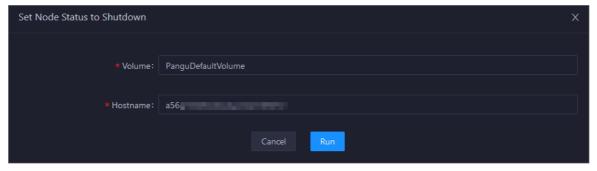

The values of the **Volume** and **Host name** parameters are automatically filled based on the selected storage node. You do not need to specify values for the parameters.

You can check whether the status of storage node is changed in the storage node list.

#### Set the data disk status

You can set the data disk status to Error or Normal. This section describes how to set the status of a data disk to Error.

- 1. On the **Storage Nodes** page, find the target storage node and choose **Actions** > **Set Disk Status to Error** in the Actions column.
- 2. In the dialog box that appears, set the **Diskid** parameter.

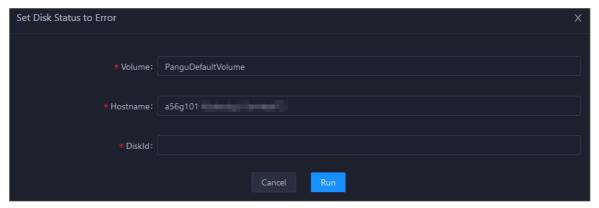

The values of the **Volume** and **Host name** parameters are automatically filled based on the selected storage node. You do not need to specify values for the parameters.

3. Click Run. A message appears, indicating that the action has been submitted.

## 11.9.4.5.3.6. Clear the recycle bin of Apsara Distributed

## File System

Apsara Big Data Manager (ABM) allows you to clear the recycle bin of Apsara Distributed File System to release storage space.

#### **Prerequisites**

Your Apsara Big Data Manager account has the permission to manage DataHub.

#### Procedure

- 1. On the **Services** tab, click **Pangu** in the left-side navigation pane and select a cluster from the drop-down list. The **Overview** page for Apsara Distributed File System appears.
- 2. Choose Actions > Empty Recycle Bin in the upper-right corner.
- 3. In the right-side pane that appears, set the **volume** parameter. The default value is **PanguDefaultVolume**.
- 4. Click Run. A message appears, indicating that the request has been submitted.
- 5. View the execution status.

Click **Actions** in the upper-right corner and select **Execution History** next to **Empty Recycle Bin**. In the right-side pane that appears, view the execution history.

In the Current Status column, **RUNNING** indicates that the execution is in progress, **SUCCESS** indicates that the execution is successful, and **FAILED** indicates that the execution fails.

6. If the status is FAILED, click **Details** in the Details column to identify the cause of the failure.

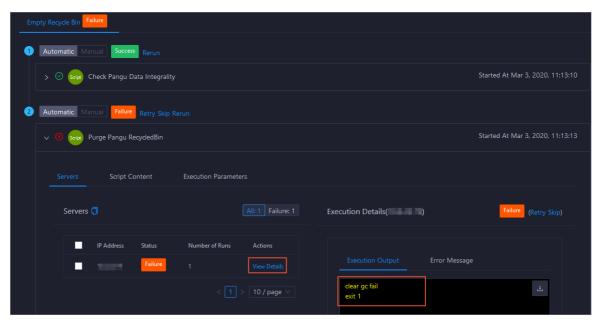

You can view information about parameter settings, host details, script, and runtime parameters to identify the cause of the failure.

## 11.9.4.5.3.7. Enable or disable data rebalancing for Apsara Distributed File System

ABM allows you to enable or disable data rebalancing for Apsara Distributed File System.

#### **Prerequisites**

Your ABM account has the permission to manage DataHub.

#### Disable data rebalancing

- 1. On the **Services** tab, click **Pangu** in the left-side navigation pane and select a cluster from the drop-down list. The Overview page for Apsara Distributed File System appears.
- 2. Choose Actions > Disable Data Rebalancing in the upper-right corner.
- 3. In the right-side pane that appears, set the **volume** parameter. The default value is **PanguDefaultVolume**.

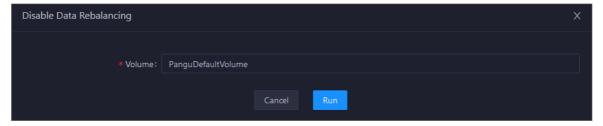

- 4. Click Run. A message appears, indicating that the request has been submitted.
- 5. View the execution status.

Move the pointer over **Actions** in the upper-right corner and select **Execution History** next to **Disable Data Rebalancing**. In the right-side pane that appears, view the execution history.

- In the Current Status column, **RUNNING** indicates that the execution is in progress, **SUCCESS** indicates that the execution is successful, and **FAILED** indicates that the execution fails.
- 6. If the status is FAILED, click **Details** in the Details column to locate the failure cause. For more information, see Locate the failure cause.

#### Enable data rebalancing

- 1. On the **Services** tab, click **Pangu** in the left-side navigation pane and select a cluster from the drop-down list. The Overview page for Apsara Distributed File System appears.
- 2. Choose Actions > Enable Data Rebalancing in the upper-right corner.
- 3. In the right-side pane that appears, set volume. The default value is PanguDefaultVolume.

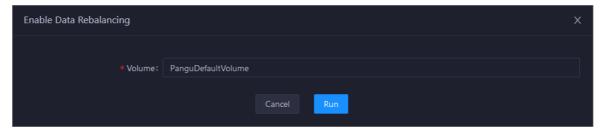

- 4. Click Run. A message appears, indicating that the request has been submitted.
- 5. View the execution status.
  - Move the pointer over **Actions** in the upper-right corner and select **Execution History** next to **Enable Data Rebalancing**. In the right-side pane that appears, view the execution history.
  - In the Current Status column, **RUNNING** indicates that the execution is in progress, **SUCCESS** indicates that the execution is successful, and **FAILED** indicates that the execution fails.
- 6. If the status is FAILED, click **Details** in the Details column to locate the failure cause. For more information, see Locate the failure cause.

#### Locate the failure cause

This section uses the procedure of locating the failure cause for enabling data reblancing as an example.

- 1. Find the target failed execution and click **Details** in the Details column.
- 2. In the right-side pane that appears, click View Details for a failed step to locate the failure cause.

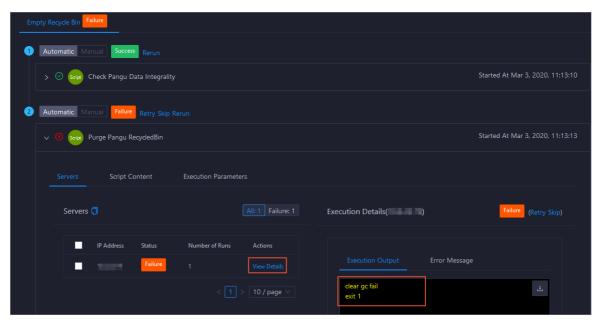

You can also view information about parameter settings, host details, script, and execution parameters to locate the failure cause.

## 11.9.4.5.3.8. Run a checkpoint on master nodes of Apsara Distributed File System

ABM allows you to run checkpoints on master nodes of Apsara Distributed File System. This operation writes memory data to disks. When a failure occurs in Apsara Distributed File System, you can use checkpoints to restore data to the status before the failure. This quarantees data consistency.

#### **Prerequisites**

Your ABM account has the permission to manage DataHub.

#### **Procedure**

- 1. On the **Services** tab, click **Pangu** in the left-side navigation pane and select a cluster from the drop-down list. The Overview page for Apsara Distributed File System appears.
- 2. Choose Actions > Run Checkpoint on Master Node in the upper-right corner.
- 3. In the right-side pane that appears, set the **volume** parameter. The default value is **PanguDef ault Volume**.
- 4. Click Run. A message appears, indicating that the request has been submitted.
- 5. View the execution status.

Move the pointer over **Actions** in the upper-right corner and select **Execution History** next to **Run Checkpoint on Master Node**. In the right-side pane that appears, view the execution history.

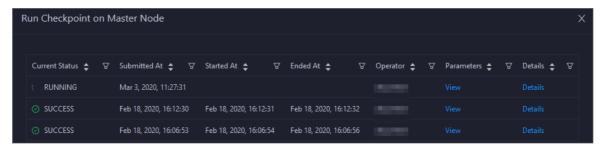

In the Current Status column, **RUNNING** indicates that the execution is in progress, **SUCCESS** indicates that the execution is successful, and **FAILED** indicates that the execution fails.

6. If the status is FAILED, click **Details** in the Details column to locate the failure cause.

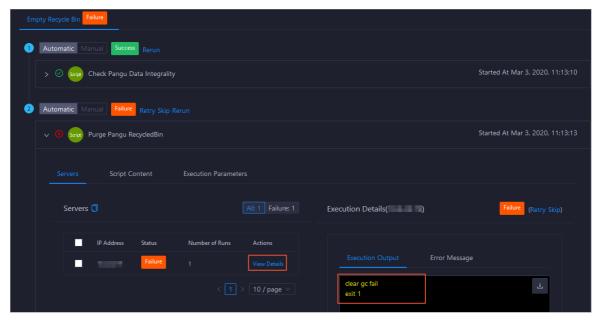

You can also view information about parameter settings, host details, script, and execution parameters to locate the failure cause.

# 11.9.4.5.3.9. Change the primary master node of Apsara Distributed File System

ABM allows you to perform primary/secondary switchover on the master nodes of Apsara Distributed File System. After the primary/secondary switchover is completed, a secondary master node becomes the new primary master node, and the original primary master node becomes a new secondary master node.

#### **Prerequisites**

- Your ABM account has the permission to manage DataHub.
- You have obtained the roles of the primary and secondary master nodes in a volume. To view the role of a master node, log on to the Apsara Infrastructure Management Framework console and access the **PanguTools#** host in the DataHub cluster. Then, run the **puadmin gems** command on the host.
- You have obtained the hostname of the secondary master node that is to be changed to the new primary master node. To view the hostname, perform the following steps: Log on to the ABM console, go to the O&M page for DataHub, and then click **Services**. On the page that appears, click

**Pangu** in the left-side navigation pane and click the **Instances** tab. On the **Instances** page, view the host names of **PanguMaster#** hosts.

#### **Background information**

A volume in Apsara Distributed File System is similar to a namespace in Hadoop Distributed File System (HDFS). The default volume is PanguDefaultVolume. Multiple volumes may exist if a cluster consists of numerous nodes. A volume has three master nodes. One of the nodes serves as the primary master node, whereas the other two nodes serve as secondary master nodes.

#### **Procedure**

- 1. On the **Services** tab, click **Pangu** in the left-side navigation pane and select a cluster from the drop-down list. The **Overview** page for Apsara Distributed File System appears.
- 2. Choose Actions > Change Primary Master Node in the upper-right corner. In the right-side pane that appears, set the parameters.

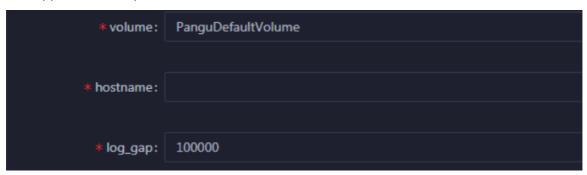

You must set the following parameters in this step:

- volume: the volume whose primary master node is to be changed. Default value:
   PanguDefaultVolume. If a cluster consists of multiple volumes, set this parameter to the name of the actual volume whose primary master node is to be changed.
- **host name**: the host name of the secondary master node that is changed to be the new primary master node.
- log\_gap: the maximum log number gap between the original primary and secondary master nodes. During the switchover, the system checks the log number gap between the original primary and secondary master nodes. If the gap is less than the specified value, switchover is allowed. Otherwise, you cannot change the primary master node. Default value: 100000.
- 3. Click Run. A message appears, indicating that the request has been submitted.
- 4. View the execution status.

Move the pointer over **Actions** in the upper-right corner and select **Execution History** next to **Change Primary Master Node**. In the right-side pane that appears, view the execution history.

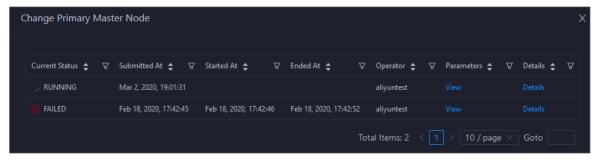

In the Current Status column, **RUNNING** indicates that the execution is in progress, **SUCCESS** indicates that the execution is successful, and **FAILED** indicates that the execution fails.

5. If the status is FAILED, click **Details** in the Details column to locate the failure cause.

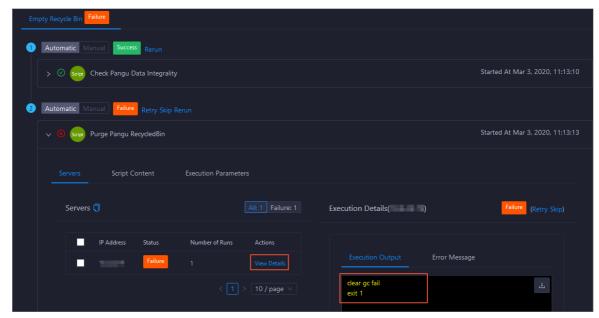

You can also view information about parameter settings, host details, script, and execution parameters to locate the failure cause.

#### 11.9.4.6. Cluster O&M

### 11.9.4.6.1. Cluster O&M entry

This topic describes how to go to the cluster O&M page for DataHub in the ABM console.

- 1. Log on to the ABM console.
- 2. Click in the upper-left corner and select **DataHub**.
- 3. On the DataHub page, click **O&M** in the upper-right corner, and then click the **Clusters** tab.
- 4. On the **Clusters** tab, select a cluster in the left-side navigation pane. The **Overview** page for the cluster appears.

#### 11.9.4.6.2. Cluster overview

The cluster overview page displays the overall running and health check information about a cluster. On this page, you can view the host status, service status, health check result and health check history of the cluster. You can also view the trend charts of CPU usage, disk usage, memory usage, load, and packet transmission for the cluster.

### Go to the Overview page for a cluster

- 1. On the **O&M** page, click the **Clusters** tab.
- 2. On the **Clusters** tab, select a cluster in the left-side navigation pane and click the **Overview** tab. The Overview page for the cluster appears.

#### Hosts

This section displays the respective number of hosts in different states in the cluster. A host may be in one of the following states: good, bad, and upgrading.

#### Services

This section displays all services deployed in the cluster and the respective number of services in the good and bad states.

#### **Health Check**

This section displays the number of checkers deployed for the cluster and the respective number of Critical, Warning, and Exception alerts.

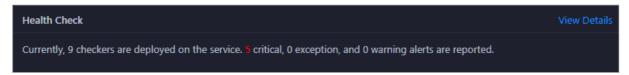

Click **View Details** to go to the Health Status page. On this page, you can view the health check details. For more information, see Cluster health.

#### **Health Check History**

This section displays a record of the health checks performed on the cluster.

Click **View Details** to go to the Health Status page. On this page, you can view the health check details. For more information, see Cluster health.

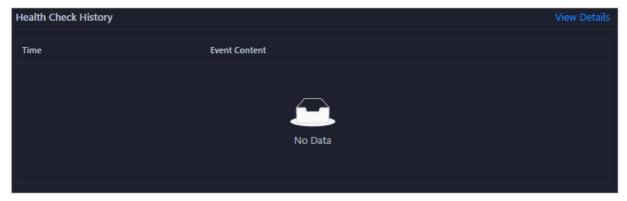

You can click the event content of a check to view the anomalous items.

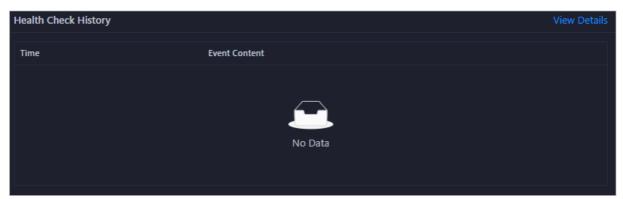

#### **CPU**

This chart shows the trend lines of the total CPU utilization (cpu), CPU utilization for executing code in kernel space (sys), and CPU utilization for executing code in user space (user) for the cluster in different colors.

In the upper-right corner of the chart, click the zicon to zoom in the chart.

You can specify the start time and end time in the upper-left corner of the enlarged chart to view the CPU utilization of the cluster in the specified period.

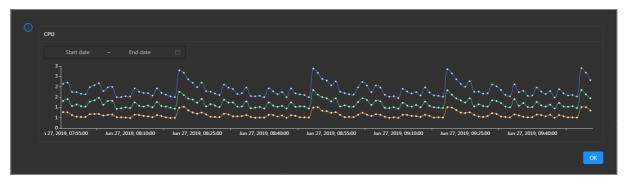

#### DISK

This chart shows the trend lines of the storage usage on the /, /boot, /home/admin, and /home directories for the cluster over time in different colors.

In the upper-right corner of the chart, click the  $\mathbb{Z}$  icon to zoom in the chart.

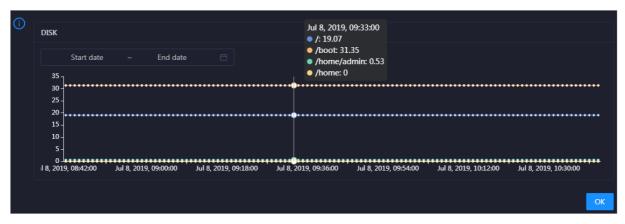

You can specify the start time and end time in the upper-left corner of the enlarged chart to view the storage usage of the cluster in the specified period.

#### **MEMORY**

This chart shows the trend lines of the memory usage (mem), total memory size (total), used memory size (used), size of memory used by buffers (buff), size of memory used by the page cache (cach), and available memory size (free) for the cluster in different colors.

In the upper-right corner of the chart, click the **z** icon to zoom in the chart.

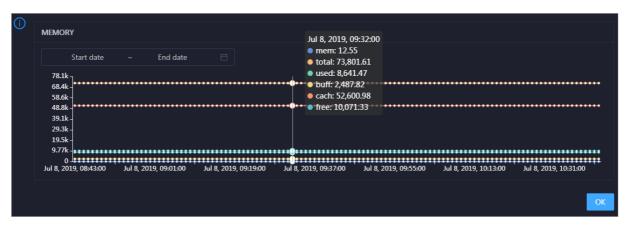

You can specify the start time and end time in the upper-left corner of the enlarged chart to view the memory usage of the cluster in the specified period.

#### **PACKAGE**

This chart shows the trend lines of the numbers of dropped packets (drop), error packets (error), received packets (in), and sent packets (out) for the cluster in different colors. These trend lines reflect the data transmission status of the cluster.

In the upper-right corner of the chart, click the **z** icon to zoom in the chart.

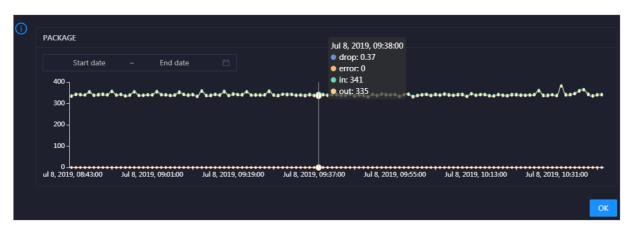

You can specify the start time and end time in the upper-left corner of the enlarged chart to view the data transmission status of the cluster in the specified period.

#### LOAD

This chart shows the trend lines of the 1-minute, 5-minute, and 15-minute load averages for the cluster in different colors.

In the upper-right corner of the chart, click the **z** icon to zoom in the chart.

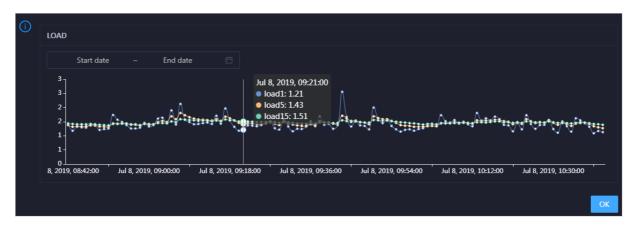

You can specify the start time and end time in the upper-left corner of the enlarged chart to view the 1-minute, 5-minute, and 15-minute load averages of the cluster in the specified period.

#### 11.9.4.6.3. Cluster health

The Health Status page displays the information about the checkers of the selected cluster, including the checker details, check results for the hosts in the cluster, and schemes to clear alerts. In addition, you can log on to a host and perform manual checks on the host.

#### Go to the Health Status page

On the **Clusters** tab, select a cluster in the left-side navigation pane and click the **Health Status** tab. The Health Status page for the cluster appears.

On the **Health Status** tab, you can view all checkers for the cluster and the check results for the hosts in the cluster. The following alerts may be reported on a host: **CRITICAL**, **WARNING**, and **EXCEPTION**. The alerts are represented in different colors. You must handle the alerts in a timely manner, especially the **CRITICAL** and **WARNING** alerts.

#### View checker details

1. On the Health Status tab, click **Details** in the Actions column of a checker. On the Details page, view checker details.

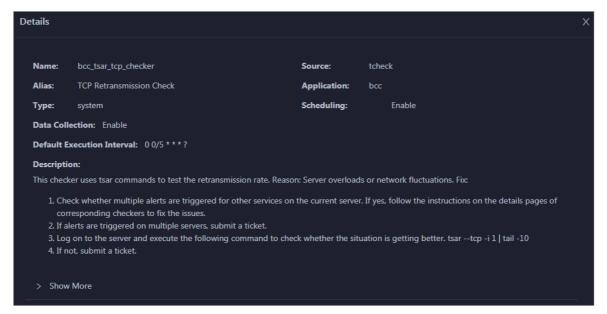

The checker details include Name, Source, Alias, Application, Type, Scheduling, Data Collection, Default Execution Interval, and Description. The schemes to clear alerts are provided in the description.

2. Click **Show More** to view more information about the checker.

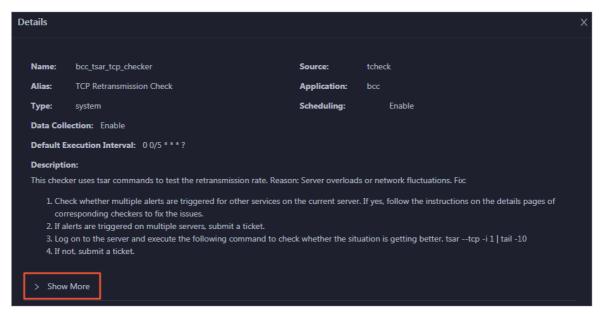

You can view information about Script, Target (TianJi), Default Threshold, and Mount Point.

#### View the hosts for which alerts are reported and causes for the alerts

You can view the check history and check results of a checker on a host.

1. On the Health Status tab, click + to expand a checker for which alerts are reported. You can view all hosts where the checker is run.

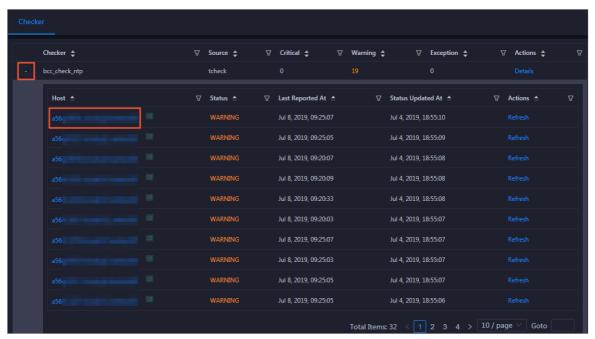

2. Click a host name. In the panel that appears, click **Details** in the Actions column of a check result to view the cause of the alert.

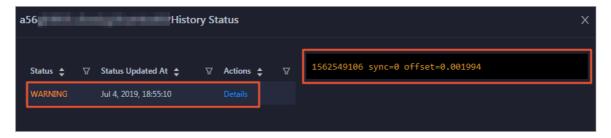

#### Clear alerts

On the Health Status tab, click **Details** in the Actions column of a checker for which alerts are reported. On the Details page, view the schemes to clear alerts.

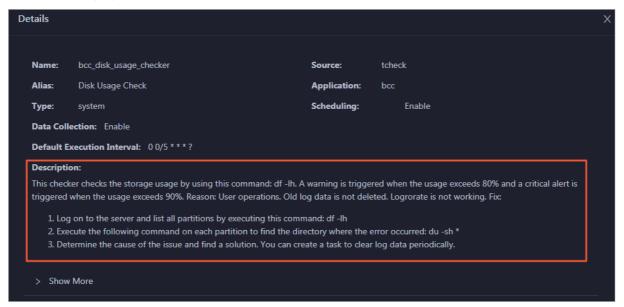

#### Log on to a host

You may need to log on to a host to handle alerts or other issues that occurred on the host.

1. On the Health Status tab, click + to expand a checker for which alerts are reported.

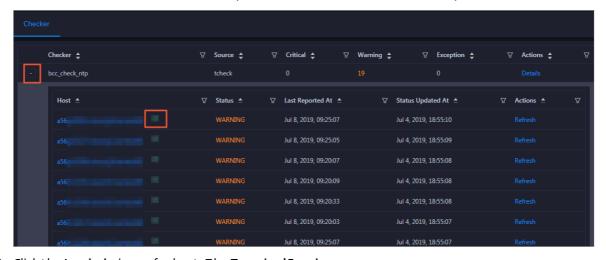

2. Click the **Login in** icon of a host. The **TerminalService** page appears.

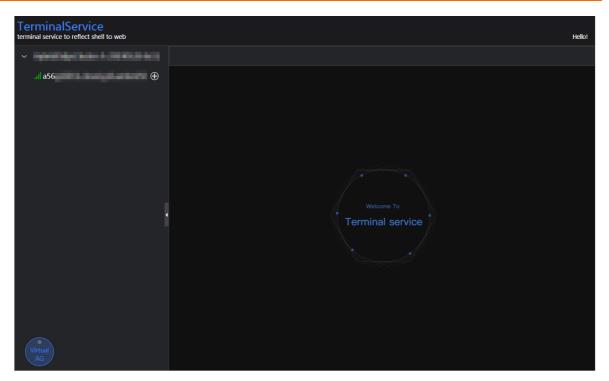

3. On the **TerminalService** page, click the hostname in the left-side navigation pane to log on to the host.

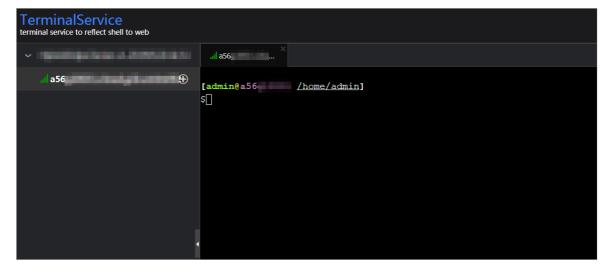

## Run a checker again

After you clear an alert for a host, click **Refresh** in the Actions column of the host to run the checker again for the host. This way, you can check whether the alert is cleared.

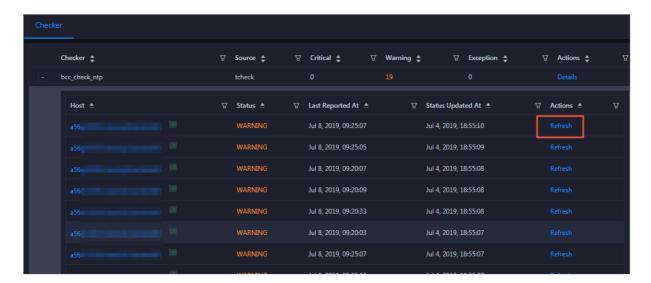

#### 11.9.4.6.4. Cluster hosts

The cluster hosts page displays information about hosts, including the hostname, IP address, role, type, CPU usage, total memory size, available memory size, load, root disk usage, packet loss rate, and packet error rate.

On the **Clusters** page, select a cluster in the left-side navigation pane, and then click the **Hosts** tab. The **Hosts** page for the cluster appears.

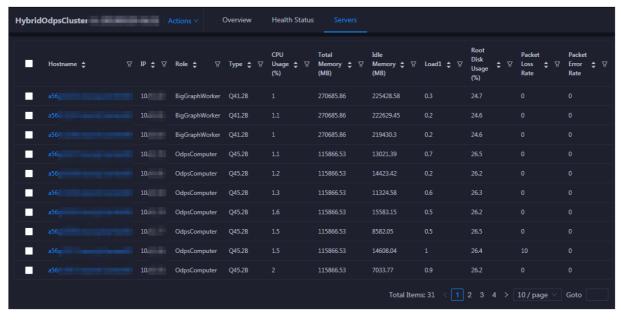

To view more information about a host, click the name of the host. The Overview tab of the Hosts page appears. For more information, see Host overview.

#### 11.9.4.6.5. Cluster scale-out

This topic describes how to scale out a DataHub cluster in the ABM console. Cluster scale-out refers to the process of adding physical hosts in the default cluster of Apsara Infrastructure Management Framework to a DataHub cluster. The physical hosts of a DataHub cluster include chunkserver and frontend hosts.

#### **Prerequisites**

- The physical hosts to be added to a DataHub cluster are available in the default cluster of Apsara Infrastructure Management Framework.
- The default cluster of Apsara Infrastructure Management Framework has hosts whose **project** is **datahub**.

**Note** Scale-out is only available for **chunkserver** and **frontend** hosts in a DataHub cluster.

#### **Background information**

In Apsara Stack, scaling out a cluster involves complex operations. You must configure a new physical host on Deployment Planner so that it can be added to the default cluster of Apsara Infrastructure Management Framework. The default cluster can be considered as an idle resource pool that provides resources for scaling out clusters for your business. To scale out a cluster, add physical hosts in the default cluster of Apsara Infrastructure Management Framework to the cluster. To scale in a cluster, remove physical hosts from the cluster to the default cluster of Apsara Infrastructure Management Framework.

## Step 1: Obtain the name of the host to be added to a DataHub cluster

- 1. Log on to the ABM console.
- 2. Click in the upper-left corner and select **TIANJI** to log on to the Apsara Infrastructure Management Framework console.
- 3. In the left-side navigation pane, choose **Operations > Machine Operations**.
- 4. On the **Machine Operations** page, search for a host whose project is **datahub** in the **default** cluster. Then, copy the name of the host.

#### Step 2: Add the host to the target DataHub cluster

You can add multiple hosts to a DataHub cluster at a time to scale out the cluster. To scale out a cluster, you must first specify an existing host as the template host. When you scale out the DataHub cluster, the hosts copy configurations from the template host so that the hosts can be added to the cluster at a time.

- 1. On the O&M page of the ABM console, click the Clusters tab. On the Clusters tab, select the target cluster in the left-side navigation pane, click the Hosts tab, and then select a host whose role is chunkserver or frontend as the template host.
- 2. Choose Actions > Scale out Cluster in the upper-right corner. In the Scale out Cluster right-side pane, set relevant parameters.

You must set the following parameters in this step:

- **Refer Host name**: the name of the template host. The name of the selected host is used by default.
- **host name**: the name of the host to be added to the DataHub cluster. The drop-down list displays all available hosts in the default cluster for scale-out. You can select one or more hosts from the drop-down list.

- 3. Click Run. A message appears, indicating that the request has been submitted.
- 4. View the scale-out status.

Move the pointer over **Actions** in the upper-right corner and select **Execution History** next to **Scale out Cluster**. In the right-side pane that appears, view the execution status.

It may take some time for the cluster to be scaled out. In the Current Status column, **RUNNING** indicates that the execution is in progress, **SUCCESS** indicates that the execution is successful, and **FAILED** indicates that the execution fails.

5. If the status is RUNNING, click **Details** in the Details column to view the steps and progress of the scale-out.

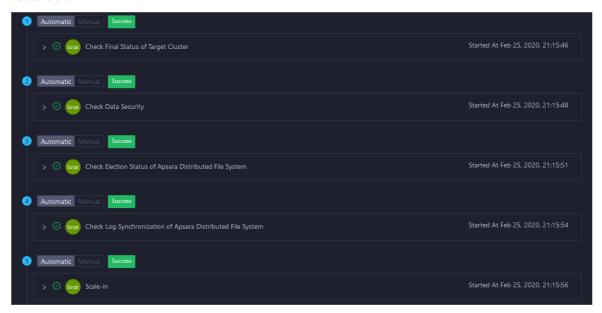

6. If the status is **FAILED**, click **Details** to locate the failure cause. For more information, see **Locate** the failure cause.

#### Locate the failure cause

- 1. On the **Clusters** tab, move the pointer over **Actions** in the upper-left corner and select **Execution History** next to **Scale out Cluster**. In the right-side pane that appears, view the execution history.
- 2. If the status of a record is FAILED, click **Details** to locate the failure cause.

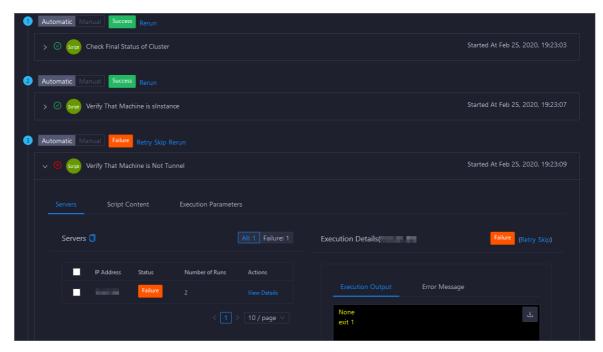

You can also view the parameter settings, host details, script, and execution parameters to locate the failure cause.

#### 11.9.4.6.6. Cluster scale-in

This topic describes how to scale in a DataHub cluster in the ABM console. Cluster scale-in refers to the process of removing physical hosts from a DataHub cluster to the default cluster of Apsara Infrastructure Management Framework. The physical hosts of a DataHub cluster include chunkserver and frontend hosts.

#### **Prerequisites**

- Scale-in is only available for **chunkserver** and **frontend** hosts in a DataHub cluster.
- The following operations are performed before you remove one or more **chunkserver** hosts:
  - Run the df command to check the disk usage on each host. Calculate whether the disk will be full after a specific number of hosts are removed. If so, we recommend that you do not perform the scale-in
  - Shards on the removed hosts will be migrated to other hosts. Therefore, you must log on to the
    webconsole host to calculate the shard load on each host after the scale-in. If the number of
    shards on a host exceeds 1,000, performance may be affected. In this case, we recommend that
    you do not perform the scale-in.
- The following operations are performed before you remove one or more front end hosts:
  - Run the df command to check the disk usage on each host. Calculate whether the disk will be full
    after a specific number of hosts are removed. If so, we recommend that you do not perform the
    scale-in.
  - Shards on the removed hosts will be migrated to other hosts. Therefore, you must log on to the
    webconsole host to calculate the shard load on each host after the scale-in. If the number of
    shards on a host exceeds 1,000, performance may be affected. In this case, we recommend that
    you do not perform the scale-in.

• Check the traffic and queries per second (QPS). If the traffic exceeds 400 MBit/s or the QPS exceeds 15,000, we recommend that you do not perform the scale-in.

#### **Background information**

In Apsara Stack, scaling out a cluster involves complex operations. You must configure a new physical host on Deployment Planner so that it can be added to the default cluster of Apsara Infrastructure Management Framework. The default cluster can be considered as an idle resource pool that provides resources for scaling out clusters for your business. To scale out a cluster, add physical hosts in the default cluster of Apsara Infrastructure Management Framework to the cluster. To scale in a cluster, remove physical hosts from the cluster to the default cluster of Apsara Infrastructure Management Framework.

#### **Procedure**

- 1. On the O&M page of the ABM console, click the Clusters tab. On the Clusters tab, select the target cluster in the left-side navigation pane, click the Hosts tab, and then select one or more hosts whose role is chunkserver or front end.
- 2. On the Clusters tab, choose **Actions** > **Scale in Cluster** in the upper-right corner. In the **Scale in Cluster** right-side pane, set the following parameter:
  - **Host name**: the name of the host to be removed from the DataHub cluster. The name of the selected host is used by default.
- 3. Click Run. A message appears, indicating that the request has been submitted.
- 4. View the scale-in status.

Move the pointer over **Actions** in the upper-right corner and select **Execution History** next to **Scale in Cluster**. In the right-side pane that appears, view the execution status.

It may take some time for the cluster to be scaled in. In the Current Status column, **RUNNING** indicates that the execution is in progress, **SUCCESS** indicates that the execution is successful, and **FAILED** indicates that the execution fails.

**Note** If the status is **FAILED**, click Details in the Details column to locate the failure cause. For more information, see Locate the failure cause.

5. (Optional)View the scale-in progress.

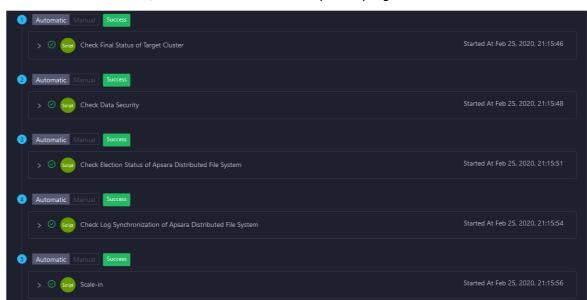

If the status is RUNNING, click Details to view the steps and progress of the scale-in.

#### Locate the failure cause

- 1. On the **Clusters** tab, move the pointer over **Actions** in the upper-left corner and select **Execution History** next to **Scale in Cluster**. In the right-side pane that appears, view the execution history.
- 2. If the status of a record is FAILED, click **Details** to locate the failure cause.

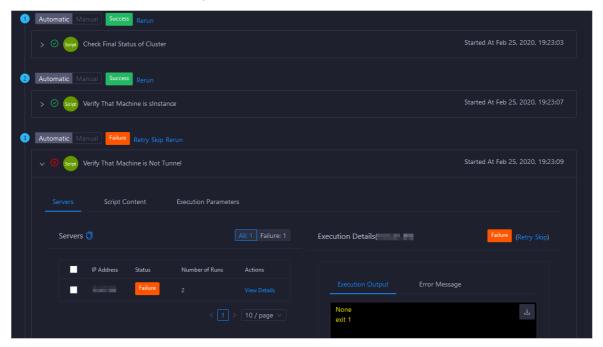

You can also view the parameter settings, host details, script, and execution parameters to locate the failure cause.

## 11.9.4.6.7. Delete topics from a smoke testing project

Apsara Big Data Manager allows you to delete topics from a DataHub test project and view the execution history.

- 1. On the **Clusters** page, select a cluster in the left-side navigation pane. Click the **Hosts** tab. The **Hosts** page for the cluster appears.
- 2. On the Clusters page, choose Actions > Delete Topic from Smoke Testing. The Delete Topic from Smoke Testing dialog box appears.
- 3. Click Run. A message appears, indicating that the action has been submitted.
- 4. View the history of deleting topics.

Click **Actions** in the upper-left corner, and then click **Execution History** next to **Delete Topic** from **Smoke Testing** to view the execution history.

In the Current Status column, **RUNNING** indicates that the execution is in progress, **SUCCESS** indicates that the execution is successful, and **FAILED** indicates that the execution fails.

- If the status is FAILED, click Details in the Details column to locate the failure cause.
   You can also view information about parameter settings, host details, script, and execution
  - You can also view information about parameter settings, host details, script, and execution parameters to locate the failure cause.
- If the status is SUCCESS, click Details to view the execution result. On the page that appears, click View Details in the Actions column. The execution result appears in the Execution Details section in the lower-right corner. The execution result includes the time when the job was run and the IP address of the host.

### 11.9.4.6.8. Reverse parse request ID

Apsara Big Data Manager allows you to reverse parse request ID in DataHub to obtain the time when a job was run and the IP address of the host. You can use the obtained information to query logs for troubleshooting.

- 1. On the **Clusters** page, select a cluster in the left-side navigation pane. Click the **Hosts** tab. The **Hosts** page for the cluster appears.
- 2. On the Clusters page, choose Actions > Reverse Parse Request ID. In the Reverse Parse Request ID dialog box that appears, set Request Id.
- 3. Click Run. A message appears, indicating that the action has been submitted.
- 4. View the reverse parsing status.

Click **Actions** in the upper-left corner, and then click **Execution History** next to **Reverse Parse Request ID** to view the execution history.

In the Current Status column, **RUNNING** indicates that the execution is in progress, **SUCCESS** indicates that the execution is successful, and **FAILED** indicates that the execution fails.

- $\circ \ \ \text{If the status is FAILED, click} \ \textbf{Details} \ \ \text{in the Details column to locate the failure cause}.$ 
  - You can also view information about parameter settings, host details, script, and execution parameters to locate the failure cause.
- If the status is SUCCESS, click Details to view the execution result. On the page that appears, click View Details in the Actions column. The execution result appears in the Execution Details section in the lower-right corner. The execution result includes the time when the job was run and the IP address of the host.

#### 11.9.4.7. Host O&M

### 11.9.4.7.1. Host O&M entry

This topic describes how to go to the host O&M page for DataHub in the ABM console.

- 1. Log on to the ABM console.
- 2. Click in the upper-left corner and select **DataHub**.
- 3. On the DataHub page, click **O&M** in the upper-right corner, and then click the **Hosts** tab.
- 4. On the **Hosts** page, select a host in the left-side navigation pane. The **Overview** page for the host appears.

#### 11.9.4.7.2. Host overview

The host overview page displays the overall running information about a host in a DataHub cluster. On this page, you can view the root disk usage, total usage, 1-minute load, 5-minute load, 15-minute load, health check result, health check history of the host. You can also view the trend charts of CPU usage, disk usage, memory usage, load, packet transmission, TCP connection, and root disk usage.

#### **Entry**

On the **Hosts** page, select a host in the left-side navigation pane, and then click the **Overview** tab. The **Overview** page for the host appears.

On the **Overview** page, you can view the root disk usage, total usage, 1-minute load, 5-minute load, 15-minute load, health check result, health check history of the host. You can also view the trend charts of CPU usage, disk usage, memory usage, load, packet transmission, TCP connection, and root disk usage.

#### Root Disk Usage, Total, and 1-Minute Load

These sections display the root disk usage, total usage, and 1-minute load for the selected host. The Root Disk Usage section provides the usage of the /tmp directory. The Total section provides the system usage and user usage. The 1-Minute Load section provides the 1-minute, 5-minute, and 15-minute load averages.

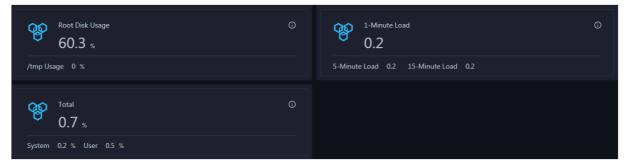

#### **CPU**

The CPU chart shows the trend lines of the total CPU utilization (cpu), CPU utilization for executing code in kernel space (sys), and CPU utilization for executing code in user space (user) of the host over time in different colors.

In the upper-right corner of the chart, click the **z** icon to zoom in the chart.

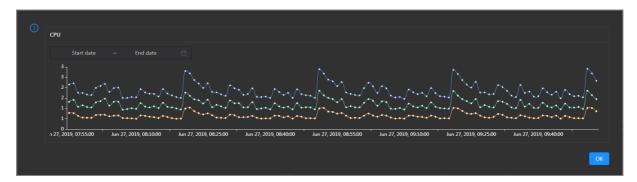

You can specify the start time and end time in the upper-left corner of the enlarged chart to view the CPU utilization of the host in the specified period.

#### DISK

The DISK chart shows the trend lines of the storage usage in the /, /boot, /home/admin, and /home directories for the host over time in different colors.

In the upper-right corner of the chart, click the **r**icon to zoom in the chart.

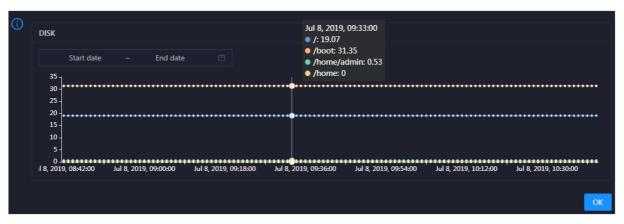

You can specify the start time and end time in the upper-left corner of the enlarged chart to view the storage usage of the host in the specified period.

#### **MEMORY**

The MEMORY chart shows the trend lines of the memory usage (mem), total memory size (total), used memory size (used), size of memory used by kernel buffers (buff), size of memory used by the page cache (cach), and available memory size (free) for the host over time in different colors.

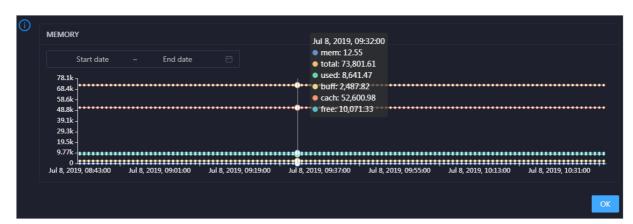

In the upper-right corner of the chart, click the **z** icon to zoom in the chart.

You can specify the start time and end time in the upper-left corner of the enlarged chart to view the memory usage of the host in the specified period.

#### LOAD

The LOAD chart shows the trend lines of the 1-minute, 5-minute, and 15-minute load averages for the host over time in different colors.

In the upper-right corner of the chart, click the **r**icon to zoom in the chart.

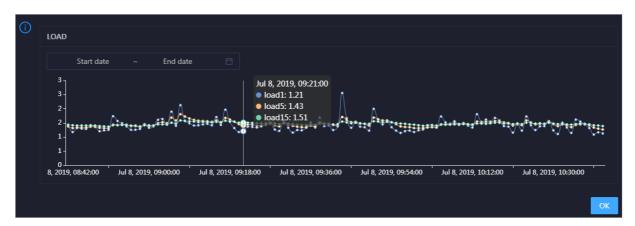

You can specify the start time and end time in the upper-left corner of the enlarged chart to view the 1-minute, 5-minute, and 15-minute load averages of the host in the specified period.

#### **PACKAGE**

The PACKAGE chart shows the trend lines of the number of dropped packets (drop), that of error packets (error), that of received packets (in), and that of sent packets (out) for the host over time in different colors. These trend lines reflect the data transmission status of the host.

In the upper-right corner of the chart, click the **z** icon to zoom in the chart.

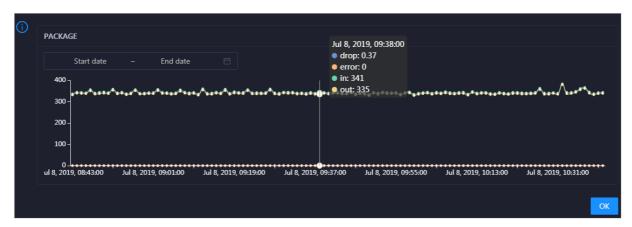

You can specify the start time and end time in the upper-left corner of the enlarged chart to view the data transmission status of the host in the specified period.

#### **TCP**

This chart displays the trend lines of the number of failed TCP connection attempts (atmp\_fail), that of the times of resetting TCP connections in the ESTABLISHED state (est\_reset), that of active TCP connections (active), that of passive TCP connections (pasive), that of received TCP packets (iseg), and that of sent TCP packets (outseg) for the host over time in different colors. These trend lines reflect the TCP connection status of the host.

Click in the upper-right corner of the chart to zoom in the chart.

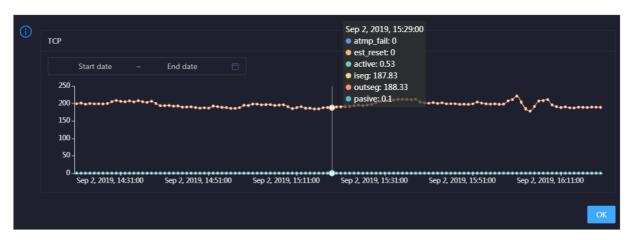

You can specify the start time and end time in the upper-left corner of the enlarged chart to view the TCP connection status of the host in the specified period.

#### **DISK ROOT**

This chart displays the trend line of the average usage of the root disk (/) for the host over time.

Click in the upper-right corner of the chart to zoom in the chart.

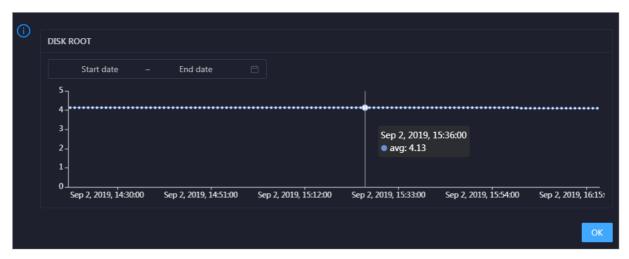

You can specify the start time and end time in the upper-left corner of the enlarged chart to view the average root disk usage of the host in the specified period.

#### **Health Check**

This section displays the number of checkers deployed for the host and the respective number of Critical, Warning, and Exception alerts.

Click View Details to go to the Host health page. On this page, you can view the health check details.

#### **Health Check History**

This section displays a record of the health checks performed on the host.

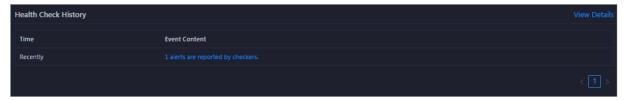

Click View Details to go to the Host health page. On this page, you can view the health check details.

You can click the event content of a check to view the exception items.

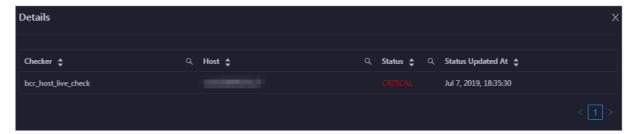

#### 11.9.4.7.3. Host charts

On the host chart page, you can view the enlarged trend charts of CPU usage, memory usage, storage usage, load, and packet transmission.

On the **Hosts** page, select a host in the left-side navigation pane, and then click the **Charts** tab. The **Charts** page for the host appears.

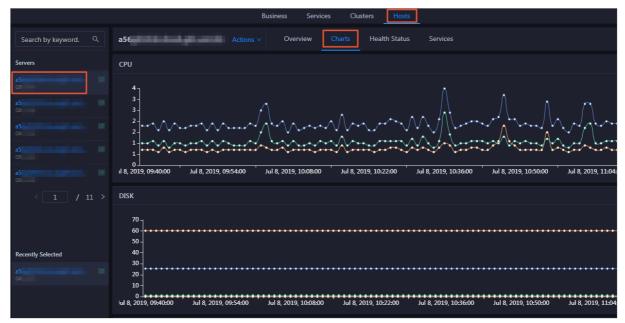

The **Charts** page displays trend charts of CPU usage, disk usage, memory usage, load, and packet transmission for the host. For more information, see Host overview.

#### 11.9.4.7.4. Host health

The Health Status page displays the information about the checkers of the selected host, including the checker details, check results, and schemes to clear alerts. In addition, you can log on to the host and perform manual checks on the host.

#### Go to the Health Status page

On the **Hosts** tab, select a host in the left-side navigation pane and click the **Health Status** tab. The **Health Status** page for the host appears.

On the **Health Status** page, you can view all checkers and the check results for the host. The check results are divided into **Critical**, **Warning**, and **Exception**. They are displayed in different colors. Pay attention to the check results, especially the **Critical** and **Warning** results, and handle them in a timely manner.

#### View checker details

1. On the Health Status page, click **Details** in the Actions column of a checker. In the dialog box that appears, view the checker details.

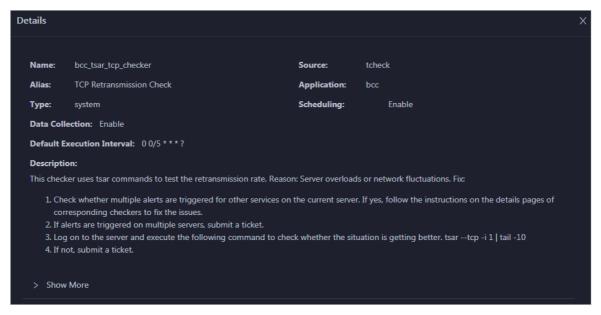

The checker details include the name, source, alias, application, type, default execution interval, and description of the checker, whether scheduling is enabled, and whether data collection is enabled. The schemes to clear alerts are provided in the description.

2. Click Show More at the bottom to view more information about the checker.

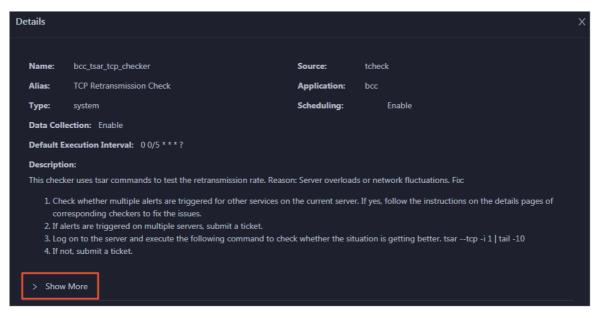

You can view information about the execution script, execution target, default threshold, and mount point for data collection.

#### View alert causes

You can view the check history and check results of a checker.

1. On the Health Status page, click + to expand a checker with alerts.

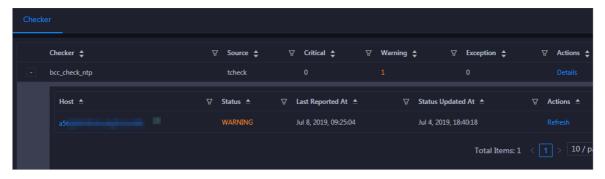

2. Click the host name. In the dialog box that appears, click **Details** in the Actions column of a check result to view the alert causes.

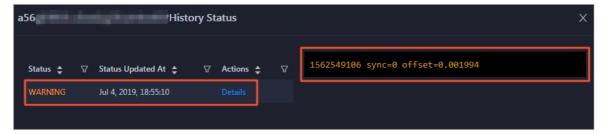

#### Clear alerts

On the Health Status page, click **Details** in the Actions column of a checker with alerts. In the dialog box that appears, view the schemes to clear alerts.

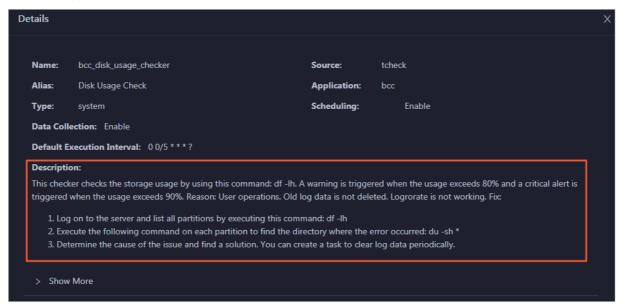

#### Log on to a host

To log on to a host to clear alerts or perform other operations, follow these steps:

1. On the Health Status page, click + to expand a checker with alerts.

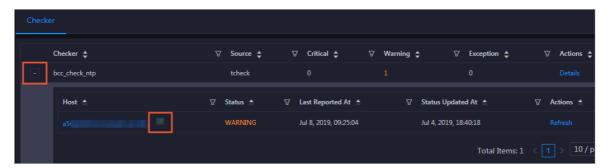

2. Click the Log On icon of a host. The TerminalService page appears.

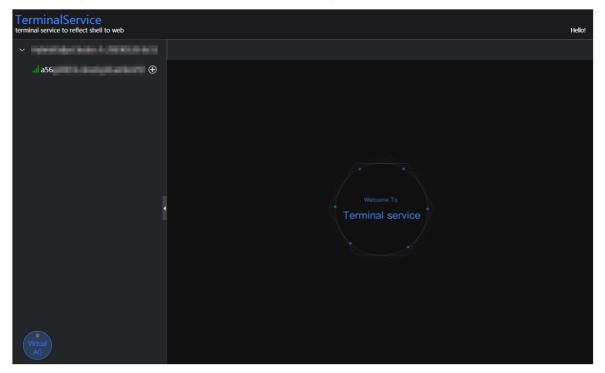

3. On the **TerminalService** page, click the hostname on the left to log on to the host.

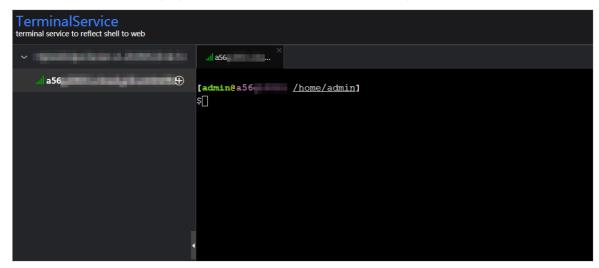

#### Run a checker again

After you clear an alert for a host, click **Refresh** in the Actions column of the host to run the checker again for the host. In this way, you can check whether the alert is cleared.

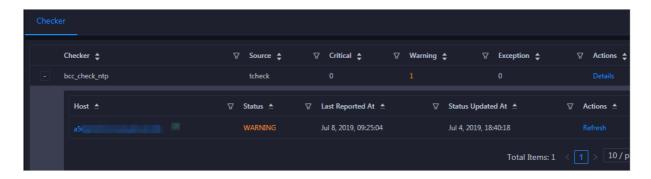

#### 11.9.4.7.5. Host services

On the Services page, you can view information about service instances and service instance roles of a host.

On the **Hosts** page, select a host in the left-side navigation pane, and then click the **Services** tab. The **Services** page for the host appears.

On the **Services** page, you can view the cluster, service instances, and service instance roles of the host.

## 11.9.5. Exceptions and solutions

This section describes some of the common error codes in the current version and corresponding solutions.

#### Error Code: LimitEceeded

Cause: The error code is returned because you can create up to 5 projects and 20 topics in a project in the previous version of DataHub.

Solution: In the latest version, you can create up to 10 projects and 1,000 topics in a project. Perform the following operations to change the project or topic limits:

- 1. Obtain the hostname of the ApsaraDB RDS for MySQL database from the following path: /home/a dmin/datahub/service/deploy/env.cfg.
- 2. Access the corresponding ApsaraDB RDS for MySQL database. In the config\_meta table, check the values of Project Limit 4User and Topic Limit 4Project.
- 3. Run the following commands to update the configurations. The new configurations take about 1 minute to take effect. You do not need to restart the database.

```
update config_meta set config_value = 10 where config_type = 'ProjectLimit4User' ;
update config_meta set config_value = 1000 where config_type = 'TopicLimit4Project' ;
```

#### Error code: IanlnvalidParameter

Cause: The error code is returned when StreamCompute attempts to capture records from DataHub by using an invalid timestamp. The timestamp you submit to the StreamCompute task is later than the current time, which may be caused by inaccurate local system time.

Solution: Correct your local system time by using the Network Time Protocol (NTP) or specify a timestamp that is for example 10 minutes earlier than the local system time.

#### Error code: InvalidCursor

Cause: The error code is returned when StreamCompute attempts to capture records from DataHub by using an invalid or expired cursor. An error may have occurred while StreamCompute is processing records from several days ago. When the time-to-live of the records expires and the records are deleted from DataHub, the cursor of these records is invalid.

Solution: Contact technical support for StreamCompute to learn about the cause of the task.

#### Error code: Parse response failed

Cause: This is probably caused by an invalid endpoint. For example, you may enter the console address as endpoint.

Solution: Perform a smoke test to check whether the system is running properly. If yes, check whether the endpoint is incorrect in the Apsara Infrastructure Management Framework console. Find the endpoint from the following path in the console: DataHubCluster > Cluster Dashboard > Cluster Resource > Service: datahub-frontend > dns in the Parameters and Result columns.

#### Error code: InternalServerError

Cause: Retry the smoke test or StreamCompute task. If the error code is still returned, an internal server error may occur. If the galaxy logs record this type of errors that occurred a long time ago, ignore these errors.

Solution: Use the following methods to search for corresponding logs to diagnose the issue. If you have any problems, screenshot the logs and contact technical support.

- In the logs directory of DataHubServer, search for the log files based on the specific time that the error occurred. The specific time can be found in the RequestId. RequestId is the unique ID of the request generated by DataHubServer.
- If more than one error occur, find the logs that are marked as **ERROR** in the logs directory of DataHubServer.

## 11.9.6. Appendix

#### 11.9.6.1. Installation environment

Operation system: AliOS5U7-x86-64

Template: Bigdata

## 11.9.6.2. Deployment directories and services

#### Services

| Name                       | Туре       | Description                                                                                                    |
|----------------------------|------------|----------------------------------------------------------------------------------------------------|
| service-datahub-service    | Controller | The service that is used to deploy DataHub backend services and used as the admin gateway of Apsara system.             |
| service-datahub-webconsole | Controller | The service that is used to deploy the DataHub console and configured on the same container as service-datahub-service. |

| Name                     | Туре       | Description                                                                                                    |
|--------------------------|------------|----------------------------------------------------------------------------------------------------|
| service-datahub-frontend | Worker     | The service that is used to deploy frontend servers and used as chunk servers.                                       |
| Chunkserver              | Worker     | The service that is used to deploy chunk servers in Apsara Distributed File System.                                  |
| PanguMaster              | Controller | The service that is used to deploy three masters in Apsara Distributed File System.                                  |
| NuwaMaster               | Controller | The service that is used to deploy three masters of Apsara Name Service and Distributed Lock Synchronization System. |
| FuxiMaster               | Controller | The service that is used to deploy two masters of Job Scheduler.                                                     |

#### Deployment directories and corresponding services

| Module                      | Directory                               | Service                    |
|-----------------------------|-----------------------------------------|----------------------------|
| Datahub/XStreamServicex     | /home/admin/datahub_service             | service-datahub-service    |
| Dat ahub/ShipperServicex    | /home/admin/datahub_service             | service-datahub-service    |
| Datahub/CoordinatorServicex | /home/admin/datahub_service             | service-datahub-service    |
| WebConsole                  | /home/admin/datahub_webcon<br>sole      | service-datahub-webconsole |
| Smoke                       | /home/admin/datahub_smoke               | service-datahub-frontend   |
| Frontend                    | /home/admin/datahub_fronten<br>d_server | service-datahub-frontend   |

## 11.9.6.3. Error codes

#### Error codes

| Error code       | HTTP status code | Description                                                                                                    |
|------------------|------------------|----------------------------------------------------------------------------------------------------|
| InvalidUriSpec   | 400              | The error code is returned when the request URI is invalid. This is probably caused by invalid topic or project names.            |
| InvalidParameter | 400              | The error code is returned when a parameter is invalid. For more information about the cause of the error, see the error message. |

| Error code            | HTTP status code | Description                                                                                                    |
|-----------------------|------------------|----------------------------------------------------------------------------------------------------|
| Unauthorized          | 401              | The error code is returned when the signature is incorrect. This is usually caused by an incorrect AccessKey or a time difference of more than 15 minutes between the client and the server.                                              |
| NoPermission          | 403              | The error code is returned when you do not have the permission to perform the operation.                                                                                                    |
| InvalidSchema         | 400              | The error code is returned when the schema format is invalid.                                                                                                    |
| InvalidCursor         | 400              | The error code is returned when the cursor is invalid or has expired.                                                                                                    |
| NoSuchProject         | 404              | The error code is returned when the specified project does not exist.                                                                                                    |
| NoSuchTopic           | 404              | The error code is returned when the specified topic does not exist.                                                                                                    |
| NoSuchShard           | 404              | The error code is returned when the specified shard ID does not exist.                                                                                                    |
| ProjectAlreadyExist   | 400              | The error code is returned when the project name already exists.                                                                                                    |
| TopicAlreadyExist     | 400              | The error code is returned when the topic name already exists.                                                                                                    |
| InvalidShardOperation | 405              | The error code is returned when the operation on the shard is not allowed. For example, you are not allowed to write data into a shard when it is in Deactivated status.                                                                  |
| LimitExceeded         | 400              | The error code is returned when a specified threshold is exceeded. For example, you create no more than 512 shards in a topic and 20 topics in a project.                                                                                 |
| InternalServerError   | 500              | The error code is returned when an unknown or internal error occurs or when the system is being upgraded. For more information about the cause of the error, obtain the request ID or search DataHub server logs for InternalServerError. |

## 11.10. E-MapReduce (EMR)

# 11.10.1. Methods for logging on to O&M platforms

## 11.10.1.1. Log on to Apsara Infrastructure Management

#### Framework

This topic describes how to log on to Apsara Infrastructure Management Framework.

#### **Prerequisites**

• The endpoint of the Apsara Uni-manager Operations Console and the username and password used to log on to the console are obtained from the deployment personnel or an administrator.

The URL of the Apsara Uni-manager Operations Console is in the following format: *ops.*asconsole.*intr anet-domain-id.*com.

• A browser is available. We recommend that you use Google Chrome.

#### Procedure

- 1. Open your browser.
- 2. In the address bar, enter the URL (*ops.*asconsole.*intranet-domain-id.*com). Then, press the Enter key.

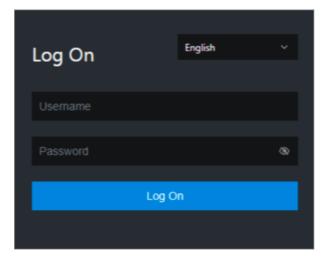

? Note You can select a language from the drop-down list in the upper-right corner of the page.

- 3. Enter your username and password.
  - **? Note** Obtain the username and password used to log on to the Apsara Uni-manager Operations Console from the deployment personnel or an administrator.

When you log on to the Apsara Uni-manager Operations Console for the first time, you must change the password of your username.

For security reasons, your password must meet the following requirements:

- The password contains uppercase and lowercase letters.
- The password contains digits.
- The password contains special characters such as exclamation points (!), at signs (@), number

signs (#), dollar signs (\$), and percent signs (%).

- o The password must be 10 to 20 characters in length.
- 4. Click Log On.
- 5. In the top navigation bar of the Apsara Uni-manager Operations Console, click **O&M**.
- 6. In the left-side navigation pane, choose **Product Management > Products**.
- 7. In the Apsara Stack O&M section, click Apsara Infrastructure Management Framework.

#### 11.10.2. Routine maintenance

## 11.10.2.1. O&M in the Apsara Infrastructure Management

#### Framework console

This topic describes how to perform O&M in the Apsara Infrastructure Management Framework console.

#### **Procedure**

- 1. Log on to the Apsara Infrastructure Management Framework console.
- 2. In the left-side navigation pane, click the C tab and select emr from the Project drop-down list.

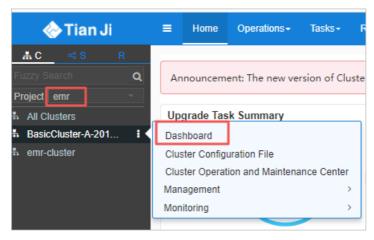

- 3. Move the pointer over the i icon next to an EMR cluster and select **Dashboard** to go to the Cluster Dashboard page.
- 4. In the **Service Instances** section, click **Details** in the Actions column that corresponds to emrservice to go to the Service Instance Information Dashboard page.

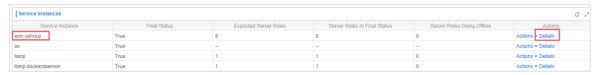

- 5. On the Services tab, find the emr-service service and click Details in the Action column.
- 6. On the **Service Details** page, click a server role.
- 7. In the **Machines** section, click **Restart Server Role** in the **Actions** column for a machine. Perform this operation for the other machines. The service is restarted.

# 11.10.3. Troubleshooting

# 11.10.3.1. Troubleshooting methods

If you detect a system fault during routine maintenance, read the Routine Maintenance part of this documentation for reference.

If you fail to rectify the fault, collect related information such as system information and fault symptoms and contact Alibaba Cloud technical support for help.

After you rectify a fault, analyze its causes, review the troubleshooting process, and make improvements.

# 11.11. Dataphin

# 11.11.1. What is Apsara Big Data Manager?

Apsara Big Data Manager (ABM) is an operations and maintenance (O&M) platform that is tailored for big data products. As an O&M tool for Dataphin, ABM allows you to perform O&M on Dataphin from a variety of perspectives such as the business, services, clusters, and hosts. In addition, ABM allows you to install patches for Dataphin, customize alert configurations, and view the O&M history.

Apsara Stack field engineers can manage Dataphin by using ABM. For example, they can view operational metrics, modify configurations, and check and handle alerts for Dataphin.

# 11.11.2. Log on to the ABM console

This topic describes how to log on to the Apsara Big Data Manager (ABM) console.

## **Prerequisites**

• The endpoint of the Apsara Uni-manager Operations Console and the username and password used to log on to the console are obtained from the deployment personnel or an administrator.

The URL of the Apsara Uni-manager Operations Console is in the following format: *ops.*asconsole.*intr* anet-domain-id.com.

• A browser is available. We recommend that you use Google Chrome.

### **Procedure**

- 1. Open your browser.
- 2. In the address bar, enter the URL (*ops.*asconsole.*intranet-domain-id.*com). Then, press the Enter key.

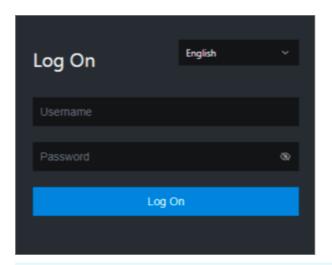

? Note You can select a language from the drop-down list in the upper-right corner of the page.

### 3. Enter your username and password.

Note Obtain the username and password used to log on to the Apsara Uni-manager Operations Console from the deployment personnel or an administrator.

When you log on to the Apsara Uni-manager Operations Console for the first time, you must change the password of your username.

For security reasons, your password must meet the following requirements:

- The password contains uppercase and lowercase letters.
- The password contains digits.
- The password contains special characters such as exclamation points (!), at signs (@), number signs (#), dollar signs (\$), and percent signs (%).
- The password must be 10 to 20 characters in length.
- 4. Click Log On.
- 5. In the top navigation bar of the Apsara Uni-manager Operations Console, click **O&M**.
- 6. In the left-side navigation pane, choose **Product Management > Products**.
- 7. In the Big Data Services section, choose General-Purpose O&M > Apsara Big Data Manager.

# 11.11.3. O&M overview and entry

This topic describes the O&M features of Dataphin and how to access the Dataphin O&M page.

## **Modules**

Dataphin O&M includes service O&M, cluster O&M, and host O&M. The following table describes them in detail.

| Module | Feature | Description |
|--------|---------|-------------|
|        |         |             |

| Module   | Feature       | Description                                                                                                    |
|----------|---------------|----------------------------------------------------------------------------------------------------|
| Services | Overview      | Displays the trend charts of CPU usage, disk usage, memory usage, load, packet transmission, TCP connection, and root disk usage for each service in a cluster.                                                                                                    |
|          | Server        | Displays the host list of each service in a cluster so that you can understand the service deployment on hosts.                                                                                                    |
| Clusters | Overview      | Displays the trend charts of CPU usage, disk usage, memory usage, load, packet transmission, TCP connection, and root disk usage for a cluster.                                                                                                    |
|          | Health Status | Displays all checkers of a cluster, including the checker details, check results for the hosts in the cluster, and schemes to clear alerts. In addition, you can log on to a host and perform manual checks on the host.                                                                                                    |
| Hosts    | Overview      | Displays the overall running and health check information about a host. On this page, you can view the root disk usage, total usage, 1-minute load, 5-minute load, 15-minute load, health check result, and health check history of the host. You can also view the trend charts of CPU usage, disk usage, memory usage, load, packet transmission, TCP connection, and root disk usage for the host. |
|          | Health Status | Displays the checkers of the selected host, including the checker details, check results, check history, and schemes to clear alerts. In addition, you can log on to the host and perform manual checks on the host.                                                                                                    |

# **Entry**

- 1. Log on to the ABM console.
- 2. Click  $\blacksquare$  in the upper-left corner and click **Dataphin**.
- 3. On the page that appears, click O&M in the top navigation bar. The Services page appears.

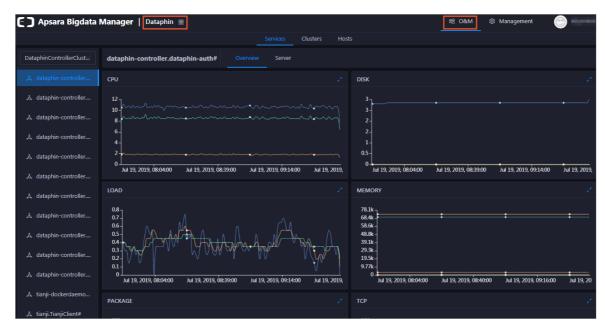

The **O&M** page includes three modules, namely, **Services**, **Clusters**, and **Hosts**.

# 11.11.4. Service O&M

# 11.11.4.1. Service overview

The Overview tab lists all Dataphin services in a cluster. You can view the trend charts of CPU usage, disk usage, memory usage, load, packet transmission, TCP connection, and root disk usage for each service.

## **Entry**

- 1. At the top of the **O&M** page, click **Services**.
- 2. On the **Services** page, search for a cluster in the search box above the left-side service list, and then select a service in the service list.
- 3. Click the Overview tab to go to the Overview tab for the service.

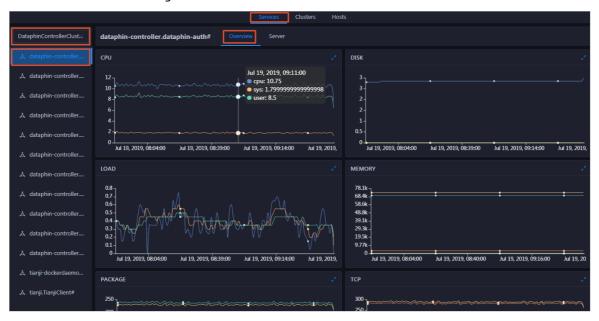

On the **Overview** tab, you can view the trend charts of CPU usage, disk usage, memory usage, load, packet transmission, TCP connection, and root disk usage for the selected service.

### CPU

This chart displays the trend lines of the total CPU usage (cpu), CPU usage for executing code in kernel space (sys), and CPU usage for executing code in user space (user) for the selected service over time in different colors.

Click in the upper-right corner of the chart to zoom in the chart.

You can specify the start time and end time in the upper-left corner of the enlarged chart to view the CPU usage of the service in the specified period.

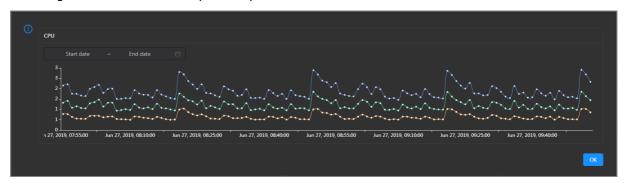

### DISK

This chart displays the trend lines of the storage space usage on the /, /boot, /home/admin, and /home directories for the selected service over time in different colors.

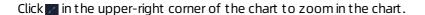

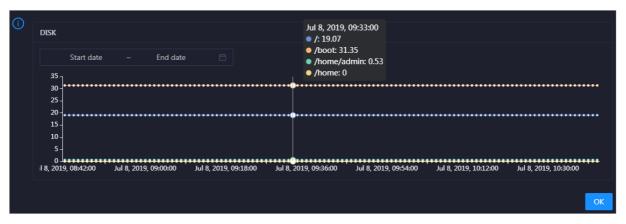

You can specify the start time and end time in the upper-left corner of the enlarged chart to view the storage space usage of the service in the specified period.

#### LOAD

This chart displays the trend lines of the 1-minute, 5-minute, and 15-minute load averages for the selected service over time in different colors.

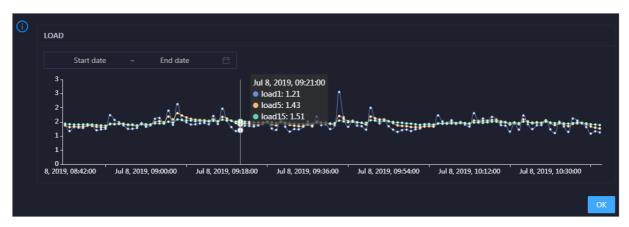

You can specify the start time and end time in the upper-left corner of the enlarged chart to view the 1-minute, 5-minute, and 15-minute load averages of the selected service in the specified period.

### **MEMORY**

This chart displays the trend lines of the memory usage (mem), total memory size (total), used memory size (used), size of memory used by kernel buffers (buff), size of memory used by the page cache (cach), and available memory size (free) for the selected service over time in different colors.

Click in the upper-right corner of the chart to zoom in the chart.

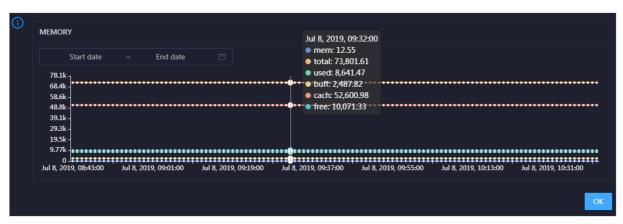

You can specify the start time and end time in the upper-left corner of the enlarged chart to view the memory usage of the selected service in the specified period.

#### **PACKAGE**

This chart displays the trend lines of the number of dropped packets (drop), that of error packets (error), that of received packets (in), and that of sent packets (out) for the selected service over time in different colors. These trend lines reflect the data transmission status of the service.

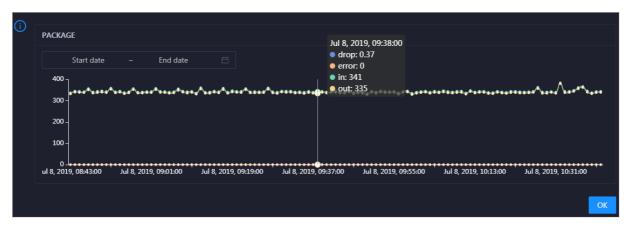

You can specify the start time and end time in the upper-left corner of the enlarged chart to view the data transmission status of the selected service in the specified period.

#### **TCP**

This chart displays the trend lines of the number of failed TCP connection attempts (atmp\_fail), that of the times of resetting TCP connections in the ESTABLISHED state (est\_reset), that of active TCP connections (active), that of passive TCP connections (pasive), that of received TCP packets (iseg), and that of sent TCP packets (outseg) for the selected service over time in different colors. These trend lines reflect the TCP connection status of the service.

Click in the upper-right corner of the chart to zoom in the chart.

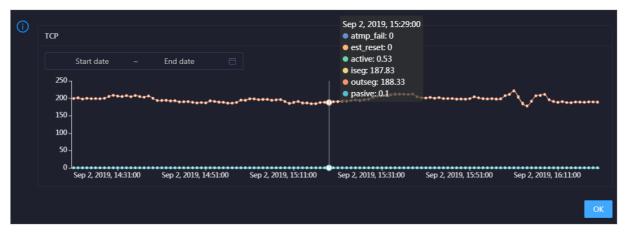

You can specify the start time and end time in the upper-left corner of the enlarged chart to view the TCP connection status of the selected service in the specified period.

### **DISK ROOT**

This chart displays the trend line of the average root disk usage (avg) for the selected service over time.

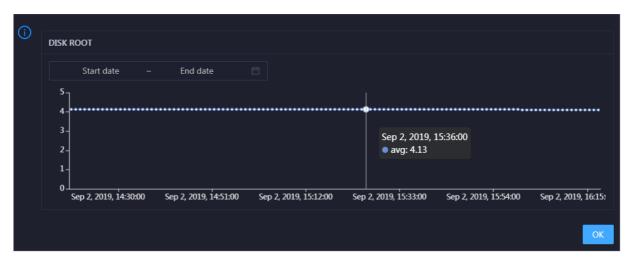

You can specify the start time and end time in the upper-left corner of the enlarged chart to view the average root disk usage of the selected service in the specified period.

# 11.11.4.2. Service hosts

The Server tab allows you to view the host list of each Dataphin service so that you can understand the service deployment on hosts.

- 1. At the top of the **O&M** page, click **Services**.
- 2. On the **Services** page, search for a cluster in the search box above the left-side service list, and then select a service in the service list.
- 3. Click the Server tab to go to the Server tab for the service.

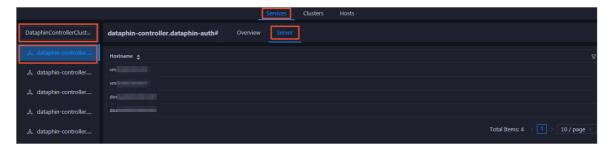

On the **Server** tab, you can view the hosts where the selected service is run.

# 11.11.5. Cluster O&M

# 11.11.5.1. Cluster overview

The Overview tab displays the trend charts of CPU usage, disk usage, memory usage, load, packet transmission, TCP connection, and root disk usage for a cluster.

## **Entry**

- 1. At the top of the **O&M** page, click **Clusters**.
- 2. On the **Clusters** page, select a cluster in the left-side navigation pane, and then click the **Overview** tab.

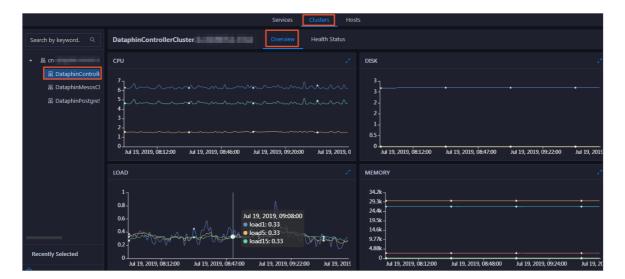

## **CPU**

This chart shows the trend lines of the total CPU utilization (cpu), CPU utilization for executing code in kernel space (sys), and CPU utilization for executing code in user space (user) for the cluster in different colors.

In the upper-right corner of the chart, click the zi icon to zoom in the chart.

You can specify the start time and end time in the upper-left corner of the enlarged chart to view the CPU utilization of the cluster in the specified period.

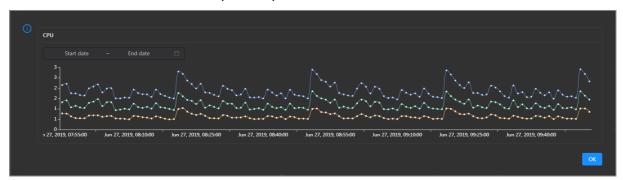

## DISK

This chart shows the trend lines of the storage usage on the /, /boot, /home/admin, and /home directories for the cluster over time in different colors.

In the upper-right corner of the chart, click the **z** icon to zoom in the chart.

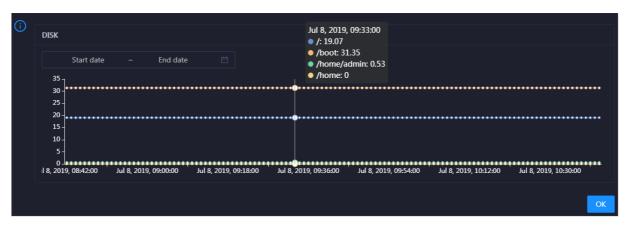

You can specify the start time and end time in the upper-left corner of the enlarged chart to view the storage usage of the cluster in the specified period.

### **MEMORY**

This chart shows the trend lines of the memory usage (mem), total memory size (total), used memory size (used), size of memory used by buffers (buff), size of memory used by the page cache (cach), and available memory size (free) for the cluster in different colors.

In the upper-right corner of the chart, click the zicon to zoom in the chart.

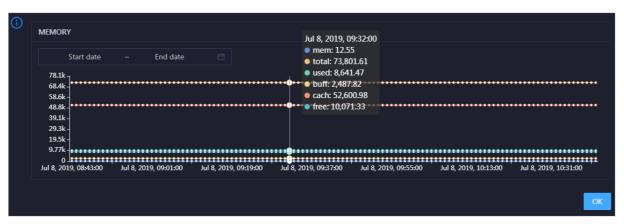

You can specify the start time and end time in the upper-left corner of the enlarged chart to view the memory usage of the cluster in the specified period.

## **PACKAGE**

This chart shows the trend lines of the numbers of dropped packets (drop), error packets (error), received packets (in), and sent packets (out) for the cluster in different colors. These trend lines reflect the data transmission status of the cluster.

In the upper-right corner of the chart, click the **r**icon to zoom in the chart.

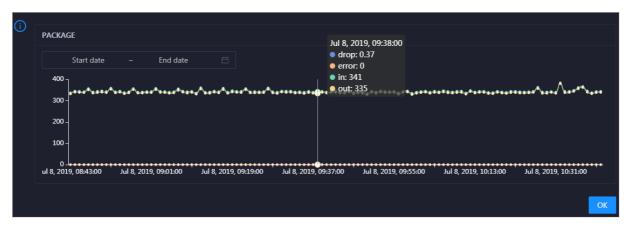

You can specify the start time and end time in the upper-left corner of the enlarged chart to view the data transmission status of the cluster in the specified period.

#### LOAD

This chart shows the trend lines of the 1-minute, 5-minute, and 15-minute load averages for the cluster in different colors.

In the upper-right corner of the chart, click the **z** icon to zoom in the chart.

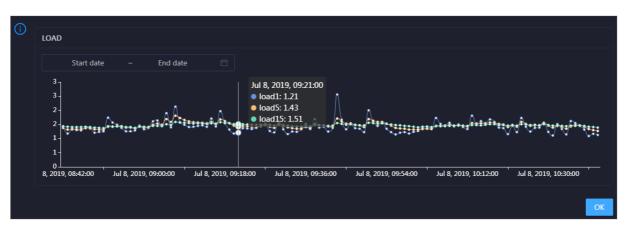

You can specify the start time and end time in the upper-left corner of the enlarged chart to view the 1-minute, 5-minute, and 15-minute load averages of the cluster in the specified period.

## 11.11.5.2. Cluster health

On the Health Status tab, you can view all checkers of a cluster, including the checker details, check results for the hosts in the cluster, and schemes to clear alerts. In addition, you can log on to a host and perform manual checks on the host.

## **Entry**

- 1. At the top of the **O&M** page, click **Clusters**.
- 2. On the **Clusters** page, select a cluster in the left-side navigation pane, and then click the **Health Status** tab.

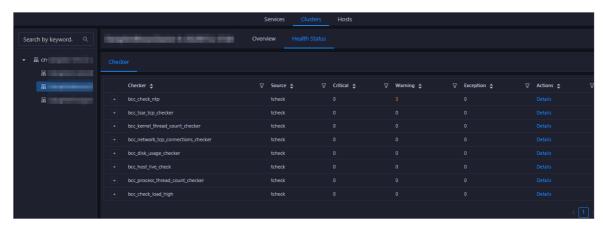

On the **Health Status** tab, you can view all checkers for the cluster and the check results for the hosts in the cluster. The following alerts may be reported on a host: **CRITICAL**, **WARNING**, and **EXCEPTION**. The alerts are represented in different colors. You must handle the alerts in a timely manner, especially the **CRITICAL** and **WARNING** alerts.

## View checker details

1. On the Health Status tab, click **Details** in the Actions column of a checker. On the Details page, view checker details.

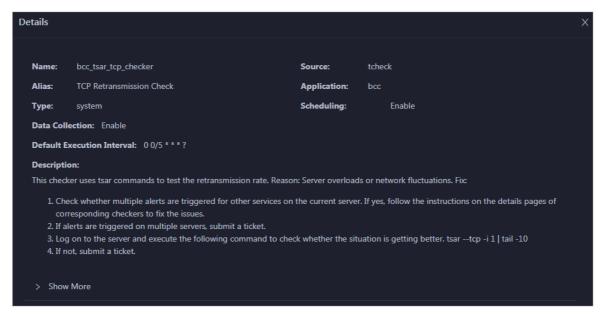

The checker details include Name, Source, Alias, Application, Type, Scheduling, Data Collection, Default Execution Interval, and Description. The schemes to clear alerts are provided in the description.

2. Click **Show More** to view more information about the checker.

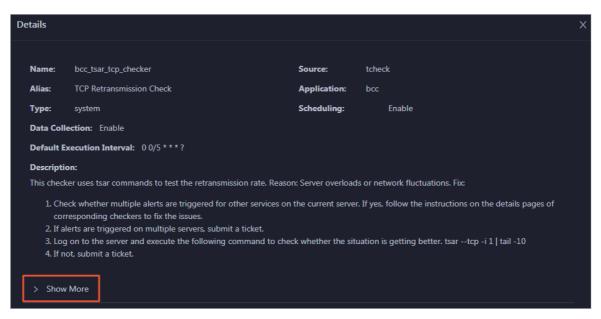

You can view information about Script, Target (Tianji), Default Threshold, and Mount Point.

## View the hosts for which alerts are reported and causes for the alerts

You can view the check history and check results of a checker on a host.

1. On the Health Status tab, click + to expand a checker for which alerts are reported. You can view all hosts where the checker is run.

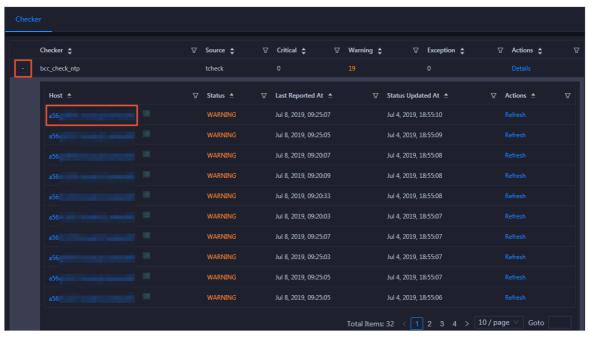

2. Click a hostname. In the panel that appears, click **Details** in the Actions column of a check result to view the cause of the alert.

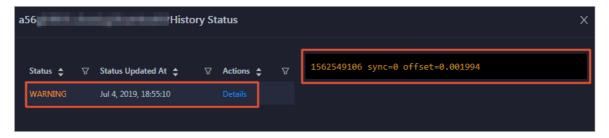

## Clear alerts

On the Health Status tab, click **Details** in the Actions column of a checker for which alerts are reported. On the Details page, view the schemes to clear alerts.

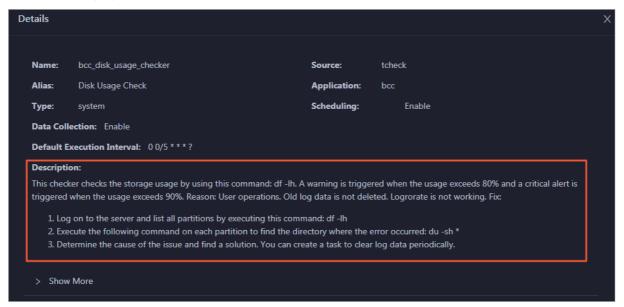

# Log on to a host

You may need to log on to a host to handle alerts or other issues that occurred on the host.

1. On the Health Status tab, click + to expand a checker for which alerts are reported.

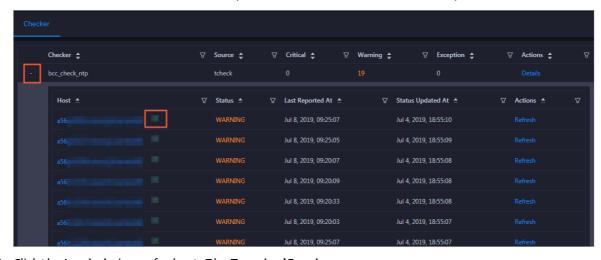

2. Click the **Login in** icon of a host. The **TerminalService** page appears.

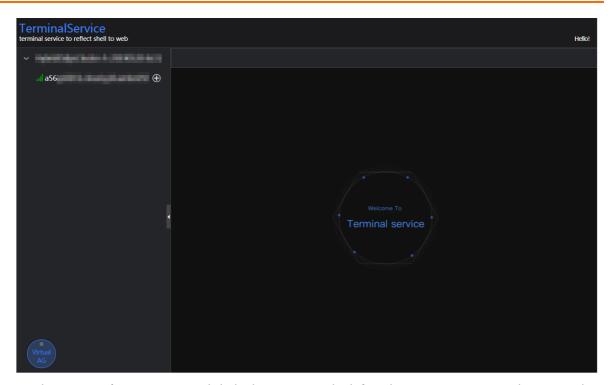

3. On the **TerminalService** page, click the hostname in the left-side navigation pane to log on to the host.

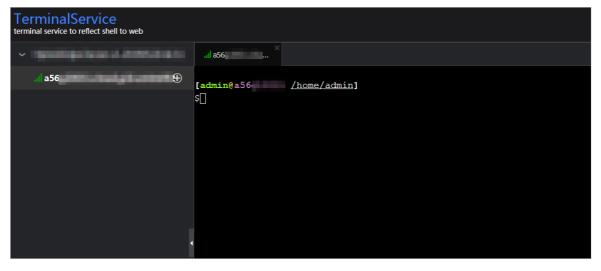

# Run a checker again

After you clear an alert for a host, click **Refresh** in the Actions column of the host to run the checker again for the host. This way, you can check whether the alert is cleared.

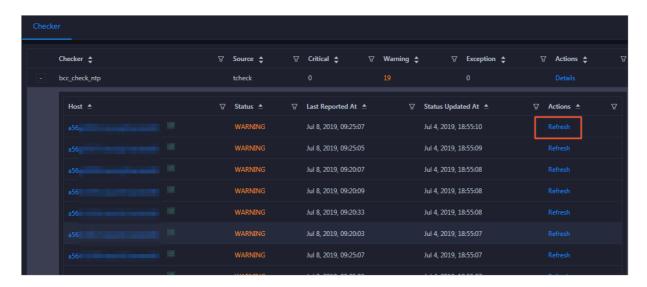

# 11.11.6. Host O&M

# 11.11.6.1. Host overview

The Overview tab displays the overall running and health check information about a host in a Dataphin cluster. On this page, you can view the root disk usage, total usage, 1-minute load, 5-minute load, 15-minute load, health check result, and health check history of the host. You can also view the trend charts of CPU usage, disk usage, memory usage, load, packet transmission, TCP connection, and root disk usage for the host.

## **Entry**

- 1. At the top of the **O&M** page, click **Hosts**.
- 2. On the **Hosts** page, select a host in the left-side navigation pane, and then click the **Overview** tab.

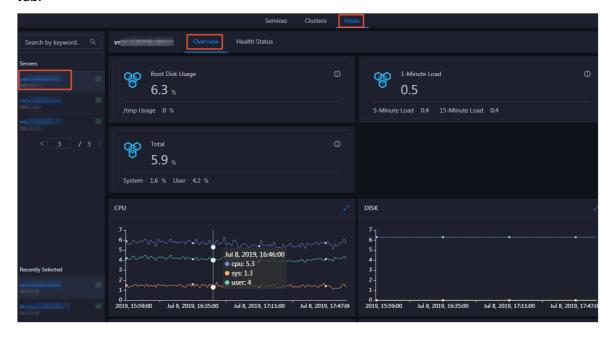

On the **Overview** tab, you can view the root disk usage, total usage, 1-minute load, 5-minute load, 15-minute load, health check result, and health check history of the host. You can also view the trend charts of CPU usage, disk usage, memory usage, load, packet transmission, TCP connection, and root disk usage for the host.

## Root Disk Usage, Total, and 1-Minute Load

These sections display the root disk usage, total usage, and 1-minute load for the selected host. The Root Disk Usage section provides the usage of the /tmp directory. The Total section provides the system usage and user usage. The 1-Minute Load section provides the 1-minute, 5-minute, and 15-minute load averages.

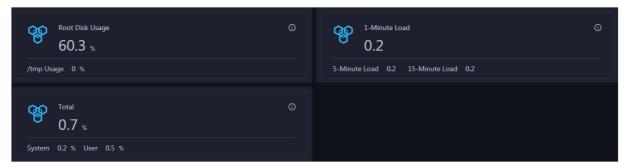

### **CPU**

The CPU chart shows the trend lines of the total CPU utilization (cpu), CPU utilization for executing code in kernel space (sys), and CPU utilization for executing code in user space (user) of the host over time in different colors.

In the upper-right corner of the chart, click the **z** icon to zoom in the chart.

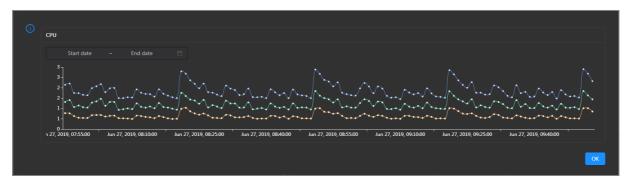

You can specify the start time and end time in the upper-left corner of the enlarged chart to view the CPU utilization of the host in the specified period.

#### DISK

The DISK chart shows the trend lines of the storage usage in the /, /boot, /home/admin, and /home directories for the host over time in different colors.

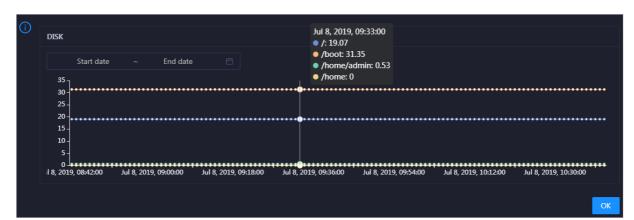

In the upper-right corner of the chart, click the zicon to zoom in the chart.

You can specify the start time and end time in the upper-left corner of the enlarged chart to view the storage usage of the host in the specified period.

### **MEMORY**

The MEMORY chart shows the trend lines of the memory usage (mem), total memory size (total), used memory size (used), size of memory used by kernel buffers (buff), size of memory used by the page cache (cach), and available memory size (free) for the host over time in different colors.

In the upper-right corner of the chart, click the **z** icon to zoom in the chart.

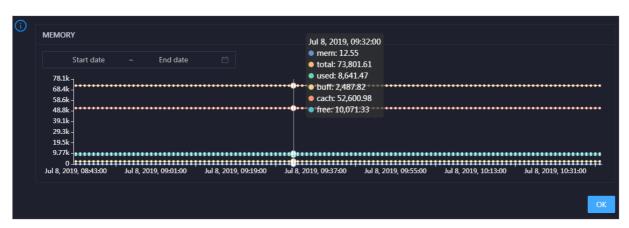

You can specify the start time and end time in the upper-left corner of the enlarged chart to view the memory usage of the host in the specified period.

#### LOAD

The LOAD chart shows the trend lines of the 1-minute, 5-minute, and 15-minute load averages for the host over time in different colors.

In the upper-right corner of the chart, click the **z** icon to zoom in the chart.

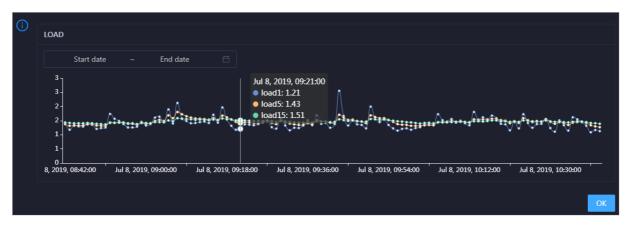

You can specify the start time and end time in the upper-left corner of the enlarged chart to view the 1-minute, 5-minute, and 15-minute load averages of the host in the specified period.

### **PACKAGE**

The PACKAGE chart shows the trend lines of the number of dropped packets (drop), that of error packets (error), that of received packets (in), and that of sent packets (out) for the host over time in different colors. These trend lines reflect the data transmission status of the host.

In the upper-right corner of the chart, click the **z** icon to zoom in the chart.

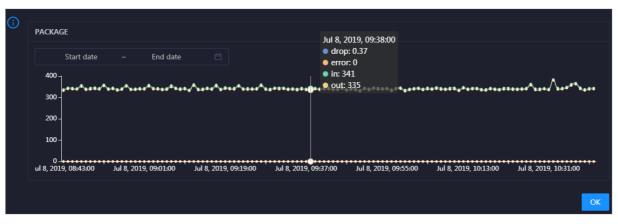

You can specify the start time and end time in the upper-left corner of the enlarged chart to view the data transmission status of the host in the specified period.

## **TCP**

This chart displays the trend lines of the number of failed TCP connection attempts (atmp\_fail), that of the times of resetting TCP connections in the ESTABLISHED state (est\_reset), that of active TCP connections (active), that of passive TCP connections (pasive), that of received TCP packets (iseg), and that of sent TCP packets (outseg) for the host over time in different colors. These trend lines reflect the TCP connection status of the host.

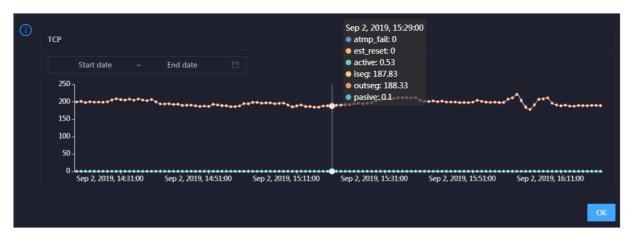

You can specify the start time and end time in the upper-left corner of the enlarged chart to view the TCP connection status of the host in the specified period.

### **DISK ROOT**

This chart displays the trend line of the average usage of the root disk (/) for the host over time.

Click in the upper-right corner of the chart to zoom in the chart.

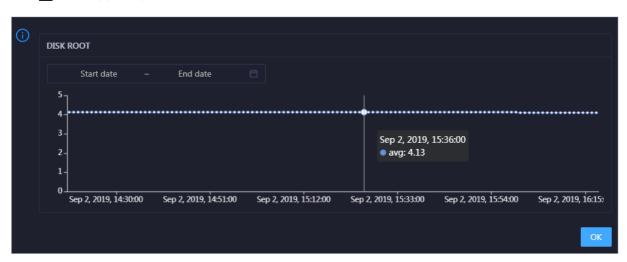

You can specify the start time and end time in the upper-left corner of the enlarged chart to view the average root disk usage of the host in the specified period.

## **Health Check**

This section displays the number of checkers deployed for the host and the respective number of Critical, Warning, and Exception alerts.

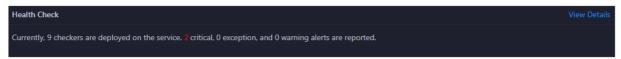

Click **View Details** to go to the Health Status page. On this page, you can view the health check details. For more information, see Host health.

# **Health Check History**

This section displays a record of the health checks performed on the host.

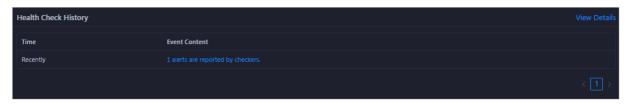

Click **View Details** to go to the Health Status page. On this page, you can view the health check details. For more information, see Host health.

You can click the event content of a check to view the exception items.

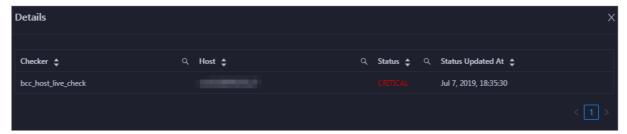

## 11.11.6.2. Host health

On the Health Status tab, you can view the checkers of the selected host, including the checker details, check results, and schemes to clear alerts. In addition, you can log on to the host and perform manual checks on the host.

## **Entry**

- 1. At the top of the **O&M** page, click **Hosts**.
- 2. On the **Hosts** page, select a host in the left-side navigation pane, and then click the **Health Status** tab.

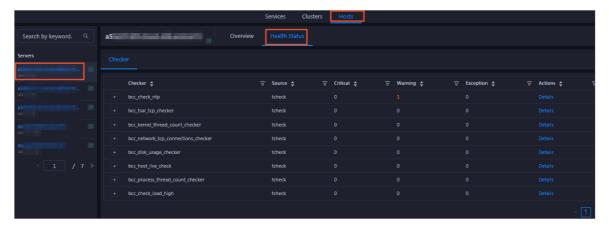

On the **Health Status** page, you can view all checkers and the check results for the host. The check results are divided into **Critical**, **Warning**, and **Exception**. They are displayed in different colors. Pay attention to the check results, especially the **Critical** and **Warning** results, and handle them in a timely manner.

## View checker details

1. On the Health Status page, click **Details** in the Actions column of a checker. In the dialog box that appears, view the checker details.

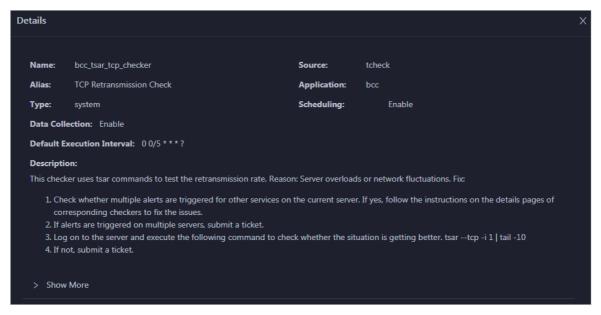

The checker details include the name, source, alias, application, type, default execution interval, and description of the checker, whether scheduling is enabled, and whether data collection is enabled. The schemes to clear alerts are provided in the description.

2. Click Show More at the bottom to view more information about the checker.

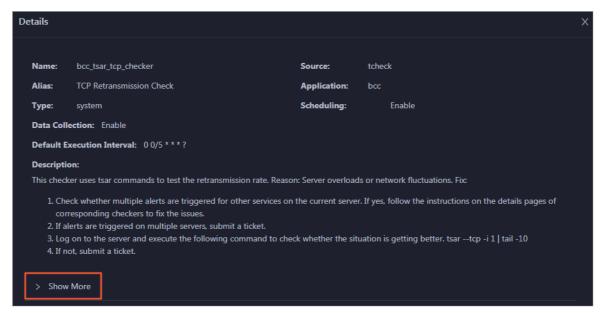

You can view information about the execution script, execution target, default threshold, and mount point for data collection.

### View alert causes

You can view the check history and check results of a checker.

1. On the Health Status page, click + to expand a checker with alerts.

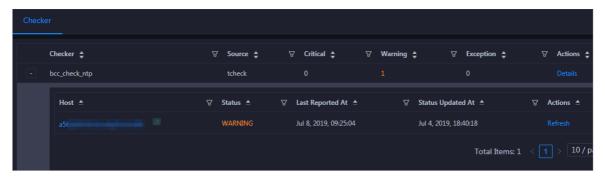

2. Click the host name. In the dialog box that appears, click **Details** in the Actions column of a check result to view the alert causes.

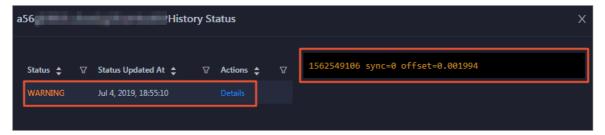

## Clear alerts

On the Health Status page, click **Details** in the Actions column of a checker with alerts. In the dialog box that appears, view the schemes to clear alerts.

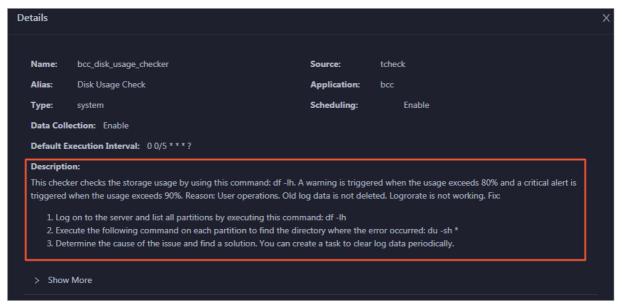

## Log on to a host

To log on to a host to clear alerts or perform other operations, follow these steps:

1. On the Health Status page, click + to expand a checker with alerts.

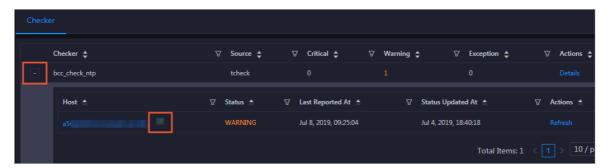

2. Click the Log On icon of a host. The TerminalService page appears.

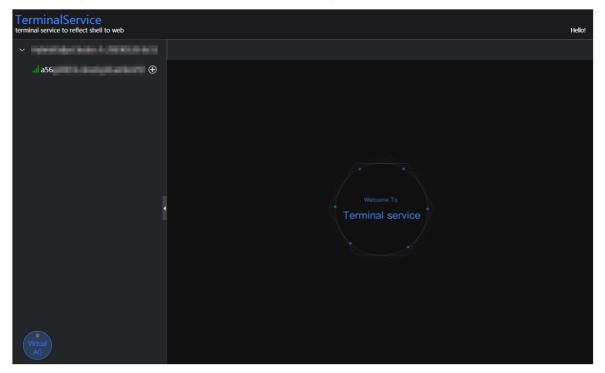

3. On the **TerminalService** page, click the hostname on the left to log on to the host.

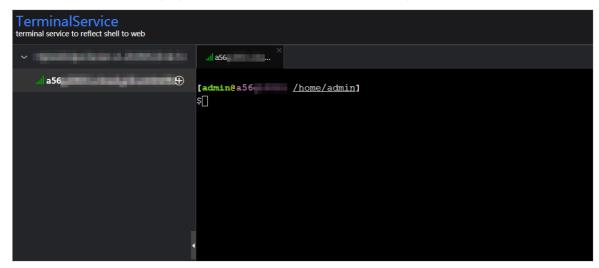

# Run a checker again

After you clear an alert for a host, click **Refresh** in the Actions column of the host to run the checker again for the host. In this way, you can check whether the alert is cleared.

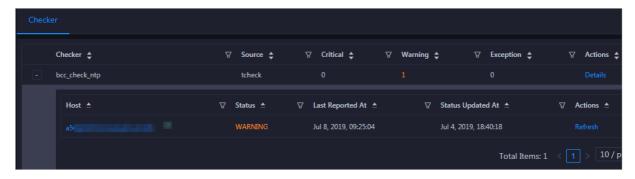

# 11.12. Elasticsearch (on ECS)

# 11.12.1. What is Apsara Big Data Manager?

Apsara Big Data Manager (ABM) is an operations and maintenance (O&M) platform designed for big data products. You can use ABM to perform O&M on Apsara Stack Elasticsearch from the perspectives of business, services, clusters, and hosts. You can also update patches, customize alerting configurations, and view O&M history for Elasticsearch in ABM.

ABM helps on-site Apsara Stack engineers manage Elasticsearch. For example, the engineers can view resource usage, view and handle alerts, and modify configurations.

# 11.12.2. Log on to the ABM console

This topic describes how to log on to the Apsara Big Data Manager (ABM) console.

## **Prerequisites**

• The endpoint of the Apsara Uni-manager Operations Console and the username and password used to log on to the console are obtained from the deployment personnel or an administrator.

The URL of the Apsara Uni-manager Operations Console is in the following format: *ops*.asconsole.*intr* anet-domain-id.com.

• A browser is available. We recommend that you use Google Chrome.

### **Procedure**

- 1. Open your browser.
- 2. In the address bar, enter the URL (*ops.*asconsole.*intranet-domain-id.*com). Then, press the Enter key.

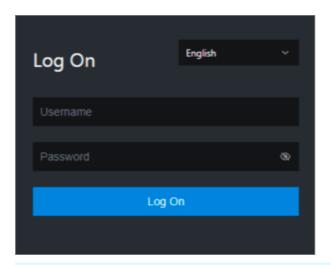

? Note You can select a language from the drop-down list in the upper-right corner of the page.

### 3. Enter your username and password.

Note Obtain the username and password used to log on to the Apsara Uni-manager Operations Console from the deployment personnel or an administrator.

When you log on to the Apsara Uni-manager Operations Console for the first time, you must change the password of your username.

For security reasons, your password must meet the following requirements:

- The password contains uppercase and lowercase letters.
- The password contains digits.
- The password contains special characters such as exclamation points (!), at signs (@), number signs (#), dollar signs (\$), and percent signs (%).
- The password must be 10 to 20 characters in length.
- 4. Click Log On.
- 5. In the top navigation bar of the Apsara Uni-manager Operations Console, click **O&M**.
- 6. In the left-side navigation pane, choose Product Management > Products.
- 7. In the Big Data Services section, choose General-Purpose O&M > Apsara Big Data Manager.

# 11.12.3. Elasticsearch O&M overview

This topic describes the features of Apsara Stack Elasticsearch O&M. It also provides information about how to navigate to the Elasticsearch O&M page.

## **Modules**

Elasticsearch O&M contains four modules: Business, Services, Clusters, and Hosts. The following table describes these modules.

| Module   | Feature                  | Description                                                                                                    |
|----------|--------------------------|----------------------------------------------------------------------------------------------------|
| Business | Cluster<br>Configuration | Allows you to view and modify the cluster configuration files in the <b>worker</b> and <b>kibana</b> lists for Elasticsearch.                                                                                                    |
|          | System<br>Configuration  | Allows you to view and modify the system configuration files for Elasticsearch.                                                                                                    |
| Services | Overview                 | Displays all Elasticsearch services in a cluster. You can view the trend charts of CPU utilization, disk usage, memory usage, load, packet transmission, TCP connection, and root disk usage for each service.                                                                                                    |
|          | Server                   | Displays all hosts where each Elasticsearch service is running.<br>This allows you to quickly understand service deployment on<br>hosts.                                                                                                    |
| Clusters | Overview                 | Displays the overall running and health check information about a cluster. On this tab, you can view the host status, service status, health check result, and health check history of the cluster. You can also view the trend charts of CPU utilization, disk usage, memory usage, load, packet transmission, TCP connection, and root disk usage.                                          |
|          | Health Status            | Displays all checkers for a cluster, including the checker details, check results for the hosts in the cluster, and schemes to clear alerts if any. In addition, you can log on to a host and perform manual checks on the host.                                                                                                    |
| Hosts    | Overview                 | Displays the overall running and health check information about a host. On this tab, you can view the root disk usage, total usage, 1-minute load, 5-minute load, 15-minute load, health check result, and health check history of the host. You can also view the trend charts of CPU utilization, disk usage, memory usage, load, packet transmission, TCP connection, and root disk usage. |
|          | Charts                   | Displays the enlarged trend charts of CPU utilization, memory usage, disk usage, load, and packet transmission.                                                                                                    |
|          | Health Status            | Displays the health check results of a host. A host has the following health states: CRITICAL, WARNING, EXCEPTION, and OK.                                                                                                    |
|          | Services                 | Displays information about service instances and service instance roles of a host.                                                                                                    |

# **Entry**

- 1. Log on to Apsara Bigdata Manager.
- 2. Click the icon in the upper-left corner and then Elasticsearch.

**O&M** contains four modules: **Business**, **Services**, **Clusters**, and **Hosts**.

3. In the top navigation bar of the page that appears, click  ${\bf O\&M}$ . The Business page appears.

## 11.12.4. Business O&M

# 11.12.4.1. Cluster configuration

This topic describes how to view and modify the cluster configuration files in the worker and kibana lists for Elasticsearch in the Apsara Big Data Manager (ABM) console.

## **Entry**

- 1. In the upper part of the page, click the **Business** tab.
- 2. In the left-side navigation pane of the **Business** tab, click **Cluster Configuration**.
- 3. In the **worker** or **kibana** list, click the cluster configuration file that you want to view. The details of the file appear on the right part of the page.

## Modify a cluster configuration file

- 1. Click the cluster configuration file that you want to modify and click Edit. Then, modify the file based on your business requirements.
- 2. Click Save.
- 3. Click Preview.
  - i. In the Preview dialog box, compare the differences before and after the file modification.
  - ii. If the modification is correct, click OK.
- 4. Click Submit in the lower part of the page. The modification is complete.

If you want to cancel the modification, click Undo.

## Upload a plug-in

Notice Custom plug-ins may affect the stability of your cluster. Make sure that the custom plug-in you want to upload is reliable, secure, and ready to use. Plug-ins are not automatically updated with Elasticsearch. To update a plug-in, you must manually upload a new version of the plug-in.

- 1. Select the cluster to which you want to upload a plug-in from the drop-down list. Click **Upload Plug-in**.
- 2. In the **Upload Plug-in** dialog box, click **Click here to select files for upload** to upload one or more files.

To delete a file that is not required for the upload, click the x icon next to the file.

3. Select the check box in the dialog box and click **OK**.

# 11.12.4.2. System configuration

This topic describes how to view and modify the system configuration files for Elasticsearch in Apsara Big Data Manager (ABM).

## **Entry**

- 1. In the upper part of the page, click the **Business** tab.
- 2. On the Business page, click System Configuration in the left-side navigation pane.
- 3. Click the configuration file that you want to view. The details of the file appear on the right.

## Modify a system configuration file

- 1. Click the system configuration file that you want to modify and click **Edit**. Then, modify the file based on your business requirements.
- 2. Click Save.
- 3. Click Preview.
  - i. In the **Preview** dialog box, compare the differences before and after the file modification.
  - ii. If the modification is correct, click OK.
- 4. Click Submit in the lower part of the page. The modification is complete.

If you want to cancel the modification, click **Undo**.

# 11.12.5. Service O&M

## 11.12.5.1. Service overview

The service overview page lists all Elasticsearch services in a cluster. You can view the trend charts of CPU usage, disk usage, memory usage, load, packet transmission, TCP connection, and root disk usage for each service.

## **Entry**

- 1. At the top of the **O&M** page, click the **Services** tab.
- 2. On the **Services** page that appears, select a service in the left-side navigation pane. Click the **Overview** tab.

On the Overview page that appears, you can view the trend charts of CPU usage, disk usage, memory usage, load, packet transmission, TCP connection, and root disk usage for the selected service.

### **CPU**

This chart displays the trend lines of the total CPU usage (cpu), CPU usage for executing code in kernel space (sys), and CPU usage for executing code in user space (user) for the selected service over time in different colors.

Click in the upper-right corner of the chart to zoom in the chart.

You can specify the start time and end time in the upper-left corner of the enlarged chart to view the CPU usage of the service in the specified period.

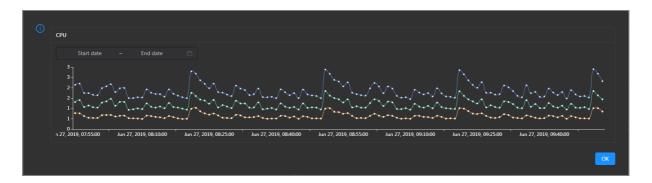

## DISK

This chart displays the trend lines of the storage space usage on the /, /boot, /home/admin, and /home directories for the selected service over time in different colors.

Click in the upper-right corner of the chart to zoom in the chart.

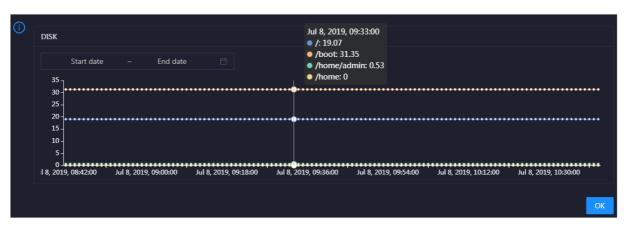

You can specify the start time and end time in the upper-left corner of the enlarged chart to view the storage space usage of the service in the specified period.

## LOAD

This chart displays the trend lines of the 1-minute, 5-minute, and 15-minute load averages for the selected service over time in different colors.

Click in the upper-right corner of the chart to zoom in the chart.

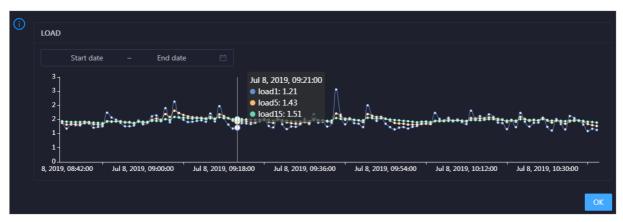

You can specify the start time and end time in the upper-left corner of the enlarged chart to view the 1-minute, 5-minute, and 15-minute load averages of the selected service in the specified period.

### **MEMORY**

This chart displays the trend lines of the memory usage (mem), total memory size (total), used memory size (used), size of memory used by kernel buffers (buff), size of memory used by the page cache (cach), and available memory size (free) for the selected service over time in different colors.

Click in the upper-right corner of the chart to zoom in the chart.

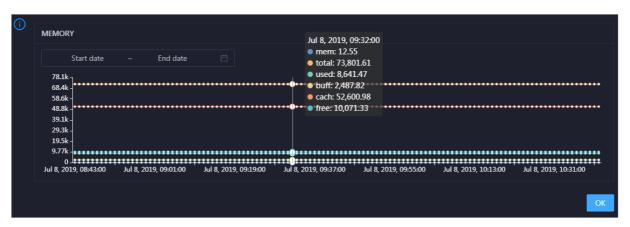

You can specify the start time and end time in the upper-left corner of the enlarged chart to view the memory usage of the selected service in the specified period.

### **PACKAGE**

This chart displays the trend lines of the number of dropped packets (drop), that of error packets (error), that of received packets (in), and that of sent packets (out) for the selected service over time in different colors. These trend lines reflect the data transmission status of the service.

Click in the upper-right corner of the chart to zoom in the chart.

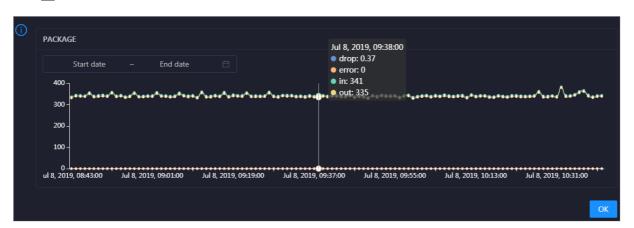

You can specify the start time and end time in the upper-left corner of the enlarged chart to view the data transmission status of the selected service in the specified period.

### **TCP**

This chart displays the trend lines of the number of failed TCP connection attempts (atmp\_fail), that of the times of resetting TCP connections in the ESTABLISHED state (est\_reset), that of active TCP connections (active), that of passive TCP connections (pasive), that of received TCP packets (iseg), and that of sent TCP packets (outseg) for the selected service over time in different colors. These trend lines reflect the TCP connection status of the service.

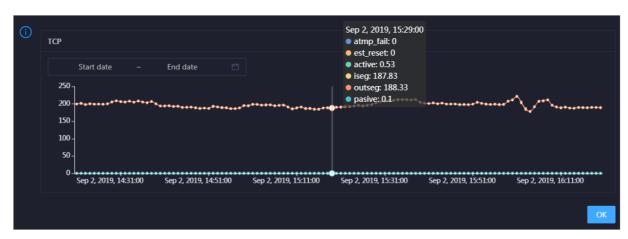

Click in the upper-right corner of the chart to zoom in the chart.

You can specify the start time and end time in the upper-left corner of the enlarged chart to view the TCP connection status of the selected service in the specified period.

### **DISK ROOT**

This chart displays the trend line of the average root disk usage (avg) for the selected service over time.

Click in the upper-right corner of the chart to zoom in the chart.

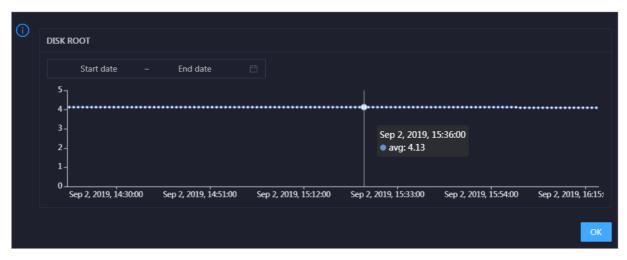

You can specify the start time and end time in the upper-left corner of the enlarged chart to view the average root disk usage of the selected service in the specified period.

# 11.12.5.2. Service hosts

This topic describes how to view all hosts where each Elasticsearch service is run.

On the Server page, you can view the hosts where the selected service is run.

- 1. At the top of the **O&M** page, click the **Services** tab.
- 2. On the Services page that appears, select a service in the left-side navigation pane.
- Click the Server tab. The Server page for the service appears.
   On the Server page, you can view the hosts where the selected service is run.

# 11.12.6. Cluster O&M

## 11.12.6.1. Cluster overview

The Overview tab of a cluster displays the overall running and health check information about the cluster. On this tab, you can view the host status, service status, health check result, and health check history of the cluster. You can also view the trend charts of CPU utilization, disk usage, memory usage, load, packet transmission, TCP connection, and root disk usage.

## **Entry**

- 1. In the upper part of the page, click the Clusters tab.
- 2. On the Clusters tab, select a cluster in the left-side navigation pane and click the Overview tab.

## Hosts

This section displays host states and the number of hosts in each state. The host states include **good** and **bad**.

### Service Status

This section displays all the services that are deployed in the cluster. It also provides information about the numbers of available and unavailable services.

### **Health Check**

This section displays the number of checkers for the cluster and the numbers of CRITICAL, WARNING, and EXCEPTION alerts.

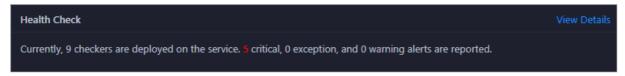

You can click **View Details** to go to the **Health Status** tab. On this tab, you can view the health check details.

## **Health Check History**

This section displays the historical health checks that are performed on the cluster.

You can click **View Details** to go to the **Health Status** tab. On this tab, you can view the health check details.

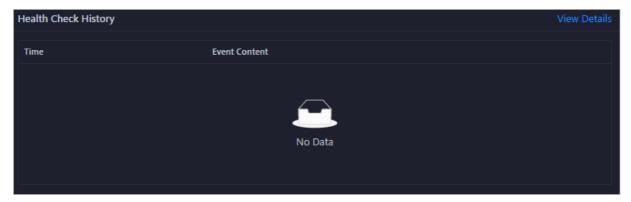

You can click the event content of a check to view exception items.

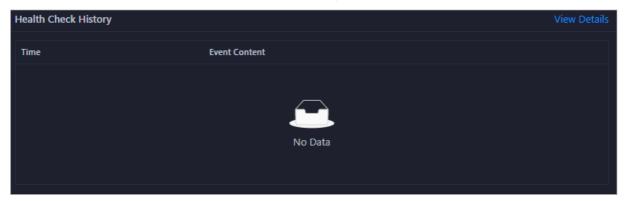

## **CPU**

This chart shows the trend lines of the total CPU utilization (cpu), CPU utilization for executing code in kernel space (sys), and CPU utilization for executing code in user space (user) for the cluster in different colors.

In the upper-right corner of the chart, click the **z** icon to zoom in the chart.

You can specify the start time and end time in the upper-left corner of the enlarged chart to view the CPU utilization of the cluster in the specified period.

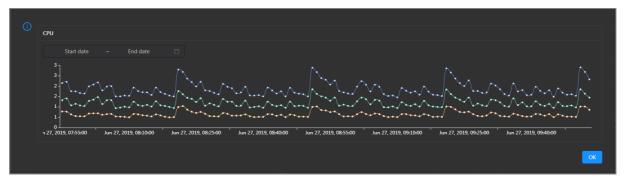

## DISK

This chart shows the trend lines of the storage usage on the /, /boot, /home/admin, and /home directories for the cluster over time in different colors.

In the upper-right corner of the chart, click the zicon to zoom in the chart.

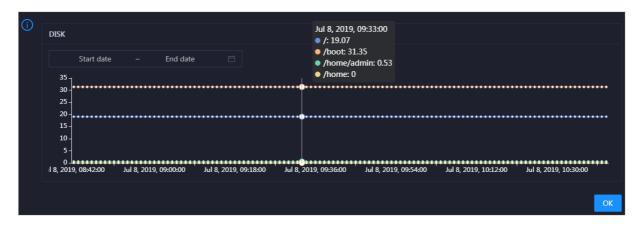

You can specify the start time and end time in the upper-left corner of the enlarged chart to view the storage usage of the cluster in the specified period.

#### **MEMORY**

This chart shows the trend lines of the memory usage (mem), total memory size (total), used memory size (used), size of memory used by buffers (buff), size of memory used by the page cache (cach), and available memory size (free) for the cluster in different colors.

In the upper-right corner of the chart, click the zicon to zoom in the chart.

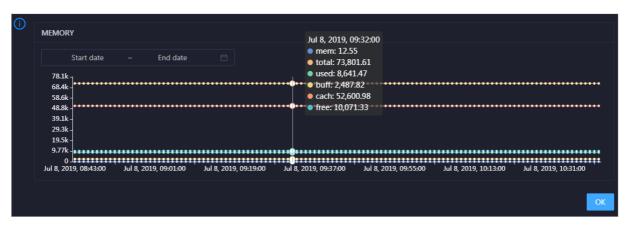

You can specify the start time and end time in the upper-left corner of the enlarged chart to view the memory usage of the cluster in the specified period.

## **PACKAGE**

This chart shows the trend lines of the numbers of dropped packets (drop), error packets (error), received packets (in), and sent packets (out) for the cluster in different colors. These trend lines reflect the data transmission status of the cluster.

In the upper-right corner of the chart, click the zicon to zoom in the chart.

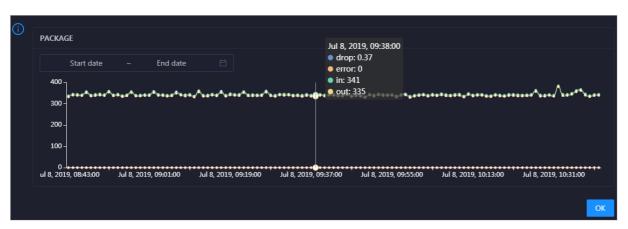

You can specify the start time and end time in the upper-left corner of the enlarged chart to view the data transmission status of the cluster in the specified period.

### LOAD

This chart shows the trend lines of the 1-minute, 5-minute, and 15-minute load averages for the cluster in different colors.

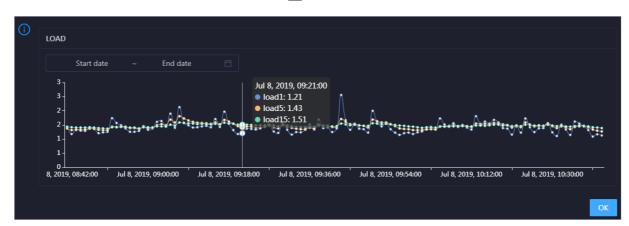

In the upper-right corner of the chart, click the **z** icon to zoom in the chart.

You can specify the start time and end time in the upper-left corner of the enlarged chart to view the 1-minute, 5-minute, and 15-minute load averages of the cluster in the specified period.

## 11.12.6.2. Cluster health

On the Health Status tab of a cluster, you can view all checkers for the cluster, including the checker details, check results for the hosts in the cluster, and schemes to clear alerts if any. In addition, you can log on to a host and perform manual checks on the host.

## **Entry**

In the upper part of the page, click the **Clusters** tab. Then, select a cluster in the left-side navigation pane and click the **Health Status** tab.

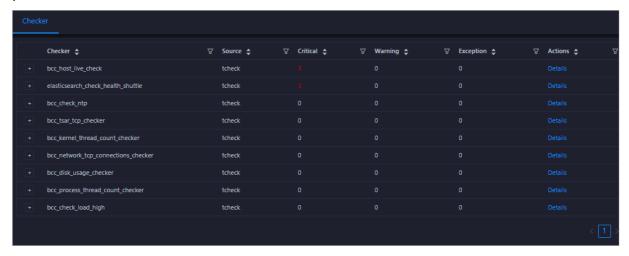

On the **Health Status** tab, you can view all checkers for the cluster and the check results for the hosts in the cluster. The following alerts may be reported on a host: **CRITICAL**, **WARNING**, and **EXCEPTION**. The alerts are represented in different colors. You must handle the alerts in a timely manner, especially the **CRITICAL** and **WARNING** alerts.

### View checker details

1. On the Health Status tab, click **Details** in the Actions column of a checker. On the Details page, view checker details.

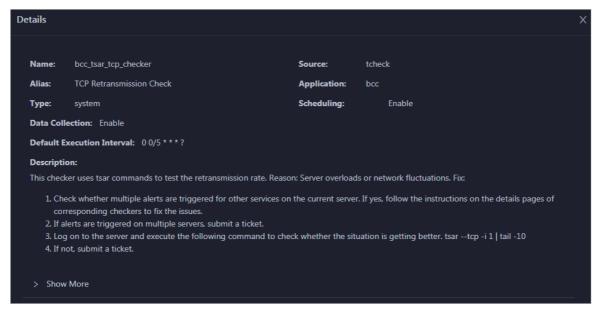

The checker details include Name, Source, Alias, Application, Type, Scheduling, Data Collection, Default Execution Interval, and Description. The schemes to clear alerts are provided in the description.

2. Click **Show More** to view more information about the checker.

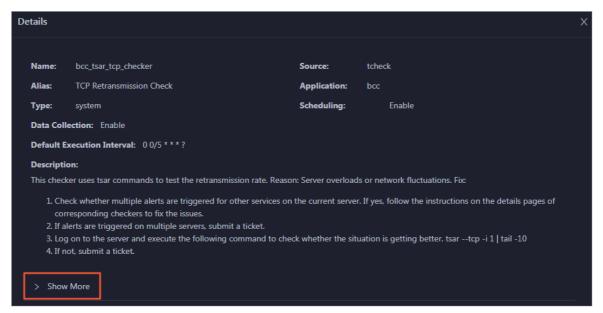

You can view information about Script, Target (TianJi), Default Threshold, and Mount Point.

## View the hosts for which alerts are reported and causes for the alerts

You can view the check history and check results of a checker on a host.

1. On the Health Status tab, click + to expand a checker for which alerts are reported. You can view all hosts where the checker is run.

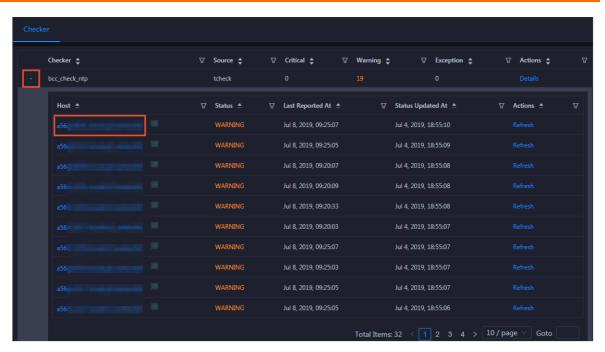

2. Click a hostname. In the panel that appears, click **Details** in the Actions column of a check result to view the cause of the alert.

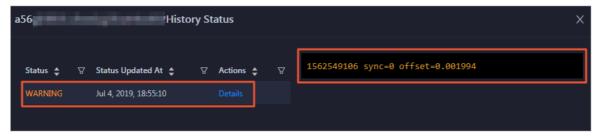

## Clear alerts

On the Health Status tab, click **Details** in the Actions column of a checker for which alerts are reported. On the Details page, view the schemes to clear alerts.

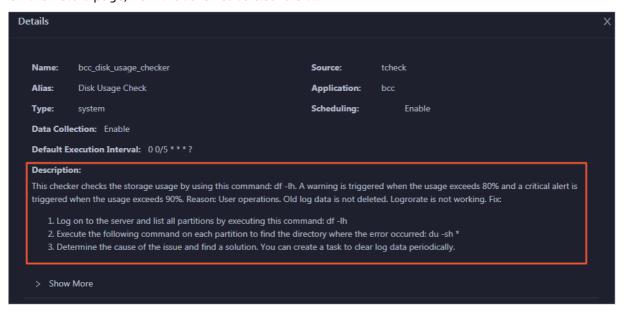

# Log on to a host

You may need to log on to a host to handle alerts or other issues that occurred on the host.

1. On the Health Status tab, click + to expand a checker for which alerts are reported.

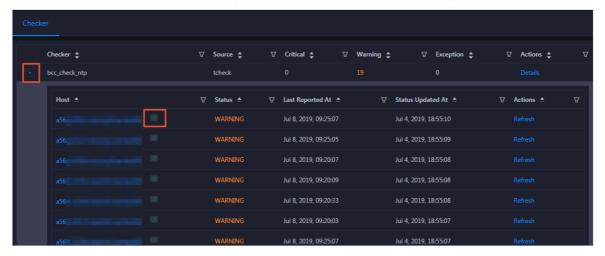

2. Click the **Login in** icon of a host. The **TerminalService** page appears.

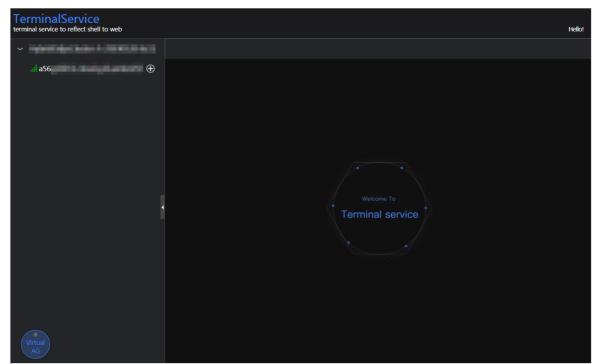

3. On the **TerminalService** page, click the hostname in the left-side navigation pane to log on to the host.

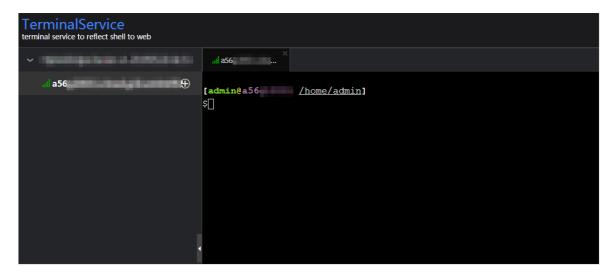

## Run a checker again

After you clear an alert for a host, click **Refresh** in the Actions column of the host to run the checker again for the host. This way, you can check whether the alert is cleared.

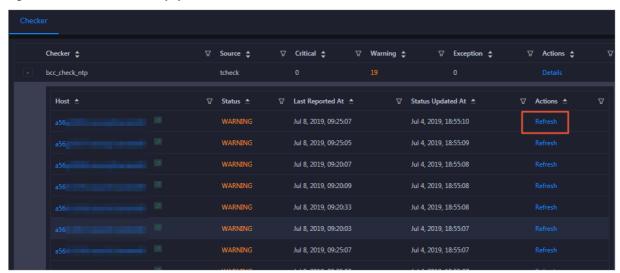

# 11.12.7. Host O&M

## 11.12.7.1. Host overview

The host overview page displays the overall running information about a host in an Elasticsearch cluster. On this page, you can view the information, service role status, health check result, and health check history of the host. You can also view the trend charts of CPU usage, disk usage, memory usage, load, and packet transmission.

## Go to the Overview tab

In the left-side navigation pane of the **Hosts** tab, click a host. Then, click the **Overview** tab. The **Overview** tab for the host appears.

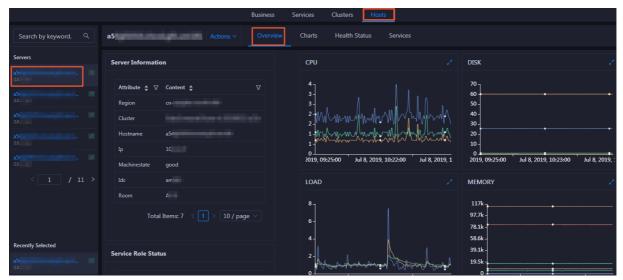

On the **Overview** tab, you can view server information, service role status, health check result, and health check history of the host. You can also view the trend charts of CPU utilization, disk usage, memory usage, load, and packet transmission for the host.

## Server Information

The Server Information section shows information about the host. Server information includes the region, cluster, name, IP address, data center, and server room.

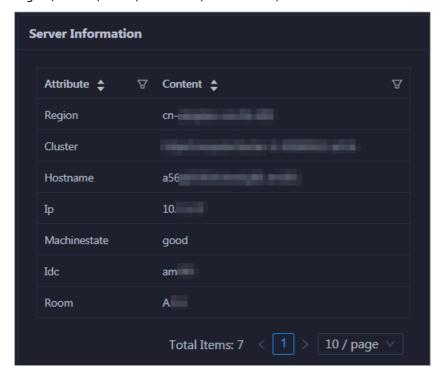

## Service Role Status

This section displays the information about the services deployed on the host, including the roles, statuses, and number of services.

## **CPU**

The CPU chart shows the trend lines of the total CPU utilization (cpu), CPU utilization for executing code in kernel space (sys), and CPU utilization for executing code in user space (user) of the host over time in different colors.

In the upper-right corner of the chart, click the **r**icon to zoom in the chart.

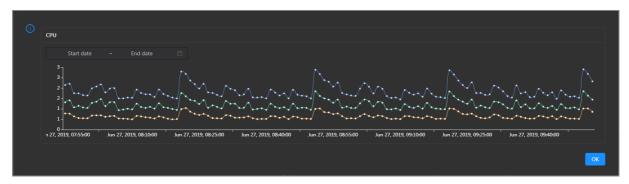

You can specify the start time and end time in the upper-left corner of the enlarged chart to view the CPU utilization of the host in the specified period.

#### DISK

The DISK chart shows the trend lines of the storage usage in the /, /boot, /home/admin, and /home directories for the host over time in different colors.

In the upper-right corner of the chart, click the **z** icon to zoom in the chart.

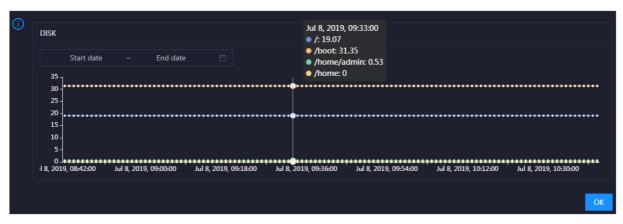

You can specify the start time and end time in the upper-left corner of the enlarged chart to view the storage usage of the host in the specified period.

## **MEMORY**

The MEMORY chart shows the trend lines of the memory usage (mem), total memory size (total), used memory size (used), size of memory used by kernel buffers (buff), size of memory used by the page cache (cach), and available memory size (free) for the host over time in different colors.

In the upper-right corner of the chart, click the **z** icon to zoom in the chart.

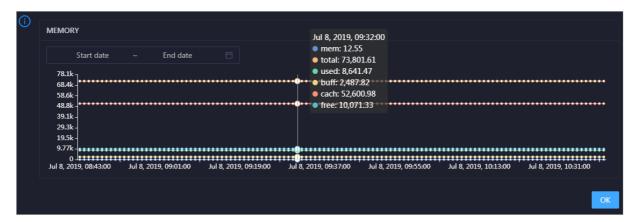

You can specify the start time and end time in the upper-left corner of the enlarged chart to view the memory usage of the host in the specified period.

#### LOAD

The LOAD chart shows the trend lines of the 1-minute, 5-minute, and 15-minute load averages for the host over time in different colors.

In the upper-right corner of the chart, click the **r**icon to zoom in the chart.

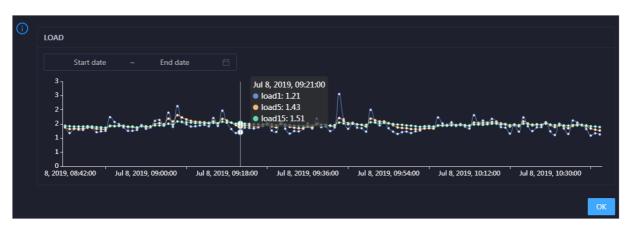

You can specify the start time and end time in the upper-left corner of the enlarged chart to view the 1-minute, 5-minute, and 15-minute load averages of the host in the specified period.

#### **PACKAGE**

The PACKAGE chart shows the trend lines of the number of dropped packets (drop), that of error packets (error), that of received packets (in), and that of sent packets (out) for the host over time in different colors. These trend lines reflect the data transmission status of the host.

PACKAGE Jul 8, 2019, 09:38:00 drop: 0.37 Start date End date error: 0 o in: 341 out: 335 300 100 Jul 8, 2019, 09:01:00 Jul 8, 2019, 09:19:00 Jul 8, 2019, 09:37:00 Jul 8, 2019, 09:55:00 Jul 8, 2019, 10:13:00 Jul 8, 2019, 10:31:00

In the upper-right corner of the chart, click the zicon to zoom in the chart.

You can specify the start time and end time in the upper-left corner of the enlarged chart to view the data transmission status of the host in the specified period.

#### **Health Check**

This section displays the number of checkers deployed for the host and the respective number of Critical, Warning, and Exception alerts.

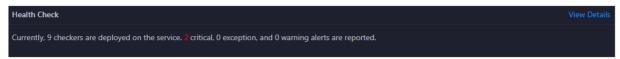

Click **View Details** to go to the Health Status page. On this page, you can view the health check details. For more information, see Host health.

## **Health Check History**

This section displays a record of the health checks performed on the host.

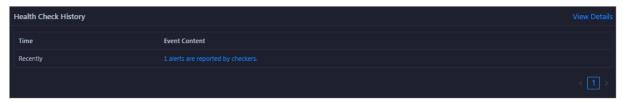

Click **View Details** to go to the Health Status page. On this page, you can view the health check details. For more information, see Host health.

You can click the event content of a check to view the exception items.

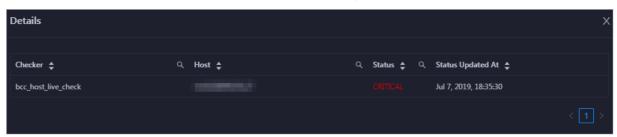

## 11.12.7.2. Host charts

On the host chart page, you can view the enlarged trend charts of CPU usage, memory usage, storage usage, load, and packet transmission.

On the **Hosts** tab, select a host in the left-side navigation pane and click the **Charts** tab. The **Charts** tab for the host appears.

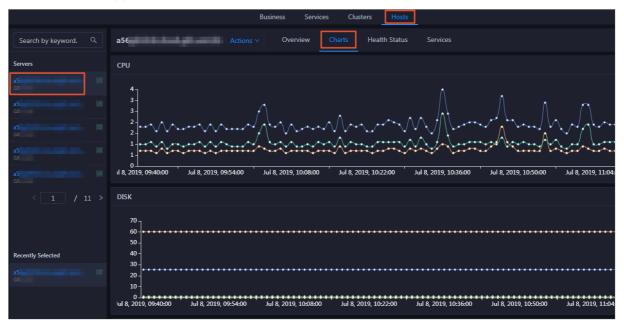

The **Charts** tab displays the trend charts of CPU utilization, disk usage, memory usage, load, and packet transmission for the host. For more information, see Host overview.

## 11.12.7.3. Host health

On the Health Status tab of a host, you can view the checkers for the selected host, including the checker details, check results, check history, and schemes to clear alerts if any. In addition, you can log on to a host and perform manual checks on the host.

## **Entry**

In the upper part of the page, click the **Hosts** tab. Then, select a cluster in the left-side navigation pane and click the **Health Status** tab.

On the **Health Status** page, you can view all checkers and the check results for the host. The check results are divided into **Critical**, **Warning**, and **Exception**. They are displayed in different colors. Pay attention to the check results, especially the **Critical** and **Warning** results, and handle them in a timely manner.

#### View checker details

1. On the Health Status page, click **Details** in the Actions column of a checker. In the dialog box that appears, view the checker details.

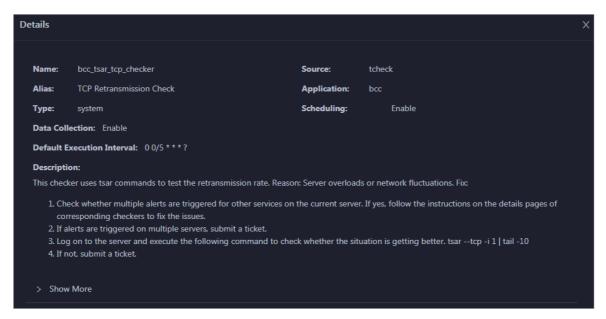

The checker details include the name, source, alias, application, type, default execution interval, and description of the checker, whether scheduling is enabled, and whether data collection is enabled. The schemes to clear alerts are provided in the description.

2. Click Show More at the bottom to view more information about the checker.

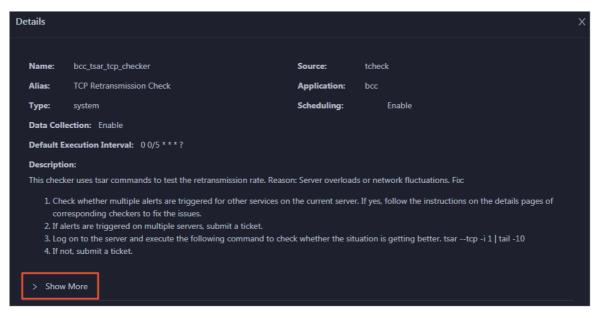

You can view information about the execution script, execution target, default threshold, and mount point for data collection.

#### View alert causes

You can view the check history and check results of a checker.

1. On the Health Status page, click + to expand a checker with alerts.

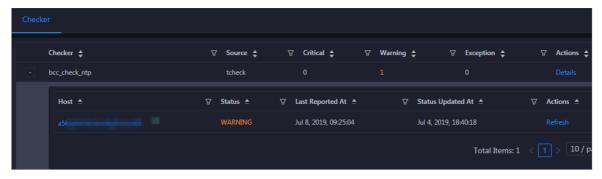

2. Click the host name. In the dialog box that appears, click **Details** in the Actions column of a check result to view the alert causes.

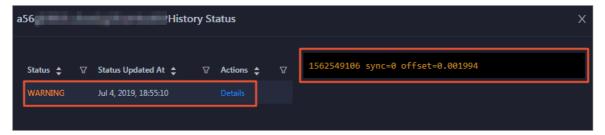

## Clear alerts

On the Health Status page, click **Details** in the Actions column of a checker with alerts. In the dialog box that appears, view the schemes to clear alerts.

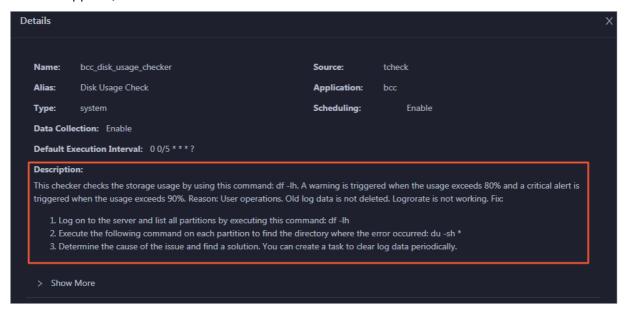

## Log on to a host

To log on to a host to clear alerts or perform other operations, follow these steps:

1. On the Health Status page, click + to expand a checker with alerts.

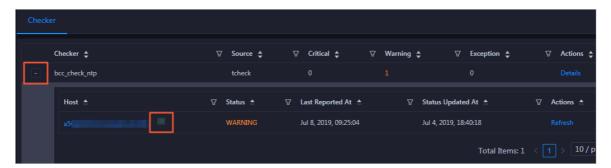

2. Click the Log On icon of a host. The TerminalService page appears.

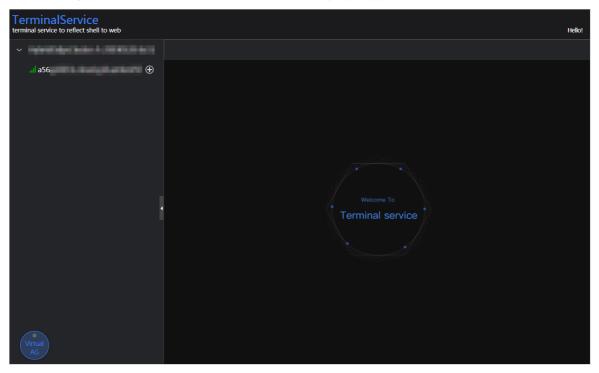

3. On the Terminal Service page, click the hostname on the left to log on to the host.

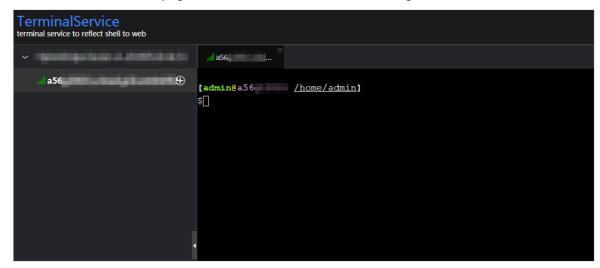

## Run a checker again

After you clear an alert for a host, click **Refresh** in the Actions column of the host to run the checker again for the host. In this way, you can check whether the alert is cleared.

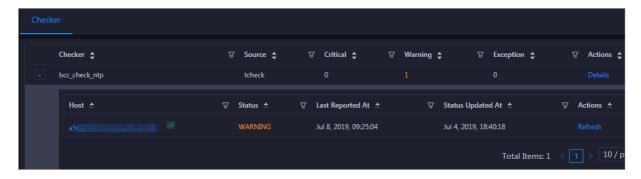

## 11.12.7.4. Host services

On the Services page, you can view information about service instances and service instance roles of a host.

On the **Hosts** page, select a host in the left-side navigation pane, and then click the **Services** tab. The **Services** page for the host appears.

On the **Service**s page, you can view the cluster, service instances, and service instance roles of the host.

## 11.12.8. Online O&M

## 11.12.8.1. Cluster health

You can view the statistical information of Elasticsearch clusters. The cluster health information is the most important. An Elasticsearch cluster has three health states: red, yellow, and green. This topic describes how to view the health status of an Elasticsearch cluster. It also provides more information about the preceding states.

You can run the following command to view the health status of a cluster:

#### curl -u Username:Password http://domain:9200/\_cluster/health

| State  | Description                                                          | Remarks                                                                               |
|--------|----------------------------------------------------------------------|---------------------------------------------------------------------------------------|
| red    | Not all of the shards are available.                                 | One or more indexes have unassigned shards.                                           |
| yellow | All shards are available, but not all of the replicas are available. | One or more indexes have unassigned replicas.                                         |
| green  | All shards and replicas are available.                               | All indexes in the cluster are healthy and do not have unassigned shards or replicas. |

Notice To ensure that the health state of your Elasticsearch cluster is green, all shards and replicas must be available at all times. We recommend that the number of replicas be less than or equal to amount\_Node minus one. amount\_Node represents the number of nodes. This ensures that the health state of your Elasticsearch cluster is green after it is restarted when dedicated master nodes are used.

# 11.12.9. Common failure troubleshooting

## 11.12.9.1. Resolve the issue that the health state of an

# Elasticsearch cluster is yellow

If the health state of your Elasticsearch is yellow, operations such as password resets and cluster upgrades are time-consuming. We recommend that you perform these operations when the health state of the cluster is green.

Cause: Some replicas are unassigned. You must check which indexes in the cluster have unassigned replicas.

## 11.12.9.2. Query index status

This topic describes how to view the status of an index in an Elasticsearch cluster.

You can run the following command to check which indexes have unassigned replicas:

curl -u Username:Password http://domain:9200/\_cat/indices

If the cause of the issue is that the number of replicas is greater than amount\_Node minus one, you must change the number of replicas for those indexes.

## 11.12.9.3. Recover an index

If your Elasticsearch cluster has three nodes and one or more indexes have three replicas, the health state of the cluster is yellow. This topic describes how to recover the indexes.

You can run the following command to set the number of replicas to 2:

curl -XPUT -u Username:Password http://domain:9200/Name of the index with unassigned replicas/\_settings -H 'Content-Type:

application/json' -d '{"index":{"number\_of\_replicas":(amount\_Node - 1)}'

**? Note** After you perform operations such as restart, scale-out, and configuration modification, set an appropriate number of replicas based on the number of nodes. This improves the reliability and stability of your Elasticsearch cluster.

# 12.Appendix

# 12.1. Operation Access Manager (OAM)

## 12.1.1. Introduction to OAM

This topic describes the features and permission model of Operation Administrator Manager (OAM).

#### Overview

OAM is a centralized permission management platform in the Apsara Uni-manager Operations Console. OAM uses a simplified role-based access control (RBAC) model. Administrators can use OAM to assign roles to O&M personnel who are then granted the corresponding operation permissions on O&M systems.

## OAM permission model

In RBAC, administrators do not directly grant system operation permissions to users. Instead, they create a role set that can be associated with sets of users and permissions. Each role has a set of permissions. When a role is assigned to a user, the user is granted all the operation permissions of that role. This way, administrators only need to assign a role to the user when they create the user, eliminating the need to grant permissions to the user. In addition, changes in role permissions occur less often than changes in user permissions, which leads to simplified user permission management and reduced system overheads.

The following figure shows the OAM permission model.

#### OAM permission model

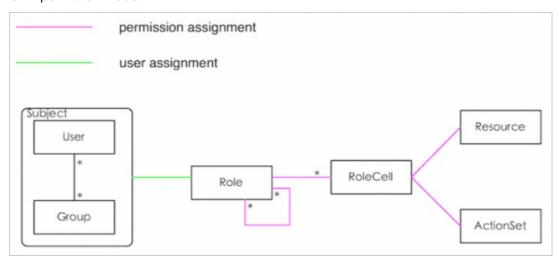

# 12.1.2. Usage instructions

Before you use OAM, you must understand the following basic terms about permission management.

## subject

The operators of the access control system. OAM has two types of subjects: user and group.

#### user

The administrators and operators of O&M systems.

#### group

A collection of users.

#### role

The core of the role-based access control (RBAC) system.

Typically, a role can be regarded as a collection of permissions. One role can include multiple role cells or roles.

## role hierarchy

In OAM, one role can include other roles to form role hierarchy.

## role cell

The specific description of a permission. A role cell consists of resources, action sets, and grant options.

#### resource

The description of an authorized object. For more information about the resources of O&M platforms, see Operation permissions on O&M platforms.

#### action set

The description of authorized actions. An action set can include multiple actions. For more information about the actions of O&M platforms, see **Operation permissions on O&M platforms**.

## grant option

The maximum number of grants in the cascaded grant, which is an integer greater than or equal to zero. If the value is not zero, the permission can be granted. If the value is zero, the permission cannot be granted.

For example, if Administrator A sets Grant Option to 5 when Administrator A grants a permission to Administrator B, the permission can be granted another five times at most. When Administrator B grants the permission to Administrator C, the value of Grant Option cannot be greater than 4. If Grant Option is set to 0 when Administrator B grants the permission to Operator D, Operator D can only use the permission but cannot grant it to others.

**Note** OAM does not support the cascaded revocation for cascaded grant. Therefore, Administrator C and Operator D still have the permission even if the permission is revoked for Administrator B.

## 12.1.3. Quick Start

By completing the steps in this guide, you will learn how to create and assign roles for O&M.

# 12.1.3.1. Log on to OAM

This topic describes how to log on to OAM.

## **Prerequisites**

• The endpoint of the Apsara Uni-manager Operations Console and the username and password used to log on to the console are obtained from the deployment personnel or an administrator.

The URL of the Apsara Uni-manager Operations Console is in the following format: *ops.*asconsole.*intr anet-domain-id.*com.

• A browser is available. We recommend that you use Google Chrome.

#### Procedure

- 1. Open your browser.
- 2. In the address bar, enter the URL (*ops.*asconsole.*intranet-domain-id.*com). Then, press the Enter key.

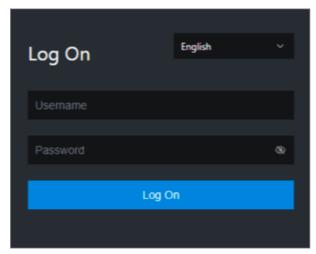

? Note You can select a language from the drop-down list in the upper-right corner of the page.

- 3. Enter your username and password.
  - Note Obtain the username and password used to log on to the Apsara Uni-manager Operations Console from the deployment personnel or an administrator.

When you log on to the Apsara Uni-manager Operations Console for the first time, you must change the password of your username.

For security reasons, your password must meet the following requirements:

- The password contains uppercase and lowercase letters.
- The password contains digits.
- The password contains special characters such as exclamation points (!), at signs (@), number signs (#), dollar signs (\$), and percent signs (%).
- The password must be 10 to 20 characters in length.
- 4. Click Log On.
- 5. In the top navigation bar, click **O&M**. In the left-side navigation pane, choose **Product**Management > **Products**. In the **Apsara Stack O&M** section, click **OAM**.

You can create user groups for centralized management.

#### Procedure

- 1. Log on to OAM.
- 2. In the left-side navigation pane, choose **Group Management > Owned Groups**.
- 3. On the Owned Groups page, click **Create Group** in the upper-right corner. In the **Create Group** dialog box, set **Group Name** and **Description**.

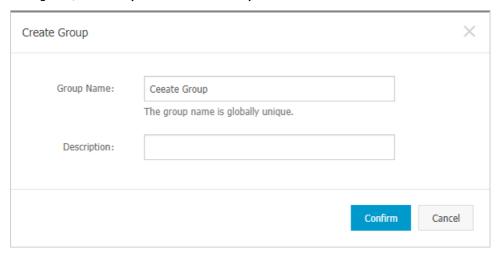

4. Click Confirm. After the group is created, it is displayed on the Owned Groups page.

## 12.1.3.3. Add a group member

You can add members to an existing group to grant permissions to the group members in a centralized manner.

- 1. Log on to OAM.
- 2. In the left-side navigation pane, choose **Group Management > Owned Groups**.
- 3. Find the group whose name and description you want to modify and click **Manage** in the **Actions** column.
- 4. In the **Group Member** section, click **Add Member** in the upper-right corner.

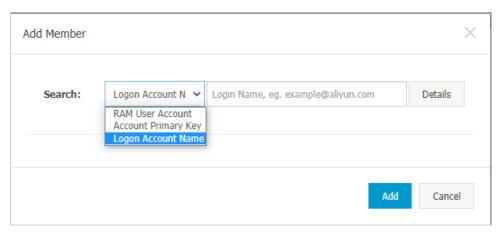

5. Select a search mode, enter the corresponding information, and then click **Details**. Details of the specified user are displayed.

Three search modes are available:

- RAM User Account: Enter a RAM user in the format of RAM user@Apsara Stacktenant account ID to search for the RAM user.
- Account Primary Key: Search by using the unique ID of the Apsara Stacktenant account.
- Logon Account Name: Search by using the logon name of the Apsara Stacktenant account.
- 6. Click Add.
- 7. You can repeat the preceding steps to add multiple group members. To remove a member from a group, click **Remove** in the **Actions** column corresponding to the member.

## 12.1.3.4. Add a group role

You can add roles to an existing group.

## **Prerequisites**

- The role to be added is created. For more information, see Create a role.
- You are the owner of the group and the role.

- 1. Log on to OAM.
- 2. In the left-side navigation pane, choose **Group Management > Owned Groups**.
- 3. Find the group whose name and description you want to modify and click **Manage** in the **Actions** column.
- 4. In the upper-right corner of the Role List section, click Add Role.

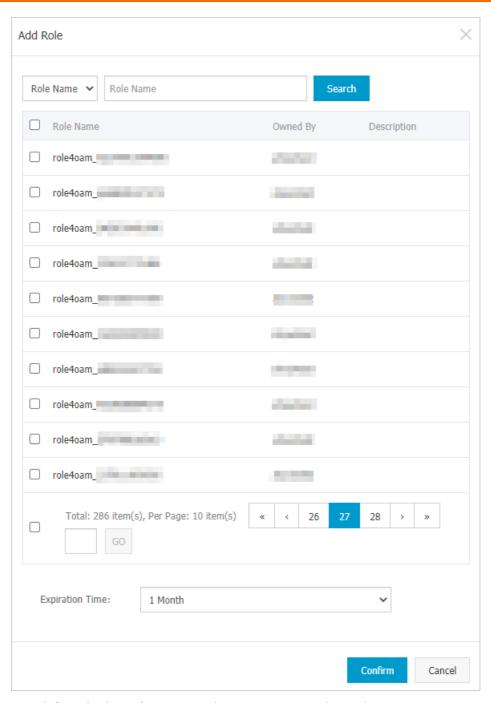

- 5. Search for roles by Role Name. Select one or more roles and set Expiration Time.
- 6. Click Confirm.

To remove a role from a group, find the role in **Role List** and click **Remove** in the **Actions** column.

## 12.1.3.5. Create a role

This topic describes how to create a role.

- 1. Log on to OAM.
- 2. In the left-side navigation pane, choose **Role Management > Owned Roles**.

3. On the **Owned Roles** page, click **Create Role** in the upper-right corner.

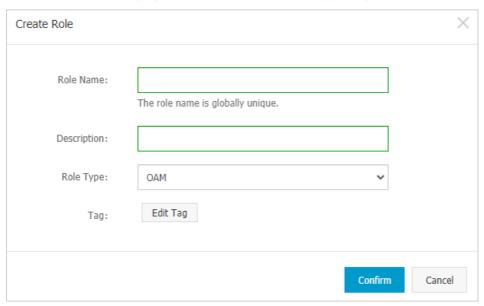

- 4. In the Create Role dialog box, set Role Name, Description, and Role Type.
- 5. (Optional)Set tags for the role. Tags can be used to search for roles.
  - i. Click Edit Tag.

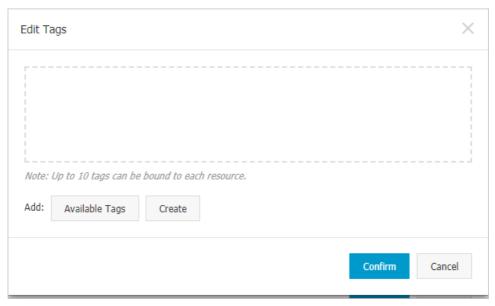

ii. In the Edit Tags dialog box, click Create.

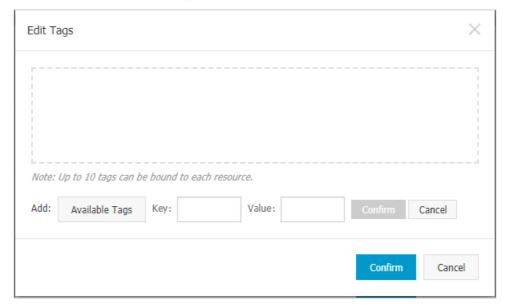

iii. Set **Key** and **Value** for the tag and click **Confirm**.

iv. Repeat the preceding step to create more tags.

The created tags are displayed inside the dotted box.

- v. Click Confirm to create the tags and exit the Edit Tags dialog box.
- 6. Click Confirm to create the role.

## 12.1.3.6. Add an inherited role to a role

You can add inherited roles to a role to grant the permissions of the inherited roles to the role.

## **Prerequisites**

You are the owner of the current role and the inherited role to be added.

For more information about how to query your owned roles, see Query roles.

- 1. Log on to OAM.
- 2. In the left-side navigation pane, choose **Role Management > Owned Roles**.
- 3. Find the role to which you want to add an inherited role and click Manage in the Actions column.
- 4. On the Role Information page, click the Inherited Role tab.
- 5. Click **Add Role**. In the **Add Role** dialog box, search for roles by **Role Name**. Select one or more roles.

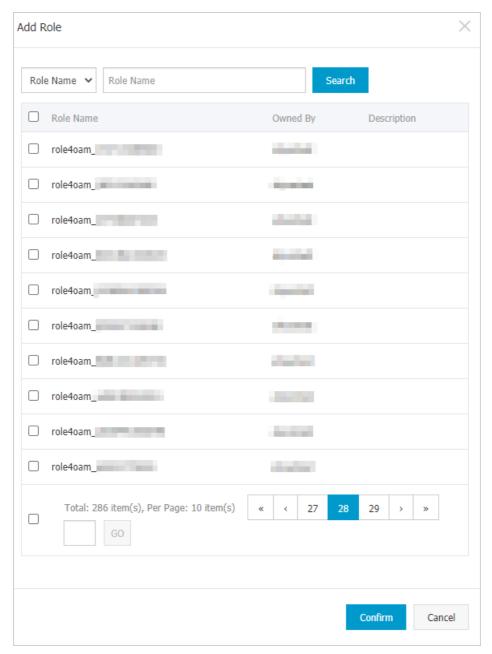

6. Click Confirm.

## 12.1.3.7. Add a resource to a role

You must add resources to a created role.

- 1. Log on to OAM.
- 2. In the left-side navigation pane, choose Role Management > Owned Roles.
- 3. Find the role to which you want to add a resource and click Manage in the Actions column.
- 4. On the Role Information page, click the **Resource List** tab.
- 5. Click Add Resource.

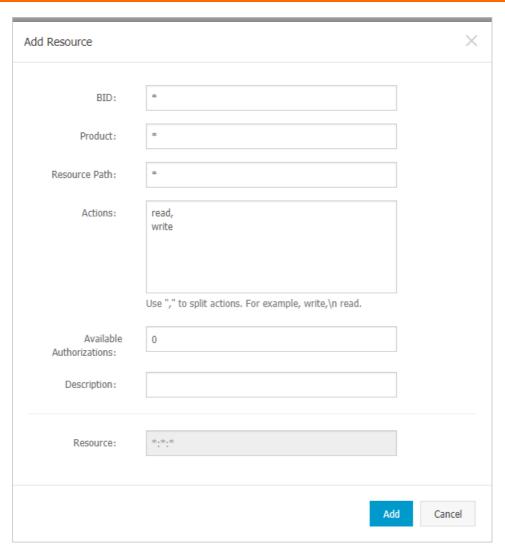

6. In the **Add Resource** dialog box, configure the parameters. For more information, see Parameters. Parameters

| Parameter     | Description                                                                                                    |  |  |
|---------------|----------------------------------------------------------------------------------------------------|--|--|
| BID           | The deployment region ID.                                                                                                    |  |  |
|               | The cloud service to be added. Example: rds.                                                                                                    |  |  |
| Product       | Note The cloud service name must be lowercase. For example, enter rds instead of RDS.                                                                     |  |  |
| Resource Path | The resources of the cloud service. For more information about resources of the O&M platforms, see <b>Operation permissions on O&amp;M</b> platforms.     |  |  |
| Actions       | An action set, which can contain multiple actions.  For more information about actions on the O&M platforms, see  Operation permissions on O&M platforms. |  |  |

| Parameter                   | Description                                                                                                    |
|-----------------------------|----------------------------------------------------------------------------------------------------|
| Available<br>Authorizations | The maximum number of grants in cascaded grant, which must be an integer greater than or equal to zero. If the value is not zero, the permission can be granted. If the value is zero, the permission cannot be granted. |
| Description                 | The description of the resource.                                                                                                    |

7. Click Add.

## 12.1.3.8. Assign a role to authorized users

You can assign an existing role to users or user groups.

## **Prerequisites**

The corresponding users or user groups are created. Users are created in the Apsara Uni-manager Operations Console. For more information about how to create a user group, see Create a group.

## **Procedure**

- 1. Log on to OAM.
- 2. In the left-side navigation pane, choose **Role Management > Owned Roles**.
- 3. Find the role that you want to assign to a user and click Manage in the Actions column.
- 4. On the Role Information page, click the **Authorized Users** tab.
- 5. Click Add User in the upper-right corner.

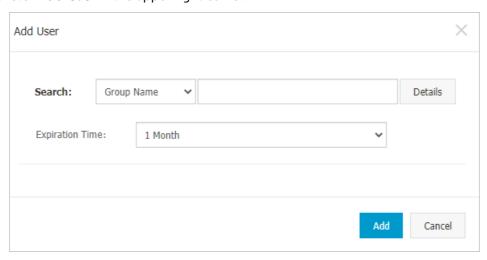

6. Select a search mode and enter corresponding information to search for the user to which you want to assign the role.

Four search modes are available:

- RAM User Account: Enter a RAM user in the format of RAM user@Apsara Stack tenant account I Dto search for the RAM user.
- Account Primary Key: Search by using the unique ID of the Apsara Stack tenant account.
- Logon Account Name: Search by using the logon name of the Apsara Stacktenant account.

- **Group Name**: Search by group name.
  - **Note** You can search for a single user or user group. For more information about how to create a user group, see Create a group.
- 7. Set Expiration Time. When the specified expiration time is due, the user no longer has the permissions of the role. To grant permissions to the user again, click **Renew** in the Actions column corresponding to the authorized user on the **Authorized Users** tab to modify the expiration time.
- 8. Click **Add** to assign the role to the user. To cancel the authorization, click **Remove** in the Actions column corresponding to the authorized user on the **Authorized Users** tab.

# 12.1.4. Manage groups

Group management allows you to view, modify, and delete groups.

# 12.1.4.1. Modify group information

After you create a group, you can modify the group name and description on the Group Information page.

#### **Procedure**

- 1. Log on to OAM.
- 2. In the left-side navigation pane, choose Group Management > Owned Groups.
- 3. Find the group whose name and description you want to modify and click **Manage** in the **Actions** column.
- 4. On the Group Information page, click **Modify** in the upper-right corner.
- 5. In the **Modify Group** dialog box, modify the group name and description.
- 6. Click Confirm.

## 12.1.4.2. View group role details

You can view the information about inherited roles, resource list, and inheritance tree of a group role.

## **Prerequisites**

A role is added to the group.

- 1. Log on to OAM.
- 2. In the left-side navigation pane, choose **Group Management > Owned Groups**.
- 3. Find the group and click Manage in the Actions column.
- 4. In Role List section, click Details in the Actions column corresponding to the role.
- 5. On the Role Information page, perform the following operations:
  - Click the Inherited Role tab to view the information about the inherited roles of the role.
    - To view the detailed information of an inherited role, click **Details** in the **Actions** column corresponding to the inherited role.

- Click the **Resource** List tab to view the resource information of the role.
  - For information about how to add resources to this role, see Add a resource to a role.
- Click the Inheritance Tree tab to view the basic information and resource information of the role and its inherited roles by using the inheritance tree on the left.

## 12.1.4.3. Delete a group

You can delete a group that is no longer needed.

## **Prerequisites**

The group to be deleted does not contain members.

#### Procedure

- 1. Log on to OAM.
- 2. In the left-side navigation pane, choose **Group Management > Owned Groups**.
- 3. Find the group that you want to delete and click **Remove** in the **Actions** column. In the message that appears, click **OK**.

## 12.1.4.4. View authorized groups

You can view the groups to which you are added on the Authorized Groups page.

#### Context

You can view only the groups to which you belong, but cannot view groups of other users.

## **Procedure**

- 1. Log on to OAM.
- 2. In the left-side navigation pane, choose **Group Management > Authorized Groups**.
- 3. On the **Authorized Groups** page, view the name, owner, description, and modification time of the group to which you belong.

# 12.1.5. Manage roles

Role management allows you to view, modify, transfer, and delete roles.

# 12.1.5.1. Query roles

You can view your owned roles on the Owned Roles page.

- 1. Log on to OAM.
- 2. In the left-side navigation pane, choose Role Management > Owned Roles.
- 3. Enter a role name in the **Role Name** search box and click **Search** to search for roles that meet the search condition.

Note If the role that you want to search for has a tag, you can click Tag and select a tag key to search for the role based on the tag.
Owned Roles
Show By Role Owner: Qurrent User
Role Name
Role Name
Role Name
Search

# 12.1.5.2. Modify role information

After you create a role, you can modify the role information.

#### Procedure

- 1. Log on to OAM.
- 2. In the left-side navigation pane, choose Role Management > Owned Roles.
- 3. Find the role whose information you want to modify and click Manage in the Actions column.
- 4. On the Role Information page, click **Modify** in the upper-right corner.
- 5. In the Modify Role dialog box, set Role Name, Description, Role Type, and Tag.
- 6. Click Confirm.

## 12.1.5.3. View the role inheritance tree

You can view the role inheritance tree to learn about the basic information and resource information of a role and its inherited roles.

## Procedure

- 1. Log on to OAM.
- 2. In the left-side navigation pane, choose **Role Management > Owned Roles**.
- 3. Find the role whose information you want to modify and click Manage in the Actions column.
- 4. On the Role Information page, click the Inheritance Tree tab.

View the basic information and resource information of the role and its inherited roles by using the inheritance tree on the left.

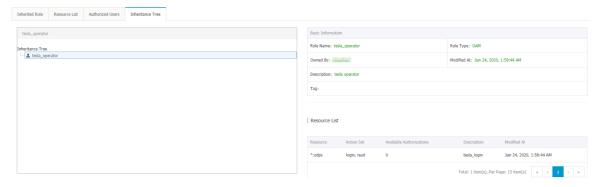

# 12.1.5.4. Transfer a role

You can transfer a role to other users or groups based on your business requirements.

#### Procedure

- 1. Log on to OAM.
- 2. In the left-side navigation pane, choose **Role Management > Owned Roles**.
- 3. On the Owned Roles page, set the search conditions and search for the roles that you want to transfer.
- 4. Select one or more roles in the search results and click Transfer in the lower-left corner.
- 5. In the **Transfer** dialog box, select a search mode, enter the corresponding information, and then click **Det ails**. Details of the user or group are displayed.

Four search modes are available:

- RAM User Account: Enter a RAM user in the format of RAM user@Apsara Stacktenant account ID to search for the RAM user.
- Account Primary Key: Search by using the unique ID of the Apsara Stack tenant account.
- Logon Account Name: Search by using the logon name of the Apsara Stacktenant account.
- o Group Name: Search by group name.

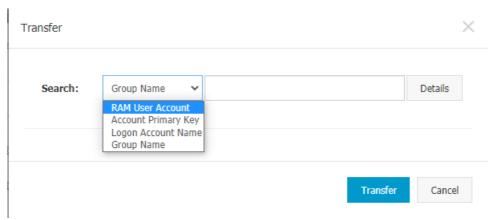

6. Click Transfer.

## 12.1.5.5. Delete a role

You can delete roles that are no longer needed.

## **Prerequisites**

The role to be deleted does not contain inherited roles, resources, or authorized users.

#### **Procedure**

- 1. Log on to OAM.
- 2. In the left-side navigation pane, choose Role Management > Owned Roles.
- 3. Find the role that you want to delete and click **Delete** in the Actions column. In the message that appears, click **OK**.

## 12.1.5.6. View assigned roles

You can view the roles assigned to you and the permissions granted to the roles.

#### **Procedure**

- 1. Log on to OAM.
- 2. In the left-side navigation pane, choose Role Management > Authorized Roles.
- 3. On the **Authorized Roles** page, you can view the name, owner, description, modification time, and expiration time of each role assigned to you. You can also click **Details** in the **Actions** column corresponding to a role to view the inherited roles, resources, and inheritance tree of the role.

## 12.1.5.7. View all roles

You can view all the roles in OAM on the All Roles page.

#### **Procedure**

- 1. Log on to OAM.
- 2. In the left-side navigation pane, choose Role Management > All Roles.
- 3. On the All Roles page, view all the roles in the system. You can search for roles by Role Name.
- 4. Click **Details** in the **Actions** column corresponding to a role to view the inherited roles, resources, and inheritance tree of the role.

## 12.1.6. Search for resources

You can search for resources to view the roles to which the resources are assigned.

#### Procedure

- 1. Log on to OAM.
- 2. In the left-side navigation pane, click Search Resource.
- 3. Set **Resource** and **Action**, and click **Search** to search for the roles that meet the specified conditions.

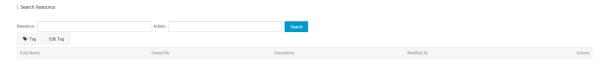

4. Click **Details** in the **Actions** column corresponding to a role to view the inherited roles, resources, and inheritance tree of the role.

# 12.1.7. View personal information

You can view the personal information of the current user on the Personal Information page and test the user permissions.

- 1. Log on to OAM.
- 2. In the left-side navigation pane, click Personal Information.
- 3. In the Basic Information section, view the username, type, creation time, AccessKey ID, and

#### AccessKey secret of the current user.

| Personal Information |                                     |
|----------------------|-------------------------------------|
| Basic Information    |                                     |
| Username:            |                                     |
| Type: User           | Created At: Mar 1, 2021, 8:25:21 PM |
| AccessKey ID:        | AccessKey Secret: Show              |

- ? Note You can click Show or Hide to show or hide the AccessKey secret.
- 4. In the **Test Permission** section, check whether the current user has a specific permission.
  - i. Enter the resource information in the Resource field.
    - Note Use the English input method when you entervalues in the Resource and Action fields.
  - ii. Enter the permissions such as create, read, and write in the **Action** field. Separate multiple permissions with commas (,).

# 12.1.8. Default roles and permissions

# 12.1.8.1. Default roles and their functions

This topic describes the default roles in Operation Access Manager (OAM) and their functions.

## 12.1.8.1.1. Default role of OAM

This topic describes the default role of Operation Access Manager (OAM) and the corresponding available authorizations.

| Role name              | Role description                             | Resource | Actions | Available authorizations |
|------------------------|----------------------------------------------|----------|---------|--------------------------|
| Super<br>administrator | An administrator<br>with root<br>permissions | *.*      | *       | 10                       |

# 12.1.8.1.2. Default roles of Tablestore Operations and Maintenance System

This topic describes the default roles of Tablestore Operations and Maintenance System and the corresponding grant options.

Tablestore Operations and Maintenance System is an operations and maintenance platform for Tablestore.

The following table describes the default roles of Tablestore Operations and Maintenance System and the corresponding grant options.

| Role                                                                           | Description                                                                                                    | Resource | Action | Grant option |
|--------------------------------------------------------------------------------|----------------------------------------------------------------------------------------------------|----------|--------|--------------|
| Public permissions<br>on Tablestore<br>Operations and<br>Maintenance<br>System | Has the basic permissions on Tablestore Operations and Maintenance System. This role is required for granting. | *:ots:*  | ["*"]  | 0            |

# 12.1.8.1.3. Default roles of Apsara Infrastructure Management Framework

This topic describes the default roles of Apsara Infrastructure Manage

This topic describes the default roles of Apsara Infrastructure Management Framework and the corresponding grant options.

Apsara Infrastructure Management Framework is a distributed data center management system. It can manage applications within clusters that include multiple machines and provide basic features such as deployment, upgrade, scale-in, scale-out, and configuration change.

The following table describes the default roles of Apsara Infrastructure Management Framework and the corresponding grant options.

| Role                        | Description                                                                                                    | Resource          | Action   | Grant option |
|-----------------------------|----------------------------------------------------------------------------------------------------|-------------------|----------|--------------|
| Tianji_Project<br>read-only | Has the read-only permission on Apsara Infrastructure Management Framework projects, which allows you to view the configurations and statuses of all projects and clusters. | *:tianji:projects | ["read"] | 0            |

| Role                            | Description                                                                                                    | Resource          | Action   | Grant option |
|---------------------------------|----------------------------------------------------------------------------------------------------|-------------------|----------|--------------|
| Tianji_Project<br>administrator | Has all the permissions on Apsara Infrastructure Management Framework projects, which allows you to view and modify the configurations and statuses of all projects and clusters. | *:tianji:projects | ["*"]    | 0            |
| Tianji_Service<br>read-only     | Has the read-only permission on Apsara Infrastructure Management Framework services, which allows you to view the configurations and templates of all services.                   | *:tianji:services | ["read"] | 0            |
| Tianji_Service<br>administrator | Has all the permissions on Apsara Infrastructure Management Framework services, which allows you to view and modify the configurations and templates of all services.             | *:tianji:services | ["*"]    | 0            |
| Tianji_IDC<br>administrator     | Has all the permissions on Apsara Infrastructure Management Framework data centers, which allows you to view and modify the data center information.                              | *:tianji:idcs     | ["*"]    | 0            |

| Role                    | Description                                                                                                    | Resource | Action | Grant option |
|-------------------------|----------------------------------------------------------------------------------------------------|----------|--------|--------------|
| Tianji<br>administrator | Has all the permissions on Apsara Infrastructure Management Framework, which allows you to perform operations on all Apsara Infrastructure Management Framework configurations. | *:tianji | ["*"]  | 0            |

# 12.1.8.1.4. Default roles of Webapp-rule

This topic describes the default roles of Webapp-rule and the corresponding available authorizations.

| Role name                                  | Role description                                                                                                    | Resource                | Actions           | Available authorizations |
|--------------------------------------------|----------------------------------------------------------------------------------------------------|-------------------------|-------------------|--------------------------|
| Webapp-rule<br>operations<br>administrator | Has all the permissions to Webapp-rule projects, which allows you to view, modify, add, and delete all the configurations and statuses | 26842:webapp-<br>rule:* | ["read", "write"] | 0                        |
| Webapp-rule<br>read-only                   | Has the read-only permission to Webapp-rule projects, which allows you to view all the configurations and statuses                     | 26842:webapp-<br>rule:* | ["read"]          | 0                        |

## 12.1.8.1.5. Default roles of the workflow console

This topic describes the default roles of the workflow console and the corresponding available authorizations.

The workflow console Grandcanal is an internally distributed process development framework. Developers can assemble, retry, roll back, and manually intervene the process based on this framework. Operations engineers can use the workflow console to manually intervene the corresponding processes.

For more information about the default roles of the workflow console and the corresponding available authorizations, see the following table.

| Role name         | Role description                                                                                                    | Resource          | Actions            | Available authorizations |
|-------------------|----------------------------------------------------------------------------------------------------|-------------------|--------------------|--------------------------|
| grandcanal.ADMIN  | The workflow console administrator, who can query the workflow and activity details, and retry, roll back, terminate, and restart a workflow | 26842: grandcanal | [ "write" ,"read"] | 0                        |
| grandcanal.Reader | Has the read-only permission to the workflow console and can only perform the read operation                                                 | 26842:grandcanal  | ["read"]           | 0                        |

# 12.1.8.1.6. Default roles of Tianjimon

This topic describes the default roles of Tianjimon and the corresponding grant options.

Tianjimon is the monitoring module of Apsara Infrastructure Management Framework and monitors the physical machines and services deployed based on Apsara Infrastructure Management Framework.

The following table describes the default roles of Tianjimon and the corresponding grant options.

| Role          | Description                                                                                            | Resource          | Action | Grant option |
|---------------|----------------------------------------------------------------------------------------------------|-------------------|--------|--------------|
| Tianjimon O&M | Has all the permissions on Tianjimon, which allows you to perform basic monitoring and O&M operations. | 26842:tianjimon:* | ["*"]  | 0            |

## 12.1.8.1.7. Default roles of Rtools

This topic describes the default roles of Rtools and the corresponding grant options.

Rtools is an assistant O&M system of Distributed Relational Database Service (DRDS). It is used to query metadata in the Diamond configuration management system.

The following table describes the default roles of Rtools and the corresponding grant options.

| Role                    | Role description                                 | Resource                | Action | Grant option |
|-------------------------|--------------------------------------------------|-------------------------|--------|--------------|
| Rtools<br>administrator | Has all<br>permissions in the<br>Rtools console. | 26842:drds:rtools<br>:* | *      | 0            |

# 12.1.8.1.8. Default roles of the Apsara Uni-manager Operations Console

This topic describes the default roles of the Apsara Uni-manager Operations Console and the corresponding grant options.

The Apsara Uni-manager Operations Console is a centralized O&M management system that is developed for the Apsara Stack O&M personnel to perform centralized O&M operations.

The following table describes the default roles of the Apsara Uni-manager Operations Console and the corresponding grant options.

| Role                                                                              | Description                                                                                                    | Resource                  | Action           | Grant option |
|-----------------------------------------------------------------------------------|----------------------------------------------------------------------------------------------------|---------------------------|------------------|--------------|
| System<br>administrator of<br>the Apsara Uni-<br>manager<br>Operations<br>Console | Has the permissions to manage platform nodes, physical devices, and virtual resources, back up, restore, and migrate product data, and query and back up system logs. | *:aso:api-<br>adapter:*   | ["read","write"] | 0            |
|                                                                                   |                                                                                                    | *:aso:auth:*              | ["read"]         | 0            |
|                                                                                   |                                                                                                    | *:aso:backup:*            | ["read","write"] | 0            |
|                                                                                   |                                                                                                    | *:aso:cmdb:*              | ["read","write"] | 0            |
|                                                                                   |                                                                                                    | *:aso:doc:*               | ["read","write"] | 0            |
|                                                                                   |                                                                                                    | *:aso:fullview:*          | ["read","write"] | 0            |
|                                                                                   |                                                                                                    | *:aso:init:*              | ["read","write"] | 0            |
|                                                                                   |                                                                                                    | *:aso:inventory:*         | ["read","write"] | 0            |
|                                                                                   |                                                                                                    | *:aso:itil:*              | ["read","write"] | 0            |
|                                                                                   |                                                                                                    | *:aso:lock:*              | ["read","write"] | 0            |
|                                                                                   |                                                                                                    | *:aso:physical:*          | ["read","write"] | 0            |
|                                                                                   |                                                                                                    | *:aso:psm:*               | ["read","write"] | 0            |
|                                                                                   |                                                                                                    | *:aso:scm:*               | ["read","write"] | 0            |
|                                                                                   |                                                                                                    | *:aso:serviceWhit elist:* | ["read","write"] | 0            |
|                                                                                   |                                                                                                    | *:aso:slalink:*           | ["read","write"] | 0            |

| Role                                                | Description                                                                                     | Resource                     | Action           | Grant option |
|-----------------------------------------------------|-------------------------------------------------------------------------------------------------|------------------------------|------------------|--------------|
|                                                     |                                                                                                 | *:aso:task:*                 | ["read","write"] | 0            |
|                                                     | Has the                                                                                         | *:aso:auth:*                 | ["read","write"] | 0            |
| Security officer of                                 | permissions to<br>manage<br>permissions,<br>security polices,                                   | *:aso:plat-<br>access:*      | ["read","write"] | 0            |
| the Apsara Uni-<br>manager<br>Operations<br>Console | and network security, and review and analyze security logs and activities of security auditors. | *:aso:twoFactorA<br>uth:*    | ["read","write"] | 0            |
|                                                     | Has the permissions to                                                                          | *:aso:audit:*                | ["read","write"] | 0            |
| Security auditor of the Apsara Uni-                 | audit, track, and<br>analyze the                                                                | *:aso:auth:*                 | ["read"]         | 0            |
| manager<br>Operations<br>Console                    | activities of the system administrator and security officer.                                    | *:aso:serviceWhit<br>elist:* | ["read"]         | 0            |
|                                                     |                                                                                                 | *:aso:api-<br>adapter:*      | ["read"]         | 0            |
|                                                     |                                                                                                 | *:aso:backup:*               | ["read"]         | 0            |
|                                                     |                                                                                                 | *:aso:cmdb:*                 | ["read"]         | 0            |
|                                                     |                                                                                                 | *:aso:doc:*                  | ["read"]         | 0            |
|                                                     |                                                                                                 | *:aso:fullview:*             | ["read","write"] | 0            |
|                                                     | Has the permissions to                                                                          | *:aso:init:*                 | ["read"]         | 0            |
| Product O&M<br>officer of the                       | perform O&M<br>operations such<br>as data import                                                | *:aso:inventory:*            | ["read","write"] | 0            |
| Apsara Uni-<br>manager                              | and export,<br>modification,                                                                    | *:aso:itil:*                 | ["read"]         | 0            |
| Operations<br>Console                               | configuration,<br>upgrade, and                                                                  | *:aso:lock:*                 | ["read"]         | 0            |
|                                                     | troubleshooting coordination.                                                                   | *:aso:physical:*             | ["read","write"] | 0            |
|                                                     | 230. 33.10111                                                                                   | *:aso:psm:*                  | ["read"]         | 0            |
|                                                     |                                                                                                 | *:aso:scm:*                  | ["read"]         | 0            |
|                                                     |                                                                                                 | *:aso:slalink:*              | ["read"]         | 0            |
|                                                     |                                                                                                 | *:aso:task:*                 | ["read"]         | 0            |

| Role                                                                                                    | Description                                                                                     | Resource                | Action           | Grant option |
|----------------------------------------------------------------------------------------------------|-------------------------------------------------------------------------------------------------|-------------------------|------------------|--------------|
|                                                                                                    |                                                                                                 | *:aso:api-<br>adapter:* | ["read"]         | 0            |
|                                                                                                    |                                                                                                 | *:aso:backup:*          | ["read"]         | 0            |
|                                                                                                    |                                                                                                 | *:aso:cmdb:*            | ["read"]         | 0            |
|                                                                                                    |                                                                                                 | *:aso:doc:*             | ["read"]         | 0            |
|                                                                                                    | Usasha                                                                                          | *:aso:fullview:*        | ["read"]         | 0            |
| Common O&M                                                                                                    | Has the permissions to                                                                          | *:aso:init:*            | ["read"]         | 0            |
| Apsara Uni-                                                                                                    | perform daily health checks and query service status, inventory information, and product usage. | *:aso:inventory:*       | ["read","write"] | 0            |
| manager<br>Operations<br>Console                                                                                                    |                                                                                                 | *:aso:itil:*            | ["read"]         | 0            |
|                                                                                                    |                                                                                                 | *:aso:lock:*            | ["read"]         | 0            |
|                                                                                                    |                                                                                                 | *:aso:physical:*        | ["read","write"] | 0            |
|                                                                                                    |                                                                                                 | *:aso:psm:*             | ["read"]         | 0            |
|                                                                                                    |                                                                                                 | *:aso:scm:*             | ["read"]         | 0            |
|                                                                                                    |                                                                                                 | *:aso:slalink:*         | ["read"]         | 0            |
|                                                                                                    |                                                                                                 | *:aso:task:*            | ["read"]         | 0            |
| Duty observer of the Apsara Unimanager Operations Console  Has the permissions to view and monitor the dashboard and monitor system alerts. |                                                                                                 | *:aso:doc:*             | ["read"]         | 0            |
|                                                                                                    | *:aso:fullview:*                                                                                | ["read"]                | 0                |              |

## 12.1.8.1.9. Default roles of PaaS

This topic describes the default roles of the Platform as a Service (PaaS) console and the corresponding grant options.

The PaaS console is an O&M platform designed for the PaaS platform and products, and is used to view, manage, and upgrade the products deployed on the PaaS platform.

The following table describes the default roles of the PaaS console and the corresponding grant options.

| Role                       | Description                                  | Resource     | Action | Grant option |
|----------------------------|----------------------------------------------|--------------|--------|--------------|
| PaaS_Operation_M<br>anager | Has all the permissions on the PaaS console. | *:paas-ops:* | ["*"]  | 0            |

#### 12.1.8.1.10. Default roles of OCP

This topic describes the default roles of the OceanBase Cloud Platform (OCP) and the corresponding grant options.

OCP is an enterprise-level database management platform with ApsaraDB for OceanBase as the core. It provides full lifecycle management for ApsaraDB for OceanBase components related to clusters, tenants, and databases, and manages ecosystem tools of ApsaraDB for OceanBase.

The following table describes the default roles of OCP and the corresponding grant options.

| Role         | Role description                                                    | Resource                          | Action     | Grant option |
|--------------|---------------------------------------------------------------------|-----------------------------------|------------|--------------|
| ocp_readonly | Has the read-only permissions on OCP.                               | *:oceanbase:role:<br>ocp_readonly | ["access"] | 0            |
| ob_dev       | Has permissions on the performance and monitoring modules.          | *:oceanbase:role:<br>ob_dev       | ["access"] | 0            |
| ocp_dev      | Has all permissions on OCP, but does not have the grant permission. | *:oceanbase:role:<br>ocp_dev      | ["access"] | 0            |

# 12.1.8.1.11. Default roles of Apsara Stack Security

This topic describes the default roles of Apsara Stack Security and the corresponding grant options.

Apsara Stack Security is a solution that provides Apsara Stack with a full suite of security features, such as network security, server security, application security, data security, and security management.

The following table describes the default roles of Apsara Stack Security and the corresponding grant options.

| Role                                      | Role description                                                                                               | Resource         | Action | Grant option |
|-------------------------------------------|----------------------------------------------------------------------------------------------------|------------------|--------|--------------|
| Apsara Stack<br>Security<br>administrator | Has all the permissions on Apsara Stack Security and can manage data in all the Apsara Stack Security modules. | *:yundun-luban:* | ["*"]  | 0            |

| Role                            | Role description                                                                                              | Resource         | Action   | Grant option |
|---------------------------------|----------------------------------------------------------------------------------------------------|------------------|----------|--------------|
| Apsara Stack<br>Security viewer | Has the read permissions on Apsara Stack Security and can read data in all the Apsara Stack Security modules. | *:yundun-luban:* | ["read"] | 0            |

# 12.1.8.1.12. Default roles of Apsara Network Intelligence

This topic describes the default roles of Apsara Network Intelligence and the corresponding grant options.

Apsara Network Intelligence is a system designed for network traffic analysis. It provides data to facilitate resource planning, diagnosis, monitoring, system management, and user behavior analysis.

The following table describes the default roles of Apsara Network Intelligence and the corresponding grant options.

| Role                                                       | Role description                                                                                                 | Resource                                                               | Action                                  | Grant option |
|------------------------------------------------------------|----------------------------------------------------------------------------------------------------|------------------------------------------------------------------------|-----------------------------------------|--------------|
| Apsara Network<br>Intelligence<br>instance querier         | Has permissions<br>to query various<br>instance<br>resources.                                                    | <ul><li>*:qitian:instanc</li><li>e:*</li><li>*:qitian:user:*</li></ul> | ["read","create","d<br>elete","update"] | 0            |
| Apsara Network<br>Intelligence<br>product O&M<br>personnel | Has permissions<br>to use the<br>functions under<br>the "Products"<br>menu of Apsara<br>Network<br>Intelligence. | *: qitian: product:*                                                   | ["read","create","d<br>elete","update"] | 0            |
| Apsara Network<br>Intelligence R&D<br>and O&M<br>personnel | Has permissions<br>to use the<br>functions under<br>the "System"<br>menu of Apsara<br>Network<br>Intelligence.   | *:qitian:system:*                                                      | ["read","create","d<br>elete","update"] | 0            |

# 12.1.8.2. Operation permissions on O&M platforms

This topic describes the operation permissions on O&M platforms.

# 12.1.8.2.1. Permissions on Apsara Infrastructure Management Framework

#### This topic describes the operation permissions on Apsara Infrastructure Management Framework.

| Resource                                                                                           | Operation | Description                           |
|----------------------------------------------------------------------------------------------------|-----------|---------------------------------------|
| *:tianji:services:<br>[sname]:tjmontemplates:<br>[tmplname]                                        | delete    | Deletes a monitoring template.        |
| *:tianji:services:<br>[sname]:tjmontemplates:<br>[tmplname]                                        | write     | Creates a monitoring template.        |
| *:tianji:services:<br>[sname]:templates:[tmplname]                                                 | write     | Creates a service template.           |
| *:tianji:services:<br>[sname]:templates:[tmplname]                                                 | delete    | Deletes a service template.           |
| *:tianji:services:<br>[sname]:serviceinstances:<br>[siname]:tjmontemplate                          | read      | Obtains a monitoring template.        |
| *:tianji:services:<br>[sname]:serviceinstances:<br>[siname]:tssessions                             | terminal  | Creates a remote service.             |
| *:tianji:services:<br>[sname]:serviceinstances:<br>[siname]:template                               | write     | Updates a service template reference. |
| *:tianji:services:<br>[sname]:serviceinstances:<br>[siname]:template                               | delete    | Deletes a service template.           |
| *:tianji:services:<br>[sname]:serviceinstances:<br>[siname]:template                               | read      | Obtains a service template.           |
| *:tianji:services:<br>[sname]:serviceinstances:<br>[siname]:tags:[tag]                             | delete    | Deletes a service template tag.       |
| *:tianji:services:<br>[sname]:serviceinstances:<br>[siname]:tags:[tag]                             | write     | Adds a service template tag.          |
| *:tianji:services: [sname]:serviceinstances: [siname]:serverroles: [serverrole]:resources          | read      | Obtains a service resource.           |
| *:tianji:services: [sname]:serviceinstances: [siname]:serverroles: [serverrole]:machines:[machine] | write     | Modifies a machine.                   |

| Resource                                                                                                    | Operation | Description                                                 |
|----------------------------------------------------------------------------------------------------|-----------|-------------------------------------------------------------|
| *:tianji:services: [sname]:serviceinstances: [siname]:serverroles: [serverrole]:machines:[machine]                         | read      | Obtains a machine.                                          |
| *:tianji:services: [sname]:serviceinstances: [siname]:serverroles: [serverrole]:machines:[machine]                         | delete    | Deletes a machine.                                          |
| *:tianji:services: [sname]:serviceinstances: [siname]:serverroles: [serverrole]:machines                                   | read      | Obtains a machine role.                                     |
| *:tianji:services: [sname]:serviceinstances: [siname]:serverroles: [serverrole]:machines                                   | delete    | Batch deletes machines.                                     |
| *:tianji:services: [sname]:serviceinstances: [siname]:serverroles: [serverrole]:machines                                   | write     | Modifies a machine role.                                    |
| *:tianji:services: [sname]:serviceinstances: [siname]:serverroles: [serverrole]:apps:[app]:resources                       | read      | Obtains a service resource.                                 |
| *:tianji:services: [sname]:serviceinstances: [siname]:serverroles: [serverrole]:apps: [app]:machines: [machine]:tianjilogs | read      | Obtains Apsara Infrastructure<br>Management Framework logs. |
| *:tianji:services:<br>[sname]:serviceinstances:<br>[siname]:serverroles                                                    | read      | Obtains a service role.                                     |
| *:tianji:services:<br>[sname]:serviceinstances:<br>[siname]:schema                                                         | write     | Sets a service specification.                               |
| *:tianji:services:<br>[sname]:serviceinstances:<br>[siname]:schema                                                         | delete    | Deletes a service specification.                            |
| *:tianji:services:<br>[sname]:serviceinstances:<br>[siname]:rollings:[version]                                             | write     | Modifies an upgrade task.                                   |

| Resource                                                                                              | Operation | Description                                                       |
|----------------------------------------------------------------------------------------------------|-----------|-------------------------------------------------------------------|
| *:tianji:services:<br>[sname]:serviceinstances:<br>[siname]:rollings                                  | read      | Lists upgrade tasks.                                              |
| *:tianji:services:<br>[sname]:serviceinstances:<br>[siname]:resources                                 | read      | Obtains an instance resource.                                     |
| *:tianji:services: [sname]:serviceinstances: [siname]:machines:[machine]                              | read      | Obtains all the machine roles.                                    |
| *:tianji:services:<br>[sname]:serviceinstances:<br>[siname]                                           | write     | Deploys a service instance.                                       |
| *:tianji:services:<br>[sname]:serviceinstances:<br>[siname]                                           | read      | Obtains service configurations.                                   |
| *:tianji:services: [sname]:serverroles: [serverrole]:machines: [machine]:apps:[app]:files:name        | read      | Obtains a list of machine service files.                          |
| *:tianji:services: [sname]:serverroles: [serverrole]:machines: [machine]:apps: [app]:files:download   | read      | Obtains the information about downloading a machine service file. |
| *:tianji:services: [sname]:serverroles: [serverrole]:machines: [machine]:apps: [app]:files:content    | read      | Obtains the content of a machine service file.                    |
| *:tianji:services:<br>[sname]:serverroles:<br>[serverrole]:machines:<br>[machine]:apps:[app]:filelist | read      | Obtains a list of machine files.                                  |
| *:tianji:services: [sname]:serverroles: [serverrole]:machines: [machine]:apps:[app]:dockerlogs        | read      | Obtains container logs.                                           |
| *:tianji:services:<br>[sname]:serverroles:<br>[serverrole]:machines:<br>[machine]:apps:[app]:debuglog | read      | Obtains machine debugging information.                            |

| Resource                                                                                | Operation | Description                                |
|-----------------------------------------------------------------------------------------|-----------|--------------------------------------------|
| *:tianji:services:<br>[sname]:serverroles:<br>[serverrole]:machines:<br>[machine]:apps  | read      | Obtains a list of machine services.        |
| *:tianji:services:<br>[sname]:serverroles:<br>[serverrole]:apps:<br>[app]:dockerinspect | read      | Obtains the information about a container. |
| *:tianji:services:<br>[sname]:schemas:[schemaname]                                      | write     | Modifies a service specification.          |
| *:tianji:services:<br>[sname]:schemas:[schemaname]                                      | delete    | Deletes a service specification.           |
| *:tianji:services:<br>[sname]:resources                                                 | read      | Obtains a service resource.                |
| *:tianji:services:[sname]                                                               | delete    | Deletes a service.                         |
| *:tianji:services:[sname]                                                               | write     | Creates a service.                         |
| *:tianji:projects:<br>[pname]:machinebuckets:<br>[bname]:machines:[machine]             | read      | Obtains machine information.               |
| *:tianji:projects:<br>[pname]:machinebuckets:<br>[bname]:machines                       | read      | Obtains a list of machines.                |
| *:tianji:projects:<br>[pname]:machinebuckets:<br>[bname]                                | write     | Creates a machine pool.                    |
| *:tianji:projects:<br>[pname]:machinebuckets:<br>[bname]                                | write     | Modifies a machine pool.                   |
| *:tianji:projects:<br>[pname]:machinebuckets:<br>[bname]                                | delete    | Deletes a machine pool.                    |
| *:tianji:projects:<br>[pname]:machinebuckets:<br>[bname]                                | read      | Obtains a list of machines.                |
| *:tianji:projects:<br>[pname]:machinebuckets                                            | read      | Obtains a list of machine pools.           |

| Resource                                                                                                    | Operation | Description                              |
|----------------------------------------------------------------------------------------------------|-----------|------------------------------------------|
| *:tianji:projects:<br>[pname]:projects:<br>[pname]:clusters:<br>[cname]:tssessions:<br>[tssessionname]:tsses                                | terminal  | Updates a remote connection.             |
| *:tianji:projects:<br>[pname]:projects:<br>[pname]:clusters:<br>[cname]:tssessions                                                          | terminal  | Creates a remote connection.             |
| *:tianji:projects:<br>[pname]:clusters:<br>[cname]:serviceinstances:<br>[siname]:tjmontemplate                                              | read      | Obtains a service monitoring instance.   |
| *:tianji:projects:<br>[pname]:clusters:<br>[cname]:serviceinstances:<br>[siname]:template                                                   | delete    | Deletes a service monitoring instance.   |
| *:tianji:projects:<br>[pname]:clusters:<br>[cname]:serviceinstances:<br>[siname]:template                                                   | write     | Sets a service template.                 |
| *:tianji:projects:<br>[pname]:clusters:<br>[cname]:serviceinstances:<br>[siname]:template                                                   | read      | Obtains a service template.              |
| *:tianji:projects:<br>[pname]:clusters:<br>[cname]:serviceinstances:<br>[siname]:tags:[tag]                                                 | write     | Adds a service product tag.              |
| *:tianji:projects:<br>[pname]:clusters:<br>[cname]:serviceinstances:<br>[siname]:tags:[tag]                                                 | delete    | Deletes a service product tag.           |
| *:tianji:projects: [pname]:clusters: [cname]:serviceinstances: [siname]:serverroles: [serverrole]:resources                                 | read      | Obtains a role resource.                 |
| *:tianji:projects: [pname]:clusters: [cname]:serviceinstances: [siname]:serverroles: [serverrole]:machines: [machine]:apps:[app]:files:name | read      | Obtains a list of machine service files. |

| Resource                                                                                                    | Operation | Description                                                       |
|----------------------------------------------------------------------------------------------------|-----------|-------------------------------------------------------------------|
| *:tianji:projects: [pname]:clusters: [cname]:serviceinstances: [siname]:serverroles: [serverrole]:machines: [machine]:apps: [app]:files:download | read      | Obtains the information about downloading a machine service file. |
| *:tianji:projects: [pname]:clusters: [cname]:serviceinstances: [siname]:serverroles: [serverrole]:machines: [machine]:apps: [app]:files:content  | read      | Obtains the content of a machine service file.                    |
| *:tianji:projects: [pname]:clusters: [cname]:serviceinstances: [siname]:serverroles: [serverrole]:machines: [machine]:apps:[app]:filelist        | read      | Obtains a list of machine files.                                  |
| *:tianji:projects: [pname]:clusters: [cname]:serviceinstances: [siname]:serverroles: [serverrole]:machines: [machine]:apps:[app]:dockerlogs      | read      | Obtains container logs.                                           |
| *:tianji:projects: [pname]:clusters: [cname]:serviceinstances: [siname]:serverroles: [serverrole]:machines: [machine]:apps:[app]:debuglog        | read      | Obtains machine debugging information.                            |
| *:tianji:projects: [pname]:clusters: [cname]:serviceinstances: [siname]:serverroles: [serverrole]:machines: [machine]:apps                       | read      | Obtains a list of machine files.                                  |
| *:tianji:projects: [pname]:clusters: [cname]:serviceinstances: [siname]:serverroles: [serverrole]:machines:[machine]                             | read      | Obtains role information.                                         |

| Resource                                                                                                    | Operation | Description                                                 |
|----------------------------------------------------------------------------------------------------|-----------|-------------------------------------------------------------|
| *:tianji:projects: [pname]:clusters: [cname]:serviceinstances: [siname]:serverroles: [serverrole]:machines:[machine]                         | write     | Modifies machine role information.                          |
| *:tianji:projects: [pname]:clusters: [cname]:serviceinstances: [siname]:serverroles: [serverrole]:machines:[machine]                         | delete    | Deletes a machine role.                                     |
| *:tianji:projects: [pname]:clusters: [cname]:serviceinstances: [siname]:serverroles: [serverrole]:machines                                   | write     | Modifies machine role information.                          |
| *:tianji:projects: [pname]:clusters: [cname]:serviceinstances: [siname]:serverroles: [serverrole]:machines                                   | delete    | Batch deletes machine roles.                                |
| *:tianji:projects: [pname]:clusters: [cname]:serviceinstances: [siname]:serverroles: [serverrole]:machines                                   | read      | Obtains the information about all machine services.         |
| *:tianji:projects: [pname]:clusters: [cname]:serviceinstances: [siname]:serverroles: [serverrole]:apps:[app]:resources                       | read      | Obtains a service resource.                                 |
| *:tianji:projects: [pname]:clusters: [cname]:serviceinstances: [siname]:serverroles: [serverrole]:apps: [app]:machines: [machine]:tianjilogs | read      | Obtains Apsara Infrastructure<br>Management Framework logs. |
| *:tianji:projects: [pname]:clusters: [cname]:serviceinstances: [siname]:serverroles: [serverrole]:apps: [app]:dockerinspect                  | read      | Obtains information about the container group.              |

| Resource                                                                                     | Operation | Description                              |
|----------------------------------------------------------------------------------------------|-----------|------------------------------------------|
| *:tianji:projects:<br>[pname]:clusters:<br>[cname]:serviceinstances:<br>[siname]:serverroles | read      | Obtains a service instance role.         |
| *:tianji:projects:<br>[pname]:clusters:<br>[cname]:serviceinstances:<br>[siname]:schema      | delete    | Deletes a service specification.         |
| *:tianji:projects:<br>[pname]:clusters:<br>[cname]:serviceinstances:<br>[siname]:schema      | write     | Sets a service specification.            |
| *:tianji:projects:<br>[pname]:clusters:<br>[cname]:serviceinstances:<br>[siname]:resources   | read      | Obtains an instance resource.            |
| *:tianji:projects:<br>[pname]:clusters:<br>[cname]:serviceinstances:<br>[siname]             | delete    | Deletes a service instance.              |
| *:tianji:projects:<br>[pname]:clusters:<br>[cname]:serviceinstances:<br>[siname]             | write     | Creates a service instance.              |
| *:tianji:projects:<br>[pname]:clusters:<br>[cname]:serviceinstances:<br>[siname]             | read      | Obtains service instance configurations. |
| *:tianji:projects:<br>[pname]:clusters:<br>[cname]:rollings:[version]                        | write     | Modifies an upgrade task.                |
| *:tianji:projects:<br>[pname]:clusters:[cname]:rollings                                      | read      | Obtains a list of upgrade tasks.         |
| *:tianji:projects:<br>[pname]:clusters:<br>[cname]:resources                                 | read      | Obtains a cluster resource.              |
| *:tianji:projects:<br>[pname]:clusters:[cname]:quota                                         | write     | Sets a cluster quota.                    |
| *:tianji:projects:<br>[pname]:clusters:<br>[cname]:machinesinfo                              | read      | Obtains machine information.             |

| Resource                                                                | Operation | Description                                      |
|-------------------------------------------------------------------------|-----------|--------------------------------------------------|
| *:tianji:projects:<br>[pname]:clusters:<br>[cname]:machines:[machine]   | read      | Obtains all the machine roles.                   |
| *:tianji:projects:<br>[pname]:clusters:<br>[cname]:machines:[machine]   | write     | Configures a machine operation.                  |
| *:tianji:projects:<br>[pname]:clusters:<br>[cname]:machines:[machine]   | delete    | Deletes a machine operation.                     |
| *:tianji:projects:<br>[pname]:clusters:<br>[cname]:machines             | write     | Modifies a machine cluster.                      |
| *:tianji:projects:<br>[pname]:clusters:[cname]:difflist                 | read      | Obtains a list of edition differences.           |
| *:tianji:projects:<br>[pname]:clusters:[cname]:diff                     | read      | Obtains the content of an edition difference.    |
| *:tianji:projects:<br>[pname]:clusters:<br>[cname]:deploylogs:[version] | read      | Obtains the content of a cluster deployment log. |
| *:tianji:projects:<br>[pname]:clusters:<br>[cname]:deploylogs           | read      | Obtains a list of cluster deployment logs.       |
| *:tianji:projects:<br>[pname]:clusters:[cname]:builds:<br>[version]     | read      | Obtains the information about a build task.      |
| *:tianji:projects:<br>[pname]:clusters:[cname]:builds                   | read      | Obtains a list of build tasks.                   |
| *:tianji:projects:<br>[pname]:clusters:[cname]                          | write     | Modifies a cluster.                              |
| *:tianji:projects:<br>[pname]:clusters:[cname]                          | delete    | Deletes a cluster.                               |
| *:tianji:projects:<br>[pname]:clusters:[cname]                          | read      | Obtains cluster configurations.                  |
| *:tianji:projects:<br>[pname]:clusters:[cname]                          | write     | Deploys a cluster.                               |
| *:tianji:projects:[pname]                                               | write     | Creates a project.                               |
| *:tianji:projects:[pname]                                               | delete    | Deletes a project.                               |

| Resource                                                                   | Operation | Description                  |
|----------------------------------------------------------------------------|-----------|------------------------------|
| *:tianji:idcs:[idc]:rooms:<br>[room]:racks:[rack]:rackunits:<br>[rackunit] | write     | Creates a slot.              |
| *:tianji:idcs:[idc]:rooms:<br>[room]:racks:[rack]:rackunits:<br>[rackunit] | write     | Sets slot properties.        |
| *:tianji:idcs:[idc]:rooms:<br>[room]:racks:[rack]:rackunits:<br>[rackunit] | delete    | Deletes a slot.              |
| *:tianji:idcs:[idc]:rooms:<br>[room]:racks:[rack]                          | write     | Sets rack properties.        |
| *:tianji:idcs:[idc]:rooms:<br>[room]:racks:[rack]                          | write     | Creates a rack.              |
| *:tianji:idcs:[idc]:rooms:<br>[room]:racks:[rack]                          | delete    | Deletes a rack.              |
| *:tianji:idcs:[idc]:rooms:[room]                                           | write     | Creates a room.              |
| *:tianji:idcs:[idc]:rooms:[room]                                           | delete    | Deletes a room.              |
| *:tianji:idcs:[idc]:rooms:[room]                                           | write     | Sets room properties.        |
| *:tianji:idcs:[idc]                                                        | delete    | Deletes a data center.       |
| *:tianji:idcs:[idc]                                                        | write     | Sets data center properties. |
| *:tianji:idcs:[idc]                                                        | write     | Creates a data center.       |

# 12.1.8.2.2. Permission list of Webapp-rule

This topic describes the permissions of Webapp-rule.

| Resource            | Action | Description                                        |
|---------------------|--------|----------------------------------------------------|
| 26842:webapp-rule:* | write  | Adds, deletes, and updates configuration resources |
| 26842:webapp-rule:* | read   | Queries configuration resources                    |

### 12.1.8.2.3. Permission list of the workflow console

This topic describes the permissions of the workflow console.

| Resource         | Action | Description                                              |
|------------------|--------|----------------------------------------------------------|
| 26842:grandcanal | read   | Queries the workflow activity details and summary        |
| 26842:grandcanal | write  | Restarts, retries, rolls back, and terminates a workflow |

# 12.1.8.2.4. Permissions on Monitoring System of Apsara Infrastructure Management Framework

This topic describes the operation permissions on Monitoring System of Apsara Infrastructure Management Framework.

| Resource                           | Action | Description        |
|------------------------------------|--------|--------------------|
| 26842:tianjimon:monitor-<br>manage | manage | Monitoring and O&M |

#### 12.1.8.2.5. Permissions on Rtools

This topic describes the operation permissions on Rtools.

| Resource                 | Action | Description                                                                          |
|--------------------------|--------|--------------------------------------------------------------------------------------|
| 26842:drds:rtools:tddl   | all    | Publishes Taobao Distributed Data Layer (TDDL) configurations in the Rtools console. |
| 26842:drds:rtools:jade   | all    | Queries and modifies configurations in the Rtools console.                           |
| 26842:drds:rtools:gemini | all    | Performs operations on gemini in the Rtools console.                                 |
| 26842:drds:rtools:system | all    | Performs other operations in the Rtools console.                                     |